# <span id="page-0-0"></span>**Achat et activation de Xtreme Web Designer 5**

 Lors de l'installation de la version d'essai de Xtreme Web Designer 5, vous aurez le choix entre trois options. Cochez l'option de votre choix. Des consignes supplémentaires s'affichent. **J'ai un numéro de série et je souhaite activer le logiciel :**

 Sélectionnez cette option si vous possédez déjà une version de Web Designer. Entrez le numéro de série qui se trouve dans l'e-mail de confirmation d'achat. Saisissez votre adresse e-mail afin d'enregistrer votre version (si cette étape a déjà été effectuée, elle sera ignorée). Puis cliquez sur **Enregistrer en ligne et activer**. Vous serez relié à la page d'activation et d'enregistrement, si vous ne souhaitez pas vous enregistrer, fermez la page (le message suivant s'affiche « Activation réussie, Enregistrement échoué »). Si vous souhaitez vous enregistrer, cliquez sur **Continuer**

. Attention : si vous choisissez de pas vous enregistrer mais que vous souhaitez le faire plus tard, par exemple, si vous voulez rejoindre notre programme d'affiliation ou recevoir des mises à jour automatiques, vous trouverez une option « Enregistrement en ligne » dans le menu d'aide. Une fois votre version activée, vous pouvez télécharger l'ensemble des modèles de conception en sélectionnant l'option **Télécharger les modèles de conception**

dans le menu d'aide de Web Designer.

#### **Je n'ai pas de numéro de série et j'aimerais acheter le logiciel.**

 Sélectionnez cette option si vous souhaitez acheter une version de Web Designer. Vous recevez un numéro de série lors de votre achat. Cochez cette option puis cliquez sur **Acheter le logiciel en ligne**

#### . **Je souhaite continuer à utiliser la version d'essai.**

 Sélectionnez cette option si vous souhaitez continuer à utiliser la version d'essai gratuite. Le nombre de jours d'essai restants s'affiche immédiatement. Sélectionnez cette option puis cliquez sur **Continuer l'essai**

Remarque importante : Conservez l'adresse e-mail et le mot de passe utilisés lors de l'achat de Xtreme Web Designer 5. Vous pourrez en avoir besoin plus tard pour retrouver votre numéro de série ou effectuer une mise à niveau.

#### **Autres possibilités d'achat**

.

 Si vous ne bénéficiez pas de la période d'essai, vous pouvez passer une commande directement sur notre site Internet [www.xara.com/ordering](http://www.xara.com/ordering)

. Vous recevrez le numéro de série qui vous permettra de débloquer la version d'essai.

Les produits Xara ont des prix avantageux, mais nous offrons des rabais supplémentaires sur nos produits graphiques aux organisations et établissements universitaires. Vous trouverez plus d'informations sur notre site Internet [www.xara.com/ordering](http://www.xara.com/ordering)

#### . **Programme d'affiliation**

 Les modèles de pages de Xtreme Web Designer 5 incluent un lien « Réalisé avec Xtreme Web Designer 5 » en bas de page. Si vous ne voulez pas le voir apparaître, vous pouvez facilement le supprimer. Cependant, si vous affichez ce lien sur votre site Internet, vous pourrez recevoir une commission sur les ventes réalisées par le biais de ce lien. Vous pouvez également donner cette commission à une oeuvre de charité. Sélectionnez **Aide >Programme d'affiliation**

pour en savoir plus ou, si vous êtes déjà affilié, pour modifier les paramètres de vos commissions.

# **Assistance technique**

 Si vous avez des problèmes avec votre logiciel, veuillez prendre contact avec votre équipe d'assistance technique.

Site Internet d'assistance :<http://support.magix.net/contact/fr>

 Ce site vous dirigera vers la page de services des utilisateurs qui contient, entre autres, les aides gratuites suivantes ·

#### **FAQ (Foire Aux Questions)**

 et trucs et astuces d'ordre général. Dans la plupart des cas, c'est ici que vous trouverez une solution à votre problème. Sinon, il conviendra d'utiliser le formulaire d'assistance par messagerie électronique (E-mail) :

#### **Formulaire d'assistance par e-mail**

: à l'aide de ce formulaire spécifique, vous indiquez votre système à notre équipe de support. Cette information servira à résoudre vos problèmes rapidement et avec efficacité. Remplissez-le puis renvoyez-le par simple clic de souris !

#### **Forum**

 : vous n'êtes pas seul. Il se peut que d'autres utilisateurs aient connu un problème identique au vôtre et puissent vous aider à le résoudre. Notre personnel de support intervient également régulièrement sur ce forum.

#### **Section Téléchargement**

 : via Download, vous pouvez accéder gratuitement aux mises à jour, aux améliorations et aux correctifs (Patchs). Nous avons les solutions à la plupart des problèmes que vous pouvez rencontrer et ils peuvent être résolus en téléchargeant le tout dernier correctif. Outre ces correctifs, les assistants vous permettront de vérifier et d'optimiser votre système.

#### **Liens**

 : dans la liste des liens, vous trouverez les adresses de contact des principaux fabricants de matériel informatique.

Notre hotline francophone vous accueille du lundi au vendredi de 10 à 13h et de 14 à 17 heures (CET) (sauf jours fériés) aux numéros suivants :

- Depuis la **France** : 01.82.88.03.19
- Depuis le **Canada** (Montréal) : 1-514-907-3163 (en HNE, les horaires sont approximativement de 04 à 07h et de 08 à 11 heures)
- Depuis la **Belgique** (Bruxelles) : 02/8080520
- Depuis la **Suisse** (Genève) : 0315500965

Cliquez sur le lien ci-dessous pour obtenir un code d'accès à l'assistance technique par téléphone :

#### <http://support.magix.net/phone>  **Courrier**

: MAGIX Development Support, Postfach 20 09 14, 01194 Dresden, Allemagne

Veuillez préparer les renseignements suivants :

- Version du programme
- Détails de configuration (système d'exploitation, processeur, mémoire, disque dur...)
- Configuration de la carte son (type, logiciel)
- Informations concernant d'autres logiciels installés

# **Introduction**

 La majorité des sites Internet sont graphiques. La présentation de votre site est très importante. Vous voulez que votre site renvoie une image professionnelle et compétente. Selon nous, vous n'avez pas à utiliser plusieurs outils différents (logiciels graphiques et HTML) pour créer votre site Internet. Nous pensons que vous devez avoir la liberté totale d'ajouter n'importe quel texte, graphismes ou photos partout sur la page.

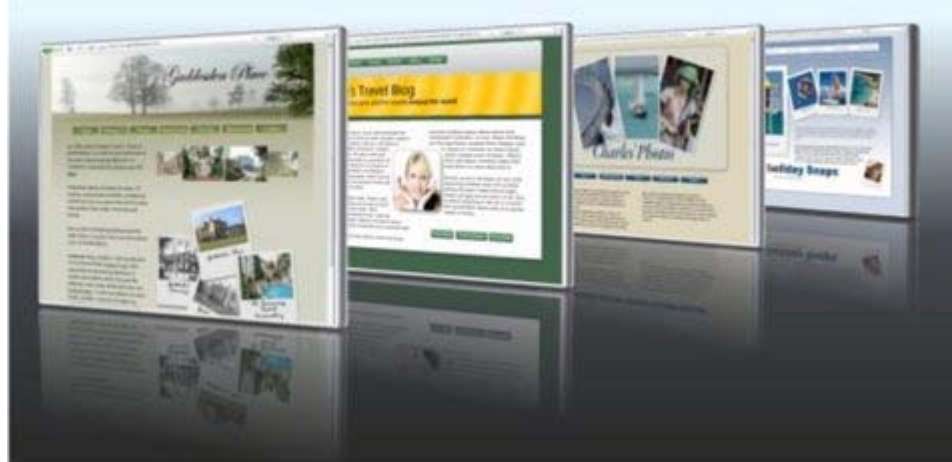

Dans un site Internet, la présentation graphique importe autant que le contenu.

Créer des sites Internet devrait être comme créer des fichiers PDF, vous ne devriez pas avoir besoin de savoir quoi que ce soit de ce qui se passe « sous le capot ». Vous ne vous attendriez pas à éditer directement le fichier PDF. De la même façon, vous ne devriez pas avoir besoin de savoir ou même de voir le code HTML qui vous permet de créer votre site.

# **Démarrer avec Xtreme Web Designer 5**

 En cliquant sur l'onglet Contenu de ce guide d'aide, vous trouverez une description détaillée de tous les Outils, Galeries, Menus et Barre de contrôle. Vous pouvez aussi cliquer sur l'index pour faire une recherche par mot-clé.

[Démarrer avec Xtreme Web Designer 5](#page-11-0)

. [Regarder les vidéos de démonstration](#page-0-0)  [Plus d'aide](#page-8-0)

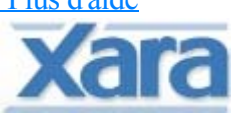

 logiciel créé et développé par Xara Group Ltd. Pour de plus amples informations sur Xara et ses produits, veuillez cliquer [ici](#page-964-0)

ou visitez notre site Internet :

[http://www.xara.com/](http://xara.com/products/xtreme/default.asp?t=&v=)

©1995-2009 Xara Group Ltd.

La police Geotype est utilisée avec la permission de Gary Bouton et demeure la possession de © Gary Bouton, voir www.theboutons.com

Les autres polices sont fournies par des tiers qui en conservent les droits. Les droits d'auteur sont dans tous les cas réservés par Xara ou les propriétaires respectifs et tombent sous la protection de la réglementation internationale sur les droits d'auteur.

Les contenus de cette documentation et le logiciel Xtreme Web Designer 5 associé sont la propriété du Xara Group Ltd et sont protégés par des droits d'auteurs. Toute reproduction totale ou partielle est strictement interdite. Pour des copies du logiciel, contactez [Xara Group Ltd](http://xara.com/products/xtreme/default.asp?t=&v=) . Conditions d'utilisation de Xtreme Web Designer 5.

Xara est une marque déposée de Xara Group Ltd. [Voir tous les remerciements](#page-974-0) Dernière mise à jour : 28.09.2009

# **Démarrer avec Xtreme Web Designer 5**

 En cliquant sur l'onglet Contenu de ce guide d'aide, vous trouverez une description détaillée de tous les Outils, Galeries, Menus et Barre de contrôle. Vous pouvez aussi cliquer sur l'index pour faire une recherche par mot-clé.

[Démarrer avec Xtreme Web Designer 5](#page-11-0)

. [Regarder les vidéos de démonstration](#page-0-0)

 [Plus d'aide](#page-8-0)

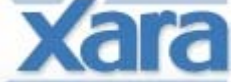

 logiciel créé et développé par Xara Group Ltd. Pour de plus amples informations sur Xara et ses produits, veuillez cliquer [ici](#page-964-0)

ou visitez notre site Internet :

[http://www.xara.com/](http://xara.com/products/xtreme/default.asp?t=&v=)

©1995-2009 Xara Group Ltd.

La police Geotype est utilisée avec la permission de Gary Bouton et demeure la possession de © Gary Bouton, voir www.theboutons.com

Les autres polices sont fournies par des tiers qui en conservent les droits. Les droits d'auteur sont dans tous les cas réservés par Xara ou les propriétaires respectifs et tombent sous la protection de la réglementation internationale sur les droits d'auteur.

Les contenus de cette documentation et le logiciel Xtreme Web Designer 5 associé sont la propriété du Xara Group Ltd et sont protégés par des droits d'auteurs. Toute reproduction totale ou partielle est strictement interdite. Pour des copies du logiciel, contactez [Xara Group Ltd](http://xara.com/products/xtreme/default.asp?t=&v=)

. Conditions d'utilisation de Xtreme Web Designer 5.

Xara est une marque déposée de Xara Group Ltd.

[Voir tous les remerciements](#page-974-0)

Dernière mise à jour : 28.09.2009

# **Pourquoi le logiciel Web Designer est différent**

Les outils de création Internet classiques sont simplement des éditeurs HTML, conçus pour créer une mise en page. Ils offrent peu de possibilités graphiques. Vous devez donc utiliser d'autres outils graphiques pour créer la disposition graphique et des photos. Pourtant, la majorité des sites sont essentiellement graphiques et que le texte ne joue qu'un rôle mineur dans la mise en page globale. En d'autres termes, près de 90 % des efforts nécessaires à la conception d'un site Internet attrayant concernent l'aspect graphique.

Les outils de création Internet classiques sont parfois difficiles à utiliser et s'adressent souvent aux programmeurs. Ils proposent des fonctionnalités telles que l'édition HTML et de script.

Xtreme Web Designer 5 est différent. C'est d'abord un outil graphique qui offre une nouvelle approche de la conception de sites. Il permet à l'utilisateur de placer librement ce qu'il souhaite où il veut sur la page, qu'il s'agisse de textes, de photos ou de graphismes. Vous pouvez donc créer votre page comme vous la voyez (mise en page WYSIWYG, What You See (dans Web Designer) is What You Get (sur la page finale)). Toutes les fonctionnalités graphiques que vous souhaitez sont à votre disposition. Aucun autre logiciel n'est nécessaire.

De plus, vous pourrez facilement créer des effets interactifs courants sur Internet, comme des photos et des graphismes pop-ups ou des effets lors du passage de la souris. Vous pouvez également créer et inclure des Flash animés. Vous pouvez utiliser l'option de renvoi de texte pour renvoyer le texte autour d'objets sur votre site ou ne pas avoir de bords droits dans votre texte, des manipulations habituellement très difficiles, même pour des webmasters/développeurs HTML expérimentés.

Et tout cela sans écrire une seule ligne de code HTML ou de script. En effet, Web Designer n'est pas un outil de création HTML, il ne propose pas de visualisation du code HTML ni de programmation en Javascript. Il propose en revanche de créer facilement et rapidement de beaux sites sans les problèmes et les limites liés à la programmation HTML.

Cela inclut une large gamme de modèles de conception disponibles pour que vous puissiez commencer (pages entières ainsi qu'un ensemble d'objets individuels, boutons, panneaux de textes, etc.).

### **Web Designer : un outil de maquettes rapide pour les professionnels**

 Web Designer est un outil de maquettes rapide qui vous offre une flexibilité inédite . Pour la première fois, vous pouvez vous concentrer sur la conception de votre site Internet, sans limitation en terme de mise en page. Web Designer vous propose tous les outils graphiques nécessaires à la création de graphismes optimisés, de photos et plus encore. Il vous permet également de créer du code HTML compatible avec tous les navigateurs, toutes les plateformes et toutes les normes.

Oubliez la création de maquettes sur Photoshop. Avec Web Designer, vous pouvez créer des sites Internet avancés et complexes, qui fonctionnent vraiment avec du code HTML, à partir de zéro. En un clic, recolorez l'intégralité du site, créez des effets de souris très simples et des pop-ups. C'est un véritable environnement de composition orienté objet et vectoriel. Il produit des designs en CSS multi-navigateurs et compatibles en XHTML (Les calques de Web Designer sont directement reliés aux calques CSS).

#### **Web Designer : un outil de maquettes rapide pour les professionnels**

 Web Designer est un outil de maquettes rapide qui vous offre une flexibilité inédite . Pour la première fois, vous pouvez vous concentrer sur la conception de votre site Internet, sans limitation en terme de mise en page. Web Designer vous propose tous les outils graphiques nécessaires à la création de graphismes optimisés, de photos et plus encore. Il vous permet également de créer du code HTML compatible avec tous les navigateurs, toutes les plateformes et toutes les normes.

Oubliez la création de maquettes sur Photoshop. Avec Web Designer, vous pouvez créer des sites Internet avancés et complexes, qui fonctionnent vraiment avec du code HTML, à partir de zéro. En un clic, recolorez l'intégralité du site, créez des effets de souris très simples et des pop-ups. C'est un véritable environnement de composition orienté objet et vectoriel. Il produit des designs en CSS multi-navigateurs et compatibles en XHTML (Les calques de Web Designer sont directement reliés aux calques CSS).

# **Un site Internet en six étapes**

 Pour ceux dont la capacité de concentration est limitée (la plupart d'entre nous), il est possible de découvrir les principaux avantages de Web Designer rien qu'en suivant les instructions lors de l'ouverture du premier document au démarrage de Web Designer. Vous pouvez ainsi découvrir le logiciel et créer en même temps votre site Internet. Vous trouverez également ce modèle dans la Galerie des modèles.

Cliquez sur le bouton, ouvrez la rubrique **Introduction** et double-cliquez sur le premier document.

Vous apprendrez comment modifier les couleurs de votre site Internet, éditer le texte, glisser-déposer des photos, déplacer des objets sur la page et plus encore.

#### **Annuler**

**IS** 

Rappelez-vous que vous pouvez annuler tout changement en cliquant sur le bouton Annuler ou en faisant Ctrl+Z. En maintenant la touche enfoncée, vous pouvez revenir sur toutes les actions effectuées depuis le début.

# <span id="page-8-0"></span>**Ouvrir l'aide**

 Si vous avez besoin d'aide pour l'utilisation de ce programme, vous trouverez ici des sources qui pourront vous être utiles...

- **Pogramme d'aide**. Choisissez un **thème d'aide** du menu **Aide** pour ouvrir l'aide de MAGIX Xtreme Graphic Designer (comprend des centaines de pages d'informations).
- **Barre d'état.** Lisez le texte de la barre d'état situé en haut de la fenêtre principale de MAGIX Xtreme Graphic Designer. Il indique quelles actions sont possibles et leur effet, et ce même pendant les déplacements d'objets, ce qui est idéal pour apprendre à maîtriser les outils MAGIX Xtreme Graphic Designer. Il fournit aussi des détails sur le rôle des boutons lorsque vous placez le curseur sur ces derniers. Voir Barre d'État pour plus d'informations.
- **Infobulles.** Si vous placez le curseur sur un bouton ou une commande, un petit message va apparaître pendant quelques instants et vous indiquer le rôle de ce bouton ou de cette commande.
- **Menus.** Si vous voulez connaître le rôle d'un élément du menu, sélectionnez-le et appuyer sur F1.
- **Boîtes de dialogue.** Si vous voulez connaître le rôle d'une boîte de dialogue ou savoir comment l'utiliser, cliquez sur le bouton Aide.
- **Vidéos.** Vous disposez de plus de 80 vidéos de démonstration afin de profiter au mieux de Xtreme Web Designer 5. Sélectionnez **Vidéos** dans le menu **Aide** pour voir la liste des vidéos disponibles.
- **Forums TalkGraphics.** Vous pouvez à cet endroit échanger des conseils et des idées, poser des questions ou proposer des solutions à d'autres utilisateurs de Xara Xtrem : <http://www.talkgraphics.com> (vous y trouverez également d'autres forums sur les graphiques)
- Xara Xone. Visitez Xara Xone [\(http://www.xaraxone.com/\)](http://www.xaraxone.com/) pour accéder à un grand nombre d'excellentes ressources support MAGIX Xtreme Graphic Designer, comprenant plus de dix ans de tutoriels MAGIX Xtreme Graphic Designer, des conseils et astuces, et un shareware Xara.
- **Newsletter The Outsider.** [Inscrivez-vous](http://www.xara.com/outsider) et recevez tous les mois notre newsletter The Outsider (tutoriels mensuels, conseils, offres spéciales, inspirations et plus encore).

Dans ce chapitre Infos du document À propos de Xtreme

# **Infos du document**

#### **Fichier -**> **Infos du document**

 Vous permet de consulter diverses informations sur le document sélectionné, comme sa taille et les polices utilisées. Il s'agit d'une fonction utile pour vérifier si vous disposez de toutes les polices requises pour un affichage correct du document.

Tous les commentaires sont sauvegardés avec le fichier. Ces commentaires seront alors affichés chaque fois que vous affichez la boîte de dialogue Infos du document.

# **À propos de Xtreme**

#### Allez sous **Aide > À propos de Xtreme Web Designer 5**

. Des informations générales concernant le programme sont affichées. Ces informations pourront éventuellement vous être demandées lorsque vous contactez notre équipe d'assistance.

# **Infos du document**

#### **Fichier -**> **Infos du document**

 Vous permet de consulter diverses informations sur le document sélectionné, comme sa taille et les polices utilisées. Il s'agit d'une fonction utile pour vérifier si vous disposez de toutes les polices requises pour un affichage correct du document.

Tous les commentaires sont sauvegardés avec le fichier. Ces commentaires seront alors affichés chaque fois que vous affichez la boîte de dialogue Infos du document.

# **À propos de Xtreme**

#### Allez sous **Aide > À propos de Xtreme Web Designer 5**

. Des informations générales concernant le programme sont affichées. Ces informations pourront éventuellement vous être demandées lorsque vous contactez notre équipe d'assistance.

# **À propos de Xtreme**

#### Allez sous **Aide > À propos de Xtreme Web Designer 5**

. Des informations générales concernant le programme sont affichées. Ces informations pourront éventuellement vous être demandées lorsque vous contactez notre équipe d'assistance.

# <span id="page-11-0"></span>**Démarrage**

 Cette section vous donne un aperçu des principales fonctionnalités de Web Designer. Les sections suivantes détaillent plus précisément chaque outil.

Dans ce chapitre [Mise en page du logiciel](#page-12-0) [Objets de la page](#page-15-0) [Conception de sites web orientés objet](#page-16-0) [L'outil Sélection](#page-18-0) [Prévisualisation de votre site Internet](#page-24-0) [Utiliser des modèles de conception et des Cliparts](#page-25-0) [Couleurs du site Internet](#page-28-0) [Photos](#page-53-0) **[Texte](#page-60-0)** [Taille de la page](#page-78-0) [Enregistrer votre travail. Créer un site Internet](#page-80-0) [Objets extensibles](#page-81-0) **[Groupes](#page-82-0)** [Liens, boutons et barre de boutons](#page-87-0) [Outils de dessin](#page-96-0) [Calques, survol de souris & fenêtres pop-up](#page-111-0) [Créer des boutons, des bannières et d'autres graphismes Web](#page-129-0) [Publier votre site Internet](#page-131-0) [Intégration de YouTube, Flash et autres accessoires](#page-133-0)

<span id="page-12-0"></span>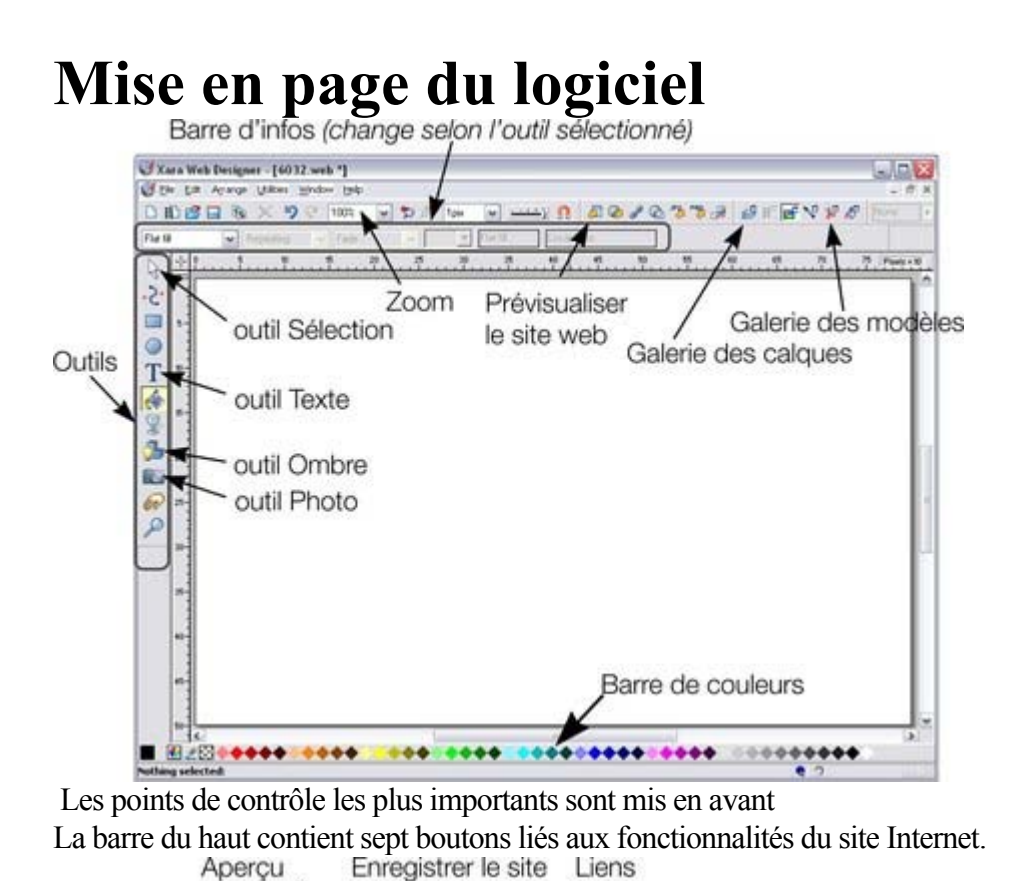

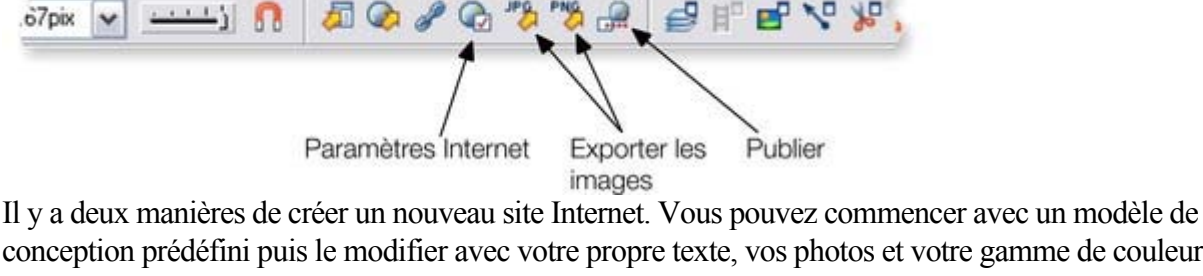

conception prédéfini puis le modifier avec votre propre texte, vos photos et votre gamme de couleur. Vous pouvez également créer votre site Internet en partant de zéro et en disposant tous les éléments requis, le texte, les graphismes et les photos où vous voulez sur la page.

g

### **Zoomer / Faire défiler / Déplacer votre page**

Ces opérations courantes peuvent être réalisées très facilement :

 $\odot$ 

氚

 $67px$ 

 $\checkmark$ 

- Pour zoomer en avant ou en arrière, maintenez la touche Ctrl enfoncée tout en déplaçant la molette de la souris
- Pour déplacer la page, pressez la molette de la souris et appuyez (c'est également un bouton)
- Pour faire défiler, utilisez la molette de la souris (ou la barre de défilement)

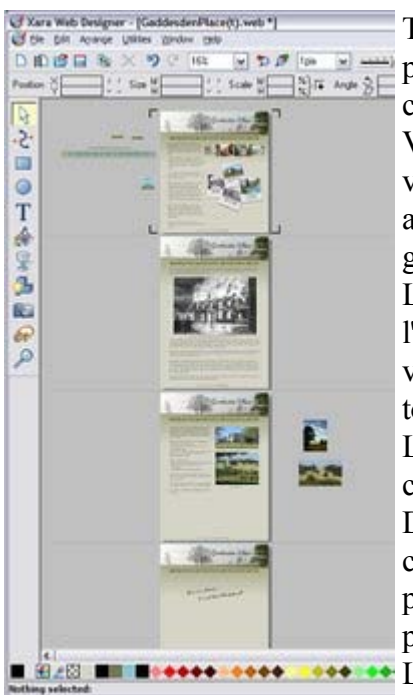

Toutes les pages de votre site Internet sont présentées les unes en dessous des autres, comme dans un logiciel de traitement de texte. Vous pouvez ainsi visualiser l'intégralité de votre site Internet, notamment en zoom arrière. De cette façon, vous pouvez glisser-déposer des éléments entre les pages. Lorsque vous modifiez les couleurs de l'intégralité du modèle du site, vous pouvez voir comment ces modifications affectent toutes les pages.

La page actuelle est marquée par quatre crochets.

Dans cet exemple, vous pouvez voir que certains objets ont été placés dans le pasteboard situé sous les pages. Ils ne sont pas exportés dans votre site Internet. **Le pasteboard est utile pour stocker** 

temporairement ou travailler sur des graphismes, des photos ou d'autres objets.

# **Zoomer / Faire défiler / Déplacer votre page**

Ces opérations courantes peuvent être réalisées très facilement :

- Pour zoomer en avant ou en arrière, maintenez la touche Ctrl enfoncée tout en déplaçant la molette de la souris
- Pour déplacer la page, pressez la molette de la souris et appuyez (c'est également un bouton)
- Pour faire défiler, utilisez la molette de la souris (ou la barre de défilement)

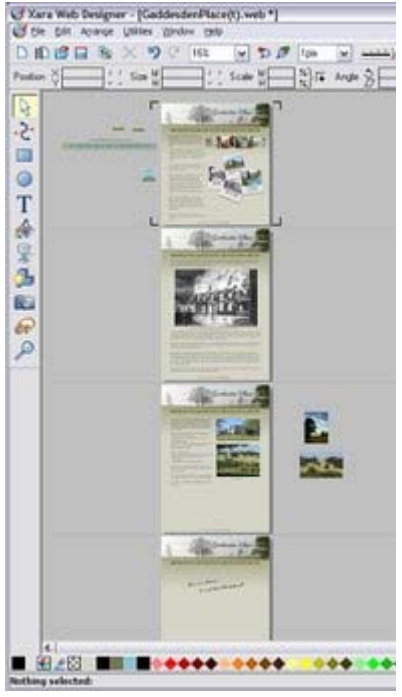

Toutes les pages de votre site Internet sont présentées les unes en dessous des autres, comme dans un logiciel de traitement de texte. Vous pouvez ainsi visualiser l'intégralité de votre site Internet, notamment en zoom arrière. De cette façon, vous pouvez glisser-déposer des éléments entre les pages. Lorsque vous modifiez les couleurs de l'intégralité du modèle du site, vous pouvez voir comment ces modifications affectent toutes les pages.

La page actuelle est marquée par quatre crochets.

Dans cet exemple, vous pouvez voir que certains objets ont été placés dans le pasteboard situé sous les pages. Ils ne sont pas exportés dans votre site Internet. **Le pasteboard est utile pour stocker** temporairement ou travailler sur des

graphismes, des photos ou d'autres objets.

# <span id="page-15-0"></span>**Objets de la page**

Lorsque vous personnalisez un modèle de conception ou créez vos propres graphismes, vous pouvez les faire pivoter, les redimensionner et les positionner là où vous le souhaitez. Vous pouvez facilement redimensionner les pages à la taille souhaitée et en ajouter de nouvelles. Certaines fonctionnalités, comme la modification des schémas de couleur, s'appliquent simultanément à toutes les pages.

#### **Il existe trois types d'éléments de page de base :**

- **Texte :** grâce à l'outil Texte, vous pouvez tout créer, du titre contenant un seul mot à des colonnes de texte ou même des blocs de textes successifs. L'outil de texte Barre d'infos vous permet de contrôler la police, la taille, l'interligne et d'autres éléments. Vous pouvez redimensionner le texte en utilisant l'outil Sélection ou en sélectionnant le texte comme vous le faites habituellement et en choisissant une autre taille de points ou de pixels. Vous pouvez même faire pivoter le texte dans tous les sens. En utilisant la fonction Renvoi de texte, vous pourrez automatiquement disposer le texte autour d'objets, comme des photos.
- **Graphismes :** Tous les logos, titres et la plupart des boutons qui apparaissent sur votre site Internet sont des graphismes. Web Designer est un logiciel de graphisme vectoriel, ce qui veut dire que vous pouvez modifier la forme, faire pivoter et redimensionner vos objets graphiques sans perdre de leur qualité, contrairement aux outils d'édition photo en pixels comme Photoshop). Bien qu'il n'y ait pas de normes pour les graphismes vectoriels pour les pages Internet (pour les sites Internet, tous les graphismes doivent être aux formats JPG, GIF ou PNG), Web Designer choisit automatiquement le bon format et la bonne résolution. Par exemple, si vous souhaitez créer un panneau coloré à placer derrière votre texte, vous y parviendrez en dessinant un objet rectangulaire ou arrondi sur la page et en le plaçant derrière votre texte. Lorsque vous enregistrez votre site Internet, il est automatiquement converti en image PNG à la bonne résolution.
- Photos : Il y a peu de sites Internet qui ne contiennent pas de photos. Xtreme Web Designer 5 propose une large gamme d'outils d'édition de photos. Vous pouvez glisser-déposer des photos directement de votre appareil ou de votre explorateur Window sur la page, les faire pivoter, les mettre en avant, les recadrer et Web Designer génère automatiquement une image en JPG avec la bonne résolution. Remplacer les photos existantes dans les modèles de conception est aussi facile que glisser-déplacer et vous pouvez très facilement modifier la taille et l'angle des photos « à l'intérieur » de leur cadre. À partir des photos, vous pouvez aussi créer des onglets cliquables qui s'afficheront en version agrandie.

Il existe un quatrième type d'objet, un type spécifique de graphisme, l'emplacement d'objet :

 **Emplacement d'objet :** Il s'agit des objets graphiques de la page qui seront remplacés dans la version finale du site par d'autres éléments comme des animations Flash, des vidéos Youtube, des snippets HTML et d'autres objets externes.

# <span id="page-16-0"></span>**Conception de sites web orientés objet**

 Tous les types d'éléments décrits précédemment sont désignés comme objets. L'un des avantages spécifiques de Web Designer est que vous avez l'entière liberté de disposer n'importe quel objet sur la page. Il réapparaîtra de la même façon sur votre site Internet.

#### L'**outil de Sélection**

 peut servir à sélectionner n'importe quel objet sur la page. Il permet également de déplacer (en les faisant glisser), de redimensionner et de faire pivoter les objets.

Vous pouvez modifier l'ordre d'apparition (à savoir le fait qu'un objet apparaisse devant ou derrière d'autres objets de la page) en utilisant les options du menu Arranger. Grâce à l'outil de Sélection, vous pouvez redimensionner des objets en tirant sur les poignées situées dans les angles. Vous pouvez faire pivoter un objet simplement en tirant les poignées situées dans les angles internes. Comme les sites Internet ne supportent pas le texte pivoté, Web Designer créé automatiquement l'image appropriée pour que le résultat final soit conforme à votre disposition.

Pour ajouter du texte à votre site Internet, sélectionnez l' **outil Texte** 

puis cliquez sur la page et saisissez votre texte.

Vous pouvez également créer des colonnes ou des zones de texte en cliquant et en faisant glisser le texte horizontalement dans l'outil Texte. Voir la [rubrique Texte](#page-60-0) ci-dessous pour plus de détails et le chapitre [Utilisation du texte](#page-382-0)

pour une description complète des fonctions Texte de Xtreme Web Designer 5

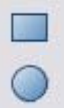

Vous pouvez utiliser les outils de dessin pour créer des rectangles, des rectangles aux bords arrondis, des cercles et des ellipses ainsi que d'autres formes de votre choix en utilisant

l'outil de Changement de formes. Voir la rubrique [outils de](#page-96-0) **[Dessin](#page-96-0)** 

pour plus de détails.

## **Ordre d'apparition**

 Tous les objets de la page sont placés les uns au-dessus des autres. L'objet dessiné ou créé le plus récent est toujours au-dessus, c'est-à-dire devant les autres. Vous pouvez modifier l'ordre d'apparition en utilisant les options du **menu Arranger**

. Ainsi, lorsque vous dessinez un nouveau rectangle, il recouvre toujours tous les objets derrière lui. Vous pouvez le placer derrière un autre objet en pressant les touches Ctrl+B (ou dans le menu **Arranger ->Déplacer vers l'arrière**

). De la même façon, la combinaison Ctrl+F place l'objet sélectionné au-dessus des autres. Un autre point problématique : les Calques. Tous les objets sont rassemblés dans des Calques nommés et l'arborescence de chacun d'entre eux peut être dépliée ou repliée afin d'afficher ou de masquer son contenu. Voir la [rubrique Calques](#page-111-0)

ci-dessous pour plus d'informations.

# **Ordre d'apparition**

 Tous les objets de la page sont placés les uns au-dessus des autres. L'objet dessiné ou créé le plus récent est toujours au-dessus, c'est-à-dire devant les autres. Vous pouvez modifier l'ordre d'apparition en utilisant les options du **menu Arranger**

. Ainsi, lorsque vous dessinez un nouveau rectangle, il recouvre toujours tous les objets derrière lui. Vous pouvez le placer derrière un autre objet en pressant les touches Ctrl+B (ou dans le menu **Arranger ->Déplacer vers l'arrière**

). De la même façon, la combinaison Ctrl+F place l'objet sélectionné au-dessus des autres. Un autre point problématique : les Calques. Tous les objets sont rassemblés dans des Calques nommés et l'arborescence de chacun d'entre eux peut être dépliée ou repliée afin d'afficher ou de masquer son contenu. Voir la [rubrique Calques](#page-111-0)

ci-dessous pour plus d'informations.

# <span id="page-18-0"></span>**L'outil Sélection**

Il s'agit d'un outil classique qui vous permet de sélectionner, déplacer,

redimensionner et faire pivoter tous les objets de votre page Internet.

Toutes ces manipulations peuvent être effectuées simplement en faisant glisser les objets sur la page ou en tirant les poignées de sélection autour de l'objet. Vous pouvez également entrer des valeurs numériques précises. L'objet sélectionné s'affiche avec 4 ou 8 poignées situées à l'extérieur de sa bordure. La ligne de statut située en bas de l'écran vous informe également sur l'objet sélectionné.

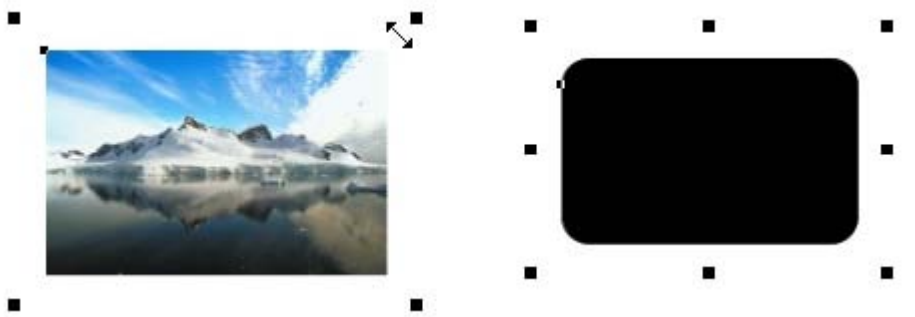

Pour redimensionner un objet, tirez sur les poignées situées dans les angles de l'objet. Tirez les poignées internes (voir ci-contre) pour le faire pivoter. Les rectangles et les rectangles à bords arrondis ont huit poignées qui vous permettent de les étirer ou de les redimensionner. Les autres objets, comme les groupes, les blocs de texte et les photos n'ont que quatre poignées et ne peuvent pas être étirés (ils risquent de se tordre).

### **Avancer les objets**

 La touche fléchée peut être utilisée pour avancer l'objet sélectionné pixel par pixel. Si vous maintenez la touche Majuscule enfoncée, les objets avancent par groupes de 10 pixels à la fois.

## **Faire pivoter les objets**

 Il existe deux façons de faire pivoter un objet. La première consiste à cliquer sur l' objet deux fois pour que les poignées de sélection deviennent des poignées de rotation que vous pourrez utiliser pour faire pivoter l'objet. La deuxième façon consiste à placer le curseur de la souris dans les poignées situées dans les angles (poignées de sélection) jusqu'à ce que le curseur se transforme en indicateur de rotation : vous pouvez alors faire pivoter l'objet sélectionné.

Exceptionnel : vous pouvez faire pivoter tout ce que vous voulez dans Web Designer, y compris des photos, des titres et même des blocs de texte. Puisque les navigateurs Internet ne peuvent afficher de texte à un angle, Web Designer convertira automatiquement tout texte qu'on aura fait pivoter en des graphiques lors de l'exportation vers un site Internet

### **Barre d'infos**

 Lorsqu'un objet est sélectionné, la Barre d'infos située juste au-dessus de votre document vous montre toutes les fonctionnalités utiles pour cet outil. Cette barre change en fonction de l'outil que vous avez choisi. Voici la Barre d'infos de l'outil de Sélection :

 $\frac{1}{100}$  /  $\frac{4}{100}$  /  $\frac{1}{100}$  /  $\frac{1}{100}$  /  $\frac{1}{100}$  /  $\frac{1}{100}$  /  $\frac{1}{100}$  /  $\frac{1}{100}$  /  $\frac{1}{100}$  /  $\frac{1}{100}$  /  $\frac{1}{100}$  /  $\frac{1}{100}$  /  $\frac{1}{100}$  /  $\frac{1}{100}$  /  $\frac{1}{100}$  /  $\frac{1}{100}$ 

La Barre d'infos située juste au-dessus de votre document vous permet de voir les fonctionnalités de l'outil sélectionné.

Il est possible de saisir des valeurs numériques dans tous les champs. Par exemple, pour réduire la taille d'un objet de 20 %, vous pouvez entrer 80 % dans le champ approprié (qui est une taille en pourcentage). Le petit cadenas définit si la largeur et la longueur changent simultanément.

## **Copier des objets**

### **Avancer les objets**

 La touche fléchée peut être utilisée pour avancer l'objet sélectionné pixel par pixel. Si vous maintenez la touche Majuscule enfoncée, les objets avancent par groupes de 10 pixels à la fois.

## **Faire pivoter les objets**

 Il existe deux façons de faire pivoter un objet. La première consiste à cliquer sur l' objet deux fois pour que les poignées de sélection deviennent des poignées de rotation que vous pourrez utiliser pour faire pivoter l'objet. La deuxième façon consiste à placer le curseur de la souris dans les poignées situées dans les angles (poignées de sélection) jusqu'à ce que le curseur se transforme en indicateur de rotation : vous pouvez alors faire pivoter l'objet sélectionné.

Exceptionnel : vous pouvez faire pivoter tout ce que vous voulez dans Web Designer, y compris des photos, des titres et même des blocs de texte. Puisque les navigateurs Internet ne peuvent afficher de texte à un angle, Web Designer convertira automatiquement tout texte qu'on aura fait pivoter en des graphiques lors de l'exportation vers un site Internet

# **Barre d'infos**

 Lorsqu'un objet est sélectionné, la Barre d'infos située juste au-dessus de votre document vous montre toutes les fonctionnalités utiles pour cet outil. Cette barre change en fonction de l'outil que vous avez choisi. Voici la Barre d'infos de l'outil de Sélection :

 $\frac{1}{100}$  /  $\frac{4}{100}$  /  $\frac{1}{100}$  /  $\frac{1}{100}$  /  $\frac{1}{100}$  /  $\frac{1}{100}$  /  $\frac{1}{100}$  /  $\frac{1}{100}$  /  $\frac{1}{100}$  /  $\frac{1}{100}$  /  $\frac{1}{100}$  /  $\frac{1}{100}$  /  $\frac{1}{100}$  /  $\frac{1}{100}$  /  $\frac{1}{100}$  /  $\frac{1}{100}$ 

La Barre d'infos située juste au-dessus de votre document vous permet de voir les fonctionnalités de l'outil sélectionné.

Il est possible de saisir des valeurs numériques dans tous les champs. Par exemple, pour réduire la taille d'un objet de 20 %, vous pouvez entrer 80 % dans le champ approprié (qui est une taille en pourcentage). Le petit cadenas définit si la largeur et la longueur changent simultanément.

# **Copier des objets**

# **Faire pivoter les objets**

 Il existe deux façons de faire pivoter un objet. La première consiste à cliquer sur l' objet deux fois pour que les poignées de sélection deviennent des poignées de rotation que vous pourrez utiliser pour faire pivoter l'objet. La deuxième façon consiste à placer le curseur de la souris dans les poignées situées dans les angles (poignées de sélection) jusqu'à ce que le curseur se transforme en indicateur de rotation : vous pouvez alors faire pivoter l'objet sélectionné.

Exceptionnel : vous pouvez faire pivoter tout ce que vous voulez dans Web Designer, y compris des photos, des titres et même des blocs de texte. Puisque les navigateurs Internet ne peuvent afficher de texte à un angle, Web Designer convertira automatiquement tout texte qu'on aura fait pivoter en des graphiques lors de l'exportation vers un site Internet

## **Barre d'infos**

Lorsqu'un objet est sélectionné, la Barre d'infos située juste au-dessus de votre document vous montre toutes les fonctionnalités utiles pour cet outil. Cette barre change en fonction de l'outil que vous avez

choisi. Voici la Barre d'infos de l'outil de Sélection :<br>  $\frac{1}{100}$   $\frac{1}{100}$   $\frac{1}{100}$   $\frac{1}{100}$   $\frac{1}{100}$   $\frac{1}{100}$   $\frac{1}{100}$   $\frac{1}{100}$   $\frac{1}{100}$   $\frac{1}{100}$   $\frac{1}{100}$   $\frac{1}{100}$   $\frac{1}{100}$   $\frac{1}{1$ 

La Barre d'infos située juste au-dessus de votre document vous permet de voir les fonctionnalités de l'outil sélectionné.

Il est possible de saisir des valeurs numériques dans tous les champs. Par exemple, pour réduire la taille d'un objet de 20 %, vous pouvez entrer 80 % dans le champ approprié (qui est une taille en pourcentage). Le petit cadenas définit si la largeur et la longueur changent simultanément.

#### **Copier des objets**

### **Barre d'infos**

 Lorsqu'un objet est sélectionné, la Barre d'infos située juste au-dessus de votre document vous montre toutes les fonctionnalités utiles pour cet outil. Cette barre change en fonction de l'outil que vous avez

choisi. Voici la Barre d'infos de l'outil de Sélection :<br>  $\frac{1}{100}$   $\frac{1}{100}$   $\frac{1}{100}$   $\frac{1}{100}$   $\frac{1}{100}$   $\frac{1}{100}$   $\frac{1}{100}$   $\frac{1}{100}$   $\frac{1}{100}$   $\frac{1}{100}$   $\frac{1}{100}$   $\frac{1}{100}$   $\frac{1}{100}$   $\frac{1}{1$ 

La Barre d'infos située juste au-dessus de votre document vous permet de voir les fonctionnalités de l'outil sélectionné.

Il est possible de saisir des valeurs numériques dans tous les champs. Par exemple, pour réduire la taille d'un objet de 20 %, vous pouvez entrer 80 % dans le champ approprié (qui est une taille en pourcentage). Le petit cadenas définit si la largeur et la longueur changent simultanément.

## **Copier des objets**

## **Copier des objets**

# <span id="page-24-0"></span>**Prévisualisation de votre site Internet**

Cliquez sur le bouton **Exporter & Prévisualiser**

 dans la barre du haut. Une fenêtre de votre navigateur s'ouvre alors pour vous montrer l'aspect de votre site Internet final.

Lorsque vous créez votre site Internet dans Web Designer, votre document de travail affiche une prévisualisation statique précise. Cependant, pour vérifier le comportement des pop-ups, des effets de souris et des animations en Flash, il est nécessaire d'effectuer une prévisualisation en passant par votre navigateur.

#### **Remarque**

: Cette prévisualisation interne utilise une version simplifiée de Internet Explorer.

Pour prévisualiser votre site Internet dans différents navigateurs, exportez  $\Omega$ 

#### (**Bouton Exporter**

 de la barre du haut) puis ouvrez le fichier .htm dans le navigateur de votre choix.

Vous pouvez également faire un clic droit sur le fichier et sélectionner « Ouvrir avec...» ou simplement glisser-déposer le fichier dans la fenêtre ouverte de votre navigateur. Une fois que vous avez exporté le fichier, l'exportation se met à jour automatiquement dès que vous cliquez sur Prévisualiser. Il suffit donc simplement de cliquer sur le bouton Recharger de votre navigateur (ou d'appuyer sur F5).

# <span id="page-25-0"></span>**Utiliser des modèles de conception et des Cliparts**

 $\mathbb{R}$ Ouvrez la Galerie des modèles en cliquant sur le bouton Galerie des modèles dans la barre du haut.

Des dossiers contenant une sélection de modèles de site Internet et des fichiers graphiques associés, classés par thèmes, s'affichent. Parcourez les dossiers puis double-cliquez pour ouvrir l'un des fichiers en tant que nouveau document. Chaque type de modèle s'accompagne de mises en page alternatives et d'objets utiles comme des boutons ou des zones de texte.

## **Ajouter de nouvelles pages à votre site Internet**

Vous pouvez utiliser n'importe quel modèle de la **Galerie de modèles**

 sur votre page. S'il s'agit d'un modèle de page, cela ajoutera une nouvelle page à votre site Internet après vous avoir demandé si vous souhaitez appliquer les changements de couleurs. Si vous glissez un objet Clipart, comme un bouton, un titre ou une photo, il se placera sur la page à l'emplacement souhaité puis vous devrez confirmer si les changements de couleurs doivent être appliqués.

En plus des rubriques de pages Internet thématiques, la Galerie de modèles contient également des répertoires de boutons, bannières, titres, photos et plus encore. Il vous suffit de faire glisser l'objet souhaité de la Galerie sur la page. Le logiciel vous demande alors si vous souhaitez que l'image suive ou non les couleurs de votre site Internet. Si vous ne le souhaitez pas, il est toujours possible de modifier plus tard les couleurs du graphisme importé, voir ci-dessous.

Le graphisme importé est simplement un objet supplémentaire sur la page et peut être repositionné, redimensionné et pivoté grâce à l'outil Sélection.

S. Pour ajouter une nouvelle page du même modèle, le plus simple est d'utiliser le bouton « Copier la page » de la barre du haut.

La page actuelle est dupliquée en-dessous. Vous pouvez ensuite supprimer ou modifier des éléments selon le besoin. Ainsi, vous pouvez garder la même structure de navigation.

Vous pouvez ajouter une nouvelle page vide en sélectionnant le menu **Édition -> Pages -> Nouvelle page**

. Vous pouvez supprimer des pages en utilisant le même menu Pages.

#### **Clipart Flash**

 Xtreme Web Designer 5 inclut la possibilité de créer entièrement des Animations Flash (voir la rubrique [Animations Flash](#page-633-0)

) mais propose également un éventail d'animations personnalisables. Les modèles Flash ne peuvent pas être déposés directement sur la page mais doivent être ouvert dans un document Animations distinct où vous pourrez les modifier selon vos besoins puis les enregistrer en tant que document Flash (.swf) sur votre disque dur. Utilisez ensuite la , qui créé un emplacement graphique et l'associe à votre fichier Flash (.swf).

## **Ajouter de nouvelles pages à votre site Internet**

Vous pouvez utiliser n'importe quel modèle de la **Galerie de modèles**

 sur votre page. S'il s'agit d'un modèle de page, cela ajoutera une nouvelle page à votre site Internet après vous avoir demandé si vous souhaitez appliquer les changements de couleurs. Si vous glissez un objet Clipart, comme un bouton, un titre ou une photo, il se placera sur la page à l'emplacement souhaité puis vous devrez confirmer si les changements de couleurs doivent être appliqués.

En plus des rubriques de pages Internet thématiques, la Galerie de modèles contient également des répertoires de boutons, bannières, titres, photos et plus encore. Il vous suffit de faire glisser l'objet souhaité de la Galerie sur la page. Le logiciel vous demande alors si vous souhaitez que l'image suive ou non les couleurs de votre site Internet. Si vous ne le souhaitez pas, il est toujours possible de modifier plus tard les couleurs du graphisme importé, voir ci-dessous.

Le graphisme importé est simplement un objet supplémentaire sur la page et peut être repositionné, redimensionné et pivoté grâce à l'outil Sélection.

Pour ajouter une nouvelle page du même modèle, le plus simple est GE. d'utiliser le bouton « Copier la page » de la barre du haut.

La page actuelle est dupliquée en-dessous. Vous pouvez ensuite supprimer ou modifier des éléments selon le besoin. Ainsi, vous pouvez garder la même structure de navigation.

Vous pouvez ajouter une nouvelle page vide en sélectionnant le menu **Édition -> Pages -> Nouvelle page**

. Vous pouvez supprimer des pages en utilisant le même menu Pages.

#### **Clipart Flash**

 Xtreme Web Designer 5 inclut la possibilité de créer entièrement des Animations Flash (voir la rubrique [Animations Flash](#page-633-0)

) mais propose également un éventail d'animations personnalisables. Les modèles Flash ne peuvent pas être déposés directement sur la page mais doivent être ouvert dans un document Animations distinct où vous pourrez les modifier selon vos besoins puis les enregistrer en tant que document Flash (.swf) sur votre disque dur. Utilisez ensuite la , qui créé un emplacement graphique et l'associe à votre fichier Flash (.swf).

# **Clipart Flash**

 Xtreme Web Designer 5 inclut la possibilité de créer entièrement des Animations Flash (voir la rubrique **[Animations Flash](#page-633-0)** 

) mais propose également un éventail d'animations personnalisables. Les modèles Flash ne peuvent pas être déposés directement sur la page mais doivent être ouvert dans un document Animations distinct où vous pourrez les modifier selon vos besoins puis les enregistrer en tant que document Flash (.swf) sur votre disque dur. Utilisez ensuite la , qui créé un emplacement graphique et l'associe à votre fichier Flash (.swf).

# <span id="page-28-0"></span>**Couleurs du site Internet**

 Tous les modèles de conception utilisent une gamme de couleurs ainsi que de nombreuses nuances de ces couleurs. Il est possible de les modifier très rapidement et de recolorer l'intégralité de votre site Internet. Ces couleurs sont appelées « Couleurs nommées » et se situent sur la gauche de la Palette de

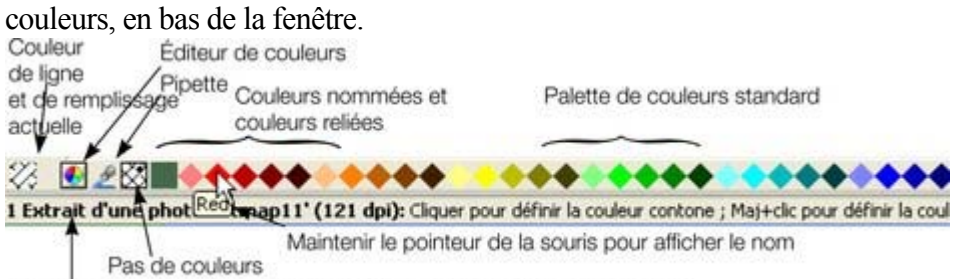

Ligne de statut. Affiche les éléments sélectionnés ainsi que des conseils.

Il suffit simplement de cliquer sur l'une des Couleurs nommées et de sélectionner l'option Éditer (si vous passez le pointeur de la souris au-dessus de la couleur, vous verrez apparaître l'infobulle affichant le nom de la couleur).

Pour modifier une tirer sur l'icône pipette remplissage/Palette de pour prélever une couleur de l'écran, y compris si elle se trouve dans une autre gamme fenêtre

couleur, vous pouvez à modifier : Couleur de Sélectionner la couleur couleurs de l'objet sélectionné ou de l'une des couleurs de la

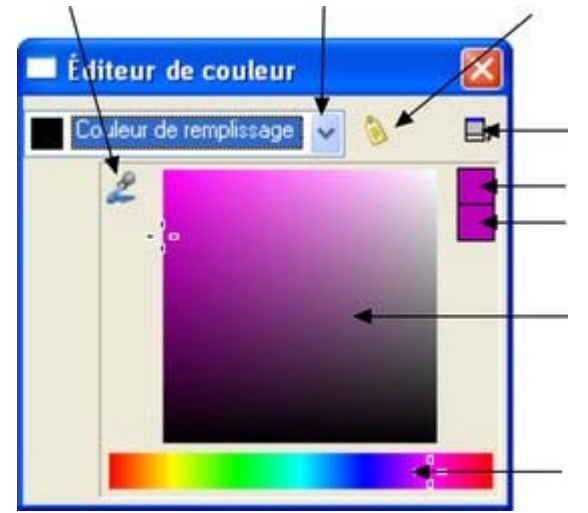

 Cliquez sur l'icône pour créer une Couleur nommée Cliquez pour afficher les commandes relatives aux couleurs Couleur précédente Couleur réelle Tirez ici pour sélectionner une nuance de la teinte souhaitée Tirez ici pour sélectionner une teinte

L'Éditeur de couleurs vous permet de choisir facilement une couleur. Cliquez sur les Commandes étendues pour saisir des valeurs RGB.

Remarque : lorsque vous modifiez une gamme de couleur de cette façon, toutes les nuances utilisées dans le document sont également modifiées.

## **Colorer les formes**

 Vous pouvez remplir toutes les formes dessinées avec une couleur, soit en tirant la couleur de la **Palette de couleurs** et en la déposant sur la forme, soit en sélectionnant l'objet puis en cliquant sur la Palette de couleurs et en sélectionnant « **Définir la couleur de remplissage** ».

Vous pouvez également cliquer sur l'icône Éditeur de couleurs (ou appuyer sur Ctrl+E) pour afficher l'Éditeur de couleurs, où vous trouverez toutes les couleurs de votre choix.

Vous pouvez remplir les objets dessinés avec un dégradé de couleurs en utilisant l' [Outil de remplissage](#page-454-0)

# **Colorer des Cliparts importés**

 Lorsque vous importez un graphisme Clipart à partir de la Galerie de modèles, en utilisant l'option Importer ou en déposant un fichier .web ou .xar sur votre page, le logiciel vous demandera si vous souhaitez harmoniser les couleurs. Si vous ne le souhaitez pas, les Couleurs nommées du graphisme seront ajoutées à la Palette de couleurs. Vous pourrez modifier les couleurs en cliquant sur l'une des couleurs de la Palette.

## **Coloration de photos**

.

.

 SI vous essayez de colorer une photo, deux tons sont utilisés. Ainsi, pour colorer une photo en noir et blanc, sélectionnez-la normalement puis cliquez sur la couleur blanche située au bout de la Palette. Vous pouvez utiliser n'importe quelle couleur claire et foncée de la Palette, pas seulement le noir et le blanc. **Remarque :** SI la photo appartient à un groupe, comme bon nombre des photos des modèles de conception ou des Cliparts, il faudra d'abord sélectionner la photo à l'intérieur du groupe. Vous pouvez le faire en maintenant la touche Ctrl enfoncée tout en cliquant sur l'objet dans l'outil Sélection. Une autre manière de sélectionner les photos est de cliquer dessus dans l'**outil Photo**

#### **Couleur d'arrière-plan de page**

 La plupart des modèles de page de la Galerie des modèles ont deux types d'arrière-plan. Un arrière-plan de page qui s'étend sur l'ensemble de la fenêtre du navigateur. De plus, il comporte des éléments de page dessinés, composés généralement de différentes gammes de couleurs. La Palette de couleur comporte habituellement une couleur nommée « Couleur d'arrière-plan », une autre appelée « Couleur du panneau ». En les modifiant, vous pouvez contrôler les différentes couleurs d'arrière-plan. Les autres couleurs sont les couleurs 1,2, etc. du thème.

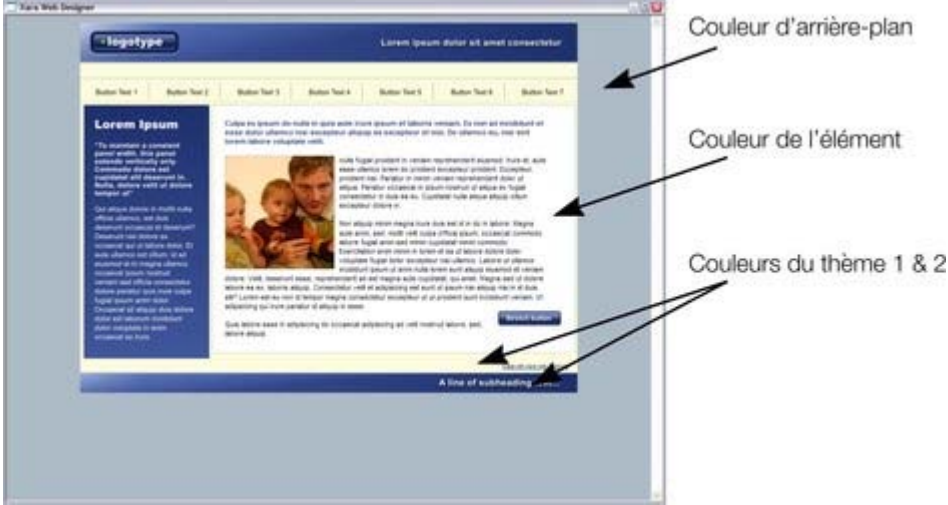

#### **Définir la couleur d'arrière-plan de la page**

 Quand vous ouvrez une nouvelle page blanche (Fichier -> Nouveau), la page par défaut qui s'affiche est blanche. C'est sur cet arrière-plan que vous placerez tous les éléments de votre site Internet. Pour définir une couleur d'arrière-plan, faites glisser une couleur depuis la Palette de couleurs, maintenez Ctrl enfoncé et déposez-la sur l'arrière-plan. Dans le navigateur Internet, cette couleur d'arrière-plan s'affiche sur toute la surface d'arrière-plan de la fenêtre.

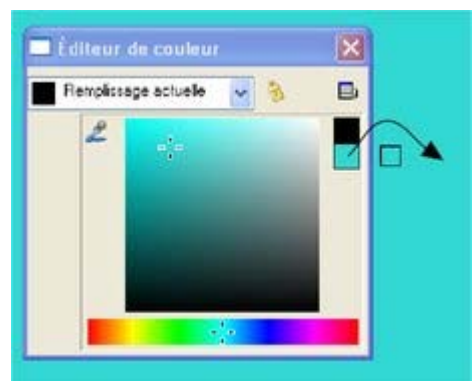

Pour définir une couleur de fond, ouvrez l'Éditeur de couleurs (Ctrl+E) et glissez la deuxième couleur située à droite de la boîte de dialogue. Maintenez la touche Ctrl enfoncée et placez la couleur dans l'arrière-plan de la page. Lorsque vous modifierez la couleur dans l'Éditeur de couleur, l'arrière-plan sera modifié simultanément.

пP.

Pour mettre en place une texture de fond récurrente, glissez la photo ou le Bitmap sur le document. Ouvrez la Galerie Bitmap, recherchez la photo que vous venez de télécharger, cliquez dessus pour la sélectionner puis cliquez sur le bouton **Arrière-plan** de la Galerie.

#### **Créer un arrière-plan dégradé**

 Pour créer facilement un arrière-plan dégradé, dessinez un rectangle sur la page entière, placez-le en fond et remplissez-le avec une couleur dégradée grâce à l'**outil Remplissage**, en disposant la couleur dans l'ensemble du rectangle. (Voir [ici](#page-454-0)

pour plus d'informations sur l'outil Remplissage).

#### **Arrières-plan avancés**

 Les navigateurs Web n'affichent pas les arrières-plan dégradés sur l'ensemble visible de la fenêtre (c'est-à-dire comme un véritable arrière-plan HTML) mais ils acceptent les arrières-plan constitués de fichiers Bitmap répétés et en mosaïque. De cette façon, il est possible de créer un arrière-plan entièrement dégradé en créant un fichier Bitmap qui sera répété (en mosaïque) sur la page.

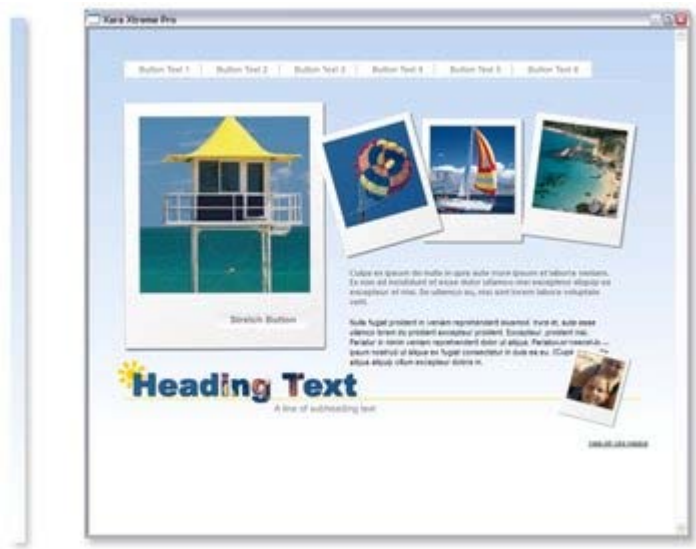

En créant une longue bande fine sur la gauche définie en tant qu'arrière-plan, vous obtiendrez un arrière-plan dégradé sur l'ensemble de la page.

Voici les étapes permettant d'obtenir cet effet ;

1. Dessinez un long rectangle fin. Il doit être aussi long que la fenêtre de n'importe quel navigateur pour éviter qu'il ne se répète verticalement. Nous vous recommandons d'opter pour une valeur de 1 000 pixels, une valeur supérieure à celle de votre page. Il sera peut-être nécessaire de faire un zoom arrière pour dessiner un rectangle de taille suffisante. Il doit être très fin.

- 2. Assurez-vous que votre rectangle n'a pas de bordure : cliquez sur l'outil Sélection et réglez ce paramètre. Cliquez sur « Aucune couleur » dans la Palette de couleurs (ou sélectionnez « Aucune » dans le menu de sélection de la largeur de ligne, dans la barre du haut).
- 3. Assurez-vous que la largeur du rectangle ne dépasse pas quelques pixels et qu'ils se situent bien dans les coordonnées X et Y : dans l'outil Sélection, sélectionnez le rectangle, éditez la largeur (L), appuyez sur Entrer puis éditer les positions X et Y pour que ce soit des nombres entiers.
- 4. En utilisant l'outil Remplissage, vous pouvez lui donner la couleur dégradée souhaitée : faites-la simplement glisser dans le rectangle. Assurez-vous que le dégradé soit bien réparti de haut en bas en ajustant si nécessaire la flèche de remplissage.
- 5. Exportez le rectangle au format PNG. Cliquez sur l'icône « Exporter en PNG ». [<sup>19</sup>] Une fois exportée, faites glisser l'image sur la page de votre Explorateur de fichiers.
- 6. Ouvrez la galerie des Bitmaps.  $\mathbb{F}$  faites défiler jusqu'à ce que vous voyez les images que vous venez de télécharger (il s'agit d'un index très fin, presque invisible, dans la galerie), puis sélectionnez-le en cliquant dessus dans la Galerie. Ensuite, cliquez sur le bouton **Arrière-plan** dans la Galerie Bitmap. Vous pouvez ensuite supprimer le rectangle original de la page.

### **Créer vos propres Couleurs nommées**

 Si vous souhaitez utiliser une couleur plusieurs fois dans un document, vous pouvez créer votre propre Couleur nommée en cliquant sur l'étiquette Nom en haut de l'Éditeur de couleur. Cette couleur apparaît désormais dans la Palette de couleurs.

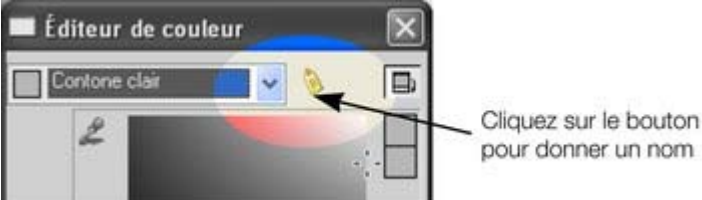

L'avantage d'une Couleur nommée est que si on l'édite plus tard (cliquez sur la couleur puis sélectionnez Éditer), tous les objets utilisant cette couleur seront également modifiés.

### **Nuances liées**

 Vous pouvez créer des nuances plus claires ou plus foncées d'une couleur. Ainsi, lorsque la couleur de départ est modifiée, toutes les nuances claires et foncées s'adaptent à la nouvelle couleur utilisée. Par exemple, la nuance dégradée d'un bouton, comme celle-ci :

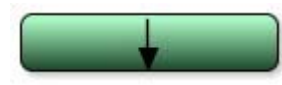

Il s'agit d'un simple rectangle aux bords arrondis avec un remplissage dégradé créé avec l'outil de remplissage. Dans l'outil Remplissage, vous pouvez cliquer sur l'un des côtés de la flèche pour déterminer la couleur.

Si vous désignez la principale couleur verte comme Couleur nommée et que vous en créez ensuite une nuance plus claire ou plus foncée en tant que Nuance liée, lorsque vous éditerez la Couleur nommée, les nuances changeront également. Ainsi, recolorer des objets aux nuances complexes devient facile.

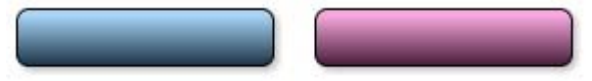

Pour créer une nuance liée, ouvrez les options supplémentaires de l'Éditeur de couleur puis sélectionnez le menu déroulant « **Couleurs normales** » et « **Nuance d'une autre couleur**

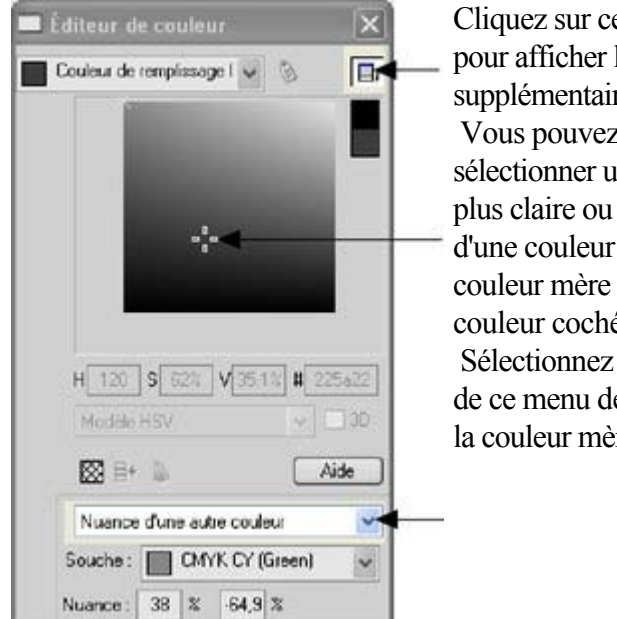

Cliquez sur ce bouton pour afficher les couleurs supplémentaires Vous pouvez désormais sélectionner une nuance plus claire ou plus foncée d'une couleur mère. La couleur mère est la couleur cochée. Sélectionnez une Nuance de ce menu déroulant puis la couleur mère

Vous pouvez également créer une Nuance liée qui apparaît dans la Palette de couleurs (vous pourrez facilement l'appliquer à d'autres objets). Lorsque vous sélectionnez un nouvel Objet nommé, vous pouvez choisir d'en faire un lien « Nuance d'une autre couleur ».

## **Colorer les formes**

».

.

.

 Vous pouvez remplir toutes les formes dessinées avec une couleur, soit en tirant la couleur de la **Palette de couleurs** et en la déposant sur la forme, soit en sélectionnant l'objet puis en cliquant sur la Palette de couleurs et en sélectionnant « **Définir la couleur de remplissage**

 $\bullet$ Vous pouvez également cliquer sur l'icône Éditeur de couleurs (ou appuyer sur Ctrl+E) pour afficher l'Éditeur de couleurs, où vous trouverez toutes les couleurs de votre choix.

Vous pouvez remplir les objets dessinés avec un dégradé de couleurs en utilisant l' [Outil de remplissage](#page-454-0)

## **Colorer des Cliparts importés**

 Lorsque vous importez un graphisme Clipart à partir de la Galerie de modèles, en utilisant l'option Importer ou en déposant un fichier .web ou .xar sur votre page, le logiciel vous demandera si vous souhaitez harmoniser les couleurs. Si vous ne le souhaitez pas, les Couleurs nommées du graphisme seront ajoutées à la Palette de couleurs. Vous pourrez modifier les couleurs en cliquant sur l'une des couleurs de la Palette.

### **Coloration de photos**

 SI vous essayez de colorer une photo, deux tons sont utilisés. Ainsi, pour colorer une photo en noir et blanc, sélectionnez-la normalement puis cliquez sur la couleur blanche située au bout de la Palette. Vous pouvez utiliser n'importe quelle couleur claire et foncée de la Palette, pas seulement le noir et le blanc. **Remarque :** SI la photo appartient à un groupe, comme bon nombre des photos des modèles de conception ou des Cliparts, il faudra d'abord sélectionner la photo à l'intérieur du groupe. Vous pouvez le faire en maintenant la touche Ctrl enfoncée tout en cliquant sur l'objet dans l'outil Sélection. Une autre manière de sélectionner les photos est de cliquer dessus dans l'**outil Photo**

### **Couleur d'arrière-plan de page**

 La plupart des modèles de page de la Galerie des modèles ont deux types d'arrière-plan. Un arrière-plan de page qui s'étend sur l'ensemble de la fenêtre du navigateur. De plus, il comporte des éléments de page dessinés, composés généralement de différentes gammes de couleurs. La Palette de couleur comporte habituellement une couleur nommée « Couleur d'arrière-plan », une autre appelée « Couleur du panneau ». En les modifiant, vous pouvez contrôler les différentes couleurs d'arrière-plan. Les autres couleurs sont les couleurs 1,2, etc. du thème.

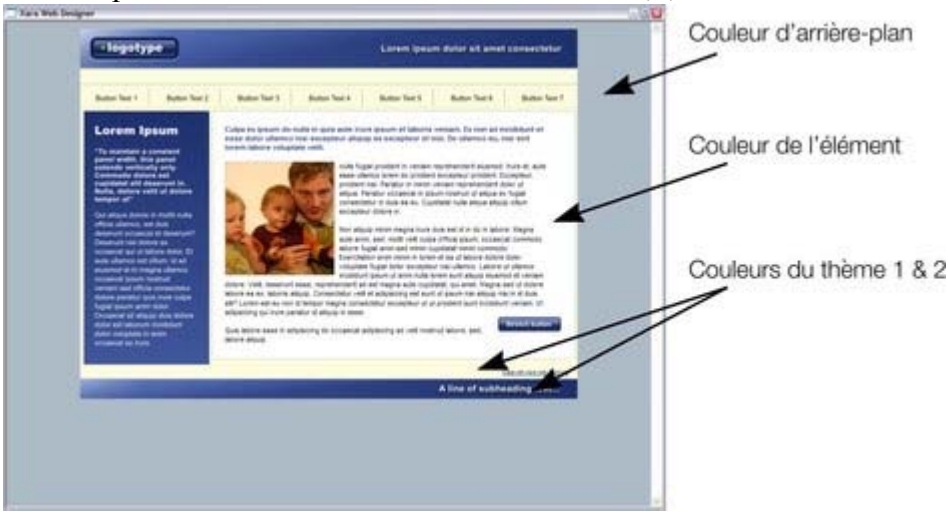

#### **Définir la couleur d'arrière-plan de la page**

 Quand vous ouvrez une nouvelle page blanche (Fichier -> Nouveau), la page par défaut qui s'affiche est blanche. C'est sur cet arrière-plan que vous placerez tous les éléments de votre site Internet. Pour définir une couleur d'arrière-plan, faites glisser une couleur depuis la Palette de couleurs, maintenez Ctrl enfoncé et déposez-la sur l'arrière-plan. Dans le navigateur Internet, cette couleur d'arrière-plan s'affiche sur toute la surface d'arrière-plan de la fenêtre.

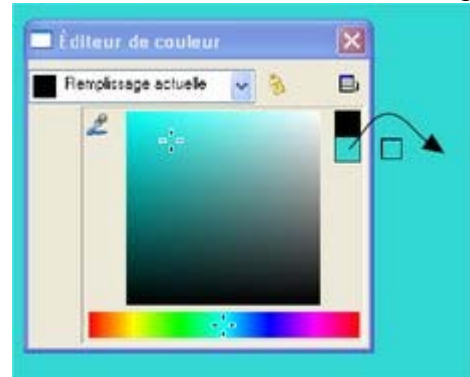

Pour définir une couleur de fond, ouvrez l'Éditeur de couleurs (Ctrl+E) et glissez la deuxième couleur située à droite de la boîte de dialogue. Maintenez la touche Ctrl enfoncée et placez la couleur dans l'arrière-plan de la page. Lorsque vous modifierez la couleur dans l'Éditeur de couleur, l'arrière-plan sera modifié simultanément.

eP. Pour mettre en place une texture de fond récurrente, glissez la photo ou le Bitmap sur le document. Ouvrez la Galerie Bitmap, recherchez la photo que vous venez de télécharger, cliquez dessus pour la sélectionner puis cliquez sur le bouton **Arrière-plan** de la Galerie.

#### **Créer un arrière-plan dégradé**

 Pour créer facilement un arrière-plan dégradé, dessinez un rectangle sur la page entière, placez-le en fond et remplissez-le avec une couleur dégradée grâce à l'**outil Remplissage**, en disposant la couleur dans l'ensemble du rectangle. (Voir [ici](#page-454-0)

pour plus d'informations sur l'outil Remplissage).

#### **Arrières-plan avancés**

 Les navigateurs Web n'affichent pas les arrières-plan dégradés sur l'ensemble visible de la fenêtre (c'est-à-dire comme un véritable arrière-plan HTML) mais ils acceptent les arrières-plan constitués de fichiers Bitmap répétés et en mosaïque. De cette façon, il est possible de créer un arrière-plan entièrement dégradé en créant un fichier Bitmap qui sera répété (en mosaïque) sur la page.

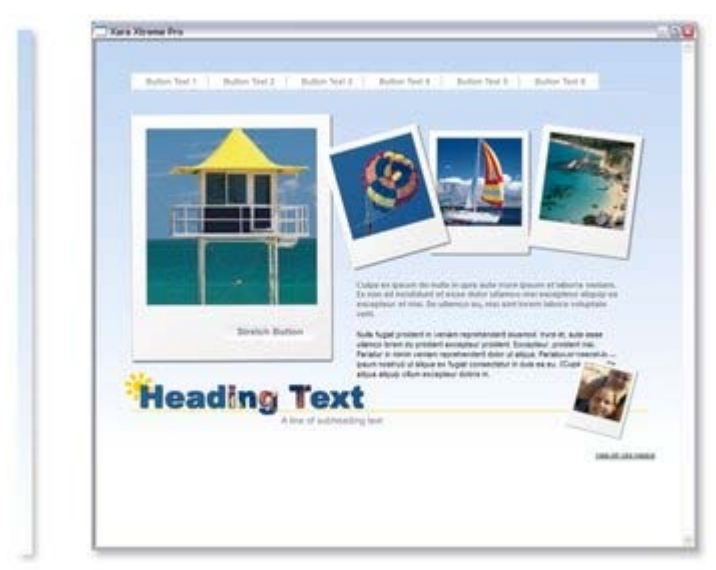

En créant une longue bande fine sur la gauche définie en tant qu'arrière-plan, vous obtiendrez un arrière-plan dégradé sur l'ensemble de la page.

Voici les étapes permettant d'obtenir cet effet ;

- 1. Dessinez un long rectangle fin. Il doit être aussi long que la fenêtre de n'importe quel navigateur pour éviter qu'il ne se répète verticalement. Nous vous recommandons d'opter pour une valeur de 1 000 pixels, une valeur supérieure à celle de votre page. Il sera peut-être nécessaire de faire un zoom arrière pour dessiner un rectangle de taille suffisante. Il doit être très fin.
- 2. Assurez-vous que votre rectangle n'a pas de bordure : cliquez sur l'outil Sélection et réglez ce paramètre. Cliquez sur « Aucune couleur » dans la Palette de couleurs (ou sélectionnez « Aucune » dans le menu de sélection de la largeur de ligne, dans la barre du haut).
- 3. Assurez-vous que la largeur du rectangle ne dépasse pas quelques pixels et qu'ils se situent bien dans les coordonnées X et Y : dans l'outil Sélection, sélectionnez le rectangle, éditez la largeur (L), appuyez sur Entrer puis éditer les positions X et Y pour que ce soit des nombres entiers.
- 4. En utilisant l'<u>outil Remplissage</u>, vous pouvez lui donner la couleur dégradée souhaitée : faites-la simplement glisser dans le rectangle. Assurez-vous que le dégradé soit bien réparti de haut en bas en ajustant si nécessaire la flèche de remplissage.
- 5. Exportez le rectangle au format PNG. Cliquez sur l'icône « Exporter en PNG ». [<sup>16</sup>] Une fois exportée, faites glisser l'image sur la page de votre Explorateur de fichiers.
- 6. Ouvrez la galerie des Bitmaps,  $\mathbb{E}$  faites défiler jusqu'à ce que vous voyez les images que vous venez de télécharger (il s'agit d'un index très fin, presque invisible, dans la galerie), puis sélectionnez-le en cliquant dessus dans la Galerie. Ensuite, cliquez sur le bouton **Arrière-plan** dans la Galerie Bitmap. Vous pouvez ensuite supprimer le rectangle original de la page.

### **Créer vos propres Couleurs nommées**

 Si vous souhaitez utiliser une couleur plusieurs fois dans un document, vous pouvez créer votre propre Couleur nommée en cliquant sur l'étiquette Nom en haut de l'Éditeur de couleur. Cette couleur apparaît désormais dans la Palette de couleurs.

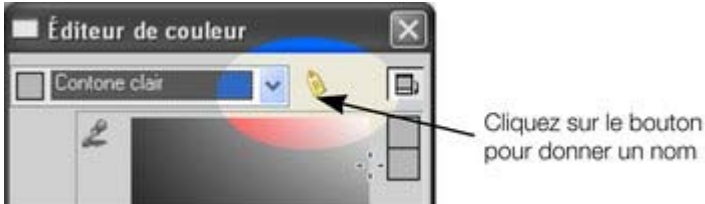

L'avantage d'une Couleur nommée est que si on l'édite plus tard (cliquez sur la couleur puis sélectionnez Éditer), tous les objets utilisant cette couleur seront également modifiés.
# **Nuances liées**

 Vous pouvez créer des nuances plus claires ou plus foncées d'une couleur. Ainsi, lorsque la couleur de départ est modifiée, toutes les nuances claires et foncées s'adaptent à la nouvelle couleur utilisée. Par exemple, la nuance dégradée d'un bouton, comme celle-ci :

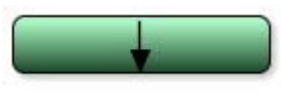

».

Il s'agit d'un simple rectangle aux bords arrondis avec un remplissage dégradé créé avec l'outil de remplissage. Dans l'outil Remplissage, vous pouvez cliquer sur l'un des côtés de la flèche pour déterminer la couleur.

Si vous désignez la principale couleur verte comme Couleur nommée et que vous en créez ensuite une nuance plus claire ou plus foncée en tant que Nuance liée, lorsque vous éditerez la Couleur nommée, les nuances changeront également. Ainsi, recolorer des objets aux nuances complexes devient facile.

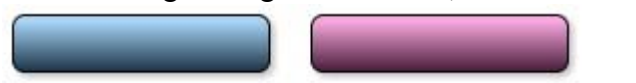

Pour créer une nuance liée, ouvrez les options supplémentaires de l'Éditeur de couleur puis sélectionnez le menu déroulant « **Couleurs normales** » et « **Nuance d'une autre couleur**

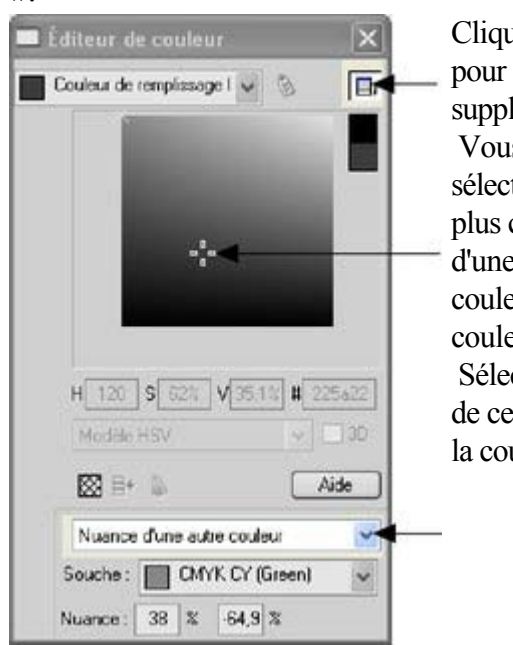

Cliquez sur ce bouton pour afficher les couleurs supplémentaires Vous pouvez désormais sélectionner une nuance plus claire ou plus foncée d'une couleur mère. La couleur mère est la couleur cochée. Sélectionnez une Nuance de ce menu déroulant puis la couleur mère

Vous pouvez également créer une Nuance liée qui apparaît dans la Palette de couleurs (vous pourrez facilement l'appliquer à d'autres objets). Lorsque vous sélectionnez un nouvel Objet nommé, vous pouvez choisir d'en faire un lien « Nuance d'une autre couleur ».

# **Colorer des Cliparts importés**

 Lorsque vous importez un graphisme Clipart à partir de la Galerie de modèles, en utilisant l'option Importer ou en déposant un fichier .web ou .xar sur votre page, le logiciel vous demandera si vous souhaitez harmoniser les couleurs. Si vous ne le souhaitez pas, les Couleurs nommées du graphisme seront ajoutées à la Palette de couleurs. Vous pourrez modifier les couleurs en cliquant sur l'une des couleurs de la Palette.

# **Coloration de photos**

.

 SI vous essayez de colorer une photo, deux tons sont utilisés. Ainsi, pour colorer une photo en noir et blanc, sélectionnez-la normalement puis cliquez sur la couleur blanche située au bout de la Palette. Vous pouvez utiliser n'importe quelle couleur claire et foncée de la Palette, pas seulement le noir et le blanc. **Remarque :** SI la photo appartient à un groupe, comme bon nombre des photos des modèles de conception ou des Cliparts, il faudra d'abord sélectionner la photo à l'intérieur du groupe. Vous pouvez le faire en maintenant la touche Ctrl enfoncée tout en cliquant sur l'objet dans l'outil Sélection. Une autre manière de sélectionner les photos est de cliquer dessus dans l'**outil Photo**

# **Couleur d'arrière-plan de page**

 La plupart des modèles de page de la Galerie des modèles ont deux types d'arrière-plan. Un arrière-plan de page qui s'étend sur l'ensemble de la fenêtre du navigateur. De plus, il comporte des éléments de page dessinés, composés généralement de différentes gammes de couleurs. La Palette de couleur comporte habituellement une couleur nommée « Couleur d'arrière-plan », une autre appelée « Couleur du panneau ». En les modifiant, vous pouvez contrôler les différentes couleurs d'arrière-plan. Les autres couleurs sont les couleurs 1,2, etc. du thème.

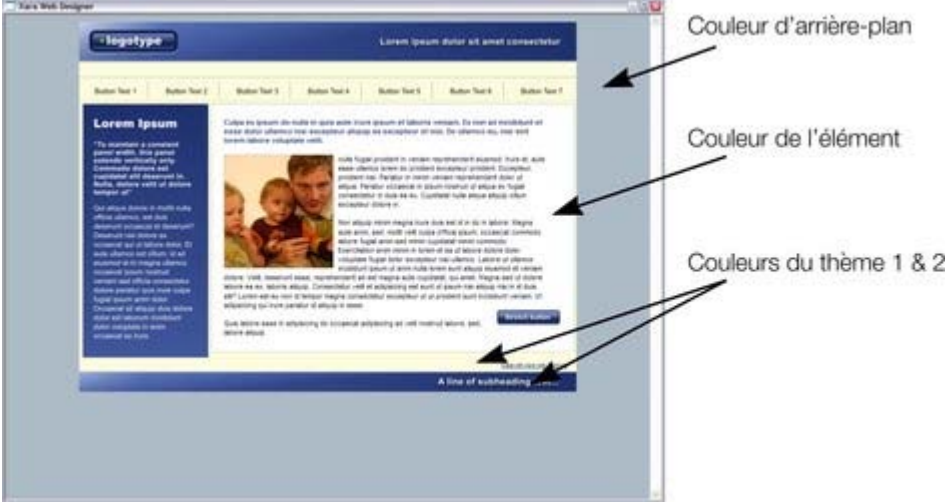

#### **Définir la couleur d'arrière-plan de la page**

 Quand vous ouvrez une nouvelle page blanche (Fichier -> Nouveau), la page par défaut qui s'affiche est blanche. C'est sur cet arrière-plan que vous placerez tous les éléments de votre site Internet. Pour définir une couleur d'arrière-plan, faites glisser une couleur depuis la Palette de couleurs, maintenez Ctrl enfoncé et déposez-la sur l'arrière-plan. Dans le navigateur Internet, cette couleur d'arrière-plan s'affiche sur toute la surface d'arrière-plan de la fenêtre.

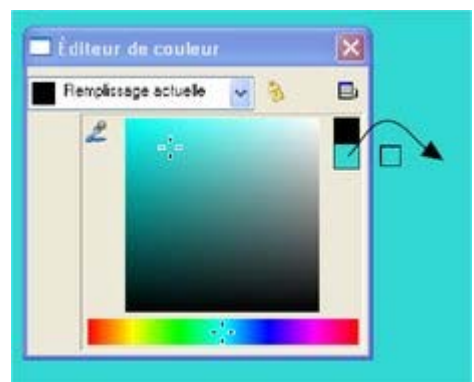

Pour définir une couleur de fond, ouvrez l'Éditeur de couleurs (Ctrl+E) et glissez la deuxième couleur située à droite de la boîte de dialogue. Maintenez la touche Ctrl enfoncée et placez la couleur dans l'arrière-plan de la page. Lorsque vous modifierez la couleur dans l'Éditeur de couleur, l'arrière-plan sera modifié simultanément.

eP.

Pour mettre en place une texture de fond récurrente, glissez la photo ou le Bitmap sur le document. Ouvrez la Galerie Bitmap, recherchez la photo que vous venez de télécharger, cliquez dessus pour la sélectionner puis cliquez sur le bouton **Arrière-plan** de la Galerie.

## **Créer un arrière-plan dégradé**

 Pour créer facilement un arrière-plan dégradé, dessinez un rectangle sur la page entière, placez-le en fond et remplissez-le avec une couleur dégradée grâce à l'**outil Remplissage**, en disposant la couleur dans l'ensemble du rectangle. (Voir [ici](#page-454-0)

pour plus d'informations sur l'outil Remplissage).

#### **Arrières-plan avancés**

 Les navigateurs Web n'affichent pas les arrières-plan dégradés sur l'ensemble visible de la fenêtre (c'est-à-dire comme un véritable arrière-plan HTML) mais ils acceptent les arrières-plan constitués de fichiers Bitmap répétés et en mosaïque. De cette façon, il est possible de créer un arrière-plan entièrement dégradé en créant un fichier Bitmap qui sera répété (en mosaïque) sur la page.

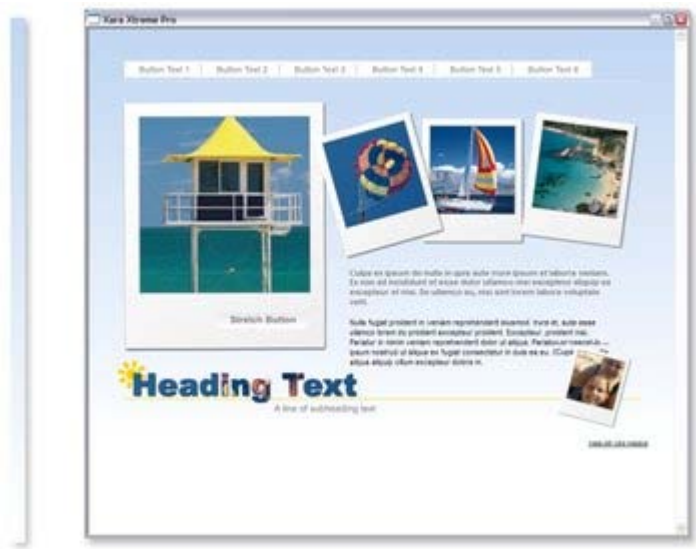

En créant une longue bande fine sur la gauche définie en tant qu'arrière-plan, vous obtiendrez un arrière-plan dégradé sur l'ensemble de la page.

Voici les étapes permettant d'obtenir cet effet ;

1. Dessinez un long rectangle fin. Il doit être aussi long que la fenêtre de n'importe quel navigateur pour éviter qu'il ne se répète verticalement. Nous vous recommandons d'opter pour une valeur de 1 000 pixels, une valeur supérieure à celle de votre page. Il sera peut-être nécessaire de faire un zoom arrière pour dessiner un rectangle de taille suffisante. Il doit être très fin.

- 2. Assurez-vous que votre rectangle n'a pas de bordure : cliquez sur l'outil Sélection et réglez ce paramètre. Cliquez sur « Aucune couleur » dans la Palette de couleurs (ou sélectionnez « Aucune » dans le menu de sélection de la largeur de ligne, dans la barre du haut).
- 3. Assurez-vous que la largeur du rectangle ne dépasse pas quelques pixels et qu'ils se situent bien dans les coordonnées X et Y : dans l'outil Sélection, sélectionnez le rectangle, éditez la largeur (L), appuyez sur Entrer puis éditer les positions X et Y pour que ce soit des nombres entiers.
- 4. En utilisant l'<u>outil Remplissage</u>, vous pouvez lui donner la couleur dégradée souhaitée : faites-la simplement glisser dans le rectangle. Assurez-vous que le dégradé soit bien réparti de haut en bas en ajustant si nécessaire la flèche de remplissage.
- 5. Exportez le rectangle au format PNG. Cliquez sur l'icône « Exporter en PNG ». [<sup>19</sup>] Une fois exportée, faites glisser l'image sur la page de votre Explorateur de fichiers.
- 6. Ouvrez la galerie des Bitmaps.  $\mathbb{F}$  faites défiler jusqu'à ce que vous voyez les images que vous venez de télécharger (il s'agit d'un index très fin, presque invisible, dans la galerie), puis sélectionnez-le en cliquant dessus dans la Galerie. Ensuite, cliquez sur le bouton **Arrière-plan** dans la Galerie Bitmap. Vous pouvez ensuite supprimer le rectangle original de la page.

# **Créer vos propres Couleurs nommées**

 Si vous souhaitez utiliser une couleur plusieurs fois dans un document, vous pouvez créer votre propre Couleur nommée en cliquant sur l'étiquette Nom en haut de l'Éditeur de couleur. Cette couleur apparaît désormais dans la Palette de couleurs.

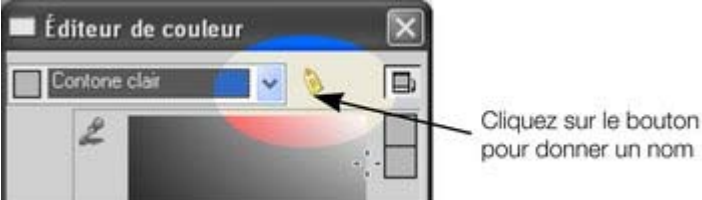

L'avantage d'une Couleur nommée est que si on l'édite plus tard (cliquez sur la couleur puis sélectionnez Éditer), tous les objets utilisant cette couleur seront également modifiés.

# **Nuances liées**

 Vous pouvez créer des nuances plus claires ou plus foncées d'une couleur. Ainsi, lorsque la couleur de départ est modifiée, toutes les nuances claires et foncées s'adaptent à la nouvelle couleur utilisée. Par exemple, la nuance dégradée d'un bouton, comme celle-ci :

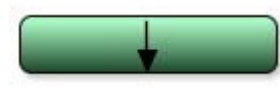

Il s'agit d'un simple rectangle aux bords arrondis avec un remplissage dégradé créé avec l'outil de remplissage. Dans l'outil Remplissage, vous pouvez cliquer sur l'un des côtés de la flèche pour déterminer la couleur.

Si vous désignez la principale couleur verte comme Couleur nommée et que vous en créez ensuite une nuance plus claire ou plus foncée en tant que Nuance liée, lorsque vous éditerez la Couleur nommée, les nuances changeront également. Ainsi, recolorer des objets aux nuances complexes devient facile.

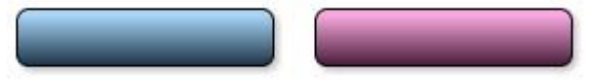

Pour créer une nuance liée, ouvrez les options supplémentaires de l'Éditeur de couleur puis sélectionnez le menu déroulant « **Couleurs normales** » et « **Nuance d'une autre couleur**

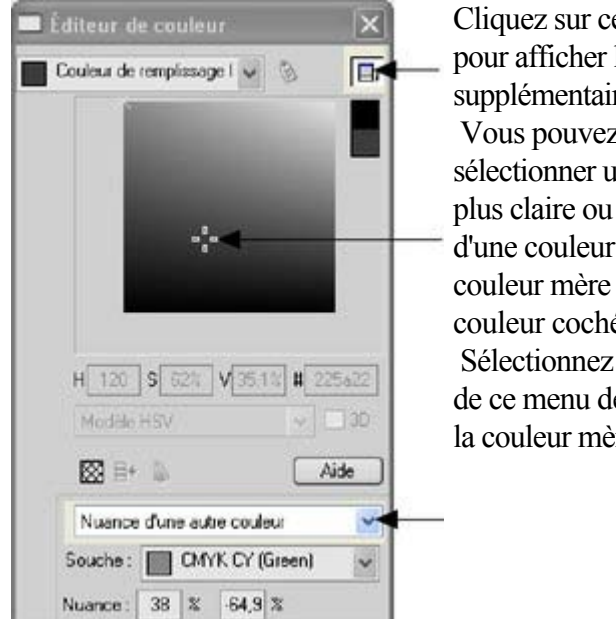

Cliquez sur ce bouton pour afficher les couleurs supplémentaires Vous pouvez désormais sélectionner une nuance plus claire ou plus foncée d'une couleur mère. La couleur mère est la couleur cochée. Sélectionnez une Nuance de ce menu déroulant puis la couleur mère

Vous pouvez également créer une Nuance liée qui apparaît dans la Palette de couleurs (vous pourrez facilement l'appliquer à d'autres objets). Lorsque vous sélectionnez un nouvel Objet nommé, vous pouvez choisir d'en faire un lien « Nuance d'une autre couleur ».

# **Coloration de photos**

.

 SI vous essayez de colorer une photo, deux tons sont utilisés. Ainsi, pour colorer une photo en noir et blanc, sélectionnez-la normalement puis cliquez sur la couleur blanche située au bout de la Palette. Vous pouvez utiliser n'importe quelle couleur claire et foncée de la Palette, pas seulement le noir et le blanc. **Remarque :** SI la photo appartient à un groupe, comme bon nombre des photos des modèles de conception ou des Cliparts, il faudra d'abord sélectionner la photo à l'intérieur du groupe. Vous pouvez le faire en maintenant la touche Ctrl enfoncée tout en cliquant sur l'objet dans l'outil Sélection. Une autre manière de sélectionner les photos est de cliquer dessus dans l'**outil Photo**

## **Couleur d'arrière-plan de page**

 La plupart des modèles de page de la Galerie des modèles ont deux types d'arrière-plan. Un arrière-plan de page qui s'étend sur l'ensemble de la fenêtre du navigateur. De plus, il comporte des éléments de page dessinés, composés généralement de différentes gammes de couleurs. La Palette de couleur comporte habituellement une couleur nommée « Couleur d'arrière-plan », une autre appelée « Couleur du panneau ». En les modifiant, vous pouvez contrôler les différentes couleurs d'arrière-plan. Les autres couleurs sont les couleurs 1,2, etc. du thème.

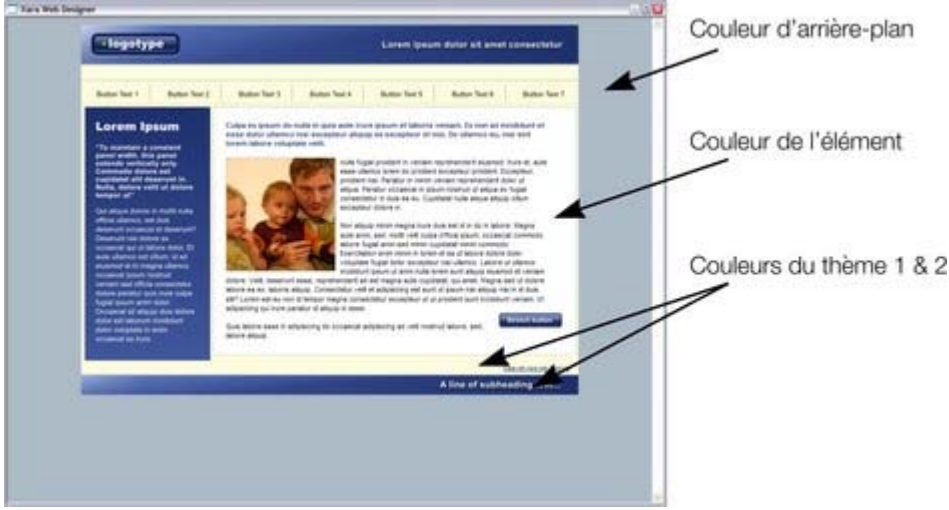

#### **Définir la couleur d'arrière-plan de la page**

 Quand vous ouvrez une nouvelle page blanche (Fichier -> Nouveau), la page par défaut qui s'affiche est blanche. C'est sur cet arrière-plan que vous placerez tous les éléments de votre site Internet. Pour définir une couleur d'arrière-plan, faites glisser une couleur depuis la Palette de couleurs, maintenez

Ctrl enfoncé et déposez-la sur l'arrière-plan. Dans le navigateur Internet, cette couleur d'arrière-plan s'affiche sur toute la surface d'arrière-plan de la fenêtre.

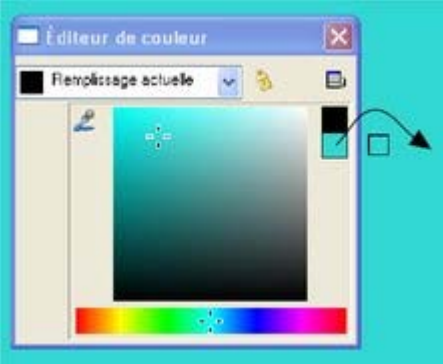

Pour définir une couleur de fond, ouvrez l'Éditeur de couleurs (Ctrl+E) et glissez la deuxième couleur située à droite de la boîte de dialogue. Maintenez la touche Ctrl enfoncée et placez la couleur dans l'arrière-plan de la page. Lorsque vous modifierez la couleur dans l'Éditeur de couleur, l'arrière-plan sera modifié simultanément.

eP. Pour mettre en place une texture de fond récurrente, glissez la photo ou le Bitmap sur le document. Ouvrez la Galerie Bitmap, recherchez la photo que vous venez de télécharger, cliquez dessus pour la sélectionner puis cliquez sur le bouton **Arrière-plan** de la Galerie.

# **Créer un arrière-plan dégradé**

 Pour créer facilement un arrière-plan dégradé, dessinez un rectangle sur la page entière, placez-le en fond et remplissez-le avec une couleur dégradée grâce à l'**outil Remplissage**, en disposant la couleur dans l'ensemble du rectangle. (Voir [ici](#page-454-0)

pour plus d'informations sur l'outil Remplissage).

#### **Arrières-plan avancés**

 Les navigateurs Web n'affichent pas les arrières-plan dégradés sur l'ensemble visible de la fenêtre (c'est-à-dire comme un véritable arrière-plan HTML) mais ils acceptent les arrières-plan constitués de fichiers Bitmap répétés et en mosaïque. De cette façon, il est possible de créer un arrière-plan entièrement dégradé en créant un fichier Bitmap qui sera répété (en mosaïque) sur la page.

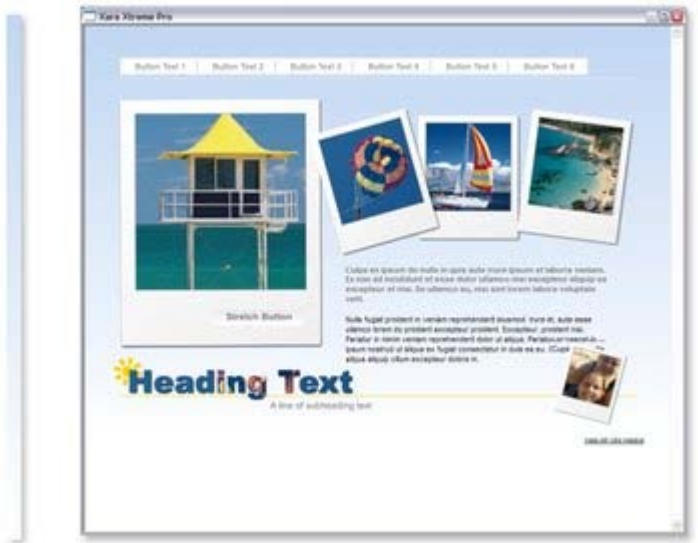

En créant une longue bande fine sur la gauche définie en tant qu'arrière-plan, vous obtiendrez un arrière-plan dégradé sur l'ensemble de la page.

Voici les étapes permettant d'obtenir cet effet ;

- 1. Dessinez un long rectangle fin. Il doit être aussi long que la fenêtre de n'importe quel navigateur pour éviter qu'il ne se répète verticalement. Nous vous recommandons d'opter pour une valeur de 1 000 pixels, une valeur supérieure à celle de votre page. Il sera peut-être nécessaire de faire un zoom arrière pour dessiner un rectangle de taille suffisante. Il doit être très fin.
- 2. Assurez-vous que votre rectangle n'a pas de bordure : cliquez sur l'outil Sélection et réglez ce paramètre. Cliquez sur « Aucune couleur » dans la Palette de couleurs (ou sélectionnez « Aucune » dans le menu de sélection de la largeur de ligne, dans la barre du haut).
- 3. Assurez-vous que la largeur du rectangle ne dépasse pas quelques pixels et qu'ils se situent bien dans les coordonnées X et Y : dans l'outil Sélection, sélectionnez le rectangle, éditez la largeur (L), appuyez sur Entrer puis éditer les positions X et Y pour que ce soit des nombres entiers.
- 4. En utilisant l'<u>outil Remplissage</u>, vous pouvez lui donner la couleur dégradée souhaitée : faites-la simplement glisser dans le rectangle. Assurez-vous que le dégradé soit bien réparti de haut en bas en ajustant si nécessaire la flèche de remplissage.
- 5. Exportez le rectangle au format PNG. Cliquez sur l'icône « Exporter en PNG ». [<sup>19</sup>] Une fois exportée, faites glisser l'image sur la page de votre Explorateur de fichiers.

6. Ouvrez la galerie des Bitmaps,  $\mathbb{E}$  faites défiler jusqu'à ce que vous voyez les images que vous venez de télécharger (il s'agit d'un index très fin, presque invisible, dans la galerie), puis sélectionnez-le en cliquant dessus dans la Galerie. Ensuite, cliquez sur le bouton **Arrière-plan** dans la Galerie Bitmap. Vous pouvez ensuite supprimer le rectangle original de la page.

# **Créer vos propres Couleurs nommées**

 Si vous souhaitez utiliser une couleur plusieurs fois dans un document, vous pouvez créer votre propre Couleur nommée en cliquant sur l'étiquette Nom en haut de l'Éditeur de couleur. Cette couleur apparaît désormais dans la Palette de couleurs.

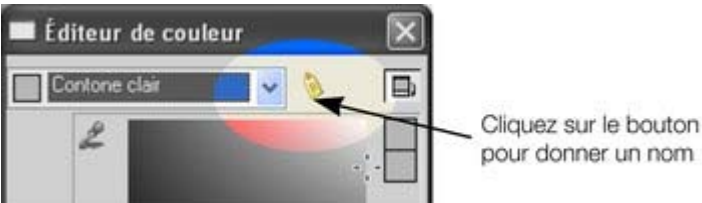

L'avantage d'une Couleur nommée est que si on l'édite plus tard (cliquez sur la couleur puis sélectionnez Éditer), tous les objets utilisant cette couleur seront également modifiés.

# **Nuances liées**

 Vous pouvez créer des nuances plus claires ou plus foncées d'une couleur. Ainsi, lorsque la couleur de départ est modifiée, toutes les nuances claires et foncées s'adaptent à la nouvelle couleur utilisée. Par exemple, la nuance dégradée d'un bouton, comme celle-ci :

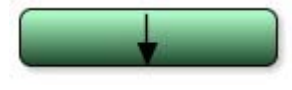

Il s'agit d'un simple rectangle aux bords arrondis avec un remplissage dégradé créé avec l'outil de remplissage. Dans l'outil Remplissage, vous pouvez cliquer sur l'un des côtés de la flèche pour déterminer la couleur.

Si vous désignez la principale couleur verte comme Couleur nommée et que vous en créez ensuite une nuance plus claire ou plus foncée en tant que Nuance liée, lorsque vous éditerez la Couleur nommée, les nuances changeront également. Ainsi, recolorer des objets aux nuances complexes devient facile.

Pour créer une nuance liée, ouvrez les options supplémentaires de l'Éditeur de couleur puis sélectionnez le menu déroulant « **Couleurs normales** » et « **Nuance d'une autre couleur** ».

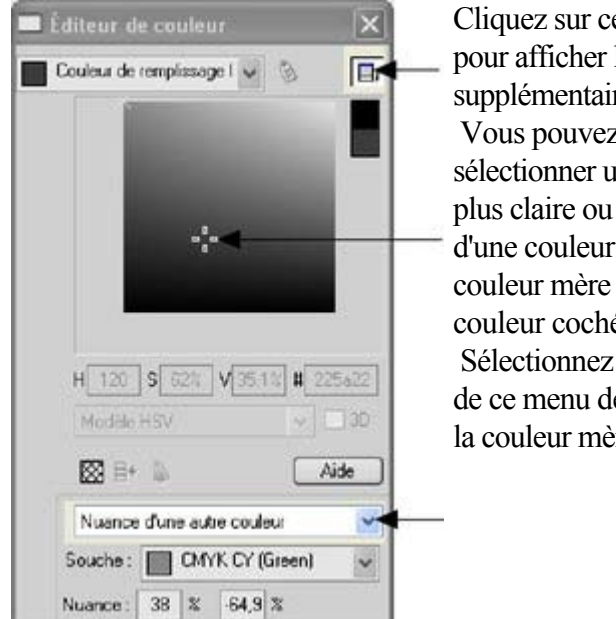

Cliquez sur ce bouton pour afficher les couleurs supplémentaires Vous pouvez désormais sélectionner une nuance plus claire ou plus foncée d'une couleur mère. La couleur mère est la couleur cochée. Sélectionnez une Nuance de ce menu déroulant puis la couleur mère

Vous pouvez également créer une Nuance liée qui apparaît dans la Palette de couleurs (vous pourrez facilement l'appliquer à d'autres objets). Lorsque vous sélectionnez un nouvel Objet nommé, vous pouvez choisir d'en faire un lien « Nuance d'une autre couleur ».

# **Couleur d'arrière-plan de page**

 La plupart des modèles de page de la Galerie des modèles ont deux types d'arrière-plan. Un arrière-plan de page qui s'étend sur l'ensemble de la fenêtre du navigateur. De plus, il comporte des éléments de page dessinés, composés généralement de différentes gammes de couleurs. La Palette de couleur comporte habituellement une couleur nommée « Couleur d'arrière-plan », une autre appelée « Couleur du panneau ». En les modifiant, vous pouvez contrôler les différentes couleurs d'arrière-plan. Les autres couleurs sont les couleurs 1,2, etc. du thème.

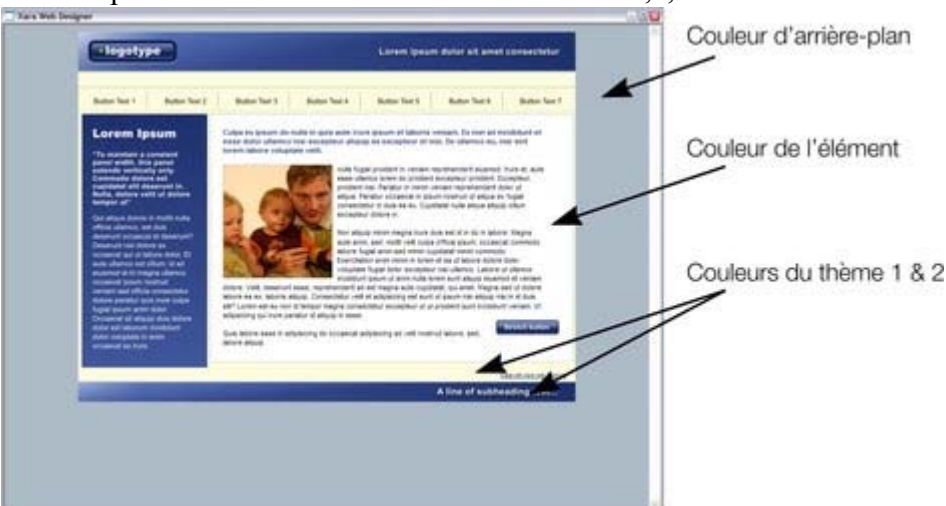

#### **Définir la couleur d'arrière-plan de la page**

 Quand vous ouvrez une nouvelle page blanche (Fichier -> Nouveau), la page par défaut qui s'affiche est blanche. C'est sur cet arrière-plan que vous placerez tous les éléments de votre site Internet. Pour définir une couleur d'arrière-plan, faites glisser une couleur depuis la Palette de couleurs, maintenez Ctrl enfoncé et déposez-la sur l'arrière-plan. Dans le navigateur Internet, cette couleur d'arrière-plan s'affiche sur toute la surface d'arrière-plan de la fenêtre.

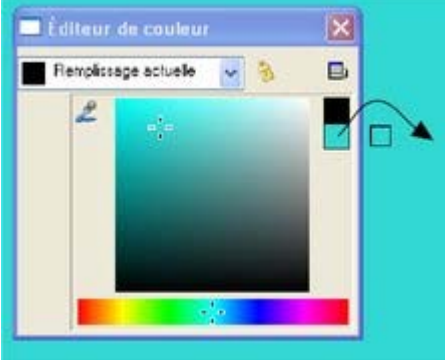

Pour définir une couleur de fond, ouvrez l'Éditeur de couleurs (Ctrl+E) et glissez la deuxième couleur située à droite de la boîte de dialogue. Maintenez la touche Ctrl enfoncée et placez la couleur dans l'arrière-plan de la page. Lorsque vous modifierez la couleur dans l'Éditeur de couleur, l'arrière-plan sera modifié simultanément.

Pour mettre en place une texture de fond récurrente, glissez la photo ou E. le Bitmap sur le document. Ouvrez la Galerie Bitmap, recherchez la photo que vous venez de télécharger, cliquez dessus pour la sélectionner puis cliquez sur le bouton **Arrière-plan** de la Galerie.

# **Créer un arrière-plan dégradé**

Pour créer facilement un arrière-plan dégradé, dessinez un rectangle sur la page entière, placez-le en

fond et remplissez-le avec une couleur dégradée grâce à l'**outil Remplissage**, en disposant la couleur dans l'ensemble du rectangle. (Voir [ici](#page-454-0)

pour plus d'informations sur l'outil Remplissage).

#### **Arrières-plan avancés**

 Les navigateurs Web n'affichent pas les arrières-plan dégradés sur l'ensemble visible de la fenêtre (c'est-à-dire comme un véritable arrière-plan HTML) mais ils acceptent les arrières-plan constitués de fichiers Bitmap répétés et en mosaïque. De cette façon, il est possible de créer un arrière-plan entièrement dégradé en créant un fichier Bitmap qui sera répété (en mosaïque) sur la page.

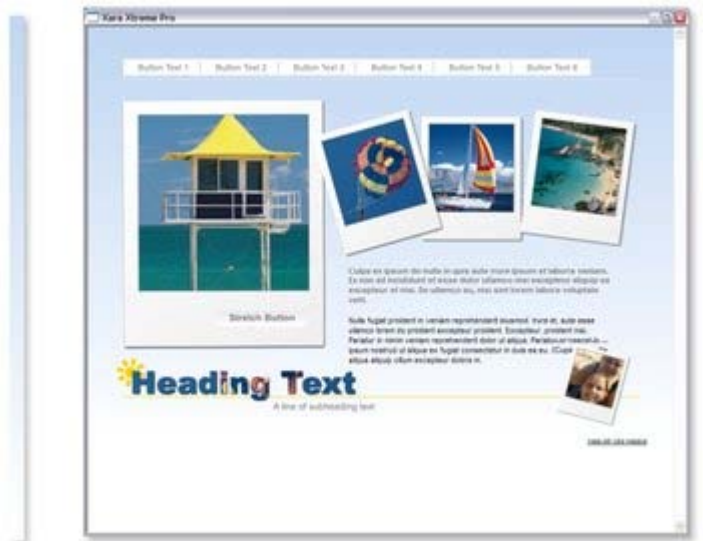

En créant une longue bande fine sur la gauche définie en tant qu'arrière-plan, vous obtiendrez un arrière-plan dégradé sur l'ensemble de la page.

Voici les étapes permettant d'obtenir cet effet ;

- 1. Dessinez un long rectangle fin. Il doit être aussi long que la fenêtre de n'importe quel navigateur pour éviter qu'il ne se répète verticalement. Nous vous recommandons d'opter pour une valeur de 1 000 pixels, une valeur supérieure à celle de votre page. Il sera peut-être nécessaire de faire un zoom arrière pour dessiner un rectangle de taille suffisante. Il doit être très fin.
- 2. Assurez-vous que votre rectangle n'a pas de bordure : cliquez sur l'outil Sélection et réglez ce paramètre. Cliquez sur « Aucune couleur » dans la Palette de couleurs (ou sélectionnez « Aucune » dans le menu de sélection de la largeur de ligne, dans la barre du haut).
- 3. Assurez-vous que la largeur du rectangle ne dépasse pas quelques pixels et qu'ils se situent bien dans les coordonnées X et Y : dans l'outil Sélection, sélectionnez le rectangle, éditez la largeur (L), appuyez sur Entrer puis éditer les positions X et Y pour que ce soit des nombres entiers.
- 4. En utilisant l' [outil Remplissage](#page-454-0), vous pouvez lui donner la couleur dégradée souhaitée : faites-la simplement glisser dans le rectangle. Assurez-vous que le dégradé soit bien réparti de haut en bas en ajustant si nécessaire la flèche de remplissage.
- 5. Exportez le rectangle au format PNG. Cliquez sur l'icône « Exporter en PNG ». Une fois exportée, faites glisser l'image sur la page de votre Explorateur de fichiers.
- 6. Ouvrez la galerie des Bitmaps,  $\mathbb{E}$  faites défiler jusqu'à ce que vous voyez les images que vous venez de télécharger (il s'agit d'un index très fin, presque invisible, dans la galerie), puis sélectionnez-le en cliquant dessus dans la Galerie. Ensuite, cliquez sur le bouton **Arrière-plan** dans la Galerie Bitmap. Vous pouvez ensuite supprimer le rectangle original de la page.

#### **Créer vos propres Couleurs nommées**

 Si vous souhaitez utiliser une couleur plusieurs fois dans un document, vous pouvez créer votre propre Couleur nommée en cliquant sur l'étiquette Nom en haut de l'Éditeur de couleur. Cette couleur apparaît désormais dans la Palette de couleurs.

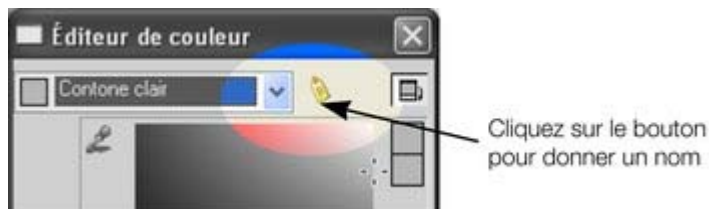

L'avantage d'une Couleur nommée est que si on l'édite plus tard (cliquez sur la couleur puis sélectionnez Éditer), tous les objets utilisant cette couleur seront également modifiés.

# **Nuances liées**

 Vous pouvez créer des nuances plus claires ou plus foncées d'une couleur. Ainsi, lorsque la couleur de départ est modifiée, toutes les nuances claires et foncées s'adaptent à la nouvelle couleur utilisée. Par exemple, la nuance dégradée d'un bouton, comme celle-ci :

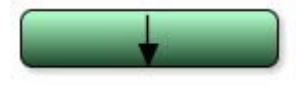

Il s'agit d'un simple rectangle aux bords arrondis avec un remplissage dégradé créé avec l'outil de remplissage. Dans l'outil Remplissage, vous pouvez cliquer sur l'un des côtés de la flèche pour déterminer la couleur.

Si vous désignez la principale couleur verte comme Couleur nommée et que vous en créez ensuite une nuance plus claire ou plus foncée en tant que Nuance liée, lorsque vous éditerez la Couleur nommée, les nuances changeront également. Ainsi, recolorer des objets aux nuances complexes devient facile.

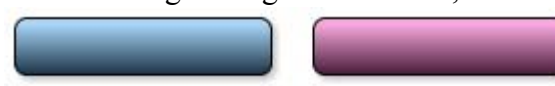

Pour créer une nuance liée, ouvrez les options supplémentaires de l'Éditeur de couleur puis sélectionnez le menu déroulant « **Couleurs normales** » et « **Nuance d'une autre couleur** ».

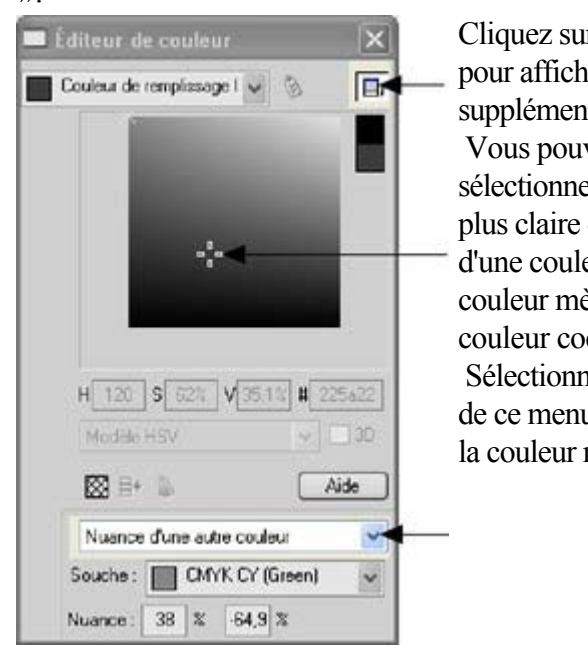

Cliquez sur ce bouton pour afficher les couleurs supplémentaires Vous pouvez désormais sélectionner une nuance plus claire ou plus foncée d'une couleur mère. La couleur mère est la couleur cochée. Sélectionnez une Nuance de ce menu déroulant puis la couleur mère

Vous pouvez également créer une Nuance liée qui apparaît dans la Palette de couleurs (vous pourrez facilement l'appliquer à d'autres objets). Lorsque vous sélectionnez un nouvel Objet nommé, vous pouvez choisir d'en faire un lien « Nuance d'une autre couleur ».

# **Créer un arrière-plan dégradé**

 Pour créer facilement un arrière-plan dégradé, dessinez un rectangle sur la page entière, placez-le en fond et remplissez-le avec une couleur dégradée grâce à l'**outil Remplissage**, en disposant la couleur dans l'ensemble du rectangle. (Voir *ici* 

pour plus d'informations sur l'outil Remplissage).

#### **Arrières-plan avancés**

 Les navigateurs Web n'affichent pas les arrières-plan dégradés sur l'ensemble visible de la fenêtre (c'est-à-dire comme un véritable arrière-plan HTML) mais ils acceptent les arrières-plan constitués de fichiers Bitmap répétés et en mosaïque. De cette façon, il est possible de créer un arrière-plan entièrement dégradé en créant un fichier Bitmap qui sera répété (en mosaïque) sur la page.

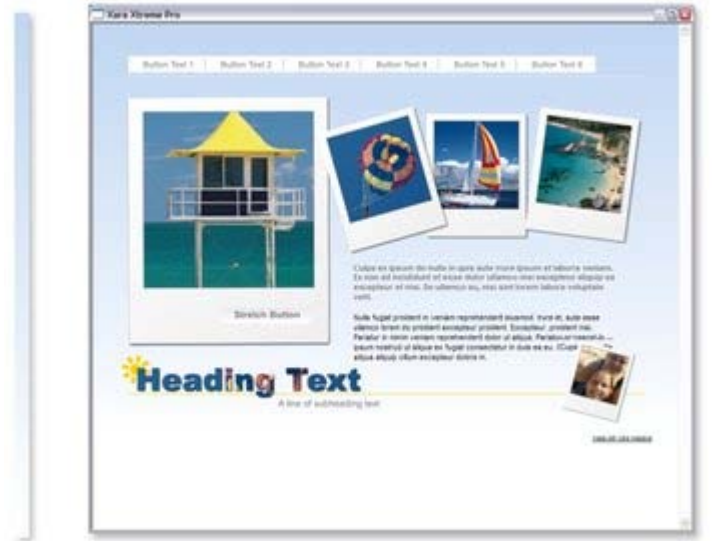

En créant une longue bande fine sur la gauche définie en tant qu'arrière-plan, vous obtiendrez un arrière-plan dégradé sur l'ensemble de la page.

Voici les étapes permettant d'obtenir cet effet ;

- 1. Dessinez un long rectangle fin. Il doit être aussi long que la fenêtre de n'importe quel navigateur pour éviter qu'il ne se répète verticalement. Nous vous recommandons d'opter pour une valeur de 1 000 pixels, une valeur supérieure à celle de votre page. Il sera peut-être nécessaire de faire un zoom arrière pour dessiner un rectangle de taille suffisante. Il doit être très fin.
- 2. Assurez-vous que votre rectangle n'a pas de bordure : cliquez sur l'outil Sélection et réglez ce paramètre. Cliquez sur « Aucune couleur » dans la Palette de couleurs (ou sélectionnez « Aucune » dans le menu de sélection de la largeur de ligne, dans la barre du haut).
- 3. Assurez-vous que la largeur du rectangle ne dépasse pas quelques pixels et qu'ils se situent bien dans les coordonnées X et Y : dans l'outil Sélection, sélectionnez le rectangle, éditez la largeur (L), appuyez sur Entrer puis éditer les positions X et Y pour que ce soit des nombres entiers.
- 4. En utilisant l'<u>outil Remplissage</u>, vous pouvez lui donner la couleur dégradée souhaitée : faites-la simplement glisser dans le rectangle. Assurez-vous que le dégradé soit bien réparti de haut en bas en ajustant si nécessaire la flèche de remplissage.
- 5. Exportez le rectangle au format PNG. Cliquez sur l'icône « Exporter en PNG ». [16] Une fois exportée, faites glisser l'image sur la page de votre Explorateur de fichiers.
- 6. Ouvrez la galerie des Bitmaps,  $\mathbb{E}$  faites défiler jusqu'à ce que vous voyez les images que vous venez de télécharger (il s'agit d'un index très fin, presque invisible, dans la galerie), puis sélectionnez-le en cliquant dessus dans la Galerie. Ensuite, cliquez sur le bouton **Arrière-plan** dans la Galerie Bitmap. Vous pouvez ensuite supprimer le rectangle original de la page.

# **Créer vos propres Couleurs nommées**

 Si vous souhaitez utiliser une couleur plusieurs fois dans un document, vous pouvez créer votre propre Couleur nommée en cliquant sur l'étiquette Nom en haut de l'Éditeur de couleur. Cette couleur apparaît désormais dans la Palette de couleurs.

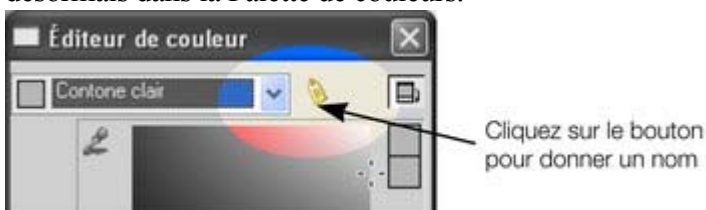

L'avantage d'une Couleur nommée est que si on l'édite plus tard (cliquez sur la couleur puis sélectionnez Éditer), tous les objets utilisant cette couleur seront également modifiés.

## **Nuances liées**

 Vous pouvez créer des nuances plus claires ou plus foncées d'une couleur. Ainsi, lorsque la couleur de départ est modifiée, toutes les nuances claires et foncées s'adaptent à la nouvelle couleur utilisée. Par exemple, la nuance dégradée d'un bouton, comme celle-ci :

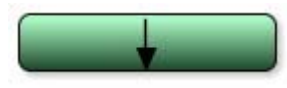

Il s'agit d'un simple rectangle aux bords arrondis avec un remplissage dégradé créé avec l'outil de remplissage. Dans l'outil Remplissage, vous pouvez cliquer sur l'un des côtés de la flèche pour déterminer la couleur.

Si vous désignez la principale couleur verte comme Couleur nommée et que vous en créez ensuite une nuance plus claire ou plus foncée en tant que Nuance liée, lorsque vous éditerez la Couleur nommée, les nuances changeront également. Ainsi, recolorer des objets aux nuances complexes devient facile.

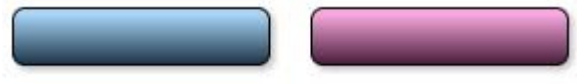

Pour créer une nuance liée, ouvrez les options supplémentaires de l'Éditeur de couleur puis sélectionnez le menu déroulant « **Couleurs normales** » et « **Nuance d'une autre couleur** ».

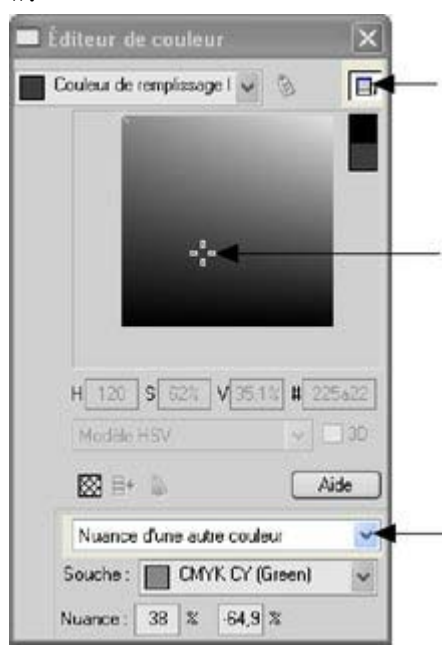

Cliquez sur ce bouton pour afficher les couleurs supplémentaires Vous pouvez désormais sélectionner une nuance plus claire ou plus foncée d'une couleur mère. La couleur mère est la couleur cochée. Sélectionnez une Nuance de ce menu déroulant puis la couleur mère

Vous pouvez également créer une Nuance liée qui apparaît dans la Palette de couleurs (vous pourrez facilement l'appliquer à d'autres objets). Lorsque vous sélectionnez un nouvel Objet nommé, vous pouvez choisir d'en faire un lien « Nuance d'une autre couleur ».

# **Créer vos propres Couleurs nommées**

 Si vous souhaitez utiliser une couleur plusieurs fois dans un document, vous pouvez créer votre propre Couleur nommée en cliquant sur l'étiquette Nom en haut de l'Éditeur de couleur. Cette couleur apparaît désormais dans la Palette de couleurs.

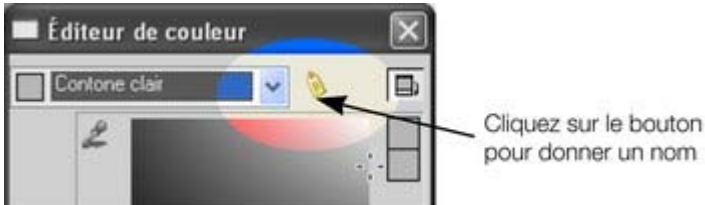

L'avantage d'une Couleur nommée est que si on l'édite plus tard (cliquez sur la couleur puis sélectionnez Éditer), tous les objets utilisant cette couleur seront également modifiés.

# **Nuances liées**

 Vous pouvez créer des nuances plus claires ou plus foncées d'une couleur. Ainsi, lorsque la couleur de départ est modifiée, toutes les nuances claires et foncées s'adaptent à la nouvelle couleur utilisée. Par exemple, la nuance dégradée d'un bouton, comme celle-ci :

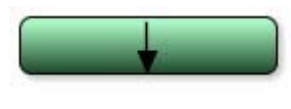

Il s'agit d'un simple rectangle aux bords arrondis avec un remplissage dégradé créé avec l'outil de remplissage. Dans l'outil Remplissage, vous pouvez cliquer sur l'un des côtés de la flèche pour déterminer la couleur.

Si vous désignez la principale couleur verte comme Couleur nommée et que vous en créez ensuite une nuance plus claire ou plus foncée en tant que Nuance liée, lorsque vous éditerez la Couleur nommée, les nuances changeront également. Ainsi, recolorer des objets aux nuances complexes devient facile.

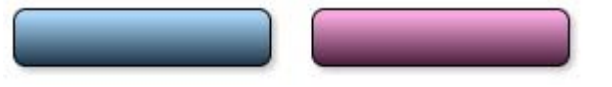

Pour créer une nuance liée, ouvrez les options supplémentaires de l'Éditeur de couleur puis sélectionnez le menu déroulant « **Couleurs normales** » et « **Nuance d'une autre couleur**

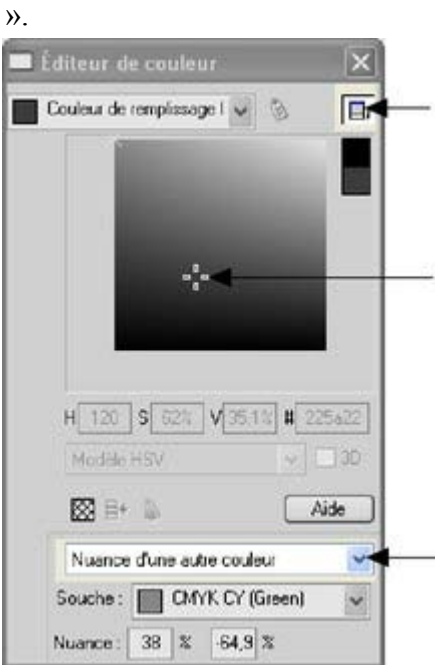

Cliquez sur ce bouton pour afficher les couleurs supplémentaires Vous pouvez désormais sélectionner une nuance plus claire ou plus foncée d'une couleur mère. La couleur mère est la couleur cochée. Sélectionnez une Nuance de ce menu déroulant puis la couleur mère

Vous pouvez également créer une Nuance liée qui apparaît dans la Palette de couleurs (vous pourrez facilement l'appliquer à d'autres objets). Lorsque vous sélectionnez un nouvel Objet nommé, vous pouvez choisir d'en faire un lien « Nuance d'une autre couleur ».

# **Nuances liées**

 Vous pouvez créer des nuances plus claires ou plus foncées d'une couleur. Ainsi, lorsque la couleur de départ est modifiée, toutes les nuances claires et foncées s'adaptent à la nouvelle couleur utilisée. Par exemple, la nuance dégradée d'un bouton, comme celle-ci :

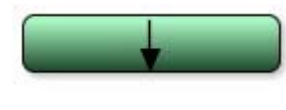

Il s'agit d'un simple rectangle aux bords arrondis avec un remplissage dégradé créé avec l'outil de remplissage. Dans l'outil Remplissage, vous pouvez cliquer sur l'un des côtés de la flèche pour déterminer la couleur.

Si vous désignez la principale couleur verte comme Couleur nommée et que vous en créez ensuite une nuance plus claire ou plus foncée en tant que Nuance liée, lorsque vous éditerez la Couleur nommée, les nuances changeront également. Ainsi, recolorer des objets aux nuances complexes devient facile.

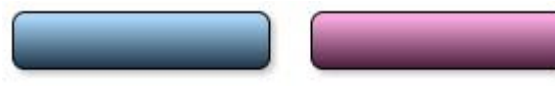

Pour créer une nuance liée, ouvrez les options supplémentaires de l'Éditeur de couleur puis sélectionnez le menu déroulant « **Couleurs normales** » et « **Nuance d'une autre couleur** ».

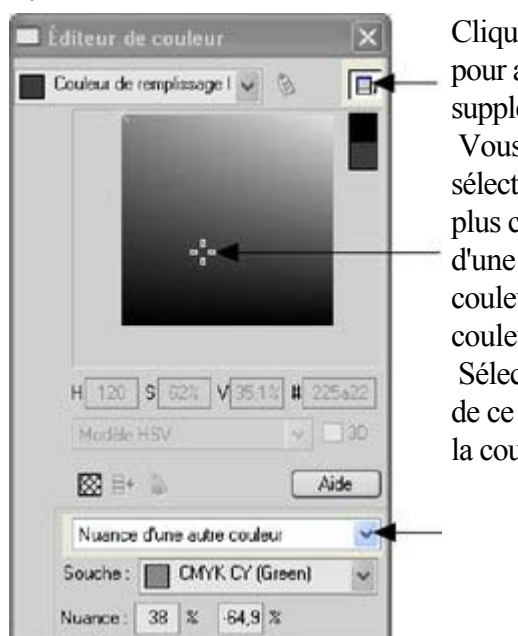

Cliquez sur ce bouton pour afficher les couleurs supplémentaires Vous pouvez désormais sélectionner une nuance plus claire ou plus foncée d'une couleur mère. La couleur mère est la couleur cochée. Sélectionnez une Nuance de ce menu déroulant puis la couleur mère

Vous pouvez également créer une Nuance liée qui apparaît dans la Palette de couleurs (vous pourrez facilement l'appliquer à d'autres objets). Lorsque vous sélectionnez un nouvel Objet nommé, vous pouvez choisir d'en faire un lien « Nuance d'une autre couleur ».

# **Photos**

 Vous pouvez remplacer n'importe quelle photo en la faisant glisser de votre Explorateur sur une photo de Web Designer. Si vous la placez en arrière-plan, elle sera importée et disposée sur la page à l'endroit où vous l'avez placée. Toutes les photos importées sont affichées en 500 pixels, mais vous pouvez tout à fait modifier leur taille en utilisant l'outil Sélection.

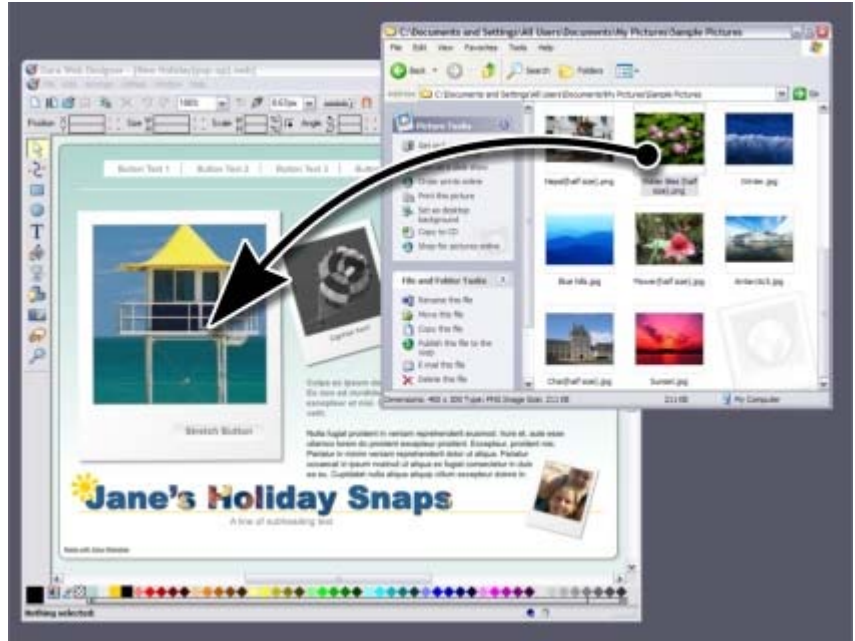

Faites glisser-déposer votre photo sur une image existante pour la remplacer. Faites-la glisser en arrière-plan pour l'importer en tant que nouvelle photo

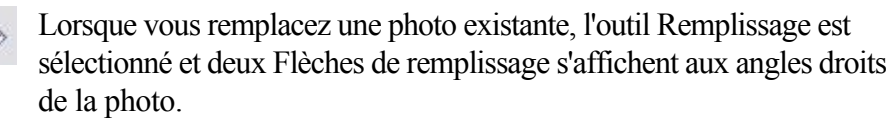

La photo résulte également du remplissage d'une forme. Vous pouvez tirer sur l'image pour la repositionner ou tirer sur les extrémités des Flèches de remplissage pour redimensionner et faire pivoter l'image à l'intérieur de sa bordure.

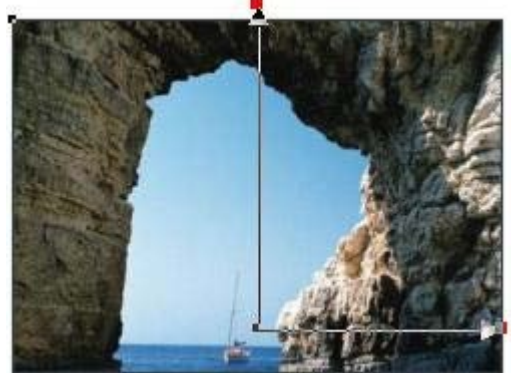

Tirez sur la photo pour la repositionner à l'intérieur de son cadre. Tirez sur les extrémités des flèches pour la redimensionner et la faire pivoter.

# **L'outil Photo**

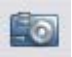

#### L'**outil Photo**

 permet d'améliorer et de découper une photo. Il vous permet de cliquer sur une photo et d'ajuster les commandes de la Barre d'Infos. 醋色 ●申5 d [4 D | 2] Optimiser | ☆0  $\begin{array}{|c|c|c|c|c|}\n\hline\n\hline\n\hline\n\end{array}$  (a)  $\begin{array}{|c|c|c|c|c|}\n\hline\n\hline\n\end{array}$  $\boxed{b}$  = 0  $\boxed{\bullet}$  Comparer  $\bullet$   $\bullet$ 

Barre d'infos de l'outil Photo avec réglette de luminosité

Pour découper une photo, ouvrez l'outil Photo et tirez sur le cadre de la photo. Vous pouvez ajuster les angles découpés en tirant sur les poignées de découpage situées à l'extérieur de la photo. Voir la rubrique [Traitement des photos](#page-541-0) pour plus d'informations sur le traitement avancé des photos dans Xtreme Web Designer 5 ainsi que la rubrique [outil Photo](#page-580-0) pour découvrir comment utiliser l'outil Photo.

#### **Photos miniatures avec pop-ups**

).

 Vous pouvez très facilement créer des photos miniatures (il suffit de les redimensionner pour qu'elles soient de taille réduite). De cette façon, cliquer sur l'image vous permettra de voir sa version agrandie. Il suffit simplement de redimensionner vos photos pour qu'elles soient plus petites.

Sélectionnez la photo miniature puis l'option « Photo pop-up » dans

l'onglet **Gauche** de la boîte de dialogue **Propriétés Web** (cliquez sur le **Bouton gauche** dans la **Barre d'outil Web**

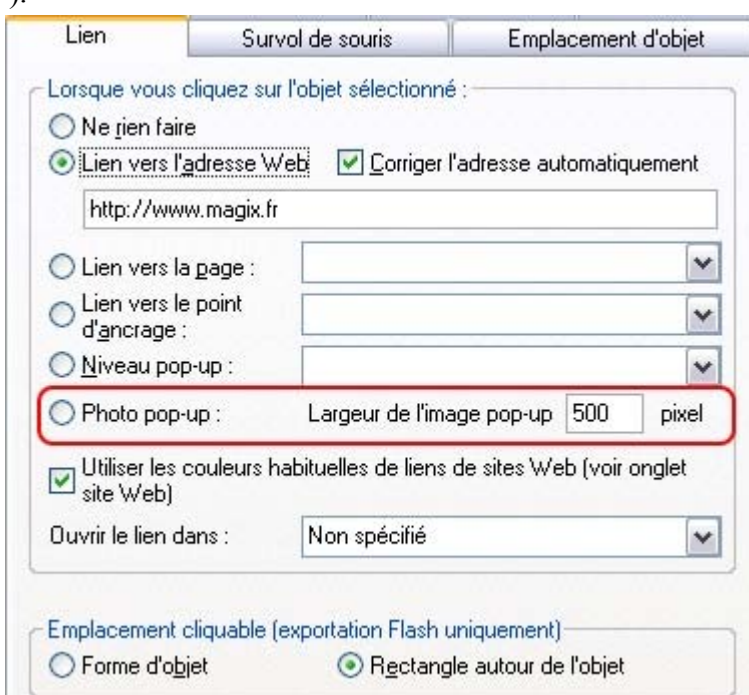

Vous avez la possibilité d'afficher un sous-titre sous chaque photo pop-up. Il vous suffit de définir la Description de l'image (texte alternatif) pour la miniature dans l'onglet **Image**

de la boîte de dialogue des Propriétés Web.

Sous Internet Explorer, la Description de l'image affiche également une infobulle lorsque l'on passe la souris sur l'image. Pour afficher un texte différent, par exemple « Cliquez pour agrandir » lorsque vous passez sur la miniature, allez sur l'onglet **Survol de souris** puis remplacez « **Afficher le texte pop-up** » par « Cliquez pour agrandir ».

## **Résolution des photos : tout est automatique !**

 Web Designer conserve toujours la résolution complète de l'image. Ainsi, vous pouvez redimensionner ou découper votre image comme vous le souhaitez sans perdre en qualité. Web Designer convertit automatiquement toutes les photos en image JPEG avec la bonne résolution lorsque vous sauvegardez votre site Internet. Ne vous souciez pas des ppp, de la taille de l'image, des pixels ou de quoi que ce soit d'autre. Ce que vous voyez dans Web Designer (avec un zoom à 100 %) correspond exactement à ce

que vous verrez sur votre site.

Si vous souhaitez redimensionner une photo ou un objet à une taille spécifique, il vous suffit de saisir les mesures dans les champs longueur et largeur de la Barre d'Infos de l'outil Sélection. Lorsque vous glissez une photo sur la page (en supposant que vous ne remplacez pas une photo existante), elle est redimensionnée à une largeur de 500 pixels. Si vous souhaitez une largeur de 200 pixels, il vous suffit de saisir 200 pix dans le champ W de l'outil Sélection. Vous pouvez saisir cette valeur dans différentes unités. Ainsi, 2 in correspond à une largeur de 2 inches (pouces).

# **L'outil Photo**

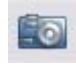

).

L'**outil Photo**

 permet d'améliorer et de découper une photo. Il vous permet de cliquer sur une photo et d'ajuster les commandes de la Barre d'Infos.

■ ● ● ● D C I I I I I Optimise | ☆ | D | D | D | B | ① | D | D | D | D | Comparer | Q

Barre d'infos de l'outil Photo avec réglette de luminosité

Pour découper une photo, ouvrez l'outil Photo et tirez sur le cadre de la photo. Vous pouvez ajuster les angles découpés en tirant sur les poignées de découpage situées à l'extérieur de la photo. Voir la rubrique [Traitement des photos](#page-541-0) pour plus d'informations sur le traitement avancé des photos dans Xtreme Web Designer 5 ainsi que la rubrique [outil Photo](#page-580-0) pour découvrir comment utiliser l'outil Photo.

#### **Photos miniatures avec pop-ups**

 Vous pouvez très facilement créer des photos miniatures (il suffit de les redimensionner pour qu'elles soient de taille réduite). De cette façon, cliquer sur l'image vous permettra de voir sa version agrandie. Il suffit simplement de redimensionner vos photos pour qu'elles soient plus petites.

Sélectionnez la photo miniature puis l'option « Photo pop-up » dans l'onglet **Gauche** de la boîte de dialogue **Propriétés Web** (cliquez sur le **Bouton gauche** dans la **Barre d'outil Web**

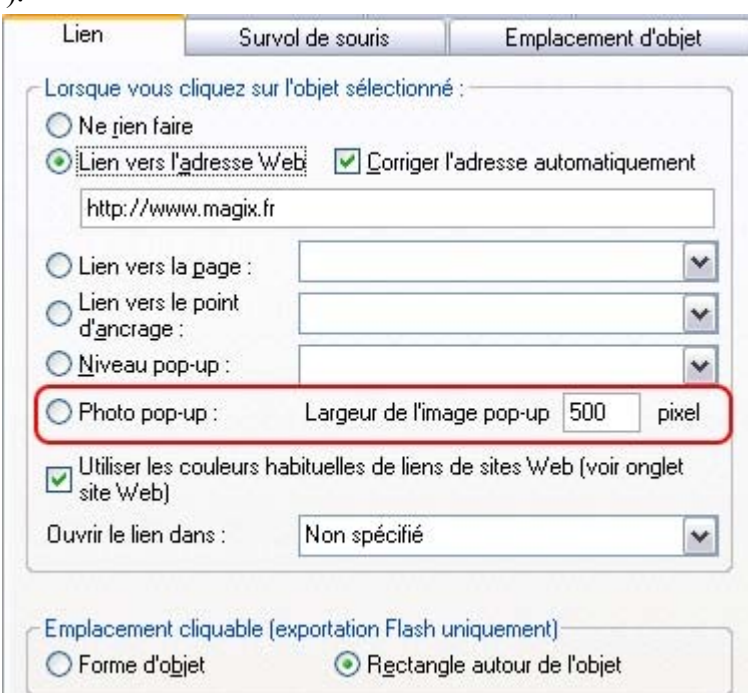

Vous avez la possibilité d'afficher un sous-titre sous chaque photo pop-up. Il vous suffit de définir la Description de l'image (texte alternatif) pour la miniature dans l'onglet **Image**

de la boîte de dialogue des Propriétés Web.

Sous Internet Explorer, la Description de l'image affiche également une infobulle lorsque l'on passe la souris sur l'image. Pour afficher un texte différent, par exemple « Cliquez pour agrandir » lorsque vous passez sur la miniature, allez sur l'onglet **Survol de souris** puis remplacez « **Afficher le texte pop-up** » par « Cliquez pour agrandir ».

# **Résolution des photos : tout est automatique !**

 Web Designer conserve toujours la résolution complète de l'image. Ainsi, vous pouvez redimensionner ou découper votre image comme vous le souhaitez sans perdre en qualité. Web Designer convertit automatiquement toutes les photos en image JPEG avec la bonne résolution lorsque vous sauvegardez votre site Internet. Ne vous souciez pas des ppp, de la taille de l'image, des pixels ou de quoi que ce soit d'autre. Ce que vous voyez dans Web Designer (avec un zoom à 100 %) correspond exactement à ce que vous verrez sur votre site.

Si vous souhaitez redimensionner une photo ou un objet à une taille spécifique, il vous suffit de saisir les mesures dans les champs longueur et largeur de la Barre d'Infos de l'outil Sélection.

Lorsque vous glissez une photo sur la page (en supposant que vous ne remplacez pas une photo existante), elle est redimensionnée à une largeur de 500 pixels. Si vous souhaitez une largeur de 200 pixels, il vous suffit de saisir 200 pix dans le champ W de l'outil Sélection. Vous pouvez saisir cette valeur dans différentes unités. Ainsi, 2 in correspond à une largeur de 2 inches (pouces).

## **Photos miniatures avec pop-ups**

 Vous pouvez très facilement créer des photos miniatures (il suffit de les redimensionner pour qu'elles soient de taille réduite). De cette façon, cliquer sur l'image vous permettra de voir sa version agrandie. Il suffit simplement de redimensionner vos photos pour qu'elles soient plus petites.

Sélectionnez la photo miniature puis l'option « Photo pop-up » dans l'onglet **Gauche** de la boîte de dialogue **Propriétés Web** (cliquez sur le

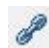

**Bouton gauche** dans la **Barre d'outil Web**

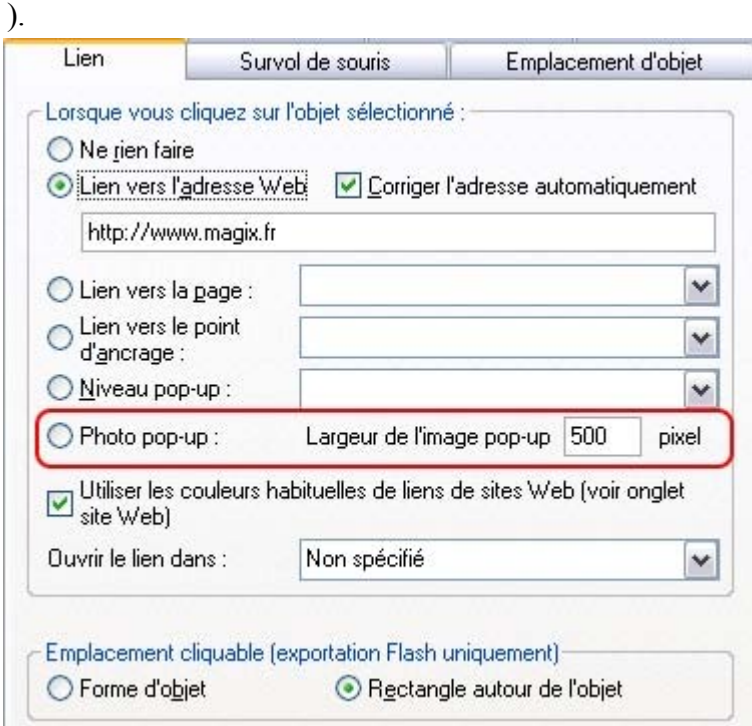

Vous avez la possibilité d'afficher un sous-titre sous chaque photo pop-up. Il vous suffit de définir la Description de l'image (texte alternatif) pour la miniature dans l'onglet **Image**

de la boîte de dialogue des Propriétés Web.

Sous Internet Explorer, la Description de l'image affiche également une infobulle lorsque l'on passe la souris sur l'image. Pour afficher un texte différent, par exemple « Cliquez pour agrandir » lorsque vous passez sur la miniature, allez sur l'onglet **Survol de souris** puis remplacez « **Afficher le texte pop-up** » par « Cliquez pour agrandir ».

#### **Résolution des photos : tout est automatique !**

 Web Designer conserve toujours la résolution complète de l'image. Ainsi, vous pouvez redimensionner ou découper votre image comme vous le souhaitez sans perdre en qualité. Web Designer convertit automatiquement toutes les photos en image JPEG avec la bonne résolution lorsque vous sauvegardez votre site Internet. Ne vous souciez pas des ppp, de la taille de l'image, des pixels ou de quoi que ce soit d'autre. Ce que vous voyez dans Web Designer (avec un zoom à 100 %) correspond exactement à ce que vous verrez sur votre site.

Si vous souhaitez redimensionner une photo ou un objet à une taille spécifique, il vous suffit de saisir les mesures dans les champs longueur et largeur de la Barre d'Infos de l'outil Sélection.

Lorsque vous glissez une photo sur la page (en supposant que vous ne remplacez pas une photo existante), elle est redimensionnée à une largeur de 500 pixels. Si vous souhaitez une largeur de 200 pixels, il vous suffit de saisir 200 pix dans le champ W de l'outil Sélection. Vous pouvez saisir cette valeur dans différentes unités. Ainsi, 2 in correspond à une largeur de 2 inches (pouces).

# **Résolution des photos : tout est automatique !**

Web Designer conserve toujours la résolution complète de l'image. Ainsi, vous pouvez redimensionner ou découper votre image comme vous le souhaitez sans perdre en qualité. Web Designer convertit automatiquement toutes les photos en image JPEG avec la bonne résolution lorsque vous sauvegardez votre site Internet. Ne vous souciez pas des ppp, de la taille de l'image, des pixels ou de quoi que ce soit d'autre. Ce que vous voyez dans Web Designer (avec un zoom à 100 %) correspond exactement à ce que vous verrez sur votre site.

Si vous souhaitez redimensionner une photo ou un objet à une taille spécifique, il vous suffit de saisir les mesures dans les champs longueur et largeur de la Barre d'Infos de l'outil Sélection.

Lorsque vous glissez une photo sur la page (en supposant que vous ne remplacez pas une photo existante), elle est redimensionnée à une largeur de 500 pixels. Si vous souhaitez une largeur de 200 pixels, il vous suffit de saisir 200 pix dans le champ W de l'outil Sélection. Vous pouvez saisir cette valeur dans différentes unités. Ainsi, 2 in correspond à une largeur de 2 inches (pouces).

# **Texte**

Vous pouvez éditer le texte en sélectionnant l'outil Texte puis en cliquant sur le texte.

Vous disposez de tous les outils de traitement de texte et vous pouvez coller le texte à partir du presse-papier du système. Double-cliquez sur un mot pour le sélectionner, faites un triple-clic pour sélectionner une ligne entière, ce qui peut être utile pour sélectionner un texte entier avec un bouton. Comme toujours, la Barre d'Infos offre de nombreuses fonctionnalités pour cet outil.

▼ 10pt **▼ ▶ B** *I* U E  $\overline{\otimes}$  U  $\frac{1}{2}$  100%  $\overline{\bullet}$  +  $\frac{1}{2}$  100  $\overline{\circ}$ Arial

Le menu des polices comprend toutes les polices installées et les classe en trois sections. La section du haut affiche les polices déjà utilisées dans le document, la seconde affiche les polices « Web safe » et la section du bas affiche toutes les polices installées sur votre ordinateur.

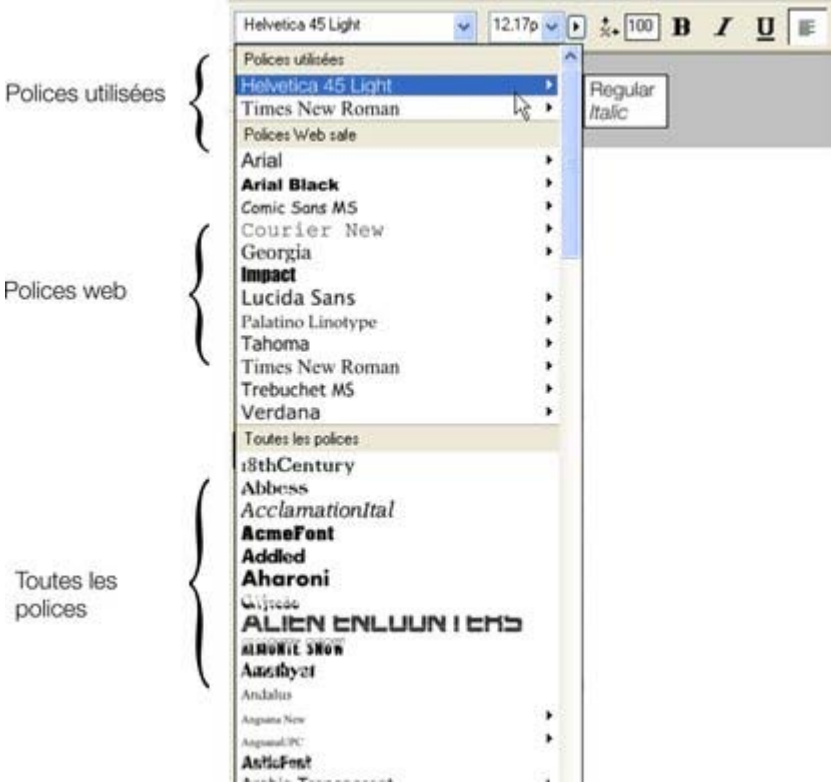

Les trois sections du menu des polices. Dans cet exemple, Courier New est sélectionné et affiche les variantes disponibles en gras et en italique, toutes les polices n'ont pas ces variantes. Le menu des polices permet une visualisation des polices en temps réel. Lorsque vous parcourez le menu, le texte sélectionné change de police, vous offrant ainsi la possibilité de voir immédiatement le résultat dans le document.

# **Taille de la police**

 Le champ taille de la police affiche la taille de la police en pixels, car c'est la manière la plus fiable de configurer la taille du texte dans un navigateur Web. Vous pouvez également saisir la taille en points (ou toute autre unité) en saisissant cette valeur suivie de pt (pour point). Exemple : 72 pt ou 1 in, qui seront ensuite convertis en pixels.

# **Polices Web safe**

 Seul un petit ensemble de polices peut être utilisé en toute sécurité pour le texte principal d'un site Internet – il s'agit des seules polices dont vous pouvez être sûr qu'elles existent sur l'ordinateur du visiteur. Bien qu'il n'existe pas de garantie, il existe un sous-ensemble de polices largement utilisées par environ

98 % des ordinateurs, y compris des ordinateurs Apple Mac et certains ordinateurs Linux. Ces polices sont appelées « Polices Web safe » et sont répertoriées dans une section séparée du menu des polices. Si vous tentez de sauvegarder un site Web en utilisant d'autres polices que les polices Web safe, vous serez averti.

Si vous transformez un texte en objet graphique, toutes les polices sont utilisables. Voir l[a rubrique](#page-82-0) **[Groupes](#page-82-0)** 

ci-dessous pour plus de détails.

## **Créer de nouveaux objets textes**

 Il existe trois types d'objets texte :une seule ligne de texte, une colonne ou une zone de texte rectangulaire. Pour créer une ligne de texte, sélectionnez l'outil Texte puis cliquez n'importe où sur l'arrière-plan et commencez à écrire. Pour créer une colonne, cliquez et tirez horizontalement sur l'arrière-plan puis commencez à écrire. Vous pouvez ajuster la largeur de la colonne à tout moment. Pour créer une zone de texte, cliquez et tirez en diagonale. Vous pouvez ajuster la largeur et la hauteur d'une zone de texte.

# **Texte pivoté**

 Comme cela est le cas pour les outils de création Internet, vous pouvez faire pivoter des objets texte, y compris des colonnes en utilisant la fonctionnalité en question dans l'outil Sélection. Cependant, comme les navigateurs ne supportent pas le texte pivoté, Web Designer le convertit en graphique lorsque la page est exportée en tant que site Internet.

#### **Ombres douces, texte en couleur, texte transparent**

 Vous pouvez utiliser tous ces effets avec les bons outils. Par exemple, si vous faites glisser le texte dans l'outil Remplissage, vous obtiendrez une couleur dégradée. Si vous le glissez dans l'outil Ombre, le texte aura une ombre douce.

Dans tous les cas, Web Designer convertira automatiquement le texte en image lors de l'exportation de votre site Internet.

## **Renvoyer du texte autour des objets**

 Si vous cliquez sur un objet, comme une photo, puis que vous sélectionnez l'option du menu « [Renvoyer](#page-433-0) [texte sous...](#page-433-0)

», vous pouvez insérer du texte autour de l'objet situé au-dessus.

La plupart des objets, comme les photos, les panneaux de côté, les boutons et les titres utilisés dans les modèles de conception de la Galerie des modèles renvoient automatiquement le texte sur les côtés lorsque vous les faites glisser. Ces objets ne renvoient que le texte situé derrière l'objet, il est donc possible que vous deviez « ramener devant » l'objet pour que le renvoi fonctionne (Ctrl+F). Toutes les manipulations effectuées dans l'outil Texte sont réalisées en temps réel, le texte prend un nouveau format et une nouvelle disposition lorsque vous modifiez la largeur de la colonne ou lorsque vous déplacez un objet.

#### **Panneaux de texte**

 De la même façon que certains boutons de la Galerie de modèles s'étendent pour s'adapter au texte, certains panneaux de texte peuvent s'adapter à la largeur ou à la longueur du texte saisi.

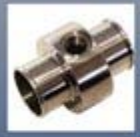

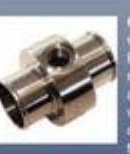

L'arrière-plan du panneau s'adapte à des blocs de texte plus longs ou plus larges.

Vous pouvez ajuster la largeur d'une colonne de texte en allant dans l'outil Texte puis en tirant sur les poignées de largeur de la colonne (sous la première ligne de texte). La plupart des modèles de conception de la Galerie des modèles proposent des panneaux de texte en accord avec le modèle. Certains panneaux de texte s'étirent seulement verticalement, d'autres verticalement et horizontalement. Pour créer votre propre bouton ou panneau de texte extensible, utilisez l'un des modèles de la Galerie et adaptez-le en recolorant l'arrière-plan ou en ajustant la couleur/la taille/la largeur du texte. Remarque : Vous pouvez créer de nouveaux éléments extensibles en utilisant Xara Xtreme Pro.

## **Correcteur orthographique**

Dans la Barre d'infos de l'outil Texte se trouve un bouton qui permet de sélectionner les options du correcteur orthographique et la langue. Si vous sélectionnez « Vérifier l'orthographe au cours de la frappe », tous les termes inconnus seront soulignés par des pointillés rouges. Faites un clic droit sur le mot souligné pour voir les suggestions.

## **Polices incrustées**

 Web Designer enregistre les formes des caractères de toutes les polices utilisées dans votre document. Cela signifie que si vous donnez à quelqu'un d'autre votre fichier Web, ou si vous transférez le fichier sur un autre ordinateur, le texte apparaîtra parfaitement, même si les polices correctes ne sont pas installées sur cet ordinateur. Cette option n'incruste que les caractères d'une police qui sont utilisés dans le document (la police n'est pas incluse en entier). Ainsi, sur les ordinateurs ne comportant pas les polices, le texte ajouté dans la police manquante ne présentera éventuellement pas les formes de caractère correctes.

**Astuce :** De nombreux raccourcis sont disponibles dans l'outil Texte. Reportez-vous [à la rubrique](#page-933-0) [relative aux raccourcis clavier](#page-933-0)

 pour les voir. Par exemple, pour visionner la mise en page des pages Web, vous pouvez utiliser le raccourci Ctrl+Maj+L, qui vous permet d'insérer un bloc de texte factice ressemblant à du latin.

# **Taille de la police**

 Le champ taille de la police affiche la taille de la police en pixels, car c'est la manière la plus fiable de configurer la taille du texte dans un navigateur Web. Vous pouvez également saisir la taille en points (ou toute autre unité) en saisissant cette valeur suivie de pt (pour point). Exemple : 72 pt ou 1 in, qui seront ensuite convertis en pixels.

# **Polices Web safe**

 Seul un petit ensemble de polices peut être utilisé en toute sécurité pour le texte principal d'un site Internet – il s'agit des seules polices dont vous pouvez être sûr qu'elles existent sur l'ordinateur du visiteur. Bien qu'il n'existe pas de garantie, il existe un sous-ensemble de polices largement utilisées par environ 98 % des ordinateurs, y compris des ordinateurs Apple Mac et certains ordinateurs Linux. Ces polices sont appelées « Polices Web safe » et sont répertoriées dans une section séparée du menu des polices. Si vous tentez de sauvegarder un site Web en utilisant d'autres polices que les polices Web safe, vous serez averti.

Si vous transformez un texte en objet graphique, toutes les polices sont utilisables. Voir l[a rubrique](#page-82-0) **[Groupes](#page-82-0)** 

ci-dessous pour plus de détails.

#### **Créer de nouveaux objets textes**

 Il existe trois types d'objets texte :une seule ligne de texte, une colonne ou une zone de texte rectangulaire. Pour créer une ligne de texte, sélectionnez l'outil Texte puis cliquez n'importe où sur l'arrière-plan et commencez à écrire. Pour créer une colonne, cliquez et tirez horizontalement sur l'arrière-plan puis commencez à écrire. Vous pouvez ajuster la largeur de la colonne à tout moment. Pour créer une zone de texte, cliquez et tirez en diagonale. Vous pouvez ajuster la largeur et la hauteur d'une zone de texte.

# **Texte pivoté**

 Comme cela est le cas pour les outils de création Internet, vous pouvez faire pivoter des objets texte, y compris des colonnes en utilisant la fonctionnalité en question dans l'outil Sélection. Cependant, comme les navigateurs ne supportent pas le texte pivoté, Web Designer le convertit en graphique lorsque la page est exportée en tant que site Internet.

#### **Ombres douces, texte en couleur, texte transparent**

 Vous pouvez utiliser tous ces effets avec les bons outils. Par exemple, si vous faites glisser le texte dans l'outil Remplissage, vous obtiendrez une couleur dégradée. Si vous le glissez dans l'outil Ombre, le texte aura une ombre douce.

Dans tous les cas, Web Designer convertira automatiquement le texte en image lors de l'exportation de votre site Internet.

## **Renvoyer du texte autour des objets**

Si vous cliquez sur un objet, comme une photo, puis que vous sélectionnez l'option du menu « [Renvoyer](#page-433-0) [texte sous...](#page-433-0)

», vous pouvez insérer du texte autour de l'objet situé au-dessus.

La plupart des objets, comme les photos, les panneaux de côté, les boutons et les titres utilisés dans les modèles de conception de la Galerie des modèles renvoient automatiquement le texte sur les côtés lorsque vous les faites glisser. Ces objets ne renvoient que le texte situé derrière l'objet, il est donc possible que vous deviez « ramener devant » l'objet pour que le renvoi fonctionne (Ctrl+F).

Toutes les manipulations effectuées dans l'outil Texte sont réalisées en temps réel, le texte prend un nouveau format et une nouvelle disposition lorsque vous modifiez la largeur de la colonne ou lorsque vous déplacez un objet.

#### **Panneaux de texte**

 De la même façon que certains boutons de la Galerie de modèles s'étendent pour s'adapter au texte, certains panneaux de texte peuvent s'adapter à la largeur ou à la longueur du texte saisi.

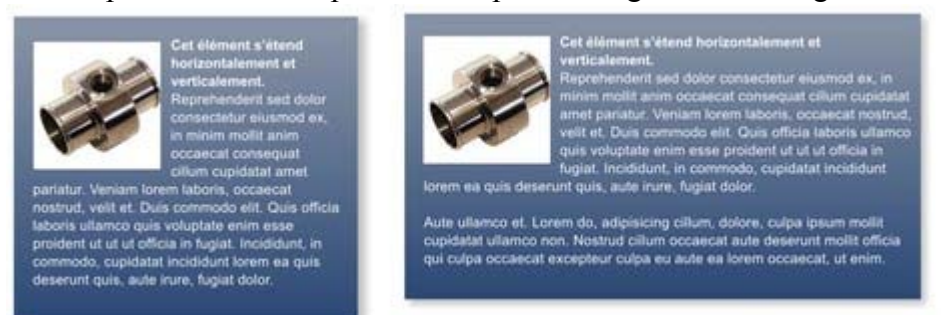

L'arrière-plan du panneau s'adapte à des blocs de texte plus longs ou plus larges.

Vous pouvez ajuster la largeur d'une colonne de texte en allant dans l'outil Texte puis en tirant sur les poignées de largeur de la colonne (sous la première ligne de texte). La plupart des modèles de conception de la Galerie des modèles proposent des panneaux de texte en accord avec le modèle. Certains panneaux de texte s'étirent seulement verticalement, d'autres verticalement et horizontalement. Pour créer votre propre bouton ou panneau de texte extensible, utilisez l'un des modèles de la Galerie et adaptez-le en recolorant l'arrière-plan ou en ajustant la couleur/la taille/la largeur du texte. Remarque : Vous pouvez créer de nouveaux éléments extensibles en utilisant Xara Xtreme Pro.

## **Correcteur orthographique**

Dans la Barre d'infos de l'outil Texte se trouve un bouton qui permet de sélectionner les options du correcteur orthographique et la langue. Si vous sélectionnez « Vérifier l'orthographe au cours de la frappe », tous les termes inconnus seront soulignés par des pointillés rouges. Faites un clic droit sur le mot souligné pour voir les suggestions.

## **Polices incrustées**

 Web Designer enregistre les formes des caractères de toutes les polices utilisées dans votre document. Cela signifie que si vous donnez à quelqu'un d'autre votre fichier Web, ou si vous transférez le fichier sur un autre ordinateur, le texte apparaîtra parfaitement, même si les polices correctes ne sont pas installées sur cet ordinateur. Cette option n'incruste que les caractères d'une police qui sont utilisés dans le document (la police n'est pas incluse en entier). Ainsi, sur les ordinateurs ne comportant pas les polices, le texte ajouté dans la police manquante ne présentera éventuellement pas les formes de caractère correctes.

**Astuce :** De nombreux raccourcis sont disponibles dans l'outil Texte. Reportez-vous [à la rubrique](#page-933-0) [relative aux raccourcis clavier](#page-933-0)

 pour les voir. Par exemple, pour visionner la mise en page des pages Web, vous pouvez utiliser le raccourci Ctrl+Maj+L, qui vous permet d'insérer un bloc de texte factice ressemblant à du latin.

# **Polices Web safe**

 Seul un petit ensemble de polices peut être utilisé en toute sécurité pour le texte principal d'un site Internet – il s'agit des seules polices dont vous pouvez être sûr qu'elles existent sur l'ordinateur du visiteur. Bien qu'il n'existe pas de garantie, il existe un sous-ensemble de polices largement utilisées par environ 98 % des ordinateurs, y compris des ordinateurs Apple Mac et certains ordinateurs Linux. Ces polices sont appelées « Polices Web safe » et sont répertoriées dans une section séparée du menu des polices. Si vous tentez de sauvegarder un site Web en utilisant d'autres polices que les polices Web safe, vous serez averti.

Si vous transformez un texte en objet graphique, toutes les polices sont utilisables. Voir l[a rubrique](#page-82-0) **[Groupes](#page-82-0)** 

ci-dessous pour plus de détails.

# **Créer de nouveaux objets textes**

 Il existe trois types d'objets texte :une seule ligne de texte, une colonne ou une zone de texte rectangulaire. Pour créer une ligne de texte, sélectionnez l'outil Texte puis cliquez n'importe où sur l'arrière-plan et commencez à écrire. Pour créer une colonne, cliquez et tirez horizontalement sur l'arrière-plan puis commencez à écrire. Vous pouvez ajuster la largeur de la colonne à tout moment. Pour créer une zone de texte, cliquez et tirez en diagonale. Vous pouvez ajuster la largeur et la hauteur d'une zone de texte.

# **Texte pivoté**

 Comme cela est le cas pour les outils de création Internet, vous pouvez faire pivoter des objets texte, y compris des colonnes en utilisant la fonctionnalité en question dans l'outil Sélection. Cependant, comme les navigateurs ne supportent pas le texte pivoté, Web Designer le convertit en graphique lorsque la page est exportée en tant que site Internet.

#### **Ombres douces, texte en couleur, texte transparent**

 Vous pouvez utiliser tous ces effets avec les bons outils. Par exemple, si vous faites glisser le texte dans l'outil Remplissage, vous obtiendrez une couleur dégradée. Si vous le glissez dans l'outil Ombre, le texte aura une ombre douce.

Dans tous les cas, Web Designer convertira automatiquement le texte en image lors de l'exportation de votre site Internet.

## **Renvoyer du texte autour des objets**

 Si vous cliquez sur un objet, comme une photo, puis que vous sélectionnez l'option du menu « [Renvoyer](#page-433-0) [texte sous...](#page-433-0)

», vous pouvez insérer du texte autour de l'objet situé au-dessus.

La plupart des objets, comme les photos, les panneaux de côté, les boutons et les titres utilisés dans les modèles de conception de la Galerie des modèles renvoient automatiquement le texte sur les côtés lorsque vous les faites glisser. Ces objets ne renvoient que le texte situé derrière l'objet, il est donc possible que vous deviez « ramener devant » l'objet pour que le renvoi fonctionne (Ctrl+F).

Toutes les manipulations effectuées dans l'outil Texte sont réalisées en temps réel, le texte prend un nouveau format et une nouvelle disposition lorsque vous modifiez la largeur de la colonne ou lorsque vous déplacez un objet.

## **Panneaux de texte**

De la même façon que certains boutons de la Galerie de modèles s'étendent pour s'adapter au texte,

certains panneaux de texte peuvent s'adapter à la largeur ou à la longueur du texte saisi.

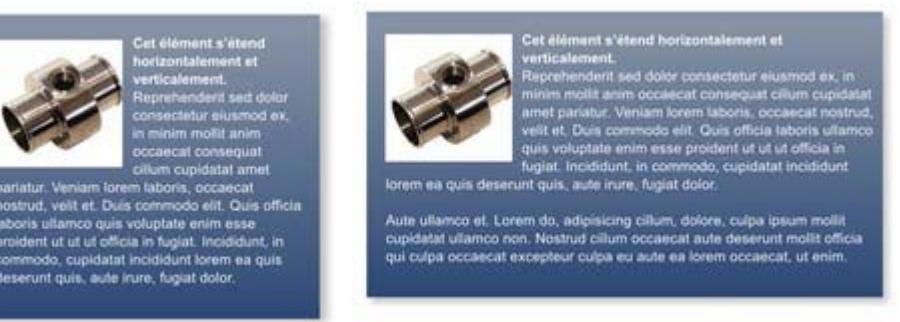

L'arrière-plan du panneau s'adapte à des blocs de texte plus longs ou plus larges.

Vous pouvez ajuster la largeur d'une colonne de texte en allant dans l'outil Texte puis en tirant sur les poignées de largeur de la colonne (sous la première ligne de texte). La plupart des modèles de conception de la Galerie des modèles proposent des panneaux de texte en accord avec le modèle. Certains panneaux de texte s'étirent seulement verticalement, d'autres verticalement et horizontalement. Pour créer votre propre bouton ou panneau de texte extensible, utilisez l'un des modèles de la Galerie et adaptez-le en recolorant l'arrière-plan ou en ajustant la couleur/la taille/la largeur du texte. Remarque : Vous pouvez créer de nouveaux éléments extensibles en utilisant Xara Xtreme Pro.

## **Correcteur orthographique**

Dans la Barre d'infos de l'outil Texte se trouve un bouton qui permet de sélectionner les options du correcteur orthographique et la langue. Si vous sélectionnez « Vérifier l'orthographe au cours de la frappe », tous les termes inconnus seront soulignés par des pointillés rouges. Faites un clic droit sur le mot souligné pour voir les suggestions.

#### **Polices incrustées**

 Web Designer enregistre les formes des caractères de toutes les polices utilisées dans votre document. Cela signifie que si vous donnez à quelqu'un d'autre votre fichier Web, ou si vous transférez le fichier sur un autre ordinateur, le texte apparaîtra parfaitement, même si les polices correctes ne sont pas installées sur cet ordinateur. Cette option n'incruste que les caractères d'une police qui sont utilisés dans le document (la police n'est pas incluse en entier). Ainsi, sur les ordinateurs ne comportant pas les polices, le texte ajouté dans la police manquante ne présentera éventuellement pas les formes de caractère correctes.

**Astuce :** De nombreux raccourcis sont disponibles dans l'outil Texte. Reportez-vous [à la rubrique](#page-933-0) [relative aux raccourcis clavier](#page-933-0)

 pour les voir. Par exemple, pour visionner la mise en page des pages Web, vous pouvez utiliser le raccourci Ctrl+Maj+L, qui vous permet d'insérer un bloc de texte factice ressemblant à du latin.

# **Créer de nouveaux objets textes**

 Il existe trois types d'objets texte :une seule ligne de texte, une colonne ou une zone de texte rectangulaire. Pour créer une ligne de texte, sélectionnez l'outil Texte puis cliquez n'importe où sur l'arrière-plan et commencez à écrire. Pour créer une colonne, cliquez et tirez horizontalement sur l'arrière-plan puis commencez à écrire. Vous pouvez ajuster la largeur de la colonne à tout moment. Pour créer une zone de texte, cliquez et tirez en diagonale. Vous pouvez ajuster la largeur et la hauteur d'une zone de texte.

# **Texte pivoté**

 Comme cela est le cas pour les outils de création Internet, vous pouvez faire pivoter des objets texte, y compris des colonnes en utilisant la fonctionnalité en question dans l'outil Sélection. Cependant, comme les navigateurs ne supportent pas le texte pivoté, Web Designer le convertit en graphique lorsque la page est exportée en tant que site Internet.

#### **Ombres douces, texte en couleur, texte transparent**

 Vous pouvez utiliser tous ces effets avec les bons outils. Par exemple, si vous faites glisser le texte dans l'outil Remplissage, vous obtiendrez une couleur dégradée. Si vous le glissez dans l'outil Ombre, le texte aura une ombre douce.

Dans tous les cas, Web Designer convertira automatiquement le texte en image lors de l'exportation de votre site Internet.

#### **Renvoyer du texte autour des objets**

Si vous cliquez sur un objet, comme une photo, puis que vous sélectionnez l'option du menu « [Renvoyer](#page-433-0) [texte sous...](#page-433-0)

», vous pouvez insérer du texte autour de l'objet situé au-dessus.

La plupart des objets, comme les photos, les panneaux de côté, les boutons et les titres utilisés dans les modèles de conception de la Galerie des modèles renvoient automatiquement le texte sur les côtés lorsque vous les faites glisser. Ces objets ne renvoient que le texte situé derrière l'objet, il est donc possible que vous deviez « ramener devant » l'objet pour que le renvoi fonctionne (Ctrl+F). Toutes les manipulations effectuées dans l'outil Texte sont réalisées en temps réel, le texte prend un nouveau format et une nouvelle disposition lorsque vous modifiez la largeur de la colonne ou lorsque vous déplacez un objet.

## **Panneaux de texte**

 De la même façon que certains boutons de la Galerie de modèles s'étendent pour s'adapter au texte, certains panneaux de texte peuvent s'adapter à la largeur ou à la longueur du texte saisi.

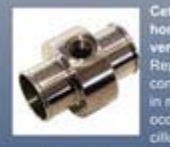

nt quis, aute inure, fun

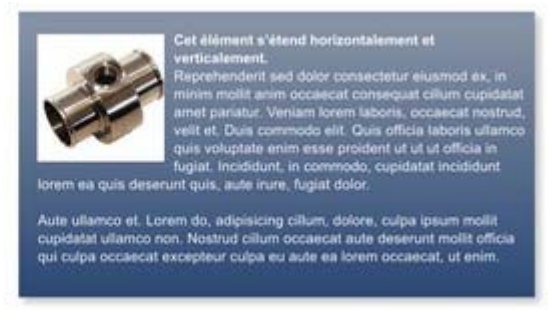

L'arrière-plan du panneau s'adapte à des blocs de texte plus longs ou plus larges.

Vous pouvez ajuster la largeur d'une colonne de texte en allant dans l'outil Texte puis en tirant sur les poignées de largeur de la colonne (sous la première ligne de texte). La plupart des modèles de

conception de la Galerie des modèles proposent des panneaux de texte en accord avec le modèle. Certains panneaux de texte s'étirent seulement verticalement, d'autres verticalement et horizontalement. Pour créer votre propre bouton ou panneau de texte extensible, utilisez l'un des modèles de la Galerie et adaptez-le en recolorant l'arrière-plan ou en ajustant la couleur/la taille/la largeur du texte. Remarque : Vous pouvez créer de nouveaux éléments extensibles en utilisant Xara Xtreme Pro.

# **Correcteur orthographique**

Dans la Barre d'infos de l'outil Texte se trouve un bouton qui permet de sélectionner les options du correcteur orthographique et la langue. Si vous sélectionnez « Vérifier l'orthographe au cours de la frappe », tous les termes inconnus seront soulignés par des pointillés rouges. Faites un clic droit sur le mot souligné pour voir les suggestions.

## **Polices incrustées**

 Web Designer enregistre les formes des caractères de toutes les polices utilisées dans votre document. Cela signifie que si vous donnez à quelqu'un d'autre votre fichier Web, ou si vous transférez le fichier sur un autre ordinateur, le texte apparaîtra parfaitement, même si les polices correctes ne sont pas installées sur cet ordinateur. Cette option n'incruste que les caractères d'une police qui sont utilisés dans le document (la police n'est pas incluse en entier). Ainsi, sur les ordinateurs ne comportant pas les polices, le texte ajouté dans la police manquante ne présentera éventuellement pas les formes de caractère correctes.

**Astuce :** De nombreux raccourcis sont disponibles dans l'outil Texte. Reportez-vous [à la rubrique](#page-933-0) [relative aux raccourcis clavier](#page-933-0)

 pour les voir. Par exemple, pour visionner la mise en page des pages Web, vous pouvez utiliser le raccourci Ctrl+Maj+L, qui vous permet d'insérer un bloc de texte factice ressemblant à du latin.

# **Texte pivoté**

 Comme cela est le cas pour les outils de création Internet, vous pouvez faire pivoter des objets texte, y compris des colonnes en utilisant la fonctionnalité en question dans l'outil Sélection. Cependant, comme les navigateurs ne supportent pas le texte pivoté, Web Designer le convertit en graphique lorsque la page est exportée en tant que site Internet.

#### **Ombres douces, texte en couleur, texte transparent**

 Vous pouvez utiliser tous ces effets avec les bons outils. Par exemple, si vous faites glisser le texte dans l'outil Remplissage, vous obtiendrez une couleur dégradée. Si vous le glissez dans l'outil Ombre, le texte aura une ombre douce.

Dans tous les cas, Web Designer convertira automatiquement le texte en image lors de l'exportation de votre site Internet.

## **Renvoyer du texte autour des objets**

 Si vous cliquez sur un objet, comme une photo, puis que vous sélectionnez l'option du menu « [Renvoyer](#page-433-0) [texte sous...](#page-433-0)

», vous pouvez insérer du texte autour de l'objet situé au-dessus.

La plupart des objets, comme les photos, les panneaux de côté, les boutons et les titres utilisés dans les modèles de conception de la Galerie des modèles renvoient automatiquement le texte sur les côtés lorsque vous les faites glisser. Ces objets ne renvoient que le texte situé derrière l'objet, il est donc possible que vous deviez « ramener devant » l'objet pour que le renvoi fonctionne (Ctrl+F).

Toutes les manipulations effectuées dans l'outil Texte sont réalisées en temps réel, le texte prend un nouveau format et une nouvelle disposition lorsque vous modifiez la largeur de la colonne ou lorsque vous déplacez un objet.

## **Panneaux de texte**

 De la même façon que certains boutons de la Galerie de modèles s'étendent pour s'adapter au texte, certains panneaux de texte peuvent s'adapter à la largeur ou à la longueur du texte saisi.

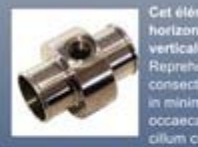

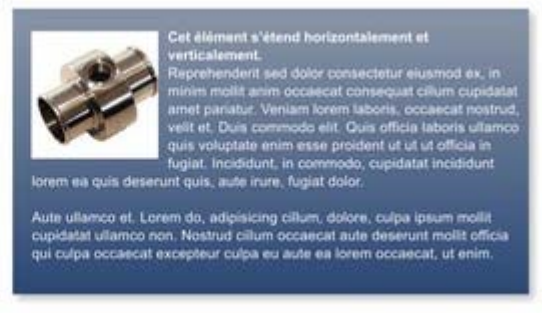

L'arrière-plan du panneau s'adapte à des blocs de texte plus longs ou plus larges.

Vous pouvez ajuster la largeur d'une colonne de texte en allant dans l'outil Texte puis en tirant sur les poignées de largeur de la colonne (sous la première ligne de texte). La plupart des modèles de conception de la Galerie des modèles proposent des panneaux de texte en accord avec le modèle. Certains panneaux de texte s'étirent seulement verticalement, d'autres verticalement et horizontalement. Pour créer votre propre bouton ou panneau de texte extensible, utilisez l'un des modèles de la Galerie et adaptez-le en recolorant l'arrière-plan ou en ajustant la couleur/la taille/la largeur du texte. Remarque : Vous pouvez créer de nouveaux éléments extensibles en utilisant Xara Xtreme Pro.

# **Correcteur orthographique**

Dans la Barre d'infos de l'outil Texte se trouve un bouton qui permet de

sélectionner les options du correcteur orthographique et la langue. Si vous sélectionnez « Vérifier l'orthographe au cours de la frappe », tous les termes inconnus seront soulignés par des pointillés rouges. Faites un clic droit sur le mot souligné pour voir les suggestions.

# **Polices incrustées**

 Web Designer enregistre les formes des caractères de toutes les polices utilisées dans votre document. Cela signifie que si vous donnez à quelqu'un d'autre votre fichier Web, ou si vous transférez le fichier sur un autre ordinateur, le texte apparaîtra parfaitement, même si les polices correctes ne sont pas installées sur cet ordinateur. Cette option n'incruste que les caractères d'une police qui sont utilisés dans le document (la police n'est pas incluse en entier). Ainsi, sur les ordinateurs ne comportant pas les polices, le texte ajouté dans la police manquante ne présentera éventuellement pas les formes de caractère correctes.

**Astuce :** De nombreux raccourcis sont disponibles dans l'outil Texte. Reportez-vous [à la rubrique](#page-933-0) [relative aux raccourcis clavier](#page-933-0)

 pour les voir. Par exemple, pour visionner la mise en page des pages Web, vous pouvez utiliser le raccourci Ctrl+Maj+L, qui vous permet d'insérer un bloc de texte factice ressemblant à du latin.

## **Ombres douces, texte en couleur, texte transparent**

 Vous pouvez utiliser tous ces effets avec les bons outils. Par exemple, si vous faites glisser le texte dans l'outil Remplissage, vous obtiendrez une couleur dégradée. Si vous le glissez dans l'outil Ombre, le texte aura une ombre douce.

Dans tous les cas, Web Designer convertira automatiquement le texte en image lors de l'exportation de votre site Internet.

# **Renvoyer du texte autour des objets**

 Si vous cliquez sur un objet, comme une photo, puis que vous sélectionnez l'option du menu « [Renvoyer](#page-433-0) texte sous.

», vous pouvez insérer du texte autour de l'objet situé au-dessus.

La plupart des objets, comme les photos, les panneaux de côté, les boutons et les titres utilisés dans les modèles de conception de la Galerie des modèles renvoient automatiquement le texte sur les côtés lorsque vous les faites glisser. Ces objets ne renvoient que le texte situé derrière l'objet, il est donc possible que vous deviez « ramener devant » l'objet pour que le renvoi fonctionne (Ctrl+F).

Toutes les manipulations effectuées dans l'outil Texte sont réalisées en temps réel, le texte prend un nouveau format et une nouvelle disposition lorsque vous modifiez la largeur de la colonne ou lorsque vous déplacez un objet.

#### **Panneaux de texte**

 De la même façon que certains boutons de la Galerie de modèles s'étendent pour s'adapter au texte, certains panneaux de texte peuvent s'adapter à la largeur ou à la longueur du texte saisi.

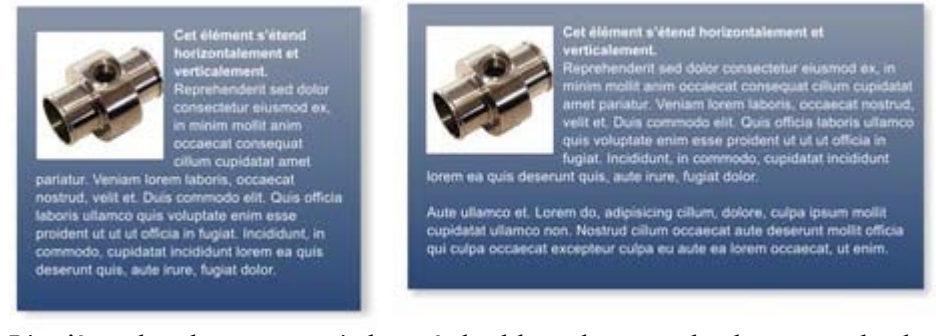

L'arrière-plan du panneau s'adapte à des blocs de texte plus longs ou plus larges. Vous pouvez ajuster la largeur d'une colonne de texte en allant dans l'outil Texte puis en tirant sur les poignées de largeur de la colonne (sous la première ligne de texte). La plupart des modèles de conception de la Galerie des modèles proposent des panneaux de texte en accord avec le modèle. Certains panneaux de texte s'étirent seulement verticalement, d'autres verticalement et horizontalement. Pour créer votre propre bouton ou panneau de texte extensible, utilisez l'un des modèles de la Galerie et adaptez-le en recolorant l'arrière-plan ou en ajustant la couleur/la taille/la largeur du texte. Remarque : Vous pouvez créer de nouveaux éléments extensibles en utilisant Xara Xtreme Pro.

# **Correcteur orthographique**

Dans la Barre d'infos de l'outil Texte se trouve un bouton qui permet de sélectionner les options du correcteur orthographique et la langue. Si vous sélectionnez « Vérifier l'orthographe au cours de la frappe », tous les termes inconnus seront soulignés par des pointillés rouges. Faites un clic droit sur le mot souligné pour voir les suggestions.

# **Polices incrustées**
Web Designer enregistre les formes des caractères de toutes les polices utilisées dans votre document. Cela signifie que si vous donnez à quelqu'un d'autre votre fichier Web, ou si vous transférez le fichier sur un autre ordinateur, le texte apparaîtra parfaitement, même si les polices correctes ne sont pas installées sur cet ordinateur. Cette option n'incruste que les caractères d'une police qui sont utilisés dans le document (la police n'est pas incluse en entier). Ainsi, sur les ordinateurs ne comportant pas les polices, le texte ajouté dans la police manquante ne présentera éventuellement pas les formes de caractère correctes.

**Astuce :** De nombreux raccourcis sont disponibles dans l'outil Texte. Reportez-vous [à la rubrique](#page-933-0) [relative aux raccourcis clavier](#page-933-0)

#### **Renvoyer du texte autour des objets**

 Si vous cliquez sur un objet, comme une photo, puis que vous sélectionnez l'option du menu « [Renvoyer](#page-433-0) [texte sous...](#page-433-0)

», vous pouvez insérer du texte autour de l'objet situé au-dessus.

La plupart des objets, comme les photos, les panneaux de côté, les boutons et les titres utilisés dans les modèles de conception de la Galerie des modèles renvoient automatiquement le texte sur les côtés lorsque vous les faites glisser. Ces objets ne renvoient que le texte situé derrière l'objet, il est donc possible que vous deviez « ramener devant » l'objet pour que le renvoi fonctionne (Ctrl+F). Toutes les manipulations effectuées dans l'outil Texte sont réalisées en temps réel, le texte prend un nouveau format et une nouvelle disposition lorsque vous modifiez la largeur de la colonne ou lorsque vous déplacez un objet.

#### **Panneaux de texte**

 De la même façon que certains boutons de la Galerie de modèles s'étendent pour s'adapter au texte, certains panneaux de texte peuvent s'adapter à la largeur ou à la longueur du texte saisi.

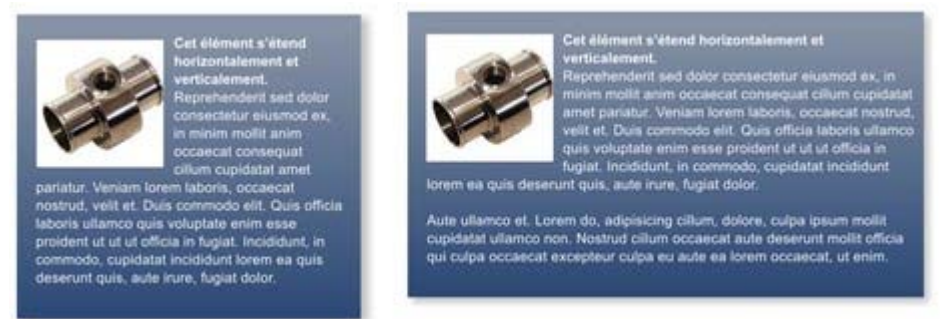

L'arrière-plan du panneau s'adapte à des blocs de texte plus longs ou plus larges. Vous pouvez ajuster la largeur d'une colonne de texte en allant dans l'outil Texte puis en tirant sur les poignées de largeur de la colonne (sous la première ligne de texte). La plupart des modèles de conception de la Galerie des modèles proposent des panneaux de texte en accord avec le modèle. Certains panneaux de texte s'étirent seulement verticalement, d'autres verticalement et horizontalement. Pour créer votre propre bouton ou panneau de texte extensible, utilisez l'un des modèles de la Galerie et adaptez-le en recolorant l'arrière-plan ou en ajustant la couleur/la taille/la largeur du texte. Remarque : Vous pouvez créer de nouveaux éléments extensibles en utilisant Xara Xtreme Pro.

## **Correcteur orthographique**

Dans la Barre d'infos de l'outil Texte se trouve un bouton qui permet de sélectionner les options du correcteur orthographique et la langue. Si vous sélectionnez « Vérifier l'orthographe au cours de la frappe », tous les termes inconnus seront soulignés par des pointillés rouges. Faites un clic droit sur le mot souligné pour voir les suggestions.

## **Polices incrustées**

 Web Designer enregistre les formes des caractères de toutes les polices utilisées dans votre document. Cela signifie que si vous donnez à quelqu'un d'autre votre fichier Web, ou si vous transférez le fichier sur un autre ordinateur, le texte apparaîtra parfaitement, même si les polices correctes ne sont pas installées sur cet ordinateur. Cette option n'incruste que les caractères d'une police qui sont utilisés dans le document (la police n'est pas incluse en entier). Ainsi, sur les ordinateurs ne comportant pas les polices, le texte ajouté dans la police manquante ne présentera éventuellement pas les formes de caractère correctes.

**Astuce :** De nombreux raccourcis sont disponibles dans l'outil Texte. Reportez-vous [à la rubrique](#page-933-0) [relative aux raccourcis clavier](#page-933-0)

#### **Panneaux de texte**

 De la même façon que certains boutons de la Galerie de modèles s'étendent pour s'adapter au texte, certains panneaux de texte peuvent s'adapter à la largeur ou à la longueur du texte saisi.

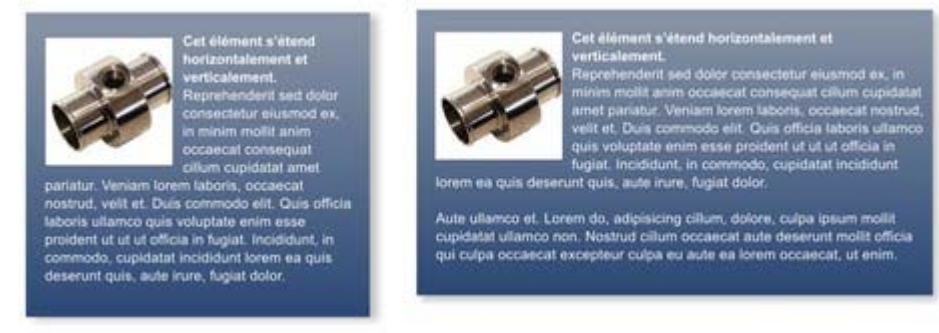

L'arrière-plan du panneau s'adapte à des blocs de texte plus longs ou plus larges. Vous pouvez ajuster la largeur d'une colonne de texte en allant dans l'outil Texte puis en tirant sur les poignées de largeur de la colonne (sous la première ligne de texte). La plupart des modèles de conception de la Galerie des modèles proposent des panneaux de texte en accord avec le modèle. Certains panneaux de texte s'étirent seulement verticalement, d'autres verticalement et horizontalement. Pour créer votre propre bouton ou panneau de texte extensible, utilisez l'un des modèles de la Galerie et adaptez-le en recolorant l'arrière-plan ou en ajustant la couleur/la taille/la largeur du texte. Remarque : Vous pouvez créer de nouveaux éléments extensibles en utilisant Xara Xtreme Pro.

#### **Correcteur orthographique**

Dans la Barre d'infos de l'outil Texte se trouve un bouton qui permet de sélectionner les options du correcteur orthographique et la langue. Si vous sélectionnez « Vérifier l'orthographe au cours de la frappe », tous les termes inconnus seront soulignés par des pointillés rouges. Faites un clic droit sur le mot souligné pour voir les suggestions.

## **Polices incrustées**

 Web Designer enregistre les formes des caractères de toutes les polices utilisées dans votre document. Cela signifie que si vous donnez à quelqu'un d'autre votre fichier Web, ou si vous transférez le fichier sur un autre ordinateur, le texte apparaîtra parfaitement, même si les polices correctes ne sont pas installées sur cet ordinateur. Cette option n'incruste que les caractères d'une police qui sont utilisés dans le document (la police n'est pas incluse en entier). Ainsi, sur les ordinateurs ne comportant pas les polices, le texte ajouté dans la police manquante ne présentera éventuellement pas les formes de caractère correctes.

**Astuce :** De nombreux raccourcis sont disponibles dans l'outil Texte. Reportez-vous [à la rubrique](#page-933-0) [relative aux raccourcis clavier](#page-933-0)

#### **Correcteur orthographique**

Dans la Barre d'infos de l'outil Texte se trouve un bouton qui permet de sélectionner les options du correcteur orthographique et la langue. Si vous sélectionnez « Vérifier l'orthographe au cours de la frappe », tous les termes inconnus seront soulignés par des pointillés rouges. Faites un clic droit sur le mot souligné pour voir les suggestions.

#### **Polices incrustées**

 Web Designer enregistre les formes des caractères de toutes les polices utilisées dans votre document. Cela signifie que si vous donnez à quelqu'un d'autre votre fichier Web, ou si vous transférez le fichier sur un autre ordinateur, le texte apparaîtra parfaitement, même si les polices correctes ne sont pas installées sur cet ordinateur. Cette option n'incruste que les caractères d'une police qui sont utilisés dans le document (la police n'est pas incluse en entier). Ainsi, sur les ordinateurs ne comportant pas les polices, le texte ajouté dans la police manquante ne présentera éventuellement pas les formes de caractère correctes.

**Astuce :** De nombreux raccourcis sont disponibles dans l'outil Texte. Reportez-vous [à la rubrique](#page-933-0) [relative aux raccourcis clavier](#page-933-0)

#### **Polices incrustées**

 Web Designer enregistre les formes des caractères de toutes les polices utilisées dans votre document. Cela signifie que si vous donnez à quelqu'un d'autre votre fichier Web, ou si vous transférez le fichier sur un autre ordinateur, le texte apparaîtra parfaitement, même si les polices correctes ne sont pas installées sur cet ordinateur. Cette option n'incruste que les caractères d'une police qui sont utilisés dans le document (la police n'est pas incluse en entier). Ainsi, sur les ordinateurs ne comportant pas les polices, le texte ajouté dans la police manquante ne présentera éventuellement pas les formes de caractère correctes.

**Astuce :** De nombreux raccourcis sont disponibles dans l'outil Texte. Reportez-vous [à la rubrique](#page-933-0) [relative aux raccourcis clavier](#page-933-0)

# **Taille de la page**

 Les pages de la Galerie des modèles ont une largeur prévue pour s'adapter à la majorité des écrans d'ordinateur. Créer de plus grandes pages n'est pas recommandé, même si votre écran est plus large, car l'expérience montre que la plupart des visiteurs préfèrent une largeur de page fixe. Cependant, vous pouvez ajuster la taille de la page à votre convenance.

Il est possible de déterminer la taille de page que vous souhaitez en sélectionnant l'onglet **Page** de la **boîte de dialogue d'Options**

 (Fichier->Options de page). Il est cependant déconseillé d'opter pour une largeur de page supérieure à 990 pixels, car il s'agit de la largeur maximum de bon nombre d'écrans d'ordinateurs (1024 moins la barre de défilement). En général, la largeur de page la plus fréquente est de 800 pixels.

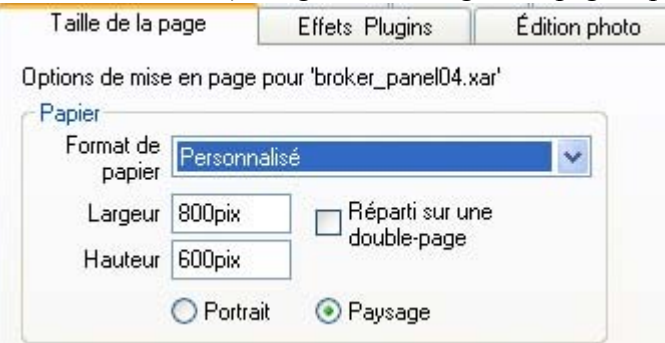

Sélectionnez l'option de Personnalisation de la page pour saisir la taille en pixels de votre choix Vous pouvez modifier directement la taille de votre page en tirant sur la marge inférieure de la page. Allez dans l'**outil Sélection** 

et passez le pointeur de la souris sur les bords inférieurs de la page. Ce dernier change alors pour vous indiquer que vous pouvez désormais tirer pour redimensionner la page comme vous le souhaitez.

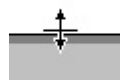

#### **Modifier la taille de la page des modèles de conception**

 Il est possible de modifier la longueur des modèles de conception de la même façon, en tirant simplement sur les bords inférieurs de la page. Cependant, vous aurez besoin de déplacer et de redimensionner différents objets sur la page. Par exemple, de nombreux modèles de conception ont un pied de page. Vous pouvez tirer dessus pour le disposer différemment en utilisant l'outil Sélection. Parfois, le texte principal sera placé dans un rectangle muni d'un arrière-plan coloré. Une fois de plus, l'outil Sélection vous permet de tirer sur les poignées inférieures pour étirer le rectangle vers le bas. La plupart des modèles de conception utilisent des colonnes de texte qui s'étirent verticalement lorsque vous ajoutez du texte.

Remarque : si vous maintenez la touche Ctrl enfoncée tout en tirant, vous pouvez être sûr d'effectuer une modification parfaitement verticale ou horizontale.

#### **Modifier la taille de la page des modèles de conception**

 Il est possible de modifier la longueur des modèles de conception de la même façon, en tirant simplement sur les bords inférieurs de la page. Cependant, vous aurez besoin de déplacer et de redimensionner différents objets sur la page. Par exemple, de nombreux modèles de conception ont un pied de page. Vous pouvez tirer dessus pour le disposer différemment en utilisant l'outil Sélection. Parfois, le texte principal sera placé dans un rectangle muni d'un arrière-plan coloré. Une fois de plus, l'outil Sélection vous permet de tirer sur les poignées inférieures pour étirer le rectangle vers le bas. La plupart des modèles de conception utilisent des colonnes de texte qui s'étirent verticalement lorsque vous ajoutez du texte.

Remarque : si vous maintenez la touche Ctrl enfoncée tout en tirant, vous pouvez être sûr d'effectuer une modification parfaitement verticale ou horizontale.

# **Enregistrer votre travail. Créer un site Internet**

 Utilisez les options **Enregistrer** ou **Enregistrer-sous** du menu pour sauvegarder votre travail en cours. Vous enregistrez ainsi un fichier avec une extension .web, le format de fichier de Web Designer (ce n'est pas un site Internet). Il est recommandé de sauvegarder régulièrement votre travail. Si vous souhaitez éditer ou mettre à jour votre site Internet, vous **devez**

enregistrer un fichier Web et l'utiliser lors de vos mises-à-jour.

Pour enregistrer votre site Internet, c'est-à-dire le HTML et les fichiers associés pour les publier sur Internet, utilisez l'option Exporter le site Internet du menu ou cliquez sur ce bouton dans la barre du haut.

Vous sauvegardez un fichier .htm pour chaque page ainsi qu'un dossier qui contient tous les fichiers graphiques de votre site Internet.

Lorsque vous exportez un site Internet, toutes les pages sont exportées simultanément et chaque page se voit attribuer **1, 2** ... à la fin du nom donné lors de l'exportation. Le répertoire **files** contient toutes les images et les autres fichiers qui constituent votre site Internet. Vous pouvez nommer chaque page individuellement en utilisant l'onglet **Page** de la boîte de dialogue **Propriétés Web**

. Votre site Internet sera nommé par défaut index.htm, le nom habituellement donné à la première page d'un site Internet.

Vous pouvez prévisualiser la sauvegarde de votre site Internet dans un navigateur en faisant glisser le fichier index.htm (ou n'importe quel fichier .htm) de votre Explorateur Windows dans la fenêtre du navigateur.

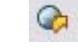

# **Objets extensibles**

 Bon nombre d'objets graphiques, comme les boutons et les panneaux de texte peuvent être automatiquement ajustés à la taille ou à la longueur du texte. Ainsi, certains boutons sont appelés « boutons extensibles », ce qui signifie que la longueur du bouton s'adapte au texte qu'il contient. La plupart des modèles de conception et tous les boutons du dossier Boutons de la Galerie de modèles existent en version à largeur fixe ou extensible. Si vous installez un ensemble de boutons de navigation (généralement une suite de liens ou de boutons horizontale ou verticale), il est recommandé d'utiliser des boutons à largeur fixes pour qu'ils soient tous de la même taille.

Bouton

Bouton avec plus de texte

De la même façon, de nombreux panneaux de côté ou de texte des modèles de conception, et parfois également la zone de texte principale, peuvent être ajustés verticalement et quelque fois même horizontalement. Pour les panneaux de texte, vous pouvez ajuster la largeur de la colonne dans l'outil Texte en tirant à gauche ou à droite de l'indicateur de la colonne.

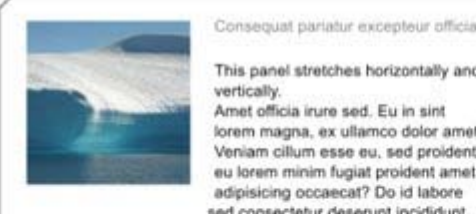

This panel stretches horizontally and vertically Amet officia irure sed. Fu in sint lorem magna, ex ullamco dolor amet Veniam cillum esse eu, sed proident eu lorem minim fugiat proident amet adipisicing occaecat? Do id labore

sed consectetur deserunt incididunt. Minim do consequat, esse eu veniam ut consectetur, ut lorem ut, commodo velit in. Aliqua irure ad eu qui aliquip ea reprehenderit pariatur veniam voluptate. Quis officia sint. Esse lorem ut esse dolor. Amet dolore tempor et irure non fugiat.

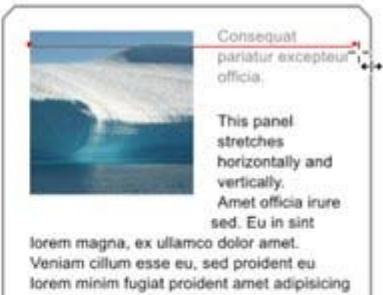

occaecat? Do id labore sed consectetur deserunt incididunt. Minim do consequat. esse eu veniam ut consectetur, ut lorem ut, commodo velit in. Aliqua irure ad eu qui aliquip ea reprehenderit pariatur veniam voluptate. Quis officia sint. Esse lorem ut esse dolor. Amet dolore tempor et irure non fugiat.

# **Groupes**

 Vous pouvez regrouper une sélection d'objets sur la page. De nombreux objets des modèles de conception de la Galerie de modèles, comme les boutons, les panneaux de texte et les photos sont des objets groupés. Les groupes se comportent comme un seul objet, c'est-à-dire que vous pouvez les glisser sur la page et les faire pivoter comme un seul objet.

Par exemple, vous pouvez dessiner un simple bouton en dessinant un rectangle avec l'outil Rectangle, puis en plaçant une étiquette de texte par dessus avec l'outil Texte. Ce sont des objets séparés et vous pouvez les déplacer indépendamment l'un de l'autre dans l'outil Sélection. Cependant, si vous sélectionnez les deux dans l'outil Sélection (vous pouvez utiliser le lasso pour les entourer ou appuyer sur Maj et cliquer sur les objets) et que vous appuyez sur Ctrl+G (ou dans le menu **Arranger -> Groupe** ), vous en ferez un objet groupé (Remarque : la ligne de statut située en bas vous signale toujours ce qui est sélectionné). Ainsi, dés que vous tirez, redimensionnez ou faites pivoter cet objet, tous les éléments du groupe sont déplacés et modifiés comme s'il s'agissait d'un seul objet.

#### **Important :**

Les objets groupés sont habituellement convertis en un seul objet graphique lorsque vous exportez votre page Web.

En défaisant le groupe (Ctrl+U), vous pouvez accéder à tous les éléments de votre groupe et effectuer des modifications. Parfois, vous avez également la possibilité de modifier des objets directement à l'intérieur d'un groupe, par exemple en utilisant l'outil Texte pour éditer le texte ou l'outil Photo pour modifier une photo. Vous accéderez en un clic à l'objet situé à l'intérieur du groupe.

#### **Convertir du texte en graphique**

 Comme mentionné précédemment, un nombre très limité de polices est disponible dans les navigateurs Web. Si vous souhaitez utiliser une police différente dans un bouton ou dans un titre, vous pouvez le faire en vous assurant qu'il soit converti en graphique. Il vous suffit de grouper l'objet pour que la conversion s'effectue. Il est toujours possible d'éditer le texte du groupe, mais les groupes sont

# automatiquement convertis en graphique lors de l'exportation du site.<br>Une autorité police

Pour inclure une police semblable, vous n'avez qu'à créer un groupe. Il n'est pas nécessaire que ce soit regroupé avec d'autres éléments. En appuyant sur Ctrl+G, vous pouvez le regrouper avec lui-même.

#### **Groupes souples**

 Il existe un autre type de groupe, les « Groupes souples », un ensemble d'objets reliés de manière plus souple . La différence entre les Groupes et les Groupes souples est :

- Lorsque vous regroupez des objets, ils doivent tous se situer sur un seul calque, sinon ils sont déplacés pour ne former qu'un seul calque que vous groupez les objets). Les groupes souples conservent leurs calques, donc vous pouvez les relier à travers plusieurs calques.
- Les groupes sont habituellement convertis en un seul graphique dans la version exportée du site. Les Groupes souples ne sont pas convertis et chaque objet est exporté comme un objet distinct. Le texte situé à l'intérieur d'un Groupe souple est conservé en tant que texte dans le fichier HTML tandis que le texte des Groupes est converti dans un graphique (avec certaines exceptions).
- Il est possible de relier des groupes à l'intérieur d'autres groupes. Pour des dessins complexes composés de plusieurs autres dessins, parfois des centaines de formes, créer une hiérarchie de groupes imbriqués est une bonne technique d'organisation, de même qu'avoir un dossier imbriqué dans d'autres dossiers. Les Groupes souples ne peuvent en revanche pas être imbriqués et sont essentiellement conçus comme un moyen de relier de multiples objets sur différents calques.

Comme les Groupes souples peuvent contenir des objets sur différents calques, sélectionner un élément d'un Groupe souple sur un calque sélectionnera automatiquement les éléments des Groupes souples d'autres calques, souvent celui qui n'est même pas visible. Voir la rubrique sur les calques ci-dessous pour plus détails.

La plupart des boutons sont des Groupes souples, c'est-à-dire que lorsque vous sélectionnez, déplacez ou redimensionnez un bouton, vous réalisez en réalité cette manipulation sur deux copies du bouton, l'un appelé version « État normal » et l'autre, version « Survol de la souris ».

Certains des objets les plus complexes de la Galerie des modèles sont des Groupes souples. Ainsi, vous pouvez vous déplacer autour d'eux comme pour un objet non-groupé mais les éléments qui le composent, les photos ou les formes d'arrière-plan sont tous exportés en HTML en tant qu'éléments séparés pour une efficacité maximum.

#### **Texte synchronisé**

## **Convertir du texte en graphique**

 Comme mentionné précédemment, un nombre très limité de polices est disponible dans les navigateurs Web. Si vous souhaitez utiliser une police différente dans un bouton ou dans un titre, vous pouvez le faire en vous assurant qu'il soit converti en graphique. Il vous suffit de grouper l'objet pour que la conversion s'effectue. Il est toujours possible d'éditer le texte du groupe, mais les groupes sont automatiquement convertis en graphique lors de l'exportation du site.

# autre police

Pour inclure une police semblable, vous n'avez qu'à créer un groupe. Il n'est pas nécessaire que ce soit regroupé avec d'autres éléments. En appuyant sur Ctrl+G, vous pouvez le regrouper avec lui-même.

#### **Groupes souples**

 Il existe un autre type de groupe, les « Groupes souples », un ensemble d'objets reliés de manière plus souple . La différence entre les Groupes et les Groupes souples est :

- Lorsque vous regroupez des objets, ils doivent tous se situer sur un seul calque, sinon ils sont déplacés pour ne former qu'un seul calque que vous groupez les objets). Les groupes souples conservent leurs calques, donc vous pouvez les relier à travers plusieurs calques.
- Les groupes sont habituellement convertis en un seul graphique dans la version exportée du site. Les Groupes souples ne sont pas convertis et chaque objet est exporté comme un objet distinct. Le texte situé à l'intérieur d'un Groupe souple est conservé en tant que texte dans le fichier HTML tandis que le texte des Groupes est converti dans un graphique (avec certaines exceptions).
- Il est possible de relier des groupes à l'intérieur d'autres groupes. Pour des dessins complexes composés de plusieurs autres dessins, parfois des centaines de formes, créer une hiérarchie de groupes imbriqués est une bonne technique d'organisation, de même qu'avoir un dossier imbriqué dans d'autres dossiers. Les Groupes souples ne peuvent en revanche pas être imbriqués et sont essentiellement conçus comme un moyen de relier de multiples objets sur différents calques.

Comme les Groupes souples peuvent contenir des objets sur différents calques, sélectionner un élément d'un Groupe souple sur un calque sélectionnera automatiquement les éléments des Groupes souples d'autres calques, souvent celui qui n'est même pas visible. Voir la rubrique sur les calques ci-dessous pour plus détails.

La plupart des boutons sont des Groupes souples, c'est-à-dire que lorsque vous sélectionnez, déplacez ou redimensionnez un bouton, vous réalisez en réalité cette manipulation sur deux copies du bouton, l'un appelé version « État normal » et l'autre, version « Survol de la souris ».

Certains des objets les plus complexes de la Galerie des modèles sont des Groupes souples. Ainsi, vous pouvez vous déplacer autour d'eux comme pour un objet non-groupé mais les éléments qui le composent, les photos ou les formes d'arrière-plan sont tous exportés en HTML en tant qu'éléments séparés pour une efficacité maximum.

## **Texte synchronisé**

#### **Groupes souples**

 Il existe un autre type de groupe, les « Groupes souples », un ensemble d'objets reliés de manière plus souple . La différence entre les Groupes et les Groupes souples est :

- Lorsque vous regroupez des objets, ils doivent tous se situer sur un seul calque, sinon ils sont déplacés pour ne former qu'un seul calque que vous groupez les objets). Les groupes souples conservent leurs calques, donc vous pouvez les relier à travers plusieurs calques.
- Les groupes sont habituellement convertis en un seul graphique dans la version exportée du site. Les Groupes souples ne sont pas convertis et chaque objet est exporté comme un objet distinct. Le texte situé à l'intérieur d'un Groupe souple est conservé en tant que texte dans le fichier HTML tandis que le texte des Groupes est converti dans un graphique (avec certaines exceptions).
- Il est possible de relier des groupes à l'intérieur d'autres groupes. Pour des dessins complexes composés de plusieurs autres dessins, parfois des centaines de formes, créer une hiérarchie de groupes imbriqués est une bonne technique d'organisation, de même qu'avoir un dossier imbriqué dans d'autres dossiers. Les Groupes souples ne peuvent en revanche pas être imbriqués et sont essentiellement conçus comme un moyen de relier de multiples objets sur différents calques.

Comme les Groupes souples peuvent contenir des objets sur différents calques, sélectionner un élément d'un Groupe souple sur un calque sélectionnera automatiquement les éléments des Groupes souples d'autres calques, souvent celui qui n'est même pas visible. Voir la rubrique sur les calques ci-dessous pour plus détails.

La plupart des boutons sont des Groupes souples, c'est-à-dire que lorsque vous sélectionnez, déplacez ou redimensionnez un bouton, vous réalisez en réalité cette manipulation sur deux copies du bouton, l'un appelé version « État normal » et l'autre, version « Survol de la souris ».

Certains des objets les plus complexes de la Galerie des modèles sont des Groupes souples. Ainsi, vous pouvez vous déplacer autour d'eux comme pour un objet non-groupé mais les éléments qui le composent, les photos ou les formes d'arrière-plan sont tous exportés en HTML en tant qu'éléments séparés pour une efficacité maximum.

# **Texte synchronisé**

#### **Texte synchronisé**

# **Liens, boutons et barre de boutons**

Vous pouvez ajouter un lien Web à tous les objets, boutons, graphiques ou éléments de textes.

Sélectionnez l'objet et cliquez sur l'icône de lien située en haut pour saisir l'adresse Web que vous voulez relier.

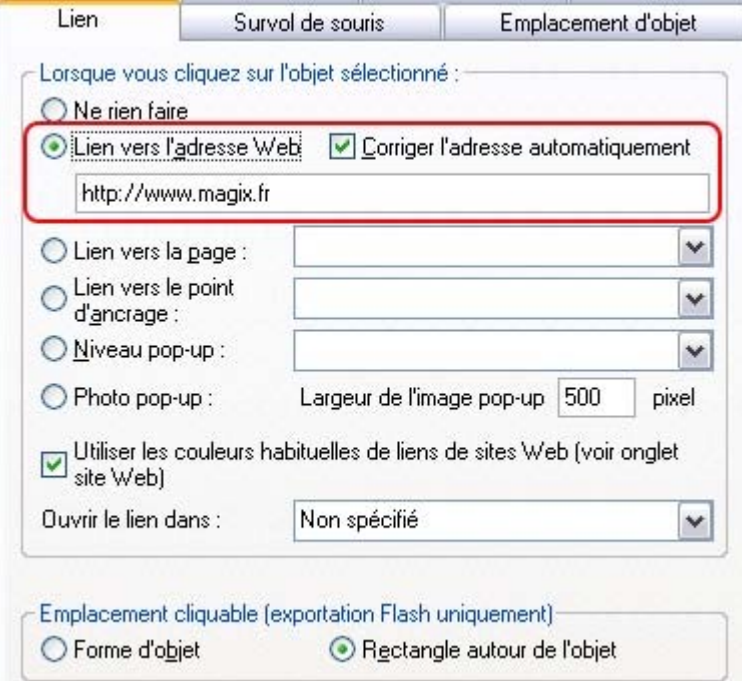

Entrez l'adresse Web que vous voulez relier dans le champ spécifique.

La boite de dialogue de lien vous permet de contrôler ce qui se passe lorsque vous cliquez sur le lien de l'objet. Vous pouvez passer à une autre page Web (sélectionnez rapidement un lien vers une autre page de votre site en utilisant le menu déroulant Lien vers la page). Vous pouvez vérifier si la page s'ouvre dans une nouvelle fenêtre.

Pour placer un lien sur l'un des boutons, sélectionnez-le (cliquez dessus dans l'outil Sélection), cliquez sur l'icône puis saisissez l'adresse Web ou sélectionnez une de vos pages du menu déroulant et cliquez sur Appliquer. Terminé !

#### **Lien ancré**

 Il est possible de relier du texte ou un objet n'importe où dans votre site Internet en utilisant des « ancres ». Commencez par appliquer un nom à l'objet que vous voulez relier : c'est l'ancre. Sélectionnez ensuite l'objet (objet graphique ou texte) puis dans le menu, rendez-vous dans **Services ->Noms...** pour afficher la boîte de dialogue. Saisissez un nom unique de votre choix puis cliquez sur **Ajouter**

. Pour relier cette ancre de n'importe où sur votre site Internet (un bouton, un simple lien ou du texte), ouvrez la boîte de dialogue de liens (voir ci-dessus) puis sélectionnez un nom dans le menu déroulant « Lien ancré ».

#### **Modifier le texte d'un bouton**

C'est très simple : il suffit d'activer **l'outil Texte**

, de cliquer sur le texte du bouton pour le sélectionner et de l'éditer.

Remarque : un triple-clic sur le texte du bouton sélectionne la ligne de texte entière : cela permettra de remplacer le texte facilement dès que vous tapez votre nouvelle phrase.

#### **Boutons de survol de souris**

 Vous avez remarqué que la plupart des boutons se mettent en surbrillance lorsque le pointeur de la souris passe au-dessus d'eux dans votre navigateur. Cela s'appelle un effet de survol de souris. Cet effet est automatique pour la plupart des boutons utilisés dans les modèles ou de la rubrique Boutons de la Galerie des modèles.

Pour les utilisateurs avancés : cet effet de survol est créé grâce à l'utilisation de Calques nommés. Les boutons sont des Groupes souples de deux sortes : « État normal » et « Survol de la souris » dans des calques séparés. Le Groupe souple signifie que les deux calques changent simultanément lorsque vous modifiez le bouton, par exemple lorsque vous modifiez le texte, que vous le déplacez ou le redimensionnez. Voir la rubrique [Calques](#page-111-0)

ci-dessous pour plus de détails.

#### **Ajouter de nouveaux boutons**

 Dans la Galerie des modèles, chaque thème possède un ensemble de graphismes de boutons que vous pouvez faire glisser sur la page. Il s'agit généralement de deux types de boutons. Les Boutons Extensibles s'adaptent à la taille du texte.

On trouve également une catégorie Boutons, qui est un ensemble de modèles de boutons qui peuvent être ajoutés à la page de la même façon.

Vous pouvez également copier un bouton existant (c'est probablement la meilleure façon d'ajouter des boutons à une barre de navigation). Vous pouvez copier/coller, mais il est plus rapide de faire glisser le bouton en maintenant le bouton droit de la souris enfoncé. (C'est un raccourci général pour copier des objets). Il vous suffit ensuite d'éditer le texte.

Astuce : si vous maintenez la touche Ctrl enfoncée tout en faisant glisser l'objet, celui-ci se déplacera de manière parfaitement horizontale ou verticale, vous permettant ainsi de créer facilement une rangée ou une colonne de boutons.

#### **Barre de boutons (Barre de navigation)**

FAQ Téléchargement Démarrer Contact Forum

 La plupart des sites Internet, et donc la plupart des modèles de conception proposés, ont une rangée ou une colonne de boutons pour naviguer sur le site ou ailleurs. Dans Web Designer, il s'agit d'un ensemble de boutons distincts et vous pouvez les modifier directement en cliquant dessus. Vous pouvez déplacer chaque bouton ou les supprimer normalement. Si vous souhaitez déplacer l'ensemble de la rangée ou de la colonne de boutons, il vous suffit de **double-cliquer** sur l'un des boutons dans l'**outil Sélection**

. Tous les boutons de la colonne ou de la rangée seront alors sélectionnés et pourront être déplacés en même temps.

Pour supprimer un bouton, sélectionnez-le puis appuyez sur la touche **Suppr**

. Pour ajouter un nouveau bouton, copiez simplement un bouton existant. La manière la plus simple de le faire est de faire glisser un bouton existant avec le bouton droit de la souris. Vous pouvez ensuite modifier le lien. Si vous avez besoin d'ajuster légèrement la position d'un objet, sélectionnez-le et utilisez les flèches du clavier.

Pour mettre à jour la barre de navigation sur toutes les pages, sélectionnez le menu **Arranger ->Mettre à jour les objets répétés**

. La barre de boutons (et tous les autres objets répétés) de la page en cours seront copiés sur toutes les autres pages contenant la même barre de bouton. Si vous souhaitez copier une barre entière de bouton sur une autre page qui n'en possède pas, faites un double-clic pour sélectionner la barre entière puis copiez/collez sur une autre page.

#### **Conseil :**Si vous utilisez « **Copier à la même place**

## **Lien ancré**

 Il est possible de relier du texte ou un objet n'importe où dans votre site Internet en utilisant des « ancres ». Commencez par appliquer un nom à l'objet que vous voulez relier : c'est l'ancre. Sélectionnez ensuite l'objet (objet graphique ou texte) puis dans le menu, rendez-vous dans **Services ->Noms...** pour afficher la boîte de dialogue. Saisissez un nom unique de votre choix puis cliquez sur **Ajouter**

. Pour relier cette ancre de n'importe où sur votre site Internet (un bouton, un simple lien ou du texte), ouvrez la boîte de dialogue de liens (voir ci-dessus) puis sélectionnez un nom dans le menu déroulant « Lien ancré ».

#### **Modifier le texte d'un bouton**

C'est très simple : il suffit d'activer **l'outil Texte**

, de cliquer sur le texte du bouton pour le sélectionner et de l'éditer.

Remarque : un triple-clic sur le texte du bouton sélectionne la ligne de texte entière : cela permettra de remplacer le texte facilement dès que vous tapez votre nouvelle phrase.

#### **Boutons de survol de souris**

 Vous avez remarqué que la plupart des boutons se mettent en surbrillance lorsque le pointeur de la souris passe au-dessus d'eux dans votre navigateur. Cela s'appelle un effet de survol de souris. Cet effet est automatique pour la plupart des boutons utilisés dans les modèles ou de la rubrique Boutons de la Galerie des modèles.

Pour les utilisateurs avancés : cet effet de survol est créé grâce à l'utilisation de Calques nommés. Les boutons sont des Groupes souples de deux sortes : « État normal » et « Survol de la souris » dans des calques séparés. Le Groupe souple signifie que les deux calques changent simultanément lorsque vous modifiez le bouton, par exemple lorsque vous modifiez le texte, que vous le déplacez ou le redimensionnez. Voir la rubrique [Calques](#page-111-0)

ci-dessous pour plus de détails.

#### **Ajouter de nouveaux boutons**

 Dans la Galerie des modèles, chaque thème possède un ensemble de graphismes de boutons que vous pouvez faire glisser sur la page. Il s'agit généralement de deux types de boutons. Les Boutons Extensibles s'adaptent à la taille du texte.

On trouve également une catégorie Boutons, qui est un ensemble de modèles de boutons qui peuvent être ajoutés à la page de la même façon.

Vous pouvez également copier un bouton existant (c'est probablement la meilleure façon d'ajouter des boutons à une barre de navigation). Vous pouvez copier/coller, mais il est plus rapide de faire glisser le bouton en maintenant le bouton droit de la souris enfoncé. (C'est un raccourci général pour copier des objets). Il vous suffit ensuite d'éditer le texte.

Astuce : si vous maintenez la touche Ctrl enfoncée tout en faisant glisser l'objet, celui-ci se déplacera de manière parfaitement horizontale ou verticale, vous permettant ainsi de créer facilement une rangée ou une colonne de boutons.

# **Barre de boutons (Barre de navigation)**

Contact Forum Démarrer

 La plupart des sites Internet, et donc la plupart des modèles de conception proposés, ont une rangée ou une colonne de boutons pour naviguer sur le site ou ailleurs. Dans Web Designer, il s'agit d'un ensemble de boutons distincts et vous pouvez les modifier directement en cliquant dessus. Vous pouvez déplacer chaque bouton ou les supprimer normalement. Si vous souhaitez déplacer l'ensemble de la rangée ou de

la colonne de boutons, il vous suffit de **double-cliquer** sur l'un des boutons dans l'**outil Sélection**

. Tous les boutons de la colonne ou de la rangée seront alors sélectionnés et pourront être déplacés en même temps.

Pour supprimer un bouton, sélectionnez-le puis appuyez sur la touche **Suppr**

. Pour ajouter un nouveau bouton, copiez simplement un bouton existant. La manière la plus simple de le faire est de faire glisser un bouton existant avec le bouton droit de la souris. Vous pouvez ensuite modifier le lien. Si vous avez besoin d'ajuster légèrement la position d'un objet, sélectionnez-le et utilisez les flèches du clavier.

Pour mettre à jour la barre de navigation sur toutes les pages, sélectionnez le menu **Arranger ->Mettre à jour les objets répétés**

. La barre de boutons (et tous les autres objets répétés) de la page en cours seront copiés sur toutes les autres pages contenant la même barre de bouton. Si vous souhaitez copier une barre entière de bouton sur une autre page qui n'en possède pas, faites un double-clic pour sélectionner la barre entière puis copiez/collez sur une autre page.

#### **Conseil :**Si vous utilisez « **Copier à la même place**

## **Modifier le texte d'un bouton**

C'est très simple : il suffit d'activer **l'outil Texte**

, de cliquer sur le texte du bouton pour le sélectionner et de l'éditer.

Remarque : un triple-clic sur le texte du bouton sélectionne la ligne de texte entière : cela permettra de remplacer le texte facilement dès que vous tapez votre nouvelle phrase.

#### **Boutons de survol de souris**

 Vous avez remarqué que la plupart des boutons se mettent en surbrillance lorsque le pointeur de la souris passe au-dessus d'eux dans votre navigateur. Cela s'appelle un effet de survol de souris. Cet effet est automatique pour la plupart des boutons utilisés dans les modèles ou de la rubrique Boutons de la Galerie des modèles.

Pour les utilisateurs avancés : cet effet de survol est créé grâce à l'utilisation de Calques nommés. Les boutons sont des Groupes souples de deux sortes : « État normal » et « Survol de la souris » dans des calques séparés. Le Groupe souple signifie que les deux calques changent simultanément lorsque vous modifiez le bouton, par exemple lorsque vous modifiez le texte, que vous le déplacez ou le redimensionnez. Voir la rubrique [Calques](#page-111-0)

ci-dessous pour plus de détails.

#### **Ajouter de nouveaux boutons**

 Dans la Galerie des modèles, chaque thème possède un ensemble de graphismes de boutons que vous pouvez faire glisser sur la page. Il s'agit généralement de deux types de boutons. Les Boutons Extensibles s'adaptent à la taille du texte.

On trouve également une catégorie Boutons, qui est un ensemble de modèles de boutons qui peuvent être ajoutés à la page de la même façon.

Vous pouvez également copier un bouton existant (c'est probablement la meilleure façon d'ajouter des boutons à une barre de navigation). Vous pouvez copier/coller, mais il est plus rapide de faire glisser le bouton en maintenant le bouton droit de la souris enfoncé. (C'est un raccourci général pour copier des objets). Il vous suffit ensuite d'éditer le texte.

Astuce : si vous maintenez la touche Ctrl enfoncée tout en faisant glisser l'objet, celui-ci se déplacera de manière parfaitement horizontale ou verticale, vous permettant ainsi de créer facilement une rangée ou une colonne de boutons.

#### **Barre de boutons (Barre de navigation)**

**Démarrer** Contact FAQ Téléchargement **Forum** 

 La plupart des sites Internet, et donc la plupart des modèles de conception proposés, ont une rangée ou une colonne de boutons pour naviguer sur le site ou ailleurs. Dans Web Designer, il s'agit d'un ensemble de boutons distincts et vous pouvez les modifier directement en cliquant dessus. Vous pouvez déplacer chaque bouton ou les supprimer normalement. Si vous souhaitez déplacer l'ensemble de la rangée ou de la colonne de boutons, il vous suffit de **double-cliquer** sur l'un des boutons dans l'**outil Sélection**

. Tous les boutons de la colonne ou de la rangée seront alors sélectionnés et pourront être déplacés en même temps.

Pour supprimer un bouton, sélectionnez-le puis appuyez sur la touche **Suppr**

. Pour ajouter un nouveau bouton, copiez simplement un bouton existant. La manière la plus simple de le faire est de faire glisser un bouton existant avec le bouton droit de la souris. Vous pouvez ensuite modifier le lien. Si vous avez besoin d'ajuster légèrement la position d'un objet, sélectionnez-le et utilisez les flèches du clavier.

Pour mettre à jour la barre de navigation sur toutes les pages, sélectionnez le menu **Arranger ->Mettre à jour les objets répétés**

. La barre de boutons (et tous les autres objets répétés) de la page en cours seront copiés sur toutes les autres pages contenant la même barre de bouton. Si vous souhaitez copier une barre entière de bouton sur une autre page qui n'en possède pas, faites un double-clic pour sélectionner la barre entière puis copiez/collez sur une autre page.

#### **Conseil :**Si vous utilisez « **Copier à la même place**

#### **Boutons de survol de souris**

 Vous avez remarqué que la plupart des boutons se mettent en surbrillance lorsque le pointeur de la souris passe au-dessus d'eux dans votre navigateur. Cela s'appelle un effet de survol de souris. Cet effet est automatique pour la plupart des boutons utilisés dans les modèles ou de la rubrique Boutons de la Galerie des modèles.

Pour les utilisateurs avancés : cet effet de survol est créé grâce à l'utilisation de Calques nommés. Les boutons sont des Groupes souples de deux sortes : « État normal » et « Survol de la souris » dans des calques séparés. Le Groupe souple signifie que les deux calques changent simultanément lorsque vous modifiez le bouton, par exemple lorsque vous modifiez le texte, que vous le déplacez ou le redimensionnez. Voir la rubrique [Calques](#page-111-0)

ci-dessous pour plus de détails.

#### **Ajouter de nouveaux boutons**

 Dans la Galerie des modèles, chaque thème possède un ensemble de graphismes de boutons que vous pouvez faire glisser sur la page. Il s'agit généralement de deux types de boutons. Les Boutons Extensibles s'adaptent à la taille du texte.

On trouve également une catégorie Boutons, qui est un ensemble de modèles de boutons qui peuvent être ajoutés à la page de la même façon.

Vous pouvez également copier un bouton existant (c'est probablement la meilleure façon d'ajouter des boutons à une barre de navigation). Vous pouvez copier/coller, mais il est plus rapide de faire glisser le bouton en maintenant le bouton droit de la souris enfoncé. (C'est un raccourci général pour copier des objets). Il vous suffit ensuite d'éditer le texte.

Astuce : si vous maintenez la touche Ctrl enfoncée tout en faisant glisser l'objet, celui-ci se déplacera de manière parfaitement horizontale ou verticale, vous permettant ainsi de créer facilement une rangée ou une colonne de boutons.

#### **Barre de boutons (Barre de navigation)**

FAQ Téléchargement Démarrer Contact Forum

 La plupart des sites Internet, et donc la plupart des modèles de conception proposés, ont une rangée ou une colonne de boutons pour naviguer sur le site ou ailleurs. Dans Web Designer, il s'agit d'un ensemble de boutons distincts et vous pouvez les modifier directement en cliquant dessus. Vous pouvez déplacer chaque bouton ou les supprimer normalement. Si vous souhaitez déplacer l'ensemble de la rangée ou de la colonne de boutons, il vous suffit de **double-cliquer** sur l'un des boutons dans l'**outil Sélection**

. Tous les boutons de la colonne ou de la rangée seront alors sélectionnés et pourront être déplacés en même temps.

Pour supprimer un bouton, sélectionnez-le puis appuyez sur la touche **Suppr**

. Pour ajouter un nouveau bouton, copiez simplement un bouton existant. La manière la plus simple de le faire est de faire glisser un bouton existant avec le bouton droit de la souris. Vous pouvez ensuite modifier le lien. Si vous avez besoin d'ajuster légèrement la position d'un objet, sélectionnez-le et utilisez les flèches du clavier.

Pour mettre à jour la barre de navigation sur toutes les pages, sélectionnez le menu **Arranger ->Mettre à jour les objets répétés**

. La barre de boutons (et tous les autres objets répétés) de la page en cours seront copiés sur toutes les autres pages contenant la même barre de bouton. Si vous souhaitez copier une barre entière de bouton sur une autre page qui n'en possède pas, faites un double-clic pour sélectionner la barre entière puis copiez/collez sur une autre page.

#### **Conseil :**Si vous utilisez « **Copier à la même place**

#### **Ajouter de nouveaux boutons**

 Dans la Galerie des modèles, chaque thème possède un ensemble de graphismes de boutons que vous pouvez faire glisser sur la page. Il s'agit généralement de deux types de boutons. Les Boutons Extensibles s'adaptent à la taille du texte.

On trouve également une catégorie Boutons, qui est un ensemble de modèles de boutons qui peuvent être ajoutés à la page de la même façon.

Vous pouvez également copier un bouton existant (c'est probablement la meilleure façon d'ajouter des boutons à une barre de navigation). Vous pouvez copier/coller, mais il est plus rapide de faire glisser le bouton en maintenant le bouton droit de la souris enfoncé. (C'est un raccourci général pour copier des objets). Il vous suffit ensuite d'éditer le texte.

Astuce : si vous maintenez la touche Ctrl enfoncée tout en faisant glisser l'objet, celui-ci se déplacera de manière parfaitement horizontale ou verticale, vous permettant ainsi de créer facilement une rangée ou une colonne de boutons.

#### **Barre de boutons (Barre de navigation)**

Contact FAQ Téléchargement Forum **Démarrer** 

 La plupart des sites Internet, et donc la plupart des modèles de conception proposés, ont une rangée ou une colonne de boutons pour naviguer sur le site ou ailleurs. Dans Web Designer, il s'agit d'un ensemble de boutons distincts et vous pouvez les modifier directement en cliquant dessus. Vous pouvez déplacer chaque bouton ou les supprimer normalement. Si vous souhaitez déplacer l'ensemble de la rangée ou de la colonne de boutons, il vous suffit de **double-cliquer** sur l'un des boutons dans l'**outil Sélection**

. Tous les boutons de la colonne ou de la rangée seront alors sélectionnés et pourront être déplacés en même temps.

Pour supprimer un bouton, sélectionnez-le puis appuyez sur la touche **Suppr**

. Pour ajouter un nouveau bouton, copiez simplement un bouton existant. La manière la plus simple de le faire est de faire glisser un bouton existant avec le bouton droit de la souris. Vous pouvez ensuite modifier le lien. Si vous avez besoin d'ajuster légèrement la position d'un objet, sélectionnez-le et utilisez les flèches du clavier.

Pour mettre à jour la barre de navigation sur toutes les pages, sélectionnez le menu **Arranger ->Mettre à jour les objets répétés**

. La barre de boutons (et tous les autres objets répétés) de la page en cours seront copiés sur toutes les autres pages contenant la même barre de bouton. Si vous souhaitez copier une barre entière de bouton sur une autre page qui n'en possède pas, faites un double-clic pour sélectionner la barre entière puis copiez/collez sur une autre page.

**Conseil :**Si vous utilisez « **Copier à la même place**

#### **Barre de boutons (Barre de navigation)**

**Démarrer** FAQ Téléchargement Contact Forum

 La plupart des sites Internet, et donc la plupart des modèles de conception proposés, ont une rangée ou une colonne de boutons pour naviguer sur le site ou ailleurs. Dans Web Designer, il s'agit d'un ensemble de boutons distincts et vous pouvez les modifier directement en cliquant dessus. Vous pouvez déplacer chaque bouton ou les supprimer normalement. Si vous souhaitez déplacer l'ensemble de la rangée ou de la colonne de boutons, il vous suffit de **double-cliquer** sur l'un des boutons dans l'**outil Sélection**

. Tous les boutons de la colonne ou de la rangée seront alors sélectionnés et pourront être déplacés en même temps.

Pour supprimer un bouton, sélectionnez-le puis appuyez sur la touche **Suppr**

. Pour ajouter un nouveau bouton, copiez simplement un bouton existant. La manière la plus simple de le faire est de faire glisser un bouton existant avec le bouton droit de la souris. Vous pouvez ensuite modifier le lien. Si vous avez besoin d'ajuster légèrement la position d'un objet, sélectionnez-le et utilisez les flèches du clavier.

Pour mettre à jour la barre de navigation sur toutes les pages, sélectionnez le menu **Arranger ->Mettre à jour les objets répétés**

. La barre de boutons (et tous les autres objets répétés) de la page en cours seront copiés sur toutes les autres pages contenant la même barre de bouton. Si vous souhaitez copier une barre entière de bouton sur une autre page qui n'en possède pas, faites un double-clic pour sélectionner la barre entière puis copiez/collez sur une autre page.

#### **Conseil :**Si vous utilisez « **Copier à la même place**

# **Outils de dessin**

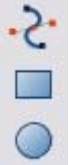

Web Designer vous propose tous les outils graphiques dont vous avez

besoin pour créer des objets graphiques sur votre page et pour éditer

un ensemble d'éléments graphiques prédéfinis disponibles dans la

galerie des modèles. Trois outils de dessin basiques vous permettent de créer des rectangles, des ellipses, des étoiles ou toute forme de votre choix.

Web Designer met à votre disposition des outils de dessin vectoriels, ce qui signifie que vous pouvez redimensionner, modifier et recolorer une forme et sans perte de qualité. Vous pouvez zoomer pour visualiser les moindres détails, toutes les modifications peuvent être annulées.

Pour dessiner un rectangle, sélectionnez l'outil **Rectangle** et faites-le glisser sur la page. Vous créez ainsi un rectangle noir.

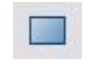

Cliquez sur le bouton « Coins arrondis » de la barre d'infos pour arrondir les angles du rectangle. Vous pouvez tirer sur les poignées arrondies des angles pour ajuster la courbure.

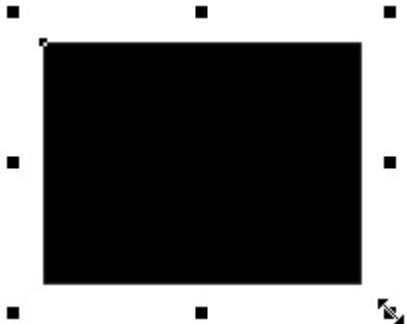

Pour redimensionner un objet, vous pouvez tirer sur les poignées situées à chaque angle de l'objet. Effectuez un Glisser-déposer avec une couleur de la **Palette de couleurs** sur votre forme pour la recolorer. Voir [Colorer des formes](#page-28-0). A l'aide de l'**outil de Sélection**, vous pouvez faire glisser l'objet, le redimensionner et le faire pivoter comme vous le souhaitez. Voir [outil de Sélection](#page-18-0). Vous pouvez placer ce rectangle derrière tous les autres objets en tant qu'image d'arrière-plan en appuyant sur Ctrl+B (Put in Back). S'il est placé devant tous les autres objets (Ctrl+F), effectuez un clic droit dessus et sélectionnez « **Renvoyer le texte en arrière**

 » pour que le texte de votre page soit repoussé autour de cette forme (une autre fonction de Web Designer en tant qu'outil de création Internet).

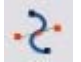

#### L'outil **Éditeur de forme**

 vous permet de créer des formes vectorielles détaillées et d'éditer les contours des formes.

Pour prédéfinir des formes telles que des rectangles ou des ellipses ou si vous souhaitez modifier les contours des caractères textuels, vous d'abord devez convertir l'objet en forme éditable. Vous pouvez le faire via le raccourci clavier Ctrl+1. Utilisez l'outil Éditeur de formes pour effectuer différentes modifications vectorielles avancées.

Consultez la [section Référence](#page-311-0)

pour en savoir plus quant à l'utilisation de cet outil.

## **Outil de remplissage**

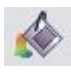

Parmi les nombreuses possibilités offertes par cet outil, vous pouvez facilement remplir une forme avec une couleur dégradée par exemple. Sélectionnez l'outil et faites glisser le curseur de la souris sur votre objet.

La flèche de remplissage peut être ajustée en tirant ses extrémités afin de modifier la direction, l'angle et le degré du dégradé.

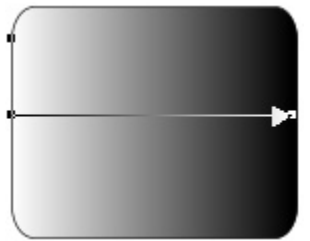

Rectangle aux angles arrondis avec remplissage dégradé

Remarque : si vous faites glisser le curseur de la souris au-dessus d'un objet groupé tel qu'un panneau de texte par exemple, tous les éléments du groupe adopteront le même type de remplissage. Afin d'éviter cela, il suffit de sélectionner tout d'abord uniquement l'élément que vous souhaitez remplir. Pour cela, vous avez plusieurs possibilités à disposition. Un clic unique sur l'élément souhaité avec l'outil de remplissage sélectionne cet élément seulement, de la même manière qu'un clic avec l'outil de sélection en maintenant la touche CTRL enfoncée (cette méthode est appelée « Sélection interne » car elle sélectionne uniquement un objet à l'intérieur du groupe). Vous verrez alors qu'un glissement de souris remplira uniquement l'objet sélectionné.

Pour éditer la couleur de début ou de fin, il suffit de réaliser un Glisser-Déposer avec une couleur depuis la palette vers la forme ; vous pouvez également sélectionner une extrémité de la flèche de remplissage dans l'outil de remplissage et utiliser l'éditeur de couleurs (CTRL+E).

Vous avez la possibilité de créer une couleur de remplissage avec plusieurs nuances de dégradé en vous assurant que la flèche de remplissage est bien visible (sélectionnez-la avec l'outil de remplissage), en faisant glisser une couleur depuis la palette et en la déposant précautionneusement sur

l'emplacement-cible où vous pourrez voir la nouvelle couleur. Vous pouvez alors déplacer ce point de remplissage ou sélectionner CTRL+E pour ajuster la couleur à l'aide de l'éditeur de couleurs. Il existe plusieurs types de remplissages : il s'agit ici d'un cercle doté d'un remplissage circulaire.

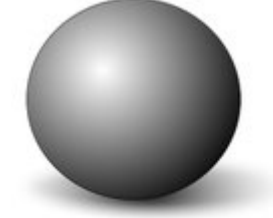

R

L'ombre est une autre ellipse dotée d'une couleur de remplissage dégradée et dont les contours ont été affinés (voir ci-dessous).

# **Outil de transparence**

 Les navigateurs Internet récents, tout comme Web Designer, prennent en charge les effets avancés de transparence. Vous pouvez modifier n'importe quel graphique ou photo de sorte à ce que ces derniers deviennent transparents. Testez sur votre exemple de rectangle. Sélectionnez l'outil de transparence et déplacez le curseur sur la barre d'infos.

Web Designer va plus loin et prend également en charge des dégradés de transparence. Cela fonctionne de manière similaire au remplissage avec un dégradé de couleur. Il suffit de tirer sur les formes dans l'outil de transparence pour créer une transition de transparence. Vous pouvez modifier le degré de transparence à chaque extrémité de la flèche de remplissage en cliquant sur celle-ci et en déplaçant le curseur de transparence.

Consultez l'aperçu et vous verrez que cela fonctionne également dans votre navigateur Internet.

#### **Plume**

 Il s'agit d'un terme graphique décrivant une procédure qui consiste à masquer les coins des objets. Web Designer dispose d'une fonction « Plume » qui peut être utilisée avec tous les objets, graphiques, textes ou photos : elle permet de rendre les coins flous de sorte à ce que ceux-ci se fondent dans l'arrière-plan. L'outil Plume ne se situe pas sur la gauche mais en haut dans la barre supérieure. Expérimentez sur votre rectangle. Sélectionnez la forme puis cliquez sur l'outil Plume dans la barre supérieure.

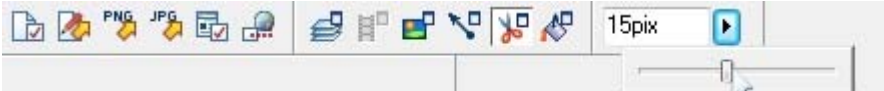

L'ombre située sous le dessin en forme de balle a des angles atténués. En combinant toutes ces commandes, vous pouvez obtenir très rapidement des graphiques en calques étonnants pour vos documents ou votre site Internet, directement dans Web Designer sans utiliser d'autre outil graphique.

Ut adipisicing veniam aute occaecat. Sit commodo quis sunt duis. Lorem non occaecat, ut in veniam tempor nisi do enim dolore veniam ea. Proident sed cillum, ullamco in aliquip, tempor anim.

Dolor voluptate dolore ut in, lorem sed ullamco culpa cillum dolore magna ex ea commodo, fugiat veniam.

Voici un exemple de rectangle aux angles arrondis avec un dégradé de couleurs, de transparence et des angles atténués avec du texte placé au-dessus. La couleur de remplissage est dégradée et s'étend de la gauche vers la droite du vert clair au vert foncé. Remarquez également un dégradé de transparence du haut vers le bas. L'outil Plume permet de créer les angles arrondis. Quelques secondes sont nécessaires pour créer une telle image, et elle sera automatiquement convertie en graphique correct lors de la sauvegarde de votre page Web. Avec Web Designer, vous avez la possibilité de créer n'importe quel type de graphique, de photo, de texte avec transparence. Le logiciel est également capable d'importer des fichiers graphiques de différents formats (fichiers EPS d'Adobe, PSD de Photoshop, RAW d'appareils photos et bien plus).

Remarque technique : Web Designer convertit automatiquement tous les graphiques vectoriels en images au format PNG, un canal alpha PNG, s'ils contiennent un effet de transparence. Des calques CSS sont utilisés pour imiter l'ordre d'apparition des objets dans Web Designer. Ceci est compatible avec tous les navigateurs Internet actuels.

## **Outil ombres**

 L'un des effet graphique très apprécié consiste à créer une ombre douce sous un graphisme ou du texte. Cet effet met l'objet en relief par rapport à l'arrière-plan.

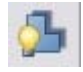

#### L'**outil Ombre**

 vous permet d'ajouter une ombre douce à un objet, du texte, des graphismes ou une photo. Sélectionnez l'outil Ombre et glissez-le sur l'objet. Vous pouvez modifier le flou de l'ombre et la transparence en utilisant des fonctionnalités de la Barre d'infos.

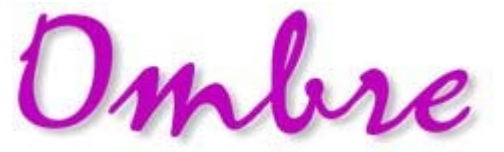

Texte avec une ombre douce.

Pour ajuster la position d'une ombre, allez dans l'outil Ombre puis glissez sur l'ombre

#### **Note avancée**

 : Notez que l'ombre étant elle-même semi-transparente (une partie des objets ci-dessous sont visibles sous l'ombre), les objets ombrés sont convertis en images PNG lors de la sauvegarde en page Web (c'est le seul format qui supporte la transparence). Les images PNG peuvent être grandes, notamment pour les photos. C'est le format idéal pour les images telles que le graphisme ombré ci-dessus.

Vous pensez peut-être que convertir le graphisme en image JPEG vous ferez gagner de l'espace. Selon ce qui se trouve sous l'ombre, cela peut ou non fonctionner. Si c'est un arrière-plan sans texte uni ou statique, vous pourrez probablement utiliser une image JPEG (fichier beaucoup plus léger, permet un télécharger plus rapidement du site Internet). Pour convertir un objet en JPEG, utilisez l'onglet Image de la boîte de dialogue Propriétés Web.

Les images JPEG ne peuvent pas contenir d'éléments semi-transparents. Ainsi, lors de la création d'une image JPEG d'un objet semi-transparent, Web Designer intègre à l'image l'arrière-plan (ce qui se trouve derrière la partie semi-transparente). Le positionnement exact des pixels rend la différence invisible. Cette technique ne fonctionne pas si l'objet ombré ou semi-transparent est placé sur du texte, ce dernier étant alors intégré dans le graphisme.

# **Exemple de graphiques**

**Bouton** 

 Vous pouvez voir ici un excellent exemple des possibilités de création offertes par Web Designer. Ce bouton combine plusieurs fonctionnalités décrites ci-dessus : il a été créé à partir de la combinaison de quelques formes dont les contours ont été affinés et qui utilisent un dégradé de transparence (effet de réflexion blanche). Le texte a une légère ombre douce et le bouton a une ombre brillante. Les éléments sont groupés. (Il n'est pas nécessaire de redessiner ce bouton car il est disponible dans la catégorie « Boutons » de la galerie des modèles).

L'avantage majeur des graphiques vectoriels, en comparaison avec des graphiques Bitmap créés à l'aide d'un logiciel d'édition de pixels (Photoshop par exemple), réside dans le fait que vous pouvez recolorer, éditer, faire pivoter et redimensionner le bouton sans aucune perte de qualité. Agrandissez-le à l'extrême par exemple et vous verrez que sa netteté sera conservée.

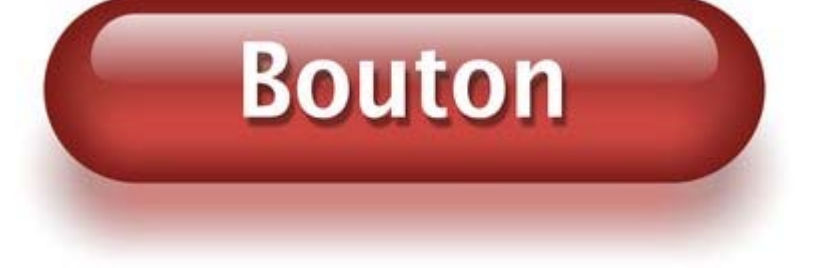

Bleu

De plus, vous pouvez le recolorer à l'aide du système des « Couleurs nommées » et l'étirer à volonté : toutes les étapes de travail de Web Designer sont non-destructives (ce qui signifie que vous pouvez éditer autant de fois que vous voulez et la qualité ne subira aucune perte).

Jaune

**Rouge clair** vert **Bleu-vert** 

Les procédures nécessitant beaucoup de maîtrise et de patience dans d'autres logiciels de graphisme sont extrêmement simples dans Web Designer.

#### **Outil de remplissage**

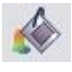

Parmi les nombreuses possibilités offertes par cet outil, vous pouvez facilement remplir une forme avec une couleur dégradée par exemple. Sélectionnez l'outil et faites glisser le curseur de la souris sur votre objet.

La flèche de remplissage peut être ajustée en tirant ses extrémités afin de modifier la direction, l'angle et le degré du dégradé.

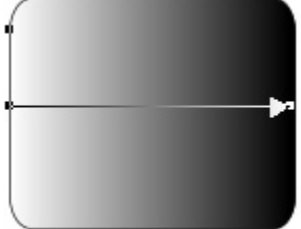

Rectangle aux angles arrondis avec remplissage dégradé

Remarque : si vous faites glisser le curseur de la souris au-dessus d'un objet groupé tel qu'un panneau de texte par exemple, tous les éléments du groupe adopteront le même type de remplissage. Afin d'éviter cela, il suffit de sélectionner tout d'abord uniquement l'élément que vous souhaitez remplir. Pour cela, vous avez plusieurs possibilités à disposition. Un clic unique sur l'élément souhaité avec l'outil de remplissage sélectionne cet élément seulement, de la même manière qu'un clic avec l'outil de sélection en maintenant la touche CTRL enfoncée (cette méthode est appelée « Sélection interne » car elle sélectionne uniquement un objet à l'intérieur du groupe). Vous verrez alors qu'un glissement de souris remplira uniquement l'objet sélectionné.

Pour éditer la couleur de début ou de fin, il suffit de réaliser un Glisser-Déposer avec une couleur depuis la palette vers la forme ; vous pouvez également sélectionner une extrémité de la flèche de remplissage dans l'outil de remplissage et utiliser l'éditeur de couleurs (CTRL+E).

Vous avez la possibilité de créer une couleur de remplissage avec plusieurs nuances de dégradé en vous assurant que la flèche de remplissage est bien visible (sélectionnez-la avec l'outil de remplissage), en faisant glisser une couleur depuis la palette et en la déposant précautionneusement sur

l'emplacement-cible où vous pourrez voir la nouvelle couleur. Vous pouvez alors déplacer ce point de remplissage ou sélectionner CTRL+E pour ajuster la couleur à l'aide de l'éditeur de couleurs. Il existe plusieurs types de remplissages : il s'agit ici d'un cercle doté d'un remplissage circulaire.

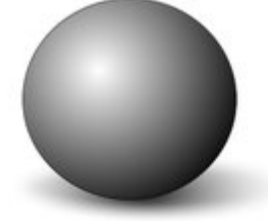

L'ombre est une autre ellipse dotée d'une couleur de remplissage dégradée et dont les contours ont été affinés (voir ci-dessous).

#### **Outil de transparence**

 Les navigateurs Internet récents, tout comme Web Designer, prennent en charge les effets avancés de transparence. Vous pouvez modifier n'importe quel graphique ou photo de sorte à ce que ces derniers deviennent transparents. Testez sur votre exemple de rectangle. Sélectionnez l'outil de transparence et déplacez le curseur sur la barre d'infos.

Web Designer va plus loin et prend également en charge des dégradés de transparence. Cela fonctionne de manière similaire au remplissage avec un dégradé de couleur. Il suffit de tirer sur les formes dans l'outil de transparence pour créer une transition de transparence. Vous pouvez modifier le degré de transparence à chaque extrémité de la flèche de remplissage en cliquant sur celle-ci et en déplaçant le curseur de transparence.

Consultez l'aperçu et vous verrez que cela fonctionne également dans votre navigateur Internet.

#### **Plume**

 Il s'agit d'un terme graphique décrivant une procédure qui consiste à masquer les coins des objets. Web Designer dispose d'une fonction « Plume » qui peut être utilisée avec tous les objets, graphiques, textes ou photos : elle permet de rendre les coins flous de sorte à ce que ceux-ci se fondent dans l'arrière-plan. L'outil Plume ne se situe pas sur la gauche mais en haut dans la barre supérieure. Expérimentez sur votre rectangle. Sélectionnez la forme puis cliquez sur l'outil Plume dans la barre supérieure.

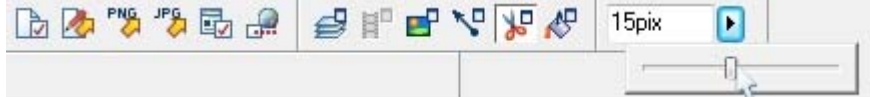

L'ombre située sous le dessin en forme de balle a des angles atténués. En combinant toutes ces commandes, vous pouvez obtenir très rapidement des graphiques en calques étonnants pour vos documents ou votre site Internet, directement dans Web Designer sans utiliser d'autre outil graphique.

Ut adipisicing veniam aute occaecat. Sit commodo quis sunt duis. Lorem non occaecat, ut in veniam tempor nisi do enim dolore veniam ea. Proident sed cillum, ullamco in aliquip, tempor anim.

Dolor voluptate dolore ut in, lorem sed ullamco culpa cillum dolore magna ex ea commodo, fugiat veniam.

Voici un exemple de rectangle aux angles arrondis avec un dégradé de couleurs, de transparence et des angles atténués avec du texte placé au-dessus. La couleur de remplissage est dégradée et s'étend de la gauche vers la droite du vert clair au vert foncé. Remarquez également un dégradé de transparence du haut vers le bas. L'outil Plume permet de créer les angles arrondis. Quelques secondes sont nécessaires pour créer une telle image, et elle sera automatiquement convertie en graphique correct lors de la sauvegarde de votre page Web. Avec Web Designer, vous avez la possibilité de créer n'importe quel type de graphique, de photo, de texte avec transparence. Le logiciel est également capable d'importer des fichiers graphiques de différents formats (fichiers EPS d'Adobe, PSD de Photoshop, RAW d'appareils photos et bien plus).

Remarque technique : Web Designer convertit automatiquement tous les graphiques vectoriels en images au format PNG, un canal alpha PNG, s'ils contiennent un effet de transparence. Des calques CSS sont utilisés pour imiter l'ordre d'apparition des objets dans Web Designer. Ceci est compatible avec tous les navigateurs Internet actuels.

#### **Outil ombres**

 L'un des effet graphique très apprécié consiste à créer une ombre douce sous un graphisme ou du texte. Cet effet met l'objet en relief par rapport à l'arrière-plan.

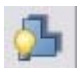

#### L'**outil Ombre**

 vous permet d'ajouter une ombre douce à un objet, du texte, des graphismes ou une photo. Sélectionnez l'outil Ombre et glissez-le sur l'objet. Vous pouvez modifier le flou de l'ombre et la transparence en utilisant des fonctionnalités de la Barre d'infos.

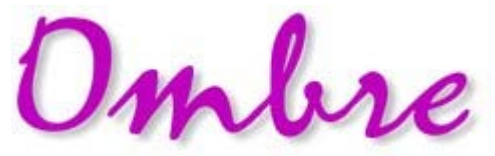

Texte avec une ombre douce. Pour ajuster la position d'une ombre, allez dans l'outil Ombre puis glissez sur l'ombre **Note avancée**

 : Notez que l'ombre étant elle-même semi-transparente (une partie des objets ci-dessous sont visibles sous l'ombre), les objets ombrés sont convertis en images PNG lors de la sauvegarde en page Web (c'est le seul format qui supporte la transparence). Les images PNG peuvent être grandes, notamment pour les photos. C'est le format idéal pour les images telles que le graphisme ombré ci-dessus. Vous pensez peut-être que convertir le graphisme en image JPEG vous ferez gagner de l'espace. Selon ce qui se trouve sous l'ombre, cela peut ou non fonctionner. Si c'est un arrière-plan sans texte uni ou statique, vous pourrez probablement utiliser une image JPEG (fichier beaucoup plus léger, permet un télécharger plus rapidement du site Internet). Pour convertir un objet en JPEG, utilisez l'onglet Image de la boîte de dialogue Propriétés Web.

Les images JPEG ne peuvent pas contenir d'éléments semi-transparents. Ainsi, lors de la création d'une image JPEG d'un objet semi-transparent, Web Designer intègre à l'image l'arrière-plan (ce qui se trouve derrière la partie semi-transparente). Le positionnement exact des pixels rend la différence invisible. Cette technique ne fonctionne pas si l'objet ombré ou semi-transparent est placé sur du texte, ce dernier étant alors intégré dans le graphisme.

## **Exemple de graphiques**

**Bouton** 

 Vous pouvez voir ici un excellent exemple des possibilités de création offertes par Web Designer. Ce bouton combine plusieurs fonctionnalités décrites ci-dessus : il a été créé à partir de la combinaison de quelques formes dont les contours ont été affinés et qui utilisent un dégradé de transparence (effet de réflexion blanche). Le texte a une légère ombre douce et le bouton a une ombre brillante. Les éléments sont groupés. (Il n'est pas nécessaire de redessiner ce bouton car il est disponible dans la catégorie « Boutons » de la galerie des modèles).

L'avantage majeur des graphiques vectoriels, en comparaison avec des graphiques Bitmap créés à l'aide d'un logiciel d'édition de pixels (Photoshop par exemple), réside dans le fait que vous pouvez recolorer, éditer, faire pivoter et redimensionner le bouton sans aucune perte de qualité. Agrandissez-le à l'extrême par exemple et vous verrez que sa netteté sera conservée.

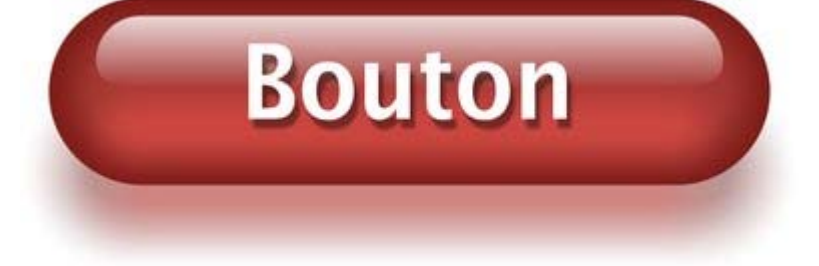

De plus, vous pouvez le recolorer à l'aide du système des « Couleurs nommées » et l'étirer à volonté : toutes les étapes de travail de Web Designer sont non-destructives (ce qui signifie que vous pouvez éditer autant de fois que vous voulez et la qualité ne subira aucune perte).

Rouge clair **Bleu-vert** Vert Bleu Jaune

Les procédures nécessitant beaucoup de maîtrise et de patience dans d'autres logiciels de graphisme sont extrêmement simples dans Web Designer.

#### **Outil de transparence**

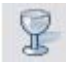

 Les navigateurs Internet récents, tout comme Web Designer, prennent en charge les effets avancés de transparence. Vous pouvez modifier n'importe quel graphique ou photo de sorte à ce que ces derniers deviennent transparents. Testez sur votre exemple de rectangle. Sélectionnez l'outil de transparence et déplacez le curseur sur la barre d'infos.

Web Designer va plus loin et prend également en charge des dégradés de transparence. Cela fonctionne de manière similaire au remplissage avec un dégradé de couleur. Il suffit de tirer sur les formes dans l'outil de transparence pour créer une transition de transparence. Vous pouvez modifier le degré de transparence à chaque extrémité de la flèche de remplissage en cliquant sur celle-ci et en déplaçant le curseur de transparence.

Consultez l'aperçu et vous verrez que cela fonctionne également dans votre navigateur Internet.

#### **Plume**

 Il s'agit d'un terme graphique décrivant une procédure qui consiste à masquer les coins des objets. Web Designer dispose d'une fonction « Plume » qui peut être utilisée avec tous les objets, graphiques, textes ou photos : elle permet de rendre les coins flous de sorte à ce que ceux-ci se fondent dans l'arrière-plan. L'outil Plume ne se situe pas sur la gauche mais en haut dans la barre supérieure. Expérimentez sur votre rectangle. Sélectionnez la forme puis cliquez sur l'outil Plume dans la barre supérieure.

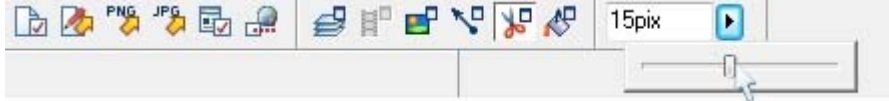

L'ombre située sous le dessin en forme de balle a des angles atténués. En combinant toutes ces commandes, vous pouvez obtenir très rapidement des graphiques en calques étonnants pour vos documents ou votre site Internet, directement dans Web Designer sans utiliser d'autre outil graphique.

Ut adipisicing veniam aute occaecat. Sit commodo quis sunt duis. Lorem non occaecat, ut in veniam tempor nisi do enim dolore veniam ea. Proident sed cillum, ullamco in aliquip, tempor anim.

Dolor voluptate dolore ut in, lorem sed ullamco culpa cillum dolore magna ex ea commodo, fugiat veniam.

Voici un exemple de rectangle aux angles arrondis avec un dégradé de couleurs, de transparence et des angles atténués avec du texte placé au-dessus. La couleur de remplissage est dégradée et s'étend de la gauche vers la droite du vert clair au vert foncé. Remarquez également un dégradé de transparence du haut vers le bas. L'outil Plume permet de créer les angles arrondis. Quelques secondes sont nécessaires pour créer une telle image, et elle sera automatiquement convertie en graphique correct lors de la sauvegarde de votre page Web. Avec Web Designer, vous avez la possibilité de créer n'importe quel type de graphique, de photo, de texte avec transparence. Le logiciel est également capable d'importer des fichiers graphiques de différents formats (fichiers EPS d'Adobe, PSD de Photoshop, RAW d'appareils photos et bien plus).

Remarque technique : Web Designer convertit automatiquement tous les graphiques vectoriels en images au format PNG, un canal alpha PNG, s'ils contiennent un effet de transparence. Des calques CSS sont

utilisés pour imiter l'ordre d'apparition des objets dans Web Designer. Ceci est compatible avec tous les navigateurs Internet actuels.

#### **Outil ombres**

 L'un des effet graphique très apprécié consiste à créer une ombre douce sous un graphisme ou du texte. Cet effet met l'objet en relief par rapport à l'arrière-plan.

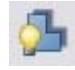

#### L'**outil Ombre**

 vous permet d'ajouter une ombre douce à un objet, du texte, des graphismes ou une photo. Sélectionnez l'outil Ombre et glissez-le sur l'objet. Vous pouvez modifier le flou de l'ombre et la transparence en utilisant des fonctionnalités de la Barre d'infos.

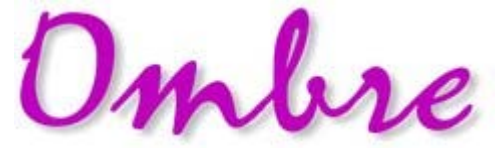

Texte avec une ombre douce.

Pour ajuster la position d'une ombre, allez dans l'outil Ombre puis glissez sur l'ombre **Note avancée**

 : Notez que l'ombre étant elle-même semi-transparente (une partie des objets ci-dessous sont visibles sous l'ombre), les objets ombrés sont convertis en images PNG lors de la sauvegarde en page Web (c'est le seul format qui supporte la transparence). Les images PNG peuvent être grandes, notamment pour les photos. C'est le format idéal pour les images telles que le graphisme ombré ci-dessus. Vous pensez peut-être que convertir le graphisme en image JPEG vous ferez gagner de l'espace. Selon ce qui se trouve sous l'ombre, cela peut ou non fonctionner. Si c'est un arrière-plan sans texte uni ou statique, vous pourrez probablement utiliser une image JPEG (fichier beaucoup plus léger, permet un télécharger plus rapidement du site Internet). Pour convertir un objet en JPEG, utilisez l'onglet Image de la boîte de dialogue Propriétés Web.

Les images JPEG ne peuvent pas contenir d'éléments semi-transparents. Ainsi, lors de la création d'une image JPEG d'un objet semi-transparent, Web Designer intègre à l'image l'arrière-plan (ce qui se trouve derrière la partie semi-transparente). Le positionnement exact des pixels rend la différence invisible. Cette technique ne fonctionne pas si l'objet ombré ou semi-transparent est placé sur du texte, ce dernier étant alors intégré dans le graphisme.

# **Exemple de graphiques**

 Vous pouvez voir ici un excellent exemple des possibilités de création offertes par Web Designer. Ce bouton combine plusieurs fonctionnalités décrites ci-dessus : il a été créé à partir de la combinaison de quelques formes dont les contours ont été affinés et qui utilisent un dégradé de transparence (effet de réflexion blanche). Le texte a une légère ombre douce et le bouton a une ombre brillante. Les éléments sont groupés. (Il n'est pas nécessaire de redessiner ce bouton car il est disponible dans la catégorie « Boutons » de la galerie des modèles).

L'avantage majeur des graphiques vectoriels, en comparaison avec des graphiques Bitmap créés à l'aide d'un logiciel d'édition de pixels (Photoshop par exemple), réside dans le fait que vous pouvez recolorer, éditer, faire pivoter et redimensionner le bouton sans aucune perte de qualité. Agrandissez-le à l'extrême par exemple et vous verrez que sa netteté sera conservée.

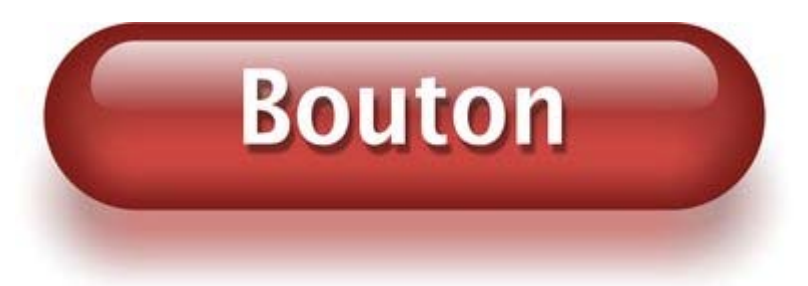

De plus, vous pouvez le recolorer à l'aide du système des « Couleurs nommées » et l'étirer à volonté : toutes les étapes de travail de Web Designer sont non-destructives (ce qui signifie que vous pouvez éditer autant de fois que vous voulez et la qualité ne subira aucune perte).

Rouge clair **Bleu**-vert Vert<sup>1</sup> Bleu Jaune

Les procédures nécessitant beaucoup de maîtrise et de patience dans d'autres logiciels de graphisme sont extrêmement simples dans Web Designer.

#### **Plume**

 Il s'agit d'un terme graphique décrivant une procédure qui consiste à masquer les coins des objets. Web Designer dispose d'une fonction « Plume » qui peut être utilisée avec tous les objets, graphiques, textes ou photos : elle permet de rendre les coins flous de sorte à ce que ceux-ci se fondent dans l'arrière-plan. L'outil Plume ne se situe pas sur la gauche mais en haut dans la barre supérieure. Expérimentez sur votre rectangle. Sélectionnez la forme puis cliquez sur l'outil Plume dans la barre supérieure.

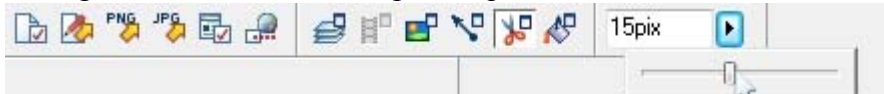

L'ombre située sous le dessin en forme de balle a des angles atténués. En combinant toutes ces commandes, vous pouvez obtenir très rapidement des graphiques en calques étonnants pour vos documents ou votre site Internet, directement dans Web Designer sans utiliser d'autre outil graphique.

Ut adipisicing veniam aute occaecat. Sit commodo quis sunt duis. Lorem non occaecat, ut in veniam tempor nisi do enim dolore veniam ea. Proident sed cillum, ullamco in aliquip, tempor anim.

Dolor voluptate dolore ut in, lorem sed ullamco culpa cillum dolore magna ex ea commodo, fugiat veniam.

Voici un exemple de rectangle aux angles arrondis avec un dégradé de couleurs, de transparence et des angles atténués avec du texte placé au-dessus. La couleur de remplissage est dégradée et s'étend de la gauche vers la droite du vert clair au vert foncé. Remarquez également un dégradé de transparence du haut vers le bas. L'outil Plume permet de créer les angles arrondis. Quelques secondes sont nécessaires pour créer une telle image, et elle sera automatiquement convertie en graphique correct lors de la sauvegarde de votre page Web. Avec Web Designer, vous avez la possibilité de créer n'importe quel type de graphique, de photo, de texte avec transparence. Le logiciel est également capable d'importer des fichiers graphiques de différents formats (fichiers EPS d'Adobe, PSD de Photoshop, RAW d'appareils photos et bien plus).

Remarque technique : Web Designer convertit automatiquement tous les graphiques vectoriels en images au format PNG, un canal alpha PNG, s'ils contiennent un effet de transparence. Des calques CSS sont utilisés pour imiter l'ordre d'apparition des objets dans Web Designer. Ceci est compatible avec tous les navigateurs Internet actuels.

#### **Outil ombres**

 L'un des effet graphique très apprécié consiste à créer une ombre douce sous un graphisme ou du texte. Cet effet met l'objet en relief par rapport à l'arrière-plan.

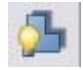

#### L'**outil Ombre**

 vous permet d'ajouter une ombre douce à un objet, du texte, des graphismes ou une photo. Sélectionnez l'outil Ombre et glissez-le sur l'objet. Vous pouvez modifier le flou de l'ombre et la transparence en utilisant des fonctionnalités de la Barre d'infos.

# Imbre

Texte avec une ombre douce.

Pour ajuster la position d'une ombre, allez dans l'outil Ombre puis glissez sur l'ombre **Note avancée**

 : Notez que l'ombre étant elle-même semi-transparente (une partie des objets ci-dessous sont visibles sous l'ombre), les objets ombrés sont convertis en images PNG lors de la sauvegarde en page Web (c'est le seul format qui supporte la transparence). Les images PNG peuvent être grandes, notamment pour les photos. C'est le format idéal pour les images telles que le graphisme ombré ci-dessus. Vous pensez peut-être que convertir le graphisme en image JPEG vous ferez gagner de l'espace. Selon ce qui se trouve sous l'ombre, cela peut ou non fonctionner. Si c'est un arrière-plan sans texte uni ou statique, vous pourrez probablement utiliser une image JPEG (fichier beaucoup plus léger, permet un télécharger plus rapidement du site Internet). Pour convertir un objet en JPEG, utilisez l'onglet Image de la boîte de dialogue Propriétés Web.

Les images JPEG ne peuvent pas contenir d'éléments semi-transparents. Ainsi, lors de la création d'une image JPEG d'un objet semi-transparent, Web Designer intègre à l'image l'arrière-plan (ce qui se trouve derrière la partie semi-transparente). Le positionnement exact des pixels rend la différence invisible. Cette technique ne fonctionne pas si l'objet ombré ou semi-transparent est placé sur du texte, ce dernier étant alors intégré dans le graphisme.

# **Exemple de graphiques**

**Bouton** 

 Vous pouvez voir ici un excellent exemple des possibilités de création offertes par Web Designer. Ce bouton combine plusieurs fonctionnalités décrites ci-dessus : il a été créé à partir de la combinaison de quelques formes dont les contours ont été affinés et qui utilisent un dégradé de transparence (effet de réflexion blanche). Le texte a une légère ombre douce et le bouton a une ombre brillante. Les éléments sont groupés. (Il n'est pas nécessaire de redessiner ce bouton car il est disponible dans la catégorie « Boutons » de la galerie des modèles).

L'avantage majeur des graphiques vectoriels, en comparaison avec des graphiques Bitmap créés à l'aide d'un logiciel d'édition de pixels (Photoshop par exemple), réside dans le fait que vous pouvez recolorer, éditer, faire pivoter et redimensionner le bouton sans aucune perte de qualité. Agrandissez-le à l'extrême par exemple et vous verrez que sa netteté sera conservée.

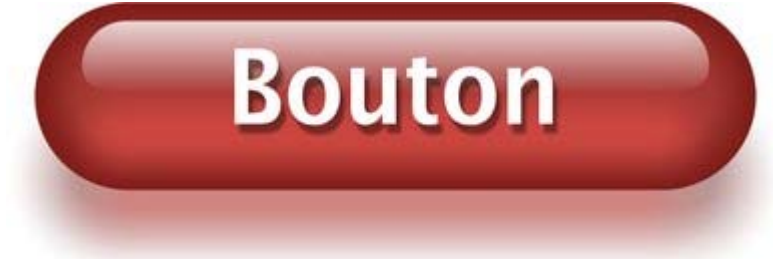

De plus, vous pouvez le recolorer à l'aide du système des « Couleurs nommées » et l'étirer à volonté : toutes les étapes de travail de Web Designer sont non-destructives (ce qui signifie que vous pouvez éditer autant de fois que vous voulez et la qualité ne subira aucune perte).

**Rouge clair Bleu**-vert Vert Bleu Jaune

Les procédures nécessitant beaucoup de maîtrise et de patience dans d'autres logiciels de graphisme sont extrêmement simples dans Web Designer.
# **Outil ombres**

 L'un des effet graphique très apprécié consiste à créer une ombre douce sous un graphisme ou du texte. Cet effet met l'objet en relief par rapport à l'arrière-plan.

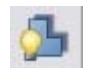

#### L'**outil Ombre**

 vous permet d'ajouter une ombre douce à un objet, du texte, des graphismes ou une photo. Sélectionnez l'outil Ombre et glissez-le sur l'objet. Vous pouvez modifier le flou de l'ombre et la transparence en utilisant des fonctionnalités de la Barre d'infos.

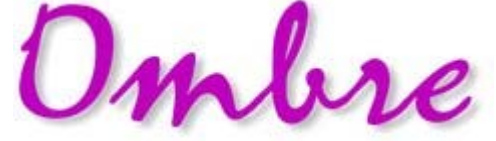

Texte avec une ombre douce.

Pour ajuster la position d'une ombre, allez dans l'outil Ombre puis glissez sur l'ombre

#### **Note avancée**

 : Notez que l'ombre étant elle-même semi-transparente (une partie des objets ci-dessous sont visibles sous l'ombre), les objets ombrés sont convertis en images PNG lors de la sauvegarde en page Web (c'est le seul format qui supporte la transparence). Les images PNG peuvent être grandes, notamment pour les photos. C'est le format idéal pour les images telles que le graphisme ombré ci-dessus.

Vous pensez peut-être que convertir le graphisme en image JPEG vous ferez gagner de l'espace. Selon ce qui se trouve sous l'ombre, cela peut ou non fonctionner. Si c'est un arrière-plan sans texte uni ou statique, vous pourrez probablement utiliser une image JPEG (fichier beaucoup plus léger, permet un télécharger plus rapidement du site Internet). Pour convertir un objet en JPEG, utilisez l'onglet Image de la boîte de dialogue Propriétés Web.

Les images JPEG ne peuvent pas contenir d'éléments semi-transparents. Ainsi, lors de la création d'une image JPEG d'un objet semi-transparent, Web Designer intègre à l'image l'arrière-plan (ce qui se trouve derrière la partie semi-transparente). Le positionnement exact des pixels rend la différence invisible. Cette technique ne fonctionne pas si l'objet ombré ou semi-transparent est placé sur du texte, ce dernier étant alors intégré dans le graphisme.

# **Exemple de graphiques**

Bouton

 Vous pouvez voir ici un excellent exemple des possibilités de création offertes par Web Designer. Ce bouton combine plusieurs fonctionnalités décrites ci-dessus : il a été créé à partir de la combinaison de quelques formes dont les contours ont été affinés et qui utilisent un dégradé de transparence (effet de réflexion blanche). Le texte a une légère ombre douce et le bouton a une ombre brillante. Les éléments sont groupés. (Il n'est pas nécessaire de redessiner ce bouton car il est disponible dans la catégorie « Boutons » de la galerie des modèles).

L'avantage majeur des graphiques vectoriels, en comparaison avec des graphiques Bitmap créés à l'aide d'un logiciel d'édition de pixels (Photoshop par exemple), réside dans le fait que vous pouvez recolorer, éditer, faire pivoter et redimensionner le bouton sans aucune perte de qualité. Agrandissez-le à l'extrême par exemple et vous verrez que sa netteté sera conservée.

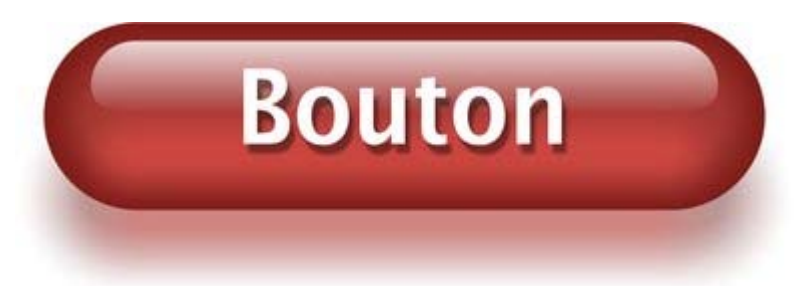

De plus, vous pouvez le recolorer à l'aide du système des « Couleurs nommées » et l'étirer à volonté : toutes les étapes de travail de Web Designer sont non-destructives (ce qui signifie que vous pouvez éditer autant de fois que vous voulez et la qualité ne subira aucune perte).

Rouge clair **Bleu**-vert Vert<sup>1</sup> Bleu Jaune

Les procédures nécessitant beaucoup de maîtrise et de patience dans d'autres logiciels de graphisme sont extrêmement simples dans Web Designer.

# **Exemple de graphiques**

Bouton

 Vous pouvez voir ici un excellent exemple des possibilités de création offertes par Web Designer. Ce bouton combine plusieurs fonctionnalités décrites ci-dessus : il a été créé à partir de la combinaison de quelques formes dont les contours ont été affinés et qui utilisent un dégradé de transparence (effet de réflexion blanche). Le texte a une légère ombre douce et le bouton a une ombre brillante. Les éléments sont groupés. (Il n'est pas nécessaire de redessiner ce bouton car il est disponible dans la catégorie « Boutons » de la galerie des modèles).

L'avantage majeur des graphiques vectoriels, en comparaison avec des graphiques Bitmap créés à l'aide d'un logiciel d'édition de pixels (Photoshop par exemple), réside dans le fait que vous pouvez recolorer, éditer, faire pivoter et redimensionner le bouton sans aucune perte de qualité. Agrandissez-le à l'extrême par exemple et vous verrez que sa netteté sera conservée.

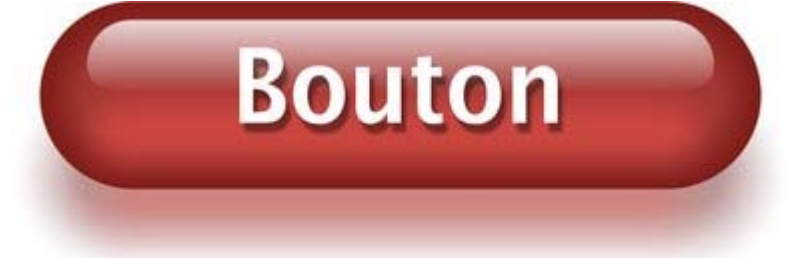

De plus, vous pouvez le recolorer à l'aide du système des « Couleurs nommées » et l'étirer à volonté : toutes les étapes de travail de Web Designer sont non-destructives (ce qui signifie que vous pouvez éditer autant de fois que vous voulez et la qualité ne subira aucune perte).

Rouge clair **Bleu**-vert Bleu Vert Jaune

Les procédures nécessitant beaucoup de maîtrise et de patience dans d'autres logiciels de graphisme sont extrêmement simples dans Web Designer.

# **Calques, survol de souris & fenêtres pop-up**

 Comme mentionné précédemment, tous les objets ont un ordre d'apparition sur la page : de l'objet d'arrière-plan vers celui en premier plan.

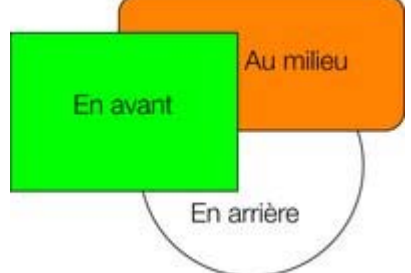

Ces objets sont placés les uns au dessus des autres.

De plus, tous les éléments peuvent être placés dans des calques nommés. Chaque calque peut accueillir autant d'objets que vous voulez et être activé ou désactivé. Si le calque est désactivé, tous les objets qu'il contient sont invisibles.

- Les calques sont contrôlés via l'icone de la **galerie des calques**  $\mathbf{d}$ 
	- dans la barre d'outils supérieure.

Les calques de Web Designer sont conçus pour que vous puissiez y utiliser des effets de survol de souris. Cela inclut des boutons en surbrillance (ils s'illuminent lorsque vous les survolez avec le curseur de la souris) ainsi que d'autres effets pop-up comme des panneaux de textes contenant une description détaillée pour un produit par exemple.

# **Effets de survol de souris**

.

 Il y a deux types d'effets de survol de souris que vous pouvez paramétrer. Le premier est utilisé pour des boutons contenant des objets dotés d'un lien Internet : le survol de ce bouton avec le curseur de la souris affiche un objet graphique superposé au bouton, sur le calque nommé **« Survol de souris »** . Voir ci-dessous pour plus de détails.

La seconde possibilité est plus performante : vous pouvez faire apparaître les contenus de chaque calque en tant qu'effet de survol de souris ou bien en cliquant sur un objet de votre page. Vous pouvez placer et combiner du texte, des graphiques, des photos ou les trois sur ce calque pop-up. Plus d'informations ci-dessous.

# **Calques MouseOff et MouseOver (souris inférieure et supérieure)**

 Tous les objets principaux de votre site Web sont placés sur le calque inférieur, appelé usuellement **MouseOff**. Sur la page Web, les boutons en surbrillance lorsque vous les survolez avec le curseur de la souris disposent d'un autre graphique situé sur le calque appelé **MouseOver**

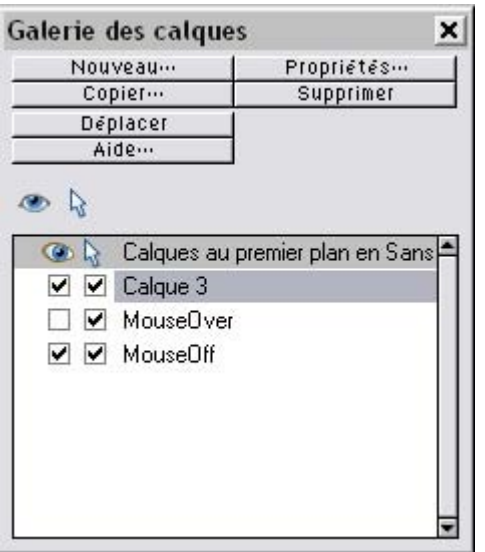

Si vous ouvrez la galerie des calques, vous pouvez masquer ou afficher chacun des calques en cochant ou décochant la case de visibilité (colonne gauche sous le symbole en forme d'oeil). Ainsi, vous pouvez voir à quoi ressembleront les éléments Mouseover sur votre page.

Le calque utilisé actuellement est toujours en surbrillance dans la galerie des calques - le calque MouseOff dans l'illustration ci-dessus - et il s'agit de celui dans lequel tous les nouveaux objets seront dessinés. Afin de placer des objets sur n'importe quels autres calques, il suffit de cliquer sur le calque souhaité dans la galerie des calques, de vous assurer qu'il est activé et éditable (les cases doivent être cochées).

Remarque : le calque défini en tant que MouseOver doit toujours se situer au dessus du calque MouseOff, comme indiqué dans l'exemple ci-dessus.

Afin de pouvoir éditer les objets sur un calque, assurez-vous que les cases « Visible » et « Pointeur » soient bien cochées.

# **Déplacer des objets d'un calque à l'autre**

 Vous pouvez couper un objet (Ctrl+X), sélectionnez un nouveau calque (cliquez sur son nom dans la Galerie des calques) et Coller (Ctrl+V). Une autre possibilité est de « Copier à la même place » (Ctrl+Maj+V), ce qui copiera l'objet dans la même position que celle où vous l'avez copié. Vérifiez que les cases Visibilité et Éditer sont cochées pour pouvoir visualiser et éditer l'objet dans le nouveau calque.

# **Boutons de survol de souris**

.

 Dans Web Designer, presque tous les boutons prêts à l'emploi de la **Galerie des modèles** ont un effet de survol de la souris. Chaque bouton possèdent deux version : la principale se situe dans le calque « État normal » et la version en surbrillance dans le calque « Survol de la souris ». En principe, il n'est pas nécessaire de s'en soucier car les deux boutons se comportent de la même façon : si vous apportez des modifications sur l'un des deux, comme modifier le texte, les changements seront répercutés sur l'autre version. Si vous déplacez, tirez sur ou redimensionnez un bouton dans le calque « État normal », l'autre version (« Survol de la souris ») sera également modifiée, même si vous ne pouvez pas le voir, grâce aux [Groupes souples](#page-82-0)

# **Créer votre propre bouton de survol de souris**

 Il est possible de créer vos propres boutons de survol de la souris en dessinant les éléments nécessaires à partir des rectangles, du texte, etc. Il vous suffit de dessiner les éléments principaux du bouton sur le calque État normal (rappelez-vous de [le regrouper](#page-82-0)

) et de placer la version « en surbrillance » correspondante sur le calque Survol de la souris. Tant que la

version État normal est reliée à une adresse Web, la version Survol de la souris sera automatiquement affichée lorsque vous passerez la souris sur la page Web (le calque Survol de la souris doit être au-dessus du calque État normal).

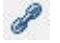

En d'autres termes, vous donnez à l'objet principal une Adresse Web en utilisant l'option de liens, puis vous sélectionnez le calque Survol de la souris dans la Galerie des calques. Ensuite, placez les versions de boutons avec survol de la souris sur ce calque pour qu'il soit superposé à l'objet relié.

#### **Remarque technique :**

Tous les objets graphiques du calque Survol de la souris seront affichés si au moins 50 % de l'objet se superpose sur le calque État normal. Ces deux versions des boutons de survol de la souris sont synchronisés grâce aux fonctionnalités des Groupes souples. Lorsque vous sélectionnez le bouton sur un calque, il sélectionne automatiquement la version Groupe souple de l'autre calque, même si ce dernier est inactif. Lorsque vous éditez le texte d'un bouton sur un calque, le changement est automatiquement synchronisé avec l'autre version du bouton.

Pour vous assurer que le texte des deux versions État normal et Survol de la souris change lorsque vous modifiez l'une des deux versions, transformez les boutons des deux calques en **Groupe souple**. Pour ce faire, vous aurez besoin d'activer les deux calques dans la **Galerie des calques** et de sélectionner à l'aide du lasso les deux boutons. La ligne de statut vous dira si tout est bien sélectionné. Sélectionnez **Arranger ->Appliquer le Groupe souple**

#### . Désormais, lorsque vous éditerez le texte du calque État normal, il changera également sur le calque Survol de la souris, même s'il est caché. (Notez que cela fonctionne uniquement si les textes des versions État normal et Survol de la souris sont identiques au départ et si les objets sont basés sur des Groupes souples).

# **Calques pop-ups**

 Il existe une solution plus efficace pour vous permettre d'afficher le contenu d'un calque dès que vous passez la souris dessus ou que vous cliquez sur un objet. Elle peut être utilisée pour une gamme de différents effets pop-ups, comme des photos, des menus ou des descriptions détaillées d'objets. Placez tous les objets que vous voulez voir s'afficher en pop-up dans un nouveau calque (dans la Galerie des calques, cliquez sur **Nouveau** - n'utilisez pas le calque Survol de la souris). Définissez ensuite les propriétés de Survol de la souris (boîte de dialogue **Propriétés Web**

) de l'objet original pour déclencher l'affichage de ce calque lorsque vous passez sur un objet avec la souris. Par exemple, vous pouvez faire apparaître un pop-up comme celui-ci en passant au-dessus de texte :

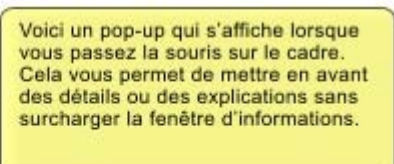

Voici un peu de texte avec un pop-up sur le texte marqué УY

Voici les étapes pour créer un bloc de texte pop-up comme celui-ci :

- 1. Cliquez sur **Nouveau** dans la **Galerie des calques** pour créer un nouveau calque.
- 2. Dessinez un rectangle aux bords arrondis avec l'**outil Rectangle**, cliquez sur une pastille de couleur (pâle) sur la **Palette de couleurs** pour le remplir avec une couleur. Pour une bonne mesure, ajoutez une ombre douce (sélectionnez l'outil **Ombre** et faites-le glisser sur le rectangle).
- 3. Créez un bloc de texte en haut de votre rectangle. Sélectionnez l'**outil Texte** et tirez sur le rectangle en diagonale. Saisissez votre texte. Vous souhaiterez probablement masquer le calque pop-up. Pour cela, décochez la case « Voir » de votre nouveau calque.
- 4. Dans le calque de base (État normal) : cliquez sur la **Galerie des calques** pour le régler en tant que calque en cours puis sélectionnez le texte que vous voulez utiliser pour déclencher le pop-up en utilisant la méthode habituelle (dans l'outil Texte). Ouvrez la boîte de dialogue des Propriétés Web (Ctrl+Maj+W) et sur l'onglet **Survol de la souris**, sélectionnez le nouveau calque du menu déroulant « **Afficher le calque du pop-up** ». Cliquez sur OK.
- 5. Prévisualiser et tester les effets de survol de la souris.

Si vous souhaitez que le pop-up apparaisse seulement lorsque l'on clique, sélectionnez la même option que dans l'onglet **Lien** de la même boîte de dialogue **Propriétés Web**

#### . **Remarque :**

 Le calque Survol de la souris apparaît et disparaît lorsque vous déplacez le pointeur de la souris sur l'objet pop-up. Si vous utilisez le clic pour afficher le calque (de la boîte de dialogue Lien), le calque est révélé en cliquant sur l'objet et est masqué lorsque vous cliquez ailleurs sur la page.

## **Photos pop-ups**

 Il existe une autre manière plus simple d'afficher des photos élargies à partir de miniatures et qui ne nécessite pas la création de nouveaux calques. [Voir ici](#page-53-0)

# **Effets de survol de souris**

 Il y a deux types d'effets de survol de souris que vous pouvez paramétrer. Le premier est utilisé pour des boutons contenant des objets dotés d'un lien Internet : le survol de ce bouton avec le curseur de la souris affiche un objet graphique superposé au bouton, sur le calque nommé **« Survol de souris »**

. Voir ci-dessous pour plus de détails.

La seconde possibilité est plus performante : vous pouvez faire apparaître les contenus de chaque calque en tant qu'effet de survol de souris ou bien en cliquant sur un objet de votre page. Vous pouvez placer et combiner du texte, des graphiques, des photos ou les trois sur ce calque pop-up. Plus d'informations ci-dessous.

# **Calques MouseOff et MouseOver (souris inférieure et supérieure)**

 Tous les objets principaux de votre site Web sont placés sur le calque inférieur, appelé usuellement **MouseOff**. Sur la page Web, les boutons en surbrillance lorsque vous les survolez avec le curseur de la souris disposent d'un autre graphique situé sur le calque appelé **MouseOver**

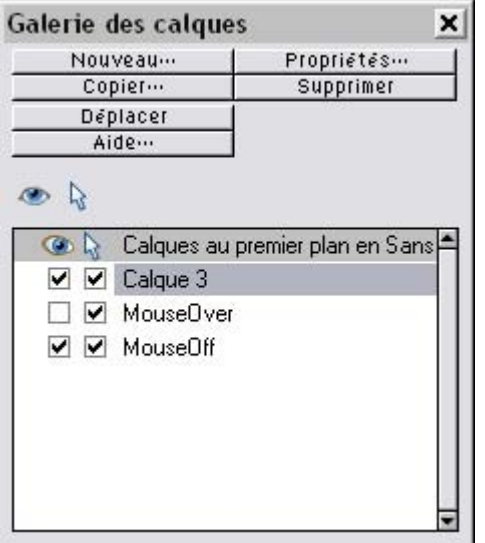

.

Si vous ouvrez la galerie des calques, vous pouvez masquer ou afficher chacun des calques en cochant ou décochant la case de visibilité (colonne gauche sous le symbole en forme d'oeil). Ainsi, vous pouvez voir à quoi ressembleront les éléments Mouseover sur votre page.

Le calque utilisé actuellement est toujours en surbrillance dans la galerie des calques - le calque MouseOff dans l'illustration ci-dessus - et il s'agit de celui dans lequel tous les nouveaux objets seront dessinés. Afin de placer des objets sur n'importe quels autres calques, il suffit de cliquer sur le calque souhaité dans la galerie des calques, de vous assurer qu'il est activé et éditable (les cases doivent être cochées).

Remarque : le calque défini en tant que MouseOver doit toujours se situer au dessus du calque MouseOff, comme indiqué dans l'exemple ci-dessus.

Afin de pouvoir éditer les objets sur un calque, assurez-vous que les cases « Visible » et « Pointeur » soient bien cochées.

# **Déplacer des objets d'un calque à l'autre**

 Vous pouvez couper un objet (Ctrl+X), sélectionnez un nouveau calque (cliquez sur son nom dans la Galerie des calques) et Coller (Ctrl+V). Une autre possibilité est de « Copier à la même place » (Ctrl+Maj+V), ce qui copiera l'objet dans la même position que celle où vous l'avez copié. Vérifiez que les cases Visibilité et Éditer sont cochées pour pouvoir visualiser et éditer l'objet dans le nouveau calque.

# **Boutons de survol de souris**

 Dans Web Designer, presque tous les boutons prêts à l'emploi de la **Galerie des modèles** ont un effet de survol de la souris. Chaque bouton possèdent deux version : la principale se situe dans le calque « État normal » et la version en surbrillance dans le calque « Survol de la souris ». En principe, il n'est pas nécessaire de s'en soucier car les deux boutons se comportent de la même façon : si vous apportez des modifications sur l'un des deux, comme modifier le texte, les changements seront répercutés sur l'autre version. Si vous déplacez, tirez sur ou redimensionnez un bouton dans le calque « État normal », l'autre version (« Survol de la souris ») sera également modifiée, même si vous ne pouvez pas le voir, grâce aux [Groupes souples](#page-82-0)

# **Créer votre propre bouton de survol de souris**

 Il est possible de créer vos propres boutons de survol de la souris en dessinant les éléments nécessaires à partir des rectangles, du texte, etc. Il vous suffit de dessiner les éléments principaux du bouton sur le calque État normal (rappelez-vous de [le regrouper](#page-82-0)

) et de placer la version « en surbrillance » correspondante sur le calque Survol de la souris. Tant que la version État normal est reliée à une adresse Web, la version Survol de la souris sera automatiquement affichée lorsque vous passerez la souris sur la page Web (le calque Survol de la souris doit être au-dessus du calque État normal).

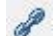

.

En d'autres termes, vous donnez à l'objet principal une Adresse Web en utilisant l'option de liens, puis vous sélectionnez le calque Survol de la souris dans la Galerie des calques. Ensuite, placez les versions de boutons avec survol de la souris sur ce calque pour qu'il soit superposé à l'objet relié.

#### **Remarque technique :**

Tous les objets graphiques du calque Survol de la souris seront affichés si au moins 50 % de l'objet se superpose sur le calque État normal. Ces deux versions des boutons de survol de la souris sont synchronisés grâce aux fonctionnalités des Groupes souples. Lorsque vous sélectionnez le bouton sur un calque, il sélectionne automatiquement la version Groupe souple de l'autre calque, même si ce dernier est inactif. Lorsque vous éditez le texte d'un bouton sur un calque, le changement est automatiquement synchronisé avec l'autre version du bouton.

Pour vous assurer que le texte des deux versions État normal et Survol de la souris change lorsque vous modifiez l'une des deux versions, transformez les boutons des deux calques en **Groupe souple**. Pour ce faire, vous aurez besoin d'activer les deux calques dans la **Galerie des calques** et de sélectionner à l'aide du lasso les deux boutons. La ligne de statut vous dira si tout est bien sélectionné. Sélectionnez **Arranger ->Appliquer le Groupe souple**

. Désormais, lorsque vous éditerez le texte du calque État normal, il changera également sur le calque Survol de la souris, même s'il est caché. (Notez que cela fonctionne uniquement si les textes des versions État normal et Survol de la souris sont identiques au départ et si les objets sont basés sur des Groupes souples).

# **Calques pop-ups**

 Il existe une solution plus efficace pour vous permettre d'afficher le contenu d'un calque dès que vous passez la souris dessus ou que vous cliquez sur un objet. Elle peut être utilisée pour une gamme de différents effets pop-ups, comme des photos, des menus ou des descriptions détaillées d'objets. Placez tous les objets que vous voulez voir s'afficher en pop-up dans un nouveau calque (dans la Galerie des calques, cliquez sur **Nouveau** - n'utilisez pas le calque Survol de la souris). Définissez ensuite les propriétés de Survol de la souris (boîte de dialogue **Propriétés Web**

) de l'objet original pour déclencher l'affichage de ce calque lorsque vous passez sur un objet avec la souris. Par exemple, vous pouvez faire apparaître un pop-up comme celui-ci en passant au-dessus de texte :

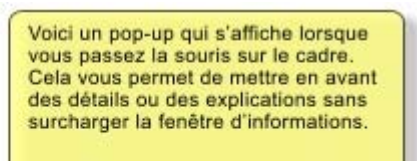

Voici un peu de texte avec un pop-up sur le texte marqué Μ

Voici les étapes pour créer un bloc de texte pop-up comme celui-ci :

- 1. Cliquez sur **Nouveau** dans la **Galerie des calques** pour créer un nouveau calque.
- 2. Dessinez un rectangle aux bords arrondis avec l'**outil Rectangle**, cliquez sur une pastille de couleur (pâle) sur la **Palette de couleurs** pour le remplir avec une couleur. Pour une bonne mesure, ajoutez une ombre douce (sélectionnez l'outil **Ombre** et faites-le glisser sur le rectangle).
- 3. Créez un bloc de texte en haut de votre rectangle. Sélectionnez l'**outil Texte** et tirez sur le rectangle en diagonale. Saisissez votre texte. Vous souhaiterez probablement masquer le calque pop-up. Pour cela, décochez la case « Voir » de votre nouveau calque.
- 4. Dans le calque de base (État normal) : cliquez sur la **Galerie des calques** pour le régler en tant que calque en cours puis sélectionnez le texte que vous voulez utiliser pour déclencher le pop-up en utilisant la méthode habituelle (dans l'outil Texte). Ouvrez la boîte de dialogue des Propriétés Web (Ctrl+Maj+W) et sur l'onglet **Survol de la souris**, sélectionnez le nouveau calque du menu déroulant « **Afficher le calque du pop-up** ». Cliquez sur OK.
- 5. Prévisualiser et tester les effets de survol de la souris.

Si vous souhaitez que le pop-up apparaisse seulement lorsque l'on clique, sélectionnez la même option que dans l'onglet **Lien** de la même boîte de dialogue **Propriétés Web**

#### . **Remarque :**

 Le calque Survol de la souris apparaît et disparaît lorsque vous déplacez le pointeur de la souris sur l'objet pop-up. Si vous utilisez le clic pour afficher le calque (de la boîte de dialogue Lien), le calque est révélé en cliquant sur l'objet et est masqué lorsque vous cliquez ailleurs sur la page.

## **Photos pop-ups**

 Il existe une autre manière plus simple d'afficher des photos élargies à partir de miniatures et qui ne nécessite pas la création de nouveaux calques. [Voir ici](#page-53-0)

# **Calques MouseOff et MouseOver (souris inférieure et supérieure)**

 Tous les objets principaux de votre site Web sont placés sur le calque inférieur, appelé usuellement **MouseOff**. Sur la page Web, les boutons en surbrillance lorsque vous les survolez avec le curseur de la souris disposent d'un autre graphique situé sur le calque appelé **MouseOver**

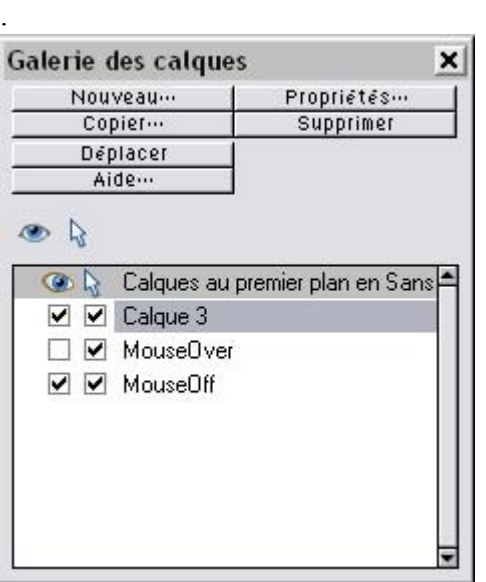

Si vous ouvrez la galerie des calques, vous pouvez masquer ou afficher chacun des calques en cochant ou décochant la case de visibilité (colonne gauche sous le symbole en forme d'oeil). Ainsi, vous pouvez voir à quoi ressembleront les éléments Mouseover sur votre page.

Le calque utilisé actuellement est toujours en surbrillance dans la galerie des calques - le calque MouseOff dans l'illustration ci-dessus - et il s'agit de celui dans lequel tous les nouveaux objets seront dessinés. Afin de placer des objets sur n'importe quels autres calques, il suffit de cliquer sur le calque souhaité dans la galerie des calques, de vous assurer qu'il est activé et éditable (les cases doivent être cochées).

Remarque : le calque défini en tant que MouseOver doit toujours se situer au dessus du calque MouseOff, comme indiqué dans l'exemple ci-dessus.

Afin de pouvoir éditer les objets sur un calque, assurez-vous que les cases « Visible » et « Pointeur » soient bien cochées.

# **Déplacer des objets d'un calque à l'autre**

 Vous pouvez couper un objet (Ctrl+X), sélectionnez un nouveau calque (cliquez sur son nom dans la Galerie des calques) et Coller (Ctrl+V). Une autre possibilité est de « Copier à la même place » (Ctrl+Maj+V), ce qui copiera l'objet dans la même position que celle où vous l'avez copié. Vérifiez que les cases Visibilité et Éditer sont cochées pour pouvoir visualiser et éditer l'objet dans le nouveau calque.

# **Boutons de survol de souris**

 Dans Web Designer, presque tous les boutons prêts à l'emploi de la **Galerie des modèles** ont un effet de survol de la souris. Chaque bouton possèdent deux version : la principale se situe dans le calque « État normal » et la version en surbrillance dans le calque « Survol de la souris ». En principe, il n'est pas nécessaire de s'en soucier car les deux boutons se comportent de la même façon : si vous apportez des modifications sur l'un des deux, comme modifier le texte, les changements seront répercutés sur l'autre version. Si vous déplacez, tirez sur ou redimensionnez un bouton dans le calque « État normal », l'autre version (« Survol de la souris ») sera également modifiée, même si vous ne pouvez pas le voir, grâce aux [Groupes souples](#page-82-0)

# **Créer votre propre bouton de survol de souris**

 Il est possible de créer vos propres boutons de survol de la souris en dessinant les éléments nécessaires à partir des rectangles, du texte, etc. Il vous suffit de dessiner les éléments principaux du bouton sur le calque État normal (rappelez-vous de [le regrouper](#page-82-0)

) et de placer la version « en surbrillance » correspondante sur le calque Survol de la souris. Tant que la version État normal est reliée à une adresse Web, la version Survol de la souris sera automatiquement affichée lorsque vous passerez la souris sur la page Web (le calque Survol de la souris doit être au-dessus du calque État normal).

.

En d'autres termes, vous donnez à l'objet principal une Adresse Web en utilisant l'option de liens, puis vous sélectionnez le calque Survol de la souris dans la Galerie des calques. Ensuite, placez les versions de boutons avec survol de la souris sur ce calque pour qu'il soit superposé à l'objet relié.

#### **Remarque technique :**

Tous les objets graphiques du calque Survol de la souris seront affichés si au moins 50 % de l'objet se superpose sur le calque État normal. Ces deux versions des boutons de survol de la souris sont synchronisés grâce aux fonctionnalités des Groupes souples. Lorsque vous sélectionnez le bouton sur un calque, il sélectionne automatiquement la version Groupe souple de l'autre calque, même si ce dernier est inactif. Lorsque vous éditez le texte d'un bouton sur un calque, le changement est automatiquement synchronisé avec l'autre version du bouton.

Pour vous assurer que le texte des deux versions État normal et Survol de la souris change lorsque vous modifiez l'une des deux versions, transformez les boutons des deux calques en **Groupe souple**. Pour ce faire, vous aurez besoin d'activer les deux calques dans la **Galerie des calques** et de sélectionner à l'aide du lasso les deux boutons. La ligne de statut vous dira si tout est bien sélectionné. Sélectionnez

#### **Arranger ->Appliquer le Groupe souple**

. Désormais, lorsque vous éditerez le texte du calque État normal, il changera également sur le calque Survol de la souris, même s'il est caché. (Notez que cela fonctionne uniquement si les textes des versions État normal et Survol de la souris sont identiques au départ et si les objets sont basés sur des Groupes souples).

## **Calques pop-ups**

 Il existe une solution plus efficace pour vous permettre d'afficher le contenu d'un calque dès que vous passez la souris dessus ou que vous cliquez sur un objet. Elle peut être utilisée pour une gamme de différents effets pop-ups, comme des photos, des menus ou des descriptions détaillées d'objets. Placez tous les objets que vous voulez voir s'afficher en pop-up dans un nouveau calque (dans la Galerie des calques, cliquez sur **Nouveau** - n'utilisez pas le calque Survol de la souris). Définissez ensuite les propriétés de Survol de la souris (boîte de dialogue **Propriétés Web**

) de l'objet original pour déclencher l'affichage de ce calque lorsque vous passez sur un objet avec la souris. Par exemple, vous pouvez faire apparaître un pop-up comme celui-ci en passant au-dessus de texte :

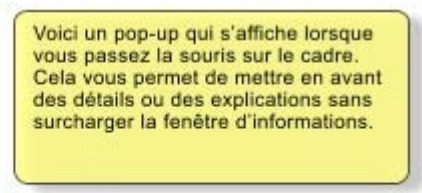

Voici un peu de texte avec un pop-up sur le texte marqué

Voici les étapes pour créer un bloc de texte pop-up comme celui-ci :

- 1. Cliquez sur **Nouveau** dans la **Galerie des calques** pour créer un nouveau calque.
- 2. Dessinez un rectangle aux bords arrondis avec l'**outil Rectangle**, cliquez sur une pastille de couleur (pâle) sur la **Palette de couleurs** pour le remplir avec une couleur. Pour une bonne mesure, ajoutez une ombre douce (sélectionnez l'outil **Ombre** et faites-le glisser sur le rectangle).
- 3. Créez un bloc de texte en haut de votre rectangle. Sélectionnez l'**outil Texte** et tirez sur le rectangle en diagonale. Saisissez votre texte. Vous souhaiterez probablement masquer le calque pop-up. Pour cela, décochez la case « Voir » de votre nouveau calque.
- 4. Dans le calque de base (État normal) : cliquez sur la **Galerie des calques** pour le régler en tant que calque en cours puis sélectionnez le texte que vous voulez utiliser pour déclencher le pop-up en utilisant la méthode habituelle (dans l'outil Texte). Ouvrez la boîte de dialogue des Propriétés Web (Ctrl+Maj+W) et sur l'onglet **Survol de la souris**, sélectionnez le nouveau calque du menu déroulant « **Afficher le calque du pop-up** ». Cliquez sur OK.
- 5. Prévisualiser et tester les effets de survol de la souris.

Si vous souhaitez que le pop-up apparaisse seulement lorsque l'on clique, sélectionnez la même option que dans l'onglet **Lien** de la même boîte de dialogue **Propriétés Web**

#### **Remarque :**

.

 Le calque Survol de la souris apparaît et disparaît lorsque vous déplacez le pointeur de la souris sur l'objet pop-up. Si vous utilisez le clic pour afficher le calque (de la boîte de dialogue Lien), le calque est révélé en cliquant sur l'objet et est masqué lorsque vous cliquez ailleurs sur la page.

## **Photos pop-ups**

 Il existe une autre manière plus simple d'afficher des photos élargies à partir de miniatures et qui ne nécessite pas la création de nouveaux calques. [Voir ici](#page-53-0)

# **Déplacer des objets d'un calque à l'autre**

 Vous pouvez couper un objet (Ctrl+X), sélectionnez un nouveau calque (cliquez sur son nom dans la Galerie des calques) et Coller (Ctrl+V). Une autre possibilité est de « Copier à la même place » (Ctrl+Maj+V), ce qui copiera l'objet dans la même position que celle où vous l'avez copié. Vérifiez que les cases Visibilité et Éditer sont cochées pour pouvoir visualiser et éditer l'objet dans le nouveau calque.

# **Boutons de survol de souris**

 Dans Web Designer, presque tous les boutons prêts à l'emploi de la **Galerie des modèles** ont un effet de survol de la souris. Chaque bouton possèdent deux version : la principale se situe dans le calque « État normal » et la version en surbrillance dans le calque « Survol de la souris ». En principe, il n'est pas nécessaire de s'en soucier car les deux boutons se comportent de la même façon : si vous apportez des modifications sur l'un des deux, comme modifier le texte, les changements seront répercutés sur l'autre version. Si vous déplacez, tirez sur ou redimensionnez un bouton dans le calque « État normal », l'autre version (« Survol de la souris ») sera également modifiée, même si vous ne pouvez pas le voir, grâce aux [Groupes souples](#page-82-0)

# **Créer votre propre bouton de survol de souris**

 Il est possible de créer vos propres boutons de survol de la souris en dessinant les éléments nécessaires à partir des rectangles, du texte, etc. Il vous suffit de dessiner les éléments principaux du bouton sur le calque État normal (rappelez-vous de [le regrouper](#page-82-0)

) et de placer la version « en surbrillance » correspondante sur le calque Survol de la souris. Tant que la version État normal est reliée à une adresse Web, la version Survol de la souris sera automatiquement affichée lorsque vous passerez la souris sur la page Web (le calque Survol de la souris doit être au-dessus du calque État normal).

En d'autres termes, vous donnez à l'objet principal une Adresse Web en utilisant l'option de liens, puis vous sélectionnez le calque Survol de la souris dans la Galerie des calques. Ensuite, placez les versions de boutons avec survol de la souris sur ce calque pour qu'il soit superposé à l'objet relié.

#### **Remarque technique :**

.

Tous les objets graphiques du calque Survol de la souris seront affichés si au moins 50 % de l'objet se superpose sur le calque État normal. Ces deux versions des boutons de survol de la souris sont synchronisés grâce aux fonctionnalités des Groupes souples. Lorsque vous sélectionnez le bouton sur un calque, il sélectionne automatiquement la version Groupe souple de l'autre calque, même si ce dernier est inactif. Lorsque vous éditez le texte d'un bouton sur un calque, le changement est automatiquement synchronisé avec l'autre version du bouton.

Pour vous assurer que le texte des deux versions État normal et Survol de la souris change lorsque vous modifiez l'une des deux versions, transformez les boutons des deux calques en **Groupe souple**. Pour ce faire, vous aurez besoin d'activer les deux calques dans la **Galerie des calques** et de sélectionner à l'aide du lasso les deux boutons. La ligne de statut vous dira si tout est bien sélectionné. Sélectionnez **Arranger ->Appliquer le Groupe souple**

. Désormais, lorsque vous éditerez le texte du calque État normal, il changera également sur le calque Survol de la souris, même s'il est caché. (Notez que cela fonctionne uniquement si les textes des versions État normal et Survol de la souris sont identiques au départ et si les objets sont basés sur des Groupes souples).

# **Calques pop-ups**

 Il existe une solution plus efficace pour vous permettre d'afficher le contenu d'un calque dès que vous passez la souris dessus ou que vous cliquez sur un objet. Elle peut être utilisée pour une gamme de différents effets pop-ups, comme des photos, des menus ou des descriptions détaillées d'objets. Placez tous les objets que vous voulez voir s'afficher en pop-up dans un nouveau calque (dans la Galerie des calques, cliquez sur **Nouveau** - n'utilisez pas le calque Survol de la souris). Définissez ensuite les propriétés de Survol de la souris (boîte de dialogue **Propriétés Web**

) de l'objet original pour déclencher l'affichage de ce calque lorsque vous passez sur un objet avec la souris. Par exemple, vous pouvez faire apparaître un pop-up comme celui-ci en passant au-dessus de texte :

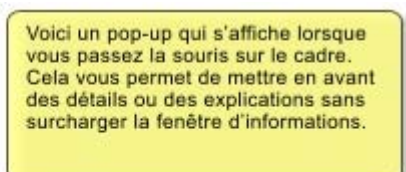

Voici un peu de texte avec un pop-up sur le texte marqué ΡĄ

Voici les étapes pour créer un bloc de texte pop-up comme celui-ci :

- 1. Cliquez sur **Nouveau** dans la **Galerie des calques** pour créer un nouveau calque.
- 2. Dessinez un rectangle aux bords arrondis avec l'**outil Rectangle**, cliquez sur une pastille de couleur (pâle) sur la **Palette de couleurs** pour le remplir avec une couleur. Pour une bonne mesure, ajoutez une ombre douce (sélectionnez l'outil **Ombre** et faites-le glisser sur le rectangle).
- 3. Créez un bloc de texte en haut de votre rectangle. Sélectionnez l'**outil Texte** et tirez sur le rectangle en diagonale. Saisissez votre texte. Vous souhaiterez probablement masquer le calque pop-up. Pour cela, décochez la case « Voir » de votre nouveau calque.
- 4. Dans le calque de base (État normal) : cliquez sur la **Galerie des calques** pour le régler en tant que calque en cours puis sélectionnez le texte que vous voulez utiliser pour déclencher le pop-up en utilisant la méthode habituelle (dans l'outil Texte). Ouvrez la boîte de dialogue des Propriétés Web (Ctrl+Maj+W) et sur l'onglet **Survol de la souris**, sélectionnez le nouveau calque du menu déroulant « **Afficher le calque du pop-up** ». Cliquez sur OK.
- 5. Prévisualiser et tester les effets de survol de la souris.

Si vous souhaitez que le pop-up apparaisse seulement lorsque l'on clique, sélectionnez la même option que dans l'onglet **Lien** de la même boîte de dialogue **Propriétés Web**

#### . **Remarque :**

 Le calque Survol de la souris apparaît et disparaît lorsque vous déplacez le pointeur de la souris sur l'objet pop-up. Si vous utilisez le clic pour afficher le calque (de la boîte de dialogue Lien), le calque est révélé en cliquant sur l'objet et est masqué lorsque vous cliquez ailleurs sur la page.

# **Photos pop-ups**

 Il existe une autre manière plus simple d'afficher des photos élargies à partir de miniatures et qui ne nécessite pas la création de nouveaux calques. [Voir ici](#page-53-0)

# **Boutons de survol de souris**

 Dans Web Designer, presque tous les boutons prêts à l'emploi de la **Galerie des modèles** ont un effet de survol de la souris. Chaque bouton possèdent deux version : la principale se situe dans le calque « État normal » et la version en surbrillance dans le calque « Survol de la souris ». En principe, il n'est pas nécessaire de s'en soucier car les deux boutons se comportent de la même façon : si vous apportez des modifications sur l'un des deux, comme modifier le texte, les changements seront répercutés sur l'autre version. Si vous déplacez, tirez sur ou redimensionnez un bouton dans le calque « État normal », l'autre version (« Survol de la souris ») sera également modifiée, même si vous ne pouvez pas le voir, grâce aux [Groupes souples](#page-82-0)

# **Créer votre propre bouton de survol de souris**

 Il est possible de créer vos propres boutons de survol de la souris en dessinant les éléments nécessaires à partir des rectangles, du texte, etc. Il vous suffit de dessiner les éléments principaux du bouton sur le calque État normal (rappelez-vous de [le regrouper](#page-82-0)

) et de placer la version « en surbrillance » correspondante sur le calque Survol de la souris. Tant que la version État normal est reliée à une adresse Web, la version Survol de la souris sera automatiquement affichée lorsque vous passerez la souris sur la page Web (le calque Survol de la souris doit être au-dessus du calque État normal).

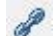

.

En d'autres termes, vous donnez à l'objet principal une Adresse Web en utilisant l'option de liens, puis vous sélectionnez le calque Survol de la souris dans la Galerie des calques. Ensuite, placez les versions de boutons avec survol de la souris sur ce calque pour qu'il soit superposé à l'objet relié.

#### **Remarque technique :**

Tous les objets graphiques du calque Survol de la souris seront affichés si au moins 50 % de l'objet se superpose sur le calque État normal. Ces deux versions des boutons de survol de la souris sont synchronisés grâce aux fonctionnalités des Groupes souples. Lorsque vous sélectionnez le bouton sur un calque, il sélectionne automatiquement la version Groupe souple de l'autre calque, même si ce dernier est inactif. Lorsque vous éditez le texte d'un bouton sur un calque, le changement est automatiquement synchronisé avec l'autre version du bouton.

Pour vous assurer que le texte des deux versions État normal et Survol de la souris change lorsque vous modifiez l'une des deux versions, transformez les boutons des deux calques en **Groupe souple**. Pour ce faire, vous aurez besoin d'activer les deux calques dans la **Galerie des calques** et de sélectionner à l'aide du lasso les deux boutons. La ligne de statut vous dira si tout est bien sélectionné. Sélectionnez **Arranger ->Appliquer le Groupe souple**

. Désormais, lorsque vous éditerez le texte du calque État normal, il changera également sur le calque Survol de la souris, même s'il est caché. (Notez que cela fonctionne uniquement si les textes des versions État normal et Survol de la souris sont identiques au départ et si les objets sont basés sur des Groupes souples).

# **Calques pop-ups**

 Il existe une solution plus efficace pour vous permettre d'afficher le contenu d'un calque dès que vous passez la souris dessus ou que vous cliquez sur un objet. Elle peut être utilisée pour une gamme de différents effets pop-ups, comme des photos, des menus ou des descriptions détaillées d'objets. Placez tous les objets que vous voulez voir s'afficher en pop-up dans un nouveau calque (dans la Galerie des calques, cliquez sur **Nouveau** - n'utilisez pas le calque Survol de la souris). Définissez ensuite les propriétés de Survol de la souris (boîte de dialogue **Propriétés Web**

) de l'objet original pour déclencher l'affichage de ce calque lorsque vous passez sur un objet avec la souris. Par exemple, vous pouvez faire apparaître un pop-up comme celui-ci en passant au-dessus de texte :

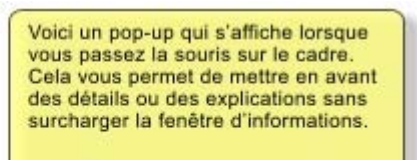

Voici un peu de texte avec un pop-up sur le texte marqué Μ

Voici les étapes pour créer un bloc de texte pop-up comme celui-ci :

- 1. Cliquez sur **Nouveau** dans la **Galerie des calques** pour créer un nouveau calque.
- 2. Dessinez un rectangle aux bords arrondis avec l'**outil Rectangle**, cliquez sur une pastille de couleur (pâle) sur la **Palette de couleurs** pour le remplir avec une couleur. Pour une bonne mesure, ajoutez une ombre douce (sélectionnez l'outil **Ombre** et faites-le glisser sur le rectangle).
- 3. Créez un bloc de texte en haut de votre rectangle. Sélectionnez l'**outil Texte** et tirez sur le rectangle en diagonale. Saisissez votre texte. Vous souhaiterez probablement masquer le calque pop-up. Pour cela, décochez la case « Voir » de votre nouveau calque.
- 4. Dans le calque de base (État normal) : cliquez sur la **Galerie des calques** pour le régler en tant que calque en cours puis sélectionnez le texte que vous voulez utiliser pour déclencher le pop-up en utilisant la méthode habituelle (dans l'outil Texte). Ouvrez la boîte de dialogue des Propriétés Web (Ctrl+Maj+W) et sur l'onglet **Survol de la souris**, sélectionnez le nouveau calque du menu déroulant « **Afficher le calque du pop-up** ». Cliquez sur OK.
- 5. Prévisualiser et tester les effets de survol de la souris.

Si vous souhaitez que le pop-up apparaisse seulement lorsque l'on clique, sélectionnez la même option que dans l'onglet **Lien** de la même boîte de dialogue **Propriétés Web**

#### . **Remarque :**

 Le calque Survol de la souris apparaît et disparaît lorsque vous déplacez le pointeur de la souris sur l'objet pop-up. Si vous utilisez le clic pour afficher le calque (de la boîte de dialogue Lien), le calque est révélé en cliquant sur l'objet et est masqué lorsque vous cliquez ailleurs sur la page.

## **Photos pop-ups**

 Il existe une autre manière plus simple d'afficher des photos élargies à partir de miniatures et qui ne nécessite pas la création de nouveaux calques. [Voir ici](#page-53-0)

# **Créer votre propre bouton de survol de souris**

 Il est possible de créer vos propres boutons de survol de la souris en dessinant les éléments nécessaires à partir des rectangles, du texte, etc. Il vous suffit de dessiner les éléments principaux du bouton sur le calque État normal (rappelez-vous de [le regrouper](#page-82-0)

) et de placer la version « en surbrillance » correspondante sur le calque Survol de la souris. Tant que la version État normal est reliée à une adresse Web, la version Survol de la souris sera automatiquement affichée lorsque vous passerez la souris sur la page Web (le calque Survol de la souris doit être au-dessus du calque État normal).

En d'autres termes, vous donnez à l'objet principal une Adresse Web en utilisant l'option de liens, puis vous sélectionnez le calque Survol de la souris dans la Galerie des calques. Ensuite, placez les versions de boutons avec survol de la souris sur ce calque pour qu'il soit superposé à l'objet relié.

#### **Remarque technique :**

Tous les objets graphiques du calque Survol de la souris seront affichés si au moins 50 % de l'objet se superpose sur le calque État normal. Ces deux versions des boutons de survol de la souris sont synchronisés grâce aux fonctionnalités des Groupes souples. Lorsque vous sélectionnez le bouton sur un calque, il sélectionne automatiquement la version Groupe souple de l'autre calque, même si ce dernier est inactif. Lorsque vous éditez le texte d'un bouton sur un calque, le changement est automatiquement synchronisé avec l'autre version du bouton.

Pour vous assurer que le texte des deux versions État normal et Survol de la souris change lorsque vous modifiez l'une des deux versions, transformez les boutons des deux calques en **Groupe souple**. Pour ce faire, vous aurez besoin d'activer les deux calques dans la **Galerie des calques** et de sélectionner à l'aide du lasso les deux boutons. La ligne de statut vous dira si tout est bien sélectionné. Sélectionnez **Arranger ->Appliquer le Groupe souple**

. Désormais, lorsque vous éditerez le texte du calque État normal, il changera également sur le calque Survol de la souris, même s'il est caché. (Notez que cela fonctionne uniquement si les textes des versions État normal et Survol de la souris sont identiques au départ et si les objets sont basés sur des Groupes souples).

# **Calques pop-ups**

 Il existe une solution plus efficace pour vous permettre d'afficher le contenu d'un calque dès que vous passez la souris dessus ou que vous cliquez sur un objet. Elle peut être utilisée pour une gamme de différents effets pop-ups, comme des photos, des menus ou des descriptions détaillées d'objets. Placez tous les objets que vous voulez voir s'afficher en pop-up dans un nouveau calque (dans la Galerie des calques, cliquez sur **Nouveau** - n'utilisez pas le calque Survol de la souris). Définissez ensuite les propriétés de Survol de la souris (boîte de dialogue **Propriétés Web**

) de l'objet original pour déclencher l'affichage de ce calque lorsque vous passez sur un objet avec la souris. Par exemple, vous pouvez faire apparaître un pop-up comme celui-ci en passant au-dessus de texte :

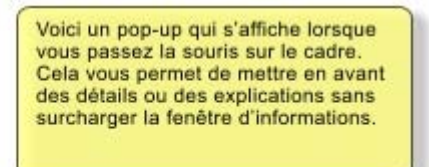

Voici un peu de texte avec un pop-up sur le texte marqué

Voici les étapes pour créer un bloc de texte pop-up comme celui-ci :

1. Cliquez sur **Nouveau** dans la **Galerie des calques** pour créer un nouveau calque.

- 2. Dessinez un rectangle aux bords arrondis avec l'**outil Rectangle**, cliquez sur une pastille de couleur (pâle) sur la **Palette de couleurs** pour le remplir avec une couleur. Pour une bonne mesure, ajoutez une ombre douce (sélectionnez l'outil **Ombre** et faites-le glisser sur le rectangle).
- 3. Créez un bloc de texte en haut de votre rectangle. Sélectionnez l'**outil Texte** et tirez sur le rectangle en diagonale. Saisissez votre texte. Vous souhaiterez probablement masquer le calque pop-up. Pour cela, décochez la case « Voir » de votre nouveau calque.
- 4. Dans le calque de base (État normal) : cliquez sur la **Galerie des calques** pour le régler en tant que calque en cours puis sélectionnez le texte que vous voulez utiliser pour déclencher le pop-up en utilisant la méthode habituelle (dans l'outil Texte). Ouvrez la boîte de dialogue des Propriétés Web (Ctrl+Maj+W) et sur l'onglet **Survol de la souris**, sélectionnez le nouveau calque du menu déroulant « **Afficher le calque du pop-up** ». Cliquez sur OK.
- 5. Prévisualiser et tester les effets de survol de la souris.

Si vous souhaitez que le pop-up apparaisse seulement lorsque l'on clique, sélectionnez la même option que dans l'onglet **Lien** de la même boîte de dialogue **Propriétés Web**

#### . **Remarque :**

 Le calque Survol de la souris apparaît et disparaît lorsque vous déplacez le pointeur de la souris sur l'objet pop-up. Si vous utilisez le clic pour afficher le calque (de la boîte de dialogue Lien), le calque est révélé en cliquant sur l'objet et est masqué lorsque vous cliquez ailleurs sur la page.

## **Photos pop-ups**

 Il existe une autre manière plus simple d'afficher des photos élargies à partir de miniatures et qui ne nécessite pas la création de nouveaux calques. [Voir ici](#page-53-0)

# **Calques pop-ups**

 Il existe une solution plus efficace pour vous permettre d'afficher le contenu d'un calque dès que vous passez la souris dessus ou que vous cliquez sur un objet. Elle peut être utilisée pour une gamme de différents effets pop-ups, comme des photos, des menus ou des descriptions détaillées d'objets. Placez tous les objets que vous voulez voir s'afficher en pop-up dans un nouveau calque (dans la Galerie des calques, cliquez sur **Nouveau** - n'utilisez pas le calque Survol de la souris). Définissez ensuite les propriétés de Survol de la souris (boîte de dialogue **Propriétés Web**

) de l'objet original pour déclencher l'affichage de ce calque lorsque vous passez sur un objet avec la souris. Par exemple, vous pouvez faire apparaître un pop-up comme celui-ci en passant au-dessus de texte :

> Voici un pop-up qui s'affiche lorsque vous passez la souris sur le cadre. Cela vous permet de mettre en avant des détails ou des explications sans surcharger la fenêtre d'informations.

Voici un peu de texte avec un pop-up sur le texte marqué

Voici les étapes pour créer un bloc de texte pop-up comme celui-ci :

- 1. Cliquez sur **Nouveau** dans la **Galerie des calques** pour créer un nouveau calque.
- 2. Dessinez un rectangle aux bords arrondis avec l'**outil Rectangle**, cliquez sur une pastille de couleur (pâle) sur la **Palette de couleurs** pour le remplir avec une couleur. Pour une bonne mesure, ajoutez une ombre douce (sélectionnez l'outil **Ombre** et faites-le glisser sur le rectangle).
- 3. Créez un bloc de texte en haut de votre rectangle. Sélectionnez l'**outil Texte** et tirez sur le rectangle en diagonale. Saisissez votre texte. Vous souhaiterez probablement masquer le calque pop-up. Pour cela, décochez la case « Voir » de votre nouveau calque.
- 4. Dans le calque de base (État normal) : cliquez sur la **Galerie des calques** pour le régler en tant que calque en cours puis sélectionnez le texte que vous voulez utiliser pour déclencher le pop-up en utilisant la méthode habituelle (dans l'outil Texte). Ouvrez la boîte de dialogue des Propriétés Web (Ctrl+Maj+W) et sur l'onglet **Survol de la souris**, sélectionnez le nouveau calque du menu déroulant « **Afficher le calque du pop-up** ». Cliquez sur OK.
- 5. Prévisualiser et tester les effets de survol de la souris.

Si vous souhaitez que le pop-up apparaisse seulement lorsque l'on clique, sélectionnez la même option que dans l'onglet **Lien** de la même boîte de dialogue **Propriétés Web**

#### . **Remarque :**

 Le calque Survol de la souris apparaît et disparaît lorsque vous déplacez le pointeur de la souris sur l'objet pop-up. Si vous utilisez le clic pour afficher le calque (de la boîte de dialogue Lien), le calque est révélé en cliquant sur l'objet et est masqué lorsque vous cliquez ailleurs sur la page.

# **Photos pop-ups**

 Il existe une autre manière plus simple d'afficher des photos élargies à partir de miniatures et qui ne nécessite pas la création de nouveaux calques. [Voir ici](#page-53-0)

# **Photos pop-ups**

 Il existe une autre manière plus simple d'afficher des photos élargies à partir de miniatures et qui ne nécessite pas la création de nouveaux calques. [Voir ici](#page-53-0)

# **Créer des boutons, des bannières et d'autres graphismes Web**

 Web Designer est un formidable outil pour la création de graphisme Web indépendants à utiliser avec d'autres logiciels ou d'autres outils de création Web. Vous pouvez créer ces objets en entier grâce aux outils de dessin ou utiliser des Cliparts Web déjà prêts de la Galerie des modèles. Dessinez, concevez ou importez un objet de la Galerie des modèles sur une page blanche. Manipulez-le comme vous le souhaitez, redimensionnez-le, colorez-le et changez le texte ou les polices puis exportez-le en PNG ou en JPG.

Par exemple, voici comment créer un graphisme de bouton extrait d'un modèle de conception :

Ouvrez la Galerie des modèles puis la rubrique Boutons (ou Icônes ou AP. Bannières, ce que vous souhaitez).

Double-cliquez sur un modèle pour l'ouvrir dans un nouveau document. Modifiez-le comme vous le souhaitez. Vous pouvez par exemple :

- Le redimensionner (ou le faire pivoter) en utilisant l'outil Sélection
- Changez la couleur en cliquant sur les couleurs de votre choix à gauche de la Palette de couleurs et en sélectionnant « Éditer »
- Éditer le texte avec l'outil Texte

Lorsque vous êtes satisfait de votre travail, sélectionnez l'objet et exportez-le aux formats PNG ou JPG en utilisant les boutons de la barre du haut.

Pour la quasi-totalité des graphismes, comme les boutons, les titres, les icônes et les autres objets qui ne sont pas des photos, il faut utiliser le format PNG. Pour les éléments qui contiennent des photos ou de larges zones texturées réalisées à partir de photos, le format JPG est plus adapté. Si vous sauvegardez une photo pivotée ou une photo avec une ombre douce ou des angles arrondis, préférez le format PNG. Sachez néanmoins que le document sera alors beaucoup plus lourd qu'au format JPEG.

Si vous cliquez sur le bouton **Paramètres** de la boîte de dialogue **Exporter le fichier** , vous accéderez à un panneau de commandes vous permettant d'optimiser l'image.

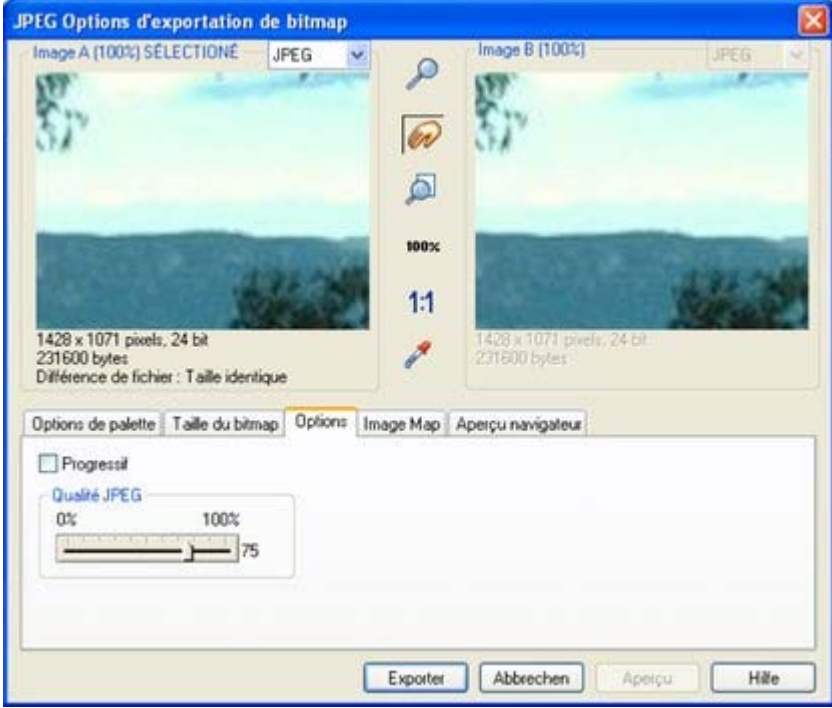

Comparez ces deux versions différentes de la même image placées côte-à-côte. Vous pouvez par exemple comparer une image JPEG et une version PNG du même graphisme pour observer la qualité et/ou la taille du document. Vous pouvez également comparer deux images PNG optimisées différemment. Reportez-vous au [chapitre de référence sur la boîte de dialogue Exporter](#page-738-0) . L'exemple de compression au format JPEG a été ajusté à la taille de document optimale.

# **Publier votre site Internet**

 Vous avez besoin d'un hébergeur qui hébergera votre site Internet. Il en existe des milliers et bien souvent votre fournisseur d'accès à Internet vous propose aussi un « espace Web » dans votre abonnement classique. Recherchez dans Google « hébergement Web » pour trouver de nombreuses sociétés proposant ce service. Pour les particuliers et les petites entreprises, le coût est généralement très faible. La plupart des sociétés vous offrent également la possibilité d'acquérir votre propre nom de domaine (par exemple : www.xara.com) et de le relier à votre site.

Trois informations sont nécessaires à la publication de votre site Internet ;

- L'adresse de l'hôte FTP. Si vous avez un nom de domaine, c'est souvent le même nom.
- Un nom d'utilisateur FTP
- Et un mot de passe associé

Saisissez simplement ces informations dans l'onglet **Publier** de la boîte de dialogue des **Propriétés Web**

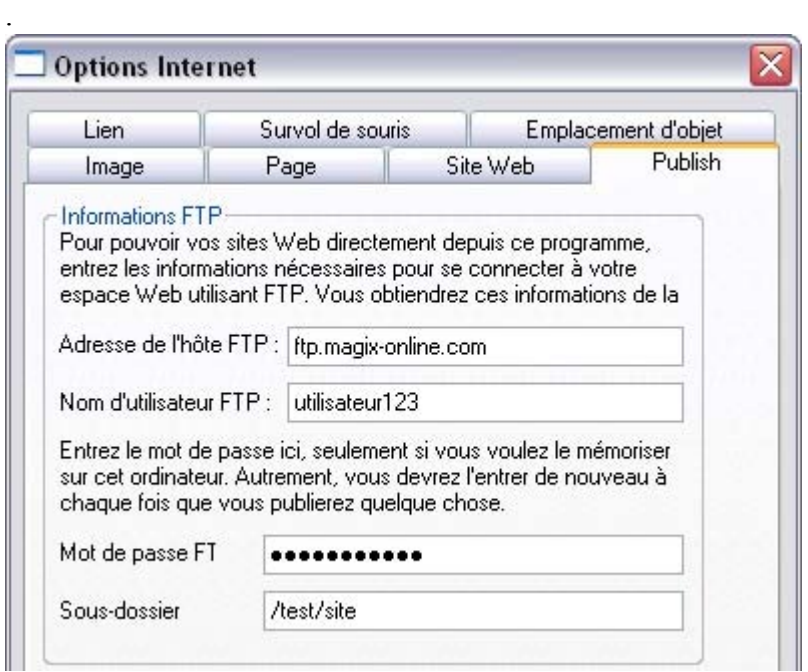

Le sous-répertoire facultatif vous permet de publier votre site dans un sous-répertoire. Par exemple, si vous publiez votre site sous le nom de domaine www.xara.com (ce qui est impossible) et que vous souhaitez que votre adresse soit :

xara.com/products/web\_designer

Il vous faudra alors créer un sous-répertoire « products » et une page appelée « web\_designer ». En procédant de cette manière, toutes les pages de votre site Internet seront publiées dans ce répertoire.

Une fois les informations de publication saisies, cliquez sur l'icône  $\mathbb{R}$ 

**Publier** de la barre du haut ou utilisez le menu « **Fichier** » > « **Publier le site Internet**

».

(Remarque : vous devez au préalable avoir exporté votre site Internet)

Votre site sera publié. Une barre de progression vous montrera la progression du chargement des pages sur le serveur Web.

#### **Remarque :**

 Xtreme Web Designer 5 mémorise vos informations de publications FTP pour que vous n'ayez pas à les saisir à chaque fois que vous voulez mettre à jour votre site Internet. Cependant, si vous avez plusieurs sites, il faudra vous rappeler de changer ces informations pour chacun de vos sites.

#### **Remarque :**

De nombreux serveurs Web utilisent des noms de fichiers sensibles à la casse. Donc, par exemple,

l'adresse Web xara.com/products.htm est différente de xara.com/Products.htm. Pour réduire les risques de confusion et d'erreurs, Web Designer impose à toutes les pages une casse en minuscules et ne contenant que des caractères autorisés. Cela signifie que les espaces ne sont pas autorisées dans les noms de page. Nous vous conseillons d'utiliser un tiret bas ou un autre caractère de séparation. **Important :**

 Si vous n'avez pas défini de nom de page spécifique, le nom que vous avez exporté en dernier sera utilisé pour toutes les pages de votre site Internet. Par exemple, si vous ouvrez un site Internet modèle et que vous l'exportez en tant que « test » dans les fichiers de votre ordinateur et que vous le publiez, vous le verrez sous le nom test.htm sur votre serveur Web et toutes les pages supplémentaires seront appelées test\_2.htm, test\_3.htm, etc.

Si vous n'avez pas déterminé de nom de dossier d'exportation, il vous en sera demandé un lors de la première publication. On utilise généralement index.htm pour la première page d'un site Internet.

# **Intégration de YouTube, Flash et autres accessoires**

 Vous avez la possibilité d'intégrer de nombreux accessoires interactifs : des vidéos de YouTube™, des diaporamas de photos de Picasa, des cartes Google, des fichiers Flash ou des paragraphes HTML (« Snippet »). C'est possible grâce aux emplacements d'objets : il s'agit de formes (rectangles simples ou photos) associées à un élément HTML ou à un fichier Flash ; ceux-ci remplacent l'emplacement d'objet lors de la sauvegarde de votre document, un site Web par exemple.

# **Insertion d'une carte Google**

 Accédez à <http://maps.google.fr/>et localisez la carte que vous souhaitez intégrer. Cliquez sur l'icone Lien en haut à droite de la fenêtre : une petite fenêtre s'ouvre et affiche des codes HTML qui vous permettent d'intégrer la carte dans un site Web. Copiez ces codes HTML.

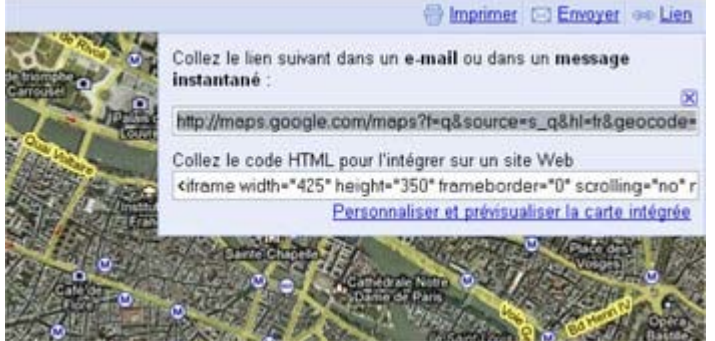

Le lien en haut à droite permet d'accéder à une fenêtre qui contient le code HTML de la carte souhaitée. Si vous cliquez sur l'option « Personnaliser », vous pouvez modifier la taille et définir d'autres options. Vous verrez que le code HTML contient une valeur de largeur et de hauteur (dans les cases en haut de la fenêtre : 425 et 350). Avec l'outil Rectangle, créez un emplacement d'objet de cette taille : 425x350 pixels. Il est possible de saisir la taille en pixels dans la barre d'infos de l'outil Rectangle. Ouvrez maintenant la boîte de dialogue des propriétés Internet (CTRL+MAJ+W), rendez-vous dans l'onglet Emplacement d'objet puis collez le code HTML dans le champ « **Remplacer par le code HTML »**

. Cliquez sur OK et consultez l'aperçu de votre site Web. La carte Google devrait y apparaître.

# **Insertion d'un fichier Flash**

 Il est possible d'intégrer des fichiers Flash (avec une extension de fichier \*.swf) de la même manière. Commencez par créer un graphique dans une dimension souhaitée pour votre animation Flash. Accédez à l'onglet Emplacement d'objet dans la boîte de dialogue des propriétés Internet et sélectionnez l'option « **Remplacer par fichier Flash**

».

Il existe cependant une différence importante avec les emplacements d'objets Flash : vous pouvez les redimensionner à volonté et l'animation Flash s'ajustera pour passer dans l'emplacement d'objet. En plus, vous pouvez utiliser des animations Flash transparentes ou semi-transparentes sur votre site Web. La plupart des autres accessoires ont une taille fixe et apparaîtront toujours sur votre site Web dans la taille donnée, indépendamment des dimensions de l'emplacement.

Si vous sélectionnez un fichier Flash afin de l'associer de cette manière avec un emplacement d'objet, le fichier Flash sera copié dans un dossier « \_fichiers » sauvegardé parallèlement au document \*.web. Si vous déplacez ou copiez le fichier \*.web, copiez également le dossier \_fichiers pour être bien sûr que les fichiers Flash sont également copiés.

# **Insertion de code HTML**

 Créez un graphique d'emplacement d'objet, comme décrit ci-dessus, destiné à être remplacé par n'importe quel objet, un simple rectangle par exemple. Accédez à l'onglet Emplacement d'objet de la boîte de dialogue des propriétés Internet et choisissez « **Remplacer par le code HTML** » afin d'insérer le code HTML. Lorsque la page est affichée dans un navigateur Internet, vous verrez que le graphique créé au préalable est remplacé par le code HTML. Consultez la rubrique « [Boîte de dialogue des](#page-532-0) [propriétés Internet](#page-532-0)

» pour davantage d'informations.

#### **Astuce :**

 accessoires WYSIWYG (affichage en temps réel). Au lieu d'utiliser un simple rectangle noir en tant qu'emplacement d'objet, vous pouvez aussi réaliser une copie d'écran de l'accessoire actuel tel qu'il est affiché dans le navigateur Internet et l'utiliser dans votre projet de page, de sorte à ce que l'emplacement d'objet ressemble à l'objet intégré une fois votre page Web terminée.

# **Insertion d'un diaporama de photos Picasa**

 Accédez à la page de l'album Internet Picasa que vous souhaitez intégrer. À droite, veuillez cliquer sur « Créer un lien vers cet album » : des options supplémentaires vont s'afficher. N'utilisez pas le code HTML affiché ici (seule une image fixe serait intégrée), mais cliquez sur le lien « Intégrer diaporama » : une boîte de dialogue va s'ouvrir, dans laquelle vous pouvez personnaliser diverses dimensions et options pour l'afffichage de votre diaporama. Copiez le code HTML et utilisez-le pour remplacer l'emplacement d'objet (comme décrit ci-dessus).

# **Insertion d'une carte Google**

 Accédez à <http://maps.google.fr/>et localisez la carte que vous souhaitez intégrer. Cliquez sur l'icone Lien en haut à droite de la fenêtre : une petite fenêtre s'ouvre et affiche des codes HTML qui vous permettent d'intégrer la carte dans un site Web. Copiez ces codes HTML.

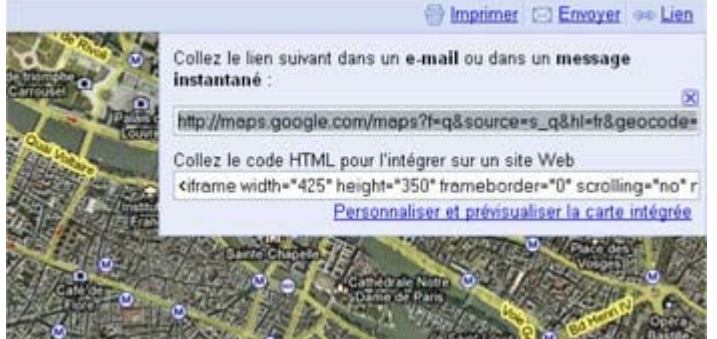

Le lien en haut à droite permet d'accéder à une fenêtre qui contient le code HTML de la carte souhaitée. Si vous cliquez sur l'option « Personnaliser », vous pouvez modifier la taille et définir d'autres options. Vous verrez que le code HTML contient une valeur de largeur et de hauteur (dans les cases en haut de la fenêtre : 425 et 350). Avec l'outil Rectangle, créez un emplacement d'objet de cette taille : 425x350 pixels. Il est possible de saisir la taille en pixels dans la barre d'infos de l'outil Rectangle. Ouvrez maintenant la boîte de dialogue des propriétés Internet (CTRL+MAJ+W), rendez-vous dans l'onglet Emplacement d'objet puis collez le code HTML dans le champ « **Remplacer par le code HTML »**

. Cliquez sur OK et consultez l'aperçu de votre site Web. La carte Google devrait y apparaître.

# **Insertion d'un fichier Flash**

 Il est possible d'intégrer des fichiers Flash (avec une extension de fichier \*.swf) de la même manière. Commencez par créer un graphique dans une dimension souhaitée pour votre animation Flash. Accédez à l'onglet Emplacement d'objet dans la boîte de dialogue des propriétés Internet et sélectionnez l'option « **Remplacer par fichier Flash**

».

Il existe cependant une différence importante avec les emplacements d'objets Flash : vous pouvez les redimensionner à volonté et l'animation Flash s'ajustera pour passer dans l'emplacement d'objet. En plus, vous pouvez utiliser des animations Flash transparentes ou semi-transparentes sur votre site Web. La plupart des autres accessoires ont une taille fixe et apparaîtront toujours sur votre site Web dans la taille donnée, indépendamment des dimensions de l'emplacement.

Si vous sélectionnez un fichier Flash afin de l'associer de cette manière avec un emplacement d'objet, le fichier Flash sera copié dans un dossier « \_fichiers » sauvegardé parallèlement au document \*.web. Si vous déplacez ou copiez le fichier \*.web, copiez également le dossier \_fichiers pour être bien sûr que les fichiers Flash sont également copiés.

# **Insertion de code HTML**

 Créez un graphique d'emplacement d'objet, comme décrit ci-dessus, destiné à être remplacé par n'importe quel objet, un simple rectangle par exemple. Accédez à l'onglet Emplacement d'objet de la boîte de dialogue des propriétés Internet et choisissez « **Remplacer par le code HTML** » afin d'insérer le code HTML. Lorsque la page est affichée dans un navigateur Internet, vous verrez que le graphique créé au préalable est remplacé par le code HTML. Consultez la rubrique « [Boîte de dialogue des](#page-532-0) [propriétés Internet](#page-532-0)

 » pour davantage d'informations. **Astuce :**

 accessoires WYSIWYG (affichage en temps réel). Au lieu d'utiliser un simple rectangle noir en tant qu'emplacement d'objet, vous pouvez aussi réaliser une copie d'écran de l'accessoire actuel tel qu'il est affiché dans le navigateur Internet et l'utiliser dans votre projet de page, de sorte à ce que l'emplacement d'objet ressemble à l'objet intégré une fois votre page Web terminée.

# **Insertion d'un diaporama de photos Picasa**

 Accédez à la page de l'album Internet Picasa que vous souhaitez intégrer. À droite, veuillez cliquer sur « Créer un lien vers cet album » : des options supplémentaires vont s'afficher. N'utilisez pas le code HTML affiché ici (seule une image fixe serait intégrée), mais cliquez sur le lien « Intégrer diaporama » : une boîte de dialogue va s'ouvrir, dans laquelle vous pouvez personnaliser diverses dimensions et options pour l'afffichage de votre diaporama. Copiez le code HTML et utilisez-le pour remplacer l'emplacement d'objet (comme décrit ci-dessus).

# **Insertion d'un fichier Flash**

 Il est possible d'intégrer des fichiers Flash (avec une extension de fichier \*.swf) de la même manière. Commencez par créer un graphique dans une dimension souhaitée pour votre animation Flash. Accédez à l'onglet Emplacement d'objet dans la boîte de dialogue des propriétés Internet et sélectionnez l'option « **Remplacer par fichier Flash**

».

Il existe cependant une différence importante avec les emplacements d'objets Flash : vous pouvez les redimensionner à volonté et l'animation Flash s'ajustera pour passer dans l'emplacement d'objet. En plus, vous pouvez utiliser des animations Flash transparentes ou semi-transparentes sur votre site Web. La plupart des autres accessoires ont une taille fixe et apparaîtront toujours sur votre site Web dans la taille donnée, indépendamment des dimensions de l'emplacement.

Si vous sélectionnez un fichier Flash afin de l'associer de cette manière avec un emplacement d'objet, le fichier Flash sera copié dans un dossier « \_fichiers » sauvegardé parallèlement au document \*.web. Si vous déplacez ou copiez le fichier \*.web, copiez également le dossier \_fichiers pour être bien sûr que les fichiers Flash sont également copiés.

# **Insertion de code HTML**

 Créez un graphique d'emplacement d'objet, comme décrit ci-dessus, destiné à être remplacé par n'importe quel objet, un simple rectangle par exemple. Accédez à l'onglet Emplacement d'objet de la boîte de dialogue des propriétés Internet et choisissez « **Remplacer par le code HTML** » afin d'insérer le code HTML. Lorsque la page est affichée dans un navigateur Internet, vous verrez que le graphique créé au préalable est remplacé par le code HTML. Consultez la rubrique « [Boîte de dialogue des](#page-532-0) [propriétés Internet](#page-532-0)

» pour davantage d'informations.

#### **Astuce :**

 accessoires WYSIWYG (affichage en temps réel). Au lieu d'utiliser un simple rectangle noir en tant qu'emplacement d'objet, vous pouvez aussi réaliser une copie d'écran de l'accessoire actuel tel qu'il est affiché dans le navigateur Internet et l'utiliser dans votre projet de page, de sorte à ce que l'emplacement d'objet ressemble à l'objet intégré une fois votre page Web terminée.

# **Insertion d'un diaporama de photos Picasa**

 Accédez à la page de l'album Internet Picasa que vous souhaitez intégrer. À droite, veuillez cliquer sur « Créer un lien vers cet album » : des options supplémentaires vont s'afficher. N'utilisez pas le code HTML affiché ici (seule une image fixe serait intégrée), mais cliquez sur le lien « Intégrer diaporama » : une boîte de dialogue va s'ouvrir, dans laquelle vous pouvez personnaliser diverses dimensions et options pour l'afffichage de votre diaporama. Copiez le code HTML et utilisez-le pour remplacer l'emplacement d'objet (comme décrit ci-dessus).

# **Insertion de code HTML**

 Créez un graphique d'emplacement d'objet, comme décrit ci-dessus, destiné à être remplacé par n'importe quel objet, un simple rectangle par exemple. Accédez à l'onglet Emplacement d'objet de la boîte de dialogue des propriétés Internet et choisissez « **Remplacer par le code HTML** » afin d'insérer le code HTML. Lorsque la page est affichée dans un navigateur Internet, vous verrez que le graphique créé au préalable est remplacé par le code HTML. Consultez la rubrique « [Boîte de dialogue des](#page-532-0) [propriétés Internet](#page-532-0)

#### » pour davantage d'informations.

#### **Astuce :**

 accessoires WYSIWYG (affichage en temps réel). Au lieu d'utiliser un simple rectangle noir en tant qu'emplacement d'objet, vous pouvez aussi réaliser une copie d'écran de l'accessoire actuel tel qu'il est affiché dans le navigateur Internet et l'utiliser dans votre projet de page, de sorte à ce que l'emplacement d'objet ressemble à l'objet intégré une fois votre page Web terminée.

# **Insertion d'un diaporama de photos Picasa**

 Accédez à la page de l'album Internet Picasa que vous souhaitez intégrer. À droite, veuillez cliquer sur « Créer un lien vers cet album » : des options supplémentaires vont s'afficher. N'utilisez pas le code HTML affiché ici (seule une image fixe serait intégrée), mais cliquez sur le lien « Intégrer diaporama » : une boîte de dialogue va s'ouvrir, dans laquelle vous pouvez personnaliser diverses dimensions et options pour l'afffichage de votre diaporama. Copiez le code HTML et utilisez-le pour remplacer l'emplacement d'objet (comme décrit ci-dessus).

# **Insertion d'un diaporama de photos Picasa**

 Accédez à la page de l'album Internet Picasa que vous souhaitez intégrer. À droite, veuillez cliquer sur « Créer un lien vers cet album » : des options supplémentaires vont s'afficher. N'utilisez pas le code HTML affiché ici (seule une image fixe serait intégrée), mais cliquez sur le lien « Intégrer diaporama » : une boîte de dialogue va s'ouvrir, dans laquelle vous pouvez personnaliser diverses dimensions et options pour l'afffichage de votre diaporama. Copiez le code HTML et utilisez-le pour remplacer l'emplacement d'objet (comme décrit ci-dessus).

# **Utilisation du document**

Dans ce chapitre [Démarrage de Xtreme Web Designer 5](#page-141-0) [Créer un nouveau document](#page-142-0) [Ouvrir un document existant](#page-143-0) [La fenêtre Xtreme](#page-144-0) [Ouvrir une deuxième fenêtre](#page-164-0) [Modifier la valeur du zoom](#page-168-0) [Déplacer le document à l'intérieur de la fenêtre](#page-174-0) [Modifier la taille de la page](#page-175-0) [Pages multiples dans le document](#page-176-0) [Sauvegarde du document](#page-185-0) [Dossiers d'aide](#page-189-0) [Fermer le document](#page-193-0) **[Grille](#page-194-0)** [Règles](#page-195-0) [Afficher la réglette de qualité](#page-198-0) **[Galeries](#page-199-0)** [Annuler et Rétablir](#page-218-0)

# <span id="page-141-0"></span>**Démarrage de Xtreme Web Designer 5**

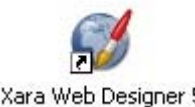

Pour démarrer Web Designer, veuillez procéder comme suit :

Xara Web Designer 5

- Sélectionnez **Démarrer > Tous les programmes > Xara > Xtreme Web Designer 5**
- ou double-cliquez sur l'icône de Web Designer affiché sur votre bureau (voir illustration à gauche).

Ce procédé peut varier légèrement en fonction de la version de Windows que vous utilisez. La boîte de dialogue de démarrage de Xtreme Web Designer 5 va s'ouvrir. Vous pourrez y choisir différentes tâches typiques à Xtreme Web Designer 5. Pour plus d'informations, veuillez lire s'il vous plaît le chapitre correspondant dans l'aide de Xtreme Web Designer 5.

# <span id="page-142-0"></span>**Créer un nouveau document**

 Il existe trois types de documents dans Xtreme Web Designer 5 : les pages Web, les photos et les animations. Pour créer un nouveau document :

#### Cliquez sur **Fichier** -> **Nouveau**

 Cette action permet d'ouvrir un sous-menu contenant divers modèles de conception dont vous pouvez vous aider.

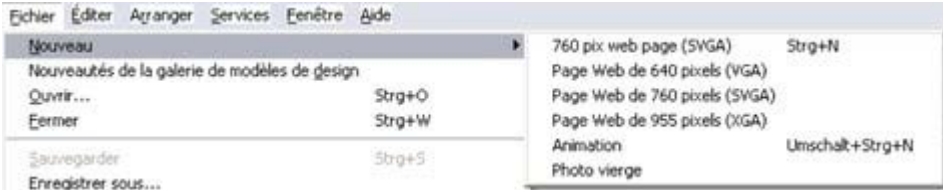

Le premier modèle de conception est un modèle par défaut utilisé pour créer un nouveau document après le démarrage de Xtreme Web Designer 5. Le modèle Animation est le modèle par défaut pour les documents animés.

- Vous pouvez également utiliser ces deux modèles par défaut depuis la
- $\Gamma$ **barre de contrôle standard** (Ctrl+N) via le bouton de dessin
- 的 **Nouveau**

 ou le bouton **Nouvelle animation** (Maj+Ctrl+N).

Vous pouvez sauvegarder vos propres modèles de conception à l'aide de la commande **Fichier ->Sauvegarder le modèle**. Voir : [Modifier le document modèle](#page-756-0) pour plus de détails.

# <span id="page-143-0"></span>**Ouvrir un document existant**

Pour ouvrir un document existant :

- Effectuez un glisser-déposer d'un fichier. Sélectionnez le fichier dans l'explorateur Windows ou sur votre bureau et faites-le glisser sur un autre document ouvert pour l'importer, ou n'importe où dans la fenêtre de Web Designer pour ouvrir le document.
- Ou double-cliquez sur un fichier Web Designer.
- Ou pour ouvrir un fichier utilisé récemment, sélectionnez-le dans **Fichier** -> **Ouvert récemment**
- Ou sélectionnez **Fichier** > **Ouvrir** (raccourci Ctrl+O)
- Ou cliquez sur **Ouvrir** dans la barre de contrôle **Standard**.

La boîte de dialogue « Ouvrir » s'affiche. Elle vous permet de B sélectionner plusieurs fichiers à la fois. Utilisez la combinaison de touches Ctrl+clic pour sélectionner plusieurs fichiers ou Maj+clic pour sélectionner un ensemble de fichiers.<br>Cliquerici pour changer le lieu

d'enregistrement

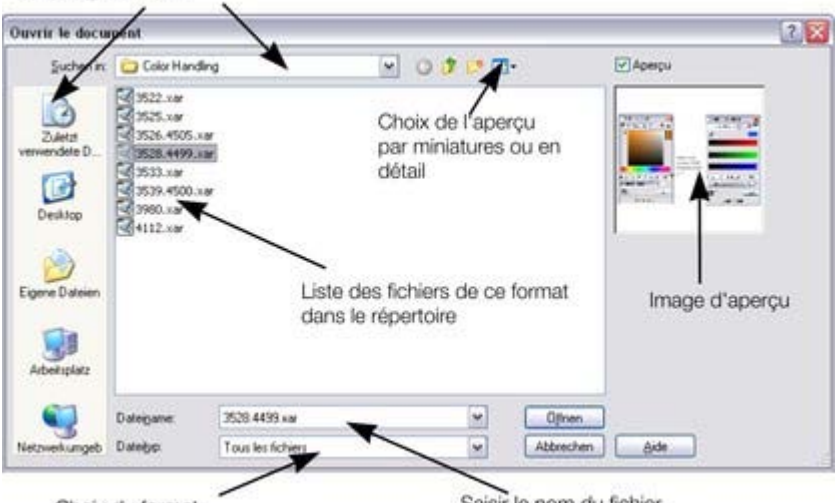

Choix du format

Saisir le nom du fichier
# La fenêtre Xtreme

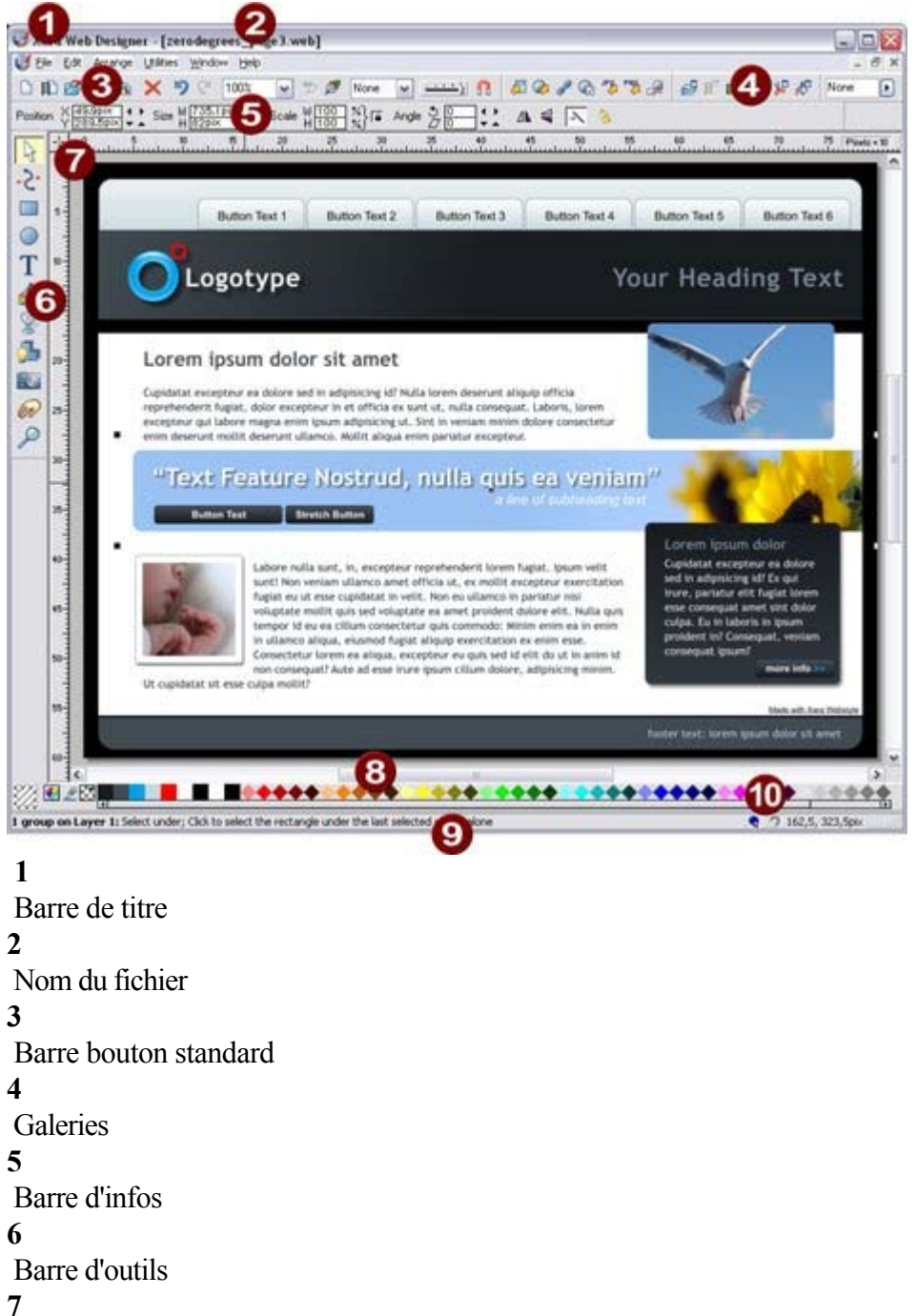

#### Réglettes

#### **8**

Palette de couleurs

## **9**

Barre d'état

#### **10**

Déplacement en direct / alignement

La fenêtre de Web Designer est similaire à une feuille de papier normale placée sur une planche à dessin. Le rectangle blanc représente la feuille de papier (page ou double-page). La bordure grise (marge) correspond au pasteboard.

Vous pouvez modifier la taille du pasteboard dans la boîte de dialogue **Options** puis dans l'onglet [Taille](#page-784-0)

.

### **Document sélectionné et barre de titre**

 Il est possible d'ouvrir plus d'un document simultanément dans Web Designer, le document se trouvant dans la fenêtre actuelle étant le document sélectionné. La barre de titre se trouvant dans la partie supérieure de Web Designer affiche le nom du document sélectionné ainsi que les modifications éventuelles depuis la dernière sauvegarde. L'étoile placée après le nom du fichier indique que certaines modifications n'ont pas encore été enregistrées.

### **Barres de contrôle**

 Elles contiennent les boutons de commande de Web Designer, et se trouvent à l'emplacement des icônes principaux. Vous pouvez personnaliser les barres de contrôle de diverses manières, par exemple en modifiant l'ordre, en créant de nouvelles barres ou en masquant certaines.

La fenêtre par défaut affiche la barre de bouton **standard**

avec les boutons les plus utilisés :

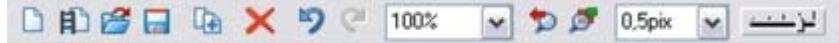

Vous pouvez personnaliser la barre de contrôle **standard**

de la même manière que les autres barres.

Référez-vous au chapitre [Personnaliser Web Designer](#page-785-0)

pour de plus amples informations sur la personnalisation des barres de contrôle.

### **Barre d'infos**

 Il s'agit d'une barre de contrôle spéciale. Son contenu diffère selon l'outil sélectionné. Les barres d'infos spécifiques à certains outils sont décrites dans le chapitre correspondant.

Il n'est pas possible de personnaliser la barre d'infos.<br>  $\boxed{3}$   $\rightarrow$   $\frac{1}{2}$   $\boxed{3}$   $\rightarrow$   $\frac{1}{2}$   $\boxed{3}$   $\rightarrow$   $\frac{1}{2}$   $\rightarrow$   $\rightarrow$   $\rightarrow$   $\rightarrow$   $\rightarrow$   $\rightarrow$   $\rightarrow$ Barre d'infos de l'outil Sélection

## **Barre d'outils principale**

.

- Il s'agit de la barre d'outils comprenant à l'origine tous les outils
- disponibles dans Web Designer (voir à gauche). Vous pouvez
- personnaliser la barre d'outils ou déplacer les outils vers d'autres barres de contrôle.
- Cliquez sur un outil pour le sélectionner (certains outils disposent de  $\bigcirc$ raccourcis clavier).
- T<br>◈ Référez-vous au chapitre [Personnaliser Web Designer](#page-785-0)
	- pour de plus amples informations sur la personnalisation des barres de contrôle.

### **Règles**

 $\mathbb{R}$ 

\$.

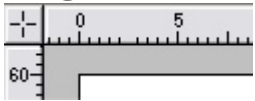

Vous pouvez masquer les règles, modifier la position de leur origine (point zéro) et les utiliser pour créer des lignes d'aide. Pour obtenir de plus amples informations, consultez le paragraphe [Règles](#page-195-0)

# La barre d'état

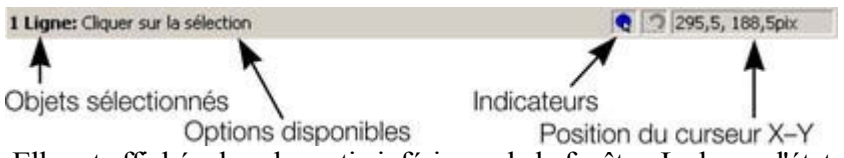

 Elle est affichée dans la partie inférieure de la fenêtre. La barre d'état vous informe sur les points suivants ·

- les objets sélectionnés ;
- Les options disponibles ;
- les indicateurs de déplacement live/d'alignement ;
- la position X-Y du pointeur.

### **Les indicateurs**

Ils sont affichés sur la droite de la barre d'état.

#### $\bullet$ **Indicateur de déplacement live**

 L'indicateur précise si la fonction de déplacement live est active ou non (elle est active par défaut). Double-cliquez sur l'indicateur pour activer/désactiver la fonction de déplacement live. Lorsqu'elle est activée, si vous repositionnez, modifiez la taille ou la rotation d'un objet, c'est l'objet entier qui sera déplacé, et pas seulement ses contours, facilitant l'évaluation de l'effet en temps réel. Si votre ordinateur n'est pas en mesure de traiter un document particulièrement complexe, il va automatiquement désactiver la fonction de déplacement afin d'assurer une édition rapide.

#### **Indicateur d'alignement**

 Vous pouvez activer cet indicateur en sélectionnant Fenêtre > Aligner avec les objets. Il s'affiche lorsque vous déplacez un point dans la surface d'ajustage de l'objet. (Pour de plus amples informations sur l'alignement, consultez le paragraphe [Manipulation des objets](#page-272-0) .)

### **Coordonnées X-Y**

.

 Web Designer indique les mesures par rapport au coin inférieur gauche de la page ou double-page. Vous pouvez cependant modifier cette valeur. Pour de plus amples informations, consultez le paragraphe sur la [Manipulation des objets](#page-222-0)

### **Mode écran normal/plein écran**

 Dans le mode d'affichage normal, une partie de la fenêtre est occupée par la barre de titres, le menu et les barres de défilement. Cela peut être gênant lorsque vous souhaitez avoir la plus grande surface d'édition possible.

Web Designer dispose d'un second mode d'affichage, appelé plein écran, et qui présente un écran nettoyé.

Vous pouvez configurer les deux modes d'affichages comme vous le souhaitez. Par exemple, chaque mode peut avoir sa propre barre de contrôle. La configuration est sauvegardée et affiché dès que vous changez de mode d'affichage.

Référez-vous au chapitre [Personnaliser Web Designer](#page-755-0)

pour de plus amples informations sur la personnalisation des barres de contrôle.

Vous pouvez contrôler le mode d'affichage écran normal/plein écran sous Fenêtre > Plein écran (chiffre 8 sur le pavé numérique).

## **Document sélectionné et barre de titre**

 Il est possible d'ouvrir plus d'un document simultanément dans Web Designer, le document se trouvant dans la fenêtre actuelle étant le document sélectionné. La barre de titre se trouvant dans la partie supérieure de Web Designer affiche le nom du document sélectionné ainsi que les modifications éventuelles depuis la dernière sauvegarde. L'étoile placée après le nom du fichier indique que certaines modifications n'ont pas encore été enregistrées.

## **Barres de contrôle**

 Elles contiennent les boutons de commande de Web Designer, et se trouvent à l'emplacement des icônes principaux. Vous pouvez personnaliser les barres de contrôle de diverses manières, par exemple en modifiant l'ordre, en créant de nouvelles barres ou en masquant certaines.

La fenêtre par défaut affiche la barre de bouton **standard**

avec les boutons les plus utilisés :

 $\vee$  D  $\circ$  0.5pix

Vous pouvez personnaliser la barre de contrôle **standard**

de la même manière que les autres barres.

Référez-vous au chapitre [Personnaliser Web Designer](#page-785-0)

pour de plus amples informations sur la personnalisation des barres de contrôle.

### **Barre d'infos**

 Il s'agit d'une barre de contrôle spéciale. Son contenu diffère selon l'outil sélectionné. Les barres d'infos spécifiques à certains outils sont décrites dans le chapitre correspondant.

Il n'est pas possible de personnaliser la barre d'infos.

 $\frac{1}{100}$  /  $\frac{4}{5}$  )  $\frac{1}{100}$  x  $\frac{1}{1000}$  x  $\frac{1}{100}$  x  $\frac{1}{100}$  x  $\frac{1}{100}$  x  $\frac{1}{100}$  x  $\frac{1}{100}$  x  $\frac{1}{100}$  x  $\frac{1}{100}$  x  $\frac{1}{100}$  x  $\frac{1}{100}$  x  $\frac{1}{100}$  x  $\frac{1}{100}$  x  $\frac{1}{100}$  Barre d'infos de l'outil Sélection

## **Barre d'outils principale**

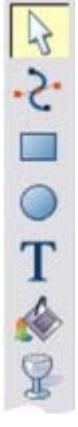

Il s'agit de la barre d'outils comprenant à l'origine tous les outils disponibles dans Web Designer (voir à gauche). Vous pouvez personnaliser la barre d'outils ou déplacer les outils vers d'autres barres de contrôle.

 Cliquez sur un outil pour le sélectionner (certains outils disposent de raccourcis clavier).

Référez-vous au chapitre [Personnaliser Web Designer](#page-785-0)

 pour de plus amples informations sur la personnalisation des barres de contrôle.

### **Règles**

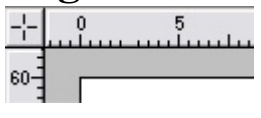

Vous pouvez masquer les règles, modifier la position de leur origine (point zéro) et les utiliser pour créer des lignes d'aide. Pour obtenir de plus amples informations, consultez le paragraphe [Règles](#page-195-0)

## **La barre d'état**

.

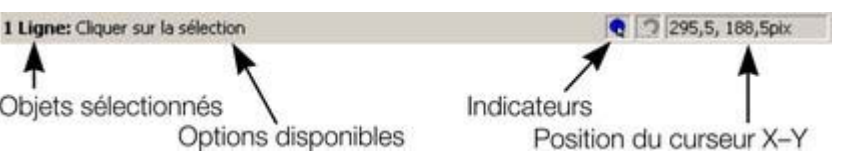

 Elle est affichée dans la partie inférieure de la fenêtre. La barre d'état vous informe sur les points suivants ·

- les objets sélectionnés ;
- Les options disponibles ;
- les indicateurs de déplacement live/d'alignement ;
- la position X-Y du pointeur.

### **Les indicateurs**

Ils sont affichés sur la droite de la barre d'état.

#### $\bullet$ **Indicateur de déplacement live**

 L'indicateur précise si la fonction de déplacement live est active ou non (elle est active par défaut). Double-cliquez sur l'indicateur pour activer/désactiver la fonction de déplacement live. Lorsqu'elle est activée, si vous repositionnez, modifiez la taille ou la rotation d'un objet, c'est l'objet entier qui sera déplacé, et pas seulement ses contours, facilitant l'évaluation de l'effet en temps réel. Si votre ordinateur n'est pas en mesure de traiter un document particulièrement complexe, il va automatiquement désactiver la fonction de déplacement afin d'assurer une édition rapide.

#### **Indicateur d'alignement**

 Vous pouvez activer cet indicateur en sélectionnant Fenêtre > Aligner avec les objets. Il s'affiche lorsque vous déplacez un point dans la surface d'ajustage de l'objet. (Pour de plus amples informations sur l'alignement, consultez le paragraphe [Manipulation des objets](#page-272-0)

.)

.

## **Coordonnées X-Y**

 Web Designer indique les mesures par rapport au coin inférieur gauche de la page ou double-page. Vous pouvez cependant modifier cette valeur. Pour de plus amples informations, consultez le paragraphe sur la [Manipulation des objets](#page-222-0)

### **Mode écran normal/plein écran**

 Dans le mode d'affichage normal, une partie de la fenêtre est occupée par la barre de titres, le menu et les barres de défilement. Cela peut être gênant lorsque vous souhaitez avoir la plus grande surface d'édition possible.

Web Designer dispose d'un second mode d'affichage, appelé plein écran, et qui présente un écran nettoyé.

Vous pouvez configurer les deux modes d'affichages comme vous le souhaitez. Par exemple, chaque mode peut avoir sa propre barre de contrôle. La configuration est sauvegardée et affiché dès que vous changez de mode d'affichage.

Référez-vous au chapitre [Personnaliser Web Designer](#page-755-0)

pour de plus amples informations sur la personnalisation des barres de contrôle.

Vous pouvez contrôler le mode d'affichage écran normal/plein écran sous Fenêtre > Plein écran (chiffre 8 sur le pavé numérique).

## **Barres de contrôle**

 Elles contiennent les boutons de commande de Web Designer, et se trouvent à l'emplacement des icônes principaux. Vous pouvez personnaliser les barres de contrôle de diverses manières, par exemple en modifiant l'ordre, en créant de nouvelles barres ou en masquant certaines.

La fenêtre par défaut affiche la barre de bouton **standard**

avec les boutons les plus utilisés :

 $\vee$   $\Box$   $\Box$  0.5pix  $\sim$   $\sim$ 

Vous pouvez personnaliser la barre de contrôle **standard**

de la même manière que les autres barres.

Référez-vous au chapitre [Personnaliser Web Designer](#page-785-0)

pour de plus amples informations sur la personnalisation des barres de contrôle.

### **Barre d'infos**

 Il s'agit d'une barre de contrôle spéciale. Son contenu diffère selon l'outil sélectionné. Les barres d'infos spécifiques à certains outils sont décrites dans le chapitre correspondant.

Il n'est pas possible de personnaliser la barre d'infos.

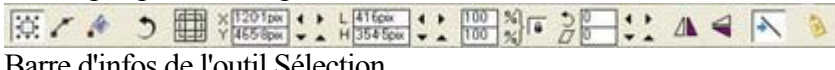

Barre d'infos de l'outil Sélection

### **Barre d'outils principale**

- Il s'agit de la barre d'outils comprenant à l'origine tous les outils
- disponibles dans Web Designer (voir à gauche). Vous pouvez
- personnaliser la barre d'outils ou déplacer les outils vers d'autres barres de contrôle.
- Cliquez sur un outil pour le sélectionner (certains outils disposent de raccourcis clavier).
- Référez-vous au chapitre [Personnaliser Web Designer](#page-785-0)
- pour de plus amples informations sur la personnalisation des barres de contrôle.

### **Règles**

 $\mathbb{R}$ 5.

T

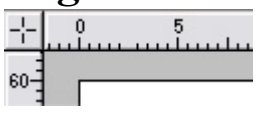

Vous pouvez masquer les règles, modifier la position de leur origine (point zéro) et les utiliser pour créer des lignes d'aide. Pour obtenir de plus amples informations, consultez le paragraphe [Règles](#page-195-0)

# La barre d'état

Objets sélectionnés Indicateurs Options disponibles

.

Position du curseur X-Y

 $\bullet$  | 295,5, 188,5ptx

 Elle est affichée dans la partie inférieure de la fenêtre. La barre d'état vous informe sur les points suivants :

• les objets sélectionnés ;

- Les options disponibles :
- les indicateurs de déplacement live/d'alignement ;
- la position X-Y du pointeur.

### **Les indicateurs**

Ils sont affichés sur la droite de la barre d'état.

**Indicateur de déplacement live**  $\bullet$ 

 L'indicateur précise si la fonction de déplacement live est active ou non (elle est active par défaut). Double-cliquez sur l'indicateur pour activer/désactiver la fonction de déplacement live. Lorsqu'elle est activée, si vous repositionnez, modifiez la taille ou la rotation d'un objet, c'est l'objet entier qui sera déplacé, et pas seulement ses contours, facilitant l'évaluation de l'effet en temps réel. Si votre ordinateur n'est pas en mesure de traiter un document particulièrement complexe, il va automatiquement désactiver la fonction de déplacement afin d'assurer une édition rapide.

#### **Indicateur d'alignement**

 Vous pouvez activer cet indicateur en sélectionnant Fenêtre > Aligner avec les objets. Il s'affiche lorsque vous déplacez un point dans la surface d'ajustage de l'objet. (Pour de plus amples informations sur l'alignement, consultez le paragraphe [Manipulation des objets](#page-272-0) .)

### **Coordonnées X-Y**

.

 Web Designer indique les mesures par rapport au coin inférieur gauche de la page ou double-page. Vous pouvez cependant modifier cette valeur. Pour de plus amples informations, consultez le paragraphe sur la [Manipulation des objets](#page-222-0)

### **Mode écran normal/plein écran**

 Dans le mode d'affichage normal, une partie de la fenêtre est occupée par la barre de titres, le menu et les barres de défilement. Cela peut être gênant lorsque vous souhaitez avoir la plus grande surface d'édition possible.

Web Designer dispose d'un second mode d'affichage, appelé plein écran, et qui présente un écran nettoyé.

Vous pouvez configurer les deux modes d'affichages comme vous le souhaitez. Par exemple, chaque mode peut avoir sa propre barre de contrôle. La configuration est sauvegardée et affiché dès que vous changez de mode d'affichage.

Référez-vous au chapitre [Personnaliser Web Designer](#page-755-0)

pour de plus amples informations sur la personnalisation des barres de contrôle.

Vous pouvez contrôler le mode d'affichage écran normal/plein écran sous Fenêtre > Plein écran (chiffre 8 sur le pavé numérique).

## **Barre d'infos**

 Il s'agit d'une barre de contrôle spéciale. Son contenu diffère selon l'outil sélectionné. Les barres d'infos spécifiques à certains outils sont décrites dans le chapitre correspondant.

Il n'est pas possible de personnaliser la barre d'infos.

 $\mathbb{E}$  /  $\mathbb{E}$  )  $\mathbb{E}$   $\mathbb{E}$  Barre d'infos de l'outil Sélection

## **Barre d'outils principale**

Il s'agit de la barre d'outils comprenant à l'origine tous les outils  $\sqrt{ }$ disponibles dans Web Designer (voir à gauche). Vous pouvez Ş personnaliser la barre d'outils ou déplacer les outils vers d'autres barres de contrôle. Cliquez sur un outil pour le sélectionner (certains outils disposent de raccourcis clavier). Référez-vous au chapitre [Personnaliser Web Designer](#page-785-0) T pour de plus amples informations sur la personnalisation des barres de contrôle.

### **Règles**

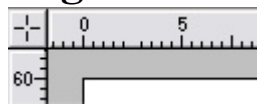

Vous pouvez masquer les règles, modifier la position de leur origine (point zéro) et les utiliser pour créer des lignes d'aide. Pour obtenir de plus amples informations, consultez le paragraphe [Règles](#page-195-0)

# La barre d'état

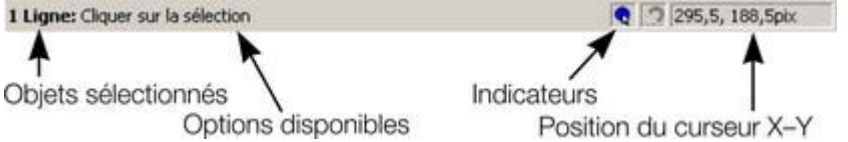

 Elle est affichée dans la partie inférieure de la fenêtre. La barre d'état vous informe sur les points suivants ·

- les objets sélectionnés ;
- Les options disponibles ;
- les indicateurs de déplacement live/d'alignement ;
- la position X-Y du pointeur.

## **Les indicateurs**

Ils sont affichés sur la droite de la barre d'état.

.

#### $\bullet$ **Indicateur de déplacement live**

 L'indicateur précise si la fonction de déplacement live est active ou non (elle est active par défaut). Double-cliquez sur l'indicateur pour activer/désactiver la fonction de déplacement live.

Lorsqu'elle est activée, si vous repositionnez, modifiez la taille ou la rotation d'un objet, c'est l'objet entier qui sera déplacé, et pas

seulement ses contours, facilitant l'évaluation de l'effet en temps réel. Si votre ordinateur n'est pas en mesure de traiter un document particulièrement complexe, il va automatiquement désactiver la fonction de déplacement afin d'assurer une édition rapide.

#### **Indicateur d'alignement**

 Vous pouvez activer cet indicateur en sélectionnant Fenêtre > Aligner avec les objets. Il s'affiche lorsque vous déplacez un point dans la surface d'ajustage de l'objet. (Pour de plus amples informations sur l'alignement, consultez le paragraphe [Manipulation des objets](#page-272-0) .)

### **Coordonnées X-Y**

.

 Web Designer indique les mesures par rapport au coin inférieur gauche de la page ou double-page. Vous pouvez cependant modifier cette valeur. Pour de plus amples informations, consultez le paragraphe sur la [Manipulation des objets](#page-222-0)

### **Mode écran normal/plein écran**

 Dans le mode d'affichage normal, une partie de la fenêtre est occupée par la barre de titres, le menu et les barres de défilement. Cela peut être gênant lorsque vous souhaitez avoir la plus grande surface d'édition possible.

Web Designer dispose d'un second mode d'affichage, appelé plein écran, et qui présente un écran nettoyé.

Vous pouvez configurer les deux modes d'affichages comme vous le souhaitez. Par exemple, chaque mode peut avoir sa propre barre de contrôle. La configuration est sauvegardée et affiché dès que vous changez de mode d'affichage.

Référez-vous au chapitre [Personnaliser Web Designer](#page-755-0)

pour de plus amples informations sur la personnalisation des barres de contrôle.

Vous pouvez contrôler le mode d'affichage écran normal/plein écran sous Fenêtre > Plein écran (chiffre 8 sur le pavé numérique).

## **Barre d'outils principale**

- Il s'agit de la barre d'outils comprenant à l'origine tous les outils
- $\mathbb{R}$ disponibles dans Web Designer (voir à gauche). Vous pouvez  $\mathsf{S}$ 
	- personnaliser la barre d'outils ou déplacer les outils vers d'autres barres de contrôle.
	- Cliquez sur un outil pour le sélectionner (certains outils disposent de raccourcis clavier).
- Référez-vous au chapitre [Personnaliser Web Designer](#page-785-0) T
	- pour de plus amples informations sur la personnalisation des barres de contrôle.

## **Règles**

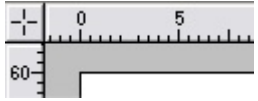

Vous pouvez masquer les règles, modifier la position de leur origine (point zéro) et les utiliser pour créer des lignes d'aide. Pour obtenir de plus amples informations, consultez le paragraphe [Règles](#page-195-0)

# La barre d'état

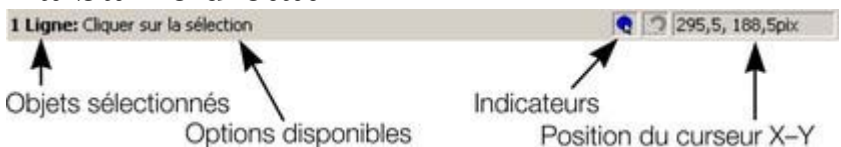

 Elle est affichée dans la partie inférieure de la fenêtre. La barre d'état vous informe sur les points suivants :

- les objets sélectionnés :
- Les options disponibles ;
- les indicateurs de déplacement live/d'alignement ;
- la position X-Y du pointeur.

## **Les indicateurs**

Ils sont affichés sur la droite de la barre d'état.

.

#### **Indicateur de déplacement live**  $\bullet$

 L'indicateur précise si la fonction de déplacement live est active ou non (elle est active par défaut). Double-cliquez sur l'indicateur pour activer/désactiver la fonction de déplacement live. Lorsqu'elle est activée, si vous repositionnez, modifiez la taille ou la rotation d'un objet, c'est l'objet entier qui sera déplacé, et pas seulement ses contours, facilitant l'évaluation de l'effet en temps réel. Si votre ordinateur n'est pas en mesure de traiter un document particulièrement complexe, il va automatiquement désactiver la fonction de déplacement afin d'assurer une édition rapide.

#### **Indicateur d'alignement**

 Vous pouvez activer cet indicateur en sélectionnant Fenêtre > Aligner avec les objets. Il s'affiche lorsque vous déplacez un

```
point dans la surface d'ajustage de l'objet. (Pour de plus amples
informations sur l'alignement, consultez le paragraphe 
Manipulation des objets
.)
```
## **Coordonnées X-Y**

.

 Web Designer indique les mesures par rapport au coin inférieur gauche de la page ou double-page. Vous pouvez cependant modifier cette valeur. Pour de plus amples informations, consultez le paragraphe sur la [Manipulation des objets](#page-222-0)

### **Mode écran normal/plein écran**

 Dans le mode d'affichage normal, une partie de la fenêtre est occupée par la barre de titres, le menu et les barres de défilement. Cela peut être gênant lorsque vous souhaitez avoir la plus grande surface d'édition possible.

Web Designer dispose d'un second mode d'affichage, appelé plein écran, et qui présente un écran nettoyé.

Vous pouvez configurer les deux modes d'affichages comme vous le souhaitez. Par exemple, chaque mode peut avoir sa propre barre de contrôle. La configuration est sauvegardée et affiché dès que vous changez de mode d'affichage.

Référez-vous au chapitre [Personnaliser Web Designer](#page-755-0)

pour de plus amples informations sur la personnalisation des barres de contrôle.

Vous pouvez contrôler le mode d'affichage écran normal/plein écran sous Fenêtre > Plein écran (chiffre 8 sur le pavé numérique).

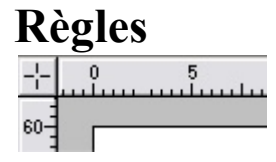

Vous pouvez masquer les règles, modifier la position de leur origine (point zéro) et les utiliser pour créer des lignes d'aide. Pour obtenir de plus amples informations, consultez le paragraphe [Règles](#page-195-0)

# La barre d'état

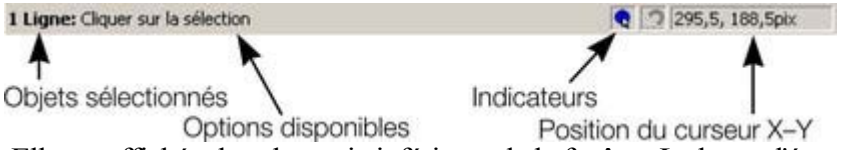

 Elle est affichée dans la partie inférieure de la fenêtre. La barre d'état vous informe sur les points suivants :

- les objets sélectionnés ;
- Les options disponibles ;
- les indicateurs de déplacement live/d'alignement ;
- la position X-Y du pointeur.

### **Les indicateurs**

Ils sont affichés sur la droite de la barre d'état.

.

**Indicateur de déplacement live**  $\bullet$ 

 L'indicateur précise si la fonction de déplacement live est active ou non (elle est active par défaut). Double-cliquez sur l'indicateur pour activer/désactiver la fonction de déplacement live. Lorsqu'elle est activée, si vous repositionnez, modifiez la taille ou la rotation d'un objet, c'est l'objet entier qui sera déplacé, et pas seulement ses contours, facilitant l'évaluation de l'effet en temps réel. Si votre ordinateur n'est pas en mesure de traiter un document particulièrement complexe, il va automatiquement désactiver la fonction de déplacement afin d'assurer une édition rapide.

#### **Indicateur d'alignement**

 Vous pouvez activer cet indicateur en sélectionnant Fenêtre > Aligner avec les objets. Il s'affiche lorsque vous déplacez un point dans la surface d'ajustage de l'objet. (Pour de plus amples informations sur l'alignement, consultez le paragraphe [Manipulation des objets](#page-272-0)

.)

.

## **Coordonnées X-Y**

 Web Designer indique les mesures par rapport au coin inférieur gauche de la page ou double-page. Vous pouvez cependant modifier cette valeur. Pour de plus amples informations, consultez le paragraphe sur la **Manipulation des objets** 

### **Mode écran normal/plein écran**

Dans le mode d'affichage normal, une partie de la fenêtre est occupée par la barre de titres, le menu et

les barres de défilement. Cela peut être gênant lorsque vous souhaitez avoir la plus grande surface d'édition possible.

Web Designer dispose d'un second mode d'affichage, appelé plein écran, et qui présente un écran nettoyé.

Vous pouvez configurer les deux modes d'affichages comme vous le souhaitez. Par exemple, chaque mode peut avoir sa propre barre de contrôle. La configuration est sauvegardée et affiché dès que vous changez de mode d'affichage.

Référez-vous au chapitre [Personnaliser Web Designer](#page-755-0)

pour de plus amples informations sur la personnalisation des barres de contrôle.

Vous pouvez contrôler le mode d'affichage écran normal/plein écran sous Fenêtre > Plein écran (chiffre 8 sur le pavé numérique).

# La barre d'état

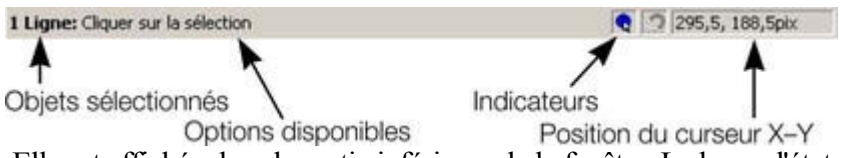

 Elle est affichée dans la partie inférieure de la fenêtre. La barre d'état vous informe sur les points suivants ·

- les objets sélectionnés ;
- Les options disponibles ;
- les indicateurs de déplacement live/d'alignement ;
- la position X-Y du pointeur.

### **Les indicateurs**

Ils sont affichés sur la droite de la barre d'état.

#### $\bullet$ **Indicateur de déplacement live**

 L'indicateur précise si la fonction de déplacement live est active ou non (elle est active par défaut). Double-cliquez sur l'indicateur pour activer/désactiver la fonction de déplacement live. Lorsqu'elle est activée, si vous repositionnez, modifiez la taille ou la rotation d'un objet, c'est l'objet entier qui sera déplacé, et pas seulement ses contours, facilitant l'évaluation de l'effet en temps réel. Si votre ordinateur n'est pas en mesure de traiter un document particulièrement complexe, il va automatiquement désactiver la fonction de déplacement afin d'assurer une édition rapide.

#### **Indicateur d'alignement**

 Vous pouvez activer cet indicateur en sélectionnant Fenêtre > Aligner avec les objets. Il s'affiche lorsque vous déplacez un point dans la surface d'ajustage de l'objet. (Pour de plus amples informations sur l'alignement, consultez le paragraphe [Manipulation des objets](#page-272-0) .)

### **Coordonnées X-Y**

.

 Web Designer indique les mesures par rapport au coin inférieur gauche de la page ou double-page. Vous pouvez cependant modifier cette valeur. Pour de plus amples informations, consultez le paragraphe sur la [Manipulation des objets](#page-222-0)

### **Mode écran normal/plein écran**

 Dans le mode d'affichage normal, une partie de la fenêtre est occupée par la barre de titres, le menu et les barres de défilement. Cela peut être gênant lorsque vous souhaitez avoir la plus grande surface d'édition possible.

Web Designer dispose d'un second mode d'affichage, appelé plein écran, et qui présente un écran nettoyé.

Vous pouvez configurer les deux modes d'affichages comme vous le souhaitez. Par exemple, chaque mode peut avoir sa propre barre de contrôle. La configuration est sauvegardée et affiché dès que vous changez de mode d'affichage.

Référez-vous au chapitre [Personnaliser Web Designer](#page-755-0)

pour de plus amples informations sur la personnalisation des barres de contrôle.

Vous pouvez contrôler le mode d'affichage écran normal/plein écran sous Fenêtre > Plein écran (chiffre 8 sur le pavé numérique).

## **Les indicateurs**

Ils sont affichés sur la droite de la barre d'état.

 $\bullet$ **Indicateur de déplacement live**

 L'indicateur précise si la fonction de déplacement live est active ou non (elle est active par défaut). Double-cliquez sur l'indicateur pour activer/désactiver la fonction de déplacement live. Lorsqu'elle est activée, si vous repositionnez, modifiez la taille ou la rotation d'un objet, c'est l'objet entier qui sera déplacé, et pas seulement ses contours, facilitant l'évaluation de l'effet en temps réel. Si votre ordinateur n'est pas en mesure de traiter un document particulièrement complexe, il va automatiquement désactiver la fonction de déplacement afin d'assurer une édition rapide.

#### **Indicateur d'alignement**

 Vous pouvez activer cet indicateur en sélectionnant Fenêtre > Aligner avec les objets. Il s'affiche lorsque vous déplacez un point dans la surface d'ajustage de l'objet. (Pour de plus amples informations sur l'alignement, consultez le paragraphe [Manipulation des objets](#page-272-0)

.)

.

## **Coordonnées X-Y**

 Web Designer indique les mesures par rapport au coin inférieur gauche de la page ou double-page. Vous pouvez cependant modifier cette valeur. Pour de plus amples informations, consultez le paragraphe sur la [Manipulation des objets](#page-222-0)

## **Mode écran normal/plein écran**

 Dans le mode d'affichage normal, une partie de la fenêtre est occupée par la barre de titres, le menu et les barres de défilement. Cela peut être gênant lorsque vous souhaitez avoir la plus grande surface d'édition possible.

Web Designer dispose d'un second mode d'affichage, appelé plein écran, et qui présente un écran nettoyé.

Vous pouvez configurer les deux modes d'affichages comme vous le souhaitez. Par exemple, chaque mode peut avoir sa propre barre de contrôle. La configuration est sauvegardée et affiché dès que vous changez de mode d'affichage.

Référez-vous au chapitre [Personnaliser Web Designer](#page-755-0)

pour de plus amples informations sur la personnalisation des barres de contrôle.

Vous pouvez contrôler le mode d'affichage écran normal/plein écran sous Fenêtre > Plein écran (chiffre 8 sur le pavé numérique).

## **Coordonnées X-Y**

.

 Web Designer indique les mesures par rapport au coin inférieur gauche de la page ou double-page. Vous pouvez cependant modifier cette valeur. Pour de plus amples informations, consultez le paragraphe sur la [Manipulation des objets](#page-222-0)

### **Mode écran normal/plein écran**

 Dans le mode d'affichage normal, une partie de la fenêtre est occupée par la barre de titres, le menu et les barres de défilement. Cela peut être gênant lorsque vous souhaitez avoir la plus grande surface d'édition possible.

Web Designer dispose d'un second mode d'affichage, appelé plein écran, et qui présente un écran nettoyé.

Vous pouvez configurer les deux modes d'affichages comme vous le souhaitez. Par exemple, chaque mode peut avoir sa propre barre de contrôle. La configuration est sauvegardée et affiché dès que vous changez de mode d'affichage.

Référez-vous au chapitre [Personnaliser Web Designer](#page-755-0)

pour de plus amples informations sur la personnalisation des barres de contrôle.

Vous pouvez contrôler le mode d'affichage écran normal/plein écran sous Fenêtre > Plein écran (chiffre 8 sur le pavé numérique).

## **Mode écran normal/plein écran**

 Dans le mode d'affichage normal, une partie de la fenêtre est occupée par la barre de titres, le menu et les barres de défilement. Cela peut être gênant lorsque vous souhaitez avoir la plus grande surface d'édition possible.

Web Designer dispose d'un second mode d'affichage, appelé plein écran, et qui présente un écran nettoyé.

Vous pouvez configurer les deux modes d'affichages comme vous le souhaitez. Par exemple, chaque mode peut avoir sa propre barre de contrôle. La configuration est sauvegardée et affiché dès que vous changez de mode d'affichage.

Référez-vous au chapitre [Personnaliser Web Designer](#page-755-0)

pour de plus amples informations sur la personnalisation des barres de contrôle.

Vous pouvez contrôler le mode d'affichage écran normal/plein écran sous Fenêtre > Plein écran (chiffre 8 sur le pavé numérique).

# **Ouvrir une deuxième fenêtre**

Vous pouvez ouvrir une deuxième fenêtre dans le même document afin :

- d'agrandir ou rétrécir l'affichage du document ;
- d'afficher une autre partie du document ;
- d'afficher deux vues de la même zone, avec une configuration différente.
- Les paramètres de qualité sont décrits plus bas.

Pour ouvrir une nouvelle fenêtre, allez sur Fenêtre > Nouvelle fenêtre. Vous pouvez ouvrir plusieurs fenêtres dans le même document.

## **Sélection de la fenêtre affichée**

 Une liste des fenêtres se trouve dans la partie inférieure du menu de la fenêtre. Sélectionnez l'une des fenêtres pour l'afficher.

## **Classer plusieurs fenêtres**

#### **Fenêtre -**>**Organiser les fenêtres**

 vous permet d'organiser plusieurs fenêtres. Chaque fenêtre dispose de sa propre barre de titres mais pas de barre de contrôle. Cliquez sur une fenêtre pour l'activer. Avec la combinaison de touches Ctrl + F6, vous pouvez passer d'une fenêtre à l'autre.

#### **Organiser les fenêtres**

 permet d'afficher les fenêtres ordonnées verticalement ou, s'il existe plus de trois fenêtres, ordonnées sous forme de mosaïque.

### **Minimiser les fenêtres multiples**

### **Sélection de la fenêtre affichée**

 Une liste des fenêtres se trouve dans la partie inférieure du menu de la fenêtre. Sélectionnez l'une des fenêtres pour l'afficher.

### **Classer plusieurs fenêtres**

#### **Fenêtre -**>**Organiser les fenêtres**

 vous permet d'organiser plusieurs fenêtres. Chaque fenêtre dispose de sa propre barre de titres mais pas de barre de contrôle. Cliquez sur une fenêtre pour l'activer. Avec la combinaison de touches Ctrl + F6, vous pouvez passer d'une fenêtre à l'autre.

#### **Organiser les fenêtres**

 permet d'afficher les fenêtres ordonnées verticalement ou, s'il existe plus de trois fenêtres, ordonnées sous forme de mosaïque.

### **Minimiser les fenêtres multiples**

## **Classer plusieurs fenêtres**

#### **Fenêtre -**>**Organiser les fenêtres**

 vous permet d'organiser plusieurs fenêtres. Chaque fenêtre dispose de sa propre barre de titres mais pas de barre de contrôle. Cliquez sur une fenêtre pour l'activer. Avec la combinaison de touches Ctrl + F6, vous pouvez passer d'une fenêtre à l'autre.

#### **Organiser les fenêtres**

 permet d'afficher les fenêtres ordonnées verticalement ou, s'il existe plus de trois fenêtres, ordonnées sous forme de mosaïque.

### **Minimiser les fenêtres multiples**

## **Minimiser les fenêtres multiples**

# **Modifier la valeur du zoom**

 Il peut s'avérer très utile d'agrandir votre affichage pour examiner des détails dans votre document ou le réduire pour obtenir une vue générale. Un calibrage supérieur à 100% agrandit la vue (comparable à une loupe) ; lorsqu'il est inférieur à 100%, la vue est réduite. Le seul changement s'effectue dans l'affichage : la taille du document ainsi que les objets qu'il contient ne sont pas modifiés (le procédé de modification de la taille du document est décrit plus bas). Pour modifier la valeur du zoom, vous pouvez utiliser l'outil de **zoom**

, la souris ou encore la barre de contrôle.

Il existe des raccourcis pour paramétrer rapidement les valeurs du zoom : les chiffres 1, 2, 3, 4 permettent de zoomer entre 100% et 400%. Le nombre 5 place la valeur à 50%.

## **Utiliser l'outil de zoom**

Pour zoomer :

- Sélectionnez l'outil de **Zoom** dans la **barre d'outils**.
- Ou cliquez sur Alt + Z pour alterner entre l'outil actuel et l'outil de **Zoom**.
- Ou maintenez la combinaison Alt + Z appuyée pour passer temporairement en mode **Zoom** (en lâchant les touches Alt + Z, vous retournez à l'outil précédent).
- Ou cliquez sur Maj + F7 pour sélectionner l'outil de **Zoom**.

## **Modifier la valeur du zoom à l'aide de la souris**

À l'aide de la molette de la souris :

 Déplacez la molette de la souris tout en maintenant la touche Ctrl enfoncée pour modifier le facteur de zoom.

Vous pouvez également configurer un bouton de la souris comme touche de zoom. En outre, vous pouvez alterner l'action de la molette entre défilement et zoom dans le men[u Services > Options > Tab](#page-780-0) [souris](#page-780-0)

. Vous obtenez un résultat opposé en cliquant sur la touche Ctrl.

Un autre procédé consiste à sélectionner l'outil de **zoom**

puis :

- Cliquez pour agrandir la vue (zoomer).
- Cliquez Maj + Clic pour réduire la valeur du zoom (agrandir l'aperçu du document).
- Déplacez la souris en diagonale pour dessiner un rectangle. Lorsque vous relâchez la souris, la zone à l'intérieur du rectangle sera ajustée à la taille de la fenêtre.

### **Modifier le zoom à l'aide de la barre de contrôle/barre d'infos.**

Pour modifier le zoom :

 $\mathcal{D}$ 

(Raccourci : Ctrl+R) Cliquez sur **Zoom précédent**

. Il s'agit de la valeur paramétrée du zoom avant la configuration actuelle. Ce bouton vous permet également de déplacer le zoom à l'intérieur et l'extérieur du document. Cela est très utile pour examiner une zone en détail et passer en mode vue d'ensemble. La valeur du zoom précédent est conservée pour chaque fenêtre. Les valeurs sont enregistrées même lorsque vous naviguez

d'une fenêtre à l'autre.

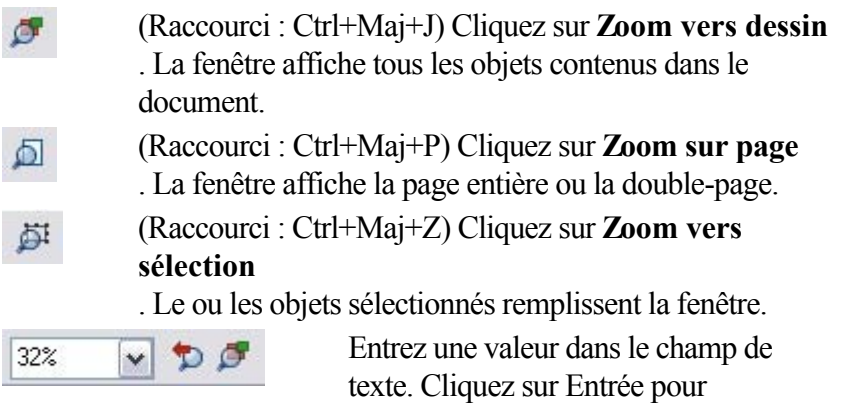

implémenter les modifications, ou sélectionnez les valeurs de zoom prédéfinies y compris celles ci-dessus (Page, dessin, sélectionné, précédent) dans le menu déroulant.

## **Utiliser l'outil de zoom**

Pour zoomer :

- Sélectionnez l'outil de **Zoom** dans la **barre d'outils**.
- Ou cliquez sur Alt + Z pour alterner entre l'outil actuel et l'outil de **Zoom**.
- Ou maintenez la combinaison Alt + Z appuyée pour passer temporairement en mode **Zoom** (en lâchant les touches Alt + Z, vous retournez à l'outil précédent).
- Ou cliquez sur Maj + F7 pour sélectionner l'outil de **Zoom**.

## **Modifier la valeur du zoom à l'aide de la souris**

À l'aide de la molette de la souris :

 Déplacez la molette de la souris tout en maintenant la touche Ctrl enfoncée pour modifier le facteur de zoom.

Vous pouvez également configurer un bouton de la souris comme touche de zoom. En outre, vous pouvez alterner l'action de la molette entre défilement et zoom dans le men[u Services > Options > Tab](#page-780-0) [souris](#page-780-0)

. Vous obtenez un résultat opposé en cliquant sur la touche Ctrl.

Un autre procédé consiste à sélectionner l'outil de **zoom**

puis :

- Cliquez pour agrandir la vue (zoomer).
- Cliquez Maj + Clic pour réduire la valeur du zoom (agrandir l'aperçu du document).
- Déplacez la souris en diagonale pour dessiner un rectangle. Lorsque vous relâchez la souris, la zone à l'intérieur du rectangle sera ajustée à la taille de la fenêtre.

## **Modifier le zoom à l'aide de la barre de contrôle/barre d'infos.**

Pour modifier le zoom :

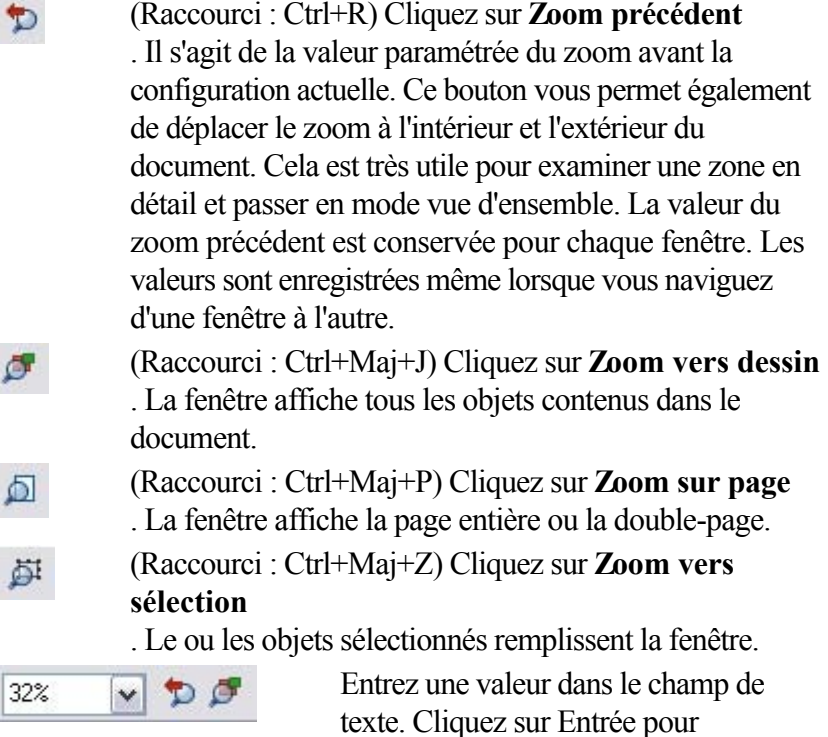

implémenter les modifications, ou sélectionnez les valeurs de zoom prédéfinies y compris celles ci-dessus (Page, dessin, sélectionné, précédent) dans le menu déroulant.

## **Modifier la valeur du zoom à l'aide de la souris**

À l'aide de la molette de la souris :

 Déplacez la molette de la souris tout en maintenant la touche Ctrl enfoncée pour modifier le facteur de zoom.

Vous pouvez également configurer un bouton de la souris comme touche de zoom. En outre, vous pouvez alterner l'action de la molette entre défilement et zoom dans le men[u Services > Options > Tab](#page-780-0) [souris](#page-780-0)

. Vous obtenez un résultat opposé en cliquant sur la touche Ctrl.

Un autre procédé consiste à sélectionner l'outil de **zoom**

puis :

- Cliquez pour agrandir la vue (zoomer).
- Cliquez Maj + Clic pour réduire la valeur du zoom (agrandir l'aperçu du document).
- Déplacez la souris en diagonale pour dessiner un rectangle. Lorsque vous relâchez la souris, la zone à l'intérieur du rectangle sera ajustée à la taille de la fenêtre.

## **Modifier le zoom à l'aide de la barre de contrôle/barre d'infos.**

Pour modifier le zoom :

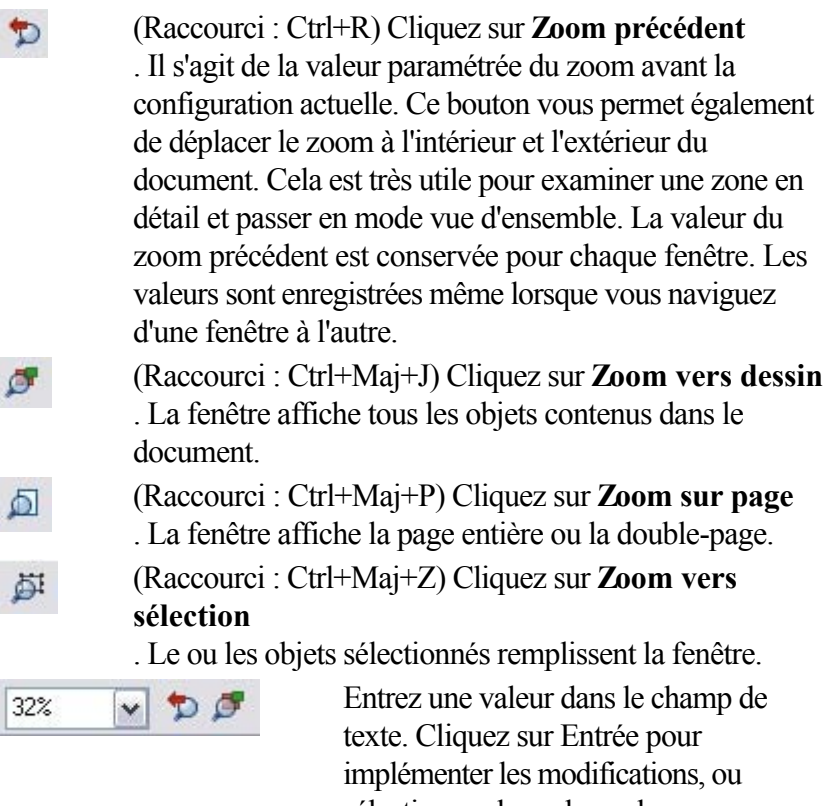

sélectionnez les valeurs de zoom prédéfinies y compris celles ci-dessus (Page, dessin, sélectionné, précédent) dans le menu déroulant.

### **Modifier le zoom à l'aide de la barre de contrôle/barre d'infos.**

Pour modifier le zoom :

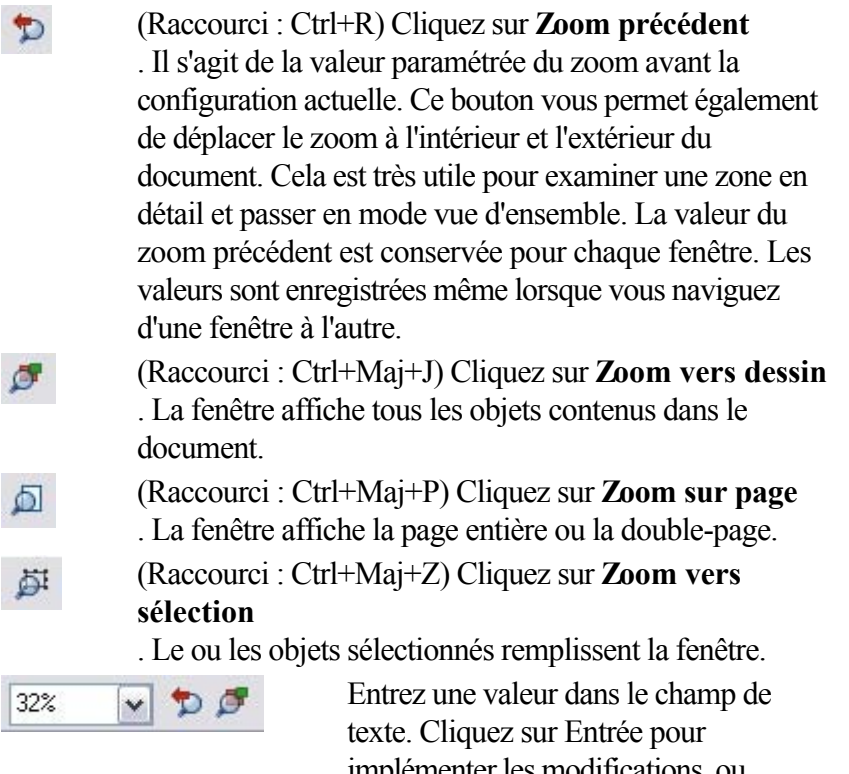

implémenter les modifications, ou sélectionnez les valeurs de zoom prédéfinies y compris celles ci-dessus (Page, dessin, sélectionné, précédent) dans le menu déroulant.

# **Déplacer le document à l'intérieur de la fenêtre**

 La manière la plus rapide de naviguer dans le document est d'utiliser le bouton central de la souris (la molette en général), si votre souris en est équipée. Déplacez la souris tout en maintenant le bouton du milieu appuyé. Lâchez le bouton pour revenir à l'outil précédent.

Pour déplacer le document dans la fenêtre, vous pouvez également

- utiliser les barres de défilement et flèches sur les bords de la fenêtre.
- L'affichage des barres de défilement est optionnel. Allez dans **Fenêtre > Barres > Barres de**

#### **défilement**

(m)

pour le désactiver.

- Utilisez la molette de la souris pour faire défiler le document vers le haut et le bas (Maj + molette pour défiler vers la gauche et la droite).
- Vous pouvez alterner les fonctions de la molette entre défilement et zoom dans **Services > Options > Tab souris**

. Vous obtenez l'action contraire en cliquant la touche Ctrl.

- Ou sélectionnez l'outil de **déplacement** depuis la barre d'outils (raccourci H).
- Ou cliquez sur espace ou Alt+X pour alterner entre l'outil actuel et l'outil de **déplacement**.
- Ou cliquez et maintenez les touches Alt+X appuyées pour alterner temporairement sur l'outil de **déplacement** (lâchez les touches pour retourner à l'outil précédent). Vous pouvez ensuite utiliser la souris pour déplacer le document à l'intérieur de la fenêtre.

La barre d'infos **de** l'outil de **déplacement** est la même que la barre d'infos **de** l'outil de **Zoom** (décrit plus haut).

# **Modifier la taille de la page**

 Lorsque vous ouvrez un nouveau document Web Designer, la taille de la page est définie sur 760 x 700 pixels (page Web SVA). Vous pouvez cependant modifier la taille de la page si cela est nécessaire, par exemple pour supporter d'autres résolutions d'écrans comme le VGA.

- 1. Allez dans le menu **Services -**> **Options**.
- 2. Si nécessaire, cliquez sur l'onglet Taille de la page.
- 3. Sélectionnez la taille de page requise.

Si vous sélectionnez Personnaliser dans l'outil de sélection, vous pouvez définir une largeur et une longueur de page personnalisées dans les champs situés en dessous.

Toutes les pages du document (site Internet exporté) peuvent avoir une taille différente. Avec l'option **Taille identique pour toutes les pages du site Internet**

, vous définirez une taille identique pour toutes les pages du document.

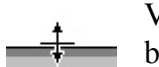

Vous pouvez redimensionner la longueur des pages en tirant sur les

bords inférieurs de la page avec l'outil Sélection.

# **Pages multiples dans le document**

 Un document Xtreme Web Designer 5 peut contenir plusieurs pages. Chaque page est exportée dans une page HTML distincte et chaque document de  $\leq$ product $\geq$  correspond à un site Internet.

### **La page actuelle**

Si vous cliquez sur une page d'un document multi-page, celle-ci deviendra la page actuelle.

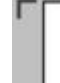

La page actuelle est importante lorsqu'il s'agit d'insérer, de dupliquer ou de déplacer des pages comme décrit dans les sections suivantes. Vous reconnaissez la page actuelle dans un document grâce aux

indicateurs qui apparaissent aux coins de la page.

## **Insérer des pages dans un document**

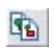

Ce bouton vous permet d'insérer une copie de la Ce page actuelle. bou ton vou s per met d'in sére r une copi e de la pag e actu elle.

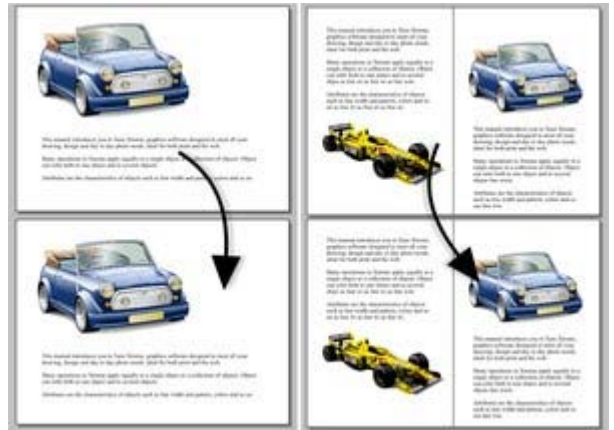

La nouvelle page sera la même que l'originale, c'est à dire qu'elle aura la même taille et la même orientation. Les contenus sont également identiques à ceux de la page originale de façon à ce que vous puissiez les utiliser comme modèle pour le nouveau contenu. Vous pouvez

également utiliser dans le menu **Éditer -> Pages > Dupliquer la page actuelle**

 Pour insérer une nouvelle page vierge après la page actuelle, sélectionnez **Éditer -> Pages -> Nouvelle page**

## **Déplacer des pages à l'intérieur d'un document**

 Si vous souhaitez changer l'ordre des pages dans le document, voici comment procéder. Pour déplacer la page actuelle :

- Sélectionnez **Éditer -> Pages -> Déplacer la page vers le haut** pour intervertir la page actuelle avec la précédente.
- Sélectionnez **Éditer -> Pages -> Déplacer la page vers le bas** pour intervertir la page actuelle avec la suivante.

Ces options de menu seront grisées si vous vous trouvez, respectivement, sur la première ou la dernière page du document.

### **Supprimer des pages de votre document**

 Pour supprimer la page actuelle de votre document, sélectionnez **Éditer -> Pages > Supprimer la page actuelle**

. La page actuelle et son contenu seront effacés.

### **Naviguer entre les pages**

 Outre les méthodes habituelles de navigation (avec la barre de défilement et molette de la souris), il existe d'autres moyens de naviguer dans les pages :

#### **Page précédente :**

.

 Déplace le document vers le haut. L'étendue de la zone déplacée dépend du niveau de zoom. Plus le zoom est important, plus le déplacement est grand.

#### **Ctrl+Pg. Préc. :**

Aller à la page précédente et centrer dessus.

#### **Page suivante :**

 Déplace le document vers le bas. L'étendue de la zone déplacée dépend du niveau de zoom. Plus le zoom est important, plus le déplacement est grand.

#### **Ctrl+Pg. Suiv. :**

Aller à la page suivante et centrer dessus

Ou bien cliquez sur les flèches sur la barre d'état :

▲▼ Page 5 de 8

#### La barre d'état est également très pratique pour savoir quelle(s) page(s) vous êtes en train de visionner. **Remarque :**

tous ces déplacements sont relatifs à la page que vous voyez et non pas à la page actuelle.

### **La page actuelle**

Si vous cliquez sur une page d'un document multi-page, celle-ci deviendra la page actuelle.

GB.

La page actuelle est importante lorsqu'il s'agit d'insérer, de dupliquer ou de déplacer des pages comme décrit dans les sections suivantes. Vous reconnaissez la page actuelle dans un document grâce aux indicateurs qui apparaissent aux coins de la page.

### **Insérer des pages dans un document**

Ce bouton vous permet d'insérer une copie de la Ce page actuelle. bou ton vou s per met d'in sére r une copi e de la pag e actu elle.

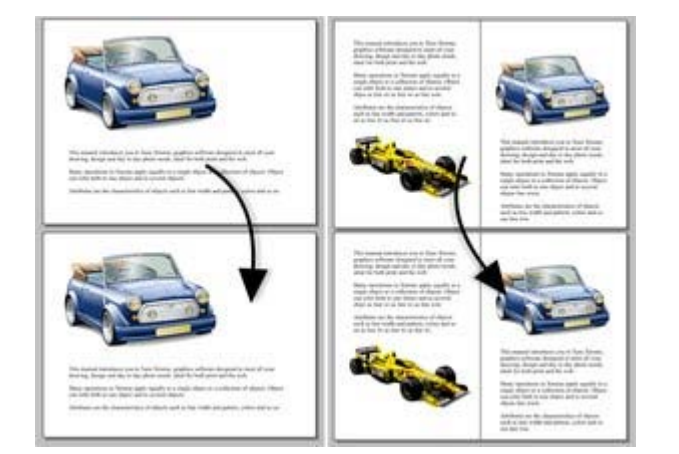

La nouvelle page sera la même que l'originale, c'est à dire qu'elle aura la même taille et la même orientation. Les contenus sont également identiques à ceux de la page originale de façon à ce que vous puissiez les utiliser comme modèle pour le nouveau contenu. Vous pouvez également utiliser dans le menu **Éditer -> Pages > Dupliquer la page actuelle**

 Pour insérer une nouvelle page vierge après la page actuelle, sélectionnez **Éditer -> Pages -> Nouvelle page**

## **Déplacer des pages à l'intérieur d'un document**

 Si vous souhaitez changer l'ordre des pages dans le document, voici comment procéder. Pour déplacer la page actuelle :

- Sélectionnez **Éditer -> Pages -> Déplacer la page vers le haut** pour intervertir la page actuelle avec la précédente.
- Sélectionnez **Éditer -> Pages -> Déplacer la page vers le bas** pour intervertir la page actuelle avec la suivante.

Ces options de menu seront grisées si vous vous trouvez, respectivement, sur la première ou la dernière page du document.

### **Supprimer des pages de votre document**

 Pour supprimer la page actuelle de votre document, sélectionnez **Éditer -> Pages > Supprimer la page actuelle**

. La page actuelle et son contenu seront effacés.

### **Naviguer entre les pages**

 Outre les méthodes habituelles de navigation (avec la barre de défilement et molette de la souris), il existe d'autres moyens de naviguer dans les pages :

#### **Page précédente :**

.

 Déplace le document vers le haut. L'étendue de la zone déplacée dépend du niveau de zoom. Plus le zoom est important, plus le déplacement est grand.

#### **Ctrl+Pg. Préc. :**

Aller à la page précédente et centrer dessus.

#### **Page suivante :**

 Déplace le document vers le bas. L'étendue de la zone déplacée dépend du niveau de zoom. Plus le zoom est important, plus le déplacement est grand.

#### **Ctrl+Pg. Suiv. :**

Aller à la page suivante et centrer dessus

Ou bien cliquez sur les flèches sur la barre d'état :

 $\triangle \blacktriangledown$  Page 5 de 8

La barre d'état est également très pratique pour savoir quelle(s) page(s) vous êtes en train de visionner. **Remarque :**

tous ces déplacements sont relatifs à la page que vous voyez et non pas à la page actuelle.
#### **Insérer des pages dans un document**

GB.

.

Ce bouton vous permet d'insérer une copie de la Ce page actuelle. bou ton vou s per met d'in sére r une copi e de la pag e actu elle.

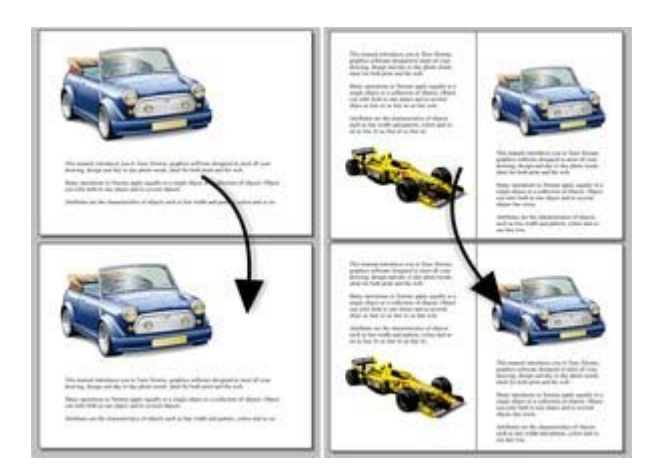

La nouvelle page sera la même que l'originale, c'est à dire qu'elle aura la même taille et la même orientation. Les contenus sont également identiques à ceux de la page originale de façon à ce que vous puissiez les utiliser comme modèle pour le nouveau contenu. Vous pouvez également utiliser dans le menu **Éditer -> Pages > Dupliquer la page actuelle**

 Pour insérer une nouvelle page vierge après la page actuelle, sélectionnez **Éditer -> Pages -> Nouvelle page**

#### **Déplacer des pages à l'intérieur d'un document**

 Si vous souhaitez changer l'ordre des pages dans le document, voici comment procéder. Pour déplacer la page actuelle :

- Sélectionnez **Éditer -> Pages -> Déplacer la page vers le haut** pour intervertir la page actuelle avec la précédente.
- Sélectionnez **Éditer -> Pages -> Déplacer la page vers le bas** pour intervertir la page actuelle avec la suivante.

Ces options de menu seront grisées si vous vous trouvez, respectivement, sur la première ou la dernière page du document.

### **Supprimer des pages de votre document**

 Pour supprimer la page actuelle de votre document, sélectionnez **Éditer -> Pages > Supprimer la page actuelle**

. La page actuelle et son contenu seront effacés.

#### **Naviguer entre les pages**

 Outre les méthodes habituelles de navigation (avec la barre de défilement et molette de la souris), il existe d'autres moyens de naviguer dans les pages :

#### **Page précédente :**

 Déplace le document vers le haut. L'étendue de la zone déplacée dépend du niveau de zoom. Plus le zoom est important, plus le déplacement est grand.

#### **Ctrl+Pg. Préc. :**

Aller à la page précédente et centrer dessus.

#### **Page suivante :**

 Déplace le document vers le bas. L'étendue de la zone déplacée dépend du niveau de zoom. Plus le zoom est important, plus le déplacement est grand.

#### **Ctrl+Pg. Suiv. :**

Aller à la page suivante et centrer dessus

Ou bien cliquez sur les flèches sur la barre d'état :

▲▼ Page 5 de 8

La barre d'état est également très pratique pour savoir quelle(s) page(s) vous êtes en train de visionner. **Remarque :**

### **Déplacer des pages à l'intérieur d'un document**

 Si vous souhaitez changer l'ordre des pages dans le document, voici comment procéder. Pour déplacer la page actuelle :

- Sélectionnez **Éditer -> Pages -> Déplacer la page vers le haut** pour intervertir la page actuelle avec la précédente.
- Sélectionnez **Éditer -> Pages -> Déplacer la page vers le bas** pour intervertir la page actuelle avec la suivante.

Ces options de menu seront grisées si vous vous trouvez, respectivement, sur la première ou la dernière page du document.

#### **Supprimer des pages de votre document**

 Pour supprimer la page actuelle de votre document, sélectionnez **Éditer -> Pages > Supprimer la page actuelle**

. La page actuelle et son contenu seront effacés.

#### **Naviguer entre les pages**

 Outre les méthodes habituelles de navigation (avec la barre de défilement et molette de la souris), il existe d'autres moyens de naviguer dans les pages :

#### **Page précédente :**

 Déplace le document vers le haut. L'étendue de la zone déplacée dépend du niveau de zoom. Plus le zoom est important, plus le déplacement est grand.

#### **Ctrl+Pg. Préc. :**

Aller à la page précédente et centrer dessus.

#### **Page suivante :**

 Déplace le document vers le bas. L'étendue de la zone déplacée dépend du niveau de zoom. Plus le zoom est important, plus le déplacement est grand.

#### **Ctrl+Pg. Suiv. :**

Aller à la page suivante et centrer dessus

Ou bien cliquez sur les flèches sur la barre d'état :

▲▼ Page 5 de 8

La barre d'état est également très pratique pour savoir quelle(s) page(s) vous êtes en train de visionner. **Remarque :**

#### **Supprimer des pages de votre document**

 Pour supprimer la page actuelle de votre document, sélectionnez **Éditer -> Pages > Supprimer la page actuelle**

. La page actuelle et son contenu seront effacés.

#### **Naviguer entre les pages**

 Outre les méthodes habituelles de navigation (avec la barre de défilement et molette de la souris), il existe d'autres moyens de naviguer dans les pages :

#### **Page précédente :**

 Déplace le document vers le haut. L'étendue de la zone déplacée dépend du niveau de zoom. Plus le zoom est important, plus le déplacement est grand.

#### **Ctrl+Pg. Préc. :**

Aller à la page précédente et centrer dessus.

#### **Page suivante :**

 Déplace le document vers le bas. L'étendue de la zone déplacée dépend du niveau de zoom. Plus le zoom est important, plus le déplacement est grand.

#### **Ctrl+Pg. Suiv. :**

Aller à la page suivante et centrer dessus

Ou bien cliquez sur les flèches sur la barre d'état :

 $\triangle \blacktriangledown$  Page 5 de 8

La barre d'état est également très pratique pour savoir quelle(s) page(s) vous êtes en train de visionner. **Remarque :**

### **Naviguer entre les pages**

 Outre les méthodes habituelles de navigation (avec la barre de défilement et molette de la souris), il existe d'autres moyens de naviguer dans les pages :

#### **Page précédente :**

 Déplace le document vers le haut. L'étendue de la zone déplacée dépend du niveau de zoom. Plus le zoom est important, plus le déplacement est grand.

#### **Ctrl+Pg. Préc. :**

Aller à la page précédente et centrer dessus.

#### **Page suivante :**

 Déplace le document vers le bas. L'étendue de la zone déplacée dépend du niveau de zoom. Plus le zoom est important, plus le déplacement est grand.

#### **Ctrl+Pg. Suiv. :**

Aller à la page suivante et centrer dessus

Ou bien cliquez sur les flèches sur la barre d'état :

 $\triangle \blacktriangledown$  Page 5 de 8

La barre d'état est également très pratique pour savoir quelle(s) page(s) vous êtes en train de visionner. **Remarque :**

## **Sauvegarde du document**

 Cette section traite de la sauvegarde dans le format interne de Web Designer. Consultez le chapitre [pour](#page-712-0) [de plus amples informations](#page-712-0)

sur la sauvegarde dans d'autres formats.

Nous vous recommandons de réaliser régulièrement une sauvegarde de votre document. Un document complexe peut représenter des heures de travail qui peuvent être réduites à néant en raison d'une coupure de courant par exemple. Il est donc recommandé d'enregistrer les modifications régulièrement dans votre document.

### **Sauvegarde (dans le menu fichier)**

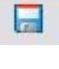

.

(Raccourci : Ctrl + S ou cliquez sur le bouton de sauvegarde dans la barre de contrôle **Standard** ).

À l'aide de cette fonction, vous pouvez sauvegarder rapidement un document sous le même nom. Cette option est masquée tant que le document ne contient pas de modifications non enregistrées. (C'est-à-dire lorsque vous avez opéré des modifications mais que vous ne les avez pas sauvegardé.) Pour un nouveau document qui n'a encore jamais été sauvegardé, cette option fonctionne comme **Enregistrer sous...**

### **Enregistrer sous (dans le menu fichier)**

 Cette option ouvre une boîte de dialogue permettant de sauvegarder le document sous un nom différent ou dans un répertoire différent. Cette option est utile pour réaliser des sauvegardes de documents Web Designer.<br>Cliquer ici pour changer le

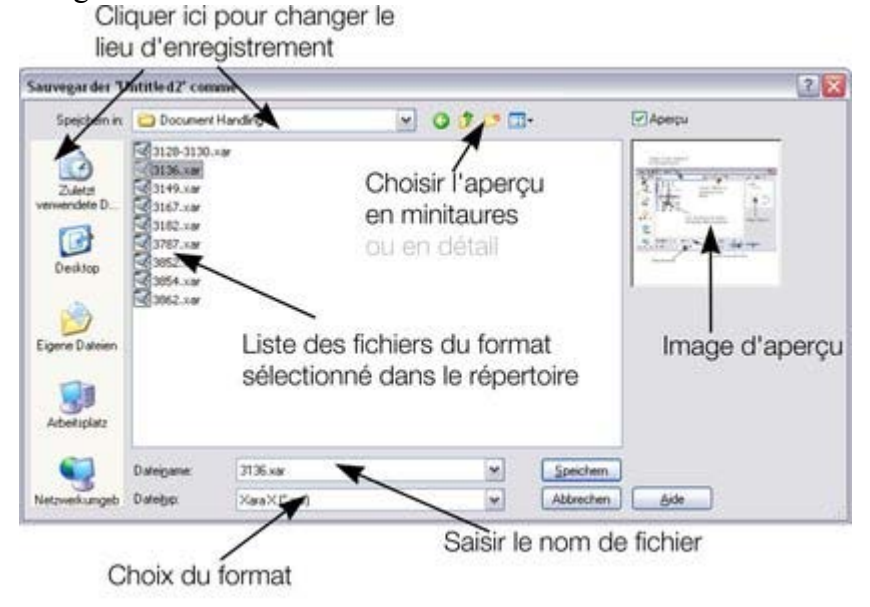

### **Enregistrer tout (dans le menu fichier)**

 Cette commande permet de sauvegarder tous les fichiers ouverts actuellement, sans avoir recours à « **Enregistrer sous** » ou « **Sauvegarder**

### **Sauvegarde (dans le menu fichier)**

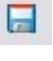

.

 $(Raccourci : Ctrl + S ou cliouez sur le bouton de sauvegarde)$ dans la barre de contrôle **Standard** ).

À l'aide de cette fonction, vous pouvez sauvegarder rapidement un document sous le même nom. Cette option est masquée tant que le document ne contient pas de modifications non enregistrées. (C'est-à-dire lorsque vous avez opéré des modifications mais que vous ne les avez pas sauvegardé.) Pour un nouveau document qui n'a encore jamais été sauvegardé, cette option fonctionne comme **Enregistrer sous...**

### **Enregistrer sous (dans le menu fichier)**

 Cette option ouvre une boîte de dialogue permettant de sauvegarder le document sous un nom différent ou dans un répertoire différent. Cette option est utile pour réaliser des sauvegardes de documents Web Designer.<br>Cliquer ici pour changer le

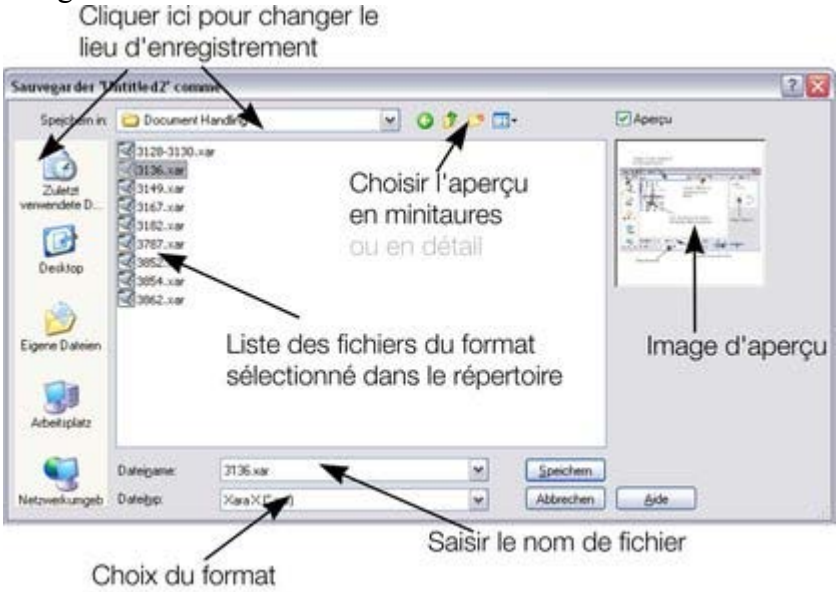

### **Enregistrer tout (dans le menu fichier)**

 Cette commande permet de sauvegarder tous les fichiers ouverts actuellement, sans avoir recours à « **Enregistrer sous** » ou « **Sauvegarder**

### **Enregistrer sous (dans le menu fichier)**

 Cette option ouvre une boîte de dialogue permettant de sauvegarder le document sous un nom différent ou dans un répertoire différent. Cette option est utile pour réaliser des sauvegardes de documents Web Designer.<br>Cliquer ici pour changer le

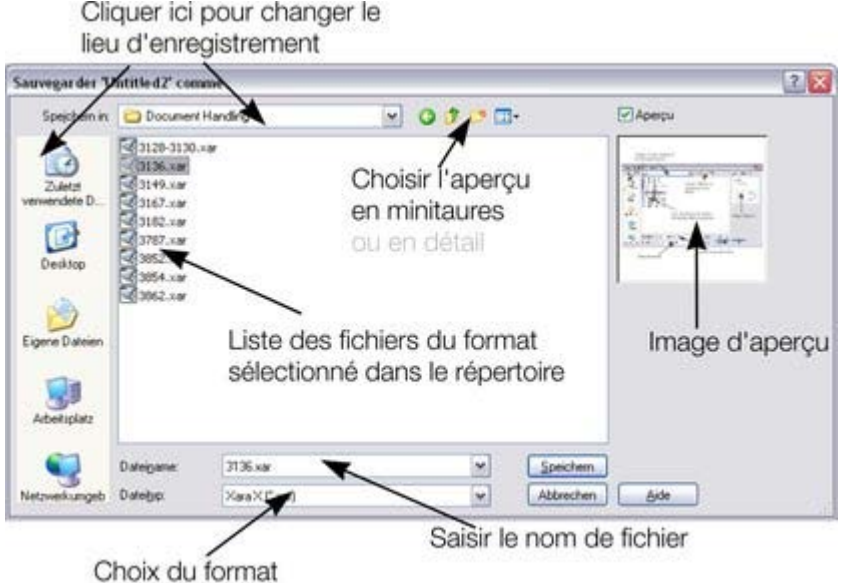

#### **Enregistrer tout (dans le menu fichier)**

 Cette commande permet de sauvegarder tous les fichiers ouverts actuellement, sans avoir recours à « **Enregistrer sous** » ou « **Sauvegarder**

### **Enregistrer tout (dans le menu fichier)**

 Cette commande permet de sauvegarder tous les fichiers ouverts actuellement, sans avoir recours à « **Enregistrer sous** » ou « **Sauvegarder**

## **Dossiers d'aide**

 Certains documents utilisés pour créer des sites Internet ont besoin d'être reliés à des fichiers externes qui ne peuvent pas être incrustés dans le fichier .web. Par exemple, vous pouvez avoir un fichier Flash utilisé sur votre site Internet et vous voudrez garder ce fichier avec votre page parce que vous ne pouvez pas l'exporter comme un site entièrement opérationnel sans ce fichier Flash. Et si vous devez envoyer le modèle de votre page à quelqu'un d'autre ou le déplacer sur un autre ordinateur, vous souhaitez que le fichier Flash suive le fichier principal.

Dans ce cas, Xtreme Web Designer 5 utilise un « fichier d'aide » facultatif en parallèle du fichier modèle pour conserver ces fichiers externes.

### **Nommer le fichier d'aide**

 Le fichier de modèle et son fichier d'aide sont reliés par leur nom. Le fichier d'aide pour « monSite.web » est toujours « monSite web files ». Cette convention permet de voir clairement quel fichier d'aide appartient à quel fichier de modèle. Donc si vous renommez, copiez ou déplacez un fichier de modèle, faites-le également pour le fichier d'aide s'il y en a un. Si vous envoyez un fichier de modèle à quelqu'un, envoyez-lui également le fichier d'aide.

Si vous téléchargez un modèle de conception accompagné d'un fichier d'aide et que vous faites « Enregistrer sous » pour sauvegarder une copie de ce modèle, Xtreme Web Designer 5 copiera l'intégralité du fichier d'aide s'il y en a un.

### **Contenus des fichiers d'aide**

 Lorsque vous utilisez l'onglet Emplacement de la boîte de dialogue Propriétés Web pour insérer une référence à un fichier externe dans le modèle de votre site Internet (en utilisant les boutons de navigation), Xtreme Web Designer 5 copie automatiquement ce fichier dans le fichier d'aide du modèle pour vous. S'il n'y a pas encore de fichier d'aide, le logiciel le créé.

Notez que si vous changez un objet d'emplacement pour qu'il réfère à un fichier différent, le fichier original ne sera pas automatiquement supprimé du fichier d'aide. Par conséquent, si vous n'avez plus besoin d'un fichier, il vous faudra le supprimer manuellement.

Vous pouvez également copier manuellement les fichiers de votre choix dans le fichier d'aide d'un modèle, en créant le fichier manuellement si nécessaire. Xtreme Web Designer 5 ne supprimera aucun élément de ce fichier, qu'il soit ou non relié au modèle correspondant. Cela s'explique par le fait qu'il existe plusieurs manières différentes pour qu'un modèle face référence à un fichier externe. Par exemple, vous pouvez insérer un élément de code HTML dans votre modèle qui face référence à un fichier externe que vous avez placé dans votre fichier d'aide. Il est aussi possible qu'un fichier externe face référence à un autre fichier externe ! Xtreme Web Designer 5 ne peut en aucun cas être sûr qu'un fichier n'est pas utilisé par le site Internet, c'est pourquoi il ne supprime jamais les fichiers.

### **Exporter des sites Internet avec les fichiers d'aide**

 Lorsque vous exportez un document de site Internet, tous les fichiers du fichier d'aide correspondant sont copiés dans le répertoire qui contient toutes les images générées pour votre site. Ainsi, si vous exportez « monSite.web » dans « index.htm », tous les fichiers du répertoire « monSite web files » sont copiés dans le répertoire « index\_htm\_files ».

### **Nommer le fichier d'aide**

 Le fichier de modèle et son fichier d'aide sont reliés par leur nom. Le fichier d'aide pour « monSite.web » est toujours « monSite web files ». Cette convention permet de voir clairement quel fichier d'aide appartient à quel fichier de modèle. Donc si vous renommez, copiez ou déplacez un fichier de modèle, faites-le également pour le fichier d'aide s'il y en a un. Si vous envoyez un fichier de modèle à quelqu'un, envoyez-lui également le fichier d'aide.

Si vous téléchargez un modèle de conception accompagné d'un fichier d'aide et que vous faites « Enregistrer sous » pour sauvegarder une copie de ce modèle, Xtreme Web Designer 5 copiera l'intégralité du fichier d'aide s'il y en a un.

### **Contenus des fichiers d'aide**

 Lorsque vous utilisez l'onglet Emplacement de la boîte de dialogue Propriétés Web pour insérer une référence à un fichier externe dans le modèle de votre site Internet (en utilisant les boutons de navigation), Xtreme Web Designer 5 copie automatiquement ce fichier dans le fichier d'aide du modèle pour vous. S'il n'y a pas encore de fichier d'aide, le logiciel le créé.

Notez que si vous changez un objet d'emplacement pour qu'il réfère à un fichier différent, le fichier original ne sera pas automatiquement supprimé du fichier d'aide. Par conséquent, si vous n'avez plus besoin d'un fichier, il vous faudra le supprimer manuellement.

Vous pouvez également copier manuellement les fichiers de votre choix dans le fichier d'aide d'un modèle, en créant le fichier manuellement si nécessaire. Xtreme Web Designer 5 ne supprimera aucun élément de ce fichier, qu'il soit ou non relié au modèle correspondant. Cela s'explique par le fait qu'il existe plusieurs manières différentes pour qu'un modèle face référence à un fichier externe. Par exemple, vous pouvez insérer un élément de code HTML dans votre modèle qui face référence à un fichier externe que vous avez placé dans votre fichier d'aide. Il est aussi possible qu'un fichier externe face référence à un autre fichier externe ! Xtreme Web Designer 5 ne peut en aucun cas être sûr qu'un fichier n'est pas utilisé par le site Internet, c'est pourquoi il ne supprime jamais les fichiers.

### **Exporter des sites Internet avec les fichiers d'aide**

 Lorsque vous exportez un document de site Internet, tous les fichiers du fichier d'aide correspondant sont copiés dans le répertoire qui contient toutes les images générées pour votre site. Ainsi, si vous exportez « monSite.web » dans « index.htm », tous les fichiers du répertoire « monSite\_web\_files » sont copiés dans le répertoire « index\_htm\_files ».

### **Contenus des fichiers d'aide**

 Lorsque vous utilisez l'onglet Emplacement de la boîte de dialogue Propriétés Web pour insérer une référence à un fichier externe dans le modèle de votre site Internet (en utilisant les boutons de navigation), Xtreme Web Designer 5 copie automatiquement ce fichier dans le fichier d'aide du modèle pour vous. S'il n'y a pas encore de fichier d'aide, le logiciel le créé.

Notez que si vous changez un objet d'emplacement pour qu'il réfère à un fichier différent, le fichier original ne sera pas automatiquement supprimé du fichier d'aide. Par conséquent, si vous n'avez plus besoin d'un fichier, il vous faudra le supprimer manuellement.

Vous pouvez également copier manuellement les fichiers de votre choix dans le fichier d'aide d'un modèle, en créant le fichier manuellement si nécessaire. Xtreme Web Designer 5 ne supprimera aucun élément de ce fichier, qu'il soit ou non relié au modèle correspondant. Cela s'explique par le fait qu'il existe plusieurs manières différentes pour qu'un modèle face référence à un fichier externe. Par exemple, vous pouvez insérer un élément de code HTML dans votre modèle qui face référence à un fichier externe que vous avez placé dans votre fichier d'aide. Il est aussi possible qu'un fichier externe face référence à un autre fichier externe ! Xtreme Web Designer 5 ne peut en aucun cas être sûr qu'un fichier n'est pas utilisé par le site Internet, c'est pourquoi il ne supprime jamais les fichiers.

#### **Exporter des sites Internet avec les fichiers d'aide**

Lorsque vous exportez un document de site Internet, tous les fichiers du fichier d'aide correspondant sont copiés dans le répertoire qui contient toutes les images générées pour votre site. Ainsi, si vous exportez « monSite.web » dans « index.htm », tous les fichiers du répertoire « monSite\_web\_files » sont copiés dans le répertoire « index\_htm\_files ».

### **Exporter des sites Internet avec les fichiers d'aide**

Lorsque vous exportez un document de site Internet, tous les fichiers du fichier d'aide correspondant sont copiés dans le répertoire qui contient toutes les images générées pour votre site. Ainsi, si vous exportez « monSite.web » dans « index.htm », tous les fichiers du répertoire « monSite web files » sont copiés dans le répertoire « index\_htm\_files ».

## **Fermer le document**

Pour fermer le document :

- Sélectionner **Fichier > Fermer**
- Ou cliquez sur Ctrl+F4 ou Ctrl+W.
- Ou cliquez sur le petit x du bas se trouvant dans le coin supérieur droit de la fenêtre.

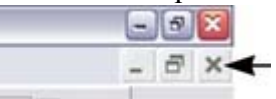

#### **Remarque :**

 sur la plupart des ordinateurs, le x du bas, celui permettant de fermer le document, est plus petit que celui permettant de fermer le programme.

## **Grille**

 Afin de vous aider à effectuer la mise en page de votre document, Web Designer peut afficher une grille d'aide à l'écran. (La grille apparaît uniquement sur l'écran et jamais à l'impression.) La grille peut vous aider à aligner des objets (comme sur du papier à dessin).

#### **Fenêtre > Afficher grille**

(raccourci clavier : #) permet d'afficher ou masquer la grille.

Vous pouvez également choisir **Fenêtre > Aligner à la grille**

. Les intersections de la grille fonctionnent alors comme des aimants et les objets déplacés sont automatiquement aligné sur l'intersection la plus proche.

Consultez le chapitre [Manipulation des objets](#page-272-0)

pour de plus amples informations sur l'alignement.

Le type de grille (isométrique/rectangulaire), le point 0,0 (l'origine) et l'espacement des points de la grille est contrôlé par l'onglet [Grille et Règles](#page-777-0)

 de la boîte de dialogue des options. Les modifications seront appliquées uniquement au document sélectionné.

Vous pouvez déplacer la grille relativement à la page en déplaçant le point 0,0 de la règle (décrit plus bas).

## **Règles**

Les règles sont masquées en mode standard. Pour les afficher :

- $\bullet$  Cliquez sur Ctrl+Maj+R.
- Ou sélectionnez **Fenêtre > Barres > Règles**.

Web Designer utilise les règles pour :

- contrôler les [marges, tabulateur et retraits](#page-416-0) dans l'outil **Texte** ;
- indiquer quelle partie de la page vous regardez actuellement :
- indiquer la position X-Y actuelle du pointeur ;
- utiliser des lignes d'aide. Si l'option « Aligner à la grille » est activée, les lignes d'aide seront alignées automatiquement au cadre. (Pour de plus amples informations sur les lignes d'aide, consultez la section des instructions et lignes d'aide dans le chapitre [Manipulation des objets](#page-278-0).)

Lorsque vous créez ou calibrez des objets, vous pouvez vérifier leur taille à l'aide des règles. Vous avez en outre la possibilité d'utiliser **l'outil de sélection**

pour un résultat plus précis. Voir sélection d'objets pour de plus amples informations.

Les règles sont affichés sur le bord supérieur gauche de la fenêtre. Une ligne en pointillés sur chaque règle suit la position actuelle du pointeur.

Les unités et le nombre d'intersections sur les règles sont les mêmes que ceux configurés sur la grille. Vous pouvez les définir en utilisant les [onglets grille et règles](#page-777-0)

 de la boîte de dialogue des options (décrit plus bas). Les unités actuelles et les facteurs de calibrage sont affichés à la droite de la première règle.

#### **Afficher/masquer les réglettes**

#### Sélectionnez **Fenêtre > Barres > Règles**

 (raccourci clavier : Ctrl + L) pour activer et désactiver les règles. Toutes les modifications seront appliquées à la fenêtre actuelle et toutes les fenêtres ouvertes ultérieurement. Les fenêtres déjà ouvertes ne sont pas concernées.

### **Modifier le point d'origine des réglettes**

 Il est souvent plus simple de mesurer un objet si vous alignez le point d'origine des réglettes sur ce dernier. Pour déplacer ce point, tirez la case jusqu'à l'intersection des deux réglettes.

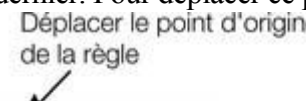

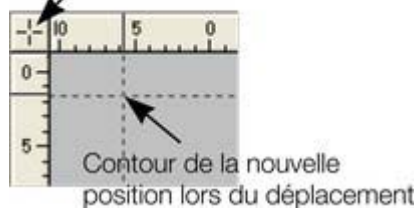

Vous pouvez tirer les réglettes verticalement ou horizontalement le long de la fenêtre d'édition de Web Designer. La nouvelle position sera indiquée par une ligne en pointillés.

Cette opération déplace également le point d'origine de la grille de manière à ce que les réglettes soient toujours alignées sur la grille.

Vous pouvez également déplacer le point d'origine depuis le dessous de l'onglet [grille et réglettes](#page-777-0) de la boîte de dialogue des options.

### **Afficher/masquer les réglettes**

Sélectionnez **Fenêtre > Barres > Règles**

 (raccourci clavier : Ctrl + L) pour activer et désactiver les règles. Toutes les modifications seront appliquées à la fenêtre actuelle et toutes les fenêtres ouvertes ultérieurement. Les fenêtres déjà ouvertes ne sont pas concernées.

### **Modifier le point d'origine des réglettes**

 Il est souvent plus simple de mesurer un objet si vous alignez le point d'origine des réglettes sur ce dernier. Pour déplacer ce point, tirez la case jusqu'à l'intersection des deux réglettes.

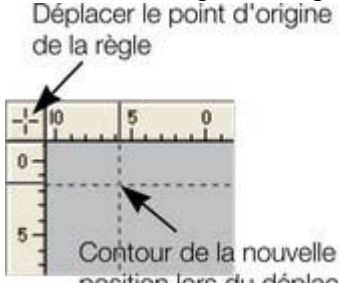

position lors du déplacement

Vous pouvez tirer les réglettes verticalement ou horizontalement le long de la fenêtre d'édition de Web Designer. La nouvelle position sera indiquée par une ligne en pointillés.

Cette opération déplace également le point d'origine de la grille de manière à ce que les réglettes soient toujours alignées sur la grille.

Vous pouvez également déplacer le point d'origine depuis le dessous de l'onglet [grille et réglettes](#page-777-0) de la boîte de dialogue des options.

### **Modifier le point d'origine des réglettes**

 Il est souvent plus simple de mesurer un objet si vous alignez le point d'origine des réglettes sur ce dernier. Pour déplacer ce point, tirez la case jusqu'à l'intersection des deux réglettes.

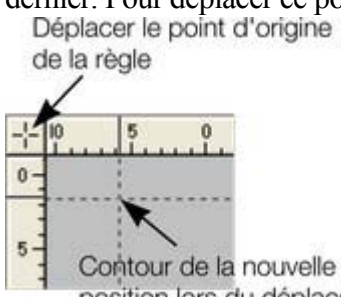

position lors du déplacement

Vous pouvez tirer les réglettes verticalement ou horizontalement le long de la fenêtre d'édition de Web Designer. La nouvelle position sera indiquée par une ligne en pointillés.

Cette opération déplace également le point d'origine de la grille de manière à ce que les réglettes soient toujours alignées sur la grille.

Vous pouvez également déplacer le point d'origine depuis le dessous de l'onglet [grille et réglettes](#page-777-0) de la boîte de dialogue des options.

# **Afficher la réglette de qualité**

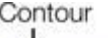

Ces réglettes (affichées dans la barre de contrôle **Standard**

) affectent l'affichage du document sur l'écran. Elles n'ont

<u>...........</u> aucune influence sur le document lui-même ou sur

Anti-Alias l'impression.

Il existe cinq réglages de qualité différents :

- Contours seulement. La fonction anti-alias a été généralisée pour les écran de haute qualité.
- Contours avec étapes de fondu.
- Couleur intense (pas d'anti-alias).
- Haute qualité (anti-alias complet et lissage de l'image).
- Très haute qualité (haute qualité améliorée, le meilleur anti-alias de l'industrie. Nouvel affichage photo bi-cubique complètement remanié qui améliore la qualité des photos recalibrées).

#### **Couleur intense**

affiche le document en couleur mais la fonction anti-alias est alors désactivée.

Dans les paramètres des **contours**

, seuls les contours des formes apparaissent (ils sont affichés sous forme quadrillée). Cela permet de sélectionner plus facilement des objets cachés derrière d'autres.

## **Galeries**

 Dans Web Designer, il est souvent possible de choisir un objet parmi plusieurs possibilités, par exemple les polices, les couleurs, les Cliparts, les attributs de lignes et les Bitmaps. Web Designer utilise les galeries à cet effet. Cette section du manuel dispense des informations générales concernant les parties communes aux galeries. Les sections individuelles de ce manuel décrivent les différences spécifiques à chaque galerie.

#### 电电子晶体

- 000000 **1** Calque
- **2** Cadre
- **3** Bitmap
- **4** Ligne
- **5** Designs
- **6** Remplissage

Certaines galeries affichent des objets contenus dans des bibliothèques externes au document :

#### **Designs, Remplissage.**

D'autres galeries se rapportent à des objets du document ou à des options pour ces objets :

#### **Bitmap, Ligne.**

 Pour certains types de documents, seules deux galeries sont disponibles ; elles seront grisées si indisponibles :

- le **calque** est uniquement disponible pour les documents normaux sans animations.
- Le **cadre** est uniquement disponible pour les documents avec animations.

Diverses galeries sont décrites en détail plus loin dans ce manuel.

### **Afficher une galerie**

Pour afficher une galerie :

- Sélectionnez dans la barre de contrôle des **Galeries**.
- Ou choisissez **Services > Galeries**.

#### **Accrocher et décrocher des galeries**

Il est possible d'accrocher une ou plusieurs galeries sur chaque côté de la fenêtre de Web Designer.

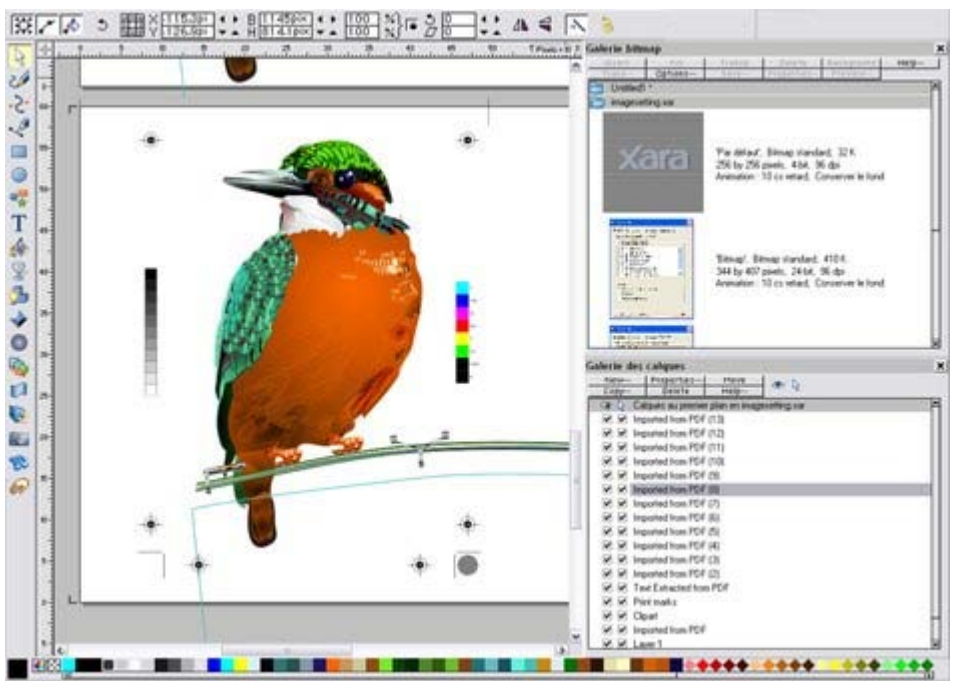

Exemple d'une galerie accrochée. Il est possible de modifier la taille de la galerie pour libérer de l'espace par exemple.

#### **Accrocher une galerie**

Pour accrocher une galerie :

- 1. Afficher une galerie comme décrit plus haut.
- 2. Puis tirer la galerie sur le côté gauche ou droit de votre écran.
- 3. Répéter le procédé pour d'autres galeries comme requis.

#### **Décrocher une galerie**

En cliquant sur un symbole dans la barre de contrôle des **galeries**

, vous supprimez la galerie de l'écran. Si vous cliquez à nouveau, la galerie sera replacée à sa position d'accrochage. Pour décrocher une galerie définitivement, éloignez simplement la galerie des bords de l'écran.

Ou bien maintenez le bouton CTRL de votre clavier enfoncé pendant que vous étirez la galerie pour supprimer l'accrochage de celle-ci.

#### **Classement des galeries**

 Si vous avez accroché plus d'une galerie sur un côté, elles se partageront une seule et même colonne. Vous pouvez modifier la taille des galeries et les déplacer vers le haut ou vers le bas pour changer leur ordre.

### **Utiliser des galeries**

Plier ou déplier une section dans une galerie :

- Cliquez sur **Plier/Déplier**
- Ou double-cliquez sur le titre.
- Ou effectuez un clic droit sur une section pour afficher un menu pop up. Sélectionnez la section **Plier/Déplier**. Le menu pop up dispose alors d'options permettant de défiler vers la section précédente ou suivante.

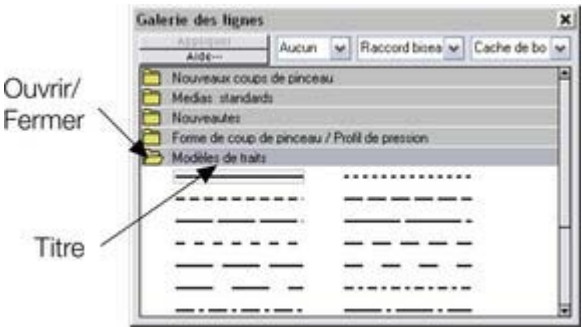

Cette illustration montre que la Galerie est dépliée. Les autres galeries ont le même aspect. Les boutons situés en haut dépendent du type de Galerie (par exemple, **Remplissage** et **Transp**sont propres à la **Galerie des Bitmaps**

). Cependant, la plupart des Galeries disposent des boutons suivants :

#### **Appliquer :**

applique l'élément sélectionné dans la galerie. Cliquez sur l'objet pour le sélectionner.

#### **Options :**

ouvre un menu dans lequel vous pouvez choisir :

- **Chercher :** décrit plus bas dans la recherche par nom.
- **Trier :** décrit plus bas dans le classement des éléments dans la galerie.
- **Propriétés :** permet de définir la taille des icônes et les informations affichées dans la galerie.
- **Ajouter** (Galeries Clipart, remplissage et polices) : décrit plus bas dans la section ajouter à une galerie.
- **Supprimer** (Galeries Clipart, remplissage et polices) : décrit plus bas dans la section supprimer d'une galerie.

### **Sélectionner des objets**

Pour sélectionner un objet :

- Cliquez sur l'objet pour le sélectionner.
- Ou cliquez sur un objet puis, tout en maintenant la touche Maj appuyée, cliquez sur un autre. Tous les objets se trouvant entre ces deux objets seront alors sélectionnés.
- Ou encore cliquez sur un objet tout en maintenant la touche Ctrl appuyée afin d'ajouter un objet à la sélection.

### **Classer à nouveau les objets dans la galerie**

(Le reclassement des objets dans la galerie des **calques**

 modifie également l'ordre des calques. Consultez le chapitre calques pour de plus amples informations.) Vous pouvez déplacer des objets dans les galeries pour les ordonner comme vous le souhaitez (excepté dans la galerie des **lignes**

).

Dans toutes les galeries, le menu Options > Trier ouvre une boîte de dialogue. Vous pouvez classer les objets par nom et, en fonction de la galerie, selon d'autres critères.

Les touches de contrôle primaire permettent de procéder un premier classement. Pour certains paramètres de triage comme le type de fichier ou la longueur du nom, il peut exister deux ou plus fichiers similaires. Vous pouvez trier ces fichiers en utilisant les touches secondaires.

### **Chercher par nom d'objet**

Vous pouvez par exemple rechercher tous les noms contenant le mot « rouge » :

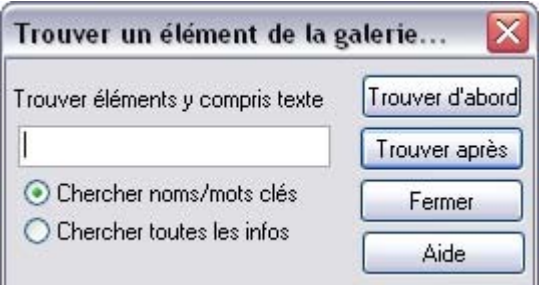

- 1. Sélectionnez **Options > Chercher**
- 2. Entrez le mot **rouge** dans le champ de texte.
- 3. Sélectionnez **Chercher noms et mots-clé** (pour chercher uniquement le nom de l'objet (Fichier, couleur, etc.) ou **Chercher toutes les infos** (pour chercher par nom et mots-clé disponibles dans certaines galeries).

### **Ajouter à une galerie**

 Vous pouvez ajouter des objets à ces galeries (galeries de **Design** et de **Remplissage** seulement). Pour cela :

- 1. Copiez dans un nouveau répertoire les fichiers que vous souhaitez ajouter à l'aide de l'Explorateur Windows.
	- o Pour la galerie des **Cliparts**, les fichiers peuvent être des fichiers vectoriels ou Bitmap.
	- o Pour la galerie de **remplissage**, tous les formats Bitmap pris en charge par Web Designer sont valables (Liste dans [Importer et Exporter\)](#page-714-0).
- 2. Dans la galerie sélectionnée, cliquez sur le bouton **Design disque**/**Remplissages**. Une boîte de dialogue s'affiche.
- 3. Sélectionnez le dossier via la boîte de dialogue.
- 4. Cliquez sur Ajouter. Une nouvelle section est créée dans la galerie.

#### **Si vous souhaitez ajouter des objets à ce dossier ultérieurement :**

- 1. Copiez les nouveaux fichiers dans le dossier existant.
- 2. Dans la galerie, cliquez sur **Design disque/Remplissages**. Une boîte de dialogue s'affiche.
- 3. Sélectionnez le dossier que vous souhaitez ajouter via la boîte de dialogue.
- 4. Cliquez sur **Mettre à jour** pour mettre à jour la rubrique dans la galerie.

### **Supprimer des sections dans la galerie.**

Pour supprimer une section dans une galerie (galeries Clipart et Remplissage uniquement) :

- 1. Cliquez sur le titre de la ou des sections que vous souhaitez supprimer.
- 2. Cliquez sur **Supprimer**.

Si vous souhaitez récupérer la section ultérieurement, ajoutez ses dossiers à la galerie (décrit plus haut).

### **Afficher une galerie**

Pour afficher une galerie :

- Sélectionnez dans la barre de contrôle des **Galeries**.
- Ou choisissez **Services > Galeries**.

#### **Accrocher et décrocher des galeries**

Il est possible d'accrocher une ou plusieurs galeries sur chaque côté de la fenêtre de Web Designer.

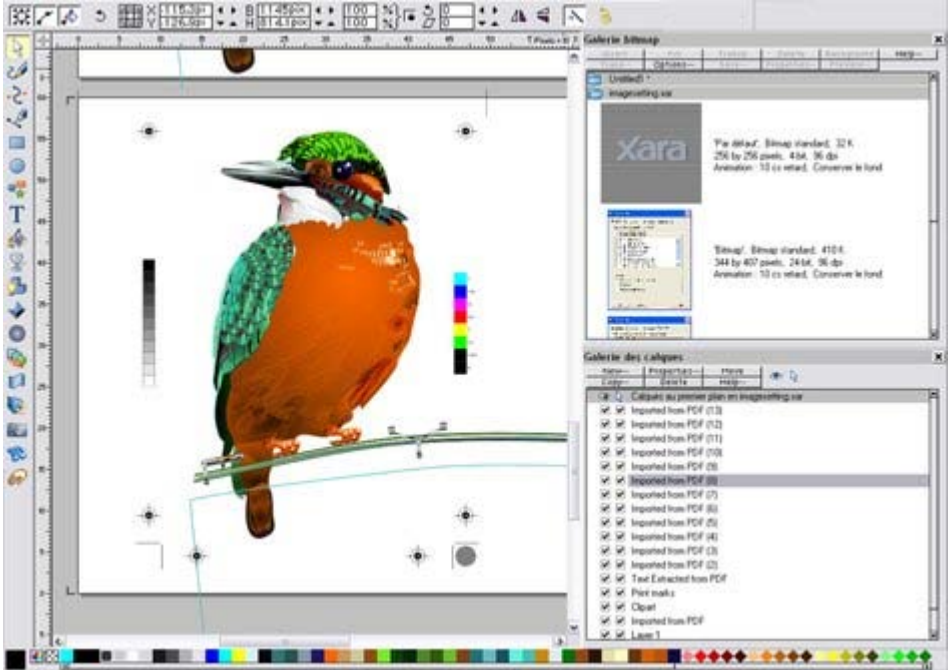

Exemple d'une galerie accrochée. Il est possible de modifier la taille de la galerie pour libérer de l'espace par exemple.

#### **Accrocher une galerie**

Pour accrocher une galerie :

- 1. Afficher une galerie comme décrit plus haut.
- 2. Puis tirer la galerie sur le côté gauche ou droit de votre écran.
- 3. Répéter le procédé pour d'autres galeries comme requis.

#### **Décrocher une galerie**

En cliquant sur un symbole dans la barre de contrôle des **galeries**

, vous supprimez la galerie de l'écran. Si vous cliquez à nouveau, la galerie sera replacée à sa position d'accrochage. Pour décrocher une galerie définitivement, éloignez simplement la galerie des bords de l'écran.

Ou bien maintenez le bouton CTRL de votre clavier enfoncé pendant que vous étirez la galerie pour supprimer l'accrochage de celle-ci.

#### **Classement des galeries**

 Si vous avez accroché plus d'une galerie sur un côté, elles se partageront une seule et même colonne. Vous pouvez modifier la taille des galeries et les déplacer vers le haut ou vers le bas pour changer leur ordre.

### **Utiliser des galeries**

Plier ou déplier une section dans une galerie :

Cliquez sur **Plier/Déplier**

- Ou double-cliquez sur le titre.
- Ou effectuez un clic droit sur une section pour afficher un menu pop up. Sélectionnez la section **Plier/Déplier**. Le menu pop up dispose alors d'options permettant de défiler vers la section précédente ou suivante.

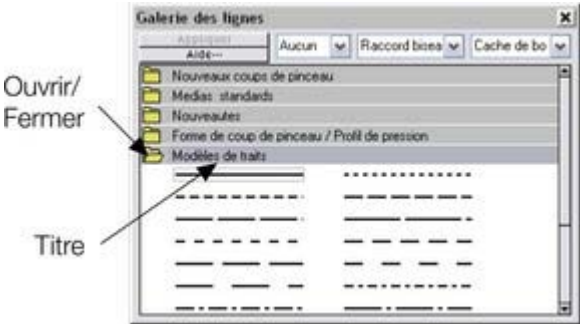

Cette illustration montre que la Galerie est dépliée. Les autres galeries ont le même aspect.

Les boutons situés en haut dépendent du type de Galerie (par exemple, **Remplissage** et **Transp**sont propres à la **Galerie des Bitmaps**

). Cependant, la plupart des Galeries disposent des boutons suivants :

#### **Appliquer :**

applique l'élément sélectionné dans la galerie. Cliquez sur l'objet pour le sélectionner.

#### **Options :**

ouvre un menu dans lequel vous pouvez choisir :

- **Chercher :** décrit plus bas dans la recherche par nom.
- **Trier :** décrit plus bas dans le classement des éléments dans la galerie.
- **Propriétés :** permet de définir la taille des icônes et les informations affichées dans la galerie.
- **Ajouter** (Galeries Clipart, remplissage et polices) : décrit plus bas dans la section ajouter à une galerie.
- **Supprimer** (Galeries Clipart, remplissage et polices) : décrit plus bas dans la section supprimer d'une galerie.

### **Sélectionner des objets**

Pour sélectionner un objet :

- Cliquez sur l'objet pour le sélectionner.
- Ou cliquez sur un objet puis, tout en maintenant la touche Maj appuyée, cliquez sur un autre. Tous les objets se trouvant entre ces deux objets seront alors sélectionnés.
- Ou encore cliquez sur un objet tout en maintenant la touche Ctrl appuyée afin d'ajouter un objet à la sélection.

### **Classer à nouveau les objets dans la galerie**

(Le reclassement des objets dans la galerie des **calques**

 modifie également l'ordre des calques. Consultez le chapitre calques pour de plus amples informations.) Vous pouvez déplacer des objets dans les galeries pour les ordonner comme vous le souhaitez (excepté dans la galerie des **lignes**

).

Dans toutes les galeries, le menu Options > Trier ouvre une boîte de dialogue. Vous pouvez classer les objets par nom et, en fonction de la galerie, selon d'autres critères.

Les touches de contrôle primaire permettent de procéder un premier classement. Pour certains paramètres de triage comme le type de fichier ou la longueur du nom, il peut exister deux ou plus fichiers similaires. Vous pouvez trier ces fichiers en utilisant les touches secondaires.

## **Chercher par nom d'objet**

Vous pouvez par exemple rechercher tous les noms contenant le mot « rouge » :

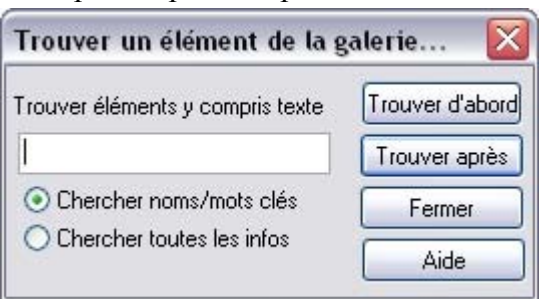

- 1. Sélectionnez **Options > Chercher**
- 2. Entrez le mot **rouge** dans le champ de texte.
- 3. Sélectionnez **Chercher noms et mots-clé** (pour chercher uniquement le nom de l'objet (Fichier, couleur, etc.) ou **Chercher toutes les infos** (pour chercher par nom et mots-clé disponibles dans certaines galeries).

### **Ajouter à une galerie**

 Vous pouvez ajouter des objets à ces galeries (galeries de **Design** et de **Remplissage** seulement). Pour cela :

- 1. Copiez dans un nouveau répertoire les fichiers que vous souhaitez ajouter à l'aide de l'Explorateur Windows.
	- o Pour la galerie des **Cliparts**, les fichiers peuvent être des fichiers vectoriels ou Bitmap.
	- o Pour la galerie de **remplissage**, tous les formats Bitmap pris en charge par Web Designer sont valables (Liste dans [Importer et Exporter\)](#page-714-0).
- 2. Dans la galerie sélectionnée, cliquez sur le bouton **Design disque**/**Remplissages**. Une boîte de dialogue s'affiche.
- 3. Sélectionnez le dossier via la boîte de dialogue.
- 4. Cliquez sur Ajouter. Une nouvelle section est créée dans la galerie.

#### **Si vous souhaitez ajouter des objets à ce dossier ultérieurement :**

- 1. Copiez les nouveaux fichiers dans le dossier existant.
- 2. Dans la galerie, cliquez sur **Design disque/Remplissages**. Une boîte de dialogue s'affiche.
- 3. Sélectionnez le dossier que vous souhaitez ajouter via la boîte de dialogue.
- 4. Cliquez sur **Mettre à jour** pour mettre à jour la rubrique dans la galerie.

#### **Supprimer des sections dans la galerie.**

Pour supprimer une section dans une galerie (galeries Clipart et Remplissage uniquement) :

- 1. Cliquez sur le titre de la ou des sections que vous souhaitez supprimer.
- 2. Cliquez sur **Supprimer**.

Si vous souhaitez récupérer la section ultérieurement, ajoutez ses dossiers à la galerie (décrit plus haut).

#### **Accrocher et décrocher des galeries**

Il est possible d'accrocher une ou plusieurs galeries sur chaque côté de la fenêtre de Web Designer.

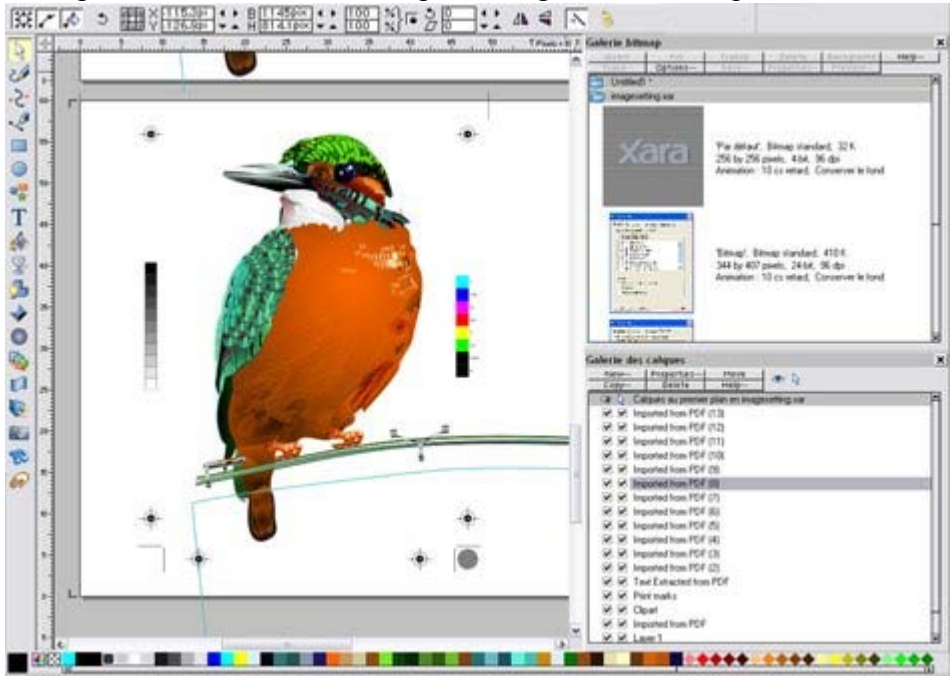

Exemple d'une galerie accrochée. Il est possible de modifier la taille de la galerie pour libérer de l'espace par exemple.

#### **Accrocher une galerie**

Pour accrocher une galerie :

- 1. Afficher une galerie comme décrit plus haut.
- 2. Puis tirer la galerie sur le côté gauche ou droit de votre écran.
- 3. Répéter le procédé pour d'autres galeries comme requis.

#### **Décrocher une galerie**

En cliquant sur un symbole dans la barre de contrôle des **galeries**

, vous supprimez la galerie de l'écran. Si vous cliquez à nouveau, la galerie sera replacée à sa position d'accrochage. Pour décrocher une galerie définitivement, éloignez simplement la galerie des bords de l'écran.

Ou bien maintenez le bouton CTRL de votre clavier enfoncé pendant que vous étirez la galerie pour supprimer l'accrochage de celle-ci.

#### **Classement des galeries**

 Si vous avez accroché plus d'une galerie sur un côté, elles se partageront une seule et même colonne. Vous pouvez modifier la taille des galeries et les déplacer vers le haut ou vers le bas pour changer leur ordre.

### **Utiliser des galeries**

Plier ou déplier une section dans une galerie :

- Cliquez sur **Plier/Déplier**
- Ou double-cliquez sur le titre.
- Ou effectuez un clic droit sur une section pour afficher un menu pop up. Sélectionnez la section **Plier/Déplier**. Le menu pop up dispose alors d'options permettant de défiler vers la section précédente ou suivante.

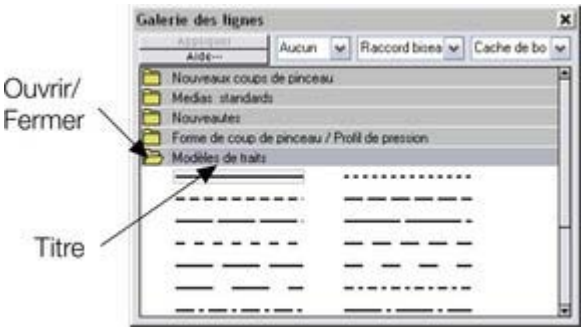

Cette illustration montre que la Galerie est dépliée. Les autres galeries ont le même aspect. Les boutons situés en haut dépendent du type de Galerie (par exemple, **Remplissage** et **Transp**sont propres à la **Galerie des Bitmaps**

). Cependant, la plupart des Galeries disposent des boutons suivants :

#### **Appliquer :**

applique l'élément sélectionné dans la galerie. Cliquez sur l'objet pour le sélectionner.

#### **Options :**

ouvre un menu dans lequel vous pouvez choisir :

- **Chercher :** décrit plus bas dans la recherche par nom.
- **Trier :** décrit plus bas dans le classement des éléments dans la galerie.
- **Propriétés :** permet de définir la taille des icônes et les informations affichées dans la galerie.
- **Ajouter** (Galeries Clipart, remplissage et polices) : décrit plus bas dans la section ajouter à une galerie.
- **Supprimer** (Galeries Clipart, remplissage et polices) : décrit plus bas dans la section supprimer d'une galerie.

### **Sélectionner des objets**

Pour sélectionner un objet :

- Cliquez sur l'objet pour le sélectionner.
- Ou cliquez sur un objet puis, tout en maintenant la touche Maj appuyée, cliquez sur un autre. Tous les objets se trouvant entre ces deux objets seront alors sélectionnés.
- Ou encore cliquez sur un objet tout en maintenant la touche Ctrl appuyée afin d'ajouter un objet à la sélection.

### **Classer à nouveau les objets dans la galerie**

(Le reclassement des objets dans la galerie des **calques**

 modifie également l'ordre des calques. Consultez le chapitre calques pour de plus amples informations.) Vous pouvez déplacer des objets dans les galeries pour les ordonner comme vous le souhaitez (excepté dans la galerie des **lignes**

).

Dans toutes les galeries, le menu Options > Trier ouvre une boîte de dialogue. Vous pouvez classer les objets par nom et, en fonction de la galerie, selon d'autres critères.

Les touches de contrôle primaire permettent de procéder un premier classement. Pour certains paramètres de triage comme le type de fichier ou la longueur du nom, il peut exister deux ou plus fichiers similaires. Vous pouvez trier ces fichiers en utilisant les touches secondaires.

### **Chercher par nom d'objet**

Vous pouvez par exemple rechercher tous les noms contenant le mot « rouge » :

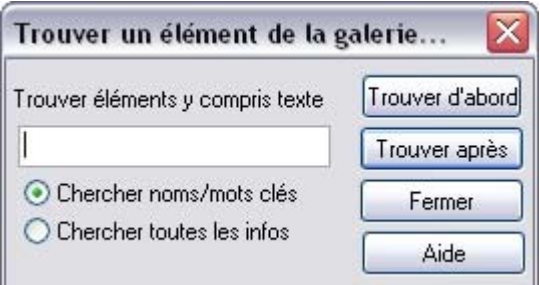

- 1. Sélectionnez **Options > Chercher**
- 2. Entrez le mot **rouge** dans le champ de texte.
- 3. Sélectionnez **Chercher noms et mots-clé** (pour chercher uniquement le nom de l'objet (Fichier, couleur, etc.) ou **Chercher toutes les infos** (pour chercher par nom et mots-clé disponibles dans certaines galeries).

### **Ajouter à une galerie**

 Vous pouvez ajouter des objets à ces galeries (galeries de **Design** et de **Remplissage** seulement). Pour cela :

- 1. Copiez dans un nouveau répertoire les fichiers que vous souhaitez ajouter à l'aide de l'Explorateur Windows.
	- o Pour la galerie des **Cliparts**, les fichiers peuvent être des fichiers vectoriels ou Bitmap.
	- o Pour la galerie de **remplissage**, tous les formats Bitmap pris en charge par Web Designer sont valables (Liste dans [Importer et Exporter\)](#page-714-0).
- 2. Dans la galerie sélectionnée, cliquez sur le bouton **Design disque**/**Remplissages**. Une boîte de dialogue s'affiche.
- 3. Sélectionnez le dossier via la boîte de dialogue.
- 4. Cliquez sur Ajouter. Une nouvelle section est créée dans la galerie.

#### **Si vous souhaitez ajouter des objets à ce dossier ultérieurement :**

- 1. Copiez les nouveaux fichiers dans le dossier existant.
- 2. Dans la galerie, cliquez sur **Design disque/Remplissages**. Une boîte de dialogue s'affiche.
- 3. Sélectionnez le dossier que vous souhaitez ajouter via la boîte de dialogue.
- 4. Cliquez sur **Mettre à jour** pour mettre à jour la rubrique dans la galerie.

### **Supprimer des sections dans la galerie.**

Pour supprimer une section dans une galerie (galeries Clipart et Remplissage uniquement) :

- 1. Cliquez sur le titre de la ou des sections que vous souhaitez supprimer.
- 2. Cliquez sur **Supprimer**.

Si vous souhaitez récupérer la section ultérieurement, ajoutez ses dossiers à la galerie (décrit plus haut).

### **Utiliser des galeries**

Plier ou déplier une section dans une galerie :

- Cliquez sur **Plier/Déplier**
- Ou double-cliquez sur le titre.
- Ou effectuez un clic droit sur une section pour afficher un menu pop up. Sélectionnez la section **Plier/Déplier**. Le menu pop up dispose alors d'options permettant de défiler vers la section précédente ou suivante.

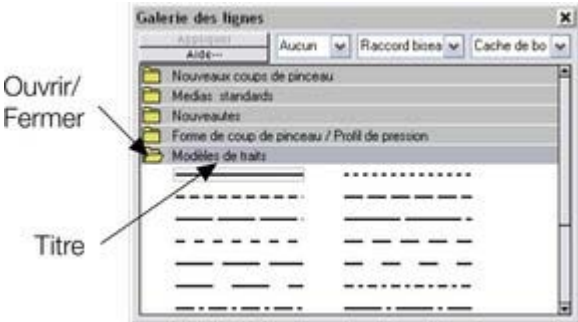

Cette illustration montre que la Galerie est dépliée. Les autres galeries ont le même aspect.

Les boutons situés en haut dépendent du type de Galerie (par exemple, **Remplissage** et **Transp**sont propres à la **Galerie des Bitmaps**

). Cependant, la plupart des Galeries disposent des boutons suivants :

#### **Appliquer :**

applique l'élément sélectionné dans la galerie. Cliquez sur l'objet pour le sélectionner.

#### **Options :**

ouvre un menu dans lequel vous pouvez choisir :

- **Chercher :** décrit plus bas dans la recherche par nom.
- **Trier :** décrit plus bas dans le classement des éléments dans la galerie.
- **Propriétés :** permet de définir la taille des icônes et les informations affichées dans la galerie.
- **Ajouter** (Galeries Clipart, remplissage et polices) : décrit plus bas dans la section ajouter à une galerie.
- **Supprimer** (Galeries Clipart, remplissage et polices) : décrit plus bas dans la section supprimer d'une galerie.

### **Sélectionner des objets**

Pour sélectionner un objet :

- Cliquez sur l'objet pour le sélectionner.
- Ou cliquez sur un objet puis, tout en maintenant la touche Maj appuyée, cliquez sur un autre. Tous les objets se trouvant entre ces deux objets seront alors sélectionnés.
- Ou encore cliquez sur un objet tout en maintenant la touche Ctrl appuyée afin d'ajouter un objet à la sélection.

### **Classer à nouveau les objets dans la galerie**

(Le reclassement des objets dans la galerie des **calques**

 modifie également l'ordre des calques. Consultez le chapitre calques pour de plus amples informations.) Vous pouvez déplacer des objets dans les galeries pour les ordonner comme vous le souhaitez (excepté dans la galerie des **lignes**

).

Dans toutes les galeries, le menu Options > Trier ouvre une boîte de dialogue. Vous pouvez classer les objets par nom et, en fonction de la galerie, selon d'autres critères.

Les touches de contrôle primaire permettent de procéder un premier classement. Pour certains

paramètres de triage comme le type de fichier ou la longueur du nom, il peut exister deux ou plus fichiers similaires. Vous pouvez trier ces fichiers en utilisant les touches secondaires.

### **Chercher par nom d'objet**

Vous pouvez par exemple rechercher tous les noms contenant le mot « rouge » :

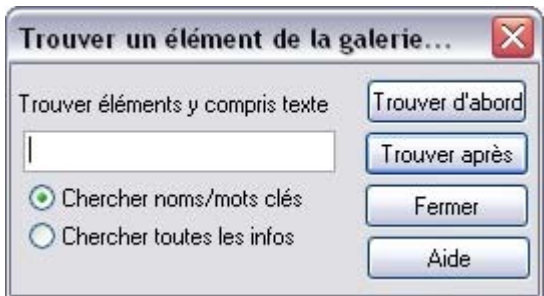

- 1. Sélectionnez **Options > Chercher**
- 2. Entrez le mot **rouge** dans le champ de texte.
- 3. Sélectionnez **Chercher noms et mots-clé** (pour chercher uniquement le nom de l'objet (Fichier, couleur, etc.) ou **Chercher toutes les infos** (pour chercher par nom et mots-clé disponibles dans certaines galeries).

### **Ajouter à une galerie**

 Vous pouvez ajouter des objets à ces galeries (galeries de **Design** et de **Remplissage** seulement). Pour cela :

- 1. Copiez dans un nouveau répertoire les fichiers que vous souhaitez ajouter à l'aide de l'Explorateur Windows.
	- o Pour la galerie des **Cliparts**, les fichiers peuvent être des fichiers vectoriels ou Bitmap.
	- o Pour la galerie de **remplissage**, tous les formats Bitmap pris en charge par Web Designer sont valables (Liste dans [Importer et Exporter\)](#page-714-0).
- 2. Dans la galerie sélectionnée, cliquez sur le bouton **Design disque**/**Remplissages**. Une boîte de dialogue s'affiche.
- 3. Sélectionnez le dossier via la boîte de dialogue.
- 4. Cliquez sur Ajouter. Une nouvelle section est créée dans la galerie.
- **Si vous souhaitez ajouter des objets à ce dossier ultérieurement :**
	- 1. Copiez les nouveaux fichiers dans le dossier existant.
	- 2. Dans la galerie, cliquez sur **Design disque/Remplissages**. Une boîte de dialogue s'affiche.
	- 3. Sélectionnez le dossier que vous souhaitez ajouter via la boîte de dialogue.
	- 4. Cliquez sur **Mettre à jour** pour mettre à jour la rubrique dans la galerie.

### **Supprimer des sections dans la galerie.**

Pour supprimer une section dans une galerie (galeries Clipart et Remplissage uniquement) :

- 1. Cliquez sur le titre de la ou des sections que vous souhaitez supprimer.
- 2. Cliquez sur **Supprimer**.

Si vous souhaitez récupérer la section ultérieurement, ajoutez ses dossiers à la galerie (décrit plus haut).

### **Sélectionner des objets**

Pour sélectionner un objet :

- Cliquez sur l'objet pour le sélectionner.
- Ou cliquez sur un objet puis, tout en maintenant la touche Maj appuyée, cliquez sur un autre. Tous les objets se trouvant entre ces deux objets seront alors sélectionnés.
- Ou encore cliquez sur un objet tout en maintenant la touche Ctrl appuyée afin d'ajouter un objet à la sélection.

#### **Classer à nouveau les objets dans la galerie**

(Le reclassement des objets dans la galerie des **calques**

 modifie également l'ordre des calques. Consultez le chapitre calques pour de plus amples informations.) Vous pouvez déplacer des objets dans les galeries pour les ordonner comme vous le souhaitez (excepté dans la galerie des **lignes**

).

Dans toutes les galeries, le menu Options > Trier ouvre une boîte de dialogue. Vous pouvez classer les objets par nom et, en fonction de la galerie, selon d'autres critères.

Les touches de contrôle primaire permettent de procéder un premier classement. Pour certains paramètres de triage comme le type de fichier ou la longueur du nom, il peut exister deux ou plus fichiers similaires. Vous pouvez trier ces fichiers en utilisant les touches secondaires.

### **Chercher par nom d'objet**

Vous pouvez par exemple rechercher tous les noms contenant le mot « rouge » :

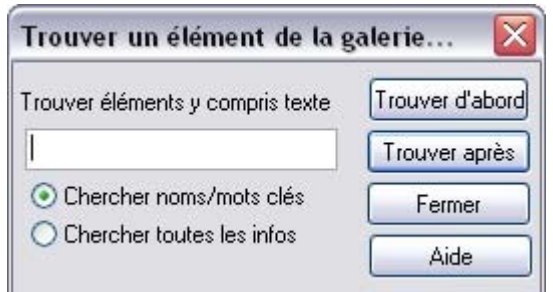

- 1. Sélectionnez **Options > Chercher**
- 2. Entrez le mot **rouge** dans le champ de texte.
- 3. Sélectionnez **Chercher noms et mots-clé** (pour chercher uniquement le nom de l'objet (Fichier, couleur, etc.) ou **Chercher toutes les infos** (pour chercher par nom et mots-clé disponibles dans certaines galeries).

### **Ajouter à une galerie**

 Vous pouvez ajouter des objets à ces galeries (galeries de **Design** et de **Remplissage** seulement). Pour cela :

- 1. Copiez dans un nouveau répertoire les fichiers que vous souhaitez ajouter à l'aide de l'Explorateur Windows.
	- o Pour la galerie des **Cliparts**, les fichiers peuvent être des fichiers vectoriels ou Bitmap.
	- o Pour la galerie de **remplissage**, tous les formats Bitmap pris en charge par Web Designer sont valables (Liste dans **Importer et Exporter**).
- 2. Dans la galerie sélectionnée, cliquez sur le bouton **Design disque**/**Remplissages**. Une boîte de

dialogue s'affiche.

- 3. Sélectionnez le dossier via la boîte de dialogue.
- 4. Cliquez sur Ajouter. Une nouvelle section est créée dans la galerie.

#### **Si vous souhaitez ajouter des objets à ce dossier ultérieurement :**

- 1. Copiez les nouveaux fichiers dans le dossier existant.
- 2. Dans la galerie, cliquez sur **Design disque/Remplissages**. Une boîte de dialogue s'affiche.
- 3. Sélectionnez le dossier que vous souhaitez ajouter via la boîte de dialogue.
- 4. Cliquez sur **Mettre à jour** pour mettre à jour la rubrique dans la galerie.

### **Supprimer des sections dans la galerie.**

Pour supprimer une section dans une galerie (galeries Clipart et Remplissage uniquement) :

- 1. Cliquez sur le titre de la ou des sections que vous souhaitez supprimer.
- 2. Cliquez sur **Supprimer**.

Si vous souhaitez récupérer la section ultérieurement, ajoutez ses dossiers à la galerie (décrit plus haut).

### **Classer à nouveau les objets dans la galerie**

(Le reclassement des objets dans la galerie des **calques**

 modifie également l'ordre des calques. Consultez le chapitre calques pour de plus amples informations.) Vous pouvez déplacer des objets dans les galeries pour les ordonner comme vous le souhaitez (excepté dans la galerie des **lignes**

).

Dans toutes les galeries, le menu Options > Trier ouvre une boîte de dialogue. Vous pouvez classer les objets par nom et, en fonction de la galerie, selon d'autres critères.

Les touches de contrôle primaire permettent de procéder un premier classement. Pour certains paramètres de triage comme le type de fichier ou la longueur du nom, il peut exister deux ou plus fichiers similaires. Vous pouvez trier ces fichiers en utilisant les touches secondaires.

### **Chercher par nom d'objet**

Vous pouvez par exemple rechercher tous les noms contenant le mot « rouge » :

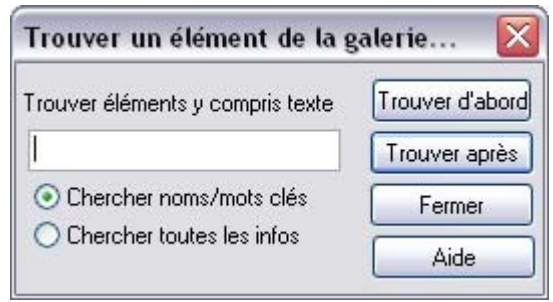

- 1. Sélectionnez **Options > Chercher**
- 2. Entrez le mot **rouge** dans le champ de texte.
- 3. Sélectionnez **Chercher noms et mots-clé** (pour chercher uniquement le nom de l'objet (Fichier, couleur, etc.) ou **Chercher toutes les infos** (pour chercher par nom et mots-clé disponibles dans certaines galeries).

### **Ajouter à une galerie**

 Vous pouvez ajouter des objets à ces galeries (galeries de **Design** et de **Remplissage** seulement). Pour cela :

- 1. Copiez dans un nouveau répertoire les fichiers que vous souhaitez ajouter à l'aide de l'Explorateur Windows.
	- o Pour la galerie des **Cliparts**, les fichiers peuvent être des fichiers vectoriels ou Bitmap.
	- o Pour la galerie de **remplissage**, tous les formats Bitmap pris en charge par Web Designer sont valables (Liste dans **Importer et Exporter**).
- 2. Dans la galerie sélectionnée, cliquez sur le bouton **Design disque**/**Remplissages**. Une boîte de dialogue s'affiche.
- 3. Sélectionnez le dossier via la boîte de dialogue.
- 4. Cliquez sur Ajouter. Une nouvelle section est créée dans la galerie.

#### **Si vous souhaitez ajouter des objets à ce dossier ultérieurement :**

- 1. Copiez les nouveaux fichiers dans le dossier existant.
- 2. Dans la galerie, cliquez sur **Design disque/Remplissages**. Une boîte de dialogue s'affiche.
- 3. Sélectionnez le dossier que vous souhaitez ajouter via la boîte de dialogue.
- 4. Cliquez sur **Mettre à jour** pour mettre à jour la rubrique dans la galerie.

### **Supprimer des sections dans la galerie.**

Pour supprimer une section dans une galerie (galeries Clipart et Remplissage uniquement) :

- 1. Cliquez sur le titre de la ou des sections que vous souhaitez supprimer.
- 2. Cliquez sur **Supprimer**.

Si vous souhaitez récupérer la section ultérieurement, ajoutez ses dossiers à la galerie (décrit plus haut).

### **Chercher par nom d'objet**

Vous pouvez par exemple rechercher tous les noms contenant le mot « rouge » :

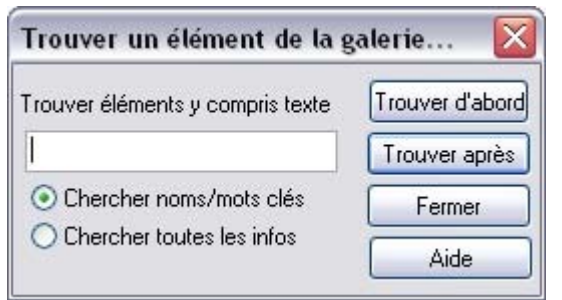

- 1. Sélectionnez **Options > Chercher**
- 2. Entrez le mot **rouge** dans le champ de texte.
- 3. Sélectionnez **Chercher noms et mots-clé** (pour chercher uniquement le nom de l'objet (Fichier, couleur, etc.) ou **Chercher toutes les infos** (pour chercher par nom et mots-clé disponibles dans certaines galeries).

### **Ajouter à une galerie**

 Vous pouvez ajouter des objets à ces galeries (galeries de **Design** et de **Remplissage** seulement). Pour cela :

- 1. Copiez dans un nouveau répertoire les fichiers que vous souhaitez ajouter à l'aide de l'Explorateur Windows.
	- o Pour la galerie des **Cliparts**, les fichiers peuvent être des fichiers vectoriels ou Bitmap.
	- o Pour la galerie de **remplissage**, tous les formats Bitmap pris en charge par Web Designer sont valables (Liste dans [Importer et Exporter\)](#page-714-0).
- 2. Dans la galerie sélectionnée, cliquez sur le bouton **Design disque**/**Remplissages**. Une boîte de dialogue s'affiche.
- 3. Sélectionnez le dossier via la boîte de dialogue.
- 4. Cliquez sur Ajouter. Une nouvelle section est créée dans la galerie.

#### **Si vous souhaitez ajouter des objets à ce dossier ultérieurement :**

- 1. Copiez les nouveaux fichiers dans le dossier existant.
- 2. Dans la galerie, cliquez sur **Design disque/Remplissages**. Une boîte de dialogue s'affiche.
- 3. Sélectionnez le dossier que vous souhaitez ajouter via la boîte de dialogue.
- 4. Cliquez sur **Mettre à jour** pour mettre à jour la rubrique dans la galerie.

### **Supprimer des sections dans la galerie.**

Pour supprimer une section dans une galerie (galeries Clipart et Remplissage uniquement) :

- 1. Cliquez sur le titre de la ou des sections que vous souhaitez supprimer.
- 2. Cliquez sur **Supprimer**.

Si vous souhaitez récupérer la section ultérieurement, ajoutez ses dossiers à la galerie (décrit plus haut).
### **Ajouter à une galerie**

 Vous pouvez ajouter des objets à ces galeries (galeries de **Design** et de **Remplissage** seulement). Pour cela :

- 1. Copiez dans un nouveau répertoire les fichiers que vous souhaitez ajouter à l'aide de l'Explorateur Windows.
	- o Pour la galerie des **Cliparts**, les fichiers peuvent être des fichiers vectoriels ou Bitmap.
	- o Pour la galerie de **remplissage**, tous les formats Bitmap pris en charge par Web Designer sont valables (Liste dans [Importer et Exporter\)](#page-714-0).
- 2. Dans la galerie sélectionnée, cliquez sur le bouton **Design disque**/**Remplissages**. Une boîte de dialogue s'affiche.
- 3. Sélectionnez le dossier via la boîte de dialogue.
- 4. Cliquez sur Ajouter. Une nouvelle section est créée dans la galerie.

#### **Si vous souhaitez ajouter des objets à ce dossier ultérieurement :**

- 1. Copiez les nouveaux fichiers dans le dossier existant.
- 2. Dans la galerie, cliquez sur **Design disque/Remplissages**. Une boîte de dialogue s'affiche.
- 3. Sélectionnez le dossier que vous souhaitez ajouter via la boîte de dialogue.
- 4. Cliquez sur **Mettre à jour** pour mettre à jour la rubrique dans la galerie.

#### **Supprimer des sections dans la galerie.**

Pour supprimer une section dans une galerie (galeries Clipart et Remplissage uniquement) :

- 1. Cliquez sur le titre de la ou des sections que vous souhaitez supprimer.
- 2. Cliquez sur **Supprimer**.

Si vous souhaitez récupérer la section ultérieurement, ajoutez ses dossiers à la galerie (décrit plus haut).

#### **Supprimer des sections dans la galerie.**

Pour supprimer une section dans une galerie (galeries Clipart et Remplissage uniquement) :

- 1. Cliquez sur le titre de la ou des sections que vous souhaitez supprimer.
- 2. Cliquez sur **Supprimer**.

Si vous souhaitez récupérer la section ultérieurement, ajoutez ses dossiers à la galerie (décrit plus haut).

# **Annuler et Rétablir**

Dans ce chapitre Que signifie Annuler et Rétablir ? [La commande Annuler](#page-220-0) [La commande Rétablir](#page-221-0)

### **Que signifie Annuler et Rétablir ?**

 Nous faisons tous des erreurs et nous changeons d'avis. Web Designer vous permet de corriger ces erreurs ou d'annuler les changements non souhaités. Toutes les actions que vous effectuez sont enregistrées dans une liste « Annuler » qui vous permet d'annuler non seulement la dernière opération mais aussi de remonter sur plusieurs opérations successives. De cette façon, vous pouvez faire des essais en toute liberté tout en sachant que vous pouvez revenir sur une opération qui ne vous convient pas.

### **Que signifie Annuler et Rétablir ?**

 Nous faisons tous des erreurs et nous changeons d'avis. Web Designer vous permet de corriger ces erreurs ou d'annuler les changements non souhaités. Toutes les actions que vous effectuez sont enregistrées dans une liste « Annuler » qui vous permet d'annuler non seulement la dernière opération mais aussi de remonter sur plusieurs opérations successives. De cette façon, vous pouvez faire des essais en toute liberté tout en sachant que vous pouvez revenir sur une opération qui ne vous convient pas.

#### <span id="page-220-0"></span>**La commande Annuler**

Annuler permet d'effacer les effets de la dernière action. Pour り annuler une opération :

- Cliquez sur le bouton **Annuler** dans la barre de contrôle **standard**.
- Ou allez sur Éditer > Annuler (la description exacte des prochaines étapes vous guide)
- Ou cliquez sur Ctrl+Z
- Ou cliquez sur la touche virgule (dans tous les outils excepté l'outil de **texte**)

Vous pouvez utiliser la fonction Annuler à plusieurs reprises pour retourner à l'état antérieur.

# <span id="page-221-0"></span>La commande Rétablir

- Rétablir permet d'annuler les effets de la dernière commande Annuler. Pour rétablir la dernière opération :
	- Cliquez sur le bouton **Rétablir** dans la barre de contrôle **standard**.
	- Ou allez sur **Éditer > Rétablir** (La description exacte vous indique les prochaines étapes à suivre).
	- $\bullet$  Ou cliquez sur Ctrl+Y.
	- Ou cliquez sur la touche point (dans tous les outils excepté l'outil de **texte**).

Vous pouvez utiliser la fonction Rétablir uniquement immédiatement après Annuler. Vous ne pouvez pas utiliser cette commande après une modification du document (par exemple, en déplaçant ou ajoutant un objet).

# <span id="page-222-0"></span>**Utilisation des objets**

Dans ce chapitre [L'outil de sélection](#page-223-0) [Déplacement des objets](#page-239-0) [Retirer des objets du document](#page-247-0) [Dupliquer et cloner](#page-250-0) [Déplacer les objets vers l'avant et l'arrière](#page-253-0) [Rotation d'objets](#page-254-0) [Modification de l'échelle des objets.](#page-259-0) [Faire tourner les objets](#page-268-0) [Étirer et écraser des objets](#page-269-0) [Incliner des objets](#page-270-0) **[Estomper](#page-271-0)** [Accrochage](#page-272-0) [Objets d'aide et lignes d'aide](#page-278-0) [Récapitulatif des raccourcis sur le pavé numérique](#page-283-0) [Grouper et dégrouper des objets](#page-284-0) [Groupes souples](#page-292-0) [Alignement](#page-296-0) [Copier des styles : coller des attributs](#page-304-0) [Nommer les objets](#page-305-0) [Répéter les objets](#page-309-0)

## <span id="page-223-0"></span>**L'outil de sélection**

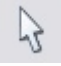

:

#### L'outil de **sélection**

 est l'outil principal pour les fonctions de sélection, de déplacement, de calibrage et de rotation. Il est généralement plus utilisé que les autres outils et est l'outil central dans la manipulation des documents.

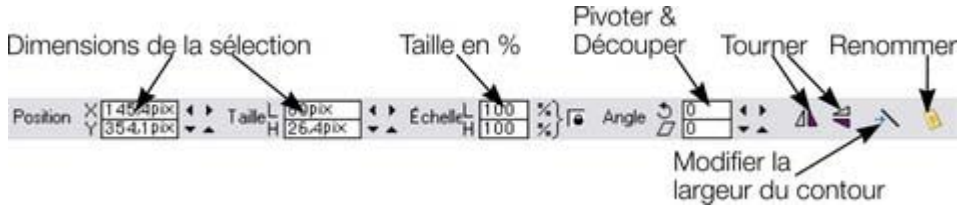

Pour utiliser l'outil de **sélection**

- Cliquez sur l'outil de **sélection** dans la **barre d'outil principale**.
- Ou appuyez sur « Alt + S », « V » ou « F2 ».

Lorsque vous passez sur l'**outil de sélection**

, si des objets ou un autre type de composant sont sélectionnés dans un groupe, l'objet parent (groupe) est sélectionné à la place.

L'outil de **sélection** étant l'outil le plus utilisé, il existe des combinaisons de touches supplémentaires permettant d'alterner entre l'outil de sélection pour sélectionner ou pour une autre opération, puis pour revenir ensuite rapidement à l'outil précédent. Si vous utilisez un autre outil, vous pouvez passer rapidement à l'outil de **sélection**

de la manière suivante :

 Utilisez la combinaison Alt+S pour alterner vers l'outil de **sélection**. En répétant l'opération, vous alternez à nouveau vers l'outil précédent, ou

### **Sélection d'objets**

Pour sélectionner un objet, cliquez sur n'importe quelle partie visible de cet objet.

#### **Modifier la sélection d'objet**

Lorsqu'un objet est sélectionné, vous pouvez utiliser les touches suivantes pour modifier la sélection :

- Fin permet de sélectionner l'objet en fond.
- Orig permet de sélectionner l'objet en premier plan.
- La touche de tabulation permet de sélectionner le prochain objet se trouvant sur le calque arrière.
- Maj+Tab permet de sélectionner le prochain objet se trouvant sur le calque avant.

Les objets de premier-plan et d'arrière-plan sont décrits en détail dans le chapitr[e Manipulation des](#page-222-0) [objets](#page-222-0)

#### **Sélection**

.

 Cliquez et maintenez le bouton de la souris enfoncé pour sélectionner plusieurs objets. La souris trace alors un rectangle de sélection et tous les objets se trouvant à l'intérieur sont sélectionnés.

Certains autres programmes de dessin nomment ceci la « sélection ».

Si un objet vous gêne pour tracer le rectangle dans la mesure où il serait déplacé par ce mouvement, maintenez la touche « shift » enfoncée pendant que vous tracez le rectangle de sélection.

### **Étendre la sélection**

Pour sélectionner des objets supplémentaires :

- Utilisez la combinaison Maj+clic
- ou Maj+tirer avec la souris. Vous tracez ainsi un rectangle de sélection et ajoutez des objets compris dans le rectangle à la sélection.

#### **Sélectionner sous**

 Maintenez la touche Alt enfoncée pour sélectionner des objets cachés par d'autres objets. Avec la combinaison Alt+clic, vous pouvez accéder à plusieurs objets superposés.

#### **Sélection interne**

 Utilisez la combinaison « Ctrl+clic » sur un objet à sélectionner dans un groupe. Ceci est utilisé pour sélectionner un objet à l'intérieur d'un groupe. Vous pouvez ainsi, par exemple, éditer les contours d'un objet sans avoir à dégrouper. Les autres objets demeurent inchangés.

Veuillez noter que certaines opérations ne sont pas permises avec une sélection interne. Par exemple, la sélection et la copie par clic droit ne fonctionnent pas pour la sélection interne.

#### **Déplacement d'objets sélectionnés sous ou dans**

 Si vous devez déplacer un objet sélectionné qui se trouve sous un autre ou à l'intérieur d'un groupe, un simple mouvement de glissement de souris ne suffit pas dans la mesure ou plusieurs objets seront alors déplacés. Pour éviter cela, maintenez les touches « Ctrl+Alt » enfoncées et commencez à tirer. Ainsi seul l'objet sélectionné sera déplacé. Vous pouvez relâcher les touches une fois que vous avez commencé à tirer.

Vous pouvez également utiliser les touches fléchées

?de votre clavier pour déplacer l'objet progressivement.

#### **Sélection et calques**

#### **Modifier la sélection d'objet**

Lorsqu'un objet est sélectionné, vous pouvez utiliser les touches suivantes pour modifier la sélection :

- Fin permet de sélectionner l'objet en fond.
- Orig permet de sélectionner l'objet en premier plan.
- La touche de tabulation permet de sélectionner le prochain objet se trouvant sur le calque arrière.
- Maj+Tab permet de sélectionner le prochain objet se trouvant sur le calque avant.

Les objets de premier-plan et d'arrière-plan sont décrits en détail dans le chapitr[e Manipulation des](#page-222-0) [objets](#page-222-0)

#### **Sélection**

.

 Cliquez et maintenez le bouton de la souris enfoncé pour sélectionner plusieurs objets. La souris trace alors un rectangle de sélection et tous les objets se trouvant à l'intérieur sont sélectionnés.

Certains autres programmes de dessin nomment ceci la « sélection ».

Si un objet vous gêne pour tracer le rectangle dans la mesure où il serait déplacé par ce mouvement, maintenez la touche « shift » enfoncée pendant que vous tracez le rectangle de sélection.

### **Étendre la sélection**

Pour sélectionner des objets supplémentaires :

- Utilisez la combinaison Maj+clic
- ou Maj+tirer avec la souris. Vous tracez ainsi un rectangle de sélection et ajoutez des objets compris dans le rectangle à la sélection.

#### **Sélectionner sous**

 Maintenez la touche Alt enfoncée pour sélectionner des objets cachés par d'autres objets. Avec la combinaison Alt+clic, vous pouvez accéder à plusieurs objets superposés.

#### **Sélection interne**

 Utilisez la combinaison « Ctrl+clic » sur un objet à sélectionner dans un groupe. Ceci est utilisé pour sélectionner un objet à l'intérieur d'un groupe. Vous pouvez ainsi, par exemple, éditer les contours d'un objet sans avoir à dégrouper. Les autres objets demeurent inchangés.

Veuillez noter que certaines opérations ne sont pas permises avec une sélection interne. Par exemple, la sélection et la copie par clic droit ne fonctionnent pas pour la sélection interne.

#### **Déplacement d'objets sélectionnés sous ou dans**

 Si vous devez déplacer un objet sélectionné qui se trouve sous un autre ou à l'intérieur d'un groupe, un simple mouvement de glissement de souris ne suffit pas dans la mesure ou plusieurs objets seront alors déplacés. Pour éviter cela, maintenez les touches « Ctrl+Alt » enfoncées et commencez à tirer. Ainsi seul l'objet sélectionné sera déplacé. Vous pouvez relâcher les touches une fois que vous avez commencé à tirer.

Vous pouvez également utiliser les touches fléchées

?de votre clavier pour déplacer l'objet progressivement.

#### **Sélection et calques**

### **Sélection**

 Cliquez et maintenez le bouton de la souris enfoncé pour sélectionner plusieurs objets. La souris trace alors un rectangle de sélection et tous les objets se trouvant à l'intérieur sont sélectionnés.

Certains autres programmes de dessin nomment ceci la « sélection ».

Si un objet vous gêne pour tracer le rectangle dans la mesure où il serait déplacé par ce mouvement, maintenez la touche « shift » enfoncée pendant que vous tracez le rectangle de sélection.

### **Étendre la sélection**

Pour sélectionner des objets supplémentaires :

- Utilisez la combinaison Maj+clic
- ou Maj+tirer avec la souris. Vous tracez ainsi un rectangle de sélection et ajoutez des objets compris dans le rectangle à la sélection.

#### **Sélectionner sous**

 Maintenez la touche Alt enfoncée pour sélectionner des objets cachés par d'autres objets. Avec la combinaison Alt+clic, vous pouvez accéder à plusieurs objets superposés.

#### **Sélection interne**

 Utilisez la combinaison « Ctrl+clic » sur un objet à sélectionner dans un groupe. Ceci est utilisé pour sélectionner un objet à l'intérieur d'un groupe. Vous pouvez ainsi, par exemple, éditer les contours d'un objet sans avoir à dégrouper. Les autres objets demeurent inchangés.

Veuillez noter que certaines opérations ne sont pas permises avec une sélection interne. Par exemple, la sélection et la copie par clic droit ne fonctionnent pas pour la sélection interne.

#### **Déplacement d'objets sélectionnés sous ou dans**

 Si vous devez déplacer un objet sélectionné qui se trouve sous un autre ou à l'intérieur d'un groupe, un simple mouvement de glissement de souris ne suffit pas dans la mesure ou plusieurs objets seront alors déplacés. Pour éviter cela, maintenez les touches « Ctrl+Alt » enfoncées et commencez à tirer. Ainsi seul l'objet sélectionné sera déplacé. Vous pouvez relâcher les touches une fois que vous avez commencé à tirer.

Vous pouvez également utiliser les touches fléchées

?de votre clavier pour déplacer l'objet progressivement.

#### **Sélection et calques**

### **Étendre la sélection**

Pour sélectionner des objets supplémentaires :

- Utilisez la combinaison Maj+clic
- ou Maj+tirer avec la souris. Vous tracez ainsi un rectangle de sélection et ajoutez des objets compris dans le rectangle à la sélection.

#### **Sélectionner sous**

 Maintenez la touche Alt enfoncée pour sélectionner des objets cachés par d'autres objets. Avec la combinaison Alt+clic, vous pouvez accéder à plusieurs objets superposés.

#### **Sélection interne**

 Utilisez la combinaison « Ctrl+clic » sur un objet à sélectionner dans un groupe. Ceci est utilisé pour sélectionner un objet à l'intérieur d'un groupe. Vous pouvez ainsi, par exemple, éditer les contours d'un objet sans avoir à dégrouper. Les autres objets demeurent inchangés.

Veuillez noter que certaines opérations ne sont pas permises avec une sélection interne. Par exemple, la sélection et la copie par clic droit ne fonctionnent pas pour la sélection interne.

#### **Déplacement d'objets sélectionnés sous ou dans**

 Si vous devez déplacer un objet sélectionné qui se trouve sous un autre ou à l'intérieur d'un groupe, un simple mouvement de glissement de souris ne suffit pas dans la mesure ou plusieurs objets seront alors déplacés. Pour éviter cela, maintenez les touches « Ctrl+Alt » enfoncées et commencez à tirer. Ainsi seul l'objet sélectionné sera déplacé. Vous pouvez relâcher les touches une fois que vous avez commencé à tirer.

Vous pouvez également utiliser les touches fléchées

?de votre clavier pour déplacer l'objet progressivement.

#### **Sélection et calques**

#### **Sélectionner sous**

 Maintenez la touche Alt enfoncée pour sélectionner des objets cachés par d'autres objets. Avec la combinaison Alt+clic, vous pouvez accéder à plusieurs objets superposés.

#### **Sélection interne**

 Utilisez la combinaison « Ctrl+clic » sur un objet à sélectionner dans un groupe. Ceci est utilisé pour sélectionner un objet à l'intérieur d'un groupe. Vous pouvez ainsi, par exemple, éditer les contours d'un objet sans avoir à dégrouper. Les autres objets demeurent inchangés.

Veuillez noter que certaines opérations ne sont pas permises avec une sélection interne. Par exemple, la sélection et la copie par clic droit ne fonctionnent pas pour la sélection interne.

#### **Déplacement d'objets sélectionnés sous ou dans**

 Si vous devez déplacer un objet sélectionné qui se trouve sous un autre ou à l'intérieur d'un groupe, un simple mouvement de glissement de souris ne suffit pas dans la mesure ou plusieurs objets seront alors déplacés. Pour éviter cela, maintenez les touches « Ctrl+Alt » enfoncées et commencez à tirer. Ainsi seul l'objet sélectionné sera déplacé. Vous pouvez relâcher les touches une fois que vous avez commencé à tirer.

Vous pouvez également utiliser les touches fléchées

?de votre clavier pour déplacer l'objet progressivement.

#### **Sélection et calques**

#### **Sélection interne**

 Utilisez la combinaison « Ctrl+clic » sur un objet à sélectionner dans un groupe. Ceci est utilisé pour sélectionner un objet à l'intérieur d'un groupe. Vous pouvez ainsi, par exemple, éditer les contours d'un objet sans avoir à dégrouper. Les autres objets demeurent inchangés.

Veuillez noter que certaines opérations ne sont pas permises avec une sélection interne. Par exemple, la sélection et la copie par clic droit ne fonctionnent pas pour la sélection interne.

#### **Déplacement d'objets sélectionnés sous ou dans**

 Si vous devez déplacer un objet sélectionné qui se trouve sous un autre ou à l'intérieur d'un groupe, un simple mouvement de glissement de souris ne suffit pas dans la mesure ou plusieurs objets seront alors déplacés. Pour éviter cela, maintenez les touches « Ctrl+Alt » enfoncées et commencez à tirer. Ainsi seul l'objet sélectionné sera déplacé. Vous pouvez relâcher les touches une fois que vous avez commencé à tirer.

Vous pouvez également utiliser les touches fléchées

?de votre clavier pour déplacer l'objet progressivement.

#### **Sélection et calques**

### **Déplacement d'objets sélectionnés sous ou dans**

 Si vous devez déplacer un objet sélectionné qui se trouve sous un autre ou à l'intérieur d'un groupe, un simple mouvement de glissement de souris ne suffit pas dans la mesure ou plusieurs objets seront alors déplacés. Pour éviter cela, maintenez les touches « Ctrl+Alt » enfoncées et commencez à tirer. Ainsi seul l'objet sélectionné sera déplacé. Vous pouvez relâcher les touches une fois que vous avez commencé à tirer.

Vous pouvez également utiliser les touches fléchées

?de votre clavier pour déplacer l'objet progressivement.

#### **Sélection et calques**

#### **Sélection et calques**

#### **Sélection de tous les objets**

Pour sélectionner tous les objets :

- Choisissez **Édition > Tout sélectionner**.<br>• Ou cliquez sur Ctrl+A.
- Ou cliquez sur Ctrl+A.

### **Désélection d'objet**

Pour désélectionner un objet :

- Cliquez dans n'importe quelle section non utilisée du document.
- Ou allez dans **Édition > Supprimer la sélection**.
- Ou cliquez sur Echap.

Pour désélectionner un objet parmi plusieurs :

 Maj+clic sur l'objet. Cette opération permet de désélectionner l'objet. Les autres objets restent sélectionnés.

#### **Marqueurs de sélection**

 Chaque objet sélectionné affiche un marqueur de sélection unique indiquant que l'objet est sélectionné. Il s'agit d'un rappel utile lors de la sélection et désélection de plusieurs objets.

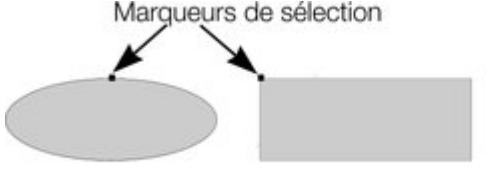

#### **Barre d'état**

La barre d'état située dans la partie inférieure de la fenêtre décrit le contenu de la sélection.

#### **Poignées de limites de la sélection**

Les poignées des limites de la sélection vous permettent de calibrer et d'étirer les objets sélectionnés. Voir Étirer et écraser des objets pour plus d'informations. Des clics successifs sur un objet permettent d'alterner entre l'affichage des limites de la sélection et des poignées de rotation.<br>Poignées de limitation Un nouveau clic Poignées de rotation

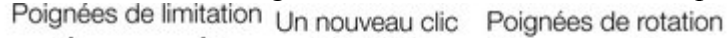

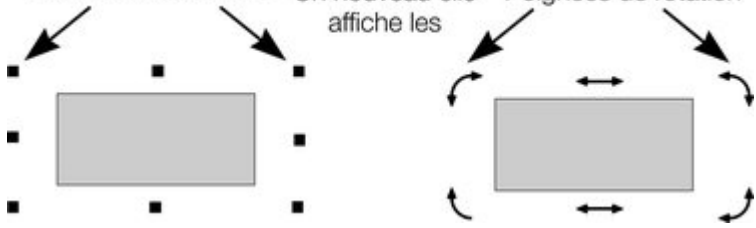

#### **Tabulateur**

#### **Marqueurs de sélection**

 Chaque objet sélectionné affiche un marqueur de sélection unique indiquant que l'objet est sélectionné. Il s'agit d'un rappel utile lors de la sélection et désélection de plusieurs objets.

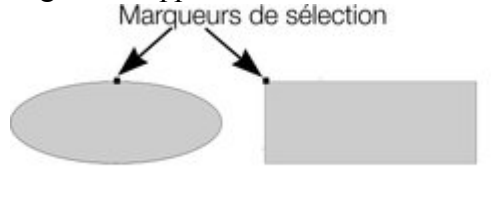

#### **Barre d'état**

La barre d'état située dans la partie inférieure de la fenêtre décrit le contenu de la sélection.

#### **Poignées de limites de la sélection**

Les poignées des limites de la sélection vous permettent de calibrer et d'étirer les objets sélectionnés. Voir Étirer et écraser des objets pour plus d'informations. Des clics successifs sur un objet permettent d'alterner entre l'affichage des limites de la sélection et des poignées de rotation.<br>Poignées de limitation Un nouveau clic Poignées de rotation

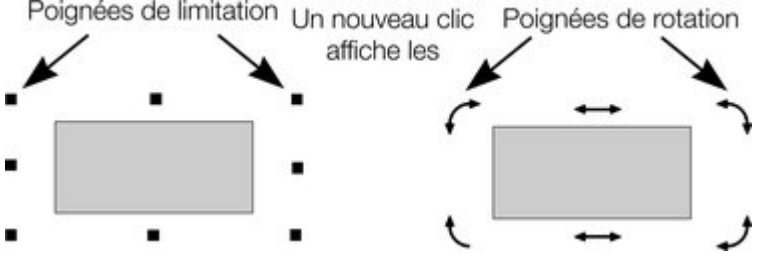

#### **Tabulateur**

#### **Barre d'état**

La barre d'état située dans la partie inférieure de la fenêtre décrit le contenu de la sélection.

#### **Poignées de limites de la sélection**

Les poignées des limites de la sélection vous permettent de calibrer et d'étirer les objets sélectionnés. Voir Étirer et écraser des objets pour plus d'informations. Des clics successifs sur un objet permettent d'alterner entre l'affichage des limites de la sélection et des poignées de rotation.<br>Poignées de limitation Un nouveau clic Poignées de rotation

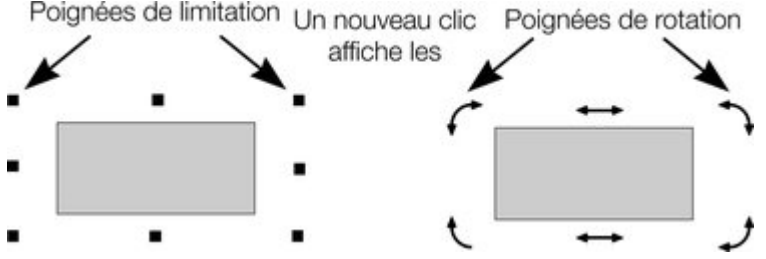

#### **Tabulateur**

#### **Poignées de limites de la sélection**

Les poignées des limites de la sélection vous permettent de calibrer et d'étirer les objets sélectionnés. Voir Étirer et écraser des objets pour plus d'informations. Des clics successifs sur un objet permettent d'alterner entre l'affichage des limites de la sélection et des poignées de rotation.<br>Poignées de limitation Un nouveau clic Poignées de rotation

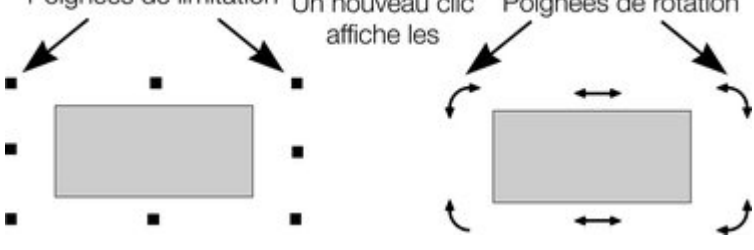

#### **Tabulateur**

#### **Tabulateur**

# <span id="page-239-0"></span>**Déplacement des objets**

Pour faire glisser un objet à travers la page

- 1. Choisir l'**Outil de sélection**.
- 2. Faire glisser les objets vers la position souhaitée. Maintenir la touche Ctrl enfoncée pour restreindre la direction du mouvement à l'un des angles prédéfinis.

Les angles prédéfinis sont définissables par l'utilisateur. (Se reporter au chapitr[e Personnaliser Web](#page-755-0) **[Designer](#page-755-0)** 

.)

Maintenir les touches Ctrl+Alt appuyées afin de pouvoir faire glisser l'objet sélectionné même si le pointeur ne se trouve pas au-dessus. Ceci est utile lorsque l'objet sélectionné est masqué par un autre objet ou une partie d'un groupe. Relâcher les touches Ctrl et Alt après avoir commencé le déplacement à moins que vous ne souhaitiez restreindre le déplacement.

Vous pouvez également déplacer les objets à l'aide des touches de curseur fléchées. Ceci est décrit en page suivante.

### **Déposer une copie**

 Lors d'un déplacement (tout en maintenant le bouton gauche de la souris enfoncé), cliquez sur le bouton droit de la souris ou appuyez sur la touche + du pavé numérique pour déposer une copie de l'objet. L'objet original ne bouge pas. Vous pouvez recommencer autant de fois que vous le souhaitez afin de créer une série d'objets dupliqués.

Vous pouvez également maintenir le bouton droit de la souris enfoncé et tirer. Ceci fait immédiatement glisser une copie de l'objet. Cliquez à gauche afin de déposer une copie à l'endroit où se trouve la souris.

#### **Remplissages**

Généralement, lorsque vous déplacez un objet, vous déplacez également son remplissage :

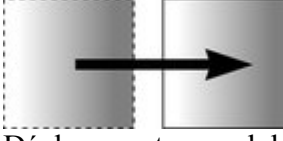

Déplacement normal de gauche à droite avec un objet à remplissage linéaire.

Ceci s'applique également à la rotation, l'inclinaison, la modification de l'échelle et l'étirement des objets. Web Designer peut également déplacer l'objet sans déplacer le remplissage d'origine. Pour cela, cliquez sur la touche - du *pavé numérique*

pendant le déplacement.

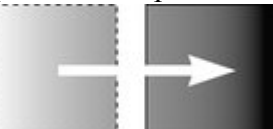

Même déplacement mais en appuyant sur la touche -(moins) pendant que vous faites glisser

#### **Avancer les objets**

 Généralement, vous pouvez déplacer un objet légèrement à l'aide des touches fléchées?pour faire avancer l'objet . (Ces touches ont parfois d'autres utilisations, tout particulièrement dans l' **Outil d'ajout de texte**

.)

Cette progression n'est affectée ni par l'accrochage magnétique, ni par l'accrochage sur la grille. (L'accrochage est décrit plus loin.)

#### **Modificateurs de progression**

 Afin de modifier la distance de progression, utilisez ces combinaisons de touches tout en vous servant des touches fléchées :

- Ctrl avance de 5 fois la distance normale
- Maj avance de 10 fois la distance normale
- Ctrl+Maj avance d'1/5 de la distance normale
- Alt avance d'1 pixel
- Alt+Maj avance de 10 pixels

Vous pouvez modifier la distance de progression normale dans l'onglet **Général** sous **Services> Options**. (Se reporter au chapitre [Personnaliser Web Designer](#page-758-0)

.)

La fonction Avancer fonctionne dans la plupart des outils.

#### **Couper, copier et coller**

 Ces fonctions vous permettent de déplacer ou de copier un objet dans le même document ou entre différents documents. La procédure est la suivante :

- 1. Sélectionner l'objet
- 2. Pour supprimer l'objet, choisissez « **Éditer** -> **Couper** » (ou « Ctrl + X »). Pour copier l'objet sans le supprimer, choisissez « **Éditer** -> **Copier** » (ou « Ctrl + C »). Les deux options placent l'objet (ou sa copie) dans le presse-papiers.
- 3. Choisissez « **Éditer** -> **Coller** », « Ctrl + V », ou « Insérer ». Ceci permet de coller le contenu du presse-papiers dans le document

#### Remarque : si les objets que vous copiez sont tous **sur le même calque**

, vous pouvez les coller sur un calque en faisant de celui-ci le calque actuel. Le calque dont les objets sont copiés est alors ignoré.

Cependant, si les objets que vous copiez se situent sur **plusieurs calques**

, la structure du calque est maintenue lors du collage. Des objets sont collés à partir du même calque d'où ils ont été copiés, sans tenir compte du calque actuel.

Cela vous permet de copier des données en calques à l'intérieur d'un même document ou d'un document différent. Tous les calques manquants dans le document cible sont créés automatiquement grâce à cette manipulation. Ainsi, si vous copiez un bouton de survol de la souris, qui a un objet sur le calque État normal et un autre sur le calque Survol de la souris, vers un nouveau document, les calques Survol et État normal seront créés s'ils n'existent pas déjà et les objets du bouton seront copiés sur ces calques.

« Ctrl + shift + V » colle le contenu du presse-papiers dans la même position  $X/Y$  d'où les objets ont été coupés ou copiés. Ceci s'applique uniquement aux objets coupés ou copiés depuis Web Designer. Les objets importés depuis d'autres programmes sont toujours collés au centre de la fenêtre actuelle.

L'objet reste dans le presse-papiers de façon à ce que vous puissiez coller le même objet plusieurs fois. S'il existe un choix de formats dans le presse-papiers,  $\leq$ programname> affichera une boîte de dialogue **Collage spécial**

#### **Déposer une copie**

 Lors d'un déplacement (tout en maintenant le bouton gauche de la souris enfoncé), cliquez sur le bouton droit de la souris ou appuyez sur la touche + du pavé numérique pour déposer une copie de l'objet. L'objet original ne bouge pas. Vous pouvez recommencer autant de fois que vous le souhaitez afin de créer une série d'objets dupliqués.

Vous pouvez également maintenir le bouton droit de la souris enfoncé et tirer. Ceci fait immédiatement glisser une copie de l'objet. Cliquez à gauche afin de déposer une copie à l'endroit où se trouve la souris.

#### **Remplissages**

Généralement, lorsque vous déplacez un objet, vous déplacez également son remplissage :

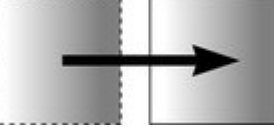

Déplacement normal de gauche à droite avec un objet à remplissage linéaire.

Ceci s'applique également à la rotation, l'inclinaison, la modification de l'échelle et l'étirement des objets. Web Designer peut également déplacer l'objet sans déplacer le remplissage d'origine. Pour cela, cliquez sur la touche - du *pavé numérique*

pendant le déplacement.

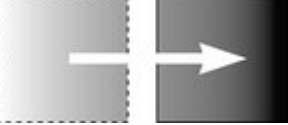

Même déplacement mais en appuyant sur la touche -(moins) pendant que vous faites glisser

#### **Avancer les objets**

 Généralement, vous pouvez déplacer un objet légèrement à l'aide des touches fléchées?pour faire avancer l'objet . (Ces touches ont parfois d'autres utilisations, tout particulièrement dans l' **Outil d'ajout de texte**

.)

Cette progression n'est affectée ni par l'accrochage magnétique, ni par l'accrochage sur la grille. (L'accrochage est décrit plus loin.)

#### **Modificateurs de progression**

 Afin de modifier la distance de progression, utilisez ces combinaisons de touches tout en vous servant des touches fléchées :

- Ctrl avance de 5 fois la distance normale
- Maj avance de 10 fois la distance normale
- Ctrl+Maj avance d'1/5 de la distance normale
- Alt avance d'1 pixel
- Alt+Maj avance de 10 pixels

Vous pouvez modifier la distance de progression normale dans l'onglet **Général** sous **Services> Options**. (Se reporter au chapitre [Personnaliser Web Designer](#page-758-0)

.)

La fonction Avancer fonctionne dans la plupart des outils.

#### **Couper, copier et coller**

 Ces fonctions vous permettent de déplacer ou de copier un objet dans le même document ou entre différents documents. La procédure est la suivante :

- 1. Sélectionner l'objet
- 2. Pour supprimer l'objet, choisissez « **Éditer** -> **Couper** » (ou « Ctrl + X »). Pour copier l'objet sans le supprimer, choisissez « **Éditer**  $\geq$  Copier » (ou « Ctrl + C »). Les deux options placent l'objet (ou sa copie) dans le presse-papiers.
- 3. Choisissez « **Éditer** -> **Coller** », « Ctrl + V », ou « Insérer ». Ceci permet de coller le contenu du presse-papiers dans le document

Remarque : si les objets que vous copiez sont tous **sur le même calque**

, vous pouvez les coller sur un calque en faisant de celui-ci le calque actuel. Le calque dont les objets sont copiés est alors ignoré.

Cependant, si les objets que vous copiez se situent sur **plusieurs calques**

, la structure du calque est maintenue lors du collage. Des objets sont collés à partir du même calque d'où ils ont été copiés, sans tenir compte du calque actuel.

Cela vous permet de copier des données en calques à l'intérieur d'un même document ou d'un document différent. Tous les calques manquants dans le document cible sont créés automatiquement grâce à cette manipulation. Ainsi, si vous copiez un bouton de survol de la souris, qui a un objet sur le calque État normal et un autre sur le calque Survol de la souris, vers un nouveau document, les calques Survol et État normal seront créés s'ils n'existent pas déjà et les objets du bouton seront copiés sur ces calques.

« Ctrl + shift+ V » colle le contenu du presse-papiers dans la même position X/Y d'où les objets ont été coupés ou copiés. Ceci s'applique uniquement aux objets coupés ou copiés depuis Web Designer. Les objets importés depuis d'autres programmes sont toujours collés au centre de la fenêtre actuelle.

L'objet reste dans le presse-papiers de façon à ce que vous puissiez coller le même objet plusieurs fois. S'il existe un choix de formats dans le presse-papiers,  $\leq$ programname> affichera une boîte de dialogue **Collage spécial**

#### **Remplissages**

Généralement, lorsque vous déplacez un objet, vous déplacez également son remplissage :

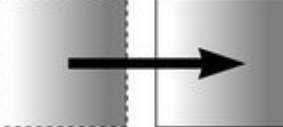

Déplacement normal de gauche à droite avec un objet à remplissage linéaire.

Ceci s'applique également à la rotation, l'inclinaison, la modification de l'échelle et l'étirement des objets. Web Designer peut également déplacer l'objet sans déplacer le remplissage d'origine. Pour cela, cliquez sur la touche - du *pavé numérique*

pendant le déplacement.

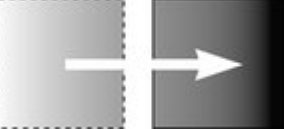

Même déplacement mais en appuyant sur la touche -(moins) pendant que vous faites glisser

#### **Avancer les objets**

 Généralement, vous pouvez déplacer un objet légèrement à l'aide des touches fléchées?pour faire avancer l'objet . (Ces touches ont parfois d'autres utilisations, tout particulièrement dans l' **Outil d'ajout de texte**

.)

Cette progression n'est affectée ni par l'accrochage magnétique, ni par l'accrochage sur la grille. (L'accrochage est décrit plus loin.)

#### **Modificateurs de progression**

 Afin de modifier la distance de progression, utilisez ces combinaisons de touches tout en vous servant des touches fléchées :

- Ctrl avance de 5 fois la distance normale
- Maj avance de 10 fois la distance normale
- Ctrl+Maj avance d'1/5 de la distance normale
- Alt avance d'1 pixel
- Alt+Maj avance de 10 pixels

Vous pouvez modifier la distance de progression normale dans l'onglet **Général** sous **Services> Options**. (Se reporter au chapitre [Personnaliser Web Designer](#page-758-0)

.)

La fonction Avancer fonctionne dans la plupart des outils.

#### **Couper, copier et coller**

 Ces fonctions vous permettent de déplacer ou de copier un objet dans le même document ou entre différents documents. La procédure est la suivante :

- 1. Sélectionner l'objet
- 2. Pour supprimer l'objet, choisissez « **Éditer**  $\geq$  Couper » (ou « Ctrl + X »). Pour copier l'objet sans le supprimer, choisissez « **Éditer** -> **Copier** » (ou « Ctrl + C »). Les deux options placent l'objet (ou sa copie) dans le presse-papiers.
- 3. Choisissez « **Éditer** -> **Coller** », « Ctrl + V », ou « Insérer ». Ceci permet de coller le contenu du presse-papiers dans le document

Remarque : si les objets que vous copiez sont tous **sur le même calque**

, vous pouvez les coller sur un calque en faisant de celui-ci le calque actuel. Le calque dont les objets sont copiés est alors ignoré.

Cependant, si les objets que vous copiez se situent sur **plusieurs calques**

, la structure du calque est maintenue lors du collage. Des objets sont collés à partir du même calque d'où ils ont été copiés, sans tenir compte du calque actuel.

Cela vous permet de copier des données en calques à l'intérieur d'un même document ou d'un document différent. Tous les calques manquants dans le document cible sont créés automatiquement grâce à cette manipulation. Ainsi, si vous copiez un bouton de survol de la souris, qui a un objet sur le calque État normal et un autre sur le calque Survol de la souris, vers un nouveau document, les calques Survol et État normal seront créés s'ils n'existent pas déjà et les objets du bouton seront copiés sur ces calques. « Ctrl + shift+ V » colle le contenu du presse-papiers dans la même position X/Y d'où les objets ont été coupés ou copiés. Ceci s'applique uniquement aux objets coupés ou copiés depuis Web Designer. Les objets importés depuis d'autres programmes sont toujours collés au centre de la fenêtre actuelle. L'objet reste dans le presse-papiers de façon à ce que vous puissiez coller le même objet plusieurs fois. S'il existe un choix de formats dans le presse-papiers,  $\leq$ programname> affichera une boîte de dialogue **Collage spécial**

#### **Avancer les objets**

 Généralement, vous pouvez déplacer un objet légèrement à l'aide des touches fléchées?pour faire avancer l'objet . (Ces touches ont parfois d'autres utilisations, tout particulièrement dans l' **Outil d'ajout de texte**

.)

Cette progression n'est affectée ni par l'accrochage magnétique, ni par l'accrochage sur la grille. (L'accrochage est décrit plus loin.)

#### **Modificateurs de progression**

 Afin de modifier la distance de progression, utilisez ces combinaisons de touches tout en vous servant des touches fléchées :

- Ctrl avance de 5 fois la distance normale
- Maj avance de 10 fois la distance normale
- Ctrl+Maj avance d'1/5 de la distance normale
- Alt avance d'1 pixel
- Alt+Maj avance de 10 pixels

Vous pouvez modifier la distance de progression normale dans l'onglet **Général** sous **Services> Options**. (Se reporter au chapitre [Personnaliser Web Designer](#page-758-0)

.)

La fonction Avancer fonctionne dans la plupart des outils.

#### **Couper, copier et coller**

 Ces fonctions vous permettent de déplacer ou de copier un objet dans le même document ou entre différents documents. La procédure est la suivante :

- 1. Sélectionner l'objet
- 2. Pour supprimer l'objet, choisissez « **Éditer**  $\geq$  **Couper** » (ou « Ctrl + X »). Pour copier l'objet sans le supprimer, choisissez « **Éditer** -> **Copier** » (ou « Ctrl + C »). Les deux options placent l'objet (ou sa copie) dans le presse-papiers.
- 3. Choisissez « **Éditer** -> **Coller** », « Ctrl + V », ou « Insérer ». Ceci permet de coller le contenu du presse-papiers dans le document

Remarque : si les objets que vous copiez sont tous **sur le même calque**

, vous pouvez les coller sur un calque en faisant de celui-ci le calque actuel. Le calque dont les objets sont copiés est alors ignoré.

Cependant, si les objets que vous copiez se situent sur **plusieurs calques**

, la structure du calque est maintenue lors du collage. Des objets sont collés à partir du même calque d'où ils ont été copiés, sans tenir compte du calque actuel.

Cela vous permet de copier des données en calques à l'intérieur d'un même document ou d'un document différent. Tous les calques manquants dans le document cible sont créés automatiquement grâce à cette manipulation. Ainsi, si vous copiez un bouton de survol de la souris, qui a un objet sur le calque État normal et un autre sur le calque Survol de la souris, vers un nouveau document, les calques Survol et État normal seront créés s'ils n'existent pas déjà et les objets du bouton seront copiés sur ces calques.

« Ctrl + shift+ V » colle le contenu du presse-papiers dans la même position X/Y d'où les objets ont été coupés ou copiés. Ceci s'applique uniquement aux objets coupés ou copiés depuis Web Designer. Les objets importés depuis d'autres programmes sont toujours collés au centre de la fenêtre actuelle.

L'objet reste dans le presse-papiers de façon à ce que vous puissiez coller le même objet plusieurs fois. S'il existe un choix de formats dans le presse-papiers,  $\leq$ programname> affichera une boîte de dialogue

#### **Collage spécial**

#### **Couper, copier et coller**

 Ces fonctions vous permettent de déplacer ou de copier un objet dans le même document ou entre différents documents. La procédure est la suivante :

- 1. Sélectionner l'objet
- 2. Pour supprimer l'objet, choisissez « **Éditer** -> **Couper** » (ou « Ctrl + X »). Pour copier l'objet sans le supprimer, choisissez « **Éditer**  $\geq$  Copier » (ou « Ctrl + C »). Les deux options placent l'objet (ou sa copie) dans le presse-papiers.
- 3. Choisissez « **Éditer** -> **Coller** », « Ctrl + V », ou « Insérer ». Ceci permet de coller le contenu du presse-papiers dans le document

Remarque : si les objets que vous copiez sont tous **sur le même calque**

, vous pouvez les coller sur un calque en faisant de celui-ci le calque actuel. Le calque dont les objets sont copiés est alors ignoré.

Cependant, si les objets que vous copiez se situent sur **plusieurs calques**

, la structure du calque est maintenue lors du collage. Des objets sont collés à partir du même calque d'où ils ont été copiés, sans tenir compte du calque actuel.

Cela vous permet de copier des données en calques à l'intérieur d'un même document ou d'un document différent. Tous les calques manquants dans le document cible sont créés automatiquement grâce à cette manipulation. Ainsi, si vous copiez un bouton de survol de la souris, qui a un objet sur le calque État normal et un autre sur le calque Survol de la souris, vers un nouveau document, les calques Survol et État normal seront créés s'ils n'existent pas déjà et les objets du bouton seront copiés sur ces calques.

« Ctrl + shift+ V » colle le contenu du presse-papiers dans la même position X/Y d'où les objets ont été coupés ou copiés. Ceci s'applique uniquement aux objets coupés ou copiés depuis Web Designer. Les objets importés depuis d'autres programmes sont toujours collés au centre de la fenêtre actuelle.

L'objet reste dans le presse-papiers de façon à ce que vous puissiez coller le même objet plusieurs fois. S'il existe un choix de formats dans le presse-papiers, <programname> affichera une boîte de dialogue **Collage spécial**

## <span id="page-247-0"></span>**Retirer des objets du document**

 Sélectionnez tout d'abord les objets que vous souhaitez retirer. Vous avez le choix entre couper les objets vers le presse-papier ou les supprimer.

#### **Couper des objets**

.

×

Choisissez « Éditer -> Couper », ou appuyez sur « Ctrl + X ». Le contenu du presse-papiers est écrasé et vous pouvez coller les objets supprimés ailleurs si vous le souhaitez.

#### **Supprimer des objets**

Choisissez « Éditer -> Supprimer », appuyez sur « Supprimer » ou cliquez sur le bouton **Supprimer** de la barre de contrôle **Standard**

Dans ce cas, les objets supprimés ne sont pas copiés dans le presse-papiers. Si vous supprimez un objet accidentellement, faites Annuler pour le récupérer.

#### **Couper des objets**

 Choisissez « Éditer -> Couper », ou appuyez sur « Ctrl + X ». Le contenu du presse-papiers est écrasé et vous pouvez coller les objets supprimés ailleurs si vous le souhaitez.

#### **Supprimer des objets**

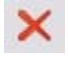

.

Choisissez « Éditer -> Supprimer », appuyez sur « Supprimer » ou cliquez sur le bouton **Supprimer** de la barre de contrôle **Standard**

Dans ce cas, les objets supprimés ne sont pas copiés dans le presse-papiers. Si vous supprimez un objet accidentellement, faites Annuler pour le récupérer.

# **Supprimer des objets**<br> **X** Choisissez « Éditer -> Suppr

.

Choisissez « Éditer -> Supprimer », appuyez sur « Supprimer » ou cliquez sur le bouton **Supprimer** de la barre de contrôle **Standard**

Dans ce cas, les objets supprimés ne sont pas copiés dans le presse-papiers. Si vous supprimez un objet accidentellement, faites Annuler pour le récupérer.

# <span id="page-250-0"></span>**Dupliquer et cloner**

 Ces deux options créent une copie de l'objet sélectionné. L'objet original est désélectionné et le double ou le clone devient l'objet sélectionné.

Vous pouvez également dupliquer un objet tout en le déplaçant, le tournant, en modifiant l'échelle ou l'inclinant. Lorsque vous le faites glisser (tout en maintenant le bouton gauche de la souris enfoncé), cliquez sur le bouton droit de la souris ou appuyez sur la touche + du pavé numérique pour déposer une copie de l'objet. L'objet original ne bouge pas. Vous pouvez recommencer autant de fois que vous le souhaitez afin de créer une série d'objets dupliqués.

Un autre moyen facile de créer une ou plusieurs copies d'un objet aligné horizontalement ou verticalement avec précision consiste à le faire glisser tout en maintenant la touche Ctrl enfoncée pour restreindre le mouvement, et cliquer droit (ou appuyer sur la touche + du pavé numérique) à chaque copie souhaitée.

Pour remplacer rapidement une ligne d'objets, tirez-en un puis faites-le glisser en maintenant la touche Ctrl et en cliquant droit pour chaque copie souhaitée.

### **Dupliquer**

#### Choisir **Éditer > Dupliquer**

 ou appuyer sur Ctrl+D. La copie est légèrement déplacée, généralement vers le bas, à droite de l'original.

La distance de duplication est définissable par l'utilisateur—voir chapitre [Personnaliser Web Designer\)](#page-758-0) .

#### **Cloner**

#### Choisir **Éditer > Cloner**

 ou appuyer sur Ctrl+K. Ceci place une copie exactement au-dessus de l'original. Le clonage constitue un moyen facile de créer des formes concentriques.

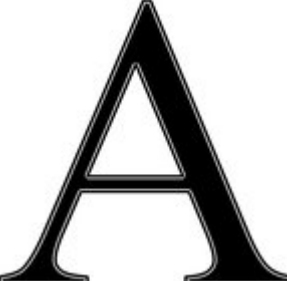

L'unité de mesure standard dans des programmes de graphisme pour les tailles de police et l'épaisseur des lignes est le POINT (pt). Cet exemple utilise une grande lettre originale A avec un remplissage noir et un contour blanc de 4 pt d'épaisseur ainsi qu'un clone sans remplissage avec un contour noir de 1 pt.

### **Dupliquer**

#### Choisir **Éditer > Dupliquer**

 ou appuyer sur Ctrl+D. La copie est légèrement déplacée, généralement vers le bas, à droite de l'original.

La distance de duplication est définissable par l'utilisateur—voir chapitre [Personnaliser Web Designer\)](#page-758-0)

#### **Cloner**

.

#### Choisir **Éditer > Cloner**

 ou appuyer sur Ctrl+K. Ceci place une copie exactement au-dessus de l'original. Le clonage constitue un moyen facile de créer des formes concentriques.

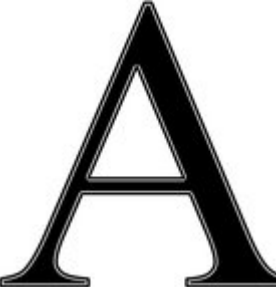

L'unité de mesure standard dans des programmes de graphisme pour les tailles de police et l'épaisseur des lignes est le POINT (pt). Cet exemple utilise une grande lettre originale A avec un remplissage noir et un contour blanc de 4 pt d'épaisseur ainsi qu'un clone sans remplissage avec un contour noir de 1 pt.
## **Cloner**

#### Choisir **Éditer > Cloner**

 ou appuyer sur Ctrl+K. Ceci place une copie exactement au-dessus de l'original. Le clonage constitue un moyen facile de créer des formes concentriques.

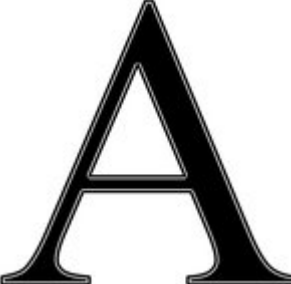

L'unité de mesure standard dans des programmes de graphisme pour les tailles de police et l'épaisseur des lignes est le POINT (pt). Cet exemple utilise une grande lettre originale A avec un remplissage noir et un contour blanc de 4 pt d'épaisseur ainsi qu'un clone sans remplissage avec un contour noir de 1 pt.

# **Déplacer les objets vers l'avant et l'arrière**

Les illustrations complexes ont des objets empilés les uns sur les autres, telles que cette cible : La cible de gauche est constituée de trois cercles empilés l'un sur l'autre

Pour garantir que les objets sont superposés dans le bon ordre, il faut souvent réorganiser leur ordre de l'avant vers l'arrière. (L'objet de premier plan couvre toujours les objets inférieurs, qui couvrent eux-mêmes toujours les objets qui se trouvent plus en arrière. Chaque nouvel objet créé l'est toujours au-dessus des plus anciens.)

Le menu Arranger vous offre quatre options :

- **Mettre au premier plan** (Ctrl+F) : permet à l'objet sélectionné de passer au premier plan. Par conséquent, il masquera tout autre objet qu'il recouvre.
- **Déplacer vers l'avant** (Ctrl+Maj+F) : ceci déplace l'objet d'un niveau vers l'avant, comme s'il gravissait une marche d'escalier à la fois.
- **Déplacer vers l'arrière** (Ctrl+Maj+B) : ceci déplace l'objet d'un niveau vers l'arrière.
- **Mettre à l'arrière-plan** (Ctrl+B) : ceci déplace l'objet vers l'arrière.

Ces options déplacent les objets vers l'avant et l'arrière dans leur calque. **Déplacer vers le calque du premier plan** et **Déplacer vers le calque d'arrière-plan**

 vous permet de déplacer les objets entre les calques visibles. (Les calques invisibles sont ignorés lors du déplacement des objets.)

Plus d'informations concernant les calques dans le chapitre Calques

# <span id="page-254-0"></span>**Rotation d'objets**

Cette option se trouve sous **Outil de sélection**

En mode Rotation, le point de référence (autour duquel l'objet tourne) </u> apparaît tout d'abord au centre de l'objet, symbolisé par une petite cible comme celle-ci.

Cliquez sur un objet pour mettre l'outil de sélection en mode Rotation.

Pour déplacer le point de référence, faites glisser la cible du point de référence à l'endroit souhaité. **Attention**

 : si le centre de rotation est déplacé, il restera dans cette même position pour tout objet sélectionné jusqu'à ce que tous les objets sélectionnés aient été désélectionnés, et à ce moment il retourne au milieu de n'importe quel objet.

## **Faire pivoter à l'aide de la souris**

#### L'**Outil de sélection**

 doit être en mode Rotation / Inclinaison (les poignées de sélection ont une forme de flèche). En tirant les poignées latérales, l'objet s'étire. Ceci est décrit dans le chapitre Étirer et écraser des objets. Tirez sur une flèche d'angle. En tirant, l'objet tourne autour du point de référence. La barre d'infos affiche l'angle de rotation en cours.

« shift+ tirer » fait pivoter l'objet autour de son centre (le point de référence est ignoré).

Maintenez la touche « Ctrl » enfoncée pour restreindre la rotation aux angles forcés.

Les angles forcés sont définissables par l'utilisateur. Pour en savoir plus, référez-vous au chapitre « [Personnaliser Web Designer](#page-758-0)

».

.

Pour créer une copie tout en faisant pivoter l'objet, cliquez sur la touche « + » du pavé numérique tout en faisant tourner l'objet ou cliquez sur le bouton droit de la souris.

## **Faire tourner à un angle précis (à l'aide de la barre d'infos)**

 Saisir un angle dans le champ de rotation et appuyer sur Entrée. Les angles positifs tournent à l'inverse des aiguilles d'une montre tandis que les angles négatifs tournent dans le sens des aiguilles d'une montre.

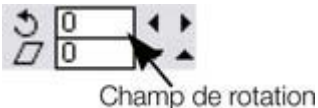

Cliquer sur les flèches de droite pour faire progresser l'angle de rotation.

# **Faire tourner les objets en mode Modification de la taille**

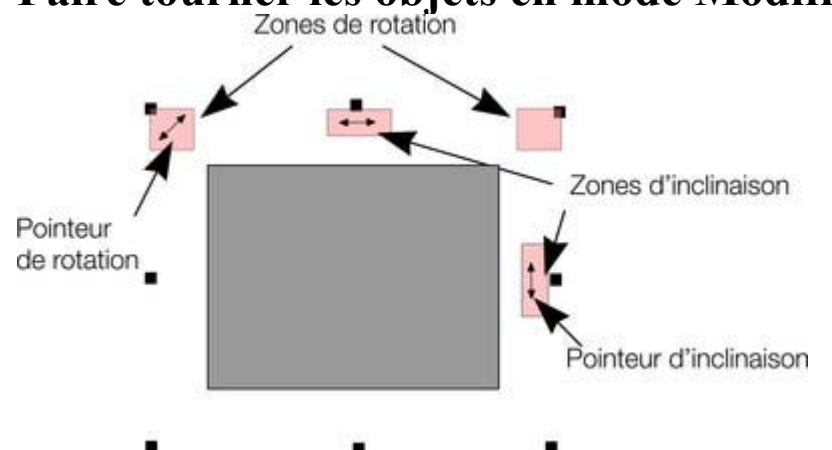

Il est possible de faire tourner et d'incliner un objet même hors du mode Rotation. En mode Modification

de la taille, placer le pointeur de la souris dans les petites zones situées près des poignées du frame de sélection tel qu'illustré ci-dessus. Le pointeur de la souris se transforme en icône de rotation ou d'inclinaison indiquant qu'il est désormais possible de faire tourner ou d'incliner l'objet en tirant avec la souris.

## **Faire pivoter à l'aide de la souris**

#### L'**Outil de sélection**

doit être en mode Rotation / Inclinaison (les poignées de sélection ont une forme de flèche).

En tirant les poignées latérales, l'objet s'étire. Ceci est décrit dans le chapitre Étirer et écraser des objets. Tirez sur une flèche d'angle. En tirant, l'objet tourne autour du point de référence. La barre d'infos affiche l'angle de rotation en cours.

« shift+ tirer » fait pivoter l'objet autour de son centre (le point de référence est ignoré).

Maintenez la touche « Ctrl » enfoncée pour restreindre la rotation aux angles forcés.

Les angles forcés sont définissables par l'utilisateur. Pour en savoir plus, référez-vous au chapitre « [Personnaliser Web Designer](#page-758-0)

#### ».

Pour créer une copie tout en faisant pivoter l'objet, cliquez sur la touche « + » du pavé numérique tout en faisant tourner l'objet ou cliquez sur le bouton droit de la souris.

## **Faire tourner à un angle précis (à l'aide de la barre d'infos)**

 Saisir un angle dans le champ de rotation et appuyer sur Entrée. Les angles positifs tournent à l'inverse des aiguilles d'une montre tandis que les angles négatifs tournent dans le sens des aiguilles d'une montre.

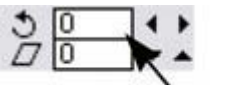

Cliquer sur les flèches de droite pour faire

Champ de rotation

progresser l'angle de rotation.

# **Faire tourner les objets en mode Modification de la taille**

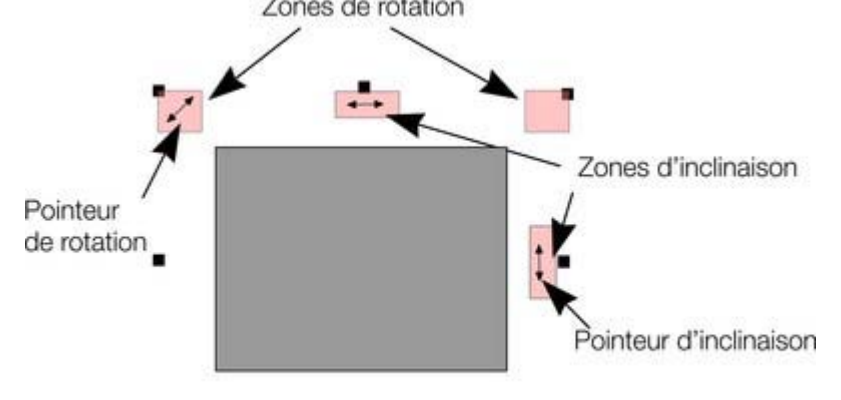

 Il est possible de faire tourner et d'incliner un objet même hors du mode Rotation. En mode Modification de la taille, placer le pointeur de la souris dans les petites zones situées près des poignées du frame de sélection tel qu'illustré ci-dessus. Le pointeur de la souris se transforme en icône de rotation ou d'inclinaison indiquant qu'il est désormais possible de faire tourner ou d'incliner l'objet en tirant avec la souris.

## **Faire tourner à un angle précis (à l'aide de la barre d'infos)**

 Saisir un angle dans le champ de rotation et appuyer sur Entrée. Les angles positifs tournent à l'inverse des aiguilles d'une montre tandis que les angles négatifs tournent dans le sens des aiguilles d'une montre.

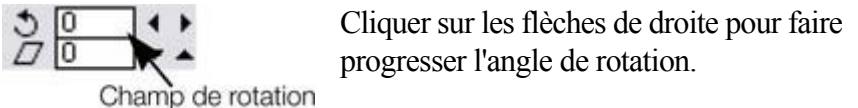

# **Faire tourner les objets en mode Modification de la taille**

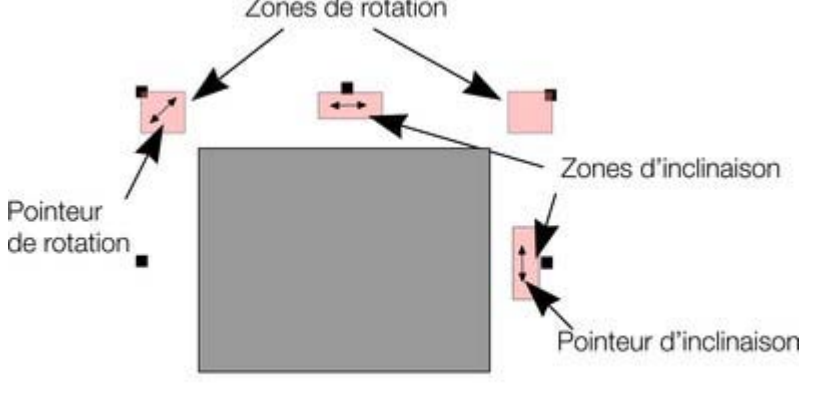

Il est possible de faire tourner et d'incliner un objet même hors du mode Rotation. En mode Modification de la taille, placer le pointeur de la souris dans les petites zones situées près des poignées du frame de sélection tel qu'illustré ci-dessus. Le pointeur de la souris se transforme en icône de rotation ou d'inclinaison indiquant qu'il est désormais possible de faire tourner ou d'incliner l'objet en tirant avec la souris.

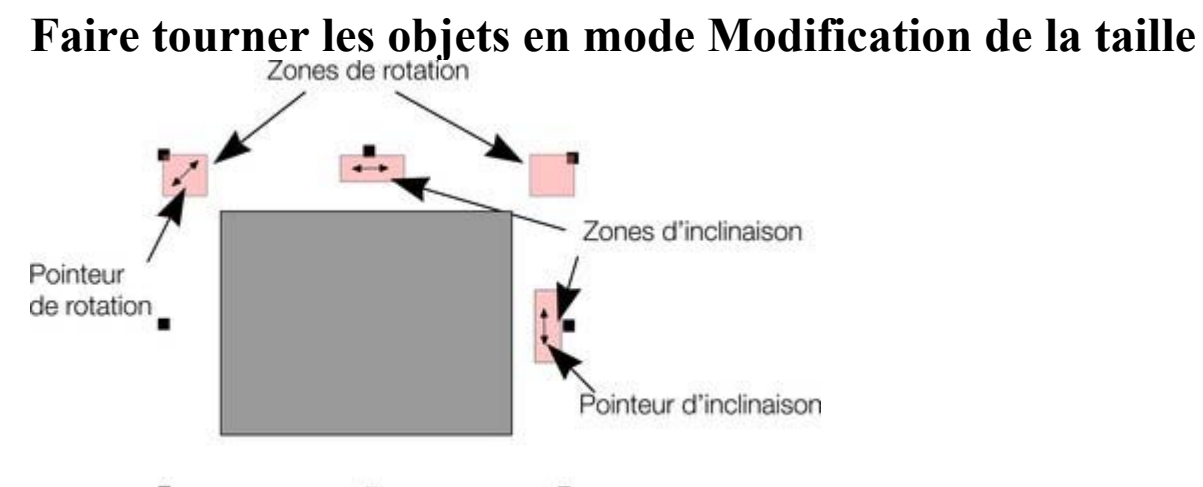

 Il est possible de faire tourner et d'incliner un objet même hors du mode Rotation. En mode Modification de la taille, placer le pointeur de la souris dans les petites zones situées près des poignées du frame de sélection tel qu'illustré ci-dessus. Le pointeur de la souris se transforme en icône de rotation ou d'inclinaison indiquant qu'il est désormais possible de faire tourner ou d'incliner l'objet en tirant avec la souris.

# **Modification de l'échelle des objets.**

Cette option se trouve sous **Outil de sélection**

## **Bouton Modifier les largeurs de contours**

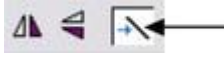

.

Une fois le bouton **Modifier les largeurs de contour** activé, modifier l'échelle d'un objet modifie

aussi les largeurs de ses contours. Si ce bouton est inactivé, les largeurs des contours resteront inchangées.

Vous pouvez activer/désactiver ce bouton pendant que vous tirez un objet en cliquant sur la touche / du pavé numérique.

Lorsqu'elles sont actives, les valeurs de X, Y, celles de la largeur et de la hauteur dans la barre d'info incluent la largeur du contour ou du pinceau. Il est parfois utile de pouvoir voir et contrôler la taille exacte de la forme sans prendre en compte l'épaisseur du contour.

## **Bouton Conserver les proportions**

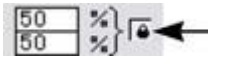

Une fois le bouton **Conserver les proportions** activé, le ratio largeur/taille reste constant lors de la modification de l'échelle de l'objet.

En d'autres termes, la forme garde les mêmes proportions que l'original. Il est recommandé de garder ce bouton activé la plupart du temps afin de s'assurer que les objets ne se tassent pas lors de la modification de leur taille.

Une fois ce bouton désactivé, vous pouvez modifier les proportions lorsque vous modifiez l'échelle de l'objet ; en d'autres termes, vous pouvez étirer l'objet dans un sens ou l'autre en tirant une poignée d'angle de modification de taille ou en saisissant une nouvelle taille.

## **Modifier l'échelle à l'aide de la souris**

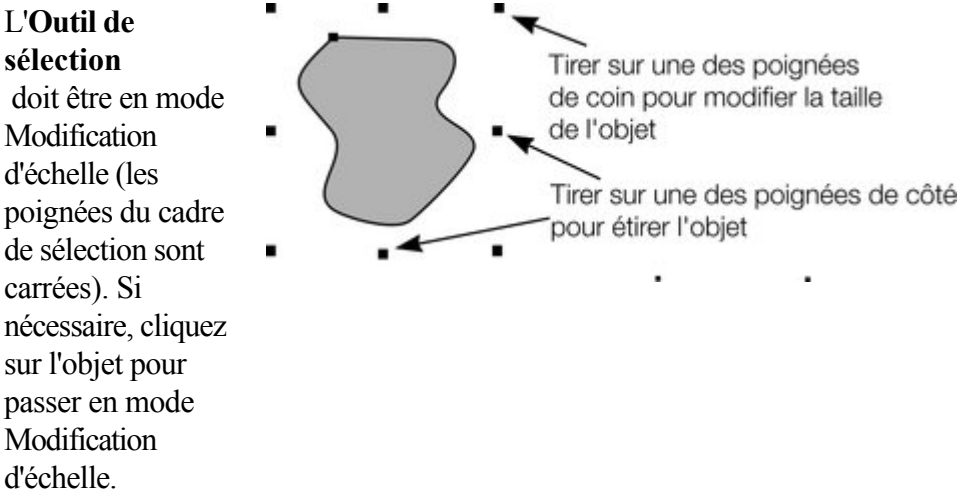

Tirez une des poignées d'angle. L'objet change d'échelle à mesure que vous bougez le pointeur en diagonale. La barre d'infos affiche la modification d'échelle en cours. La modification de l'objet se fait entre la poignée que vous êtes en train de tirer et celle d'en face. Si vous voulez utiliser un autre point de l'objet comme point fixe, déplacez le point de référence vers celui-ci et utilisez les boutons de la barre d'info pour mettre à l'échelle.

Maintenez « shift » tout en faisant glisser afin de modifier l'échelle de l'objet autour de son centre. Cela fonctionne indépendamment de la position du point de référence.

« Ctrl+tirer » modifie la taille de l'objet en multiples de sa taille originale (x2, x3, etc.).

Pour créer une copie tout en modifiant la taille de l'objet (et en laissant l'original à sa place), vous devez effectuer un clic droit ou appuyer sur la touche « + » du pavé numérique.

En tirant les poignées latérales, l'objet s'étire ou se tasse. Ceci est décrit dans le chapitre Étirer et écraser des objets.

## **Modifier l'échelle à l'aide de la barre d'infos**

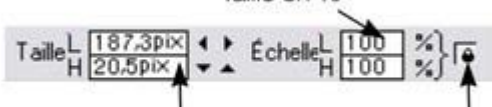

Largeur et hauteur Bloquer les proportions

Saisissez des valeurs dans les champs **Redimensionner le texte** et appuyer sur «

- $i, \lambda$ .
	- Les modifications d'échelle inférieures à 100 % réduisent l'objet. 50 réduit de moitié la taille de l'objet.
	- Les modifications d'échelle supérieures à 100 % agrandissent l'objet. 200 double la taille de l'objet.

#### Si le bouton **Conserver les proportions**

 est activé, vous pouvez indifféremment saisir la valeur dans l'un des deux champs de texte pour redimensionner l'objet à hauteur du pourcentage souhaité. Si ce bouton n'est pas activé, vous pouvez saisir des valeurs séparées pour la largeur et la hauteur.

Vous pouvez également saisir la taille requise de l'objet dans les champs de texte **Largeur** ou **Hauteur**. Si le bouton **Conserver les proportions**

 est activé, l'objet sera redimensionné en maintenant ses proportions. Vous pouvez saisir la taille dans l'unité de votre choix, 1 cm par exemple.

Si vous vous servez de la barre d'infos pour mettre à l'échelle (ou des champs numériques), cette mise à l'échelle sera toujours faite autour du point de référence. Vous pouvez positionner celui-ci à tout autre endroit de l'objet, comme nous l'avons vu précédemment dans la section « Rotation des objets ».

## **Bouton Modifier les largeurs de contours**

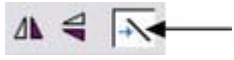

Une fois le bouton **Modifier les largeurs de contour** activé, modifier l'échelle d'un objet modifie aussi les largeurs de ses contours. Si ce bouton est inactivé, les largeurs des contours resteront inchangées.

Vous pouvez activer/désactiver ce bouton pendant que vous tirez un objet en cliquant sur la touche / du pavé numérique.

Lorsqu'elles sont actives, les valeurs de X, Y, celles de la largeur et de la hauteur dans la barre d'info incluent la largeur du contour ou du pinceau. Il est parfois utile de pouvoir voir et contrôler la taille exacte de la forme sans prendre en compte l'épaisseur du contour.

## **Bouton Conserver les proportions**

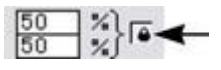

Une fois le bouton **Conserver les proportions** activé, le ratio largeur/taille reste constant lors de la modification de l'échelle de l'objet.

En d'autres termes, la forme garde les mêmes proportions que l'original. Il est recommandé de garder ce bouton activé la plupart du temps afin de s'assurer que les objets ne se tassent pas lors de la modification de leur taille.

Une fois ce bouton désactivé, vous pouvez modifier les proportions lorsque vous modifiez l'échelle de l'objet ; en d'autres termes, vous pouvez étirer l'objet dans un sens ou l'autre en tirant une poignée d'angle de modification de taille ou en saisissant une nouvelle taille.

## **Modifier l'échelle à l'aide de la souris**

#### L'**Outil de sélection**

 doit être en mode **Modification** d'échelle (les poignées du cadre de sélection sont carrées). Si nécessaire, cliquez sur l'objet pour passer en mode Modification d'échelle.

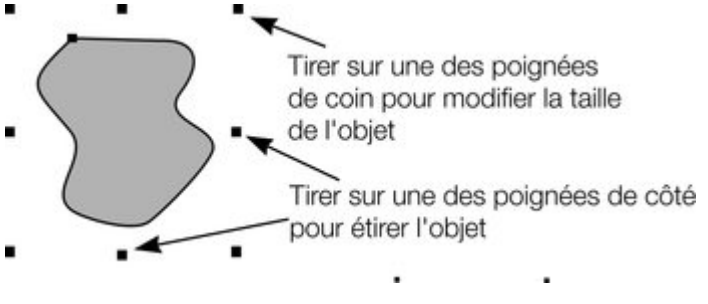

Tirez une des poignées d'angle. L'objet change d'échelle à mesure que vous bougez le pointeur en diagonale. La barre d'infos affiche la modification d'échelle en cours. La modification de l'objet se fait entre la poignée que vous êtes en train de tirer et celle d'en face. Si vous voulez utiliser un autre point de l'objet comme point fixe, déplacez le point de référence vers celui-ci et utilisez les boutons de la barre d'info pour mettre à l'échelle.

Maintenez « shift » tout en faisant glisser afin de modifier l'échelle de l'objet autour de son centre. Cela fonctionne indépendamment de la position du point de référence.

« Ctrl+tirer » modifie la taille de l'objet en multiples de sa taille originale (x2, x3, etc.).

Pour créer une copie tout en modifiant la taille de l'objet (et en laissant l'original à sa place), vous devez effectuer un clic droit ou appuyer sur la touche  $\left\langle \left(4\right)\right\rangle$  du pavé numérique.

En tirant les poignées latérales, l'objet s'étire ou se tasse. Ceci est décrit dans le chapitre Étirer et écraser des objets.

# **Modifier l'échelle à l'aide de la barre d'infos**

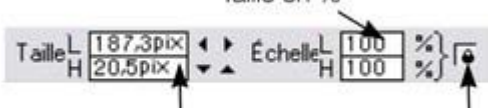

Largeur et hauteur Bloquer les proportions

Saisissez des valeurs dans les champs **Redimensionner le texte** et appuyer sur «

 $i, \mathcal{V}$ .

- Les modifications d'échelle inférieures à 100 % réduisent l'objet. 50 réduit de moitié la taille de l'objet.
- Les modifications d'échelle supérieures à 100 % agrandissent l'objet. 200 double la taille de l'objet.

#### Si le bouton **Conserver les proportions**

 est activé, vous pouvez indifféremment saisir la valeur dans l'un des deux champs de texte pour redimensionner l'objet à hauteur du pourcentage souhaité. Si ce bouton n'est pas activé, vous pouvez saisir des valeurs séparées pour la largeur et la hauteur.

Vous pouvez également saisir la taille requise de l'objet dans les champs de texte **Largeur** ou **Hauteur**. Si le bouton **Conserver les proportions**

 est activé, l'objet sera redimensionné en maintenant ses proportions. Vous pouvez saisir la taille dans l'unité de votre choix, 1 cm par exemple.

Si vous vous servez de la barre d'infos pour mettre à l'échelle (ou des champs numériques), cette mise à l'échelle sera toujours faite autour du point de référence. Vous pouvez positionner celui-ci à tout autre endroit de l'objet, comme nous l'avons vu précédemment dans la section « Rotation des objets ».

# **Bouton Conserver les proportions**<br> **Bouton Conserver les**

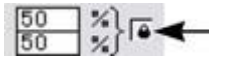

Une fois le bouton **Conserver les proportions** activé, le ratio largeur/taille reste constant lors de la modification de l'échelle de l'objet.

En d'autres termes, la forme garde les mêmes proportions que l'original. Il est recommandé de garder ce bouton activé la plupart du temps afin de s'assurer que les objets ne se tassent pas lors de la modification de leur taille.

Une fois ce bouton désactivé, vous pouvez modifier les proportions lorsque vous modifiez l'échelle de l'objet ; en d'autres termes, vous pouvez étirer l'objet dans un sens ou l'autre en tirant une poignée d'angle de modification de taille ou en saisissant une nouvelle taille.

## **Modifier l'échelle à l'aide de la souris**

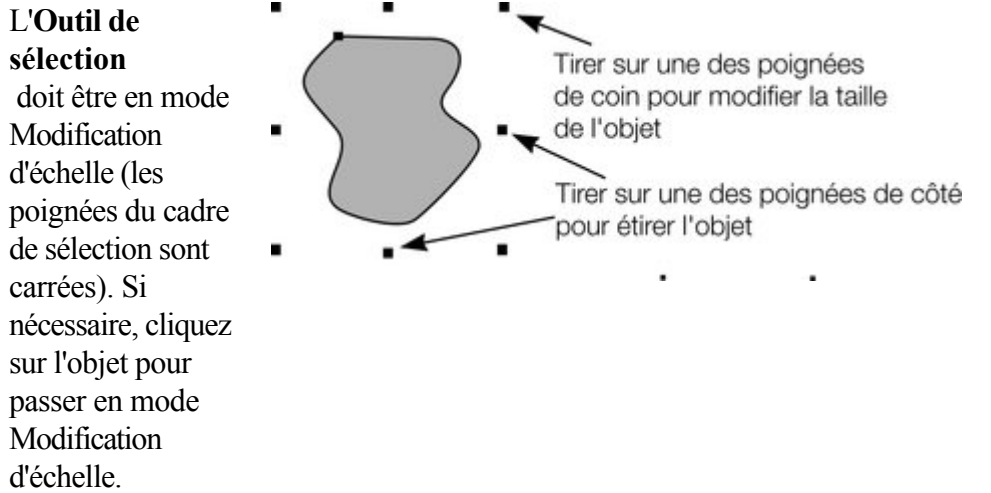

Tirez une des poignées d'angle. L'objet change d'échelle à mesure que vous bougez le pointeur en diagonale. La barre d'infos affiche la modification d'échelle en cours. La modification de l'objet se fait entre la poignée que vous êtes en train de tirer et celle d'en face. Si vous voulez utiliser un autre point de l'objet comme point fixe, déplacez le point de référence vers celui-ci et utilisez les boutons de la barre d'info pour mettre à l'échelle.

Maintenez « shift » tout en faisant glisser afin de modifier l'échelle de l'objet autour de son centre. Cela fonctionne indépendamment de la position du point de référence.

« Ctrl+tirer » modifie la taille de l'objet en multiples de sa taille originale (x2, x3, etc.).

Pour créer une copie tout en modifiant la taille de l'objet (et en laissant l'original à sa place), vous devez effectuer un clic droit ou appuyer sur la touche « + » du pavé numérique.

En tirant les poignées latérales, l'objet s'étire ou se tasse. Ceci est décrit dans le chapitre Étirer et écraser des objets.

## **Modifier l'échelle à l'aide de la barre d'infos**

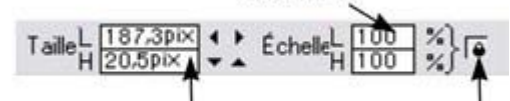

Largeur et hauteur Bloquer les proportions

Saisissez des valeurs dans les champs **Redimensionner le texte** et appuyer sur «

 $\zeta$  ».

- Les modifications d'échelle inférieures à 100 % réduisent l'objet. 50 réduit de moitié la taille de l'objet.
- Les modifications d'échelle supérieures à 100 % agrandissent l'objet. 200 double la taille de

l'objet.

#### Si le bouton **Conserver les proportions**

 est activé, vous pouvez indifféremment saisir la valeur dans l'un des deux champs de texte pour redimensionner l'objet à hauteur du pourcentage souhaité. Si ce bouton n'est pas activé, vous pouvez saisir des valeurs séparées pour la largeur et la hauteur.

Vous pouvez également saisir la taille requise de l'objet dans les champs de texte **Largeur** ou **Hauteur**. Si le bouton **Conserver les proportions**

 est activé, l'objet sera redimensionné en maintenant ses proportions. Vous pouvez saisir la taille dans l'unité de votre choix, 1 cm par exemple.

Si vous vous servez de la barre d'infos pour mettre à l'échelle (ou des champs numériques), cette mise à l'échelle sera toujours faite autour du point de référence. Vous pouvez positionner celui-ci à tout autre endroit de l'objet, comme nous l'avons vu précédemment dans la section « Rotation des objets ».

## **Modifier l'échelle à l'aide de la souris**

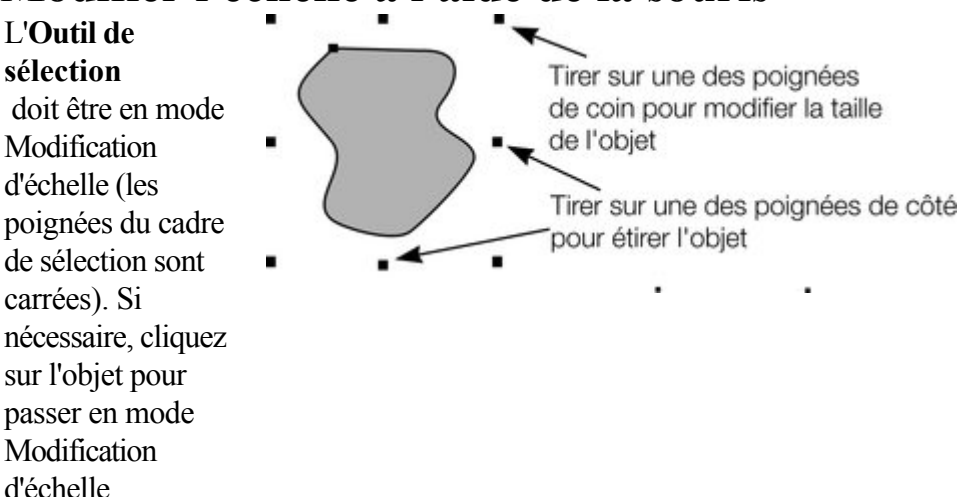

Tirez une des poignées d'angle. L'objet change d'échelle à mesure que vous bougez le pointeur en diagonale. La barre d'infos affiche la modification d'échelle en cours. La modification de l'objet se fait entre la poignée que vous êtes en train de tirer et celle d'en face. Si vous voulez utiliser un autre point de l'objet comme point fixe, déplacez le point de référence vers celui-ci et utilisez les boutons de la barre d'info pour mettre à l'échelle.

Maintenez « shift » tout en faisant glisser afin de modifier l'échelle de l'objet autour de son centre. Cela fonctionne indépendamment de la position du point de référence.

« Ctrl+tirer » modifie la taille de l'objet en multiples de sa taille originale (x2, x3, etc.).

Pour créer une copie tout en modifiant la taille de l'objet (et en laissant l'original à sa place), vous devez effectuer un clic droit ou appuyer sur la touche  $\langle \cdot + \rangle$  du pavé numérique.

En tirant les poignées latérales, l'objet s'étire ou se tasse. Ceci est décrit dans le chapitre Étirer et écraser des objets.

# **Modifier l'échelle à l'aide de la barre d'infos**

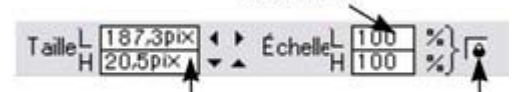

Bloquer les proportions Largeur et hauteur

Saisissez des valeurs dans les champs **Redimensionner le texte** et appuyer sur «

 $i, \lambda$ .

- Les modifications d'échelle inférieures à 100 % réduisent l'objet. 50 réduit de moitié la taille de l'objet.
- Les modifications d'échelle supérieures à 100 % agrandissent l'objet. 200 double la taille de l'objet.

#### Si le bouton **Conserver les proportions**

 est activé, vous pouvez indifféremment saisir la valeur dans l'un des deux champs de texte pour redimensionner l'objet à hauteur du pourcentage souhaité. Si ce bouton n'est pas activé, vous pouvez saisir des valeurs séparées pour la largeur et la hauteur.

Vous pouvez également saisir la taille requise de l'objet dans les champs de texte **Largeur** ou **Hauteur**. Si le bouton **Conserver les proportions**

 est activé, l'objet sera redimensionné en maintenant ses proportions. Vous pouvez saisir la taille dans l'unité de votre choix, 1 cm par exemple.

Si vous vous servez de la barre d'infos pour mettre à l'échelle (ou des champs numériques), cette mise à l'échelle sera toujours faite autour du point de référence. Vous pouvez positionner celui-ci à tout autre

endroit de l'objet, comme nous l'avons vu précédemment dans la section « Rotation des objets ».

# **Modifier l'échelle à l'aide de la barre d'infos**

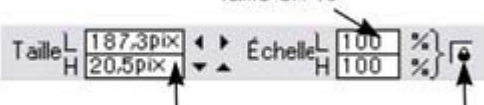

Largeur et hauteur Bloquer les proportions

Saisissez des valeurs dans les champs **Redimensionner le texte** et appuyer sur «

 $i, \mathcal{V}$ .

- Les modifications d'échelle inférieures à 100 % réduisent l'objet. 50 réduit de moitié la taille de l'objet.
- Les modifications d'échelle supérieures à 100 % agrandissent l'objet. 200 double la taille de l'objet.

#### Si le bouton **Conserver les proportions**

 est activé, vous pouvez indifféremment saisir la valeur dans l'un des deux champs de texte pour redimensionner l'objet à hauteur du pourcentage souhaité. Si ce bouton n'est pas activé, vous pouvez saisir des valeurs séparées pour la largeur et la hauteur.

Vous pouvez également saisir la taille requise de l'objet dans les champs de texte **Largeur** ou **Hauteur**. Si le bouton **Conserver les proportions**

 est activé, l'objet sera redimensionné en maintenant ses proportions. Vous pouvez saisir la taille dans l'unité de votre choix, 1 cm par exemple.

Si vous vous servez de la barre d'infos pour mettre à l'échelle (ou des champs numériques), cette mise à l'échelle sera toujours faite autour du point de référence. Vous pouvez positionner celui-ci à tout autre endroit de l'objet, comme nous l'avons vu précédemment dans la section « Rotation des objets ».

# **Faire tourner les objets**<br> **A**  $\triangleleft$  Cette option se trouve sous Outil de sé

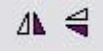

Cette option se trouve sous **Outil de sélection**. En cliquant sur les boutons **Faire tourner** , l'objet tourne verticalement ou horizontalement autour du point de référence.

L'échelle et les proportions ne sont pas modifiées — l'objet se contente de tourner.

# **Étirer et écraser des objets**

 Cette opération est analogue à la modification d'échelle d'objets à cela près que la modification d'échelle de l'objet s'effectue uniquement dans une direction. Étirer et écraser des objets sont des opérations similaires, l'étirement rend l'objet plus grand, l'écrasement le rend plus petit.

### **Étirer/écraser des objets à l'aide de la souris**

#### L'**Outil de sélection**

 doit être en mode échelle. (Les poignées de sélection sont carrées). Si nécessaire, cliquez sur l'objet pour passer en mode Modification d'échelle.

Utilisez les poignées latérales, du haut et du bas au lieu des coins pour étirer ou écraser une forme dans une seule dimension. Notez que les poignées ne sont affichées que sur les rectangles sans remplissage photo car étirer d'autres objets dans une seule dimension ne produit que très rarement des résultats corrects (les photos sont déformées).

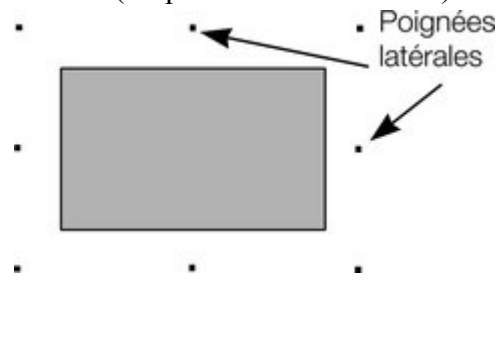

Tirez une des poignées latérales. L'objet change d'échelle à mesure que vous bougez le pointeur dans la direction appropriée. La barre d'infos affiche la modification d'échelle en cours. Le bouton **Conserver les proportions** est ignoré.

Un clic droit ou appuyer sur la touche « + » du pavé numérique tout en tirant permet d'étirer ou d'écraser une copie de l'objet, tout en laissant l'original à sa place.

### **Étirer/écraser des objets à l'aide de la barre d'infos**

#### Le bouton **Conserver les proportions**

doit être désactivé (s'il est activé, vous modifierez l'échelle de l'objet au lieu de l'étirer ou de l'écraser).<br>  $\frac{\times 89.7p\times}{1407.4p\times}$   $\frac{1}{\sqrt{108p\times}}$   $\frac{1}{\sqrt{100}}$   $\frac{1}{\sqrt{100}}$   $\frac{1}{\sqrt{100}}$ 

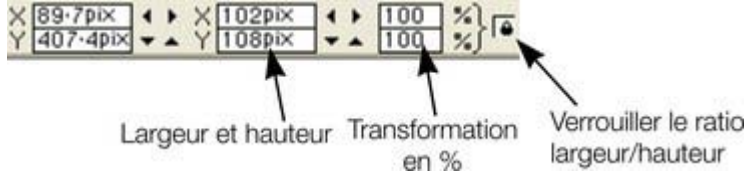

Saisissez la largeur ou la hauteur dans un des champs de texte correspondants (selon vos besoins) puis appuyez sur «

¿ ». Vous pouvez également saisir une échelle en % (largeur ou hauteur). Ainsi, saisissez 200 % dans le champ d'échelle du haut pour doubler la largeur de l'objet tout en conservant la même hauteur.

#### Si l'option **Conserver les proportions**

est activée, il ne sera pas étiré.

# **Incliner des objets**

Cette option se trouve sous **Outil de sélection** . **Cette** option se trouve sous **Outil de sélecti on** . À gauche, l'objet d'origine, à droite, l'objet incliné à l'horizontale

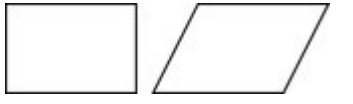

**Incliner à l'aide de la souris**

#### Basculez l'**Outil de sélection**

 en mode Rotation / Inclinaison (les poignées de sélection ont une forme de flèche) en cliquant sur l'objet.

Tirez une flèche latérale, du haut ou du bas pour incliner l'objet. Notez que les poignées ne sont affichées que sur les rectangles sans remplissage photo car incliner d'autres objets ne produit que très rarement des résultats corrects (p. ex. les photos sont déformées).

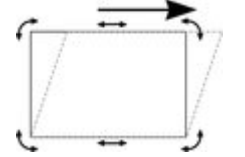

.

Lorsque vous tirez, l'objet s'incline dans la direction du

mouvement (vertical ou horizontal).

$$
\frac{3}{\sqrt{15}}
$$

La barre d'infos affiche l'angle d'inclinaison actuel.

« shift+ tirer » permet d'incliner l'objet autour de son centre. Maintenez la touche « Ctrl » enfoncée pour restreindre l'inclinaison aux angles forcés. Pour créer une copie tout en laissant l'original à sa place, effectuez un clic droit ou appuyez sur la touche « + » du pavé numérique tout en faisant glisser. Ou faites glisser l'objet avec le bouton droit de la souris pour créer des copies instantanées, et des copies supplémentaires en faisant des clics gauche.

Vous pouvez également incliner un objet à l'aide du mode Modification de la taille dans l'outil de sélection en utilisant les zones d'inclination. Pour en savoir plus, reportez vous au chapitre [Faire pivoter les objets](#page-254-0) [en mode Modification de la taille](#page-254-0)

#### **Incliner à l'aide de la barre d'infos**

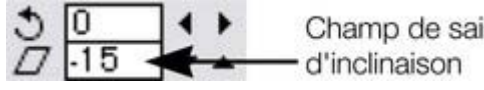

Champ de saisie Pour incliner horizontalement, saisissez un angle dans le champ de texte d'inclinaison et appuyer sur «  $\iota$  ».

# **Estomper**

 Vous souhaitez parfois brouiller les bords d'un objet afin qu'il se mélange ou se fonde dans un objet d'arrière-plan. C'est ce qu'on appelle Estomper. Par exemple, lors de la fusion de deux bitmaps lorsque vous souhaitez éviter d'avoir un bord trop net entre les deux.

La commande Estomper se situe à droite de la barre supérieure, après les

boutons des galeries.

Pour estomper un objet :

- 1. Sélectionner le ou les objets que vous souhaitez estomper.
- 2. Taper une valeur de taille numérique pour l'estompage dans le champ de texte
- 2. Ou
- 2. Cliquer sur la flèche et déplacer la réglette du menu contextuel en maintenant le bouton de la

# souris enfoncé. Les objets sont estompés au fur et à mesure que vous la faites glisser.<br>**DOIS floUS** L'estompage mélange ou brouille les bords des objets.

Si vous avez sélectionné plusieurs objets, la plume apparaît autour de chaque objet. Si vous groupez les objets, la plume apparaîtra autour de l'extérieur du groupe.

## **Accrochage**

 L'accrochage permet de positionner plus facilement les bords ou certains points spécifiques des objets à l'endroit précis souhaité. Il peut être utilisé pour aligner les bords sur un point ou une ligne précis ou pour espacer uniformément les objets à l'aide de la grille.

Xtreme Web Designer 5 offre trois types d'accrochage.

- Accrochage sur la grille
- Accrochage magnétique
- Accrochage sur les lignes de repère et les objets d'aide

L'accrochage sur la grille est utile pour espacer les objets uniformément, ou pour que les tailles soient des multiples exacts d'une valeur donnée. Les lignes de repère sont utiles pour aligner les bords (bien qu'il soit bien plus efficace d'utiliser les objets d'aide) et enfin, l'accrochage magnétique est un moyen courant de positionner les lignes, les points ou les bords avec précision au-dessus d'autres lignes, points ou bords d'objets proches.

## **Accrochage sur la grille**

 Lorsque **Accrochage sur la grille** est sélectionné, les points de la grille réagissent comme des aimants. Cette option est gérée dans **Fenêtre > Accrochage**

 sur la grille ou en appuyant sur le . (point) sur le clavier numérique. Tirer une poignée de contrôle à proximité d'un point de la grille entraîne un accrochage. Vous pouvez contrôler l'espacement de la grille à partir de la boîte de dialogue des Options (Services > Options)

Lorsqu'un objet est tiré, ses bords s'accrochent aux points de la grille. Quel bord sera accroché dépend de la direction dans laquelle l'objet est tiré.

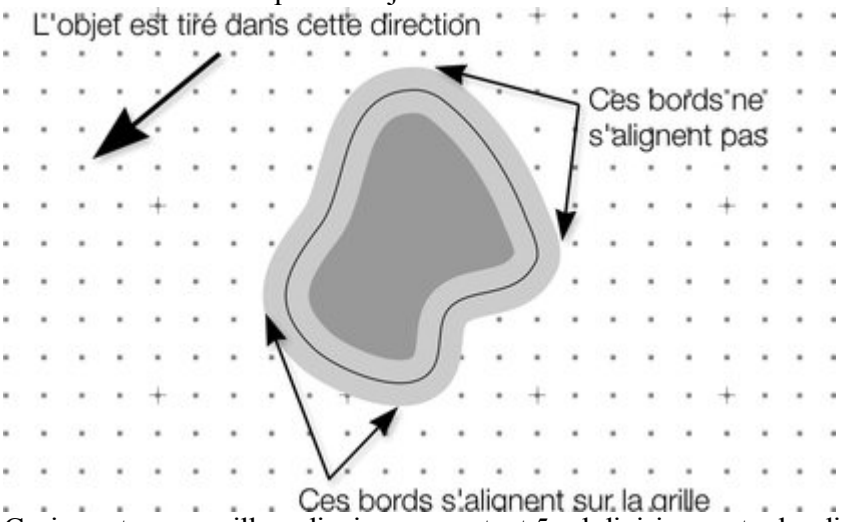

Ceci montre une grille ordinaire comportant 5 subdivisions entre les divisions principales. Le contour de la forme est très épais et de couleur grise. L'objet ayant été tiré vers la gauche et vers le bas, ce sont les bords inférieurs gauches qui se sont accrochés au point de la grille le plus proche.

#### **Remarque :**

 l'espacement par défaut de la grille est de 50 pixels pour les lignes de grille principales comportant 50 subdivisions. Cela signifie que la grille est constituée d'espaces d'un pixel d'écran et qu'elle risque de ne pas s'afficher correctement en zoom normal à 100 %. Si vous appliquez un facteur de zoom de 500 %, vous pourrez voir que l'accrochage se fait correctement.

Vous pouvez également modifier les valeurs de la grille pour obtenir 10 subdivisions, ce qui implique que les points de la grille soient espacés de 5 pixels.

## **Accrochage et largeurs des contours**

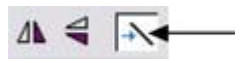

La commande **Modifier les largeurs de contours** de la barre d'infos de l'**Outil de sélection** permet également de contrôler si l'accrochage doit se faire au bord du contour de l'objet ou sur la ligne centrale.

L'exemple ci-dessus montre une forme avec un contour très épais de couleur grise. Il montre également (sous la forme d'une fine ligne noire) le contour de la forme (vous pouvez voir que le contour épais est tracé de façon identique des deux côtés de la ligne centrale de sorte qu'il déborde partiellement sur l'intérieur et sur l'extérieur de la forme).

En désactivant cette commande, lorsque vous tirez un objet, les objets s'accrochent à la ligne centrale mathématique, à savoir celle qui correspond au bord extérieur de la forme si elle est dépourvue de contour.

## **Accrochage magnétique d'objet**

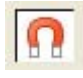

L'Accrochage magnétique d'objet est un moyen très efficace d'aligner avec exactitude les lignes, points et bords des objets

entre eux de façon à ce qu'ils se touchent avec précision.

Ainsi, par exemple, si vous souhaitez que plusieurs lignes démarrent exactement au même point, ou si vous souhaitez qu'une ligne jouxte le bord d'un cercle avec précision, l'Accrochage magnétique d'objet constitue la réponse appropriée.

Vous pouvez également utiliser cette fonction pour aligner les centres des objets. Lorsque vous prenez un objet et que l'aimant est activé, il repère le « point d'intérêt » le plus proche. Lorsque vous faites glisser l'objet et que l'aimant est activé, alors le point se trouvant sous le pointeur de la souris s'accrochera au contour ou à un autre « point d'intérêt » se trouvant sur toute forme visible.

Le « point d'intérêt » se définit comme le contour ou tout point de contrôle sur le contour et sur d'autres position telles que le centre d'objets. Ainsi cet outil est-il doublement intelligent : il accroche non seulement le point que vous tirez, mais il garantit également que, si vous prenez un objet près d'un bord ou d'un point, il utilisera sa position exacte pour l'accrochage.

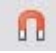

:

Cette option est contrôlée par le bouton du petit icône

d'aimant sur la barre de contrôle **Standard**

#### Ou via le menu **Fenêtre** > **Accrochage sur les objets**

ou en appuyant sur la touche \* du pavé numérique.

Ainsi, par exemple, vous pouvez aligner exactement l'angle d'un carré sur le centre exact d'un cercle en prenant tout simplement l'angle du carré (ou sa proximité) et en le tirant près du centre du cercle.

L'indicateur d'accrochage de la ligne de statut vous indique quand les objets se sont accrochés. Le chapitre [Personnaliser Web Designer](#page-755-0)

vous fournira des informations détaillées sur la boîte de dialogue des Options.

La distance d'accrochage est gérée dans l'onglet **Souris** de la boîte de dialogue **Options**

(Services> Options). Vous pouvez y spécifier deux distances :

- Un cercle autour de chaque poignée de contrôle.
- Ainsi que la distance des deux côtés des segments de ligne. Ceci permet de rendre les points plus « collants » que les lignes.

## **Accrochage sur la grille**

Lorsque **Accrochage sur la grille** est sélectionné, les points de la grille réagissent comme des aimants. Cette option est gérée dans **Fenêtre > Accrochage**

 sur la grille ou en appuyant sur le . (point) sur le clavier numérique. Tirer une poignée de contrôle à proximité d'un point de la grille entraîne un accrochage. Vous pouvez contrôler l'espacement de la grille à partir de la boîte de dialogue des Options (Services > Options)

Lorsqu'un objet est tiré, ses bords s'accrochent aux points de la grille. Quel bord sera accroché dépend de la direction dans laquelle l'objet est tiré.

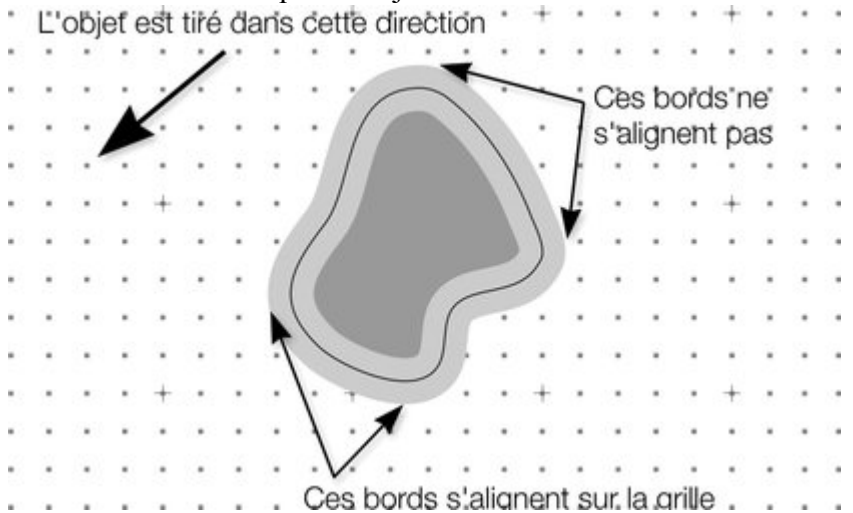

Ceci montre une grille ordinaire comportant 5 subdivisions entre les divisions principales. Le contour de la forme est très épais et de couleur grise. L'objet ayant été tiré vers la gauche et vers le bas, ce sont les bords inférieurs gauches qui se sont accrochés au point de la grille le plus proche.

#### **Remarque :**

 l'espacement par défaut de la grille est de 50 pixels pour les lignes de grille principales comportant 50 subdivisions. Cela signifie que la grille est constituée d'espaces d'un pixel d'écran et qu'elle risque de ne pas s'afficher correctement en zoom normal à 100 %. Si vous appliquez un facteur de zoom de 500 %, vous pourrez voir que l'accrochage se fait correctement.

Vous pouvez également modifier les valeurs de la grille pour obtenir 10 subdivisions, ce qui implique que les points de la grille soient espacés de 5 pixels.

## **Accrochage et largeurs des contours**

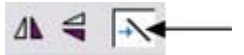

La commande **Modifier les largeurs de contours** de la barre d'infos de l'**Outil de sélection** permet également de contrôler si l'accrochage doit se faire au bord du contour de l'objet ou sur la ligne centrale.

L'exemple ci-dessus montre une forme avec un contour très épais de couleur grise. Il montre également (sous la forme d'une fine ligne noire) le contour de la forme (vous pouvez voir que le contour épais est tracé de façon identique des deux côtés de la ligne centrale de sorte qu'il déborde partiellement sur l'intérieur et sur l'extérieur de la forme).

En désactivant cette commande, lorsque vous tirez un objet, les objets s'accrochent à la ligne centrale mathématique, à savoir celle qui correspond au bord extérieur de la forme si elle est dépourvue de contour.

## **Accrochage magnétique d'objet**

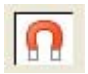

L'Accrochage magnétique d'objet est un moyen très efficace d'aligner avec exactitude les lignes, points et bords des objets entre eux de façon à ce qu'ils se touchent avec précision.

Ainsi, par exemple, si vous souhaitez que plusieurs lignes démarrent exactement au même point, ou si vous souhaitez qu'une ligne jouxte le bord d'un cercle avec précision, l'Accrochage magnétique d'objet constitue la réponse appropriée.

Vous pouvez également utiliser cette fonction pour aligner les centres des objets. Lorsque vous prenez un objet et que l'aimant est activé, il repère le « point d'intérêt » le plus proche. Lorsque vous faites glisser l'objet et que l'aimant est activé, alors le point se trouvant sous le pointeur de la souris s'accrochera au contour ou à un autre « point d'intérêt » se trouvant sur toute forme visible.

Le « point d'intérêt » se définit comme le contour ou tout point de contrôle sur le contour et sur d'autres position telles que le centre d'objets. Ainsi cet outil est-il doublement intelligent : il accroche non seulement le point que vous tirez, mais il garantit également que, si vous prenez un objet près d'un bord ou d'un point, il utilisera sa position exacte pour l'accrochage.

 $\Omega$ 

:

Cette option est contrôlée par le bouton du petit icône d'aimant sur la barre de contrôle **Standard**

#### Ou via le menu **Fenêtre** > **Accrochage sur les objets**

ou en appuyant sur la touche \* du pavé numérique.

Ainsi, par exemple, vous pouvez aligner exactement l'angle d'un carré sur le centre exact d'un cercle en prenant tout simplement l'angle du carré (ou sa proximité) et en le tirant près du centre du cercle. L'indicateur d'accrochage de la ligne de statut vous indique quand les objets se sont accrochés. Le chapitre [Personnaliser Web Designer](#page-755-0)

vous fournira des informations détaillées sur la boîte de dialogue des Options.

La distance d'accrochage est gérée dans l'onglet **Souris** de la boîte de dialogue **Options**

(Services> Options). Vous pouvez y spécifier deux distances :

- Un cercle autour de chaque poignée de contrôle.
- Ainsi que la distance des deux côtés des segments de ligne. Ceci permet de rendre les points plus « collants » que les lignes.

### **Accrochage et largeurs des contours**

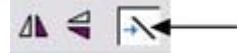

La commande **Modifier les largeurs de contours** de la barre d'infos de l'**Outil de sélection** permet également de contrôler si l'accrochage doit se faire au bord du contour de l'objet ou sur la ligne centrale.

L'exemple ci-dessus montre une forme avec un contour très épais de couleur grise. Il montre également (sous la forme d'une fine ligne noire) le contour de la forme (vous pouvez voir que le contour épais est tracé de façon identique des deux côtés de la ligne centrale de sorte qu'il déborde partiellement sur l'intérieur et sur l'extérieur de la forme).

En désactivant cette commande, lorsque vous tirez un objet, les objets s'accrochent à la ligne centrale mathématique, à savoir celle qui correspond au bord extérieur de la forme si elle est dépourvue de contour.

## **Accrochage magnétique d'objet**

L'Accrochage magnétique d'objet est un moyen très efficace

d'aligner avec exactitude les lignes, points et bords des objets entre eux de façon à ce qu'ils se touchent avec précision.

Ainsi, par exemple, si vous souhaitez que plusieurs lignes démarrent exactement au même point, ou si vous souhaitez qu'une ligne jouxte le bord d'un cercle avec précision, l'Accrochage magnétique d'objet constitue la réponse appropriée.

Vous pouvez également utiliser cette fonction pour aligner les centres des objets. Lorsque vous prenez un objet et que l'aimant est activé, il repère le « point d'intérêt » le plus proche. Lorsque vous faites glisser l'objet et que l'aimant est activé, alors le point se trouvant sous le pointeur de la souris s'accrochera au contour ou à un autre « point d'intérêt » se trouvant sur toute forme visible.

Le « point d'intérêt » se définit comme le contour ou tout point de contrôle sur le contour et sur d'autres position telles que le centre d'objets. Ainsi cet outil est-il doublement intelligent : il accroche non seulement le point que vous tirez, mais il garantit également que, si vous prenez un objet près d'un bord ou d'un point, il utilisera sa position exacte pour l'accrochage.

Cette option est contrôlée par le bouton du petit icône n d'aimant sur la barre de contrôle **Standard**

#### Ou via le menu **Fenêtre** > **Accrochage sur les objets**

ou en appuyant sur la touche \* du pavé numérique.

Ainsi, par exemple, vous pouvez aligner exactement l'angle d'un carré sur le centre exact d'un cercle en prenant tout simplement l'angle du carré (ou sa proximité) et en le tirant près du centre du cercle. L'indicateur d'accrochage de la ligne de statut vous indique quand les objets se sont accrochés.

Le chapitre [Personnaliser Web Designer](#page-755-0)

:

vous fournira des informations détaillées sur la boîte de dialogue des Options.

La distance d'accrochage est gérée dans l'onglet **Souris** de la boîte de dialogue **Options**

(Services> Options). Vous pouvez y spécifier deux distances :

- Un cercle autour de chaque poignée de contrôle.
- Ainsi que la distance des deux côtés des segments de ligne. Ceci permet de rendre les points plus « collants » que les lignes.

## **Accrochage magnétique d'objet**

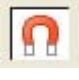

L'Accrochage magnétique d'objet est un moyen très efficace d'aligner avec exactitude les lignes, points et bords des objets

entre eux de façon à ce qu'ils se touchent avec précision.

Ainsi, par exemple, si vous souhaitez que plusieurs lignes démarrent exactement au même point, ou si vous souhaitez qu'une ligne jouxte le bord d'un cercle avec précision, l'Accrochage magnétique d'objet constitue la réponse appropriée.

Vous pouvez également utiliser cette fonction pour aligner les centres des objets. Lorsque vous prenez un objet et que l'aimant est activé, il repère le « point d'intérêt » le plus proche. Lorsque vous faites glisser l'objet et que l'aimant est activé, alors le point se trouvant sous le pointeur de la souris s'accrochera au contour ou à un autre « point d'intérêt » se trouvant sur toute forme visible.

Le « point d'intérêt » se définit comme le contour ou tout point de contrôle sur le contour et sur d'autres position telles que le centre d'objets. Ainsi cet outil est-il doublement intelligent : il accroche non seulement le point que vous tirez, mais il garantit également que, si vous prenez un objet près d'un bord ou d'un point, il utilisera sa position exacte pour l'accrochage.

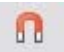

:

Cette option est contrôlée par le bouton du petit icône d'aimant sur la barre de contrôle **Standard**

#### Ou via le menu **Fenêtre** > **Accrochage sur les objets**

ou en appuyant sur la touche \* du pavé numérique.

Ainsi, par exemple, vous pouvez aligner exactement l'angle d'un carré sur le centre exact d'un cercle en prenant tout simplement l'angle du carré (ou sa proximité) et en le tirant près du centre du cercle.

L'indicateur d'accrochage de la ligne de statut vous indique quand les objets se sont accrochés. Le chapitre [Personnaliser Web Designer](#page-755-0)

vous fournira des informations détaillées sur la boîte de dialogue des Options.

La distance d'accrochage est gérée dans l'onglet **Souris** de la boîte de dialogue **Options** (Services> Options). Vous pouvez y spécifier deux distances :

- Un cercle autour de chaque poignée de contrôle.
- Ainsi que la distance des deux côtés des segments de ligne. Ceci permet de rendre les points plus « collants » que les lignes.

# **Objets d'aide et lignes d'aide**

Les objets d'aide et les lignes d'aide sont des objets se trouvant sur un calque spécial, le calque de lignes. Un calque de lignes est créé automatiquement lorsque vous créez une ligne d'aide (voir plus bas) ou vous pouvez en créer un manuellement par clic droit dans la **Galerie des calques** et en sélectionnant

#### **Créer un calque de lignes**

(voir « Calques pour plus d'informations sur les calques).

Utilisez **Accrochage sur la ligne et les objets d'aide**

 dans le menu Fenêtre (ou touche 2 du pavé numérique) pour activer l'accrochage sur des objets de ligne.

Tout objet placé sur le calque de lignes devient un objet d'aide. Ceci peut être tout type d'objet, allant de lignes à tout type d'angle, de formes irrégulières et de formes automatiques. Vous pouvez créer, modifier la taille et supprimer des objets dans le calque de lignes comme d'ordinaire, mais ils apparaissent avec des contours en fins pointillés rouges et toute largeur de contour ou couleur de remplissage est ignorée. Cette information est conservée et si vous passez ultérieurement de l'objet du calque de lignes à un calque ordinaire, l'épaisseur du contour et les couleurs s'afficheront de nouveau.

Vous pouvez utiliser les objets d'aide pour dessiner des contours de construction tels que les lignes passant au travers d'un point de fuite pour le dessin en perspective.

## **Placer des objets sur le calque de lignes**

S'assurer tout d'abord qu'un calque de lignes se trouve dans la **Galerie des calques** 

—voir plus haut. Vous pouvez créer des objets directement sur le calque de lignes en le sélectionnant et en créant des objets comme d'ordinaire.

*La Galerie des calques affichant* Vous pouvez également couper *un calque de lignes au-dessus de* ou copier des objets d'un autre *deux autres calques, sélectionnée.* calque puis coller ces objets

dans le même calque de lignes. Pour coller les objets dans la même position relative sur le calque de lignes, utiliser les raccourcis clavier Ctrl+Maj+ V

#### **Déplacer vers le calque du premier plan** et **Déplacer vers le calque d'arrière-plan**

 du menu Arranger permet de sauter le calque de lignes et ne peut donc pas être utilisé pour déplacer des objets sur le calque de lignes.

## **Créer une ligne de repère**

 Les lignes de repère sont des lignes verticales ou horizontales qui constituent un moyen rapide et facile d'aligner une série d'objets sur la page.

- $\bullet$  Activer les règles (Ctrl+L).
- Faire glisser d'une règle sur la page.

Ou

Double-cliquer sur la règle afin de créer une ligne de repère alignée sur le pointeur.

Ceci crée automatiquement un calque de lignes et insère les lignes de repère sur ce calque. Ou utiliser la Galerie des calques :

- 1. Cliquer droit sur la Galerie des calques et choisir **Propriétés**
- 2. Si nécessaire, cliquer sur l'onglet Lignes.
- 3. Sélectionner Horizontal ou Vertical.
- 4. Cliquer Nouveau.
- 5. Saisir à l'endroit requis.

## **Supprimer une ligne de repère**

À l'aide de l'**Outil de sélection**

, faire glisser la ligne de repère vers la règle appropriée (la règle verticale pour les lignes de repère verticales, l'horizontale pour les lignes de repère horizontales).

## **Placer des objets sur le calque de lignes**

S'assurer tout d'abord qu'un calque de lignes se trouve dans la **Galerie des calques** 

—voir plus haut. Vous pouvez créer des objets directement sur le calque de lignes en le sélectionnant et en créant des objets comme d'ordinaire.

*La Galerie des calques affichant* Vous pouvez également couper *un calque de lignes au-dessus de deux autres calques, sélectionnée.* calque puis coller ces objets

ou copier des objets d'un autre dans le même calque de lignes. Pour coller les objets dans la même position relative sur le calque de lignes, utiliser les raccourcis clavier Ctrl+Maj+ V

#### **Déplacer vers le calque du premier plan** et **Déplacer vers le calque d'arrière-plan**

 du menu Arranger permet de sauter le calque de lignes et ne peut donc pas être utilisé pour déplacer des objets sur le calque de lignes.

## **Créer une ligne de repère**

 Les lignes de repère sont des lignes verticales ou horizontales qui constituent un moyen rapide et facile d'aligner une série d'objets sur la page.

- $\bullet$  Activer les règles (Ctrl+L).
- Faire glisser d'une règle sur la page.

 $Q_{11}$ 

Double-cliquer sur la règle afin de créer une ligne de repère alignée sur le pointeur.

Ceci crée automatiquement un calque de lignes et insère les lignes de repère sur ce calque. Ou utiliser la Galerie des calques :

- 1. Cliquer droit sur la Galerie des calques et choisir **Propriétés**
- 2. Si nécessaire, cliquer sur l'onglet Lignes.
- 3. Sélectionner Horizontal ou Vertical.
- 4. Cliquer Nouveau.
- 5. Saisir à l'endroit requis.

## **Supprimer une ligne de repère**

À l'aide de l'**Outil de sélection**

, faire glisser la ligne de repère vers la règle appropriée (la règle verticale pour les lignes de repère verticales, l'horizontale pour les lignes de repère horizontales).

## **Créer une ligne de repère**

Les lignes de repère sont des lignes verticales ou horizontales qui constituent un moyen rapide et facile d'aligner une série d'objets sur la page.

- Activer les règles (Ctrl+L).
- Faire glisser d'une règle sur la page.

Ou

Double-cliquer sur la règle afin de créer une ligne de repère alignée sur le pointeur.

Ceci crée automatiquement un calque de lignes et insère les lignes de repère sur ce calque. Ou utiliser la Galerie des calques :

- 1. Cliquer droit sur la Galerie des calques et choisir **Propriétés**
- 2. Si nécessaire, cliquer sur l'onglet Lignes.
- 3. Sélectionner Horizontal ou Vertical.
- 4. Cliquer Nouveau.
- 5. Saisir à l'endroit requis.

## **Supprimer une ligne de repère**

#### À l'aide de l'**Outil de sélection**

, faire glisser la ligne de repère vers la règle appropriée (la règle verticale pour les lignes de repère verticales, l'horizontale pour les lignes de repère horizontales).

## **Supprimer une ligne de repère**

À l'aide de l'**Outil de sélection**

, faire glisser la ligne de repère vers la règle appropriée (la règle verticale pour les lignes de repère verticales, l'horizontale pour les lignes de repère horizontales).

# **Récapitulatif des raccourcis sur le pavé numérique**

- **+** fait une copie de l'objet pendant que vous le faites glisser, que vous en modifiez la taille, que vous l'inclinez, etc. L'objet d'origine n'est pas modifié.
- **/** active et désactive la conservation de la largeur des lignes lors de la modification de l'échelle.
- **-** active et désactive la conservation des remplissages lors des déplacements, des modifications d'échelle, des inclinaisons, etc.
- **\*** active/désactive l'accrochage magnétique de l'objet.
- 2 active et désactive l'accrochage aux lignes d'aide.
- . active et désactive l'accrochage à la grille.

# **Grouper et dégrouper des objets**

Les outils Ombre et Transparence offrent différents résultats selon si les objets sont groupés ou non. Pour plus d'informations, voir le chapitre Transparence et le chapitre [Ombres](#page-483-0)

. Vous créerez souvent des ombres complexes à partir de différents objets. L'option de menu **Arranger > Grouper**

 vous permet de verrouiller ces objets ensemble afin de former ce qui apparaît comme un objet unique. Vous pouvez ensuite sélectionner les objets groupés et les copier, les redimensionner, les déplacer ou bien effectuer toute autre opération sur l'ensemble du groupe.

## **Pour créer un groupe**

- 1. Sélectionnez tout d'abord tous les objets que vous souhaitez grouper.
- 2. Choisir **Arranger > Grouper** (ou Ctrl+G) pour créer le groupe.

## **Dégrouper des objets**

- 1. Sélectionner le groupe.
- 2. Choisir **Arranger > Dégrouper** (ou Ctrl+U).

Après cela, tous les objets individuels du groupe restent sélectionnés.

## **Pour ajouter des objets supplémentaires à un groupe**

- 1. Sélectionner le groupe.
- 2. Dégrouper (Ctrl+U)
- 3. Sélectionner les objets supplémentaires.
- 4. Grouper de nouveau (Ctrl+G)

Vous pouvez également incorporer un groupe à un second groupe en sautant l'étape 2. Web Designer retiendra l'information concernant le groupe original. Si vous dégroupez les objets ultérieurement, le groupe original existera toujours.

## **Retirer des objets d'un groupe**

- 1. Dégrouper les objets.
- 2. Maj+clic sur les objets que vous souhaitez retirer. Ceci les désélectionnera, les autres objets resteront sélectionnés.

Vous pouvez ensuite choisir **Arranger > Grouper**

pour regrouper les objets restants.

## **Sélectionner un objet individuel au sein d'un groupe**

 (Par exemple, pour changer sa couleur.) Ctrl+clic sur l'objet. (Vous pouvez également utiliser cette option pour sélectionner un « groupe dans le groupe ».) Une pression sur Tabulation ou Maj+Tab déplace la sélection à l'intérieur du groupe, vers le prochain objet ou le précédent. Une fois que vous avez sélectionné un objet dans un groupe, vous pouvez également utiliser Alt + clic pour sélectionner l'objet du dessous.

Cela s'appelle « sélection intérieure ».

## **Groupes et calques**

Plus d'informations concernant les calques dans le chapitre Calques.

Si tous les objets à grouper se trouvent dans un même calque, le groupe sera créé dans ce même calque. Le groupe apparaît au niveau de l'élément le plus en avant du groupe. (Ce qui signifie que le groupe ne

devient pas automatiquement l'objet de premier plan.)

Si les objets se trouvent dans plusieurs calques, le groupe est créé dans le calque contenant l'objet le plus proche du premier plan.

### **Pour créer un groupe**

- 1. Sélectionnez tout d'abord tous les objets que vous souhaitez grouper.
- 2. Choisir **Arranger > Grouper** (ou Ctrl+G) pour créer le groupe.

## **Dégrouper des objets**

- 1. Sélectionner le groupe.
- 2. Choisir **Arranger > Dégrouper** (ou Ctrl+U).

Après cela, tous les objets individuels du groupe restent sélectionnés.

## **Pour ajouter des objets supplémentaires à un groupe**

- 1. Sélectionner le groupe.
- 2. Dégrouper (Ctrl+U)
- 3. Sélectionner les objets supplémentaires.
- 4. Grouper de nouveau (Ctrl+G)

Vous pouvez également incorporer un groupe à un second groupe en sautant l'étape 2. Web Designer retiendra l'information concernant le groupe original. Si vous dégroupez les objets ultérieurement, le groupe original existera toujours.

## **Retirer des objets d'un groupe**

- 1. Dégrouper les objets.
- 2. Maj+clic sur les objets que vous souhaitez retirer. Ceci les désélectionnera, les autres objets resteront sélectionnés.

Vous pouvez ensuite choisir **Arranger > Grouper** pour regrouper les objets restants.

## **Sélectionner un objet individuel au sein d'un groupe**

 (Par exemple, pour changer sa couleur.) Ctrl+clic sur l'objet. (Vous pouvez également utiliser cette option pour sélectionner un « groupe dans le groupe ».) Une pression sur Tabulation ou Maj+Tab déplace la sélection à l'intérieur du groupe, vers le prochain objet ou le précédent. Une fois que vous avez sélectionné un objet dans un groupe, vous pouvez également utiliser Alt + clic pour sélectionner l'objet du dessous.

Cela s'appelle « sélection intérieure ».

## **Groupes et calques**

Plus d'informations concernant les calques dans le chapitre Calques.

Si tous les objets à grouper se trouvent dans un même calque, le groupe sera créé dans ce même calque. Le groupe apparaît au niveau de l'élément le plus en avant du groupe. (Ce qui signifie que le groupe ne devient pas automatiquement l'objet de premier plan.)

Si les objets se trouvent dans plusieurs calques, le groupe est créé dans le calque contenant l'objet le plus proche du premier plan.

## **Dégrouper des objets**

- 1. Sélectionner le groupe.
- 2. Choisir **Arranger > Dégrouper** (ou Ctrl+U).

Après cela, tous les objets individuels du groupe restent sélectionnés.

## **Pour ajouter des objets supplémentaires à un groupe**

- 1. Sélectionner le groupe.
- 2. Dégrouper (Ctrl+U)
- 3. Sélectionner les objets supplémentaires.
- 4. Grouper de nouveau (Ctrl+G)

Vous pouvez également incorporer un groupe à un second groupe en sautant l'étape 2. Web Designer retiendra l'information concernant le groupe original. Si vous dégroupez les objets ultérieurement, le groupe original existera toujours.

## **Retirer des objets d'un groupe**

- 1. Dégrouper les objets.
- 2. Maj+clic sur les objets que vous souhaitez retirer. Ceci les désélectionnera, les autres objets resteront sélectionnés.

Vous pouvez ensuite choisir **Arranger > Grouper**

pour regrouper les objets restants.

## **Sélectionner un objet individuel au sein d'un groupe**

 (Par exemple, pour changer sa couleur.) Ctrl+clic sur l'objet. (Vous pouvez également utiliser cette option pour sélectionner un « groupe dans le groupe ».) Une pression sur Tabulation ou Maj+Tab déplace la sélection à l'intérieur du groupe, vers le prochain objet ou le précédent. Une fois que vous avez sélectionné un objet dans un groupe, vous pouvez également utiliser Alt + clic pour sélectionner l'objet du dessous.

Cela s'appelle « sélection intérieure ».

## **Groupes et calques**

Plus d'informations concernant les calques dans le chapitre Calques.

Si tous les objets à grouper se trouvent dans un même calque, le groupe sera créé dans ce même calque. Le groupe apparaît au niveau de l'élément le plus en avant du groupe. (Ce qui signifie que le groupe ne devient pas automatiquement l'objet de premier plan.)

Si les objets se trouvent dans plusieurs calques, le groupe est créé dans le calque contenant l'objet le plus proche du premier plan.
### **Pour ajouter des objets supplémentaires à un groupe**

- 1. Sélectionner le groupe.
- 2. Dégrouper (Ctrl+U)
- 3. Sélectionner les objets supplémentaires.
- 4. Grouper de nouveau (Ctrl+G)

Vous pouvez également incorporer un groupe à un second groupe en sautant l'étape 2. Web Designer retiendra l'information concernant le groupe original. Si vous dégroupez les objets ultérieurement, le groupe original existera toujours.

#### **Retirer des objets d'un groupe**

- 1. Dégrouper les objets.
- 2. Maj+clic sur les objets que vous souhaitez retirer. Ceci les désélectionnera, les autres objets resteront sélectionnés.

Vous pouvez ensuite choisir **Arranger > Grouper**

pour regrouper les objets restants.

#### **Sélectionner un objet individuel au sein d'un groupe**

 (Par exemple, pour changer sa couleur.) Ctrl+clic sur l'objet. (Vous pouvez également utiliser cette option pour sélectionner un « groupe dans le groupe ».) Une pression sur Tabulation ou Maj+Tab déplace la sélection à l'intérieur du groupe, vers le prochain objet ou le précédent. Une fois que vous avez sélectionné un objet dans un groupe, vous pouvez également utiliser Alt + clic pour sélectionner l'objet du dessous.

Cela s'appelle « sélection intérieure ».

#### **Groupes et calques**

Plus d'informations concernant les calques dans le chapitre Calques.

Si tous les objets à grouper se trouvent dans un même calque, le groupe sera créé dans ce même calque. Le groupe apparaît au niveau de l'élément le plus en avant du groupe. (Ce qui signifie que le groupe ne devient pas automatiquement l'objet de premier plan.)

### **Retirer des objets d'un groupe**

- 1. Dégrouper les objets.
- 2. Maj+clic sur les objets que vous souhaitez retirer. Ceci les désélectionnera, les autres objets resteront sélectionnés.

Vous pouvez ensuite choisir **Arranger > Grouper**

pour regrouper les objets restants.

### **Sélectionner un objet individuel au sein d'un groupe**

 (Par exemple, pour changer sa couleur.) Ctrl+clic sur l'objet. (Vous pouvez également utiliser cette option pour sélectionner un « groupe dans le groupe ».) Une pression sur Tabulation ou Maj+Tab déplace la sélection à l'intérieur du groupe, vers le prochain objet ou le précédent. Une fois que vous avez sélectionné un objet dans un groupe, vous pouvez également utiliser Alt + clic pour sélectionner l'objet du dessous.

Cela s'appelle « sélection intérieure ».

#### **Groupes et calques**

Plus d'informations concernant les calques dans le chapitre Calques.

Si tous les objets à grouper se trouvent dans un même calque, le groupe sera créé dans ce même calque. Le groupe apparaît au niveau de l'élément le plus en avant du groupe. (Ce qui signifie que le groupe ne devient pas automatiquement l'objet de premier plan.)

### **Sélectionner un objet individuel au sein d'un groupe**

 (Par exemple, pour changer sa couleur.) Ctrl+clic sur l'objet. (Vous pouvez également utiliser cette option pour sélectionner un « groupe dans le groupe ».) Une pression sur Tabulation ou Maj+Tab déplace la sélection à l'intérieur du groupe, vers le prochain objet ou le précédent. Une fois que vous avez sélectionné un objet dans un groupe, vous pouvez également utiliser Alt + clic pour sélectionner l'objet du dessous.

Cela s'appelle « sélection intérieure ».

#### **Groupes et calques**

Plus d'informations concernant les calques dans le chapitre Calques.

Si tous les objets à grouper se trouvent dans un même calque, le groupe sera créé dans ce même calque. Le groupe apparaît au niveau de l'élément le plus en avant du groupe. (Ce qui signifie que le groupe ne devient pas automatiquement l'objet de premier plan.)

### **Groupes et calques**

Plus d'informations concernant les calques dans le chapitre Calques.

Si tous les objets à grouper se trouvent dans un même calque, le groupe sera créé dans ce même calque.

Le groupe apparaît au niveau de l'élément le plus en avant du groupe. (Ce qui signifie que le groupe ne devient pas automatiquement l'objet de premier plan.)

## **Groupes souples**

Les groupes ordinaires tels que ceux décrits sous [« Grouper et dégrouper des objets »](#page-283-0) sont placés sur un seul calque et ne peuvent pas être étendus. Les **Groupes souples**

 constituent une méthode alternative pour relier les objets les uns aux autres lorsqu'ils se trouvent sur plusieurs calques différents.

La sélection d'un élément d'un groupe souple sélectionne également tous les autres éléments du même groupe souple – même les éléments se trouvant sur des calques invisibles ou verrouillés. Ainsi, lorsque vous supprimez, déplacez, tournez ou transformez autrement un élément d'un groupe souple, tous les autres éléments subissent la même modification.

La barre d'état affiche la sélection d'un groupe souple.

Les groupes souples sont utiles pour maintenir ensemble les objets étroitement liés. Par exemple, les états **État normal** et **Survol de souris**

 d'un bouton de navigation sont réunis dans un groupe souple de sorte que si un état est déplacé ou modifié, le second l'est également.

### **Créer des groupes souples**

Pour créer un groupe souple, sélectionnez tous les objets à inclure puis choisissez

#### **« Arranger->Appliquer un groupe souple**

 » (ou appuyez sur « Ctrl+Alt+G »). Notez que si le groupe souple doit inclure des éléments invisibles ou verrouillés, vous devrez rendre ces calques temporairement visibles et éditables en utilisant la Galerie des calques afin de pouvoir sélectionner les objets et les réunir dans un groupe souple.

Un objet ne peut pas faire partie de plus d'un groupe souple et les groupes souples ne peuvent pas être imbriqués (groupes souples faisant parties d'autres groupes souples).

#### **Supprimer des groupes souples**

 Pour dissoudre un groupe souple, sélectionnez « **Arranger->Supprimer un groupe souple** » (ou appuyez sur « Ctrl+Alt+G »). Les objets ne sont pas supprimés, mais ils ne sont plus reliés par un groupe souple.

#### **Synchronisation de texte**

 Tous les objets de texte comprenant la même valeur de texte et qui font partie du même groupe souple sont maintenus synchronisés si un de ces objets de texte est édité. Ainsi, un changement dans un texte d'un objet entraîne le même changement de tous les autres objets de texte comportant les mêmes caractères. Seul le texte évalue lui-même s'il est synchronisé, de sorte que des objets de texte différents peuvent avoir différentes tailles, différentes polices et différents attributs.

### **Créer des groupes souples**

Pour créer un groupe souple, sélectionnez tous les objets à inclure puis choisissez

#### **« Arranger->Appliquer un groupe souple**

 » (ou appuyez sur « Ctrl+Alt+G »). Notez que si le groupe souple doit inclure des éléments invisibles ou verrouillés, vous devrez rendre ces calques temporairement visibles et éditables en utilisant la Galerie des calques afin de pouvoir sélectionner les objets et les réunir dans un groupe souple.

Un objet ne peut pas faire partie de plus d'un groupe souple et les groupes souples ne peuvent pas être imbriqués (groupes souples faisant parties d'autres groupes souples).

#### **Supprimer des groupes souples**

 Pour dissoudre un groupe souple, sélectionnez « **Arranger->Supprimer un groupe souple** » (ou appuyez sur « Ctrl+Alt+G »). Les objets ne sont pas supprimés, mais ils ne sont plus reliés par un groupe souple.

#### **Synchronisation de texte**

 Tous les objets de texte comprenant la même valeur de texte et qui font partie du même groupe souple sont maintenus synchronisés si un de ces objets de texte est édité. Ainsi, un changement dans un texte d'un objet entraîne le même changement de tous les autres objets de texte comportant les mêmes caractères. Seul le texte évalue lui-même s'il est synchronisé, de sorte que des objets de texte différents peuvent avoir différentes tailles, différentes polices et différents attributs.

#### **Supprimer des groupes souples**

 Pour dissoudre un groupe souple, sélectionnez « **Arranger->Supprimer un groupe souple** » (ou appuyez sur « Ctrl+Alt+G »). Les objets ne sont pas supprimés, mais ils ne sont plus reliés par un groupe souple.

#### **Synchronisation de texte**

 Tous les objets de texte comprenant la même valeur de texte et qui font partie du même groupe souple sont maintenus synchronisés si un de ces objets de texte est édité. Ainsi, un changement dans un texte d'un objet entraîne le même changement de tous les autres objets de texte comportant les mêmes caractères. Seul le texte évalue lui-même s'il est synchronisé, de sorte que des objets de texte différents peuvent avoir différentes tailles, différentes polices et différents attributs.

### **Synchronisation de texte**

 Tous les objets de texte comprenant la même valeur de texte et qui font partie du même groupe souple sont maintenus synchronisés si un de ces objets de texte est édité. Ainsi, un changement dans un texte d'un objet entraîne le même changement de tous les autres objets de texte comportant les mêmes caractères. Seul le texte évalue lui-même s'il est synchronisé, de sorte que des objets de texte différents peuvent avoir différentes tailles, différentes polices et différents attributs.

## **Alignement**

 Cette option vous permet d'aligner ou de répartir au moins deux objets avec précision. Sélectionnez les objets que vous voulez aligner puis choisissez Arranger > Alignement (raccourci Ctrl+Maj+L).

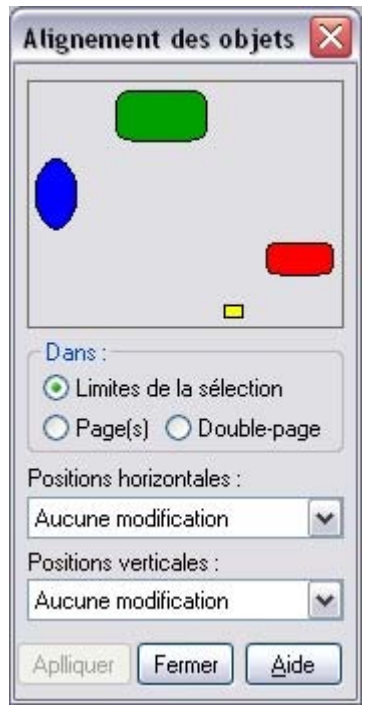

Le petit schéma en haut de la boîte de dialogue vous montre l'effet produit par la sélection des différentes options. Les objets sélectionnés dans le document ne sont pas modifiés tant que vous n'avez pas cliqué sur **Appliquer.** La boîte de dialogue d'Alignement est une boîte non modale, ce qui signifie que vous pouvez la garder à l'écran tout en continuant à travailler sur le document simultanément. Vous pouvez ainsi changer d'outils, dessiner et modifier votre sélection d'objets tout en choisissant facilement parmi les différentes options d'alignement. Si vous vous êtes trompé dans la sélection, vous pouvez la modifier et cliquer sur le bouton Appliquer afin d' **Appliquer**

 les derniers réglages d'alignement de nouveau. Ceci pourra vous faire gagner un temps précieux.

### **Dans**

 Cette section de la boîte de dialogue contrôle les limites à l'intérieur desquelles vous alignez ou répartissez les objets. Les options sont les suivantes :

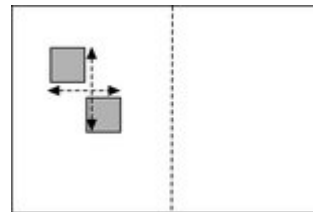

#### **Limites de la sélection**

 : les limites sont les bords extérieurs des objets sélectionnés. Leur position relative sur la page ou leur double page n'a aucun effet.

#### **Limites de l'objet d'arrière-plan**

 : les limites sont les bords extérieurs de l'objet sélectionné et le plus en arrière. Cet objet n'est pas affecté par l'alignement. Vous pouvez l'utiliser pour définir l'objet de « référence » lorsque vous souhaitez aligner plusieurs objets sur une ligne, par exemple. Les options de « Limites de la sélection » normales sur l'objet le plus à gauche en font l'objet de référence (celui que ne sera pas déplacé)

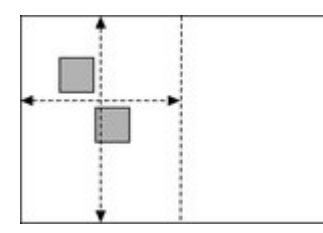

**Page(s) :** 

si les objets sont sur une simple page, les limites en sont les bords. (Ce qui vous permet, par exemple, de centrer les objets sur la page ou de les aligner contre le bord de la page.)

### **Aligner**

Pour aligner des objets de façon à ce que leurs bords gauches soient alignés à gauche par exemple.

- 1. Sélectionner les objets si nécessaire.
- 2. Sélectionner l'option **Dans** nécessaire, à savoir, les limites de la sélection.
- 3. Sélectionner **Aligner à gauche** pour des positions horizontales,
- 4. Laisser les positions verticales sur **Aucun changement.**
- 5. Cliquer sur **Appliquer**.

Les objets sélectionnés se déplacent pour s'aligner sur les bords gauches.

Toutes les options d'alignement fonctionnent de façon similaire. Afin de faire court, seule l'option d'alignement gauche illustrée dans la boîte de dialogue est décrite. Testez afin d'en apprendre plus sur les autres options.

Afin de sélectionner rapidement n'importe quelle combinaison d'alignement vertical et horizontal, cliquez dans le diagramme avec la souris :

- Un seul clic a pour effet d'aligner les positions horizontales et verticales sur la position cliquée dans n'importe quelle des neuf combinaisons (haut-centré-bas/gauche-centré-droite)
- $\bullet$  CTRL + clic droit laisse la position horizontale inchangée et positionne les objets sur une ligne vers le haut, le centre ou le bas.
- Maj + clic laisse la position verticale inchangée et aligne les objets sur une colonne vers la gauche, le centre ou la droite.

## **Répartir**

 Les options Répartir permettent de positionner tous les objets sélectionnés uniformément sur la zone Dans (généralement dans les limites de la sélection, mais il peut s'agir de la page ou de la double page). De même, ici, toutes les options de répartition fonctionnent de façon similaire. Les exemples suivants montrent comment les différentes options de position verticale alignent les objets.

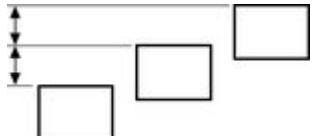

**Répartition des bords supérieurs** : les sommets des objets sont espacés uniformément. La **Répartition des bords inférieurs** est l'inverse—le bas des objets est espacé uniformément.

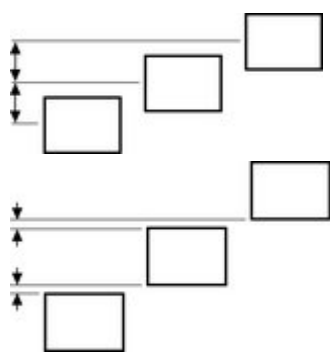

**Répartition des centres**

 : les centres des objets sont espacés uniformément.

#### **Répartition équi-distante** :

les objets sont espacés uniformément.

Les options de position horizontale sont semblables mais fonctionnent dans la direction horizontale. Ainsi, à titre d'exemple, pour répartir cette série d'ellipses positionnées de manière aléatoire de façon à ce qu'elles soient espacées à l'identique et alignées sur le bord supérieur :

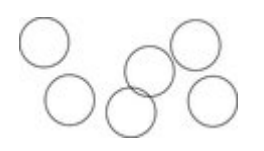

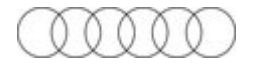

Sélectionner les formes

- Afficher la boîte de dialogue d'Alignement (Ctrl+Maj+L)
- S'assurer que **Dans** affiche les **Limites de la sélection**
- Sélectionner les positions horizontales : Répartir les centres
- Sélectionner la position verticale : Aligner le haut
- Cliquer sur **Appliquer**

Ils apparaîtront ainsi, tous régulièrement espacés horizontalement et alignés sur le sommet.

N'oubliez pas que si vous effectuez une erreur, vous pouvez toujours annuler l'opération.

### **Dans**

 Cette section de la boîte de dialogue contrôle les limites à l'intérieur desquelles vous alignez ou répartissez les objets. Les options sont les suivantes :

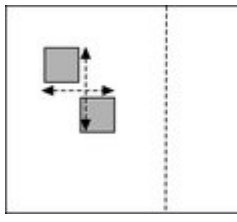

#### **Limites de la sélection**

 : les limites sont les bords extérieurs des objets sélectionnés. Leur position relative sur la page ou leur double page n'a aucun effet.

#### **Limites de l'objet d'arrière-plan**

 : les limites sont les bords extérieurs de l'objet sélectionné et le plus en arrière. Cet objet n'est pas affecté par l'alignement. Vous pouvez l'utiliser pour définir l'objet de « référence » lorsque vous souhaitez aligner plusieurs objets sur une ligne, par exemple. Les options de « Limites de la sélection » normales sur l'objet le plus à gauche en font l'objet de référence (celui que ne sera pas déplacé)

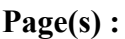

si les objets sont sur une simple page, les limites en sont les bords. (Ce qui vous permet, par exemple, de centrer les objets sur la page ou de les aligner contre le bord de la page.)

## **Aligner**

Pour aligner des objets de façon à ce que leurs bords gauches soient alignés à gauche par exemple.

- 1. Sélectionner les objets si nécessaire.
- 2. Sélectionner l'option **Dans** nécessaire, à savoir, les limites de la sélection.
- 3. Sélectionner **Aligner à gauche** pour des positions horizontales,
- 4. Laisser les positions verticales sur **Aucun changement.**
- 5. Cliquer sur **Appliquer**.

Les objets sélectionnés se déplacent pour s'aligner sur les bords gauches.

Toutes les options d'alignement fonctionnent de façon similaire. Afin de faire court, seule l'option d'alignement gauche illustrée dans la boîte de dialogue est décrite. Testez afin d'en apprendre plus sur les autres options.

Afin de sélectionner rapidement n'importe quelle combinaison d'alignement vertical et horizontal, cliquez dans le diagramme avec la souris :

- Un seul clic a pour effet d'aligner les positions horizontales et verticales sur la position cliquée dans n'importe quelle des neuf combinaisons (haut-centré-bas/gauche-centré-droite)
- $\bullet$  CTRL + clic droit laisse la position horizontale inchangée et positionne les objets sur une ligne vers le haut, le centre ou le bas.
- Maj + clic laisse la position verticale inchangée et aligne les objets sur une colonne vers la gauche, le centre ou la droite.

## **Répartir**

 Les options Répartir permettent de positionner tous les objets sélectionnés uniformément sur la zone Dans (généralement dans les limites de la sélection, mais il peut s'agir de la page ou de la double page). De même, ici, toutes les options de répartition fonctionnent de façon similaire. Les exemples suivants montrent comment les différentes options de position verticale alignent les objets.

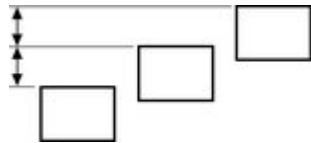

**Répartition des bords supérieurs** : les sommets des objets sont espacés uniformément. La **Répartition des bords inférieurs** est l'inverse—le bas des objets est espacé uniformément.

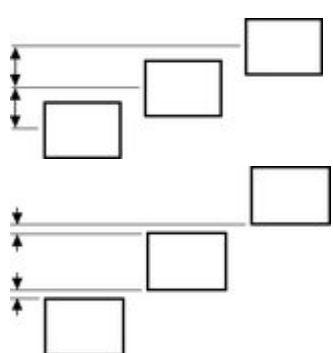

**Répartition des centres**

 : les centres des objets sont espacés uniformément.

**Répartition équi-distante** :

les objets sont espacés uniformément.

Les options de position horizontale sont semblables mais fonctionnent dans la direction horizontale. Ainsi, à titre d'exemple, pour répartir cette série d'ellipses positionnées de manière aléatoire de façon à ce qu'elles soient espacées à l'identique et alignées sur le bord supérieur :

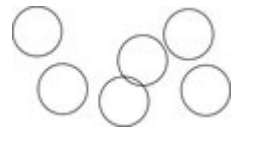

- Sélectionner les formes
- Afficher la boîte de dialogue d'Alignement (Ctrl+Maj+L)
- S'assurer que **Dans** affiche les **Limites de la sélection**
- Sélectionner les positions horizontales : Répartir les centres
- Sélectionner la position verticale : Aligner le haut
- Cliquer sur **Appliquer**

Ils apparaîtront ainsi, tous régulièrement espacés horizontalement et alignés sur le sommet.

N'oubliez pas que si vous effectuez une erreur, vous pouvez toujours annuler l'opération.

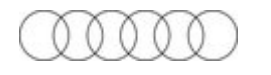

## **Aligner**

Pour aligner des objets de façon à ce que leurs bords gauches soient alignés à gauche par exemple.

- 1. Sélectionner les objets si nécessaire.
- 2. Sélectionner l'option **Dans** nécessaire, à savoir, les limites de la sélection.
- 3. Sélectionner **Aligner à gauche** pour des positions horizontales,
- 4. Laisser les positions verticales sur **Aucun changement.**
- 5. Cliquer sur **Appliquer**.

Les objets sélectionnés se déplacent pour s'aligner sur les bords gauches.

Toutes les options d'alignement fonctionnent de façon similaire. Afin de faire court, seule l'option d'alignement gauche illustrée dans la boîte de dialogue est décrite. Testez afin d'en apprendre plus sur les autres options.

Afin de sélectionner rapidement n'importe quelle combinaison d'alignement vertical et horizontal, cliquez dans le diagramme avec la souris :

- Un seul clic a pour effet d'aligner les positions horizontales et verticales sur la position cliquée dans n'importe quelle des neuf combinaisons (haut-centré-bas/gauche-centré-droite)
- CTRL + clic droit laisse la position horizontale inchangée et positionne les objets sur une ligne vers le haut, le centre ou le bas.
- Maj + clic laisse la position verticale inchangée et aligne les objets sur une colonne vers la gauche, le centre ou la droite.

## **Répartir**

 Les options Répartir permettent de positionner tous les objets sélectionnés uniformément sur la zone Dans (généralement dans les limites de la sélection, mais il peut s'agir de la page ou de la double page). De même, ici, toutes les options de répartition fonctionnent de façon similaire. Les exemples suivants montrent comment les différentes options de position verticale alignent les objets.

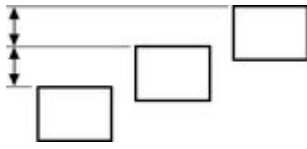

**Répartition des bords supérieurs** : les sommets des objets sont espacés uniformément. La **Répartition des bords inférieurs**

 est l'inverse—le bas des objets est espacé uniformément.

: les centres des objets sont espacés

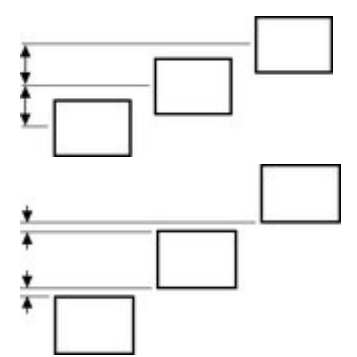

**Répartition des centres**

uniformément.

#### **Répartition équi-distante** :

les objets sont espacés uniformément.

Les options de position horizontale sont semblables mais fonctionnent dans la direction horizontale. Ainsi, à titre d'exemple, pour répartir cette série d'ellipses positionnées de manière aléatoire de façon à ce qu'elles soient espacées à l'identique et alignées sur le bord supérieur :

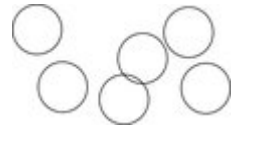

- Sélectionner les formes
- Afficher la boîte de dialogue d'Alignement (Ctrl+Maj+L)
- S'assurer que **Dans** affiche les **Limites de la sélection**
- Sélectionner les positions horizontales : Répartir les centres
- Sélectionner la position verticale : Aligner le haut
- Cliquer sur **Appliquer**

Ils apparaîtront ainsi, tous régulièrement espacés horizontalement et alignés sur le sommet.

N'oubliez pas que si vous effectuez une erreur, vous pouvez toujours annuler l'opération.

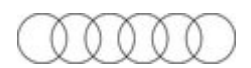

## **Répartir**

Les options Répartir permettent de positionner tous les objets sélectionnés uniformément sur la zone Dans (généralement dans les limites de la sélection, mais il peut s'agir de la page ou de la double page). De même, ici, toutes les options de répartition fonctionnent de façon similaire. Les exemples suivants montrent comment les différentes options de position verticale alignent les objets.

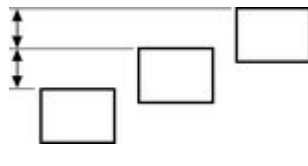

**Répartition des bords supérieurs** : les sommets des objets sont espacés uniformément. La **Répartition des bords inférieurs** est l'inverse—le bas des objets est espacé uniformément.

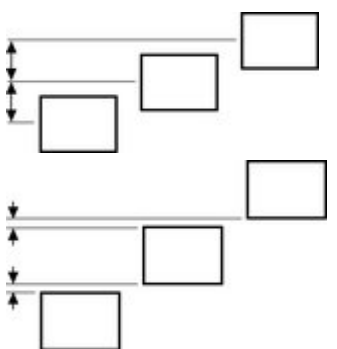

**Répartition des centres** : les centres des objets sont espacés uniformément.

**Répartition équi-distante** : les objets sont espacés uniformément.

Les options de position horizontale sont semblables mais fonctionnent dans la direction horizontale. Ainsi, à titre d'exemple, pour répartir cette série d'ellipses positionnées de manière aléatoire de façon à ce qu'elles soient espacées à l'identique et alignées sur le bord supérieur :

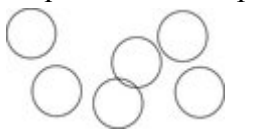

- Sélectionner les formes
- Afficher la boîte de dialogue d'Alignement (Ctrl+Maj+L)
- S'assurer que **Dans** affiche les **Limites de la sélection**
- Sélectionner les positions horizontales : Répartir les centres
- Sélectionner la position verticale : Aligner le haut
- Cliquer sur **Appliquer**

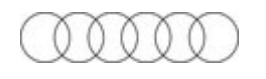

Ils apparaîtront ainsi, tous régulièrement espacés horizontalement et alignés sur le sommet.

N'oubliez pas que si vous effectuez une erreur, vous pouvez toujours annuler l'opération.

## **Copier des styles : coller des attributs**

 Cette option vous permet de copier des attributs (tels que le type de ligne ou la couleur de remplissage) entre des objets. C'est un moyen rapide d'appliquer une multitude d'attributs à un objet.

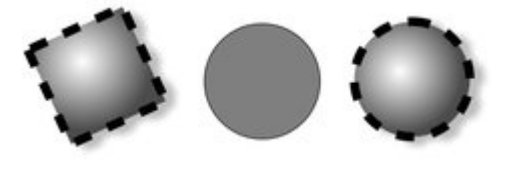

Le carré a une couleur, un type d'ombre, de contour et de remplissage spécifique. Le copier puis coller ses attributs sur le cercle du centre produit un cercle à droite.

- 1. Sélectionner l'objet dont vous souhaitez copier les attributs.
- 2. Copier la sélection dans le presse-papier. (**Édition** > **copier** ou CTRL + C)
- 3. Sélectionner l'(es) objet(s) au $(x)$ quel(s) vous souhaitez appliquer les attributs.
- 4. **Éditer** > **Coller des attributs** (ou Ctrl+ Maj +A).

L'objet reste dans le presse-papier jusqu'à ce qu'il soit écrasé par une opération de copier ou de coller. Ceci vous permet de coller les attributs autant de fois que nécessaire.

#### **Bibliothèques de style**

 Il est très facile d'utiliser cette technique afin de créer des documents pouvant être utilisés comme bibliothèques de style. Créer une série de petits objets avec différents remplissages, couleurs et autres styles d'attributs. Ensuite, le moyen le plus rapide d'utiliser ces styles est le suivant :

- $\bullet$  Cliquer sur l'objet source, Ctrl+C pour copier le style
- Passer à l'objet de destination (qui peut être dans un autre document, faire Ctrl+Tab pour passer rapidement d'un document ouvert à l'autre), cliquer sur l'objet auquel appliquer le style
- Appuyer sur Ctrl+Maj+A pour appliquer les attributs

#### **Remarque :**

 la plupart des attributs peuvent être copiés de cette façon, dont les ombres, les valeurs d'estompage, les styles de remplissage, les effets en direct, etc. Toutefois, les biseaux ne peuvent être copiés d'un objet à l'autre que si l'objet dans lequel le biseau est copié dispose déjà d'un biseau auquel les attributs peuvent être attribués.

## **Nommer les objets**

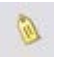

.

Vous pouvez attribuer des noms à tout objet dans Xtreme Web Designer 5 à l'aide du bouton « Appliquer, supprimer ou vérifier les noms des objets » de la barre d'information de l'**Outil de sélection**

La nomination est un mécanisme général présentant différentes utilisations dont certaines sont décrites ci-dessous. Le plus souvent, les noms sont utilisés pour former des ensembles d'objets.

#### **Exemples d'utilisations de noms**

 **Animations Flash :** les noms sont utilisés dans les animations flash pour sélectionner les objets à tweener par le Flash exporter. Voir le [chapitre Flash](#page-633-0)

pour plus d'informations.

**Répéter les objets :** une convention de nomination spéciale est utilisée pour identifier un objet devant apparaître sur plusieurs pages d'un projet sous exactement la même forme et à la même position sur chaque page. Cela permet d'éditer une seule copie de l'objet puis de mettre à jour toutes les autres. Voir la section [« Répéter les objets »](#page-309-0)

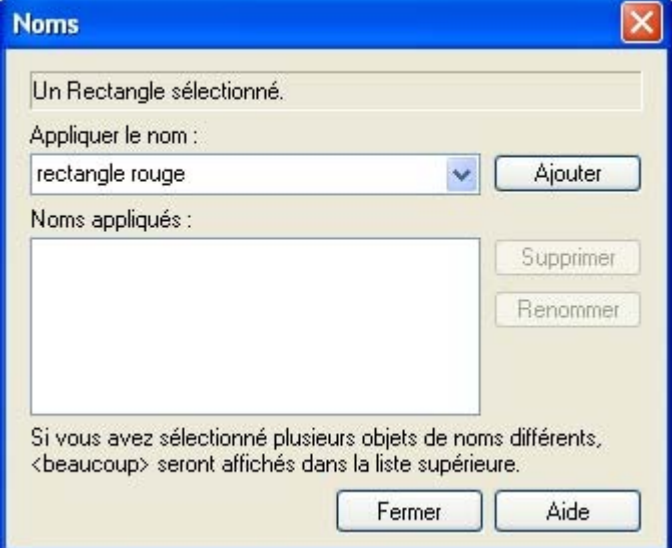

dans le chapitre « Démarrer » pour plus d'informations.

Cette boîte de dialogue est indépendante du mode. Vous pouvez donc modifier la sélection pendant que la boîte de dialogue est ouverte. Elle affiche les noms de la sélection actuelle. Le champ de texte en haut de la boîte de dialogue vous montre combien d'objets sont actuellement sélectionnés.

### **Ajouter des noms**

 Pour ajouter un nom à un objet, sélectionnez l'objet et ouvrez la **boîte de dialogue Noms** en utilisant le bouton correspondant de la barre d'information de l'**outil Sélection** ou en passant par **Services** > **Noms...**

. Saisissez le nouveau nom dans le champ « Utiliser le nom » ou utilisez la liste déroulante de ce même champ afin de sélectionner un nom déjà utilisé ailleurs dans le document en cours. Cliquez sur **Ajouter**. Le nom apparaît désormais dans la liste « **Noms utilisés**

».

#### **Noms utilisés**

#### Le champ « **Noms utilisés**

» affiche les noms appliqués à la sélection actuelle. Si plus d'un objet est sélectionné, la liste de noms

n'apparaît que si tous les objets de la sélection ont exactement le même jeu de noms appliqués. Autrement « <Trop nombreux> » est affiché, ce qui indique qu'il existe des différences en termes de noms appliqués à différents objets dans la sélection.

.

Pour supprimer un nom des objets sélectionnés, cliquez sur le nom dans la liste « Noms appliqués » afin de le sélectionner, puis cliquez sur le bouton **Supprimer**

### **Ajouter des noms**

 Pour ajouter un nom à un objet, sélectionnez l'objet et ouvrez la **boîte de dialogue Noms** en utilisant le bouton correspondant de la barre d'information de l'**outil Sélection** ou en passant par **Services** > **Noms...**

. Saisissez le nouveau nom dans le champ « Utiliser le nom » ou utilisez la liste déroulante de ce même champ afin de sélectionner un nom déjà utilisé ailleurs dans le document en cours. Cliquez sur **Ajouter**. Le nom apparaît désormais dans la liste « **Noms utilisés** ».

#### **Noms utilisés**

.

#### Le champ « **Noms utilisés**

 » affiche les noms appliqués à la sélection actuelle. Si plus d'un objet est sélectionné, la liste de noms n'apparaît que si tous les objets de la sélection ont exactement le même jeu de noms appliqués. Autrement « <Trop nombreux> » est affiché, ce qui indique qu'il existe des différences en termes de noms appliqués à différents objets dans la sélection.

Pour supprimer un nom des objets sélectionnés, cliquez sur le nom dans la liste « Noms appliqués » afin de le sélectionner, puis cliquez sur le bouton **Supprimer**

#### **Noms utilisés**

.

#### Le champ « **Noms utilisés**

 » affiche les noms appliqués à la sélection actuelle. Si plus d'un objet est sélectionné, la liste de noms n'apparaît que si tous les objets de la sélection ont exactement le même jeu de noms appliqués.

Autrement « <Trop nombreux> » est affiché, ce qui indique qu'il existe des différences en termes de noms appliqués à différents objets dans la sélection.

Pour supprimer un nom des objets sélectionnés, cliquez sur le nom dans la liste « Noms appliqués » afin de le sélectionner, puis cliquez sur le bouton **Supprimer**

## <span id="page-309-0"></span>**Répéter les objets**

 Il est courant de trouver des éléments tels que des boutons de navigation, en-têtes ou logos répétés sur toutes les pages de votre site Internet. Web Designer vous permet de répéter tout élément au même emplacement sur toute page souhaitée de vos pages web. Lorsque vous mettez à jour l'une des copies, vous pouvez dupliquer rapidement ces changements sur toutes les pages.

Sur la plupart des modèles de designs, les principaux boutons de navigation se répètent. Lors du changement de tout bouton, tel que le texte ou l'adresse Internet, vous pouvez sélectionner l'élément de menu Arranger -> Mise à jour des objets répétés, et les boutons de toutes les pages seront mis à jour. Remarque : la page en cours est utilisée en tant que source des éléments répétés en vue de la mise à jour de toutes les autres pages. Assurez-vous donc de vous trouver sur la bonne page avant de choisir ce menu. La page en cours est celle sur laquelle vous travaillez et se distingue par les marqueurs qui apparaissent aux coins de la page. Cliquez n'importe où sur la page (même à l'extérieur) pour l'activer. Il est facile de créer vos propres éléments répétés, sélectionnez tout simplement un objet et choisissez

#### **Arranger -> Répéter sur toutes les pages**

 L'objet sera copié au même emplacement sur toutes les pages. Pour effectuer d'autres changements sur cet élément, sélectionnez **Arranger -> Mise à jour des objets répétés**

à nouveau pour mettre à jour toutes les copies.

Si vous souhaitez exclure une copie sur une page, il suffit de supprimer le changement sur cette page.

Toute autre **Mise à jour des objets répétés**

ne s'appliquera qu'aux éléments existants déjà sur la page.

#### **Pieds de page**

 Si vous souhaitez faire apparaître un pied de page normal au bas de chaque page, vous pouvez utiliser ce système de répétition d'objets. Sélectionnez l'élément (il peut s'agir d'un élément individuel, de groupes ou d'éléments multiples) et utilisez l'option **Répéter sur toutes les pages**

. Cela est utile pour le positionnement car les éléments du bas de la page apparaîtront alors à la bonne position, indépendamment de la longueur de la page.

#### **Utilisation avancée des objets répétés**

 Vous pouvez également faire de tout élément un élément répété en lui attribuant une « répétition spéciale » : nom.

 Sélectionnez l'objet et cliquez sur le bouton « Utiliser le nom » à la droite de la barre d'information de l'Outil de sélection.

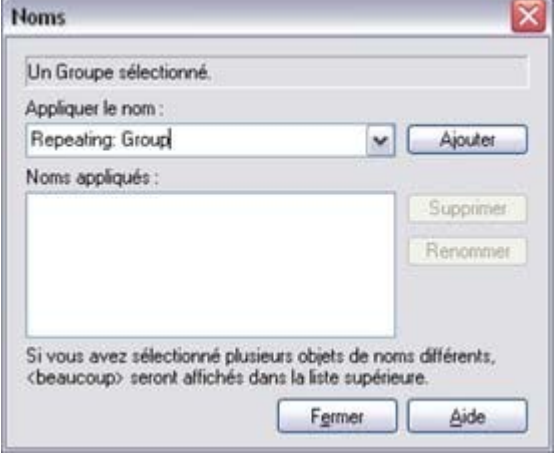

- Attribuez-lui un nom débutant par **« Répéter :** ». Il doit être suivi par un nom unique pour cet élément.
- Cliquez sur le bouton Ajouter pour appliquer le nom.

Si vous souhaitez mettre à jour cet objet sur plusieurs pages, copiez-le d'abord manuellement sur toutes les pages où il doit apparaître. Ou utilisez le menu **Arranger -> Répéter sur toutes les**

#### **pages**

Désormais, lorsque vous éditez ou effectuez d'autres changements sur cet élément et que vous sélectionnez **Arranger -> Mise à jour des objets répétés**

.

, toutes les copies seront mises à jour.

Remarque : cette fonctionnalité met à jour tous les objets répétés à partir de la page en cours sur toutes les autres pages contenant les mêmes éléments répétés. Seules les pages contenant l'élément répété seront mises à jour (elle ne crée pas l'élément sur des pages vides)

Il est important de comprendre que ces éléments répétés ne seront pas mis à jour automatiquement mais uniquement si vous sélectionnez le menu : Arranger -> Mise à jour des objets répétés.

Note technique : cette fonctionnalité fonctionne par l'identification des éléments avec le nom de « répétition », puis en les remplaçant par les éléments correspondants depuis la page source (la page sélectionnée).

La page sélectionnée est celle sur laquelle vous travaillez et se distingue par les éléments qui apparaissent à ses coins.

#### Si vous utilisez l'option **Répéter sur toutes les pages**

, un nom Repeating:AutoRepeat approprié est créé automatiquement et s'applique à toutes les copies. A partir de là, il sera mis à jour à chaque fois que vous sélectionnerez « Mise à jour des objets répétés ». Vous pouvez appliquer un nom de répétition à n'importe quelle sélection, par exemple un groupe de boutons, en sélectionnant tous les boutons et en appliquant le nom à toute la sélection à la fois. Attention cependant, si vous souhaitez traiter séparément différents objets à différents emplacements de la page, par exemple les en-têtes et les pieds de page, chacun doit avoir un nom de répétition différent, « Repeating:footer » ´par exemple.

#### **En-têtes et pieds de page**

Votre site comporte éventuellement des pages de longueur différente et vous souhaitez peut-être positionner certains objets répétés en haut de chaque page et d'autres (par ex. pieds de page) en bas de chaque page. Cette possibilité est traitée automatiquement par Xtreme Web Designer 5.

La position d'un objet répété sur la page détermine s'il est considéré comme un en-tête ou un pied de page. Les objets répétés en haut de page sont déplacés à la même position en haut de chaque page. Les autres objets répétés (ceux qui ne couvrent pas une partie spécifique de la moitié supérieure de la page) sont déplacés à la même position en bas de chaque page.

# **L'outil d'édition des formes**

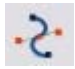

#### L'**Outil d'édition des formes**

 est l'outil principal utilisé pour à la fois créer des courbes, lignes et formes précises, ainsi que pour éditer ou modifier des lignes et

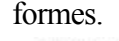

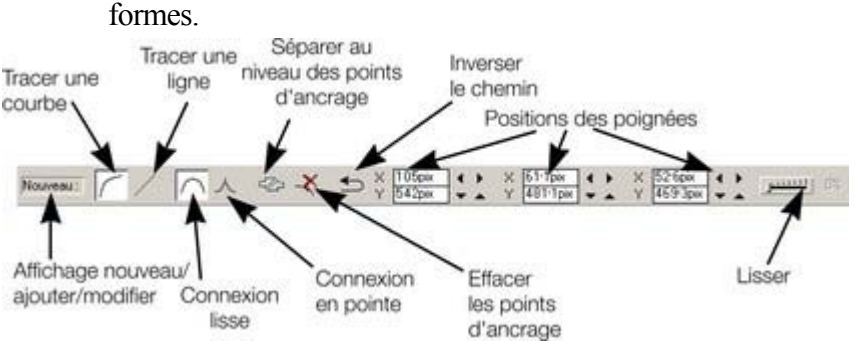

La barre d'info, présentée plus haut, propose un large choix de commandes ainsi que des fonctions de contrôle numérique précises.

Toutes les lignes et formes de Xtreme Web Designer 5 sont composées d'une séquence de sections de courbes et de lignes. Les courbes sont parfois appelées courbes « Bézier », d'après le mathématicien qui les a décrit en premier.

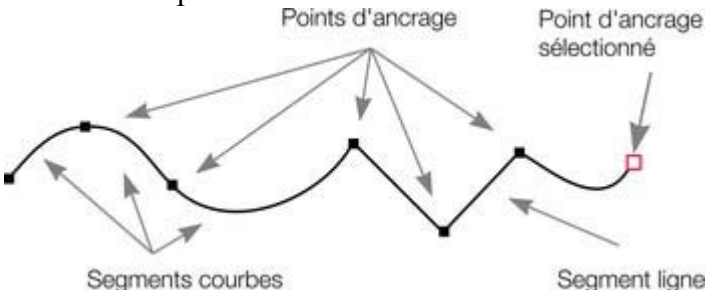

Segment ligne

Les sections ou segments d'une ligne sont marqués par des petits points d'ancrage noirs. Vous pouvez tirer, ajouter ou supprimer ces poignées pour manipuler la forme d'une ligne ou d'un contour.

## **Dessiner un segment de ligne droite**

Dessiner une ligne droite dans l'outil d'**édition des formes**

- 1. Cliquez sur l'emplacement où vous souhaitez commencer la ligne. (vous pouvez commencer une ligne n'importe où ; il n'est pas nécessaire de travailler de la gauche vers la droite ou du bas vers le haut). Il sera alors affiché un carré rouge indiquant la poignée sélectionnée.
- 2. Sélectionnez la fonction **Tracer une ligne** sur la barre d'infos. (Raccourci clavier : L) Cela vous assure qu'au prochain clic, une ligne droite sera tracée.

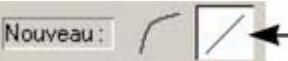

:

Cliquez à l'emplacement de la prochaine poignée ou tracez la ligne par glisser-déposer. Cette opération créée un segment de ligne droite et sélectionne la nouvelle poignée de fin.

Point d'ancrage d'origine

## **Mélanger les courbes et lignes droites**

 Pour créer un objet mélangeant les segments de lignes droites et de courbes, alternez entre les boutons de **Tracer une courbe** et **Tracer une ligne**

lorsque vous créez l'objet. (ou cliquez sur L ou C).

## **Dessiner un segment de courbe :**

Ajouter: (

Le procédé est similaire à celui du tracé de ligne droite (décrit plus haut).

- 1. Cliquez sur l'emplacement où vous souhaitez démarrer la ligne.
- 2. Si nécessaire, sélectionnez le bouton **Tracer une courbe**. (Raccourci clavier : C)
- 3. Cliquez à nouveau avec le bouton de souris ou placez la souris à l'emplacement souhaité pour créer un deuxième point d'ancrage (comme explique pour les lignes droites). Un segment de courbe va alors être ajouté à la ligne.

Point d'ancrage sélectionné

Une segment courbe dispose de **poignées de courbe**

## **Dessiner un segment de ligne droite**

Dessiner une ligne droite dans l'outil d'**édition des formes**

- 1. Cliquez sur l'emplacement où vous souhaitez commencer la ligne. (vous pouvez commencer une ligne n'importe où ; il n'est pas nécessaire de travailler de la gauche vers la droite ou du bas vers le haut). Il sera alors affiché un carré rouge indiquant la poignée sélectionnée.
- 2. Sélectionnez la fonction **Tracer une ligne** sur la barre d'infos. (Raccourci clavier : L) Cela vous assure qu'au prochain clic, une ligne droite sera tracée.

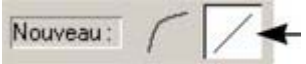

:

Cliquez à l'emplacement de la prochaine poignée ou tracez la ligne par glisser-déposer. Cette opération créée un segment de ligne droite et sélectionne la nouvelle poignée de fin.

Point d'ancrage d'origine

## **Mélanger les courbes et lignes droites**

 Pour créer un objet mélangeant les segments de lignes droites et de courbes, alternez entre les boutons de **Tracer une courbe** et **Tracer une ligne**

lorsque vous créez l'objet. (ou cliquez sur L ou C).

## **Dessiner un segment de courbe :**

Ajouter: (

Le procédé est similaire à celui du tracé de ligne droite (décrit plus haut).

- 1. Cliquez sur l'emplacement où vous souhaitez démarrer la ligne.
- 2. Si nécessaire, sélectionnez le bouton **Tracer une courbe**. (Raccourci clavier : C)
- 3. Cliquez à nouveau avec le bouton de souris ou placez la souris à l'emplacement souhaité pour créer un deuxième point d'ancrage (comme explique pour les lignes droites). Un segment de courbe va alors être ajouté à la ligne.

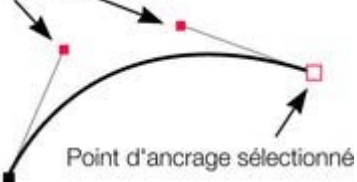

#### Une segment courbe dispose de **poignées de courbe**

## **Mélanger les courbes et lignes droites**

 Pour créer un objet mélangeant les segments de lignes droites et de courbes, alternez entre les boutons de **Tracer une courbe** et **Tracer une ligne**

lorsque vous créez l'objet. (ou cliquez sur L ou C).

## **Dessiner un segment de courbe :**

Ajouter: (

Le procédé est similaire à celui du tracé de ligne droite (décrit plus haut).

- 1. Cliquez sur l'emplacement où vous souhaitez démarrer la ligne.
- 2. Si nécessaire, sélectionnez le bouton **Tracer une courbe**. (Raccourci clavier : C)
- 3. Cliquez à nouveau avec le bouton de souris ou placez la souris à l'emplacement souhaité pour créer un deuxième point d'ancrage (comme explique pour les lignes droites). Un segment de courbe va alors être ajouté à la ligne.

Point d'ancrage sélectionné

Une segment courbe dispose de **poignées de courbe**

## **Dessiner un segment de courbe :**

Ajouter:  $\sqrt{2}$ 

Le procédé est similaire à celui du tracé de ligne droite (décrit plus haut).

- 1. Cliquez sur l'emplacement où vous souhaitez démarrer la ligne.
- 2. Si nécessaire, sélectionnez le bouton **Tracer une courbe**. (Raccourci clavier : C)
- 3. Cliquez à nouveau avec le bouton de souris ou placez la souris à l'emplacement souhaité pour créer un deuxième point d'ancrage (comme explique pour les lignes droites). Un segment de courbe va alors être ajouté à la ligne.

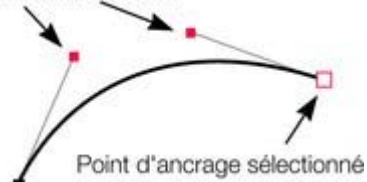

Une segment courbe dispose de **poignées de courbe**

## **Allonger la ligne**

 Assurez-vous que la poignée de fin est sélectionnée (contour rouge) puis cliquez à nouveau pour ajouter une nouvelle section de ligne ou courbe. Chaque clic successif place une nouvelle poignée et dessine un nouveau segment de ligne depuis la poignée sélectionnée.

## **Terminer la ligne**

shift+ clic complète la ligne (la maintient sélectionnée) ou appuyez sur « Esc » pour terminer la ligne et la désélectionner. Au prochain clic, une nouvelle ligne sera créée.

## **Ajouter une nouvelle poignée**

#### L'outil d'**édition de formes**

 possède trois modes, dépendant de la sélection opérée : aucune poignée sélectionnée (chaque clic va créer une nouvelle ligne), une poignée de fin (une nouvelle zone sera créée à chaque clic), ou une ou plusieurs poignées sont sélectionnées (possibilité de déplacer ou modifier les points d'ancrage).

La barre d'infos indique le mode actuel.

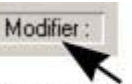

Affichage nouveau/modifier/éditer

- **Nouveau** cliquez pour démarrer une nouvelle ligne,
- **Ajouter** cliquez pour allonger la ligne,
- **Modifier** tirer ou supprimer les poignées pour opérer une modification.

S'applique uniquement à l'outil d'édition des formes.

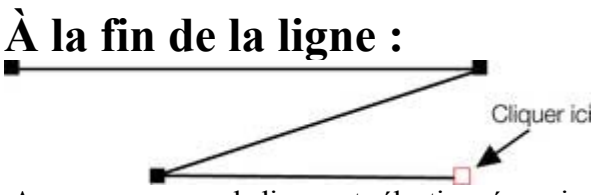

Assurez-vous que la ligne est sélectionnée, puis ;

- 1. si nécessaire, cliquez sur le point de fin pour le sélectionner.
- 2. Positionnez le pointeur et cliquez pour ajouter une nouvelle section.

### **Au centre d'une ligne :**

Cliquer ic

Assurez-vous que la ligne est sélectionnée, puis ;

- 1. Cliquez sur la ligne pour ajouter une nouvelle poignée dans la ligne
- 2. Tirez la poignée à la position souhaitée.

### **Au début d'une ligne :**

- 1. Terminez la ligne en utilisant shift+ clic.
- 2. Cliquez sur la poignée de début.
- 3. Positionnez le curseur et cliquez.

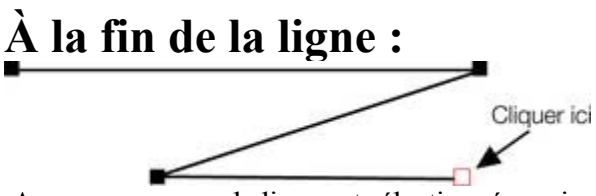

Assurez-vous que la ligne est sélectionnée, puis ;

- 1. si nécessaire, cliquez sur le point de fin pour le sélectionner.
- 2. Positionnez le pointeur et cliquez pour ajouter une nouvelle section.

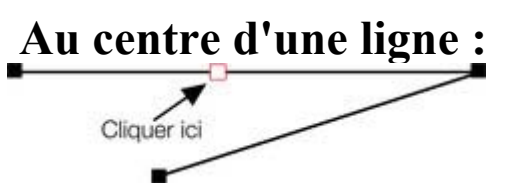

Assurez-vous que la ligne est sélectionnée, puis ;

- 1. Cliquez sur la ligne pour ajouter une nouvelle poignée dans la ligne
- 2. Tirez la poignée à la position souhaitée.

#### **Au début d'une ligne :**

- 1. Terminez la ligne en utilisant shift+ clic.
- 2. Cliquez sur la poignée de début.
- 3. Positionnez le curseur et cliquez.

### **Au centre d'une ligne :**

Cliquer ici п

Assurez-vous que la ligne est sélectionnée, puis ;

- 1. Cliquez sur la ligne pour ajouter une nouvelle poignée dans la ligne
- 2. Tirez la poignée à la position souhaitée.

### **Au début d'une ligne :**

- 1. Terminez la ligne en utilisant shift+ clic.
- 2. Cliquez sur la poignée de début.
- 3. Positionnez le curseur et cliquez.

### **Au début d'une ligne :**

- 1. Terminez la ligne en utilisant shift+ clic.
- 2. Cliquez sur la poignée de début.
- 3. Positionnez le curseur et cliquez.

## **Sélectionner plusieurs poignées**

 Vous pouvez sélectionner plusieurs points d'ancrage pour, par exemple, les supprimer, les déplacer en groupe ou modifier une courbe en ligne droite ou inversement. Pour ce faire :

- 1. Sélectionnez un point d'ancrage de manière traditionnelle en cliquant dessus.
- 2. Utilisez la combinaison (Maj + clic pour sélectionner les autres points. (Maj + clic permet également de désélectionner)
	- $\circ$  Ou la combinaison (Maj + Ctrl + clic sur un point d'ancrage pour sélectionner tous les points se trouvant sur la ligne.
	- o Vous pouvez également déplacer le pointeur de la souris en diagonale pour créer une sélection rectangulaire. Tous les points se trouvant dans le rectangle seront sélectionnés.
	- o Vous pouvez utiliser (Maj + tirer pour créer un rectangle de sélection avec la souris. Tous les points se trouvant dans le rectangle seront automatiquement ajoutés à la sélection.
- 3. Si un ou plusieurs points d'une même ligne sont sélectionnés :
	- o La fonction « Fin » déplace la sélection à la fin de la ligne.
	- o La fonction « Orig » déplace la sélection vers le début de la ligne.
	- o La touche de tabulation déplace la sélection vers le prochain point de la ligne.Maj + Tab permet de déplacer la sélection vers le prochain point situé sur la ligne en direction du début de la ligne.

Les points de début et de fin sont très importants lorsque vous utilisez les touches flèchées.

## **Supprimer des points**

 Sélectionnez le ou les points d'ancrage comme décrit plus haut puis cliquez sur **Supprimer points** (Barre d'infos **Édition des formes**

) ou utilisez la touche Suppr.

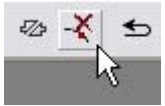
## **Déplacer les points d'ancrage - Outil d'édition des formes**

Vous pouvez déplacer une ou plusieurs poignées :

- Déplacez les poignées en les tirant à l'aide de la souris.
- Vous pouvez utiliser les touches fléchées sur le clavier.

Pour déplacer une seule poignée, veuillez entrer les nouvelles valeurs dans le champ de texte de la barre d'infos (voir plus bas).

## **Utilisation du champ de texte de la barre d'infos**

Les deux champs centraux indiquent la position du point sélectionné à l'aide de ses coordonnées X-Y.<br>  $\times$  579.6pix (  $\rightarrow$   $\times$  587.5pix )  $\rightarrow$   $\times$  524.6pix )  $\rightarrow$ 

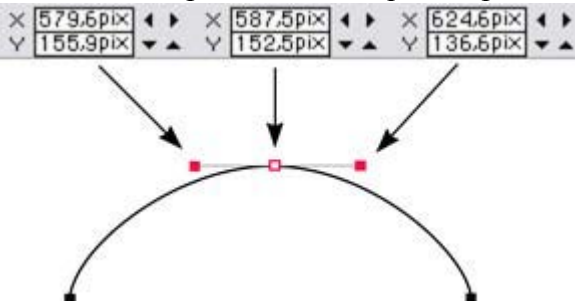

.

Le champ X-Y proche indique les coordonnées des poignées de courbe situées à l'extrémité du point sélectionné.

Les coordonnées X-Y sont calculées par rapport au coin inférieur gauche de la page. Vous pouvez modifier cette règle dans la boîte de dialogue des options sous [l'onglet Grille et règles](#page-777-0)

Si le point sélectionné se trouve à l'extrémité d'une section de ligne droite, les champs situés à gauche indiquent la longueur et l'angle de la ligne. Vous pouvez procéder à un ajustement en entrant une nouvelle valeur et cliquant sur la touche Entrée.

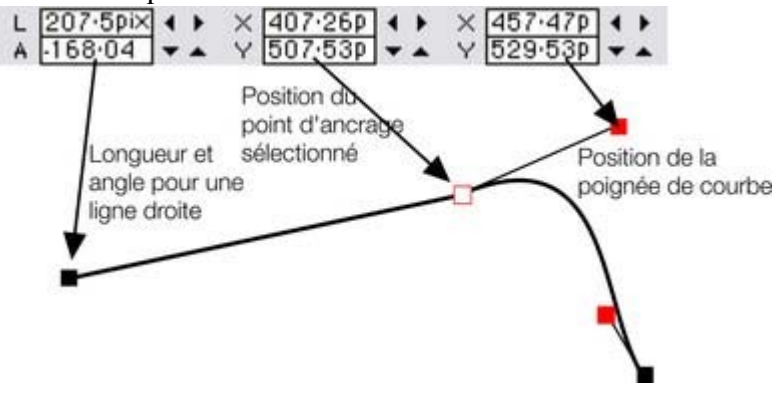

### **Utilisation du champ de texte de la barre d'infos**

Les deux champs centraux indiquent la position du point sélectionné à l'aide de ses coordonnées X-Y.<br>  $\times$  579.6pix  $\leftrightarrow$   $\times$  587.6pix  $\leftrightarrow$   $\times$  587.6pix  $\leftrightarrow$   $\times$  524.6pix  $\leftrightarrow$ 

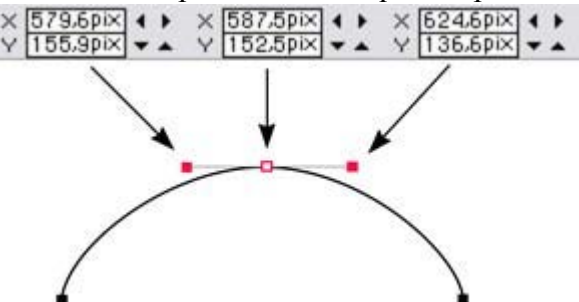

.

Le champ X-Y proche indique les coordonnées des poignées de courbe situées à l'extrémité du point sélectionné.

Les coordonnées X-Y sont calculées par rapport au coin inférieur gauche de la page. Vous pouvez modifier cette règle dans la boîte de dialogue des options sous [l'onglet Grille et règles](#page-777-0)

Si le point sélectionné se trouve à l'extrémité d'une section de ligne droite, les champs situés à gauche indiquent la longueur et l'angle de la ligne. Vous pouvez procéder à un ajustement en entrant une nouvelle

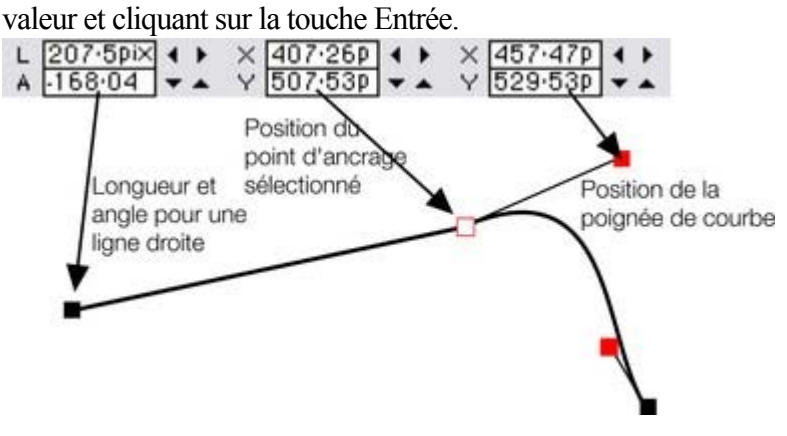

## **Lissage de ligne**

#### **Uniquement l'outil d'édition des formes**

 Les formes importées ou issues du traceur bitmap (dessin automatique de fichiers images) sont éventuellement des points inutiles sur une ligne. Les lignes comprenant de trop nombreux points sont peu maniables et peuvent réduire la vitesse du rendu. Xtreme Web Designer 5 peut lisser la ligne afin d'éliminer les points inutiles.

Sélectionnez tous les points sur la partie de la ligne que vous souhaitez lisser. (Voir plus haut). La sélection d'une zone à l'aide de l'outil d'**édition des formes**

est probablement la méthode la plus simple pour sélectionner de nombreux points simultanément.

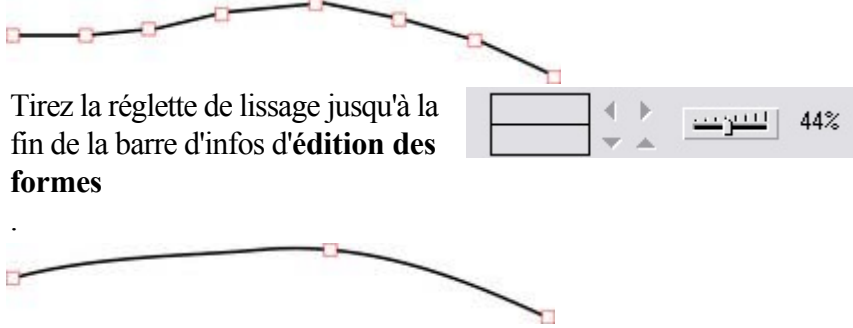

Le programme sauvegarde les points supprimés afin de pouvoir lisser à nouveau la ligne ultérieurement en déplaçant la réglette. Les points supprimés sont effacés lorsque vous éditez à nouveau la ligne, par exemple en tirant sur les poignées.

Astuce : pour vous assurer que des points importants ne sont pas supprimés, vérifiez qu'ils ne sont pas sélectionnés. (Maj + clic sur le point sélectionné permet de désélectionner.)

## **Limitation de la ligne**

 Lorsque vous tirez une poignée tout en appuyant sur la touche Ctrl, le mouvement sera limité à des multiples de l'angle de limitation (contrôlé depuis la boîte de dialogue des **Options**, **Général** ). Lorsque vous tirez des poignées d'une courbe, l'angle est déterminant.

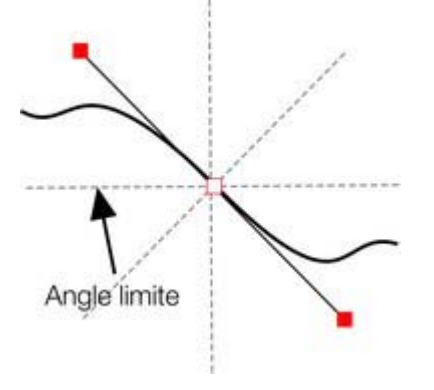

## **Modifier les courbes**

## **Utilisation des poignées de courbe**

En tirant les poignées de courbe vous ajustez la courbure des segments de courbe accolés.

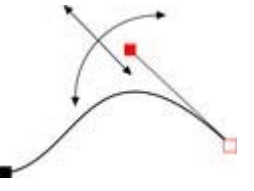

Déplacez la poignée de courbe en direction du point d'ancrage ou au contraire éloignez-la pour tirer la courbe dans la direction souhaitée.

## **Déplacement d'un segment de ligne**

Vous pouvez également ajuster la courbe en tirant le segment de ligne entre deux points.

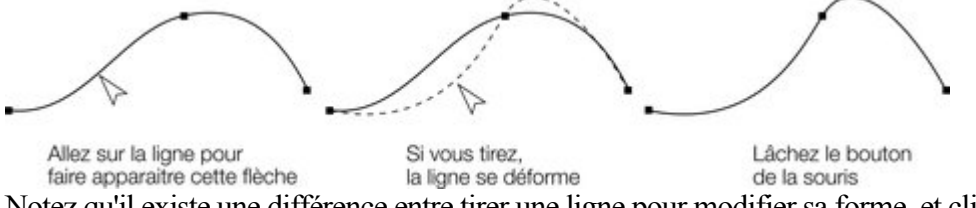

Notez qu'il existe une différence entre tirer une ligne pour modifier sa forme, et cliquer sur la ligne pour ajouter une nouvelle poignée. Lorsque vous tirez sur une ligne droite, elle se transforme en courbe.

## **Angles précis**

 $\bigcap$   $\bigwedge$ 

ᅎᆺ

 Normalement, Xtreme Web Designer 5 dessine une courbe lisse à travers une poignée. Pour cela, les deux poignées de courbe sont reliées à la fin des points d'ancrage. Si vous déplacez une poignée de courbe, l'autre le sera automatiquement aussi.

Parfois, vous souhaitez obtenir une angle précis. Pour cela, vous devez séparer les poignées de courbe :

- 1. Double-cliquez sur le point d'ancrage.
- 2. Vous pouvez également sélectionner le point d'ancrage et :

#### Cliquez sur **Liaison en pointe**

ou cliquez sur la touche Z.

Vous pouvez maintenant déplacer chaque poignée de courbe indépendamment.

### **Création de courbes lisses**

Pour convertir une liaison pointue en courbe lisse :

- 1. Double-cliquez sur le point d'ancrage.
- 2. Vous pouvez également sélectionner le point d'ancrage et :

#### Cliquez sur **connexion lisse** ou cliquez sur la touche S.

Les deux poignées de courbe sont alors reliées et se déplacent en sens opposé du point d'ancrage. Cela peut modifier la forme de la courbe.

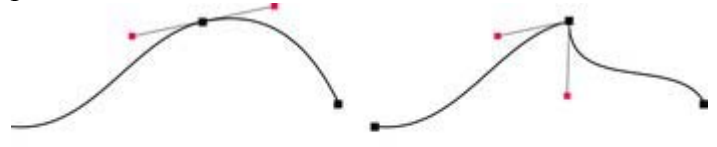

Connexion lisse Les poignées de la courbes sont couplées

Connexion en pointe Les poignées de la courbe sont indépendantes

## **Utilisation des poignées de courbe**

En tirant les poignées de courbe vous ajustez la courbure des segments de courbe accolés.

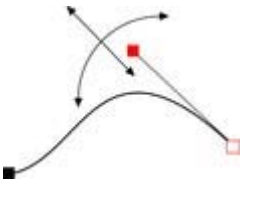

Déplacez la poignée de courbe en direction du point d'ancrage ou au contraire éloignez-la pour tirer la courbe dans la direction souhaitée.

## **Déplacement d'un segment de ligne**

Vous pouvez également ajuster la courbe en tirant le segment de ligne entre deux points.

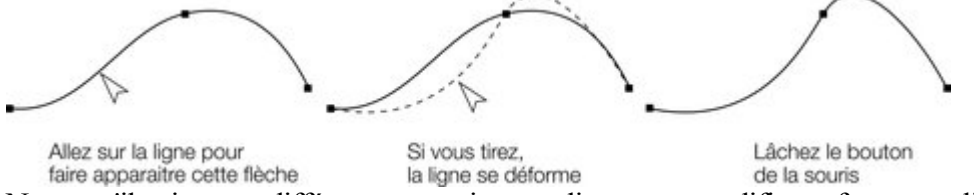

Notez qu'il existe une différence entre tirer une ligne pour modifier sa forme, et cliquer sur la ligne pour ajouter une nouvelle poignée. Lorsque vous tirez sur une ligne droite, elle se transforme en courbe.

## **Angles précis**

 Normalement, Xtreme Web Designer 5 dessine une courbe lisse à travers une poignée. Pour cela, les deux poignées de courbe sont reliées à la fin des points d'ancrage. Si vous déplacez une poignée de courbe, l'autre le sera automatiquement aussi.

Parfois, vous souhaitez obtenir une angle précis. Pour cela, vous devez séparer les poignées de courbe :

- 1. Double-cliquez sur le point d'ancrage.
	- 2. Vous pouvez également sélectionner le point d'ancrage et :

#### Cliquez sur **Liaison en pointe**  $\bigcap$   $\bigwedge$

ou cliquez sur la touche Z.

Vous pouvez maintenant déplacer chaque poignée de courbe indépendamment.

## **Création de courbes lisses**

Pour convertir une liaison pointue en courbe lisse :

- 1. Double-cliquez sur le point d'ancrage.
- 2. Vous pouvez également sélectionner le point d'ancrage et :
- ∩∧

## Cliquez sur **connexion lisse**

ou cliquez sur la touche S.

Les deux poignées de courbe sont alors reliées et se déplacent en sens opposé du point d'ancrage. Cela peut modifier la forme de la courbe.

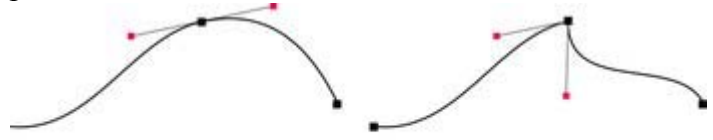

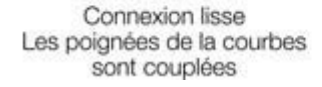

Connexion en pointe Les poignées de la courbe sont indépendantes

## **Déplacement d'un segment de ligne**

Vous pouvez également ajuster la courbe en tirant le segment de ligne entre deux points.

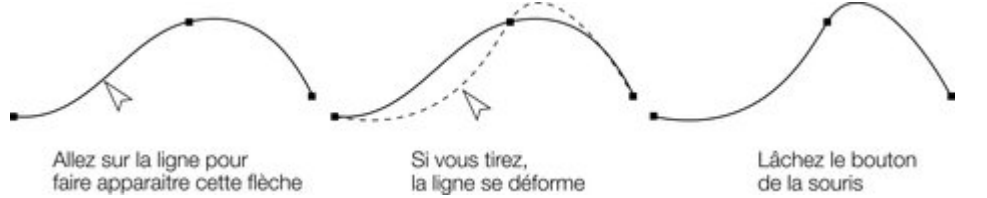

Notez qu'il existe une différence entre tirer une ligne pour modifier sa forme, et cliquer sur la ligne pour ajouter une nouvelle poignée. Lorsque vous tirez sur une ligne droite, elle se transforme en courbe.

## **Angles précis**

 Normalement, Xtreme Web Designer 5 dessine une courbe lisse à travers une poignée. Pour cela, les deux poignées de courbe sont reliées à la fin des points d'ancrage. Si vous déplacez une poignée de courbe, l'autre le sera automatiquement aussi.

Parfois, vous souhaitez obtenir une angle précis. Pour cela, vous devez séparer les poignées de courbe :

- 1. Double-cliquez sur le point d'ancrage.
- 2. Vous pouvez également sélectionner le point d'ancrage et :

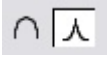

Cliquez sur **Liaison en pointe**

ou cliquez sur la touche Z.

Vous pouvez maintenant déplacer chaque poignée de courbe indépendamment.

## **Création de courbes lisses**

Pour convertir une liaison pointue en courbe lisse :

- 1. Double-cliquez sur le point d'ancrage.
- 2. Vous pouvez également sélectionner le point d'ancrage et :

ᅎᄾ

### Cliquez sur **connexion lisse**

ou cliquez sur la touche S.

Les deux poignées de courbe sont alors reliées et se déplacent en sens opposé du point d'ancrage. Cela peut modifier la forme de la courbe.

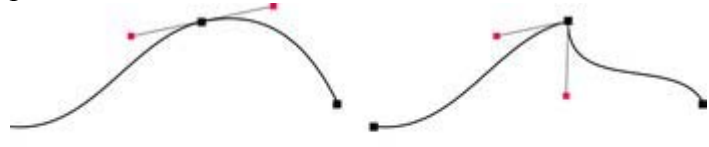

Connexion lisse Les poignées de la courbes sont couplées

Connexion en pointe Les poignées de la courbe sont indépendantes

## **Angles précis**

 Normalement, Xtreme Web Designer 5 dessine une courbe lisse à travers une poignée. Pour cela, les deux poignées de courbe sont reliées à la fin des points d'ancrage. Si vous déplacez une poignée de courbe, l'autre le sera automatiquement aussi.

Parfois, vous souhaitez obtenir une angle précis. Pour cela, vous devez séparer les poignées de courbe :

- 1. Double-cliquez sur le point d'ancrage.
- 2. Vous pouvez également sélectionner le point d'ancrage et :
- Cliquez sur **Liaison en pointe**  $\bigcap$   $\bigwedge$

ou cliquez sur la touche Z.

Vous pouvez maintenant déplacer chaque poignée de courbe indépendamment.

## **Création de courbes lisses**

Pour convertir une liaison pointue en courbe lisse :

1. Double-cliquez sur le point d'ancrage.

2. Vous pouvez également sélectionner le point d'ancrage et :

Cliquez sur **connexion lisse**  $\overline{\cap}$   $\vee$ 

ou cliquez sur la touche S.

Les deux poignées de courbe sont alors reliées et se déplacent en sens opposé du point d'ancrage. Cela peut modifier la forme de la courbe.

Connexion lisse Les poignées de la courbes sont couplées

Connexion en pointe Les poignées de la courbe sont indépendantes

## **Création de courbes lisses**

Pour convertir une liaison pointue en courbe lisse :

- 1. Double-cliquez sur le point d'ancrage.
- 2. Vous pouvez également sélectionner le point d'ancrage et :
- Cliquez sur **connexion lisse**  $\overline{\cap}$   $\wedge$ 
	- ou cliquez sur la touche S.

Les deux poignées de courbe sont alors reliées et se déplacent en sens opposé du point d'ancrage. Cela peut modifier la forme de la courbe.

Connexion lisse Les poignées de la courbes sont couplées

Connexion en pointe Les poignées de la courbe sont indépendantes

## **Transformation d'une ligne droite en courbe**

- 1. Sélectionnez les poignées à chaque extrémité du segment de la ligne. Vous pouvez sélectionner plusieurs segments de ligne en sélectionnant simplement toutes les poignées.
- 2. Cliquez sur **Tracer une ligne** ou **Tracer une courbe** dans la barre d'infos ou cliquez sur les touches L ou C du clavier. (ces raccourcis fonctionnent uniquement dans l'outil d'édition de formes.)

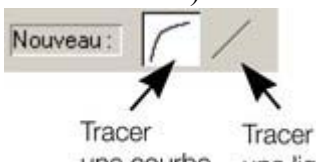

une courbe une ligne

Après avoir modifié le type de la ligne, vous aurez éventuellement à déplacer les poignées de courbe pour obtenir une transition lisse entre les segments de ligne droite et de courbe.

Vous pouvez sélectionner plusieurs segments de ligne et les convertir. Les points d'ancrage à chaque extrémité du segment doivent être sélectionnés.

## **Connexion de lignes**

 Vous pouvez connecter des lignes uniquement si les deux sont sélectionnées (les points d'ancrage doivent être activés sur les deux lignes) :

En utilisant l'**Outil de sélection**, en maintenant enfoncé « shift » et en cliquant sur les lignes pour les sélectionner (si vous êtes déjà dans l'**Outil d'édition des formes**, vous pouvez appuyer sur « Alt + S » pour passer temporairement sur l'**Outil de sélection**, « shift+ clic » pour sélectionner la seconde ligne, puis « Alt + S » à nouveau pour retourner à l'**Outil d'édition des formes**

).

Le mode de sélection des objets est décrit en détail dans le chapitre « [Sélection d'objets](#page-224-0) ».

Lorsque les deux objets sont sélectionnés, dans l'**Outil d'édition des formes**, tirez la poignée de fin de l'une des lignes sur la fin de l'autre ligne. Lorsque vous tirez, le pointeur de la souris affiche un symbole **+** pour indiquer que les lignes vont être reliées.

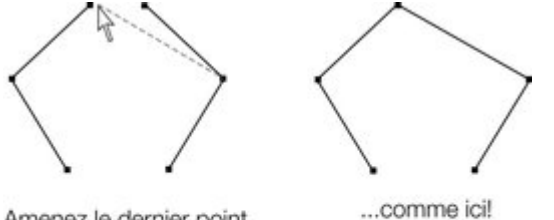

Amenez le dernier point d'une ligne sur le dernier point d'une autre ligne pour relier celles-ci

Si les extrémités des deux lignes sont déjà très proches, mais pas connectées, vous pouvez faire un zoom avant, ou éloigner les points d'ancrage de fin pour les rapprocher ensuite. Un symbole + indique lorsqu'une connexion va être réalisée.

Pour créer une forme remplie, tirez les deux autres poignées externes pour les relier. Comme vous connectez des poignées de fin, vous pouvez uniquement connecter des lignes et non des formes. Les formes sont des objets fermés et ne possèdent donc pas de poignées de fin.

## **Segmentation d'une forme**

 Si vous souhaitez segmenter une ligne ou une forme, vous pouvez sélectionner une poignée existante sur la ligne ou le contour de la forme, ou créer une nouvelle poignée à l'emplacement où vous souhaitez casser la ligne (cliquez sur la ligne dans l'outil d'**édition des formes**

- voir plus haut).

.

Cliquez sur **Séparer au niveau des points**

ou cliquez sur la touche B.

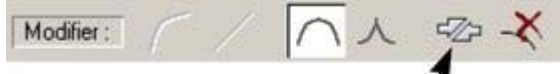

Cliquez ici pour séparer une ligne ou

une forme au point d'ancrage sélectionné Après segmentation d'une ligne, rien n'est visible dans un premier temps. Cependant, si vous déplacez la

poignée, seule une partie de ligne bouge. Si vous segmentez une forme, elle sera transformée en ligne. Tout remplissage disparaît.

**Remarque** : la segmentation d'une forme (dans Arranger > Combiner des formes) vous permet aussi de segmenter des formes en deux formes distinctes. Ceci est décrit dans le chapitre [Manipulation des formes](#page-338-0)

## **Fermer une forme**

 Une forme est un objet fermé qui ne possède pas de poignée de début ou de fin. Seules les formes peuvent être remplies avec de la couleur.

Pour fermer une forme :

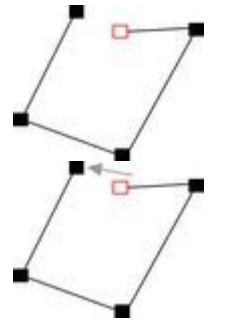

 $\overline{\mathrm{Ou}}$ :

- 1. Créez un objet ouvert dont la poignée de fin se trouve très près de la poignée de début. Tous les points d'ancrage, excepté la poignée de fin, devraient se trouver dans la position requise.
- 2. Placez le pointeur de la souris sur la poignée de fin.
- 3. Tirez la poignée de fin sur la poignée de début puis relâchez le bouton de la souris. Les deux poignées sont alors automatiquement reliées.
- 1. Créez un objet ouvert dont toutes les poignées de contrôle se trouvent dans la position correcte. Ne créez pas le segment de ligne final.
- 2. Déplacez le pointeur sur le point de départ. Un signe « + » apparaît sur la droite du pointeur lorsqu'il se trouve sur la poignée de début.
- 3. Cliquez pour créer le segment de ligne final et fermer la forme.

 $On \cdot$ 

- 1. Sélectionnez l'**Outil d'édition des formes**.
- 2. Cliquez sur un point de fin pour le sélectionner.
- 3. Cliquez sur la touche  $\left\langle \left\langle i\right\rangle \right\rangle$ .

Toutes ces manipulations permettent de fermer une forme. Si une couleur de remplissage est sélectionnée actuellement, la forme sera remplie automatiquement avec cette couleur.

# **Manipulation des formes**

Dans ce chapitre [Combiner les formes](#page-338-0) [Modification de la largeur de la ligne \(épaisseur\)](#page-346-0) [Galerie de lignes](#page-347-0) [Création de rectangles et carrés](#page-351-0) [Création de cercles et ellipses](#page-354-0)

## <span id="page-338-0"></span>**Combiner les formes**

#### L'option de menu **Arranger > Combiner les formes**

 met à votre disposition de nombreuses options avancées pour combiner des formes, et ainsi créer de nouvelles formes en additionnant, coupant ou segmentant. Vous pouvez utiliser cette fonction sur tout type d'objet, y compris des bitmaps.

## **Créer des trous dans les formes**

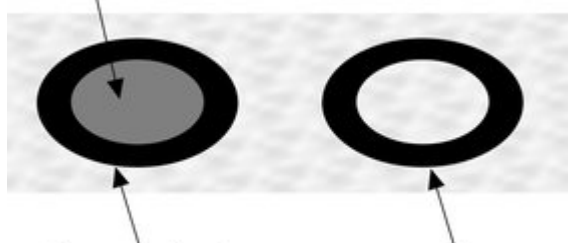

 Utilisez **Arranger > Combiner les formes > Soustraire des formes**. Cette fonction est similaire à **Relier les formes**

(décrit plus haut). Les différences sont :

- La forme du dessus (ou le groupe du dessus) forme un trou à travers les autres formes.
- Les attributs et couleurs des contours des formes du dessous demeurent inchangées.
- La fonction **Combiner les formes** modifie les lignes physiquement. Les formes originales ne peuvent être restaurées qu'à l'aide de la fonction Annuler.
- Le nombre de formes superposées n'a aucune incidence.

### **Fusionner plusieurs formes en une**

Par exemple, pour produire la forme sur la droite, à partir des trois formes situées sur la gauche :

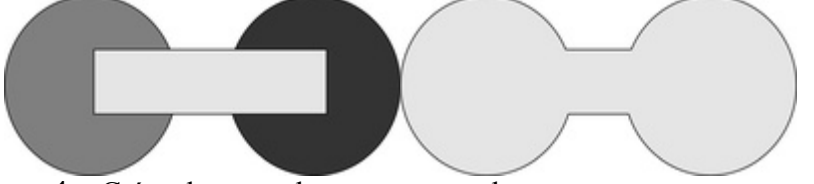

- 1. Créez deux cercles et un rectangle.
- 2. Sélectionnez les trois formes.
- 3. Sélectionnez **Arranger > Combiner les formes > Ajouter des formes**

La nouvelle forme applique les attributs et couleurs de contours de la forme du dessus (le rectangle dans l'illustration).

## **Croisement de formes**

Avec la fonction **Croiser des formes**

, le nouvel objet est créé à partir des parties des formes du dessous qui sont couvertes par l'objet du dessus.

Sélectionnez les formes que vous souhaitez masquer et la forme de premier-plan (le masque).

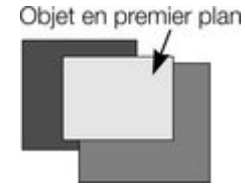

Sélectionnez **Arranger > Combiner les formes > Croiser les formes** . Une nouvelle forme est créée. La forme de premier-plan disparaît.

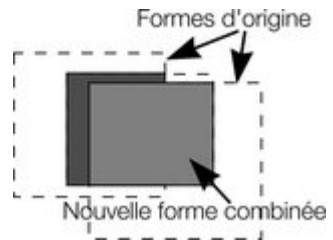

Les attributs et couleurs des contours des formes du dessous demeurent inchangées. Les sections non couvertes par la forme de premier-plan sont effacées. La forme de premier-plan peut être formée par un groupe pour obtenir des soustractions plus complexes. (Les groupes sont décrits dans le chapitre [Manipulation des objets](#page-284-0)

```
.)
```
## **Segmentation des formes**

 Xtreme Web Designer 5 permet de segmenter facilement des formes en deux pièces ou plus. Vous pouvez utiliser un objet solide ou une ligne pour segmenter. Pour, par exemple, couper un segment dans un cercle :

- 1. Créez un cercle et un triangle au dessus.
- 2. Sélectionnez les deux. 3. Sélectionnez **Arranger > Combiner les formes >Segmenter les formes**. Les bords du triangle coupent le cercle en deux formes. Le triangle disparaît.

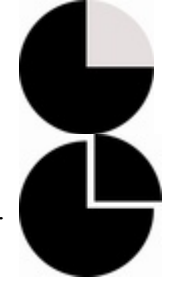

4. Vous pouvez maintenant tirer le segment hors du cercle :

Vous pouvez également utiliser une ligne pour couper un objet :

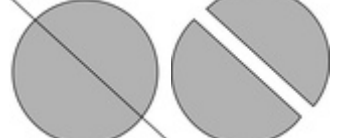

## Créer des trous dans les formes

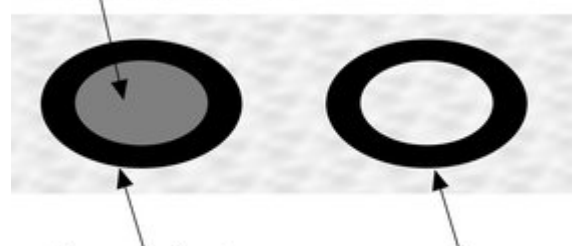

### Utilisez **Arranger > Combiner les formes > Soustraire des formes**. Cette fonction est similaire à **Relier les formes**

(décrit plus haut). Les différences sont :

- La forme du dessus (ou le groupe du dessus) forme un trou à travers les autres formes.
- Les attributs et couleurs des contours des formes du dessous demeurent inchangées.
- La fonction **Combiner les formes** modifie les lignes physiquement. Les formes originales ne peuvent être restaurées qu'à l'aide de la fonction Annuler.
- Le nombre de formes superposées n'a aucune incidence.

### **Fusionner plusieurs formes en une**

Par exemple, pour produire la forme sur la droite, à partir des trois formes situées sur la gauche :

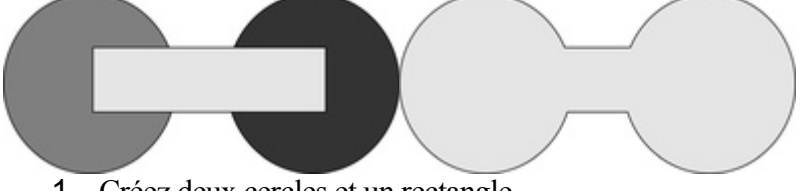

- 1. Créez deux cercles et un rectangle.
- 2. Sélectionnez les trois formes.
- 3. Sélectionnez **Arranger > Combiner les formes > Ajouter des formes**

La nouvelle forme applique les attributs et couleurs de contours de la forme du dessus (le rectangle dans l'illustration).

## **Croisement de formes**

Avec la fonction **Croiser des formes**

, le nouvel objet est créé à partir des parties des formes du dessous qui sont couvertes par l'objet du dessus.

Sélectionnez les formes que vous souhaitez masquer et la forme de premier-plan (le masque).

Sélectionnez **Arranger > Combiner les formes > Croiser les formes** . Une nouvelle forme est créée. La

forme de premier-plan disparaît.

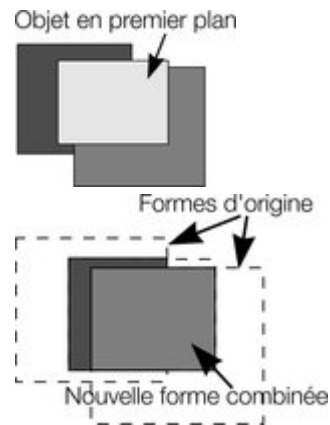

Les attributs et couleurs des contours des formes du dessous demeurent inchangées. Les sections non couvertes par la forme de premier-plan sont effacées. La forme de premier-plan peut être formée par un groupe pour obtenir des soustractions plus complexes. (Les groupes sont décrits dans le chapitre

[Manipulation des objets](#page-284-0) .)

### **Segmentation des formes**

 Xtreme Web Designer 5 permet de segmenter facilement des formes en deux pièces ou plus. Vous pouvez utiliser un objet solide ou une ligne pour segmenter. Pour, par exemple, couper un segment dans un cercle :

- 1. Créez un cercle et un triangle au dessus.
- 2. Sélectionnez les deux.
- 3. Sélectionnez **Arranger > Combiner les formes >Segmenter les formes**. Les bords du triangle coupent le cercle en deux formes. Le triangle disparaît.

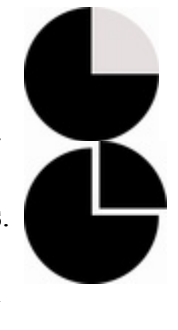

4. Vous pouvez maintenant tirer le segment hors du cercle :

Vous pouvez également utiliser une ligne pour couper un objet :

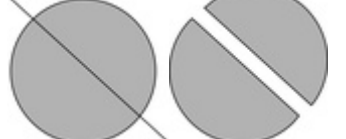

## **Fusionner plusieurs formes en une**

Par exemple, pour produire la forme sur la droite, à partir des trois formes situées sur la gauche :

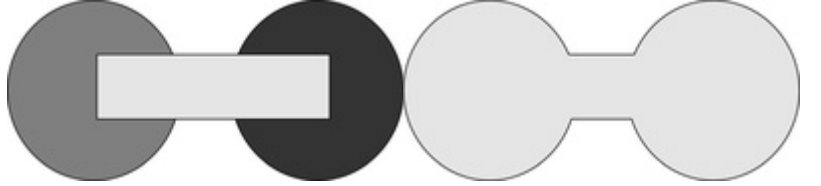

- 1. Créez deux cercles et un rectangle.
- 2. Sélectionnez les trois formes.
- 3. Sélectionnez **Arranger > Combiner les formes > Ajouter des formes**

La nouvelle forme applique les attributs et couleurs de contours de la forme du dessus (le rectangle dans l'illustration).

## **Croisement de formes**

Avec la fonction **Croiser des formes**

, le nouvel objet est créé à partir des parties des formes du dessous qui sont couvertes par l'objet du dessus.

Sélectionnez les formes que vous souhaitez masquer et la forme de premier-plan (le masque).

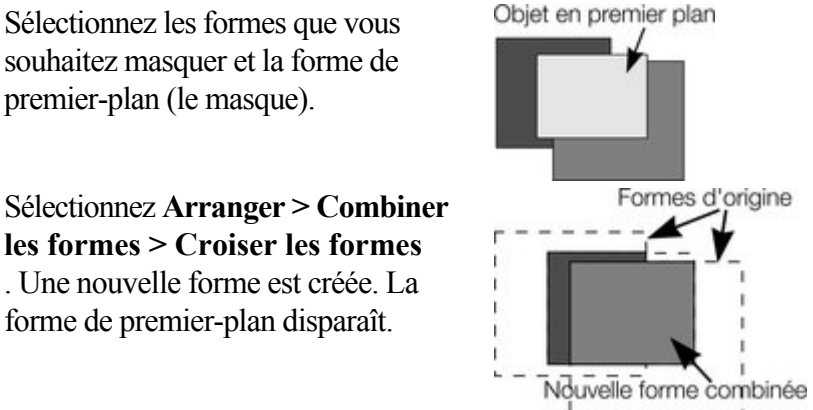

Les attributs et couleurs des contours des formes du dessous demeurent inchangées. Les sections non couvertes par la forme de premier-plan sont effacées. La forme de premier-plan peut être formée par un groupe pour obtenir des soustractions plus complexes. (Les groupes sont décrits dans le chapitre [Manipulation des objets](#page-284-0)

.)

### **Segmentation des formes**

 Xtreme Web Designer 5 permet de segmenter facilement des formes en deux pièces ou plus. Vous pouvez utiliser un objet solide ou une ligne pour segmenter. Pour, par exemple, couper un segment dans un cercle :

- 1. Créez un cercle et un triangle au dessus.
- 2. Sélectionnez les deux.
- 3. Sélectionnez **Arranger > Combiner les formes >Segmenter les formes**. Les bords du triangle coupent le cercle en deux formes. Le triangle disparaît.

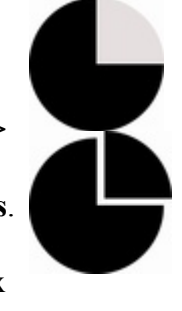

4. Vous pouvez maintenant tirer le segment hors du cercle :

Vous pouvez également utiliser une ligne pour couper un objet :

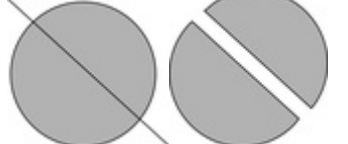

## **Croisement de formes**

### Avec la fonction **Croiser des formes**

, le nouvel objet est créé à partir des parties des formes du dessous qui sont couvertes par l'objet du dessus.

Sélectionnez les formes que vous souhaitez masquer et la forme de premier-plan (le masque).

Sélectionnez **Arranger > Combiner les formes > Croiser les formes** . Une nouvelle forme est créée. La forme de premier-plan disparaît.

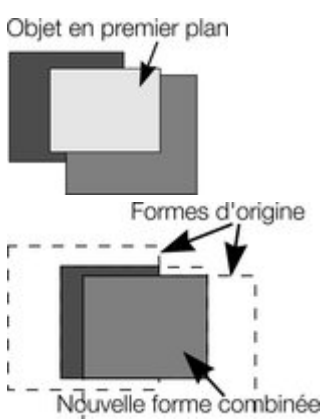

Les attributs et couleurs des contours des formes du dessous demeurent inchangées. Les sections non couvertes par la forme de premier-plan sont effacées. La forme de premier-plan peut être formée par un groupe pour obtenir des soustractions plus complexes. (Les groupes sont décrits dans le chapitre [Manipulation des objets](#page-284-0)

.)

## **Segmentation des formes**

 Xtreme Web Designer 5 permet de segmenter facilement des formes en deux pièces ou plus. Vous pouvez utiliser un objet solide ou une ligne pour segmenter. Pour, par exemple, couper un segment dans un cercle :

- 1. Créez un cercle et un triangle au dessus.
- 2. Sélectionnez les deux.
- 3. Sélectionnez **Arranger > Combiner les formes >Segmenter les formes**. Les bords du triangle coupent le cercle en deux formes. Le triangle disparaît.

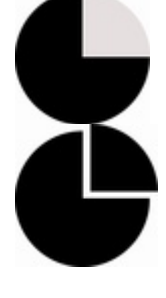

4. Vous pouvez maintenant tirer le segment hors du cercle :

Vous pouvez également utiliser une ligne pour couper un objet :

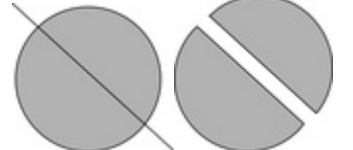

## **Segmentation des formes**

 Xtreme Web Designer 5 permet de segmenter facilement des formes en deux pièces ou plus. Vous pouvez utiliser un objet solide ou une ligne pour segmenter. Pour, par exemple, couper un segment dans un cercle :

- 1. Créez un cercle et un triangle au dessus.
- 2. Sélectionnez les deux.
- 3. Sélectionnez **Arranger > Combiner les formes >Segmenter les formes**. Les bords du triangle coupent le cercle en deux formes. Le triangle disparaît.

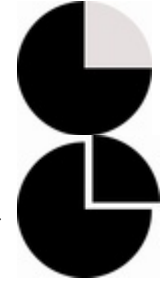

4. Vous pouvez maintenant tirer le segment hors du cercle :

Vous pouvez également utiliser une ligne pour couper un objet :

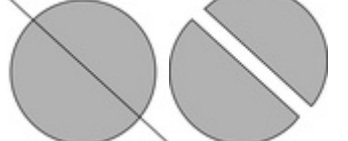

## <span id="page-346-0"></span>**Modification de la largeur de la ligne (épaisseur)**

 Pour modifier la largeur de la ligne ou la largeur du contour d'une forme, sélectionnez d'abord l'objet ou les objets :

entrez une nouvelle largeur de ligne dans le champ de texte sur la  $\mathbf{v}$ 

barre de contrôle **Standard**

ou choisissez une largeur par défaut dans le menu.

Habituellement, l'épaisseur de ligne est mesurée en points et son abréviation est « pt. ». 1 point est égal à  $1/72^{\text{e}_{\text{me}}}$ 

 de pouce ou environ 0,3 mm, c'est-à-dire à peine un peu moins que l'épaisseur d'un pixel sur l'écran lorsqu'il est affiché avec un zoom à 100%.

Vous pouvez entrer la valeur de l'épaisseur dans n'importe quelle unité, et Xtreme Web Designer 5 la convertira dans un nombre de points correspondant. Par exemple, vous pouvez entrer 0,5 cm et vous obtiendrez une ligne d'un demi-centimètre d'épaisseur, mais cette valeur sera affichée sous forme de points dans le champ de largeur.

Si vous n'avez sélectionné aucun objet et que vous modifiez l'épaisseur de la ligne, les modifications seront appliquées par défaut à toutes les lignes.

## <span id="page-347-0"></span>**Galerie de lignes**

Vous pouvez utiliser la **Galerie des lignes**

 pour appliquer une série de styles ou attributs, comme des motifs en pointillés, des pointes de flèches et plus encore.

Pour afficher la **Galerie des lignes**

- Choisissez « **Outils** -> **Galeries** -> **Galerie des lignes** » (« F12 »),
- Ou cliquez sur **Galerie des lignes** sur la barre de contrôle des **galeries**.

### Ņ

:

#### La galerie des **lignes**

est segmentée en sections. Pour ouvrir ou fermer chacune des sections, cliquez sur le petit icone du

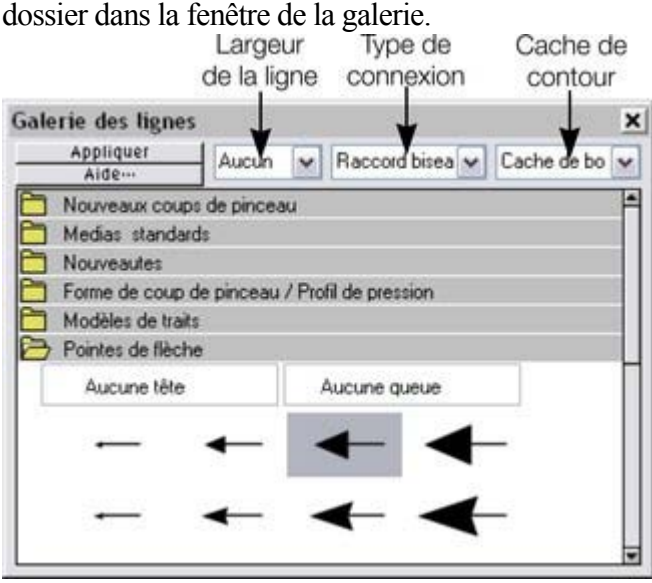

Pour appliquer n'importe quel style ou attribut à une ligne depuis la galerie, vous pouvez :

- appliquer le style sélectionné par glisser&déposer depuis la galerie sur la forme ou la ligne ;
- vous pouvez également double-cliquer sur le style requis dans la galerie ;
- ou sélectionnez le style puis cliquez sur **Appliquer**.

#### **Largeur de la ligne**

 Le champ de texte se trouvant dans la partie supérieure de la galerie permet de dupliquer celui présent dans la barre de contrôle **Standard**

### **Motifs en pointillés**

.

Cette section propose une sélection de styles de lignes en pointillés.

#### **Pointes de flèche**

 La méthode la plus simple d'utiliser une pointe de flèche est de la placer à la fin de la ligne sélectionnée par glisser&déposer.

Vous pouvez appliquer une pointe de flèche également de cette manière :

- double-cliquez sur la pointe dans la galerie.
- Ou sélectionnez la pointe de flèche souhaitée puis cliquez sur **Appliquer**.

Web Designer possède deux types de pointes de flèche : flèche de début et flèche de fin. Si la ligne dispose déjà d'une pointe de début, la pointe de fin sera automatiquement ajoutée à la fin de la ligne. Si la ligne ne dispose pas de pointe de flèche, et que vous utilisez le bouton **Appliquer** ou que vous double-cliquez sur un style pour l'appliquer, la pointe de flèche sera ajoutée à la fin de la ligne.

La taille de la pointe est relative à l'épaisseur de la ligne. Les lignes plus larges ont des pointes de flèches proportionnellement plus larges.

Si vous maintenez « Ctrl » appuyé et double-cliquez sur une pointe de flèche, le style sera appliqué à celle située à l'autre bout de la ligne.

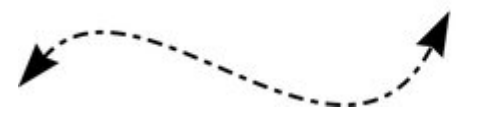

Une ligne dotée d'un modèle de trait et de flèches de début et de fin de la galerie.

## **Modification du type de connexion**

Cette fonction située dans la partie inférieure de la **galerie des lignes** définit le style des intersections.

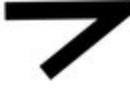

Connexion ronde

Connexion triangulaire

Pour modifier une ligne existante, vous devez d'abord la sélectionner. Pour modifier le type de connexion actuel, désélectionnez toutes les lignes. Sélectionnez le type requis depuis le menu.

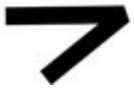

Connexion biseautée

## **Modification des extrémités**

 Cette fonction située dans la partie supérieure de la **galerie des lignes** définit le style des extrémités des lignes.

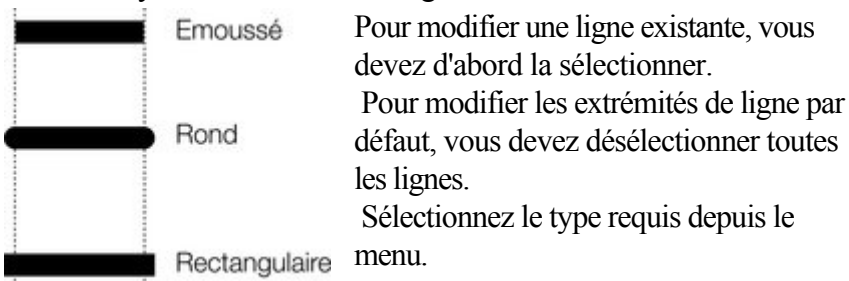

## **Modification du type de connexion**

Cette fonction située dans la partie inférieure de la **galerie des lignes** définit le style des intersections.

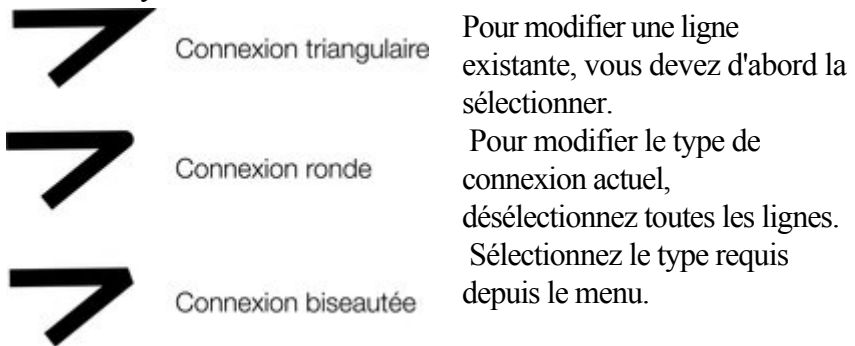

## **Modification des extrémités**

 Cette fonction située dans la partie supérieure de la **galerie des lignes** définit le style des extrémités des lignes.

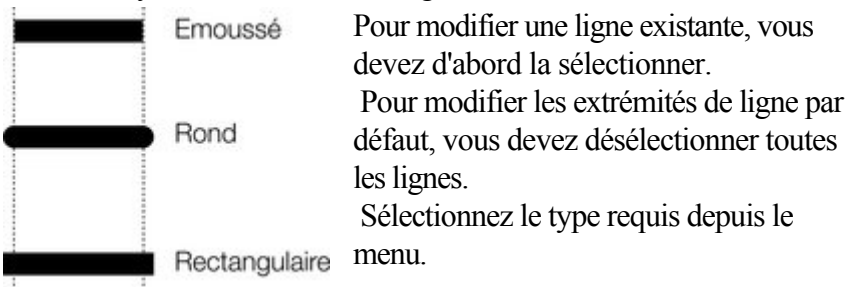

## **Modification des extrémités**

 Cette fonction située dans la partie supérieure de la **galerie des lignes** définit le style des extrémités des lignes.

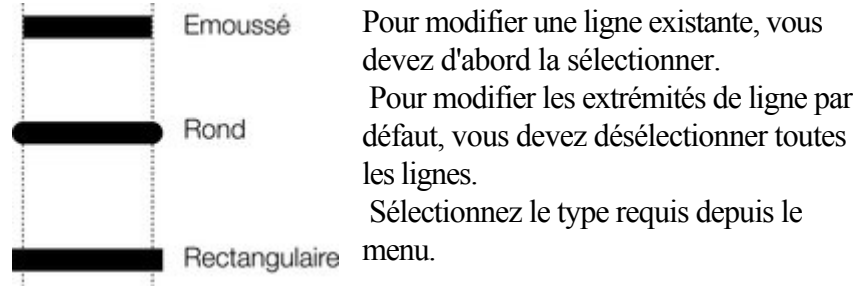

## <span id="page-351-0"></span>**Création de rectangles et carrés**

Pour créer un rectangle :

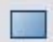

utilisez l'outil **Rectangle** (« shift+ F3 », ou « M »).

Cliquez et glissez sur l'espace de travail pour former un rectangle.

## **Création d'un carré**

 Pour créer un carré plutôt qu'un rectangle, maintenez la touche Ctrl enfoncée pendant que vous déplacez la souris.

## **Créer des rectangles et arrondir leurs coins**

.

Pour doter votre rectangle de coins arrondis, sélectionnez-le puis appuyez sur le bouton « Coins arrondis » de la barre d'info de l' **Outil Rectangle**

Vous pouvez tirer les poignées de sélection présentes aux coins pour ajuster le diamètre des coins arrondis.

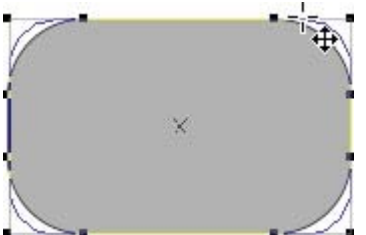

Vous pouvez redimensionner les rectangles à l'aide de l'**Outil Rectangle** (en tirant les poignées de contrôle des coins) ou à l'aide de l'**Outil de sélection**

. Notez que si vous modifiez les proportions d'un rectangle aux coins arrondis à l'aide de l'Outil de sélection (en l'étirant dans une seule dimension), les proportions des coins arrondis ne sont pas étirées mais maintenues. Cependant, si plusieurs objets sont sélectionnés ou si vous étirez un groupe contenant un rectangle aux coins arrondis, les proportions des coins ne serons pas maintenues.

## **Création d'un carré**

 Pour créer un carré plutôt qu'un rectangle, maintenez la touche Ctrl enfoncée pendant que vous déplacez la souris.

## **Créer des rectangles et arrondir leurs coins**

Pour doter votre rectangle de coins arrondis, sélectionnez-le puis appuyez sur le bouton « Coins arrondis » de la barre d'info de l' **Outil Rectangle**

Vous pouvez tirer les poignées de sélection présentes aux coins pour ajuster le diamètre des coins arrondis.

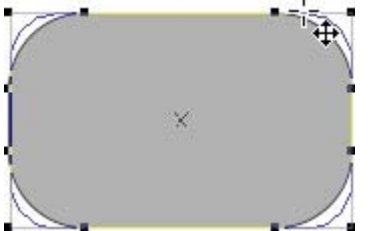

.

Vous pouvez redimensionner les rectangles à l'aide de l'**Outil Rectangle** (en tirant les poignées de contrôle des coins) ou à l'aide de l'**Outil de sélection**

. Notez que si vous modifiez les proportions d'un rectangle aux coins arrondis à l'aide de l'Outil de sélection (en l'étirant dans une seule dimension), les proportions des coins arrondis ne sont pas étirées mais maintenues. Cependant, si plusieurs objets sont sélectionnés ou si vous étirez un groupe contenant un rectangle aux coins arrondis, les proportions des coins ne serons pas maintenues.

## **Créer des rectangles et arrondir leurs coins**

Pour doter votre rectangle de coins arrondis, sélectionnez-le puis appuyez sur le bouton « Coins arrondis » de la barre d'info de l' **Outil Rectangle**

Vous pouvez tirer les poignées de sélection présentes aux coins pour ajuster le diamètre des coins arrondis.

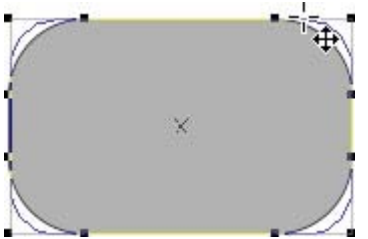

.

Vous pouvez redimensionner les rectangles à l'aide de l'**Outil Rectangle** (en tirant les poignées de contrôle des coins) ou à l'aide de l'**Outil de sélection**

. Notez que si vous modifiez les proportions d'un rectangle aux coins arrondis à l'aide de l'Outil de sélection (en l'étirant dans une seule dimension), les proportions des coins arrondis ne sont pas étirées mais maintenues. Cependant, si plusieurs objets sont sélectionnés ou si vous étirez un groupe contenant un rectangle aux coins arrondis, les proportions des coins ne serons pas maintenues.

## <span id="page-354-0"></span>**Création de cercles et ellipses**

Pour créer un cercle ou une ellipse :

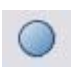

 $\bullet$  Sélectionnez l'outil Ellipse («Maj + F4 », ou « L »).

#### Les boutons **Rayon et diamètre**

 permettent de créer des cercles de manière automatique.

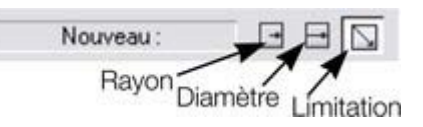

#### Cliquez sur **Création par limites**

 et tirez sur l'espace de travail pour dessiner une ellipse. Maintenez la touche « Ctrl » enfoncée pendant que vous tirez pour tracer un cercle plutôt qu'une ellipse.

#### Sélectionnez l'option **Rayon**

pour dessiner des cercles. Le point de départ d'un trait détermine le centre du cercle.

#### Sélectionnez l'option **Diamètre**

. Le point de départ d'un trait détermine désormais la position du bord du cercle.

Vous pouvez convertir une ellipse en un cercle à tout moment en effectuant un double-clic sur une poignée de contrôle.

## **Utilisation des couleurs**

 Xtreme Web Designer 5 vous permet de contrôler largement l'application, la création et la modification des couleurs des objets. Pour de simple documents, vous pouvez simplement choisir les couleurs de la palette de couleurs à l'écran. Les opérations avancées sur les couleurs sont décrites plus loin.

Dans ce chapitre [La palette de couleurs](#page-356-0) [Appliquer des couleurs de remplissage & de contour par glisser&déposer](#page-363-0) [Éditer la couleur d'un objet](#page-364-0) [L'éditeur de couleurs](#page-365-0) [Couleurs locales et couleurs de thème](#page-371-0) [Créer des nouvelles couleurs nommées](#page-372-0) [Éditer les couleurs nommées](#page-373-0) [Couleurs normales, teintes, nuances et Couleurs liées](#page-374-0) [Création d'une teinte, d'une nuance ou d'une couleur liée](#page-379-0)

## <span id="page-356-0"></span>**La palette de couleurs**

 La palette de couleurs s'affiche en bas de la fenêtre. La palette de couleurs donne également accès à l'éditeur de couleurs et propose un éventail de couleurs prédéfinies, ainsi que l'option spéciale « Aucune couleur ».

Couleurs Ouvrir l'éditeur de couleurs

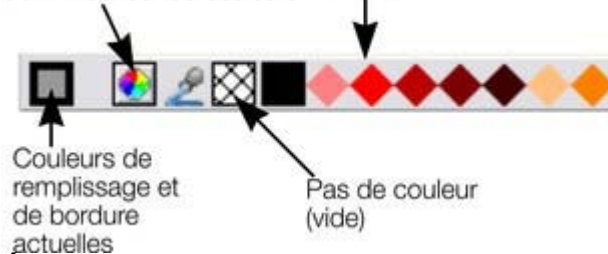

#### **Échantillon de couleur :**

 la partie externe de l'échantillon de couleur se trouvant sur la gauche de la palette de couleurs montre la couleur des lignes et le centre indique la couleur de remplissage. Il s'agit des couleurs de tout objet sélectionné, ou les attributs de couleur courante si aucun objet n'est sélectionné.

Ce bouton vous permet d'accéder à l'[éditeur de couleurs](#page-365-0)

 **Pipette de couleurs :** utilisez la pipette pour sélectionner n'importe quelle couleur affichée sur l'écran ou dans le document. Voir [Utiliser la pipette pour prélever des couleurs](#page-365-0)

pour plus d'informations.

**Aucune couleur :** cette option permet de sélectionner un « remplissage sans couleur ». En cliquant sur la touche Maj en même temps, vous appliquez cette option à une ligne. Veuillez noter que l'effet n'est pas le même que la transparence à 100 %. L'option « Aucune couleur » est différente de la transparence. Une forme à laquelle une transparence de 100 % est appliquée reste pleine alors qu'une forme remplie avec « aucune couleur » est effectivement vide, transparente. Le bouton **Aucune couleur**

 peut également être utilisé pour rétablir la couleur d'origine d'une photo à laquelle une couleur contone a été appliquée.

Si la longueur de la palette des couleurs dépasse celle de la fenêtre, vous pouvez faire défiler l'ensemble de la palette à l'aide de la barre de défilement située en dessous ou en faisant glisser la palette des couleurs tout en maintenant la touche « Alt » de votre clavier enfoncée.

Xtreme Web Designer 5 propose diverses options concernant la taille affichée de la palette de couleurs (décrites dans le chapitre Personnaliser Web Designer).

**Couleurs de la palette**<br>Couleurs nommées (gros carrés) Couleurs de palette (diamants)

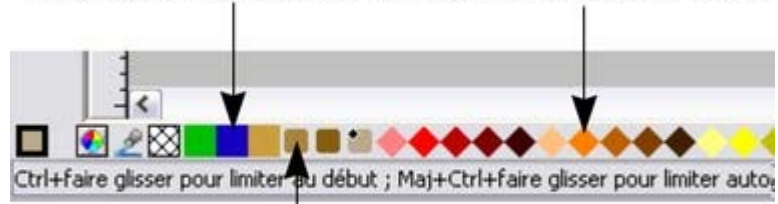

Couleurs liées (petits carrés)

 **Couleurs (thème) nommées :** Les couleurs nommées apparaissent tout d'abord (si elles sont présentes dans le document, voir ci-dessous).

 Les couleurs nommées fournissent des modèles et des designs de couleurs, de manière à ce que le thème de couleur d'un design puisse être facilement modifié sans avoir à éditer individuellement chaque objet qu'il contient.

Les **couleurs liées** sont représentées de manière différente dans la palette de couleurs afin de les

distinguer plus facilement des couleurs nommées classiques. Voir [Création d'une teinte, d'une nuance ou](#page-379-0) [d'une couleur liée](#page-379-0)

#### . **Couleurs de la palette :**

Il existe 46 couleurs prédéfinies dans la palette. Elle comprend 5 dégradés composés de 7 nuances standard ainsi que 10 dégradés de gris, noir et blanc. Les couleurs de la palette ne peuvent être éditées (par ex. il n'y a pas de couleurs nommées) et ont été créées à partir d'un nombre limité de couleurs à appliquer aux objets (soit en tirant la couleur sur l'objet soit en cliquant dessus).

Les petits marqueurs dans les icones de couleurs affichent la couleur nommée (s'il y en a une) ou les couleurs de palette utilisées pour le ou les objet(s) sélectionné(s).

Les marqueurs en forme de diamant montrent les couleurs utilisées dans les objets sélectionnés. Un diamant situé en haut à gauche d'un coin indique la couleur de remplissage, dans le coin en haut à droite, la couleur de contour.

<sup>t</sup> Les marqueurs en forme de croix affichent les attributs de la couleur en cours si aucun objet n'est sélectionné. La couleur de contour se trouve à droite, celle du remplissage à gauche.

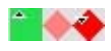

Les marqueurs en forme de triangle affichent les couleurs de remplissage si vous en avez utilisé un.

Cela fonctionne également lorsque vous choisissez une couleur avec la pipette de couleurs à partir d'obiets déjà existants, voir [Utiliser la pipette pour prélever des couleurs](#page-365-0)

. Les marqueurs des couleurs de contour se mettent à jour instantanément et affichent la couleur de l'objet sous la pipette lorsque vous la faites glisser.

### **Reclasser les couleurs sur la palette de couleurs**

 Vous préférerez peut-être reclasser les couleurs de la palette de couleurs. Pour cela, Ctrl+glisser les couleurs le long de la palette de couleurs. Cela réorganise aussi la **galerie des couleurs** . Seules les couleurs nommées peuvent être replacées dans la palette de couleurs.

### **Menu contextuel de la palette de couleurs**

Cliquez sur une couleur de la palette pour afficher un menu contextuel avec les options suivantes :

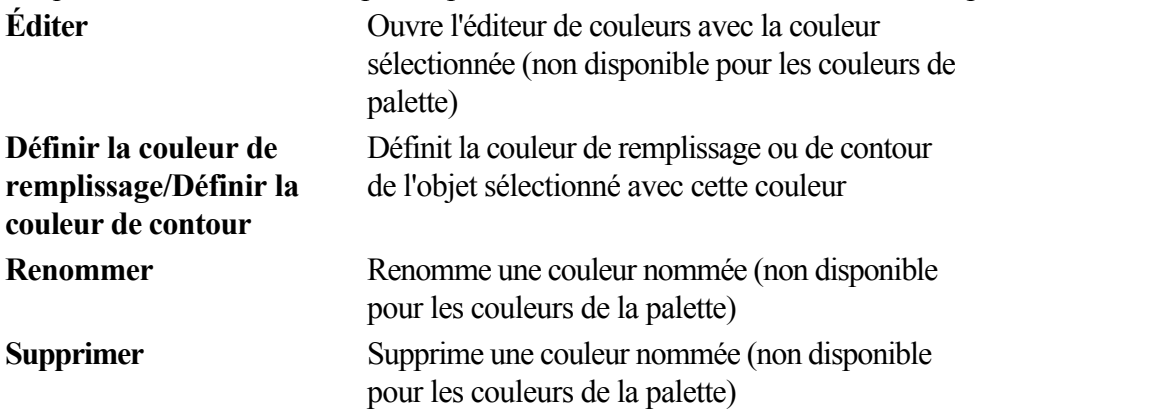

Si l'objet sélectionné est un bitmap, les options de couleur de remplissage et de contour seront remplacées par **Déterminer la couleur sombre contone/Déterminer la couleur claire contone.** Voir [Colorer un bitmap](#page-465-0)

pour plus d'informations.

Cliquez sur « Aucune couleur » pour remplacer les options de couleur de remplissage et de contour par : **Supprimer la couleur de remplissage/Supprimer la couleur de contour**

. Ceci règle les attributs relatifs à l'objet sélectionné sur « Aucune couleur ».

## **Couleurs de la palette**<br>Couleurs nommées (gros carrés) Couleurs de palette (diamants)

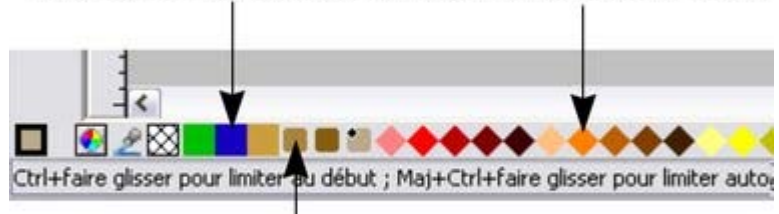

#### Couleurs liées (petits carrés)

 **Couleurs (thème) nommées :** Les couleurs nommées apparaissent tout d'abord (si elles sont présentes dans le document, voir ci-dessous).

 Les couleurs nommées fournissent des modèles et des designs de couleurs, de manière à ce que le thème de couleur d'un design puisse être facilement modifié sans avoir à éditer individuellement chaque objet qu'il contient.

Les **couleurs liées** sont représentées de manière différente dans la palette de couleurs afin de les distinguer plus facilement des couleurs nommées classiques. Voir [Création d'une teinte, d'une nuance ou](#page-379-0) [d'une couleur liée](#page-379-0)

#### . **Couleurs de la palette :**

Il existe 46 couleurs prédéfinies dans la palette. Elle comprend 5 dégradés composés de 7 nuances standard ainsi que 10 dégradés de gris, noir et blanc. Les couleurs de la palette ne peuvent être éditées (par ex. il n'y a pas de couleurs nommées) et ont été créées à partir d'un nombre limité de couleurs à appliquer aux objets (soit en tirant la couleur sur l'objet soit en cliquant dessus).

Les petits marqueurs dans les icones de couleurs affichent la couleur nommée (s'il y en a une) ou les couleurs de palette utilisées pour le ou les objet(s) sélectionné(s).

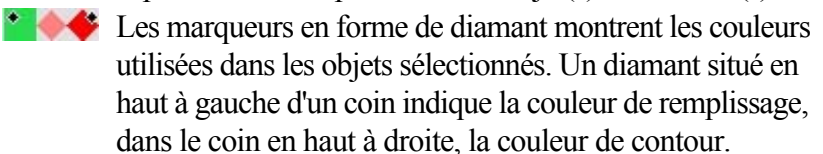

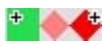

Les marqueurs en forme de croix affichent les attributs de la couleur en cours si aucun objet n'est sélectionné. La couleur de contour se trouve à droite, celle du remplissage à gauche.

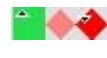

Les marqueurs en forme de triangle affichent les couleurs de remplissage si vous en avez utilisé un.

Cela fonctionne également lorsque vous choisissez une couleur avec la pipette de couleurs à partir d'objets déjà existants, voir [Utiliser la pipette pour prélever des couleurs](#page-365-0)

. Les marqueurs des couleurs de contour se mettent à jour instantanément et affichent la couleur de l'objet sous la pipette lorsque vous la faites glisser.

### **Reclasser les couleurs sur la palette de couleurs**

 Vous préférerez peut-être reclasser les couleurs de la palette de couleurs. Pour cela, Ctrl+glisser les couleurs le long de la palette de couleurs. Cela réorganise aussi la **galerie des couleurs** . Seules les couleurs nommées peuvent être replacées dans la palette de couleurs.

## **Menu contextuel de la palette de couleurs**

Cliquez sur une couleur de la palette pour afficher un menu contextuel avec les options suivantes :
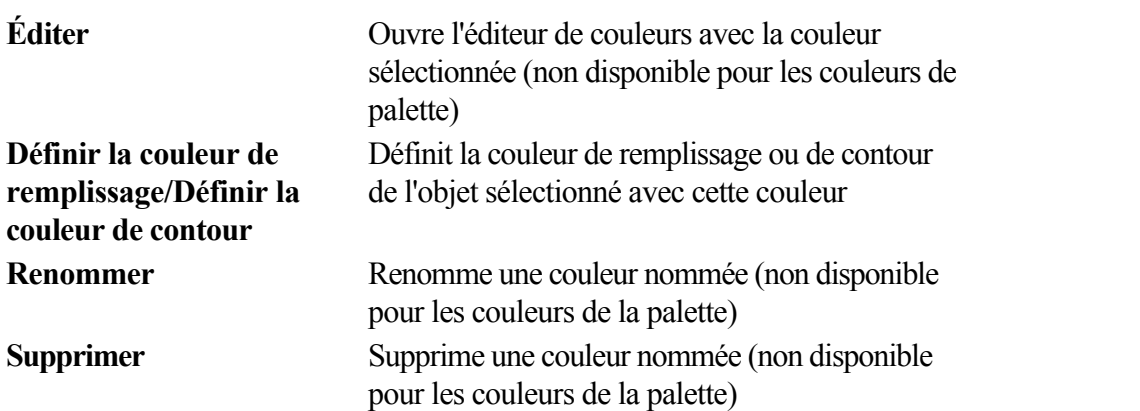

Si l'objet sélectionné est un bitmap, les options de couleur de remplissage et de contour seront remplacées par **Déterminer la couleur sombre contone/Déterminer la couleur claire contone.** Voir [Colorer un bitmap](#page-465-0)

pour plus d'informations.

Cliquez sur « Aucune couleur » pour remplacer les options de couleur de remplissage et de contour par : **Supprimer la couleur de remplissage/Supprimer la couleur de contour**

. Ceci règle les attributs relatifs à l'objet sélectionné sur « Aucune couleur ».

### **Reclasser les couleurs sur la palette de couleurs**

 Vous préférerez peut-être reclasser les couleurs de la palette de couleurs. Pour cela, Ctrl+glisser les couleurs le long de la palette de couleurs. Cela réorganise aussi la **galerie des couleurs** . Seules les couleurs nommées peuvent être replacées dans la palette de couleurs.

### **Menu contextuel de la palette de couleurs**

Cliquez sur une couleur de la palette pour afficher un menu contextuel avec les options suivantes :

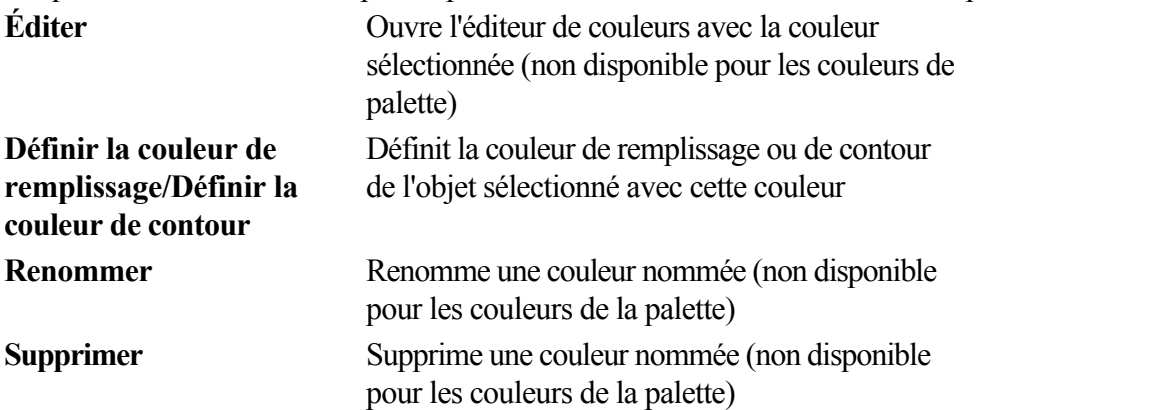

Si l'objet sélectionné est un bitmap, les options de couleur de remplissage et de contour seront remplacées par **Déterminer la couleur sombre contone/Déterminer la couleur claire contone.** Voir [Colorer un bitmap](#page-465-0)

pour plus d'informations.

Cliquez sur « Aucune couleur » pour remplacer les options de couleur de remplissage et de contour par :

**Supprimer la couleur de remplissage/Supprimer la couleur de contour**

. Ceci règle les attributs relatifs à l'objet sélectionné sur « Aucune couleur ».

### **Menu contextuel de la palette de couleurs**

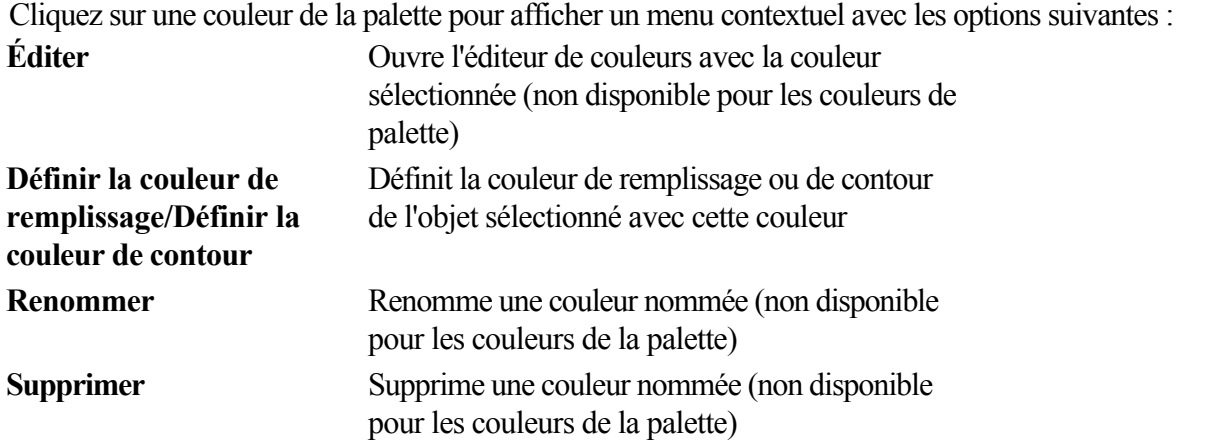

Si l'objet sélectionné est un bitmap, les options de couleur de remplissage et de contour seront remplacées par **Déterminer la couleur sombre contone/Déterminer la couleur claire contone.** Voir [Colorer un bitmap](#page-465-0)

pour plus d'informations.

Cliquez sur « Aucune couleur » pour remplacer les options de couleur de remplissage et de contour par : **Supprimer la couleur de remplissage/Supprimer la couleur de contour**

. Ceci règle les attributs relatifs à l'objet sélectionné sur « Aucune couleur ».

# **Appliquer des couleurs de remplissage & de contour par glisser&déposer**

- Pour appliquer une couleur de remplissage à un objet (sélectionné ou non), faites glisser une couleur de la palette de couleurs et déposez-la au centre de la forme.
- Pour définir la couleur d'une ligne ou d'un contour, déposez-la sur le contour, non pas sur le centre.
- Pour modifier la couleur actuelle de remplissage, faites glisser une couleur dans un espace vide.
- Pour modifier la couleur de l'arrière-plan d'une page, utilisez « Ctrl » et tirez une couleur sur l'arrière-plan de la page.

Lorsque vous tirez des couleurs, un indicateur à côté du pointeur vous indique quel effet aura la couleur :<br>  $\mathbb{R}^{\square}$  Définir une couleur de remplissage unie (visible lorsque vous passez

- Définir une couleur de remplissage unie (visible lorsque vous passez au-dessus d'un objet) ou les couleurs intermédiaires dans le cas d'un [remplissage multicolore](#page-475-0)
- Définir la couleur de contour (visible lorsque vous passez au-dessus d'une ligne)
- Définir la couleur de remplissage courante (visible lorsque vous passez au-dessus d'une zone vide)
- ्रिष्ठ Définir la couleur de départ du remplissage gradué (visible lorsque vous passez au-dessus du début du remplissage)
- 路 Définir la couleur de fin du remplissage gradué (visible lorsque vous passez au-dessus de la fin du remplissage)
- Définir la couleur de l'arrière-plan d'une page (visible lorsque vous faites « Ctrl+tirer » sur la page).

À la place de glisser&déposer, si vous avez déjà sélectionné un objet, vous pouvez simplement cliquer sur la palette de couleurs. Cela ouvre le menu contextuel de la palette de couleurs à l'emplacement où vous pouvez définir la couleur de remplissage ou de contour.

Dans tous les autres cas, vous pouvez modifier la couleur de contour par « Maj + clic » sur la palette de couleurs.

Si une photo ou une forme comportant des bitmaps est sélectionnée, cliquer sur la palette de couleurs donnera un bitmap contone. Cela signifie que le bitmap sera converti en niveaux de gris (noir et blanc) et la couleur sélectionnée sera utilisée comme couleur claire contone. La couleur sombre contone est généralement le noir. Vous pouvez régler les deux couleurs contone dans le menu contextuel de la palette de couleurs (voir ci-dessus). Voir [Colorer un bitmap](#page-465-0)

pour plus d'informations.

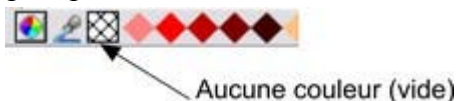

Pour définir Aucune couleur (supprimer)

pour un remplissage ou un contour,

effectuer les opérations comme soulignées ci-dessus tout en utilisant l'option « Aucune couleur » au lieu d'une couleur.

# **Éditer la couleur d'un objet**

Sélectionner l'objet dont vous souhaitez modifier la couleur.

Pour éditer la couleur de remplissage ou de contour de (des) l'objet(s) sélectionné(s)

- Choisir **Services > Éditeur de couleurs** (raccourci Ctrl+E).
- Ou cliquer sur l'icône **Éditer couleur** sur la palette de couleurs.
- Ou double-cliquer sur le panneau de la couleur de remplissage courante sur la palette de couleurs.

Pour éditer la couleur de contour de (des) l'objet(s) sélectionné(s)

- Cliquer droit (ou Maj+clic) sur l'icône **Éditer couleur** sur la palette de couleurs.
- Ou double-cliquer sur le panneau de la couleur de contour courante.

remplissage Edition de la couleur

Couleur de la bordure

### Ceci affiche l'**Éditeur de couleurs**

 qui vous permet de sélectionner n'importe quelle couleur du spectre. Contrairement à de nombreux programmes de graphisme, l'Éditeur de couleurs peut rester affiché à l'écran pendant que vous continuez à travailler. Il se transforme pour refléter la couleur des objets sélectionnés ; vous pouvez ainsi aisément et directement ajuster la couleur de l'objet.sélectionné.

# **L'éditeur de couleurs**

L'éditeur de couleurs est utilisé pour modifier la couleur des objets du document.

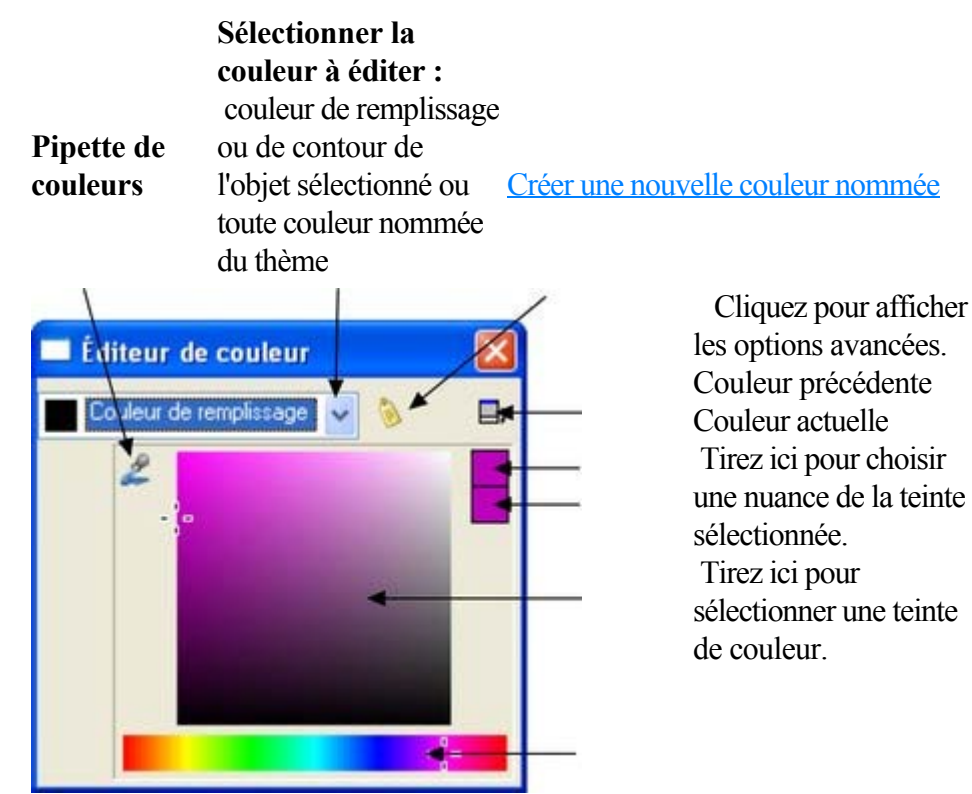

Le moyen le plus facile de créer une nouvelle couleur est de sélectionner la teinte sur la bande de couleur inférieure. Toutes les nuances possibles de cette teinte s'affichent dans la section supérieure, il vous suffit de cliquer ou de tirer dans la section supérieure pour sélectionner une nouvelle couleur. Vous constaterez que les objets sélectionnés changent de couleur lorsque vous les ajustez dans l'éditeur de couleurs (appelé « Aperçu en direct »).

Par exemple, pour sélectionner une couleur rose, qui correspond à une nuance pâle de rouge, sélectionnez rouge dans la section inférieure puis un rouge très pâle (rose) en haut à droite de la section supérieure.

### **Couleur précédente et couleur actuelle**

 Alors que vous passez sur l'Éditeur de couleurs, les deux petits échantillons de couleur en haut à droite affichent la couleur actuelle et la couleur précédente (avant modification de la couleur). Cette option vous sera utile si vous souhaitez effectuer une petite modification et comparer l'ancienne et la nouvelle couleur.

## **Utiliser la pipette pour prélever des couleurs**

Au lieu de sélectionner des tonalités et des nuances dans l'**Éditeur de couleurs**

 vous avez la possibilité de prélever une couleur de toute partie du document ou de toute partie de l'écran de l'ordinateur, et même d'autres fenêtres et programmes.

Pour cela, cliquez et tirez sur l'icône pipette. En tirant, vous voyez que l'Éditeur de couleurs prélève en continu la couleur se trouvant sous la pipette. Relâchez le bouton de la souris lorsque vous avez la couleur désirée. Ceci est un moyen facile et rapide d'utiliser la même couleur de nouveau ou de copier des couleurs d'un objet à l'autre.

La pipette ne prend pas seulement un échantillon de la couleur de l'écran (RVB). Si vous positionnez la pipette sur une forme avec une couleur de remplissage solide, la pipette va enregistrer cette couleur, y

compris le modèle de couleur (RVB, HSV ou CMJN), de sorte que la couleur est copiée de manière exacte dans l'objet sélectionné. Si la couleur cible est une couleur nommée ou de la palette, la pipette ne va pas seulement copier la couleur mais va l'appliquer à l'objet sélectionné.

Si l'objet désigné par la pipette est complexe (par exemple il comprend des transparences) et que la couleur exacte ne peut être déterminée, la couleur RVB de l'écran est appliquée.

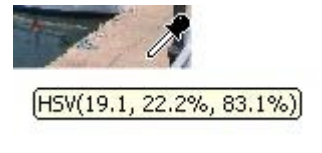

Une petite fenêtre s'affiche près du curseur de la souris et indique la couleur qui est copiée. Il s'agit du nom de la couleur de la palette, du nom de la couleur nommée ou le modèle de couleur et sa valeur.

Néanmoins, lorsque vous êtes amenés à utiliser régulièrement la même couleur, il est préférable de travailler avec une couleur nommée.

### **Opérations de couleur avancées**

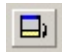

### Cliquez sur l'icone **Afficher les options avancées**

 de l'éditeur de couleurs afin de faire apparaître la partie inférieure de la boîte de dialogue affichant des options supplémentaires.

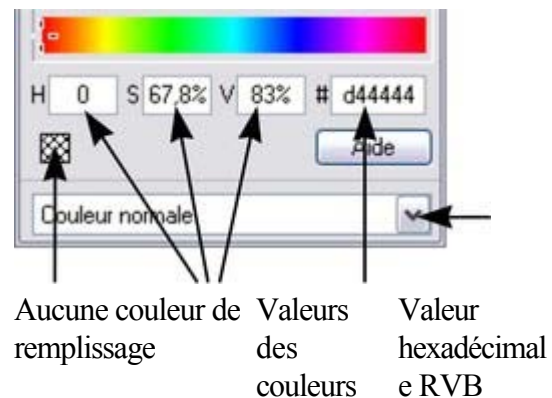

**TSV** 

 Type de couleur : Voir [Création d'une teinte, d'une](#page-379-0) [nuance ou d'une couleur liée](#page-379-0)

Vous pouvez saisir des valeurs de couleur RVB (ou TSV) précises. Généralement, le graphisme Internet requiert de choisir la couleur hexadécimale RVB. Les champs **T**, **S** et **V** vous permettent d'exprimer la couleur comme valeur TSV (teinte saturation valeur) en pourcentage. Le champ **#**

permet de saisir la valeur RVB en nombre hexadécimal (0-F).

En outre, un bouton « Aucune couleur de remplissage » et un bouton d'aide sont disponibles.

### **Couleur précédente et couleur actuelle**

 Alors que vous passez sur l'Éditeur de couleurs, les deux petits échantillons de couleur en haut à droite affichent la couleur actuelle et la couleur précédente (avant modification de la couleur). Cette option vous sera utile si vous souhaitez effectuer une petite modification et comparer l'ancienne et la nouvelle couleur.

## **Utiliser la pipette pour prélever des couleurs**

Au lieu de sélectionner des tonalités et des nuances dans l'**Éditeur de couleurs**

 vous avez la possibilité de prélever une couleur de toute partie du document ou de toute partie de l'écran de l'ordinateur, et même d'autres fenêtres et programmes.

Pour cela, cliquez et tirez sur l'icône pipette. En tirant, vous voyez que l'Éditeur de couleurs prélève en continu la couleur se trouvant sous la pipette. Relâchez le bouton de la souris lorsque vous avez la couleur désirée. Ceci est un moyen facile et rapide d'utiliser la même couleur de nouveau ou de copier des couleurs d'un objet à l'autre.

La pipette ne prend pas seulement un échantillon de la couleur de l'écran (RVB). Si vous positionnez la pipette sur une forme avec une couleur de remplissage solide, la pipette va enregistrer cette couleur, y compris le modèle de couleur (RVB, HSV ou CMJN), de sorte que la couleur est copiée de manière exacte dans l'objet sélectionné. Si la couleur cible est une couleur nommée ou de la palette, la pipette ne va pas seulement copier la couleur mais va l'appliquer à l'objet sélectionné.

Si l'objet désigné par la pipette est complexe (par exemple il comprend des transparences) et que la couleur exacte ne peut être déterminée, la couleur RVB de l'écran est appliquée.

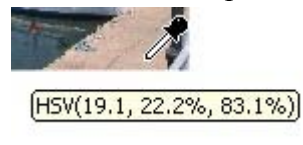

 $\Box$ 

Une petite fenêtre s'affiche près du curseur de la souris et indique la couleur qui est copiée. Il s'agit du nom de la couleur de la palette, du nom de la couleur nommée ou le modèle de couleur et sa valeur.

Néanmoins, lorsque vous êtes amenés à utiliser régulièrement la même couleur, il est préférable de travailler avec une couleur nommée.

### **Opérations de couleur avancées**

Cliquez sur l'icone **Afficher les options avancées**

 de l'éditeur de couleurs afin de faire apparaître la partie inférieure de la boîte de dialogue affichant des options supplémentaires.

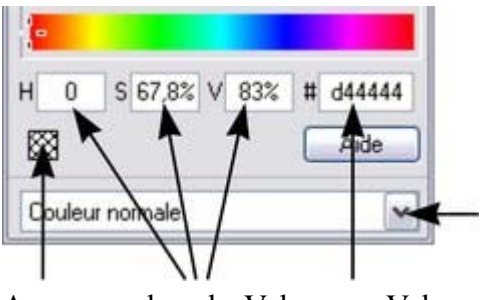

Aucune couleur de Valeurs remplissage des couleurs **TSV** Valeur hexadécimal e RVB

 Type de couleur : Voir [Création d'une teinte, d'une](#page-379-0) [nuance ou d'une couleur liée](#page-379-0)

Vous pouvez saisir des valeurs de couleur RVB (ou TSV) précises. Généralement, le graphisme Internet requiert de choisir la couleur hexadécimale RVB. Les champs **T**, **S** et **V** vous permettent d'exprimer la couleur comme valeur TSV (teinte saturation valeur) en pourcentage. Le champ **#**

 permet de saisir la valeur RVB en nombre hexadécimal (0-F). En outre, un bouton « Aucune couleur de remplissage » et un bouton d'aide sont disponibles.

## **Utiliser la pipette pour prélever des couleurs**

Au lieu de sélectionner des tonalités et des nuances dans l'**Éditeur de couleurs**

 vous avez la possibilité de prélever une couleur de toute partie du document ou de toute partie de l'écran de l'ordinateur, et même d'autres fenêtres et programmes.

Pour cela, cliquez et tirez sur l'icône pipette. En tirant, vous voyez que l'Éditeur de couleurs prélève en continu la couleur se trouvant sous la pipette. Relâchez le bouton de la souris lorsque vous avez la couleur désirée. Ceci est un moyen facile et rapide d'utiliser la même couleur de nouveau ou de copier des couleurs d'un objet à l'autre.

La pipette ne prend pas seulement un échantillon de la couleur de l'écran (RVB). Si vous positionnez la pipette sur une forme avec une couleur de remplissage solide, la pipette va enregistrer cette couleur, y compris le modèle de couleur (RVB, HSV ou CMJN), de sorte que la couleur est copiée de manière exacte dans l'objet sélectionné. Si la couleur cible est une couleur nommée ou de la palette, la pipette ne va pas seulement copier la couleur mais va l'appliquer à l'objet sélectionné.

Si l'objet désigné par la pipette est complexe (par exemple il comprend des transparences) et que la couleur exacte ne peut être déterminée, la couleur RVB de l'écran est appliquée.

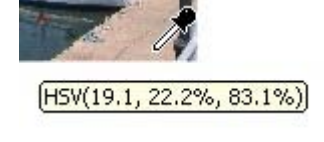

Une petite fenêtre s'affiche près du curseur de la souris et indique la couleur qui est copiée. Il s'agit du nom de la couleur de la palette, du nom de la couleur nommée ou le modèle de couleur et sa valeur.

Néanmoins, lorsque vous êtes amenés à utiliser régulièrement la même couleur, il est préférable de travailler avec une couleur nommée.

### **Opérations de couleur avancées**

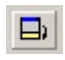

### Cliquez sur l'icone **Afficher les options avancées**

 de l'éditeur de couleurs afin de faire apparaître la partie inférieure de la boîte de dialogue affichant des options supplémentaires.

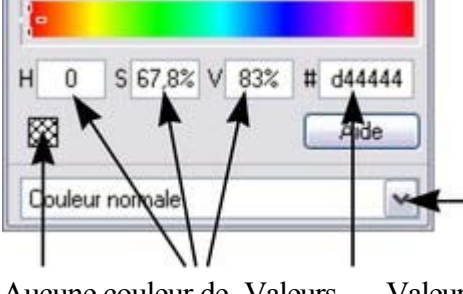

 Type de couleur : Voir [Création d'une teinte, d'une](#page-379-0) [nuance ou d'une couleur liée](#page-379-0)

Aucune couleur de Valeurs remplissage des couleurs **TSV** Valeur hexadécimal e RVB

Vous pouvez saisir des valeurs de couleur RVB (ou TSV) précises. Généralement, le graphisme Internet requiert de choisir la couleur hexadécimale RVB. Les champs **T**, **S** et **V** vous permettent d'exprimer la couleur comme valeur TSV (teinte saturation valeur) en pourcentage. Le champ **#** permet de saisir la valeur RVB en nombre hexadécimal (0-F).

En outre, un bouton « Aucune couleur de remplissage » et un bouton d'aide sont disponibles.

### **Opérations de couleur avancées**

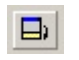

### Cliquez sur l'icone **Afficher les options avancées**

 de l'éditeur de couleurs afin de faire apparaître la partie inférieure de la boîte de dialogue affichant des options supplémentaires.

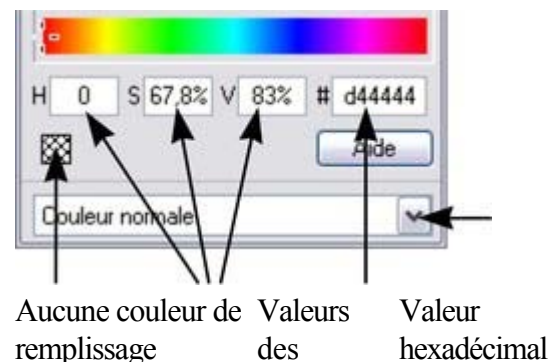

couleurs **TSV** 

 Type de couleur : Voir [Création d'une teinte, d'une](#page-379-0) [nuance ou d'une couleur liée](#page-379-0)

Vous pouvez saisir des valeurs de couleur RVB (ou TSV) précises. Généralement, le graphisme Internet requiert de choisir la couleur hexadécimale RVB. Les champs **T**, **S** et **V** vous permettent d'exprimer la couleur comme valeur TSV (teinte saturation valeur) en pourcentage. Le champ **#**

permet de saisir la valeur RVB en nombre hexadécimal (0-F).

e RVB

En outre, un bouton « Aucune couleur de remplissage » et un bouton d'aide sont disponibles.

# **Couleurs locales et couleurs de thème**

Web Designer possède deux types de couleurs :

- **Couleurs locales** n'est utilisé qu'à un seul endroit du document. Chaque objet a une couleur distincte et rien n'est partagé. Ceci est utile lorsque vous souhaitez modifier la couleur d'un objet sans affecter d'autres objets. Les couleurs locales constituent la méthode la meilleure et la plus facile pour des documents simples utilisant peu de couleurs. Les options « Utiliser une couleur » et « Éditer la couleur d'un objet » décrivent l'utilisation de couleurs locales.
- Les **couleurs de thème (ou couleurs nommées)** peuvent être utilisées à volonté dans le document. (En tant que couleurs nommées, elles sont comparables à des styles d'un traitement de texte). Les couleurs de thème sont utilisées dans des modèles et garantissent un aspect cohérent des éléments de votre page, par exemple les boutons ou les barres de navigation. Toute modification effectuée sur une couleur de thème est immédiatement répercutée sur tous les objets et parties du dessin utilisant cette couleur. Vous pouvez également copier des couleurs de thème d'un document à l'autre. Si des couleurs de thème sont déjà présentes dans le design et que vous chargez ou collez des modèles depuis la galerie de designs contenant les couleurs de thème avec le même nom, il vous sera demandé si vous souhaitez assortir la couleur actuelle des couleurs de thème importées à celles existantes. Les couleurs de thème des modèles sont nommées de manière homogène. Ainsi, lorsque vous importez des éléments depuis différents thèmes, les couleurs sont parfaitement assorties.

**Important :** si vous sélectionnez un objet sur la page ayant une **couleur nommée** appliquée puis la modifiez avec l'éditeur de couleurs, celle-ci deviendra alors une **couleur locale** au lieu d'une **couleur nommée** (car il est supposé que si vous essayez d'éditer la couleur de l'objet, c'est effectivement ce que vous souhaitez faire. Si vous souhaitez vraiment changer la **couleur nommée**, celle-ci et toutes ses occurrences de la couleur, alors vous devriez le faire en éditant la [couleur nommée](#page-373-0) ).

# <span id="page-372-0"></span>**Créer des nouvelles couleurs nommées**

 Si vous souhaitez utiliser la même couleur à différents endroits de votre dessin, et qu'il est très probable que vous vouliez modifier cette couleur dans le futur, nous vous recommandons fortement de créer une **couleur nommée**

. Ceci est très facile à réaliser avec Xtreme Web Designer 5 :

sélectionnez un objet dont vous voulez utiliser la couleur puis cliquez sur **Nouvelle couleur nommée** dans l'**Éditeur de couleur**

Cliquez pour créer une nouvelle couleur nommée.

.

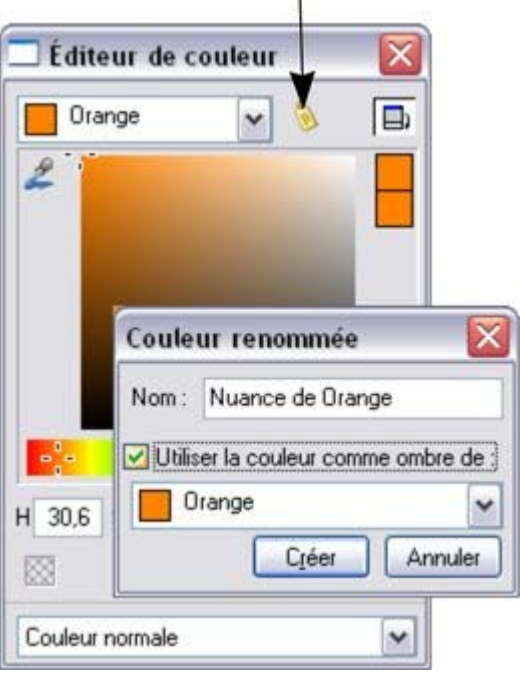

Donnez un nom approprié à la couleur, par exemple « Couleur Voiture » et cliquez sur Créer. La nouvelle couleur s'ajoute à la **Palette de couleurs**

. Vous pouvez maintenant vous servir de cette couleur comme des autres, par glisser-déposer à partir de la palette des couleurs ou juste en cliquant dessus (ou en faisant un clic droit pour l'utiliser comme une couleur de la palette) pour l'appliquer en tant que couleur de remplissage. Lorsque vous éditez une couleur nommée, tous les objets utilisant cette couleur seront modifiés.

# <span id="page-373-0"></span>**Éditer les couleurs nommées**

.

 Pour afficher la couleur nommée dans l'**éditeur de couleur** afin de pouvoir l'éditer, choisissez dans le menu de l'**éditeur de couleur** ou faites un glisser & déplacer de la couleur depuis la palette des couleurs ver l'**éditeur de couleur**

. Vous pouvez ensuite éditer la couleur selon vos besoins. Tous les objets utilisant cette couleur sont automatiquement et immédiatement mis à jour afin d'afficher la nouvelle couleur. Pour renommer une **Couleur nommée** pendant que vous l'éditez**,** faites un clic droit sur l'**éditeur de couleur** et sélectionnez **Renommer** ou faites un clic droit sur la couleur dans la palette des couleurs et sélectionnez **Renommer**

. Pour supprimer une couleur nommée, faites un clic droit sur la couleur de la palette des couleurs et choisissez **Supprimer**

# **Couleurs normales, teintes, nuances et Couleurs liées**

### **Couleurs normales**

Celles-ci sont les couleurs normales autonomes à appliquer aux objets.

Xtreme Web Designer 5 peut également définir des couleurs liées à une autre couleur, à savoir, lorsque la couleur mère change, la couleur liée change également. Vous pouvez liéer une couleur à sa couleur mère de trois façons—**Teintes**, **Nuances** et **Couleurs liées**

. Ces techniques très puissantes permettent, par exemple, de recolorer des dessins aux nuances complexes en un seul clic. Certains des cliparts d'exemple utilisent cette technique.

## **Teintes**

 Les teintes sont basées sur d'autres couleurs, (appelées couleurs mères) et sont toujours une version plus pâle que la version mère. Elles ont deux utilisations principales :

- Où vous avez des nuances plus pâles d'une couleur mère et souhaitez replacer la couleur mère à l'avenir par des teintes se mettant automatiquement à jour.
- Pour étendre la palette de couleurs disponible des encres d'impression.
- Par exemple, une teinte rouge de 25 % donnera une couleur rose. Par conséquent, avec une encre rouge, vous pouvez obtenir un rouge pur et un rose à partir d'une même encre. De même, pour une impression noir et blanc, il est souvent utile d'utiliser des teintes afin de créer différentes nuances de gris.
- Si vous imprimez une palette de couleurs limitée (il est souvent meilleur marché d'imprimer une ou deux couleurs plutôt que faire une impression en quadrichromie).

Une teinte peut être basée sur tout type de couleurs, incluant une autre teinte.

Toute modification effectuée sur une couleur mère modifiera les teintes basées sur celle-ci. Par exemple, vous pouvez définir la couleur rose comme 50 % d'une couleur mère rouge. Si vous changez la couleur mère en orange, le rose passera automatiquement à l'orange clair.

## **Nuances**

 Celles-ci permettent de créer des couleurs plus claires ou plus foncées basées sur une couleur mère. En changeant la couleur mère, vous modifiez toutes les teintes associées. Par exemple, un dessin d'une voiture peut utiliser des nuances pour souligner les reflets et les ombres de la carrosserie. Une simple édition de la couleur mère entraîne une modification de toutes les couleurs de la carrosserie tout en maintenant les nuances. Le réglage des nuances de cette manière prend plus de temps mais est un moyen très efficace de modifier les couleurs.

Pour de meilleurs résultats, la couleur mère doit être un couleur « pure » saturée. En mode de couleur TSV, la saturation et la valeur doivent idéalement être fixées à 100 %. Dans l'**Éditeur de couleurs** , la croix doit être placée dans le coin en haut à gauche.

## **Couleurs liées**

### **Couleurs normales**

Celles-ci sont les couleurs normales autonomes à appliquer aux objets.

Xtreme Web Designer 5 peut également définir des couleurs liées à une autre couleur, à savoir, lorsque la couleur mère change, la couleur liée change également. Vous pouvez liéer une couleur à sa couleur mère de trois façons—**Teintes**, **Nuances** et **Couleurs liées**

. Ces techniques très puissantes permettent, par exemple, de recolorer des dessins aux nuances complexes en un seul clic. Certains des cliparts d'exemple utilisent cette technique.

## **Teintes**

 Les teintes sont basées sur d'autres couleurs, (appelées couleurs mères) et sont toujours une version plus pâle que la version mère. Elles ont deux utilisations principales :

- Où vous avez des nuances plus pâles d'une couleur mère et souhaitez replacer la couleur mère à l'avenir par des teintes se mettant automatiquement à jour.
- Pour étendre la palette de couleurs disponible des encres d'impression.
- Par exemple, une teinte rouge de 25 % donnera une couleur rose. Par conséquent, avec une encre rouge, vous pouvez obtenir un rouge pur et un rose à partir d'une même encre. De même, pour une impression noir et blanc, il est souvent utile d'utiliser des teintes afin de créer différentes nuances de gris.
- Si vous imprimez une palette de couleurs limitée (il est souvent meilleur marché d'imprimer une ou deux couleurs plutôt que faire une impression en quadrichromie).

Une teinte peut être basée sur tout type de couleurs, incluant une autre teinte.

Toute modification effectuée sur une couleur mère modifiera les teintes basées sur celle-ci. Par exemple, vous pouvez définir la couleur rose comme 50 % d'une couleur mère rouge. Si vous changez la couleur mère en orange, le rose passera automatiquement à l'orange clair.

### **Nuances**

 Celles-ci permettent de créer des couleurs plus claires ou plus foncées basées sur une couleur mère. En changeant la couleur mère, vous modifiez toutes les teintes associées. Par exemple, un dessin d'une voiture peut utiliser des nuances pour souligner les reflets et les ombres de la carrosserie. Une simple édition de la couleur mère entraîne une modification de toutes les couleurs de la carrosserie tout en maintenant les nuances. Le réglage des nuances de cette manière prend plus de temps mais est un moyen très efficace de modifier les couleurs.

Pour de meilleurs résultats, la couleur mère doit être un couleur « pure » saturée. En mode de couleur TSV, la saturation et la valeur doivent idéalement être fixées à 100 %. Dans l'**Éditeur de couleurs** , la croix doit être placée dans le coin en haut à gauche.

## **Couleurs liées**

## **Teintes**

 Les teintes sont basées sur d'autres couleurs, (appelées couleurs mères) et sont toujours une version plus pâle que la version mère. Elles ont deux utilisations principales :

- Où vous avez des nuances plus pâles d'une couleur mère et souhaitez replacer la couleur mère à l'avenir par des teintes se mettant automatiquement à jour.
- Pour étendre la palette de couleurs disponible des encres d'impression.
- Par exemple, une teinte rouge de 25 % donnera une couleur rose. Par conséquent, avec une encre rouge, vous pouvez obtenir un rouge pur et un rose à partir d'une même encre. De même, pour une impression noir et blanc, il est souvent utile d'utiliser des teintes afin de créer différentes nuances de gris.
- Si vous imprimez une palette de couleurs limitée (il est souvent meilleur marché d'imprimer une ou deux couleurs plutôt que faire une impression en quadrichromie).

Une teinte peut être basée sur tout type de couleurs, incluant une autre teinte.

Toute modification effectuée sur une couleur mère modifiera les teintes basées sur celle-ci. Par exemple, vous pouvez définir la couleur rose comme 50 % d'une couleur mère rouge. Si vous changez la couleur mère en orange, le rose passera automatiquement à l'orange clair.

### **Nuances**

 Celles-ci permettent de créer des couleurs plus claires ou plus foncées basées sur une couleur mère. En changeant la couleur mère, vous modifiez toutes les teintes associées. Par exemple, un dessin d'une voiture peut utiliser des nuances pour souligner les reflets et les ombres de la carrosserie. Une simple édition de la couleur mère entraîne une modification de toutes les couleurs de la carrosserie tout en maintenant les nuances. Le réglage des nuances de cette manière prend plus de temps mais est un moyen très efficace de modifier les couleurs.

Pour de meilleurs résultats, la couleur mère doit être un couleur « pure » saturée. En mode de couleur TSV, la saturation et la valeur doivent idéalement être fixées à 100 %. Dans l'**Éditeur de couleurs** , la croix doit être placée dans le coin en haut à gauche.

## **Couleurs liées**

### **Nuances**

 Celles-ci permettent de créer des couleurs plus claires ou plus foncées basées sur une couleur mère. En changeant la couleur mère, vous modifiez toutes les teintes associées. Par exemple, un dessin d'une voiture peut utiliser des nuances pour souligner les reflets et les ombres de la carrosserie. Une simple édition de la couleur mère entraîne une modification de toutes les couleurs de la carrosserie tout en maintenant les nuances. Le réglage des nuances de cette manière prend plus de temps mais est un moyen très efficace de modifier les couleurs.

Pour de meilleurs résultats, la couleur mère doit être un couleur « pure » saturée. En mode de couleur TSV, la saturation et la valeur doivent idéalement être fixées à 100 %. Dans l'**Éditeur de couleurs** , la croix doit être placée dans le coin en haut à gauche.

## **Couleurs liées**

## **Couleurs liées**

# <span id="page-379-0"></span>**Création d'une teinte, d'une nuance ou d'une couleur liée**

Reportez-vous ci-dessous pour une description des **Teintes**, **Nuances** et **Couleurs liées**

. Elles sont utiles pour les endroits où vous voulez qu'une nuance plus claire ou plus foncée suive celle de la couleur mère.

Les **teintes**, **nuances** et **couleurs liées** doivent avoir une couleur « mère » dominante qui doit être une Couleur nommée, de façon à ce que lorsque vous modifiez cette couleur mère, la teinte change aussi. Créez donc au besoin tout d'abord une couleur mère. (Voir [Créer des nouvelles couleurs nommées](#page-372-0) ).

Création d'une teinte, d'une nuance ou d'une couleur liée :

- 1. Sélectionner l'(es) objet(s) au(x)quel(s) vous souhaitez appliquer la couleur.
- 2. Ouvrez l'Éditeur de couleurs qui vous montre les options avancées.
- 3. Sélectionnez le menu déroulant des « Couleurs normales », puis l'option **Teinte**, **Nuance** ou **Couleur liée**.
- 4. Dans le menu déroulant **Couleur mère**, choisissez la couleur nommée à laquelle vous souhaitez rattacher cette couleur.
- 5. Réglez la **Teinte**, la **Nuance** ou la **Couleur liée** dans la section supérieure de l'éditeur de couleurs.

Si les options teinte, nuance et couleurs liées n'apparaissent pas dans le menu déroulant, cela signifie sûrement que vous n'avez pas encore créé de couleur mère à relier à d'autres, ou alors que vous êtes en train d'éditer la seule et unique couleur nommée dans le dessin.

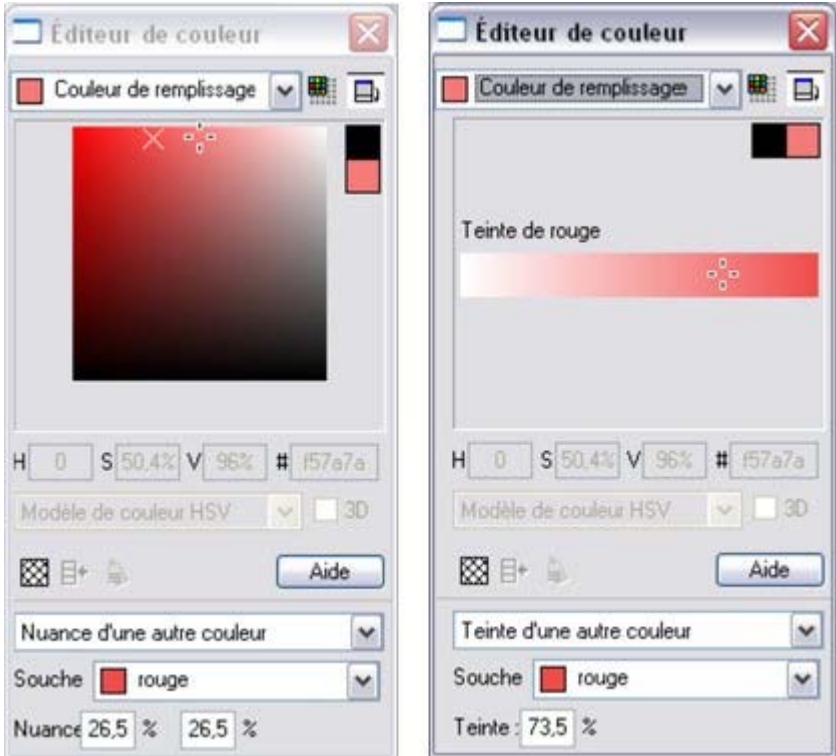

*Sur la gauche, vous pouvez voir que la nouvelle couleur est une teinte de la couleur mère « Jaune » et que par conséquent, l'éditeur ne propose que des teintes plus pâles de la couleur mère. Sur la droite, si vous choisissez une nuance, vous avez le choix entre des nuances plus claires ou plus foncées que la couleur mère.*

 Si vous souhaitez vous servir de ces couleurs à plusieurs endroits du document, nous vous recommandons de faire de cette couleur une couleur nommée, de façon à ce qu'elle apparaisse dans la palette des couleurs et que vous puissiez l'employer facilement. Pour ce faire, cliquez sur l'icône

### **Nouvelle couleur nommée**

.

 en haut de l'Éditeur de couleur et nommez celle-ci. Elle apparaît à présent dans la palette des couleurs et vous pouvez la réutiliser.

## **Éditer la couleur mère**

 Utiliser les teintes, nuances et couleurs liées permet de suivre toute modification effectuée sur la couleur mère. Pour voir le résultat, essayer d'éditer la **Couleur nommée** mère (la faire glisser depuis la **Palette de couleurs** vers l'**Éditeur de couleurs**

 et modifier la couleur). Vous verrez les objets avec la teinte, la nuance ou la couleur liée changer simultanément avec la couleur mère.

**Remarque :** veillez à ne pas éditer la couleur des objets sur la page sur laquelle vous avez appliqué des couleurs **Nommées**, des **Teintes**, des **Nuances** ou des **Couleurs liées** car elles se changeraient en **Couleurs locales**

## **Éditer la couleur mère**

.

 Utiliser les teintes, nuances et couleurs liées permet de suivre toute modification effectuée sur la couleur mère. Pour voir le résultat, essayer d'éditer la **Couleur nommée** mère (la faire glisser depuis la **Palette de couleurs** vers l'**Éditeur de couleurs**

 et modifier la couleur). Vous verrez les objets avec la teinte, la nuance ou la couleur liée changer simultanément avec la couleur mère.

**Remarque :** veillez à ne pas éditer la couleur des objets sur la page sur laquelle vous avez appliqué des couleurs **Nommées**, des **Teintes**, des **Nuances** ou des **Couleurs liées** car elles se changeraient en **Couleurs locales**

# **Utilisation du texte**

Dans ce chapitre [Introduction](#page-383-0) **[Terminologie](#page-384-0)** [Outil Texte](#page-385-0) [Menu des polices](#page-386-0) [Texte simple](#page-392-0) [Texte en colonne](#page-393-0) [Zones de texte](#page-396-0) [Texte le long d'une courbe](#page-402-0) [Édition de texte](#page-405-0) [Vérificateur d'orthographe](#page-412-0) [Synchronisation de texte à l'aide de groupes souples](#page-415-0) [Tabulations, marges et retraits](#page-416-0) [Les objets de renvoi de texte](#page-433-0) [Appliquer des styles de texte](#page-435-0) [Liens hypertextes](#page-446-0) [Texte à l'intérieur de groupes pour sites Web](#page-447-0) [Copier les polices](#page-448-0) [Copier/coller un texte formaté \(RTF\)](#page-450-0) [Visualiser les polices utilisées actuellement](#page-451-0) [Intégration des polices](#page-452-0) [Compatibilité de texte navigateur](#page-453-0)

# <span id="page-383-0"></span>**Introduction**

 Les options d'édition de texte de Xtreme Web Designer 5 sont très proches de celles de votre éditeur de texte ou de votre programme de traitement de texte, mais elles fournissent en outre une série de caractéristiques que vous ne trouverez pas dans ces logiciels :

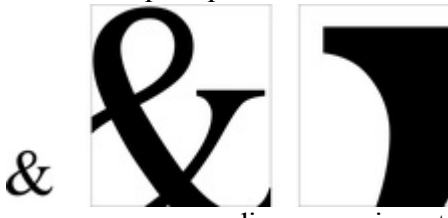

vous pouvez agrandir ou grossir un texte de façon conséquente.

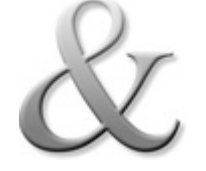

Vous pouvez appliquer l'ensemble des attributs et des effets de Xtreme Web Designer 5 : remplissages, estompage, transparence, fondus de couleurs, ombres, tout en continuant à éditer le texte.

Vous pouvez convertir les contours de personnages en

Il est même possible d'exire tout un<br>paragragphe le long d'une courbe-<br>police utilis le long d'écrire tout un paragragphe le long d'une cour un<br>police utilisée le long d'une courbe. Ici, la<br>non ? police *utilisée* le long d'une courbe. Ich,<br>non ? incline in the inditiable.<br>Vous pouvez ajuster le texte à une courbe. Tout texte peut être tourné, incliné ou étiré.

formes que vous pouvez éditer comme des formes normales.<br>
Un peu de texte le long d'une courbe<br>
Il est même possible d'une courbe<br>
paragrap possible d'une suit un de colonne provincia de colonne, pivote de paragrap provin l'argeur de colonne, pivote et<br>l'argeur de colonne, pivote et<br>l'argeur de colonne, pivote et toujours incline, icline, indifiable.

# <span id="page-384-0"></span>**Terminologie**

### **Police** ou **Style de police**

: ensemble de caractères ayant un style homogène.

### **Famille de police**

 : ensemble de polices similaires. Par exemple Garamond et Garamond Italic constituent des polices différentes de la même famille Garamond.

### **Justification :**

 autre façon de décrire l'alignement d'un texte. Un texte aligné à gauche est parfois dit justifié à gauche. **Monospace**

 : les caractères individuels d'une police monospace ont la même largeur. Parfois désignées comme des polices à chasse fixe. Utile pour les listings de programmes. Courier est la police monospace la plus répandue. La plupart des polices sont des polices espacées proportionnellement, c'est-à-dire que les caractères varient en largeur.

### **Point**

 : la taille du texte ou de la police est généralement mesurée en points, abrégée en pt. 1 pt correspond environ à 1/72 de pouce ; ainsi un texte de 72 pt fait environ 1 pouce, bien que différentes polices d'une taille donnée puissent varier.

# <span id="page-385-0"></span>**Outil Texte**

Utilisez l'**Outil Texte**

(raccourci F8) pour saisir ou modifier du texte.

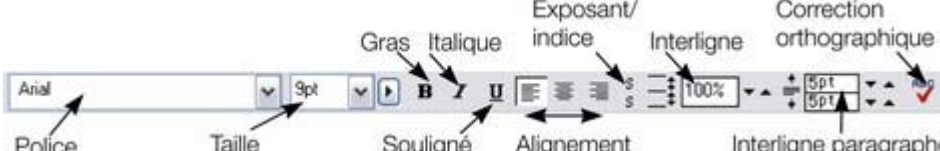

Xtreme Web Designer 5 prend en charge trois types d'objets-texte de base.

- Lignes de texte simple : cliquez sur la page et tapez votre texte.
- Colonnes de texte : cliquez et faites glisser le curseur de votre souris pour créer une colonne et saisir le texte.
- Zones de texte : cliquez et faites glisser en diagonale pour créer une zone rectangulaire et saisir le texte.

Après avoir créé un objet-texte, vous pouvez le transformer (le faire tourner, le redimensionner, l'incliner) et lui appliquer tous les attributs usuels, couleur de remplissage, transparence, estompage, etc. à l'aide des outils habituels. Vous pouvez également l'attacher à une courbe. Le texte restera éditable.

# <span id="page-386-0"></span>**Menu des polices**<br>Curseur pop-up pour la largeur de la police

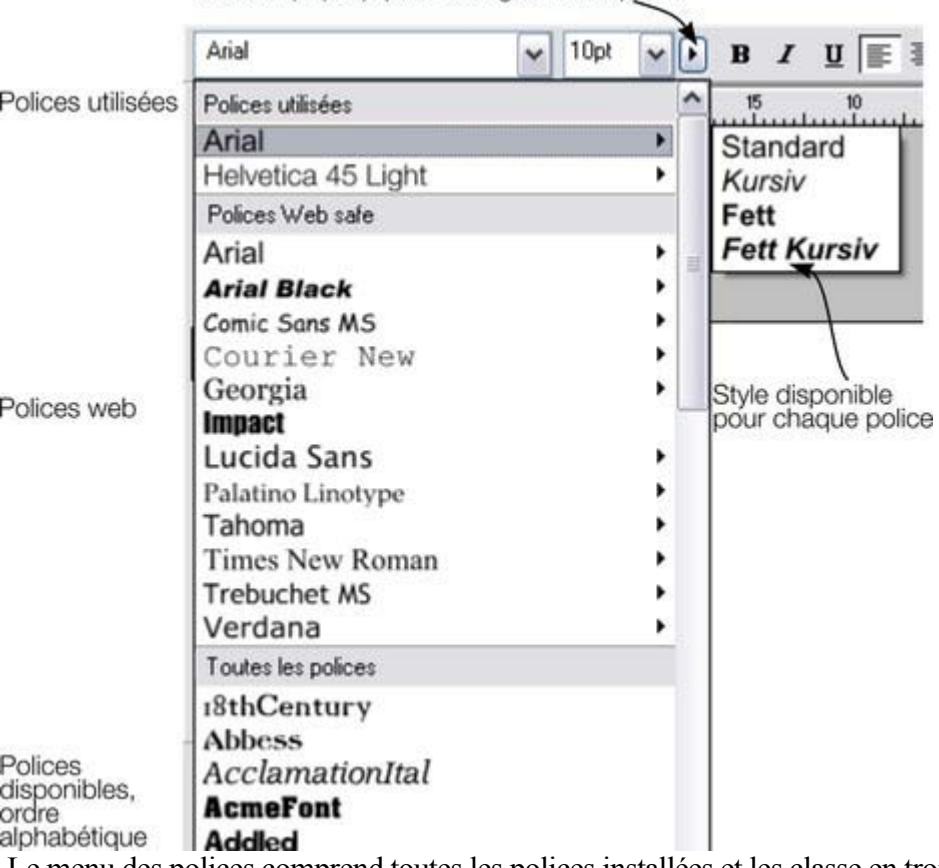

 Le menu des polices comprend toutes les polices installées et les classe en trois sections. La section supérieure présente toutes les polices utilisées actuellement dans le document. La seconde section montre les polices « Web safe ». Il s'agit des polices que vous pouvez utiliser en toute sécurité sur les pages web car tous les navigateurs Internet communs les prennent en charge. Pour en savoir plus, consultez la section « Polices web safe ». La dernière section affiche une liste alphabétique de toutes les autres polices installées. Chaque nom de police est affiché dans le menu dans son propre type de caractères pour faciliter la sélection.

Ces polices pour lesquelles de nombreux styles sont disponibles sont affichées avec un petit triangle noir sur le côté droit du menu. Positionnez le pointeur de la souris sur le nom d'une de ces polices pour faire apparaître un petit sous-menu contenant une liste des styles disponibles pour cette police. Il vous suffit alors de déplacer la souris sur le style désiré pour le sélectionner.

### **Polices Web safe**

 Seul un petit ensemble de polices peut être utilisé en toute sécurité pour le texte principal d'un site Internet – il s'agit des seules polices dont vous pouvez être sûr qu'elles existent sur l'ordinateur du visiteur. Bien qu'il n'existe pas de garantie, il existe un sous-ensemble de polices largement utilisées par environ 98 % des ordinateurs, y compris des ordinateurs Apple Mac et certains ordinateurs Linux. Ces polices sont appelées « Polices Web safe » et sont répertoriées dans une section séparée du menu des polices. Si vous tentez d'exporter un site web en utilisant d'autres polices que les polices Web safe, vous serez averti.

### **Prévisualisation des polices en temps réel**

 Lorsque vous déplacez le curseur de la souris sur une entrée du menu des polices, le texte sélectionné est alors prévisualisé immédiatement dans la police correspondante. Cette modification ne sera

permanente que si vous cliquez sur cette police pour la sélectionner. Lorsque vous bougez à nouveau la souris, le texte sera de nouveau affiché dans la police d'origine jusqu'à ce que le curseur soit positionné à nouveau sur une autre police dans le menu. Cette fonction permet de visualiser très rapidement un grand nombre de polices.

Si vous maintenez la touche Maj enfoncée lorsque vous parcourez le menu des polices, la sélection n'est pas mise à jour instantanément, une petite pause est nécessaire avant la mise à jour. Cette fonction est utile si vous trouvez que la prévisualisation instantanée ralentit votre parcours du menu (si vous avez sélectionné un large volume de texte, par exemple).

### **Prévisualisation de la taille des polices en temps réel**

 À côté du menu de taille des polices se trouve un petit menu contextuel avec réglette, similaire à celle utilisée dans Web Designer. Cela permet de contrôler directement et en temps réel la taille des polices, et ajustera la taille des polices du texte sélectionné en temps réel lorsque vous déplacez la réglette.

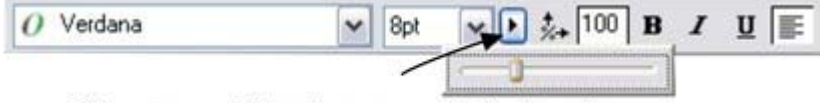

Cliquez pour afficher le popup de taille de police

Comme les réglettes utilisées dans d'autres emplacements du programme, vous pouvez utiliser celle-ci de deux manières différentes. Pour afficher le menu, cliquez puis relâchez. Vous pouvez maintenant déplacer la réglette ou utiliser la molette de la souris pour ajuster rapidement les valeurs. Dans ce cas, vous pouvez ajuster très rapidement la taille des points à l'aide de la souris et visionner directement le résultat sur la page du document dans lequel vous travaillez.

Vous pouvez également utiliser les réglettes du menu contextuel en cliquant puis tirant puis relâchant le bouton et la réglette. Il s'agit d'une manière encore plus directe d'ajuster le contrôle (moins de clics requis).

### **Navigation du menu des polices instantanées**

### **Polices Web safe**

 Seul un petit ensemble de polices peut être utilisé en toute sécurité pour le texte principal d'un site Internet – il s'agit des seules polices dont vous pouvez être sûr qu'elles existent sur l'ordinateur du visiteur. Bien qu'il n'existe pas de garantie, il existe un sous-ensemble de polices largement utilisées par environ 98 % des ordinateurs, y compris des ordinateurs Apple Mac et certains ordinateurs Linux. Ces polices sont appelées « Polices Web safe » et sont répertoriées dans une section séparée du menu des polices. Si vous tentez d'exporter un site web en utilisant d'autres polices que les polices Web safe, vous serez averti.

### **Prévisualisation des polices en temps réel**

Lorsque vous déplacez le curseur de la souris sur une entrée du menu des polices, le texte sélectionné est alors prévisualisé immédiatement dans la police correspondante. Cette modification ne sera permanente que si vous cliquez sur cette police pour la sélectionner. Lorsque vous bougez à nouveau la souris, le texte sera de nouveau affiché dans la police d'origine jusqu'à ce que le curseur soit positionné à nouveau sur une autre police dans le menu. Cette fonction permet de visualiser très rapidement un grand nombre de polices.

Si vous maintenez la touche Maj enfoncée lorsque vous parcourez le menu des polices, la sélection n'est pas mise à jour instantanément, une petite pause est nécessaire avant la mise à jour. Cette fonction est utile si vous trouvez que la prévisualisation instantanée ralentit votre parcours du menu (si vous avez sélectionné un large volume de texte, par exemple).

### **Prévisualisation de la taille des polices en temps réel**

 À côté du menu de taille des polices se trouve un petit menu contextuel avec réglette, similaire à celle utilisée dans Web Designer. Cela permet de contrôler directement et en temps réel la taille des polices, et ajustera la taille des polices du texte sélectionné en temps réel lorsque vous déplacez la réglette.

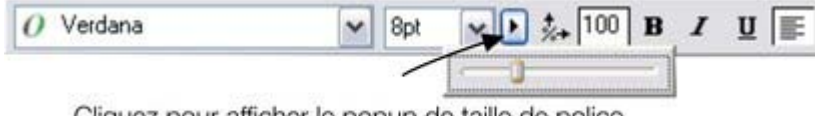

Cliquez pour afficher le popup de taille de police

Comme les réglettes utilisées dans d'autres emplacements du programme, vous pouvez utiliser celle-ci de deux manières différentes. Pour afficher le menu, cliquez puis relâchez. Vous pouvez maintenant déplacer la réglette ou utiliser la molette de la souris pour ajuster rapidement les valeurs. Dans ce cas, vous pouvez ajuster très rapidement la taille des points à l'aide de la souris et visionner directement le résultat sur la page du document dans lequel vous travaillez.

Vous pouvez également utiliser les réglettes du menu contextuel en cliquant puis tirant puis relâchant le bouton et la réglette. Il s'agit d'une manière encore plus directe d'ajuster le contrôle (moins de clics requis).

### **Navigation du menu des polices instantanées**

## **Prévisualisation des polices en temps réel**

Lorsque vous déplacez le curseur de la souris sur une entrée du menu des polices, le texte sélectionné est alors prévisualisé immédiatement dans la police correspondante. Cette modification ne sera permanente que si vous cliquez sur cette police pour la sélectionner. Lorsque vous bougez à nouveau la souris, le texte sera de nouveau affiché dans la police d'origine jusqu'à ce que le curseur soit positionné à nouveau sur une autre police dans le menu. Cette fonction permet de visualiser très rapidement un grand nombre de polices.

Si vous maintenez la touche Maj enfoncée lorsque vous parcourez le menu des polices, la sélection n'est pas mise à jour instantanément, une petite pause est nécessaire avant la mise à jour. Cette fonction est utile si vous trouvez que la prévisualisation instantanée ralentit votre parcours du menu (si vous avez sélectionné un large volume de texte, par exemple).

## **Prévisualisation de la taille des polices en temps réel**

 À côté du menu de taille des polices se trouve un petit menu contextuel avec réglette, similaire à celle utilisée dans Web Designer. Cela permet de contrôler directement et en temps réel la taille des polices, et ajustera la taille des polices du texte sélectionné en temps réel lorsque vous déplacez la réglette.

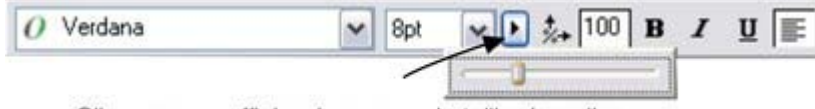

Cliquez pour afficher le popup de taille de police

Comme les réglettes utilisées dans d'autres emplacements du programme, vous pouvez utiliser celle-ci de deux manières différentes. Pour afficher le menu, cliquez puis relâchez. Vous pouvez maintenant déplacer la réglette ou utiliser la molette de la souris pour ajuster rapidement les valeurs. Dans ce cas, vous pouvez ajuster très rapidement la taille des points à l'aide de la souris et visionner directement le résultat sur la page du document dans lequel vous travaillez.

Vous pouvez également utiliser les réglettes du menu contextuel en cliquant puis tirant puis relâchant le bouton et la réglette. Il s'agit d'une manière encore plus directe d'ajuster le contrôle (moins de clics requis).

### **Navigation du menu des polices instantanées**

### **Prévisualisation de la taille des polices en temps réel**

 À côté du menu de taille des polices se trouve un petit menu contextuel avec réglette, similaire à celle utilisée dans Web Designer. Cela permet de contrôler directement et en temps réel la taille des polices, et ajustera la taille des polices du texte sélectionné en temps réel lorsque vous déplacez la réglette.

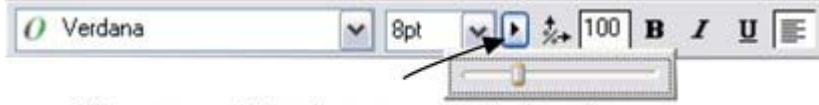

Cliquez pour afficher le popup de taille de police

Comme les réglettes utilisées dans d'autres emplacements du programme, vous pouvez utiliser celle-ci de deux manières différentes. Pour afficher le menu, cliquez puis relâchez. Vous pouvez maintenant déplacer la réglette ou utiliser la molette de la souris pour ajuster rapidement les valeurs. Dans ce cas, vous pouvez ajuster très rapidement la taille des points à l'aide de la souris et visionner directement le résultat sur la page du document dans lequel vous travaillez.

Vous pouvez également utiliser les réglettes du menu contextuel en cliquant puis tirant puis relâchant le bouton et la réglette. Il s'agit d'une manière encore plus directe d'ajuster le contrôle (moins de clics requis).

### **Navigation du menu des polices instantanées**

### **Navigation du menu des polices instantanées**

# <span id="page-392-0"></span>**Texte simple**

 Si vous souhaitez saisir une petite quantité de texte simple, positionnez le pointeur où vous souhaitez le faire puis cliquez. Un curseur rouge apparaît à l'endroit où vous avez cliqué et vous pouvez alors commencer la saisie à partir du clavier.

Si vous faites une erreur, utilisez Supprimer et Retour.

Appuyez sur Entrée pour terminer la ligne et commencer une nouvelle ligne de texte en dessous.

L'espacement de l'interligne est commandé par la boîte de dialogue de l'espacement de ligne de la barre d'infos.

Les contours de texte n'ont par défaut aucune couleur. Pour attribuer une couleur aux contours du texte sélectionné, cliquez sur une couleur de la palette en maintenant la touche Maj enfoncée. Vous pouvez ensuite ajuster l'épaisseur grâce à la fonction de largeur de ligne. Vous souhaitez sûrement arrondir les [intersections](#page-347-0)

 afin de lui conférer une apparence plus douce (contrôle en haut de la Galerie des lignes). La largeur de ligne est décrite dans le chapitre Dessiner des lignes. L'application de couleurs est décrite dans le chapitre [Utilisation des couleurs](#page-355-0)

. Vous pouvez continuer à saisir du texte même après avoir appliqué une rotation, une couleur de remplissage ainsi que divers types d'effets en direct ou placé le texte sur une courbe.

# <span id="page-393-0"></span>**Texte en colonne**

 Si vous saisissez de grandes quantités de texte, sur plusieurs lignes, l'utilisation d'une colonne sera sans doute plus pratique. Le texte sera automatiquement réorganisé si vous modifiez la largeur de la colonne. Saisir une colonne de texte :

- 1. Sélectionner l'**Outil d'ajout de texte**.
- 2. Déplacez le pointeur de la souris où vous souhaitez que la colonne démarre.
- 3. Faites-le glisser afin de créer une ligne horizontale de la largeur de la colonne. Cette ligne rouge vous indiquera la largeur de la colonne. Elle ne sera pas imprimée.
- 4. Saisissez le texte. Vous n'avez pas besoin d'appuyer sur entrée à la fin de la ligne. Lorsque le texte atteint le bord de la colonne, il continue automatiquement sur une nouvelle ligne.

### **Remarque**

 : si vous cliquez ailleurs ou si vous changez d'ouitl avant de commencer la saisie, la colonne de texte sera supprimée et il ne restera plus rien sur la page. Toutefois, ne commencez la saisie qu'après avoir tiré la ligne de la largeur de la colonne.

Au lieu de saisir le texte, vous pouvez créer le texte dans un éditeur de texte séparé, ou dans un logiciel de traitement de texte, le copier dans le presse-papier et le coller dans Xtreme Web Designer 5. La fonction copier-coller supporte le texte au format RTF.

Les mots se répartissent sur deux lignes uniquement s'ils comportent un tiret (touche moins).

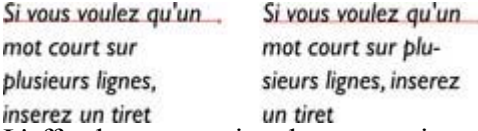

L'effet de taper un tiret dans « running »

Si vous saisissez Ctrl+- (touche moins), cela insère un **trait d'union**

 qui est en réalité un tiret apparaissant uniquement lorsque le mot peut être coupé à la fin d'une ligne. Ceci est particulièrement utile dans les colonnes de texte étroites ; afin d'éviter trop de blancs, essayez de mettre un trait d'union à certains mots. Si vous insérez un tiret demi-cadratin, le mot se coupera en fin de ligne. On l'appelle « trait d'union » parce que lorsque le mot apparaît en milieu de ligne, le tiret disparaît (contrairement à un tiret demi-cadratin normal ou un tiret) et il coupe les mots intelligemment si besoin est.

Lors de l'édition du texte, un trait d'union est traité comme un caractère invisible (il n'occupe pas d'espace), mais vous pouvez vérifier qu'il est dans le texte en déplaçant le curseur à gauche ou à droite sur l'endroit où se trouve le caractère invisible.

### Un **tiret**

 peut être inséré en tapant Ctrl+Maj+ - (touche moins). Un tiret ne provoquera pas un retour à la ligne. Ceci est très utile lorsque vous avez des tirets dans des mots que vous ne souhaitez pas voir coupés à la fin de lignes.

## **Modifier la largeur de la colonne.**

Tirer les deux poignées rouges aux extrémités de la ligne.

### **Modifier l'angle de la colonne**

 Maj+tirer l'une des deux poignées rouges aux extrémités de la ligne pour modifier l'angle de la colonne. Autre possibilité : Ctrl+tirer pour restreindre la ligne aux angles forcés. Ou encore, vous pouvez utiliser l'

### **Outil de sélection**

pour faire tourner l'objet.

Pour plus d'informations sur les angles forcés, voir le chapitre Introduction à Xtreme Web Designer 5.

### **Modifier la largeur de la colonne.**

Tirer les deux poignées rouges aux extrémités de la ligne.

### **Modifier l'angle de la colonne**

 Maj+tirer l'une des deux poignées rouges aux extrémités de la ligne pour modifier l'angle de la colonne. Autre possibilité : Ctrl+tirer pour restreindre la ligne aux angles forcés. Ou encore, vous pouvez utiliser l'

### **Outil de sélection**

pour faire tourner l'objet.

Pour plus d'informations sur les angles forcés, voir le chapitre Introduction à Xtreme Web Designer 5.

## **Modifier l'angle de la colonne**

 Maj+tirer l'une des deux poignées rouges aux extrémités de la ligne pour modifier l'angle de la colonne. Autre possibilité : Ctrl+tirer pour restreindre la ligne aux angles forcés. Ou encore, vous pouvez utiliser l' **Outil de sélection**

pour faire tourner l'objet.

Pour plus d'informations sur les angles forcés, voir le chapitre Introduction à Xtreme Web Designer 5.
# **Zones de texte**

#### Dans l'**Outil Texte**

, si vous cliquez et tirez diagonalement sur la page, vous créerez une zone de texte rectangulaire. Le curseur clignotant se positionnera en haut à gauche et vous pourrez saisir ou coller du texte.

Une zone de texte peut contenir un texte « fluide ». Il s'agit d'un bloc de texte unique, coulant d'une zone de texte à l'autre. On parle d'un texte fluide car, tout comme l'eau, lorsque vous ajoutez ou supprimez du texte dans une zone, il s'adapte en fonction des zones de texte connectées.

Si le texte dépasse du bas de la zone de texte, le texte dépassant sera grisé mais il sera possible de continuer à l'éditer normalement.

#### **Connecter les zones de texte—flux de texte**

 Lorsque le texte dépasse du bas de la zone de texte, un indicateur de dépassement s'affiche au bas de la zone de texte. Si vous le faites glisser au-dessus de tout autre zone de texte, le texte dépassant s'écoulera dans la nouvelle zone de texte et les deux zones seront connectées. Ceci est indiqué par une flèche de flux.

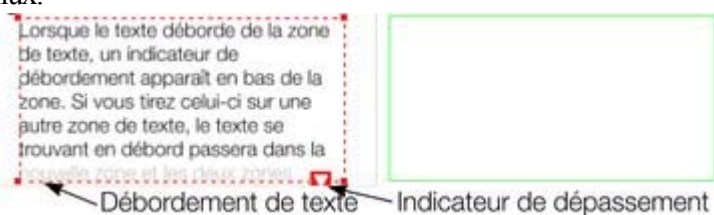

Faites glisser l'indicateur de dépassement d'une zone de texte à l'autre pour connecter deux zones de façon à ce que le texte s'écoule de l'une vers l'autre. Vous pouvez en lier autant que vous le souhaitez. **Astuce :**

 il existe un moyen rapide de créer du texte fluide. Si le curseur de texte se trouve dans une zone avec du texte qui dépasse, cliquer-tirer sur la page pour créer une nouvelle zone de texte. La nouvelle zone de texte sera automatiquement connectée et le texte s'écoulera dans la nouvelle zone.

#### **Astuce :**

vous pouvez faire passer du texte d'une zone vers une autre sur n'importe quelle page, même des pages précédentes. Si vous avez besoin de faire passer du texte dans une zone située de nombreuses pages auparavant, il sera sans doute plus facile d'utiliser la méthode ci-dessus ; à moins que vous ne fassiez un zoom arrière afin d'obtenir de petites pages vous permettant de faire glisser la flèche de dépassement par dessus les pages.

Pour déconnecter une zone de texte d'une autre, faites glisser l'indicateur de dépassement et déposez-le hors d'une zone de texte.

Si vous supprimez une zone de texte connectée à une autre, seule la zone sera supprimée, le texte passera sur les zones de texte restantes.

#### **Redimensionner des zones de texte**

#### Dans l'**Outil Texte**

, vous pouvez cliquer et tirer sur l'une des poignées de contrôle d'angle. Le texte dans la zone sera reformaté afin de s'ajuster à la nouvelle taille.

Vous pouvez également utiliser l'**Outil de sélection** pour redimensionner l'objet-texte, mais dans ce cas-là, le comportement sera différent. C'est la taille du texte lui-même qui change si vous redimensionnez un texte à l'aide de l'Outil de sélection. Ceci est cohérent par rapport au mode de fonctionnement normal de l'**Outil de sélection**

. Toutefois, dans le cas de zones de texte fluide, il existe un risque d'effets secondaires indésirables : vous ne souhaitez sans doute pas qu'une partie d'un texte fluide diffère d'un point de taille du reste. Le

#### comportement de l'**Outil de sélection**

 varie si vous redimensionnez une zone de texte contenant un texte fluide ou si vous redimensionnez l'ensemble du texte. La règle à suivre est la suivante :

- Si vous redimensionnez une zone de texte simple non connectée (ou une colonne simple ou de texte), alors le « contenant » de la zone et le contenu du texte seront redimensionnés ensemble.
- Si vous sélectionnez les zones de texte de l'ensemble du texte fluide (elles doivent se trouver sur une seule et même page), le redimensionnement s'effectuera à la fois sur le texte et sur les zones.
- Mais si vous redimensionnez une zone de texte faisant partie d'une série de zones de texte, seule la taille du contenant sera modifiée et le texte à l'intérieur conservera sa taille originale et sera reformaté pour s'ajuster à la nouvelle taille. Ceci rappelle le redimensionnement d'une zone de texte avec l'**Outil Texte**.

Si vous souhaitez redimensionner tout le texte d'un article de texte, sélectionnez-le intégralement à l'aide de « Ctrl+A » et appliquez-lui la taille de police souhaitée.

Vous pouvez faire pivoter une zone de texte à l'aide de l'**Outil de sélection**

comme d'habitude, et le texte s'« écoulera » normalement par la zone de texte pivotée.

Lorem ipsum dolor sit amet consectetuer adipiscing elit. Phasellus mauris risus, eleifend non, dictum at, pretium sed, dui. Sed sed odio. Aenean tincidunt<br>eleifend sapien. Vestibulum eros turpis, rhoncus vel,<br>convallis ut, fermentum et, tellus. Pellentesque eros. Proin vestibulum, eros vel tincidunt ultricies, turpis ante suscipit dui, sed consequat leo ipsum sit eleifend ac, iaculis et, tincidunt<br>et, nibh. Aenean feugiat

sollicituden nisi. Vestibulum<br>dictum ipsum eu liberal urpis.<br>dictum ipsum eu liberal urpis.<br>Cracilisi. ninum du in elementum<br>craee, meturs sapien.<br>uliamcorper nisi. eget tempus.<br>uliamcorper nisi. eget tempus. tum pareger au in elements<br>collail untum, dui sapien<br>Cras proum, dui sapien<br>graamcorper hisi, egel tempus<br>graamcorper hisi, egel wel tellu<br>mille enim. Neugian vel tellus<br>Jef nisi, eget vel tellus<br>enim. Neugian The area method a common the participant of the participant of the participant of the participant of the state<br>pade a enim. Nutual trialistics and the participant of the state of the state of the state of the state of the<br> tion of the consequent interdum non etus in comeen non .<br>Inngil interdum potenti.<br>m ac. interdum potenti.<br>. Sunpendisse dolor vel.<br>. Sun wilhoes, d. mauris a<br>.am laoreet, mauris a urn ac. c. Interdisse policy et<br>uspendisse dolor vel<br>1 utrices, dolor vel<br>um laoreet, mauris arcu

commodo purus, vitae commodo orci mauris sagittis arcu. Vivamus nunc eros. commodo vulputate. vestibulum nec, nonummy eu. dui. Suspendisse non uma sit amet tortor rutrum<br>pulvinar. Suspendisse interdum dui sed eros Pellentesque tincidunt odio quis sapien. Ut id mauris.<br>Vivamus pharetra viverra tellus. Fusce et mi. urna. Maecenas gravida. neque non euisn

Le flux de texte ne sera pas affecté si vous faites tourner n'importe quelle zone de texte. Maintenez la touche CTRL enfoncée lorsque vous faites tourner pour contraindre l'angle de rotation du texte à des angles de 90 degrés et à des angles alignés le long de l'écran.

#### **Compte de mots**

### **Connecter les zones de texte—flux de texte**

 Lorsque le texte dépasse du bas de la zone de texte, un indicateur de dépassement s'affiche au bas de la zone de texte. Si vous le faites glisser au-dessus de tout autre zone de texte, le texte dépassant s'écoulera dans la nouvelle zone de texte et les deux zones seront connectées. Ceci est indiqué par une flèche de flux.

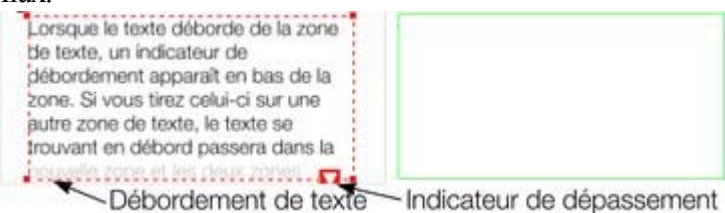

Faites glisser l'indicateur de dépassement d'une zone de texte à l'autre pour connecter deux zones de façon à ce que le texte s'écoule de l'une vers l'autre. Vous pouvez en lier autant que vous le souhaitez. **Astuce :**

#### il existe un moyen rapide de créer du texte fluide. Si le curseur de texte se trouve dans une zone avec du texte qui dépasse, cliquer-tirer sur la page pour créer une nouvelle zone de texte. La nouvelle zone de texte sera automatiquement connectée et le texte s'écoulera dans la nouvelle zone.

#### **Astuce :**

vous pouvez faire passer du texte d'une zone vers une autre sur n'importe quelle page, même des pages précédentes. Si vous avez besoin de faire passer du texte dans une zone située de nombreuses pages auparavant, il sera sans doute plus facile d'utiliser la méthode ci-dessus ; à moins que vous ne fassiez un zoom arrière afin d'obtenir de petites pages vous permettant de faire glisser la flèche de dépassement par dessus les pages.

Pour déconnecter une zone de texte d'une autre, faites glisser l'indicateur de dépassement et déposez-le hors d'une zone de texte.

Si vous supprimez une zone de texte connectée à une autre, seule la zone sera supprimée, le texte passera sur les zones de texte restantes.

#### **Redimensionner des zones de texte**

#### Dans l'**Outil Texte**

.

, vous pouvez cliquer et tirer sur l'une des poignées de contrôle d'angle. Le texte dans la zone sera reformaté afin de s'ajuster à la nouvelle taille.

Vous pouvez également utiliser l'**Outil de sélection** pour redimensionner l'objet-texte, mais dans ce cas-là, le comportement sera différent. C'est la taille du texte lui-même qui change si vous redimensionnez un texte à l'aide de l'Outil de sélection. Ceci est cohérent par rapport au mode de fonctionnement normal de l'**Outil de sélection**

Toutefois, dans le cas de zones de texte fluide, il existe un risque d'effets secondaires indésirables : vous ne souhaitez sans doute pas qu'une partie d'un texte fluide diffère d'un point de taille du reste. Le comportement de l'**Outil de sélection**

 varie si vous redimensionnez une zone de texte contenant un texte fluide ou si vous redimensionnez l'ensemble du texte. La règle à suivre est la suivante :

- Si vous redimensionnez une zone de texte simple non connectée (ou une colonne simple ou de texte), alors le « contenant » de la zone et le contenu du texte seront redimensionnés ensemble.
- Si vous sélectionnez les zones de texte de l'ensemble du texte fluide (elles doivent se trouver sur une seule et même page), le redimensionnement s'effectuera à la fois sur le texte et sur les zones.
- Mais si vous redimensionnez une zone de texte faisant partie d'une série de zones de texte, seule la taille du contenant sera modifiée et le texte à l'intérieur conservera sa taille originale et sera reformaté pour s'ajuster à la nouvelle taille. Ceci rappelle le redimensionnement d'une zone de texte avec l'**Outil Texte**.

Si vous souhaitez redimensionner tout le texte d'un article de texte, sélectionnez-le intégralement à l'aide de « Ctrl+A » et appliquez-lui la taille de police souhaitée.

Vous pouvez faire pivoter une zone de texte à l'aide de l'**Outil de sélection**

comme d'habitude, et le texte s'« écoulera » normalement par la zone de texte pivotée.

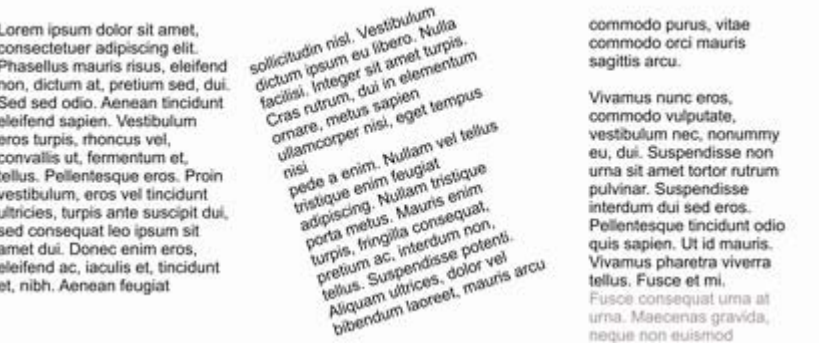

Le flux de texte ne sera pas affecté si vous faites tourner n'importe quelle zone de texte. Maintenez la touche CTRL enfoncée lorsque vous faites tourner pour contraindre l'angle de rotation du texte à des angles de 90 degrés et à des angles alignés le long de l'écran.

#### **Compte de mots**

#### **Redimensionner des zones de texte**

#### Dans l'**Outil Texte**

.

, vous pouvez cliquer et tirer sur l'une des poignées de contrôle d'angle. Le texte dans la zone sera reformaté afin de s'ajuster à la nouvelle taille.

Vous pouvez également utiliser l'**Outil de sélection** pour redimensionner l'objet-texte, mais dans ce cas-là, le comportement sera différent. C'est la taille du texte lui-même qui change si vous redimensionnez un texte à l'aide de l'Outil de sélection. Ceci est cohérent par rapport au mode de fonctionnement normal de l'**Outil de sélection**

Toutefois, dans le cas de zones de texte fluide, il existe un risque d'effets secondaires indésirables : vous ne souhaitez sans doute pas qu'une partie d'un texte fluide diffère d'un point de taille du reste. Le comportement de l'**Outil de sélection**

 varie si vous redimensionnez une zone de texte contenant un texte fluide ou si vous redimensionnez l'ensemble du texte. La règle à suivre est la suivante :

- Si vous redimensionnez une zone de texte simple non connectée (ou une colonne simple ou de texte), alors le « contenant » de la zone et le contenu du texte seront redimensionnés ensemble.
- Si vous sélectionnez les zones de texte de l'ensemble du texte fluide (elles doivent se trouver sur une seule et même page), le redimensionnement s'effectuera à la fois sur le texte et sur les zones.
- Mais si vous redimensionnez une zone de texte faisant partie d'une série de zones de texte, seule la taille du contenant sera modifiée et le texte à l'intérieur conservera sa taille originale et sera reformaté pour s'ajuster à la nouvelle taille. Ceci rappelle le redimensionnement d'une zone de texte avec l'**Outil Texte**.

Si vous souhaitez redimensionner tout le texte d'un article de texte, sélectionnez-le intégralement à l'aide de « Ctrl+A » et appliquez-lui la taille de police souhaitée.

Vous pouvez faire pivoter une zone de texte à l'aide de l'**Outil de sélection**

comme d'habitude, et le texte s'« écoulera » normalement par la zone de texte pivotée.

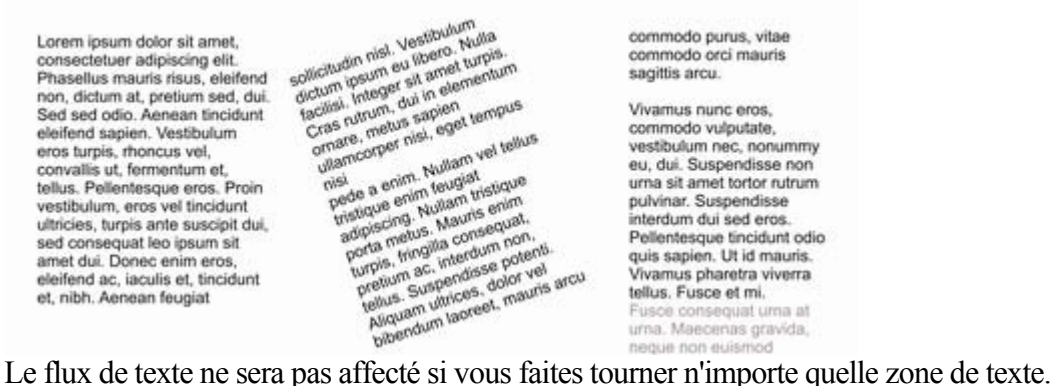

Maintenez la touche CTRL enfoncée lorsque vous faites tourner pour contraindre l'angle de rotation du texte à des angles de 90 degrés et à des angles alignés le long de l'écran.

#### **Compte de mots**

### **Compte de mots**

# **Texte le long d'une courbe**

Pour placer du texte le long d'une courbe de votre choix :<br>
1. Créez soit un texte  $\frac{\text{Poisley}}{\text{Poisley}}$ <br>
basique, un texte en 1. Créez soit un texte basique, un texte en colonne ou une zone de texte (voir plus haut).

- 2. Sélectionnez votre objet-texte et une courbe.
- 3. Choisissez **Arranger** -> **Ajuster le texte à la courbe**.

.

Vous pouvez également sélectionner une courbe ou une ligne puis cliquer sur la ligne où vous souhaitez que le texte démarre dans l'**Outil Texte**

 et le saisir. Ceci ajustera automatiquement le texte le long de la ligne. Lorsque vous atteignez l'extrémité de la ligne, le texte revient à la ligne, juste en dessous du début de la précédente.

Si vous ne voulez pas que le texte revienne à la ligne, cliquez sur « shift+clic » sur la ligne.

Pour masquer la courbe afin qu'elle ne soit pas visible, sélectionnez l'**Outil de changement de formes** et réglez la couleur de la ligne sur **Aucune couleur** ou une largeur de **Aucun**

. Vous pouvez également éditer la courbe normalement de cette façon.

L'application de couleurs est décrite dans le chapitre [Utilisation des couleurs](#page-355-0)

#### **Ajuster la marge gauche et droite d'un texte à une courbe**

 Si vous commencez à saisir ou placer une colonne de texte sur une courbe, vous pouvez changer la position de départ et de fin des poignées rouges. Il vous suffit de les tirer le long de la courbe comme requis. Si vous centrez du texte, il se trouvera entre ces deux marges.

## **Échanger les côtés de la ligne**

Cliquer droit sur le texte et sélectionner l'option de menu **Inverser le texte sur la courbe**

. Vous pouvez aussi inverser la direction de la ligne (**Outil de changement de formes**, bouton **Inverser les chemins**

 sur la barre d'infos), le texte se déplacera de l'autre côté de la ligne ou, dans le cas d'une forme fermée, passera de l'intérieur à l'extérieur de la forme.

### **Ajuster la marge gauche et droite d'un texte à une courbe**

 Si vous commencez à saisir ou placer une colonne de texte sur une courbe, vous pouvez changer la position de départ et de fin des poignées rouges. Il vous suffit de les tirer le long de la courbe comme requis. Si vous centrez du texte, il se trouvera entre ces deux marges.

## **Échanger les côtés de la ligne**

.

Cliquer droit sur le texte et sélectionner l'option de menu **Inverser le texte sur la courbe**

Vous pouvez aussi inverser la direction de la ligne (**Outil de changement de formes**, bouton **Inverser les chemins**

 sur la barre d'infos), le texte se déplacera de l'autre côté de la ligne ou, dans le cas d'une forme fermée, passera de l'intérieur à l'extérieur de la forme.

## **Échanger les côtés de la ligne**

Cliquer droit sur le texte et sélectionner l'option de menu **Inverser le texte sur la courbe**

. Vous pouvez aussi inverser la direction de la ligne (**Outil de changement de formes**, bouton **Inverser les chemins**

 sur la barre d'infos), le texte se déplacera de l'autre côté de la ligne ou, dans le cas d'une forme fermée, passera de l'intérieur à l'extérieur de la forme.

# **Édition de texte**

 Double-cliquer sur un objet-texte d'un outil quelconque vous fait passer sur l'**Outil Texte** et place le curseur de la souris sur la position de clic dans le texte.

Toutes les opérations usuelles des logiciels de traitement de texte effectuées avec le curseur et la souris sont disponibles. Par exemple :

- Cliquez où vous souhaitez placer le curseur.
- Utilisez les touches fléchées pour vous déplacez vers la droite, la gauche, le haut ou le bas.
- Utilisez « Ctrl+les touches fléchées de droite et de gauche » pour vous déplacer un mot vers la droite ou la gauche.
- Appuyer sur « Début » ou « Fin » pour aller au début ou à la fin de la ligne.

• Appuyer sur « Ctrl + Début » ou « Ctrl + Fin » pour aller au début ou à la fin de l'objet texte. Sélection du texte :

- "shift+ une » des touches ci-dessus pour sélectionner du texte
- Un double-clic sélectionne un mot.
- Un triple clic, ou « Ctrl+L », sélectionne une ligne entière de texte.
- $\bullet$  Un quadruple clic (4x) sélectionne un paragraphe de texte entier.
- Ou survolez seulement le texte dans l'Outil Texte pour le sélectionner.
- $\bullet \quad \cdot \text{Ctrl} + A \cdot \text{e}$  sélectionne l'ensemble du texte de l'objet-texte (vous devez pour cela vous trouver dans l'**Outil Texte**.)

Si du texte est sélectionné, tout modification d'un attribut s'appliquera uniquement à la section sélectionnée du texte. Si votre curseur se trouve simplement dans le texte, toute modification d'attribut, telle que la sélection une nouvelle couleur, n'apparaîtra que lorsque vous saisirez un nouveau texte.

#### **Sélectionner la totalité de l'objet texte**

 Il existe un raccourci rapide permettant de sélectionner la totalité de l'objet texte. Au lieu d'utiliser Ctrl+A ou de passer sur tout le texte, appuyez simplement sur la touche **Echap**

. Cela supprimera le curseur mais sélectionnera la totalité du texte (la ligne de statut confirmera 1 objet texte). L'application d'un effet ou d'un attribut à l'ensemble de l'article de texte est ainsi grandement facilitée.

Par exemple, pour changer la taille de police de l'ensemble de l'objet texte, appuyez simplement sur **Echap**

et sélectionnez la nouvelle taille dans la barre d'infos.

## **Changer la casse**

.

 Appuyer sur Ctrl+W pour changer la casse du caractère après le curseur de texte et avancer le curseur. Ainsi, si vous avez saisi une section de texte avec la touche verrou maj activée involontairement, placez simplement le curseur au début et appuyez en maintenant les touches Ctrl+W enfoncées.

Vous pouvez changer la casse d'une section de texte sélectionnée de la même manière. Le curseur ne sera pas déplacé.

## **Guillemets intelligents**

 Lorsque vous tapez des guillemets simples ' ou des guillemets doubles " Xtreme les convertit automatiquement en guillemets ouvrant ou fermant appropriés et visuellement adaptés. Ainsi, cela modifie **'ceci'** en **'cela'** et les **"guillemets"** en **« guillemets »**. Le programme est assez intelligent pour assimiler l'utilisation d'apostrophes dans les mots remplaçant un caractère manquant, tel que **'don't'** qui devient **'don't'**

#### **Saisir des caractères spéciaux**

 Il existe de nombreux raccourcis utiles permettant l'insertion de caractères spéciaux, tels que © ou ™. Voir la section [Caractères spéciaux \(dans l'outil d'ajout de texte\)](#page-933-0)

du chapitre « Menus et raccourcis clavier ».

Tous ces raccourcis (à l'exception de l'espace insécable) sont compatibles avec Microsoft Word.

## **Utilisation de texte factice (« Lorem Ipsum »)**

 Lors de la création de mises en page, il est courant de se servir d'un texte factice, qui a l'apparence d'un texte avec des caractères typiquement latins mais ne veut rien dire du tout. Ce texte commence par « Lorem ipsum dolor sit amet... ».

## **Sélectionner la totalité de l'objet texte**

 Il existe un raccourci rapide permettant de sélectionner la totalité de l'objet texte. Au lieu d'utiliser Ctrl+A ou de passer sur tout le texte, appuyez simplement sur la touche **Echap**

. Cela supprimera le curseur mais sélectionnera la totalité du texte (la ligne de statut confirmera 1 objet texte). L'application d'un effet ou d'un attribut à l'ensemble de l'article de texte est ainsi grandement facilitée.

Par exemple, pour changer la taille de police de l'ensemble de l'objet texte, appuyez simplement sur **Echap**

et sélectionnez la nouvelle taille dans la barre d'infos.

#### **Changer la casse**

.

 Appuyer sur Ctrl+W pour changer la casse du caractère après le curseur de texte et avancer le curseur. Ainsi, si vous avez saisi une section de texte avec la touche verrou maj activée involontairement, placez simplement le curseur au début et appuyez en maintenant les touches Ctrl+W enfoncées.

Vous pouvez changer la casse d'une section de texte sélectionnée de la même manière. Le curseur ne sera pas déplacé.

#### **Guillemets intelligents**

 Lorsque vous tapez des guillemets simples ' ou des guillemets doubles " Xtreme les convertit automatiquement en guillemets ouvrant ou fermant appropriés et visuellement adaptés. Ainsi, cela modifie **'ceci'** en **'cela'** et les **"guillemets"** en **« guillemets »**. Le programme est assez intelligent pour assimiler l'utilisation d'apostrophes dans les mots remplaçant un caractère manquant, tel que **'don't'** qui devient **'don't'**

#### **Saisir des caractères spéciaux**

 Il existe de nombreux raccourcis utiles permettant l'insertion de caractères spéciaux, tels que © ou ™. Voir la section [Caractères spéciaux \(dans l'outil d'ajout de texte\)](#page-933-0)

du chapitre « Menus et raccourcis clavier ».

Tous ces raccourcis (à l'exception de l'espace insécable) sont compatibles avec Microsoft Word.

#### **Utilisation de texte factice (« Lorem Ipsum »)**

 Lors de la création de mises en page, il est courant de se servir d'un texte factice, qui a l'apparence d'un texte avec des caractères typiquement latins mais ne veut rien dire du tout. Ce texte commence par « Lorem ipsum dolor sit amet... ».

#### **Changer la casse**

.

 Appuyer sur Ctrl+W pour changer la casse du caractère après le curseur de texte et avancer le curseur. Ainsi, si vous avez saisi une section de texte avec la touche verrou maj activée involontairement, placez simplement le curseur au début et appuyez en maintenant les touches Ctrl+W enfoncées. Vous pouvez changer la casse d'une section de texte sélectionnée de la même manière. Le curseur ne sera pas déplacé.

## **Guillemets intelligents**

Lorsque vous tapez des guillemets simples ' ou des guillemets doubles " Xtreme les convertit automatiquement en guillemets ouvrant ou fermant appropriés et visuellement adaptés. Ainsi, cela modifie **'ceci'** en **'cela'** et les **"guillemets"** en **« guillemets »**. Le programme est assez intelligent pour assimiler l'utilisation d'apostrophes dans les mots remplaçant un caractère manquant, tel que **'don't'** qui devient **'don't'**

#### **Saisir des caractères spéciaux**

 Il existe de nombreux raccourcis utiles permettant l'insertion de caractères spéciaux, tels que © ou ™. Voir la section [Caractères spéciaux \(dans l'outil d'ajout de texte\)](#page-933-0)

du chapitre « Menus et raccourcis clavier ».

Tous ces raccourcis (à l'exception de l'espace insécable) sont compatibles avec Microsoft Word.

#### **Utilisation de texte factice (« Lorem Ipsum »)**

 Lors de la création de mises en page, il est courant de se servir d'un texte factice, qui a l'apparence d'un texte avec des caractères typiquement latins mais ne veut rien dire du tout. Ce texte commence par « Lorem ipsum dolor sit amet... ».

## **Guillemets intelligents**

.

 Lorsque vous tapez des guillemets simples ' ou des guillemets doubles " Xtreme les convertit automatiquement en guillemets ouvrant ou fermant appropriés et visuellement adaptés. Ainsi, cela modifie **'ceci'** en **'cela'** et les **"guillemets"** en **« guillemets »**. Le programme est assez intelligent pour assimiler l'utilisation d'apostrophes dans les mots remplaçant un caractère manquant, tel que **'don't'** qui devient **'don't'**

#### **Saisir des caractères spéciaux**

 Il existe de nombreux raccourcis utiles permettant l'insertion de caractères spéciaux, tels que © ou ™. Voir la section [Caractères spéciaux \(dans l'outil d'ajout de texte\)](#page-933-0)

du chapitre « Menus et raccourcis clavier ».

Tous ces raccourcis (à l'exception de l'espace insécable) sont compatibles avec Microsoft Word.

#### **Utilisation de texte factice (« Lorem Ipsum »)**

 Lors de la création de mises en page, il est courant de se servir d'un texte factice, qui a l'apparence d'un texte avec des caractères typiquement latins mais ne veut rien dire du tout. Ce texte commence par « Lorem ipsum dolor sit amet... ».

### **Saisir des caractères spéciaux**

 Il existe de nombreux raccourcis utiles permettant l'insertion de caractères spéciaux, tels que © ou ™. Voir la section [Caractères spéciaux \(dans l'outil d'ajout de texte\)](#page-933-0)

du chapitre « Menus et raccourcis clavier ».

Tous ces raccourcis (à l'exception de l'espace insécable) sont compatibles avec Microsoft Word.

## **Utilisation de texte factice (« Lorem Ipsum »)**

 Lors de la création de mises en page, il est courant de se servir d'un texte factice, qui a l'apparence d'un texte avec des caractères typiquement latins mais ne veut rien dire du tout. Ce texte commence par « Lorem ipsum dolor sit amet... ».

## **Utilisation de texte factice (« Lorem Ipsum »)**

 Lors de la création de mises en page, il est courant de se servir d'un texte factice, qui a l'apparence d'un texte avec des caractères typiquement latins mais ne veut rien dire du tout. Ce texte commence par « Lorem ipsum dolor sit amet... ».

# **Vérificateur d'orthographe**

L'Outil Texte inclut un vérificateur d'orthographe. Pour le mettre en marche, sélectionnez l'icone du **Vérificateur d'orthographe** sur la barre d'info de l'**Outil Texte**

qui ouvre alors un menu.

#### Sélectionnez « **Procéder à une vérification d'orthographe dès la saisie du texte**

 ». Tous les mots du document qui n'ont pas été reconnus sont soulignés par une ligne pointillée rouge.

Tous les mots inconnus seront. soulignés en pointillés roge au cours de la frappe. orge gore toge rogne

Pour corriger une faute, faites un clic droit sur le mot pour ouvrir le menu contextuel. Le haut du menu contextuel suggère des mots correctement écrits. Sélectionnez l'une des suggestions pour remplacer le mot.

#### **Sélection de la langue**

Le menu qui s'affiche lorsque vous cliquez sur l'icone du Vérificateur d'orthographe énumère toutes les langues pour lesquelles des dictionnaires sont installés. Par défaut, la langue correspondant au réglage local actuel est sélectionnée. Vous pouvez choisir différentes langues pour différents objets-textes de manière à utiliser plusieurs langues dans votre document si nécessaire.

Pour changer la langue associée à un objet-texte, sélectionner l'objet-texte. Puis, dans l'Outil Texte, choisissez la langue requise à partir du menu du Vérificateur d'orthographe. L'orthographe de l'objet-texte est maintenant vérifiée en fonction du dictionnaire correspondant à la langue choisie. Si vous souhaitez saisir plusieurs objets-texte en utilisant une langue différente de la langue par défaut, vous pouvez changer l'attribut de langue actuelle de manière à ne pas devoir changer la langue pour chaque objet texte. Pour cela, assurez-vous que rien n'est sélectionné (clic sur une zone vide de votre projet à l'aide de l'Outil de sélection). Puis, choisissez dans l'Outil de sélection la langue souhaitée à l'aide du menu du Vérificateur d'orthographe. Un message vous demandera si vous souhaitez définir l'attribut de langue actuel. Cliquer sur « Définir » pour confirmer. Désormais, chaque nouvel objet-texte créé sera associé à la langue choisie. Notez que l'attribut actuel n'est pas re-chargé lorsque vous enregistrez et chargez votre projet. Vous devrez donc répéter la procédure ci-dessus pour régler à nouveau l'attribut de langue actuelle la prochaine fois que vous chargez le document, si vous souhaitez continuer à entrer de nouveaux objets-texte avec la même langue.

Si vous avez un objet-texte pour lequel vous ne souhaitez pas exécuter le Vérificateur d'orthographe, sélectionnez l'objet et choisissez l'option « Pas de langue (ignorer) » dans le menu du Vérificateur d'orthographe.

## **Dictionnaire utilisateur**

 Les termes utilisés régulièrement mais qui ne sont pas inclus dans le dictionnaire fourni avec Xtreme Web Designer 5 peuvent être ajoutés à votre dictionnaire personnel. Pour cela, réalisez un clic droit sur le terme concerné et choisissez « Ajouter au dictionnaire utilisateur ». Le terme n'apparaît alors plus comme une erreur. Le dictionnaire utilisateur s'applique à tous les documents utilisés sur votre ordinateur et à toutes les langues.

## **Sélection de la langue**

Le menu qui s'affiche lorsque vous cliquez sur l'icone du Vérificateur d'orthographe énumère toutes les langues pour lesquelles des dictionnaires sont installés. Par défaut, la langue correspondant au réglage local actuel est sélectionnée. Vous pouvez choisir différentes langues pour différents objets-textes de manière à utiliser plusieurs langues dans votre document si nécessaire.

Pour changer la langue associée à un objet-texte, sélectionner l'objet-texte. Puis, dans l'Outil Texte, choisissez la langue requise à partir du menu du Vérificateur d'orthographe. L'orthographe de l'objet-texte est maintenant vérifiée en fonction du dictionnaire correspondant à la langue choisie. Si vous souhaitez saisir plusieurs objets-texte en utilisant une langue différente de la langue par défaut, vous pouvez changer l'attribut de langue actuelle de manière à ne pas devoir changer la langue pour chaque objet texte. Pour cela, assurez-vous que rien n'est sélectionné (clic sur une zone vide de votre projet à l'aide de l'Outil de sélection). Puis, choisissez dans l'Outil de sélection la langue souhaitée à l'aide du menu du Vérificateur d'orthographe. Un message vous demandera si vous souhaitez définir l'attribut de langue actuel. Cliquer sur « Définir » pour confirmer. Désormais, chaque nouvel objet-texte créé sera associé à la langue choisie. Notez que l'attribut actuel n'est pas re-chargé lorsque vous enregistrez et chargez votre projet. Vous devrez donc répéter la procédure ci-dessus pour régler à nouveau l'attribut de langue actuelle la prochaine fois que vous chargez le document, si vous souhaitez continuer à entrer de nouveaux objets-texte avec la même langue.

Si vous avez un objet-texte pour lequel vous ne souhaitez pas exécuter le Vérificateur d'orthographe, sélectionnez l'objet et choisissez l'option « Pas de langue (ignorer) » dans le menu du Vérificateur d'orthographe.

#### **Dictionnaire utilisateur**

 Les termes utilisés régulièrement mais qui ne sont pas inclus dans le dictionnaire fourni avec Xtreme Web Designer 5 peuvent être ajoutés à votre dictionnaire personnel. Pour cela, réalisez un clic droit sur le terme concerné et choisissez « Ajouter au dictionnaire utilisateur ». Le terme n'apparaît alors plus comme une erreur. Le dictionnaire utilisateur s'applique à tous les documents utilisés sur votre ordinateur et à toutes les langues.

## **Dictionnaire utilisateur**

 Les termes utilisés régulièrement mais qui ne sont pas inclus dans le dictionnaire fourni avec Xtreme Web Designer 5 peuvent être ajoutés à votre dictionnaire personnel. Pour cela, réalisez un clic droit sur le terme concerné et choisissez « Ajouter au dictionnaire utilisateur ». Le terme n'apparaît alors plus comme une erreur. Le dictionnaire utilisateur s'applique à tous les documents utilisés sur votre ordinateur et à toutes les langues.

# **Synchronisation de texte à l'aide de groupes souples**

 Dans certains projets, vous pouvez avoir besoin que plusieurs objets-texte affichent le même texte mais dans différents styles. Une animation de texte dans un document d'animation ou un passage de souris sur des boutons qui s'allument lorsque le pointeur de la souris passe au-dessus d'eux dans un navigateur Internet alors en sont des exemples pertinents. Normalement, si vous souhaitez changer le texte affiché sur ces objets, vous devez tous les éditer individuellement.

En ajoutant ces objets-texte apparentés dans un groupe souple, vous pouvez garantir qu'ils afficheront toujours le même texte. Pour ajouter les objets-texte apparentés dans un groupe souple, assurez-vous tout d'abord qu'ils contiennent déjà le même texte (autrement, ils ne seront pas synchronisés).

Sélectionnez-les ensuite à l'aide de l'Outil de sélection. Sélectionner **Arranger ->Appliquer le groupe souple**

#### $(Ctr1+A1+f).$

.

Désormais, lorsque le texte est édité sur un objet-texte, les autres seront mis à jour automatiquement, même s'ils sont répartis sur différents calques (ou dans le cas de documents d'animation, sur différents cadres) à travers votre document. Notez que cette synchronisation fonctionne même si certains objets texte se trouvent sur des calques verrouillés ou invisibles.

Pour dégrouper un groupe souple, sélectionnez Arranger->Supprimer le groupe souple (Ctrl+Alt+U). Pour plus d'informations sur les gGroupes souples, veuillez consulter le paragraphe groupes souples du chapitre [Manipulation d'objet](#page-292-0)

# **Tabulations, marges et retraits**

## **Règles**

 Pour paramétrer les tabulations, les marges et les retraits, il vous faut activer les règles dans votre document.

Pour cela :

- Choisir **Fenêtres > Barres > Règles**.
- Ou appuyez sur Ctrl+Maj+R (ceci est un nouveau raccourci).
- Ou appuyez sur Ctrl+L (si vous n'êtes pas dans l'**Outil d'ajout de texte**).

Les caractéristiques de texte avancées n'apparaissent sur la règle que lorsque vous utilisez **l'Outil d'ajout de texte** et que le curseur de texte se trouve dans un article de texte ou si l'objet texte est sélectionné dans l'**Outil d'ajout de texte**

. Dans l'Outil d'ajout de texte, lorsque vous tirez les marges ou les tabulations sur la règle, vous obtenez un repère vertical temporaire facilitant l'alignement des tabulations ou des marges sur les objets se trouvant ailleurs sur la page. Lorsque vous déplacez des tabulations et des marges et que l'alignement magnétique est activé, elles seront alignées l'une par rapport à l'autre, facilitant ainsi leur positionnement.

#### **Marges et retraits**

 Toute modification effectuée concerne le paragraphe de texte courant. (C'est-à-dire le paragraphe contenant le curseur de texte) ou, si vous avez une section de texte sélectionnée, les paragraphes de la section sélectionnée.

Vous pouvez appliquer les changements à tout le texte d'un article en sélectionnant la totalité du texte s'y trouvant (Ctrl+A). Pour modifier plus d'un article, sélectionnez les objets textes tout en étant dans l'**Outil de sélection** puis passez dans l'**Outil d'ajout de texte**

et effectuez les modifications nécessaires.

#### Ł. **Marge de gauche**

. La faire glisser pour modifier la marge gauche du texte.

#### г **Marge de première ligne.**

 La faire glisser pour modifier la marge gauche de la première ligne du paragraphe (utile pour des listes, telles que montré ci-dessous).

#### Г. **Marge de droite.**

La faire glisser pour modifier la marge droite du texte.

Tirer pour modifier la marge de la première ligne

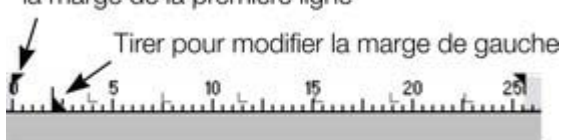

1) Ceci est le premier élément d'une liste, numérotée. En décallant la marge de gauche et la marge de la première ligne vous pouvez créer des éléments tels que des listes.

Montrer la marge gauche et la marge de première ligne.

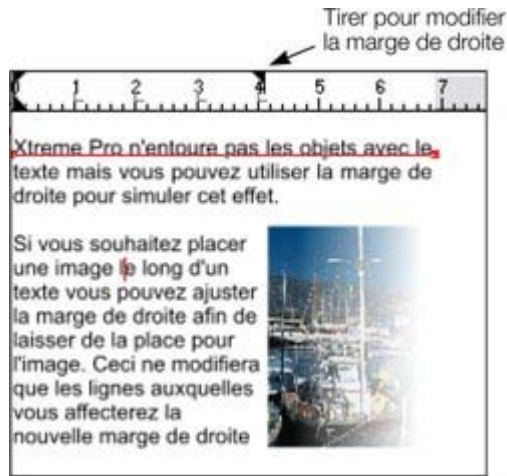

Montrer la marge droite

#### **Texte le long d'une courbe**

 Si vous avez ajusté une ligne de texte le long d'une courbe à l'aide de l'option **Ajuster le texte à la courbe**

, alors la ligne de la courbe constitue la marge. Si le texte est plus long que la ligne, il dépassera de l'extrémité.

Si vous avez cliqué sur la ligne ou ajusté une colonne de texte à une courbe ou ligne, des indicateurs de marges gauche et droite (petits carrés rouges) peuvent être tirés le long de la ligne afin d'ajuster les marges utilisées pour la justification.

#### **Tabulations**

 Par défaut, les articles de texte sont créés avec des tabulations de 0,5 cm d'espacement. Ce qui signifie qu'il vous suffit d'appuyer sur la touche Tabulation et votre texte sera déplacé jusqu'au taquet suivant. Si vous souhaitez un autre espacement entre les tabulations, il vous suffit de définir de nouveaux taquets. Ces tabulations par défaut sont affichées sous forme de petits L sur la règle :

 $\mathbf{R}$ Tab 1 Tab 2 Tab 3 Tab 4

Tabulations standard, indiquées par des petits L

#### **Personnaliser les tabulations**

 Pour créer une tabulation personnalisée, cliquez simplement sur la règle où vous souhaitez placer la nouvelle. Elle remplacera les tabulations par défaut jusqu'à cet endroit de la règle. Par exemple :

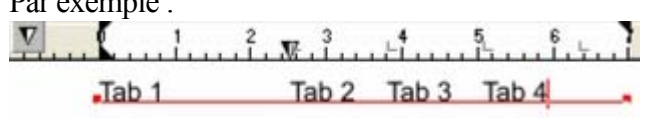

Le triangle indique une tabulation personnalisée.

Pour définir plus d'une tabulation, cliquer plusieurs fois sur la règle.

Pour déplacer une tabulation personnalisée, la faire glisser le long de la règle.

Pour supprimer une tabulation, la faire glisser hors de la règle (les tabulations par défaut se repositionneront).

#### **Personnaliser les types de tabulations**

 Vous pouvez définir différents types de tabulations personnalisées. Par défaut, les tabulations personnalisées sont des tabulations d'alignement à gauche. Ce qui signifie que le texte sera aligné sur la tabulation à gauche du texte.

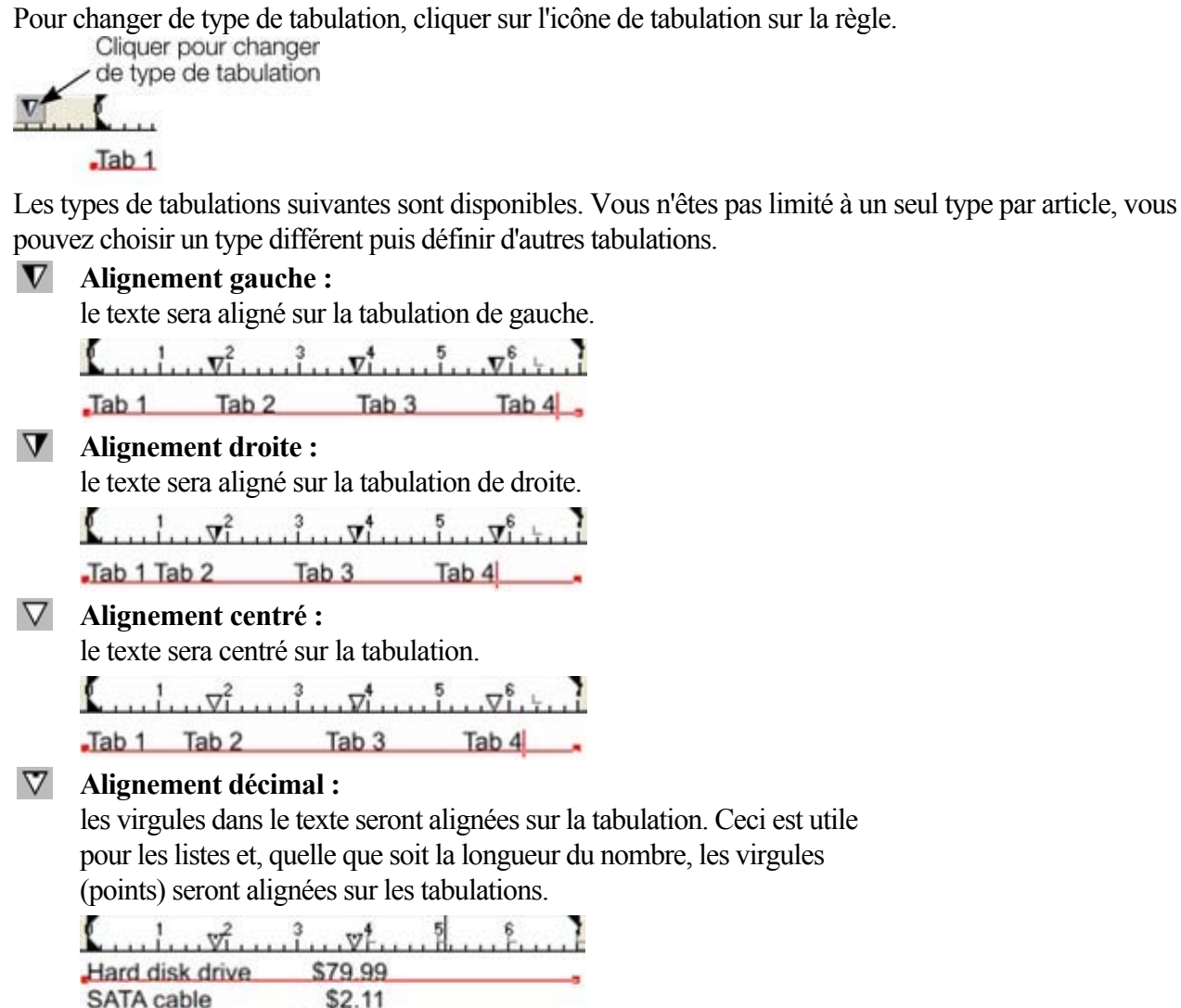

#### **Comment créer des alinéas en retrait**

\$139.00

 Les alinéas en retrait, tels qu'ils sont généralement connus, constituent la première ligne d'un paragraphe avec une marge négative ou une marge en retrait vers la droite de la marge de gauche usuelle. Les listes avec numéros ou avec puces sont des exemples d'alinéas en retrait.

Pour créer des alinéas en retrait

**TFT** monitor

- 1. Tirer la marge de gauche vers l'intérieur.
- 2. Cliquez sur la règle en vous éloignant de la marge gauche (créant ainsi un nouveau taquet de tabulation) et faites glisser ce taquet afin qu'il se trouve exactement au-dessus de la marge gauche.
- 3. Chaque ligne commencera désormais avec un retrait : vous pouvez insérer un caractère spécial ou un nombre et appuyer sur la touche Tabulation pour vous déplacer vers la marge gauche. Toutes les autres lignes de texte (comme ce paragraphe) seront en retrait par rapport à la marge gauche.

## **Règles**

 Pour paramétrer les tabulations, les marges et les retraits, il vous faut activer les règles dans votre document.

Pour cela :

- Choisir **Fenêtres > Barres > Règles**.
- Ou appuyez sur Ctrl+Maj+R (ceci est un nouveau raccourci).
- Ou appuyez sur Ctrl+L (si vous n'êtes pas dans l'**Outil d'ajout de texte**).

Les caractéristiques de texte avancées n'apparaissent sur la règle que lorsque vous utilisez **l'Outil d'ajout de texte** et que le curseur de texte se trouve dans un article de texte ou si l'objet texte est sélectionné dans l'**Outil d'ajout de texte**

. Dans l'Outil d'ajout de texte, lorsque vous tirez les marges ou les tabulations sur la règle, vous obtenez un repère vertical temporaire facilitant l'alignement des tabulations ou des marges sur les objets se trouvant ailleurs sur la page. Lorsque vous déplacez des tabulations et des marges et que l'alignement magnétique est activé, elles seront alignées l'une par rapport à l'autre, facilitant ainsi leur positionnement.

## **Marges et retraits**

 Toute modification effectuée concerne le paragraphe de texte courant. (C'est-à-dire le paragraphe contenant le curseur de texte) ou, si vous avez une section de texte sélectionnée, les paragraphes de la section sélectionnée.

Vous pouvez appliquer les changements à tout le texte d'un article en sélectionnant la totalité du texte s'y trouvant (Ctrl+A). Pour modifier plus d'un article, sélectionnez les objets textes tout en étant dans l'**Outil de sélection** puis passez dans l'**Outil d'ajout de texte**

et effectuez les modifications nécessaires.

#### L **Marge de gauche**

. La faire glisser pour modifier la marge gauche du texte.

#### г **Marge de première ligne.**

 La faire glisser pour modifier la marge gauche de la première ligne du paragraphe (utile pour des listes, telles que montré ci-dessous).

٦ **Marge de droite.**

La faire glisser pour modifier la marge droite du texte.

Tirer pour modifier

la marge de la première ligne

Tirer pour modifier la marge de gauche

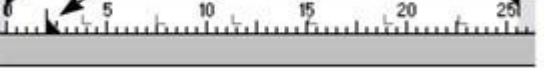

1) Ceci est le premier élément d'une liste . numérotée. En décallant la marge de gauche et la marge de la première ligne vous pouvez créer des éléments tels que des listes.

Montrer la marge gauche et la marge de première ligne.

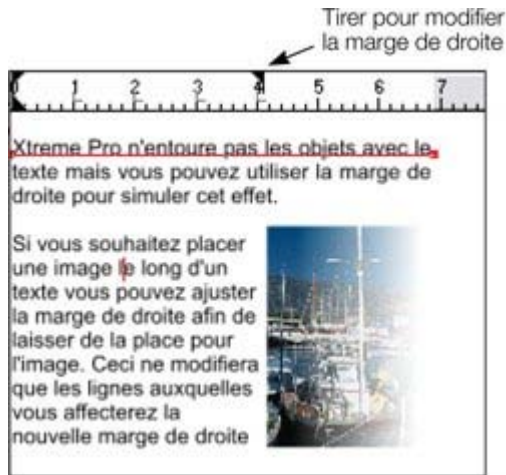

Montrer la marge droite

#### **Texte le long d'une courbe**

 Si vous avez ajusté une ligne de texte le long d'une courbe à l'aide de l'option **Ajuster le texte à la courbe**

, alors la ligne de la courbe constitue la marge. Si le texte est plus long que la ligne, il dépassera de l'extrémité.

Si vous avez cliqué sur la ligne ou ajusté une colonne de texte à une courbe ou ligne, des indicateurs de marges gauche et droite (petits carrés rouges) peuvent être tirés le long de la ligne afin d'ajuster les marges utilisées pour la justification.

#### **Tabulations**

 Par défaut, les articles de texte sont créés avec des tabulations de 0,5 cm d'espacement. Ce qui signifie qu'il vous suffit d'appuyer sur la touche Tabulation et votre texte sera déplacé jusqu'au taquet suivant. Si vous souhaitez un autre espacement entre les tabulations, il vous suffit de définir de nouveaux taquets. Ces tabulations par défaut sont affichées sous forme de petits L sur la règle :

 $\mathbf{R}$ Tab 1 Tab 2 Tab 3 Tab 4

Tabulations standard, indiquées par des petits L

#### **Personnaliser les tabulations**

 Pour créer une tabulation personnalisée, cliquez simplement sur la règle où vous souhaitez placer la nouvelle. Elle remplacera les tabulations par défaut jusqu'à cet endroit de la règle. Par exemple :

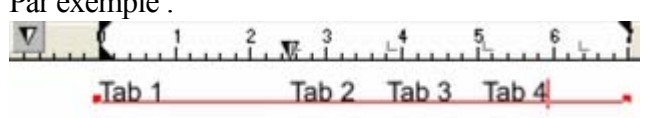

Le triangle indique une tabulation personnalisée.

Pour définir plus d'une tabulation, cliquer plusieurs fois sur la règle.

Pour déplacer une tabulation personnalisée, la faire glisser le long de la règle.

Pour supprimer une tabulation, la faire glisser hors de la règle (les tabulations par défaut se repositionneront).

#### **Personnaliser les types de tabulations**

 Vous pouvez définir différents types de tabulations personnalisées. Par défaut, les tabulations personnalisées sont des tabulations d'alignement à gauche. Ce qui signifie que le texte sera aligné sur la tabulation à gauche du texte.

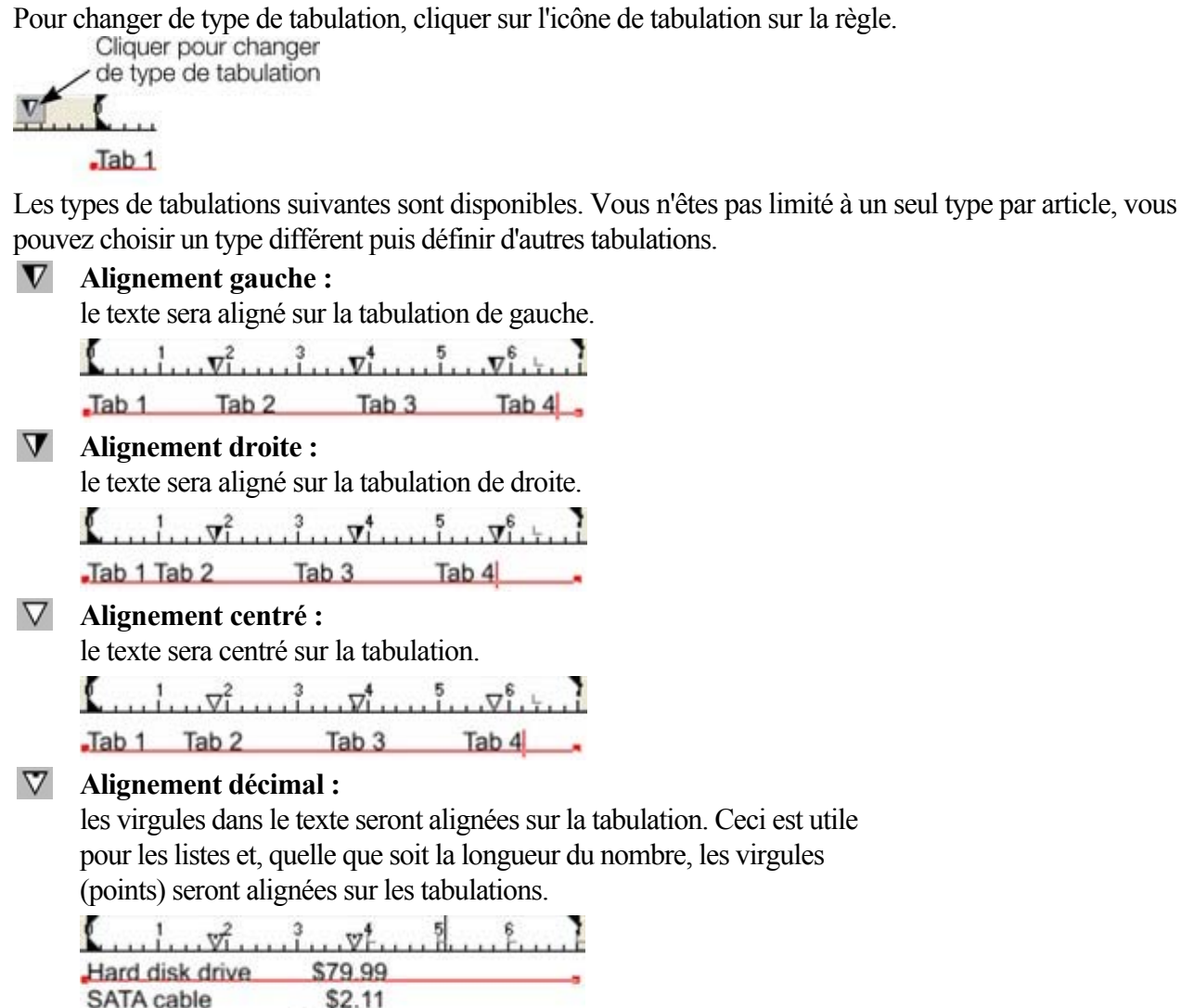

#### **Comment créer des alinéas en retrait**

\$139.00

 Les alinéas en retrait, tels qu'ils sont généralement connus, constituent la première ligne d'un paragraphe avec une marge négative ou une marge en retrait vers la droite de la marge de gauche usuelle. Les listes avec numéros ou avec puces sont des exemples d'alinéas en retrait.

Pour créer des alinéas en retrait

**TFT** monitor

- 1. Tirer la marge de gauche vers l'intérieur.
- 2. Cliquez sur la règle en vous éloignant de la marge gauche (créant ainsi un nouveau taquet de tabulation) et faites glisser ce taquet afin qu'il se trouve exactement au-dessus de la marge gauche.
- 3. Chaque ligne commencera désormais avec un retrait : vous pouvez insérer un caractère spécial ou un nombre et appuyer sur la touche Tabulation pour vous déplacer vers la marge gauche. Toutes les autres lignes de texte (comme ce paragraphe) seront en retrait par rapport à la marge gauche.

### **Marges et retraits**

 Toute modification effectuée concerne le paragraphe de texte courant. (C'est-à-dire le paragraphe contenant le curseur de texte) ou, si vous avez une section de texte sélectionnée, les paragraphes de la section sélectionnée.

Vous pouvez appliquer les changements à tout le texte d'un article en sélectionnant la totalité du texte s'y trouvant (Ctrl+A). Pour modifier plus d'un article, sélectionnez les objets textes tout en étant dans l'**Outil de sélection** puis passez dans l'**Outil d'ajout de texte**

et effectuez les modifications nécessaires.

#### L **Marge de gauche**

. La faire glisser pour modifier la marge gauche du texte.

#### Г **Marge de première ligne.**

 La faire glisser pour modifier la marge gauche de la première ligne du paragraphe (utile pour des listes, telles que montré ci-dessous).

#### ٦ **Marge de droite.**

La faire glisser pour modifier la marge droite du texte.

Tirer pour modifier la marge de la première ligne

Tirer pour modifier la marge de gauche

 $20$ 恩

1) Ceci est le premier élément d'une liste . numérotée. En décallant la marge de gauche et la marge de la première ligne vous pouvez créer des éléments tels que des listes.

Montrer la marge gauche et la marge de première ligne.

la marge de droite

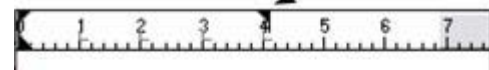

Xtreme Pro n'entoure pas les objets avec letexte mais vous pouvez utiliser la marge de droite pour simuler cet effet.

Si vous souhaitez placer une image to long d'un texte vous pouvez ajuster la marge de droite afin de laisser de la place pour l'image. Ceci ne modifiera que les lignes auxquelles vous affecterez la nouvelle marge de droite

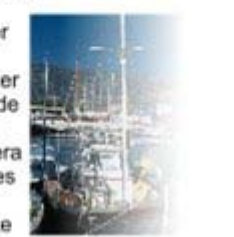

Montrer la marge droite

#### **Texte le long d'une courbe**

 Si vous avez ajusté une ligne de texte le long d'une courbe à l'aide de l'option **Ajuster le texte à la courbe**

, alors la ligne de la courbe constitue la marge. Si le texte est plus long que la ligne, il dépassera de l'extrémité.

Si vous avez cliqué sur la ligne ou ajusté une colonne de texte à une courbe ou ligne, des indicateurs de marges gauche et droite (petits carrés rouges) peuvent être tirés le long de la ligne afin d'ajuster les marges utilisées pour la justification.

### **Tabulations**

 Par défaut, les articles de texte sont créés avec des tabulations de 0,5 cm d'espacement. Ce qui signifie qu'il vous suffit d'appuyer sur la touche Tabulation et votre texte sera déplacé jusqu'au taquet suivant. Si vous souhaitez un autre espacement entre les tabulations, il vous suffit de définir de nouveaux taquets. Ces tabulations par défaut sont affichées sous forme de petits L sur la règle :

 $\sum_{i=1}^{n}$  .  $\sum_{i=1}^{n}$  .  $\sum_{i=1}^{n}$  .  $\sum_{i=1}^{n}$  .  $\sum_{i=1}^{n}$  .  $\sum_{i=1}^{n}$  .  $\sum_{i=1}^{n}$  .  $\sum_{i=1}^{n}$ 

 $\begin{bmatrix} \text{Tab } 1 & \text{Tab } 2 & \text{Tab } 3 & \text{Tab } 4 \end{bmatrix}$ 

Tabulations standard, indiquées par des petits L

#### **Personnaliser les tabulations**

 Pour créer une tabulation personnalisée, cliquez simplement sur la règle où vous souhaitez placer la nouvelle. Elle remplacera les tabulations par défaut jusqu'à cet endroit de la règle.

Par exemple :

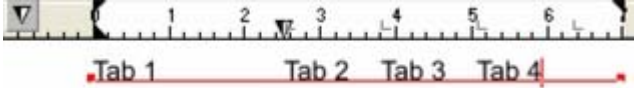

Le triangle indique une tabulation personnalisée.

Pour définir plus d'une tabulation, cliquer plusieurs fois sur la règle.

Pour déplacer une tabulation personnalisée, la faire glisser le long de la règle.

Pour supprimer une tabulation, la faire glisser hors de la règle (les tabulations par défaut se repositionneront).

#### **Personnaliser les types de tabulations**

 Vous pouvez définir différents types de tabulations personnalisées. Par défaut, les tabulations personnalisées sont des tabulations d'alignement à gauche. Ce qui signifie que le texte sera aligné sur la tabulation à gauche du texte.

Pour changer de type de tabulation, cliquer sur l'icône de tabulation sur la règle.

de type de tabulation

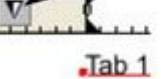

Les types de tabulations suivantes sont disponibles. Vous n'êtes pas limité à un seul type par article, vous pouvez choisir un type différent puis définir d'autres tabulations.

**Alignement gauche :** 

le texte sera aligné sur la tabulation de gauche.

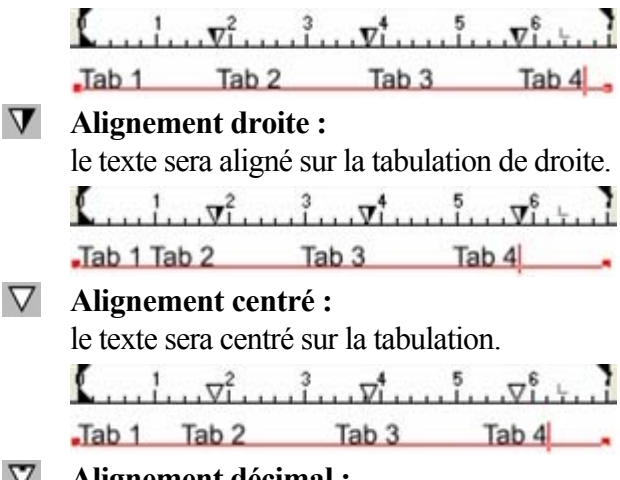

**Alignement décimal :** 

les virgules dans le texte seront alignées sur la tabulation. Ceci est utile pour les listes et, quelle que soit la longueur du nombre, les virgules (points) seront alignées sur les tabulations.

 $\frac{1}{2}$   $\frac{1}{2}$   $\frac{1}{2}$   $\frac{1}{2}$   $\frac{1}{2}$  $\frac{5}{2}$ L. Hard disk drive \$79.99 SATA cable \$2.11 \$139.00 **TFT** monitor

#### **Comment créer des alinéas en retrait**

 Les alinéas en retrait, tels qu'ils sont généralement connus, constituent la première ligne d'un paragraphe avec une marge négative ou une marge en retrait vers la droite de la marge de gauche usuelle. Les listes avec numéros ou avec puces sont des exemples d'alinéas en retrait.

Pour créer des alinéas en retrait

- 1. Tirer la marge de gauche vers l'intérieur.
- 2. Cliquez sur la règle en vous éloignant de la marge gauche (créant ainsi un nouveau taquet de tabulation) et faites glisser ce taquet afin qu'il se trouve exactement au-dessus de la marge gauche.
- 3. Chaque ligne commencera désormais avec un retrait : vous pouvez insérer un caractère spécial ou un nombre et appuyer sur la touche Tabulation pour vous déplacer vers la marge gauche. Toutes les autres lignes de texte (comme ce paragraphe) seront en retrait par rapport à la marge gauche.

## **Texte le long d'une courbe**

 Si vous avez ajusté une ligne de texte le long d'une courbe à l'aide de l'option **Ajuster le texte à la courbe**

, alors la ligne de la courbe constitue la marge. Si le texte est plus long que la ligne, il dépassera de l'extrémité.

Si vous avez cliqué sur la ligne ou ajusté une colonne de texte à une courbe ou ligne, des indicateurs de marges gauche et droite (petits carrés rouges) peuvent être tirés le long de la ligne afin d'ajuster les marges utilisées pour la justification.

#### **Tabulations**

 Par défaut, les articles de texte sont créés avec des tabulations de 0,5 cm d'espacement. Ce qui signifie qu'il vous suffit d'appuyer sur la touche Tabulation et votre texte sera déplacé jusqu'au taquet suivant. Si vous souhaitez un autre espacement entre les tabulations, il vous suffit de définir de nouveaux taquets. Ces tabulations par défaut sont affichées sous forme de petits L sur la règle :

```
Jab 1 Tab 2 Tab 3 Tab 4
```
Tabulations standard, indiquées par des petits L

#### **Personnaliser les tabulations**

 Pour créer une tabulation personnalisée, cliquez simplement sur la règle où vous souhaitez placer la nouvelle. Elle remplacera les tabulations par défaut jusqu'à cet endroit de la règle. Par exemple :

Tab 2 Tab 3 Tab 4  $Jab1$ 

Le triangle indique une tabulation personnalisée.

Pour définir plus d'une tabulation, cliquer plusieurs fois sur la règle.

Pour déplacer une tabulation personnalisée, la faire glisser le long de la règle.

Pour supprimer une tabulation, la faire glisser hors de la règle (les tabulations par défaut se repositionneront).

#### **Personnaliser les types de tabulations**

 Vous pouvez définir différents types de tabulations personnalisées. Par défaut, les tabulations personnalisées sont des tabulations d'alignement à gauche. Ce qui signifie que le texte sera aligné sur la tabulation à gauche du texte.

Pour changer de type de tabulation, cliquer sur l'icône de tabulation sur la règle.

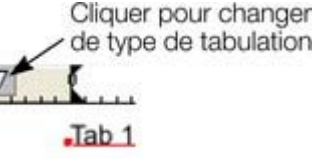

Les types de tabulations suivantes sont disponibles. Vous n'êtes pas limité à un seul type par article, vous pouvez choisir un type différent puis définir d'autres tabulations.

#### **Alignement gauche :**

le texte sera aligné sur la tabulation de gauche.

 $\left[\ldots, \ldots, \mathbf{v}_1^2, \ldots, \ldots, \mathbf{v}_1^4, \ldots, \mathbf{v}_1^5, \ldots, \mathbf{v}_1^6, \ldots, \mathbf{v}_1^7, \ldots, \mathbf{v}_1^8, \ldots, \mathbf{v}_1^8, \ldots, \mathbf{v}_1^8, \ldots, \mathbf{v}_1^8, \ldots, \mathbf{v}_1^8, \ldots, \mathbf{v}_1^8, \ldots, \mathbf{v}_1^8, \ldots, \mathbf{v}_1^8, \ldots, \mathbf{v}_1^8, \ldots, \mathbf{v}_1^8,$ Tab 1 Tab 2 Tab 3 Tab 4

**Alignement droite :** 

le texte sera aligné sur la tabulation de droite.

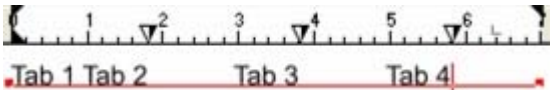

**Alignement centré :** 

le texte sera centré sur la tabulation.

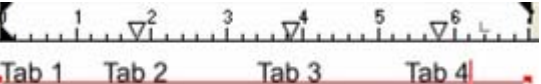

#### **Alignement décimal :**

les virgules dans le texte seront alignées sur la tabulation. Ceci est utile pour les listes et, quelle que soit la longueur du nombre, les virgules (points) seront alignées sur les tabulations.

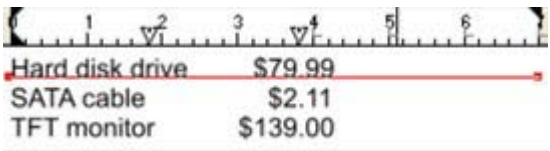

#### **Comment créer des alinéas en retrait**

 Les alinéas en retrait, tels qu'ils sont généralement connus, constituent la première ligne d'un paragraphe avec une marge négative ou une marge en retrait vers la droite de la marge de gauche usuelle. Les listes avec numéros ou avec puces sont des exemples d'alinéas en retrait.

Pour créer des alinéas en retrait

- 1. Tirer la marge de gauche vers l'intérieur.
- 2. Cliquez sur la règle en vous éloignant de la marge gauche (créant ainsi un nouveau taquet de tabulation) et faites glisser ce taquet afin qu'il se trouve exactement au-dessus de la marge gauche.
- 3. Chaque ligne commencera désormais avec un retrait : vous pouvez insérer un caractère spécial ou un nombre et appuyer sur la touche Tabulation pour vous déplacer vers la marge gauche. Toutes les autres lignes de texte (comme ce paragraphe) seront en retrait par rapport à la marge gauche.

### **Tabulations**

 Par défaut, les articles de texte sont créés avec des tabulations de 0,5 cm d'espacement. Ce qui signifie qu'il vous suffit d'appuyer sur la touche Tabulation et votre texte sera déplacé jusqu'au taquet suivant. Si vous souhaitez un autre espacement entre les tabulations, il vous suffit de définir de nouveaux taquets. Ces tabulations par défaut sont affichées sous forme de petits L sur la règle :

 $\sum_{i=1}^{n}$  .  $\sum_{i=1}^{n}$  .  $\sum_{i=1}^{n}$  .  $\sum_{i=1}^{n}$  .  $\sum_{i=1}^{n}$  .  $\sum_{i=1}^{n}$  .  $\sum_{i=1}^{n}$  .  $\sum_{i=1}^{n}$ 

 $\begin{bmatrix} \text{Tab } 1 & \text{Tab } 2 & \text{Tab } 3 & \text{Tab } 4 \end{bmatrix}$ 

Tabulations standard, indiquées par des petits L

#### **Personnaliser les tabulations**

 Pour créer une tabulation personnalisée, cliquez simplement sur la règle où vous souhaitez placer la nouvelle. Elle remplacera les tabulations par défaut jusqu'à cet endroit de la règle.

Par exemple :

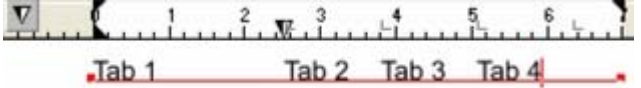

Le triangle indique une tabulation personnalisée.

Pour définir plus d'une tabulation, cliquer plusieurs fois sur la règle.

Pour déplacer une tabulation personnalisée, la faire glisser le long de la règle.

Pour supprimer une tabulation, la faire glisser hors de la règle (les tabulations par défaut se repositionneront).

#### **Personnaliser les types de tabulations**

 Vous pouvez définir différents types de tabulations personnalisées. Par défaut, les tabulations personnalisées sont des tabulations d'alignement à gauche. Ce qui signifie que le texte sera aligné sur la tabulation à gauche du texte.

Pour changer de type de tabulation, cliquer sur l'icône de tabulation sur la règle.

de type de tabulation

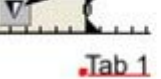

Les types de tabulations suivantes sont disponibles. Vous n'êtes pas limité à un seul type par article, vous pouvez choisir un type différent puis définir d'autres tabulations.

**Alignement gauche :** 

le texte sera aligné sur la tabulation de gauche.

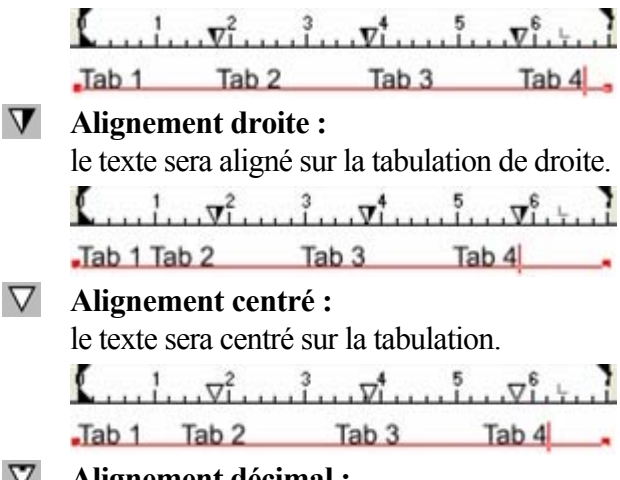

**Alignement décimal :** 

les virgules dans le texte seront alignées sur la tabulation. Ceci est utile pour les listes et, quelle que soit la longueur du nombre, les virgules (points) seront alignées sur les tabulations.

 $\frac{1}{2}$   $\frac{1}{2}$   $\frac{1}{2}$   $\frac{1}{2}$   $\frac{1}{2}$  $\frac{5}{2}$ L. Hard disk drive \$79.99 SATA cable \$2.11 \$139.00 **TFT** monitor

#### **Comment créer des alinéas en retrait**

 Les alinéas en retrait, tels qu'ils sont généralement connus, constituent la première ligne d'un paragraphe avec une marge négative ou une marge en retrait vers la droite de la marge de gauche usuelle. Les listes avec numéros ou avec puces sont des exemples d'alinéas en retrait.

Pour créer des alinéas en retrait

- 1. Tirer la marge de gauche vers l'intérieur.
- 2. Cliquez sur la règle en vous éloignant de la marge gauche (créant ainsi un nouveau taquet de tabulation) et faites glisser ce taquet afin qu'il se trouve exactement au-dessus de la marge gauche.
- 3. Chaque ligne commencera désormais avec un retrait : vous pouvez insérer un caractère spécial ou un nombre et appuyer sur la touche Tabulation pour vous déplacer vers la marge gauche. Toutes les autres lignes de texte (comme ce paragraphe) seront en retrait par rapport à la marge gauche.

#### **Personnaliser les tabulations**

 Pour créer une tabulation personnalisée, cliquez simplement sur la règle où vous souhaitez placer la nouvelle. Elle remplacera les tabulations par défaut jusqu'à cet endroit de la règle.

Par exemple :  $\ldots$  ,  $\ldots$  ,  $\mathbb{R}$  ,  $\frac{3}{2}$  ,  $\ldots$  ,  $\frac{4}{1}$  ,  $\ldots$  ,  $\frac{6}{1}$  ,  $\ldots$  ,  $\frac{1}{1}$  $Tab 1$ Tab 2 Tab 3 Tab 4

Le triangle indique une tabulation personnalisée.

Pour définir plus d'une tabulation, cliquer plusieurs fois sur la règle.

Pour déplacer une tabulation personnalisée, la faire glisser le long de la règle.

Pour supprimer une tabulation, la faire glisser hors de la règle (les tabulations par défaut se repositionneront).

#### **Personnaliser les types de tabulations**

 Vous pouvez définir différents types de tabulations personnalisées. Par défaut, les tabulations personnalisées sont des tabulations d'alignement à gauche. Ce qui signifie que le texte sera aligné sur la tabulation à gauche du texte.

Pour changer de type de tabulation, cliquer sur l'icône de tabulation sur la règle.

de type de tabulation  $Tab_1$ 

Les types de tabulations suivantes sont disponibles. Vous n'êtes pas limité à un seul type par article, vous pouvez choisir un type différent puis définir d'autres tabulations.

**Alignement gauche :** 

le texte sera aligné sur la tabulation de gauche.

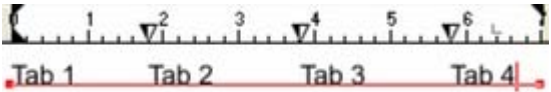

#### **Alignement droite :**

le texte sera aligné sur la tabulation de droite.

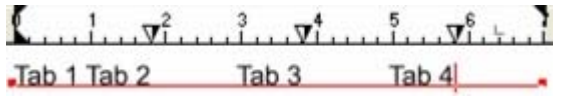

#### **Alignement centré :**

le texte sera centré sur la tabulation.

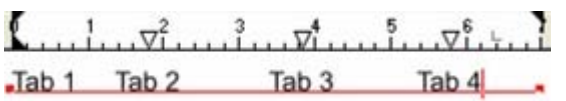

#### **Alignement décimal :**

les virgules dans le texte seront alignées sur la tabulation. Ceci est utile pour les listes et, quelle que soit la longueur du nombre, les virgules (points) seront alignées sur les tabulations.

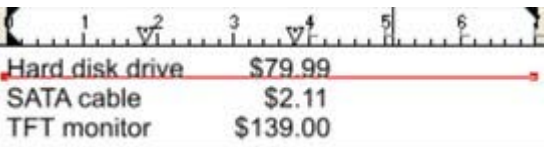

#### **Comment créer des alinéas en retrait**

 Les alinéas en retrait, tels qu'ils sont généralement connus, constituent la première ligne d'un paragraphe avec une marge négative ou une marge en retrait vers la droite de la marge de gauche usuelle. Les listes avec numéros ou avec puces sont des exemples d'alinéas en retrait.

Pour créer des alinéas en retrait

- 1. Tirer la marge de gauche vers l'intérieur.
- 2. Cliquez sur la règle en vous éloignant de la marge gauche (créant ainsi un nouveau taquet de tabulation) et faites glisser ce taquet afin qu'il se trouve exactement au-dessus de la marge gauche.
- 3. Chaque ligne commencera désormais avec un retrait : vous pouvez insérer un caractère spécial ou un nombre et appuyer sur la touche Tabulation pour vous déplacer vers la marge gauche. Toutes les autres lignes de texte (comme ce paragraphe) seront en retrait par rapport à la marge gauche.

#### **Personnaliser les types de tabulations**

 Vous pouvez définir différents types de tabulations personnalisées. Par défaut, les tabulations personnalisées sont des tabulations d'alignement à gauche. Ce qui signifie que le texte sera aligné sur la tabulation à gauche du texte.

Pour changer de type de tabulation, cliquer sur l'icône de tabulation sur la règle.

 $Jab1$ 

Les types de tabulations suivantes sont disponibles. Vous n'êtes pas limité à un seul type par article, vous pouvez choisir un type différent puis définir d'autres tabulations.

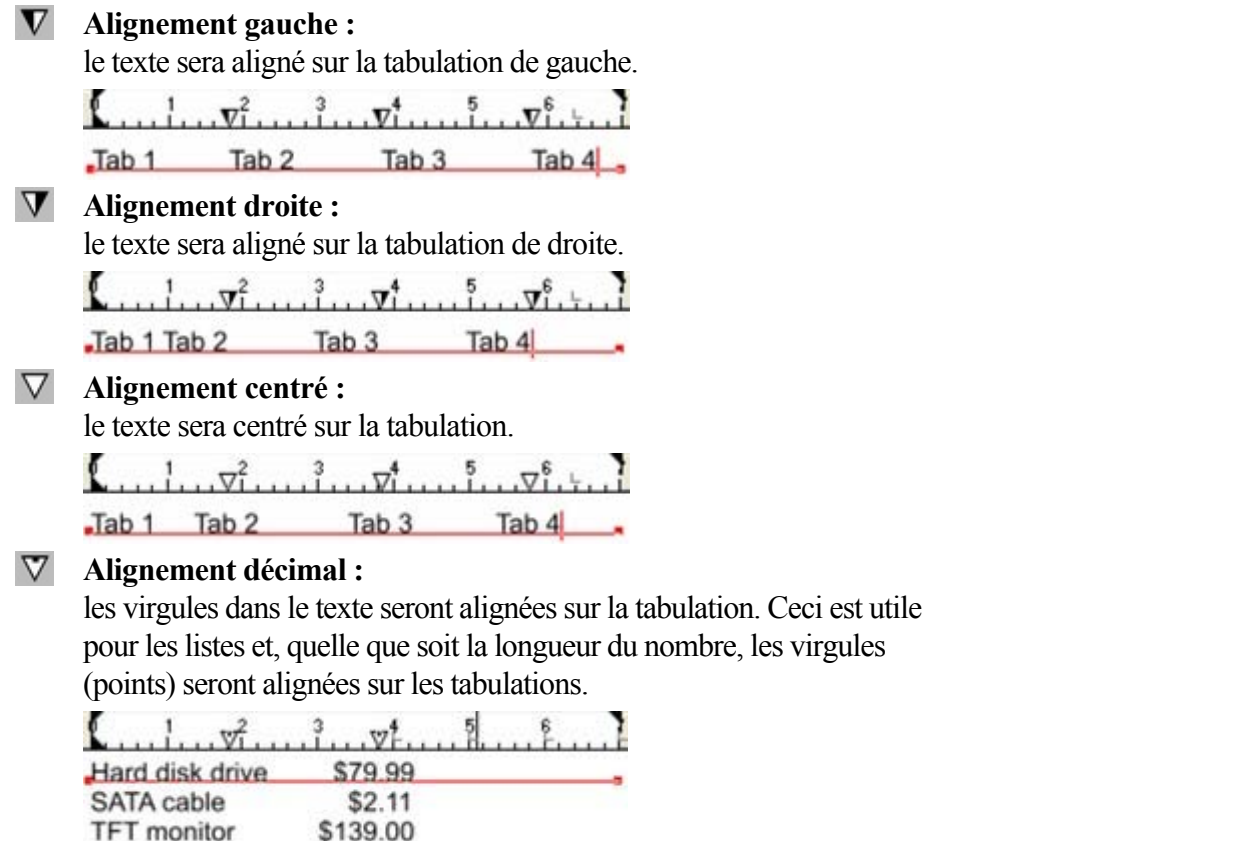

#### **Comment créer des alinéas en retrait**

 Les alinéas en retrait, tels qu'ils sont généralement connus, constituent la première ligne d'un paragraphe avec une marge négative ou une marge en retrait vers la droite de la marge de gauche usuelle. Les listes avec numéros ou avec puces sont des exemples d'alinéas en retrait.

Pour créer des alinéas en retrait

- 1. Tirer la marge de gauche vers l'intérieur.
- 2. Cliquez sur la règle en vous éloignant de la marge gauche (créant ainsi un nouveau taquet de tabulation) et faites glisser ce taquet afin qu'il se trouve exactement au-dessus de la marge gauche.
- 3. Chaque ligne commencera désormais avec un retrait : vous pouvez insérer un caractère spécial ou un nombre et appuyer sur la touche Tabulation pour vous déplacer vers la marge gauche. Toutes les autres lignes de texte (comme ce paragraphe) seront en retrait par rapport à la marge gauche.
### **Comment créer des alinéas en retrait**

 Les alinéas en retrait, tels qu'ils sont généralement connus, constituent la première ligne d'un paragraphe avec une marge négative ou une marge en retrait vers la droite de la marge de gauche usuelle. Les listes avec numéros ou avec puces sont des exemples d'alinéas en retrait.

Pour créer des alinéas en retrait

- 1. Tirer la marge de gauche vers l'intérieur.
- 2. Cliquez sur la règle en vous éloignant de la marge gauche (créant ainsi un nouveau taquet de tabulation) et faites glisser ce taquet afin qu'il se trouve exactement au-dessus de la marge gauche.
- 3. Chaque ligne commencera désormais avec un retrait : vous pouvez insérer un caractère spécial ou un nombre et appuyer sur la touche Tabulation pour vous déplacer vers la marge gauche. Toutes les autres lignes de texte (comme ce paragraphe) seront en retrait par rapport à la marge gauche.

## **Les objets de renvoi de texte**

 Dans Xtreme Web Designer 5, vous pouvez configurer n'importe quel objet pour un renvoi de texte, de sorte que le texte qui se trouve sous lui est automatiquement renvoyé autour de l'objet au lieu d'être affiché au-dessus. Cela permet de mettre en page plus facilement de longs passages de texte combinés à des photos ou graphiques. Lorsque vous avez configuré les renvois, vous pouvez ajuster les positions des graphiques et photos et le texte sera automatiquement positionné autour.

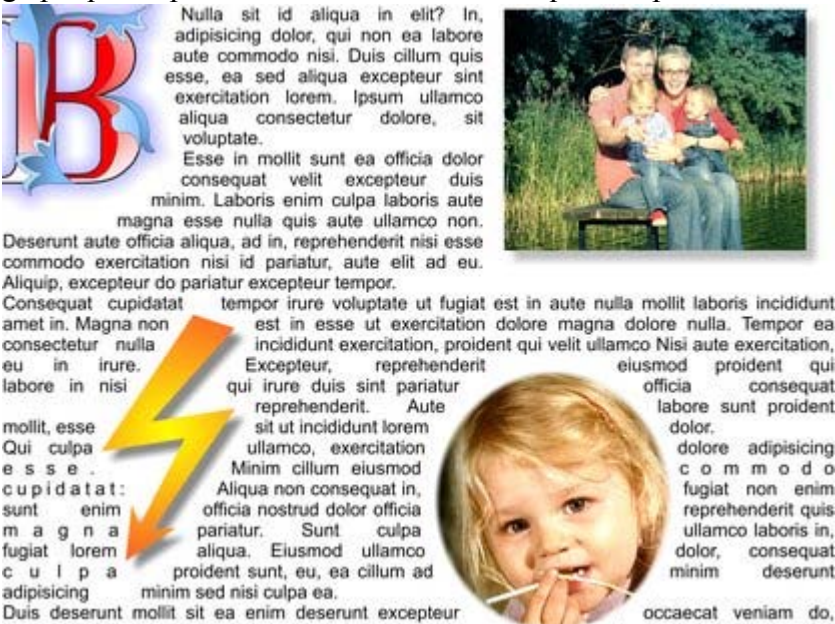

.

#### **Utiliser un objet comme renvoi**

 Pour utiliser un objet comme renvoi de texte, sélectionnez la fonction **Renvoyer texte sous...** dans le menu **Arranger**

 pour ouvrir la boîte de dialogue des propriétés des renvois. Ou effectuez un clic droit sur l'objet et sélectionnez la même option dans le menu contextuel.

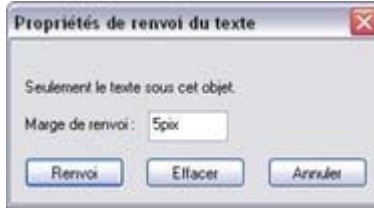

Le cas échéant, configurez une marge de renvoi pour cet objet. Cela permet de déterminer la taille de la marge entre les bords de l'objet et le texte qu'il renvoie. Pour fermer la boîte de dialogue et retourner à l'option de renvoi de texte, cliquez sur **Renvoi**

Pour annuler le renvoi, ouvrez simplement la boîte de dialogue des propriétés du renvoi pour l'objet et cliquez sur **« Ne pas renvoyer »**

. Veuillez noter que lorsque vous effectuez un renvoi d'objets de texte, seul le texte qui se trouve sous l'objet est renvoyé et non tout le texte.

Veuillez noter que les lignes de texte ne correspondent pas aux objets de renvoi, mais uniquement les zones de texte et les colonnes de texte.

### **Utiliser un objet comme renvoi**

.

 Pour utiliser un objet comme renvoi de texte, sélectionnez la fonction **Renvoyer texte sous...** dans le menu **Arranger**

 pour ouvrir la boîte de dialogue des propriétés des renvois. Ou effectuez un clic droit sur l'objet et sélectionnez la même option dans le menu contextuel.

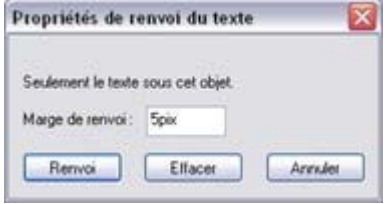

Le cas échéant, configurez une marge de renvoi pour cet objet. Cela permet de déterminer la taille de la marge entre les bords de l'objet et le texte qu'il renvoie. Pour fermer la boîte de dialogue et retourner à l'option de renvoi de texte, cliquez sur **Renvoi**

Pour annuler le renvoi, ouvrez simplement la boîte de dialogue des propriétés du renvoi pour l'objet et cliquez sur **« Ne pas renvoyer »**

. Veuillez noter que lorsque vous effectuez un renvoi d'objets de texte, seul le texte qui se trouve sous l'objet est renvoyé et non tout le texte.

Veuillez noter que les lignes de texte ne correspondent pas aux objets de renvoi, mais uniquement les zones de texte et les colonnes de texte.

## **Appliquer des styles de texte**

## **Changer la taille de la police**

Il existe quatre façons de charger la taille de la police : 10pt  $\vee$ 

- Saisir une valeur dans le champ de texte de taille sur la barre d'infos et appuyer sur Entrée.
- Ou la sélectionner dans le menu déroulant de **Taille de police** sur la barre d'infos.
- Ou augmenter/diminuer la taille de police manuellement à l'aide des raccourcis clavier Ctrl+Maj+> et Ctrl+Maj+<. Ceci s'applique uniquement si toutes les parties du texte sélectionné ont la même taille de police.
- Ou utiliser l'**Outil de sélection** pour modifier l'échelle de l'ensemble de l'objet texte.

## **Gras et italique**

 $\boxed{B}$ 

Cliquer sur le bouton **Gras** ou **Italique**

sur la barre d'infos  $(Ctrl + B ou Ctrl + I)$ 

La police active est alors affíchée en gras ou en italique.

#### **Attention**

 : Xtreme Web Designer 5 ne permet d'appliquer les options gras ou italique à un texte si la police italique/gras correspondante n'est pas installée. Néanmoins, vous pouvez émuler facilement le même effet. Pour rendre une police en gras, attribuez-lui une épaisseur très fine. Pour incliner une police, utilisez la fonction inclinaison de l'outil de sélection. Pour en savoir plus, consultez la section Menu des polices.

### **Souligner**

Cliquez sur le bouton Souligner dans la barre d'infos pour  $\mathbf{U}$ souligner le texte sélectionné.

La couleur et la taille du trait de soulignage sont automatiquement dérivées de la taille et la couleur du texte.

### **Justification ou alignement du texte**

La justification s'applique systématiquement à toute la ligne. Toute section sélectionnée est ignorée.

事要看

Lorsque vous utilisez un texte simple, la *position*

initiale du curseur de la souris sur la page est considérée

Gauche la projet comme point de départ pour la justification du texte.

Justification **gauche**

: aligne le bord gauche du texte sur la position initiale du curseur.

Justification **centrée**

: centre le texte sur la position du curseur.

Justification **droite**

: aligne le bord droit du texte sur la position initiale du curseur.

## **Indice et exposant**

Cliquer sur le bouton approprié sur la **barre d'infos**

. Texte normal <sub>Indice</sub> exposant

## **Espacement des lignes**

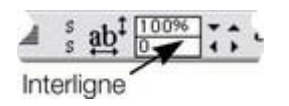

L'espacement des lignes vous permet de modifier l'espacement entre deux lignes (et affecte ainsi l'espacement vertical).

L'espacement des lignes se mesure en pourcentages (120 %) ou points (12 pt). Vous pouvez soit saisir la valeur d'espacement de lignes dans le champ de texte soit cliquer sur les flèches pour faire progresser les valeurs.

Un paramètre en pourcentage a l'avantage de modifier l'échelle proportionnellement si vous changez la taille de la police. Si un pourcentage est appliqué à une ligne de texte avec plus d'une taille de police, la police la plus grande sera utilisée. Par exemple, si une ligne contient du texte en 90 % et 100 %, l'espacement de ligne sera calculé en 100 %.

#### **Espacement des paragraphes**

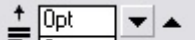

- Les deux derniers champs à l'extrémité de la barre d'infos
- $\frac{1}{4}$  Opt  $\rightarrow$   $\rightarrow$
- de l'outil d'ajout de texte vous permettent de régler

l'espacement au-dessus et /ou en dessous des paragraphes.

Ceci est particulièrement utile lorsque vous souhaitez un espacement d'une demi-ligne entre les paragraphes.

### **Changer la taille de la police**

Il existe quatre façons de charger la taille de la police :  $\overline{\mathbf{v}}$  $10pt$ 

- Saisir une valeur dans le champ de texte de taille sur la barre d'infos et appuyer sur Entrée.
- Ou la sélectionner dans le menu déroulant de **Taille de police** sur la barre d'infos.
- Ou augmenter/diminuer la taille de police manuellement à l'aide des raccourcis clavier Ctrl+Maj+> et Ctrl+Maj+<. Ceci s'applique uniquement si toutes les parties du texte sélectionné ont la même taille de police.
- Ou utiliser l'**Outil de sélection** pour modifier l'échelle de l'ensemble de l'objet texte.

#### **Gras et italique**

Cliquer sur le bouton **Gras** ou **Italique** B

sur la barre d'infos (Ctrl + B ou Ctrl + I)

La police active est alors affichée en gras ou en italique.

#### **Attention**

 : Xtreme Web Designer 5 ne permet d'appliquer les options gras ou italique à un texte si la police italique/gras correspondante n'est pas installée. Néanmoins, vous pouvez émuler facilement le même effet. Pour rendre une police en gras, attribuez-lui une épaisseur très fine. Pour incliner une police, utilisez la fonction inclinaison de l'outil de sélection. Pour en savoir plus, consultez la section Menu des polices.

#### **Souligner**

Cliquez sur le bouton Souligner dans la barre d'infos pour U souligner le texte sélectionné.

La couleur et la taille du trait de soulignage sont automatiquement dérivées de la taille et la couleur du texte.

### **Justification ou alignement du texte**

La justification s'applique systématiquement à toute la ligne. Toute section sélectionnée est ignorée.

Lorsque vous utilisez un texte simple, la *position* 事畫圖

initiale du curseur de la souris sur la page est considérée

Droite comme point de départ pour la justification du texte.

#### Gauche Centré Justification **gauche**

: aligne le bord gauche du texte sur la position initiale du curseur.

Justification **centrée**

: centre le texte sur la position du curseur.

Justification **droite**

: aligne le bord droit du texte sur la position initiale du curseur.

### **Indice et exposant**

 $\frac{s}{s}$ Cliquer sur le bouton approprié sur la **barre d'infos**

. Texte normal <sub>Indice</sub> exposant

### **Espacement des lignes**

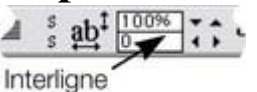

L'espacement des lignes vous permet de modifier l'espacement entre deux lignes (et affecte ainsi

l'espacement vertical).

L'espacement des lignes se mesure en pourcentages (120 %) ou points (12 pt). Vous pouvez soit saisir la valeur d'espacement de lignes dans le champ de texte soit cliquer sur les flèches pour faire progresser les valeurs.

Un paramètre en pourcentage a l'avantage de modifier l'échelle proportionnellement si vous changez la taille de la police. Si un pourcentage est appliqué à une ligne de texte avec plus d'une taille de police, la police la plus grande sera utilisée. Par exemple, si une ligne contient du texte en 90 % et 100 %, l'espacement de ligne sera calculé en 100 %.

# **Espacement des paragraphes**<br>  $\frac{1}{\frac{1}{\epsilon}}\frac{[0pt]}{[0pt]}$   $\rightarrow$  Les deux derniers champs à l<br>
de l'outil d'aiout de texte vous

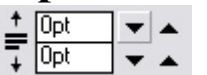

Les deux derniers champs à l'extrémité de la barre d'infos

de l'outil d'ajout de texte vous permettent de régler l'espacement au-dessus et /ou en dessous des paragraphes.

Ceci est particulièrement utile lorsque vous souhaitez un espacement d'une demi-ligne entre les paragraphes.

### **Gras et italique**

 $\sqrt{B}$ 

Cliquer sur le bouton **Gras** ou **Italique**

sur la barre d'infos (Ctrl + B ou Ctrl + I)

La police active est alors affichée en gras ou en italique.

#### **Attention**

 : Xtreme Web Designer 5 ne permet d'appliquer les options gras ou italique à un texte si la police italique/gras correspondante n'est pas installée. Néanmoins, vous pouvez émuler facilement le même effet. Pour rendre une police en gras, attribuez-lui une épaisseur très fine. Pour incliner une police, utilisez la fonction inclinaison de l'outil de sélection. Pour en savoir plus, consultez la section Menu des polices.

#### **Souligner**

Cliquez sur le bouton Souligner dans la barre d'infos pour  $\mathbf{U}$ souligner le texte sélectionné.

La couleur et la taille du trait de soulignage sont automatiquement dérivées de la taille et la couleur du texte.

### **Justification ou alignement du texte**

La justification s'applique systématiquement à toute la ligne. Toute section sélectionnée est ignorée.

Lorsque vous utilisez un texte simple, la *position*

initiale du curseur de la souris sur la page est considérée

Droite comme point de départ pour la justification du texte.

Gauche <sup>1</sup><br>Justification **gauche** 

: aligne le bord gauche du texte sur la position initiale du curseur.

```
Justification centrée
```
: centre le texte sur la position du curseur.

Justification **droite**

: aligne le bord droit du texte sur la position initiale du curseur.

### **Indice et exposant**

 $\frac{s}{s}$ Cliquer sur le bouton approprié sur la **barre d'infos**

. Texte normal <sub>Indice</sub> exposant

### **Espacement des lignes**

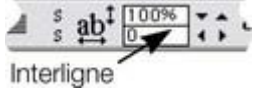

L'espacement des lignes vous permet de modifier l'espacement entre deux lignes (et affecte ainsi l'espacement vertical).

L'espacement des lignes se mesure en pourcentages (120 %) ou points (12 pt). Vous pouvez soit saisir la valeur d'espacement de lignes dans le champ de texte soit cliquer sur les flèches pour faire progresser les valeurs.

Un paramètre en pourcentage a l'avantage de modifier l'échelle proportionnellement si vous changez la taille de la police. Si un pourcentage est appliqué à une ligne de texte avec plus d'une taille de police, la police la plus grande sera utilisée. Par exemple, si une ligne contient du texte en 90 % et 100 %, l'espacement de ligne sera calculé en 100 %.

## **Espacement des paragraphes**

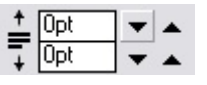

Les deux derniers champs à l'extrémité de la barre d'infos de l'outil d'ajout de texte vous permettent de régler

l'espacement au-dessus et /ou en dessous des paragraphes.

Ceci est particulièrement utile lorsque vous souhaitez un espacement d'une demi-ligne entre les paragraphes.

### **Souligner**

Cliquez sur le bouton Souligner dans la barre d'infos pour  $\mathbf{U}$ souligner le texte sélectionné.

La couleur et la taille du trait de soulignage sont automatiquement dérivées de la taille et la couleur du texte.

## **Justification ou alignement du texte**

La justification s'applique systématiquement à toute la ligne. Toute section sélectionnée est ignorée.

Lorsque vous utilisez un texte simple, la *position*

initiale du curseur de la souris sur la page est considérée

Droite comme point de départ pour la justification du texte.

## Gauche <sup>1</sup><br>Justification gauche

■ 臺 運

: aligne le bord gauche du texte sur la position initiale du curseur.

Justification **centrée**

: centre le texte sur la position du curseur.

Justification **droite**

: aligne le bord droit du texte sur la position initiale du curseur.

#### **Indice et exposant**

Cliquer sur le bouton approprié sur la **barre d'infos**

. Texte normal <sub>Indice</sub> exposant

#### **Espacement des lignes**

 $ab^{\frac{1}{2}}\sqrt{\frac{100\%}{10}}$ ; Interligne

L'espacement des lignes vous permet de modifier l'espacement entre deux lignes (et affecte ainsi l'espacement vertical).

L'espacement des lignes se mesure en pourcentages (120 %) ou points (12 pt). Vous pouvez soit saisir la valeur d'espacement de lignes dans le champ de texte soit cliquer sur les flèches pour faire progresser les valeurs.

Un paramètre en pourcentage a l'avantage de modifier l'échelle proportionnellement si vous changez la taille de la police. Si un pourcentage est appliqué à une ligne de texte avec plus d'une taille de police, la police la plus grande sera utilisée. Par exemple, si une ligne contient du texte en 90 % et 100 %, l'espacement de ligne sera calculé en 100 %.

### **Espacement des paragraphes**

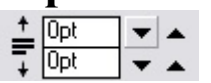

Les deux derniers champs à l'extrémité de la barre d'infos

de l'outil d'ajout de texte vous permettent de régler

l'espacement au-dessus et /ou en dessous des paragraphes.

Ceci est particulièrement utile lorsque vous souhaitez un espacement d'une demi-ligne entre les paragraphes.

### **Justification ou alignement du texte**

La justification s'applique systématiquement à toute la ligne. Toute section sélectionnée est ignorée.

Lorsque vous utilisez un texte simple, la *position*

initiale du curseur de la souris sur la page est considérée

Droite comme point de départ pour la justification du texte.

## Gauche <sup>1</sup><br>Justification gauche

: aligne le bord gauche du texte sur la position initiale du curseur.

Justification **centrée**

: centre le texte sur la position du curseur.

Justification **droite**

: aligne le bord droit du texte sur la position initiale du curseur.

#### **Indice et exposant**

Cliquer sur le bouton approprié sur la **barre d'infos**  $\frac{s}{s}$ 

. Texte normal <sub>Indice</sub> exposant

## **Espacement des lignes**<br> **A**  $\frac{1}{2}$  ab<sup>t</sup> **Expacement d**

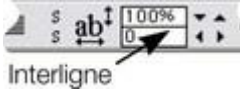

L'espacement des lignes vous permet de modifier l'espacement entre deux lignes (et affecte ainsi l'espacement vertical).

L'espacement des lignes se mesure en pourcentages (120 %) ou points (12 pt). Vous pouvez soit saisir la valeur d'espacement de lignes dans le champ de texte soit cliquer sur les flèches pour faire progresser les valeurs.

Un paramètre en pourcentage a l'avantage de modifier l'échelle proportionnellement si vous changez la taille de la police. Si un pourcentage est appliqué à une ligne de texte avec plus d'une taille de police, la police la plus grande sera utilisée. Par exemple, si une ligne contient du texte en 90 % et 100 %, l'espacement de ligne sera calculé en 100 %.

### **Espacement des paragraphes**

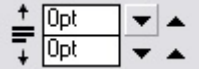

- Les deux derniers champs à l'extrémité de la barre d'infos
- de l'outil d'ajout de texte vous permettent de régler

l'espacement au-dessus et /ou en dessous des paragraphes.

Ceci est particulièrement utile lorsque vous souhaitez un espacement d'une demi-ligne entre les paragraphes.

## **Indice et exposant**<br> **s** Cliquer sur le bouton appr

Cliquer sur le bouton approprié sur la **barre d'infos**

. Texte normal <sub>Indice</sub> exposant

## **Espacement des lignes**<br> **A**  $\frac{1}{s}$  ab<sup>t</sup>  $\boxed{\frac{1000\%}{s}}$  **L'espacement d**

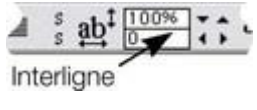

L'espacement des lignes vous permet de modifier l'espacement entre deux lignes (et affecte ainsi l'espacement vertical).

L'espacement des lignes se mesure en pourcentages (120 %) ou points (12 pt). Vous pouvez soit saisir la valeur d'espacement de lignes dans le champ de texte soit cliquer sur les flèches pour faire progresser les valeurs.

Un paramètre en pourcentage a l'avantage de modifier l'échelle proportionnellement si vous changez la taille de la police. Si un pourcentage est appliqué à une ligne de texte avec plus d'une taille de police, la police la plus grande sera utilisée. Par exemple, si une ligne contient du texte en 90 % et 100 %, l'espacement de ligne sera calculé en 100 %.

#### **Espacement des paragraphes**

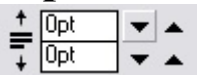

Les deux derniers champs à l'extrémité de la barre d'infos

de l'outil d'ajout de texte vous permettent de régler

l'espacement au-dessus et /ou en dessous des paragraphes.

Ceci est particulièrement utile lorsque vous souhaitez un espacement d'une demi-ligne entre les paragraphes.

### **Espacement des lignes**

100% Interligne

L'espacement des lignes vous permet de modifier l'espacement entre deux lignes (et affecte ainsi l'espacement vertical).

L'espacement des lignes se mesure en pourcentages (120 %) ou points (12 pt). Vous pouvez soit saisir la valeur d'espacement de lignes dans le champ de texte soit cliquer sur les flèches pour faire progresser les valeurs.

Un paramètre en pourcentage a l'avantage de modifier l'échelle proportionnellement si vous changez la taille de la police. Si un pourcentage est appliqué à une ligne de texte avec plus d'une taille de police, la police la plus grande sera utilisée. Par exemple, si une ligne contient du texte en 90 % et 100 %, l'espacement de ligne sera calculé en 100 %.

### **Espacement des paragraphes**

≑险

- Les deux derniers champs à l'extrémité de la barre d'infos
- 

de l'outil d'ajout de texte vous permettent de régler

l'espacement au-dessus et /ou en dessous des paragraphes.

Ceci est particulièrement utile lorsque vous souhaitez un espacement d'une demi-ligne entre les paragraphes.

#### **Espacement des paragraphes**

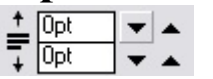

Les deux derniers champs à l'extrémité de la barre d'infos de l'outil d'ajout de texte vous permettent de régler l'espacement au-dessus et /ou en dessous des paragraphes.

Ceci est particulièrement utile lorsque vous souhaitez un espacement d'une demi-ligne entre les paragraphes.

## **Liens hypertextes**

 Vous pouvez appliquer un lien à toute partie d'un objet-texte, de sorte que, lorsque le document est exporté au format HTML, le texte présente un lien cliquable dans les navigateurs Internet.

Utilisez l'**Outil Texte** pour sélectionner les mots ou caractères auxquels vous souhaitez appliquer le lien, puis cliquez sur le bouton de lien sur la barre d'outil **Web**

#### Cela ouvre la boîte de dialogue des **Propriétés Web** avec l'**Onglet de lien**

 sélectionné. Sur cet onglet, vous pouvez choisir d'établir un lien avec un URL, une autre page de votre site ou même un calque pop-up.

Par défaut, lorsque vous appliquez un lien à du texte, ce dernier apparaît souligné et avec la couleur de lien hypertexte définie pour le document actuel. Vous pouvez modifier la couleur du lien et décider de souligner ou non les liens dans l'onglet **site Web** de la boîte de dialogue **Propriétés Web** (menu

#### **Outils->Propriétés Web**

.

). Vous pouvez également définir la couleur à afficher lorsque l'utilisateur déplace le curseur de la souris sur un lien hypertexte dans un navigateur Internet (« Couleur de survol de la souris »), ainsi que la « Couleur visitée » utilisée pour afficher les liens déjà cliqués par l'utilisateur depuis son navigateur. Lorsque vous définissez les trois couleurs de lien hypertexte générales, vous pouvez sélectionner des couleurs de thème nommées existantes, utilisées sur votre site Web, à l'aide des menus déroulants, ou vous pouvez cliquer sur le bouton **Éditer** afin de faire apparaître **l'Éditeur de couleur** qui vous permet de choisir la couleur souhaitée.

Vous pouvez également choisir de redéfinir les couleurs de lien hypertexte générales pour des liens individuels, si nécessaire. Sur l'onglet de lien de la boîte de dialogue des Propriétés Web, désélectionner l'option « Utiliser les couleurs générales de lien vers des sites ». Alors, le lien sélectionné sera affiché en utilisant la couleur de texte définie dans le document plutôt que la couleur de lien hypertexte générale.

## **Texte à l'intérieur de groupes pour sites Web**

 Lors de l'exportation d'un document en tant que site Web, tous les groupes sont exportés en tant qu'images. Ainsi, un texte à l'intérieur de groupes n'est pas présent en tant que texte sur votre site exporté et il ne peut donc pas être repéré par les moteurs de recherche ou sélectionné et copié en tant que texte par un visiteur de votre site.

Pour les boutons graphiques, les titres, les logos etc., cela est habituellement souhaitable car le texte fait partie de l'élément graphique. Mais vous pouvez avoir des éléments de texte plus importants dans des groupes que vous souhaitez conserver en tant que texte sur votre page Web exportée. Pour gérer cela, vous devez uniquement appliquer le nom spécial « Texte HTML » à votre objet-texte. Le moyen le plus simple est le suivant :

- 1. Rendez-vous dans l'**Outil Texte** puis cliquez sur le texte pour insérer le curseur.
- 2. Appuyer sur Esc pour sélectionner tout le texte.
- 3. Ouvrez la boîte de dialogue (**Outils->Noms...**).
- 4. Si vous l'avez déjà utilisé dans le document en cours, sélectionnez le nom « HTMLText » depuis le menu déroulant « Appliquer le nom » ou saisissez le nom « HTMLText ». Cliquez ensuite sur le bouton « Ajouter » pour ajouter le nom.

Désormais, lorsque vous exportez votre site, votre texte est conservé en tant que texte et le reste du groupe est converti en une image. Tous les panneaux de texte fournis dans la **Galerie des designs** ont déjà ce nom appliqué aux objets-texte de la galerie. Le texte des panneaux sera donc exporté en tant que texte.

Les navigateurs ne peuvent pas reproduire de texte pivoté. Vous ne pouvez donc pas utiliser ce nom pour forcer l'exportation en tant que texte de texte pivoté. Dans ce cas, le nom est ignoré.

## **Copier les polices**

#### La fonction **Appliquer les attributs**

permet de copier des attributs de n'importe quel texte pour les appliquer à un autre texte du document :

- Sélectionnez le texte source dont vous souhaitez conserver les attributs. Il peut s'agir également d'un seul mot (double-cliquez dessus).
- Sélectionnez Édition > Copier (ou Ctrl+C).
- Sélectionnez ensuite le texte ou la partie de texte à laquelle vous souhaitez appliquer les attributs.
- Sélectionnez Édition > Appliquer les attributs (Ctrl+Maj+A).

Si le curseur de texte est positionné dans un texte au moment où vous utilisez la fonction **Appliquer les attributs**

, les attributs du paragraphe seront également appliqués (par exemple les retraits, marges, etc.). Si vous avez sélectionné une partie de texte, la fonction **Appliquer les attributs** va permettre d'appliquer tous les éléments visuels du texte source.

#### **Appliquer les attributs à tout le texte**

 Lorsque le curseur est placé dans un objet texte colonne ou simple texte, vous pouvez sélectionner l'objet texte complet en cliquant sur Echap. Vous pouvez ensuite appliquer un attribut, définir une couleur, le tout appliqué au texte entier. Cette opération est souvent plus rapide que la fonction Sélectionner tout (Ctrl+A).

Cette méthode fonctionne pour des segments de texte uniquement lorsque tous les segments de texte sont sélectionnés. Pour cela, vous pouvez cliquer sur les différents segments de texte avec Maj+Clic dans **l'outil de sélection**

. Cette méthode fonctionne uniquement lorsque les zones de texte sont situées sur une seule page. Si le texte est situé sur plusieurs pages et que vous souhaitez le modifier, vous devez d'abord le sélectionner avec la fonction Sélectionner tout (Ctrl+A) puis appliquer les attributs requis.

### **Appliquer les attributs à tout le texte**

 Lorsque le curseur est placé dans un objet texte colonne ou simple texte, vous pouvez sélectionner l'objet texte complet en cliquant sur Echap. Vous pouvez ensuite appliquer un attribut, définir une couleur, le tout appliqué au texte entier. Cette opération est souvent plus rapide que la fonction Sélectionner tout (Ctrl+A).

Cette méthode fonctionne pour des segments de texte uniquement lorsque tous les segments de texte sont sélectionnés. Pour cela, vous pouvez cliquer sur les différents segments de texte avec Maj+Clic dans **l'outil de sélection**

. Cette méthode fonctionne uniquement lorsque les zones de texte sont situées sur une seule page. Si le texte est situé sur plusieurs pages et que vous souhaitez le modifier, vous devez d'abord le sélectionner avec la fonction Sélectionner tout (Ctrl+A) puis appliquer les attributs requis.

## **Copier/coller un texte formaté (RTF)**

 Vous pouvez copier des textes appelés « Rich Text » dans d'autres applications comme les traitements de texte et les coller dans Xtreme Web Designer 5 ; le texte, la police, les marges, l'espacement seront conservés. Cela simplifie énormément l'édition du style de votre texte.

Si vous appliquez un format « Rich Text » (RTF) copié dans une autre application, vous avez la possibilité de copier le texte comme « Texte non formaté » : il apparaîtra alors dans la police et le style indiqués par le curseur. Au format « Rich Text », le formatage du texte source sera conservé.

Cela fonctionne également à l'inverse. Vous pouvez copier un texte dans Web Designer et le coller dans d'autres applications prenant en charge l'édition dans ce format (police, taille, couleur, marges, etc.). Cette méthode fonctionne uniquement si vous sélectionnez et copiez un objet de texte unique ou depuis un texte.

Certaines applications, comme Microsofot Word, disposent d'un menu « Coller » spécial, proposant de nombreuses options. Ces applications permettent même de sélectionner le format de l'objet collé (texte ou graphique).

## **Visualiser les polices utilisées actuellement**

 Il est parfois utile de visualiser les polices actuellement utilisées dans le document, en particulier lorsque vous souhaitez partager des fichiers avec d'autres utilisateurs de Web Designer qui n'ont pas forcément installé les mêmes polices.

Pour obtenir une liste complète des polices utilisées dans votre document, sélectionnez **Fichier > Info document**

. Toutes les polices utilisées dans le document mais qui ne sont pas installées dans votre système sont signalées par la mention **Non installé**

. Lorsque vous souhaitez partager un document avec un utilisateur qui n'a pas installé les mêmes polices que vous, et que cette personne ne doit pas éditer le texte, vous pouvez alors convertir le texte en formes éditables (voir plus bas).

## **Intégration des polices**

 Xtreme Web Designer 5 enregistre les formes des caractères de toutes les polices utilisées dans votre document. Cela signifie que si vous donnez à quelqu'un d'autre votre fichier de projet, ou si vous transférez le fichier sur un autre ordinateur, le texte apparaîtra parfaitement, même si les polices correctes ne sont pas installées sur cet ordinateur. Cette option n'incruste que les caractères d'une police qui sont utilisés dans le document (la police n'est pas incluse en entier). Ainsi, sur les ordinateurs ne comportant pas les polices, le texte ajouté dans la police manquante ne présentera éventuellement pas les formes de caractère correctes.

## **Compatibilité de texte navigateur**

 C'est une réalité bien triste, mais différents navigateurs affichent le même texte de manière relativement différente, habituellement avec une différence de taille ou de longueur de ligne. Au moment de la rédaction du présent document, seul un navigateur Internet permet d'obtenir les tailles de texte correctes (Firefox 3 pour Mac), tous les autres navigateurs affichent un texte qui est souvent trop long, dont les tailles sont arrondies à des pixels entiers (par exemple, un texte en 10 pt n'est pas affiché en 10 mais à la taille de pixel entier la plus proche (13 pixels).

Xtreme Web Designer 5 est conçu pour simuler le comportement des navigateurs les plus courants, pour ajuster les tailles intermédiaires à des pixels entiers et pour ajuster les longueurs de ligne afin de simuler le texte tel qu'il apparaît sur les navigateurs Windows. Vous pouvez désactiver cet ajustement dans la boîte de dialogue **Options**, onglet **Général** (menu **Outils-> Options**) en décochant l'option « **Afficher les longueurs de texte compatibles avec Windows**

».

Note avancée : si vous utilisez Web Designer ou si vous désactivez cette option de compatibilité, puis que vous saisissez une taille intermédiaire, par exemple 13,6 pixels ou 10pt, vous obtiendrez un texte exactement et précisément mis à cet échelle. Cependant, nous vous avons prévenu que la plupart des navigateurs Internet afficheront ce texte à une taille légèrement plus large ou plus petite que ce que vous voyez dans Xtreme Web Designer 5.

Une autre conséquence de ce (mauvais) comportement des navigateurs est que pour les petites tailles de police, le passage d'une taille à l'autre représente un écart relativement élevé. Ainsi, il ne sera pas possible d'obtenir une taille de police entre 9 pix et 10 pix. La plupart des navigateurs ne peuvent pas afficher de taille intermédiaire (que vous utilisiez des points, des cadratins ou toute autre unité). Vous verrez donc les tailles de texte de Xtreme Web Designer 5 passer d'une taille à l'autre lorsque vous redimensionnez les objets.

# **L'outil de remplissage**

## **Création d'un remplissage de couleur dégradé**

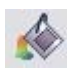

Le procédé de création d'un remplissage est à peu près similaire pour tous les types de remplissage :

- 1. sélectionnez l'objet ou les objets auxquels vous souhaitez appliquer le remplissage.
- 2. Sélectionnez l'outil de **remplissage** (raccourci : F5)
- 3. Sélectionnez le type de remplissage depuis le menu déroulant.
- 4. Cliquez et tirez la sélection sur l'objet pour créer le remplissage.
- 4. Ou encore, tirez sur l'une des poignées de remplissage pour ajuster la taille du remplissage et sa position.

Xtreme Web Designer 5 affiche un aperçu interactif et fluide du remplissage lorsque vous tirez. Il s'agit d'un avantage non négligeable en comparaison avec les outils de remplissage basés sur des boîtes de dialogue. L'opération est non seulement plus rapide, et plus simple, mais elle vous permet également d'obtenir dès le début des positions de démarrage et de fin correctes.

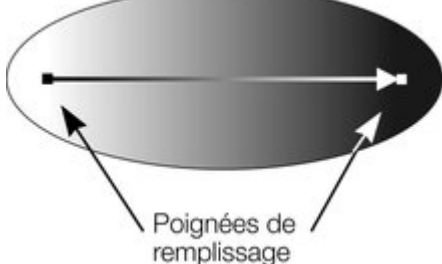

Lorsque vous tirez, une petite flèche s'affiche, indiquant la direction du remplissage. Vous pouvez en outre sélectionner les poignées de remplissage et les tirer pour ajuster la position et l'angle du remplissage.

#### **Colorer les remplissages**

 Sélectionner l'une des poignées de remplissage et cliquez sur une couleur dans la **palette** ou utilisez l' **éditeur de couleurs**

 pour définir une nouvelle couleur. Vous pouvez alterner entre les poignées de remplissage en cliquant sur le tabulateur.

#### **Modifier la sélection**

 Dans l'outil de **remplissage**, un clic sur l'objet est suffisant pour le sélectionner, il n'est pas nécessaire d'aller dans l'**outil de sélection**

pour sélectionner d'autres objets.

## **Création d'un remplissage de couleur dégradé**

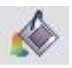

Le procédé de création d'un remplissage est à peu près similaire pour tous les types de remplissage :

- 1. sélectionnez l'objet ou les objets auxquels vous souhaitez appliquer le remplissage.
- 2. Sélectionnez l'outil de **remplissage** (raccourci : F5)
- 3. Sélectionnez le type de remplissage depuis le menu déroulant.
- 4. Cliquez et tirez la sélection sur l'objet pour créer le remplissage.
- 4. Ou encore, tirez sur l'une des poignées de remplissage pour ajuster la taille du remplissage et sa position.

Xtreme Web Designer 5 affiche un aperçu interactif et fluide du remplissage lorsque vous tirez. Il s'agit d'un avantage non négligeable en comparaison avec les outils de remplissage basés sur des boîtes de dialogue. L'opération est non seulement plus rapide, et plus simple, mais elle vous permet également d'obtenir dès le début des positions de démarrage et de fin correctes.

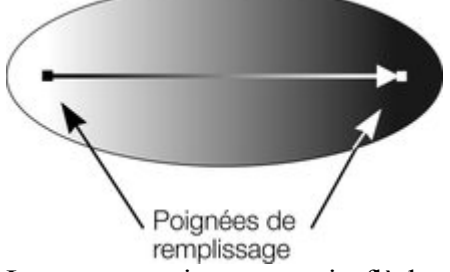

Lorsque vous tirez, une petite flèche s'affiche, indiquant la direction du remplissage. Vous pouvez en outre sélectionner les poignées de remplissage et les tirer pour ajuster la position et l'angle du remplissage.

#### **Colorer les remplissages**

 Sélectionner l'une des poignées de remplissage et cliquez sur une couleur dans la **palette** ou utilisez l' **éditeur de couleurs**

 pour définir une nouvelle couleur. Vous pouvez alterner entre les poignées de remplissage en cliquant sur le tabulateur.

#### **Modifier la sélection**

 Dans l'outil de **remplissage**, un clic sur l'objet est suffisant pour le sélectionner, il n'est pas nécessaire d'aller dans l'**outil de sélection**

pour sélectionner d'autres objets.

## **Types de remplissage**

Web Designer possède les types de couleurs de remplissage suivants :

#### **Remplissage uniforme**

 : la surface de la forme est composée d'une seule couleur unie.

#### **Remplissage linéaire**

: la couleur de remplissage est graduellement modifiée.

#### **Remplissage circulaire**

: le dégradé de couleur s'effectue de façon circulaire, partant d'un point pour s'étendre vers l'extérieur en cercles.

#### **Remplissage elliptique**

 : similaire au remplissage circulaire, mais le dégradé s'effectue dans une forme elliptique.

Remplissage bitmap : l'objet est rempli avec un ou plusieurs copies empilées du bitmap ou de la photo. Toutes les photos que vous voyez dans Xtreme Web Designer 5 sont des formes composées de remplissages bitmap (normalement des rectangles). Vous pouvez utiliser n'importe quel bitmap se trouvant dans les galeries **Bitmap** ou de **remplissage**

#### **Nuage fractal**

.

 : cette fonction produit un motif de remplissage aléatoire, très utile pour représenter des nuages ou de la brume.

#### **Plasma fractal**

 : il s'agit d'un motif de remplissage aléatoire qui possède plus de contraste qu'un remplissage en nuage fractal.

#### L'**Outil de remplissage**

 vous permet d'appliquer ces types de remplissage à l'objet sélectionné ainsi que d'éditer et d'ajuster les remplissages.

#### **Sélectionner automatiquement l'intérieur**

 Dans l'Outil de remplissage, la « Sélection de l'intérieur » est automatique si vous cliquez sur un objet, c'est-à-dire une partie d'un groupe, au lieu de sélectionner un groupe en entier. Dans l'Outil de remplissage, si vous cliquez sur un objet qui se trouve à l'intérieur d'un groupe, cet objet sera sélectionné au lieu du groupe en entier. Cela s'appelle « sélection intérieure ». Cela facilite l'édition de photos et de remplissages à l'intérieur d'un groupe. Si vous souhaitez modifier les attributs du remplissage d'un groupe, vous devez d'abord sélectionner le groupe en utilisant l'Outil de sélection.

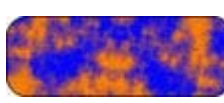

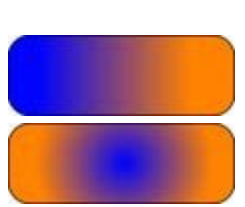

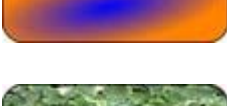

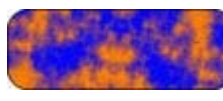

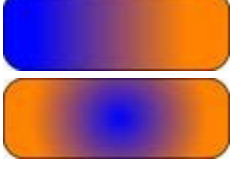

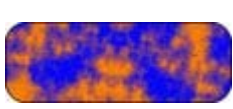

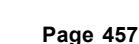

#### **Barre d'infos de l'outil de remplissage** Linéaire v Répété  $\blacktriangleright$  Arc-en-ciel  $\sqrt{2}$ Type de Quadrillage Effet du Bitmap Poignée de Couleur de remplissage du remplissag nom remplissag poignée/ remplissage e e/ Grain Résolution

#### **Type de remplissage**

permet de sélectionner le type du remplissage. Depuis ce menu :

- lorsque qu'un objet est sélectionné, le remplissage sera appliqué à cet objet ;
- sans objet sélectionné, le type de remplissage par défaut est défini puis il est utilisé pour les nouveaux objets dessinés.

#### Le **Quadrillage du remplissage**

 est appliqué pour les remplissages bitmap ou fractal. Les options sont décrites plus bas, dans les remplissages bitmap. Le quadrillage du remplissage modifie la répétition de l'effet de remplissage. Les options sont les suivantes :

- Simple : le remplissage est utilisé une fois uniquement, quelle que soit la taille de l'objet. La zone située autour de la « tuile » est transparente.
- Répété : il y a répétition de l'effet de remplissage afin de remplir l'objet entier.
- Répété inversé : disponible uniquement pour les remplissages fractal et bitmap. Similaire à la tuile répétée, mais chaque second carreau est inversé. Cela aide à masquer les lignes de jointure là où les tuiles se rejoignent.

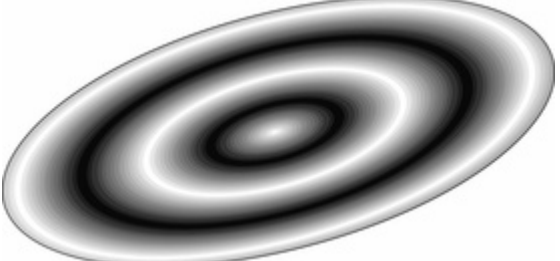

Une ellipse avec un remplissage en ellipse répété

#### **Effet de remplissage**

 est ????utilisé pour tous les types de remplissage. Il permet de contrôler le dégradé des couleurs de remplissage de la première à la dernière couleur :

- **Transition** : permet de créer un fondu enchaîné linéaire entre deux couleurs.
- **Arc-en-ciel** : permet de réaliser une transition sur le bord le plus court de cercle de couleur TSV. Par exemple, un mélange de jaune et de cyan donnera un cyan jaune vert.

Cette option est sans effet lorsque les deux couleurs sont noir, blanc ou gris.

 **Alt Arc-en-ciel** : la fonction est similaire à Arc-en-ciel, mais la transition sera réalisée sur le bord le plus long du cercle de couleur. Par exemple, le jaune et le cyan iront du jaune rouge magenta bleu au cyan.

**Nom bitmap** affiche un menu déroulant comprenant des images d'aperçu de tous les bitmaps de la **Galerie bitmap**

, et est une méthode simple pour sélectionner un bitmap/une photo requis lors d'un remplissage bitmap. **Poignée de remplissage**

 : indique si la poignée de début ou de fin est sélectionnée. Ce champ est vide en présence de remplissages uniformes.

#### **Résolution**

(uniquement pour les remplissages fractal et bitmap) : indique la résolution du bitmap (tant que les

poignée de remplissage ne sont pas sélectionnées). Vous pouvez entrer des nouvelles valeurs de résolution pour modifier la taille du bitmap. Les résolutions basses montrent les différents pixels du bitmap. Vous avez rarement besoin d'une résolution supérieure à 150 dpi, même lorsqu'il s'agit de caractères d'écriture. 96 DPI suffit pour la résolution d'écran.

#### **Couleur de poignée de remplissage**

 (excepté pour les remplissages bitmap) : indique la couleur appliquée à la poignée de remplissage sélectionnée.

## **Remplissages uniformes**

Pour appliquer ou modifier un remplissage uniforme :

.

- 1. sélectionnez un remplissage uniforme depuis le menu de type de remplissage.
- 2. Sélectionnez une couleur dans la **Palette des couleurs**.

La palette de couleurs est décrite dans le chapitre [Utilisation des couleurs](#page-355-0)

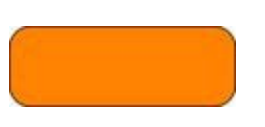

## **Remplissages linéaires**

Pour appliquer un remplissage linéaire ·

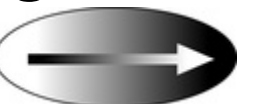

- 1. Sélectionnez un remplissage linéaire dans le menu des types de remplissage. (Pas nécessaire si l'objet actuel dispose d'un remplissage uniforme).
- 2. Positionnez le pointeur de la souris à l'endroit où vous souhaitez démarrer le remplissage. (Cela peut également se situer en dehors de l'objet)
- 3. Tirez le pointeur de la souris à l'endroit où vous souhaitez terminer le remplissage. (Ce point peut également se trouver en dehors de l'objet).

La flèche affichée sur l'objet sélectionné est appelée flèche de remplissage. Elle indique la direction et l'étendue du remplissage. Vous pouvez au choix sélectionner chaque fin de la flèche en cliquant dessus.

## **Déplacer la poignée de début ou de fin du remplissage**

Pour modifier la direction et l'étendue du remplissage :

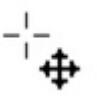

- 1. Positionnez le pointeur de la souris sur la poignée que vous souhaitez déplacer. Lorsqu'il est en position, le pointeur change de forme.
- 2. Tirez la poignée.

## **Modifier les couleurs de remplissage**

Pour modifier la couleur dans un remplissage :

- Faire un glisser&déplacer de la couleur depuis la **Palette des couleurs** sur une poignée de remplissage (vous n'avez pas besoin de sélectionner la poignée en premier).
- Ou placez la couleur dans l'objet par glisser&déposer. Chaque remplissage dispose d'une ligne médiane imaginaire le long de la flèche de remplissage. Si vous placez la couleur sur la poignée de début, vous en modifiez la couleur, de même pour la poignée de fin.
- Ou, si l'une des poignées de fin est sélectionnée (surlignée), cliquez simplement sur une couleur. Vous pouvez utiliser le « Tabulateur » pour sélectionner l'autre poignée de remplissage, et cliquer sur la couleur choisie.

La palette de couleurs est décrite dans le chapitre [Utilisation des couleurs](#page-355-0)

. Chaque méthode change la couleur d'une seule poignée ; elle ne change pas les autres poignées de remplissage sélectionnées, ou :

- 1. Sélectionnez la poignée de votre choix (ou les poignées, dans le cas où vous avez plusieurs objets).
- 2. Sélectionnez la couleur souhaitée dans la palette.
- 3. Cette opération modifie toutes les poignées de remplissage sélectionnées.

### **Déplacer la poignée de début ou de fin du remplissage**

Pour modifier la direction et l'étendue du remplissage :

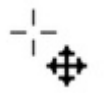

.

- 1. Positionnez le pointeur de la souris sur la poignée que vous souhaitez déplacer. Lorsqu'il est en position, le pointeur change de forme.
- 2. Tirez la poignée.

### **Modifier les couleurs de remplissage**

Pour modifier la couleur dans un remplissage :

- Faire un glisser&déplacer de la couleur depuis la **Palette des couleurs** sur une poignée de remplissage (vous n'avez pas besoin de sélectionner la poignée en premier).
- Ou placez la couleur dans l'objet par glisser&déposer. Chaque remplissage dispose d'une ligne médiane imaginaire le long de la flèche de remplissage. Si vous placez la couleur sur la poignée de début, vous en modifiez la couleur, de même pour la poignée de fin.
- Ou, si l'une des poignées de fin est sélectionnée (surlignée), cliquez simplement sur une couleur. Vous pouvez utiliser le « Tabulateur » pour sélectionner l'autre poignée de remplissage, et cliquer sur la couleur choisie.

La palette de couleurs est décrite dans le chapitre [Utilisation des couleurs](#page-355-0)

Chaque méthode change la couleur d'une seule poignée ; elle ne change pas les autres poignées de remplissage sélectionnées, ou :

- 1. Sélectionnez la poignée de votre choix (ou les poignées, dans le cas où vous avez plusieurs objets).
- 2. Sélectionnez la couleur souhaitée dans la palette.
- 3. Cette opération modifie toutes les poignées de remplissage sélectionnées.

## **Modifier les couleurs de remplissage**

Pour modifier la couleur dans un remplissage :

- Faire un glisser&déplacer de la couleur depuis la **Palette des couleurs** sur une poignée de remplissage (vous n'avez pas besoin de sélectionner la poignée en premier).
- Ou placez la couleur dans l'objet par glisser&déposer. Chaque remplissage dispose d'une ligne médiane imaginaire le long de la flèche de remplissage. Si vous placez la couleur sur la poignée de début, vous en modifiez la couleur, de même pour la poignée de fin.
- Ou, si l'une des poignées de fin est sélectionnée (surlignée), cliquez simplement sur une couleur. Vous pouvez utiliser le « Tabulateur » pour sélectionner l'autre poignée de remplissage, et cliquer sur la couleur choisie.

La palette de couleurs est décrite dans le chapitre [Utilisation des couleurs](#page-355-0)

. Chaque méthode change la couleur d'une seule poignée ; elle ne change pas les autres poignées de remplissage sélectionnées, ou :

- 1. Sélectionnez la poignée de votre choix (ou les poignées, dans le cas où vous avez plusieurs objets).
- 2. Sélectionnez la couleur souhaitée dans la palette.
- 3. Cette opération modifie toutes les poignées de remplissage sélectionnées.

## **Remplissages circulaires**

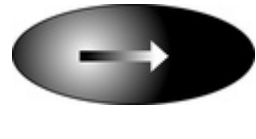

Pour les remplissages circulaires, les opérations d'application du remplissage, de déplacement des poignées et de modification des couleurs sont les même que pour les remplissages linéaires. La poignée de début est le centre du remplissage.

Les remplissages circulaires sont utiles pour créer des effets projecteurs.

Toute modification du rapport largeur hauteur de l'objet entraîne automatiquement la modification d'un remplissage circulaire en remplissage elliptique (vois plus bas).

## **Remplissages elliptiques**

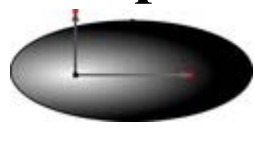

Un remplissage elliptique s'applique de la même manière qu'un remplissage linéaire. Lorsque vous tirez le pointeur de la souris, vous créez d'abord un cercle avec deux poignées de fin. Vous pouvez ensuite tirer les poignées de fin pour créer une ellipse adaptée.

Appuyer sur la touche Maj de votre clavier et faire glisser le curseur de la souris préserve les proportions du remplissage. Appuyer sur CTRL et faire glisser limite la rotation aux angles prédéfinis. Le déplacement des poignées et la modification des couleurs se font de la même façon que pour les remplissages linéaires.

Une façon rapide d'appliquer un remplissage elliptique :

Appuyez sur la touche Maj de votre clavier et faites glisser le curseur de la souris.

#### **Remplissages bitmap**  $\blacktriangleright$   $\rightarrow$  Aucun M Répétente cadri M. Type de Répétition du Nom du Résolution Effet du non utilisé remplissage remplissage

remplissage bitmap La Galerie des Bitmaps est décrite dans Galerie Bitmap dans le chapitre sur la manipulation des photos, voir ci-dessous pour la [Galerie des remplissages](#page-476-0)

. Les remplissages bitmap sont parmi les plus puissants types de remplissage. Ils permettent d'utiliser n'importe quelle photo ou texture comme remplissage, et cela pour n'importe quelle forme, et vous pouvez en modifier directement la taille, l'angle, la position et le quadrillage. Vous pouvez également colorer des remplissages bitmap. Vous pouvez utiliser tout type de bitmap comme remplissage, y compris des photos au format JPEG et des Bitmaps alpha-channel (semi-transparent).

Lorsque vous importez un fichier photo dans Xtreme Web Designer 5 (p.ex. un fichier JPG ou PNG), il apparaît en tant que forme avec un type de remplissage bitmap. Lorsqu'un tel objet est sélectionné, la ligne de statut l'affiche en tant que photo, mais elle est similaire à une forme à laquelle on aurait appliqué une photo en tant que remplissage bitmap.

Pour remplir une forme avec un remplissage bitmap ou photo, opérez de la manière suivante :

- Tirez n'importe quel bitmap depuis la **Galerie de bitmap** ou depuis l'explorateur de fichiers de Windows et placez-le sur n'importe quelle forme, maintenez la touche Maj appuyée et déposez ou
- Tirez n'importe quel remplissage depuis la **Galerie de remplissages** sur la forme (il n'est pas nécessaire ici de maintenir la touche Maj appuyée dans ce cas).
- Sélectionnez l'entrée Bitmap sur la gauche du menu déroulant de la barre d'outil de remplissage puis sélectionnez le bitmap sélectionné dans le menu déroulant (il affiche uniquement les Bitmaps qui ont été chargés auparavant).

Vous pouvez remplir un objet avec un ou plusieurs quadrillages (répétitions de l'image bitmap).

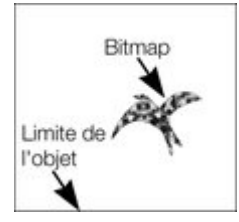

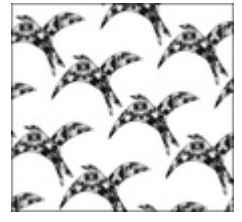

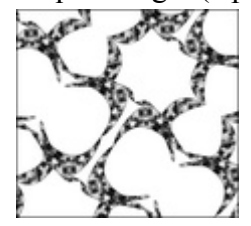

Carreau individuel (photo)

Répéter le quadrillage Répété inversé : les carreaux sont parfaitement accordés.

Le remplissage dispose de trois poignées. Vous pouvez les utiliser pour Redimensionner et repositionner les remplissages de bitmap

. Une méthode alternative de définition de la taille du bitmap consiste à entrer manuellement la valeur de la résolution. Commencez par désélectionner les poignées de remplissage en cliquant n'importe où sur l'image autre que sur une de ces poignées puis entrez une nouvelle résolution dpi.

### **Remplacer des remplissages bitmap**

 Si une forme contient déjà un bitmap, ou qu'il s'agit d'une photo, vous pouvez juste placer par glisser-déposer un nouveau bitmap depuis n'importe quelle source, comme l'explorateur Windows, et il remplacera automatiquement le bitmap existant. La nouvelle image est ajustée dans la forme de manière à y être adaptée. Cette opération remplacera aussi toutes les autres instances de cette photo sur la page en cours.

#### Si vous maintenez la touche **Maj**

enfoncée pendant que vous remplacez une photo de cette façon, la position, l'échelle et la rotation du

remplissage bitmap seront préservées.

### **Colorer un bitmap**

.

 Vous pouvez colorer un bitmap ou un remplissage de photo en cliquant seulement sur n'importe quelle couleur dans la **Palette de couleurs** (assurez-vous qu'aucune poignée de remplissage n'est sélectionnée, en cliquant sur l'image). Un Contone sera alors créé (techniquement il s'agit d'un Duotone) qui va du noir vers la couleur sélectionnée. Vous pouvez également effectuer un clic droit sur la palette de couleurs et sélectionner l'option **Déterminer la couleur claire contone** ou **Déterminer la couleur sombre contone**

Pour par exemple transformer une image couleur en noir et blanc, il vous suffit de cliquer sur la couleur Blanc dans la palette de couleurs.

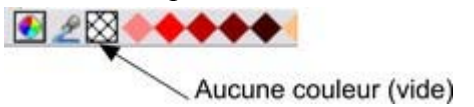

Pour annuler n'importe quelle couleur appliquée, cliquez sur **Non**. Cliquez sur **Couleur** pour chacune des poignées de remplissage. La couleur originale du bitmap est restaurée.

#### Le champ **Résolution** dans la **barre d'infos**

 affiche la résolution que vous pouvez définir en déplaçant les poignées de remplissage ou en entrant manuellement une valeur.

#### **Calibrer et positionner un remplissage bitmap**

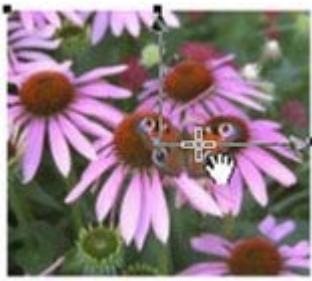

Une fois que le remplissage est créé, vous pouvez le déplacer dans l'image pour le repositionner à l'intérieur de la forme.

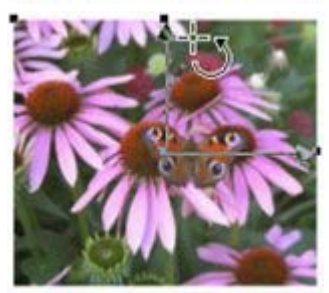

Lorsque vous passez avec la souris sur les poignées extérieures de remplissage, le curseur de la souris se transforme en un curseur « de rotation ». Si vous tirez sur ces poignées, le remplissage bitmap sera étiré et tourné, tout en conservant ses proportions actuelles ; maintenez la touche N enfoncée pendant que vous tirez pour changer les dimensions horizontales et verticales indépendamment les unes des autres, pour pouvoir incliner le remplissage. La barre d'infos affiche la résolution du remplissage bitmap (vous pouvez l'ajuster, ainsi la taille du bitmap, en entrant une nouvelle valeur).

### **Un exemple**

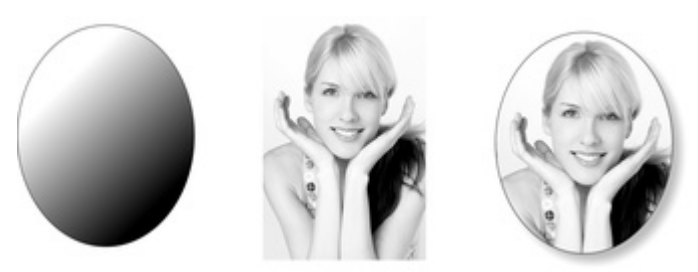

Pour remplir l'ellipse située sur la gauche avec la photo du centre ;

- 1. Tirez la photo ou le fichier Bitmap de l'explorateur Windows (ou de la Galerie des Bitmaps s'ils sont déjà utilisés dans le document) sur l'ellipse et faites-la glisser en maintenant la touche Maj. L'outil de Remplissage devient l'outil actuel.
- 2. Vous pouvez alors ajouter les angles et la taille de l'image en tirant sur les poignées de Remplissage.

L'exemple ci-dessus présente une ombre simple. Voir le chapitre sur l'[outil ombres](#page-484-0) pour de plus amples informations.
### **Remplacer des remplissages bitmap**

Si une forme contient déjà un bitmap, ou qu'il s'agit d'une photo, vous pouvez juste placer par glisser-déposer un nouveau bitmap depuis n'importe quelle source, comme l'explorateur Windows, et il remplacera automatiquement le bitmap existant. La nouvelle image est ajustée dans la forme de manière à y être adaptée. Cette opération remplacera aussi toutes les autres instances de cette photo sur la page en cours.

#### Si vous maintenez la touche **Maj**

 enfoncée pendant que vous remplacez une photo de cette façon, la position, l'échelle et la rotation du remplissage bitmap seront préservées.

#### **Colorer un bitmap**

.

 Vous pouvez colorer un bitmap ou un remplissage de photo en cliquant seulement sur n'importe quelle couleur dans la **Palette de couleurs** (assurez-vous qu'aucune poignée de remplissage n'est sélectionnée, en cliquant sur l'image). Un Contone sera alors créé (techniquement il s'agit d'un Duotone) qui va du noir vers la couleur sélectionnée. Vous pouvez également effectuer un clic droit sur la palette de couleurs et sélectionner l'option **Déterminer la couleur claire contone** ou **Déterminer la couleur sombre contone**

Pour par exemple transformer une image couleur en noir et blanc, il vous suffit de cliquer sur la couleur Blanc dans la palette de couleurs.

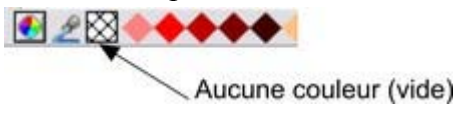

Pour annuler n'importe quelle couleur appliquée, cliquez sur **Non**. Cliquez sur **Couleur** pour chacune des poignées de remplissage. La couleur originale du bitmap est restaurée.

#### Le champ **Résolution** dans la **barre d'infos**

 affiche la résolution que vous pouvez définir en déplaçant les poignées de remplissage ou en entrant manuellement une valeur.

#### **Calibrer et positionner un remplissage bitmap**

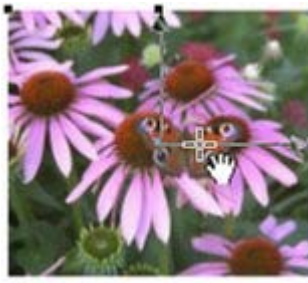

Une fois que le remplissage est créé, vous pouvez le déplacer dans l'image pour le repositionner à l'intérieur de la forme.

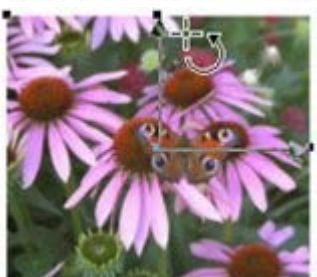

Lorsque vous passez avec la souris sur les poignées extérieures de remplissage, le curseur de la souris se transforme en un curseur « de rotation ». Si vous tirez sur ces poignées, le remplissage bitmap sera étiré et tourné, tout en conservant ses proportions actuelles ; maintenez la touche N enfoncée pendant que vous tirez pour changer les dimensions horizontales et verticales indépendamment les unes des autres, pour pouvoir incliner le remplissage. La barre d'infos

affiche la résolution du remplissage bitmap (vous pouvez l'ajuster, ainsi la taille du bitmap, en entrant une nouvelle valeur).

### **Un exemple**

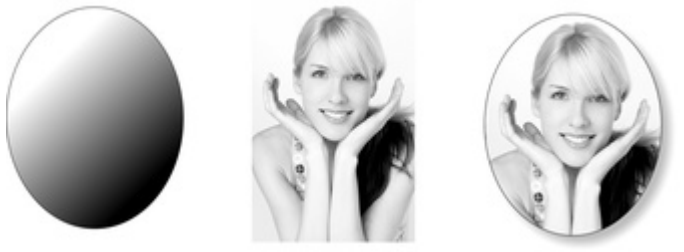

Pour remplir l'ellipse située sur la gauche avec la photo du centre ;

- 1. Tirez la photo ou le fichier Bitmap de l'explorateur Windows (ou de la Galerie des Bitmaps s'ils sont déjà utilisés dans le document) sur l'ellipse et faites-la glisser en maintenant la touche Maj. L'outil de Remplissage devient l'outil actuel.
- 2. Vous pouvez alors ajouter les angles et la taille de l'image en tirant sur les poignées de Remplissage.

### **Colorer un bitmap**

.

 Vous pouvez colorer un bitmap ou un remplissage de photo en cliquant seulement sur n'importe quelle couleur dans la **Palette de couleurs** (assurez-vous qu'aucune poignée de remplissage n'est sélectionnée, en cliquant sur l'image). Un Contone sera alors créé (techniquement il s'agit d'un Duotone) qui va du noir vers la couleur sélectionnée. Vous pouvez également effectuer un clic droit sur la palette de couleurs et sélectionner l'option **Déterminer la couleur claire contone** ou **Déterminer la couleur sombre contone**

Pour par exemple transformer une image couleur en noir et blanc, il vous suffit de cliquer sur la couleur Blanc dans la palette de couleurs.

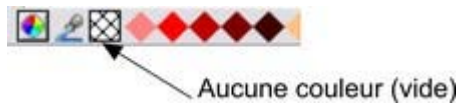

Pour annuler n'importe quelle couleur appliquée, cliquez sur **Non**. Cliquez sur **Couleur** pour chacune des poignées de remplissage. La couleur originale du bitmap est restaurée.

#### Le champ **Résolution** dans la **barre d'infos**

 affiche la résolution que vous pouvez définir en déplaçant les poignées de remplissage ou en entrant manuellement une valeur.

#### **Calibrer et positionner un remplissage bitmap**

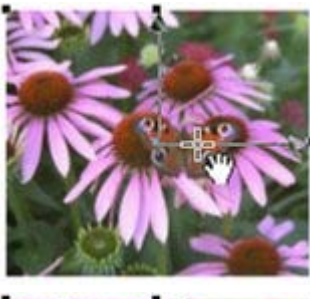

Une fois que le remplissage est créé, vous pouvez le déplacer dans l'image pour le repositionner à l'intérieur de la forme.

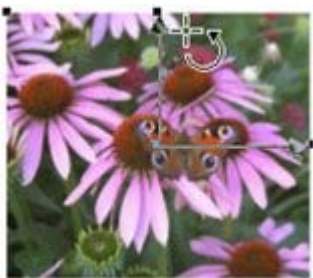

Lorsque vous passez avec la souris sur les poignées extérieures de remplissage, le curseur de la souris se transforme en un curseur « de rotation ». Si vous tirez sur ces poignées, le remplissage bitmap sera étiré et tourné, tout en conservant ses proportions actuelles ; maintenez la touche N enfoncée pendant que vous tirez pour changer les dimensions horizontales et verticales indépendamment les unes des autres, pour pouvoir incliner le remplissage. La barre d'infos affiche la résolution du remplissage bitmap (vous pouvez l'ajuster, ainsi la taille du bitmap, en entrant une nouvelle valeur).

### **Un exemple**

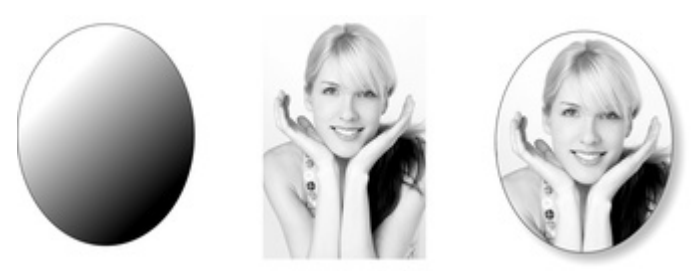

Pour remplir l'ellipse située sur la gauche avec la photo du centre ;

- 1. Tirez la photo ou le fichier Bitmap de l'explorateur Windows (ou de la Galerie des Bitmaps s'ils sont déjà utilisés dans le document) sur l'ellipse et faites-la glisser en maintenant la touche Maj. L'outil de Remplissage devient l'outil actuel.
- 2. Vous pouvez alors ajouter les angles et la taille de l'image en tirant sur les poignées de Remplissage.

#### **Calibrer et positionner un remplissage bitmap**

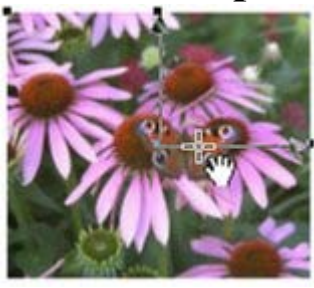

Une fois que le remplissage est créé, vous pouvez le déplacer dans l'image pour le repositionner à l'intérieur de la forme.

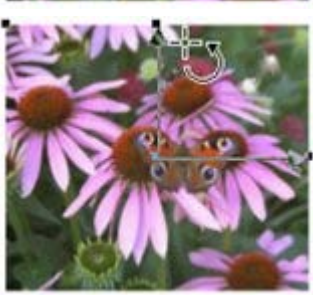

Lorsque vous passez avec la souris sur les poignées extérieures de remplissage, le curseur de la souris se transforme en un curseur « de rotation ». Si vous tirez sur ces poignées, le remplissage bitmap sera étiré et tourné, tout en conservant ses proportions actuelles ; maintenez la touche N enfoncée pendant que vous tirez pour changer les dimensions horizontales et verticales indépendamment les unes des autres, pour pouvoir incliner le remplissage. La barre d'infos affiche la résolution du remplissage bitmap (vous pouvez l'ajuster, ainsi la taille du bitmap, en entrant une nouvelle valeur).

### **Un exemple**

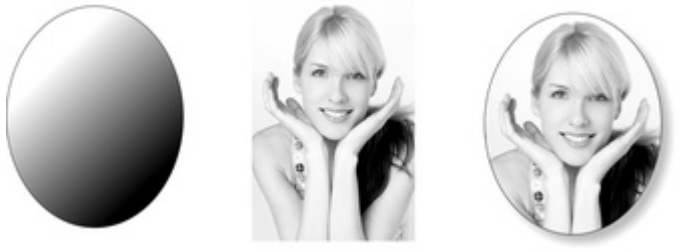

Pour remplir l'ellipse située sur la gauche avec la photo du centre ;

- 1. Tirez la photo ou le fichier Bitmap de l'explorateur Windows (ou de la Galerie des Bitmaps s'ils sont déjà utilisés dans le document) sur l'ellipse et faites-la glisser en maintenant la touche Maj. L'outil de Remplissage devient l'outil actuel.
- 2. Vous pouvez alors ajouter les angles et la taille de l'image en tirant sur les poignées de Remplissage.

#### **Un exemple**

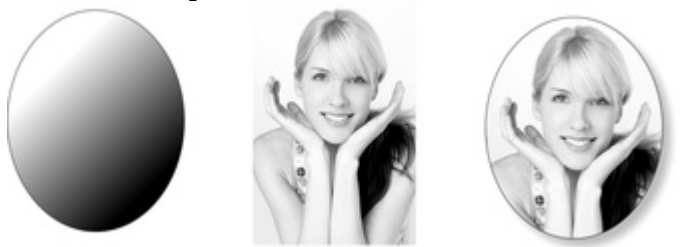

Pour remplir l'ellipse située sur la gauche avec la photo du centre ;

- 1. Tirez la photo ou le fichier Bitmap de l'explorateur Windows (ou de la Galerie des Bitmaps s'ils sont déjà utilisés dans le document) sur l'ellipse et faites-la glisser en maintenant la touche Maj. L'outil de Remplissage devient l'outil actuel.
- 2. Vous pouvez alors ajouter les angles et la taille de l'image en tirant sur les poignées de Remplissage.

## **Remplissages fractals**

 Xtreme Web Designer 5 prend en charge deux types de remplissages fractals qui, grâce à un calcul mathématique, présentent un aspect très naturel. Ils sont très adaptés pour simuler un ciel ou des nuages, ou une autre texture naturelle.

Chaque fois que vous créez un nouveau remplissage fractal, un nouveau motif est créé. Pour remplacer un fractal existant avec un nouveau motif, sélectionnez à nouveau le type fractal dans le menu de remplissage.

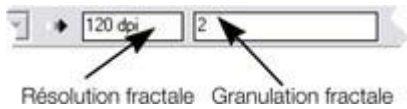

Le contrôle du **grain** dans la **barre d'infos** permet de contrôler précisément le grain du motif. Les valeurs faibles produisent un motif doux et fluide, les valeurs élevées produisent un motif granuleux.

Vous pouvez ajuster la taille et la position du remplissage fractal en tirant et ajustant les poignées de remplissage. Désélectionnez les poignées de remplissage (cliquez sur le remplissage loin des poignées) pour afficher la résolution et le contrôle du grain.

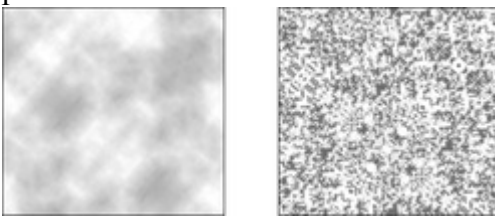

Remplissage en nuage fractal. Sur la gauche, un grain égal à 1, sur la droite, un grain égal à 50.

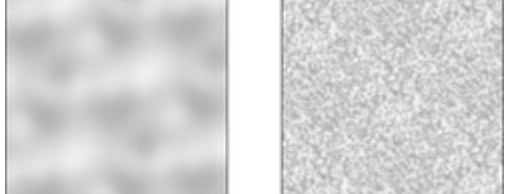

Remplissage en plasma fractal. Sur la gauche, un grain égal à 5, sur la droite, un grain égal à 50. Notez la différence entre le grain et la résolution. Le grain contrôle la fluidité du motif. La résolution définit la taille du bitmap fractal ainsi que le degré d'affichage des différents pixels.

Vous pouvez modifier les couleurs de début et fin d'un remplissage fractal. Sélectionnez les poignées du centre ou externes, puis appliquez une couleur en utilisant la palette de couleurs ou à l'aide de la galerie de **couleurs**

. Pour supprimer toute couleur appliquée, appliquez « Aucune couleur ».

## **Graduations de couleurs en plusieurs étapes**

De nombreux types de remplissage de couleur par graduation (linéaire, circulaire, elliptique, en cône, en diamant) prennent en charge les remplissages en plusieurs étapes, ce qui signifie qu'au lieu d'opérer uniquement une transition d'une couleur vers une autre, vous pouvez passer par différentes étapes de remplissage.

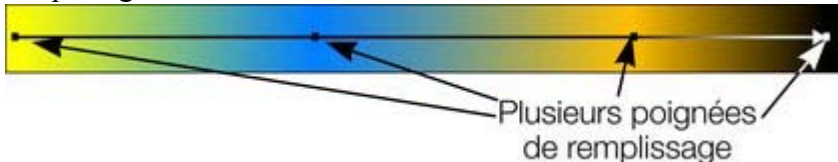

Pour ajouter une nouvelle étape de coloration à la transition, sélectionnez l'outil de remplissage afin d'afficher la flèche de remplissage, puis :

- tirez une couleur dans la flèche de remplissage, à l'endroit requis.
- Ou effectuez un double-clic sur la flèche de remplissage pour créer une nouvelle poignée de remplissage, enfin cliquez sur une couleur ou affichez l'**éditeur de couleurs**.

Vous pouvez repositionner les poignées de remplissage en tirant.

En sélectionnant une poignée de remplissage, cliquez sur le tabulateur pour sélectionner la prochaine poignée. Si l'**éditeur de couleurs**

est activé, il sera mis à jour pour refléter la nouvelle poignée de remplissage.

Pour supprimer une poignée étape de remplissage, cliquez dessus pour la sélectionner puis cliquez sur la touche Suppr.

## **Galerie des remplissages**

#### La **galerie des remplissages**

:

Æ

 contient des textures bitmaps adaptées comme remplissages. Pour afficher la **galerie des remplissages**

- Choisissez **Services** > **Galeries** > **Galerie de remplissages**.
	- Ou cliquez sur **Galerie des lignes** sur la barre de contrôle des **galeries**.
- $\bullet$  Ou cliquez sur Maj + F11

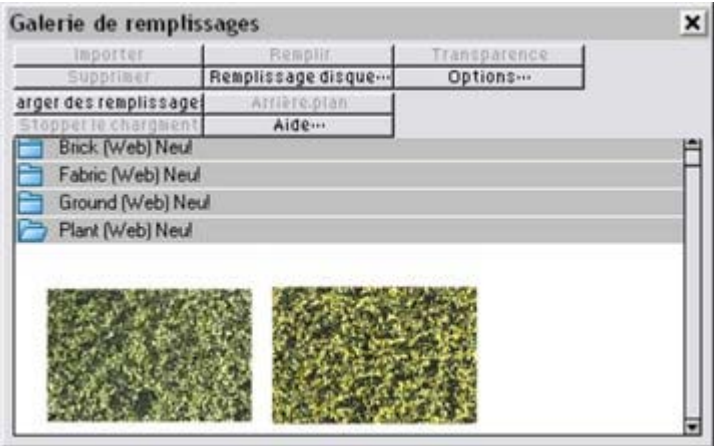

**Importer :** importe le bitmap sélectionné dans le document. Une copie du bitmap apparaît alors dans la **galerie bitmap**. Il est également possible de placer un bitmap sur une page blanche par glisser-déposer. Cette opération est souvent plus simple et rapide que la fonction **Importer**

#### . **Remplissage :**

importe et applique le bitmap sélectionné comme :

- remplissage bitmap de l'objet sélectionné.
- Si aucun objet n'est sélectionné, le bitmap est inséré dans le document comme un nouvel objet photo.

Vous pouvez également placer le bitmap par glisser-déposer dans un objet ou appliquer un remplissage bitmap.

#### Il existe des différences entre tirer un bitmap depuis la galerie des **bitmap** ou la **galerie des remplissages** : lorsque vous tirez des bitmaps depuis la **galerie des remplissages**

 et que vous les déposez sur des formes pour créer un remplissage bitmap, le remplissage sera empilé et la taille du bitmap ne sera pas adaptée de manière optimale à celle de la forme. Cette différence de comportement provient du fait que les textures employées normalement sont appliquées depuis la galerie des remplissages et elle devraient normalement être empilées et leur forme non ajustée.

#### **Transp.**

(transparence) : importe et applique le bitmap sélectionné comme :

- bitmap transparent à l'objet sélectionné.
- Ou définit les attributs de la transparence actuelle.

#### **Charger des remplissages :**

télécharger des remplissages gratuits de Xara.

#### **Arrière-plan :**

définit le remplissage sélectionné comme arrière-plan pour la page.

#### **Supprimer :**

supprime le remplissage ou dossier sélectionné.

**Remplissage disque :**

ajouter de nouveaux remplissages depuis votre disque dur ou un CD.

#### **Options :**

 vous permet de définir la taille des icônes d'aperçu et de déterminer si toutes les informations sur le bitmap sont affichées, et enfin de chercher et classer les remplissages.

#### **Arrêter le téléchargement :**

 si vous disposez d'une connexion lente, et que le chargement de remplissages en ligne dure trop de temps à votre goût, vous pouvez arrêter le téléchargement et continuer ultérieurement.

Les fonctions chercher et trouver sont décrites dans le chapitre Manipulation de documents .

Le chapitre Manipulation du document comprend des informations générales concernant les galeries.

# **Transparence**

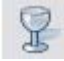

L'**Outil de transparence**

 permet de définir la transparence des objets et couleurs des différents calques.

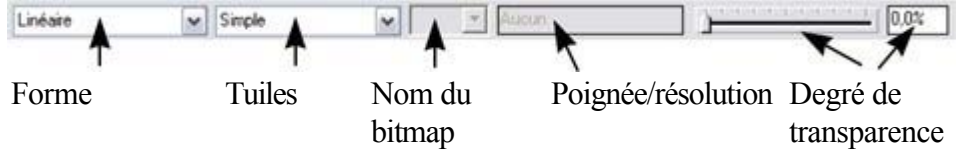

Vous pouvez contrôler tous les degrés de transparence, de complètement transparent à totalement opaque. Web Designer propose en outre, contrairement à d'autres programmes, une grande variété de transparences pour les dégradés de couleur.

Vous pouvez appliquer des transparences uniformes ou en dégradé sur tous les types d'objets, y compris les objets bitmap.

## **Appliquer une transparence uniforme**

 Elle est appelée « transparence uniforme » dans la mesure où toutes les parties de l'objet ont le même niveau de transparence, par opposition à la transparence en dégradé.

- 1. Sélection d'un ou plusieurs objets
- 2. Sélectionnez l'outil de transparence (raccourci F6)
- 3. Déplacez la réglette de transparence sur la barre d'infos

Xtreme Web Designer 5 propose un aperçu en temps réel. Lorsque vous déplacez la réglette de transparence, l'effet sur les objets du document est affiché en direct.

## **Appliquer une transparence en dégradé**

 La transparence en dégradé fonctionne de manière similaire au [remplissage de couleur](#page-454-0) par graduation. Il suffit de tirer sur les objets dans l'**Outil de transparence**

 pour créer une transparence en transition. Il existe une palette de formes de transparence très semblable, allant de la forme linéaire au circulaire ou encore elliptique. Pour créer un fondu dégradé :

- 1. Sélection d'un ou plusieurs objets
- 2. Dans l'**Outil de transparence**, tirez sur les objets pour produire une transition linéaire sur l'objet.
- 3. Sélectionnez des formes alternatives de transparence depuis le menu déroulant sur la barre d'infos.

Vous pouvez sélectionner et ajuster la position et la transparence en utilisant les poignées affichées sur l'objet.

Référez-vous au chapitre Remplissages pour de plus amples informations sur la manipulation des poignées et les différentes formes de remplissage (dans ce cas, formes de transparence).

## **Appliquer une transparence uniforme**

 Elle est appelée « transparence uniforme » dans la mesure où toutes les parties de l'objet ont le même niveau de transparence, par opposition à la transparence en dégradé.

- 1. Sélection d'un ou plusieurs objets
- 2. Sélectionnez l'outil de transparence (raccourci F6)
- 3. Déplacez la réglette de transparence sur la barre d'infos

Xtreme Web Designer 5 propose un aperçu en temps réel. Lorsque vous déplacez la réglette de transparence, l'effet sur les objets du document est affiché en direct.

## **Appliquer une transparence en dégradé**

La transparence en dégradé fonctionne de manière similaire au [remplissage de couleur](#page-454-0) par graduation. Il suffit de tirer sur les objets dans l'**Outil de transparence**

 pour créer une transparence en transition. Il existe une palette de formes de transparence très semblable, allant de la forme linéaire au circulaire ou encore elliptique. Pour créer un fondu dégradé :

- 1. Sélection d'un ou plusieurs objets
- 2. Dans l'**Outil de transparence**, tirez sur les objets pour produire une transition linéaire sur l'objet.
- 3. Sélectionnez des formes alternatives de transparence depuis le menu déroulant sur la barre d'infos.

Vous pouvez sélectionner et ajuster la position et la transparence en utilisant les poignées affichées sur l'objet.

Référez-vous au chapitre Remplissages pour de plus amples informations sur la manipulation des poignées et les différentes formes de remplissage (dans ce cas, formes de transparence).

## **Appliquer une transparence en dégradé**

La transparence en dégradé fonctionne de manière similaire au [remplissage de couleur](#page-454-0) par graduation. Il suffit de tirer sur les objets dans l'**Outil de transparence**

 pour créer une transparence en transition. Il existe une palette de formes de transparence très semblable, allant de la forme linéaire au circulaire ou encore elliptique. Pour créer un fondu dégradé :

- 1. Sélection d'un ou plusieurs objets
- 2. Dans l'**Outil de transparence**, tirez sur les objets pour produire une transition linéaire sur l'objet.
- 3. Sélectionnez des formes alternatives de transparence depuis le menu déroulant sur la barre d'infos.

Vous pouvez sélectionner et ajuster la position et la transparence en utilisant les poignées affichées sur l'objet.

Référez-vous au chapitre Remplissages pour de plus amples informations sur la manipulation des poignées et les différentes formes de remplissage (dans ce cas, formes de transparence).

## **Appliquer une transparence à plusieurs objets**

 Lorsque vous appliquez une transparence à des objets groupés, la transparence est appliquée à tous les objets, considérés comme un groupe. Mais si les objets ne sont pas groupés, la transparence sera appliquée individuellement à chaque objet, et vous obtenez un effet totalement différent lorsque les objets sont superposés.

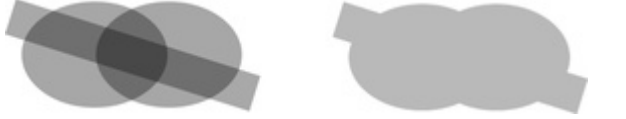

Transparence individuelle (gauche) ou transparence de groupe (droite)

#### **Mélange de transparence individuelle et de groupe**

 Vous avez la possibilité de combiner les méthodes ci-dessus pour créer des transparences complexes. Vous pouvez par exemple définir la transparence d'un objet à 50%, puis le grouper et appliquer une transparence au groupe également. Vous pouvez aussi bien appliquer une transparence à un groupe en premier lieu, puis appliquer ultérieurement des attributs aux objets individuels dans le groupe. Il suffit pour cela de maintenir la touche Ctrl enfoncée, cliquer sur l'objet et modifier ses attributs.

### **Mélange de transparence individuelle et de groupe**

 Vous avez la possibilité de combiner les méthodes ci-dessus pour créer des transparences complexes. Vous pouvez par exemple définir la transparence d'un objet à 50%, puis le grouper et appliquer une transparence au groupe également. Vous pouvez aussi bien appliquer une transparence à un groupe en premier lieu, puis appliquer ultérieurement des attributs aux objets individuels dans le groupe. Il suffit pour cela de maintenir la touche Ctrl enfoncée, cliquer sur l'objet et modifier ses attributs.

# **Ombres**

Dans ce chapitre [L'outil Ombres](#page-484-0) [Appliquer une ombre](#page-485-0) [Modifier le remplissage ou la couleur de l'ombre](#page-494-0) [Supprimer une ombre](#page-495-0) [Appliquer une ombre à plusieurs objets](#page-496-0) [Sélectionner des objets à l'aide de l'outil ombres](#page-497-0) [Appliquer des ombres copiées à d'autres objets](#page-498-0)

## <span id="page-484-0"></span>**L'outil Ombres**

### L'**Outil ombres**

 (raccourci Ctrl+F2) vous permet d'appliquer, de supprimer, et de modifier les ombres semi-transparentes (ou douces).

Xtreme Web Designer 5 propose trois sortes d'ombres :

- Ombre verticale : l'ombre est projetée sur un mur derrière l'objet.
- Ombre horizontale : l'ombre de l'objet est projetée sur le sol ou la surface.

Halo : l'ombre créé un effet de halo autour de l'objet.

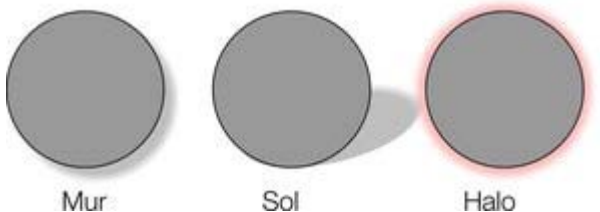

La transparence des ombres douces augmente vers les pointes, ce qui rend l'effet très réaliste. Les ombres sont totalement indépendantes de la résolution : vous pouvez les calibrer sans perte de qualité.

## <span id="page-485-0"></span>**Appliquer une ombre**

#### **Appliquer une ombre verticale**

Pour appliquer une ombre verticale :

- 1. sélectionnez un objet.
- 2. Sélectionnez l'outil **ombres**.
- 3. Sélectionnez le bouton **Ombre verticale** dans la barre d'infos de l'outil **ombres**.

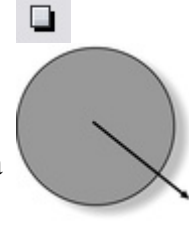

4. Vous pouvez éloigner ou rapprocher l'ombre de l'objet pour créer une distance imaginaire plus ou moins élevée entre l'objet et le mur.

Pour créer d'une autre manière une ombre verticale :

- 1. sélectionnez un objet.
- 2. Sélectionnez l'outil **ombres**.
- 3. Tirez du centre de l'objet en direction de l'ombre.

#### **Appliquer une ombre horizontale**

- 1. sélectionnez un objet.
- 2. Sélectionnez l'outil **ombres**.
- 3. Sélectionnez le bouton **Ombre horizontale** dans la barre d'infos de l'outil **ombres**.
- 4. Éloignez-vous ou rapprochez-vous de l'objet pour modifier la taille ou l'angle de la direction. L'angle peut se situer jusqu'à 70° de la verticale.

### **Appliquer un halo**

 Un halo appliqué à un objet peut apporter une certaine dramatique au graphisme. Pour créer un halo :

о.

- 1. Sélectionner l'objet. 2. Sélectionnez l'outil
- **ombres**.
- 3. Sélectionnez le bouton **Halo** dans la barre d'info de l'outil **ombres**.

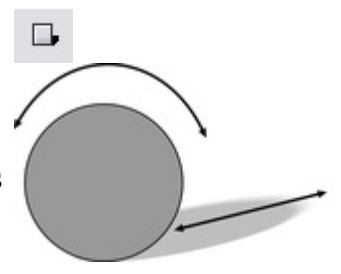

4. Éloignez-vous ou rapprochez-vous de l'objet pour modifier la taille du halo.

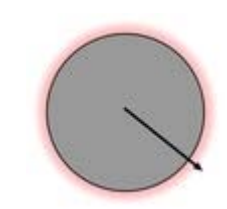

### **Modifier la netteté des pointes de l'ombre**

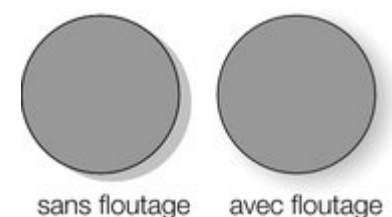

Cela modifie la taille de l'ombre. Un léger flou créé l'impression d'une source lumineuse précise, un large flou donne l'impression d'une lumière diffuse ou distante. Il est recommandé de toujours créer un léger flou sur les ombres, car cela est plus réaliste.

Pour rendre une ombre floue :

- 1. sélectionnez un objet.
- 2. Sélectionnez l'outil **ombres**.
- 3. Vous pouvez au choix déplacer la réglette de flou sur la barre d'infos de l'outil **ombres**, ou entrer une valeur dans le champ situé sur la droite.

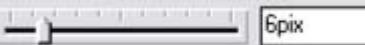

#### **Modifier la transparence de l'ombre**

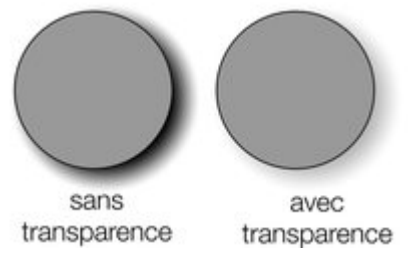

Une ombre semi-transparente est plus réaliste qu'une ombre opaque. Vous pouvez modifier le niveau de transparence de l'ombre comme vous le souhaitez.

Pour modifier la transparence :

- 1. sélectionnez un objet.
- 2. Sélectionnez l'outil **ombres**.
- 3. Vous pouvez au choix déplacer la réglette de transparence sur la barre d'infos de l'outil **ombres**, ou entrer une valeur dans le champ situé sur la droite.

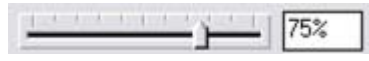

### **Appliquer une ombre verticale**

 $\Box$ 

Pour appliquer une ombre verticale :

- 1. sélectionnez un objet.
- 2. Sélectionnez l'outil **ombres**.
- 3. Sélectionnez le bouton **Ombre verticale** dans la barre d'infos de l'outil **ombres**.
- 4. Vous pouvez éloigner ou rapprocher l'ombre de l'objet pour créer une distance imaginaire plus ou moins élevée entre l'objet et le mur.

Pour créer d'une autre manière une ombre verticale :

- 1. sélectionnez un objet.
- 2. Sélectionnez l'outil **ombres**.
- 3. Tirez du centre de l'objet en direction de l'ombre.

### **Appliquer une ombre horizontale**

 $\Box$ 

- 1. sélectionnez un objet.
- 2. Sélectionnez l'outil **ombres**.
- 3. Sélectionnez le bouton **Ombre horizontale** dans la barre d'infos de l'outil **ombres**.
- 4. Éloignez-vous ou rapprochez-vous de l'objet pour modifier la taille ou l'angle de la direction. L'angle peut se situer jusqu'à 70° de la verticale.

### **Appliquer un halo**

 Un halo appliqué à un objet peut apporter une certaine dramatique au graphisme. Pour créer un halo :

- 1. Sélectionner l'objet.
- 2. Sélectionnez l'outil **ombres**.
- 3. Sélectionnez le bouton **Halo** dans la barre d'info de l'outil **ombres**.
- 4. Éloignez-vous ou rapprochez-vous de l'objet pour modifier la

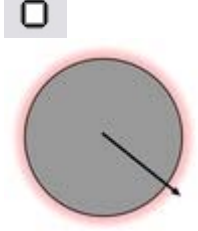

taille du halo.

#### **Modifier la netteté des pointes de l'ombre**

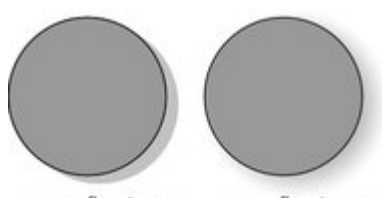

sans floutage

avec floutage

Cela modifie la taille de l'ombre. Un léger flou créé l'impression d'une source lumineuse précise, un large flou donne l'impression d'une lumière diffuse ou distante. Il est recommandé de toujours créer un léger flou sur les ombres, car cela est plus réaliste.

Pour rendre une ombre floue :

- 1. sélectionnez un objet.
- 2. Sélectionnez l'outil **ombres**.
- 3. Vous pouvez au choix déplacer la réglette de flou sur la barre d'infos de l'outil **ombres**, ou entrer une valeur dans le champ situé sur la droite.

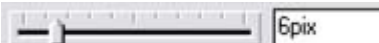

#### **Modifier la transparence de l'ombre**

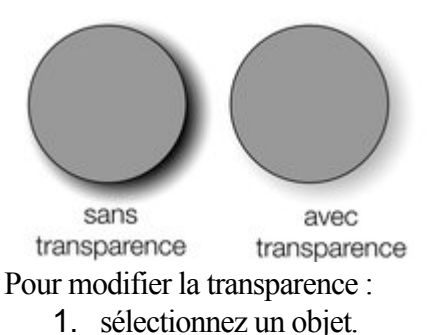

Une ombre semi-transparente est plus réaliste qu'une ombre opaque. Vous pouvez modifier le niveau de transparence de l'ombre comme vous le souhaitez.

- 2. Sélectionnez l'outil **ombres**.
- 3. Vous pouvez au choix déplacer la réglette de transparence sur la barre d'infos de l'outil **ombres**, ou entrer une valeur dans le champ situé sur la droite.

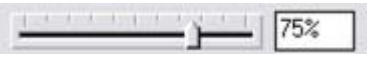

#### **Appliquer une ombre horizontale**

- 1. sélectionnez un objet.
- 2. Sélectionnez l'outil **ombres**.
- 3. Sélectionnez le bouton **Ombre horizontale** dans la barre d'infos de l'outil **ombres**.
- 4. Éloignez-vous ou rapprochez-vous de l'objet pour modifier la taille ou l'angle de la direction. L'angle peut se situer jusqu'à 70° de la verticale.

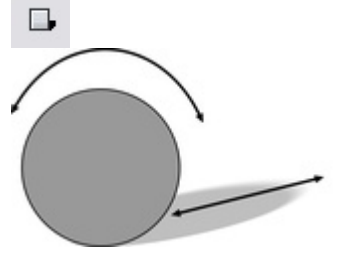

### **Appliquer un halo**

 Un halo appliqué à un objet peut apporter une certaine dramatique au graphisme. Pour créer un halo :

- 1. Sélectionner l'objet.
- 2. Sélectionnez l'outil **ombres**.
- 3. Sélectionnez le bouton **Halo** dans la barre d'info de l'outil **ombres**.
- 4. Éloignez-vous ou rapprochez-vous de l'objet pour modifier la taille du halo.

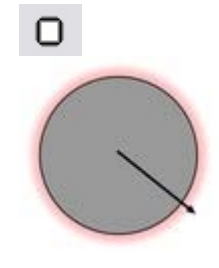

### **Modifier la netteté des pointes de l'ombre**

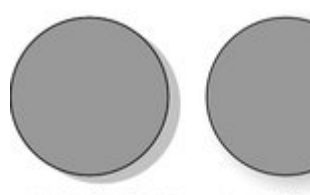

sans floutage

avec floutage

Cela modifie la taille de l'ombre. Un léger flou créé l'impression d'une source lumineuse précise, un large flou donne l'impression d'une lumière diffuse ou distante. Il est recommandé de toujours créer un léger flou sur les ombres, car cela est plus réaliste.

Pour rendre une ombre floue :

- 1. sélectionnez un objet.
- 2. Sélectionnez l'outil **ombres**.
- 3. Vous pouvez au choix déplacer la réglette de flou sur la barre d'infos de l'outil **ombres**, ou entrer une valeur dans le champ situé sur la droite.

**Gpix** 

### **Modifier la transparence de l'ombre**

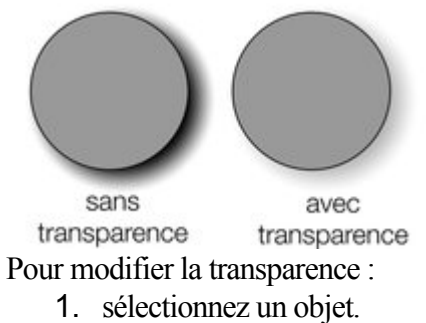

Une ombre semi-transparente est plus réaliste qu'une ombre opaque. Vous pouvez modifier le niveau de transparence de l'ombre comme vous le souhaitez.

- 2. Sélectionnez l'outil **ombres**.
- 3. Vous pouvez au choix déplacer la réglette de transparence sur la barre d'infos de l'outil **ombres**, ou entrer une valeur dans le champ situé sur la droite.

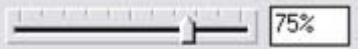

### **Appliquer un halo**

 Un halo appliqué à un objet peut apporter une certaine dramatique au graphisme. Pour créer un halo :

- 1. Sélectionner l'objet.
- 2. Sélectionnez l'outil **ombres**.
- 3. Sélectionnez le bouton **Halo** dans la barre d'info de l'outil **ombres**.
- 4. Éloignez-vous ou rapprochez-vous de l'objet pour modifier la taille du halo.

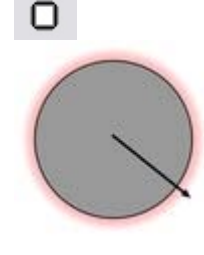

### **Modifier la netteté des pointes de l'ombre**

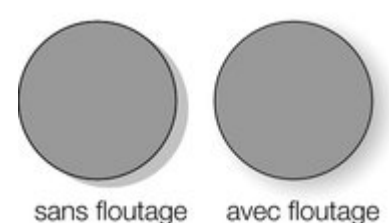

Cela modifie la taille de l'ombre. Un léger flou créé l'impression d'une source lumineuse précise, un large flou donne l'impression d'une lumière diffuse ou distante. Il est recommandé de toujours créer un léger flou sur les ombres, car cela est plus réaliste.

Pour rendre une ombre floue :

- 1. sélectionnez un objet.
- 2. Sélectionnez l'outil **ombres**.
- 3. Vous pouvez au choix déplacer la réglette de flou sur la barre d'infos de l'outil **ombres**, ou entrer une valeur dans le champ situé sur la droite.

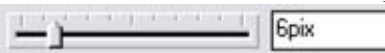

#### **Modifier la transparence de l'ombre**

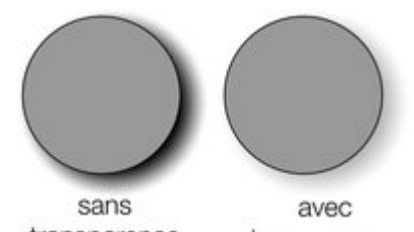

transparence transparence Pour modifier la transparence :

- 1. sélectionnez un objet.
- 2. Sélectionnez l'outil **ombres**.
- Une ombre semi-transparente est plus réaliste qu'une ombre opaque. Vous pouvez modifier le niveau de transparence de l'ombre comme vous le souhaitez.
- 3. Vous pouvez au choix déplacer la réglette de transparence sur la barre d'infos de l'outil **ombres**, ou entrer une valeur dans le champ situé sur la droite.

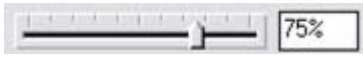

#### **Modifier la netteté des pointes de l'ombre**

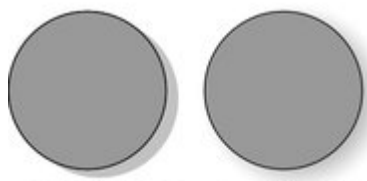

sans floutage

avec floutage

Cela modifie la taille de l'ombre. Un léger flou créé l'impression d'une source lumineuse précise, un large flou donne l'impression d'une lumière diffuse ou distante. Il est recommandé de toujours créer un léger flou sur les ombres, car cela est plus réaliste.

Pour rendre une ombre floue :

- 1. sélectionnez un objet.
- 2. Sélectionnez l'outil **ombres**.
- 3. Vous pouvez au choix déplacer la réglette de flou sur la barre d'infos de l'outil **ombres**, ou entrer une valeur dans le champ situé sur la droite.

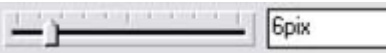

#### **Modifier la transparence de l'ombre**

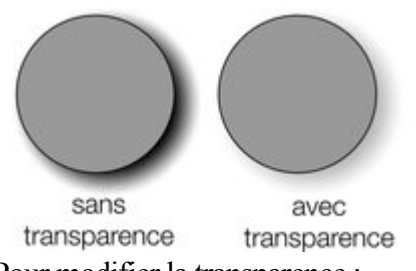

Une ombre semi-transparente est plus réaliste qu'une ombre opaque. Vous pouvez modifier le niveau de transparence de l'ombre comme vous le souhaitez.

Pour modifier la transparence :

- 1. sélectionnez un objet.
- 2. Sélectionnez l'outil **ombres**.
- 3. Vous pouvez au choix déplacer la réglette de transparence sur la barre d'infos de l'outil **ombres**, ou entrer une valeur dans le champ situé sur la droite.

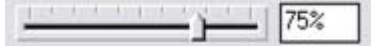

#### **Modifier la transparence de l'ombre**

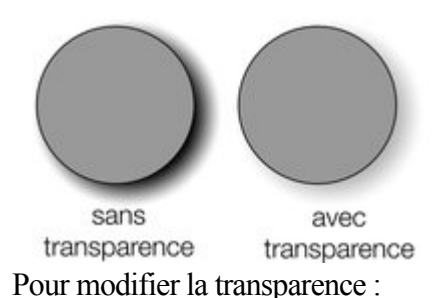

Une ombre semi-transparente est plus réaliste qu'une ombre opaque. Vous pouvez modifier le niveau de transparence de l'ombre comme vous le souhaitez.

- 1. sélectionnez un objet.
- 2. Sélectionnez l'outil **ombres**.
- 3. Vous pouvez au choix déplacer la réglette de transparence sur la barre d'infos de l'outil **ombres**, ou entrer une valeur dans le champ situé sur la droite.

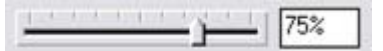

## <span id="page-494-0"></span>**Modifier le remplissage ou la couleur de l'ombre**

 Après avoir appliqué une ombre à un objet, vous pouvez modifier sa couleur ou son effet de remplissage. Vous pouvez également appliquer n'importe quel effet de couleur de Xtreme Web Designer 5 à l'ombre, y compris les remplissages par étapes.

Pour modifier la couleur d'une ombre :

.

Pour obtenir de plus amples informations concernant la palette de couleurs, référez-vous au chapitre [Manipulation des couleurs](#page-355-0)

- La méthode la plus simple consiste à appliquer une couleur à une ombre par simple glisser-déposer depuis la palette. (Assurez-vous que vous déposez bien la couleur sur l'ombre et non l'objet.)
- Il existe une méthode légèrement plus complexe mais qui vous permet de garder le contrôle total sur la couleur :
	- 1. Sélectionnez l'ombre en utilisant l'outil de **sélection**. (Assurez-vous que vous avez sélectionné l'ombre et non l'objet.)
	- 2. Utilisez l'**éditeur de couleur** pour l'édition.

## <span id="page-495-0"></span>**Supprimer une ombre**

Pour supprimer une ombre douce :

- 1. sélectionnez un objet.
- 2. Sélectionnez l'outil **ombres**.
- 3. Sélectionnez le bouton **Aucune ombre** sur la barre d'infos de l'outil **ombres**.

 $\Box$ 

## <span id="page-496-0"></span>**Appliquer une ombre à plusieurs objets**

Le résultat de l'application d'une ombre sera différent si les objets sont groupés ou non :

- si les objets sont groupés, les ombres superposées sont fusionnées (c'est-à-dire que les superpositions ne seront pas plus foncées).
- Si les objets ne sont pas groupés, chaque objet dispose de son ombre propre. Les zones où les ombres se chevauchent sont donc plus foncées.
- Si plusieurs objets avec ombres sont sélectionnés, tout changement sera appliqué à toutes les ombres.

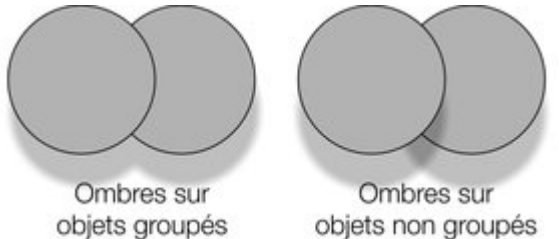

## <span id="page-497-0"></span>**Sélectionner des objets à l'aide de l'outil ombres**

 Avant d'appliquer ou éditer une ombre sur un objet, vous devez d'abord sélectionner l'objet. Pour sélectionner un objet, utilisez l'outil de sélection. Vous pouvez également utiliser l'outil **ombres**, en cliquant simplement sur l'objet lorsque l'outil **ombres** est activé.

## <span id="page-498-0"></span>**Appliquer des ombres copiées à d'autres objets**

.

 Lorsque vous avez obtenu une ombre comme vous le souhaitez, vous pouvez la copier et l'appliquer à un autre objet en utilisant la fonction « coller ». Copiez simplement l'ombre souhaitée (**Édition > Copier** ), sélectionnez l'objet ou les objets auxquels vous souhaitez attribuer l'ombre, puis sélectionnez **Édition > Coller des attributs**

# **Boîte de dialogue des propriétés Internet**

 La boîte de dialogue des propriétés Internet est une boîte de dialogue à plusieurs onglets qui vous permet de d'ajouter et de configurer la plupart des caractéristiques liées au Web dans Xtreme Web Designer 5 et de définir différentes propriétés Internet pour des objets, des pages et la totalité de vitre site Web. Pour l'ouvrir, servez-vous de l'option du menu **Services**-**Propriétés Internet...** (raccourci Maj+Ctrl+W).

Notez également que certaines options de la barre d'outils Internet, telles que le bouton des liens, permettent eux aussi d'ouvrir cette boîte de dialogue.

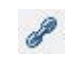

#### 目之夕的岁点

Cette boîte de dialogue ne dépend d'aucun mode, vous pouvez donc la laisser ouverte pendant que vous sélectionnez différentes pages et objets de votre document. Cela permet de définir facilement des propriétés sur différents objets et pages de votre site Internet. Utilisez le bouton **OK** pour appliquer vos changements et fermer la boîte de dialogue, ou le bouton **Appliquer**

pour appliquer vos changements sans fermer ensuite la boîte de dialogue.

Pensez que chaque document (fichier .web) de Xtreme Web Designer 5 produit un site Internet lorsque vous l'exportez. Les termes «document» et «site internet» peuvent donc être employés indifféremment. Notez que lorsque votre document en cours est une animation, la boîte de dialogue des **propriétés Internet** apparaît sous une forme différente, avec certaines fonctions en plus et d'autres en moins, car celles-ci ne s'appliquent pas aux animations. Reportez-vous a[u chapitre Flash](#page-633-0)

pour en savoir plus sur l'utilisation de cette boite de dialogue pour animations.

Les parties suivantes se rapportent tour à tour à chaque onglet de la boîte de dialogue.

Dans ce chapitre [Onglet Lien](#page-500-0) [Onglet page](#page-522-0) [Onglet site Internet](#page-524-0) [Onglet Passage de la souris](#page-527-0) [Onglet image](#page-528-0) [Onglet objets fictifs](#page-532-0) **[Onglet Publication](#page-540-0)** 

## <span id="page-500-0"></span>**Onglet Lien**

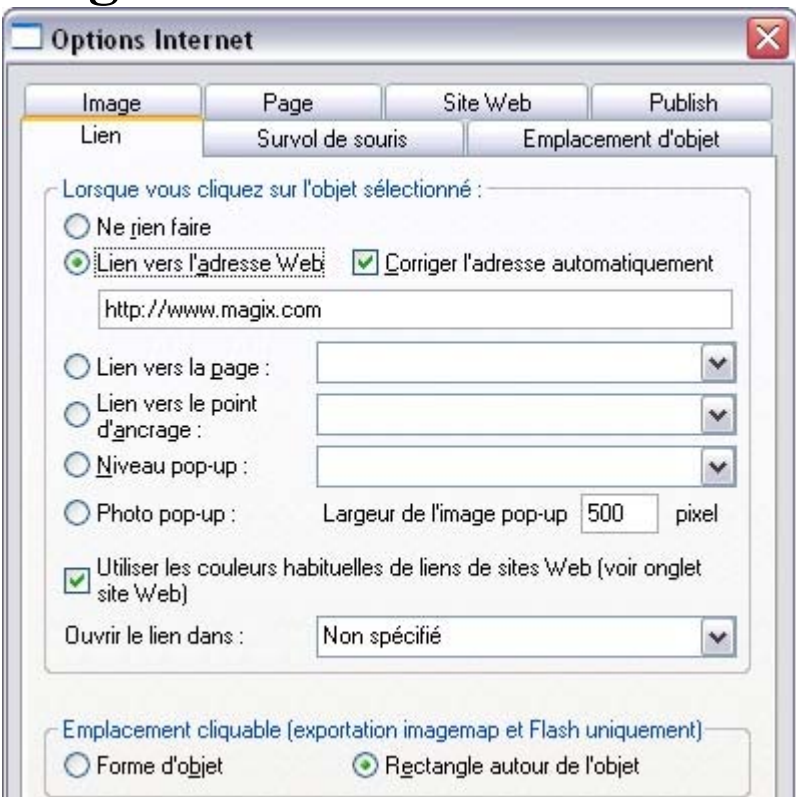

 Les paramètres de cet onglet s'appliquent à (aux) l'objet(s) ou texte sélectionnés. Vous utiliserez cet onglet typiquement pour ajouter un lien à un objet de votre page Internet (par ex. un bouton ou une photo), ou à un texte, de façon à ce que les visiteurs de votre site qui cliquent sur l'objet/texte soient redirigés vers une autre page. Vous pouvez ajouter des liens vers d'autres pages de votre site Internet, vers une URL (adresse Web) ou même de manière à faire s'ouvrir une fenêtre popup.

Pour ajouter un lien à quelques mots d'un paragraphe de texte, allez dans **Outil texte**

 et surlignez le texte que vous souhaitez lier pour le sélectionner. Puis configurez le lien dans cet onglet. La partie principale de cet onglet vous permet de choisir ce qui doit se passer quand on clique sur l'objet ou le texte sélectionné.

#### **Lien vers une adresse Internet**

 Saisissez une adresse Internet à relier à cette adresse. Si vous cochez la case «**Correction auto. de l'adresse**

», votre adresse sera adaptée si besoin lorsque vous cliquerez sur OK ou Appliquer. Par exemple, si vous saisissez « www.xara.com », cela sera corrigé en «<http://www.xara.com/> ».

Vous pouvez entrer une adresse e-mail dans le champ d'adresse des liens, et dans ce cas, quand le visiteur cliquera sur le lien, cela aura pour effet d'ouvrir son programme d'e-mails avec le champ À: pré-rempli. Vous pouvez également, en option, spécifier un objet et des adresses e-mail CC ou CCi devant être copiées sur le mail et même spécifier le corps de texte qui doit être utilisé par défaut. Par exemple, cela définit l'adresse du destinataire À: et les quatre autres paramètres :

votrenom@blabla.com objet :e-mail de la part du site Internet CC :autre@blabla.com CCi :encoreunautre@blabla.com body : e-mail automatique

Remarque technique : Xtreme Web Designer 5 encode votre adresse e-mail de façon à en réduire l'apparence pour éviter que des robots SPAM ne la trouvent en faisant des recherches sur Internet. Pour cela, Javascript est requis et doit donc être pris en charge par votre navigateur (actuellement plus de 95 % des navigateurs le prennent en charge).

#### **Lien vers une page**

 Sélectionnez cette option pour créer un lien vers une autre page de votre site Internet actuel. La liste du menu déroulant vous permet de faire vos choix de liens.

Conseil : si votre site Internet comporte de nombreuses pages, le fait de leur donner à chacune un nom pertinent facilitera vos opérations de configuration et d'entretien des liens de votre page, car la liste des pages affichera les noms des pages et non plus uniquement « Page 1 », « Page 2 », « Page 3 », etc. Veuillez consulter la partie [Onglet de page](#page-522-0)

ci-dessous pour plus d'informations sur la définition des noms de pages.

En plus d'afficher les différentes pages de votre site, la liste déroulante contient également des entrées spéciales : **Page suivante** et **Page précédente**

. Utilisez-les pour ajouter un lien menant à la page suivante ou précédente de votre site. Pour l'utilisation de ces liens, l'ordre des pages est déterminé par l'ordre des pages telles qu'elles apparaissent dans Xtreme Web Designer 5. Un lien « Suivant » sur la dernière page renvoie à la première page, et un lien « Précédant » sur la première page renvoie à la dernière page du site.

#### **Lien vers un point d'ancrage**

 Cette option vous permet de faire passer le visiteur du site sur une partie spécifique d'une page de votre site Internet.

Pour définir un pont d'accroche, allez tout d'abord sur la page et l'objet vers lequel vous souhaitez faire passer votre visiteur. Sélectionnez l'objet et ajoutez-lui un nom via l'option **Services > Noms...**

. Puis sélectionnez l'objet auquel vous souhaitez ajouter le lien et choisissez le nom du point d'ancrage que vous avez ajouté à partir de la liste disponible dans l'option « Lien vers un point d'ancrage ».

Notez que lorsque vous créez un lien vers un objet se trouvant tout en bas d'une grande page Web, le navigateur Internet fait automatiquement défiler la page vers la bas de façon à ce que votre objet ancré soit immédiatement visible.

#### **Calque popup**

 Vous pouvez ajouter tout contenu de votre choix sous la forme d'un calque séparé sur votre page, et faire que ce contenu s'affiche uniquement lorsque votre visiteur clique sur un lien. Vous pourriez par exemple ajouter un texte descriptif à propos d'une photo se trouvant sur votre site et faire que ce texte ne s'affiche que si le visiteur clique sur la photo.

Pour ajouter un calque de popup, vous avez tout d'abord besoin

d'Ajouter le calque lui-même en utilisant la **Galerie de calques**

puis d'ajouter le contenu de votre popup à ce calque.

Pour plus de détails, veuillez consulter le chapitre [Galerie de calques](#page-610-0)

. Voua pouvez ensuite sélectionner le calque à partir de la liste disponible près de l'option « Calque popup ».

Maintenant, lorsqu'un visiteur clique sur votre objet, le contenu du calque apparaît ! Le fait de cliquer sur un autre endroit de la page fait disparaître le popup.

Notez que tout le contenu du calque popup est chargé dès qu'un visiteur entre sur la page. Donc si vous souhaitez faie apparaître un grand nombre de photos popup, utilisez plutôt la fonction *[Photo popup](#page-500-0)* décrite ci-dessous.

Le chapitre [« Pour bien démarrer »](#page-111-0)

contient des instructions pas à pas pour ajouter des claques popup.

#### **Photo popup**

Cette option vous donne un moyen très simple d'ajouter des photos popup à votre site Internet sans avoir à ajouter de calques ! Il vous suffit tout simplement d'importer votre photo puis d'utiliser l'**Outil de** **sélection** pour la mettre à la bonne dimension de façon à ce qu'elle ait la taille d'une photo miniature sur la page de votre site. Puis sélectionnez-la et choisissez l'option « Photo popup » dans l'onglet **Lien** des **Propriétés Internet**

. Vous pouvez définir la taille de votre choix pour la photo popup en paramétrant la valeur « Largeur de l'image popup » (définie à 500 pixels par défaut). E c'est tout, maintenant lorsqu'un visiteur clique sur la photo miniature, elle apparaît dans un format plus grand sous forme d'un popup.

Un autre avantage de ces photos popup par rapport aux calques photo est que la photo plus grande n'est chargée par le navigateur que si le visiteur clique sur la miniature. C'est pourquoi cette méthode est beaucoup plus adaptée pour présenter un grand nombre de photos, car seules les miniatures son chargées dans un premier temps, ce qui accélère le chargement de la page.

Vous pouvez, en option, afficher un titre au-dessus de chaque photo popup. Saisissez simplement une « Description d'image » pour chaque photo miniature en utilisant l'**onglet image** de cette boîte de dialogue. Pour plus de détails, veuillez vous reporter à la sectio[n Onglet image](#page-528-0)

. Notez que cette fonction marche sur d'autres objets que sur des photos, comme par exemple des formes et des groupes, mais ne peut être utilisée directement sur du texte. Vous pouvez insérer du texte dans un groupe (Ctrl+G) pour contourner cette restriction.

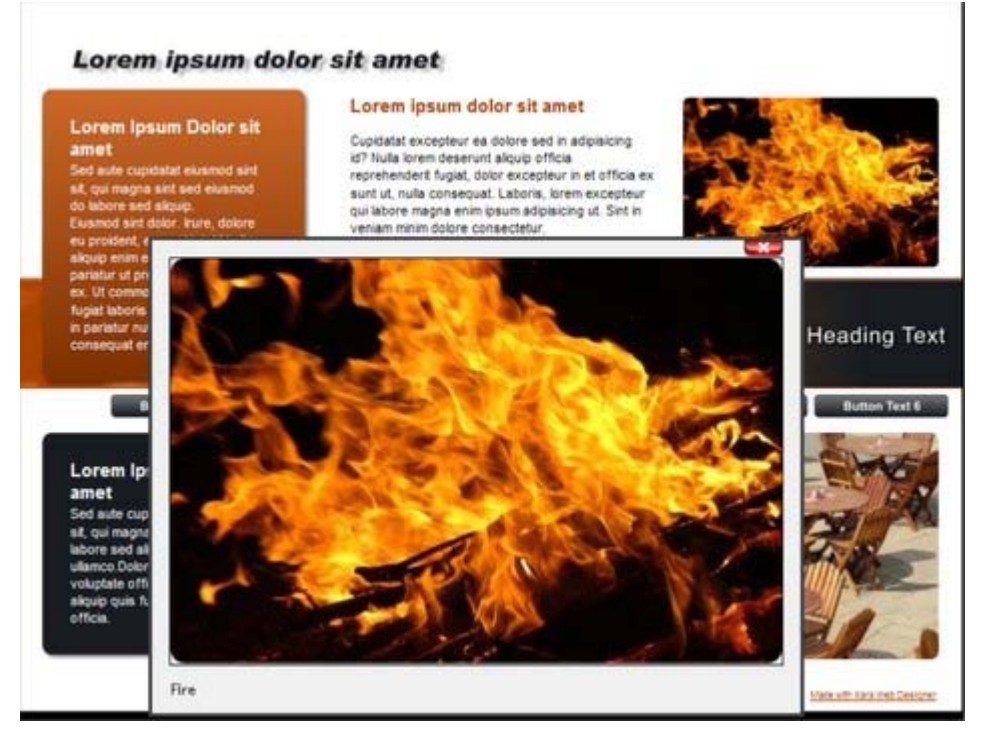

### **Utiliser les couleurs habituelles de liens de sites Internet**

 Cette option vous permet de choisir la façon dont le texte des liens doit s'afficher. Elle est sélectionnée par défaut, ce qui signifie que le texte du lien apparaîtra avec la couleur de lien que vous avez définie pour l'ensemble du site Internet. Vous pouvez paramétrer cette couleur dans l'onglet site Internet (veuillez consulter la partie Onglet site Internet).

Si vous décochez cette option, le lien texte sélectionné conservera la couleur que vous lui donnerez sur la page. Vous pouvez ainsi avoir des liens de différentes couleurs si vous le souhaitez.

### **Ouvrir le lien dans**

 Cette option ne joue aucun rôle si les options de lien « Calque popup » ou « Photo popup » sont sélectionnées. Mais pour les autres liens, elle vous permet de commander au navigateur Internet la façon dont la page cible doit être chargée. Par défaut, elle est définie sur « Non spécifié » ce qui signifie en général que le navigateur ouvrira le lien dans la même fenêtre et le même frame que le lien.

La liste déroulante contient quatre options qui permettent au navigateur d'exécuter des actions spéciales. Vousp ouvez sélectionner l'une de ces options ou saisir le nom d'un frame :

#### **Nouvelle fenêtre (\_blank)**

Ouvre le lien dans une nouvelle fenêtre du navigateur.

#### **Même frame (\_self)**

Ouvre le lien dans ce frame (le frame qui contient cet objet).

#### **Frame parent (\_parent)**

Ouvre le lien dans la fenêtre parente ou dans le frameset qui contient le frame.

#### **Même fenêtre (\_top)**

Ouvre le lien dans la fenêtre de navigation principale, et remplace tous les frames existants.

Si vous souhaitez que le lien soit chargé dans un frame spécifique du navigateur, saisissez le nom du frame dans ce champ.

#### **Emplacement cliquable**

 Cet option vous permet de définir l'emplacement dans l'objet sur le quel il faut cliquer pour appeler le lien. Cependant cette option n'est pas prise en charge pour les sites Internet HTML (le rectangle entourant l'objet est toujours utilisé), elle fonctionne seulement dans le cas d'une exportation Flash. **Forme d'objet**

: le visiteur doit cliquer à l'intérieur du contour exact de l'objet pour faire s'ouvrir le lien.

#### **Rectangle entourant l'objet**

 : le visiteur peut cliquer n'importe où dans le rectangle (boîte de délimitation) entourant l'objet pour faire s'ouvrir le lien.
# **Lien vers une adresse Internet**

 Saisissez une adresse Internet à relier à cette adresse. Si vous cochez la case «**Correction auto. de l'adresse**

», votre adresse sera adaptée si besoin lorsque vous cliquerez sur OK ou Appliquer. Par exemple, si vous saisissez « www.xara.com », cela sera corrigé en «<http://www.xara.com/> ».

Vous pouvez entrer une adresse e-mail dans le champ d'adresse des liens, et dans ce cas, quand le visiteur cliquera sur le lien, cela aura pour effet d'ouvrir son programme d'e-mails avec le champ À: pré-rempli. Vous pouvez également, en option, spécifier un objet et des adresses e-mail CC ou CCi devant être copiées sur le mail et même spécifier le corps de texte qui doit être utilisé par défaut. Par exemple, cela définit l'adresse du destinataire À: et les quatre autres paramètres :

votrenom@blabla.com objet :e-mail de la part du site Internet CC :autre@blabla.com CCi :encoreunautre@blabla.com body : e-mail automatique

Remarque technique : Xtreme Web Designer 5 encode votre adresse e-mail de façon à en réduire l'apparence pour éviter que des robots SPAM ne la trouvent en faisant des recherches sur Internet. Pour cela, Javascript est requis et doit donc être pris en charge par votre navigateur (actuellement plus de 95 % des navigateurs le prennent en charge).

### **Lien vers une page**

 Sélectionnez cette option pour créer un lien vers une autre page de votre site Internet actuel. La liste du menu déroulant vous permet de faire vos choix de liens.

Conseil : si votre site Internet comporte de nombreuses pages, le fait de leur donner à chacune un nom pertinent facilitera vos opérations de configuration et d'entretien des liens de votre page, car la liste des pages affichera les noms des pages et non plus uniquement « Page 1 », « Page 2 », « Page 3 », etc. Veuillez consulter la partie [Onglet de page](#page-522-0)

ci-dessous pour plus d'informations sur la définition des noms de pages.

En plus d'afficher les différentes pages de votre site, la liste déroulante contient également des entrées spéciales : **Page suivante** et **Page précédente**

. Utilisez-les pour ajouter un lien menant à la page suivante ou précédente de votre site. Pour l'utilisation de ces liens, l'ordre des pages est déterminé par l'ordre des pages telles qu'elles apparaissent dans Xtreme Web Designer 5. Un lien « Suivant » sur la dernière page renvoie à la première page, et un lien « Précédant » sur la première page renvoie à la dernière page du site.

### **Lien vers un point d'ancrage**

 Cette option vous permet de faire passer le visiteur du site sur une partie spécifique d'une page de votre site Internet.

Pour définir un pont d'accroche, allez tout d'abord sur la page et l'objet vers lequel vous souhaitez faire passer votre visiteur. Sélectionnez l'objet et ajoutez-lui un nom via l'option **Services > Noms...**

. Puis sélectionnez l'objet auquel vous souhaitez ajouter le lien et choisissez le nom du point d'ancrage que vous avez ajouté à partir de la liste disponible dans l'option « Lien vers un point d'ancrage ».

Notez que lorsque vous créez un lien vers un objet se trouvant tout en bas d'une grande page Web, le navigateur Internet fait automatiquement défiler la page vers la bas de façon à ce que votre objet ancré soit immédiatement visible.

# **Calque popup**

 Vous pouvez ajouter tout contenu de votre choix sous la forme d'un calque séparé sur votre page, et faire que ce contenu s'affiche uniquement lorsque votre visiteur clique sur un lien. Vous pourriez par exemple ajouter un texte descriptif à propos d'une photo se trouvant sur votre site et faire que ce texte ne s'affiche que si le visiteur clique sur la photo.

Pour ajouter un calque de popup, vous avez tout d'abord besoin d'Ajouter le calque lui-même en utilisant la **Galerie de calques** puis d'ajouter le contenu de votre popup à ce calque.

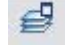

Pour plus de détails, veuillez consulter le chapitre [Galerie de calques](#page-610-0)

. Voua pouvez ensuite sélectionner le calque à partir de la liste disponible près de l'option « Calque popup ».

Maintenant, lorsqu'un visiteur clique sur votre objet, le contenu du calque apparaît ! Le fait de cliquer sur un autre endroit de la page fait disparaître le popup.

Notez que tout le contenu du calque popup est chargé dès qu'un visiteur entre sur la page. Donc si vous souhaitez faie apparaître un grand nombre de photos popup, utilisez plutôt la fonction [Photo popup](#page-500-0) décrite ci-dessous.

Le chapitre [« Pour bien démarrer »](#page-111-0)

contient des instructions pas à pas pour ajouter des claques popup.

### **Photo popup**

Cette option vous donne un moyen très simple d'ajouter des photos popup à votre site Internet sans avoir à ajouter de calques ! Il vous suffit tout simplement d'importer votre photo puis d'utiliser l'**Outil de sélection** pour la mettre à la bonne dimension de façon à ce qu'elle ait la taille d'une photo miniature sur la page de votre site. Puis sélectionnez-la et choisissez l'option « Photo popup » dans l'onglet **Lien** des

#### **Propriétés Internet**

.

. Vous pouvez définir la taille de votre choix pour la photo popup en paramétrant la valeur « Largeur de l'image popup » (définie à 500 pixels par défaut). E c'est tout, maintenant lorsqu'un visiteur clique sur la photo miniature, elle apparaît dans un format plus grand sous forme d'un popup.

Un autre avantage de ces photos popup par rapport aux calques photo est que la photo plus grande n'est chargée par le navigateur que si le visiteur clique sur la miniature. C'est pourquoi cette méthode est beaucoup plus adaptée pour présenter un grand nombre de photos, car seules les miniatures son chargées dans un premier temps, ce qui accélère le chargement de la page.

Vous pouvez, en option, afficher un titre au-dessus de chaque photo popup. Saisissez simplement une « Description d'image » pour chaque photo miniature en utilisant l'**onglet image** de cette boîte de dialogue. Pour plus de détails, veuillez vous reporter à la sectio[n Onglet image](#page-528-0)

Notez que cette fonction marche sur d'autres objets que sur des photos, comme par exemple des formes et des groupes, mais ne peut être utilisée directement sur du texte. Vous pouvez insérer du texte dans un groupe (Ctrl+G) pour contourner cette restriction.

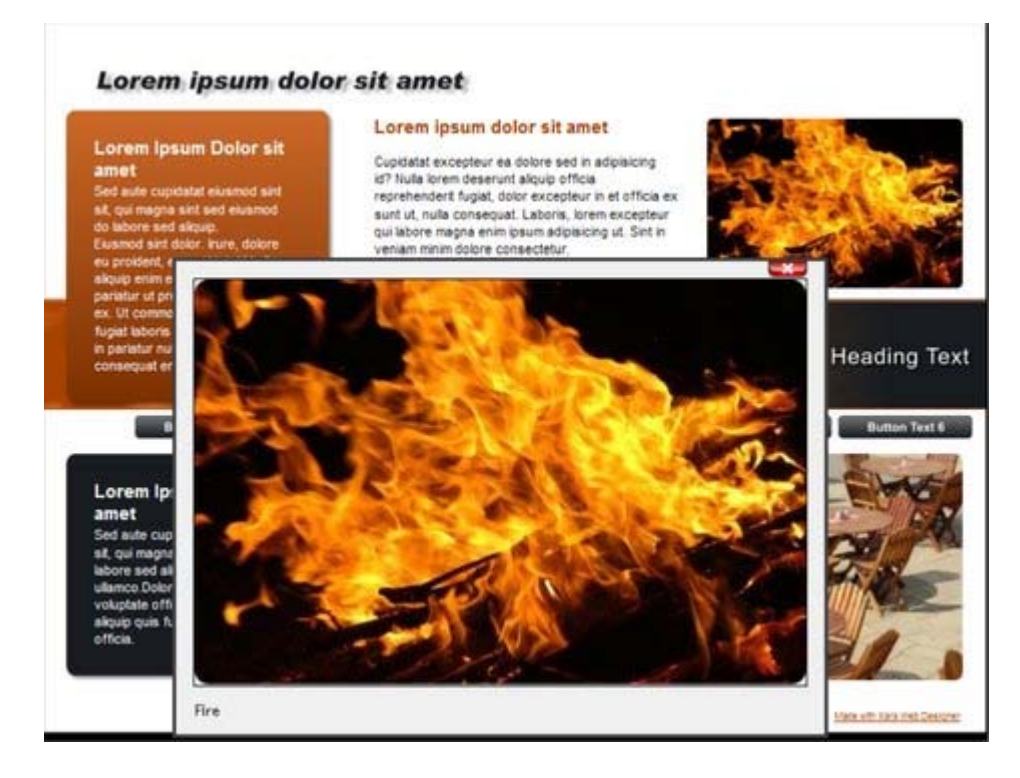

# **Utiliser les couleurs habituelles de liens de sites Internet**

 Cette option vous permet de choisir la façon dont le texte des liens doit s'afficher. Elle est sélectionnée par défaut, ce qui signifie que le texte du lien apparaîtra avec la couleur de lien que vous avez définie pour l'ensemble du site Internet. Vous pouvez paramétrer cette couleur dans l'onglet site Internet (veuillez consulter la partie Onglet site Internet).

Si vous décochez cette option, le lien texte sélectionné conservera la couleur que vous lui donnerez sur la page. Vous pouvez ainsi avoir des liens de différentes couleurs si vous le souhaitez.

# **Ouvrir le lien dans**

 Cette option ne joue aucun rôle si les options de lien « Calque popup » ou « Photo popup » sont sélectionnées. Mais pour les autres liens, elle vous permet de commander au navigateur Internet la façon dont la page cible doit être chargée. Par défaut, elle est définie sur « Non spécifié » ce qui signifie en général que le navigateur ouvrira le lien dans la même fenêtre et le même frame que le lien.

La liste déroulante contient quatre options qui permettent au navigateur d'exécuter des actions spéciales. Vousp ouvez sélectionner l'une de ces options ou saisir le nom d'un frame :

#### **Nouvelle fenêtre (\_blank)**

Ouvre le lien dans une nouvelle fenêtre du navigateur.

#### **Même frame (\_self)**

Ouvre le lien dans ce frame (le frame qui contient cet objet).

#### **Frame parent (\_parent)**

Ouvre le lien dans la fenêtre parente ou dans le frameset qui contient le frame.

#### **Même fenêtre (\_top)**

 Ouvre le lien dans la fenêtre de navigation principale, et remplace tous les frames existants. Si vous souhaitez que le lien soit chargé dans un frame spécifique du navigateur, saisissez le nom du frame dans ce champ.

# **Emplacement cliquable**

 Cet option vous permet de définir l'emplacement dans l'objet sur le quel il faut cliquer pour appeler le lien. Cependant cette option n'est pas prise en charge pour les sites Internet HTML (le rectangle entourant l'objet est toujours utilisé), elle fonctionne seulement dans le cas d'une exportation Flash.

#### **Forme d'objet**

: le visiteur doit cliquer à l'intérieur du contour exact de l'objet pour faire s'ouvrir le lien.

#### **Rectangle entourant l'objet**

### **Lien vers une page**

 Sélectionnez cette option pour créer un lien vers une autre page de votre site Internet actuel. La liste du menu déroulant vous permet de faire vos choix de liens.

Conseil : si votre site Internet comporte de nombreuses pages, le fait de leur donner à chacune un nom pertinent facilitera vos opérations de configuration et d'entretien des liens de votre page, car la liste des pages affichera les noms des pages et non plus uniquement « Page 1 », « Page 2 », « Page 3 », etc. Veuillez consulter la partie [Onglet de page](#page-522-0)

ci-dessous pour plus d'informations sur la définition des noms de pages.

En plus d'afficher les différentes pages de votre site, la liste déroulante contient également des entrées spéciales : **Page suivante** et **Page précédente**

. Utilisez-les pour ajouter un lien menant à la page suivante ou précédente de votre site. Pour l'utilisation de ces liens, l'ordre des pages est déterminé par l'ordre des pages telles qu'elles apparaissent dans Xtreme Web Designer 5. Un lien « Suivant » sur la dernière page renvoie à la première page, et un lien « Précédant » sur la première page renvoie à la dernière page du site.

# **Lien vers un point d'ancrage**

 Cette option vous permet de faire passer le visiteur du site sur une partie spécifique d'une page de votre site Internet.

Pour définir un pont d'accroche, allez tout d'abord sur la page et l'objet vers lequel vous souhaitez faire passer votre visiteur. Sélectionnez l'objet et ajoutez-lui un nom via l'option **Services > Noms...**

. Puis sélectionnez l'objet auquel vous souhaitez ajouter le lien et choisissez le nom du point d'ancrage que vous avez ajouté à partir de la liste disponible dans l'option « Lien vers un point d'ancrage ».

Notez que lorsque vous créez un lien vers un objet se trouvant tout en bas d'une grande page Web, le navigateur Internet fait automatiquement défiler la page vers la bas de façon à ce que votre objet ancré soit immédiatement visible.

# **Calque popup**

 Vous pouvez ajouter tout contenu de votre choix sous la forme d'un calque séparé sur votre page, et faire que ce contenu s'affiche uniquement lorsque votre visiteur clique sur un lien. Vous pourriez par exemple ajouter un texte descriptif à propos d'une photo se trouvant sur votre site et faire que ce texte ne s'affiche que si le visiteur clique sur la photo.

Pour ajouter un calque de popup, vous avez tout d'abord besoin

d'Ajouter le calque lui-même en utilisant la **Galerie de calques**

puis d'ajouter le contenu de votre popup à ce calque.

Pour plus de détails, veuillez consulter le chapitre [Galerie de calques](#page-610-0)

. Voua pouvez ensuite sélectionner le calque à partir de la liste disponible près de l'option « Calque popup ».

Maintenant, lorsqu'un visiteur clique sur votre objet, le contenu du calque apparaît ! Le fait de cliquer sur un autre endroit de la page fait disparaître le popup.

Notez que tout le contenu du calque popup est chargé dès qu'un visiteur entre sur la page. Donc si vous souhaitez faie apparaître un grand nombre de photos popup, utilisez plutôt la fonction *[Photo popup](#page-500-0)* décrite ci-dessous.

Le chapitre [« Pour bien démarrer »](#page-111-0)

contient des instructions pas à pas pour ajouter des claques popup.

# **Photo popup**

Cette option vous donne un moyen très simple d'ajouter des photos popup à votre site Internet sans avoir à ajouter de calques ! Il vous suffit tout simplement d'importer votre photo puis d'utiliser l'**Outil de** **sélection** pour la mettre à la bonne dimension de façon à ce qu'elle ait la taille d'une photo miniature sur la page de votre site. Puis sélectionnez-la et choisissez l'option « Photo popup » dans l'onglet **Lien** des **Propriétés Internet**

. Vous pouvez définir la taille de votre choix pour la photo popup en paramétrant la valeur « Largeur de l'image popup » (définie à 500 pixels par défaut). E c'est tout, maintenant lorsqu'un visiteur clique sur la photo miniature, elle apparaît dans un format plus grand sous forme d'un popup.

Un autre avantage de ces photos popup par rapport aux calques photo est que la photo plus grande n'est chargée par le navigateur que si le visiteur clique sur la miniature. C'est pourquoi cette méthode est beaucoup plus adaptée pour présenter un grand nombre de photos, car seules les miniatures son chargées dans un premier temps, ce qui accélère le chargement de la page.

Vous pouvez, en option, afficher un titre au-dessus de chaque photo popup. Saisissez simplement une « Description d'image » pour chaque photo miniature en utilisant l'**onglet image** de cette boîte de dialogue. Pour plus de détails, veuillez vous reporter à la sectio[n Onglet image](#page-528-0)

. Notez que cette fonction marche sur d'autres objets que sur des photos, comme par exemple des formes et des groupes, mais ne peut être utilisée directement sur du texte. Vous pouvez insérer du texte dans un groupe (Ctrl+G) pour contourner cette restriction.

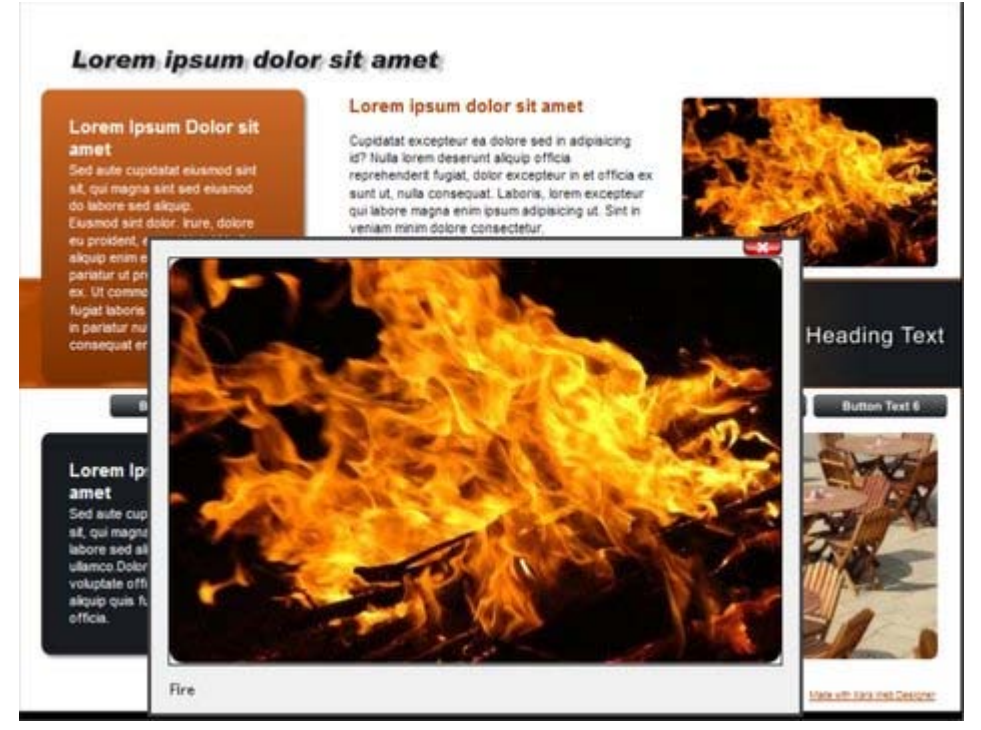

# **Utiliser les couleurs habituelles de liens de sites Internet**

 Cette option vous permet de choisir la façon dont le texte des liens doit s'afficher. Elle est sélectionnée par défaut, ce qui signifie que le texte du lien apparaîtra avec la couleur de lien que vous avez définie pour l'ensemble du site Internet. Vous pouvez paramétrer cette couleur dans l'onglet site Internet (veuillez consulter la partie Onglet site Internet).

Si vous décochez cette option, le lien texte sélectionné conservera la couleur que vous lui donnerez sur la page. Vous pouvez ainsi avoir des liens de différentes couleurs si vous le souhaitez.

# **Ouvrir le lien dans**

 Cette option ne joue aucun rôle si les options de lien « Calque popup » ou « Photo popup » sont sélectionnées. Mais pour les autres liens, elle vous permet de commander au navigateur Internet la façon dont la page cible doit être chargée. Par défaut, elle est définie sur « Non spécifié » ce qui signifie en général que le navigateur ouvrira le lien dans la même fenêtre et le même frame que le lien.

La liste déroulante contient quatre options qui permettent au navigateur d'exécuter des actions spéciales. Vousp ouvez sélectionner l'une de ces options ou saisir le nom d'un frame :

#### **Nouvelle fenêtre (\_blank)**

Ouvre le lien dans une nouvelle fenêtre du navigateur.

#### **Même frame (\_self)**

Ouvre le lien dans ce frame (le frame qui contient cet objet).

#### **Frame parent (\_parent)**

Ouvre le lien dans la fenêtre parente ou dans le frameset qui contient le frame.

#### **Même fenêtre (\_top)**

Ouvre le lien dans la fenêtre de navigation principale, et remplace tous les frames existants.

Si vous souhaitez que le lien soit chargé dans un frame spécifique du navigateur, saisissez le nom du frame dans ce champ.

### **Emplacement cliquable**

 Cet option vous permet de définir l'emplacement dans l'objet sur le quel il faut cliquer pour appeler le lien. Cependant cette option n'est pas prise en charge pour les sites Internet HTML (le rectangle entourant l'objet est toujours utilisé), elle fonctionne seulement dans le cas d'une exportation Flash. **Forme d'objet**

: le visiteur doit cliquer à l'intérieur du contour exact de l'objet pour faire s'ouvrir le lien.

#### **Rectangle entourant l'objet**

# **Lien vers un point d'ancrage**

 Cette option vous permet de faire passer le visiteur du site sur une partie spécifique d'une page de votre site Internet.

Pour définir un pont d'accroche, allez tout d'abord sur la page et l'objet vers lequel vous souhaitez faire passer votre visiteur. Sélectionnez l'objet et ajoutez-lui un nom via l'option **Services > Noms...**

. Puis sélectionnez l'objet auquel vous souhaitez ajouter le lien et choisissez le nom du point d'ancrage que vous avez ajouté à partir de la liste disponible dans l'option « Lien vers un point d'ancrage ».

Notez que lorsque vous créez un lien vers un objet se trouvant tout en bas d'une grande page Web, le navigateur Internet fait automatiquement défiler la page vers la bas de façon à ce que votre objet ancré soit immédiatement visible.

# **Calque popup**

 Vous pouvez ajouter tout contenu de votre choix sous la forme d'un calque séparé sur votre page, et faire que ce contenu s'affiche uniquement lorsque votre visiteur clique sur un lien. Vous pourriez par exemple ajouter un texte descriptif à propos d'une photo se trouvant sur votre site et faire que ce texte ne s'affiche que si le visiteur clique sur la photo.

Pour ajouter un calque de popup, vous avez tout d'abord besoin

d'Ajouter le calque lui-même en utilisant la **Galerie de calques** puis d'ajouter le contenu de votre popup à ce calque.

Pour plus de détails, veuillez consulter le chapitre [Galerie de calques](#page-610-0)

. Voua pouvez ensuite sélectionner le calque à partir de la liste disponible près de l'option « Calque popup ».

Maintenant, lorsqu'un visiteur clique sur votre objet, le contenu du calque apparaît ! Le fait de cliquer sur un autre endroit de la page fait disparaître le popup.

Notez que tout le contenu du calque popup est chargé dès qu'un visiteur entre sur la page. Donc si vous souhaitez faie apparaître un grand nombre de photos popup, utilisez plutôt la fonction *[Photo popup](#page-500-0)* décrite ci-dessous.

Le chapitre [« Pour bien démarrer »](#page-111-0)

contient des instructions pas à pas pour ajouter des claques popup.

### **Photo popup**

.

 Cette option vous donne un moyen très simple d'ajouter des photos popup à votre site Internet sans avoir à ajouter de calques ! Il vous suffit tout simplement d'importer votre photo puis d'utiliser l'**Outil de sélection** pour la mettre à la bonne dimension de façon à ce qu'elle ait la taille d'une photo miniature sur la page de votre site. Puis sélectionnez-la et choisissez l'option « Photo popup » dans l'onglet **Lien** des **Propriétés Internet**

#### . Vous pouvez définir la taille de votre choix pour la photo popup en paramétrant la valeur « Largeur de l'image popup » (définie à 500 pixels par défaut). E c'est tout, maintenant lorsqu'un visiteur clique sur la photo miniature, elle apparaît dans un format plus grand sous forme d'un popup.

Un autre avantage de ces photos popup par rapport aux calques photo est que la photo plus grande n'est chargée par le navigateur que si le visiteur clique sur la miniature. C'est pourquoi cette méthode est beaucoup plus adaptée pour présenter un grand nombre de photos, car seules les miniatures son chargées dans un premier temps, ce qui accélère le chargement de la page.

Vous pouvez, en option, afficher un titre au-dessus de chaque photo popup. Saisissez simplement une « Description d'image » pour chaque photo miniature en utilisant l'**onglet image** de cette boîte de dialogue. Pour plus de détails, veuillez vous reporter à la sectio[n Onglet image](#page-528-0)

Notez que cette fonction marche sur d'autres objets que sur des photos, comme par exemple des formes

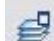

et des groupes, mais ne peut être utilisée directement sur du texte. Vous pouvez insérer du texte dans un groupe (Ctrl+G) pour contourner cette restriction.

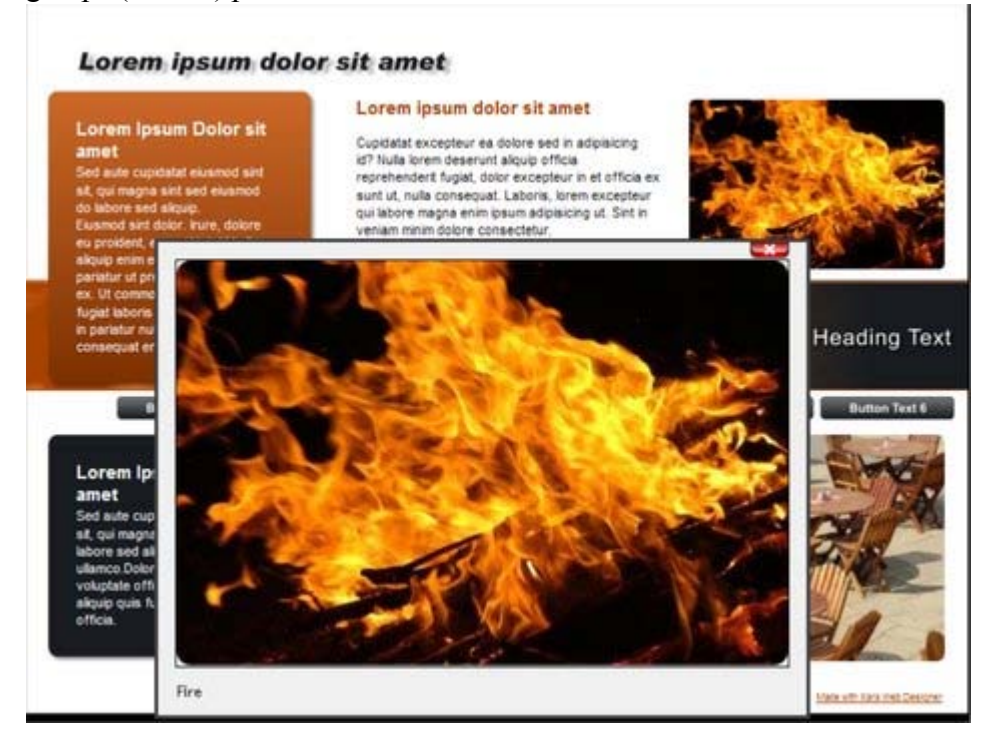

### **Utiliser les couleurs habituelles de liens de sites Internet**

 Cette option vous permet de choisir la façon dont le texte des liens doit s'afficher. Elle est sélectionnée par défaut, ce qui signifie que le texte du lien apparaîtra avec la couleur de lien que vous avez définie pour l'ensemble du site Internet. Vous pouvez paramétrer cette couleur dans l'onglet site Internet (veuillez consulter la partie Onglet site Internet).

Si vous décochez cette option, le lien texte sélectionné conservera la couleur que vous lui donnerez sur la page. Vous pouvez ainsi avoir des liens de différentes couleurs si vous le souhaitez.

### **Ouvrir le lien dans**

 Cette option ne joue aucun rôle si les options de lien « Calque popup » ou « Photo popup » sont sélectionnées. Mais pour les autres liens, elle vous permet de commander au navigateur Internet la façon dont la page cible doit être chargée. Par défaut, elle est définie sur « Non spécifié » ce qui signifie en général que le navigateur ouvrira le lien dans la même fenêtre et le même frame que le lien.

La liste déroulante contient quatre options qui permettent au navigateur d'exécuter des actions spéciales. Vousp ouvez sélectionner l'une de ces options ou saisir le nom d'un frame :

#### **Nouvelle fenêtre (\_blank)**

Ouvre le lien dans une nouvelle fenêtre du navigateur.

#### **Même frame (\_self)**

Ouvre le lien dans ce frame (le frame qui contient cet objet).

#### Frame parent ( parent)

Ouvre le lien dans la fenêtre parente ou dans le frameset qui contient le frame.

#### **Même fenêtre (\_top)**

Ouvre le lien dans la fenêtre de navigation principale, et remplace tous les frames existants.

Si vous souhaitez que le lien soit chargé dans un frame spécifique du navigateur, saisissez le nom du frame dans ce champ.

### **Emplacement cliquable**

Cet option vous permet de définir l'emplacement dans l'objet sur le quel il faut cliquer pour appeler le

lien. Cependant cette option n'est pas prise en charge pour les sites Internet HTML (le rectangle entourant l'objet est toujours utilisé), elle fonctionne seulement dans le cas d'une exportation Flash. **Forme d'objet**

: le visiteur doit cliquer à l'intérieur du contour exact de l'objet pour faire s'ouvrir le lien.

#### **Rectangle entourant l'objet**

# **Calque popup**

 Vous pouvez ajouter tout contenu de votre choix sous la forme d'un calque séparé sur votre page, et faire que ce contenu s'affiche uniquement lorsque votre visiteur clique sur un lien. Vous pourriez par exemple ajouter un texte descriptif à propos d'une photo se trouvant sur votre site et faire que ce texte ne s'affiche que si le visiteur clique sur la photo.

4

Pour ajouter un calque de popup, vous avez tout d'abord besoin d'Ajouter le calque lui-même en utilisant la **Galerie de calques**

puis d'ajouter le contenu de votre popup à ce calque.

Pour plus de détails, veuillez consulter le chapitre [Galerie de calques](#page-610-0)

. Voua pouvez ensuite sélectionner le calque à partir de la liste disponible près de l'option « Calque popup ».

Maintenant, lorsqu'un visiteur clique sur votre objet, le contenu du calque apparaît ! Le fait de cliquer sur un autre endroit de la page fait disparaître le popup.

Notez que tout le contenu du calque popup est chargé dès qu'un visiteur entre sur la page. Donc si vous souhaitez faie apparaître un grand nombre de photos popup, utilisez plutôt la fonction *[Photo popup](#page-500-0)* décrite ci-dessous.

Le chapitre [« Pour bien démarrer »](#page-111-0)

contient des instructions pas à pas pour ajouter des claques popup.

### **Photo popup**

 Cette option vous donne un moyen très simple d'ajouter des photos popup à votre site Internet sans avoir à ajouter de calques ! Il vous suffit tout simplement d'importer votre photo puis d'utiliser l'**Outil de sélection** pour la mettre à la bonne dimension de façon à ce qu'elle ait la taille d'une photo miniature sur la page de votre site. Puis sélectionnez-la et choisissez l'option « Photo popup » dans l'onglet **Lien** des **Propriétés Internet**

. Vous pouvez définir la taille de votre choix pour la photo popup en paramétrant la valeur « Largeur de l'image popup » (définie à 500 pixels par défaut). E c'est tout, maintenant lorsqu'un visiteur clique sur la photo miniature, elle apparaît dans un format plus grand sous forme d'un popup.

Un autre avantage de ces photos popup par rapport aux calques photo est que la photo plus grande n'est chargée par le navigateur que si le visiteur clique sur la miniature. C'est pourquoi cette méthode est beaucoup plus adaptée pour présenter un grand nombre de photos, car seules les miniatures son chargées dans un premier temps, ce qui accélère le chargement de la page.

Vous pouvez, en option, afficher un titre au-dessus de chaque photo popup. Saisissez simplement une « Description d'image » pour chaque photo miniature en utilisant l'**onglet image** de cette boîte de dialogue. Pour plus de détails, veuillez vous reporter à la sectio[n Onglet image](#page-528-0)

. Notez que cette fonction marche sur d'autres objets que sur des photos, comme par exemple des formes et des groupes, mais ne peut être utilisée directement sur du texte. Vous pouvez insérer du texte dans un groupe (Ctrl+G) pour contourner cette restriction.

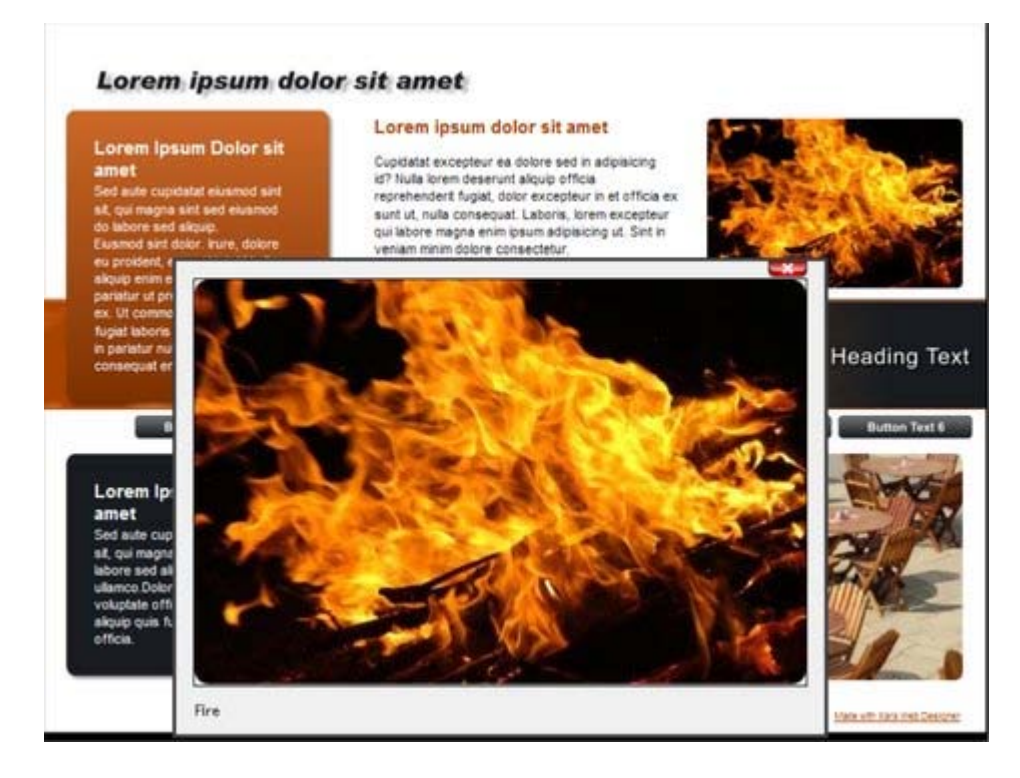

# **Utiliser les couleurs habituelles de liens de sites Internet**

 Cette option vous permet de choisir la façon dont le texte des liens doit s'afficher. Elle est sélectionnée par défaut, ce qui signifie que le texte du lien apparaîtra avec la couleur de lien que vous avez définie pour l'ensemble du site Internet. Vous pouvez paramétrer cette couleur dans l'onglet site Internet (veuillez consulter la partie Onglet site Internet).

Si vous décochez cette option, le lien texte sélectionné conservera la couleur que vous lui donnerez sur la page. Vous pouvez ainsi avoir des liens de différentes couleurs si vous le souhaitez.

# **Ouvrir le lien dans**

 Cette option ne joue aucun rôle si les options de lien « Calque popup » ou « Photo popup » sont sélectionnées. Mais pour les autres liens, elle vous permet de commander au navigateur Internet la façon dont la page cible doit être chargée. Par défaut, elle est définie sur « Non spécifié » ce qui signifie en général que le navigateur ouvrira le lien dans la même fenêtre et le même frame que le lien.

La liste déroulante contient quatre options qui permettent au navigateur d'exécuter des actions spéciales. Vousp ouvez sélectionner l'une de ces options ou saisir le nom d'un frame :

#### **Nouvelle fenêtre (\_blank)**

Ouvre le lien dans une nouvelle fenêtre du navigateur.

#### **Même frame (\_self)**

Ouvre le lien dans ce frame (le frame qui contient cet objet).

#### **Frame parent (\_parent)**

Ouvre le lien dans la fenêtre parente ou dans le frameset qui contient le frame.

#### **Même fenêtre (\_top)**

 Ouvre le lien dans la fenêtre de navigation principale, et remplace tous les frames existants. Si vous souhaitez que le lien soit chargé dans un frame spécifique du navigateur, saisissez le nom du frame dans ce champ.

# **Emplacement cliquable**

 Cet option vous permet de définir l'emplacement dans l'objet sur le quel il faut cliquer pour appeler le lien. Cependant cette option n'est pas prise en charge pour les sites Internet HTML (le rectangle entourant l'objet est toujours utilisé), elle fonctionne seulement dans le cas d'une exportation Flash.

#### **Forme d'objet**

: le visiteur doit cliquer à l'intérieur du contour exact de l'objet pour faire s'ouvrir le lien.

#### **Rectangle entourant l'objet**

# **Photo popup**

.

 Cette option vous donne un moyen très simple d'ajouter des photos popup à votre site Internet sans avoir à ajouter de calques ! Il vous suffit tout simplement d'importer votre photo puis d'utiliser l'**Outil de sélection** pour la mettre à la bonne dimension de façon à ce qu'elle ait la taille d'une photo miniature sur la page de votre site. Puis sélectionnez-la et choisissez l'option « Photo popup » dans l'onglet **Lien** des **Propriétés Internet**

. Vous pouvez définir la taille de votre choix pour la photo popup en paramétrant la valeur « Largeur de l'image popup » (définie à 500 pixels par défaut). E c'est tout, maintenant lorsqu'un visiteur clique sur la photo miniature, elle apparaît dans un format plus grand sous forme d'un popup.

Un autre avantage de ces photos popup par rapport aux calques photo est que la photo plus grande n'est chargée par le navigateur que si le visiteur clique sur la miniature. C'est pourquoi cette méthode est beaucoup plus adaptée pour présenter un grand nombre de photos, car seules les miniatures son chargées dans un premier temps, ce qui accélère le chargement de la page.

Vous pouvez, en option, afficher un titre au-dessus de chaque photo popup. Saisissez simplement une « Description d'image » pour chaque photo miniature en utilisant l'**onglet image** de cette boîte de dialogue. Pour plus de détails, veuillez vous reporter à la sectio[n Onglet image](#page-528-0)

Notez que cette fonction marche sur d'autres objets que sur des photos, comme par exemple des formes et des groupes, mais ne peut être utilisée directement sur du texte. Vous pouvez insérer du texte dans un groupe (Ctrl+G) pour contourner cette restriction.

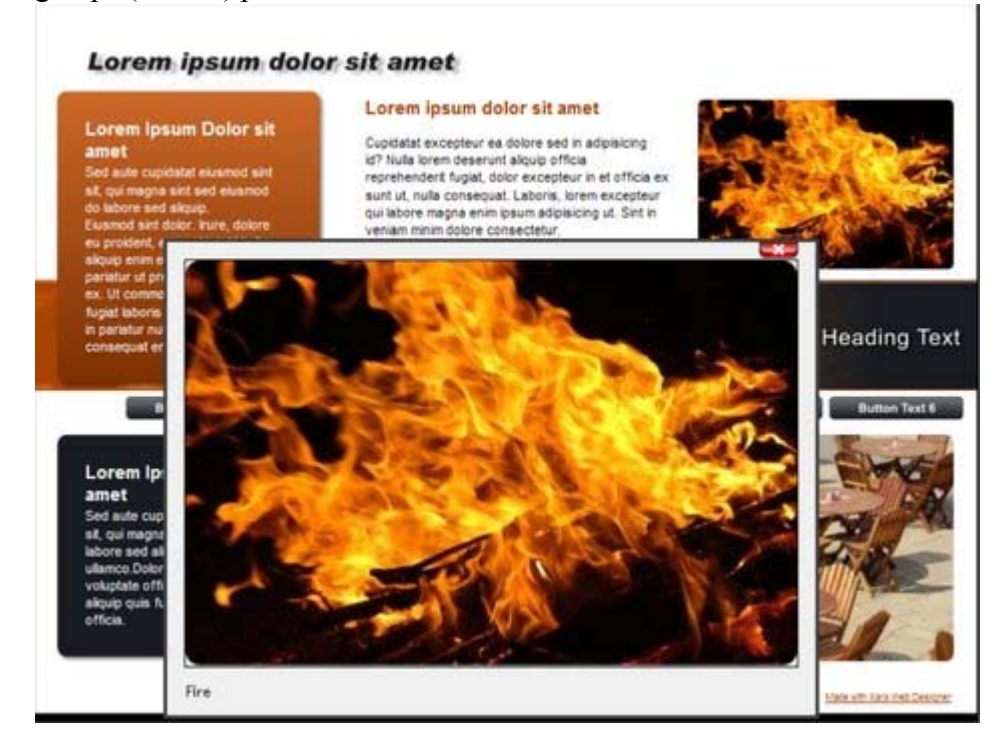

# **Utiliser les couleurs habituelles de liens de sites Internet**

 Cette option vous permet de choisir la façon dont le texte des liens doit s'afficher. Elle est sélectionnée par défaut, ce qui signifie que le texte du lien apparaîtra avec la couleur de lien que vous avez définie pour l'ensemble du site Internet. Vous pouvez paramétrer cette couleur dans l'onglet site Internet (veuillez consulter la partie Onglet site Internet).

Si vous décochez cette option, le lien texte sélectionné conservera la couleur que vous lui donnerez sur la page. Vous pouvez ainsi avoir des liens de différentes couleurs si vous le souhaitez.

# **Ouvrir le lien dans**

 Cette option ne joue aucun rôle si les options de lien « Calque popup » ou « Photo popup » sont sélectionnées. Mais pour les autres liens, elle vous permet de commander au navigateur Internet la façon dont la page cible doit être chargée. Par défaut, elle est définie sur « Non spécifié » ce qui signifie en général que le navigateur ouvrira le lien dans la même fenêtre et le même frame que le lien. La liste déroulante contient quatre options qui permettent au navigateur d'exécuter des actions spéciales. Vousp ouvez sélectionner l'une de ces options ou saisir le nom d'un frame :

#### **Nouvelle fenêtre (\_blank)**

Ouvre le lien dans une nouvelle fenêtre du navigateur.

#### **Même frame (\_self)**

Ouvre le lien dans ce frame (le frame qui contient cet objet).

#### **Frame parent (\_parent)**

Ouvre le lien dans la fenêtre parente ou dans le frameset qui contient le frame.

#### **Même fenêtre (\_top)**

 Ouvre le lien dans la fenêtre de navigation principale, et remplace tous les frames existants. Si vous souhaitez que le lien soit chargé dans un frame spécifique du navigateur, saisissez le nom du frame dans ce champ.

### **Emplacement cliquable**

 Cet option vous permet de définir l'emplacement dans l'objet sur le quel il faut cliquer pour appeler le lien. Cependant cette option n'est pas prise en charge pour les sites Internet HTML (le rectangle entourant l'objet est toujours utilisé), elle fonctionne seulement dans le cas d'une exportation Flash. **Forme d'objet**

: le visiteur doit cliquer à l'intérieur du contour exact de l'objet pour faire s'ouvrir le lien.

#### **Rectangle entourant l'objet**

# **Utiliser les couleurs habituelles de liens de sites Internet**

 Cette option vous permet de choisir la façon dont le texte des liens doit s'afficher. Elle est sélectionnée par défaut, ce qui signifie que le texte du lien apparaîtra avec la couleur de lien que vous avez définie pour l'ensemble du site Internet. Vous pouvez paramétrer cette couleur dans l'onglet site Internet (veuillez consulter la partie Onglet site Internet).

Si vous décochez cette option, le lien texte sélectionné conservera la couleur que vous lui donnerez sur la page. Vous pouvez ainsi avoir des liens de différentes couleurs si vous le souhaitez.

### **Ouvrir le lien dans**

 Cette option ne joue aucun rôle si les options de lien « Calque popup » ou « Photo popup » sont sélectionnées. Mais pour les autres liens, elle vous permet de commander au navigateur Internet la façon dont la page cible doit être chargée. Par défaut, elle est définie sur « Non spécifié » ce qui signifie en général que le navigateur ouvrira le lien dans la même fenêtre et le même frame que le lien.

La liste déroulante contient quatre options qui permettent au navigateur d'exécuter des actions spéciales. Vousp ouvez sélectionner l'une de ces options ou saisir le nom d'un frame :

#### **Nouvelle fenêtre (\_blank)**

Ouvre le lien dans une nouvelle fenêtre du navigateur.

#### **Même frame (\_self)**

Ouvre le lien dans ce frame (le frame qui contient cet objet).

#### **Frame parent ( parent)**

Ouvre le lien dans la fenêtre parente ou dans le frameset qui contient le frame.

#### **Même fenêtre (\_top)**

Ouvre le lien dans la fenêtre de navigation principale, et remplace tous les frames existants.

Si vous souhaitez que le lien soit chargé dans un frame spécifique du navigateur, saisissez le nom du frame dans ce champ.

### **Emplacement cliquable**

 Cet option vous permet de définir l'emplacement dans l'objet sur le quel il faut cliquer pour appeler le lien. Cependant cette option n'est pas prise en charge pour les sites Internet HTML (le rectangle entourant l'objet est toujours utilisé), elle fonctionne seulement dans le cas d'une exportation Flash.

#### **Forme d'objet**

: le visiteur doit cliquer à l'intérieur du contour exact de l'objet pour faire s'ouvrir le lien.

#### **Rectangle entourant l'objet**

# **Ouvrir le lien dans**

 Cette option ne joue aucun rôle si les options de lien « Calque popup » ou « Photo popup » sont sélectionnées. Mais pour les autres liens, elle vous permet de commander au navigateur Internet la façon dont la page cible doit être chargée. Par défaut, elle est définie sur « Non spécifié » ce qui signifie en général que le navigateur ouvrira le lien dans la même fenêtre et le même frame que le lien.

La liste déroulante contient quatre options qui permettent au navigateur d'exécuter des actions spéciales. Vousp ouvez sélectionner l'une de ces options ou saisir le nom d'un frame :

#### **Nouvelle fenêtre (\_blank)**

Ouvre le lien dans une nouvelle fenêtre du navigateur.

#### **Même frame (\_self)**

Ouvre le lien dans ce frame (le frame qui contient cet objet).

#### **Frame parent (\_parent)**

Ouvre le lien dans la fenêtre parente ou dans le frameset qui contient le frame.

#### **Même fenêtre (\_top)**

Ouvre le lien dans la fenêtre de navigation principale, et remplace tous les frames existants.

Si vous souhaitez que le lien soit chargé dans un frame spécifique du navigateur, saisissez le nom du frame dans ce champ.

### **Emplacement cliquable**

 Cet option vous permet de définir l'emplacement dans l'objet sur le quel il faut cliquer pour appeler le lien. Cependant cette option n'est pas prise en charge pour les sites Internet HTML (le rectangle entourant l'objet est toujours utilisé), elle fonctionne seulement dans le cas d'une exportation Flash.

#### **Forme d'objet**

: le visiteur doit cliquer à l'intérieur du contour exact de l'objet pour faire s'ouvrir le lien.

#### **Rectangle entourant l'objet**

# **Emplacement cliquable**

 Cet option vous permet de définir l'emplacement dans l'objet sur le quel il faut cliquer pour appeler le lien. Cependant cette option n'est pas prise en charge pour les sites Internet HTML (le rectangle entourant l'objet est toujours utilisé), elle fonctionne seulement dans le cas d'une exportation Flash. **Forme d'objet**

: le visiteur doit cliquer à l'intérieur du contour exact de l'objet pour faire s'ouvrir le lien.

#### **Rectangle entourant l'objet**

# <span id="page-522-0"></span>**Onglet page**

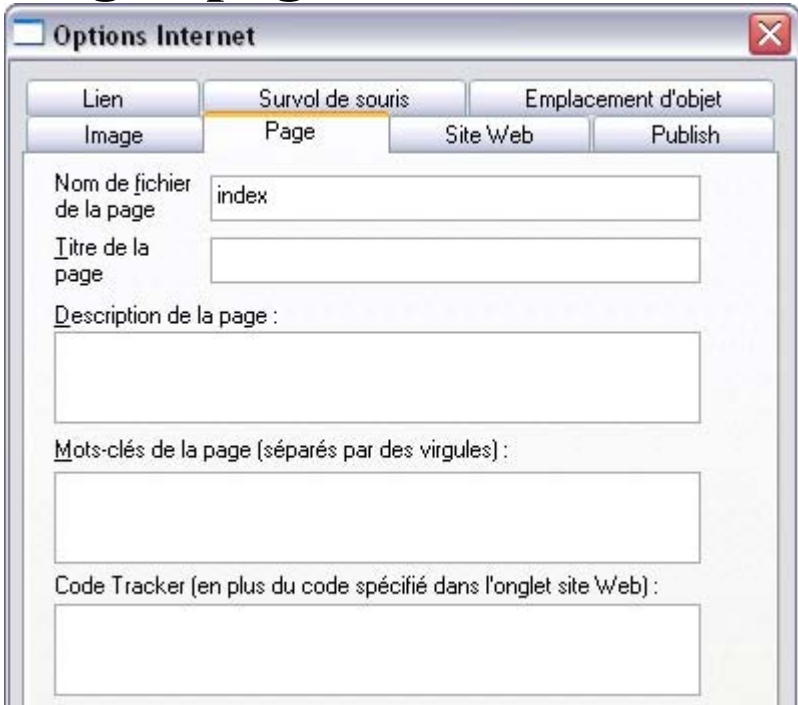

Les options de cet onglet s'appliquent à la page en cours, et non à (aux) l'objet(s) sélectionné. La page en cours est marquée par des lignes d'angle noires juste à l'extérieur de chaque coin de la page. Tous les champs de cet onglet sont optionnels ; vous n'Avez pas absolument besoin de remplir ces champs pour toutes les pages de votre site.

Si vous souhaitez avoir le même titre, la même description et les mêmes mots-clé sur toutes les pages de votre site, vous pouvez paramétrer cela une fois pour toutes dans l'onglet Site Internet, ce qui vous évite de le faire pour chaque page.

#### **Nom de fichier de la page**

 : utilisez ce champ pour définir le nom que vous souhaitez utiliser pour cette page lorsqu'elle sera exportée. Si vous souhaitez que la page soit exportée sous le nom « home.htm », nommez ce champ « home ».

On appelle généralement la première page d'un site « index.htm » ou « home.htm » car lorsqu'un visiteur spécifie une URL composée uniquement d'un nom de domaine, sans nom de page, (par ex. « www.xara.com ») celui-ci est souvent automatiquement redirigé par le serveur Internet vers la page

index.htm si celle-ci est disponible.

#### **Titre de la page**

 : vous pouvez, en option, donner un titre à votre page. Si vous choisissez d'en donner un, il sera utilisé par les navigateurs Internet et sera affiché dans le frame de la fenêtre de navigation ou de l'onglet. Par exemple, au moment où nous écrivons, la page d'accueil de www.xara.com porte le nom de « Graphics Software by Xara », que vous pouvez voir affiché par le navigateur Internet si vous vous rendez sur le site.

Avancé : le titre est inséré dans l'entête de la page en utilisant l'élément HTML « >title> ».

#### **Description de la page**

 : ce texte de description de la page peut être affiché par les moteurs de recherche dans leurs résultats de recherche quand des visiteurs trouvent votre page au cours d'une recherche Internet. La description de la page peut donc aussi être affiché par des navigateurs et autres services Internet.

Avancé : la description est insérée dans l'entête de la page en tant que métadonnée

('<meta name="description" …..).

#### **Mots-clé de page**

 : vous pouvez ici entrer des mots-clé utilisés par les moteurs de recherche et qui aideront les visiteurs à tomber sur votre site. Entrez des mots-clé que les visiteurs sont susceptibles de taper pour leur recherche de pages ou sites comme les vôtres.

Si vous maîtriser le HTML, les mots-clés sont entrés dans les entêtes en tant que métadonnées :

Avancé : les mots-clés sont insérés dans l'entête de la page en tant que métadonnée

('<meta name="keywords" …..).

#### **Code tracker :**

 ce champ vous sert à coller un code HTML valide dans votre page. Si vous maîtrisez le HTML, le code devra être inséré tel quel à la fin de votre page, juste avant le tag de clôture « </body> ».

Ceci est en général utile pour insérer le code tracker qui sert à établir les statistiques de visite de votre page. Par exemple, Google Analytics met à votre disposition un snippet HTML que vous pouvez coller dans ce champ pour la page Internet que vous souhaitez tracker.

Ceci est à utiliser avec précaution car le fait d'insérer un code ou un script erronés dans votre page peut créer de graves problèmes sur toute la page Internet.

Si vous avez besoin d'insérer exactement le même code sur toutes les pages de votre site Internet, vous pouvez utiliser le champ de Code Tracker de l'[onglet site Internet](#page-524-0)

de cette boîte de dialogue au lieu de l'entrer pour chacune des pages via l'onglet Page.

# <span id="page-524-0"></span>**Onglet site Internet**

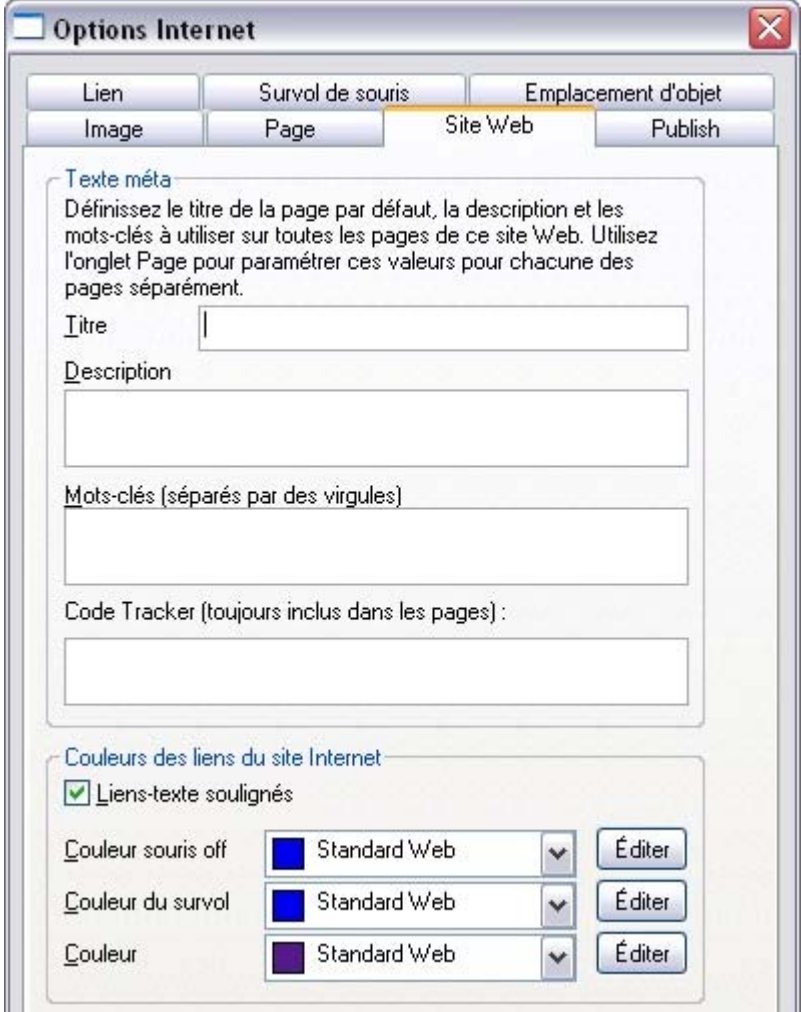

 Les paramètres de cet onglet s'appliquent à la totalité du document/site Internet, et donc ce n'est pas l'objet ni la page sélectionnés qui importent.

**Titre, Description & mots-clés :** ces champs se trouvent dans la section [Onglet Page](#page-522-0)

 ci-dessus. En option, vous pouvez définir ces champs de façon à ce qu'ils s'appliquent à toutes les pages de votre site Internet, sauf si les paramètres de l'onglet Page les annule. Ainsi, une page sans titre propre paramétré dans l'onglet Page recevra le titre que vous aurez spécifié ici.

**Tracker Code** : cela rempli les mêmes objectifs que le champ Tracker Code de l'onglet Page. Pour plus de détails, veuillez vous reporter à la section [Onglet Page](#page-522-0)

Cependant, dans le cas de ce champ, si le code est spécifié ici dans l'**onglet Site Internet** il est inclus dans toutes les pages de votre site **en plus de**

 tout autre code spécifié pour chaque page dans l'onglet Page. Cela vous permet d'inclure du code dans toutes les pages, et même temps d'ajouter un autre code aux pages qui en ont besoin.

### **Couleurs de liens de sites Internet**

 Cette section de l'ongle site Internet vous permet de contrôler la façon dont le texte des liens doit apparaître sur votre site Internet.

#### **Liens texte soulignés**

.

 : il est habituel d'utiliser le soulignement pour faire resortir les liens cliquables d'un texte, et cette option est donc sélectionnée par défaut. Décochez-la si vous ne souhaitez pas que vos les liens soient soulignés.

#### **Couleur souris sans effet**

 : ici, vous pouvez choisir la couleur des liens dans le texte. Vous pouvez soit sélectionner une couleur thématique nommée dans la liste déroulante (s'il y en a dans votre document en cours) ou cliquer sur le bouton Editer pour ouvrir l'Editeur de couleurs, pour choisir une autre couleur.

#### **Couleur souris avec effet**

 : les liens dans le texte changeront de couleur lorsqu'un visiteur passera le curseur de la souris dessus. **Couleur lien visité**

 : les liens du texte sur lesquels le visiteur a déjà cliqué seront affichés de cette couleur à la place de la Couleur souris sans effet.

# **Couleurs de liens de sites Internet**

 Cette section de l'ongle site Internet vous permet de contrôler la façon dont le texte des liens doit apparaître sur votre site Internet.

#### **Liens texte soulignés**

 : il est habituel d'utiliser le soulignement pour faire resortir les liens cliquables d'un texte, et cette option est donc sélectionnée par défaut. Décochez-la si vous ne souhaitez pas que vos les liens soient soulignés.

#### **Couleur souris sans effet**

 : ici, vous pouvez choisir la couleur des liens dans le texte. Vous pouvez soit sélectionner une couleur thématique nommée dans la liste déroulante (s'il y en a dans votre document en cours) ou cliquer sur le bouton Editer pour ouvrir l'Editeur de couleurs, pour choisir une autre couleur.

#### **Couleur souris avec effet**

 : les liens dans le texte changeront de couleur lorsqu'un visiteur passera le curseur de la souris dessus. **Couleur lien visité**

 : les liens du texte sur lesquels le visiteur a déjà cliqué seront affichés de cette couleur à la place de la Couleur souris sans effet.

# **Onglet Passage de la souris**

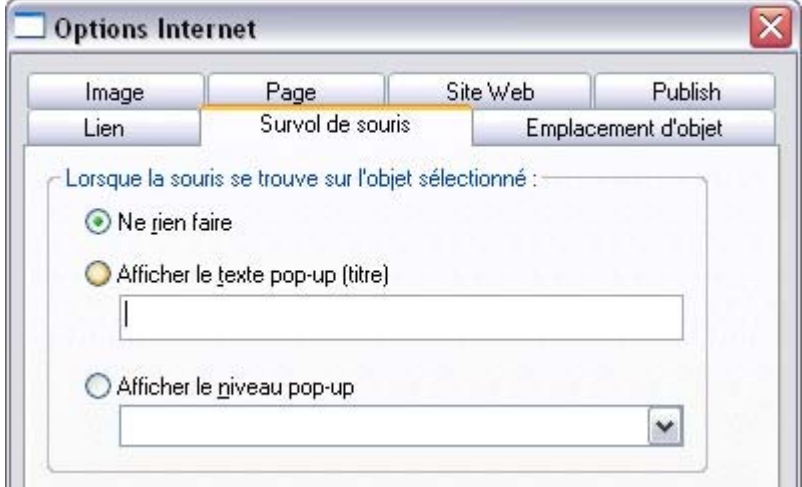

 Les options de cet onglet vous permettent de commander ce qui doit se passer lorsqu'un visiteur déplace le curseur de la souris sur les objets sélectionnés. Par exemple, vous pouvez faire apparaître un texte sous forme de popup ou un calque de contenu lorsqu'un visiteur passe le curseur de sa souris sur une photo de votre site Internet.

#### **Afficher texte popup (titre)**

 : ici, vous pouvez spécifier le texte « titre » d'un objet. Les navigateurs Internet l'afficheront sous forme d'un petit popup lorsque le visiteur déplacera le curseur de la souris sur l'objet.

#### **Afficher calque popup :**

 de la même façon que vous pouvez ajouter un calque qui s'affiche uniquement lorsque le visiteur clique sur un objet (voir à ce propos la section Onglet Lien), vous pouvez également commander qu'un calque soit affiché lorsque le curseur de la souris passe sur un objet. Lorsque le curseur quitte l'objet, le popup disparaît. Sélectionnez simplement cette option puis le calque que vous voulez voir apparaître dans la liste fournie.

Par exemple, vous pouvez utiliser cette option pour afficher un exemplaire plus grand d'une photo lorsque le visiteur passe le curseur de la souris dessus. Notez cependant que tout le contenu du calque popup est chargé dès qu'un visiteur entre sur la page. De ce fait, il n'est pas recommandé d'afficher de trop nombreuses photos sous forme de popup. Pour ce faire, utilisez plutôt la fonction [Photo popup](#page-53-0) décrite dans la section Onglet Lien.

# <span id="page-528-0"></span>**Onglet image**

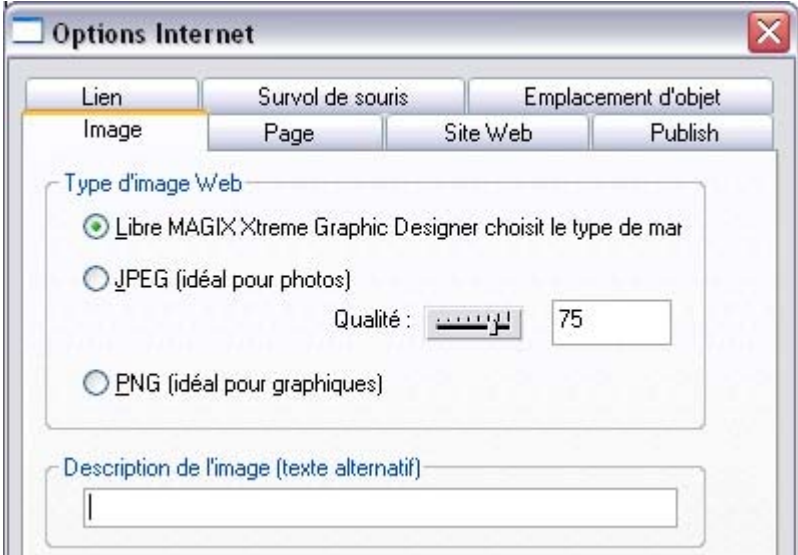

De par la nature des sites Internet HTML, la plupart des objets que vous voyez et que vous pouvez sélectionner sur les pages doivent être convertis en images bitmap lors du processus d'exportation de votre site Internet. Cela se déroule de façon entièrement automatique lorsque vous faites un aperçu et une exportation, mais les commandes de cet onglet vous permettent de contrôler la façon dont certaines de ces images sont créées.

Souvenez vous que chaque groupe, forme, entête, logo, photo, etc., est exporté en tant qu'image indépendante. Si vous regardez la façon dont les objets de votre design sont groupés, vous pouvez contrôler le nombre d'images exportées pour construire votre site Internet. Par exemple, si vous avez deux formes indépendantes dans votre design qui ne sont pas regroupées, elles seront exportées comme deux images indépendantes. Vous pouvez regrouper ces deux images (Ctrl+G), et comme cela, elles seront considérées comme une seule image lors de l'exportation.

# **Type d'image Internet**

#### Cette section de l'**onglet Image**

 vous permet de spécifier la façon dont l'objet sélectionné actuel doit être exporté en tant qu'image. Par défaut, c'est Xtreme Web Designer 5 qui décide pour vous. Cela signifie que les photos sont normalement exportées au format JPEG (en général le meilleur format pour les photos) et les autres objets au format PNG (en général le format le mieux adapté aux graphiques). Les photos qui ont été tournées dans la page ou celles auxquelles une ombre semi-transparente a été appliquée seront exportées au format PNG car le format JPEG ne prend pas en charge la transparence.

Vous pouvez forcer le(s) objet(s) sélectionné(s) à être exportés au format JPEG ou PNG si vous sélectionnez l'option appropriée. Lorsque l'option JPEG est sélectionnée, vous pouvez également choisir que la qualité JPEG soit utilisée pour cette image. Une qualité plus élevée implique un fichier JPEG plus lourd.

### **Description de l'image**

 Cela vous permet de spécifier une courte ligne de texte qui décrit la photo (ou autre objet) sélectionnée. Si vous maîtrisez le HTML, ce texte est utilisé en tant que texte « ALT » sur l'image exportée pour l'objet en cours de sélection. Les navigateurs Internet affichent ce texte sur la page à la place de l'image, si l'image ne peut être obtenue pour une raison quelconque.

Au moment où nous rédigeons ce manuel, Internet Explorer utilise le texte ALT pour afficher un petit texte popup sur l'image lorsque le visiteur passe le curseur de sa souris dessus. Les autres navigateurs ont tendance à ne pas le faire. Pour rendre vos pages Internet plus complètes sur d'autres navigateurs, Xtreme Web Designer 5 fera que le texte « TITLE » sur l'objet soit le même que le texte ALT (uniquement si vous n'avez pas défini un texte « TITLE » différent dans l'onglet Passage de la souris). Cela signifie que tous les navigateurs afficheront le texte alt sous forme d'un popup lorsque votre page sera vue.

Ce texte de description de l'image est aussi utilisé par la fonction [« Popup photo »](#page-53-0) décrite plus haut dans la section **Onglet lien**

. Si une photo popup possède une Description d'Image, elle est affichée sous forme d'un titre sous la photo popup.

# **Type d'image Internet**

#### Cette section de l'**onglet Image**

 vous permet de spécifier la façon dont l'objet sélectionné actuel doit être exporté en tant qu'image. Par défaut, c'est Xtreme Web Designer 5 qui décide pour vous. Cela signifie que les photos sont normalement exportées au format JPEG (en général le meilleur format pour les photos) et les autres objets au format PNG (en général le format le mieux adapté aux graphiques). Les photos qui ont été tournées dans la page ou celles auxquelles une ombre semi-transparente a été appliquée seront exportées au format PNG car le format JPEG ne prend pas en charge la transparence.

Vous pouvez forcer le(s) objet(s) sélectionné(s) à être exportés au format JPEG ou PNG si vous sélectionnez l'option appropriée. Lorsque l'option JPEG est sélectionnée, vous pouvez également choisir que la qualité JPEG soit utilisée pour cette image. Une qualité plus élevée implique un fichier JPEG plus lourd.

### **Description de l'image**

 Cela vous permet de spécifier une courte ligne de texte qui décrit la photo (ou autre objet) sélectionnée. Si vous maîtrisez le HTML, ce texte est utilisé en tant que texte « ALT » sur l'image exportée pour l'objet en cours de sélection. Les navigateurs Internet affichent ce texte sur la page à la place de l'image, si l'image ne peut être obtenue pour une raison quelconque.

Au moment où nous rédigeons ce manuel, Internet Explorer utilise le texte ALT pour afficher un petit texte popup sur l'image lorsque le visiteur passe le curseur de sa souris dessus. Les autres navigateurs ont tendance à ne pas le faire. Pour rendre vos pages Internet plus complètes sur d'autres navigateurs, Xtreme Web Designer 5 fera que le texte « TITLE » sur l'objet soit le même que le texte ALT (uniquement si vous n'avez pas défini un texte « TITLE » différent dans l'onglet Passage de la souris). Cela signifie que tous les navigateurs afficheront le texte alt sous forme d'un popup lorsque votre page sera vue.

Ce texte de description de l'image est aussi utilisé par la fonction [« Popup photo »](#page-53-0) décrite plus haut dans la section **Onglet lien**

. Si une photo popup possède une Description d'Image, elle est affichée sous forme d'un titre sous la photo popup.

# **Description de l'image**

 Cela vous permet de spécifier une courte ligne de texte qui décrit la photo (ou autre objet) sélectionnée. Si vous maîtrisez le HTML, ce texte est utilisé en tant que texte « ALT » sur l'image exportée pour l'objet en cours de sélection. Les navigateurs Internet affichent ce texte sur la page à la place de l'image, si l'image ne peut être obtenue pour une raison quelconque.

Au moment où nous rédigeons ce manuel, Internet Explorer utilise le texte ALT pour afficher un petit texte popup sur l'image lorsque le visiteur passe le curseur de sa souris dessus. Les autres navigateurs ont tendance à ne pas le faire. Pour rendre vos pages Internet plus complètes sur d'autres navigateurs, Xtreme Web Designer 5 fera que le texte « TITLE » sur l'objet soit le même que le texte ALT (uniquement si vous n'avez pas défini un texte « TITLE » différent dans l'onglet Passage de la souris). Cela signifie que tous les navigateurs afficheront le texte alt sous forme d'un popup lorsque votre page sera vue.

Ce texte de description de l'image est aussi utilisé par la fonction [« Popup photo »](#page-53-0) décrite plus haut dans la section **Onglet lien**

. Si une photo popup possède une Description d'Image, elle est affichée sous forme d'un titre sous la photo popup.

# **Onglet objets fictifs**

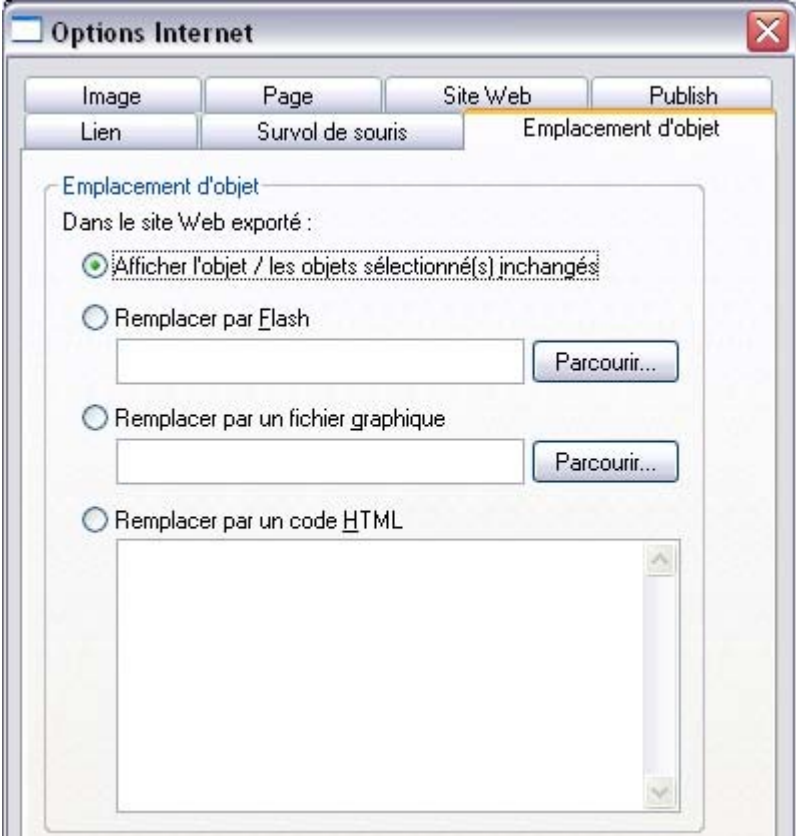

 Les commandes de cet onglet servent à ajouter des fichiers Flash ou graphiques externes dans votre page, ou à insérer du code HTML que vous avez obtenu autre part.

Créez tout d'abord un objet (en général un rectangle en utilisant l['Outil rectangle](#page-351-0)

) sur votre page qui ait les mêmes dimensions que le contenu que vous souhaitez ajouter, puis positionnez-le à l'endroit où vous souhaitez voir apparaître le contenu. Ceci est donc votre objet « fictif », car il sera remplacé par le contenu que vous aurez spécifié dans cet onglet dans votre site exporté. Sélectionnez l'objet fictif puis ouvrez cet onglet de la boîte de dialogue des Propriétés Internet. Puis sélectionnez l'une des options suivantes.

### **Remplacer par Flash**

 Sélectionnez cette option pour remplacer l'objet fictif par une animation Flash. Utilisez le bouton Parcourir pour localiser le fichier Flash (.swf) que vous voulez utiliser.

Le fichier sélectionné est automatiquement copié vers le dossier de support pour le design en cours, de façon à ce que, lors de l'exportation de votre site Internet, le fichier soit inclus dans le dossier \_htm\_files avec les images générées pour votre site. Pour en savoir plus sur les dossiers de support, veuillez vous reporter au chapitre Utilisation des documents.

### **Remplacer par un fichier graphique**

 Sélectionnez cette option si vous voulez insérer un graphique ou une image dans votre site Internet à la place de l'objet fictif (par exemple un fichier image PNG, GIF ou autre fichier image compatible avec Internet). Utilisez le bouton Parcourir pour sélectionner le fichier.

Le fichier sélectionné est automatiquement copié vers le dossier de support pour le design en cours, de façon à ce que, lors de l'exportation de votre site Internet, le fichier soit inclus dans le dossier \_htm\_files avec les images générées pour votre site. Pour en savoir plus sur les dossiers de support, veuillez vous reporter au chapitre Utilisation des documents.

# **Remplacer par du code HTML**

 Cette option vous permet de coller du code HTML que vous avez obtenu autre part. Par exemple, de nombreux sites proposent des widgets que vous pouvez ajouter à votre page en collant le code HTML. Suivez les instructions données sur ces sites.

#### Cliquez [ici](http://www.xara.com/us/products/webdesigner/widgets)

pour obtenir une liste des widgets recommandés et des conseils sur le site de Xara.

ATTENTION : tout comme avec le code tracker vous devez faire attention à n'insérer que du code dont vous êtes sûr qu'il est sans danger et provient d'une source fiable. Du code invalide ou interrompu affectera votre site Internet car Xtreme Web Designer 5 insère le code dans votre page lors de l'exportation tel que vous le donnez, sans le modifier ni le contrôler.

Si vous utilisez les modules Xara [\(www.xaraoline.com](http://www.xaraonline.com/frontpage.asp?MKCode=<TRC>)

), vous pouvez coller un snippet de module dans ce champ pour ajouter votre module à la page Internet. Si le code HTML que vous entrez fait référence à d'autres fichiers externes qu'on s'attend à trouver sur votre site, alors vous devez copier ces fichiers externes dans le fichier de support de votre design. Pour en savoir plus sur les dossiers de support, veuillez vous reporter au chapitre Utilisation des documents. Une fois qu'ils se trouvent dans le fichier de support, les fichiers seront automatiquement copiés vers le dossier \_htm\_files de votre site Internet lors de l'exportation. C'est pourquoi vous devez également vous assurer que toute référence à ces fichiers dans le code HTML les référence au bon endroit. Prenons un exemple simple pour expliquer cela clairement. Supposons que je veuille insérer une petite portion de code HTML servant à ajouter une image à mon site. Le code HTML que j'ajoute devra référencer le fichier image quelque part. Je copie tout d'abord le fichier image, appelons-le « myLogo.gif », dans le dossier de support de mon document. Si le document est « mySite.web », le dossier de supprto sera « mySite\_web\_files ». Je sais que lors de l'exportation de ce site Internet, je l'exporterai sous le nom de « mysite.htm ». Cela siginifie que toutes les images créées pour mon site, et une copie de « myLogo.gif » que j'ai placée dans le dossier de support, seront exportées vers le dossier « mysite htm files ». C'est pourquoi je dois faire du code HTML que j'insère la référence du fichier image à cet endroit. Donc je peux insérer :

 $\leq$ img src="mysite\_htm\_files/myLogo.gif" />

Veuillez noter que ceci fait référence au dossier image à l'emplacement du dossier image exporté (\_htm\_files),, et NON directement dans à l'emplacement du dossier de support (\_web\_files), car seul le dossier image exporté est copié sur le serveur Internet en même temps que ma page Internet lors de la publication du site.

Si je ne voulais importer qu'une image dans mon site Internet, il serait bien sûr plus facile d'importer seulement l'image dans Xtreme Web Designer 5 directement ! Mais cela est juste un exemple pour montrer comment ajouter du code HTML qui se réfère à un fichier externe.

Pour plus d'exemples, allez voir [Incrustation YouTube, Flash et autres widgets](#page-133-0) dans le chapitre « Pour bien démarrer » !

# **Objets fictifs**

 Les objets fictifs sont vraiment inclus dans votre site Internet et peuvent être montrés au visteur dans certains cas. Par exemple, si vous avez ajouté une animation Flash, et que le visiteur qui se rend sur votre page n'a pas Flash installé dans son navigateur ou qu'il l'a désactivé, le navigateur affichera à la place les objets fictifs.

# **Remplacer par Flash**

 Sélectionnez cette option pour remplacer l'objet fictif par une animation Flash. Utilisez le bouton Parcourir pour localiser le fichier Flash (.swf) que vous voulez utiliser.

Le fichier sélectionné est automatiquement copié vers le dossier de support pour le design en cours, de façon à ce que, lors de l'exportation de votre site Internet, le fichier soit inclus dans le dossier \_htm\_files avec les images générées pour votre site. Pour en savoir plus sur les dossiers de support, veuillez vous reporter au chapitre Utilisation des documents.

### **Remplacer par un fichier graphique**

 Sélectionnez cette option si vous voulez insérer un graphique ou une image dans votre site Internet à la place de l'objet fictif (par exemple un fichier image PNG, GIF ou autre fichier image compatible avec Internet). Utilisez le bouton Parcourir pour sélectionner le fichier.

Le fichier sélectionné est automatiquement copié vers le dossier de support pour le design en cours, de façon à ce que, lors de l'exportation de votre site Internet, le fichier soit inclus dans le dossier \_htm\_files avec les images générées pour votre site. Pour en savoir plus sur les dossiers de support, veuillez vous reporter au chapitre Utilisation des documents.

# **Remplacer par du code HTML**

 Cette option vous permet de coller du code HTML que vous avez obtenu autre part. Par exemple, de nombreux sites proposent des widgets que vous pouvez ajouter à votre page en collant le code HTML. Suivez les instructions données sur ces sites.

#### Cliquez [ici](http://www.xara.com/us/products/webdesigner/widgets)

pour obtenir une liste des widgets recommandés et des conseils sur le site de Xara.

ATTENTION : tout comme avec le code tracker vous devez faire attention à n'insérer que du code dont vous êtes sûr qu'il est sans danger et provient d'une source fiable. Du code invalide ou interrompu affectera votre site Internet car Xtreme Web Designer 5 insère le code dans votre page lors de l'exportation tel que vous le donnez, sans le modifier ni le contrôler.

Si vous utilisez les modules Xara [\(www.xaraoline.com](http://www.xaraonline.com/frontpage.asp?MKCode=<TRC>)

), vous pouvez coller un snippet de module dans ce champ pour ajouter votre module à la page Internet. Si le code HTML que vous entrez fait référence à d'autres fichiers externes qu'on s'attend à trouver sur votre site, alors vous devez copier ces fichiers externes dans le fichier de support de votre design. Pour en savoir plus sur les dossiers de support, veuillez vous reporter au chapitre Utilisation des documents. Une fois qu'ils se trouvent dans le fichier de support, les fichiers seront automatiquement copiés vers le dossier \_htm\_files de votre site Internet lors de l'exportation. C'est pourquoi vous devez également vous assurer que toute référence à ces fichiers dans le code HTML les référence au bon endroit. Prenons un exemple simple pour expliquer cela clairement. Supposons que je veuille insérer une petite portion de code HTML servant à ajouter une image à mon site. Le code HTML que j'ajoute devra référencer le fichier image quelque part. Je copie tout d'abord le fichier image, appelons-le « myLogo.gif », dans le dossier de support de mon document. Si le document est « mySite.web », le dossier de supprto sera « mySite\_web\_files ». Je sais que lors de l'exportation de ce site Internet, je l'exporterai sous le nom de « mysite.htm ». Cela siginifie que toutes les images créées pour mon site, et une copie de « myLogo.gif » que j'ai placée dans le dossier de support, seront exportées vers le dossier « mysite htm files ». C'est pourquoi je dois faire du code HTML que j'insère la référence du fichier image à cet endroit. Donc je peux insérer :

 $\leq$ img src="mysite\_htm\_files/myLogo.gif" />

Veuillez noter que ceci fait référence au dossier image à l'emplacement du dossier image exporté (\_htm\_files),, et NON directement dans à l'emplacement du dossier de support (\_web\_files), car seul le dossier image exporté est copié sur le serveur Internet en même temps que ma page Internet lors de la publication du site.

Si je ne voulais importer qu'une image dans mon site Internet, il serait bien sûr plus facile d'importer seulement l'image dans Xtreme Web Designer 5 directement ! Mais cela est juste un exemple pour montrer comment ajouter du code HTML qui se réfère à un fichier externe. Pour plus d'exemples, allez voir [Incrustation YouTube, Flash et autres widgets](#page-133-0) dans le chapitre « Pour bien démarrer » !

# **Objets fictifs**

 Les objets fictifs sont vraiment inclus dans votre site Internet et peuvent être montrés au visteur dans certains cas. Par exemple, si vous avez ajouté une animation Flash, et que le visiteur qui se rend sur votre page n'a pas Flash installé dans son navigateur ou qu'il l'a désactivé, le navigateur affichera à la place les objets fictifs.

# **Remplacer par un fichier graphique**

 Sélectionnez cette option si vous voulez insérer un graphique ou une image dans votre site Internet à la place de l'objet fictif (par exemple un fichier image PNG, GIF ou autre fichier image compatible avec Internet). Utilisez le bouton Parcourir pour sélectionner le fichier.

Le fichier sélectionné est automatiquement copié vers le dossier de support pour le design en cours, de façon à ce que, lors de l'exportation de votre site Internet, le fichier soit inclus dans le dossier \_htm\_files avec les images générées pour votre site. Pour en savoir plus sur les dossiers de support, veuillez vous reporter au chapitre Utilisation des documents.

### **Remplacer par du code HTML**

 Cette option vous permet de coller du code HTML que vous avez obtenu autre part. Par exemple, de nombreux sites proposent des widgets que vous pouvez ajouter à votre page en collant le code HTML. Suivez les instructions données sur ces sites.

Cliquez *[ici](http://www.xara.com/us/products/webdesigner/widgets)* 

pour obtenir une liste des widgets recommandés et des conseils sur le site de Xara.

ATTENTION : tout comme avec le code tracker vous devez faire attention à n'insérer que du code dont vous êtes sûr qu'il est sans danger et provient d'une source fiable. Du code invalide ou interrompu affectera votre site Internet car Xtreme Web Designer 5 insère le code dans votre page lors de l'exportation tel que vous le donnez, sans le modifier ni le contrôler.

Si vous utilisez les modules Xara [\(www.xaraoline.com](http://www.xaraonline.com/frontpage.asp?MKCode=<TRC>)

), vous pouvez coller un snippet de module dans ce champ pour ajouter votre module à la page Internet. Si le code HTML que vous entrez fait référence à d'autres fichiers externes qu'on s'attend à trouver sur votre site, alors vous devez copier ces fichiers externes dans le fichier de support de votre design. Pour en savoir plus sur les dossiers de support, veuillez vous reporter au chapitre Utilisation des documents. Une fois qu'ils se trouvent dans le fichier de support, les fichiers seront automatiquement copiés vers le dossier \_htm\_files de votre site Internet lors de l'exportation. C'est pourquoi vous devez également vous assurer que toute référence à ces fichiers dans le code HTML les référence au bon endroit. Prenons un exemple simple pour expliquer cela clairement. Supposons que je veuille insérer une petite portion de code HTML servant à ajouter une image à mon site. Le code HTML que j'ajoute devra référencer le fichier image quelque part. Je copie tout d'abord le fichier image, appelons-le « myLogo.gif », dans le dossier de support de mon document. Si le document est « mySite.web », le dossier de supprto sera « mySite\_web\_files ». Je sais que lors de l'exportation de ce site Internet, je l'exporterai sous le nom de « mysite.htm ». Cela siginifie que toutes les images créées pour mon site, et une copie de « myLogo.gif » que j'ai placée dans le dossier de support, seront exportées vers le dossier « mysite htm files ». C'est pourquoi je dois faire du code HTML que j'insère la référence du fichier image à cet endroit. Donc je peux insérer :

 $\leq$ img src="mysite\_htm\_files/myLogo.gif" />

Veuillez noter que ceci fait référence au dossier image à l'emplacement du dossier image exporté (\_htm\_files),, et NON directement dans à l'emplacement du dossier de support (\_web\_files), car seul le dossier image exporté est copié sur le serveur Internet en même temps que ma page Internet lors de la publication du site.

Si je ne voulais importer qu'une image dans mon site Internet, il serait bien sûr plus facile d'importer seulement l'image dans Xtreme Web Designer 5 directement ! Mais cela est juste un exemple pour montrer comment ajouter du code HTML qui se réfère à un fichier externe.

Pour plus d'exemples, allez voir [Incrustation YouTube, Flash et autres widgets](#page-133-0) dans le chapitre « Pour bien démarrer » !

# **Objets fictifs**

Les objets fictifs sont vraiment inclus dans votre site Internet et peuvent être montrés au visteur dans

certains cas. Par exemple, si vous avez ajouté une animation Flash, et que le visiteur qui se rend sur votre page n'a pas Flash installé dans son navigateur ou qu'il l'a désactivé, le navigateur affichera à la place les objets fictifs.

# **Remplacer par du code HTML**

 Cette option vous permet de coller du code HTML que vous avez obtenu autre part. Par exemple, de nombreux sites proposent des widgets que vous pouvez ajouter à votre page en collant le code HTML. Suivez les instructions données sur ces sites.

#### Cliquez [ici](http://www.xara.com/us/products/webdesigner/widgets)

pour obtenir une liste des widgets recommandés et des conseils sur le site de Xara.

ATTENTION : tout comme avec le code tracker vous devez faire attention à n'insérer que du code dont vous êtes sûr qu'il est sans danger et provient d'une source fiable. Du code invalide ou interrompu affectera votre site Internet car Xtreme Web Designer 5 insère le code dans votre page lors de l'exportation tel que vous le donnez, sans le modifier ni le contrôler.

Si vous utilisez les modules Xara [\(www.xaraoline.com](http://www.xaraonline.com/frontpage.asp?MKCode=<TRC>)

), vous pouvez coller un snippet de module dans ce champ pour ajouter votre module à la page Internet. Si le code HTML que vous entrez fait référence à d'autres fichiers externes qu'on s'attend à trouver sur votre site, alors vous devez copier ces fichiers externes dans le fichier de support de votre design. Pour en savoir plus sur les dossiers de support, veuillez vous reporter au chapitre Utilisation des documents. Une fois qu'ils se trouvent dans le fichier de support, les fichiers seront automatiquement copiés vers le dossier \_htm\_files de votre site Internet lors de l'exportation. C'est pourquoi vous devez également vous assurer que toute référence à ces fichiers dans le code HTML les référence au bon endroit. Prenons un exemple simple pour expliquer cela clairement. Supposons que je veuille insérer une petite portion de code HTML servant à ajouter une image à mon site. Le code HTML que j'ajoute devra référencer le fichier image quelque part. Je copie tout d'abord le fichier image, appelons-le « myLogo.gif », dans le dossier de support de mon document. Si le document est « mySite.web », le dossier de supprto sera « mySite\_web\_files ». Je sais que lors de l'exportation de ce site Internet, je l'exporterai sous le nom de « mysite.htm ». Cela siginifie que toutes les images créées pour mon site, et une copie de « myLogo.gif » que j'ai placée dans le dossier de support, seront exportées vers le dossier « mysite htm files ». C'est pourquoi je dois faire du code HTML que j'insère la référence du fichier image à cet endroit. Donc je peux insérer :

 $\leq$ img src="mysite\_htm\_files/myLogo.gif" />

Veuillez noter que ceci fait référence au dossier image à l'emplacement du dossier image exporté (\_htm\_files),, et NON directement dans à l'emplacement du dossier de support (\_web\_files), car seul le dossier image exporté est copié sur le serveur Internet en même temps que ma page Internet lors de la publication du site.

Si je ne voulais importer qu'une image dans mon site Internet, il serait bien sûr plus facile d'importer seulement l'image dans Xtreme Web Designer 5 directement ! Mais cela est juste un exemple pour montrer comment ajouter du code HTML qui se réfère à un fichier externe.

Pour plus d'exemples, allez voir [Incrustation YouTube, Flash et autres widgets](#page-133-0) dans le chapitre « Pour bien démarrer » !

# **Objets fictifs**

 Les objets fictifs sont vraiment inclus dans votre site Internet et peuvent être montrés au visteur dans certains cas. Par exemple, si vous avez ajouté une animation Flash, et que le visiteur qui se rend sur votre page n'a pas Flash installé dans son navigateur ou qu'il l'a désactivé, le navigateur affichera à la place les objets fictifs.

# **Objets fictifs**

Les objets fictifs sont vraiment inclus dans votre site Internet et peuvent être montrés au visteur dans certains cas. Par exemple, si vous avez ajouté une animation Flash, et que le visiteur qui se rend sur votre page n'a pas Flash installé dans son navigateur ou qu'il l'a désactivé, le navigateur affichera à la place les objets fictifs.
## **Onglet Publication**

 Si vous voulez que Xtreme Web Designer 5 publie votre site Internet une fois terminé, de façon à ce qu'il se retrouve sur Internet, vous devez saisir les détails d'accès à votre espace Internet dans cet onglet.

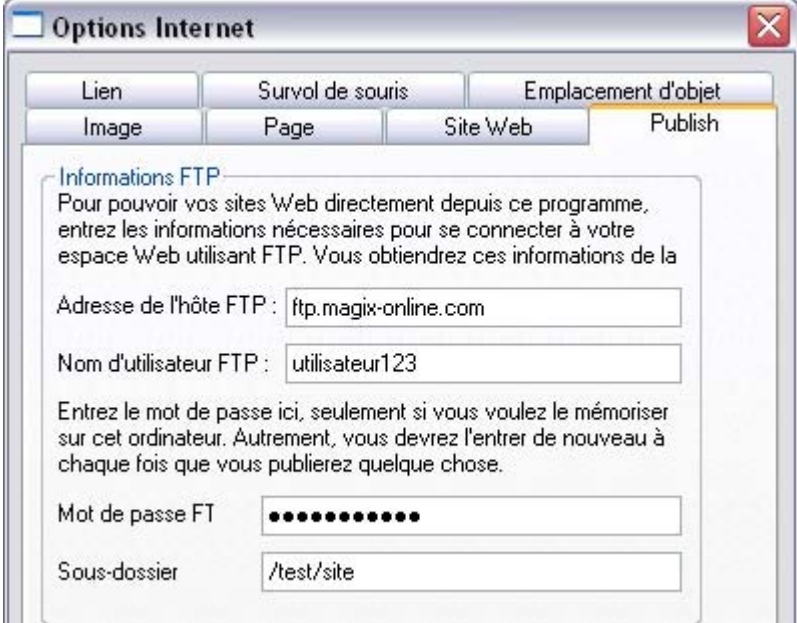

Ces paramètres de publications sont globaux : ils ne s'appliquent pas à la sélection ni à la page en cours, ni même au document en cours. Vous devez donc les modifier à chaque fois que vous voulez publier des sites à des emplacements différents.

Vous aurez besoin d'un hébergeur Internet pour votre site. Il en existe de nombreux, et souvent, votre fournisseur d'accès à Internet (FAI) fournit aussi un « espace Internet » qui fait partie de votre abonnement.

Vous avez besoin des trois informations suivantes de la part de votre hébergeur pour pouvoir publier votre site Internet :

- 1. l'adresse FTP. Si vous avez un nom de domaine, cette adresse est souvent la même que votre nom de domaine.
- 2. Votre nom d'utilisateur FTP
- 3. Votre mot de passe FTP

Entrez ces informations dans les champs correspondants de l'onglet Publication. Vous n'avez pas besoin d'entrer le mot de passe si vous ne souhaitez pas l'enregistrer sur votre ordinateur pour des raisons de sécurité. Si celui-ci manque, on vous demandera de le saisir à chaque fois que vous voudrez publier un site.

Le sous-dossier optionnel vous permet de publier votre site Internet dans un sous-dossier. Par exemple, si vous publiiez vers le domaine xara.com (ce qui est bien entendu impossible) et vouliez que l'adresse Internet soit :

xara.com/products/web\_designer

Alors vous pourriez créer un sous-dossier « produits » et un nom de page « web\_designer ». Si vous définissez un sous-dossier de cette façon, alors toutes les pages de votre site Internet seront publiées vers ce dossier.

 $\Box$  Une fois que vous avez défini les informations de Publication, vous

pouvez cliquer sur l'icone **Publier** situé sur la barre du haut ou utiliser le menu « **Ficher** » > « **Publier site Internet**

». Votre site Internet sera alors publié.

# **Manipulation des photos**

Dans ce chapitre [Introduction](#page-542-0) [Objets photo](#page-543-0) [Importer des photos](#page-544-0) [Résolution photo](#page-549-0) [Copies zéro mémoire](#page-550-0) [La Galerie bitmap](#page-551-0) [Fichiers JPEG incrusté](#page-561-0) [Avec ou sans perte](#page-563-0) [Effet de fondu et fusionnement de photos](#page-564-0) [Qualité d'affichage des photos](#page-565-0) [Enregistrer et exporter des photos](#page-566-0) [Attributs de l'édition photo](#page-569-0) [Editer le contour de photos](#page-570-0) [Recouper des photos](#page-571-0) [Découper des objets dans des photos](#page-572-0) [Captures d'écran](#page-573-0) [Colorer des photos](#page-574-0) [Redimensionner, faire tourner et positionner une photo dans son cadre](#page-575-0) [Redresser l'horizon](#page-576-0) [Optimisation de photos et bitmaps](#page-577-0) [Documents photo](#page-579-0)

## <span id="page-542-0"></span>**Introduction**

 De nos jours, les photos constituent la majeure partie de tous les travaux créatifs, des sites Internet, en passant par les prospectus, les brochures, les travaux de PAO, etc.

La manipulation des photos avec Xtreme Web Designer 5 est complètement différente de ce que vous avez pu voir avec les autres logiciels de graphisme.

Avec Xtreme Web Designer 5, vous pouvez colorer, recouper, copier, mélanger, masquer ou encore estomper les bords de vos photos tant que vous voulez. La nature orientée vers l'objet et non destructrice de l'édition photo signifie que, par exemple, lorsque vous redimensionnez une photo, vous ne touchez pas à la photo originale, vous redimensionnez seulement une copie visuelle de cette photo. L'image originale en pleine résolution est sauvegardée dans le fichier web, pour vous permettre par la suite d'éditer, de redimensionner ou d'appliquer des options de l'Outil Photo, sans aucune perte de qualité. Vous pouvez même annuler la découpe de photos redécoupées.

La manipulation photo est incroyablement rapide. Vous pouvez ouvrir une photo de 50 mégapixels et procéder à l'une des opérations d'optimisation, et faire tourner l'image en pleine résolution en temps réel. Ce chapitre expose les principes de base de la manipulation des photos et des images bitmap avec Xtreme Web Designer 5. Le fonctionnement de l'Outil Photo est exposé dans le chapitre [Outil Photo](#page-580-0)

. \*Critères basés sur des compositions photo créées à l'aide de diverses photos numériques au format **JPEG** 

## <span id="page-543-0"></span>**Objets photo**

 Dans Web Designer, les photos (ou bitmaps) sont tout simplement considérées comme un objet sur la page. Vous pouvez déplacer des photos sur la page par glisser-déposer depuis l'explorateur, puis les calibrer, les tourner, les copier et les positionner comme n'importe quel autre objet. Vous avez également la possibilité de régler la transparence, même la transparence graduée, de biseauter les coins et d'ajouter ou supprimer des formes dans les photos très simplement. La fonction transparence permet de réaliser des fondus, de fusionner et ou de créer des compositions à partir de vos photos.

## <span id="page-544-0"></span>**Importer des photos**

 Xtreme Web Designer 5 prend en charge un grand nombre de types de photos ou de bitmap, y compris les images d'appareils photos numériques au format JPEG, PN, TIFF et RAW, ainsi que nombre d'autres types. Le terme « bitmap » est le terme général désignant tous ces types, mais on peut aussi le remplacer par le mot « photo ».

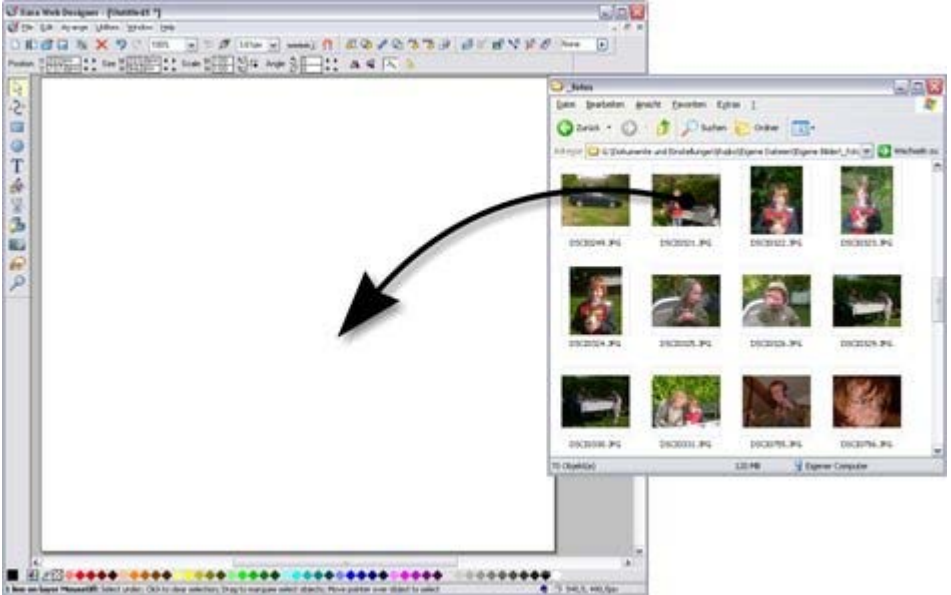

La façon la plus simple d'ouvrir une image est de faire glisser le fichier photo ou bitmap depuis votre explorateur de fichiers Windows vers la fenêtre de Web Designer. Vous pouvez aussi sélectionner les options du menu **Fichier** > **Ouvrir** ou **Importation**

. Si vous faites glisser puis déposez une photo sur une autre déjà existante, celle-ce sera remplacée. Pour importer une photo seule, déposez-la à l'arrière-plan.

### **Remplacer des photos**

 Si vous faites glisser et déposez un fichier bitmap sur une photo existante, celui-ci remplacera la photo, mais conservera la même taille de cadre. Cela permet de remplacer très facilement des photos dans des modèles de conception. Pour ajuster la taille, la position et l'angle de la photo à l'intérieur de son contour, vous pouvez utiliser l'**Outil de remplissage**

. Ceci n'est pas valable pour les documents photos, où le fait de déposer une photo sur la page va toujours l'importer comme un nouveau document.

Lorsque vous remplacez une photo ou un bitmap de cette manière, il ou elle est redimensionné(e) pour pouvoir se loger au mieux dans le contour existant de l'image. Si vous maintenez la touche Maj enfoncée lorsque vous remplacez une photo, la nouvelle photo aura exactement les mêmes dimensions et le même degré de rotation que l'ancienne photo. Cela est utile lorsque vous avez modifié manuellement l'échelle ou le degré de rotation d'un remplissage, et que vous voulez remplacer l'image par une autre ayant les mêmes proportions. Si vous maintenez la touche Ctrl enfoncée lorsque vous déposez une photo, la photo sera uniquement ajoutée au document, sans remplacer celle déjà présente.

S'il se trouvent plusieurs exemplaires d'une même photo sur une page (par exemple sous la forme d'une miniature accompagnée d'une version plus grande de la photo sur un calque popup), tous les exemplaires de cette photo seront remplacés par la nouvelle dans cette page.

#### **Utiliser des photos comme remplissage**

Vous pouvez également utiliser n'importe quel bitmap comme style de remplissage pour toute forme de

dessin. Il vous suffit de déplacer le fichier sur une forme (qui peut provenir de votre système de fichiers, ou de la galerie de bitmap ou de remplissages), et maintenir la touche Maj appuyée avant de relâcher. La couleur de remplissage existante sera alors remplacée par un bitmap, ajusté à l'objet. À l'aide de l'**Outil de remplissage**

, ajustez la taille, la position et l'angle de la photo dans ses contours si nécessaire.

### **Taille originale de la photo**

Un JPEG a, lors de son importation, une taille initiale de 500 pixels de largeur.

Pour réduire cette taille, il vous suffit de tirer sur une des poignées d'angle en utilisant l'**Outil de sélection** , ou de saisir une nouvelle largeur dans le champ de la barre d'infos de l'Outil de sélection prévu à cet effet.

Saisissez une nouvelle hauteur ou une nouvelle largeur Echelle<sup>1</sup> 100 % To Angle  $\frac{5}{2}$  0  $X10400$ Position  $\mathbf{P}$  $\Lambda \Leftrightarrow \Lambda \Leftrightarrow$ 

ou saisissez de nouvelles dimensions en %

### **Remplacer des photos**

 Si vous faites glisser et déposez un fichier bitmap sur une photo existante, celui-ci remplacera la photo, mais conservera la même taille de cadre. Cela permet de remplacer très facilement des photos dans des modèles de conception. Pour ajuster la taille, la position et l'angle de la photo à l'intérieur de son contour, vous pouvez utiliser l'**Outil de remplissage**

. Ceci n'est pas valable pour les documents photos, où le fait de déposer une photo sur la page va toujours l'importer comme un nouveau document.

Lorsque vous remplacez une photo ou un bitmap de cette manière, il ou elle est redimensionné(e) pour pouvoir se loger au mieux dans le contour existant de l'image. Si vous maintenez la touche Maj enfoncée lorsque vous remplacez une photo, la nouvelle photo aura exactement les mêmes dimensions et le même degré de rotation que l'ancienne photo. Cela est utile lorsque vous avez modifié manuellement l'échelle ou le degré de rotation d'un remplissage, et que vous voulez remplacer l'image par une autre ayant les mêmes proportions. Si vous maintenez la touche Ctrl enfoncée lorsque vous déposez une photo, la photo sera uniquement ajoutée au document, sans remplacer celle déjà présente.

S'il se trouvent plusieurs exemplaires d'une même photo sur une page (par exemple sous la forme d'une miniature accompagnée d'une version plus grande de la photo sur un calque popup), tous les exemplaires de cette photo seront remplacés par la nouvelle dans cette page.

#### **Utiliser des photos comme remplissage**

 Vous pouvez également utiliser n'importe quel bitmap comme style de remplissage pour toute forme de dessin. Il vous suffit de déplacer le fichier sur une forme (qui peut provenir de votre système de fichiers, ou de la galerie de bitmap ou de remplissages), et maintenir la touche Maj appuyée avant de relâcher. La couleur de remplissage existante sera alors remplacée par un bitmap, ajusté à l'objet. À l'aide de l'**Outil de remplissage**

, ajustez la taille, la position et l'angle de la photo dans ses contours si nécessaire.

#### **Taille originale de la photo**

Un JPEG a, lors de son importation, une taille initiale de 500 pixels de largeur.

Pour réduire cette taille, il vous suffit de tirer sur une des poignées d'angle en utilisant l'**Outil de sélection** , ou de saisir une nouvelle largeur dans le champ de la barre d'infos de l'Outil de sélection prévu à cet effet.

Saisissez une nouvelle hauteur ou une nouvelle largeur BI : Echelle는 HOP 경 To Angle 있음 Position X104pix 4 + Taile  $\Lambda \Leftrightarrow \Lambda \Leftrightarrow$ 

ou saisissez de nouvelles dimensions en %

### **Utiliser des photos comme remplissage**

 Vous pouvez également utiliser n'importe quel bitmap comme style de remplissage pour toute forme de dessin. Il vous suffit de déplacer le fichier sur une forme (qui peut provenir de votre système de fichiers, ou de la galerie de bitmap ou de remplissages), et maintenir la touche Maj appuyée avant de relâcher. La couleur de remplissage existante sera alors remplacée par un bitmap, ajusté à l'objet. À l'aide de l'**Outil de remplissage**

, ajustez la taille, la position et l'angle de la photo dans ses contours si nécessaire.

### **Taille originale de la photo**

Un JPEG a, lors de son importation, une taille initiale de 500 pixels de largeur.

Pour réduire cette taille, il vous suffit de tirer sur une des poignées d'angle en utilisant l'**Outil de sélection** , ou de saisir une nouvelle largeur dans le champ de la barre d'infos de l'Outil de sélection prévu à cet effet.

Saisissez une nouvelle hauteur ou une nouvelle largeur

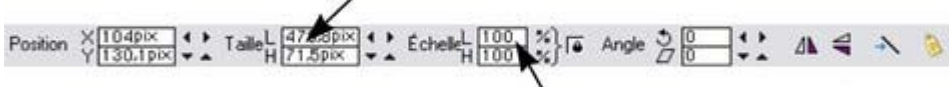

ou saisissez de nouvelles dimensions en %

### **Taille originale de la photo**

Un JPEG a, lors de son importation, une taille initiale de 500 pixels de largeur.

Pour réduire cette taille, il vous suffit de tirer sur une des poignées d'angle en utilisant l'**Outil de sélection** , ou de saisir une nouvelle largeur dans le champ de la barre d'infos de l'Outil de sélection prévu à cet effet.

Saisissez une nouvelle hauteur ou une nouvelle largeur

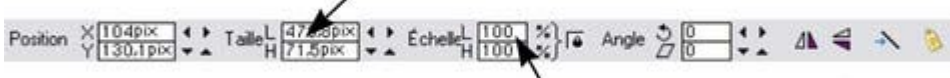

## <span id="page-549-0"></span>**Résolution photo**

 Une des différences fondamentales entre Xtreme Web Designer 5 et les autres outils photo est que, lorsque vous redimensionnez une photo, celle-ci conserve sa pleine résolution. Le fait de redimensionner une image pour la rendre plus petite ne fait qu'augmenter le dpi ou ppp (point par pouce). Autrement dit, aucun des pixels n'est perdu, ils sont simplement rétrécis.

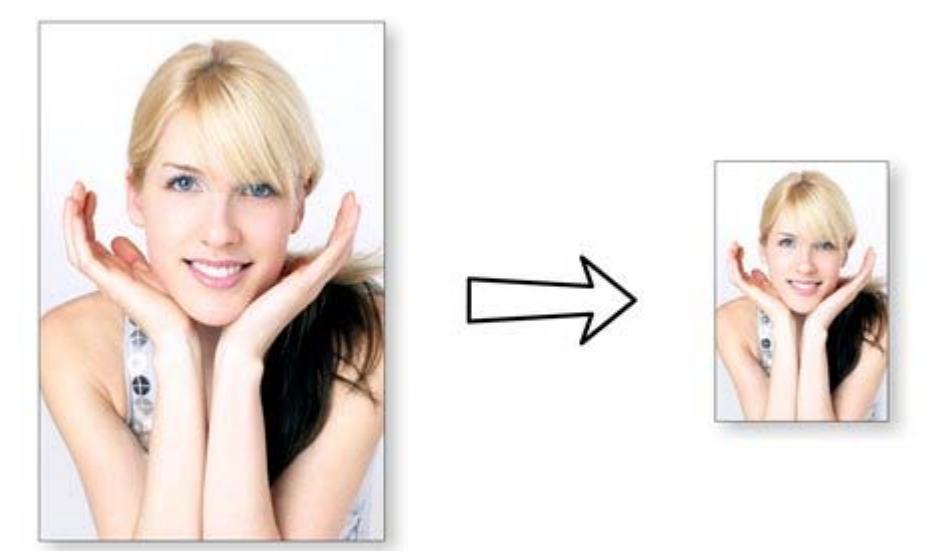

Lorsque l'on réduit l'image de 96 ppp sur la gauche, sa résolution double et passe à 192 ppp. La ligne de statut montre la résolution des images que vous sélectionnez. La conservation de la pleine résolution est importante car cela signifie que vous pouvez encore voir tous les détails quand vous zoomez dans l'image, et que la résolution maximale est envoyée à l'imprimante quand vous imprimez. Cela signifie aussi que vous pouvez agrandir l'image complètement ou en partie, et que Web Designer conserve la qualité maximale originale.

Lorsque vous sauvegardez votre site Internet (en exportant le HTML), Web Designer convertit automatiquement les photos à la résolution adaptée pour la page Internet.

## <span id="page-550-0"></span>**Copies zéro mémoire**

 L'une des nouveautés révolutionnaires de Web Designer par rapport à d'autres outils d'édition photo réside dans le fait que lorsque vous copiez une photo sur la page, le programme n'exécute pas vraiment une nouvelle copie complète de la photo originale mais affiche simplement une autre « vue » de cette image. Le rendu du moteur de Web Designer est assez rapide pour afficher n'importe quel nombre de copies de la même image « à la volée ». Cela permet d'économiser énormément d'espace mémoire et donc de réduire grandement la taille des fichiers.

Cela n'affecte pas vos possibilités d'action sur chacune des copies, qui peuvent être traitées totalement indépendamment les unes des autres. Chaque copie ne doit pas être identique. Vous pouvez manipuler chaque copie comme désiré, modifier la taille, les tourner, les détourer, appliquer des couleurs, estomper ou appliquer toute une série d'effets photo ou de transparence. Le tout sans aucune augmentation de la taille du fichier ou de l'espace mémoire utilisé.

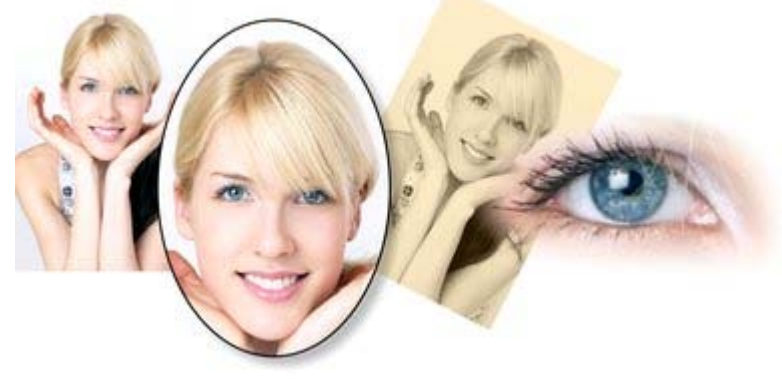

Vous voyez ici plusieurs copies séparées de la même image sur lesquelles différentes manipulations ont été effectuées. Chacune conserve la résolution de l'original comme vous pouvez le voir sur l'image de droite. L'espace mémoire utilisé (RAM ou taille du fichier) n'est pas plus important que la taille du JPEG. Comme il s'agit de la même image, mais affichée dans plusieurs tailles différentes, la résolution, c'est-à-dire le nombre de dpi ou ppi, varie. Dans l'exemple ci-dessus, l'oeil a une résolution de 115 dpi (car l'image a été agrandie), alors que l'image sur la gauche a une résolution de plus de 1200 dpi.

## <span id="page-551-0"></span>**La Galerie bitmap**

Le chapitre Utilisation des documents présente des informations générales sur les galeries.

, ou encore via « F11 ».

#### La **Galerie bitmap**

 affiche tous les bitmap ou photos utilisés dans chaque document, ainsi que les informations sur la taille en pixels et la taille du fichier.

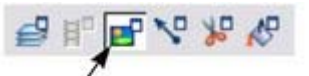

Vous pouvez l'ouvrir en cliquant sur l'icone correspondant dans la partie supérieure de la barre, ou bien depuis le menu **Services** ->

Bouton galerie des Bitmaps sur la barre d'outils supérieure Galeries

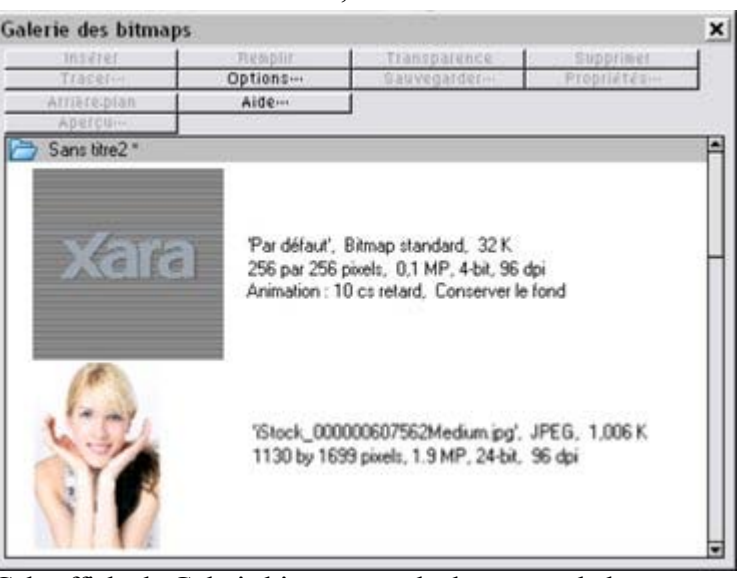

Cela affiche la Galerie bitmap pour le document du haut, et montre l'image JPEG originale d'une fille, incrustée dans le fichier propriétaire .web. Comme nous l'avons indiqué plus haut, tous les exemplaires de cette image sont affichés directement depuis une image maîtresse, et donc seule l'image unique est affichée (et non les quatre variantes qui apparaissent sur la page).

Vous trouverez les informations pratiques suivantes à propos de l'image :

- Nom de fichier du JPEG original
- Le type de fichier, dans ce cas un JPEG, et la taille du fichier, ici de 1006K (ceci est la taille originale du fichier, ainsi que la place qui sera occupée par cette image dans le fichier .web).
- Les dimensions de l'original en pixels, la taille en mégapixels (dans le cas présent, un peu moins de 2 MP)
- La profondeur colorimétrique, ici de « 24 bit », appelée parfois aussi « true color ». L'image Xara est une image de 4 bit.
- La résolution originale de l'image, ici 96 ppp

#### La **Galerie bitmap**

 contient toujours un bitmap par défaut, l'image Xara grise. Ce bitmap est utilisé par défaut pour les remplissages bitmap et dans les cas où d'autres bitmap manquent. Il est également pratique à utiliser en tant qu'objet fictif par exemple.

Comme avec toutes les galeries, vous pouvez tirer les objets depuis la galerie et les déposer sur une page pour créer un nouvel exemplaire. Ou bien vous pouvez sélectionner une image dans la galerie et cliquer sur l'un des boutons situés en face de la partie supérieure. La section suivante présente en détails le fonctionnement des commandes de la galerie bitmap, dont la plupart sont réservées aux utilisateurs plus avancés.

### **Remplissage de formes à l'aide d'un bitmap**

 Sélectionner la forme sur la page, puis sélectionner le bitmap dans la galerie et cliquer sur le bouton de remplissage. Vous pouvez également tirer l'image depuis la **galerie de bitmap** et la déposer dans n'importe quelle forme tout en maintenant la touche Maj appuyée. À l'aide de **l'Outil de remplissage** , ajustez la taille, la position et l'angle si nécessaire.

#### **Paramétrer une transparence bitmap**

 Cette fonction s'adresse aux utilisateurs avancés. Vous pouvez utiliser n'importe quel bitmap comme un masque de transparence sur n'importe quelle forme remplie ou bitmap. La clarté du bitmap affecte la transparence de l'objet sélectionné. La dimension de transparence du bitmap, la rotation et la segmentation peut être contrôlée à l'aide de l'**Outil de transparence**

### **Supprimer des images dans la galerie**

 Lorsque vous supprimez un bitmap de la page, il reste dans la **Galerie de bitmap**. Tous les bitmaps non utilisés seront supprimés du fichier lors de la sauvegarde et à la réouverture. Néanmoins, vous pouvez supprimer tout bitmap en le sélectionnant puis en cliquant sur **Supprimer**

. Si le bitmap est utilisé dans le document, il sera remplacé par le bitmap standard de Xara.

### **Configurer l'arrière plan d'une page comme bitmap**

Sélectionnez le bitmap dans la galerie et cliquez sur **Arrière-plan**

. L'image sera alors segmentée. Lorsque vous exportez la page au format HTML, l'image est segmentée sur tout l'arrière-plan visible du navigateur.

#### **Enregistrer**

.

#### Sélectionnez le bitmap et cliquez sur **Sauvegarder**

 pour enregistrer l'image d'origine. Dans le cas d'un JPEG intégré, le fichier JPEG d'origine sera sauvegardé. Nous recommandons de sauvegarder les autres types de bitmap au format PNG.

### **Propriétés bitmap**

#### Le bouton **Propriétés**

 affiche des informations sur le bitmap sélectionné dans la galerie. Il sert aussi à arrêter le lissage d'une image lorsque des bitmap sont agrandis. Les bitmap sont généralement lissés à l'écran quand on les agrandit ou qu'on zoom dedans. Vous trouverez une option à cocher dans la boîte de dialogue des Propriétés pour désactiver cette fonction, de façon à ce que les pixels soient visibles lorsque vous ferez un zoom avant.

Vous trouverez également des informations à propos des propriétés d'Animation du bitmap. Ceci n'est applicable qu'aux images GIF animées

- **Délai** (temps pendant lequel ce cadre est affiché à l'écran)
- **Rétablir** : les paramètres Rétablir des GIF animés définissent ce qui se passent entre chaque frame dans un GIF animé. Quand il ne se passe rien, cela signifie qu'aucune action n'a été entreprise. De nombreux navigateurs considèrent cela comme ayant la même signification que l'option « Laisser tel quel ». « Laisser tel quel » montre les frames les uns au-dessus des autres, ce qui rend beaucoup de frames visibles dans une pile si certains sont transparents. Certains navigateurs suppriment l'animation avant qu'elle ne repasse en boucle, et d'autres pas. L'arrière-plan redonne à la surface occupée par le graphique la couleur du GIF (généralement blanc). Rétablir Précédent permet de redonner à la surface occupée par le frame l'aspect qu'elle

avait avant l'affichage du frame. Ceci est interprété par certains navigateurs comme le fait que le frame doit être effacé de l'arrrière-plan avant que chaque frame ne soit affiché ; d'autres navigateurs le comprennent comme le fait que le frame doitêtre montré au-dessus du frame précédent. Comme les navigateurs interprètent ces valeurs différemment, nous vous conseillons de procéder à des tests pour obtenir le résultat que vous souhaitez.

### **Remplissage de formes à l'aide d'un bitmap**

 Sélectionner la forme sur la page, puis sélectionner le bitmap dans la galerie et cliquer sur le bouton de remplissage. Vous pouvez également tirer l'image depuis la **galerie de bitmap** et la déposer dans n'importe quelle forme tout en maintenant la touche Maj appuyée. À l'aide de **l'Outil de remplissage** , ajustez la taille, la position et l'angle si nécessaire.

#### **Paramétrer une transparence bitmap**

 Cette fonction s'adresse aux utilisateurs avancés. Vous pouvez utiliser n'importe quel bitmap comme un masque de transparence sur n'importe quelle forme remplie ou bitmap. La clarté du bitmap affecte la transparence de l'objet sélectionné. La dimension de transparence du bitmap, la rotation et la segmentation peut être contrôlée à l'aide de l'**Outil de transparence**

#### **Supprimer des images dans la galerie**

 Lorsque vous supprimez un bitmap de la page, il reste dans la **Galerie de bitmap**. Tous les bitmaps non utilisés seront supprimés du fichier lors de la sauvegarde et à la réouverture. Néanmoins, vous pouvez supprimer tout bitmap en le sélectionnant puis en cliquant sur **Supprimer**

. Si le bitmap est utilisé dans le document, il sera remplacé par le bitmap standard de Xara.

### **Configurer l'arrière plan d'une page comme bitmap**

Sélectionnez le bitmap dans la galerie et cliquez sur **Arrière-plan**

. L'image sera alors segmentée. Lorsque vous exportez la page au format HTML, l'image est segmentée sur tout l'arrière-plan visible du navigateur.

#### **Enregistrer**

.

Sélectionnez le bitmap et cliquez sur **Sauvegarder**

 pour enregistrer l'image d'origine. Dans le cas d'un JPEG intégré, le fichier JPEG d'origine sera sauvegardé. Nous recommandons de sauvegarder les autres types de bitmap au format PNG.

## **Propriétés bitmap**

#### Le bouton **Propriétés**

 affiche des informations sur le bitmap sélectionné dans la galerie. Il sert aussi à arrêter le lissage d'une image lorsque des bitmap sont agrandis. Les bitmap sont généralement lissés à l'écran quand on les agrandit ou qu'on zoom dedans. Vous trouverez une option à cocher dans la boîte de dialogue des Propriétés pour désactiver cette fonction, de façon à ce que les pixels soient visibles lorsque vous ferez un zoom avant.

Vous trouverez également des informations à propos des propriétés d'Animation du bitmap. Ceci n'est applicable qu'aux images GIF animées

- **Délai** (temps pendant lequel ce cadre est affiché à l'écran)
- **Rétablir** : les paramètres Rétablir des GIF animés définissent ce qui se passent entre chaque frame dans un GIF animé. Quand il ne se passe rien, cela signifie qu'aucune action n'a été entreprise. De nombreux navigateurs considèrent cela comme ayant la même signification que l'option « Laisser tel quel ». « Laisser tel quel » montre les frames les uns au-dessus des autres, ce qui rend beaucoup de frames visibles dans une pile si certains sont transparents. Certains navigateurs suppriment l'animation avant qu'elle ne repasse en boucle, et d'autres pas. L'arrière-plan redonne à la surface occupée par le graphique la couleur du GIF (généralement

blanc). Rétablir Précédent permet de redonner à la surface occupée par le frame l'aspect qu'elle avait avant l'affichage du frame. Ceci est interprété par certains navigateurs comme le fait que le frame doit être effacé de l'arrrière-plan avant que chaque frame ne soit affiché ; d'autres navigateurs le comprennent comme le fait que le frame doitêtre montré au-dessus du frame précédent. Comme les navigateurs interprètent ces valeurs différemment, nous vous conseillons de procéder à des tests pour obtenir le résultat que vous souhaitez.

### **Paramétrer une transparence bitmap**

 Cette fonction s'adresse aux utilisateurs avancés. Vous pouvez utiliser n'importe quel bitmap comme un masque de transparence sur n'importe quelle forme remplie ou bitmap. La clarté du bitmap affecte la transparence de l'objet sélectionné. La dimension de transparence du bitmap, la rotation et la segmentation peut être contrôlée à l'aide de l'**Outil de transparence**

### **Supprimer des images dans la galerie**

 Lorsque vous supprimez un bitmap de la page, il reste dans la **Galerie de bitmap**. Tous les bitmaps non utilisés seront supprimés du fichier lors de la sauvegarde et à la réouverture. Néanmoins, vous pouvez supprimer tout bitmap en le sélectionnant puis en cliquant sur **Supprimer**

. Si le bitmap est utilisé dans le document, il sera remplacé par le bitmap standard de Xara.

## **Configurer l'arrière plan d'une page comme bitmap**

Sélectionnez le bitmap dans la galerie et cliquez sur **Arrière-plan**

. L'image sera alors segmentée. Lorsque vous exportez la page au format HTML, l'image est segmentée sur tout l'arrière-plan visible du navigateur.

#### **Enregistrer**

.

#### Sélectionnez le bitmap et cliquez sur **Sauvegarder**

 pour enregistrer l'image d'origine. Dans le cas d'un JPEG intégré, le fichier JPEG d'origine sera sauvegardé. Nous recommandons de sauvegarder les autres types de bitmap au format PNG.

#### **Propriétés bitmap**

#### Le bouton **Propriétés**

 affiche des informations sur le bitmap sélectionné dans la galerie. Il sert aussi à arrêter le lissage d'une image lorsque des bitmap sont agrandis. Les bitmap sont généralement lissés à l'écran quand on les agrandit ou qu'on zoom dedans. Vous trouverez une option à cocher dans la boîte de dialogue des Propriétés pour désactiver cette fonction, de façon à ce que les pixels soient visibles lorsque vous ferez un zoom avant.

Vous trouverez également des informations à propos des propriétés d'Animation du bitmap. Ceci n'est applicable qu'aux images GIF animées

- **Délai** (temps pendant lequel ce cadre est affiché à l'écran)
- **Rétablir** : les paramètres Rétablir des GIF animés définissent ce qui se passent entre chaque frame dans un GIF animé. Quand il ne se passe rien, cela signifie qu'aucune action n'a été entreprise. De nombreux navigateurs considèrent cela comme ayant la même signification que l'option « Laisser tel quel ». « Laisser tel quel » montre les frames les uns au-dessus des autres, ce qui rend beaucoup de frames visibles dans une pile si certains sont transparents. Certains navigateurs suppriment l'animation avant qu'elle ne repasse en boucle, et d'autres pas. L'arrière-plan redonne à la surface occupée par le graphique la couleur du GIF (généralement blanc). Rétablir Précédent permet de redonner à la surface occupée par le frame l'aspect qu'elle avait avant l'affichage du frame. Ceci est interprété par certains navigateurs comme le fait que le frame doit être effacé de l'arrrière-plan avant que chaque frame ne soit affiché ; d'autres navigateurs le comprennent comme le fait que le frame doitêtre montré au-dessus du frame précédent. Comme les navigateurs interprètent ces valeurs différemment, nous vous conseillons de procéder à des tests pour obtenir le résultat que vous souhaitez.

### **Supprimer des images dans la galerie**

 Lorsque vous supprimez un bitmap de la page, il reste dans la **Galerie de bitmap**. Tous les bitmaps non utilisés seront supprimés du fichier lors de la sauvegarde et à la réouverture. Néanmoins, vous pouvez supprimer tout bitmap en le sélectionnant puis en cliquant sur **Supprimer**

. Si le bitmap est utilisé dans le document, il sera remplacé par le bitmap standard de Xara.

### **Configurer l'arrière plan d'une page comme bitmap**

Sélectionnez le bitmap dans la galerie et cliquez sur **Arrière-plan**

. L'image sera alors segmentée. Lorsque vous exportez la page au format HTML, l'image est segmentée sur tout l'arrière-plan visible du navigateur.

#### **Enregistrer**

Sélectionnez le bitmap et cliquez sur **Sauvegarder**

 pour enregistrer l'image d'origine. Dans le cas d'un JPEG intégré, le fichier JPEG d'origine sera sauvegardé. Nous recommandons de sauvegarder les autres types de bitmap au format PNG.

### **Propriétés bitmap**

#### Le bouton **Propriétés**

 affiche des informations sur le bitmap sélectionné dans la galerie. Il sert aussi à arrêter le lissage d'une image lorsque des bitmap sont agrandis. Les bitmap sont généralement lissés à l'écran quand on les agrandit ou qu'on zoom dedans. Vous trouverez une option à cocher dans la boîte de dialogue des Propriétés pour désactiver cette fonction, de façon à ce que les pixels soient visibles lorsque vous ferez un zoom avant.

Vous trouverez également des informations à propos des propriétés d'Animation du bitmap. Ceci n'est applicable qu'aux images GIF animées

- **Délai** (temps pendant lequel ce cadre est affiché à l'écran)
- **Rétablir** : les paramètres Rétablir des GIF animés définissent ce qui se passent entre chaque frame dans un GIF animé. Quand il ne se passe rien, cela signifie qu'aucune action n'a été entreprise. De nombreux navigateurs considèrent cela comme ayant la même signification que l'option « Laisser tel quel ». « Laisser tel quel » montre les frames les uns au-dessus des autres, ce qui rend beaucoup de frames visibles dans une pile si certains sont transparents. Certains navigateurs suppriment l'animation avant qu'elle ne repasse en boucle, et d'autres pas. L'arrière-plan redonne à la surface occupée par le graphique la couleur du GIF (généralement blanc). Rétablir Précédent permet de redonner à la surface occupée par le frame l'aspect qu'elle avait avant l'affichage du frame. Ceci est interprété par certains navigateurs comme le fait que le frame doit être effacé de l'arrrière-plan avant que chaque frame ne soit affiché ; d'autres navigateurs le comprennent comme le fait que le frame doitêtre montré au-dessus du frame précédent. Comme les navigateurs interprètent ces valeurs différemment, nous vous conseillons de procéder à des tests pour obtenir le résultat que vous souhaitez.

### **Configurer l'arrière plan d'une page comme bitmap**

Sélectionnez le bitmap dans la galerie et cliquez sur **Arrière-plan**

. L'image sera alors segmentée. Lorsque vous exportez la page au format HTML, l'image est segmentée sur tout l'arrière-plan visible du navigateur.

#### **Enregistrer**

Sélectionnez le bitmap et cliquez sur **Sauvegarder**

 pour enregistrer l'image d'origine. Dans le cas d'un JPEG intégré, le fichier JPEG d'origine sera sauvegardé. Nous recommandons de sauvegarder les autres types de bitmap au format PNG.

### **Propriétés bitmap**

#### Le bouton **Propriétés**

 affiche des informations sur le bitmap sélectionné dans la galerie. Il sert aussi à arrêter le lissage d'une image lorsque des bitmap sont agrandis. Les bitmap sont généralement lissés à l'écran quand on les agrandit ou qu'on zoom dedans. Vous trouverez une option à cocher dans la boîte de dialogue des Propriétés pour désactiver cette fonction, de façon à ce que les pixels soient visibles lorsque vous ferez un zoom avant.

Vous trouverez également des informations à propos des propriétés d'Animation du bitmap. Ceci n'est applicable qu'aux images GIF animées

- **Délai** (temps pendant lequel ce cadre est affiché à l'écran)
- **Rétablir** : les paramètres Rétablir des GIF animés définissent ce qui se passent entre chaque frame dans un GIF animé. Quand il ne se passe rien, cela signifie qu'aucune action n'a été entreprise. De nombreux navigateurs considèrent cela comme ayant la même signification que l'option « Laisser tel quel ». « Laisser tel quel » montre les frames les uns au-dessus des autres, ce qui rend beaucoup de frames visibles dans une pile si certains sont transparents. Certains navigateurs suppriment l'animation avant qu'elle ne repasse en boucle, et d'autres pas. L'arrière-plan redonne à la surface occupée par le graphique la couleur du GIF (généralement blanc). Rétablir Précédent permet de redonner à la surface occupée par le frame l'aspect qu'elle avait avant l'affichage du frame. Ceci est interprété par certains navigateurs comme le fait que le frame doit être effacé de l'arrrière-plan avant que chaque frame ne soit affiché ; d'autres navigateurs le comprennent comme le fait que le frame doitêtre montré au-dessus du frame précédent. Comme les navigateurs interprètent ces valeurs différemment, nous vous conseillons de procéder à des tests pour obtenir le résultat que vous souhaitez.

#### **Enregistrer**

#### Sélectionnez le bitmap et cliquez sur **Sauvegarder**

 pour enregistrer l'image d'origine. Dans le cas d'un JPEG intégré, le fichier JPEG d'origine sera sauvegardé. Nous recommandons de sauvegarder les autres types de bitmap au format PNG.

### **Propriétés bitmap**

#### Le bouton **Propriétés**

 affiche des informations sur le bitmap sélectionné dans la galerie. Il sert aussi à arrêter le lissage d'une image lorsque des bitmap sont agrandis. Les bitmap sont généralement lissés à l'écran quand on les agrandit ou qu'on zoom dedans. Vous trouverez une option à cocher dans la boîte de dialogue des Propriétés pour désactiver cette fonction, de façon à ce que les pixels soient visibles lorsque vous ferez un zoom avant.

Vous trouverez également des informations à propos des propriétés d'Animation du bitmap. Ceci n'est applicable qu'aux images GIF animées

- **Délai** (temps pendant lequel ce cadre est affiché à l'écran)
- **Rétablir** : les paramètres Rétablir des GIF animés définissent ce qui se passent entre chaque frame dans un GIF animé. Quand il ne se passe rien, cela signifie qu'aucune action n'a été entreprise. De nombreux navigateurs considèrent cela comme ayant la même signification que l'option « Laisser tel quel ». « Laisser tel quel » montre les frames les uns au-dessus des autres, ce qui rend beaucoup de frames visibles dans une pile si certains sont transparents. Certains navigateurs suppriment l'animation avant qu'elle ne repasse en boucle, et d'autres pas. L'arrière-plan redonne à la surface occupée par le graphique la couleur du GIF (généralement blanc). Rétablir Précédent permet de redonner à la surface occupée par le frame l'aspect qu'elle avait avant l'affichage du frame. Ceci est interprété par certains navigateurs comme le fait que le frame doit être effacé de l'arrrière-plan avant que chaque frame ne soit affiché ; d'autres navigateurs le comprennent comme le fait que le frame doitêtre montré au-dessus du frame précédent. Comme les navigateurs interprètent ces valeurs différemment, nous vous conseillons de procéder à des tests pour obtenir le résultat que vous souhaitez.

## **Propriétés bitmap**

#### Le bouton **Propriétés**

 affiche des informations sur le bitmap sélectionné dans la galerie. Il sert aussi à arrêter le lissage d'une image lorsque des bitmap sont agrandis. Les bitmap sont généralement lissés à l'écran quand on les agrandit ou qu'on zoom dedans. Vous trouverez une option à cocher dans la boîte de dialogue des Propriétés pour désactiver cette fonction, de façon à ce que les pixels soient visibles lorsque vous ferez un zoom avant.

Vous trouverez également des informations à propos des propriétés d'Animation du bitmap. Ceci n'est applicable qu'aux images GIF animées

- **Délai** (temps pendant lequel ce cadre est affiché à l'écran)
- **Rétablir** : les paramètres Rétablir des GIF animés définissent ce qui se passent entre chaque frame dans un GIF animé. Quand il ne se passe rien, cela signifie qu'aucune action n'a été entreprise. De nombreux navigateurs considèrent cela comme ayant la même signification que l'option « Laisser tel quel ». « Laisser tel quel » montre les frames les uns au-dessus des autres, ce qui rend beaucoup de frames visibles dans une pile si certains sont transparents. Certains navigateurs suppriment l'animation avant qu'elle ne repasse en boucle, et d'autres pas. L'arrière-plan redonne à la surface occupée par le graphique la couleur du GIF (généralement blanc). Rétablir Précédent permet de redonner à la surface occupée par le frame l'aspect qu'elle avait avant l'affichage du frame. Ceci est interprété par certains navigateurs comme le fait que le frame doit être effacé de l'arrrière-plan avant que chaque frame ne soit affiché ; d'autres navigateurs le comprennent comme le fait que le frame doitêtre montré au-dessus du frame précédent. Comme les navigateurs interprètent ces valeurs différemment, nous vous conseillons de procéder à des tests pour obtenir le résultat que vous souhaitez.

## <span id="page-561-0"></span>**Fichiers JPEG incrusté**

Les fichiers JPEG sont hautement compressés pour produire un fichier jusqu'à 10 fois plus petit que l'image originale. Dans l'exemple ci-dessus, l'image d'origine non compressée requiert plus de 7 Mo de mémoire, mais comme on peut le voir dans la **Galerie de bitmap**

, le fichier JPEG requiert seulement 1 Mo. Une réduction conséquente. C'est la raison pour laquelle le format JPEG est utilisé comme format standard pour la photographie numérique et le Web. Lorsque vous déplacez un fichier JPEG par glisser-déposer (ou que vous utilisez les options de menu « Ouvrir » ou « Importation »), le JPEG original est rangé dans le document, et c'est dans cet état que le fichier .xar est sauvegardé.

Il est important de comprendre de quelle manière cet outil diffère des autres outils graphiques, qu'il s'agisse de logiciels de dessin vectoriel et de programmes d'édition photo. Certains programmes décompressent l'image et enregistrent cette image « brute » dans la mémoire ainsi que le fichier original lorsque vous effectuez une sauvegarde sur disque. Ce qui signifie que chaque copie réalisée est typiquement une copie complète de l'image originale brute comme mentionné plus haut. Réalisez quatre copies de votre photo et enregistrez votre fichier ; il sera alors quatre fois plus grand. Dans Xtreme Web Designer 5, la taille du fichier n'est pas modifiée, peu importe le nombre de copies.

Ainsi si vous incrustez le fichier JPEG original au lieu de sauvegarder l'image décompressée, vous réalisez un énorme gain d'espace mémoire en comparaison à d'autres éditeurs graphiques. Le fait qu'il existe quatre copies complètes de l'image signifie que dans ce cas particulier, on fait appel près de 30 fois moins à la mémoire. Cela représente donc une énorme économie sur la taille des fichiers (et un gain de temps) par rapport à d'autres outils graphiques.

### **Extraction du JPEG d'origine**

 Effectuez un clic droit sur n'importe quelle image de la **Galerie de bitmap** et sélectionnez l'option de menu **Enregistrer**

pour enregistrer le JPEG d'origine dans votre système de fichiers.

## **Extraction du JPEG d'origine**

 Effectuez un clic droit sur n'importe quelle image de la **Galerie de bitmap** et sélectionnez l'option de menu **Enregistrer**

pour enregistrer le JPEG d'origine dans votre système de fichiers.

## <span id="page-563-0"></span>**Avec ou sans perte**

 Comme Web Designer travaille uniquement à partir de l'image d'origine, qui reste intacte dans votre fichier, on parle de travail sans perte. Les images ne sont pas re-compressées lors de la sauvegarde du fichier d'origine .xar.

Vous pouvez naturellement sauvegarder ou exporter votre image comme fichier JPEG compressée, à la taille désirée, et dans ce cas, la qualité de l'image et les détails seront réduits de manière destructive. Cela signifie que les données d'origine ou les détails ne pourront pas être rétablis. Xara est un éditeur qui travail en mode non destructif car les données et détails de l'image d'origine ne sont jamais perdus.

## <span id="page-564-0"></span>**Effet de fondu et fusionnement de photos**

 En copiant des photos l'une sur l'autre, et en appliquent différents effets aux copies, combiné avec les contrôles avancés de transparence de Web Designer, vous pouvez créer très facilement des compositions avec fondus. Par exemple, il suffit de quelques secondes pour flouer des zones déterminées d'une photo.

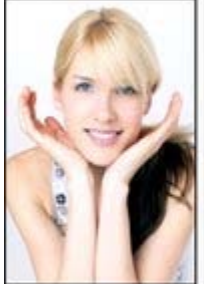

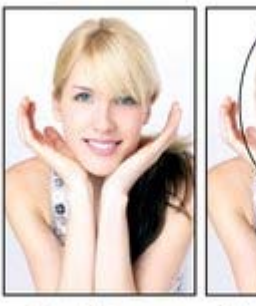

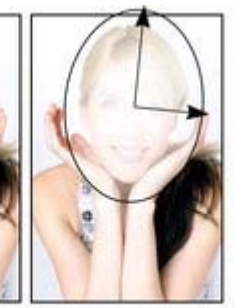

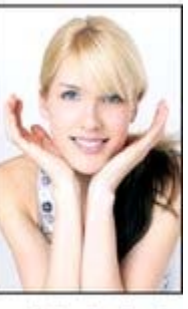

Photo originale

Copie floue Appliquez une transparence elliptique<br>en dégradé sur le visage

Résultat fondu

En plaçant la copie floue avec le « trou » créé par l'effet de transparence sur la photo originale, on obtient un résultat de fondu qui permet de voir la zone non flouée.

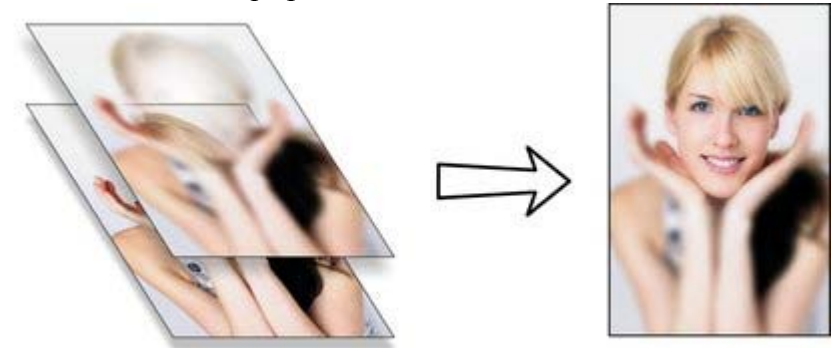

Vous pouvez copier des objets en un simple clic (et tirer avec le bouton droit de la souris). Pour ajouter un flou à une photo, il suffit de déplacer la réglette de flou dans l'outil photo, et appliquer une transparence graduée est possible en un simple clic également dans l'outil de transparence. Enfin positionnez les photos l'une sur l'autre en une seconde. L'opération nécessite alors seulement quelques clics et quelques secondes dans Xtreme Web Designer 5.

Naturellement, vous n'êtes pas limité aux effets de flou, vous pouvez également ajuster les couleurs, la clarté et le contraste, ou appliquer toute une série d'effets en direct pour des créations à l'infini.

## <span id="page-565-0"></span>**Qualité d'affichage des photos**

 Xtreme Web Designer 5 peut afficher des photos en trois niveaux différents de qualité. Le paramétrage normal anti-alias va lisser les pixels de l'écran pour arrondir les angles et rendre l'image plus harmonieuse.

Il existe un paramètre de qualité inférieur qui ne comporte pas de fonction anti-alias et qui affiche donc les pixels individuels. Cela peut être très utile lorsque vous zoomez et qu'il est nécessaire de visionner tous les pixels de l'image. L'inconvénient est que les images paraissent souvent de moindre qualité lorsque vous les réduisez ou agrandissez, affichant tous les pixels et des effets d'escalier dans les angles, spécialement si vous tournez l'image.

Enfin, il existe un mode haute qualité qui affiche les images à l'aide d'une fonction d'échantillonnage bicubique. Les images sont affichées dans la meilleure qualité possible, particulièrement les images haute résolution qui sont réduites.

La réglette de qualité d'affichage située sur le dessus de la barre d'outil contrôle la qualité d'affichage et propose cinq étapes. Les deux premiers paramètres sont utiles uniquement pour les graphiques vectoriels.

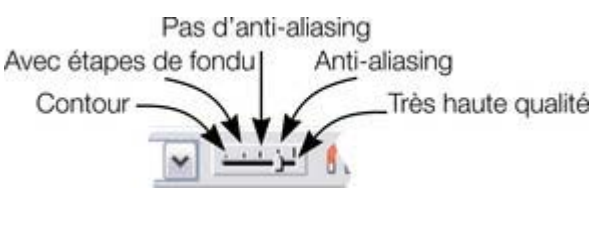

Une commande supplémentaire vous permet de stopper tout lissage ou la fonction anti-alias pour toutes les images agrandies ou affichées avec zoom. Autrement dit, lorsque vous zoomez, vous voyez bien tous les pixels et non une image lissée. Ouvrez la **Galerie de bitmap**

 et effectuez un clic droit sur l'image puis sélectionnez « Propriétés ». Dans la boîte de dialogue, décochez l'option « Égaliser lors de l'agrandissement ». Ensuite, peu importe la qualité d'affichage sélectionnée,

l'image (et toutes ses copies) sera toujours affichée non lissée lorsqu'elle est agrandit ou vue avec zoom. **Remarque**

 : si vous utilisez l'outil photo Netteté / Flou, vous devez affichez les images en qualité maximum. Si donc vous avez l'impression que la qualité d'affichage ne fonctionne plus, c'est certainement car la photo a été éditée avec la fonction Netteté / Flou dans l'outil photo auparavant.

## <span id="page-566-0"></span>**Enregistrer et exporter des photos**

 Lorsque vous sélectionnez l'option **Enregistrer**, c'est toujours un fichier propriétaire .web qui sera sauvegardé. Pour enregistrer une photo au format JPEG, PNG ou tout autre format d'image, vous devez utiliser l'option **Exporter**

, ou le raccourci «  $Ctrl + Mai + E$  ».

Vous avez le choix entre un grand nombre de types de fichiers, tels que JPEG, PNG, GIF, TIFF, PDF, PSD, Flash (.swf), BMP, ainsi que d'autres moins courants.

Vous trouverez deux icones en haut de la barre, qui sont des raccourcis et servent à enregistrer votre sélection aux formats JPEG ou PNG.

Nous vous recommandons d'enregistrer les photos au format JPEG (parfois appelé JPG) car ce format offre la plus grande compatibilité et le meilleur compromis taille/qualité.

Lorsque vous exportez un JPEG ou un PNG, vous trouver une option **Paramètres** dans la boîte de dialogue d'enregistrement. Vous y trouverez de nombreuses options avancées d'exportation, ainsi que des paramètres vous permettant de faire des comparaisons côte à côte ou même des types de fichiers alternatifs tels que PNG.

Lorsque vous exportez un JPEG, une boîte de dialogue d'aperçu s'ouvre ; vous pouvez y ajuster de nombreuses options d'exportation, vous permettant de faire des comparaisons côte à côte ou même des types de fichiers alternatifs tels que PNG.

La boîte de dialogue d'aperçu de l'exportation vous permet d'ajuster la taille, la résolution, la qulité JPEG et même de choisir entre 3 types de fichiers d'exportation alternatifs. La valeur définie par défaut est normalement appropriée à tous les travaux courants et il vous suffit de cliauer sur le bouton d'exportation pour sauvegarder votre photo.

Ne pas oublier lors de l'exportation :

- Sélectionnez tout d'abord le ou les objet(s) à exporter
- La taille de l'image par défaut pour l'exportation est la taille que vous verrez à l'écran en zoom 100%.

La boîte de dialogue d'apercu de l'exportation

est décrite plus en détails ici.

#### **Conseil**

 : vous pouvez contrôler la qualité JPEG dans la boîte de dialogue des paramètres d'exportation dans l'onglet Options. La valeur par défaut et celle qui est recommandée est de 75%

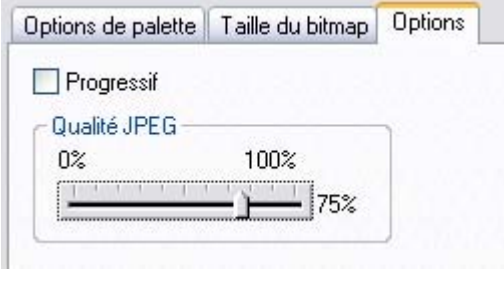

Le système JPEG est conçu de telle sorte qu'un paramètre de 75 est la valeur optimale. Nous vous recommandons de ne pas enregistrer un JPEG à 100% de sa qualité, puisque le résultat est visuellement identique à une qualité de 75%, et que la taille du fichier et la mémoire utilisée sont énormément augmentées.

 Lorsque vous enregistrez pour une utilisation Internet, vous pouvez encore réduire la qualité sous 75% pour accélérer la vitesse de visualisation de la page. La fenêtre d'aperçu montre la qualité des valeurs que vous sélectionnez.

#### **Conseil**

 : si vous pensez faire d'autres opérations d'édition sur votre image exportée (par exemple pour recréer l'image avec une autre taille), nous vous recommandons de sauvegarder le fichier aussi en .web. Cela

vous permet de préserver l'image maîtresse sans pertes en même temps que toutes les éditions et modifications.

### **Exemple : redimensionner et enregistrer une photo en tant que nouveau JPEG**

Cette procédure est très rapide et très simple :

- Déposez votre photo dans Xara Xtreme (soit sur une page blanche, soit sur une barre de titre pour créer un nouveau document)
- Dans l'outil de sélection, tirez soit sur une poignée d'angle pour redimensionner l'image, ou bien saisissez la largeur ou la hauteur de votre choix dans les champs « W » ou « H » de la barre d'infos. Vérifiez que la taille de l'image est correcte à 100% Saisissez une nouvelle

```
(unité au choix : par ex. 4in, 3,3cm or 500pix)
     largeur ici
|| 京ノ A っ 囲※ 路部※
                             【WRITERS】 : | 12 2 3 3 3 3 3 3 3 3 3 3 3 3 3 4 5 3
                                                     Ou entrez un pourcentage de modification
                                                     de l'échelle ici
```
- Cliquez sur le bouton « Exporter la sélection au format JPEG », situé sur la barre supérieure.
- Saisissez un nom de fichier, cliquez sur le bouton **Paramètres** si vous souhaitez contrôler la compression, ou cliquez simplement sur **Enregistrer**

Pour enregistrer une image au format PNG, répétez la même opération, mais sélectionnez le type de fichier PNG.

#### **Exemple : redimensionner et enregistrer une photo en tant que nouveau JPEG**

Cette procédure est très rapide et très simple :

- Déposez votre photo dans Xara Xtreme (soit sur une page blanche, soit sur une barre de titre pour créer un nouveau document)
- Dans l'outil de sélection, tirez soit sur une poignée d'angle pour redimensionner l'image, ou bien saisissez la largeur ou la hauteur de votre choix dans les champs « W » ou « H » de la barre d'infos. Vérifiez que la taille de l'image est correcte à 100%

largeur ici (unité au choix : par ex. 4in, 3.3cm or 500pix) || ※イメ ゥ 田※85 89×  $\frac{1}{2}$   $\frac{1}{2}$ 

Ou entrez un pourcentage de modification

- Cliquez sur le bouton « Exporter la sélection au format JPEG », situé sur la barre supérieure.
- Saisissez un nom de fichier, cliquez sur le bouton **Paramètres** si vous souhaitez contrôler la compression, ou cliquez simplement sur **Enregistrer**

Pour enregistrer une image au format PNG, répétez la même opération, mais sélectionnez le type de fichier PNG.

## <span id="page-569-0"></span>**Attributs de l'édition photo**

Toutes les opérations d'édition faites avec l'[Outil photo](#page-580-0)

, telles que des modifications des valeurs de luminosité, de contraste, de couleur, de flou ou de netteté, sont toutes enregistrées dans la photo en tant qu'attributs de Web Designer.

Tout comme vous pouvez modifier la couleur d'une forme ou le contour sans modifier la forme qui se trouve en-dessous, les attributs de l'Outil photo modifient l'apparence visible de la photo sans affecter l'image originale (ceci est appelé édition non destructrice). Une autre manière de voir cela est que Xtreme Web Designer 5 enregistre une liste d'éditions appliquées à votre photo, et vous pouvez modifier, supprimer ou ajouter de nouvelles éditions. Vous pouvez toujours retrouver la photo originale intacte. Les attributs peuvent être copiés et collés entre les objets. Cela ne s'applique pas qu'aux attributs traditionnels tels que la couleur et l'épaisseur du contour, mais cela fonctionne avec tous les attributs de l' **Outils photo**

. Cela signifie donc que vous pouvez facilement copier toutes les optimisations faites sur une photo vers une autre en utilisant la fonction copier/coller.

Cela s'applique également à tous les attributs de la photo comme la largeur et la couleur du contour, la coloration de la photo, les ombres, etc. ; tout cela peut être copié à partir d'une photo vers une autre en utilisant la même technique.

## <span id="page-570-0"></span>**Editer le contour de photos**

.

#### Vous pouvez utiliser l'Outil **Editeur de forme**

 pour ajuster directement la forme du contour d'une photo. De la même façon, vous pouvez appliquer des contours pour toute forme, ombre, etc.

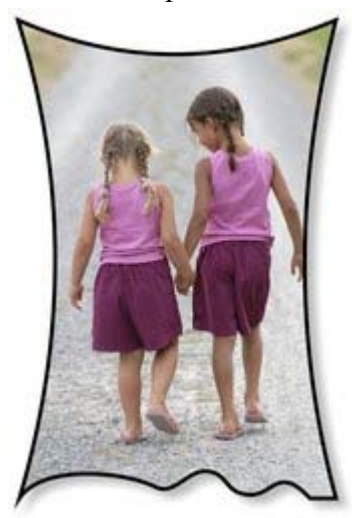

Avec l'Outil Editeur de forme, vous pouvez tirer ou pousser sur les côtés. Cet exemple possède aussi un contour noir et une ombre douce. Pour rétablir l'image à sa forme rectangulaire originale, sélectionnez « De-clip » dans le mode clip de la barre d'infos de **l'Outil photo**

 Lorsque vous éditez des photos de cette façon, celles-ci seront traitées comme une forme vectorielle normale contenant un remplissage bitmap. C'est pour cette raison que vous pouvez utiliser les fonctions normales d'édition de forme et de ligne, ainsi que l'**Outil de remplissage**

 pour régler la taille, l'angle et la position du « remplissage » photo à l'intérieur de la forme.

## <span id="page-571-0"></span>**Recouper des photos**

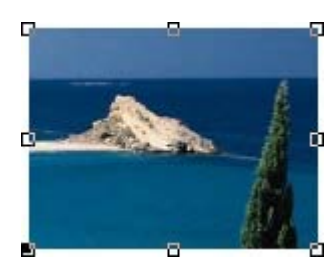

Le procédé le plus simple pour recouper des photos est de faire glisser celle-ci dans l'**Outil photo**

, ou de vous servir des 8 poignées de contrôle situées autour de l'objet pour régler les coins des photos sélectionnées. Dans l'Outil photo, il vous suffit de cliquer sur une photo pour la sélectionner, et les poignées de recoupe apparaîtront.

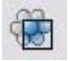

.

Pour obtenir plus de commandes avancées de recoupe, sélectionnez le **Bouton clip** de la barre d'info de l'Outil photo ; cela vous permettra de commander les proportions et le clipping numérique.

Vous trouverez également un bouton De-clip qui supprimera les rectangles de clips et rétablira l'image originale.

La fonction de redécoupe est un clip dynamique, c'est-à-dire qu'il s'agit d'une redécoupe non destructrice, et vous pouvez toujours ajuster les limites de la recoupe ultérieurement pour remettre à jour des parties cachées de la photo. Si vous voulez vraiment faire une découpe réelle (c'est-à-dire faire une recoupe destructrice, qui supprimera définitivement les parties invisibles de la photo, alors veuillez utiliser la fonction [Optimisation photo](#page-577-0)

## <span id="page-572-0"></span>**Découper des objets dans des photos**

 Grâce aux outils de dessin, vous pouvez dessiner simplement autour des formes et les détourer. Vous pouvez utiliser n'importe quel outil de dessin pour cela. La manière la plus simple est peut être encore d'utiliser l'**outil d'édition des formes**

 et de dessiner une ligne autour de la forme que vous souhaitez extraire. Réalisez un zoom avant dans la photo puis :

- L'outil d'édition des formes utilise une technique de « connexion des points » en séquences de clics autour de la forme, plus spécialement détaillé dans certaines zones et avec moins de clics pour les lignes droites ou les légères courbes.
- Lorsque vous avez fait le tour complet de l'objet, fermez la ligne pour créer une forme solide en joignant le dernier segment au premier. Vous allez ainsi obtenir une forme remplie typique noire.
- Vous avez la possibilité de découper cette forme en sélectionnant la nouvelle forme masque et la photo (Maj+clic sur la photo dans l'outil de sélection) puis en choisissant **Édition > Arranger les formes > Croiser des formes**.
- Estompez le résultat pour fusionner légèrement les angles en déplaçant la réglette d'estompage d'un ou deux pixels.

Vous pouvez opérer d'autres ajustements sur la forme à l'aide des outils d'édition des lignes comme la photo reste à l'intérieur de la forme qui agit comme un masque de découpe.

Dans cet exemple, on a appliqué une ombre horizontale à la vache à l'aide de l'outil ombres.

## <span id="page-573-0"></span>**Captures d'écran**

Grâce à la fonction de capture d'écran intégrée, il est très facile de réaliser des captures d'écran.

- Cliquez sur le bouton « Impr écran » de votre clavier. Une capture d'écran de l'affichage actuel de l'écran est alors enregistrée dans le presse-papier. Vous pouvez également sélectionner Alt+Impr écran pour réaliser une capture d'écran de la fenêtre actuelle uniquement.
- Dans Xtreme Web Designer 5, sélectionnez « Ctrl+V » pour coller puis « Bitmap » pour coller les résultats sur la page.

Vous pouvez maintenant détourer, ajouter des commentaires, modifier la taille comme désiré et sauvegarder les résultats. Il est judicieux de sauvegarder ce type d'images au format PNG. Tous les écrans avec commentaire de ce fichier d'aide ont été créés de cette manière.

## <span id="page-574-0"></span>**Colorer des photos**

 Après avoir sélectionné une photo, cliquez sur la ligne de couleur que vous souhaitez appliquer à votre photo. Si vous cliquez sur la zone de couleur blanche et que vous sélectionnez **Définir couleur Contone claire**

, toutes les photos deviendront noires et blanches. Cela porte le nom de « contone » car il s'agit d'un ton continu allant du noir au blanc.

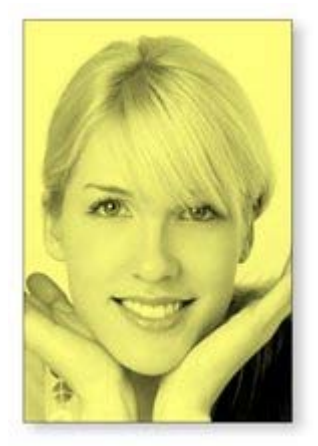

Pour créer une image en tons de jaunes continus, cliquez tout simplement sur une couleur jaune pale de la ligne des couleurs.

Ou bien faites un clic droit sur la ligne de couleurs qui affichera un menu contextuel pour vous permettre d'appliquer la couleur sélectionnée soit comme une couleur claire, soit comme une couleur foncée.

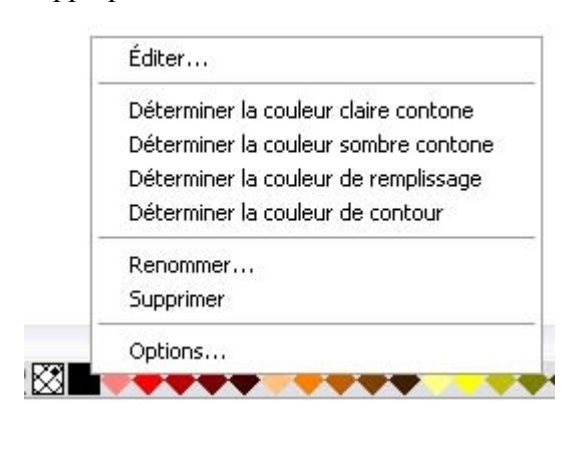

Lorsque vous cliquez sur la **ligne de couleurs** , vous pouvez sélectionner n'importe quelle couleur, et choisir entre une couleur soit claire, soit foncée. Vous pouvez aussi utiliser l'Editeur de couleurs (Ctrl+E) et choisir une couleur. Le menu déroulant situé dans la partie supérieure de l'Editeur de couleurs vous permet de commander l'édition soit de la couleur claire, soit de la couleur foncée.

Vous pouvez rétablir la couleur d'origine d'une photo en cliquant sur la zone hachurée « pas de couleur », située à gauche de la ligne de couleurs, ou bien en faisant un clic droit dessus et en sélectionnant l'option « Rétablir couleur ».

## <span id="page-575-0"></span>**Redimensionner, faire tourner et positionner une photo dans son cadre**

 Les photos sont considérées comme des rectangles « avec un remplissage bitmap ». La forme de votre photo est un contour qu'il est possible d'éditer à part entière. Lorsque vous faites une découpe ou que vous éditez la forme du contour, vous ne touchez pas au remplissage, qui est clippé à l'intérieur de la forme.

Les photos et les bitmap de la page sont toujours contenus dans une forme de contour extérieure. Vous pouvez non seulement modifier la forme du contour, mais aussi régler la taille, l'angle et la position de la photo dans son cadre en utilisant l'**Outil de remplissage**. Sélectionnez la photo, allez dans l'**Outil de remplissage**

 et vous verrez des flèches de remplissage partant du centre et allant vers les angles droits (ou bien vous pouvez aller dans l'Outil de remplissage et cliquer sur la photo à sélectionner).

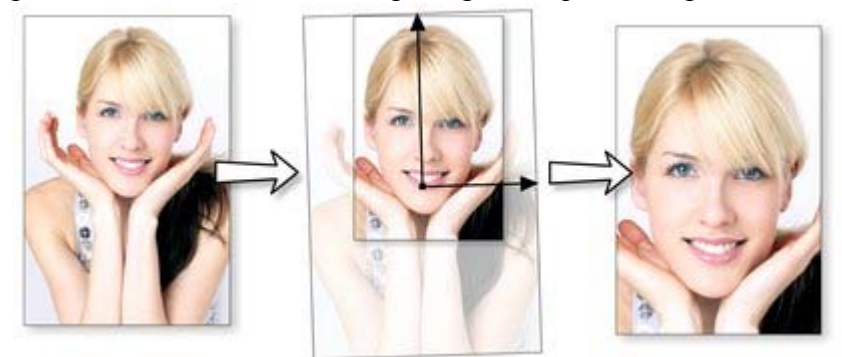

Par exemple, pour agrandir et faire tourner une photo vers la gauche dans son cadre, sélectionnez l'Outil de remplissage et faites glisser la pointe d'une des flèches.

- Pour redimensionner, tirez sur la pointe d'une des flèches en partant du centre. Vous pouvez maintenir la touche Ctrl enfoncée pour contraindre l'angle.
- Pour faire tourner l'image, tirez sur la pointe d'une des flèches autour du centre.
- Pour repositionner l'image, tirez n'importe où sur celle-ci.

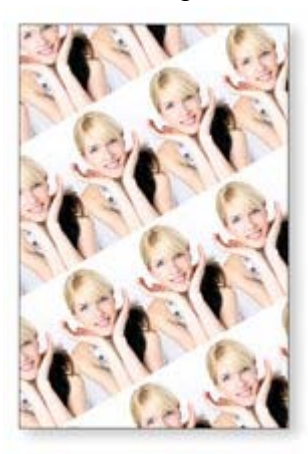

Sur la barre d'info de l'Outil de remplissage, vous pouvez sélectionner l'option « répétition de carreaux » qui fait de l'image un remplissage bitmap en forme de carreaux. En tirant sur les poignées du remplissage, vous pouvez à présent redimensionner et faire tourner la dimension des carreaux de l'image. Vous pourrez constater à quel point Xtreme Web Designer 5 est rapide en exécutant cette opération avec une image contenant beaucoup de pixels.
# **Redresser l'horizon**

 Utiliser l'outil de remplissage comme décrit précédemment, signifie qu'il est très simple de redresser l'horizon d'une photo.

- Sélectionnez l'Outil de remplissage puis cliquez sur la photo. Les poignées de remplissage seront alors affichées sous la forme de flèches indiquant l'étendue du remplissage dans la forme.
- Tirez sur l'une des flèches de remplissage pour modifier la taille et faire tourner comme vous le désirez.

Vous voyez ici un paysage (créé avec la fonctionnalité d'assemblage panoramique) dont l'horizon est incliné.

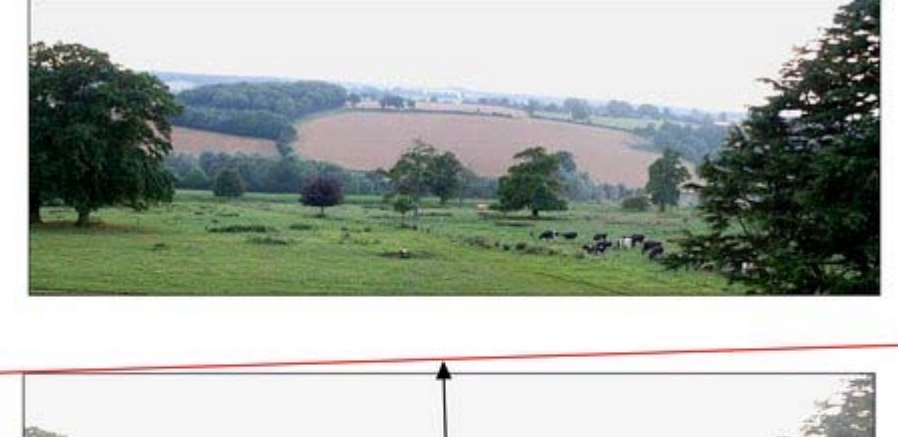

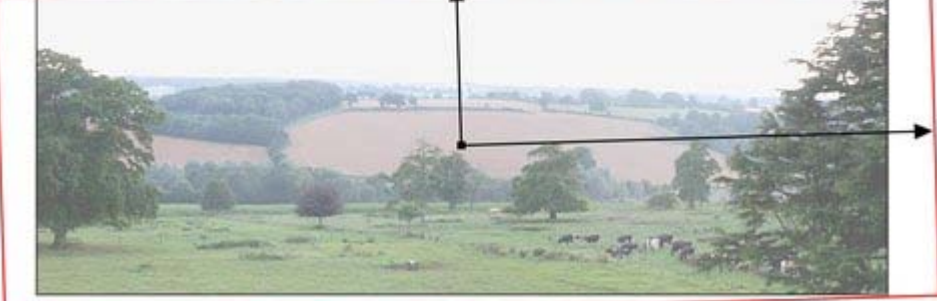

Tirez sur l'une des flèches de remplissage pour modifier la taille et faire tourner comme vous le désirez. Vous pouvez repositionner la photo en tirant sur les poignées centrales des flèches de remplissage ou en maintenant la touche Maj enfoncée tout en déplaçant l'image à la position désirée.

# **Optimisation de photos et bitmaps**

 La résolution et la taille des fichiers JPEG d'appareils photo numériques ne cessant d'augmenter, la taille de votre fichier peut très vite prendre d'énormes proportions s'il contient de nombreuses images. Par exemple, un document multi-pages comprenant 20 fichiers JPEG à résolution maximum de chacun 5 Mo produirait un fichier .xar de plus de 100 Mo\*.

En outre, ces photos ont souvent une résolution beaucoup trop élevée. Réduire une photo de 8 mégapixels à une image de 2 pouces (5 cm) de large sur la page va produire un fichier de 1500 dpi environ. Alors qu'une résolution élevée fournit de bien meilleurs résultats pour l'impression (vous pouvez faire des zoom avant ou élargir certaines parties de la photo), elle est bien trop élevée même pour les meilleurs standard de qualité des impressions commerciales, et encore plus pour les graphiques destinés à Internet ou les productions HTML.

Si vous détourez seulement une petite partie de votre image ou découpez un petit bout de la photo, de grands morceaux de l'image cachée peuvent se trouver en dehors de la zone visible. À des fins d'édition, cette fonction de détourage en direct est très utile dans la mesure où vous pouvez annuler chaque opération, modifier la taille, positionner et calibrer chaque élément tout en conservant une grande netteté. Mais vous désirerez peut-être supprimer les parties invisibles du document final.

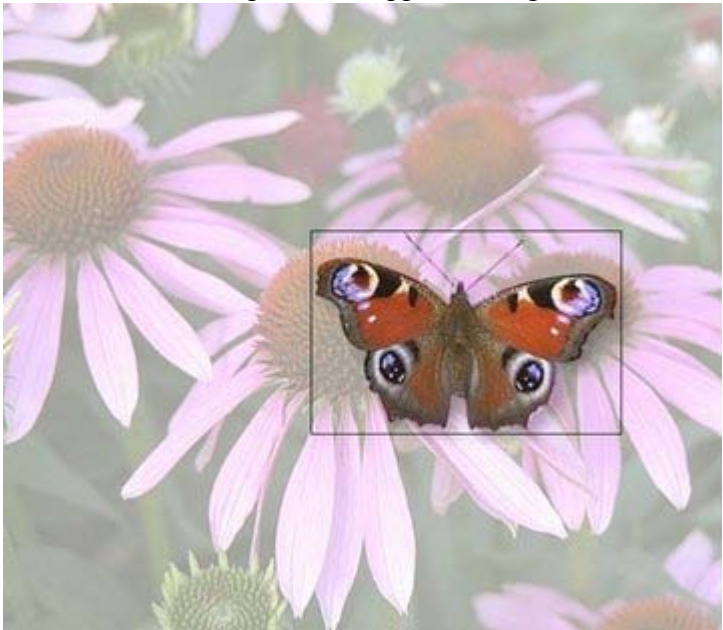

La photo du papillon découpée est encore affichée complète. À l'aide de l'outil de remplissage, vous pouvez visualiser cela encore mieux en modifiant la taille du remplissage dans les contours. Ainsi les parties se trouvant en dehors du papillon seront superflues dans votre document final.

L'option de menu très utile **Services** -> **Optimiser photo...**

propose trois fonctions importantes :

- Suppression des parties invisibles de photos
- Réduction de la résolution de photos
- Conversion de PNG ou bitmaps en JPEG intégrés pour optimiser la taille des fichiers

Lorsque vous sélectionnez cette option de menu pour n'importe quel fichier bitmap, une boîte de dialogue semblable à la boîte de dialogue d'**exportation**

va s'afficher. Voici ce qui s'affiche lorsque l'image papillon assemblée est sélectionnée.

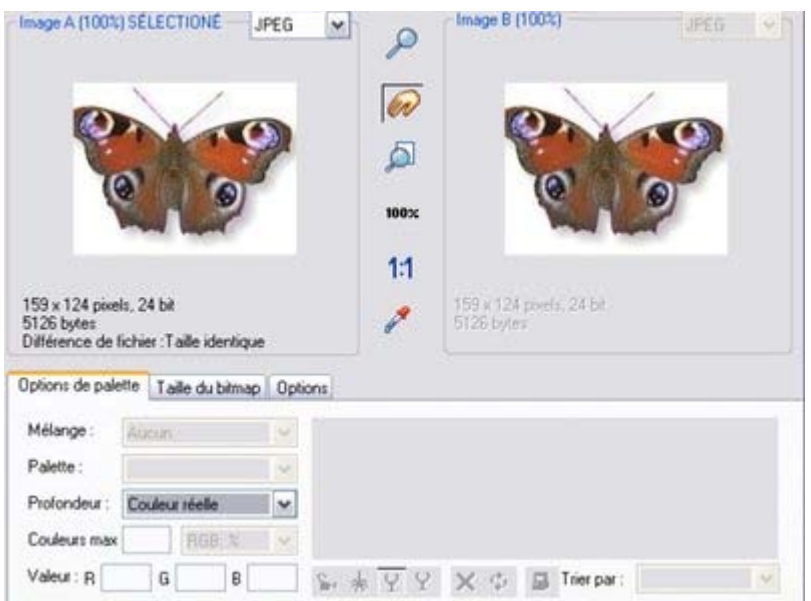

Un JPEG sera alors créé, en laissant des parties de l'image à l'extérieur de la zone d'assemblage, et intégré à votre document pour remplacer l'ancienne image. La résolution est également réduite à 96 dpi, celle que vous voyez lorsque l'affichage est à 100 %, mais vous pouvez la modifier dans l'onglet de la taille de bitmap de cette boîte de dialogue :

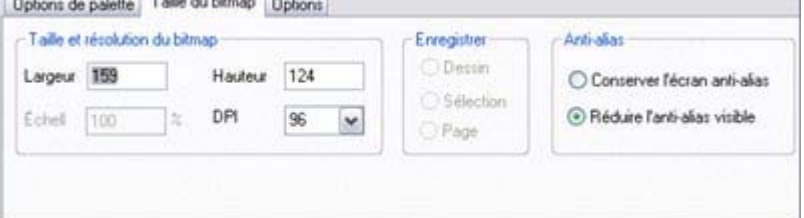

Vous pouvez sélectionner n'importe quelle valeur dpi dans le menu déroulant, pour entrer les valeurs de largeur et hauteur du bitmap. Pour un affichage sur écran (web ou HTML), il n'est pas nécessaire d'utiliser une résolution supérieure à 96 dpi. Pour l'impression, une résolution de 300 dpi entraîne une meilleure qualité des impressions à usage commercial.

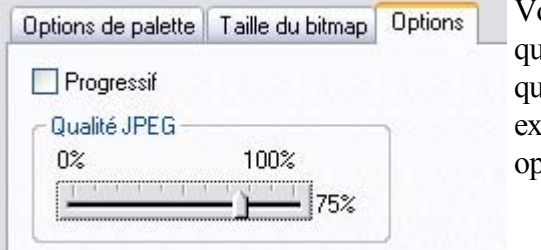

Vous pouvez ajuster la qualité des JPEG de même que vous pouvez les exporter en utilisant l'onglet options.

 Important : la fonction « Optimiser photo » est une opération destructive. Lorsque vous sauvegardez le fichier, les parties de l'image que vous avez supprimées seront perdues et la résolution est modifiée de manière permanente (vous pouvez naturellement annuler les modifications lorsque le fichier est encore ouvert en mode édition).

(\*Comme mentionné précédemment, avec d'autres logiciels graphiques, le fichier atteindrait facilement 5 ou 10 fois cette taille)

Vous pouvez optimiser plusieurs photos à la fois si vous souhaitez leur attribuer le même dpi. Sélectionnez les photos que vous souhaitez optimiser puis choisissez l'opération Optimiser comme décrit plus haut. La boîte de dialogue **Optimisation** affiche les paramètres et un aperçu de l'une des photos sélectionnées, mais lorsque vous cliquez sur **Optimisation**

, la même configuration est appliquée à toutes les photos sélectionnées.

# **Documents photo**

 Il est parfois utile de travailler sur une photo seule que sur des « Objets dans une page ». On appelle cela un document photo ou le « mode photo » dans Web Designer, qui se comporte dans ce cas plutôt comme un outil d'édition photo ordinaire. Vous pouvez créer un docment photo de plusieurs façons :

- Faites glisser le fichier photo de votre explorateur de fichiers vers la barre de titre ou la barre d'outils Web Designer
- Allez dans Fichiers -> Ouvrir puis sélectionnez un fichier photo
- Créez un document photo vide en allant dans **Fichier** -> **Nouveau** -> **Photo vide**

On reconnaît les documents photo aux caractéristiques suivantes par rapport aux autres documents de Web Designer :

- Aucune page blanche n'est visible. En fait, les dimensions de la page sont définies automatiquement pour correspondre à la photo et aux autres objets que vous avez ajoutés.
- Les documents photo ont une grille d'un pixel par défaut et vous pouvez faire s'afficher cette grille très rapidement. Cela facilite les opérations de découpe.
- Le Pasteboard (la zone autour de la photo) est de couleur sombre. Cela permet de distinguer les documents photo des documents dessin au premier coup d'oeil.
- Le zoom est défini de sorte que la photo remplisse l'aperçu et l'Outil photo est sélectionné automatiquement comme outil en cours.
- Si vous tirez d'autres fichiers photo en haut d'une photo existante, cela a pour effet d'ajouter une nouvelle photo au document au lieu de simplement remplacer la photo dans son cadre. Un zoom arrière se produira, de façon à ce que vous puissiez voir toute l'image.
- Les images ne sont pas redimensionnées pour faire 500 pixels (comme normalement pour des documents web), mais sont importées à la même taille de sorte qu'avec un zoom de 100%, vous puissiez voir l'image en taille entière.
- Les options de lissage des pixels sont modifiées. Le mode d'affichage « Très haute qualité » est sélectionné par défaut, ce qui est le mieux pour des images réduites ou sur lesquelles un zoom arrière a été effectué. Le lissage des pixels est désactivé lorsqu'un zoom avant est fait de sorte que vous pouvez voir que les pixels sont de très grands éléments de zoom.

A tous les autres niveaux, les documents photo se comportent de la même façon que des documents normaux de Xtreme Web Designer 5. Vous pouvez utiliser tous les outils de dessin et de texte comme d'habitude. Si vous voulez créer un document photo d'une taille précise, vous pouvez changer la « toile » ou la taille de la page en sélectionnant **Services** -> **Options** et l'onglet **Page**

, puis entrer les dimensions de votre choix.

● 車 b d l l p d d d ■ ● ● Optimieren Zoom taille originale

Dans documents photo, trois options peuvent à présent être sélectionnées. Les boutons **Précédent** et **Suivant**

 vous permettent de vous déplacer vers les pages précédentes ou suivantes du dossier à partir duquel l'image a été ouverte. L'image en cours sera fermée et on vous demandera donc de sauvegarder le fichier.

#### Le **zoom 1:1**

 permet d'ajuster le zoom de façon à ce que l'image sélectionnée soit affichée à sa taille entière, c'est-à-dire que chaque pixel de l'image correspond à chaque pixel de l'écran.

# **L'outil photo**

Dans ce chapitre [Introduction](#page-581-0) [Utilisation de l'Outil Photo](#page-585-0) **[Optimisation](#page-586-0)** [Recouper ou clipper des images](#page-591-0) [Comparer et rétablir l'original](#page-602-0) [Notes à propos de l'Outil photo](#page-603-0) [Correction des yeux rouges](#page-604-0) [Assemblage de panoramas](#page-606-0) [Commandes de rotation à 90°](#page-607-0)

# <span id="page-581-0"></span>**Introduction**

 L'Outil photo est un moyen direct et très rapide de recouper, d'ajuster les niveaux de luminosité et la netteté des photos, même pour des images en ultra haute résolution. Cet outil dispose des fonctions suivantes :

- [Optimisation automatique en un clic](#page-586-0) de vos photos ; particulièrement pratique pour les photos sous-exposées ou ternes.
- Réglage manuel de la luminosité, du contraste, de la saturation des couleurs, de la température des couleurs de la photo ainsi que du flou ou de la netteté.
- Recoupe des images. Il s'agit d'une recoupe « en direct », vous pouvez donc annuler des étapes et régler votre découpe à tout moment.
- Comparaison en un clic, pour observer rapidement les changements effectués.
- Copier/coller facile des éditions d'optimisation entre différentes photos.

Toutes ces opérations sont interactives et sont mises à jour en direct. Quand vous régler les valeurs, l'image est mise à jour immédiatement. Les opérations sont également non destructrices, c'est-à\_dire que votre original n'est pas modifié et que vous pouvez toujours faire de nouveaux réglages ou les annuler. De plus, vous trouverez un raccourci pour la fonction anti yeux rouges, et une option automatique de montage panoramique.

#### **Avantages de l'Outil Photo**

Cet outil a trois avantages principaux :

- 1. Il fonctionne de façon non destructrice
- 2. Il est très rapide, même pour les énormes images
- 3. Les étapes d'édition ne requièrent aucune mémoire.

## **Les avantages expliqués en détail**

#### Le terme **Non destructif**

 signifie que toutes les opérations d'édition n'affectent pas l'image originale. Vous pouvez ajuster ou supprimer les éditions et l'image d'origine demeure intacte. Le programme diffère en cela de la plupart des éditeurs photo dans lesquels les modifications sont permanentes. Dans Web Designer vous avez la possibilité d'ajuster les paramètres autant de fois que vous le souhaitez tout en sachant que vous ne modifiez pas les données de l'original.

Même la fonction de détourage, appelée ici extraction, est non destructive. Vous pouvez rétablir les zones découpées et ajuster ou élargir la sélection à tout moment, même après avoir enregistré le fichier.

# La **vitesse**

 est un point évident, mais une démonstration intéressante consiste à faire tourner une photo à très haute résolution. Dans les autres outils, il est normalement nécessaire d'entrer une valeur de degrés et attendre que le processus soit exécuté. Xtreme Web Designer 5 fonctionne différemment : vous pouvez faire tourner une photo haute résolution en tirant dessus et en temps réel (ou entrer n'importe quelle valeur de rotation). Le programme utilise alors un échantillon d'image bi-cubique de grande qualité pour assurer des résultats dans la meilleure qualité possible.

#### Le terme **aucune mémoire**

 réfère au fait que la plupart des éditeurs photo doivent garder une copie du bitmap dans la mémoire afin de pouvoir annuler les modifications et réalisent habituellement une copie pour chaque modification ou ajustement entrepris. Pour les photos de grande taille et à haute résolution, cela sous-entend qu'un grand espace mémoire est requis pour l'édition des photos (une photo de 8 Mo requiert par exemple un espace mémoire de 32 Mo, si vous réalisez 10 manipulations, cela devient 320 Mo d'espace mémoire). Xtreme Web Designer 5 requiert zéro espace mémoire. Cela signifie que vous pouvez réaliser autant d'édition que vous le souhaitez, de même que le nombre de copies, sans que ces manipulations requièrent un

espace mémoire supplémentaire.

Enfin, les images JPEG sont insérées dans le fichier natif .xar et non étendues en images brutes comme c'est le cas dans d'autres outils graphiques. Cela signifie que la taille du fichier natif est 10 fois plus petite. Combinez cela aux copies mémoire zéro, les fonctionnalités d'optimisation en temps réel décrites plus haut et il est possible d'obtenir des fichiers dont la taille est jusqu'à 30 fois inférieure à celle de fichiers traités dans d'autres programmes graphiques. Cela signifie également que leur manipulation est beaucoup plus rapide.

## **Avantages de l'Outil Photo**

Cet outil a trois avantages principaux :

- 1. Il fonctionne de façon non destructrice
- 2. Il est très rapide, même pour les énormes images
- 3. Les étapes d'édition ne requièrent aucune mémoire.

## **Les avantages expliqués en détail**

#### Le terme **Non destructif**

 signifie que toutes les opérations d'édition n'affectent pas l'image originale. Vous pouvez ajuster ou supprimer les éditions et l'image d'origine demeure intacte. Le programme diffère en cela de la plupart des éditeurs photo dans lesquels les modifications sont permanentes. Dans Web Designer vous avez la possibilité d'ajuster les paramètres autant de fois que vous le souhaitez tout en sachant que vous ne modifiez pas les données de l'original.

Même la fonction de détourage, appelée ici extraction, est non destructive. Vous pouvez rétablir les zones découpées et ajuster ou élargir la sélection à tout moment, même après avoir enregistré le fichier. La **vitesse**

 est un point évident, mais une démonstration intéressante consiste à faire tourner une photo à très haute résolution. Dans les autres outils, il est normalement nécessaire d'entrer une valeur de degrés et attendre que le processus soit exécuté. Xtreme Web Designer 5 fonctionne différemment : vous pouvez faire tourner une photo haute résolution en tirant dessus et en temps réel (ou entrer n'importe quelle valeur de rotation). Le programme utilise alors un échantillon d'image bi-cubique de grande qualité pour assurer des résultats dans la meilleure qualité possible.

#### Le terme **aucune mémoire**

 réfère au fait que la plupart des éditeurs photo doivent garder une copie du bitmap dans la mémoire afin de pouvoir annuler les modifications et réalisent habituellement une copie pour chaque modification ou ajustement entrepris. Pour les photos de grande taille et à haute résolution, cela sous-entend qu'un grand espace mémoire est requis pour l'édition des photos (une photo de 8 Mo requiert par exemple un espace mémoire de 32 Mo, si vous réalisez 10 manipulations, cela devient 320 Mo d'espace mémoire). Xtreme Web Designer 5 requiert zéro espace mémoire. Cela signifie que vous pouvez réaliser autant d'édition que vous le souhaitez, de même que le nombre de copies, sans que ces manipulations requièrent un espace mémoire supplémentaire.

Enfin, les images JPEG sont insérées dans le fichier natif .xar et non étendues en images brutes comme c'est le cas dans d'autres outils graphiques. Cela signifie que la taille du fichier natif est 10 fois plus petite. Combinez cela aux copies mémoire zéro, les fonctionnalités d'optimisation en temps réel décrites plus haut et il est possible d'obtenir des fichiers dont la taille est jusqu'à 30 fois inférieure à celle de fichiers traités dans d'autres programmes graphiques. Cela signifie également que leur manipulation est beaucoup plus rapide.

## **Les avantages expliqués en détail**

#### Le terme **Non destructif**

 signifie que toutes les opérations d'édition n'affectent pas l'image originale. Vous pouvez ajuster ou supprimer les éditions et l'image d'origine demeure intacte. Le programme diffère en cela de la plupart des éditeurs photo dans lesquels les modifications sont permanentes. Dans Web Designer vous avez la possibilité d'ajuster les paramètres autant de fois que vous le souhaitez tout en sachant que vous ne modifiez pas les données de l'original.

Même la fonction de détourage, appelée ici extraction, est non destructive. Vous pouvez rétablir les zones découpées et ajuster ou élargir la sélection à tout moment, même après avoir enregistré le fichier. La **vitesse**

 est un point évident, mais une démonstration intéressante consiste à faire tourner une photo à très haute résolution. Dans les autres outils, il est normalement nécessaire d'entrer une valeur de degrés et attendre que le processus soit exécuté. Xtreme Web Designer 5 fonctionne différemment : vous pouvez faire tourner une photo haute résolution en tirant dessus et en temps réel (ou entrer n'importe quelle valeur de rotation). Le programme utilise alors un échantillon d'image bi-cubique de grande qualité pour assurer des résultats dans la meilleure qualité possible.

#### Le terme **aucune mémoire**

 réfère au fait que la plupart des éditeurs photo doivent garder une copie du bitmap dans la mémoire afin de pouvoir annuler les modifications et réalisent habituellement une copie pour chaque modification ou ajustement entrepris. Pour les photos de grande taille et à haute résolution, cela sous-entend qu'un grand espace mémoire est requis pour l'édition des photos (une photo de 8 Mo requiert par exemple un espace mémoire de 32 Mo, si vous réalisez 10 manipulations, cela devient 320 Mo d'espace mémoire). Xtreme Web Designer 5 requiert zéro espace mémoire. Cela signifie que vous pouvez réaliser autant d'édition que vous le souhaitez, de même que le nombre de copies, sans que ces manipulations requièrent un espace mémoire supplémentaire.

Enfin, les images JPEG sont insérées dans le fichier natif .xar et non étendues en images brutes comme c'est le cas dans d'autres outils graphiques. Cela signifie que la taille du fichier natif est 10 fois plus petite. Combinez cela aux copies mémoire zéro, les fonctionnalités d'optimisation en temps réel décrites plus haut et il est possible d'obtenir des fichiers dont la taille est jusqu'à 30 fois inférieure à celle de fichiers traités dans d'autres programmes graphiques. Cela signifie également que leur manipulation est beaucoup plus rapide.

# <span id="page-585-0"></span>**Utilisation de l'Outil Photo**

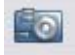

Sélectionnez l'**Outil photo** dans la barre d'outils principale pour entrer dans l'Outil photo. Si vous vous trouvez dans l'**Outil de sélection**

, faites un double clic sur une photo pour basculer vers l'Outil photo.

La barre d'information de l'outil photo s'affiche.<br>Améliorer Photo précédente/suivante Contraste

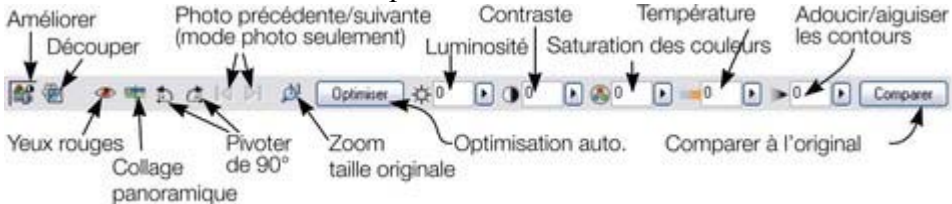

L'outil photo dispose de deux modes :

åº Le [Mode optimisation](#page-586-0)

, dans lequel un ensemble de commandes vous permet de régler la luminosité, le contraste, la saturation, la température de la couleur ainsi que le flou ou la netteté (montré ci-dessus).

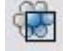

Un deuxième mode, que vous sélectionnez grâce au deuxième icone sur

le côté gauche de la barre d'info, active l'Outil de recoupe interactif.

En mode recoupe, la barre d'info change d'apparence :

Sept icones restent communs aux deux modes et vous donnent accès aux fonctions anti yeux rouges, montage de panorama, rotation de 90°, image suivante/précédente et zoom. Ces fonctions sont décrite ci-dessus.

# <span id="page-586-0"></span>**Optimisation**

 Ajustement manuel de la luminosité, du contraste, de la saturation des couleurs et de la netteté des photos.

Lorsque vous sélectionnez l'outil Photo pour la première fois, il se trouve en mode optimisation, ce qui signifie que les commandes permettent d'ajuster la luminosité, le contraste, la saturation et le flou/la netteté. Vous pouvez au choix entrer des valeurs directement dans les champs de texte ou utiliser une petite réglette du menu contextuel pour ajuster les valeurs.

### **Réglette du menu contextuel**

Vous pouvez utiliser les réglettes de deux manières différentes :

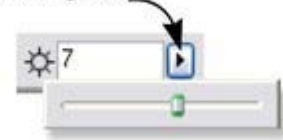

- 1. Cliquez et relâchez la flèche du menu. La réglette de contrôle reste alors sur l'écran et vous pouvez ajuster les valeurs aussi souvent que vous le souhaitez en déplaçant la réglette. Vous pouvez également, lorsque la souris est placée sur la commande, utiliser la molette de la souris pour réaliser de petits ajustements vers le haut ou le bas. La réglette disparaîtra de l'écran lorsque vous cliquez sur n'importe quel autre endroit du document.
- 2. Vous pouvez également maintenir le bouton de souris appuyé et déplacer la réglette pour ajuster la valeur. Lorsque vous relâchez la souris, le menu contextuel disparaît. Ce procédé est légèrement plus rapide puisqu'il ne requiert qu'un clic et relâcher pour modifier les valeurs.

## **Optimisation automatique**

 La fonction **Optimiser** analyse la luminosité et le contraste de l'image et les ajuste automatiquement pour obtenir la meilleure image possible. Cette fonction est particulièrement efficace sur les photos sous-exposées (foncées). Après avoir appliqué l'optimisation automatique à une photo, vous pouvez ajuster les valeurs sélectionnées, en utilisant les commandes sur la droite du bouton d'optimisation. En cliquant sur **Comparer**

, vous pourrez rétablir l'original, en cliquant à nouveau, la version optimisée est à nouveau affichée.

## **Luminosité/Contraste/Température de la couleur/Saturation**

**Luminosit Contrast Saturation Température de la é e couleur**

 L'image change lorsque vous modifiez ces valeurs. La saturation modifie l'intensité de la couleur. A -100, le minimum, votre image devient noire et blanche. Le contrôle de température de la couleur rend une image « chaude » ou « froide ».

# **Flou / Netteté**

#### **Réglette du menu contextuel**

Vous pouvez utiliser les réglettes de deux manières différentes :

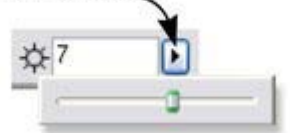

- 1. Cliquez et relâchez la flèche du menu. La réglette de contrôle reste alors sur l'écran et vous pouvez ajuster les valeurs aussi souvent que vous le souhaitez en déplaçant la réglette. Vous pouvez également, lorsque la souris est placée sur la commande, utiliser la molette de la souris pour réaliser de petits ajustements vers le haut ou le bas. La réglette disparaîtra de l'écran lorsque vous cliquez sur n'importe quel autre endroit du document.
- 2. Vous pouvez également maintenir le bouton de souris appuyé et déplacer la réglette pour ajuster la valeur. Lorsque vous relâchez la souris, le menu contextuel disparaît. Ce procédé est légèrement plus rapide puisqu'il ne requiert qu'un clic et relâcher pour modifier les valeurs.

## **Optimisation automatique**

**Contrast**

**e**

 La fonction **Optimiser** analyse la luminosité et le contraste de l'image et les ajuste automatiquement pour obtenir la meilleure image possible. Cette fonction est particulièrement efficace sur les photos sous-exposées (foncées). Après avoir appliqué l'optimisation automatique à une photo, vous pouvez ajuster les valeurs sélectionnées, en utilisant les commandes sur la droite du bouton d'optimisation. En cliquant sur **Comparer**

, vous pourrez rétablir l'original, en cliquant à nouveau, la version optimisée est à nouveau affichée.

## **Luminosité/Contraste/Température de la couleur/Saturation**

**Saturation Température de la couleur**

 L'image change lorsque vous modifiez ces valeurs. La saturation modifie l'intensité de la couleur. A -100, le minimum, votre image devient noire et blanche. Le contrôle de température de la couleur rend une image « chaude » ou « froide ».

#### **Flou / Netteté**

**Luminosit**

**é**

## **Optimisation automatique**

La fonction **Optimiser** analyse la luminosité et le contraste de l'image et les ajuste automatiquement pour obtenir la meilleure image possible. Cette fonction est particulièrement efficace sur les photos sous-exposées (foncées). Après avoir appliqué l'optimisation automatique à une photo, vous pouvez ajuster les valeurs sélectionnées, en utilisant les commandes sur la droite du bouton d'optimisation. En cliquant sur **Comparer**

, vous pourrez rétablir l'original, en cliquant à nouveau, la version optimisée est à nouveau affichée.

## **Luminosité/Contraste/Température de la couleur/Saturation**

**Luminosit é Contrast e Saturation Température de la couleur**

 L'image change lorsque vous modifiez ces valeurs. La saturation modifie l'intensité de la couleur. A -100, le minimum, votre image devient noire et blanche. Le contrôle de température de la couleur rend une image « chaude » ou « froide ».

## **Flou / Netteté**

## **Luminosité/Contraste/Température de la couleur/Saturation**

**Luminosit Contrast Saturation Température de la é e couleur**

 L'image change lorsque vous modifiez ces valeurs. La saturation modifie l'intensité de la couleur. A -100, le minimum, votre image devient noire et blanche. Le contrôle de température de la couleur rend une image « chaude » ou « froide ».

#### **Flou / Netteté**

## **Flou / Netteté**

# <span id="page-591-0"></span>**Recouper ou clipper des images**

 Le moyen le plus simple de clipper une photo est de commencer à tirer sur ou en travers de la photo après avoir sélectionné l'Outil photo. Le clipping se fait immédiatement, une fois que vous avez relâché le bouton de la souris. La photo clippée qui en résulte possède maintenant des poignées qui vous serviront à régler les bordures du clip.

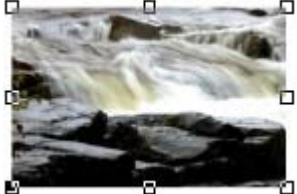

Ceci est une opération non destructrice ; vous pouvez donc ajuster la zone du clip une fois que vous avez recoupé l'image et même annuler l'opération pour récupérer l'image en entier. En fait, on peut dire que seuls les contours sont modifiés, et que l'image reste clippée à l'intérieur du contour rectangulaire. C'est pourquoi on l'appelle un clip, et non une découpe, bien que le bt soit le même que celui d'un outil de découpe traditionnel.

#### Vous pouvez sinon entrer en **mode Clip**

 via l'icone de la barre d'info de l'Outil photo. Vous trouverez ici tout un choix d'autres options de recoupe. Vous pouvez saisir des valeurs exactes en pixels et faire votre choix parmi différentes proportions de recoupe.

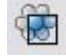

.

Pour découvrir le clipping interactif ainsi que d'autres options

supplémentaires relatives aux proportions, basculez en **mode Clip** avec le bouton **Outil clip**

La barre d'info est modifiée de la façon suivante :

**COM** D. C. Land L. Anderedal Disco Communication ee

Lorsque vous faites glisser la photo, le rectangle du clip est mis en surbrillance.

- Vous pouvez régler la zone en tirant sur les coins ou les poignées de côté
- Vous pouvez déplacer la zone simplement en faisant glisser l'intérieur de la zone du clip
- Choisissez le bouton **clip** ou faites simplement un double clic à l'intérieur de la zone du clip pour effectuer l'opération de clip.

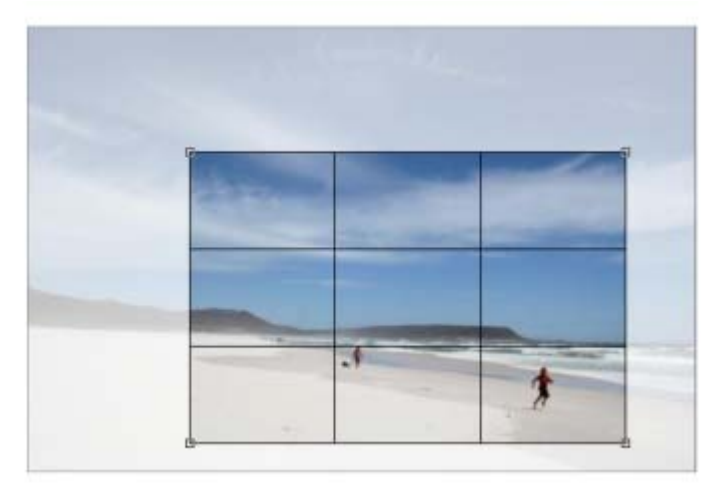

Vous pouvez voir si une photo a ou non été clippée en regardant la barre de statut qui indiquera par exemple « photo clippée ».

# **Effacer**

#### Cliquez sur **Effacer**

ou en dehors de la région d'extraction sélectionné pour effacer le rectangle d'extrait actuel.

#### **Règle des trois tiers**

 Il existe une règle de composition des photographies appelée la règle des trois tiers. Cela consiste à placer des objets clés dans vos photos aux tiers de vos photos. Par exemple, il est souvent plus indiqué de placer l'horizon à un tiers de la photo plutôt qu'au centre. Lorsque vous déplacez un extrait d'image sur l'une de vos photos, des lignes placées aux tiers de l'image s'affichent pour vous aider à positionner les objets suivant ces règles de composition.

Astuce : pour en savoir plus, *cherchez* dans Google « Règle des trois tiers »

#### **Annuler extrait**

#### Cliquez sur **Annuler**

 extrait pour rétablir la photo originale. Le rectangle d'extraction est alors rétabli et vous pouvez l'ajuster ou le supprimer en cliquant en-dehors.

#### **Ajuster la région extrait**

#### Comme le bouton **Annuler**

extrait permet de rétablir le rectangle d'extraction (la zone autour est grisée), il est très simple de procéder à des ajustements détaillés. Il suffit de sélectionner la photo, de cliquer sur Annuler extrait et d'ajuster les côtés du rectangle. Effectuez un double clic dans la photo pour réaliser l'extrait à nouveau.

#### **Largeur / hauteur**

 Après avoir dessiné un rectangle d'extraction, vous pouvez entrer les valeurs directement dans les champs de largeur et hauteur dans la barre d'infos pour définir les dimensions exactes du rectangle.

#### **Verrouiller ratio**

 Cochez la case **Vérouiller ratio** pour maintenir le rectangle de détourage à un ratio spécifique lorsque vous tirez en déplaçant dans le document. Les boutons de ratio sur la droite de la case à cocher déterminent le ratio utilisé. Sélectionnez **Actuel**

 pour conserver le ratio d'aspect de la photo avant détourage. Veuillez noter que le rectangle passe automatiquement du format paysage au format portrait lorsque vous tirez sur l'un des angles. Ainsi, si vous tirez vers un côté, il aura tendance à prendre la forme du format paysage. Si vous tirez plutôt vers le bas, le rectangle prendra la forme portrait.

Les ratios d'aspect de détourage ou extraction communs disponibles sont 4:3 (la plupart des appareils photo numériques et les téléviseurs et écrans anciens), 3:2 (les caméscopes traditionnels et les appareils photo numériques SLR haute qualité) et enfin 16:9 (le ratio d'aspect des téléviseurs écran large). Vous pouvez redéfinir l'option d'aspect de ratio en utilisant la touche Ctrl lorsque vous tirez. Ainsi, si vous tirez sur le rectangle (ou que vous l'ajustez) sans avoir verrouillé le ratio, vous pouvez quand même vérouiller le ratio comme le dernier ratio sélectionné en maintenant la touche Ctrl enfoncée. De la même manière, si l'option Vérouiller ratio est activée, vous pouvez temporairement débloquer le ratio en maintenant la touche Ctrl appuyée.

#### **Rognage dans les documents photo**

 En mode photo, il existe une grille un pixel appliquée à la photo (lorsqu'il se trouve à 96 dpi, la résolution standard) et que le rectangle de détourage est accroché à la grille. Cela simplifie énormément une extraction très précise. Pour réaliser des ajustements très précis au pixel près, il est recommandé

d'opérer en mode photo et de zoomer afin de voir les pixels clairement. Pour obtenir de plus amples informations, consultez le paragraphe Documents photo.

## **Effacer**

Cliquez sur **Effacer**

ou en dehors de la région d'extraction sélectionné pour effacer le rectangle d'extrait actuel.

### **Règle des trois tiers**

 Il existe une règle de composition des photographies appelée la règle des trois tiers. Cela consiste à placer des objets clés dans vos photos aux tiers de vos photos. Par exemple, il est souvent plus indiqué de placer l'horizon à un tiers de la photo plutôt qu'au centre. Lorsque vous déplacez un extrait d'image sur l'une de vos photos, des lignes placées aux tiers de l'image s'affichent pour vous aider à positionner les objets suivant ces règles de composition.

Astuce : pour en savoir plus, [cherchez](http://www.google.com/search?q=rule+of+thirds) dans Google « Règle des trois tiers »

## **Annuler extrait**

#### Cliquez sur **Annuler**

 extrait pour rétablir la photo originale. Le rectangle d'extraction est alors rétabli et vous pouvez l'ajuster ou le supprimer en cliquant en-dehors.

## **Ajuster la région extrait**

#### Comme le bouton **Annuler**

extrait permet de rétablir le rectangle d'extraction (la zone autour est grisée), il est très simple de procéder à des ajustements détaillés. Il suffit de sélectionner la photo, de cliquer sur Annuler extrait et d'ajuster les côtés du rectangle. Effectuez un double clic dans la photo pour réaliser l'extrait à nouveau.

## **Largeur / hauteur**

 Après avoir dessiné un rectangle d'extraction, vous pouvez entrer les valeurs directement dans les champs de largeur et hauteur dans la barre d'infos pour définir les dimensions exactes du rectangle.

## **Verrouiller ratio**

 Cochez la case **Vérouiller ratio** pour maintenir le rectangle de détourage à un ratio spécifique lorsque vous tirez en déplaçant dans le document. Les boutons de ratio sur la droite de la case à cocher déterminent le ratio utilisé. Sélectionnez **Actuel**

 pour conserver le ratio d'aspect de la photo avant détourage. Veuillez noter que le rectangle passe automatiquement du format paysage au format portrait lorsque vous tirez sur l'un des angles. Ainsi, si vous tirez vers un côté, il aura tendance à prendre la forme du format paysage. Si vous tirez plutôt vers le bas, le rectangle prendra la forme portrait.

Les ratios d'aspect de détourage ou extraction communs disponibles sont 4:3 (la plupart des appareils photo numériques et les téléviseurs et écrans anciens), 3:2 (les caméscopes traditionnels et les appareils photo numériques SLR haute qualité) et enfin 16:9 (le ratio d'aspect des téléviseurs écran large). Vous pouvez redéfinir l'option d'aspect de ratio en utilisant la touche Ctrl lorsque vous tirez. Ainsi, si vous tirez sur le rectangle (ou que vous l'ajustez) sans avoir verrouillé le ratio, vous pouvez quand même vérouiller le ratio comme le dernier ratio sélectionné en maintenant la touche Ctrl enfoncée. De la même manière, si l'option Vérouiller ratio est activée, vous pouvez temporairement débloquer le ratio en maintenant la touche Ctrl appuyée.

#### **Rognage dans les documents photo**

En mode photo, il existe une grille un pixel appliquée à la photo (lorsqu'il se trouve à 96 dpi, la résolution

standard) et que le rectangle de détourage est accroché à la grille. Cela simplifie énormément une extraction très précise. Pour réaliser des ajustements très précis au pixel près, il est recommandé d'opérer en mode photo et de zoomer afin de voir les pixels clairement. Pour obtenir de plus amples informations, consultez le paragraphe Documents photo.

### **Règle des trois tiers**

 Il existe une règle de composition des photographies appelée la règle des trois tiers. Cela consiste à placer des objets clés dans vos photos aux tiers de vos photos. Par exemple, il est souvent plus indiqué de placer l'horizon à un tiers de la photo plutôt qu'au centre. Lorsque vous déplacez un extrait d'image sur l'une de vos photos, des lignes placées aux tiers de l'image s'affichent pour vous aider à positionner les objets suivant ces règles de composition.

Astuce : pour en savoir plus, [cherchez](http://www.google.com/search?q=rule+of+thirds) dans Google « Règle des trois tiers »

#### **Annuler extrait**

#### Cliquez sur **Annuler**

 extrait pour rétablir la photo originale. Le rectangle d'extraction est alors rétabli et vous pouvez l'ajuster ou le supprimer en cliquant en-dehors.

## **Ajuster la région extrait**

#### Comme le bouton **Annuler**

extrait permet de rétablir le rectangle d'extraction (la zone autour est grisée), il est très simple de procéder à des ajustements détaillés. Il suffit de sélectionner la photo, de cliquer sur Annuler extrait et d'ajuster les côtés du rectangle. Effectuez un double clic dans la photo pour réaliser l'extrait à nouveau.

#### **Largeur / hauteur**

 Après avoir dessiné un rectangle d'extraction, vous pouvez entrer les valeurs directement dans les champs de largeur et hauteur dans la barre d'infos pour définir les dimensions exactes du rectangle.

#### **Verrouiller ratio**

 Cochez la case **Vérouiller ratio** pour maintenir le rectangle de détourage à un ratio spécifique lorsque vous tirez en déplaçant dans le document. Les boutons de ratio sur la droite de la case à cocher déterminent le ratio utilisé. Sélectionnez **Actuel**

 pour conserver le ratio d'aspect de la photo avant détourage. Veuillez noter que le rectangle passe automatiquement du format paysage au format portrait lorsque vous tirez sur l'un des angles. Ainsi, si vous tirez vers un côté, il aura tendance à prendre la forme du format paysage. Si vous tirez plutôt vers le bas, le rectangle prendra la forme portrait.

Les ratios d'aspect de détourage ou extraction communs disponibles sont 4:3 (la plupart des appareils photo numériques et les téléviseurs et écrans anciens), 3:2 (les caméscopes traditionnels et les appareils photo numériques SLR haute qualité) et enfin 16:9 (le ratio d'aspect des téléviseurs écran large). Vous pouvez redéfinir l'option d'aspect de ratio en utilisant la touche Ctrl lorsque vous tirez. Ainsi, si vous tirez sur le rectangle (ou que vous l'ajustez) sans avoir verrouillé le ratio, vous pouvez quand même vérouiller le ratio comme le dernier ratio sélectionné en maintenant la touche Ctrl enfoncée. De la même manière, si l'option Vérouiller ratio est activée, vous pouvez temporairement débloquer le ratio en maintenant la touche Ctrl appuyée.

#### **Rognage dans les documents photo**

 En mode photo, il existe une grille un pixel appliquée à la photo (lorsqu'il se trouve à 96 dpi, la résolution standard) et que le rectangle de détourage est accroché à la grille. Cela simplifie énormément une extraction très précise. Pour réaliser des ajustements très précis au pixel près, il est recommandé d'opérer en mode photo et de zoomer afin de voir les pixels clairement.

#### **Annuler extrait**

#### Cliquez sur **Annuler**

 extrait pour rétablir la photo originale. Le rectangle d'extraction est alors rétabli et vous pouvez l'ajuster ou le supprimer en cliquant en-dehors.

## **Ajuster la région extrait**

#### Comme le bouton **Annuler**

extrait permet de rétablir le rectangle d'extraction (la zone autour est grisée), il est très simple de procéder à des ajustements détaillés. Il suffit de sélectionner la photo, de cliquer sur Annuler extrait et d'ajuster les côtés du rectangle. Effectuez un double clic dans la photo pour réaliser l'extrait à nouveau.

#### **Largeur / hauteur**

 Après avoir dessiné un rectangle d'extraction, vous pouvez entrer les valeurs directement dans les champs de largeur et hauteur dans la barre d'infos pour définir les dimensions exactes du rectangle.

#### **Verrouiller ratio**

 Cochez la case **Vérouiller ratio** pour maintenir le rectangle de détourage à un ratio spécifique lorsque vous tirez en déplaçant dans le document. Les boutons de ratio sur la droite de la case à cocher déterminent le ratio utilisé. Sélectionnez **Actuel**

 pour conserver le ratio d'aspect de la photo avant détourage. Veuillez noter que le rectangle passe automatiquement du format paysage au format portrait lorsque vous tirez sur l'un des angles. Ainsi, si vous tirez vers un côté, il aura tendance à prendre la forme du format paysage. Si vous tirez plutôt vers le bas, le rectangle prendra la forme portrait.

Les ratios d'aspect de détourage ou extraction communs disponibles sont 4:3 (la plupart des appareils photo numériques et les téléviseurs et écrans anciens), 3:2 (les caméscopes traditionnels et les appareils photo numériques SLR haute qualité) et enfin 16:9 (le ratio d'aspect des téléviseurs écran large). Vous pouvez redéfinir l'option d'aspect de ratio en utilisant la touche Ctrl lorsque vous tirez. Ainsi, si vous tirez sur le rectangle (ou que vous l'ajustez) sans avoir verrouillé le ratio, vous pouvez quand même vérouiller le ratio comme le dernier ratio sélectionné en maintenant la touche Ctrl enfoncée. De la même manière, si l'option Vérouiller ratio est activée, vous pouvez temporairement débloquer le ratio en maintenant la touche Ctrl appuyée.

#### **Rognage dans les documents photo**

 En mode photo, il existe une grille un pixel appliquée à la photo (lorsqu'il se trouve à 96 dpi, la résolution standard) et que le rectangle de détourage est accroché à la grille. Cela simplifie énormément une extraction très précise. Pour réaliser des ajustements très précis au pixel près, il est recommandé d'opérer en mode photo et de zoomer afin de voir les pixels clairement.

# **Ajuster la région extrait**

#### Comme le bouton **Annuler**

extrait permet de rétablir le rectangle d'extraction (la zone autour est grisée), il est très simple de procéder à des ajustements détaillés. Il suffit de sélectionner la photo, de cliquer sur Annuler extrait et d'ajuster les côtés du rectangle. Effectuez un double clic dans la photo pour réaliser l'extrait à nouveau.

## **Largeur / hauteur**

 Après avoir dessiné un rectangle d'extraction, vous pouvez entrer les valeurs directement dans les champs de largeur et hauteur dans la barre d'infos pour définir les dimensions exactes du rectangle.

## **Verrouiller ratio**

 Cochez la case **Vérouiller ratio** pour maintenir le rectangle de détourage à un ratio spécifique lorsque vous tirez en déplaçant dans le document. Les boutons de ratio sur la droite de la case à cocher déterminent le ratio utilisé. Sélectionnez **Actuel**

 pour conserver le ratio d'aspect de la photo avant détourage. Veuillez noter que le rectangle passe automatiquement du format paysage au format portrait lorsque vous tirez sur l'un des angles. Ainsi, si vous tirez vers un côté, il aura tendance à prendre la forme du format paysage. Si vous tirez plutôt vers le bas, le rectangle prendra la forme portrait.

Les ratios d'aspect de détourage ou extraction communs disponibles sont 4:3 (la plupart des appareils photo numériques et les téléviseurs et écrans anciens), 3:2 (les caméscopes traditionnels et les appareils photo numériques SLR haute qualité) et enfin 16:9 (le ratio d'aspect des téléviseurs écran large). Vous pouvez redéfinir l'option d'aspect de ratio en utilisant la touche Ctrl lorsque vous tirez. Ainsi, si vous tirez sur le rectangle (ou que vous l'ajustez) sans avoir verrouillé le ratio, vous pouvez quand même vérouiller le ratio comme le dernier ratio sélectionné en maintenant la touche Ctrl enfoncée. De la même manière, si l'option Vérouiller ratio est activée, vous pouvez temporairement débloquer le ratio en maintenant la touche Ctrl appuyée.

## **Rognage dans les documents photo**

 En mode photo, il existe une grille un pixel appliquée à la photo (lorsqu'il se trouve à 96 dpi, la résolution standard) et que le rectangle de détourage est accroché à la grille. Cela simplifie énormément une extraction très précise. Pour réaliser des ajustements très précis au pixel près, il est recommandé d'opérer en mode photo et de zoomer afin de voir les pixels clairement.

### **Largeur / hauteur**

 Après avoir dessiné un rectangle d'extraction, vous pouvez entrer les valeurs directement dans les champs de largeur et hauteur dans la barre d'infos pour définir les dimensions exactes du rectangle.

#### **Verrouiller ratio**

 Cochez la case **Vérouiller ratio** pour maintenir le rectangle de détourage à un ratio spécifique lorsque vous tirez en déplaçant dans le document. Les boutons de ratio sur la droite de la case à cocher déterminent le ratio utilisé. Sélectionnez **Actuel**

 pour conserver le ratio d'aspect de la photo avant détourage. Veuillez noter que le rectangle passe automatiquement du format paysage au format portrait lorsque vous tirez sur l'un des angles. Ainsi, si vous tirez vers un côté, il aura tendance à prendre la forme du format paysage. Si vous tirez plutôt vers le bas, le rectangle prendra la forme portrait.

Les ratios d'aspect de détourage ou extraction communs disponibles sont 4:3 (la plupart des appareils photo numériques et les téléviseurs et écrans anciens), 3:2 (les caméscopes traditionnels et les appareils photo numériques SLR haute qualité) et enfin 16:9 (le ratio d'aspect des téléviseurs écran large). Vous pouvez redéfinir l'option d'aspect de ratio en utilisant la touche Ctrl lorsque vous tirez. Ainsi, si vous tirez sur le rectangle (ou que vous l'ajustez) sans avoir verrouillé le ratio, vous pouvez quand même vérouiller le ratio comme le dernier ratio sélectionné en maintenant la touche Ctrl enfoncée. De la même manière, si l'option Vérouiller ratio est activée, vous pouvez temporairement débloquer le ratio en maintenant la touche Ctrl appuyée.

#### **Rognage dans les documents photo**

 En mode photo, il existe une grille un pixel appliquée à la photo (lorsqu'il se trouve à 96 dpi, la résolution standard) et que le rectangle de détourage est accroché à la grille. Cela simplifie énormément une extraction très précise. Pour réaliser des ajustements très précis au pixel près, il est recommandé d'opérer en mode photo et de zoomer afin de voir les pixels clairement.

## **Verrouiller ratio**

 Cochez la case **Vérouiller ratio** pour maintenir le rectangle de détourage à un ratio spécifique lorsque vous tirez en déplaçant dans le document. Les boutons de ratio sur la droite de la case à cocher déterminent le ratio utilisé. Sélectionnez **Actuel**

 pour conserver le ratio d'aspect de la photo avant détourage. Veuillez noter que le rectangle passe automatiquement du format paysage au format portrait lorsque vous tirez sur l'un des angles. Ainsi, si vous tirez vers un côté, il aura tendance à prendre la forme du format paysage. Si vous tirez plutôt vers le bas, le rectangle prendra la forme portrait.

Les ratios d'aspect de détourage ou extraction communs disponibles sont 4:3 (la plupart des appareils photo numériques et les téléviseurs et écrans anciens), 3:2 (les caméscopes traditionnels et les appareils photo numériques SLR haute qualité) et enfin 16:9 (le ratio d'aspect des téléviseurs écran large). Vous pouvez redéfinir l'option d'aspect de ratio en utilisant la touche Ctrl lorsque vous tirez. Ainsi, si vous tirez sur le rectangle (ou que vous l'ajustez) sans avoir verrouillé le ratio, vous pouvez quand même vérouiller le ratio comme le dernier ratio sélectionné en maintenant la touche Ctrl enfoncée. De la même manière, si l'option Vérouiller ratio est activée, vous pouvez temporairement débloquer le ratio en maintenant la touche Ctrl appuyée.

#### **Rognage dans les documents photo**

 En mode photo, il existe une grille un pixel appliquée à la photo (lorsqu'il se trouve à 96 dpi, la résolution standard) et que le rectangle de détourage est accroché à la grille. Cela simplifie énormément une extraction très précise. Pour réaliser des ajustements très précis au pixel près, il est recommandé d'opérer en mode photo et de zoomer afin de voir les pixels clairement.

## **Rognage dans les documents photo**

 En mode photo, il existe une grille un pixel appliquée à la photo (lorsqu'il se trouve à 96 dpi, la résolution standard) et que le rectangle de détourage est accroché à la grille. Cela simplifie énormément une extraction très précise. Pour réaliser des ajustements très précis au pixel près, il est recommandé d'opérer en mode photo et de zoomer afin de voir les pixels clairement.

# <span id="page-602-0"></span>**Comparer et rétablir l'original**

 Le bouton **Comparer** peut être utilisé pour réinitialiser toutes les valeurs des Outils **d'optimisation** à leur valeur par défaut, ce qui fera revenir votre photo à son état original. Si vous appuyez une deuxième fois sur le bouton de comparaison, les valeurs seront rétablies. Vous pouvez donc utilisez le bouton de comparaison pour basculer rapidement entre votre photo éditée et votre photo originale, afin de pouvoir observer les effets des changements que vous avez effectués.

Etant donné que toutes les modifications sont non destructrices, le fait d'appuyer sur le bouton de comparaison ne fait qu'enlever les éléments faisant partie des améliorations, rétablissant ainsi l'image à son état original. Le bouton de comparaison peut être utilisé à tout moment après que des modifications ont été apportées à une image.

# <span id="page-603-0"></span>**Notes à propos de l'Outil photo**

- 1. Vous pouvez sélectionner différentes photos simplement en cliquant dessus lorsque vous utilisez l'**Outil photo**. Cela fonctionne aussi pour des photos se trouvant dans des groupes.
- 2. Si vous cliquez et tirez sur une photo, tout en étant dans l'outil photo, une recoupe commence à s'effectuer sur la photo sur laquelle vous commencez à tirer. Ou bien, si vous commencez à tirer sur l'arrière-plan, la recoupe s'appliquera à la première photo que vous toucherez pendant que vous tirez.
- 3. Le bouton **De-clip** sert à modifier le contour de n'importe quelle photo clippée, ainsi que les formes créées arbitrairement contenant un remplissage bitmap, en un contour rectangulaire autour de la photo ou du bitmap de remplissage entiers. On vous demandera peut-être de sélectionner le bouton Supprimer pour effacer le rectangle de recoupe (ou de cliquer en dehors du rectangle).
- 4. Vous pouvez complètement annuler toutes les opérations effectuées sur les photos. La photo originale n'est jamais modifiée, contrairement à ce qui se passe lors de l'utilisation d'autres outils d'édition photo ou de pixels. Vous pouvez donc faire tous les changements que vous voulez, aussi souvent que vous voulez, et enregistrer et charger des fichiers .xar aussi souvent que vous voulez, votre image ne sera jamais détériorée (toutes les opérations sont non destructrices et se font sans pertes). De plus, la taille du fichier n'augmente pas.
- 5. Toutes les options de l'Outil photo, y compris la commande de niveaux, agissent sur des objets au remplissage bitmap, ainsi que sur des photos seules.
- 6. Pour enregistrer une photo, utilisez l'option **Exporter** et non **Enregistrer** (car celle-ci ne sauvegarde que des fichiers au format propriétaire .web). Vous trouverez un raccourci de sauvegarde au format JPEG dans la barre du haut.

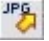

# <span id="page-604-0"></span>**Correction des yeux rouges**

 La barre d'info de l'Outil photo possède un raccourci qui vous permet d'arriver dans un outil indépendant de correction des yeux rouges. Cela lance l'Outil Xara Picture Editor (XPE).

# **Correction des yeux rouges dans XPE (Xara Picture Editor)**

 Sélectionnez la photo et cliquez sur le bouton yeux rouges dans la barre d'outil photo. L'éditeur photo XPE est alors démarré.

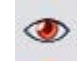

 Réalisez un zoom avant sur le visage afin de voir clairement les yeux. Le plus simple est encore de sélectionner l'icône magnifier et de tirer sur le visage pour zoomer.

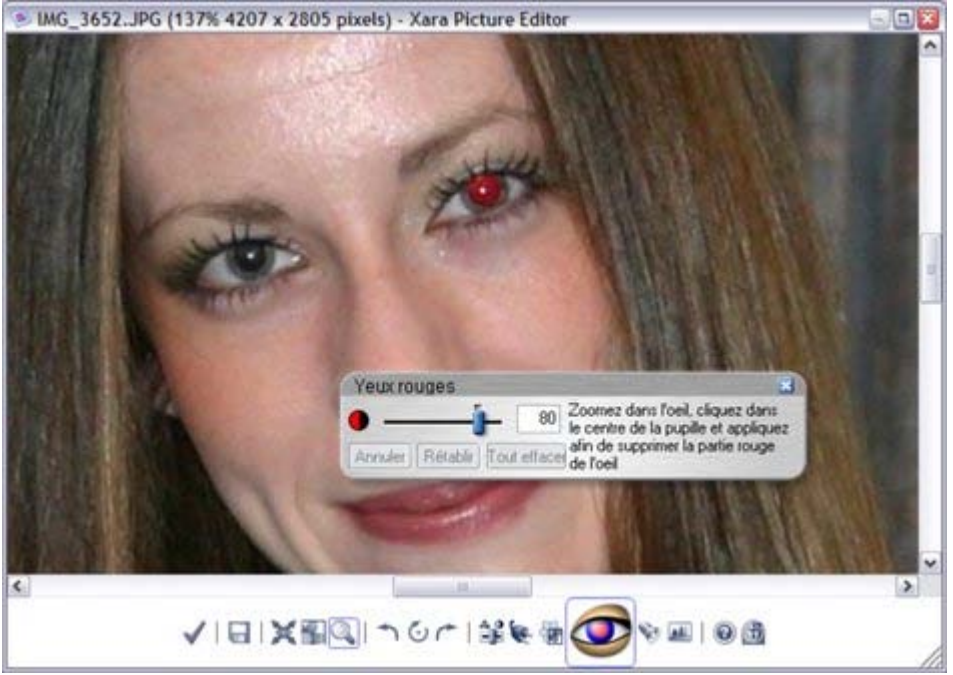

- Sélectionnez l'icône de l'outil yeux rouges et cliquez dans le centre de l'oeil puis tirez vers l'extérieur.
- Sélectionnez l'icône large de contrôle pour sauvegarder les modifications en retournant dans Xtreme.

#### **Correction des yeux rouges dans XPE (Xara Picture Editor)**

 Sélectionnez la photo et cliquez sur le bouton yeux rouges dans la barre d'outil photo. L'éditeur photo XPE est alors démarré.

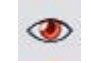

 Réalisez un zoom avant sur le visage afin de voir clairement les yeux. Le plus simple est encore de sélectionner l'icône magnifier et de tirer sur le visage pour zoomer.<br>
Magnifier et de tirer sur le visage pour zoomer.

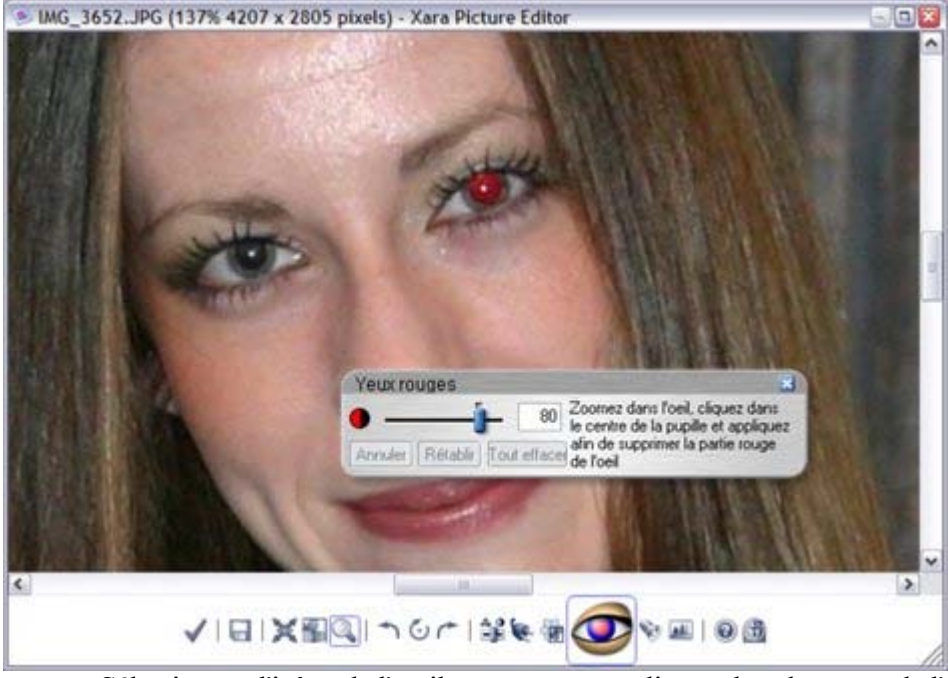

- Sélectionnez l'icône de l'outil yeux rouges et cliquez dans le centre de l'oeil puis tirez vers l'extérieur.
- Sélectionnez l'icône large de contrôle pour sauvegarder les modifications en retournant dans Xtreme.

# <span id="page-606-0"></span>**Assemblage de panoramas**

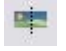

Si vous avez installé un Panorama Studio indépendant, Xtreme Web Designer 5 peut le lancer pour inclure un outil qui assemble automatiquement les photos afin de créer un panorama en haute résolution (avec jusqu'à 6 photos).

Cliquez sur le lien En savoir plus dans la boîte de dialogue pour savoir comment mettre cela en place.

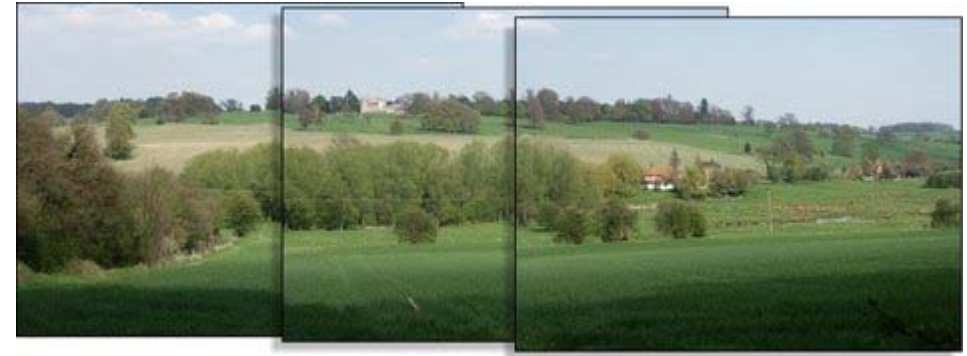

Nous avons ici trois photos d'un paysage. Elles se superposent.

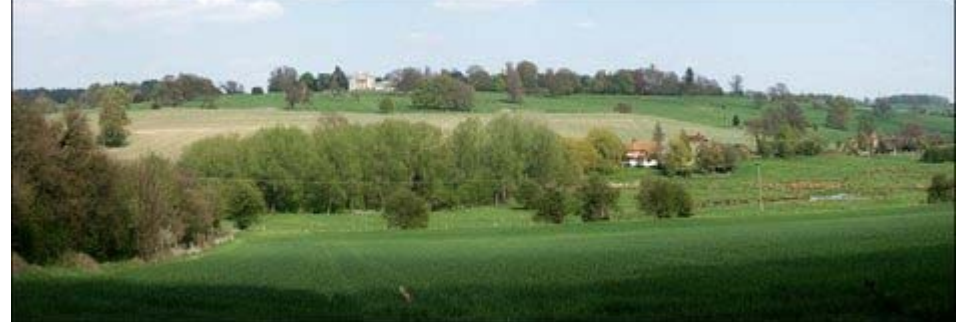

La mise à niveau vers le Panorama Studio peut les assembler, sans qu'aucun raccord ne soit visible.

# <span id="page-607-0"></span>**Commandes de rotation à 90°**

Les deux icônes de rotation permettent de tourner la ou les photo(s) sélectionnée(s) de 90° dans le sens des aiguilles d'une montre ou dans le sens contraire.

# **Calques**

 Les calques se comportent exactement comme leur nom le suggère. C'est comme si vous aviez dessiné sur une série de feuilles transparentes empilées les unes sur les autres.

Les objets opaques d'un calque obscurcissent ce qui se trouve sur les calques inférieurs :

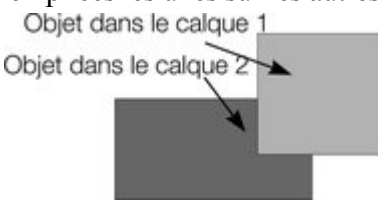

# **Fonctions des calques**

Les calques vous permettent de :

- Autoriser l'édition de tous les calques ou la restreindre au calque en cours. (Le calque en cours est celui qui est sélectionné. Tous les objets que vous créez apparaissent sur le calque en cours).
- Afficher le nombre de calques que vous voulez.
- Changer l'ordre des calques, de l'avant à l'arrière.
- Nommer les calques pour un référencement simplifié.

Principales utilisations des calques :

- En webdesign, on utilise un calque séparé pour placer les boutons d'état au passage de la souris. Normalement, le calque « MouseOff » contient l'état normal du bouton et le calque « MouseOver », celui du bouton lorsqu'il apparaît en surbrillance (c'est-à-dire la façon dont le bouton apparaît lorsqu'il est exporté et vu dans un navigateur Internet et que le visiteur place le curseur de sa souris sur le bouton). Les calques sont aussi utilisés pour contenir des objets apparaissant dans un navigateur Internet sous forme de popups lors du passage de la souris ou suite à un clic. Reportez-vous à la section [Classement des calques dans des documents Internet](#page-632-0) ci-dessous pour plus de renseignements.
- Rôle de superposition. Vous pouvez par exemple créer le plan d'un étage d'un immeuble. Les calques séparés peuvent servir à montrer les emplacements téléphone, ceux des alarmes, etc.
- Les calques sont utiles à la création de designs complexes. Lorsque vous désactivez les calques et que vous restreignez l'édition au calque en cours, vous évitez de modifier accidentellement des objets sur les autres calques.

Nous vous recommandons, pour les designs complexes, de créer différentes sections sur différents calques. Par exemple, lorsque vous créez un fond sur un calque, vous pouvez facilement le verrouiller ou le cacher pendant que vous travaillez sur les objets du premier plan.

Il existe trois types de calques :

**Premier plan**

.

- **Guide** Il ne peut y avoir qu'un seul calque guide dans un document. Ce calque contient des lignes et des objets utilisés pour aligner d'autres objets. Le calque guide ne peut pas être imprimé. Seuls les contours des objets sur le guide sont affichés.
- **Arrière-plan**. Les calques d'arrière-plan ne peuvent être imprimés et se trouvent toujours derrière les calques de premier plan.

Pour en savoir plus sur les guides, veuillez vous reporter à la section « Guides et indications » dans [Utilisation des objets](#page-272-0)

# **Fonctions des calques**

Les calques vous permettent de :

- Autoriser l'édition de tous les calques ou la restreindre au calque en cours. (Le calque en cours est celui qui est sélectionné. Tous les objets que vous créez apparaissent sur le calque en cours).
- Afficher le nombre de calques que vous voulez.
- Changer l'ordre des calques, de l'avant à l'arrière.
- Nommer les calques pour un référencement simplifié.

Principales utilisations des calques :

- En webdesign, on utilise un calque séparé pour placer les boutons d'état au passage de la souris. Normalement, le calque « MouseOff » contient l'état normal du bouton et le calque « MouseOver », celui du bouton lorsqu'il apparaît en surbrillance (c'est-à-dire la façon dont le bouton apparaît lorsqu'il est exporté et vu dans un navigateur Internet et que le visiteur place le curseur de sa souris sur le bouton). Les calques sont aussi utilisés pour contenir des objets apparaissant dans un navigateur Internet sous forme de popups lors du passage de la souris ou suite à un clic. Reportez-vous à la section [Classement des calques dans des documents Internet](#page-632-0) ci-dessous pour plus de renseignements.
- Rôle de superposition. Vous pouvez par exemple créer le plan d'un étage d'un immeuble. Les calques séparés peuvent servir à montrer les emplacements téléphone, ceux des alarmes, etc.
- Les calques sont utiles à la création de designs complexes. Lorsque vous désactivez les calques et que vous restreignez l'édition au calque en cours, vous évitez de modifier accidentellement des objets sur les autres calques.

Nous vous recommandons, pour les designs complexes, de créer différentes sections sur différents calques. Par exemple, lorsque vous créez un fond sur un calque, vous pouvez facilement le verrouiller ou le cacher pendant que vous travaillez sur les objets du premier plan.

Il existe trois types de calques :

**Premier plan**

.

- **Guide** Il ne peut y avoir qu'un seul calque guide dans un document. Ce calque contient des lignes et des objets utilisés pour aligner d'autres objets. Le calque guide ne peut pas être imprimé. Seuls les contours des objets sur le guide sont affichés.
- **Arrière-plan**. Les calques d'arrière-plan ne peuvent être imprimés et se trouvent toujours derrière les calques de premier plan.

Pour en savoir plus sur les guides, veuillez vous reporter à la section « Guides et indications » dans [Utilisation des objets](#page-272-0)

# **La Galerie de calques**

Pour afficher une liste des calques pour le document :

- Sélectionnez Services -> Galeries -> Galerie (F10)
- Ou bien cliquez sur le bouton **Galerie de calques** dans la barre de contrôle des **Galeries**.

#### € **Galerie des calques**  $\boldsymbol{\mathsf{x}}$ Nouveau... Propriétés… Déplacer Tous les calques éditables Copier ... Supprimer Aide... Calques au premier plan en Sans titre8  $\mathbb{Q}$  by Tous les calques visibles  $\vee$   $\vee$  Calque 3  $\vee$   $\vee$  Calque 1 Co b Calques à l'arrière plan en Sans titre8" Calque actuel  $\nu$  Calque 2 Activer pour rendre l'entrée Cocher pour rendre éditable. Désactiver pour l'entrée visible. verrouiller l'entrée. Désactiver pour la rendre invisible.

Les calques sont listés dans l'ordre ; le calque situé au début de la liste est le calque de devant. Si vous faites un clic droit dans la liste des calques, un menu popup s'ouvre qui copie les boutons en haut de la galerie, ainsi qu'une option **Créer calque guide**

#### **Le bouton Propriétés**

.

 Ceci ouvre une boîte de dialogue à onglets où vous pourrez créer des calques nouvellement nommés et des lignes de repère avec des valeurs numériques précises. Vous pouvez aussi utiliser cette option pour modifier la couleur d'objets du calque de lignes.

Voir la section **Objets de ligne& lignes de repère** dans le chapitre [Utilisation des objets](#page-278-0) pour plus d'informations.

#### **Modifier le calque actif**

 Cliquer sur le nom du calque que vous choisissez comme calque actif. Tous les nouveaux objets seront créés dans ce calque.

## **Modifier le nom d'un calque**

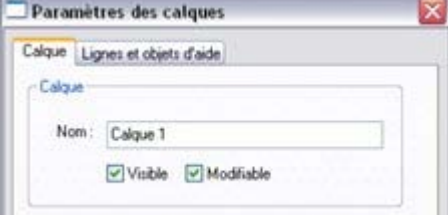

Les noms de calque servent uniquement à les identifier dans la **galerie des Calques**. Ils n'ont pas d'effet sur le document. Sélectionner le calque dans la liste puis cliquer sur le bouton **Propriétés**. Si nécessaire, cliquer sur l'onglet **Calque**. Saisir le nouveau nom dans le champ de texte et cliquer sur **OK**

#### **Afficher et masquer les calques**

 Pour rendre un calque visible ou non, cocher ou décocher la coche **Visible** adjacente au nom du calque. Lorsque le bouton **Tout visible** est sélectionné, tous les calques sont visibles. Une fois **Tout visible** désélectionné, seuls les calques cochés seront visibles.

.

Vous pouvez afficher ou masquer un bloc de calques. Maj+cliquer sur une case à cocher pour afficher ou masquer tous les calques entre le calque sur lequel vous avez cliqué et le dernier calque que vous avez sélectionné.

#### Notez que **Arranger > Déplacer vers le calque du premier plan** et **Arranger > Déplacer vers le calque d'arrière-plan**

évite les calques masqués et les calques de lignes.

## **Rendre le calque en cours visible**

Dans l'onglet **Général** de la **boîte de dialogue des options**

 (Services -> Options), vous pouvez sélectionner l'option « Calque en cours visible et modifiable», qui signifie que lorsque vous sélectionnerez un calque, tous les objets qu'il contient seront visibles et modifiables.

## **Verrouiller les calques**

 Vous ne pouvez ni sélectionner ni créer des objets sur un calque verrouillé. Verrouillez un calque si vous ne souhaitez plus y apporter de modifications ou si vous voulez éviter de faire des changements accidentels.

lorsque le bouton **Tous modifiables** est sélectionné, tous les calques sont déverrouillés et modifiables. Pour verrouiller ou déverrouiller un calque, cochez la case **Modifiable**

près du nom du calque pour changer son état.

Vous pouvez aussi verrouiller ou déverrouiller des groupes de calques. Maj + clic sur une case à cocher verrouille ou déverrouille tous les calques situés entre le premier et le dernier calque que vous aurez sélectionnés.

## **Créer un nouveau calque**

Cliquer sur **Nouveau**

. Ceci ouvre un champ de texte permettant de nommer le nouveau calque :

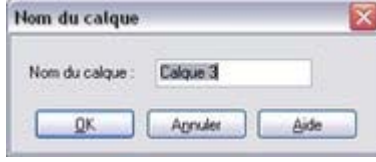

Saisissez un nom qui donne une indication sur l'utilisation du calque. Cliquez sur **OK** pour créer le calque. Le nouveau calque est créé comme calque de premier plan et devient le calque actif.

Pour créer un calque de lignes, cliquer droit sur la **galerie des calques** et sélectionner **Créer un calque de lignes**

. Si l'option est grisée, vous disposez déjà d'un calque de lignes.

## **Copier un calque**

 Vous pouvez créer une copie du calque actif (comportant tous les objets de ce calque). Cliquer sur le bouton **Copier**

pour afficher un champ de texte et nommer le nouveau calque.
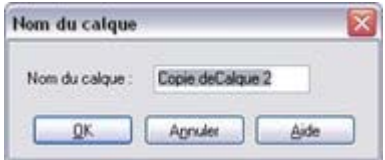

La copie devient le calque de premier plan et le calque actif.

#### **Supprimer un calque**

#### Cliquer sur **Supprimer**

 pour supprimer le calque actif et tous les objets s'y trouvant. Si le calque contient des objets vous devrez confirmer si vous voulez vraiment les supprimer.

### **Changer l'ordre des calques**

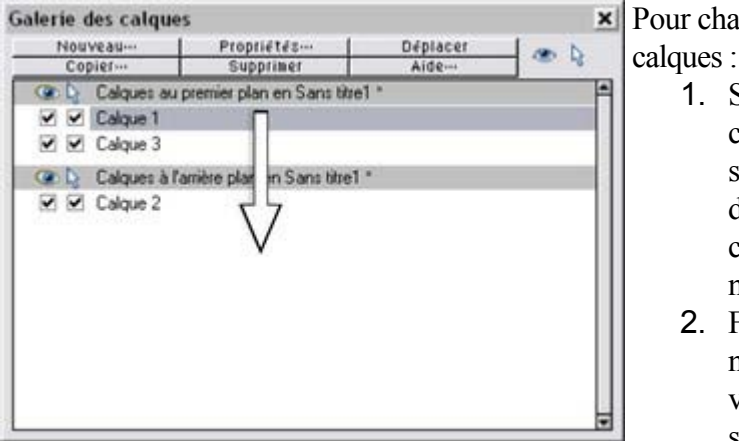

Ceci permet de déplacer le calque 2 dans la section des calques d'arrière-plan.

Pour changer l'ordre des

- 1. Sélectionner le calque que vous souhaitez déplacer en cliquant sur son nom.
- 2. Faire glisser le nom du calque vers la position souhaitée.

Ceci déplace tous les nouveaux objets de ce calque vers la nouvelle position.

### **Déplacer les objets entre les calques**

- sélectionnez les objets, puis le calque de votre choix dans la galerie de calque et cliquez sur le bouton **Déplacer**
- ou servez-vous des éléments **Déplacer vers le calque du premier plan** / **Déplacez vers le calque du fond** du menu **Arranger** pour déplacer les objets d'un niveau vers le haut ou vers le bas.

### **Le bouton Propriétés**

 Ceci ouvre une boîte de dialogue à onglets où vous pourrez créer des calques nouvellement nommés et des lignes de repère avec des valeurs numériques précises. Vous pouvez aussi utiliser cette option pour modifier la couleur d'objets du calque de lignes.

Voir la section **Objets de ligne& lignes de repère** dans le chapitre [Utilisation des objets](#page-278-0) pour plus d'informations.

#### **Modifier le calque actif**

 Cliquer sur le nom du calque que vous choisissez comme calque actif. Tous les nouveaux objets seront créés dans ce calque.

#### **Modifier le nom d'un calque**

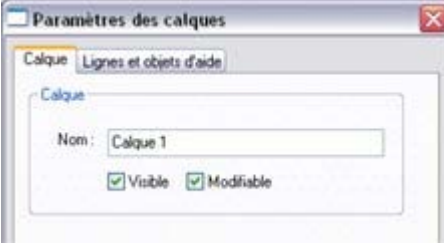

Les noms de calque servent uniquement à les identifier dans la **galerie des Calques**. Ils n'ont pas d'effet sur le document. Sélectionner le calque dans la liste puis cliquer sur le bouton **Propriétés**. Si nécessaire, cliquer sur l'onglet **Calque**. Saisir le nouveau nom dans le champ de texte et cliquer sur **OK**

#### **Afficher et masquer les calques**

 Pour rendre un calque visible ou non, cocher ou décocher la coche **Visible** adjacente au nom du calque. Lorsque le bouton **Tout visible** est sélectionné, tous les calques sont visibles. Une fois **Tout visible** désélectionné, seuls les calques cochés seront visibles.

.

Vous pouvez afficher ou masquer un bloc de calques. Maj+cliquer sur une case à cocher pour afficher ou masquer tous les calques entre le calque sur lequel vous avez cliqué et le dernier calque que vous avez sélectionné.

Notez que **Arranger > Déplacer vers le calque du premier plan** et **Arranger > Déplacer vers le calque d'arrière-plan**

évite les calques masqués et les calques de lignes.

#### **Rendre le calque en cours visible**

#### Dans l'onglet **Général** de la **boîte de dialogue des options**

 (Services -> Options), vous pouvez sélectionner l'option « Calque en cours visible et modifiable», qui signifie que lorsque vous sélectionnerez un calque, tous les objets qu'il contient seront visibles et modifiables.

#### **Verrouiller les calques**

 Vous ne pouvez ni sélectionner ni créer des objets sur un calque verrouillé. Verrouillez un calque si vous ne souhaitez plus y apporter de modifications ou si vous voulez éviter de faire des changements accidentels.

lorsque le bouton **Tous modifiables** est sélectionné, tous les calques sont déverrouillés et modifiables. Pour verrouiller ou déverrouiller un calque, cochez la case **Modifiable** près du nom du calque pour changer son état.

Vous pouvez aussi verrouiller ou déverrouiller des groupes de calques. Maj + clic sur une case à cocher verrouille ou déverrouille tous les calques situés entre le premier et le dernier calque que vous aurez sélectionnés.

### **Créer un nouveau calque**

#### Cliquer sur **Nouveau**

. Ceci ouvre un champ de texte permettant de nommer le nouveau calque :

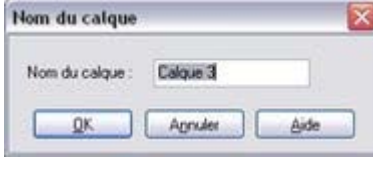

Saisissez un nom qui donne une indication sur l'utilisation du calque. Cliquez sur **OK** pour créer le calque. Le nouveau calque est créé comme calque de premier plan et devient le calque actif.

Pour créer un calque de lignes, cliquer droit sur la **galerie des calques** et sélectionner **Créer un calque de lignes**

. Si l'option est grisée, vous disposez déjà d'un calque de lignes.

#### **Copier un calque**

 Vous pouvez créer une copie du calque actif (comportant tous les objets de ce calque). Cliquer sur le bouton **Copier**

pour afficher un champ de texte et nommer le nouveau calque.

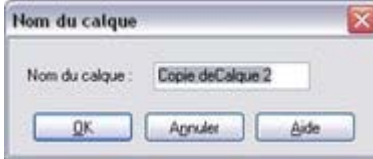

La copie devient le calque de premier plan et le calque actif.

### **Supprimer un calque**

#### Cliquer sur **Supprimer**

 pour supprimer le calque actif et tous les objets s'y trouvant. Si le calque contient des objets vous devrez confirmer si vous voulez vraiment les supprimer.

### **Changer l'ordre des calques**

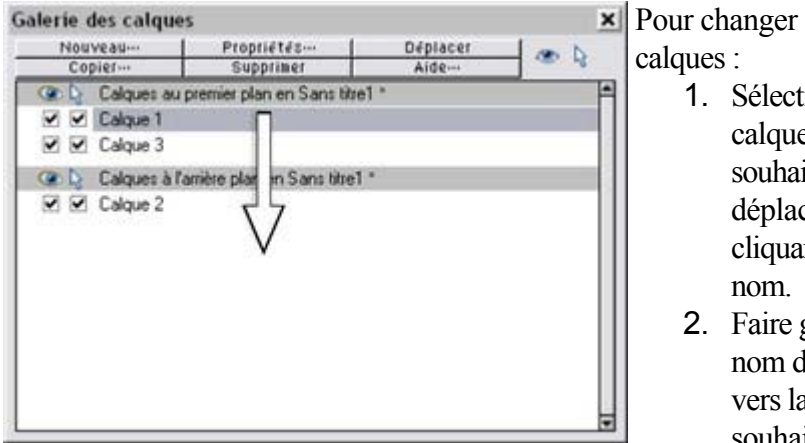

Ceci permet de déplacer le calque 2 dans la section Ceci déplace tous les des calques d'arrière-plan.

Pour changer l'ordre des

- 1. Sélectionner le calque que vous souhaitez déplacer en cliquant sur son
- 2. Faire glisser le nom du calque vers la position souhaitée.

nouveaux objets de ce calque vers la nouvelle position.

### **Déplacer les objets entre les calques**

- sélectionnez les objets, puis le calque de votre choix dans la galerie de calque et cliquez sur le bouton **Déplacer**
- ou servez-vous des éléments **Déplacer vers le calque du premier plan** / **Déplacez vers le calque du fond** du menu **Arranger** pour déplacer les objets d'un niveau vers le haut ou vers le bas.

### **Modifier le calque actif**

 Cliquer sur le nom du calque que vous choisissez comme calque actif. Tous les nouveaux objets seront créés dans ce calque.

#### **Modifier le nom d'un calque**

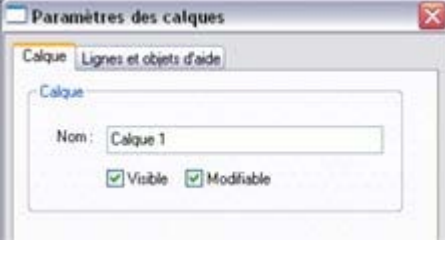

Les noms de calque servent uniquement à les identifier dans la **galerie des Calques**. Ils n'ont pas d'effet sur le document. Sélectionner le calque dans la liste puis cliquer sur le bouton **Propriétés**. Si nécessaire, cliquer sur l'onglet **Calque**. Saisir le nouveau nom dans le champ de texte et cliquer sur **OK** .

#### **Afficher et masquer les calques**

 Pour rendre un calque visible ou non, cocher ou décocher la coche **Visible** adjacente au nom du calque. Lorsque le bouton **Tout visible** est sélectionné, tous les calques sont visibles. Une fois **Tout visible** désélectionné, seuls les calques cochés seront visibles.

Vous pouvez afficher ou masquer un bloc de calques. Maj+cliquer sur une case à cocher pour afficher ou masquer tous les calques entre le calque sur lequel vous avez cliqué et le dernier calque que vous avez sélectionné.

Notez que **Arranger > Déplacer vers le calque du premier plan** et **Arranger > Déplacer vers le calque d'arrière-plan**

évite les calques masqués et les calques de lignes.

### **Rendre le calque en cours visible**

Dans l'onglet **Général** de la **boîte de dialogue des options**

 (Services -> Options), vous pouvez sélectionner l'option « Calque en cours visible et modifiable», qui signifie que lorsque vous sélectionnerez un calque, tous les objets qu'il contient seront visibles et modifiables.

#### **Verrouiller les calques**

 Vous ne pouvez ni sélectionner ni créer des objets sur un calque verrouillé. Verrouillez un calque si vous ne souhaitez plus y apporter de modifications ou si vous voulez éviter de faire des changements accidentels.

lorsque le bouton **Tous modifiables** est sélectionné, tous les calques sont déverrouillés et modifiables. Pour verrouiller ou déverrouiller un calque, cochez la case **Modifiable**

près du nom du calque pour changer son état.

Vous pouvez aussi verrouiller ou déverrouiller des groupes de calques. Maj + clic sur une case à cocher verrouille ou déverrouille tous les calques situés entre le premier et le dernier calque que vous aurez sélectionnés.

#### **Créer un nouveau calque**

#### Cliquer sur **Nouveau**

. Ceci ouvre un champ de texte permettant de nommer le nouveau calque :

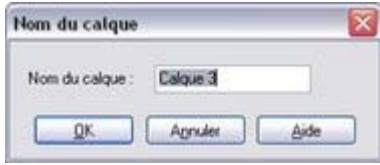

Saisissez un nom qui donne une indication sur l'utilisation du calque. Cliquez sur **OK** pour créer le calque. Le nouveau calque est créé comme calque de premier plan et devient le calque actif.

Pour créer un calque de lignes, cliquer droit sur la **galerie des calques** et sélectionner **Créer un calque de lignes**

. Si l'option est grisée, vous disposez déjà d'un calque de lignes.

#### **Copier un calque**

 Vous pouvez créer une copie du calque actif (comportant tous les objets de ce calque). Cliquer sur le bouton **Copier**

pour afficher un champ de texte et nommer le nouveau calque.

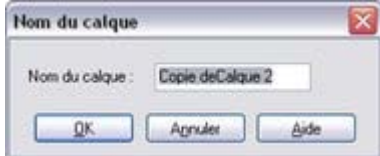

La copie devient le calque de premier plan et le calque actif.

#### **Supprimer un calque**

#### Cliquer sur **Supprimer**

 pour supprimer le calque actif et tous les objets s'y trouvant. Si le calque contient des objets vous devrez confirmer si vous voulez vraiment les supprimer.

### **Changer l'ordre des calques**

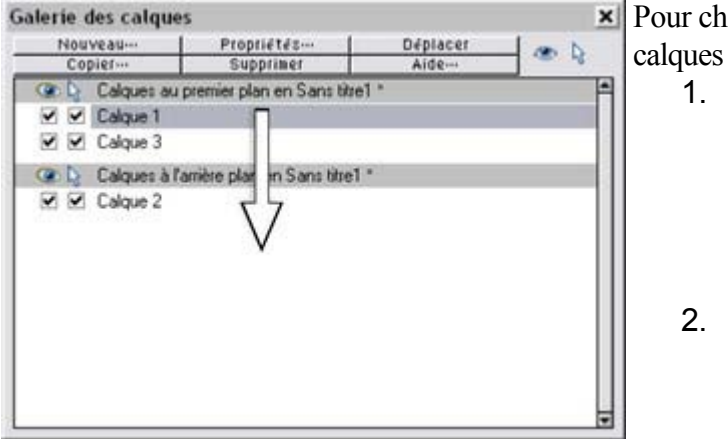

Ceci permet de déplacer le calque 2 dans la section des calques d'arrière-plan.

Pour changer l'ordre des calques :

- 1. Sélectionner le calque que vous souhaitez déplacer en cliquant sur son nom.
- 2. Faire glisser le nom du calque vers la position souhaitée.

Ceci déplace tous les nouveaux objets de ce calque vers la nouvelle position.

### **Déplacer les objets entre les calques**

- sélectionnez les objets, puis le calque de votre choix dans la galerie de calque et cliquez sur le bouton **Déplacer**
- ou servez-vous des éléments **Déplacer vers le calque du premier plan** / **Déplacez vers le calque du fond** du menu **Arranger** pour déplacer les objets d'un niveau vers le haut ou vers le bas.

#### **Modifier le nom d'un calque**

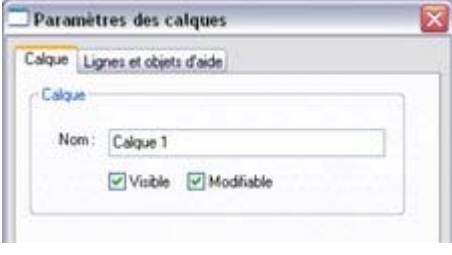

Les noms de calque servent uniquement à les identifier dans la **galerie des Calques**. Ils n'ont pas d'effet sur le document. Sélectionner le calque dans la liste puis cliquer sur le bouton **Propriétés**. Si nécessaire, cliquer sur l'onglet **Calque**. Saisir le nouveau nom dans le champ de texte et cliquer sur **OK**

#### **Afficher et masquer les calques**

 Pour rendre un calque visible ou non, cocher ou décocher la coche **Visible** adjacente au nom du calque. Lorsque le bouton **Tout visible** est sélectionné, tous les calques sont visibles. Une fois **Tout visible** désélectionné, seuls les calques cochés seront visibles.

.

Vous pouvez afficher ou masquer un bloc de calques. Maj+cliquer sur une case à cocher pour afficher ou masquer tous les calques entre le calque sur lequel vous avez cliqué et le dernier calque que vous avez sélectionné.

Notez que **Arranger > Déplacer vers le calque du premier plan** et **Arranger > Déplacer vers le calque d'arrière-plan**

évite les calques masqués et les calques de lignes.

#### **Rendre le calque en cours visible**

Dans l'onglet **Général** de la **boîte de dialogue des options**

 (Services -> Options), vous pouvez sélectionner l'option « Calque en cours visible et modifiable», qui signifie que lorsque vous sélectionnerez un calque, tous les objets qu'il contient seront visibles et modifiables.

#### **Verrouiller les calques**

 Vous ne pouvez ni sélectionner ni créer des objets sur un calque verrouillé. Verrouillez un calque si vous ne souhaitez plus y apporter de modifications ou si vous voulez éviter de faire des changements accidentels.

lorsque le bouton **Tous modifiables** est sélectionné, tous les calques sont déverrouillés et modifiables. Pour verrouiller ou déverrouiller un calque, cochez la case **Modifiable**

près du nom du calque pour changer son état.

Vous pouvez aussi verrouiller ou déverrouiller des groupes de calques. Maj + clic sur une case à cocher verrouille ou déverrouille tous les calques situés entre le premier et le dernier calque que vous aurez sélectionnés.

#### **Créer un nouveau calque**

#### Cliquer sur **Nouveau**

. Ceci ouvre un champ de texte permettant de nommer le nouveau calque :

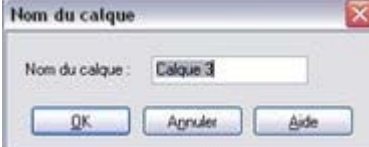

Saisissez un nom qui donne une indication sur l'utilisation du calque. Cliquez sur **OK** pour créer le calque. Le nouveau calque est créé comme calque

de premier plan et devient le calque actif.

Pour créer un calque de lignes, cliquer droit sur la **galerie des calques** et sélectionner **Créer un calque de lignes**

. Si l'option est grisée, vous disposez déjà d'un calque de lignes.

#### **Copier un calque**

 Vous pouvez créer une copie du calque actif (comportant tous les objets de ce calque). Cliquer sur le bouton **Copier**

pour afficher un champ de texte et nommer le nouveau calque.

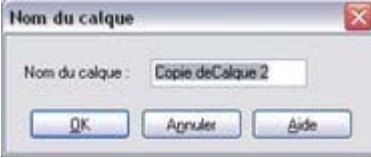

La copie devient le calque de premier plan et le calque actif.

#### **Supprimer un calque**

#### Cliquer sur **Supprimer**

 pour supprimer le calque actif et tous les objets s'y trouvant. Si le calque contient des objets vous devrez confirmer si vous voulez vraiment les supprimer.

#### **Changer l'ordre des calques**

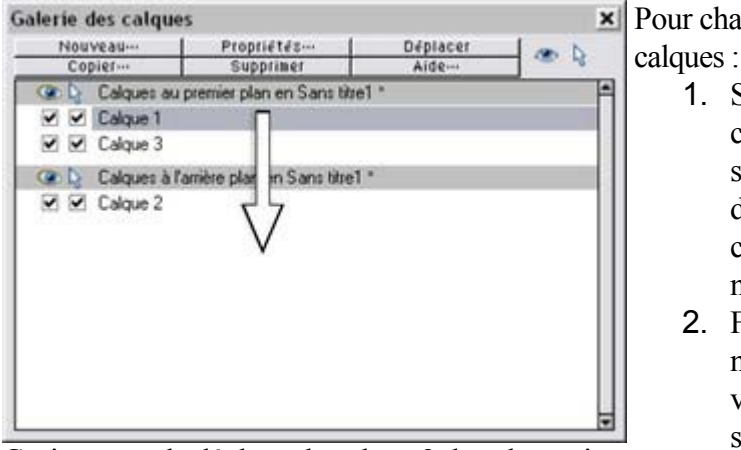

Ceci permet de déplacer le calque 2 dans la section des calques d'arrière-plan.

Pour changer l'ordre des

- 1. Sélectionner le calque que vous souhaitez déplacer en cliquant sur son nom.
- 2. Faire glisser le nom du calque vers la position souhaitée.

position.

### **Déplacer les objets entre les calques**

Pour déplacer des objets entre les calques :

- sélectionnez les objets, puis le calque de votre choix dans la galerie de calque et cliquez sur le bouton **Déplacer**
- ou servez-vous des éléments **Déplacer vers le calque du premier plan** / **Déplacez vers le calque du fond** du menu **Arranger** pour déplacer les objets d'un niveau vers le haut ou vers le bas.

Ceci déplace tous les nouveaux objets de ce calque vers la nouvelle

#### **Afficher et masquer les calques**

 Pour rendre un calque visible ou non, cocher ou décocher la coche **Visible** adjacente au nom du calque. Lorsque le bouton **Tout visible** est sélectionné, tous les calques sont visibles. Une fois **Tout visible** désélectionné, seuls les calques cochés seront visibles.

Vous pouvez afficher ou masquer un bloc de calques. Maj+cliquer sur une case à cocher pour afficher ou masquer tous les calques entre le calque sur lequel vous avez cliqué et le dernier calque que vous avez sélectionné.

#### Notez que **Arranger > Déplacer vers le calque du premier plan** et **Arranger > Déplacer vers le calque d'arrière-plan**

évite les calques masqués et les calques de lignes.

#### **Rendre le calque en cours visible**

#### Dans l'onglet **Général** de la **boîte de dialogue des options**

 (Services -> Options), vous pouvez sélectionner l'option « Calque en cours visible et modifiable», qui signifie que lorsque vous sélectionnerez un calque, tous les objets qu'il contient seront visibles et modifiables.

#### **Verrouiller les calques**

 Vous ne pouvez ni sélectionner ni créer des objets sur un calque verrouillé. Verrouillez un calque si vous ne souhaitez plus y apporter de modifications ou si vous voulez éviter de faire des changements accidentels.

lorsque le bouton **Tous modifiables** est sélectionné, tous les calques sont déverrouillés et modifiables. Pour verrouiller ou déverrouiller un calque, cochez la case **Modifiable**

près du nom du calque pour changer son état.

Vous pouvez aussi verrouiller ou déverrouiller des groupes de calques. Maj + clic sur une case à cocher verrouille ou déverrouille tous les calques situés entre le premier et le dernier calque que vous aurez sélectionnés.

#### **Créer un nouveau calque**

#### Cliquer sur **Nouveau**

. Ceci ouvre un champ de texte permettant de nommer le nouveau calque :

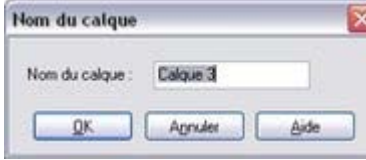

Saisissez un nom qui donne une indication sur l'utilisation du calque. Cliquez sur **OK** pour créer le calque. Le nouveau calque est créé comme calque de premier plan et devient le calque actif.

Pour créer un calque de lignes, cliquer droit sur la **galerie des calques** et sélectionner **Créer un calque de lignes**

. Si l'option est grisée, vous disposez déjà d'un calque de lignes.

#### **Copier un calque**

 Vous pouvez créer une copie du calque actif (comportant tous les objets de ce calque). Cliquer sur le bouton **Copier**

pour afficher un champ de texte et nommer le nouveau calque.

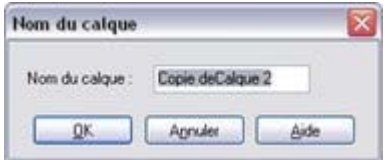

La copie devient le calque de premier plan et le calque actif.

#### **Supprimer un calque**

#### Cliquer sur **Supprimer**

 pour supprimer le calque actif et tous les objets s'y trouvant. Si le calque contient des objets vous devrez confirmer si vous voulez vraiment les supprimer.

### **Changer l'ordre des calques**

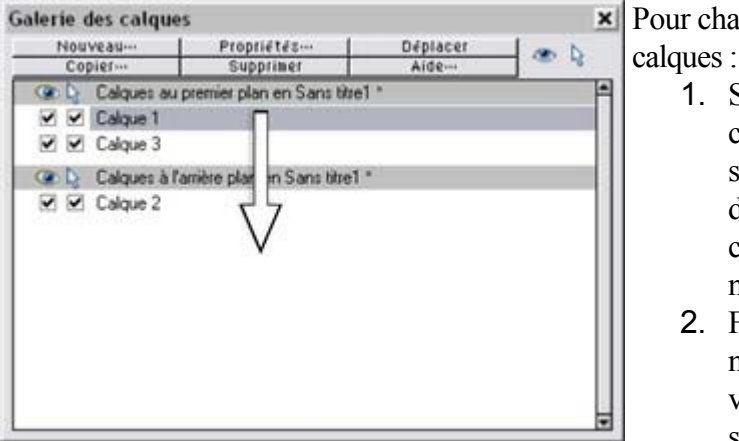

Ceci permet de déplacer le calque 2 dans la section des calques d'arrière-plan.

Pour changer l'ordre des

- 1. Sélectionner le calque que vous souhaitez déplacer en cliquant sur son nom.
- 2. Faire glisser le nom du calque vers la position souhaitée.

Ceci déplace tous les nouveaux objets de ce calque vers la nouvelle position.

### **Déplacer les objets entre les calques**

- sélectionnez les objets, puis le calque de votre choix dans la galerie de calque et cliquez sur le bouton **Déplacer**
- ou servez-vous des éléments **Déplacer vers le calque du premier plan** / **Déplacez vers le calque du fond** du menu **Arranger** pour déplacer les objets d'un niveau vers le haut ou vers le bas.

#### **Rendre le calque en cours visible**

Dans l'onglet **Général** de la **boîte de dialogue des options**

 (Services -> Options), vous pouvez sélectionner l'option « Calque en cours visible et modifiable», qui signifie que lorsque vous sélectionnerez un calque, tous les objets qu'il contient seront visibles et modifiables.

#### **Verrouiller les calques**

 Vous ne pouvez ni sélectionner ni créer des objets sur un calque verrouillé. Verrouillez un calque si vous ne souhaitez plus y apporter de modifications ou si vous voulez éviter de faire des changements accidentels.

lorsque le bouton **Tous modifiables** est sélectionné, tous les calques sont déverrouillés et modifiables. Pour verrouiller ou déverrouiller un calque, cochez la case **Modifiable**

près du nom du calque pour changer son état.

Vous pouvez aussi verrouiller ou déverrouiller des groupes de calques. Maj + clic sur une case à cocher verrouille ou déverrouille tous les calques situés entre le premier et le dernier calque que vous aurez sélectionnés.

### **Créer un nouveau calque**

#### Cliquer sur **Nouveau**

. Ceci ouvre un champ de texte permettant de nommer le nouveau calque :

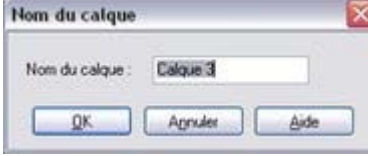

Saisissez un nom qui donne une indication sur l'utilisation du calque. Cliquez sur **OK** pour créer le calque. Le nouveau calque est créé comme calque de premier plan et devient le calque actif.

Pour créer un calque de lignes, cliquer droit sur la **galerie des calques** et sélectionner **Créer un calque de lignes**

. Si l'option est grisée, vous disposez déjà d'un calque de lignes.

#### **Copier un calque**

 Vous pouvez créer une copie du calque actif (comportant tous les objets de ce calque). Cliquer sur le bouton **Copier**

pour afficher un champ de texte et nommer le nouveau calque.

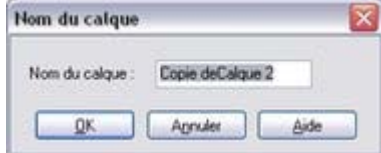

La copie devient le calque de premier plan et le calque actif.

### **Supprimer un calque**

#### Cliquer sur **Supprimer**

 pour supprimer le calque actif et tous les objets s'y trouvant. Si le calque contient des objets vous devrez confirmer si vous voulez vraiment les supprimer.

### **Changer l'ordre des calques**

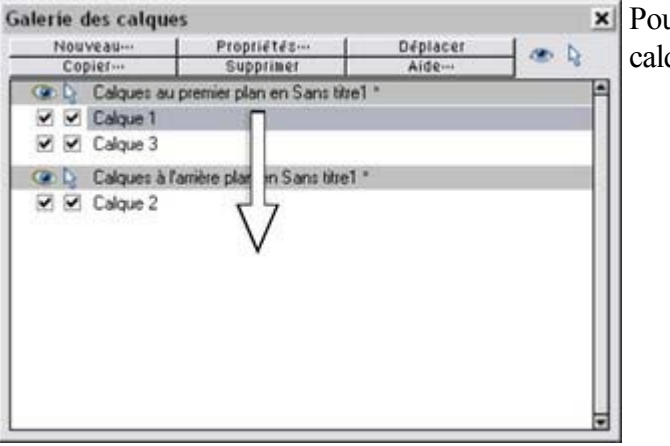

Ceci permet de déplacer le calque 2 dans la section des calques d'arrière-plan.

ur changer l'ordre des ques :

- 1. Sélectionner le calque que vous souhaitez déplacer en cliquant sur son nom.
- 2. Faire glisser le nom du calque vers la position souhaitée.

Ceci déplace tous les nouveaux objets de ce calque vers la nouvelle position.

### **Déplacer les objets entre les calques**

- sélectionnez les objets, puis le calque de votre choix dans la galerie de calque et cliquez sur le bouton **Déplacer**
- ou servez-vous des éléments **Déplacer vers le calque du premier plan** / **Déplacez vers le calque du fond** du menu **Arranger** pour déplacer les objets d'un niveau vers le haut ou vers le bas.

### **Verrouiller les calques**

 Vous ne pouvez ni sélectionner ni créer des objets sur un calque verrouillé. Verrouillez un calque si vous ne souhaitez plus y apporter de modifications ou si vous voulez éviter de faire des changements accidentels.

lorsque le bouton **Tous modifiables** est sélectionné, tous les calques sont déverrouillés et modifiables. Pour verrouiller ou déverrouiller un calque, cochez la case **Modifiable**

près du nom du calque pour changer son état.

Vous pouvez aussi verrouiller ou déverrouiller des groupes de calques. Maj + clic sur une case à cocher verrouille ou déverrouille tous les calques situés entre le premier et le dernier calque que vous aurez sélectionnés.

#### **Créer un nouveau calque**

#### Cliquer sur **Nouveau**

. Ceci ouvre un champ de texte permettant de nommer le nouveau calque :

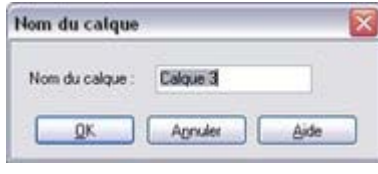

Saisissez un nom qui donne une indication sur l'utilisation du calque. Cliquez sur **OK** pour créer le calque. Le nouveau calque est créé comme calque de premier plan et devient le calque actif.

Pour créer un calque de lignes, cliquer droit sur la **galerie des calques** et sélectionner **Créer un calque de lignes**

. Si l'option est grisée, vous disposez déjà d'un calque de lignes.

#### **Copier un calque**

 Vous pouvez créer une copie du calque actif (comportant tous les objets de ce calque). Cliquer sur le bouton **Copier**

pour afficher un champ de texte et nommer le nouveau calque.

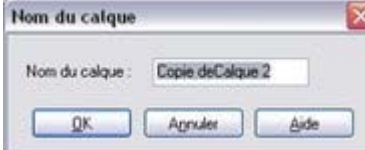

La copie devient le calque de premier plan et le calque actif.

#### **Supprimer un calque**

#### Cliquer sur **Supprimer**

 pour supprimer le calque actif et tous les objets s'y trouvant. Si le calque contient des objets vous devrez confirmer si vous voulez vraiment les supprimer.

### **Changer l'ordre des calques**

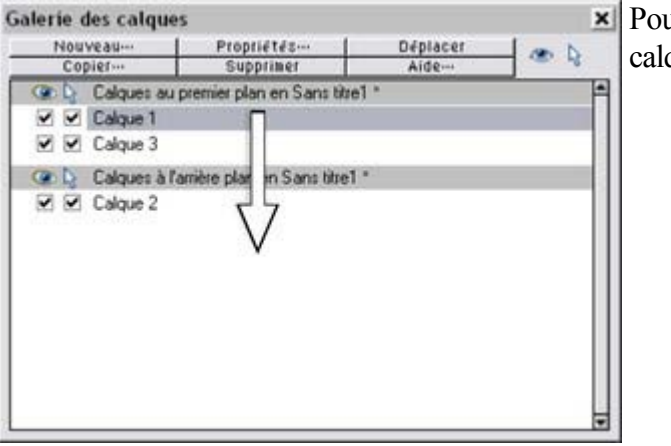

Ceci permet de déplacer le calque 2 dans la section des calques d'arrière-plan.

ur changer l'ordre des ques :

- 1. Sélectionner le calque que vous souhaitez déplacer en cliquant sur son nom.
- 2. Faire glisser le nom du calque vers la position souhaitée.

Ceci déplace tous les nouveaux objets de ce calque vers la nouvelle position.

### **Déplacer les objets entre les calques**

- sélectionnez les objets, puis le calque de votre choix dans la galerie de calque et cliquez sur le bouton **Déplacer**
- ou servez-vous des éléments **Déplacer vers le calque du premier plan** / **Déplacez vers le calque du fond** du menu **Arranger** pour déplacer les objets d'un niveau vers le haut ou vers le bas.

#### **Créer un nouveau calque**

#### Cliquer sur **Nouveau**

. Ceci ouvre un champ de texte permettant de nommer le nouveau calque :

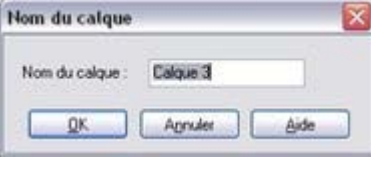

Saisissez un nom qui donne une indication sur l'utilisation du calque. Cliquez sur **OK** pour créer le calque. Le nouveau calque est créé comme calque de premier plan et devient le calque actif.

Pour créer un calque de lignes, cliquer droit sur la **galerie des calques** et sélectionner **Créer un calque de lignes**

. Si l'option est grisée, vous disposez déjà d'un calque de lignes.

#### **Copier un calque**

 Vous pouvez créer une copie du calque actif (comportant tous les objets de ce calque). Cliquer sur le bouton **Copier**

pour afficher un champ de texte et nommer le nouveau calque.

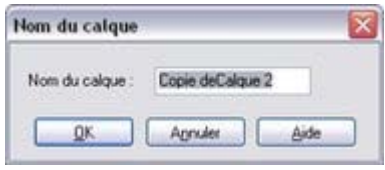

La copie devient le calque de premier plan et le calque actif.

#### **Supprimer un calque**

#### Cliquer sur **Supprimer**

 pour supprimer le calque actif et tous les objets s'y trouvant. Si le calque contient des objets vous devrez confirmer si vous voulez vraiment les supprimer.

#### **Changer l'ordre des calques**

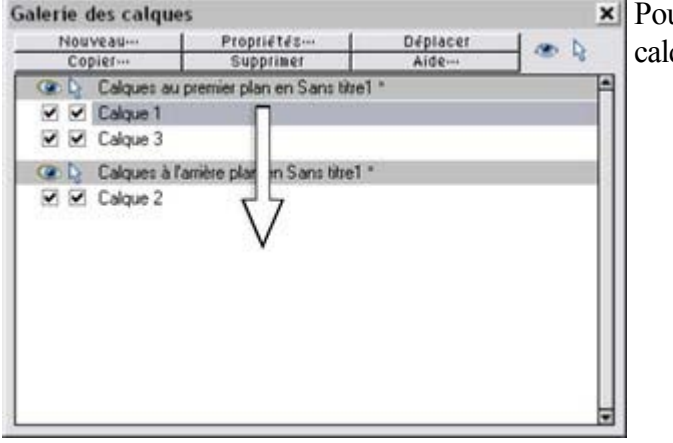

Ceci permet de déplacer le calque 2 dans la section des calques d'arrière-plan.

Pour changer l'ordre des calques :

- 1. Sélectionner le calque que vous souhaitez déplacer en cliquant sur son nom.
- 2. Faire glisser le nom du calque vers la position souhaitée.

Ceci déplace tous les nouveaux objets de ce calque vers la nouvelle position.

### **Déplacer les objets entre les calques**

Pour déplacer des objets entre les calques :

sélectionnez les objets, puis le calque de votre choix dans la galerie de calque et cliquez sur le

bouton **Déplacer**

 ou servez-vous des éléments **Déplacer vers le calque du premier plan** / **Déplacez vers le calque du fond** du menu **Arranger** pour déplacer les objets d'un niveau vers le haut ou vers le bas.

#### **Copier un calque**

 Vous pouvez créer une copie du calque actif (comportant tous les objets de ce calque). Cliquer sur le bouton **Copier**

pour afficher un champ de texte et nommer le nouveau calque.

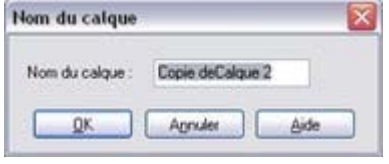

La copie devient le calque de premier plan et le calque actif.

### **Supprimer un calque**

#### Cliquer sur **Supprimer**

 pour supprimer le calque actif et tous les objets s'y trouvant. Si le calque contient des objets vous devrez confirmer si vous voulez vraiment les supprimer.

### **Changer l'ordre des calques**

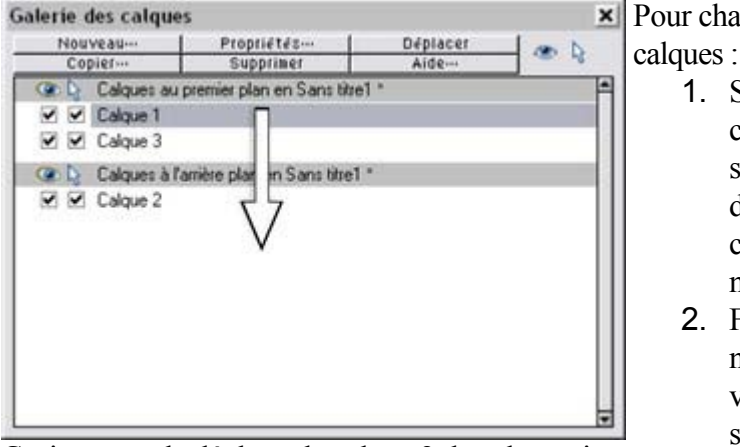

Pour changer l'ordre des

- 1. Sélectionner le calque que vous souhaitez déplacer en cliquant sur son nom.
- 2. Faire glisser le nom du calque vers la position souhaitée.

Ceci permet de déplacer le calque 2 dans la section des calques d'arrière-plan.

Ceci déplace tous les nouveaux objets de ce calque vers la nouvelle position.

#### **Déplacer les objets entre les calques**

- sélectionnez les objets, puis le calque de votre choix dans la galerie de calque et cliquez sur le bouton **Déplacer**
- ou servez-vous des éléments **Déplacer vers le calque du premier plan** / **Déplacez vers le calque du fond** du menu **Arranger** pour déplacer les objets d'un niveau vers le haut ou vers le bas.

### **Supprimer un calque**

#### Cliquer sur **Supprimer**

 pour supprimer le calque actif et tous les objets s'y trouvant. Si le calque contient des objets vous devrez confirmer si vous voulez vraiment les supprimer.

### **Changer l'ordre des calques**

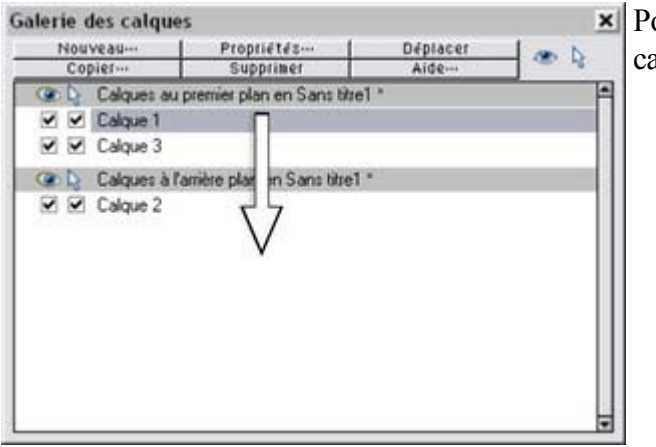

Pour changer l'ordre des calques :

- 1. Sélectionner le calque que vous souhaitez déplacer en cliquant sur son nom.
- 2. Faire glisser le nom du calque vers la position souhaitée.

Ceci permet de déplacer le calque 2 dans la section des calques d'arrière-plan.

Ceci déplace tous les nouveaux objets de ce calque vers la nouvelle position.

#### **Déplacer les objets entre les calques**

- sélectionnez les objets, puis le calque de votre choix dans la galerie de calque et cliquez sur le bouton **Déplacer**
- ou servez-vous des éléments **Déplacer vers le calque du premier plan** / **Déplacez vers le calque du fond** du menu **Arranger** pour déplacer les objets d'un niveau vers le haut ou vers le bas.

#### **Changer l'ordre des calques**

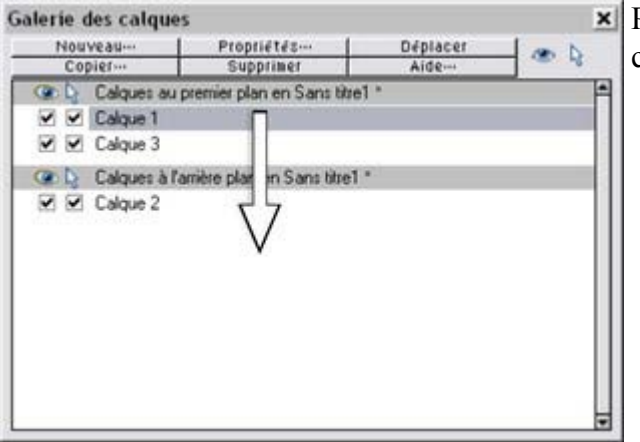

Ceci permet de déplacer le calque 2 dans la section des calques d'arrière-plan.

Pour changer l'ordre des calques :

- 1. Sélectionner le calque que vous souhaitez déplacer en cliquant sur son nom.
- 2. Faire glisser le nom du calque vers la position souhaitée.

Ceci déplace tous les nouveaux objets de ce calque vers la nouvelle position.

### **Déplacer les objets entre les calques**

- sélectionnez les objets, puis le calque de votre choix dans la galerie de calque et cliquez sur le bouton **Déplacer**
- ou servez-vous des éléments **Déplacer vers le calque du premier plan** / **Déplacez vers le calque du fond** du menu **Arranger** pour déplacer les objets d'un niveau vers le haut ou vers le bas.

### **Déplacer les objets entre les calques**

- sélectionnez les objets, puis le calque de votre choix dans la galerie de calque et cliquez sur le bouton **Déplacer**
- ou servez-vous des éléments **Déplacer vers le calque du premier plan** / **Déplacez vers le calque du fond** du menu **Arranger** pour déplacer les objets d'un niveau vers le haut ou vers le bas.

# **Classer les calques dans les documents de sites Internet**

 Si un document de votre site Internet contient des effets au passage de la souris, des calques popup et peut-être même des effets au passage de la souris sur ces calques popup, faites attention à suivre certaines règles de classement des calques dans votre document. Si vous ne les suivez pas, certains effets pourraient ne pas fonctionner dans votre site.

Les calques vont de l'arrière-plan au premier plan (ce qui fonctionne vers le haut dans la Galerie de calques) et vous devez donc trouver les calques **statiques** en premier. Ce sont des calques qui sont toujours visibles et ne sont pas utilisés en tant que popups. Dans la plupart des designs, on trouvera un calque « **MouseOff** 

». Mais certains designs en contiennent plus d'un, au quel cas ils doivent se trouver dans les premiers calques dans la pile de calques.

Ensuite, vient le calque **MouseOver**, si des effets au passage de la souris se trouvent sur le(s) calque(s) statique(s). Il contient les états au passage de la souris pour tous les boutons qui apparaissent au passage de la souris. Il doit être suivi par le calque **MouseDown**

, si vous avez inclus des effets de souris enfoncée sur le(s) calque(s) statique(s).

Ensuite vous pouvez avoir un calque popup. Si les objets de ce calque popup ont des effets au passage de la souris, le calque suivant le popup doit être le calque contenant ces effets. Il doit porter un nom commençant par MouseOver, par ex. « MouseOverPopup1 ». Puis, si le calque popup possède également de effets de souris enfoncée, un calque dont le nom commence par « MouseDown » doit suivre et contenir ces objets.

Vousp ouvez ensuite avoir un autre calque popup, suivi encore par tous les calques MouseOver et MouseDown lui appartenant. Et ainsi de suite ; vous pouvez créer autant de calques que vous voulez. Pour résumer, le classement des calques doit en général être effectué comme indiqué dans la liste suivante, affichée dans le même ordre que dans la **Galerie de calques**

 (du premier plan à l'arrière-plan). Tous les calques sont optionnels et vous pouvez choisir librement leurs noms, sauf pour les caractères en gras, qui représentent les calques de MouseOver et MouseDown. Popup MouseDown n

Popup MouseOver n Calque popup n

...

Popup MouseDown 1 Popup MouseOver 1 Calque popup 1 MouseDown MouseOver Calque statique n ...

Calque statique 2 MouseOff

Notez que ces règles de classement ne s'appliquent que si vous construisez des pages complexes avec de nombreux effets de popup ! Si vous ne faites qu'utiliser les modèles de conception disponibles dans la Galerie de designs, vous n'aurez pas ces problèmes de classement.

# **Animations Flash**

Dans ce chapitre [Introduction](#page-634-0) [Principes de base](#page-640-0) [Votre première animation](#page-641-0) [Exporter un fichier Flash](#page-643-0) [La galerie de frames \(images\)](#page-645-0) [Photos](#page-648-0) [Fréquence des frames d'animation et étapes de tweening](#page-652-0) [Recouper ou clipper des images](#page-653-0) [Vitesse de l'animation](#page-654-0) [Fluidité de l'animation](#page-655-0) **[Rotation](#page-656-0) [Groupes](#page-659-0)** [Quelles fonctions de Xtreme Web Designer 5 sont prises en charge par Flash ?](#page-661-0) [Transformation des couleurs - Animer des changements de couleur](#page-664-0) **[Transparence](#page-665-0)** [URL dans les animations Flash](#page-666-0) [Commandes Flash avancées](#page-667-0) [Résumé : l'animation Flash dans Xtreme Web Designer 5](#page-674-0) [Créer des GIF animés](#page-675-0) [Propriétés de l'animation GIF](#page-679-0)

# <span id="page-634-0"></span>**Introduction**

 L'approche d'animateur de Xtreme Web Designer 5 envers les animations Flash est traditionnelle. Vous créez des keyrfames de votre animations au cours du temps et Xtreme Web Designer 5 crée automatiquement tous les frames intermédiaires pour vous ; on appelle ce procédé le « tweening ».

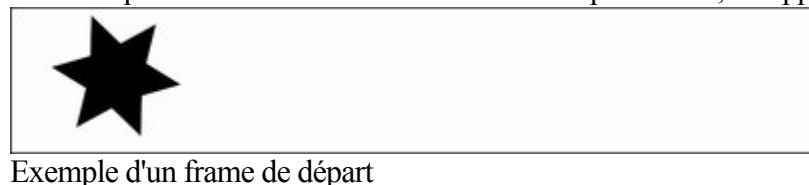

On voit sur le frame suivant que la forme de l'étoile a été déplacée, un peu tournée, que sa taille a été

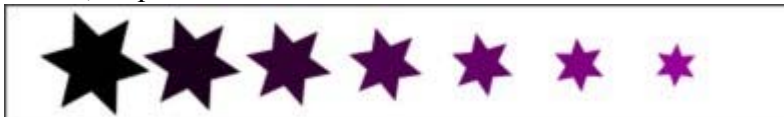

réduite, et qu'elle a maintenant une autre couleur.

Xtreme Web Designer 5 crée un fichier Flash animé fluide qui crée automatiquement les frames intermédiaires. C#est le procédé du « tweening ».

#### **Ce que Flash peut et ne peut pas faire**

 Le format Flash ne prend pas en charge certains effets avancés proposés par Xtreme Web Designer 5, par exemple la transparence progressive, l'estompage ni la plupart des types de remplissage de couleurs avancés.

Cependant, il prend en charge un grand nombre d'effets incluant une transparence simple. Ainsi, par exemple, si vous appliquez une transparence à l'étoile sur le 2ème keyframe pour qu'il soit transparent à 100 %, vous obtiendrez une animation dans laquelle les étoiles se déplacent, qui deviennent plus petites puis qui disparaissent.

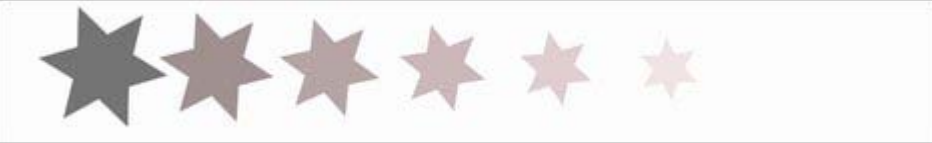

Le même exemple, montrant des frames intermédiaires, mais avec un changement de transparence. Tout comme Xtreme Web Designer 5, Flash est basé sur les graphiques vectoriels, ce qui signifie que vous pouvez agrandir vos objets sans aucune perte de détails. Cela signifie aussi que les fichiers Flash sont très compacts, un atout essentiel pour le Web !

Pour illustrer à quel point les animations Flash de Xtreme Web Designer 5 sont petits et compacts, l'exemple précédant animé d'une seconde contient 24 frames (le film a donc 24 frames par seconde, ce qui le rend fluide) crée un fichier Flash de seulement 700 octets.

### **Les 6 types principaux d'animations**

 Afin d'obtenir des fichiers flash les plus compacts possibles, les types de tweening de formes pris en charge par Flash sont limités à six types d'animation de base. Elles sont parfois appelées les 6 transformations principales, car elles représentent le seul moyen de transformer un objet d'un keyframe à l'autre.

- 1. Déplacer : déplacer des objets d'une position à l'autre.
- 2. Redimensionner : agrandir ou réduire la taille des objets.
- 3. Ecraser ou déformer : écraser ou déformer des objets.
- 4. Rotation : faire tourner des objets.
- 5. Transparence : ajuster la transparence (plate) des objets.
- 6. Modification des couleurs : modifier la couleur (plate) de remplissage des objets.

Le dernier élément (le changement de couleurs) peut être appliqué à des photos (aux couleurs) continues. Vous ne pouvez transformer une photo aux couleurs pleines en une photo avec des couleurs continues, mais vous pouvez transformer une photo contenant une couleur continue en une autre couleur.

#### **Remarque**

 : les six types de transformations ci-dessus sont très importantes dans toutes les animations Flash. Aucun autre type de transformation n'est possible pour les frames tweenés.

Si vous regardez des exemples d'animations Flash sur Internet, vous verrez que la plupart d'entre elles consistent seulement en ces effets. Les objets apparaissent et disparaissent ; ils passent d'une position à une autre. Parfois ils font des pirouettes, ils deviennent plus gros ou diminuent de taille. Ceci est la base de presque toutes les animations flash, et il est tres simple de produire des animations comme celles-ci dans Xtreme Web Designer 5.

Il est par contre impossible de modifier la forme d'un objet entre des keyframes.

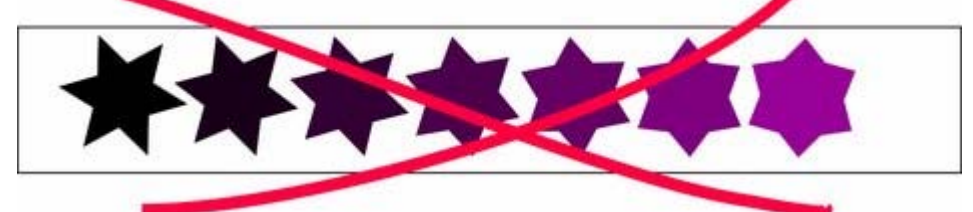

Il est impossible de modifier la forme entre des keyframes.

Parce que la forme change (c'est-à-dire qu'elle se transforme d'une forme en une autre), ceci est impossible dans les animations Flash de Xtreme Web Designer 5.

#### **Ce qu'il est possible de faire avec les animations Flash de Xtreme Web Designer 5**

Xtreme Web Designer 5 est avant tout un logiciel d'illustration vectorielle et non un outil Flash à part entière. Ceci constitue par contre une approche nouvelle, innovante et très simple à comprendre des animations Flash. En combinaison avec les outils de dessin graphique de Xtreme Web Designer 5, vous pouvez créer des animations Flash plus facilement qu'avec tout autre outil.

L'approche ayant été simplifiée, Xtreme Web Designer 5 ne peut pas prendre en charge les caractéristiques plus complexes de Flash telles que le scripting (programmation), l'audio ou les vidéos incrustées.

### **Ce que Flash peut et ne peut pas faire**

Le format Flash ne prend pas en charge certains effets avancés proposés par Xtreme Web Designer 5, par exemple la transparence progressive, l'estompage ni la plupart des types de remplissage de couleurs avancés.

Cependant, il prend en charge un grand nombre d'effets incluant une transparence simple. Ainsi, par exemple, si vous appliquez une transparence à l'étoile sur le 2ème keyframe pour qu'il soit transparent à 100 %, vous obtiendrez une animation dans laquelle les étoiles se déplacent, qui deviennent plus petites puis qui disparaissent.

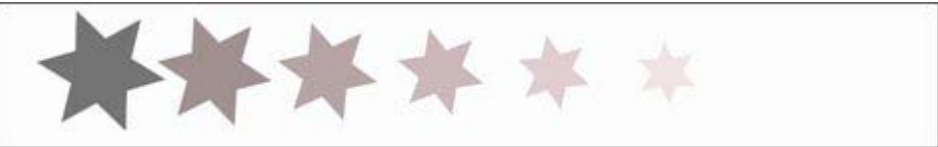

Le même exemple, montrant des frames intermédiaires, mais avec un changement de transparence. Tout comme Xtreme Web Designer 5, Flash est basé sur les graphiques vectoriels, ce qui signifie que vous pouvez agrandir vos objets sans aucune perte de détails. Cela signifie aussi que les fichiers Flash sont très compacts, un atout essentiel pour le Web !

Pour illustrer à quel point les animations Flash de Xtreme Web Designer 5 sont petits et compacts, l'exemple précédant animé d'une seconde contient 24 frames (le film a donc 24 frames par seconde, ce qui le rend fluide) crée un fichier Flash de seulement 700 octets.

### **Les 6 types principaux d'animations**

 Afin d'obtenir des fichiers flash les plus compacts possibles, les types de tweening de formes pris en charge par Flash sont limités à six types d'animation de base. Elles sont parfois appelées les 6 transformations principales, car elles représentent le seul moyen de transformer un objet d'un keyframe à l'autre.

- 1. Déplacer : déplacer des objets d'une position à l'autre.
- 2. Redimensionner : agrandir ou réduire la taille des objets.
- 3. Ecraser ou déformer : écraser ou déformer des objets.
- 4. Rotation : faire tourner des objets.
- 5. Transparence : ajuster la transparence (plate) des objets.
- 6. Modification des couleurs : modifier la couleur (plate) de remplissage des objets.

Le dernier élément (le changement de couleurs) peut être appliqué à des photos (aux couleurs) continues. Vous ne pouvez transformer une photo aux couleurs pleines en une photo avec des couleurs continues, mais vous pouvez transformer une photo contenant une couleur continue en une autre couleur.

#### **Remarque**

 : les six types de transformations ci-dessus sont très importantes dans toutes les animations Flash. Aucun autre type de transformation n'est possible pour les frames tweenés.

Si vous regardez des exemples d'animations Flash sur Internet, vous verrez que la plupart d'entre elles consistent seulement en ces effets. Les objets apparaissent et disparaissent ; ils passent d'une position à une autre. Parfois ils font des pirouettes, ils deviennent plus gros ou diminuent de taille. Ceci est la base de presque toutes les animations flash, et il est tres simple de produire des animations comme celles-ci dans Xtreme Web Designer 5.

Il est par contre impossible de modifier la forme d'un objet entre des keyframes.

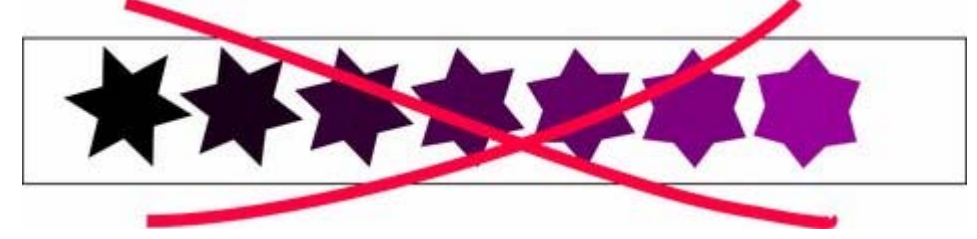

Il est impossible de modifier la forme entre des keyframes.

Parce que la forme change (c'est-à-dire qu'elle se transforme d'une forme en une autre), ceci est impossible dans les animations Flash de Xtreme Web Designer 5.

#### **Ce qu'il est possible de faire avec les animations Flash de Xtreme Web Designer 5**

Xtreme Web Designer 5 est avant tout un logiciel d'illustration vectorielle et non un outil Flash à part entière. Ceci constitue par contre une approche nouvelle, innovante et très simple à comprendre des animations Flash. En combinaison avec les outils de dessin graphique de Xtreme Web Designer 5, vous pouvez créer des animations Flash plus facilement qu'avec tout autre outil.

L'approche ayant été simplifiée, Xtreme Web Designer 5 ne peut pas prendre en charge les caractéristiques plus complexes de Flash telles que le scripting (programmation), l'audio ou les vidéos incrustées.

### **Les 6 types principaux d'animations**

 Afin d'obtenir des fichiers flash les plus compacts possibles, les types de tweening de formes pris en charge par Flash sont limités à six types d'animation de base. Elles sont parfois appelées les 6 transformations principales, car elles représentent le seul moyen de transformer un objet d'un keyframe à l'autre.

- 1. Déplacer : déplacer des objets d'une position à l'autre.
- 2. Redimensionner : agrandir ou réduire la taille des objets.
- 3. Ecraser ou déformer : écraser ou déformer des objets.
- 4. Rotation : faire tourner des objets.
- 5. Transparence : ajuster la transparence (plate) des objets.
- 6. Modification des couleurs : modifier la couleur (plate) de remplissage des objets.

Le dernier élément (le changement de couleurs) peut être appliqué à des photos (aux couleurs) continues. Vous ne pouvez transformer une photo aux couleurs pleines en une photo avec des couleurs continues, mais vous pouvez transformer une photo contenant une couleur continue en une autre couleur. **Remarque**

#### : les six types de transformations ci-dessus sont très importantes dans toutes les animations Flash. Aucun autre type de transformation n'est possible pour les frames tweenés.

Si vous regardez des exemples d'animations Flash sur Internet, vous verrez que la plupart d'entre elles consistent seulement en ces effets. Les objets apparaissent et disparaissent ; ils passent d'une position à une autre. Parfois ils font des pirouettes, ils deviennent plus gros ou diminuent de taille. Ceci est la base de presque toutes les animations flash, et il est tres simple de produire des animations comme celles-ci dans Xtreme Web Designer 5.

Il est par contre impossible de modifier la forme d'un objet entre des keyframes.

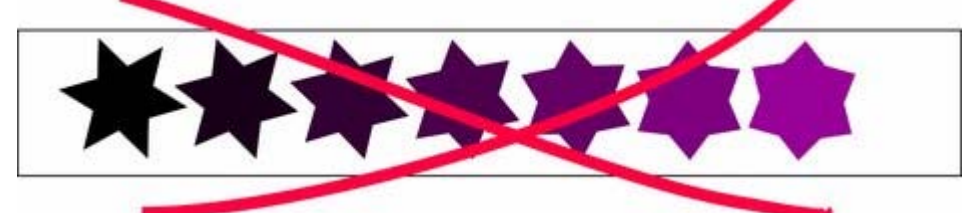

Il est impossible de modifier la forme entre des keyframes.

Parce que la forme change (c'est-à-dire qu'elle se transforme d'une forme en une autre), ceci est impossible dans les animations Flash de Xtreme Web Designer 5.

#### **Ce qu'il est possible de faire avec les animations Flash de Xtreme Web Designer 5**

Xtreme Web Designer 5 est avant tout un logiciel d'illustration vectorielle et non un outil Flash à part entière. Ceci constitue par contre une approche nouvelle, innovante et très simple à comprendre des animations Flash. En combinaison avec les outils de dessin graphique de Xtreme Web Designer 5, vous pouvez créer des animations Flash plus facilement qu'avec tout autre outil.

L'approche ayant été simplifiée, Xtreme Web Designer 5 ne peut pas prendre en charge les caractéristiques plus complexes de Flash telles que le scripting (programmation), l'audio ou les vidéos **incrustées** 

#### **Ce qu'il est possible de faire avec les animations Flash de Xtreme Web Designer 5**

Xtreme Web Designer 5 est avant tout un logiciel d'illustration vectorielle et non un outil Flash à part entière. Ceci constitue par contre une approche nouvelle, innovante et très simple à comprendre des animations Flash. En combinaison avec les outils de dessin graphique de Xtreme Web Designer 5, vous pouvez créer des animations Flash plus facilement qu'avec tout autre outil.

L'approche ayant été simplifiée, Xtreme Web Designer 5 ne peut pas prendre en charge les caractéristiques plus complexes de Flash telles que le scripting (programmation), l'audio ou les vidéos incrustées.

# <span id="page-640-0"></span>**Principes de base**

Dans votre animation, il est possible que des objets restent statiques entre les keyframes (c'est-à-dire que le tweening n'est pas nécessaire) et que d'autres soient animés.

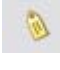

.

.

Pour indiquer à Xtreme Web Designer 5 quels objets doivent être animés il est nécessaire de nommer chaque objet, et ce en cliquant sur le bouton **Créer de nouveaux noms** de la barre de l'outil de **Sélection**

Pour plus d'informations sur le procédé pour nommer les objets, référez-vous à la section « Nommer les objets » dans le chapitre « Utilisation du document ».

- 1. Un aperçu de la méthode pour créer une nouvelle animation à partir d'effets, que vous allez découvrir à travers ce chapitre, est la suivante :
- 2. Dessinez votre première frame. Nommez les objets que vous souhaitez animer.
- 3. Créez une nouvelle keyframe. Généralement, il suffit de copier la première.
- 4. Déplacez et transformez les objets comme vous le souhaitez.
- 5. Prévisualisez les résultats.
- 6. Répétez les étapes 2 à 4.

Vous pouvez ainsi créer votre propre animation.

Ou cliquez sur le bouton **Copier image** dans la barre d'outil **Animation** 日

Xtreme Web Designer 5 dispose d'une fonction en un clic pour créer de nouvelles frames qui sont la copie d'une frame précédente. La Galerie de **Frames** vous permet de visionner n'importe quelle keyframe et vous pouvez ainsi organiser l'ordre des frames et afficher une durée pour chacune d'elle. Vous trouverez une description précise de la Galerie de **Frames**

plus loin dans ce chapitre.

Pour ceux d'entre vous qui êtes déjà familiarisés avec les fonctions des GIF animés de Xtreme Web Designer 5 (ou des versions précédentes), la méthode va vous paraître simple. La différence est qu'avec des fichiers Flash, Xtreme Web Designer 5 peut créer automatiquement toutes les étapes du tween, afin de créer des animations plus fluides et plus compactes que celles des GIF animés. **Note :** 

les objets que vous souhaitez animer d'une frame à l'autre doivent être nommés. Tous les autres objets resteront visibles mais seront statiques, et ce pour la durée de la frame jusqu'à la prochaine keyframe. Ainsi, pour supprimer un objet de l'animation, il vous suffit de le supprimer de la première keyframe sur laquelle vous souhaitez ne plus le voir apparaître.

# <span id="page-641-0"></span>**Votre première animation**

Comment créer une nouvelle animation :

Créez un nouveau document d'animation comme suit :

- Sélectionnez **Fichier** -> **Nouveau** -> **Animation**
- Ou bien cliquez sur le bouton **Nouvelle animation** de la barre de boutons **Standard**.
- Un nouveau document s'ouvre, et vous verrez la barre de 即 bouton d'animation apparaître, qui contient des boutons intéressants.

 $U<sub>n</sub>$ nouvea u docum ent s'ouvre , et vous verrez la barre de bouton d'anima tion apparaî tre, qui contien t des bouton s intéress ants.

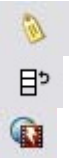

- 1. Dessinez une forme simple, comme un rectangle aux bords arrondis grâce à l'Outil rectangle (ou tout autre forme).
- 2. Cliquez sur l'icone **Appliquer nom** de la barre d'info du **Sélecteur** et nommez la forme « forme ».
- 3. Cliquez sur le bouton **Copier frame** afin de créer votre 2ème keyframe.
- 3. Transformez les forme comme vous voulez. Vous pouvez l'ajuster enn utilisant un des six types d'animations décrits plus haut.
- 4. Appuyez sur bouton **Aperçu Flash** pour voir l'animation.

La période d'affichage par défaut est d'une demie seconde pur chaque keyframe. Pour produire une animation plus longue, reportez-vous à la section « Taux de frame et étapes tween pour les films » plus loin dans ce chapitre.

Vous n'êtes pas limité à un seul objet animé ; vous pouvez en mettre autant que vous voulez sur chaque keyframe. Tant que vous les faites apparaître transformés (et que vous leur donnez un nom unique à chacun), ils seront animés sur le keyframe suivant.

Ici un autre exemple.

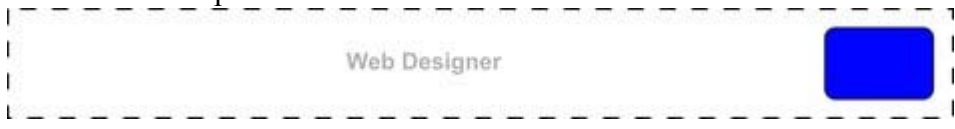

Le premier keyframe contient du texte simple et une forme simple à l'intérieur d'un rectangle statique.

Web Designer

Sur le keyframe suivant, le texte a été agrandi et assombri, le rectangle bleu a été tourné de 90 degrés et la transparence modifiée.

Voici comment l'animation est construite.

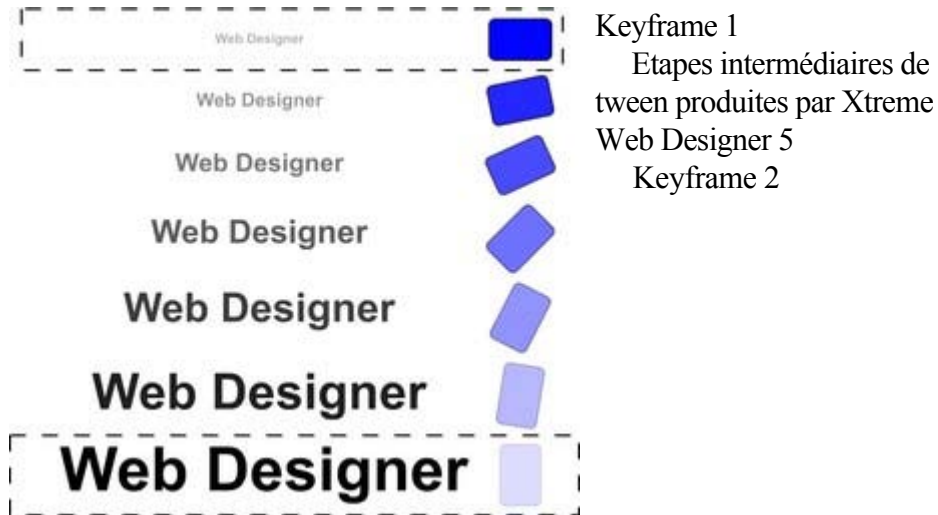

Dans cette animation, l'objet texte devient plus grand, et en même temps, le rectangle aux bords ronds tourne et disparaît.

# <span id="page-643-0"></span>**Exporter un fichier Flash**

 Pour exporter votre animation comme fichier Flash : Sélectionnez **Fichier > Exportation** puis sélectionnez le format Flash sous **Sauvegarder sous**

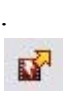

.

.

#### Ou cliquez sur le bouton **Exportation d'animation Flash**

Vous sauvegardez ainsi le fichier SWF à l'emplacement choisi.

#### **Insérer un objet Flash dans Xtreme Web Designer 5**

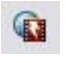

.

Pour voir votre animation telle qu'elle apparaîtra dans sur une page Internet, cliquez sur le bouton **Aperçu Flash**

Sur l'image d'aperçu vous voyez votre animation terminée ainsi que des informations utiles telles que les dimensions de l'animation, la taille du fichier, etc.

Il y a deux façons d'incruster ce fichier Flash dans votre site Internet. Les utilisateurs avancés ou ceux qui créent directement du HTML ou utilisent un outil tiers de création web, peuvent insérer une section de HTML.

Pour ceux qui utilisent Xtreme Web Designer 5, vous pouvez utiliser un [objet fictif](#page-532-0) sur votre page Internet.

#### **Insérer un objet Flash dans Xtreme Web Designer 5**

 Dans votre page Internet, créez un objet fictif, qui peut être par ex. un simple rectangle ou une image. Positionnez et donnez les dimensions de votre choix à l'objet fictif à l'endroit où vous voulez voir apparaître votre animation Flash.

Puis, dans la boîte de dialogue des **propriétés Internet** (Ctrl+Maj+W), sélectionnez l'onglet **objets fictifs** et **Remplacer par Flash** dans Parcourir pour localiser le fichier .SWF de votre choix. Cliquez sur **Appliquer**

Maintenant, lorsque vous faites un aperçu de votre site Internet, l'objet fictif est remplacé par l'animation Flash.

#### **Utilisateurs HTML avancés**

pour placer votre animation SWF dans votre HTML, cliquez sur le lien **Aperçu HTML**

 de l'écran d'aperçu Flash pour obtenir le code que vous pourrez coller dans votre page Internet en utilisant votre éditeur HTML préféré.

Remarque : vous devez modifier le nom du fichier SWF dans le code pour le faire correspondre au nom actuel de votre fichier SWF exporté. Vous devez aussi placer votre fichier SWF dans le même répertoire que celui de votre page Internet pour que le code puisse fonctionner. Si vous placez le fichier SWF dans un autre répertoire, vous devrez modifier le code HTML en conséquence.

#### **Insérer un objet Flash dans Xtreme Web Designer 5**

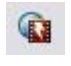

.

Pour voir votre animation telle qu'elle apparaîtra dans sur une page Internet, cliquez sur le bouton **Aperçu Flash**

Sur l'image d'aperçu vous voyez votre animation terminée ainsi que des informations utiles telles que les dimensions de l'animation, la taille du fichier, etc.

Il y a deux façons d'incruster ce fichier Flash dans votre site Internet. Les utilisateurs avancés ou ceux qui créent directement du HTML ou utilisent un outil tiers de création web, peuvent insérer une section de HTML.

Pour ceux qui utilisent Xtreme Web Designer 5, vous pouvez utiliser un [objet fictif](#page-532-0) sur votre page Internet.

#### **Insérer un objet Flash dans Xtreme Web Designer 5**

 Dans votre page Internet, créez un objet fictif, qui peut être par ex. un simple rectangle ou une image. Positionnez et donnez les dimensions de votre choix à l'objet fictif à l'endroit où vous voulez voir apparaître votre animation Flash.

Puis, dans la boîte de dialogue des **propriétés Internet** (Ctrl+Maj+W), sélectionnez l'onglet **objets fictifs** et **Remplacer par Flash** dans Parcourir pour localiser le fichier .SWF de votre choix. Cliquez sur **Appliquer**

. Maintenant, lorsque vous faites un aperçu de votre site Internet, l'objet fictif est remplacé par l'animation Flash.

#### **Utilisateurs HTML avancés**

 pour placer votre animation SWF dans votre HTML, cliquez sur le lien **Aperçu HTML** de l'écran d'aperçu Flash pour obtenir le code que vous pourrez coller dans votre page Internet en utilisant votre éditeur HTML préféré.

Remarque : vous devez modifier le nom du fichier SWF dans le code pour le faire correspondre au nom actuel de votre fichier SWF exporté. Vous devez aussi placer votre fichier SWF dans le même répertoire que celui de votre page Internet pour que le code puisse fonctionner. Si vous placez le fichier SWF dans un autre répertoire, vous devrez modifier le code HTML en conséquence.

# <span id="page-645-0"></span>**La galerie de frames (images)**

 $H^{\square}$ 

.

Pour ouvrir la **galerie de frames**, sélectionnez Services > Galeries > Galerie de frames ou cliquez sur l'icône de la galerie de **frames** dans la barre d'outils **Galeries**

Vous voyez ensuite une liste des key frames (images clés) dans votre document. Cliquez sur une image pour l'afficher.

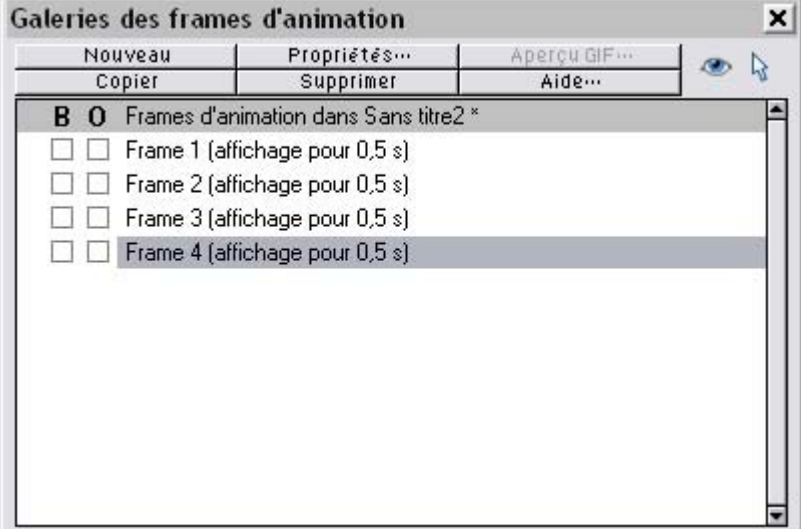

Une galerie de frames typique. L'image/Frame 2 est sélectionnée et donc visible.

La Galerie de **Frames**

 affiche les frames du haut vers le bas, c'est-à-dire que la première frame est située sur le dessus et chaque nouvelle frame que vous ajoutez se retrouve placée au début de la liste. Vous pouvez modifier l'ordre des frames en les faisant glisser. Vous pouvez supprimer des frames, copier une frame sélectionnée (elle se retrouvera alors ajoutée à la fin) ou encore créer des frames vierges à l'aide de boutons prévus à cet effet.

L'ordre des frames est inversé par rapport aux versions précédentes de Xara Xtreme.

Le bouton **Propriétés** est très important dans la mesure où il ouvre la boîte de dialogue des **Propriétés des animations**

 qui contrôle les aspects non seulement de l'image sélectionnée mais également de l'animation dans son ensemble.

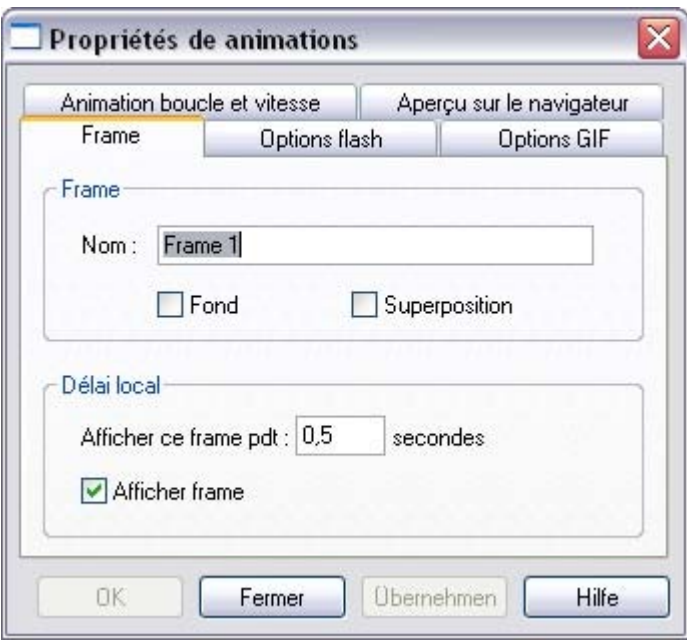

La boîte de dialogue des propriétés des animations

Il existe un raccourci pour afficher la boîte de dialogue des Propriétés des animations : il suffit de double-cliquer sur le nom d'une image (frame) dans la Galerie des frames.

Les boutons **Tous les frames visibles** (oeil) et **Éditer tous les**

**frames**

 (flèche) dans la Galerie des frames vous permettent de voir ou éditer tous les frames à la fois, l'une après l'autre.

Cela est particulièrement utile si vous souhaitez sélectionner des objets situés sur plusieurs frames. **Remarque :** lorsque vous copiez un frame, la copie du frame sélectionné est automatiquement placé à la fin. Pour insérer un nouveau frame, entre les frames 4 et 5 par exemple, il suffit de sélectionner le frame

#### 4, de cliquer sur **Copier**

, puis de faire glisser la nouvelle copie à l'emplacement désiré entre les frames 4 et 5.

#### **Remarque**

 $\bullet$ 

: les noms de frames importent peu et peuvent être choisis librement. Ils ne doivent pas nécessairement être frame 1, frame 2, etc. Les animations jouent toujours les frames du haut vers le bas, quels que soient les noms respectifs.

#### **Copier des objets**

 Vous pouvez copier des objets d'une frame vers une autre avec la méthode habituelle (c'est-à-dire en copier le contenu, créer une nouvelle frame puis coller dans la nouvelle frame). L'option **Édition > Copier à l'identique**

 (Ctrl+M+V) est particulièrement utile pour réaliser cela, car elle copiera toujours les objets à l'endroit où ils se trouvaient dans le document d'origine, cette fois dans la nouvelle frame.

Lorsque vous copiez un objet, il conserve le même nom. Veillez à ne pas avoir plusieurs objets portant le même nom sur un même frame. Cela peut générer des erreurs.

### **Copier des objets**

 Vous pouvez copier des objets d'une frame vers une autre avec la méthode habituelle (c'est-à-dire en copier le contenu, créer une nouvelle frame puis coller dans la nouvelle frame). L'option **Édition >**

#### **Copier à l'identique**

 (Ctrl+M+V) est particulièrement utile pour réaliser cela, car elle copiera toujours les objets à l'endroit où ils se trouvaient dans le document d'origine, cette fois dans la nouvelle frame.

Lorsque vous copiez un objet, il conserve le même nom. Veillez à ne pas avoir plusieurs objets portant le même nom sur un même frame. Cela peut générer des erreurs.
## <span id="page-648-0"></span>**Photos**

 Parce que les fichiers Flash sont généralement constitués de formes vectorielles, et que les transformations sont relativement simples, ces fichiers peuvent être de très petite taille. Les photos et les bitmaps peuvent être incrustés dans des animations Flash, mais à moins que vous ne fassiez attention, vous obtiendrez des fichiers très lourds. Il est possible d'effectuer toutes les transformations en Flash sur des bitmap ou des photos (c'est-à-dire que vous pouvez déplacer, redimensionner, écraser, faire tourner, produire ou recolorer des transitions).

Les fichiers Flash peuvent contenir des images PNG et JPEG tout comme les fichiers .xar, et Web Designer crée automatiquement des photos à la bonne résolution lorsque le fichier Flash est créé. Ainsi par exemple, vous pouvez charger une image numérique en haute résolution, la réduire à, disons, 200 pixels, ce qui veut dire qu'une image de 200 pixels sera incluse, et non le JPEG en pleine résolution. Lorsque des photos ayant une résolution plus haute sont converties et réduites pour pouvoir être incluses dans des fichiers Flash, les paramètres de compression JPEG (boîte de dialogue des propriétés de l'animation, onglet Options Flash) peuvent être utilisés pour contrôler le niveau de compression de vos images JPEG. Veuillez vous reporter plus bas.

Lors du tweening de bitmaps ou de photos, une seule copie du bitmap est sauvegardée dans le fichier Flash : cela vous permet d'effectuer des transformations sur le bitmap avec peu de temps de traitement. En d'autres termes, ce n'est pas parce que le bitmap apparaît sur les frames 1, 2 et 3 de votre animation que trois copies du bitmap sont incrustées dans le fichier Flash.

#### **Bitmaps non JPEG**

 Les autres types de bitmaps, par exemple les bitmaps BMP, TIFF ou PNG, sont généralement beaucoup plus lourds et ainsi moins appropriés pour une utilisation dans les animations Flash (la compression JPEG est bien meilleure que le format PNG pour les photos). Cependant, si vous insérez une image PNG basse résolution (96 ppp ou moins - vous verrez la ´taille de la résolution dans la barre de statut) alors celle-ci est conservé en tant qu'image PNG dans le fichier Flash. Les images avec une résolution plus élevée (>96 ppp) seront converties au format JPEG (JPEG transparent si besoin). Vous pouvez contrôler la compression utilisée pou cette conversion JPEG automatique en utilisation la réglette dans l'onglet des **Options Flash** de la boîte de dialogue des **Propriétés de l'animation** . La valeur habituelle de compression est de 75 mais vous pouvez faire varier la qualité, prévisualiser l'animation et voir rapidement les économies de qualité et de taille réalisées.

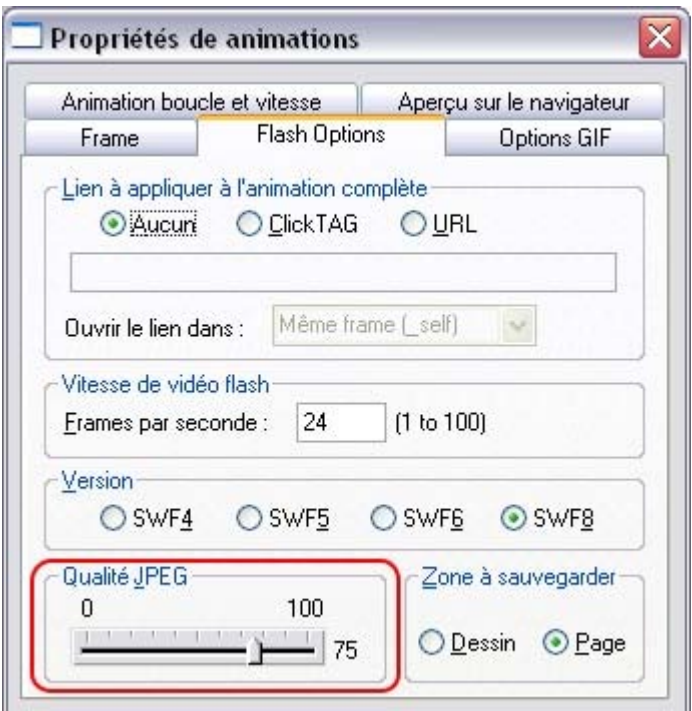

Les bitmaps 256 couleurs ou moins (comme les GIF) ne sont pas encodés en tant que JPEG et seront incrustés au moyen de la compression JPEG, qui est généralement le type de compression le mieux approprié à ce genre d'images.

### **Qualité Bitmap**

.

 Flash Player 8 et les versions suivantes possèdent une qualité d'affichage bitmap supérieure. On le constate principalement lors de la rotation ou du redimensionnement des bitmaps et des photos tandis que les autres versions du Player ont tendance à produire des mouvements pixélisés et plutôt saccadés. Vous pouvez indiquer la version de Player que vous possédez en faisant un clic droit sur votre animation Flash dans votre navigateur Internet, puis en regardant dans le menu « À propos de ». Il est toutefois recommandé d'exporter votre animation Flash dans la version 8 si vous travaillez avec des bitmaps ou des photos. Vous pouvez paramétrer cela depuis l'onglet **Options Flash** de la boîte de dialogue **Propriétés de l'animation**

#### **Bitmaps non JPEG**

 Les autres types de bitmaps, par exemple les bitmaps BMP, TIFF ou PNG, sont généralement beaucoup plus lourds et ainsi moins appropriés pour une utilisation dans les animations Flash (la compression JPEG est bien meilleure que le format PNG pour les photos). Cependant, si vous insérez une image PNG basse résolution (96 ppp ou moins - vous verrez la ´taille de la résolution dans la barre de statut) alors celle-ci est conservé en tant qu'image PNG dans le fichier Flash. Les images avec une résolution plus élevée (>96 ppp) seront converties au format JPEG (JPEG transparent si besoin). Vous pouvez contrôler la compression utilisée pou cette conversion JPEG automatique en utilisation la réglette dans l'onglet des **Options Flash** de la boîte de dialogue des **Propriétés de l'animation** . La valeur habituelle de compression est de 75 mais vous pouvez faire varier la qualité, prévisualiser l'animation et voir rapidement les économies de qualité et de taille réalisées.

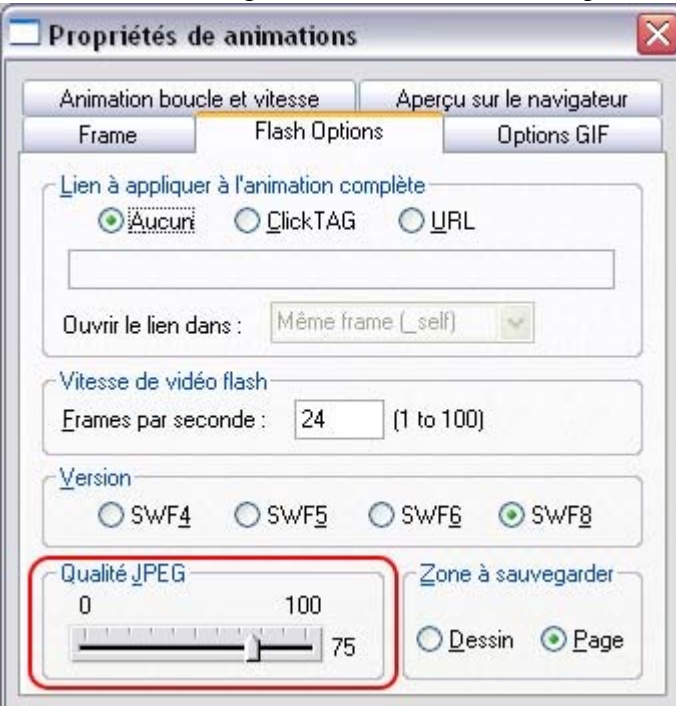

Les bitmaps 256 couleurs ou moins (comme les GIF) ne sont pas encodés en tant que JPEG et seront incrustés au moyen de la compression JPEG, qui est généralement le type de compression le mieux approprié à ce genre d'images.

### **Qualité Bitmap**

.

 Flash Player 8 et les versions suivantes possèdent une qualité d'affichage bitmap supérieure. On le constate principalement lors de la rotation ou du redimensionnement des bitmaps et des photos tandis que les autres versions du Player ont tendance à produire des mouvements pixélisés et plutôt saccadés. Vous pouvez indiquer la version de Player que vous possédez en faisant un clic droit sur votre animation Flash dans votre navigateur Internet, puis en regardant dans le menu « À propos de ». Il est toutefois recommandé d'exporter votre animation Flash dans la version 8 si vous travaillez avec des bitmaps ou des photos. Vous pouvez paramétrer cela depuis l'onglet **Options Flash** de la boîte de dialogue **Propriétés de l'animation**

### **Qualité Bitmap**

.

 Flash Player 8 et les versions suivantes possèdent une qualité d'affichage bitmap supérieure. On le constate principalement lors de la rotation ou du redimensionnement des bitmaps et des photos tandis que les autres versions du Player ont tendance à produire des mouvements pixélisés et plutôt saccadés. Vous pouvez indiquer la version de Player que vous possédez en faisant un clic droit sur votre animation Flash dans votre navigateur Internet, puis en regardant dans le menu « À propos de ». Il est toutefois recommandé d'exporter votre animation Flash dans la version 8 si vous travaillez avec des bitmaps ou des photos. Vous pouvez paramétrer cela depuis l'onglet **Options Flash** de la boîte de dialogue **Propriétés de l'animation**

## **Fréquence des frames d'animation et étapes de tweening**

 Les animations Flash défilent selon une fréquence d'animation fixe. Plus la fréquence de l'animation est élevée, plus le résultat obtenu sera fluide, et plus le fichier Flash sera lourd. Le réglage par défaut de Xtreme Web Designer 5 est de 24 images par seconde, mais vous pouvez modifier ce taux. Lorsque vous créez une keyframe, vous devez déterminer la durée de l'intervalle jusqu'à la keyframe

suivante. Cela signifie que si une keyframe dure une demie-seconde, la durée de l'animation entre cette keyframe et la suivante sera d'une demie-seconde. Les étapes intermédiaires ne sont pas affichées et engendrées seulement lors de la création du fichier Flash.

Avec un taux de 24 keyframes par seconde, 11 étapes intermédiaires seront générées par Xtreme Web Designer 5 dans l'animation Flash, soit 12 frames en tout. (On ne voit pas ces frames intermédiaires dans Xtreme Web Designer 5, elles sont simplement générées lorsque vous créez le fichier Flash.)

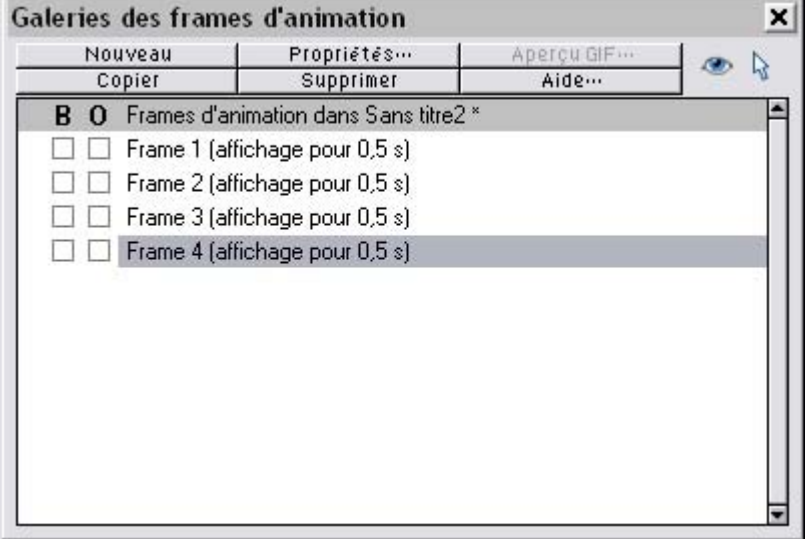

.

La Galerie des Frames vous montre toujours la durée d'affichage de chaque keyframe. Dans cet exemple, trois frames ont chacune une durée d'affichage de 0,5 seconde, ce qui fait un temps total d'animation de 1,5 seconde avant que l'animation ne se répète.

Afin de créer des tweens plus longs, c'est-à-dire afin de ralentir la vitesse de l'animation, réduisez la durée de l'affichage à l'aide de la boîte de dialogue des **Propriétés des Animations**

. La façon la plus simple de modifier la durée d'affichage d'une frame est de faire un double clic sur le nom de la frame que vous souhaitez modifier, ce qui fait apparaître la boîte de dialogue, de saisir la nouvelle durée en secondes et de cliquer sur **OK** ou **Appliquer**

## <span id="page-653-0"></span>**Recouper ou clipper des images**

 Dans peu de temps, vous allez commencer à créer des animations Flash comme celles que vous voyez sur Internet, par exemple avec des titres ou des photos qui arrivent par les côtés.

# **(treme**

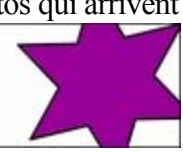

Pour créer une animation comme celle-ci, tout ce dont vous avez besoin est de définir la taille de la page dans Xtreme Web Designer 5 pour lui donner la taille que vous souhaitez donner à votre animation Flash. Donc par exemple, si vous souhaitez que votre bannière Flash fasse 468 pixles de large et 60 de haut, définissez la taille de la page dans votre document d'animation à 468x60. Pour définir la taille de la page, allez dans l'[onglet Page de la boîte de dialogue des options](#page-784-0) (ou choisissez **Fichier** -> **Options pages** ) et définissez les champs Largeur et Hauteur.

Lorsque vous exportez ou prévisualisez l'animation Flash, celle-ci est automatiquement clippée sur la taille de la page que vous avez définie. Ainsi, il est facile d'arranger votre animation de sorte que les objets glissent vers l'intérieur et l'extérieur de l'animation visible. Par exemple, si vous placez un objet animé à gauche de la page sur un keyframe puis à droite de la page sur le keyframe suivant, dans l'animation on aura l'impression que l'objet arrive en glissant par la gauche du design et qu'il disparaît sur le côté droit. Remarque : lorsque vous ouvrez des documents créés avec des versions précédentes de Xara Xtreme, ceux-là ne seront pas clippés sur la page (la taille de la page était énorme) ; au lieu de cela, ils sont clippés sur la taille du dessin. Vous pouvez paramétrer cela dans la boîte de dialogue des propriétés des animations.

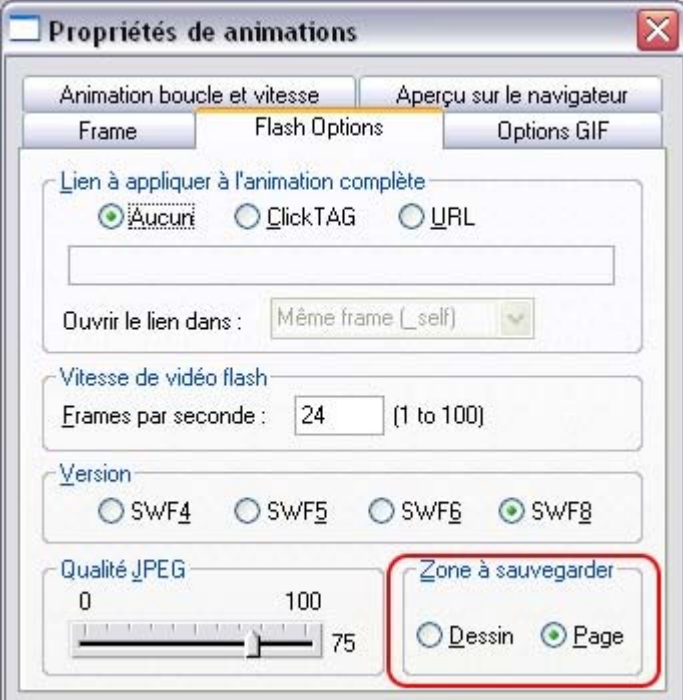

Si vous définissez la zone à enregistrer en tant que Drawing, cela créera une animation Flash qui ne sera pas plus grande que nécessaire - c'est-à-dire de la même taille que les bords extérieurs de l'animation. Ceci peut être utile si vous n'avez pas besoin d'une taille de page spécifique.

## **Vitesse de l'animation**

 Lorsque vous créez un nouveau keyframe, il dure une demie seconde par défaut. Et donc l'animation partant de ce keyframe et allant jusqu'au keyframe suivant durera une seconde. Plus la durée que vous définissez est longue, et plus l'animation sera lente. Pour définir la durée des frames, sélectionnez tout d'abord le frame de votre choix dans la **Galerie de frames** (en cliquant dessus), puis cliquez sur le bouton des **propriétés de l'animation**

(ou faites un double clic sur le nom du frame).

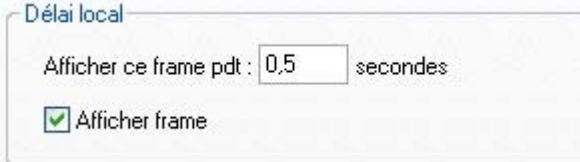

Si vous définissez l'affichage du frame à 2 secondes, cela signifie que l'animation mettra 2 secondes à tweener de ce frame au frame suivant.

**Remarque :** la boîte de dialogue des **propriétés des animations** ne dépend pas d'un mode particulier et vous pouvez la garder constamment à l'écran. Si vous cliquez sur le bouton **Appliquer**

, la boîte de dialogue restera à l'écran. Ses contenus sont mis à jour lorsque vous sélectionnez un nouveau frame, et pour chacun d'eux, vous pouvez définir la durée d'affichage de votre choix.

## <span id="page-655-0"></span>**Fluidité de l'animation**

 Les vidéos Flash sont jouées à un taux de frame constant. Plus le taux de frame est rapide, plus l'animation est fluide. Par défaut, Xtreme Web Designer 5 affiche 24 frames par seconde. Pour changer ce taux, sélectionnez l'onglet des **Options Flash** de la boîte de dialogue des **Propriétés de l'animation**

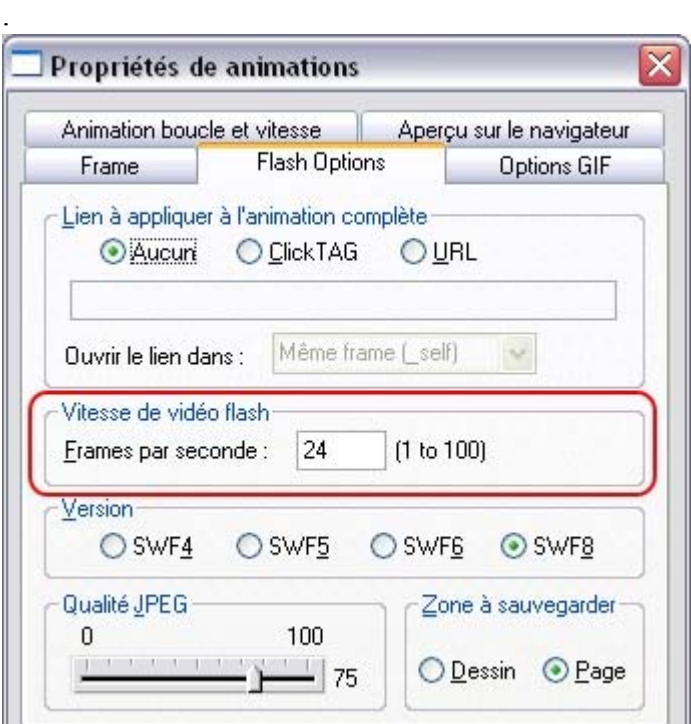

 L'onglet des options Flash, dans lequel vous pouvez modifier la vitesse du film ainsi que la version d'exportation Flash.

#### **Remarque :**

 plus le taux de frame est rapide, et plus le fichier Flash qui en résulte est lourd. Vous constaterez cela si votre animation est composée essentiellement d'objets apparaissant et disparaissant avec une animation relativement lente, et vousp ourrez réduire le taux de frame à moins de 24 frames par secondes. Si vous avez beaucoup d'action rapide, il sera peut-être nécessaire d'augmenter le taux de frame, mais il est cependant rarement nécessaire d'avoir un taux supérieur à 50 frames par seconde.

## **Rotation**

 Xtreme Web Designer 5 calcule et génère automatiquement les tween frames en calculant la façon de transformer les formes d'une keyframe à l'autre. Cependant il est parfois impossible de savoir exactement quel type de rotation est souhaité.

Prenez cet exemple. Supposez que vous fassiez un tweening du premier cadran vers le second :

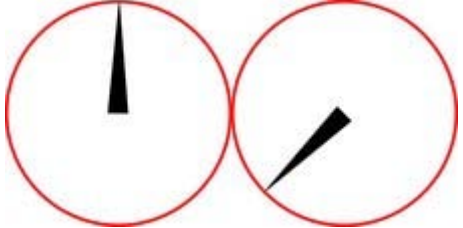

vous vous attendez à ce qu'il tourne dans le sens des aiguilles d'une montre, mais bien sûr il pourrait aussi tourner dans le sens contraire des aiguilles d'une montre :

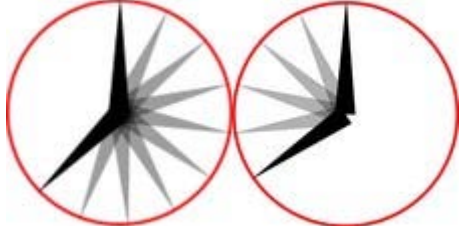

en fait il y a encore d'autres façons dont il pourrait tourner. Dans les exemples ci-dessus, on suppose que l'aiguille tourne autour d'une de ses extrémités ; cependant vous pouvez tout aussi bien faire un tweening d'un état à l'autre en procédant à une rotation en ligne droite à partir du centre de l'objet, ce qui vous donnerait ceci :

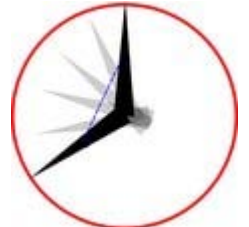

Si vous regardez de plus près, vous constaterez que l'aiguille tourne autour de son centre et non autour d'une de ses extrémités et que le point central se déplace selon une ligne droite d'une keyframe à une autre. Par défaut, Xtreme Web Designer 5 fait tourner les objets de cette façon.

#### **La commande Rotation**

 Pour forcer la rotation à se produire autour de tout autre point, vous pouvez utiliser un mot clé spécial « rotation » joint au nom de l'objet. (Voir la Galerie de Noms plus bas). Ou bien vous pouvez utiliser « rotation+ » pour forcer la rotation à s'effectuer dans le sens des aiguilles d'une montre, ou « rotation- » pour une rotation dans le sens contraire des aiguilles d'une montre.

Pour prendre l'exemple simple d'animation des deux keyframes exposé à la page précédente, où l'aiguille des heures doit aller de 12 heures à 8 heures. Si vous nommez l'objet aiguille « rotation+ aiguille » vous obtiendrez une animation dans laquelle les aiguilles tournent dans le sens habituel des aiguilles d'une montre. Si vous le nommez « rotation- aiguille », l'aiguille tournera alors dans le sens contraire des aiguilles d'une montre.

Si vous n'indiquez aucune commande de rotation, le tween prendra le chemin le plus court entre les objets d'une keyframe à l'autre, en tournant autour de son centre. Avec une commande de rotation jointe au nom de l'objet, le point de rotation réel est calculé, qui, dans l'exemple, est la « base élargie » de l'aiguille.

**Note :** 

il n'est pas possible de faire tourner un objet à 360° entre les keyframes si le point de rotation n'est pas le centre. Par exemple, pour faire faire un tour complet aux aiguilles de la montre, vous devrez créer une keyframe intermédiaire.

#### **La commande Rotation**

 Pour forcer la rotation à se produire autour de tout autre point, vous pouvez utiliser un mot clé spécial « rotation » joint au nom de l'objet. (Voir la Galerie de Noms plus bas). Ou bien vous pouvez utiliser « rotation+ » pour forcer la rotation à s'effectuer dans le sens des aiguilles d'une montre, ou « rotation- » pour une rotation dans le sens contraire des aiguilles d'une montre.

Pour prendre l'exemple simple d'animation des deux keyframes exposé à la page précédente, où l'aiguille des heures doit aller de 12 heures à 8 heures. Si vous nommez l'objet aiguille « rotation+ aiguille » vous obtiendrez une animation dans laquelle les aiguilles tournent dans le sens habituel des aiguilles d'une montre. Si vous le nommez « rotation- aiguille », l'aiguille tournera alors dans le sens contraire des aiguilles d'une montre.

Si vous n'indiquez aucune commande de rotation, le tween prendra le chemin le plus court entre les objets d'une keyframe à l'autre, en tournant autour de son centre. Avec une commande de rotation jointe au nom de l'objet, le point de rotation réel est calculé, qui, dans l'exemple, est la « base élargie » de l'aiguille.

#### **Note :**

il n'est pas possible de faire tourner un objet à 360° entre les keyframes si le point de rotation n'est pas le centre. Par exemple, pour faire faire un tour complet aux aiguilles de la montre, vous devrez créer une keyframe intermédiaire.

## **Groupes**

Les groupes sont traités de façon particulière lors de la création d'animations. Au lieu de sauvegarder les dénominations individuelles de chaque partie d'un groupe, vous pouvez à la place donner un nom au groupe entier puis copier le groupe sur la keyframe suivante. Xtreme Web Designer 5 se chargera d'animer la totalité du groupe d'une keyframe à l'autre. Vous pouvez bien sûr appliquer les transformations habituelles à groupe (modifier la taille, faire tourner, mais pas appliquer de transparence à tout le groupe - voir la page suivante).

Si vous souhaitez animer certaines parties du groupe d'une autre façon que le reste du groupe, vous devez alors nommer ces parties séparément (Ctrl+clic pour sélectionner un objet à l'intérieur d'un groupe, puis nommez-le comme à votre habitude).

#### **Remarque :**

 si vous dégroupez, que vous effectuez des changements sur certaines parties du groupe puis que vous regroupez les objets :

- vous devez alors appliquer à nouveau le nom au nouveau groupe (sélectionnez le groupe puis faites un double clic sur le nom dans la galerie de **Noms**).
- Vous ne devez pas modifier l'ordre d'apparition des objets dans le groupe.
- Vous ne devez ni ajouter ni supprimer des éléments dans le groupe.

#### **Transparence dans le groupe**

 Si vous souhaitez rendre un groupe transparent, vous devez appliquer la transparence à chacun des objets du groupe. Il y a deux façons d'arriver à ce résultat :

- Sélectionnez chaque objet du groupe tour à tour et appliquez-leur une transparence.
- Ou bien décochez l'option **Rendre les groupes transparents** dans la boîte de dialogue des **Options** (**Services > Options** puis onglet **Général**).
- Si vous faites cela, lorsque vous appliquez la transparence à tout le groupe, Xtreme Web Designer 5 l'applique à en fait individuellement à chaque élément du groupe, et non au groupe lui-même.

#### **Transparence dans le groupe**

 Si vous souhaitez rendre un groupe transparent, vous devez appliquer la transparence à chacun des objets du groupe. Il y a deux façons d'arriver à ce résultat :

- Sélectionnez chaque objet du groupe tour à tour et appliquez-leur une transparence.
- Ou bien décochez l'option **Rendre les groupes transparents** dans la boîte de dialogue des **Options** (**Services > Options** puis onglet **Général**).
- Si vous faites cela, lorsque vous appliquez la transparence à tout le groupe, Xtreme Web Designer 5 l'applique à en fait individuellement à chaque élément du groupe, et non au groupe lui-même.

## **Quelles fonctions de Xtreme Web Designer 5 sont prises en charge par Flash ?**

 Le rendu vectoriel de Flash est vraiment primitif à côté de celui de Xtreme Web Designer 5, et il y a donc un grand nombre de fonctions avancées de Xtreme Web Designer 5 que vous ne pouvez utiliser, telles que l'estompage, les transparences et types de remplissage complexes ou les ombres douces. Les lignes (les traits) ne peuvent avoir qu'une épaisseur constante, et se terminer de façon arrondie. Les pointillés ne sont pas pris en charge. L'épaisseur minimale de ligne est un pixel, et donc les lignes plus fines de Xtreme Web Designer 5 seront affichées avec une épaisseur de un pixel dans Flash. Il y a deux aspects lorsque vous produisez des dessins compatibles avec Flash. Le premier est que vous vous limitez aux fonctions prises en charge directement par le lecteur Flash. Le deuxième est que, lorsque vous produisez des animations, le nombre de caractéristiques pouvant être tweenées ou animées est encore plus restreint.

Les fonctions de dessin de Xtreme Web Designer 5 prises en charge par Flash :

- Tous les dessins normaux de lignes et de formes (bien que Flash soit beaucoup moins précis que Xtreme Web Designer 5, ce qui fait que vous constaterez parfois des inexactitudes dans les lignes et les formes).
- Les remplissages de couleur dégradées plats, circulaires et elliptiques.
- Les remplissages de couleurs dégradées à plusieurs étapes, y compris les remplissages linéaires et elliptiques. Huit couleurs maximum.
- Transparence plate. Type mélange uniquement.
- La transparence dégradée est prise en charge pour les objets avec un remplissage de couleur plat (non gradué). Vous pouvez donc avoir des objets avec des couleurs dégradées avec une transparence plate ou des objets aux couleurs plates avec une transparence dégradée, mais pas les deux ensemble.
- Les contours à épaisseur constante et aux bouts arrondis et les raccords de lignes (la version 8 des fichiers Flash prend en charge les autres types de raccords et de bouts).
- Texte, y compris le crénage. Vous pouvez utiliser toutes les polices de caractère de votre choix. Les contours de caractères de toute police utilisée sont incrustés dans le fichier Flash. Cela est beaucoup plus efficace que, par exemple, l'incrustation dans les documents PDF.
- Texte sur une courbe. Remarque : la ligne utilisée pour la courbe doit être rendue invisible pour que l'animation fonctionne.
- Bitmap et remplissages bitmap.
- Bitmap et remplissages bitmap continus (colorés).
- Saturation photo, température de la couleur et flou (mais pas la luminosité / changement de contraste).
- Le nuage fractal et les remplissages plasma fonctionnent, mais sont convertis en bitmaps, donc ceci n'est pas très efficace.

Tandis que certains effets de Xtreme Web Designer 5, comme les ombres douces, fonctionnent dans des fichiers statiques, ceux-là sont exportés en tant que bitmaps dans le fichier Flash et ne sont donc pas très efficaces et non adaptés pour les animations.

Ce qui peut être animé :

Comme énoncé au début de ce chapitre, voici les règles d'or des modifications pouvant être effectuées d'un keyframe à l'autre :

- Déplacer : déplacer des objets d'une position à l'autre.
- Redimensionner : agrandir ou réduire la taille des objets.
- Ecraser ou déformer : écraser ou déformer des objets.
- Rotation : faire tourner des objets.
- Transparence : ajuster la transparence (plate) des objets.
- Modification des couleurs : modifier la couleur (plate) de remplissage des objets.
- Ou toute combinaison des éléments ci-dessus.

De plus, il existe quelques cas spéciaux de transformation des couleurs d'une photo qui sont pris en charge par Flash. Vous pouvez modifier la saturation (de manière à pouvoir tweener une photo en pleine couleur en une photo en noir et blanc) ; vous pouvez aussi ajuster la commande de température de couleur (chaud / froid), ainsi que la valeur de flou. Cette dernière vous permet de tweener une photo floue pour la rendre nette. Mais notez bien que cela ne fonctionne qu'avec les valeurs de flou et non de netteté. Il y a aussi une légère différence dans la manière dont Flash rend les photos floues. Flash rend toute la photo floue, bords compris, tandis que le flou de Xtreme Web Designer 5 ne rend que l'intérieur de la photo flou et conserve les bords nets.

Deuxièmement, un autre cas spécial : vous pouvez animer du texte le long d'une courbe. Ceci est spécial car vous pouvez vous en servir pour transformer un texte se trouvant le long d'une courbe en un texte se trouvant le long d'une courbe complètement différente. Ce qui se passe en fait est un tweening à partir de la position du caractère dans un keyframe vers la position du caractère correspondante dans le keyframe suivant. Cela peut produire des effets intéressants.

#### **Remarque :**

la ligne utilisée pour la courbe doit être rendue invisible pour que l'animation fonctionne.<br>
Voici quelques  $n_{Qf}$ 

#### **Objets statiques**

 Vous pouvez ajouter de nouveaux objets simplement en les faisant glisser sur la keyframe de votre choix. Ils apparaîtront dans l'animation au début de la frame et disparaîtront à la keyframe suivante à moins qu'ils n'apparaissent également sur cette keyframe. Donc le moyen le plus simple de voir apparaître un objet de façon statique sur toutes les frames est de vous assurer qu'il est copié sur toutes les frames. L'optimisation pour Flash de Xtreme Web Designer 5 est très efficace et vous remarquerez qu'avoir plus d'une copie prend à peine plus de place dans le fichier (ceci est valable pour les copies multiples d'objets à n'importe quel endroit).

### **Objets statiques**

 Vous pouvez ajouter de nouveaux objets simplement en les faisant glisser sur la keyframe de votre choix. Ils apparaîtront dans l'animation au début de la frame et disparaîtront à la keyframe suivante à moins qu'ils n'apparaissent également sur cette keyframe. Donc le moyen le plus simple de voir apparaître un objet de façon statique sur toutes les frames est de vous assurer qu'il est copié sur toutes les frames. L'optimisation pour Flash de Xtreme Web Designer 5 est très efficace et vous remarquerez qu'avoir plus d'une copie prend à peine plus de place dans le fichier (ceci est valable pour les copies multiples d'objets à n'importe quel endroit).

## **Transformation des couleurs - Animer des changements de couleur**

 Voici ce qu'il est possible de faire ou non avec les transformations de couleurs dans le Flash Xtreme Web Designer 5 :

- Vous pouvez animer des changement de couleurs simples et plates d'objets d'un keyframe à l'autre.
- Vous pouvez modifier la couleur du contour indépendamment de celle du remplissage.
- Vous pouvez modifier les couleurs continues d'une photo.
- Vous ne pouvez pas régler la position des remplissages en dégradé.

## **Transparence**

 Comme mentionné plus haut, vous pouvez régler la transparence régulière des objets (pas de transparence de groupe) et Flash prend en charge cela (pour les objets statiques et les modifications de transparence dans le cas de tweening), mais la transparence en dégradé de Xtreme Web Designer 5 n'est pas vraiment prise en charge par Flash. Il n'y a qu'un seul cas de figure dans lequel vous pouvez utiliser la transparence en dégradé, et ce sur des objets remplis avec des couleurs régulières.

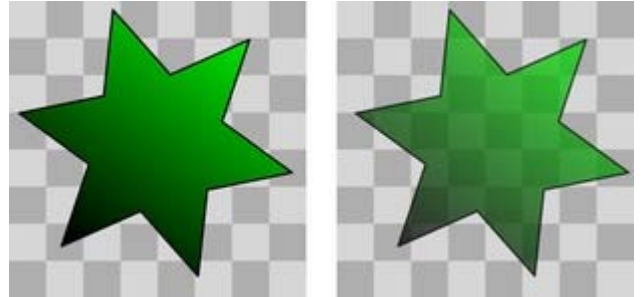

Il est possible de régler et d'animer la transparence régulière appliquée à tout type d'objets, de formes, de texte et de photos.

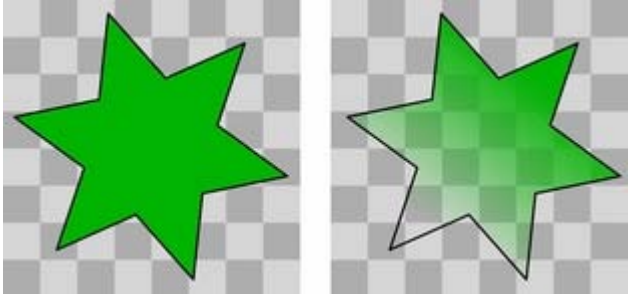

 Il est possible d'appliquer une transparence en dégradé (linéaire, circulaire ou elliptique) aux objets remplis avec une couleur régulière, mais il n'est par contre pas possible d'animer les changements de transparence. Et ce bien que vous puissiez animer les changements de couleur (règle 6).

## <span id="page-666-0"></span>**URL dans les animations Flash**

Pour faire d'un objet de votre animation Flash un lien sur lequel on peut cliquer, sélectionnez l'objet que vous voulez rendre cliquable puis sélectionnez **Services -> Propriétés Internet**

. Entrez l'URL de votre choix. (Si vous voulez que le lien s'ouvre dans une nouvelle fenêtre ou un nouveau frame de votre navigateur, sélectionnez le frame cible en le choisissant dans le menu déroulant **Ouvrir le lien dans**

).

Si vous voulez rendre du texte cliquable, sélectionnez l'option **Rectangle entourant l'objet**

. Elle permet aux visiteurs de votre animation Flsah de cliquer n'importe où dans le texte (plutôt que seulement sur les lettres elles-mêmes).

#### **Rendre toute l'animation cliquable**

#### Dans **Propriétés de l'animation ->** de l'onglet des **Options Flash**

, vous pouvez définir une URL à appliquer à toute l'animation. Ceci est utile pour les bannières, lorsque vous souhaitez qu'un clic effectué n'importe où dans l'animation renvoie directement vers un site Internet donné.

#### **clickTAG**

 Les clickTAGs sont souvent employés par les réseaux de publicité. Au lieu de coder une URL dans une animation Flash, le clickTAG permet à une organisation d'insérer sa propre URL dans l'animation, ce qui est particulièrement utile pour compter les clics publicitaires.

Si vous avez besoin de cette fonction, il vous suffit de taper CLICKTAG à la place de l'URL.

## **Commandes Flash avancées**

### **Accélérer et ralentir**

 Normalement, les étapes de tween sont espacées de la même manière entre les keyframes, produisant ainsi une animation linéaire entre deux keyframes. Si vous ajoutez les symboles < et > devant le nom de l'objet, vous pouvez faire accélérer ou ralentir des objets. Donc, si vous nommez un objet >Nom, celui-ci démarrera rapidement puis ralentira. Au contraire, <Nom démarrera doucement puis accélérera. Vous pouvez même utiliser cela de façon combinée. Ainsi, un objet nommé <>Nom démarrera doucement, accélérera puis ralentira vers la fin de la durée du frame. Dans la terminologie traditionnelle des animateurs, on appelle cela « easing », c'est-à-dire que vous pouvez faire entrer ou sortir des objets doucement (« ease in » et « ease out »), et que la commande  $\leq$  est donc un « ease in/out ». Vous pouvez contrôler le degré d'accélération ou de ralentissement en utilisant les chiffres entre 0 et 9. <2Nom représente donc une accélération très douce, tandis que <9Nom représente l'accélération maximale. De la même manière, >2 placé devant le nom représente un ralentissement léger. Lorsque vous utilisez >Nom sans numéro, cela correspond à >5Nom.

Example : il se trouve un fichier d'exemple nommé Pendulum dans la section des **Exemples Flash** de la **Galerie de designs** (cliquez sur le bouton **Obtenir les designs** de la **Galerie de designs** ). Le groupe Pendulum utilise la combinaison  $\leq$  et la commande de rotation. Un autre exemple nommé « Zoom6.xar » vaut également le détour.

### **Commandes Stop et Goto**

.

 Vous pouvez jouter les commandes **Stop** ou **Goto** aux noms des frames en les séparant par un point-virgule ;) pour contrôler le flux de séquence. Ainsi par exemple si votre premier frame était nommé « Frame 1;Goto Frame 6 », alors la séquence de l'animation sauterait au frame 6 au démarrage du frame 1. Cela crée parfois des erreurs de tween, mais sans importance. La commande **Goto** permet d'attendre la durée spécifiée du frame avant de sauter, mais les frames dotés des commandes **Goto** ou **Stop** ne tweenent pas.

De la même façon, le nom d'un frame comportant l'indication **;Stop**

 à la fin de son nom s'arrêrait lorsque l'animation atteint ce frame. Et pourquoi cela est-il utile ? Parce que vous pouvez faire sauter vers tout autre keyframe soit par un clic, soit en déplaçant la souris au-dessus des objets. Par exemple, vous pouvez avoir une animation qui attend que le visiteur clique ou déplace la souris sur un objet avant de continuer.

### **Boutons cliquables et effets au passage de la souris**

 Vous pouvez faire sauter la séquence d'animation vers n'importe quel keyframe, soit en cliquant sur un objet, soit en déplaçant simplement le curseur de la souris au-dessus d'un objet.

Pour ce faire, sélectionnez l'objet que vous voulez utiliser en tant qu'élément déclencheur, ouvrez la boîte de dialogue des **Propriétés Internet** (Ctrl+Maj+W) et dans l'onglet **Lien**, sélectionnez l'option **Sauter vers le frame**

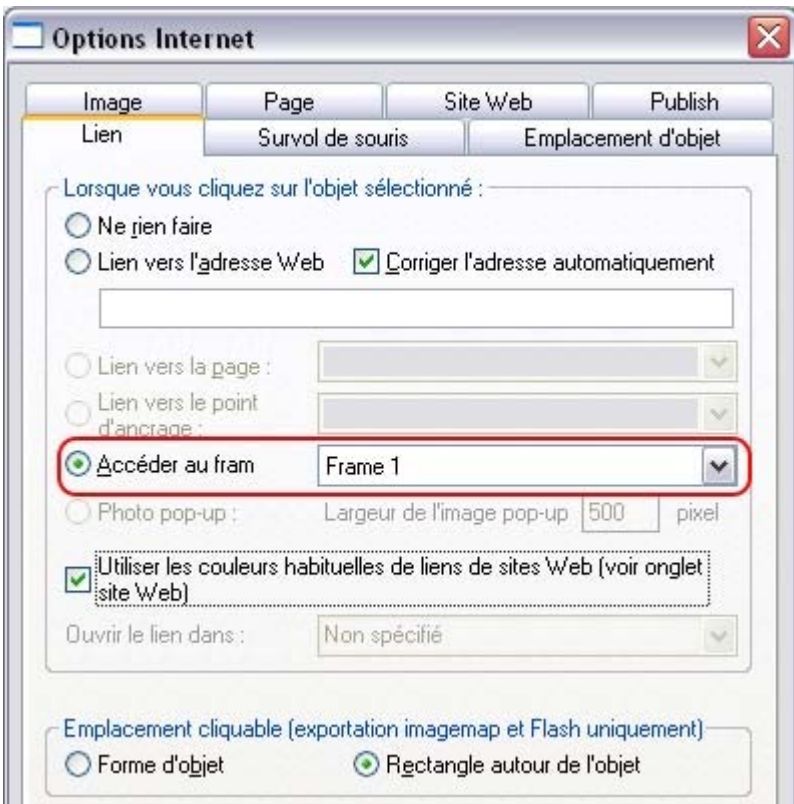

Si vous souhaitez que le saut s'effectue simplement lorsque l'on passe le curseur de la souris sur l'objet, sélectionnez l'onglet Passage de la souris au lieu de l'onglet Lien, puis sélectionnez l'option **Sauter vers le frame**

. Maintenant, si vous cliquez ou passez sur des objets avec la souris dans votre animation, celle-ci sera redirigée vers le nouveau frame et continuera à partir de là. Regardez le fichier d'exemple « Fleuve Tamise » situé dans la **Galerie de clipart**

. Il utilise une commande Goto pour créer une boucle à partir du frame 4 vers le frame 3, et un frame URL fait passer directement au frame 1 si vous cliquez sur le lien Rejouer situé dans le coin. Le raccourci Ctrl +

N+ W est un moyen rapide d'ouvrir la boîte de dialogue des Propriétés Internet.

#### **Accélérer et ralentir**

 Normalement, les étapes de tween sont espacées de la même manière entre les keyframes, produisant ainsi une animation linéaire entre deux keyframes. Si vous ajoutez les symboles < et > devant le nom de l'objet, vous pouvez faire accélérer ou ralentir des objets. Donc, si vous nommez un objet >Nom, celui-ci démarrera rapidement puis ralentira. Au contraire, <Nom démarrera doucement puis accélérera. Vous pouvez même utiliser cela de façon combinée. Ainsi, un objet nommé <>Nom démarrera doucement, accélérera puis ralentira vers la fin de la durée du frame. Dans la terminologie traditionnelle des animateurs, on appelle cela « easing », c'est-à-dire que vous pouvez faire entrer ou sortir des objets doucement (« ease in » et « ease out »), et que la commande  $\leq$  est donc un « ease in/out ». Vous pouvez contrôler le degré d'accélération ou de ralentissement en utilisant les chiffres entre 0 et 9. <2Nom représente donc une accélération très douce, tandis que <9Nom représente l'accélération maximale. De la même manière, >2 placé devant le nom représente un ralentissement léger. Lorsque vous utilisez >Nom sans numéro, cela correspond à >5Nom.

Example : il se trouve un fichier d'exemple nommé Pendulum dans la section des **Exemples Flash** de la **Galerie de designs** (cliquez sur le bouton **Obtenir les designs** de la **Galerie de designs** ). Le groupe Pendulum utilise la combinaison  $\leq$  et la commande de rotation. Un autre exemple nommé « Zoom6.xar » vaut également le détour.

#### **Commandes Stop et Goto**

.

 Vous pouvez jouter les commandes **Stop** ou **Goto** aux noms des frames en les séparant par un point-virgule ;) pour contrôler le flux de séquence. Ainsi par exemple si votre premier frame était nommé « Frame 1;Goto Frame 6 », alors la séquence de l'animation sauterait au frame 6 au démarrage du frame 1. Cela crée parfois des erreurs de tween, mais sans importance. La commande **Goto** permet d'attendre la durée spécifiée du frame avant de sauter, mais les frames dotés des commandes **Goto** ou **Stop** ne tweenent pas.

De la même façon, le nom d'un frame comportant l'indication **;Stop**

 à la fin de son nom s'arrêrait lorsque l'animation atteint ce frame. Et pourquoi cela est-il utile ? Parce que vous pouvez faire sauter vers tout autre keyframe soit par un clic, soit en déplaçant la souris au-dessus des objets. Par exemple, vous pouvez avoir une animation qui attend que le visiteur clique ou déplace la souris sur un objet avant de continuer.

#### **Boutons cliquables et effets au passage de la souris**

 Vous pouvez faire sauter la séquence d'animation vers n'importe quel keyframe, soit en cliquant sur un objet, soit en déplaçant simplement le curseur de la souris au-dessus d'un objet.

Pour ce faire, sélectionnez l'objet que vous voulez utiliser en tant qu'élément déclencheur, ouvrez la boîte de dialogue des **Propriétés Internet** (Ctrl+Maj+W) et dans l'onglet **Lien**, sélectionnez l'option **Sauter vers le frame**

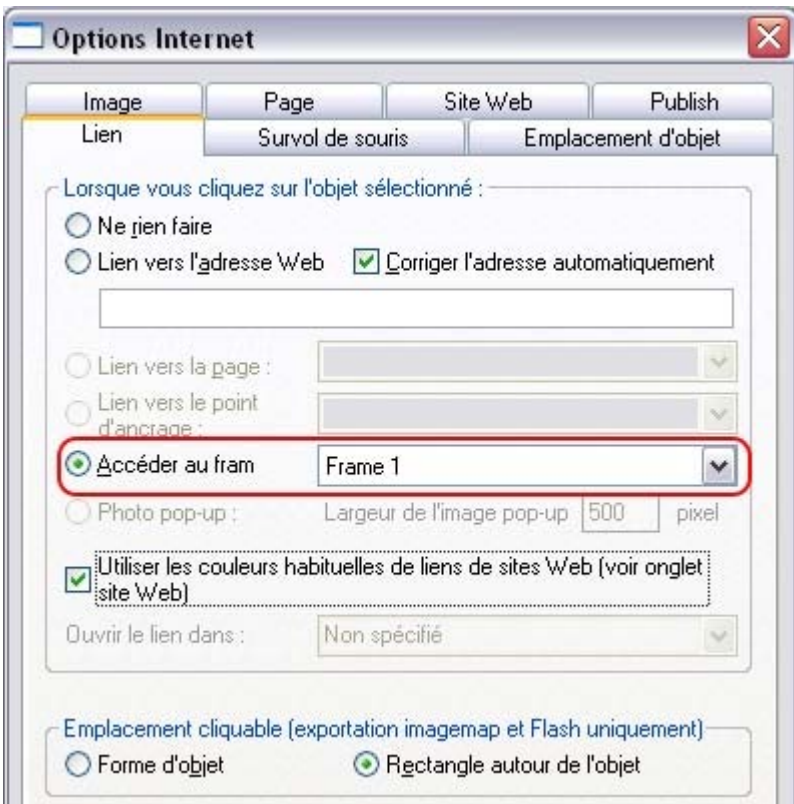

Si vous souhaitez que le saut s'effectue simplement lorsque l'on passe le curseur de la souris sur l'objet, sélectionnez l'onglet Passage de la souris au lieu de l'onglet Lien, puis sélectionnez l'option **Sauter vers le frame**

. Maintenant, si vous cliquez ou passez sur des objets avec la souris dans votre animation, celle-ci sera redirigée vers le nouveau frame et continuera à partir de là. Regardez le fichier d'exemple « Fleuve Tamise » situé dans la **Galerie de clipart**

. Il utilise une commande Goto pour créer une boucle à partir du frame 4 vers le frame 3, et un frame URL fait passer directement au frame 1 si vous cliquez sur le lien Rejouer situé dans le coin. Le raccourci Ctrl +

N+ W est un moyen rapide d'ouvrir la boîte de dialogue des Propriétés Internet.

#### **Commandes Stop et Goto**

.

.

 Vous pouvez jouter les commandes **Stop** ou **Goto** aux noms des frames en les séparant par un point-virgule ;) pour contrôler le flux de séquence. Ainsi par exemple si votre premier frame était nommé « Frame 1;Goto Frame 6 », alors la séquence de l'animation sauterait au frame 6 au démarrage du frame 1. Cela crée parfois des erreurs de tween, mais sans importance. La commande **Goto** permet d'attendre la durée spécifiée du frame avant de sauter, mais les frames dotés des commandes **Goto** ou **Stop** ne tweenent pas.

De la même façon, le nom d'un frame comportant l'indication **;Stop**

 à la fin de son nom s'arrêrait lorsque l'animation atteint ce frame. Et pourquoi cela est-il utile ? Parce que vous pouvez faire sauter vers tout autre keyframe soit par un clic, soit en déplaçant la souris au-dessus des objets. Par exemple, vous pouvez avoir une animation qui attend que le visiteur clique ou déplace la souris sur un objet avant de continuer.

#### **Boutons cliquables et effets au passage de la souris**

 Vous pouvez faire sauter la séquence d'animation vers n'importe quel keyframe, soit en cliquant sur un objet, soit en déplaçant simplement le curseur de la souris au-dessus d'un objet.

Pour ce faire, sélectionnez l'objet que vous voulez utiliser en tant qu'élément déclencheur, ouvrez la boîte de dialogue des **Propriétés Internet** (Ctrl+Maj+W) et dans l'onglet **Lien**, sélectionnez l'option **Sauter vers le frame**

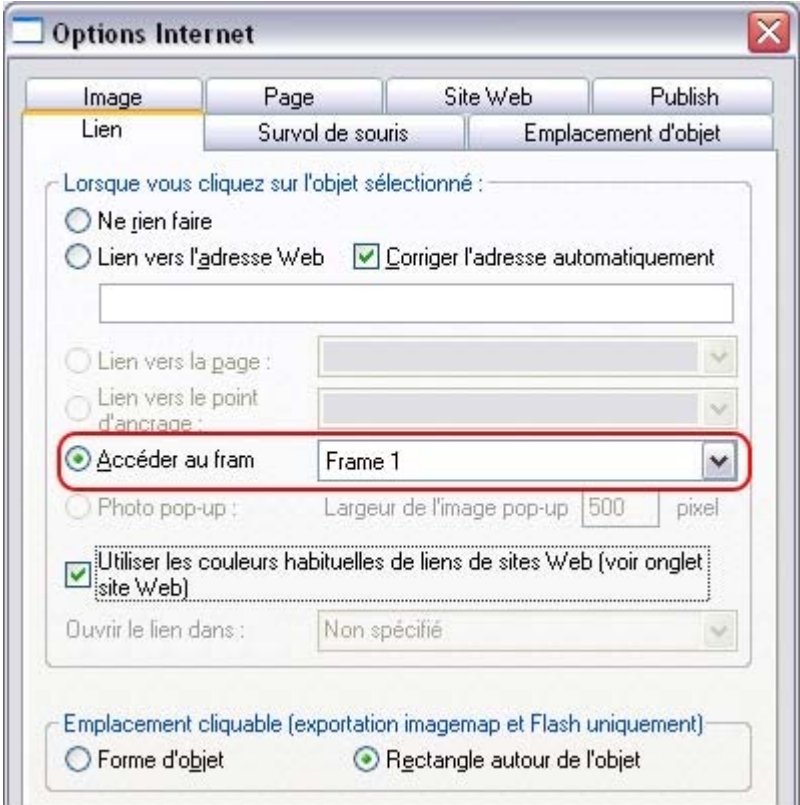

Si vous souhaitez que le saut s'effectue simplement lorsque l'on passe le curseur de la souris sur l'objet, sélectionnez l'onglet Passage de la souris au lieu de l'onglet Lien, puis sélectionnez l'option **Sauter vers le frame**

Maintenant, si vous cliquez ou passez sur des objets avec la souris dans votre animation, celle-ci sera redirigée vers le nouveau frame et continuera à partir de là. Regardez le fichier d'exemple « Fleuve Tamise » situé dans la **Galerie de clipart**

. Il utilise une commande Goto pour créer une boucle à partir du frame 4 vers le frame 3, et un frame

URL fait passer directement au frame 1 si vous cliquez sur le lien Rejouer situé dans le coin. Le raccourci Ctrl +

N+ W est un moyen rapide d'ouvrir la boîte de dialogue des Propriétés Internet.

### **Boutons cliquables et effets au passage de la souris**

 Vous pouvez faire sauter la séquence d'animation vers n'importe quel keyframe, soit en cliquant sur un objet, soit en déplaçant simplement le curseur de la souris au-dessus d'un objet.

Pour ce faire, sélectionnez l'objet que vous voulez utiliser en tant qu'élément déclencheur, ouvrez la boîte de dialogue des **Propriétés Internet** (Ctrl+Maj+W) et dans l'onglet **Lien**, sélectionnez l'option **Sauter vers le frame**

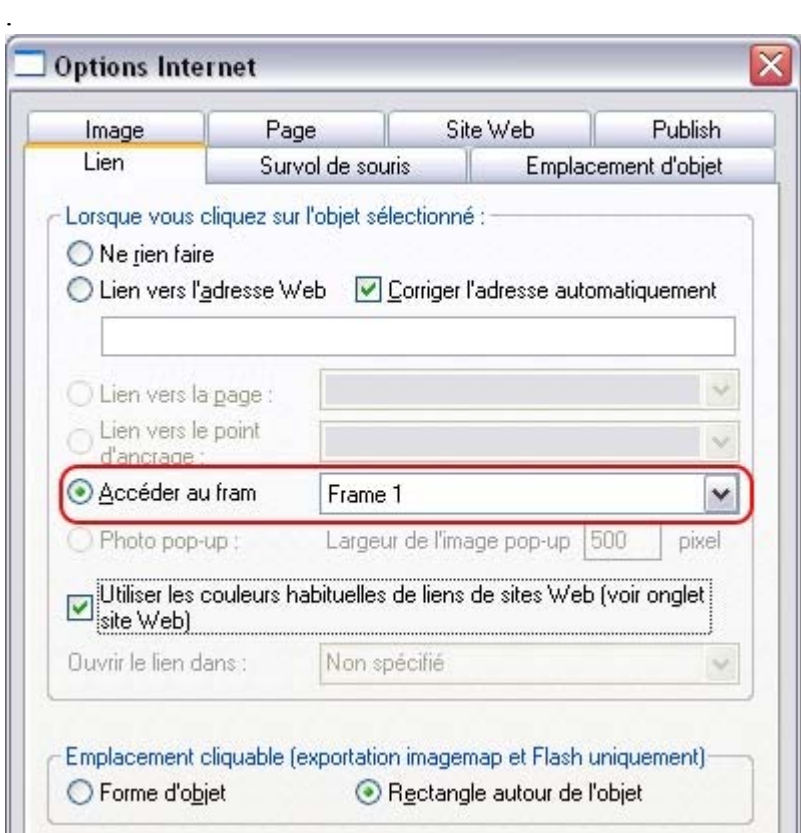

.

Si vous souhaitez que le saut s'effectue simplement lorsque l'on passe le curseur de la souris sur l'objet, sélectionnez l'onglet Passage de la souris au lieu de l'onglet Lien, puis sélectionnez l'option **Sauter vers le frame**

Maintenant, si vous cliquez ou passez sur des objets avec la souris dans votre animation, celle-ci sera redirigée vers le nouveau frame et continuera à partir de là. Regardez le fichier d'exemple « Fleuve Tamise » situé dans la **Galerie de clipart**

. Il utilise une commande Goto pour créer une boucle à partir du frame 4 vers le frame 3, et un frame URL fait passer directement au frame 1 si vous cliquez sur le lien Rejouer situé dans le coin. Le raccourci Ctrl +

N+ W est un moyen rapide d'ouvrir la boîte de dialogue des Propriétés Internet.

## **Résumé : l'animation Flash dans Xtreme Web Designer 5**

- Les keyframes de Xtreme Web Designer 5 sont des « instantanés » de votre animation pris à différents moments. Xtreme Web Designer 5 produit automatiquement une transition fluide ou tweene les objets d'un keyframe à l'autre afin de produire une animation Flash fluide.
- Il n'y a pas d'axe temporel. A la place, la **Galerie de frame** affiche vos keyframes instantanés au cours du temps (du haut vers la bas). Cliquez simplement sur le nom du frame pour le voir et l'éditer.
- Si vous définissez la durée d'affichage du frame de Xtreme Web Designer 5 à 2 secondes, alors 2 secondes s'écouleront le temps d'animer les objets à partir de leur position au début du keyframe jusqu'à leur position au début du keyframe suivant. Utilisez la boîte de dialogue des **Propriétés de l'animation** pour définir la durée d'affichage des frames.
- Pour dire à Xtreme Web Designer 5 quels sont les objets qui doivent apparaître ou doivent être tweenés entre deux keyfrqmes, vous devez nommer l'objet que vous voulez tweener. Pour chaque nouvel objet que vous souhaitez animer, cliquez sur le bouton **Noms** dans la barre d'info de l'Outil de sélection et donnez-lui un nom (ou allez dans **Services** -> **Noms**). L'objet doit avoir exactement le même nom sur les frames qui seront créés par la suite.
- Lorsque vous créez un nouveau keyframe (instantané), vous le faites généralement en copiant le frame en cours, ce qui a pour effet de copier tous les objets sur le nouveau frame en même temps que leurs noms. Puis déplacez simplement les objets comme vous le souhaitez.
- Tous les autres éléments (non nommés) apparaissent de façon statique pour la durée (durée d'affichage) du keyframe.
- Vous pouvz déplacer, agrandir, réduire, faire tourner, étirer, et modifier la couleur ou la transparence entre les frames de Xtreme Web Designer 5. Le fait de transformer les objets de cette manière est très efficace.
- un taux de frame est défini pour la totalité du film Flash. Plus vous avez de frames Flash par seconde, et plus le fichier Flash sera grand et l'animation fluide.
- Etant donné que chaque frame de Xtreme est un instantané de l'ensemble de l'animation, tous les objets qui devraient apparaître sur cet instantané devraient se trouver sur le keyframe. Vous ne pouvez pas masquer un objet depuis le frame 1 de Xtreme vers le frame 3 sans qu'il n'apparaisse sur le frame 2.
- Vous pouvez modifier des formes, du texte ou des photos dans la limite du possible (voir les six règles décrite plus haut : déplacement, redimensionnement, écrasement/déformation, transparence plate et modification des couleurs). Si vous changez la forme d'une autre manière, cela ne fonctionnera pas.
- L'animation Flash est clippée sur les dimensions de la page que vous avez spécifiées dans Xtreme Web Designer 5.

## **Créer des GIF animés**

 Les GIF animés sont une alternative pour présenter des séquences animées sur Internet. Une technologie plus ancienne et plus simple est utilisée, qui possède ses avantages et ses inconvénients. Un GIF animé est simplement un fichier GIF qui contient une séquence d'images, comme des frames dans un film. Tous les frames de Xtreme Web Designer 5 sont des frames de l'animation finale, comme dans un folioscope.

Avantages :

- Tous les navigateurs sont capables de lire des animations GIF, aucun plugin supplémentaire n'est nécessaire contrairement aux animations Flash. Cela diminue les temps de chargement et augmente la compatibilité de vos pages.
- Les animations GIF sont utilisées comme des images normales, aucun code HTML supplémentaire n'est nécessaire contrairement à l'incrustation des animations Flash.

Inconvénients ·

.

- Les animations GIF n'opèrent pas de « tween » entre les frames. Cela signifie que les frames de votre animation Xtreme Web Designer 5 sont transférés tels quels dans les frames GIF qui en résultent. Si vous souhaitez obtenir des animations fluides comme avec Flash, vous devez créer un grand nombre de frames.
- GIF est un format bitmap et non un format vectoriel comme Flash. Il produit des fichiers beaucoup plus lourds même pour des formes géométriques très simples ou pour du texte.
- La profondeur colorimétrique maximale est de 256 couleurs.
- Les fonctions avancées de Flash telles que le flux de séquence /stop/goto), la mise en lien avec des URL ou l'accélération ne sont pas disponibles.

Néanmoins et grâce À leur simplicité, les GIF animés sont toujours très utilisés pour les bannières publicitaires ou en tant qu'avatars dans des forums ou messageries instantanées.

#### **Ouvrir un document d'animation**

 Pour créer un GIF animé, vous devez d'abord ouvrir un document d'animation. Pour ce faire, choisissez **Fichier > Nouveau> Animation**. Vous aurez alors accès à la galerie de **frames**

#### **Créer une animation**

 $B^{\Box}$ Pour créer un GIF animé :

- 1. Choisissez **Services > Galeries > Galerie de frames**. Ou cliquez sur l'icône de la galerie de **frames** qui se trouve sur la barre d'outils **galeries**.
- 2. Dessinez l'objet que vous souhaitez faire apparaître dans le premier frame.
- 3. Dans la galerie **frame** cliquez sur **Nouveau** afin de créer le prochain frame.
- 4. Marquez chaque frame en tant qu'arrière-plan ou superposition.
- 5. Créez les objets que vous souhaitez faire apparaître dans le premier frame.
- 6. Répétez les étapes 3 à 5 jusqu'à ce que vous ayez créé une séquence de frames.

#### **Exporter une animation**

#### **Ouvrir un document d'animation**

 Pour créer un GIF animé, vous devez d'abord ouvrir un document d'animation. Pour ce faire, choisissez **Fichier > Nouveau> Animation**. Vous aurez alors accès à la galerie de **frames**

#### **Créer une animation**

.

Pour créer un GIF animé :  $B^{\Box}$ 

- 1. Choisissez **Services > Galeries > Galerie de frames**. Ou cliquez sur l'icône de la galerie de **frames** qui se trouve sur la barre d'outils **galeries**.
- 2. Dessinez l'objet que vous souhaitez faire apparaître dans le premier frame.
- 3. Dans la galerie **frame** cliquez sur **Nouveau** afin de créer le prochain frame.
- 4. Marquez chaque frame en tant qu'arrière-plan ou superposition.
- 5. Créez les objets que vous souhaitez faire apparaître dans le premier frame.
- 6. Répétez les étapes 3 à 5 jusqu'à ce que vous ayez créé une séquence de frames.

#### **Exporter une animation**

#### **Créer une animation**

 $H^{\alpha}$ Pour créer un GIF animé :

- 1. Choisissez **Services > Galeries > Galerie de frames**. Ou cliquez sur l'icône de la galerie de **frames** qui se trouve sur la barre d'outils **galeries**.
- 2. Dessinez l'objet que vous souhaitez faire apparaître dans le premier frame.
- 3. Dans la galerie **frame** cliquez sur **Nouveau** afin de créer le prochain frame.
- 4. Marquez chaque frame en tant qu'arrière-plan ou superposition.
- 5. Créez les objets que vous souhaitez faire apparaître dans le premier frame.
- 6. Répétez les étapes 3 à 5 jusqu'à ce que vous ayez créé une séquence de frames.

#### **Exporter une animation**

#### **Exporter une animation**

## **Propriétés de l'animation GIF**

 Pour modifier les propriétés de l'animation, effectuez un clic droit sur le frame dans la galerie **frame** et sélectionnez **Propriétés**

. Vous pouvez alors changer différentes options détaillées plus bas.

### **L'onglet Frame**

Dans l'onglet **Frame**

vous pouvez fixer :

- **Nom** : le nom de ce frame. C'est simplement un pense-bête pour vous et ne sera pas exporté avec le GIF animé.
- **Arrière-plan** : si cette option est sélectionnée, le frame couvre tous les frames précédents. C'est utile si vous souhaitez créer un arrière-plan et insérer une animation sur celui-ci. Le premier frame d'une animation est souvent un frame d'arrière-plan. Si le premier frame n'est pas un frame d'arrière-plan, le GIF animé utilisera l'arrière-plan de la page comme arrière-plan.
- **Superposition** : si cette option est activée, le frame se superpose au frame précédent.
- **Délai local** : fixe la durée d'affichage du frame dans l'animation
- **Afficher Frame** : si l'option est activée, le frame sera affiché dans l'animation.

#### **Options Flash**

Voici plusieurs options pour les animations Flash, la plupart d'entre elles étant décrites plus haut.

- [Lien à appliquer à toute l'animation](#page-666-0)
- [Vitesse de vidéo Flash](#page-655-0)
- **[Qualité JPEG](#page-648-0)**
- [Zone à enregistrer](#page-653-0)

### **Couleurs d'animation**

#### Dans l'onglet **Couleurs d'animation**

; vous pouvez fixer l'usage de la couleur dans l'animation :

- **Couleurs de palette** : fixe la palette de couleur choisie pour votre GIF animé. L'aide contient plus d'informations sur les différences entre ces options.
- **Nombre de couleurs dans la palette** : cette option est disponible uniquement si vous utilisez des palettes optimisées. Pour les graphiques simples, vous pouvez réduire le nombre de couleurs dans la palette. Ceci permet de produire des fichiers beaucoup plus petits sans perte de qualité. A vous d'expérimenter pour trouver le bon équilibre entre taille du fichier et qualité.
- **Mélange de couleurs** : vous pouvez choisir entre trois types de mélanges de couleurs.
- **Transparence** : sélectionnez cette option pour rendre le bitmap transparent à l'endroit où il n'y a pas d'objet.

#### **Animation boucle et vitesse**

Dans l'onglet **Animation boucle et vitesse** 

, vous pouvez modifier la vitesse et la fréquence de l'animation :

- **Boucle** : vous permet de spécifier combien de fois l'animation doit être répétée.
- **Afficher chaque frame pendant** : si vous souhaitez le même délai entre chaque frame de l'animation, entrez sa valeur ici. Pour spécifier des délais différents pour les frames individuels, utilisez l'onglet frame (décrit plus haut). L'indication « Beaucoup » est affichée si l'animation a des délais différents entre les frames .

#### **Aperçu sur le navigateur**

 Vous pouvez sélectionner les options adaptées à votre graphique et les charger dans votre navigateur afin de pouvoir en avoir un aperçu :

- **Options d'arrière-plan** modifient l'arrière-plan des GIF animés pour voir lequel donne le meilleur résultat.
- **Informations supplémentaires** la page d'aperçu comporte des informations utiles telles que les temps de chargement potentiels lorsqu'ils se trouvent sur une page Internet.
- **Aperçu navigateur** appuyer sur ce bouton pour lancer un aperçu dans votre navigateur Internet.

### **L'onglet Frame**

#### Dans l'onglet **Frame**

vous pouvez fixer :

- **Nom** : le nom de ce frame. C'est simplement un pense-bête pour vous et ne sera pas exporté avec le GIF animé.
- **Arrière-plan** : si cette option est sélectionnée, le frame couvre tous les frames précédents. C'est utile si vous souhaitez créer un arrière-plan et insérer une animation sur celui-ci. Le premier frame d'une animation est souvent un frame d'arrière-plan. Si le premier frame n'est pas un frame d'arrière-plan, le GIF animé utilisera l'arrière-plan de la page comme arrière-plan.
- **Superposition** : si cette option est activée, le frame se superpose au frame précédent.
- **Délai local** : fixe la durée d'affichage du frame dans l'animation
- **Afficher Frame** : si l'option est activée, le frame sera affiché dans l'animation.

### **Options Flash**

Voici plusieurs options pour les animations Flash, la plupart d'entre elles étant décrites plus haut.

- [Lien à appliquer à toute l'animation](#page-666-0)
- [Vitesse de vidéo Flash](#page-655-0)
- **•** Oualité JPEG
- [Zone à enregistrer](#page-653-0)

### **Couleurs d'animation**

Dans l'onglet **Couleurs d'animation**

; vous pouvez fixer l'usage de la couleur dans l'animation :

- **Couleurs de palette** : fixe la palette de couleur choisie pour votre GIF animé. L'aide contient plus d'informations sur les différences entre ces options.
- **Nombre de couleurs dans la palette** : cette option est disponible uniquement si vous utilisez des palettes optimisées. Pour les graphiques simples, vous pouvez réduire le nombre de couleurs dans la palette. Ceci permet de produire des fichiers beaucoup plus petits sans perte de qualité. A vous d'expérimenter pour trouver le bon équilibre entre taille du fichier et qualité.
- **Mélange de couleurs** : vous pouvez choisir entre trois types de mélanges de couleurs.
- **Transparence** : sélectionnez cette option pour rendre le bitmap transparent à l'endroit où il n'y a pas d'objet.

### **Animation boucle et vitesse**

Dans l'onglet **Animation boucle et vitesse** 

, vous pouvez modifier la vitesse et la fréquence de l'animation :

- **Boucle** : vous permet de spécifier combien de fois l'animation doit être répétée.
- **Afficher chaque frame pendant** : si vous souhaitez le même délai entre chaque frame de l'animation, entrez sa valeur ici. Pour spécifier des délais différents pour les frames individuels, utilisez l'onglet frame (décrit plus haut). L'indication « Beaucoup » est affichée si l'animation a des délais différents entre les frames .

#### **Aperçu sur le navigateur**

 Vous pouvez sélectionner les options adaptées à votre graphique et les charger dans votre navigateur afin de pouvoir en avoir un aperçu :

- **Options d'arrière-plan** modifient l'arrière-plan des GIF animés pour voir lequel donne le meilleur résultat.
- **Informations supplémentaires** la page d'aperçu comporte des informations utiles telles que

les temps de chargement potentiels lorsqu'ils se trouvent sur une page Internet.

 **Aperçu navigateur**- appuyer sur ce bouton pour lancer un aperçu dans votre navigateur Internet.

### **Options Flash**

Voici plusieurs options pour les animations Flash, la plupart d'entre elles étant décrites plus haut.

- [Lien à appliquer à toute l'animation](#page-666-0)
- [Vitesse de vidéo Flash](#page-655-0)
- **•** Oualité JPEG
- [Zone à enregistrer](#page-653-0)

### **Couleurs d'animation**

#### Dans l'onglet **Couleurs d'animation**

; vous pouvez fixer l'usage de la couleur dans l'animation :

- **Couleurs de palette** : fixe la palette de couleur choisie pour votre GIF animé. L'aide contient plus d'informations sur les différences entre ces options.
- **Nombre de couleurs dans la palette** : cette option est disponible uniquement si vous utilisez des palettes optimisées. Pour les graphiques simples, vous pouvez réduire le nombre de couleurs dans la palette. Ceci permet de produire des fichiers beaucoup plus petits sans perte de qualité. A vous d'expérimenter pour trouver le bon équilibre entre taille du fichier et qualité.
- **Mélange de couleurs** : vous pouvez choisir entre trois types de mélanges de couleurs.
- **Transparence** : sélectionnez cette option pour rendre le bitmap transparent à l'endroit où il n'y a pas d'objet.

#### **Animation boucle et vitesse**

Dans l'onglet **Animation boucle et vitesse** 

, vous pouvez modifier la vitesse et la fréquence de l'animation :

- **Boucle** : vous permet de spécifier combien de fois l'animation doit être répétée.
- **Afficher chaque frame pendant** : si vous souhaitez le même délai entre chaque frame de l'animation, entrez sa valeur ici. Pour spécifier des délais différents pour les frames individuels, utilisez l'onglet frame (décrit plus haut). L'indication « Beaucoup » est affichée si l'animation a des délais différents entre les frames .

#### **Aperçu sur le navigateur**

 Vous pouvez sélectionner les options adaptées à votre graphique et les charger dans votre navigateur afin de pouvoir en avoir un aperçu :

- **Options d'arrière-plan-** modifient l'arrière-plan des GIF animés pour voir lequel donne le meilleur résultat.
- **Informations supplémentaires** la page d'aperçu comporte des informations utiles telles que les temps de chargement potentiels lorsqu'ils se trouvent sur une page Internet.
- **Aperçu navigateur** appuyer sur ce bouton pour lancer un aperçu dans votre navigateur Internet.
## **Couleurs d'animation**

### Dans l'onglet **Couleurs d'animation**

; vous pouvez fixer l'usage de la couleur dans l'animation :

- **Couleurs de palette** : fixe la palette de couleur choisie pour votre GIF animé. L'aide contient plus d'informations sur les différences entre ces options.
- **Nombre de couleurs dans la palette** : cette option est disponible uniquement si vous utilisez des palettes optimisées. Pour les graphiques simples, vous pouvez réduire le nombre de couleurs dans la palette. Ceci permet de produire des fichiers beaucoup plus petits sans perte de qualité. A vous d'expérimenter pour trouver le bon équilibre entre taille du fichier et qualité.
- **Mélange de couleurs** : vous pouvez choisir entre trois types de mélanges de couleurs.
- **Transparence** : sélectionnez cette option pour rendre le bitmap transparent à l'endroit où il n'y a pas d'objet.

### **Animation boucle et vitesse**

Dans l'onglet **Animation boucle et vitesse** 

, vous pouvez modifier la vitesse et la fréquence de l'animation :

- **Boucle** : vous permet de spécifier combien de fois l'animation doit être répétée.
- **Afficher chaque frame pendant** : si vous souhaitez le même délai entre chaque frame de l'animation, entrez sa valeur ici. Pour spécifier des délais différents pour les frames individuels, utilisez l'onglet frame (décrit plus haut). L'indication « Beaucoup » est affichée si l'animation a des délais différents entre les frames .

### **Aperçu sur le navigateur**

 Vous pouvez sélectionner les options adaptées à votre graphique et les charger dans votre navigateur afin de pouvoir en avoir un aperçu :

- **Options d'arrière-plan** modifient l'arrière-plan des GIF animés pour voir lequel donne le meilleur résultat.
- **Informations supplémentaires** la page d'aperçu comporte des informations utiles telles que les temps de chargement potentiels lorsqu'ils se trouvent sur une page Internet.
- **Aperçu navigateur** appuyer sur ce bouton pour lancer un aperçu dans votre navigateur **Internet**

### **Animation boucle et vitesse**

Dans l'onglet **Animation boucle et vitesse** 

, vous pouvez modifier la vitesse et la fréquence de l'animation :

- **Boucle** : vous permet de spécifier combien de fois l'animation doit être répétée.
- **Afficher chaque frame pendant** : si vous souhaitez le même délai entre chaque frame de l'animation, entrez sa valeur ici. Pour spécifier des délais différents pour les frames individuels, utilisez l'onglet frame (décrit plus haut). L'indication « Beaucoup » est affichée si l'animation a des délais différents entre les frames .

### **Aperçu sur le navigateur**

 Vous pouvez sélectionner les options adaptées à votre graphique et les charger dans votre navigateur afin de pouvoir en avoir un aperçu :

- **Options d'arrière-plan-** modifient l'arrière-plan des GIF animés pour voir lequel donne le meilleur résultat.
- **Informations supplémentaires** la page d'aperçu comporte des informations utiles telles que les temps de chargement potentiels lorsqu'ils se trouvent sur une page Internet.
- **Aperçu navigateur** appuyer sur ce bouton pour lancer un aperçu dans votre navigateur Internet.

### **Aperçu sur le navigateur**

 Vous pouvez sélectionner les options adaptées à votre graphique et les charger dans votre navigateur afin de pouvoir en avoir un aperçu :

- **Options d'arrière-plan** modifient l'arrière-plan des GIF animés pour voir lequel donne le meilleur résultat.
- **Informations supplémentaires** la page d'aperçu comporte des informations utiles telles que les temps de chargement potentiels lorsqu'ils se trouvent sur une page Internet.
- **Aperçu navigateur** appuyer sur ce bouton pour lancer un aperçu dans votre navigateur Internet.

# **Imprimer**

Dans ce chapitre

[Afficher les marges d'impression](#page-688-0)

[Sélectionner et paramétrer une imprimante](#page-689-0)

[La boîte de dialogue d'impression](#page-692-0)

[Option d'impression : onglet Sortie](#page-701-0)

[Option d'impression : onglet Imprimer mise en page](#page-707-0)

## <span id="page-688-0"></span>**Afficher les marges d'impression**

 La fenêtre du menu > Afficher les marges d'impression affiche une ligne jaune et rouge autour de la page (qui ne sera pas imprimée) indiquant les marges d'impression et les bordures. La limite de la page est indiquée par un rectangle jaune et la zone d'impression par un rectangle rouge. La zone d'impression est déterminée par les marges de l'imprimante sélectionnée. Certaines imprimantes vous permettent de régler les marges, mais rares sont celles qui vous permettent d'imprimer jusqu'au bord de la page. Si des objets se trouvent en dehors du rectangle rouge de la page, ils ne seront sans doute pas imprimés.

## <span id="page-689-0"></span>**Sélectionner et paramétrer une imprimante**

 Fichier > Configuration de l'imprimante. Ceci ouvre la boîte de dialogue standard de Windows **Configuration d'impression**

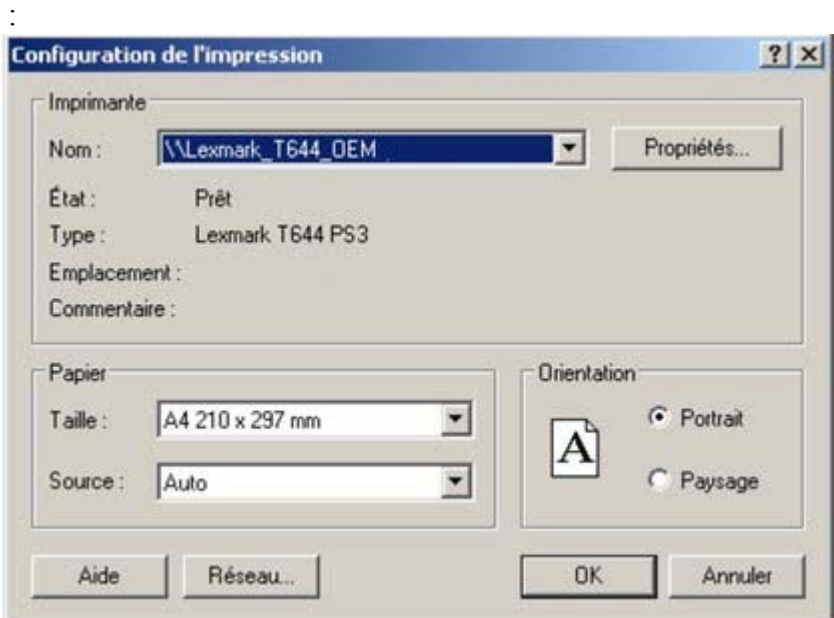

En sélectionnant une imprimante, vous sélectionnez aussi la taille du papier adéquat et l'orientation du papier. Notez que ces dernières correspondent à la taille et à l'orientation des feuilles de papier utilisées dans l'imprimante. Elles sont distinctes de la tailIe/de l'orientation du document. **Portrait** imprime la page sans rotation. **Paysage** imprime la page pivotée à 90°. (Ces boutons sont reproduits dans la boîte de dialogue **Options d'impression** décrite plus loin.) Il est recommandé de laisser les boutons **Paysage**/ **Portrait**

de cette boîte de dialogue sur leurs paramètres par défaut.

Mise en garde : nous ne pouvons vous guider dans l'installation ou la configuration des imprimantes car cela concerne les fonctionnement du système standard. En cas de difficultés, contactez le fabricant de votre imprimante ou de votre ordinateur.

### **Bouton Propriétés**

 Affiche une boîte de dialogue vous permettant de régler les options du type d'imprimante sélectionné. Cette boîte de dialogue n'est pas contrôlée par Web Designer.

### **Bouton Réseau**

 Si votre ordinateur est connecté à un réseau, ceci vous permet de vous connecter à des imprimantes partagées sur le réseau. Cette boîte de dialogue n'est pas contrôlée par Web Designer.

## **Bouton Propriétés**

 Affiche une boîte de dialogue vous permettant de régler les options du type d'imprimante sélectionné. Cette boîte de dialogue n'est pas contrôlée par Web Designer.

### **Bouton Réseau**

 Si votre ordinateur est connecté à un réseau, ceci vous permet de vous connecter à des imprimantes partagées sur le réseau. Cette boîte de dialogue n'est pas contrôlée par Web Designer.

### **Bouton Réseau**

 Si votre ordinateur est connecté à un réseau, ceci vous permet de vous connecter à des imprimantes partagées sur le réseau. Cette boîte de dialogue n'est pas contrôlée par Web Designer.

## <span id="page-692-0"></span>**La boîte de dialogue d'impression**

Sélectionnez **Fichier > Imprimer**

(raccourci Ctrl+P).

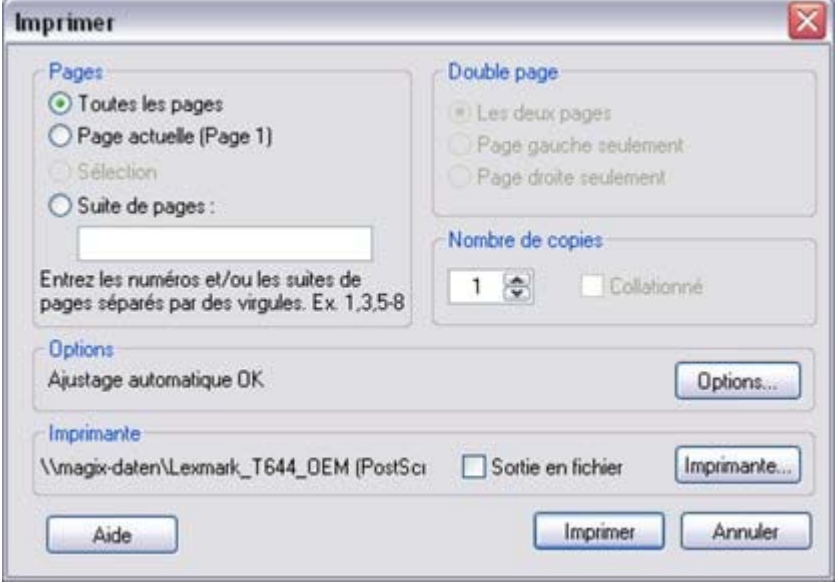

### **Bouton Impression**

Lorsque vous avez sélectionnez les options requises, cliquez dessus pour lancer l'impression.

### **Bouton d'impression...**

 Ceci ouvre la boîte de dialogue **Configuration d'impression** (décrite plus haut).

### **Bouton Options**

 Ceci ouvre une boîte de dialogue à onglets vous permettant de régler des options d'impression supplémentaires. Elles sont décrites plus [loin](#page-701-0)

### **Pages**

.

.

 **Toutes les pages :**

imprime toutes les pages du document.

### **Page(s) sélectionnée(s) :**

imprime les pages ou les sélections de pages en cours.

### **Objets sélectionnés :**

 cette option est disponible quand des objets sont sélectionnés dans le document. Lorsque cette option est active, seuls les objets sélectionnés sont imprimés. Notez que les autres objets se trouvant dans les limites des objets sélectionnés ne seront pas imprimés : seuls les objets vraiment sélectionnés seront imprimés.

Les objets situés sur les calques d'arrière-plan et les calques guide ne sont jamais imprimés. Pour plus de détails, veuillez consulter le chapitre [Galerie de calques](#page-608-0)

### **Sélection de pages :**

 vous permet de définir les pages que vous souhaitez imprimer. Vous pouvez saisir des numéros de pages, séparées par des virgules, ou des sélections de pages en saisissant deux numéros séparés par un tiret.

Exemples de sélections de pages :

**2**

:seule la page numéro 2 sera imprimée.

**1,3,5-7**

: les pages 1, 3, 5, 6 et 7 seront imprimées.

**2,3,6-8,11-12**

: les pages 2,3,6,7, 8,11 et 12 seront imprimées.

La section **Options**

de la boîte de dialogue vous indiquera si votre sélection de pages est correcte ou invalide.

## **Imprimer dans le fichier**

Vous pouvez sélectionner l'option **Imprimer dans le fichier**

 pour créer un document que vous pourrez transmettre à une imprimerie (si celle-ci accepte ce type de fichier).

Si vous cochez cette option, lorsque vous cliquez sur **Imprimer** Web Designer affiche la boîte de dialogue standard de Windows **Enregistrer**

pour que vous puissiez nommer et classer le fichier.

L'extension par défaut des fichiers à imprimer est .prn.

### **Nombre de copies**

### **Bouton Impression**

Lorsque vous avez sélectionnez les options requises, cliquez dessus pour lancer l'impression.

### **Bouton d'impression...**

 Ceci ouvre la boîte de dialogue **Configuration d'impression** (décrite plus haut).

### **Bouton Options**

 Ceci ouvre une boîte de dialogue à onglets vous permettant de régler des options d'impression supplémentaires. Elles sont décrites plus [loin](#page-701-0)

## **Pages**

.

### **Toutes les pages :**

imprime toutes les pages du document.

### **Page(s) sélectionnée(s) :**

imprime les pages ou les sélections de pages en cours.

### **Objets sélectionnés :**

 cette option est disponible quand des objets sont sélectionnés dans le document. Lorsque cette option est active, seuls les objets sélectionnés sont imprimés. Notez que les autres objets se trouvant dans les limites des objets sélectionnés ne seront pas imprimés : seuls les objets vraiment sélectionnés seront imprimés.

Les objets situés sur les calques d'arrière-plan et les calques guide ne sont jamais imprimés. Pour plus de détails, veuillez consulter le chapitre [Galerie de calques](#page-608-0)

#### . **Sélection de pages :**

 vous permet de définir les pages que vous souhaitez imprimer. Vous pouvez saisir des numéros de pages, séparées par des virgules, ou des sélections de pages en saisissant deux numéros séparés par un tiret.

Exemples de sélections de pages :

### **2**

:seule la page numéro 2 sera imprimée.

**1,3,5-7**

: les pages 1, 3, 5, 6 et 7 seront imprimées.

### **2,3,6-8,11-12**

: les pages 2,3,6,7, 8,11 et 12 seront imprimées.

### La section **Options**

de la boîte de dialogue vous indiquera si votre sélection de pages est correcte ou invalide.

### **Imprimer dans le fichier**

Vous pouvez sélectionner l'option **Imprimer dans le fichier**

 pour créer un document que vous pourrez transmettre à une imprimerie (si celle-ci accepte ce type de fichier).

Si vous cochez cette option, lorsque vous cliquez sur **Imprimer** Web Designer affiche la boîte de dialogue standard de Windows **Enregistrer**

pour que vous puissiez nommer et classer le fichier.

L'extension par défaut des fichiers à imprimer est .prn.

### **Nombre de copies**

### **Bouton d'impression...**

 Ceci ouvre la boîte de dialogue **Configuration d'impression** (décrite plus haut).

### **Bouton Options**

 Ceci ouvre une boîte de dialogue à onglets vous permettant de régler des options d'impression supplémentaires. Elles sont décrites plus [loin](#page-701-0)

### **Pages**

.

### **Toutes les pages :**

imprime toutes les pages du document.

### **Page(s) sélectionnée(s) :**

imprime les pages ou les sélections de pages en cours.

### **Objets sélectionnés :**

 cette option est disponible quand des objets sont sélectionnés dans le document. Lorsque cette option est active, seuls les objets sélectionnés sont imprimés. Notez que les autres objets se trouvant dans les limites des objets sélectionnés ne seront pas imprimés : seuls les objets vraiment sélectionnés seront imprimés.

Les objets situés sur les calques d'arrière-plan et les calques guide ne sont jamais imprimés. Pour plus de détails, veuillez consulter le chapitre [Galerie de calques](#page-608-0)

#### . **Sélection de pages :**

 vous permet de définir les pages que vous souhaitez imprimer. Vous pouvez saisir des numéros de pages, séparées par des virgules, ou des sélections de pages en saisissant deux numéros séparés par un tiret.

Exemples de sélections de pages :

**2**

:seule la page numéro 2 sera imprimée.

### **1,3,5-7**

: les pages 1, 3, 5, 6 et 7 seront imprimées.

### **2,3,6-8,11-12**

: les pages 2,3,6,7, 8,11 et 12 seront imprimées.

### La section **Options**

de la boîte de dialogue vous indiquera si votre sélection de pages est correcte ou invalide.

### **Imprimer dans le fichier**

### Vous pouvez sélectionner l'option **Imprimer dans le fichier**

 pour créer un document que vous pourrez transmettre à une imprimerie (si celle-ci accepte ce type de fichier).

Si vous cochez cette option, lorsque vous cliquez sur **Imprimer** Web Designer affiche la boîte de dialogue standard de Windows **Enregistrer**

pour que vous puissiez nommer et classer le fichier.

L'extension par défaut des fichiers à imprimer est .prn.

### **Nombre de copies**

## **Bouton Options**

 Ceci ouvre une boîte de dialogue à onglets vous permettant de régler des options d'impression supplémentaires. Elles sont décrites plus [loin](#page-701-0)

## **Pages**

.

 **Toutes les pages :** imprime toutes les pages du document. **Page(s) sélectionnée(s) :** imprime les pages ou les sélections de pages en cours.

### **Objets sélectionnés :**

 cette option est disponible quand des objets sont sélectionnés dans le document. Lorsque cette option est active, seuls les objets sélectionnés sont imprimés. Notez que les autres objets se trouvant dans les limites des objets sélectionnés ne seront pas imprimés : seuls les objets vraiment sélectionnés seront imprimés.

Les objets situés sur les calques d'arrière-plan et les calques guide ne sont jamais imprimés. Pour plus de détails, veuillez consulter le chapitre [Galerie de calques](#page-608-0)

#### . **Sélection de pages :**

 vous permet de définir les pages que vous souhaitez imprimer. Vous pouvez saisir des numéros de pages, séparées par des virgules, ou des sélections de pages en saisissant deux numéros séparés par un tiret.

Exemples de sélections de pages :

**2**

:seule la page numéro 2 sera imprimée.

**1,3,5-7**

: les pages 1, 3, 5, 6 et 7 seront imprimées.

**2,3,6-8,11-12**

: les pages 2,3,6,7, 8,11 et 12 seront imprimées.

La section **Options**

de la boîte de dialogue vous indiquera si votre sélection de pages est correcte ou invalide.

### **Imprimer dans le fichier**

Vous pouvez sélectionner l'option **Imprimer dans le fichier**

 pour créer un document que vous pourrez transmettre à une imprimerie (si celle-ci accepte ce type de fichier).

Si vous cochez cette option, lorsque vous cliquez sur **Imprimer** Web Designer affiche la boîte de dialogue standard de Windows **Enregistrer**

pour que vous puissiez nommer et classer le fichier.

L'extension par défaut des fichiers à imprimer est .prn.

### **Nombre de copies**

## **Pages**

### **Toutes les pages :**

imprime toutes les pages du document.

### **Page(s) sélectionnée(s) :**

imprime les pages ou les sélections de pages en cours.

### **Objets sélectionnés :**

 cette option est disponible quand des objets sont sélectionnés dans le document. Lorsque cette option est active, seuls les objets sélectionnés sont imprimés. Notez que les autres objets se trouvant dans les limites des objets sélectionnés ne seront pas imprimés : seuls les objets vraiment sélectionnés seront imprimés.

Les objets situés sur les calques d'arrière-plan et les calques guide ne sont jamais imprimés. Pour plus de détails, veuillez consulter le chapitre [Galerie de calques](#page-608-0)

#### . **Sélection de pages :**

 vous permet de définir les pages que vous souhaitez imprimer. Vous pouvez saisir des numéros de pages, séparées par des virgules, ou des sélections de pages en saisissant deux numéros séparés par un tiret.

Exemples de sélections de pages :

**2**

:seule la page numéro 2 sera imprimée.

**1,3,5-7**

: les pages 1, 3, 5, 6 et 7 seront imprimées.

### **2,3,6-8,11-12**

: les pages 2,3,6,7, 8,11 et 12 seront imprimées.

La section **Options**

de la boîte de dialogue vous indiquera si votre sélection de pages est correcte ou invalide.

### **Imprimer dans le fichier**

### Vous pouvez sélectionner l'option **Imprimer dans le fichier**

 pour créer un document que vous pourrez transmettre à une imprimerie (si celle-ci accepte ce type de fichier).

Si vous cochez cette option, lorsque vous cliquez sur **Imprimer** Web Designer affiche la boîte de dialogue standard de Windows **Enregistrer**

pour que vous puissiez nommer et classer le fichier.

L'extension par défaut des fichiers à imprimer est .prn.

### **Nombre de copies**

## **Imprimer dans le fichier**

Vous pouvez sélectionner l'option **Imprimer dans le fichier**

 pour créer un document que vous pourrez transmettre à une imprimerie (si celle-ci accepte ce type de fichier).

Si vous cochez cette option, lorsque vous cliquez sur **Imprimer** Web Designer affiche la boîte de dialogue standard de Windows **Enregistrer**

pour que vous puissiez nommer et classer le fichier.

L'extension par défaut des fichiers à imprimer est .prn.

### **Nombre de copies**

### **Nombre de copies**

## <span id="page-701-0"></span>**Option d'impression : onglet Sortie**

## **Calques à imprimer**

Il existe deux options :

- Imprimer **Tous les calques au 1er plan**.
- Imprimer seulement les **Calques visibles au premier plan**.

Notez que seuls les calques de premier plan sont imprimés. Les calques d'arrière-plan ne sont jamais imprimés.

### **Imprimer au format...**

### **Normal**

convient à la plupart des types de documents.

Toutefois, certaines imprimantes ne reproduisent pas des couleurs harmonisées lors de l'impression de bitmaps ou d'objets vectoriels ayant la même couleur. Ceci est visible si les objets sont superposés à des bitmaps ou à des objets avec des transparences appliquées. Dans ce cas, sélectionnez **Bitmap** ou

### **Bitmap** avec **Anti-Aliasing**

et réessayez.

### Le choix entre **Bitmap** et **Bitmap** avec **Anti-Aliasing**

 dépend des paramètres de l'imprimante et des réglages personnels. Certaines imprimantes donnent de meilleurs résultats avec l'anti-aliasing désactivé, notamment dans le cas de l'impression de fines lignes.

### **Résolution de la transparence**

 Lors de l'impression, les effets de transparence de Xtreme Web Designer 5 sont créés à l'aide de bitmaps.

Cette option contrôle la résolution de ces bitmaps lorsqu'il sont envoyés vers l'imprimante. Automatique convient à la plupart des dessins et fait que Xtreme Web Designer 5 sélectionne automatiquement une résolution adaptée à l'imprimante actuelle. Elle peut être inadaptée dans le cas d'une impression sur une imprimante à très haute résolution telle que les appareils de composition. Dans ce cas, il sera préférable de contrôler la résolution d'impression manuellement en entrant la valeur souhaitée.

Notez que les imprimantes modernes prétendent être capables d'imprimer plus de 1000 points par pouce, mais ceci diffère des « pixels par pouce » qui correspond en réalité à ce que vous voyez à l'écran. Généralement, il n'est pas nécessaire d'imprimer à plus de 600 pixels par pouce et 300 pixels par pouce produisent des résultats d'impression parfaitement adaptés.

## **Qualité de remplissage**

 À l'aide de cette option, vous pouvez choisir de combien d'étapes sont constitués les remplissages dégradés de votre document lors de l'impression. Le réglage **Normal** convient pour la plupart des utilisations. Cette option est grisée pour les imprimantes PostScript.

### **Options de texte**

 Si votre imprimante a des difficultés à reproduire les polices, sélectionnez l'option **Imprimer tout le texte** comme **Formes**

## **Calques à imprimer**

Il existe deux options :

- Imprimer **Tous les calques au 1er plan**.
- Imprimer seulement les **Calques visibles au premier plan**.

Notez que seuls les calques de premier plan sont imprimés. Les calques d'arrière-plan ne sont jamais imprimés.

### **Imprimer au format...**

### **Normal**

convient à la plupart des types de documents.

Toutefois, certaines imprimantes ne reproduisent pas des couleurs harmonisées lors de l'impression de bitmaps ou d'objets vectoriels ayant la même couleur. Ceci est visible si les objets sont superposés à des bitmaps ou à des objets avec des transparences appliquées. Dans ce cas, sélectionnez **Bitmap** ou

### **Bitmap** avec **Anti-Aliasing**

et réessayez.

### Le choix entre **Bitmap** et **Bitmap** avec **Anti-Aliasing**

 dépend des paramètres de l'imprimante et des réglages personnels. Certaines imprimantes donnent de meilleurs résultats avec l'anti-aliasing désactivé, notamment dans le cas de l'impression de fines lignes.

### **Résolution de la transparence**

 Lors de l'impression, les effets de transparence de Xtreme Web Designer 5 sont créés à l'aide de bitmaps.

Cette option contrôle la résolution de ces bitmaps lorsqu'il sont envoyés vers l'imprimante. Automatique convient à la plupart des dessins et fait que Xtreme Web Designer 5 sélectionne automatiquement une résolution adaptée à l'imprimante actuelle. Elle peut être inadaptée dans le cas d'une impression sur une imprimante à très haute résolution telle que les appareils de composition. Dans ce cas, il sera préférable de contrôler la résolution d'impression manuellement en entrant la valeur souhaitée.

Notez que les imprimantes modernes prétendent être capables d'imprimer plus de 1000 points par pouce, mais ceci diffère des « pixels par pouce » qui correspond en réalité à ce que vous voyez à l'écran. Généralement, il n'est pas nécessaire d'imprimer à plus de 600 pixels par pouce et 300 pixels par pouce produisent des résultats d'impression parfaitement adaptés.

### **Qualité de remplissage**

 À l'aide de cette option, vous pouvez choisir de combien d'étapes sont constitués les remplissages dégradés de votre document lors de l'impression. Le réglage **Normal** convient pour la plupart des utilisations. Cette option est grisée pour les imprimantes PostScript.

### **Options de texte**

 Si votre imprimante a des difficultés à reproduire les polices, sélectionnez l'option **Imprimer tout le texte** comme **Formes**

## **Imprimer au format...**

 **Normal**

convient à la plupart des types de documents.

Toutefois, certaines imprimantes ne reproduisent pas des couleurs harmonisées lors de l'impression de bitmaps ou d'objets vectoriels ayant la même couleur. Ceci est visible si les objets sont superposés à des bitmaps ou à des objets avec des transparences appliquées. Dans ce cas, sélectionnez **Bitmap** ou

### **Bitmap** avec **Anti-Aliasing**

et réessayez.

### Le choix entre **Bitmap** et **Bitmap** avec **Anti-Aliasing**

 dépend des paramètres de l'imprimante et des réglages personnels. Certaines imprimantes donnent de meilleurs résultats avec l'anti-aliasing désactivé, notamment dans le cas de l'impression de fines lignes.

### **Résolution de la transparence**

 Lors de l'impression, les effets de transparence de Xtreme Web Designer 5 sont créés à l'aide de bitmaps.

Cette option contrôle la résolution de ces bitmaps lorsqu'il sont envoyés vers l'imprimante. Automatique convient à la plupart des dessins et fait que Xtreme Web Designer 5 sélectionne automatiquement une résolution adaptée à l'imprimante actuelle. Elle peut être inadaptée dans le cas d'une impression sur une imprimante à très haute résolution telle que les appareils de composition. Dans ce cas, il sera préférable de contrôler la résolution d'impression manuellement en entrant la valeur souhaitée.

Notez que les imprimantes modernes prétendent être capables d'imprimer plus de 1000 points par pouce, mais ceci diffère des « pixels par pouce » qui correspond en réalité à ce que vous voyez à l'écran. Généralement, il n'est pas nécessaire d'imprimer à plus de 600 pixels par pouce et 300 pixels par pouce produisent des résultats d'impression parfaitement adaptés.

## **Qualité de remplissage**

 À l'aide de cette option, vous pouvez choisir de combien d'étapes sont constitués les remplissages dégradés de votre document lors de l'impression. Le réglage **Normal** convient pour la plupart des utilisations. Cette option est grisée pour les imprimantes PostScript.

## **Options de texte**

 Si votre imprimante a des difficultés à reproduire les polices, sélectionnez l'option **Imprimer tout le texte** comme **Formes**

### **Résolution de la transparence**

 Lors de l'impression, les effets de transparence de Xtreme Web Designer 5 sont créés à l'aide de bitmaps.

Cette option contrôle la résolution de ces bitmaps lorsqu'il sont envoyés vers l'imprimante. Automatique convient à la plupart des dessins et fait que Xtreme Web Designer 5 sélectionne automatiquement une résolution adaptée à l'imprimante actuelle. Elle peut être inadaptée dans le cas d'une impression sur une imprimante à très haute résolution telle que les appareils de composition. Dans ce cas, il sera préférable de contrôler la résolution d'impression manuellement en entrant la valeur souhaitée.

Notez que les imprimantes modernes prétendent être capables d'imprimer plus de 1000 points par pouce, mais ceci diffère des « pixels par pouce » qui correspond en réalité à ce que vous voyez à l'écran. Généralement, il n'est pas nécessaire d'imprimer à plus de 600 pixels par pouce et 300 pixels par pouce produisent des résultats d'impression parfaitement adaptés.

## **Qualité de remplissage**

 À l'aide de cette option, vous pouvez choisir de combien d'étapes sont constitués les remplissages dégradés de votre document lors de l'impression. Le réglage **Normal** convient pour la plupart des utilisations. Cette option est grisée pour les imprimantes PostScript.

## **Options de texte**

 Si votre imprimante a des difficultés à reproduire les polices, sélectionnez l'option **Imprimer tout le texte** comme **Formes**

## **Qualité de remplissage**

 À l'aide de cette option, vous pouvez choisir de combien d'étapes sont constitués les remplissages dégradés de votre document lors de l'impression. Le réglage **Normal** convient pour la plupart des utilisations. Cette option est grisée pour les imprimantes PostScript.

## **Options de texte**

 Si votre imprimante a des difficultés à reproduire les polices, sélectionnez l'option **Imprimer tout le texte** comme **Formes**

## **Options de texte**

 Si votre imprimante a des difficultés à reproduire les polices, sélectionnez l'option **Imprimer tout le texte** comme **Formes**

## <span id="page-707-0"></span>**Option d'impression : onglet Imprimer mise en page**

 La plupart des options de l'onglet Imprimer la mise en page sont grisées si vous avez sélectionné **Ajustement optimal** ou **Ajustement automatique**

. Nous vous recommandons d'utiliser ces options car elles sont le moyen le plus facile d'imprimer. Cependant, vous pouvez choisir de personnaliser ces options (voir « Personnaliser » plus bas).

## **Optimal**

 Votre graphique sera déplacé vers le centre de la page et sera élargi ou rétréci pour s'ajuster à la taille du papier.

Cette option est idéale si vous disposez d'un graphique grand ou petit que vous souhaitez ajuster sur une page.

## **Ajustage automatique**

 Votre graphique sera orienté comme voulu mais Web Designer ne modifiera pas la taille. Nous recommandons cette option si vous rencontrez des difficultés à obtenir une orientation correcte (il existe au moins quatre endroits où vous pouvez régler l'orientation de la page, parfois plus pour certains pilotes d'imprimante).

Cette option est idéale si vous disposez d'une taille définie pour votre graphique et ne souhaitez pas qu'il soit modifié.

## **Personnalisé**

 Vous permet d'avoir le contrôle sur votre impression, comprenant l'orientation, la taille et les marges. Les boutons d'**Orientation** peuvent être utilisés pour choisir l'orientation de l'impression. L'échelle peut être modifiée à l'aide du champ **Échelle**

. Les champs des marges supérieure et gauche peuvent être modifiées (ceci détermine où l'angle gauche supérieur de la page apparaît sur le papier de l'imprimante).

Les champs de **Largeur** et de **Hauteur**

 offrent une alternative au paramétrage de l'échelle d'impression (lorsque vous modifiez l'un des ces paramètres, l'autre change pour garantir que la page soit toujours imprimée sur la base de 100 % des proportions).

## **Multiple**

Pour imprimer de multiples copies d'une page, choisissez **Multiple**

## **Optimal**

 Votre graphique sera déplacé vers le centre de la page et sera élargi ou rétréci pour s'ajuster à la taille du papier.

Cette option est idéale si vous disposez d'un graphique grand ou petit que vous souhaitez ajuster sur une page.

## **Ajustage automatique**

 Votre graphique sera orienté comme voulu mais Web Designer ne modifiera pas la taille. Nous recommandons cette option si vous rencontrez des difficultés à obtenir une orientation correcte (il existe au moins quatre endroits où vous pouvez régler l'orientation de la page, parfois plus pour certains pilotes d'imprimante).

Cette option est idéale si vous disposez d'une taille définie pour votre graphique et ne souhaitez pas qu'il soit modifié.

## **Personnalisé**

 Vous permet d'avoir le contrôle sur votre impression, comprenant l'orientation, la taille et les marges. Les boutons d'**Orientation** peuvent être utilisés pour choisir l'orientation de l'impression. L'échelle peut être modifiée à l'aide du champ **Échelle**

. Les champs des marges supérieure et gauche peuvent être modifiées (ceci détermine où l'angle gauche supérieur de la page apparaît sur le papier de l'imprimante).

Les champs de **Largeur** et de **Hauteur**

 offrent une alternative au paramétrage de l'échelle d'impression (lorsque vous modifiez l'un des ces paramètres, l'autre change pour garantir que la page soit toujours imprimée sur la base de 100 % des proportions).

## **Multiple**

Pour imprimer de multiples copies d'une page, choisissez **Multiple**

## **Ajustage automatique**

 Votre graphique sera orienté comme voulu mais Web Designer ne modifiera pas la taille. Nous recommandons cette option si vous rencontrez des difficultés à obtenir une orientation correcte (il existe au moins quatre endroits où vous pouvez régler l'orientation de la page, parfois plus pour certains pilotes d'imprimante).

Cette option est idéale si vous disposez d'une taille définie pour votre graphique et ne souhaitez pas qu'il soit modifié.

### **Personnalisé**

 Vous permet d'avoir le contrôle sur votre impression, comprenant l'orientation, la taille et les marges. Les boutons d'**Orientation** peuvent être utilisés pour choisir l'orientation de l'impression. L'échelle peut être modifiée à l'aide du champ **Échelle**

. Les champs des marges supérieure et gauche peuvent être modifiées (ceci détermine où l'angle gauche supérieur de la page apparaît sur le papier de l'imprimante).

Les champs de **Largeur** et de **Hauteur**

 offrent une alternative au paramétrage de l'échelle d'impression (lorsque vous modifiez l'un des ces paramètres, l'autre change pour garantir que la page soit toujours imprimée sur la base de 100 % des proportions).

## **Multiple**

Pour imprimer de multiples copies d'une page, choisissez **Multiple**

### **Personnalisé**

 Vous permet d'avoir le contrôle sur votre impression, comprenant l'orientation, la taille et les marges. Les boutons d'**Orientation** peuvent être utilisés pour choisir l'orientation de l'impression. L'échelle peut être modifiée à l'aide du champ **Échelle**

. Les champs des marges supérieure et gauche peuvent être modifiées (ceci détermine où l'angle gauche supérieur de la page apparaît sur le papier de l'imprimante).

Les champs de **Largeur** et de **Hauteur**

 offrent une alternative au paramétrage de l'échelle d'impression (lorsque vous modifiez l'un des ces paramètres, l'autre change pour garantir que la page soit toujours imprimée sur la base de 100 % des proportions).

## **Multiple**

Pour imprimer de multiples copies d'une page, choisissez **Multiple**

## **Multiple**

Pour imprimer de multiples copies d'une page, choisissez **Multiple**

# **Importer et exporter**

Dans ce chapitre [Remarques générales sur l'exportation et l'importation](#page-713-0) [Importation et exportation de formats de fichier pris en charge](#page-714-0) [Importation de fichiers](#page-719-0) [Exporter des fichiers](#page-727-0) [Aperçu de la fenêtre de dialogue d'exportation des objets JPEG, PNG, GIF et BMP](#page-738-0) [La galerie de modèles](#page-754-0)

## <span id="page-713-0"></span>**Remarques générales sur l'exportation et l'importation**

 Web Designer propose un grand nombre d'options d'importation et d'exportation. Il est tout d'abord important de faire la distinction entre la sauvegarde et l'exportation de fichiers :

- **Enregistrer** permet de stocker votre travail de façon à pouvoir l'ouvrir et le retravailler ultérieurement. Xtreme Web Designer 5 sauvegarde votre travail au format de fichier \*.web. Considérez ce dernier comme le format du « document master ».
- **Exporter** permet la conversion dans les autres formats pris en charge. L'exportation vous permet d'utiliser et de distribuer vos graphiques.

### **Formats recommandés**

 Les formats d'exportation universels pouvant être lus par la plus grande palette de logiciels et être utilisés sur le Web sont les formats Bitmap, GIF, PNG et JPEG. Ils apparaîtront au final exactement comme vous les voyez à l'écran dans Xtreme Web Designer 5. Le format PNG est recommandé pour les graphiques Web et JPEG pour les photos.

## <span id="page-714-0"></span>**Importation et exportation de formats de fichier pris en charge**

### **Formats d'importation**

 Il est important que vous utilisiez les trois lettres d'extension de fichier listées ci-dessous lorsque vous chargez des fichiers dans Xtreme Web Designer 5.

Formats d'importation bitmap

- \*.BMP : Bitmap Windows
- \*.CUT : Halo CUT (256 couleurs)
- \*.DCM : format d'image Digital Imaging and Communications in Medicine (DICOM)
- \*.DCX : DCX
- \*.FAX : image fax d'un fax reçu ou créé à l'aide d'un logiciel de télécopie
- \*.GIF : Graphics Interchange Format
- \*.ICO : icones Microsoft Windows (16 couleurs)
- \*.JPEG : JPEG

Formats d'image JP2, JPX, J2C, J2K, JPF, JPEG 2000 : une optimisation du format JPEG standard qui consiste à pouvoir compresser des fichiers image à l'aide de compression avec ou sans perte.

\*.HPD, \*.WDP : importation de photos HD Microsoft, format également connu sous le nom de Windows Media Photo.

- \*.PBM : Unix monochrome
- \*.PCD : PhotoCD
- \*.PCT : PICT
- \*.PCX : PaintBrush PCX
- \*.PDF (voir Importer un fichier au format PDF)
- \*.PGM : UNIX niveaux de gris
- \*.PNG : PNG
- \*.PPM : couleur UNIX (jusqu'à 24 bits)
- \*.PSD : Photoshop (voir Importer et [Exporter des fichiers PSD](#page-733-0)
- )
- \*.RAS : Sun Raster
- \*.SGI : Silicon Graphics Image
- \*.TGA : image True Vision TARGA
- \*.TIF, \*.TIFF (RVB, RVBA avec canal de transparence alpha & CMJN).

Xtreme Web Designer 5 prend en charge : les fichiers fax TIFF (images en noir et blanc. Les fax multipages sont importés en tant que pages multiples) ; les fichiers TIFF à ordre d'octets Mac ou PC ; les fichiers TIFF avec calques et transparence (s'ils ont été sauvegardés depuis Photoshop, les règles pour la compatibilité avec le mode Fondu sont les mêmes que pour les fichiers PSD) ; JPEG dans TIFF (transparence impossible dans ce cas).

\*.XBM X Windows (2 couleurs)

\*.XPM X Windows (256 couleurs)

\*.WBMP : image Wireless Bitmap : format d'image bitmap en noir et blanc (1 bit) utilisé par les appareils mobiles.

\*.RAW : formats d'importation pour appareils photo (voir [Importation Photo RAW](#page-722-0)

pour obtenir une liste des types de fichiers pris en charge).

Formats d'importation EPS

- \*.AI Illustrator EPS
- \*.EPS Illustrator EPS

\*.EPS CorelDraw 3 & 4 EPS \*.EPS FreeHand 3.0 EPS \*.EPS Photoshop EPS (Pour l'importation de données depuis Photoshop dans Xtreme Web Designer 5, utilisez des fichiers PSD au lieu de fichiers EPS afin d'obtenir de meilleurs résultats). Autres formats d'importation \*.ART : Xara Studio Fichiers \* WEB Xara Webster \*.AFF : Acorn Draw  $*.$ CDR : CorelDRAW  $(3, 4 & 5)$ \*.CDT : modèle CorelDRAW  $*$  CMX Corel CMX 5 & 6 \*.DRW Acorn Draw Graphiques \*.HTM sur pages HTML Métafichier \*.WMF Windows (16 bits) Métafichier optimisé \*.EMF / \*.WMF Windows \*.RTF : texte en Rich Text Format \*.WIX : pour usage interne dans Xara

### **Formats d'exportation**

 Formats d'exportation Bitmap (voir l['aperçu de la boîte de dialogue d'exportation GIF, PNG, BMP et](#page-738-0) **[JPEG](#page-738-0)** 

```
\lambda*.BMP : Bitmap Windows 
*.GIF : Compuserve GIF 
*.GIF : fichiers GIF animés (voir Créer des fichiers GIF animés
\lambda*.JPG : JPEG 
*.PSD : Photoshop (voir Importer et Exporter des fichiers PSD
\lambda*.PNG : PNG 
Autres formats d'exportation 
*.HTML : pages Web et sites Internet 
*.SWF Flash (voir Animations Flash
) 
*.RTF : texte en Rich Text Format
```
\*.SVG : graphiques vectoriels Internet aux dimensions modifiables

\*.WIX, \*.TOC : pour usage interne à Xara

### **Formats d'importation**

 Il est important que vous utilisiez les trois lettres d'extension de fichier listées ci-dessous lorsque vous chargez des fichiers dans Xtreme Web Designer 5.

Formats d'importation bitmap

- \*.BMP : Bitmap Windows
- \*.CUT : Halo CUT (256 couleurs)
- \*.DCM : format d'image Digital Imaging and Communications in Medicine (DICOM)
- $*$  DCX  $\cdot$  DCX
- \*.FAX : image fax d'un fax reçu ou créé à l'aide d'un logiciel de télécopie
- \*.GIF : Graphics Interchange Format
- \*.ICO : icones Microsoft Windows (16 couleurs)

\*.JPEG : JPEG

Formats d'image JP2, JPX, J2C, J2K, JPF, JPEG 2000 : une optimisation du format JPEG standard qui consiste à pouvoir compresser des fichiers image à l'aide de compression avec ou sans perte.

\*.HPD, \*.WDP : importation de photos HD Microsoft, format également connu sous le nom de

- Windows Media Photo.
- \*.PBM : Unix monochrome
- \*.PCD : PhotoCD

\*.PCT : PICT

- \*.PCX : PaintBrush PCX
- \*.PDF (voir Importer un fichier au format PDF)
- \*.PGM : UNIX niveaux de gris

\*.PNG : PNG

\*.PPM : couleur UNIX (jusqu'à 24 bits)

\*.PSD : Photoshop (voir Importer et [Exporter des fichiers PSD](#page-733-0)

 $\lambda$ 

\*.RAS : Sun Raster

\*.SGI : Silicon Graphics Image

\*.TGA : image True Vision TARGA

\*.TIF, \*.TIFF (RVB, RVBA avec canal de transparence alpha & CMJN).

Xtreme Web Designer 5 prend en charge : les fichiers fax TIFF (images en noir et blanc. Les fax multipages sont importés en tant que pages multiples) ; les fichiers TIFF à ordre d'octets Mac ou PC ; les fichiers TIFF avec calques et transparence (s'ils ont été sauvegardés depuis Photoshop, les règles pour la compatibilité avec le mode Fondu sont les mêmes que pour les fichiers PSD) ; JPEG dans TIFF (transparence impossible dans ce cas).

\*.XBM X Windows (2 couleurs)

\*.XPM X Windows (256 couleurs)

\*.WBMP : image Wireless Bitmap : format d'image bitmap en noir et blanc (1 bit) utilisé par les appareils mobiles.

\*.RAW : formats d'importation pour appareils photo (voir [Importation Photo RAW](#page-722-0)

pour obtenir une liste des types de fichiers pris en charge).

Formats d'importation EPS

\*.AI Illustrator EPS

- \*.EPS Illustrator EPS
- \*.EPS CorelDraw 3 & 4 EPS
- \*.EPS FreeHand 3.0 EPS

\*.EPS Photoshop EPS (Pour l'importation de données depuis Photoshop dans Xtreme Web Designer 5, utilisez des fichiers PSD au lieu de fichiers EPS afin d'obtenir de meilleurs résultats). Autres formats d'importation

\*.ART : Xara Studio Fichiers \*.WEB Xara Webster \*.AFF : Acorn Draw  $*.$ CDR : CorelDRAW  $(3, 4 & 5)$ \*.CDT : modèle CorelDRAW \*.CMX Corel CMX 5 & 6 \*.DRW Acorn Draw Graphiques \*.HTM sur pages HTML Métafichier \*.WMF Windows (16 bits) Métafichier optimisé \*.EMF / \*.WMF Windows \*.RTF : texte en Rich Text Format \*.WIX : pour usage interne dans Xara

### **Formats d'exportation**

 Formats d'exportation Bitmap (voir l['aperçu de la boîte de dialogue d'exportation GIF, PNG, BMP et](#page-738-0) **[JPEG](#page-738-0)** 

 $\lambda$ \*.BMP : Bitmap Windows \*.GIF : Compuserve GIF \*.GIF : fichiers GIF animés (voir [Créer des fichiers GIF animés](#page-675-0) ) \*.JPG : JPEG \*.PSD : Photoshop (voir Importer et [Exporter des fichiers PSD](#page-733-0)  $\lambda$ \*.PNG : PNG Autres formats d'exportation \*.HTML : pages Web et sites Internet \*.SWF Flash (voir [Animations Flash](#page-633-0)  $\lambda$ \*.RTF : texte en Rich Text Format \*.SVG : graphiques vectoriels Internet aux dimensions modifiables

\*.WIX, \*.TOC : pour usage interne à Xara

## **Formats d'exportation**

 Formats d'exportation Bitmap (voir l['aperçu de la boîte de dialogue d'exportation GIF, PNG, BMP et](#page-738-0) [JPEG](#page-738-0)

 $\mathcal{L}$ \*.BMP : Bitmap Windows \*.GIF : Compuserve GIF \*.GIF : fichiers GIF animés (voir [Créer des fichiers GIF animés](#page-675-0) ) \*.JPG : JPEG \*.PSD : Photoshop (voir Importer et [Exporter des fichiers PSD](#page-733-0)  $\lambda$ \*.PNG : PNG Autres formats d'exportation \*.HTML : pages Web et sites Internet \*.SWF Flash (voir [Animations Flash](#page-633-0) ) \*.RTF : texte en Rich Text Format \*.SVG : graphiques vectoriels Internet aux dimensions modifiables

\*.WIX, \*.TOC : pour usage interne à Xara

## <span id="page-719-0"></span>**Importation de fichiers**

Pour importer un fichier :

- Sélectionnez « **Fichier** > **Importer »** : cette manipulation fusionne le contenu du fichier importé dans le document existant. Quelques formats permettent d'importer le document dans la page actuelle ou de l'ajouter en tant que nouvelle page.
- Ou bien sélectionnez « **Fichier** > **Ouvrir »** : un nouveau document va s'ouvrir.

Xtreme Web Designer 5 prend en charge l'importation de fichiers par glisser-déposer. Si vous faites glisser un fichier depuis votre explorateur vers un document Xtreme Web Designer 5 ouvert, le fichier sera importé et placé sur la page actuelle. Vous pouvez également faire un glisser-déposer d'un fichier approprié depuis l'explorateur vers une barre de votre choix ou vers la barre de titre d'une fenêtre de Web Designer : le fichier s'ouvrira en tant que nouveau document.

### **Remplacer des fichiers image**

 Vous pouvez remplacer toute image ou remplissage d'une image par les vôtres. Pour remplacer une image, faites glisser votre fichier (JPEG, GIF, PNG, BMP) depuis votre Explorateur de fichiers Windows et déposez-le en haut de l'image que vous voulez remplacer. Votre photo sera automatiquement redimensionnée pour remplacer la photo modèle. La nouvelle photo sera alors sélectionnée et vous vous retrouverez dans l'outil de Remplissage où vous pourrez facilement ajuster la position et redimensionner votre photo si nécessaire.

## **Importer un fichier PhotoShop PSD**

 Pour importer un fichier PSD, importez le fichier comme d'habitude, via Fichier > Importation, ou alors faites-le glisser et déposez-le dans Xtreme Web Designer 5.

Les calques du fichier PSD et les paramètres de visibilité des calques seront préservés et deviendront des calques Xtreme Web Designer 5. Vous les voyez lorsque vous vous rendez dans l[a Galerie des calques](#page-610-0)

#### . **Conseil**

 : si vous souhaitez pouvoir déplacer ou modifier individuellement plusieurs objets de PhotoShop dans Xtreme Web Designer 5, placez-les sur des calques séparés dans PhotoShop avant de les exporter.
# **Remplacer des fichiers image**

 Vous pouvez remplacer toute image ou remplissage d'une image par les vôtres. Pour remplacer une image, faites glisser votre fichier (JPEG, GIF, PNG, BMP) depuis votre Explorateur de fichiers Windows et déposez-le en haut de l'image que vous voulez remplacer. Votre photo sera automatiquement redimensionnée pour remplacer la photo modèle. La nouvelle photo sera alors sélectionnée et vous vous retrouverez dans l'outil de Remplissage où vous pourrez facilement ajuster la position et redimensionner votre photo si nécessaire.

# **Importer un fichier PhotoShop PSD**

Pour importer un fichier PSD, importez le fichier comme d'habitude, via Fichier > Importation, ou alors faites-le glisser et déposez-le dans Xtreme Web Designer 5.

Les calques du fichier PSD et les paramètres de visibilité des calques seront préservés et deviendront des calques Xtreme Web Designer 5. Vous les voyez lorsque vous vous rendez dans l[a Galerie des calques](#page-610-0)

#### . **Conseil**

 : si vous souhaitez pouvoir déplacer ou modifier individuellement plusieurs objets de PhotoShop dans Xtreme Web Designer 5, placez-les sur des calques séparés dans PhotoShop avant de les exporter.

# **Importer un fichier PhotoShop PSD**

Pour importer un fichier PSD, importez le fichier comme d'habitude, via Fichier > Importation, ou alors faites-le glisser et déposez-le dans Xtreme Web Designer 5.

Les calques du fichier PSD et les paramètres de visibilité des calques seront préservés et deviendront des calques Xtreme Web Designer 5. Vous les voyez lorsque vous vous rendez dans l[a Galerie des calques](#page-610-0)

#### . **Conseil**

 : si vous souhaitez pouvoir déplacer ou modifier individuellement plusieurs objets de PhotoShop dans Xtreme Web Designer 5, placez-les sur des calques séparés dans PhotoShop avant de les exporter.

# **Importation PDF**

 Le format PDF est un format graphique vectoriel complexe qui a évolué au cours de ces 10 dernières années et qui comprend un grand nombre de sous-formats et d'options. À l'origine, PDF a été conçu comme un format de document portable uniquement destiné au visionnage et à l'impression, et non au transfert de données entre différentes applications. Cependant, Xtreme Web Designer 5 est capable de charger la plupart des fichiers PDF.

À présent, le format PDF est le format recommandé pour le transfert de fichiers vectoriels depuis Adobe Illustrator vers Xtreme Web Designer 5. Enregistrez vos fichiers au format PDF puis importez-les dans Xtreme Web Designer 5.

Attention aux points suivants :

- Les fichiers PDF multipages sont importés en tant que documents multipages dans Xtreme Web Designer 5.
- En règle générale, le texte dans des fichiers PDF est découpé en plusieurs objets texte dans le fichier PDF. Cela ne change rien lors du visionnage ni de l'impression, mais signifie que le texte est réparti en un ou plusieurs blocs dans le document. Xtreme Web Designer 5 essaie de reconstituer des lignes et paragraphes de texte qui soient éditables, mais vous remarquerez qu'il est possible que le texte soit parfois interrompu.
- Afin de faciliter l'extraction de texte d'un fichier PDF, un nouveau calque contenant simplement le texte est créé. Allez dans la **Galerie des calques** pour consulter ce calque.
- Les fichiers PDF permettent d'utiliser librement la procédure de clipping. Cela apparaît dans Xtreme Web Designer 5 en tant qu'objet ClipView, et vous devrez souvent utiliser le menu « Arranger > Retirer un ClipView » afin de pouvoir éditer les objets dans la page.

Ce qui risque de ne pas fonctionner :

- Beaucoup de fichiers PDF comportent des polices incrustées. Légalement, il est impossible d'extraire ces polices et de les installer sur votre système. Donc si vous ne possédez pas déjà les polices utilisées dans le fichier PDF, vous verrez qu'elles sont remplacées par d'autres polices.
- Les fichiers codés ou protégés par un mot de passe ne peuvent pas être importés.
- Tout texte d'un fichier PDF qui utilise des sous-ensembles de polices incrustées ne sera ni lisible ni éditable.

Le format PDF est complexe : il est souvent difficile d'importer correctement un fichier PDF. La meilleure manière d'importer dépend de ce que vous souhaitez faire avec ce fichier. L'option « **Optimisation pour aperçu** » tente d'afficher le fichier importé le plus similairement possible que dans Acrobat, mais il sera à ce moment-là plus difficile de l'éditer (il est possible que de nombreux clipviews soient groupés par exemple). Solution : l'option alternative **« Optimisation pour édition**

» dissocie certaines structures difficiles à éditer manuellement (des clipviews groupés par exemple).

# **Importation Photo RAW**

 Vous pouvez importer des fichiers d'appareils photo numériques au format RAW, soit en vous servant de l'option du menu d'Importation soit en faisant un glisser-déposer du fichier dans la fenêtre de Web Designer.

#### **Extensions de fichier prises en charges :** \*.crw, \*.cr2, \*.nef,\*.mrw,\*raf,\*.kdc,\*.orf, \*.dng, \*.ptx, \*.pef,  $*$ .anw,  $*$ .x3f

Cependant, il existe un grand nombre d'extensions différentes utilisées pour les fichiers RAW par les différents fabricants d'appareils photo, si bien que si vous avez un fichier RAW avec une extension de fichier non répertoriée dans la liste ci-dessus, il vaut quand même la peine d'essayer de l'importer.

# **Exportation rapide de fichiers HTML et dans des formats graphiques Web**

 Vous pouvez utiliser les boutons de la barre d'outils Web afin d'exporter rapidement des pages Web et des graphiques Web, sans avoir à sélectionner les formats depuis la liste des formats d'exportation disponibles affichée lorsque vous passez par « **Fichier > Exportation**

- »
- Exportation du document de site Web actuel et aperçu de la page
- Exportation du document de site Web actuel vers un emplacement de votre choix sur votre ordinateur
- Exportation de la sélection actuelle ou de la page actuelle vers un fichier 罗 JPEG
- Exportation de la sélection actuelle ou de la page actuelle vers un fichier PNG PNG

Pour plus d'informations, consultez le chapitre de démarrage.

# **Importation Photo RAW**

 Vous pouvez importer des fichiers d'appareils photo numériques au format RAW, soit en vous servant de l'option du menu d'Importation soit en faisant un glisser-déposer du fichier dans la fenêtre de Web Designer.

#### **Extensions de fichier prises en charges :** \*.crw, \*.cr2, \*.nef,\*.mrw,\*raf,\*.kdc,\*.orf, \*.dng, \*.ptx, \*.pef, \*.anw, \*.x3f

Cependant, il existe un grand nombre d'extensions différentes utilisées pour les fichiers RAW par les différents fabricants d'appareils photo, si bien que si vous avez un fichier RAW avec une extension de fichier non répertoriée dans la liste ci-dessus, il vaut quand même la peine d'essayer de l'importer.

# **Exportation rapide de fichiers HTML et dans des formats graphiques Web**

 Vous pouvez utiliser les boutons de la barre d'outils Web afin d'exporter rapidement des pages Web et des graphiques Web, sans avoir à sélectionner les formats depuis la liste des formats d'exportation disponibles affichée lorsque vous passez par « **Fichier > Exportation**

»

- Exportation du document de site Web actuel et apercu de la page
- Exportation du document de site Web actuel vers un emplacement de votre choix sur votre ordinateur
- Exportation de la sélection actuelle ou de la page actuelle vers un fichier JPEG
- <sup>PNG</sup> Exportation de la sélection actuelle ou de la page actuelle vers un fichier PNG

Pour plus d'informations, consultez le chapitre de démarrage.

# **Exportation rapide de fichiers HTML et dans des formats graphiques Web**

 Vous pouvez utiliser les boutons de la barre d'outils Web afin d'exporter rapidement des pages Web et des graphiques Web, sans avoir à sélectionner les formats depuis la liste des formats d'exportation disponibles affichée lorsque vous passez par « **Fichier > Exportation**

Exportation du document de site Web actuel et aperçu de la page

»

- Exportation du document de site Web actuel vers un emplacement de votre choix sur votre ordinateur
- Exportation de la sélection actuelle ou de la page actuelle vers un fichier JPEG
- Exportation de la sélection actuelle ou de la page actuelle vers un fichier PNG

Pour plus d'informations, consultez le chapitre de démarrage.

# **Importer des images à partir d'un site Internet**

 Vous pouvez importer des graphiques directement à partir de pages Internet dans votre document. Observez la différence entre cette option du menu, qui charge tous les graphiques à partir d'une page Internet, et Importation, qui charge un seul graphique à partir du disque.

Pour importer à partir d'une page Internet :

- 1. Sélectionnez **Fichier > Importation depuis Internet** (ou CTRL+ALT+W).
- 2. Saisissez l'adresse Internet (URL) de la page ou du graphique que vous souhaitez importer. Si l'URL est une page, toutes les images de cette page seront importées.
- 3. Cliquez sur **Importer**.

# **Exporter des fichiers**

Pour exporter un fichier :

- Sélectionner **Fichier > Exporter**.
- Ou appuyer sur Ctrl+Maj+E.

Une boîte de dialogue **Exporter** apparaît. Choisissez un nom pour votre fichier et sélectionnez le format requis dans la liste déroulante **Enregistrer sous**

. Certains des formats sont détaillés ci-dessous.

# **Exporter au format Flash**

 Vous pouvez exporter un dessin au format Macromedia Flash SWF (statique). Il convient parfaitement aux designs vectoriels et peut engendrer des fichiers de très petite taille. Vous pouvez ensuite utiliser le SWF dans un site Internet, ou l'importer dans Macromedia Flash pour l'utiliser dans des animations Flash.

Vous pouvez également créer des Flash animés. Voir le chapitre [Animations Flash](#page-633-0) pour plus de détails sur l'exportation Flash.

# **Exporter comme fichiers méta Windows (.wmf)**

Les fichiers dans ce format peuvent être lus par Word et de nombreux autres logiciels.

# **Exporter au format de fichier méta élargi (EMF)**

 Quelques applications Windows modernes supportent ce type élargi de format de graphique vectoriel. Ce format est aussi disponible pour les applications proposant une option de menu de Collage spécial. Notez que Xtreme Web Designer 5 peut comporter des caractéristiques, tels que des styles de remplissages avancés, qui ne peuvent pas être représentés dans des formats vectoriels tels que EMF. Dans ce cas, des parties de l'image seront exportées comme bitmaps.

# **Exporter comme bitmap**

 Les formats JPEG, GIF et PNG sont des formats universels supportés par la plupart des applications informatiques modernes. PNG est le format de meilleure qualité. JPEG est plus adapté au travail photographique mais peut produire des fichiers compacts acceptables (vous pouvez contrôler la qualité et la taille du fichier).

Le format GIF supporte uniquement 256 couleurs, et, bien que fréquent sur de nombreux sites Internet, PNG reste un meilleur format. Le format PNG supporte également les graphiques semi-transparents (utilise l'option True Color + Alpha), mais il n'est pas encore correctement supporté par l'Explorateur Internet de Microsoft (il l'est par tous les autres navigateurs Internet).

Moins vous avez de couleurs dans un fichier, plus petit il sera et plus basse sera sa qualité. Toutefois, en utilisant 256 couleurs ou moins, Xtreme Web Designer 5 offre une technique très avancée permettant de simuler une palette de couleurs beaucoup plus large afin d'obtenir des résultats proches de la qualité photographique en utilisant seulement 256 couleurs ou moins.

### **Important**

 Les bitmaps sont le produit de la qualité de vue active ; pour de meilleurs résultats, assurez-vous que dans Fenêtre > Qualité ou la réglette de la barre de contrôle **Standard** est réglée sur anti-aliasing.

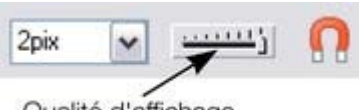

Qualité d'affichage

# **Exporter au format Flash**

 Vous pouvez exporter un dessin au format Macromedia Flash SWF (statique). Il convient parfaitement aux designs vectoriels et peut engendrer des fichiers de très petite taille. Vous pouvez ensuite utiliser le SWF dans un site Internet, ou l'importer dans Macromedia Flash pour l'utiliser dans des animations Flash.

Vous pouvez également créer des Flash animés. Voir le chapitre [Animations Flash](#page-633-0) pour plus de détails sur l'exportation Flash.

# **Exporter comme fichiers méta Windows (.wmf)**

Les fichiers dans ce format peuvent être lus par Word et de nombreux autres logiciels.

# **Exporter au format de fichier méta élargi (EMF)**

 Quelques applications Windows modernes supportent ce type élargi de format de graphique vectoriel. Ce format est aussi disponible pour les applications proposant une option de menu de Collage spécial. Notez que Xtreme Web Designer 5 peut comporter des caractéristiques, tels que des styles de remplissages avancés, qui ne peuvent pas être représentés dans des formats vectoriels tels que EMF. Dans ce cas, des parties de l'image seront exportées comme bitmaps.

# **Exporter comme bitmap**

Les formats JPEG. GIF et PNG sont des formats universels supportés par la plupart des applications informatiques modernes. PNG est le format de meilleure qualité. JPEG est plus adapté au travail photographique mais peut produire des fichiers compacts acceptables (vous pouvez contrôler la qualité et la taille du fichier).

Le format GIF supporte uniquement 256 couleurs, et, bien que fréquent sur de nombreux sites Internet, PNG reste un meilleur format. Le format PNG supporte également les graphiques semi-transparents (utilise l'option True Color + Alpha), mais il n'est pas encore correctement supporté par l'Explorateur Internet de Microsoft (il l'est par tous les autres navigateurs Internet).

Moins vous avez de couleurs dans un fichier, plus petit il sera et plus basse sera sa qualité. Toutefois, en utilisant 256 couleurs ou moins, Xtreme Web Designer 5 offre une technique très avancée permettant de simuler une palette de couleurs beaucoup plus large afin d'obtenir des résultats proches de la qualité photographique en utilisant seulement 256 couleurs ou moins.

### **Important**

Les bitmaps sont le produit de la qualité de vue active ; pour de meilleurs résultats, assurez-vous que dans Fenêtre > Qualité ou la réglette de la barre de contrôle **Standard** est réglée sur anti-aliasing.

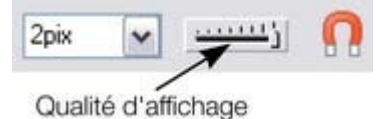

# **Exporter comme fichiers méta Windows (.wmf)**

Les fichiers dans ce format peuvent être lus par Word et de nombreux autres logiciels.

# **Exporter au format de fichier méta élargi (EMF)**

 Quelques applications Windows modernes supportent ce type élargi de format de graphique vectoriel. Ce format est aussi disponible pour les applications proposant une option de menu de Collage spécial. Notez que Xtreme Web Designer 5 peut comporter des caractéristiques, tels que des styles de remplissages avancés, qui ne peuvent pas être représentés dans des formats vectoriels tels que EMF. Dans ce cas, des parties de l'image seront exportées comme bitmaps.

## **Exporter comme bitmap**

Les formats JPEG. GIF et PNG sont des formats universels supportés par la plupart des applications informatiques modernes. PNG est le format de meilleure qualité. JPEG est plus adapté au travail photographique mais peut produire des fichiers compacts acceptables (vous pouvez contrôler la qualité et la taille du fichier).

Le format GIF supporte uniquement 256 couleurs, et, bien que fréquent sur de nombreux sites Internet, PNG reste un meilleur format. Le format PNG supporte également les graphiques semi-transparents (utilise l'option True Color + Alpha), mais il n'est pas encore correctement supporté par l'Explorateur Internet de Microsoft (il l'est par tous les autres navigateurs Internet).

Moins vous avez de couleurs dans un fichier, plus petit il sera et plus basse sera sa qualité. Toutefois, en utilisant 256 couleurs ou moins, Xtreme Web Designer 5 offre une technique très avancée permettant de simuler une palette de couleurs beaucoup plus large afin d'obtenir des résultats proches de la qualité photographique en utilisant seulement 256 couleurs ou moins.

### **Important**

 Les bitmaps sont le produit de la qualité de vue active ; pour de meilleurs résultats, assurez-vous que dans Fenêtre > Qualité ou la réglette de la barre de contrôle **Standard** est réglée sur anti-aliasing.

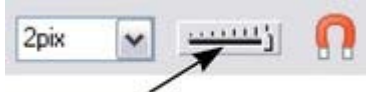

Qualité d'affichage

# **Exporter au format de fichier méta élargi (EMF)**

Quelques applications Windows modernes supportent ce type élargi de format de graphique vectoriel. Ce format est aussi disponible pour les applications proposant une option de menu de Collage spécial. Notez que Xtreme Web Designer 5 peut comporter des caractéristiques, tels que des styles de remplissages avancés, qui ne peuvent pas être représentés dans des formats vectoriels tels que EMF. Dans ce cas, des parties de l'image seront exportées comme bitmaps.

# **Exporter comme bitmap**

 Les formats JPEG, GIF et PNG sont des formats universels supportés par la plupart des applications informatiques modernes. PNG est le format de meilleure qualité. JPEG est plus adapté au travail photographique mais peut produire des fichiers compacts acceptables (vous pouvez contrôler la qualité et la taille du fichier).

Le format GIF supporte uniquement 256 couleurs, et, bien que fréquent sur de nombreux sites Internet, PNG reste un meilleur format. Le format PNG supporte également les graphiques semi-transparents (utilise l'option True Color + Alpha), mais il n'est pas encore correctement supporté par l'Explorateur Internet de Microsoft (il l'est par tous les autres navigateurs Internet).

Moins vous avez de couleurs dans un fichier, plus petit il sera et plus basse sera sa qualité. Toutefois, en utilisant 256 couleurs ou moins, Xtreme Web Designer 5 offre une technique très avancée permettant de simuler une palette de couleurs beaucoup plus large afin d'obtenir des résultats proches de la qualité photographique en utilisant seulement 256 couleurs ou moins.

#### **Important**

Les bitmaps sont le produit de la qualité de vue active ; pour de meilleurs résultats, assurez-vous que dans Fenêtre > Qualité ou la réglette de la barre de contrôle **Standard** est réglée sur anti-aliasing.

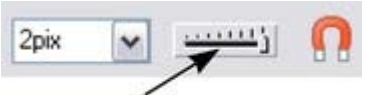

Qualité d'affichage

# **Exporter comme bitmap**

Les formats JPEG. GIF et PNG sont des formats universels supportés par la plupart des applications informatiques modernes. PNG est le format de meilleure qualité. JPEG est plus adapté au travail photographique mais peut produire des fichiers compacts acceptables (vous pouvez contrôler la qualité et la taille du fichier).

Le format GIF supporte uniquement 256 couleurs, et, bien que fréquent sur de nombreux sites Internet, PNG reste un meilleur format. Le format PNG supporte également les graphiques semi-transparents (utilise l'option True Color + Alpha), mais il n'est pas encore correctement supporté par l'Explorateur Internet de Microsoft (il l'est par tous les autres navigateurs Internet).

Moins vous avez de couleurs dans un fichier, plus petit il sera et plus basse sera sa qualité. Toutefois, en utilisant 256 couleurs ou moins, Xtreme Web Designer 5 offre une technique très avancée permettant de simuler une palette de couleurs beaucoup plus large afin d'obtenir des résultats proches de la qualité photographique en utilisant seulement 256 couleurs ou moins.

### **Important**

Les bitmaps sont le produit de la qualité de vue active ; pour de meilleurs résultats, assurez-vous que dans Fenêtre > Qualité ou la réglette de la barre de contrôle **Standard**

est réglée sur anti-aliasing.

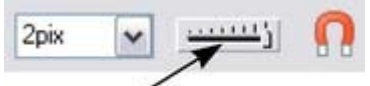

Qualité d'affichage

### **Important**

Les bitmaps sont le produit de la qualité de vue active ; pour de meilleurs résultats, assurez-vous que dans Fenêtre > Qualité ou la réglette de la barre de contrôle **Standard** est réglée sur anti-aliasing.

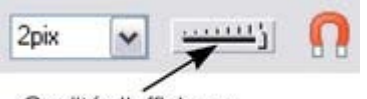

Qualité d'affichage

# **Exportation d'un fichier PhotoShop PSD**

PhotoShop est un programme d'édition de photos et donc lorsque vous exportez au format PSD, tous les objets vectoriels sont rastérisés (convertis en bitmap). Vous avez le choix de la résolution lors de l'exportation.

Enregistrez toujours votre travail dans Xtreme Web Designer 5 avant de l'exporter. Ainsi, si vous souhaitez modifier l'original de vos objets dans le futur, ouvrez Xtreme Web Designer 5, faites vos modifications puis exportez à nouveau les objets de votre choix.

Pour exporter en tant que fichier PSD, sélectionnez **Fichier > Exporter** puis sélectionnez **Adobe Photoshop** dans la liste **Enregistrer sous**

### **Calques**

.

 Les calques de Xtreme Web Designer 5 sont conservés lorsqu'ils sont exportés au format PSD. Chaque calque est rastérisé en tant que calque PSD individuel (y compris les noms des calques). La visibilité des calques est également conservée, et ainsi des calques invisibles dans Xtreme Web Designer 5 seront également exportés en tant que calques invisibles dans PhotoShop. Vous pouvez activer ou désactiver les calques dans PhotoShop en utilisant la palette de **Calques**

#### **Texte**

.

 Il est possible d'exporter du texte à partir de Xtreme Web Designer 5 afin d'en faire du texte éditable dans PhotoShop mais ce texte doit se trouver sur un calque à part. (Lors de l'importation on vous demandera peut-être si vous souhaitez mettre les objets à jour pour les rendre éditables dans PhotoShop).

Si du texte se trouve sur le même calque que des objets graphiques, il sera rastérisé et deviendra on éditable.

### **Exportation DPI**

Vous pourrez définir la taille des bitmap (en dpi) dans le fichier PSD d'exportation.

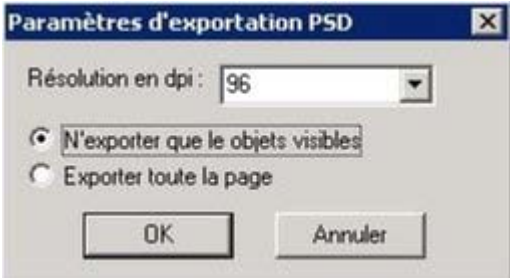

Pour des images destinées à un affichage sur écran, une résolution basse de 72 dpi suffit.

Pour des travaux destinés à l'impression, vous devez définir un DPI plus élevé.

Vous pouvez également choisir d'exporter la page Xtreme Web Designer 5 entière ou bien seulement des parties des objets visibles.

### **Récapitulatif**

- Toutes les parties de votre dessin que vous souhaitez conserver en tant que calques individuels dans Photoshop doivent se trouver sur des calques séparés dans Xtreme Web Designer 5.
- Si vous souhaitez éditer votre texte dans Photoshop, placez-le sur un calque à part ne contenant pas d'objets graphiques.

### **Calques**

 Les calques de Xtreme Web Designer 5 sont conservés lorsqu'ils sont exportés au format PSD. Chaque calque est rastérisé en tant que calque PSD individuel (y compris les noms des calques). La visibilité des calques est également conservée, et ainsi des calques invisibles dans Xtreme Web Designer 5 seront également exportés en tant que calques invisibles dans PhotoShop. Vous pouvez activer ou désactiver les calques dans PhotoShop en utilisant la palette de **Calques**

#### **Texte**

.

 Il est possible d'exporter du texte à partir de Xtreme Web Designer 5 afin d'en faire du texte éditable dans PhotoShop mais ce texte doit se trouver sur un calque à part. (Lors de l'importation on vous demandera peut-être si vous souhaitez mettre les objets à jour pour les rendre éditables dans PhotoShop).

Si du texte se trouve sur le même calque que des objets graphiques, il sera rastérisé et deviendra on éditable.

### **Exportation DPI**

Vous pourrez définir la taille des bitmap (en dpi) dans le fichier PSD d'exportation.

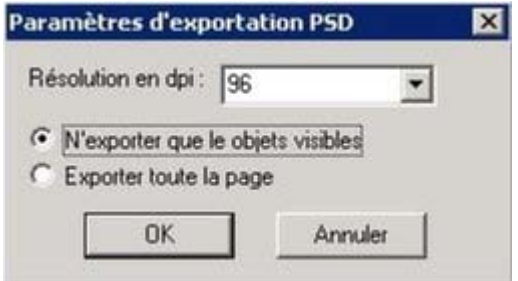

Pour des images destinées à un affichage sur écran, une résolution basse de 72 dpi suffit.

Pour des travaux destinés à l'impression, vous devez définir un DPI plus élevé.

Vous pouvez également choisir d'exporter la page Xtreme Web Designer 5 entière ou bien seulement des parties des objets visibles.

### **Récapitulatif**

- Toutes les parties de votre dessin que vous souhaitez conserver en tant que calques individuels dans Photoshop doivent se trouver sur des calques séparés dans Xtreme Web Designer 5.
- Si vous souhaitez éditer votre texte dans Photoshop, placez-le sur un calque à part ne contenant pas d'objets graphiques.

### **Texte**

 Il est possible d'exporter du texte à partir de Xtreme Web Designer 5 afin d'en faire du texte éditable dans PhotoShop mais ce texte doit se trouver sur un calque à part. (Lors de l'importation on vous demandera peut-être si vous souhaitez mettre les objets à jour pour les rendre éditables dans PhotoShop).

Si du texte se trouve sur le même calque que des objets graphiques, il sera rastérisé et deviendra on éditable.

#### **Exportation DPI**

Vous pourrez définir la taille des bitmap (en dpi) dans le fichier PSD d'exportation.

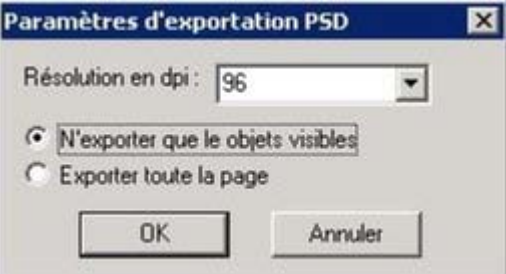

Pour des images destinées à un affichage sur écran, une résolution basse de 72 dpi suffit.

Pour des travaux destinés à l'impression, vous devez définir un DPI plus élevé.

Vous pouvez également choisir d'exporter la page Xtreme Web Designer 5 entière ou bien seulement des parties des objets visibles.

#### **Récapitulatif**

- Toutes les parties de votre dessin que vous souhaitez conserver en tant que calques individuels dans Photoshop doivent se trouver sur des calques séparés dans Xtreme Web Designer 5.
- Si vous souhaitez éditer votre texte dans Photoshop, placez-le sur un calque à part ne contenant pas d'objets graphiques.

### **Exportation DPI**

Vous pourrez définir la taille des bitmap (en dpi) dans le fichier PSD d'exportation.

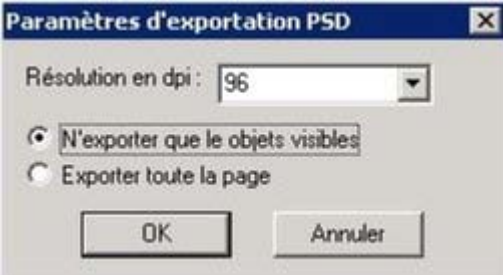

Pour des images destinées à un affichage sur écran, une résolution basse de 72 dpi suffit.

Pour des travaux destinés à l'impression, vous devez définir un DPI plus élevé.

Vous pouvez également choisir d'exporter la page Xtreme Web Designer 5 entière ou bien seulement des parties des objets visibles.

### **Récapitulatif**

- Toutes les parties de votre dessin que vous souhaitez conserver en tant que calques individuels dans Photoshop doivent se trouver sur des calques séparés dans Xtreme Web Designer 5.
- Si vous souhaitez éditer votre texte dans Photoshop, placez-le sur un calque à part ne contenant pas d'objets graphiques.

### **Récapitulatif**

- Toutes les parties de votre dessin que vous souhaitez conserver en tant que calques individuels dans Photoshop doivent se trouver sur des calques séparés dans Xtreme Web Designer 5.
- Si vous souhaitez éditer votre texte dans Photoshop, placez-le sur un calque à part ne contenant pas d'objets graphiques.

# <span id="page-738-0"></span>**Aperçu de la fenêtre de dialogue d'exportation des objets JPEG, PNG, GIF et BMP**

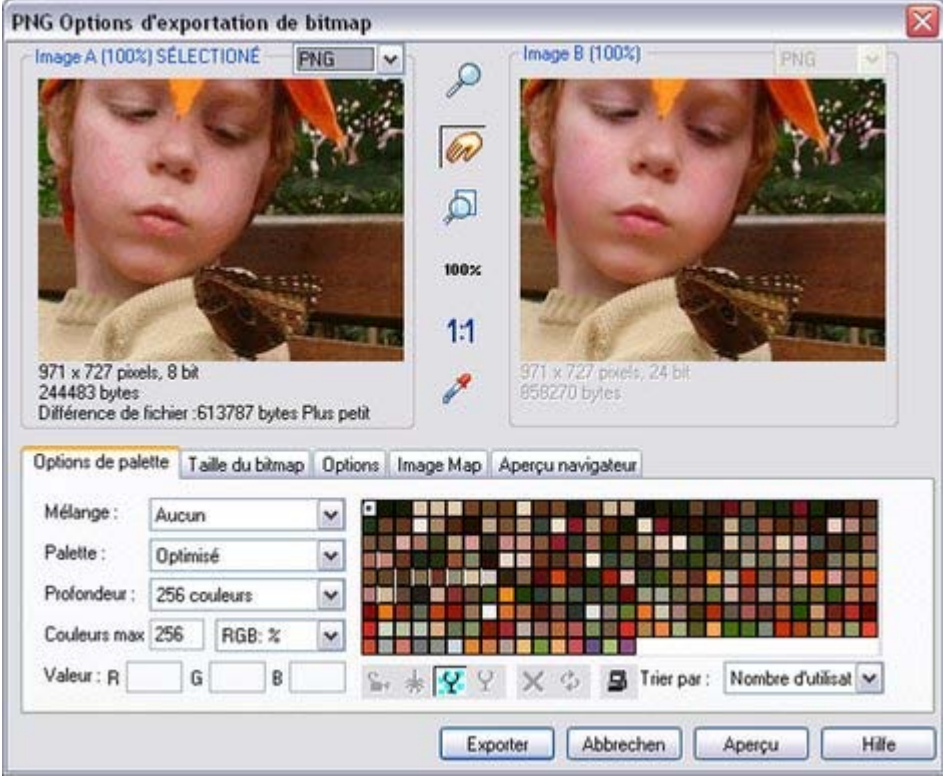

 La boîte de dialogue de configuration d'exportation dispose de deux fenêtres d'aperçu, **l'image A** à gauche et **l'image B**

 à droite : elles vous permettent de comparer les différentes possibilités de configuration d'exportation ou les types de fichiers, côte à côte. Il vous suffit de cliquer sur la fenêtre d'aperçu gauche ou droite pour modifier l'aperçu actif.

Au-dessus de la fenêtre d'aperçu se trouve une petite liste déroulante vous permettant de sélectionner parmi les quatre formats d'exportation les plus courants celui que vous souhaitez utiliser : JPEG, PNG, GIF et BMP.

Une fois que vous avez sélectionné l'aperçu **A** ou **B**

, vous pouvez alors régler de nombreuses options d'exportation à l'aide des cinq onglets au dessous de l'aperçu. Certaines options, telles que celles de la palette, ne s'appliquent qu'à certains types de fichiers tels que PNG et non pas aux motifs JPEG.

Les options accessibles dans l'onglet **Options**

 changent en fonction du type de fichier actuel. Par exemple, lors de l'exportation JPEG, vous pouvez définir la qualité requise dans cet onglet.

Voici comment exporter une image :

- 1. Sur la page, sélectionnez le ou les objets que vous souhaitez exporter.
- 2. Sélectionnez le menu Exporter ou utilisez le raccourci « Ctrl + Maj + E », saisisissez un nom de fichier et sélectionnez le type de fichier souhaité dans la liste déroulante. Le type d'exportation principal affichera la fenêtre d'aperçu ci-dessus.
- 3. Dans cette fenêtre de dialogue, réglez les paramètres, si besoin est, ou continuez sans rien modifier si les paramètres par défaut vous conviennent.
- 4. Cliquez sur le bouton **Exporter**.

Pour les formats JPEG et PNG, utilisés la plupart du temps, vous pouvez utiliser les boutons disponibles dans la barre d'outils Web lors de la seconde étape. La boîte de dialogue d'exportation affichée alors contient un bouton « Paramètres » qui permet d'accéder à la boîte de dialogue de configuration d'exportation évoquée ci-dessus.

La plupart des paramètres d'exportation sont mémorisés pour la prochaine exportation. Par exemple, si vous réglez la qualité JPEG, la prochaine fois que vous exporterez un JPEG, celui-ci tiendra compte du dernier réglage de la qualité.

#### **Taille de l'image exportée**

 Lorsque vous exportez, la taille normale par défaut d'une image est la même que celle que vous voyez sur un écran avec un zoom de 100 %. La taille en pixels est affichée au-dessous de la fenêtre d'aperçu. Vous pouvez régler les dimensions des pixels soit en réglant la taille de l'objet dans la page avant l'exportation, soit en entrant des valeurs de pixels ou ppp alternatives dans l'onglet **Taille bitmap**. Pour plus de détails, voir [ci-dessous](#page-738-0)

### **Commandes**

.

Ces boutons modifient l'aperçu des images mais n'affectent pas le fichier exporté :

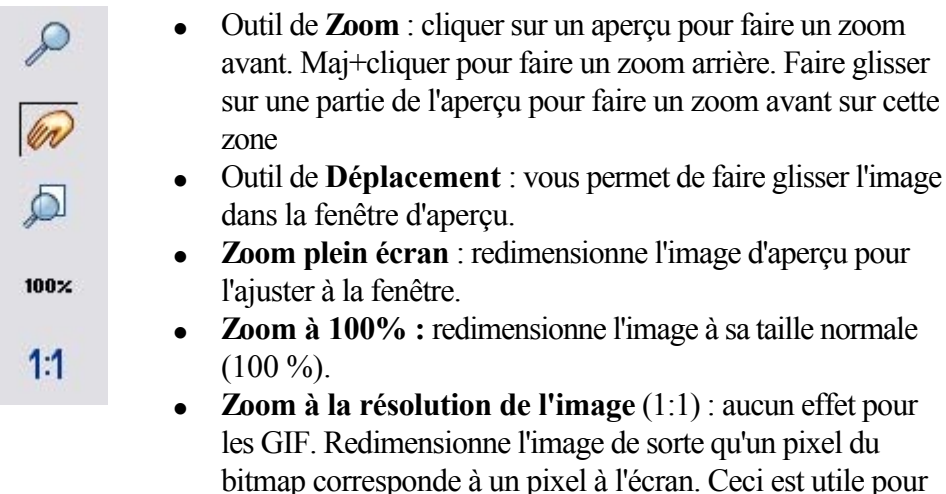

voir les détails d'un bitmap.

L'outil suivant ne sert qu'à des fichiers utilisant moins de 256 couleurs (mais vous verrez le résultat quand l'onglet des **Options de palette**

sera sélectionné) :

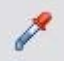

**Sélecteur de couleur** : la couleur se trouvant sous le pointeur est mise en surbrillance lorsqu'il est déplacé au-dessus du graphique. Cliquer pour sélectionner la couleur sur la palette. Vous pouvez alors utiliser les boutons des **Options de la palette** (décrits ci-dessous) pour modifier cette couleur.

#### **Aperçu :**

Le bouton d'aperçu est disponible sur tous les onglets de cette boîte de dialogue. Il met à jour la fenêtre d'aperçu pour refléter tout changement apporté aux options d'exportation.

# **Onglet options de palette**

Cet onglet vous permet de modifier les paramètres de couleur de votre image exportée.

#### **Mélange de couleurs** & **Palette**

 Les options **Mélange de couleurs** et **Palette** s'appliquent uniquement lorsque vous exportez avec 256 couleurs ou moins, et affectent la façon dont l'image s'affiche ainsi que sa palette de couleurs. Il est

recommandé de toujours utiliser une **Palette optimisée**. Réglez **Mélange** sur Aucun, ce qui produira des fichiers plus petits mais parfois regroupés, ou **Diffusion d'erreur** , qui donnera des résultats de meilleure qualité, mais des fichiers plus grands.

#### **Profondeur de couleur**

 Choisissez le nombre de couleurs que votre bitmap requiert. Plus vous avez de couleurs dans un fichier, plus il sera grand (généralement) et meilleure sera sa qualité. L'option **True Color** supporte jusqu'à 16 millions de couleurs. Les options **True Color + Alpha** 

comprennent des caractéristiques semi-transparentes telles que des ombres douces et des transparents. Pour les applications qui supportent les fichiers PNG gérant l'alpha-channel, ceci est le format recommandé.

Si vous choisissez 256 couleurs ou moins, vous avez la possibilité d'utiliser la transparence simple (icône verre à vin, voir ci-dessous). Cela ne supporte pas les pixels semi-transparents, seulement les pixels complètement opaques ou complètement transparents « activés/désactivés » produisant ainsi des bords irréguliers.

#### **Couleurs maximum**

 Si vous sélectionnez une profondeur de couleur de 256 ou moins, vous pouvez contrôler exactement combien de couleurs sont utilisées dans le fichier. Ceci permet un haut degré de contrôle de la qualité par rapport à la taille du fichier. Saisissez simplement le nombre requis de couleurs et appuyez sur le bouton **Aperçu**

pour avoir un aperçu.

#### **Boutons**

 Ces boutons (hormis **Arrière-plan transparent**) s'appliquent lors de l'exportation des images à 256 couleurs ou moins. Ces fichiers sont créés avec une palette de couleurs limitée et ces commandes offrent un haut degré de contrôle sur les couleurs de palette. Voir **Sélecteur de couleur** ci-dessus pour voir comment sélectionner une couleur ou cliquez sur une couleur dans la **Palette de couleurs** ).

 $\mathbf{S}^{\bullet}$ 

### **Verrouiller une couleur**

 Vous pouvez spécifier le nombre de couleurs que vous souhaitez sur la palette de bitmaps exportés. Vous souhaitez peut-être vous assurer que certaines couleurs apparaîtront toujours sur la palette ; vous pouvez verrouiller ces couleurs. Cliquez sur une couleur pour la sélectionner, puis sélectionnez le bouton **Verrouiller**

. Un petit carré apparaît en bas à gauche de la couleur pour vous indiquer qu'elle est verrouillée. 籴

### **Sécuriser une palette de couleurs pour Internet**

 Une fois cliqué, ce bouton intégrera la couleur sélectionnée aux 216 couleurs usuelles de la palette Internet. Cet ancien système n'est plus essentiel ou pertinent étant donné que les ordinateurs peuvent désormais afficher des millions de couleurs et qu'il n'y a pas d'intérêt à restreindre le graphisme Internet à cette palette limitée.

2

### **Rendre l'image de fond transparente**

 Rendre toute zone non recouverte par l'objet sélectionné transparente. En sélectionnant cette option, une entrée de la palette devient automatiquement transparente.

Ϋ

### **Rendre une couleur de la palette transparente**

 Rend l'entrée de cette couleur transparente. Notez la différence entre cette option, qui rend des parties des objets sélectionnés transparents et **Rendre l'image de fond transparente** 

qui rendent les zones derrière les objets sélectionnés transparentes.

 $\times$ 

### **Supprimer une couleur de la palette**

 Supprime cette couleur de la palette. Toutes les zones du bitmap utilisant la couleur supprimée utiliseront la couleur la plus proche de la palette. Moins il y a de couleurs dans la palette, plus petit sera le fichier bitmap.

¢

### **Restaurer une couleur supprimée**

Annule la suppression de la couleur.

### в

### **Ajouter des couleurs système**

 Ajoute 28 couleurs à la palette. Ces couleurs sont les couleurs ordinaires du système Windows et les couleurs primaires. Ceci garantit que la palette comprend un échantillon de couleurs et peut améliorer la qualité de l'image, tout particulièrement si elle contient un large éventail de couleurs. Il vous faudra sans doute tester cette fonction pour obtenir les meilleurs résultats.

# **Onglet taille de bitmap**

Cet onglet vous permet de modifier la taille de l'image exportée.

### **Taille et résolution du bitmap**

Vous pouvez modifier la taille du bitmap exporté en changeant :

- La **Taille.** Tapez la largeur ou la hauteur requise dans l'un des champs. Notez que les proportions du bitmap sont fixes et que la modification d'une dimension entraîne la modification automatique de l'autre. L'option **Taille** est plus pertinente que l'option **Échelle** si vous souhaitez créer un bitmap d'une taille particulière en pixels.
- **Échelle.** (Grisé pour les JPEG & PNG). Cette option vous permet de redimensionner le bitmap d'un pourcentage en plus ou de moins. L'option **Échelle** est plus pertinente que l'option **Taille** si vous souhaitez, par exemple, un bitmap plus grand de 50 % que l'original.
- **Résolution.** (Grisée pour les GIF & BMP). Tapez la résolution dans le champ **ppp**. Si vous exportez une image pour la voir à l'écran (c'est-à-dire pour un site Internet), vous n'avez pas besoin d'un réglage supérieur à 96 ppp.
- **Zone à sauvegarder**

Le bitmap peut être créé en utilisant l'une de ces zones du document :

- **Page** l'intégralité de la page.
- **• Dessin** la zone couverte par les objets.
- **Sélection** la zone des objets de la sélection. Uniquement disponible lorsque des objets sont sélectionnés.

### **Anti-aliasing (Lissage de bordures)**

L'anti-aliasing améliore l'apparence des graphiques en lissant les bords irréguliers :

- **Conserver l'anti-aliasing de l'écran**. Le bitmap exporté utilise exactement la même position qu'à l'écran et donc le même anti-aliasing. Cela donne que les bords des objets peuvent être légèrement flous car ils ne tombent pas exactement sur les limites des pixels.
- **Minimiser l'anti-aliasing visible**. Cette option permet de repositionner légèrement les objets par fraction de pixel pour minimiser l'anti-aliasing autour des bords du bitmap exporté. Si vous doutez de l'option à utiliser, sélectionnez celle-ci.

### **Mettre le tag image HTML dans le presse-papier**

 Cette option vous permet de sauvegarder l'information de base du tag IMG HTML lorsque vous sauvegardez le bitmap. Vous pouvez alors coller le tag dans votre éditeur de texte ou votre éditeur de page HTML.

# **Onglet Options**

 Dans cet onglet vous pourrez modifier la compression JPEG et activer les options progressif/entrelacé si nécessaire.

#### **Progressif :**

(JPEG uniquement). La sélection de cette option crée un JPEG progressif. Ceci est utile lorsque le JPEG est grand et destiné à une page Internet. Les navigateurs Internet afficheront l'image avant que le fichier JPEG soit complètement téléchargé.

#### **Qualité JPEG :**

(JPEG uniquement). Un réglage bas donnera un petit fichier avec une perte de qualité tandis qu'une plus grande valeur n'entraînera qu'une légère réduction de taille du fichier mais permettra une haute qualité. Notez qu'un réglage de 100 % compressera tout de même le fichier. Un réglage de 75 % permet une bonne compression sans causer de perte remarquable de qualité pour la plupart des utilisations. **Entrelacé :** (GIF et PNG uniquement.) Similaire au JPEG progressif.

 L'image apparaît tout d'abord comme une image à basse résolution dans le navigateur. La résolution augmente à mesure que la totalité du fichier se charge.

#### **Transparent :**

(GIF et PNG uniquement.) Cette option rend toutes les zones non couvertes par les objets sélectionnés transparentes. En sélectionnant cette option, une entrée de la palette devient automatiquement transparente.

#### **Exporter chaque calque dans un fichier individuel :**

La sélection de cette option lors de l'exportation d'un graphique contenant plusieurs calques résultera en un fichier individuel exporté pour chaque calque. Les noms de chaque calque (tels que définis dans la Galerie des calques) sont utilisés pour nommer les fichiers exportés.

# **Aperçu navigateur**

# **Commandes**

Ces boutons modifient l'aperçu des images mais n'affectent pas le fichier exporté :

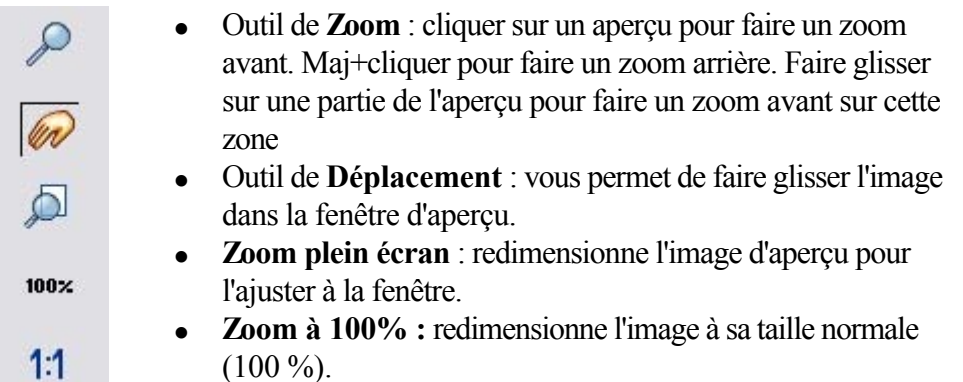

 **Zoom à la résolution de l'image** (1:1) : aucun effet pour les GIF. Redimensionne l'image de sorte qu'un pixel du bitmap corresponde à un pixel à l'écran. Ceci est utile pour voir les détails d'un bitmap.

L'outil suivant ne sert qu'à des fichiers utilisant moins de 256 couleurs (mais vous verrez le résultat quand l'onglet des **Options de palette**

sera sélectionné) :

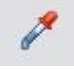

**Sélecteur de couleur** : la couleur se trouvant sous le pointeur est mise en surbrillance lorsqu'il est déplacé au-dessus du graphique. Cliquer pour sélectionner la couleur sur la palette. Vous pouvez alors utiliser les boutons des **Options de la palette**

(décrits ci-dessous) pour modifier cette couleur.

#### **Aperçu :**

Le bouton d'aperçu est disponible sur tous les onglets de cette boîte de dialogue. Il met à jour la fenêtre d'aperçu pour refléter tout changement apporté aux options d'exportation.

# **Onglet options de palette**

Cet onglet vous permet de modifier les paramètres de couleur de votre image exportée.

### **Mélange de couleurs** & **Palette**

 Les options **Mélange de couleurs** et **Palette** s'appliquent uniquement lorsque vous exportez avec 256 couleurs ou moins, et affectent la façon dont l'image s'affiche ainsi que sa palette de couleurs. Il est recommandé de toujours utiliser une **Palette optimisée**. Réglez **Mélange** sur Aucun, ce qui produira des fichiers plus petits mais parfois regroupés, ou **Diffusion d'erreur**

, qui donnera des résultats de meilleure qualité, mais des fichiers plus grands.

### **Profondeur de couleur**

 Choisissez le nombre de couleurs que votre bitmap requiert. Plus vous avez de couleurs dans un fichier, plus il sera grand (généralement) et meilleure sera sa qualité. L'option **True Color** supporte jusqu'à 16 millions de couleurs. Les options **True Color + Alpha** 

comprennent des caractéristiques semi-transparentes telles que des ombres douces et des transparents. Pour les applications qui supportent les fichiers PNG gérant l'alpha-channel, ceci est le format recommandé.

Si vous choisissez 256 couleurs ou moins, vous avez la possibilité d'utiliser la transparence simple (icône verre à vin, voir ci-dessous). Cela ne supporte pas les pixels semi-transparents, seulement les pixels complètement opaques ou complètement transparents « activés/désactivés » produisant ainsi des bords

irréguliers.

#### **Couleurs maximum**

 Si vous sélectionnez une profondeur de couleur de 256 ou moins, vous pouvez contrôler exactement combien de couleurs sont utilisées dans le fichier. Ceci permet un haut degré de contrôle de la qualité par rapport à la taille du fichier. Saisissez simplement le nombre requis de couleurs et appuyez sur le bouton **Aperçu**

pour avoir un aperçu.

#### **Boutons**

 Ces boutons (hormis **Arrière-plan transparent**) s'appliquent lors de l'exportation des images à 256 couleurs ou moins. Ces fichiers sont créés avec une palette de couleurs limitée et ces commandes offrent un haut degré de contrôle sur les couleurs de palette. Voir **Sélecteur de couleur** ci-dessus pour voir comment sélectionner une couleur ou cliquez sur une couleur dans la **Palette de couleurs**

).

#### **۽**

#### **Verrouiller une couleur**

 Vous pouvez spécifier le nombre de couleurs que vous souhaitez sur la palette de bitmaps exportés. Vous souhaitez peut-être vous assurer que certaines couleurs apparaîtront toujours sur la palette ; vous pouvez verrouiller ces couleurs. Cliquez sur une couleur pour la sélectionner, puis sélectionnez le bouton

#### **Verrouiller**

. Un petit carré apparaît en bas à gauche de la couleur pour vous indiquer qu'elle est verrouillée.

籴

### **Sécuriser une palette de couleurs pour**

#### **Internet**

 Une fois cliqué, ce bouton intégrera la couleur sélectionnée aux 216 couleurs usuelles de la palette Internet. Cet ancien système n'est plus essentiel ou pertinent étant donné que les ordinateurs peuvent désormais afficher des millions de couleurs et qu'il n'y a pas d'intérêt à restreindre le graphisme Internet à cette palette limitée.

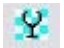

### **Rendre l'image de fond transparente**

 Rendre toute zone non recouverte par l'objet sélectionné transparente. En sélectionnant cette option, une entrée de la palette devient automatiquement transparente.

Ÿ

### **Rendre une couleur de la palette transparente**

 Rend l'entrée de cette couleur transparente. Notez la différence entre cette option, qui rend des parties des objets sélectionnés transparents et **Rendre l'image de fond transparente**  qui rendent les zones derrière les objets sélectionnés transparentes.

 $\times$ 

### **Supprimer une couleur de la palette**

 Supprime cette couleur de la palette. Toutes les zones du bitmap utilisant la couleur supprimée utiliseront la couleur la plus proche de la palette. Moins il y a de couleurs dans la palette, plus petit sera le fichier bitmap.

Ф

### **Restaurer une couleur supprimée**

Annule la suppression de la couleur.

в

### **Ajouter des couleurs système**

 Ajoute 28 couleurs à la palette. Ces couleurs sont les couleurs ordinaires du système Windows et les couleurs primaires. Ceci garantit que la palette comprend un échantillon de couleurs et peut améliorer la qualité de l'image, tout particulièrement si elle contient un large éventail de couleurs. Il vous faudra sans doute tester cette fonction pour obtenir les meilleurs résultats.

# **Onglet taille de bitmap**

Cet onglet vous permet de modifier la taille de l'image exportée.

### **Taille et résolution du bitmap**

Vous pouvez modifier la taille du bitmap exporté en changeant :

- La **Taille.** Tapez la largeur ou la hauteur requise dans l'un des champs. Notez que les proportions du bitmap sont fixes et que la modification d'une dimension entraîne la modification automatique de l'autre. L'option **Taille** est plus pertinente que l'option **Échelle** si vous souhaitez créer un bitmap d'une taille particulière en pixels.
- **Échelle.** (Grisé pour les JPEG & PNG). Cette option vous permet de redimensionner le bitmap d'un pourcentage en plus ou de moins. L'option **Échelle** est plus pertinente que l'option **Taille** si vous souhaitez, par exemple, un bitmap plus grand de 50 % que l'original.
- **Résolution.** (Grisée pour les GIF & BMP). Tapez la résolution dans le champ **ppp**. Si vous exportez une image pour la voir à l'écran (c'est-à-dire pour un site Internet), vous n'avez pas besoin d'un réglage supérieur à 96 ppp.
- **Zone à sauvegarder**

Le bitmap peut être créé en utilisant l'une de ces zones du document :

- **Page** l'intégralité de la page.
- **• Dessin-** la zone couverte par les objets.
- **Sélection** la zone des objets de la sélection. Uniquement disponible lorsque des objets sont sélectionnés.

### **Anti-aliasing (Lissage de bordures)**

L'anti-aliasing améliore l'apparence des graphiques en lissant les bords irréguliers :

- **Conserver l'anti-aliasing de l'écran**. Le bitmap exporté utilise exactement la même position qu'à l'écran et donc le même anti-aliasing. Cela donne que les bords des objets peuvent être légèrement flous car ils ne tombent pas exactement sur les limites des pixels.
- **Minimiser l'anti-aliasing visible**. Cette option permet de repositionner légèrement les objets par fraction de pixel pour minimiser l'anti-aliasing autour des bords du bitmap exporté. Si vous doutez de l'option à utiliser, sélectionnez celle-ci.

### **Mettre le tag image HTML dans le presse-papier**

 Cette option vous permet de sauvegarder l'information de base du tag IMG HTML lorsque vous sauvegardez le bitmap. Vous pouvez alors coller le tag dans votre éditeur de texte ou votre éditeur de page HTML.

# **Onglet Options**

 Dans cet onglet vous pourrez modifier la compression JPEG et activer les options progressif/entrelacé si nécessaire.

#### **Progressif :**

(JPEG uniquement). La sélection de cette option crée un JPEG progressif. Ceci est utile lorsque le JPEG est grand et destiné à une page Internet. Les navigateurs Internet afficheront l'image avant que le fichier JPEG soit complètement téléchargé.

#### **Qualité JPEG :**

(JPEG uniquement). Un réglage bas donnera un petit fichier avec une perte de qualité tandis qu'une plus grande valeur n'entraînera qu'une légère réduction de taille du fichier mais permettra une haute qualité. Notez qu'un réglage de 100 % compressera tout de même le fichier. Un réglage de 75 % permet une bonne compression sans causer de perte remarquable de qualité pour la plupart des utilisations. **Entrelacé :** (GIF et PNG uniquement.) Similaire au JPEG progressif.

 L'image apparaît tout d'abord comme une image à basse résolution dans le navigateur. La résolution augmente à mesure que la totalité du fichier se charge.

#### **Transparent :**

(GIF et PNG uniquement.) Cette option rend toutes les zones non couvertes par les objets sélectionnés transparentes. En sélectionnant cette option, une entrée de la palette devient automatiquement transparente.

#### **Exporter chaque calque dans un fichier individuel :**

La sélection de cette option lors de l'exportation d'un graphique contenant plusieurs calques résultera en un fichier individuel exporté pour chaque calque. Les noms de chaque calque (tels que définis dans la Galerie des calques) sont utilisés pour nommer les fichiers exportés.

### **Aperçu navigateur**

# **Onglet options de palette**

Cet onglet vous permet de modifier les paramètres de couleur de votre image exportée.

### **Mélange de couleurs** & **Palette**

 Les options **Mélange de couleurs** et **Palette** s'appliquent uniquement lorsque vous exportez avec 256 couleurs ou moins, et affectent la façon dont l'image s'affiche ainsi que sa palette de couleurs. Il est recommandé de toujours utiliser une **Palette optimisée**. Réglez **Mélange** sur Aucun, ce qui produira des fichiers plus petits mais parfois regroupés, ou **Diffusion d'erreur** , qui donnera des résultats de meilleure qualité, mais des fichiers plus grands.

#### **Profondeur de couleur**

 Choisissez le nombre de couleurs que votre bitmap requiert. Plus vous avez de couleurs dans un fichier, plus il sera grand (généralement) et meilleure sera sa qualité. L'option **True Color** supporte jusqu'à 16 millions de couleurs. Les options **True Color + Alpha** 

comprennent des caractéristiques semi-transparentes telles que des ombres douces et des transparents. Pour les applications qui supportent les fichiers PNG gérant l'alpha-channel, ceci est le format recommandé.

Si vous choisissez 256 couleurs ou moins, vous avez la possibilité d'utiliser la transparence simple (icône verre à vin, voir ci-dessous). Cela ne supporte pas les pixels semi-transparents, seulement les pixels complètement opaques ou complètement transparents « activés/désactivés » produisant ainsi des bords irréguliers.

#### **Couleurs maximum**

 Si vous sélectionnez une profondeur de couleur de 256 ou moins, vous pouvez contrôler exactement combien de couleurs sont utilisées dans le fichier. Ceci permet un haut degré de contrôle de la qualité par rapport à la taille du fichier. Saisissez simplement le nombre requis de couleurs et appuyez sur le bouton **Aperçu**

pour avoir un aperçu.

#### **Boutons**

 Ces boutons (hormis **Arrière-plan transparent**) s'appliquent lors de l'exportation des images à 256 couleurs ou moins. Ces fichiers sont créés avec une palette de couleurs limitée et ces commandes offrent un haut degré de contrôle sur les couleurs de palette. Voir **Sélecteur de couleur** ci-dessus pour voir comment sélectionner une couleur ou cliquez sur une couleur dans la **Palette de couleurs**

).  $\mathbf{r}$ 

### **Verrouiller une couleur**

 Vous pouvez spécifier le nombre de couleurs que vous souhaitez sur la palette de bitmaps exportés. Vous souhaitez peut-être vous assurer que certaines couleurs apparaîtront toujours sur la palette ; vous pouvez verrouiller ces couleurs. Cliquez sur une couleur pour la sélectionner, puis sélectionnez le bouton **Verrouiller**

. Un petit carré apparaît en bas à gauche de la couleur pour vous indiquer qu'elle est verrouillée.

#### 泰

#### **Sécuriser une palette de couleurs pour Internet**

 Une fois cliqué, ce bouton intégrera la couleur sélectionnée aux 216 couleurs usuelles de la palette Internet. Cet ancien système n'est plus essentiel ou pertinent étant donné que les ordinateurs peuvent désormais afficher des millions de couleurs et qu'il n'y a pas d'intérêt à restreindre le graphisme Internet à cette palette limitée.

Y.

### **Rendre l'image de fond transparente**

 Rendre toute zone non recouverte par l'objet sélectionné transparente. En sélectionnant cette option, une entrée de la palette devient automatiquement transparente.

Ÿ

### **Rendre une couleur de la palette transparente**

 Rend l'entrée de cette couleur transparente. Notez la différence entre cette option, qui rend des parties des objets sélectionnés transparents et **Rendre l'image de fond transparente**  qui rendent les zones derrière les objets sélectionnés transparentes.

 $\times$ 

### **Supprimer une couleur de la palette**

 Supprime cette couleur de la palette. Toutes les zones du bitmap utilisant la couleur supprimée utiliseront la couleur la plus proche de la palette. Moins il y a de couleurs dans la palette, plus petit sera le fichier bitmap.

Ф

### **Restaurer une couleur supprimée**

Annule la suppression de la couleur.

8

#### **Ajouter des couleurs système**

 Ajoute 28 couleurs à la palette. Ces couleurs sont les couleurs ordinaires du système Windows et les couleurs primaires. Ceci garantit que la palette comprend un échantillon de couleurs et peut améliorer la qualité de l'image, tout particulièrement si elle contient un large éventail de couleurs. Il vous faudra sans doute tester cette fonction pour obtenir les meilleurs résultats.

# **Onglet taille de bitmap**

Cet onglet vous permet de modifier la taille de l'image exportée.

### **Taille et résolution du bitmap**

Vous pouvez modifier la taille du bitmap exporté en changeant :

- La **Taille.** Tapez la largeur ou la hauteur requise dans l'un des champs. Notez que les proportions du bitmap sont fixes et que la modification d'une dimension entraîne la modification automatique de l'autre. L'option **Taille** est plus pertinente que l'option **Échelle** si vous souhaitez créer un bitmap d'une taille particulière en pixels.
- **Échelle.** (Grisé pour les JPEG & PNG). Cette option vous permet de redimensionner le bitmap d'un pourcentage en plus ou de moins. L'option **Échelle** est plus pertinente que l'option **Taille** si vous souhaitez, par exemple, un bitmap plus grand de 50 % que l'original.
- **Résolution.** (Grisée pour les GIF & BMP). Tapez la résolution dans le champ **ppp**. Si vous exportez une image pour la voir à l'écran (c'est-à-dire pour un site Internet), vous n'avez pas besoin d'un réglage supérieur à 96 ppp.

#### **Zone à sauvegarder**

Le bitmap peut être créé en utilisant l'une de ces zones du document :

- **Page** l'intégralité de la page.
- **• Dessin** la zone couverte par les objets.
- **Sélection** la zone des objets de la sélection. Uniquement disponible lorsque des objets sont sélectionnés.

### **Anti-aliasing (Lissage de bordures)**

L'anti-aliasing améliore l'apparence des graphiques en lissant les bords irréguliers :

- **Conserver l'anti-aliasing de l'écran**. Le bitmap exporté utilise exactement la même position qu'à l'écran et donc le même anti-aliasing. Cela donne que les bords des objets peuvent être légèrement flous car ils ne tombent pas exactement sur les limites des pixels.
- **Minimiser l'anti-aliasing visible**. Cette option permet de repositionner légèrement les objets par fraction de pixel pour minimiser l'anti-aliasing autour des bords du bitmap exporté. Si vous doutez de l'option à utiliser, sélectionnez celle-ci.

#### **Mettre le tag image HTML dans le presse-papier**

 Cette option vous permet de sauvegarder l'information de base du tag IMG HTML lorsque vous sauvegardez le bitmap. Vous pouvez alors coller le tag dans votre éditeur de texte ou votre éditeur de page HTML.

# **Onglet Options**

 Dans cet onglet vous pourrez modifier la compression JPEG et activer les options progressif/entrelacé si nécessaire.

#### **Progressif :**

(JPEG uniquement). La sélection de cette option crée un JPEG progressif. Ceci est utile lorsque le JPEG est grand et destiné à une page Internet. Les navigateurs Internet afficheront l'image avant que le fichier JPEG soit complètement téléchargé.

#### **Qualité JPEG :**

(JPEG uniquement). Un réglage bas donnera un petit fichier avec une perte de qualité tandis qu'une plus grande valeur n'entraînera qu'une légère réduction de taille du fichier mais permettra une haute qualité. Notez qu'un réglage de 100 % compressera tout de même le fichier. Un réglage de 75 % permet une bonne compression sans causer de perte remarquable de qualité pour la plupart des utilisations.

**Entrelacé :** (GIF et PNG uniquement.) Similaire au JPEG progressif.

 L'image apparaît tout d'abord comme une image à basse résolution dans le navigateur. La résolution augmente à mesure que la totalité du fichier se charge.

#### **Transparent :**

(GIF et PNG uniquement.) Cette option rend toutes les zones non couvertes par les objets sélectionnés transparentes. En sélectionnant cette option, une entrée de la palette devient automatiquement transparente.

#### **Exporter chaque calque dans un fichier individuel :**

La sélection de cette option lors de l'exportation d'un graphique contenant plusieurs calques résultera en un fichier individuel exporté pour chaque calque. Les noms de chaque calque (tels que définis dans la Galerie des calques) sont utilisés pour nommer les fichiers exportés.

### **Aperçu navigateur**

# **Onglet taille de bitmap**

Cet onglet vous permet de modifier la taille de l'image exportée.

#### **Taille et résolution du bitmap**

Vous pouvez modifier la taille du bitmap exporté en changeant :

- La **Taille.** Tapez la largeur ou la hauteur requise dans l'un des champs. Notez que les proportions du bitmap sont fixes et que la modification d'une dimension entraîne la modification automatique de l'autre. L'option **Taille** est plus pertinente que l'option **Échelle** si vous souhaitez créer un bitmap d'une taille particulière en pixels.
- **Échelle.** (Grisé pour les JPEG & PNG). Cette option vous permet de redimensionner le bitmap d'un pourcentage en plus ou de moins. L'option **Échelle** est plus pertinente que l'option **Taille** si vous souhaitez, par exemple, un bitmap plus grand de 50 % que l'original.
- **Résolution.** (Grisée pour les GIF & BMP). Tapez la résolution dans le champ **ppp**. Si vous exportez une image pour la voir à l'écran (c'est-à-dire pour un site Internet), vous n'avez pas besoin d'un réglage supérieur à 96 ppp.
- **Zone à sauvegarder**
- Le bitmap peut être créé en utilisant l'une de ces zones du document :
	- **Page** l'intégralité de la page.
	- **• Dessin** la zone couverte par les objets.
	- Sélection- la zone des objets de la sélection. Uniquement disponible lorsque des objets sont sélectionnés.

#### **Anti-aliasing (Lissage de bordures)**

L'anti-aliasing améliore l'apparence des graphiques en lissant les bords irréguliers :

- **Conserver l'anti-aliasing de l'écran**. Le bitmap exporté utilise exactement la même position qu'à l'écran et donc le même anti-aliasing. Cela donne que les bords des objets peuvent être légèrement flous car ils ne tombent pas exactement sur les limites des pixels.
- **Minimiser l'anti-aliasing visible**. Cette option permet de repositionner légèrement les objets par fraction de pixel pour minimiser l'anti-aliasing autour des bords du bitmap exporté. Si vous doutez de l'option à utiliser, sélectionnez celle-ci.

### **Mettre le tag image HTML dans le presse-papier**

 Cette option vous permet de sauvegarder l'information de base du tag IMG HTML lorsque vous sauvegardez le bitmap. Vous pouvez alors coller le tag dans votre éditeur de texte ou votre éditeur de page HTML.

# **Onglet Options**

 Dans cet onglet vous pourrez modifier la compression JPEG et activer les options progressif/entrelacé si nécessaire.

#### **Progressif :**

(JPEG uniquement). La sélection de cette option crée un JPEG progressif. Ceci est utile lorsque le JPEG est grand et destiné à une page Internet. Les navigateurs Internet afficheront l'image avant que le fichier JPEG soit complètement téléchargé.

#### **Qualité JPEG :**

(JPEG uniquement). Un réglage bas donnera un petit fichier avec une perte de qualité tandis qu'une plus grande valeur n'entraînera qu'une légère réduction de taille du fichier mais permettra une haute qualité. Notez qu'un réglage de 100 % compressera tout de même le fichier. Un réglage de 75 % permet une bonne compression sans causer de perte remarquable de qualité pour la plupart des utilisations.

**Entrelacé :** (GIF et PNG uniquement.) Similaire au JPEG progressif.

 L'image apparaît tout d'abord comme une image à basse résolution dans le navigateur. La résolution augmente à mesure que la totalité du fichier se charge.

#### **Transparent :**

(GIF et PNG uniquement.) Cette option rend toutes les zones non couvertes par les objets sélectionnés transparentes. En sélectionnant cette option, une entrée de la palette devient automatiquement transparente.

#### **Exporter chaque calque dans un fichier individuel :**

La sélection de cette option lors de l'exportation d'un graphique contenant plusieurs calques résultera en un fichier individuel exporté pour chaque calque. Les noms de chaque calque (tels que définis dans la Galerie des calques) sont utilisés pour nommer les fichiers exportés.

### **Aperçu navigateur**

# **Onglet Options**

 Dans cet onglet vous pourrez modifier la compression JPEG et activer les options progressif/entrelacé si nécessaire.

#### **Progressif :**

(JPEG uniquement). La sélection de cette option crée un JPEG progressif. Ceci est utile lorsque le JPEG est grand et destiné à une page Internet. Les navigateurs Internet afficheront l'image avant que le fichier JPEG soit complètement téléchargé.

#### **Qualité JPEG :**

(JPEG uniquement). Un réglage bas donnera un petit fichier avec une perte de qualité tandis qu'une plus grande valeur n'entraînera qu'une légère réduction de taille du fichier mais permettra une haute qualité. Notez qu'un réglage de 100 % compressera tout de même le fichier. Un réglage de 75 % permet une bonne compression sans causer de perte remarquable de qualité pour la plupart des utilisations. **Entrelacé :** (GIF et PNG uniquement.) Similaire au JPEG progressif.

 L'image apparaît tout d'abord comme une image à basse résolution dans le navigateur. La résolution augmente à mesure que la totalité du fichier se charge.

#### **Transparent :**

(GIF et PNG uniquement.) Cette option rend toutes les zones non couvertes par les objets sélectionnés transparentes. En sélectionnant cette option, une entrée de la palette devient automatiquement transparente.

#### **Exporter chaque calque dans un fichier individuel :**

La sélection de cette option lors de l'exportation d'un graphique contenant plusieurs calques résultera en un fichier individuel exporté pour chaque calque. Les noms de chaque calque (tels que définis dans la Galerie des calques) sont utilisés pour nommer les fichiers exportés.

# **Aperçu navigateur**

# **Aperçu navigateur**

# **La galerie de modèles**

 Cette galerie vous permet d'incorporer facilement des cliparts dans votre document depuis la bibliothèque.

Pour ouvrir cette galerie :

- Choisissez « **Outils** > **Galeries** > **Galerie de modèles »**.
- Vous pouvez également cliquer sur le bouton « Modèles » dans la barre de contrôle des **galeries**.

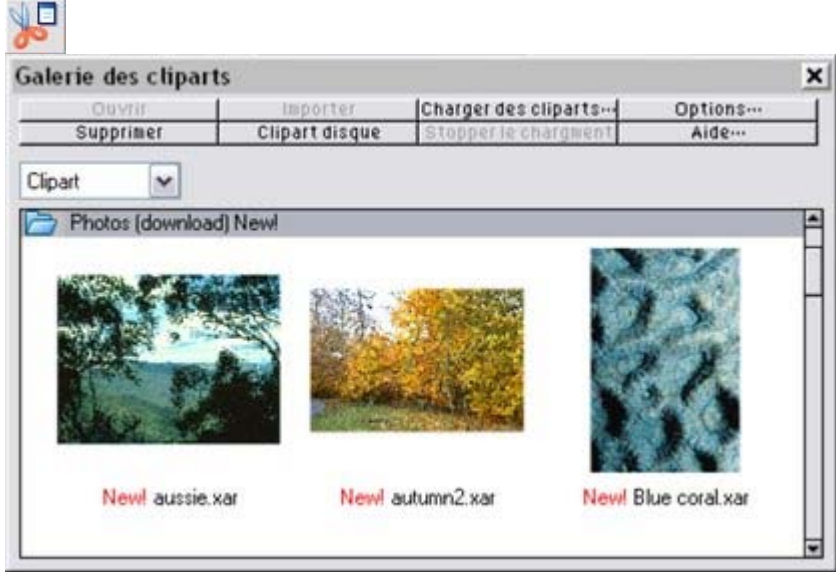

Vous pouvez effectuer une recherche à l'aide de mots-clés et trier les contenus de la galerie. Voir chapitre Utilisation du document pour plus d'informations concernant l'utilisation des galeries. L'option

#### **Obtenir des cliparts**

 permet de télécharger des cliparts et des modèles de conception sur Internet depuis les serveurs Xara. Double-cliquez sur un modèle de conception pour l'ouvrir en tant que nouveau document. Afin d'importer un modèle dans votre document actuellement ouvert, faites-le glisser depuis la galerie et déposez-le dans le document.

Pour importer le modèle souhaité dans une nouvelle page de votre projet en cours, réalisez un clic droit sur le modèle choisi dans la galerie des modèles et choisissez l'option « Importer vers une nouvelle page ». La nouvelle page est immédiatement ajoutée à la suite de la page actuellement sélectionnée.

# **Personnaliser Web Designer**

Dans ce chapitre [Modifier le document modèle](#page-756-0) [Options du menu Services](#page-757-0) [Onglet général](#page-758-0) [Onglet des grilles et réglettes](#page-777-0) [Onglet Souris](#page-780-0) [Onglet Taille de page](#page-784-0) [Barres de contrôle](#page-785-0) [Accrocher et décrocher des galeries](#page-800-0) [Restaurer les barres de contrôle/les galeries par défaut](#page-804-0)
# **Modifier le document modèle**

Les documents modèles sont des options disponibles sous Fichier > Nouveau.

- Pour ajouter un document modèle :  $\Box$ 
	- 1. Ouvrir un document existant (**Fichier > Ouvrir** ou Ctrl+O) ou en créer un nouveau avec le bouton **Nouveau** de la barre de contrôle **Standard** ou cliquer sur Ctrl+N).
	- 2. Effectuer les modifications de votre choix. (Cela peut consister à modifier la taille d'une page, ajouter un logo ou un message.) Vous pouvez éditer le document modèle comme un document ordinaire.
	- 3. Lorsque vous êtes satisfait des modifications apportées, choisissez Fichier > Enregistrer le modèle et un nom de modèle.

Pour faire de votre nouveau modèle le modèle par défaut (à savoir celui que vous voyez lorsque vous ouvrez Web Designer et qui apparaît lorsque vous appuyez sur Ctrl+N), cochez l'option **Utiliser**

#### **comme modèle par défaut**

lorsque vous sauvegardez le modèle.

Procédez de la même façon pour créer des modèles de conception de មា documents pour animations, ouvrez un nouveau document avec le bouton **Nouvelle animation**

 ou en appuyant sur Maj+Ctrl+N, modifiez-le selon vos goûts et sauvegardez-le en tant que modèle de conception.

# **Options du menu Services**

Raccourci clavier : Ctrl+Maj+O.

Cette option de menu ouvre la boîte de dialogue des **Options**

. Elle vous permet de paramétrer diverses options pour Web Designer.

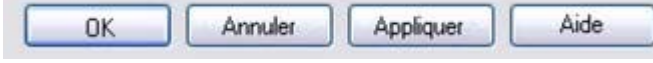

#### Le bouton **OK**

en bas de la boîte de dialogue applique les changements effectués et ferme la boîte de dialogue.

#### Le bouton **Appliquer**

 applique les changements mais la boîte de dialogue reste affichée à l'écran. Cela vous permet de faire d'autres modifications.

# **Onglet général**

Cette page décrit le General tab des Services, boîte de dialogue des options

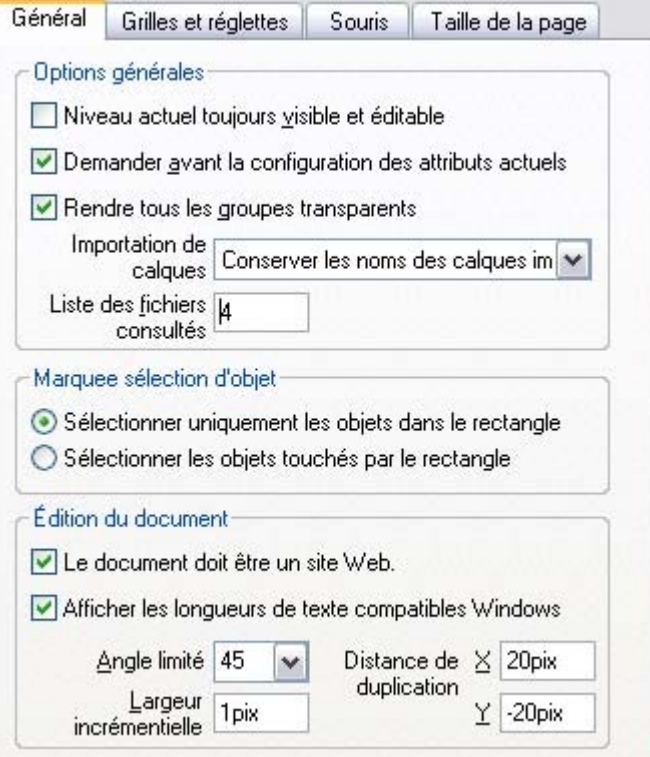

#### **Taille de la liste des fichiers consultés récemment**

 Le menu Fichier présente une liste des fichiers chargés ou enregistrés récemment dans le sous-menu « Ouvert récemment ». Cette liste est un moyen rapide de recharger ces fichiers. Cette option vous permet de modifier le nombre de fichiers de la liste (entre 1 et 20 fichiers).

### **Calque actuel toujours visible et éditable**

 Le chapitre Calques comporte des informations sur les calques et la galerie des calques. Lorsque cette option est sélectionnée, la sélection d'un calque dans la galerie des **calques** le rend automatiquement visible et éditable.

Si cette option n'est pas sélectionnée, les états visible et éditable d'un calque demeurent inchangés lorsque vous sélectionnez ce calque.

# **Demander avant attribution des attributs**

 Ceci s'applique lors de la modification d'un attribut actuel. (Ceci arrive lorsque vous changez un attribut sans que des objets ne soient sélectionnés.)

Avec cette option activée, il vous sera demandé si vous souhaitez confirmer ou non la modification de l'attribut.

Avec cette option désactivée, la modification sera effectuée sans confirmation.

#### **Rendre les groupes transparents.**

Pour plus d'informations sur la transparence, voir le chapitre Transparence.

Lorsque vous appliquez de la transparence à un groupe d'objets, Web Designer appliquera la transparence par défaut au groupe comme s'il constituait un seul objet (c'est-à-dire que vous ne verrez pas de transparences individuelles au sein du groupe). Désélectionnez cette option pour permettre à Web Designer d'ajouter de la transparence à chaque objet du groupe séparément.

# **Conserver les noms des calques importés**

 Avec cette option, les informations sur les calques sont préservées lors de l'importation de modèles ou d'autres fichiers. Si l'option « **Importer les calques dans le calque actif** » est sélectionnée, tous les objets importés apparaîtront dans le calque actuel et les informations de calque du fichier entrant seront ignorées. **Importer les calques dans de nouveaux calques** créera un calque pour chaque calque importé.

**Sélection d'objets**

 Cette option vous permet de modifier la configuration par défaut de l'outil de Sélection (avec lequel vous devez tracer un rectangle à l'aide du curseur de la souris sur les objets afin de les sélectionner). Vous pouvez définir si seuls les objets situés dans le rectangle doivent être sélectionnés ou bien si ceux que touche le rectangle doivent être également compris dans la sélection.

# **Angle limité**

 Ceci s'applique lors de la rotation ou du déplacement d'un objet avec la touche Ctrl enfoncée. Vous pouvez soit sélectionner une valeur à partir du menu soit taper une valeur en degrés.

#### **Le document sera un site Web.**

 Cette option indique à Xtreme Web Designer 5 que le document doit être exporté en tant que site Web. Cela aura pour conséquence que le programme traitera légèrement différemment les liens placés sur les objets. Si vous désactivez cette fonction, un lien placé uniquement sur un objet appartenant à un groupe ne fonctionnera pas dans le site Web, une fois celui-ci exporté, car le groupe entier est exporté en tant que graphique unique : un lien placé uniquement sur une partie du groupe sera ignoré au cours de la procédure d'exportation. Cependant, si cette option est activée, le lien sera assigné automatiquement au groupe entier, et le résultat final sera le même que si vous aviez placé le lien en question sur le groupe entier et non sur une partie de celui-ci uniquement. Par exemple, si vous placez un lien par inadvertance seulement sur le texte d'un bouton au lieu de l'appliquer au bouton entier, cette option se chargera pour vous d'assigner le lien à l'intégralité de l'objet (du bouton). L'option est activée par défaut dans tous vos modèles de sites Web.

### **Afficher les longueurs de texte compatibles Windows**

 Pour en savoir plus sur la [compatibilité de texte dans un navigateur Internet,](#page-453-0) consultez le chapitre **Manipulations de texte**

# **Largeur incrémentielle**

 Ceci s'applique lors du déplacement d'objets à l'aide des touches fléchées? du clavier. Ce champ texte définit la distance que parcourt l'objet à chaque pression de touche. Si le document utilise des unités de mise à l'échelle (tel qu'1 pouce pour 1 mile), le champ texte affiche la distance en unités de mise à l'échelle.

(Lorsque vous avancez ainsi, Ctrl et Maj augmente la distance de cinq et dix fois respectivement.)

# **Distance de duplication**

#### **Éditer > Dupliquer**

.

 (Ctrl+D) crée un duplicata décalé de l'objet original. Ces champs texte définissent la distance de décalage.

Des valeurs positives créent le duplicata au-dessus ou à droite de l'objet original. Des valeurs négatives créent le duplicata en dessous ou à gauche de l'objet original.

# **Taille de la liste des fichiers consultés récemment**

 Le menu Fichier présente une liste des fichiers chargés ou enregistrés récemment dans le sous-menu « Ouvert récemment ». Cette liste est un moyen rapide de recharger ces fichiers. Cette option vous permet de modifier le nombre de fichiers de la liste (entre 1 et 20 fichiers).

## **Calque actuel toujours visible et éditable**

Le chapitre Calques comporte des informations sur les calques et la galerie des calques. Lorsque cette option est sélectionnée, la sélection d'un calque dans la galerie des **calques**

le rend automatiquement visible et éditable.

Si cette option n'est pas sélectionnée, les états visible et éditable d'un calque demeurent inchangés lorsque vous sélectionnez ce calque.

## **Demander avant attribution des attributs**

 Ceci s'applique lors de la modification d'un attribut actuel. (Ceci arrive lorsque vous changez un attribut sans que des objets ne soient sélectionnés.)

Avec cette option activée, il vous sera demandé si vous souhaitez confirmer ou non la modification de l'attribut.

Avec cette option désactivée, la modification sera effectuée sans confirmation.

#### **Rendre les groupes transparents.**

Pour plus d'informations sur la transparence, voir le chapitre Transparence.

Lorsque vous appliquez de la transparence à un groupe d'objets, Web Designer appliquera la transparence par défaut au groupe comme s'il constituait un seul objet (c'est-à-dire que vous ne verrez pas de transparences individuelles au sein du groupe). Désélectionnez cette option pour permettre à Web Designer d'ajouter de la transparence à chaque objet du groupe séparément.

### **Conserver les noms des calques importés**

 Avec cette option, les informations sur les calques sont préservées lors de l'importation de modèles ou d'autres fichiers. Si l'option « **Importer les calques dans le calque actif** » est sélectionnée, tous les objets importés apparaîtront dans le calque actuel et les informations de calque du fichier entrant seront ignorées. **Importer les calques dans de nouveaux calques**

créera un calque pour chaque calque importé.

# **Sélection d'objets**

 Cette option vous permet de modifier la configuration par défaut de l'outil de Sélection (avec lequel vous devez tracer un rectangle à l'aide du curseur de la souris sur les objets afin de les sélectionner). Vous pouvez définir si seuls les objets situés dans le rectangle doivent être sélectionnés ou bien si ceux que touche le rectangle doivent être également compris dans la sélection.

# **Angle limité**

 Ceci s'applique lors de la rotation ou du déplacement d'un objet avec la touche Ctrl enfoncée. Vous pouvez soit sélectionner une valeur à partir du menu soit taper une valeur en degrés.

# **Le document sera un site Web.**

 Cette option indique à Xtreme Web Designer 5 que le document doit être exporté en tant que site Web. Cela aura pour conséquence que le programme traitera légèrement différemment les liens placés sur les objets. Si vous désactivez cette fonction, un lien placé uniquement sur un objet appartenant à un groupe

ne fonctionnera pas dans le site Web, une fois celui-ci exporté, car le groupe entier est exporté en tant que graphique unique : un lien placé uniquement sur une partie du groupe sera ignoré au cours de la procédure d'exportation. Cependant, si cette option est activée, le lien sera assigné automatiquement au groupe entier, et le résultat final sera le même que si vous aviez placé le lien en question sur le groupe entier et non sur une partie de celui-ci uniquement. Par exemple, si vous placez un lien par inadvertance seulement sur le texte d'un bouton au lieu de l'appliquer au bouton entier, cette option se chargera pour vous d'assigner le lien à l'intégralité de l'objet (du bouton). L'option est activée par défaut dans tous vos modèles de sites Web.

# **Afficher les longueurs de texte compatibles Windows**

 Pour en savoir plus sur la [compatibilité de texte dans un navigateur Internet,](#page-453-0) consultez le chapitre **Manipulations de texte**

### **Largeur incrémentielle**

 Ceci s'applique lors du déplacement d'objets à l'aide des touches fléchées? du clavier. Ce champ texte définit la distance que parcourt l'objet à chaque pression de touche. Si le document utilise des unités de mise à l'échelle (tel qu'1 pouce pour 1 mile), le champ texte affiche la distance en unités de mise à l'échelle.

(Lorsque vous avancez ainsi, Ctrl et Maj augmente la distance de cinq et dix fois respectivement.)

# **Distance de duplication**

#### **Éditer > Dupliquer**

.

 (Ctrl+D) crée un duplicata décalé de l'objet original. Ces champs texte définissent la distance de décalage.

Des valeurs positives créent le duplicata au-dessus ou à droite de l'objet original.

# **Calque actuel toujours visible et éditable**

Le chapitre Calques comporte des informations sur les calques et la galerie des calques. Lorsque cette option est sélectionnée, la sélection d'un calque dans la galerie des **calques** le rend automatiquement visible et éditable.

Si cette option n'est pas sélectionnée, les états visible et éditable d'un calque demeurent inchangés lorsque vous sélectionnez ce calque.

# **Demander avant attribution des attributs**

 Ceci s'applique lors de la modification d'un attribut actuel. (Ceci arrive lorsque vous changez un attribut sans que des objets ne soient sélectionnés.)

Avec cette option activée, il vous sera demandé si vous souhaitez confirmer ou non la modification de l'attribut.

Avec cette option désactivée, la modification sera effectuée sans confirmation.

#### **Rendre les groupes transparents.**

Pour plus d'informations sur la transparence, voir le chapitre Transparence.

Lorsque vous appliquez de la transparence à un groupe d'objets, Web Designer appliquera la transparence par défaut au groupe comme s'il constituait un seul objet (c'est-à-dire que vous ne verrez pas de transparences individuelles au sein du groupe). Désélectionnez cette option pour permettre à Web Designer d'ajouter de la transparence à chaque objet du groupe séparément.

### **Conserver les noms des calques importés**

 Avec cette option, les informations sur les calques sont préservées lors de l'importation de modèles ou d'autres fichiers. Si l'option « **Importer les calques dans le calque actif** » est sélectionnée, tous les objets importés apparaîtront dans le calque actuel et les informations de calque du fichier entrant seront ignorées. **Importer les calques dans de nouveaux calques** créera un calque pour chaque calque importé.

### **Sélection d'objets**

 Cette option vous permet de modifier la configuration par défaut de l'outil de Sélection (avec lequel vous devez tracer un rectangle à l'aide du curseur de la souris sur les objets afin de les sélectionner). Vous pouvez définir si seuls les objets situés dans le rectangle doivent être sélectionnés ou bien si ceux que touche le rectangle doivent être également compris dans la sélection.

# **Angle limité**

 Ceci s'applique lors de la rotation ou du déplacement d'un objet avec la touche Ctrl enfoncée. Vous pouvez soit sélectionner une valeur à partir du menu soit taper une valeur en degrés.

### **Le document sera un site Web.**

 Cette option indique à Xtreme Web Designer 5 que le document doit être exporté en tant que site Web. Cela aura pour conséquence que le programme traitera légèrement différemment les liens placés sur les objets. Si vous désactivez cette fonction, un lien placé uniquement sur un objet appartenant à un groupe ne fonctionnera pas dans le site Web, une fois celui-ci exporté, car le groupe entier est exporté en tant que graphique unique : un lien placé uniquement sur une partie du groupe sera ignoré au cours de la procédure d'exportation. Cependant, si cette option est activée, le lien sera assigné automatiquement au groupe entier, et le résultat final sera le même que si vous aviez placé le lien en question sur le groupe entier et non sur une partie de celui-ci uniquement. Par exemple, si vous placez un lien par inadvertance

seulement sur le texte d'un bouton au lieu de l'appliquer au bouton entier, cette option se chargera pour vous d'assigner le lien à l'intégralité de l'objet (du bouton). L'option est activée par défaut dans tous vos modèles de sites Web.

#### **Afficher les longueurs de texte compatibles Windows**

Pour en savoir plus sur la *compatibilité de texte dans un navigateur Internet*, consultez le chapitre **Manipulations de texte**

# **Largeur incrémentielle**

 Ceci s'applique lors du déplacement d'objets à l'aide des touches fléchées? du clavier. Ce champ texte définit la distance que parcourt l'objet à chaque pression de touche. Si le document utilise des unités de mise à l'échelle (tel qu'1 pouce pour 1 mile), le champ texte affiche la distance en unités de mise à l'échelle.

(Lorsque vous avancez ainsi, Ctrl et Maj augmente la distance de cinq et dix fois respectivement.)

# **Distance de duplication**

#### **Éditer > Dupliquer**

.

 (Ctrl+D) crée un duplicata décalé de l'objet original. Ces champs texte définissent la distance de décalage.

Des valeurs positives créent le duplicata au-dessus ou à droite de l'objet original.

# **Demander avant attribution des attributs**

 Ceci s'applique lors de la modification d'un attribut actuel. (Ceci arrive lorsque vous changez un attribut sans que des objets ne soient sélectionnés.)

Avec cette option activée, il vous sera demandé si vous souhaitez confirmer ou non la modification de l'attribut.

Avec cette option désactivée, la modification sera effectuée sans confirmation.

# **Rendre les groupes transparents.**

Pour plus d'informations sur la transparence, voir le chapitre Transparence.

Lorsque vous appliquez de la transparence à un groupe d'objets, Web Designer appliquera la transparence par défaut au groupe comme s'il constituait un seul objet (c'est-à-dire que vous ne verrez pas de transparences individuelles au sein du groupe). Désélectionnez cette option pour permettre à Web Designer d'ajouter de la transparence à chaque objet du groupe séparément.

# **Conserver les noms des calques importés**

 Avec cette option, les informations sur les calques sont préservées lors de l'importation de modèles ou d'autres fichiers. Si l'option « **Importer les calques dans le calque actif** » est sélectionnée, tous les objets importés apparaîtront dans le calque actuel et les informations de calque du fichier entrant seront ignorées. **Importer les calques dans de nouveaux calques**

créera un calque pour chaque calque importé.

# **Sélection d'objets**

 Cette option vous permet de modifier la configuration par défaut de l'outil de Sélection (avec lequel vous devez tracer un rectangle à l'aide du curseur de la souris sur les objets afin de les sélectionner). Vous pouvez définir si seuls les objets situés dans le rectangle doivent être sélectionnés ou bien si ceux que touche le rectangle doivent être également compris dans la sélection.

# **Angle limité**

 Ceci s'applique lors de la rotation ou du déplacement d'un objet avec la touche Ctrl enfoncée. Vous pouvez soit sélectionner une valeur à partir du menu soit taper une valeur en degrés.

### **Le document sera un site Web.**

 Cette option indique à Xtreme Web Designer 5 que le document doit être exporté en tant que site Web. Cela aura pour conséquence que le programme traitera légèrement différemment les liens placés sur les objets. Si vous désactivez cette fonction, un lien placé uniquement sur un objet appartenant à un groupe ne fonctionnera pas dans le site Web, une fois celui-ci exporté, car le groupe entier est exporté en tant que graphique unique : un lien placé uniquement sur une partie du groupe sera ignoré au cours de la procédure d'exportation. Cependant, si cette option est activée, le lien sera assigné automatiquement au groupe entier, et le résultat final sera le même que si vous aviez placé le lien en question sur le groupe entier et non sur une partie de celui-ci uniquement. Par exemple, si vous placez un lien par inadvertance seulement sur le texte d'un bouton au lieu de l'appliquer au bouton entier, cette option se chargera pour vous d'assigner le lien à l'intégralité de l'objet (du bouton). L'option est activée par défaut dans tous vos modèles de sites Web.

# **Afficher les longueurs de texte compatibles Windows**

Pour en savoir plus sur la [compatibilité de texte dans un navigateur Internet,](#page-453-0) consultez le chapitre **Manipulations de texte**

# **Largeur incrémentielle**

Ceci s'applique lors du déplacement d'objets à l'aide des touches fléchées? du clavier.

Ce champ texte définit la distance que parcourt l'objet à chaque pression de touche. Si le document utilise des unités de mise à l'échelle (tel qu'1 pouce pour 1 mile), le champ texte affiche la distance en unités de mise à l'échelle.

(Lorsque vous avancez ainsi, Ctrl et Maj augmente la distance de cinq et dix fois respectivement.)

# **Distance de duplication**

#### **Éditer > Dupliquer**

.

 (Ctrl+D) crée un duplicata décalé de l'objet original. Ces champs texte définissent la distance de décalage.

Des valeurs positives créent le duplicata au-dessus ou à droite de l'objet original.

### **Rendre les groupes transparents.**

Pour plus d'informations sur la transparence, voir le chapitre Transparence.

Lorsque vous appliquez de la transparence à un groupe d'objets, Web Designer appliquera la transparence par défaut au groupe comme s'il constituait un seul objet (c'est-à-dire que vous ne verrez pas de transparences individuelles au sein du groupe). Désélectionnez cette option pour permettre à Web Designer d'ajouter de la transparence à chaque objet du groupe séparément.

# **Conserver les noms des calques importés**

 Avec cette option, les informations sur les calques sont préservées lors de l'importation de modèles ou d'autres fichiers. Si l'option « **Importer les calques dans le calque actif** » est sélectionnée, tous les objets importés apparaîtront dans le calque actuel et les informations de calque du fichier entrant seront ignorées. **Importer les calques dans de nouveaux calques**

créera un calque pour chaque calque importé.

# **Sélection d'objets**

 Cette option vous permet de modifier la configuration par défaut de l'outil de Sélection (avec lequel vous devez tracer un rectangle à l'aide du curseur de la souris sur les objets afin de les sélectionner). Vous pouvez définir si seuls les objets situés dans le rectangle doivent être sélectionnés ou bien si ceux que touche le rectangle doivent être également compris dans la sélection.

### **Angle limité**

 Ceci s'applique lors de la rotation ou du déplacement d'un objet avec la touche Ctrl enfoncée. Vous pouvez soit sélectionner une valeur à partir du menu soit taper une valeur en degrés.

### **Le document sera un site Web.**

 Cette option indique à Xtreme Web Designer 5 que le document doit être exporté en tant que site Web. Cela aura pour conséquence que le programme traitera légèrement différemment les liens placés sur les objets. Si vous désactivez cette fonction, un lien placé uniquement sur un objet appartenant à un groupe ne fonctionnera pas dans le site Web, une fois celui-ci exporté, car le groupe entier est exporté en tant que graphique unique : un lien placé uniquement sur une partie du groupe sera ignoré au cours de la procédure d'exportation. Cependant, si cette option est activée, le lien sera assigné automatiquement au groupe entier, et le résultat final sera le même que si vous aviez placé le lien en question sur le groupe entier et non sur une partie de celui-ci uniquement. Par exemple, si vous placez un lien par inadvertance seulement sur le texte d'un bouton au lieu de l'appliquer au bouton entier, cette option se chargera pour vous d'assigner le lien à l'intégralité de l'objet (du bouton). L'option est activée par défaut dans tous vos modèles de sites Web.

### **Afficher les longueurs de texte compatibles Windows**

Pour en savoir plus sur la [compatibilité de texte dans un navigateur Internet,](#page-453-0) consultez le chapitre **Manipulations de texte**

### **Largeur incrémentielle**

.

 Ceci s'applique lors du déplacement d'objets à l'aide des touches fléchées? du clavier. Ce champ texte définit la distance que parcourt l'objet à chaque pression de touche. Si le document utilise des unités de mise à l'échelle (tel qu'1 pouce pour 1 mile), le champ texte affiche la distance en unités de mise à l'échelle.

(Lorsque vous avancez ainsi, Ctrl et Maj augmente la distance de cinq et dix fois respectivement.)

# **Distance de duplication**

#### **Éditer > Dupliquer**

 (Ctrl+D) crée un duplicata décalé de l'objet original. Ces champs texte définissent la distance de décalage.

Des valeurs positives créent le duplicata au-dessus ou à droite de l'objet original.

# **Conserver les noms des calques importés**

 Avec cette option, les informations sur les calques sont préservées lors de l'importation de modèles ou d'autres fichiers. Si l'option « **Importer les calques dans le calque actif** » est sélectionnée, tous les objets importés apparaîtront dans le calque actuel et les informations de calque du fichier entrant seront ignorées. **Importer les calques dans de nouveaux calques**

créera un calque pour chaque calque importé.

# **Sélection d'objets**

 Cette option vous permet de modifier la configuration par défaut de l'outil de Sélection (avec lequel vous devez tracer un rectangle à l'aide du curseur de la souris sur les objets afin de les sélectionner). Vous pouvez définir si seuls les objets situés dans le rectangle doivent être sélectionnés ou bien si ceux que touche le rectangle doivent être également compris dans la sélection.

# **Angle limité**

 Ceci s'applique lors de la rotation ou du déplacement d'un objet avec la touche Ctrl enfoncée. Vous pouvez soit sélectionner une valeur à partir du menu soit taper une valeur en degrés.

#### **Le document sera un site Web.**

 Cette option indique à Xtreme Web Designer 5 que le document doit être exporté en tant que site Web. Cela aura pour conséquence que le programme traitera légèrement différemment les liens placés sur les objets. Si vous désactivez cette fonction, un lien placé uniquement sur un objet appartenant à un groupe ne fonctionnera pas dans le site Web, une fois celui-ci exporté, car le groupe entier est exporté en tant que graphique unique : un lien placé uniquement sur une partie du groupe sera ignoré au cours de la procédure d'exportation. Cependant, si cette option est activée, le lien sera assigné automatiquement au groupe entier, et le résultat final sera le même que si vous aviez placé le lien en question sur le groupe entier et non sur une partie de celui-ci uniquement. Par exemple, si vous placez un lien par inadvertance seulement sur le texte d'un bouton au lieu de l'appliquer au bouton entier, cette option se chargera pour vous d'assigner le lien à l'intégralité de l'objet (du bouton). L'option est activée par défaut dans tous vos modèles de sites Web.

### **Afficher les longueurs de texte compatibles Windows**

Pour en savoir plus sur la [compatibilité de texte dans un navigateur Internet,](#page-453-0) consultez le chapitre **Manipulations de texte**

# **Largeur incrémentielle**

Ceci s'applique lors du déplacement d'objets à l'aide des touches fléchées? du clavier.

Ce champ texte définit la distance que parcourt l'objet à chaque pression de touche. Si le document utilise des unités de mise à l'échelle (tel qu'1 pouce pour 1 mile), le champ texte affiche la distance en unités de mise à l'échelle.

(Lorsque vous avancez ainsi, Ctrl et Maj augmente la distance de cinq et dix fois respectivement.)

# **Distance de duplication**

#### **Éditer > Dupliquer**

.

 (Ctrl+D) crée un duplicata décalé de l'objet original. Ces champs texte définissent la distance de décalage.

Des valeurs positives créent le duplicata au-dessus ou à droite de l'objet original.

# **Sélection d'objets**

 Cette option vous permet de modifier la configuration par défaut de l'outil de Sélection (avec lequel vous devez tracer un rectangle à l'aide du curseur de la souris sur les objets afin de les sélectionner). Vous pouvez définir si seuls les objets situés dans le rectangle doivent être sélectionnés ou bien si ceux que touche le rectangle doivent être également compris dans la sélection.

# **Angle limité**

 Ceci s'applique lors de la rotation ou du déplacement d'un objet avec la touche Ctrl enfoncée. Vous pouvez soit sélectionner une valeur à partir du menu soit taper une valeur en degrés.

### **Le document sera un site Web.**

 Cette option indique à Xtreme Web Designer 5 que le document doit être exporté en tant que site Web. Cela aura pour conséquence que le programme traitera légèrement différemment les liens placés sur les objets. Si vous désactivez cette fonction, un lien placé uniquement sur un objet appartenant à un groupe ne fonctionnera pas dans le site Web, une fois celui-ci exporté, car le groupe entier est exporté en tant que graphique unique : un lien placé uniquement sur une partie du groupe sera ignoré au cours de la procédure d'exportation. Cependant, si cette option est activée, le lien sera assigné automatiquement au groupe entier, et le résultat final sera le même que si vous aviez placé le lien en question sur le groupe entier et non sur une partie de celui-ci uniquement. Par exemple, si vous placez un lien par inadvertance seulement sur le texte d'un bouton au lieu de l'appliquer au bouton entier, cette option se chargera pour vous d'assigner le lien à l'intégralité de l'objet (du bouton). L'option est activée par défaut dans tous vos modèles de sites Web.

#### **Afficher les longueurs de texte compatibles Windows**

 Pour en savoir plus sur la [compatibilité de texte dans un navigateur Internet,](#page-453-0) consultez le chapitre **Manipulations de texte**

### **Largeur incrémentielle**

 Ceci s'applique lors du déplacement d'objets à l'aide des touches fléchées? du clavier. Ce champ texte définit la distance que parcourt l'objet à chaque pression de touche. Si le document utilise des unités de mise à l'échelle (tel qu'1 pouce pour 1 mile), le champ texte affiche la distance en unités de mise à l'échelle.

(Lorsque vous avancez ainsi, Ctrl et Maj augmente la distance de cinq et dix fois respectivement.)

# **Distance de duplication**

#### **Éditer > Dupliquer**

.

 (Ctrl+D) crée un duplicata décalé de l'objet original. Ces champs texte définissent la distance de décalage.

Des valeurs positives créent le duplicata au-dessus ou à droite de l'objet original.

# **Angle limité**

 Ceci s'applique lors de la rotation ou du déplacement d'un objet avec la touche Ctrl enfoncée. Vous pouvez soit sélectionner une valeur à partir du menu soit taper une valeur en degrés.

#### **Le document sera un site Web.**

 Cette option indique à Xtreme Web Designer 5 que le document doit être exporté en tant que site Web. Cela aura pour conséquence que le programme traitera légèrement différemment les liens placés sur les objets. Si vous désactivez cette fonction, un lien placé uniquement sur un objet appartenant à un groupe ne fonctionnera pas dans le site Web, une fois celui-ci exporté, car le groupe entier est exporté en tant que graphique unique : un lien placé uniquement sur une partie du groupe sera ignoré au cours de la procédure d'exportation. Cependant, si cette option est activée, le lien sera assigné automatiquement au groupe entier, et le résultat final sera le même que si vous aviez placé le lien en question sur le groupe entier et non sur une partie de celui-ci uniquement. Par exemple, si vous placez un lien par inadvertance seulement sur le texte d'un bouton au lieu de l'appliquer au bouton entier, cette option se chargera pour vous d'assigner le lien à l'intégralité de l'objet (du bouton). L'option est activée par défaut dans tous vos modèles de sites Web.

### **Afficher les longueurs de texte compatibles Windows**

Pour en savoir plus sur la [compatibilité de texte dans un navigateur Internet,](#page-453-0) consultez le chapitre **Manipulations de texte**

## **Largeur incrémentielle**

 Ceci s'applique lors du déplacement d'objets à l'aide des touches fléchées? du clavier. Ce champ texte définit la distance que parcourt l'objet à chaque pression de touche. Si le document utilise des unités de mise à l'échelle (tel qu'1 pouce pour 1 mile), le champ texte affiche la distance en unités de mise à l'échelle.

(Lorsque vous avancez ainsi, Ctrl et Maj augmente la distance de cinq et dix fois respectivement.)

# **Distance de duplication**

#### **Éditer > Dupliquer**

.

 (Ctrl+D) crée un duplicata décalé de l'objet original. Ces champs texte définissent la distance de décalage.

Des valeurs positives créent le duplicata au-dessus ou à droite de l'objet original.

## **Le document sera un site Web.**

 Cette option indique à Xtreme Web Designer 5 que le document doit être exporté en tant que site Web. Cela aura pour conséquence que le programme traitera légèrement différemment les liens placés sur les objets. Si vous désactivez cette fonction, un lien placé uniquement sur un objet appartenant à un groupe ne fonctionnera pas dans le site Web, une fois celui-ci exporté, car le groupe entier est exporté en tant que graphique unique : un lien placé uniquement sur une partie du groupe sera ignoré au cours de la procédure d'exportation. Cependant, si cette option est activée, le lien sera assigné automatiquement au groupe entier, et le résultat final sera le même que si vous aviez placé le lien en question sur le groupe entier et non sur une partie de celui-ci uniquement. Par exemple, si vous placez un lien par inadvertance seulement sur le texte d'un bouton au lieu de l'appliquer au bouton entier, cette option se chargera pour vous d'assigner le lien à l'intégralité de l'objet (du bouton). L'option est activée par défaut dans tous vos modèles de sites Web.

#### **Afficher les longueurs de texte compatibles Windows**

Pour en savoir plus sur la [compatibilité de texte dans un navigateur Internet,](#page-453-0) consultez le chapitre **Manipulations de texte**

#### **Largeur incrémentielle**

 Ceci s'applique lors du déplacement d'objets à l'aide des touches fléchées? du clavier. Ce champ texte définit la distance que parcourt l'objet à chaque pression de touche. Si le document utilise des unités de mise à l'échelle (tel qu'1 pouce pour 1 mile), le champ texte affiche la distance en unités de mise à l'échelle.

(Lorsque vous avancez ainsi, Ctrl et Maj augmente la distance de cinq et dix fois respectivement.)

# **Distance de duplication**

#### **Éditer > Dupliquer**

.

 (Ctrl+D) crée un duplicata décalé de l'objet original. Ces champs texte définissent la distance de décalage.

Des valeurs positives créent le duplicata au-dessus ou à droite de l'objet original.

## **Afficher les longueurs de texte compatibles Windows**

Pour en savoir plus sur la *compatibilité de texte dans un navigateur Internet*, consultez le chapitre **Manipulations de texte**

# **Largeur incrémentielle**

 Ceci s'applique lors du déplacement d'objets à l'aide des touches fléchées? du clavier. Ce champ texte définit la distance que parcourt l'objet à chaque pression de touche. Si le document utilise des unités de mise à l'échelle (tel qu'1 pouce pour 1 mile), le champ texte affiche la distance en unités de mise à l'échelle.

(Lorsque vous avancez ainsi, Ctrl et Maj augmente la distance de cinq et dix fois respectivement.)

# **Distance de duplication**

#### **Éditer > Dupliquer**

.

 (Ctrl+D) crée un duplicata décalé de l'objet original. Ces champs texte définissent la distance de décalage.

Des valeurs positives créent le duplicata au-dessus ou à droite de l'objet original.

# **Largeur incrémentielle**

Ceci s'applique lors du déplacement d'objets à l'aide des touches fléchées? du clavier.

Ce champ texte définit la distance que parcourt l'objet à chaque pression de touche. Si le document utilise des unités de mise à l'échelle (tel qu'1 pouce pour 1 mile), le champ texte affiche la distance en unités de mise à l'échelle.

(Lorsque vous avancez ainsi, Ctrl et Maj augmente la distance de cinq et dix fois respectivement.)

# **Distance de duplication**

#### **Éditer > Dupliquer**

 (Ctrl+D) crée un duplicata décalé de l'objet original. Ces champs texte définissent la distance de décalage.

Des valeurs positives créent le duplicata au-dessus ou à droite de l'objet original.

# **Distance de duplication**

#### **Éditer > Dupliquer**

 (Ctrl+D) crée un duplicata décalé de l'objet original. Ces champs texte définissent la distance de décalage.

Des valeurs positives créent le duplicata au-dessus ou à droite de l'objet original.

# **Onglet des grilles et réglettes**

Cette page décrit le Grid and Ruler tab des Services, boîte de dialogue des options

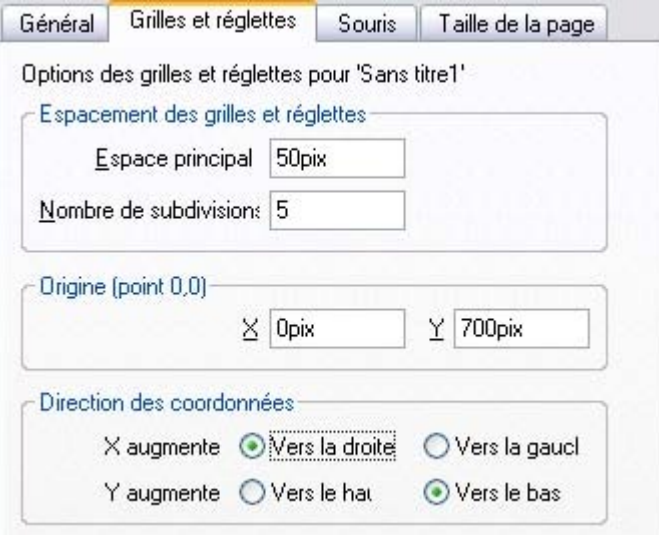

### **Espacement des grilles et réglettes**

 L'**Espacement principal** définit la distance entre la grille principale et les divisions de la réglette. Les unités que vous utilisez pour la grille et les réglettes sont définies par les unités que vous utilisez pour l'espacement principal. Par exemple, si vous fixez un espacement de grille principale à **2 cm** , les unités de la grille et de la réglette seront définies en centimètres sans tenir compte des unités de la page spécifiées dans les options d'unités.

#### **Direction des coordonnées**

Vous pouvez modifier ici la direction des coordonnées de pages.

# **Espacement des grilles et réglettes**

 L'**Espacement principal** définit la distance entre la grille principale et les divisions de la réglette. Les unités que vous utilisez pour la grille et les réglettes sont définies par les unités que vous utilisez pour l'espacement principal. Par exemple, si vous fixez un espacement de grille principale à **2 cm** , les unités de la grille et de la réglette seront définies en centimètres sans tenir compte des unités de la page spécifiées dans les options d'unités.

# **Direction des coordonnées**

Vous pouvez modifier ici la direction des coordonnées de pages.

# **Direction des coordonnées**

Vous pouvez modifier ici la direction des coordonnées de pages.

# **Onglet Souris**

Cette page décrit le Mouse tab des Services, boîte de dialogue des options

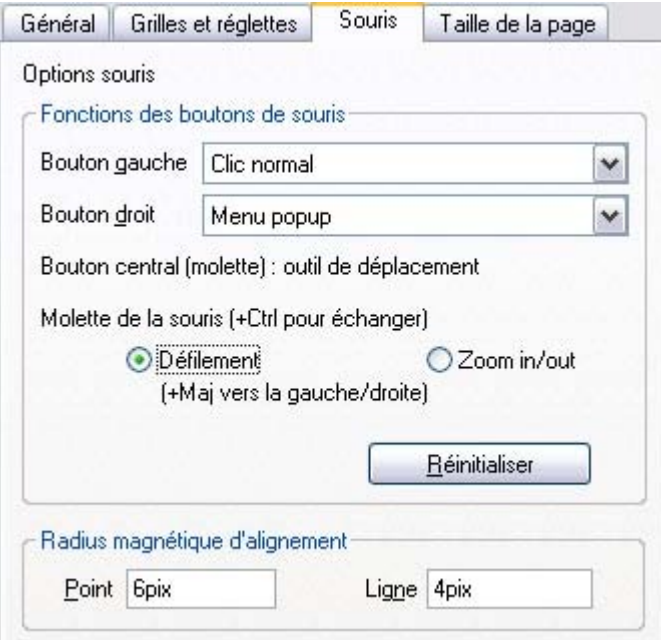

### **Fonctions des boutons de souris**

 Web Designer vous offre un éventail d'actions lorsque vous cliquez sur le bouton gauche ou droit de la souris. Par exemple, si vous êtes gaucher, vous préférerez sans doute utiliser le bouton droit comme bouton usuel. Vous n'aurez qu'à attribuer le clic normal au bouton droit de la souris (vous pouvez aussi régler les deux boutons de façon à ce qu'ils réagissent de manière identique si vous le souhaitez). Actions possibles :

- Clic normal Au moins un bouton doit toujours être attribué au clic normal.
- Maj+clic.
- $\bullet$  Ctrl+clic.
- $\bullet$  Alt+clic.
- Afficher un menu contextuel (voir ci-dessous).
- Activer/Désactiver le mode plein écran (décrit dans [Utilisation du document](#page-144-0)).
- Zoom avant ou arrière cliquer pour le zoom avant, Maj+cliquer pour le zoom arrière (décrit dans [Utilisation du document](#page-168-0)).
- Outil de **Déplacement** (ou appuyez sur Maj+F8)

Le menu contextuel contient des options adaptées à l'objet sur lequel vous cliquez. Par exemple, pour la plupart des types d'objets, le menu propose **Couper, Copier, Coller, Supprimer, Dupliquer, Cloner** (décrits dans le chapitre [Utilisation de l'objet](#page-222-0)

).

#### **Mouvement de la molette de la souris :**

 ici, vous pouvez modifiez l'action de la molette de la souris entre le Défilement et le Zoom. Cliquer sur **Par défaut** pour revenir aux attributions du bouton originales. Ceci prend effet immédiatement - vous n'avez pas besoin de cliquer sur **OK** ou **Appliquer maintenant**

. Le panneau de configuration de Windows vous permet également d'intervertir les boutons droit et gauche de la souris.

# **Radius magnétique d'alignement**

L'accrochage est décrit dans le chapitre [Utilisation de l'objet](#page-272-0)

.

Ces champs de texte définissent à quelle distance vous devez faire glisser un objet avant qu'il s'accroche à un objet magnétique. Ce sont des distances à l'écran, indépendantes de l'échelle du document.

# **Fonctions des boutons de souris**

Web Designer vous offre un éventail d'actions lorsque vous cliquez sur le bouton gauche ou droit de la souris. Par exemple, si vous êtes gaucher, vous préférerez sans doute utiliser le bouton droit comme bouton usuel. Vous n'aurez qu'à attribuer le clic normal au bouton droit de la souris (vous pouvez aussi régler les deux boutons de façon à ce qu'ils réagissent de manière identique si vous le souhaitez). Actions possibles :

- Clic normal Au moins un bouton doit toujours être attribué au clic normal.
- Mai+clic.
- $\bullet$  Ctrl+clic.
- $\bullet$  Alt+clic.
- Afficher un menu contextuel (voir ci-dessous).
- Activer/Désactiver le mode plein écran (décrit dans [Utilisation du document](#page-144-0)).
- Zoom avant ou arrière cliquer pour le zoom avant, Maj+cliquer pour le zoom arrière (décrit dans [Utilisation du document](#page-168-0)).
- Outil de **Déplacement** (ou appuyez sur Maj+F8)

Le menu contextuel contient des options adaptées à l'objet sur lequel vous cliquez. Par exemple, pour la plupart des types d'objets, le menu propose **Couper, Copier, Coller, Supprimer, Dupliquer, Cloner** (décrits dans le chapitre [Utilisation de l'objet](#page-222-0)

).

.

#### **Mouvement de la molette de la souris :**

 ici, vous pouvez modifiez l'action de la molette de la souris entre le Défilement et le Zoom. Cliquer sur **Par défaut** pour revenir aux attributions du bouton originales. Ceci prend effet immédiatement - vous n'avez pas besoin de cliquer sur **OK** ou **Appliquer maintenant**

. Le panneau de configuration de Windows vous permet également d'intervertir les boutons droit et gauche de la souris.

#### **Radius magnétique d'alignement**

L'accrochage est décrit dans le chapitre [Utilisation de l'objet](#page-272-0)

Ces champs de texte définissent à quelle distance vous devez faire glisser un objet avant qu'il s'accroche à un objet magnétique. Ce sont des distances à l'écran, indépendantes de l'échelle du document.

# **Radius magnétique d'alignement**

.

L'accrochage est décrit dans le chapitre [Utilisation de l'objet](#page-272-0)

Ces champs de texte définissent à quelle distance vous devez faire glisser un objet avant qu'il s'accroche à un objet magnétique. Ce sont des distances à l'écran, indépendantes de l'échelle du document.

# **Onglet Taille de page**

Cette page décrit le Page Size tab des Services, boîte de dialogue des options

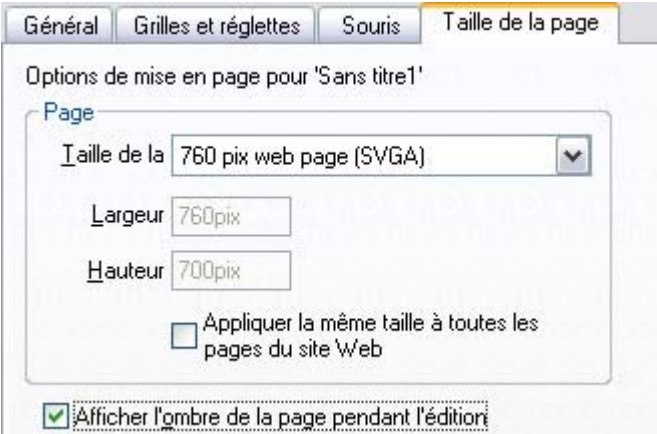

#### Si l'option « **Taille identique pour toutes les pages du site Web**

 » n'est pas sélectionnée, vous avez la possibilité d'attribuer différentes tailles aux pages de votre document dans cette boîte de dialogue. Pour définir une taille de page, sélectionnez-en une parmi celles prédéfinies dans la liste déroulante, ou bien optez pour « Personnalisé » et entrez la largeur et la hauteur que vous souhaitez dans les champs prévus à cet effet.

# **Barres de contrôle**

 Vous pouvez déplacer les barres de contrôle de Web Designer à différents endroits de la fenêtre, réordonner les boutons, créer de nouvelles barres de contrôle, déplacer ou copier des boutons d'une barre de contrôle à l'autre et effectuer bien d'autres opérations encore.

La barre d'infos liée aux outils est une exception. Vous ne pouvez pas réorganiser la barre d'infos. Vous ne pouvez pas déplacer de boutons vers ou depuis la barre d'infos.

# **Mode plein écran**

Web Designer dispose de deux configurations des barres de contrôle :

- Une configuration apparaît lorsque la fenêtre a sa taille normale.
- La seconde configuration apparaît lorsque vous choisissez Fenêtre > Plein écran.

Toute modification apportée à une configuration des barres de contrôle (par exemple, redimensionner ou déplacer) n'a aucun effet sur l'autre configuration. Les modifications apportées aux boutons individuels (par exemple, régler une option) s'appliquent en mode normal ainsi qu'en mode plein écran.

#### **Afficher et masquer les barres de contrôle**

 L'affichage des barres de contrôle est contrôlé par la boîte de dialogue des **Barres de contrôle** (Fenêtre > Barres de contrôle.)

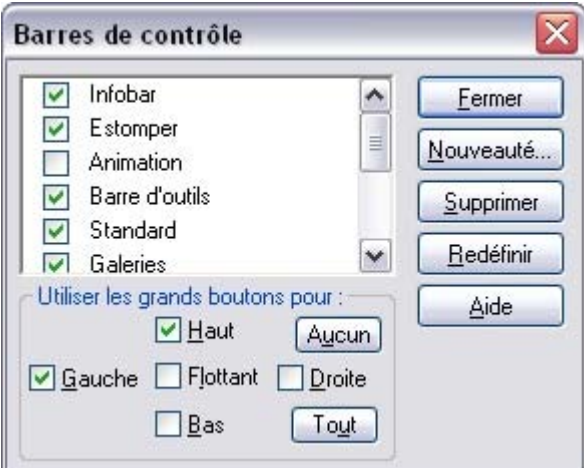

À côté de chaque barre de contrôle se trouve une case à cocher. Une coche dans ces cases indique que la barre de contrôle est affichée. Cliquez sur la case à cocher de la barre de contrôle souhaitée afin d'afficher ou de masquer cette barre.

# **Barres de contrôle accrochées et flottantes**

 Généralement, les barres de contrôles sont accrochées (fixées aux bords de la fenêtre). Le fait de déplacer la fenêtre déplace par la même occasion les barres de contrôle accrochées. Les barres de contrôle peuvent aussi être flottantes. Elles ne suivent alors pas le mouvement de la fenêtre.

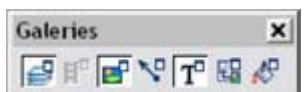

**DENTE DA DELA** 

Barre de contrôle flottante Barre de contrôle accrochée

Vous pouvez masquer une barre de contrôle flottante en utilisant la boîte de dialogue des **Barres de contrôle** (décrite ci-dessus) ou en cliquant sur l'icône **Fermer**

. Pour rendre une barre de contrôle flottante, faites-la glisser à partir du bord de la fenêtre, soit sur la zone d'édition ou hors de la fenêtre de Web Designer.

Pour accrocher une barre de contrôle, faites-la glisser sur :

- Le bord de la fenêtre.
- Ou la barre de menu.
- Ou sur une autre barre de contrôle.

Une barre de contrôle flottante comporte une double ligne de contour lorsque vous la faites glisser. Elle ne comporte plus qu'une ligne lorsqu'elle revient en position accrochée. Si vous souhaitez que la barre de contrôle reste flottante, maintenez la touche Ctrl enfoncée tout en la faisant glisser.

#### **Redimensionner la barre de contrôle**

 Déplacer le pointeur sur le bord de la barre de contrôle. Il se transforme en flèche à deux pointes. Vous pouvez alors tirer le bord pour redimensionner la barre de contrôle.

# **Créer des nouvelles barres de contrôle**

Pour créer une nouvelle barre de contrôle :

 Faire glisser un bouton sur la zone d'édition ou hors de la fenêtre. Ceci ouvre une nouvelle barre de contrôle contenant ce bouton.

Ou cliquez sur **Nouveau** dans la boîte de dialogue des **Barres de contrôle**

. Ceci vous permet de créer une nouvelle barre de contrôle et de lui attribuer un nom. La nouvelle barre de contrôle est vide. Vous pouvez faire glisser des boutons dessus.

Le déplacement des boutons est décrit ci-dessous.

#### **Supprimer des barres de contrôle**

 Vous pouvez uniquement supprimer des barres de contrôle vides. Pour cela, déplacez tous les boutons vers une autre barre de contrôle. Fermez la barre de contrôle (soit en cliquant sur l'icône **Fermer** soit en utilisant la boîte de dialogue **Barres de contrôle**

). La barre de contrôle est automatiquement supprimée lorsque vous quittez Web Designer.

### **Modifier la taille des boutons**

 Les boutons peuvent être grands ou petits en fonction de la sélection de la boîte de dialogue **Barres de contrôle**

#### **Déplacer des boutons et des outils**

Pour déplacer des boutons et des outils :

.

- 1. Positionnez le pointeur de la souris sur le bouton que vous souhaitez déplacer.
- 2. Maintenez le bouton Alt (Alt gauche) pour déplacer le bouton ou AltGr (AltGr droit) pour copier le bouton lorsqu'il est utilisé sur des barres de commandes définies par l'utilisateur ou d'autres barres de commandes. Néanmoins, sur la palette de boutons prédéfinie, les deux touches Alt n'effectuent que la copie du bouton.
- 3. Faites glisser le bouton vers :
	- o Un autre emplacement sur la même barre de contrôle.
	- o Ou sur une autre barre de contrôle.
	- o Ou sur la zone d'édition/hors de la fenêtre de Web Designer pour créer une nouvelle barre de contrôle.

Vous ne pouvez pas déplacer de bouton sur ou hors de la barre d'infos.

# **Masquer des boutons et des outils**

 Déplacez les boutons ou les outils dont vous ne voulez pas vers une autre barre de contrôle puis masquez-la (description un peu plus haut).

Si vous avez besoin du bouton ou de l'outil plus tard, utilisez la boîte de dialogue **Barres de contrôle** pour afficher la barre de contrôle de nouveau.

Vous ne pouvez pas supprimer des boutons ou des outils.

# **Mode plein écran**

Web Designer dispose de deux configurations des barres de contrôle :

- Une configuration apparaît lorsque la fenêtre a sa taille normale.
- La seconde configuration apparaît lorsque vous choisissez Fenêtre > Plein écran.

Toute modification apportée à une configuration des barres de contrôle (par exemple, redimensionner ou déplacer) n'a aucun effet sur l'autre configuration. Les modifications apportées aux boutons individuels (par exemple, régler une option) s'appliquent en mode normal ainsi qu'en mode plein écran.

#### **Afficher et masquer les barres de contrôle**

 L'affichage des barres de contrôle est contrôlé par la boîte de dialogue des **Barres de contrôle** (Fenêtre > Barres de contrôle.)

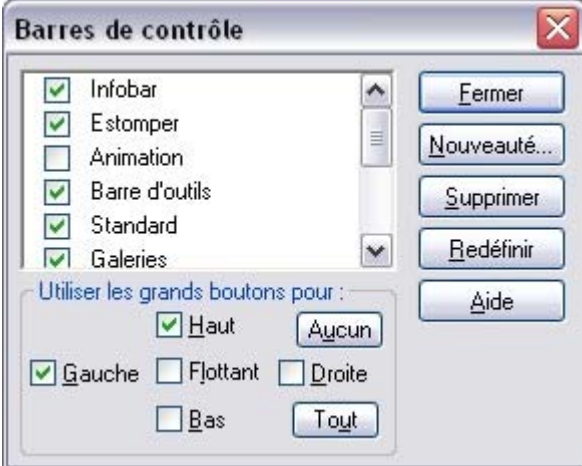

À côté de chaque barre de contrôle se trouve une case à cocher. Une coche dans ces cases indique que la barre de contrôle est affichée. Cliquez sur la case à cocher de la barre de contrôle souhaitée afin d'afficher ou de masquer cette barre.

# **Barres de contrôle accrochées et flottantes**

 Généralement, les barres de contrôles sont accrochées (fixées aux bords de la fenêtre). Le fait de déplacer la fenêtre déplace par la même occasion les barres de contrôle accrochées. Les barres de contrôle peuvent aussi être flottantes. Elles ne suivent alors pas le mouvement de la fenêtre.

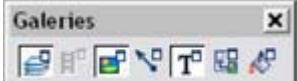

**BRJR DD 0 BBS** 

Barre de contrôle flottante Barre de contrôle accrochée

Vous pouvez masquer une barre de contrôle flottante en utilisant la boîte de dialogue des **Barres de contrôle** (décrite ci-dessus) ou en cliquant sur l'icône **Fermer**

. Pour rendre une barre de contrôle flottante, faites-la glisser à partir du bord de la fenêtre, soit sur la zone d'édition ou hors de la fenêtre de Web Designer.

Pour accrocher une barre de contrôle, faites-la glisser sur :

- Le bord de la fenêtre.
- Ou la barre de menu.
- Ou sur une autre barre de contrôle.

Une barre de contrôle flottante comporte une double ligne de contour lorsque vous la faites glisser. Elle ne comporte plus qu'une ligne lorsqu'elle revient en position accrochée. Si vous souhaitez que la barre de contrôle reste flottante, maintenez la touche Ctrl enfoncée tout en la faisant glisser.

## **Redimensionner la barre de contrôle**

 Déplacer le pointeur sur le bord de la barre de contrôle. Il se transforme en flèche à deux pointes. Vous pouvez alors tirer le bord pour redimensionner la barre de contrôle.

#### **Créer des nouvelles barres de contrôle**

Pour créer une nouvelle barre de contrôle :

 Faire glisser un bouton sur la zone d'édition ou hors de la fenêtre. Ceci ouvre une nouvelle barre de contrôle contenant ce bouton.

Ou cliquez sur **Nouveau** dans la boîte de dialogue des **Barres de contrôle**

. Ceci vous permet de créer une nouvelle barre de contrôle et de lui attribuer un nom. La nouvelle barre de contrôle est vide. Vous pouvez faire glisser des boutons dessus.

Le déplacement des boutons est décrit ci-dessous.

# **Supprimer des barres de contrôle**

 Vous pouvez uniquement supprimer des barres de contrôle vides. Pour cela, déplacez tous les boutons vers une autre barre de contrôle. Fermez la barre de contrôle (soit en cliquant sur l'icône **Fermer** soit en utilisant la boîte de dialogue **Barres de contrôle**

). La barre de contrôle est automatiquement supprimée lorsque vous quittez Web Designer.

### **Modifier la taille des boutons**

 Les boutons peuvent être grands ou petits en fonction de la sélection de la boîte de dialogue **Barres de contrôle**

### **Déplacer des boutons et des outils**

Pour déplacer des boutons et des outils :

.

- 1. Positionnez le pointeur de la souris sur le bouton que vous souhaitez déplacer.
- 2. Maintenez le bouton Alt (Alt gauche) pour déplacer le bouton ou AltGr (AltGr droit) pour copier le bouton lorsqu'il est utilisé sur des barres de commandes définies par l'utilisateur ou d'autres barres de commandes. Néanmoins, sur la palette de boutons prédéfinie, les deux touches Alt n'effectuent que la copie du bouton.
- 3. Faites glisser le bouton vers :
	- o Un autre emplacement sur la même barre de contrôle.
	- o Ou sur une autre barre de contrôle.
	- o Ou sur la zone d'édition/hors de la fenêtre de Web Designer pour créer une nouvelle barre de contrôle.

Vous ne pouvez pas déplacer de bouton sur ou hors de la barre d'infos.

### **Masquer des boutons et des outils**

 Déplacez les boutons ou les outils dont vous ne voulez pas vers une autre barre de contrôle puis masquez-la (description un peu plus haut).

Si vous avez besoin du bouton ou de l'outil plus tard, utilisez la boîte de dialogue **Barres de contrôle** pour afficher la barre de contrôle de nouveau.

Vous ne pouvez pas supprimer des boutons ou des outils.

### **Afficher et masquer les barres de contrôle**

 L'affichage des barres de contrôle est contrôlé par la boîte de dialogue des **Barres de contrôle** (Fenêtre > Barres de contrôle.)

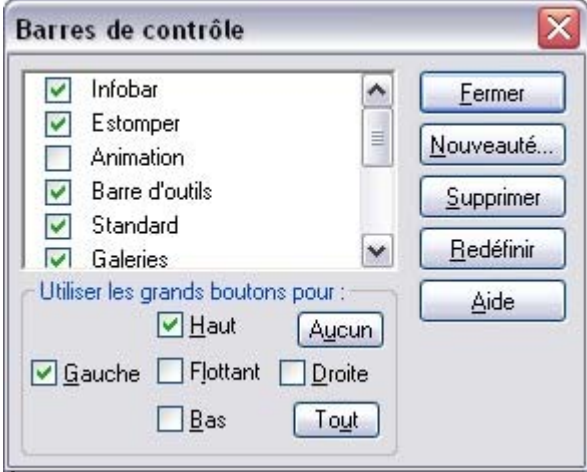

À côté de chaque barre de contrôle se trouve une case à cocher. Une coche dans ces cases indique que la barre de contrôle est affichée. Cliquez sur la case à cocher de la barre de contrôle souhaitée afin d'afficher ou de masquer cette barre.

### **Barres de contrôle accrochées et flottantes**

 Généralement, les barres de contrôles sont accrochées (fixées aux bords de la fenêtre). Le fait de déplacer la fenêtre déplace par la même occasion les barres de contrôle accrochées. Les barres de contrôle peuvent aussi être flottantes. Elles ne suivent alors pas le mouvement de la fenêtre.

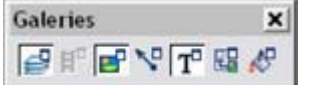

**BRAHBA** DA ERR

Barre de contrôle flottante Barre de contrôle accrochée

Vous pouvez masquer une barre de contrôle flottante en utilisant la boîte de dialogue des **Barres de contrôle** (décrite ci-dessus) ou en cliquant sur l'icône **Fermer**

. Pour rendre une barre de contrôle flottante, faites-la glisser à partir du bord de la fenêtre, soit sur la zone d'édition ou hors de la fenêtre de Web Designer.

Pour accrocher une barre de contrôle, faites-la glisser sur :

- Le bord de la fenêtre.
- Ou la barre de menu.
- Ou sur une autre barre de contrôle.

Une barre de contrôle flottante comporte une double ligne de contour lorsque vous la faites glisser. Elle ne comporte plus qu'une ligne lorsqu'elle revient en position accrochée. Si vous souhaitez que la barre de contrôle reste flottante, maintenez la touche Ctrl enfoncée tout en la faisant glisser.

# **Redimensionner la barre de contrôle**

 Déplacer le pointeur sur le bord de la barre de contrôle. Il se transforme en flèche à deux pointes. Vous pouvez alors tirer le bord pour redimensionner la barre de contrôle.

# **Créer des nouvelles barres de contrôle**

Pour créer une nouvelle barre de contrôle :

Faire glisser un bouton sur la zone d'édition ou hors de la fenêtre. Ceci ouvre une nouvelle barre

de contrôle contenant ce bouton.

Ou cliquez sur **Nouveau** dans la boîte de dialogue des **Barres de contrôle**

. Ceci vous permet de créer une nouvelle barre de contrôle et de lui attribuer un nom. La nouvelle barre de contrôle est vide. Vous pouvez faire glisser des boutons dessus.

Le déplacement des boutons est décrit ci-dessous.

## **Supprimer des barres de contrôle**

 Vous pouvez uniquement supprimer des barres de contrôle vides. Pour cela, déplacez tous les boutons vers une autre barre de contrôle. Fermez la barre de contrôle (soit en cliquant sur l'icône **Fermer** soit en utilisant la boîte de dialogue **Barres de contrôle**

). La barre de contrôle est automatiquement supprimée lorsque vous quittez Web Designer.

## **Modifier la taille des boutons**

 Les boutons peuvent être grands ou petits en fonction de la sélection de la boîte de dialogue **Barres de contrôle**

## **Déplacer des boutons et des outils**

Pour déplacer des boutons et des outils :

.

- 1. Positionnez le pointeur de la souris sur le bouton que vous souhaitez déplacer.
- 2. Maintenez le bouton Alt (Alt gauche) pour déplacer le bouton ou AltGr (AltGr droit) pour copier le bouton lorsqu'il est utilisé sur des barres de commandes définies par l'utilisateur ou d'autres barres de commandes. Néanmoins, sur la palette de boutons prédéfinie, les deux touches Alt n'effectuent que la copie du bouton.
- 3. Faites glisser le bouton vers :
	- o Un autre emplacement sur la même barre de contrôle.
	- o Ou sur une autre barre de contrôle.
	- o Ou sur la zone d'édition/hors de la fenêtre de Web Designer pour créer une nouvelle barre de contrôle.

Vous ne pouvez pas déplacer de bouton sur ou hors de la barre d'infos.

#### **Masquer des boutons et des outils**

 Déplacez les boutons ou les outils dont vous ne voulez pas vers une autre barre de contrôle puis masquez-la (description un peu plus haut).

Si vous avez besoin du bouton ou de l'outil plus tard, utilisez la boîte de dialogue **Barres de contrôle** pour afficher la barre de contrôle de nouveau.

Vous ne pouvez pas supprimer des boutons ou des outils.
#### **Barres de contrôle accrochées et flottantes**

 Généralement, les barres de contrôles sont accrochées (fixées aux bords de la fenêtre). Le fait de déplacer la fenêtre déplace par la même occasion les barres de contrôle accrochées. Les barres de contrôle peuvent aussi être flottantes. Elles ne suivent alors pas le mouvement de la fenêtre.

**Galeries**  $\vert x \vert$ 国际国际贸易

**SER & A B B B B B B** 

Barre de contrôle flottante Barre de contrôle accrochée

Vous pouvez masquer une barre de contrôle flottante en utilisant la boîte de dialogue des **Barres de contrôle** (décrite ci-dessus) ou en cliquant sur l'icône **Fermer**

. Pour rendre une barre de contrôle flottante, faites-la glisser à partir du bord de la fenêtre, soit sur la zone d'édition ou hors de la fenêtre de Web Designer.

Pour accrocher une barre de contrôle, faites-la glisser sur :

- Le bord de la fenêtre.
- Ou la barre de menu.
- Ou sur une autre barre de contrôle.

Une barre de contrôle flottante comporte une double ligne de contour lorsque vous la faites glisser. Elle ne comporte plus qu'une ligne lorsqu'elle revient en position accrochée. Si vous souhaitez que la barre de contrôle reste flottante, maintenez la touche Ctrl enfoncée tout en la faisant glisser.

#### **Redimensionner la barre de contrôle**

 Déplacer le pointeur sur le bord de la barre de contrôle. Il se transforme en flèche à deux pointes. Vous pouvez alors tirer le bord pour redimensionner la barre de contrôle.

## **Créer des nouvelles barres de contrôle**

Pour créer une nouvelle barre de contrôle :

- Faire glisser un bouton sur la zone d'édition ou hors de la fenêtre. Ceci ouvre une nouvelle barre de contrôle contenant ce bouton.
- Ou cliquez sur **Nouveau** dans la boîte de dialogue des **Barres de contrôle**

. Ceci vous permet de créer une nouvelle barre de contrôle et de lui attribuer un nom. La nouvelle barre de contrôle est vide. Vous pouvez faire glisser des boutons dessus.

Le déplacement des boutons est décrit ci-dessous.

## **Supprimer des barres de contrôle**

 Vous pouvez uniquement supprimer des barres de contrôle vides. Pour cela, déplacez tous les boutons vers une autre barre de contrôle. Fermez la barre de contrôle (soit en cliquant sur l'icône **Fermer** soit en utilisant la boîte de dialogue **Barres de contrôle**

). La barre de contrôle est automatiquement supprimée lorsque vous quittez Web Designer.

## **Modifier la taille des boutons**

 Les boutons peuvent être grands ou petits en fonction de la sélection de la boîte de dialogue **Barres de contrôle**

## **Déplacer des boutons et des outils**

Pour déplacer des boutons et des outils :

.

- 1. Positionnez le pointeur de la souris sur le bouton que vous souhaitez déplacer.
- 2. Maintenez le bouton Alt (Alt gauche) pour déplacer le bouton ou AltGr (AltGr droit) pour copier le bouton lorsqu'il est utilisé sur des barres de commandes définies par l'utilisateur ou d'autres barres de commandes. Néanmoins, sur la palette de boutons prédéfinie, les deux touches Alt n'effectuent que la copie du bouton.
- 3. Faites glisser le bouton vers :
	- o Un autre emplacement sur la même barre de contrôle.
	- o Ou sur une autre barre de contrôle.
	- o Ou sur la zone d'édition/hors de la fenêtre de Web Designer pour créer une nouvelle barre de contrôle.

Vous ne pouvez pas déplacer de bouton sur ou hors de la barre d'infos.

#### **Masquer des boutons et des outils**

 Déplacez les boutons ou les outils dont vous ne voulez pas vers une autre barre de contrôle puis masquez-la (description un peu plus haut).

Si vous avez besoin du bouton ou de l'outil plus tard, utilisez la boîte de dialogue **Barres de contrôle** pour afficher la barre de contrôle de nouveau.

#### **Redimensionner la barre de contrôle**

 Déplacer le pointeur sur le bord de la barre de contrôle. Il se transforme en flèche à deux pointes. Vous pouvez alors tirer le bord pour redimensionner la barre de contrôle.

#### **Créer des nouvelles barres de contrôle**

Pour créer une nouvelle barre de contrôle :

 Faire glisser un bouton sur la zone d'édition ou hors de la fenêtre. Ceci ouvre une nouvelle barre de contrôle contenant ce bouton.

Ou cliquez sur **Nouveau** dans la boîte de dialogue des **Barres de contrôle**

. Ceci vous permet de créer une nouvelle barre de contrôle et de lui attribuer un nom. La nouvelle barre de contrôle est vide. Vous pouvez faire glisser des boutons dessus.

Le déplacement des boutons est décrit ci-dessous.

## **Supprimer des barres de contrôle**

 Vous pouvez uniquement supprimer des barres de contrôle vides. Pour cela, déplacez tous les boutons vers une autre barre de contrôle. Fermez la barre de contrôle (soit en cliquant sur l'icône **Fermer** soit en utilisant la boîte de dialogue **Barres de contrôle**

). La barre de contrôle est automatiquement supprimée lorsque vous quittez Web Designer.

#### **Modifier la taille des boutons**

 Les boutons peuvent être grands ou petits en fonction de la sélection de la boîte de dialogue **Barres de contrôle**

#### **Déplacer des boutons et des outils**

Pour déplacer des boutons et des outils :

.

- 1. Positionnez le pointeur de la souris sur le bouton que vous souhaitez déplacer.
- 2. Maintenez le bouton Alt (Alt gauche) pour déplacer le bouton ou AltGr (AltGr droit) pour copier le bouton lorsqu'il est utilisé sur des barres de commandes définies par l'utilisateur ou d'autres barres de commandes. Néanmoins, sur la palette de boutons prédéfinie, les deux touches Alt n'effectuent que la copie du bouton.
- 3. Faites glisser le bouton vers :
	- o Un autre emplacement sur la même barre de contrôle.
	- o Ou sur une autre barre de contrôle.
	- o Ou sur la zone d'édition/hors de la fenêtre de Web Designer pour créer une nouvelle barre de contrôle.

Vous ne pouvez pas déplacer de bouton sur ou hors de la barre d'infos.

#### **Masquer des boutons et des outils**

 Déplacez les boutons ou les outils dont vous ne voulez pas vers une autre barre de contrôle puis masquez-la (description un peu plus haut).

Si vous avez besoin du bouton ou de l'outil plus tard, utilisez la boîte de dialogue **Barres de contrôle** pour afficher la barre de contrôle de nouveau.

## **Créer des nouvelles barres de contrôle**

Pour créer une nouvelle barre de contrôle :

- Faire glisser un bouton sur la zone d'édition ou hors de la fenêtre. Ceci ouvre une nouvelle barre de contrôle contenant ce bouton.
- Ou cliquez sur **Nouveau** dans la boîte de dialogue des **Barres de contrôle**

. Ceci vous permet de créer une nouvelle barre de contrôle et de lui attribuer un nom. La nouvelle barre de contrôle est vide. Vous pouvez faire glisser des boutons dessus.

Le déplacement des boutons est décrit ci-dessous.

#### **Supprimer des barres de contrôle**

 Vous pouvez uniquement supprimer des barres de contrôle vides. Pour cela, déplacez tous les boutons vers une autre barre de contrôle. Fermez la barre de contrôle (soit en cliquant sur l'icône **Fermer** soit en utilisant la boîte de dialogue **Barres de contrôle**

). La barre de contrôle est automatiquement supprimée lorsque vous quittez Web Designer.

#### **Modifier la taille des boutons**

 Les boutons peuvent être grands ou petits en fonction de la sélection de la boîte de dialogue **Barres de contrôle**

#### **Déplacer des boutons et des outils**

Pour déplacer des boutons et des outils :

.

- 1. Positionnez le pointeur de la souris sur le bouton que vous souhaitez déplacer.
- 2. Maintenez le bouton Alt (Alt gauche) pour déplacer le bouton ou AltGr (AltGr droit) pour copier le bouton lorsqu'il est utilisé sur des barres de commandes définies par l'utilisateur ou d'autres barres de commandes. Néanmoins, sur la palette de boutons prédéfinie, les deux touches Alt n'effectuent que la copie du bouton.
- 3. Faites glisser le bouton vers :
	- o Un autre emplacement sur la même barre de contrôle.
	- o Ou sur une autre barre de contrôle.
	- o Ou sur la zone d'édition/hors de la fenêtre de Web Designer pour créer une nouvelle barre de contrôle.

Vous ne pouvez pas déplacer de bouton sur ou hors de la barre d'infos.

#### **Masquer des boutons et des outils**

 Déplacez les boutons ou les outils dont vous ne voulez pas vers une autre barre de contrôle puis masquez-la (description un peu plus haut).

Si vous avez besoin du bouton ou de l'outil plus tard, utilisez la boîte de dialogue **Barres de contrôle** pour afficher la barre de contrôle de nouveau.

## **Supprimer des barres de contrôle**

 Vous pouvez uniquement supprimer des barres de contrôle vides. Pour cela, déplacez tous les boutons vers une autre barre de contrôle. Fermez la barre de contrôle (soit en cliquant sur l'icône **Fermer** soit en utilisant la boîte de dialogue **Barres de contrôle**

). La barre de contrôle est automatiquement supprimée lorsque vous quittez Web Designer.

## **Modifier la taille des boutons**

 Les boutons peuvent être grands ou petits en fonction de la sélection de la boîte de dialogue **Barres de contrôle**

#### **Déplacer des boutons et des outils**

Pour déplacer des boutons et des outils :

.

- 1. Positionnez le pointeur de la souris sur le bouton que vous souhaitez déplacer.
- 2. Maintenez le bouton Alt (Alt gauche) pour déplacer le bouton ou AltGr (AltGr droit) pour copier le bouton lorsqu'il est utilisé sur des barres de commandes définies par l'utilisateur ou d'autres barres de commandes. Néanmoins, sur la palette de boutons prédéfinie, les deux touches Alt n'effectuent que la copie du bouton.
- 3. Faites glisser le bouton vers :
	- o Un autre emplacement sur la même barre de contrôle.
	- o Ou sur une autre barre de contrôle.
	- o Ou sur la zone d'édition/hors de la fenêtre de Web Designer pour créer une nouvelle barre de contrôle.

Vous ne pouvez pas déplacer de bouton sur ou hors de la barre d'infos.

#### **Masquer des boutons et des outils**

 Déplacez les boutons ou les outils dont vous ne voulez pas vers une autre barre de contrôle puis masquez-la (description un peu plus haut).

Si vous avez besoin du bouton ou de l'outil plus tard, utilisez la boîte de dialogue **Barres de contrôle** pour afficher la barre de contrôle de nouveau.

## **Modifier la taille des boutons**

 Les boutons peuvent être grands ou petits en fonction de la sélection de la boîte de dialogue **Barres de contrôle**

#### **Déplacer des boutons et des outils**

Pour déplacer des boutons et des outils :

.

- 1. Positionnez le pointeur de la souris sur le bouton que vous souhaitez déplacer.
- 2. Maintenez le bouton Alt (Alt gauche) pour déplacer le bouton ou AltGr (AltGr droit) pour copier le bouton lorsqu'il est utilisé sur des barres de commandes définies par l'utilisateur ou d'autres barres de commandes. Néanmoins, sur la palette de boutons prédéfinie, les deux touches Alt n'effectuent que la copie du bouton.
- 3. Faites glisser le bouton vers :
	- o Un autre emplacement sur la même barre de contrôle.
	- o Ou sur une autre barre de contrôle.
	- o Ou sur la zone d'édition/hors de la fenêtre de Web Designer pour créer une nouvelle barre de contrôle.

Vous ne pouvez pas déplacer de bouton sur ou hors de la barre d'infos.

#### **Masquer des boutons et des outils**

 Déplacez les boutons ou les outils dont vous ne voulez pas vers une autre barre de contrôle puis masquez-la (description un peu plus haut).

Si vous avez besoin du bouton ou de l'outil plus tard, utilisez la boîte de dialogue **Barres de contrôle** pour afficher la barre de contrôle de nouveau.

## **Déplacer des boutons et des outils**

Pour déplacer des boutons et des outils :

- 1. Positionnez le pointeur de la souris sur le bouton que vous souhaitez déplacer.
- 2. Maintenez le bouton Alt (Alt gauche) pour déplacer le bouton ou AltGr (AltGr droit) pour copier le bouton lorsqu'il est utilisé sur des barres de commandes définies par l'utilisateur ou d'autres barres de commandes. Néanmoins, sur la palette de boutons prédéfinie, les deux touches Alt n'effectuent que la copie du bouton.
- 3. Faites glisser le bouton vers :
	- o Un autre emplacement sur la même barre de contrôle.
	- o Ou sur une autre barre de contrôle.
	- o Ou sur la zone d'édition/hors de la fenêtre de Web Designer pour créer une nouvelle barre de contrôle.

Vous ne pouvez pas déplacer de bouton sur ou hors de la barre d'infos.

#### **Masquer des boutons et des outils**

 Déplacez les boutons ou les outils dont vous ne voulez pas vers une autre barre de contrôle puis masquez-la (description un peu plus haut).

Si vous avez besoin du bouton ou de l'outil plus tard, utilisez la boîte de dialogue **Barres de contrôle** pour afficher la barre de contrôle de nouveau.

## **Masquer des boutons et des outils**

 Déplacez les boutons ou les outils dont vous ne voulez pas vers une autre barre de contrôle puis masquez-la (description un peu plus haut).

Si vous avez besoin du bouton ou de l'outil plus tard, utilisez la boîte de dialogue **Barres de contrôle** pour afficher la barre de contrôle de nouveau.

## **Accrocher et décrocher des galeries**

Il est possible d'accrocher une ou plusieurs galeries sur chaque côté de la fenêtre de Web Designer.

## **Accrocher une galerie**

Pour accrocher une galerie :

Ouvrir une galerie en cliquant sur un icône de la barre de contrôle **Galerie** ou en sélectionnant Services > Galeries.

- 1. Puis tirer la galerie sur le côté gauche ou droit de votre écran.
- 2. Répéter le procédé pour d'autres galeries comme requis.

#### **Décrocher une galerie**

Un clic sur un icone de la barre de contrôle de la **galerie**

 permet de supprimer la galerie de l'écran. Si vous cliquez de nouveau sur l'icone, la galerie réapparaîtra à sa position d'arrimage. Pour décrocher complètement la galerie, il suffit de la déplacer au-delà de l'extrémité de l'écran de travail et elle sera dissociée. Vous pouvez également faire glisser la galerie à l'aide du curseur de la souris tout en maintenant la touche CTRL enfoncée : cela empêchera la galerie de s'arrimer de nouveau quelque part pendant que vous la déplacez.

#### **Classement des galeries**

#### **Accrocher une galerie**

Pour accrocher une galerie :

Ouvrir une galerie en cliquant sur un icône de la barre de contrôle **Galerie** ou en sélectionnant Services > Galeries.

- 1. Puis tirer la galerie sur le côté gauche ou droit de votre écran.
- 2. Répéter le procédé pour d'autres galeries comme requis.

#### **Décrocher une galerie**

Un clic sur un icone de la barre de contrôle de la **galerie**

 permet de supprimer la galerie de l'écran. Si vous cliquez de nouveau sur l'icone, la galerie réapparaîtra à sa position d'arrimage. Pour décrocher complètement la galerie, il suffit de la déplacer au-delà de l'extrémité de l'écran de travail et elle sera dissociée. Vous pouvez également faire glisser la galerie à l'aide du curseur de la souris tout en maintenant la touche CTRL enfoncée : cela empêchera la galerie de s'arrimer de nouveau quelque part pendant que vous la déplacez.

#### **Classement des galeries**

## **Décrocher une galerie**

Un clic sur un icone de la barre de contrôle de la **galerie**

 permet de supprimer la galerie de l'écran. Si vous cliquez de nouveau sur l'icone, la galerie réapparaîtra à sa position d'arrimage. Pour décrocher complètement la galerie, il suffit de la déplacer au-delà de l'extrémité de l'écran de travail et elle sera dissociée. Vous pouvez également faire glisser la galerie à l'aide du curseur de la souris tout en maintenant la touche CTRL enfoncée : cela empêchera la galerie de s'arrimer de nouveau quelque part pendant que vous la déplacez.

#### **Classement des galeries**

## **Classement des galeries**

## **Restaurer les barres de contrôle/les galeries par défaut**

Cliquez sur **Réinitialiser**

pour restaurer le paramètre par défaut de la barre de contrôle.

# **Menus et raccourcis clavier**

Dans ce chapitre [Introduction](#page-806-0) [Menu fichier](#page-807-0) [Menu Éditer](#page-851-0) [Menu Arranger](#page-871-0) [Menu Services](#page-895-0) [Menu Fenêtre](#page-906-0) [Menu d'aide](#page-923-0) [Raccourcis clavier](#page-933-0)

## <span id="page-806-0"></span>**Introduction**

 La plupart du temps, ces descriptions se réfèrent à l'objet sélectionné. En général, l'action décrite s'applique aussi si plusieurs objets sont sélectionnés. Nous utilisons l'expression « objet sélectionné » aussi bien pour un que pour plusieurs objets sélectionnés.

La plupart du temps, vous avez la possibilité de sélectionner une option soit dans un menu, soit dans une barre de contrôle soit grâce à un raccourci clavier. S'il existe un bouton dans la barre de contrôle et/ou un raccourci clavier; ceux-ci sont indiqués après le nom du menu. Par exemple, ceci signifie qu'il y a un bouton sur la barre de contrôle **Standard**

 qui a le même effet que la sélection de Nouveau et que vous pouvez utiliser le raccourci Ctrl + N. **Nouveau (barre de contrôle standard ou Ctrl + N)** 

## <span id="page-807-0"></span>**Menu fichier**

## **Nouveau (barre de contrôle standard ou Ctrl+N)**

Crée un nouveau document

## **Nouveautés de la galerie de modèles**

 Cette option permet d'ouvrir la galerie de modèles si celle-ci ne l'est pas déjà : vous pourrez y choisir un modèle pour commencer un nouveau document. Cliquez sur un des icones de dossiers dans la galerie pour en ouvrir un, puis double-cliquez sur le modèle souhaité pour l'utiliser dans un nouveau document.

Vous pouvez également ouvrir la galerie de modèles en cliquant sur l'icone dans la barre d'outils de la galerie.

## **Ouvrir (barre de contrôle standard ou Ctrl+O)**

Ouvre une nouvelle fenêtre d'édition et y charge un fichier. Ce fichier peut être :

- un fichier \*.web de Web Designer permettant de visualiser ou d'éditer un document de Web Designer existant,
- $\bullet$  ou un fichier dans un des autres formats d'importation (voir liste de formats dans Importation  $\&$ [Exportation](#page-712-0)). Le fichier s'ouvrira dans un nouveau document.

#### **Fichiers récents**

 Liste des derniers fichiers chargés ou sauvegardés. Permet de charger rapidement ces fichiers. Vous pouvez modifier le nombre de fichiers répertoriés dans cette liste. (Référez-vous au chapitre [Personnaliser Web Designer](#page-755-0)

pour de plus amples informations.

#### **Fermer (Ctrl+W)**

 Ferme la fenêtre d'édition actuelle. Web Designer reste chargée. Vous êtes averti si le fichier comporte des changements non sauvegardés.

## **Enregistrer (barre de contrôle standard ou Ctrl+S)**

Enregistre le document sélectionné.

#### **Enregistrer sous**

 Cette option vous permet de sauvegarder le document sélectionné sous un nom différent ou dans un répertoire ou lecteur différent.

## **Enregistrer tout**

Enregistre tous les documents chargés

## **Enregistrer le modèle**

 Enregistre le document sélectionné comme document modèle. (Voir chapitre [Personnaliser Web](#page-756-0) **[Designer](#page-756-0)** 

).

## **Importer (Ctrl+Alt+I)**

 Charge un fichier dans le document sélectionné. Le fichier peut être dans n'importe quel format d'importations (voir [Importation et Exportation](#page-712-0)

pour plus d'informations).

Il existe une différence entre les fonctions **Ouvrir** et **Importer** : les deux chargent plusieurs formats différents mais **Ouvrir** permet d'ouvrir un nouveau document. **Importer** permet de charger le fichier dans le document ouvert actuellement.

## **Importation depuis Internet (Ctrl+Alt+W)**

Extraire toutes les images d'un site Internet en particulier. (Voir chapitre Graphismes Internet.)

## **Exporter (Ctrl+Maj+E)**

 Vous permet d'exporter le document dans l'un des formats d'exportation supportés par Web Designer. (Voir chapitre [Importer et Exporter](#page-712-0) pour une liste des formats.)

## **Prévisualiser le site Web**

 Cette fonction exporte et permet de visualiser le document de site Web en cours d'édition. Le document est exporté au même emplacement que lors de la dernière exportation (les fichiers s'y trouvant seront écrasés sans demande de confirmation) ou dans un répertoire temporaire si le site n'a pas encore été exporté. Ensuite, une fenêtre de navigateur affichera la première page du site Web.

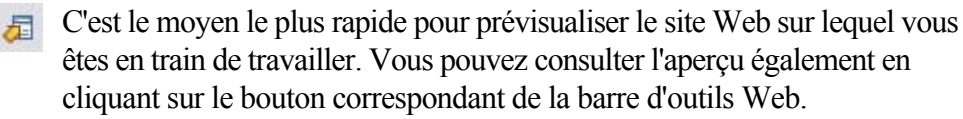

## **Exporter le site Web**

Exporter le document en cours au format HTML

## **Publier le site Web**

Cette option permet de réaliser la même chose que le bouton de la barre d'outils Web. Le site Web en cours d'édition sera exporté et publié dans votre espace Web.

Si vous n'avez pas encore saisi les informations FTP pour votre espace Web, l'onglet **Publication** de la boîte de dialogue des **propriétés Web**

 va s'afficher. Ensuite, si vous n'avez pas encore exporté le site localement, la boîte de dialogue d'exportation va apparaître et vous permettre d'y procéder. Le site Web sera alors publié vers votre espace Web. Vous verrez une barre de progression lors de la publication.

Consultez le chapitre « Démarrage » pour en savoir plus sur la procédure de publication.

## **Prévisualisation Flash**

 Cette option peut uniquement être activée si vous travaillez sur un document d'animation. Votre animation est exportée au format Flash et s'ouvre dans une fenêtre pop-up où vous pourrez la voir fonctionner. La fenêtre contient également des informations basiques sur votre animation Flash, telles que la taille du fichier Flash par exemple.

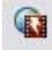

Le bouton de la barre d'outils Animation est le moyen le plus rapide pour accéder à cette fonction.

## **Exportation d'animations**

Exporter une animation pour site Internet. (Voir chapitre Graphismes Internet.)

#### **Informations du document**

 Cette option montre une boîte d'informations à propos du document sélectionné, y compris quelles polices sont utilisées dans le document en cours.

#### **Options page**

Modifie la mise en page, la taille, etc.

## **Configuration d'impression**

 Définit les options relatives à l'imprimante ou au fichier d'impression actuels. (Voir chapitr[e Impression](#page-687-0) pour plus d'informations.)

#### **Options d'impression**

 Modifie les diverses options lors de l'impression, dont l'orientation et l'échelle. (Voir chapitre Impression pour plus d'informations.)

## **Imprimer (Ctrl+P)**

 Définit les options relatives à l'impression du document et vous permet d'imprimer le document. (Voir chapitre [Impression](#page-687-0) pour plus d'informations.)

## **Quitter**

## **Nouveau (barre de contrôle standard ou Ctrl+N)**

Crée un nouveau document

#### **Nouveautés de la galerie de modèles**

 Cette option permet d'ouvrir la galerie de modèles si celle-ci ne l'est pas déjà : vous pourrez y choisir un modèle pour commencer un nouveau document. Cliquez sur un des icones de dossiers dans la galerie pour en ouvrir un, puis double-cliquez sur le modèle souhaité pour l'utiliser dans un nouveau document.

Vous pouvez également ouvrir la galerie de modèles en cliquant sur l'icone dans la barre d'outils de la galerie.

## **Ouvrir (barre de contrôle standard ou Ctrl+O)**

Ouvre une nouvelle fenêtre d'édition et y charge un fichier. Ce fichier peut être :

- un fichier \*.web de Web Designer permettant de visualiser ou d'éditer un document de Web Designer existant,
- $\bullet$  ou un fichier dans un des autres formats d'importation (voir liste de formats dans Importation  $\&$ [Exportation](#page-712-0)). Le fichier s'ouvrira dans un nouveau document.

#### **Fichiers récents**

 Liste des derniers fichiers chargés ou sauvegardés. Permet de charger rapidement ces fichiers. Vous pouvez modifier le nombre de fichiers répertoriés dans cette liste. (Référez-vous au chapitre [Personnaliser Web Designer](#page-755-0)

pour de plus amples informations.

#### **Fermer (Ctrl+W)**

 Ferme la fenêtre d'édition actuelle. Web Designer reste chargée. Vous êtes averti si le fichier comporte des changements non sauvegardés.

## **Enregistrer (barre de contrôle standard ou Ctrl+S)**

Enregistre le document sélectionné.

#### **Enregistrer sous**

 Cette option vous permet de sauvegarder le document sélectionné sous un nom différent ou dans un répertoire ou lecteur différent.

#### **Enregistrer tout**

Enregistre tous les documents chargés

#### **Enregistrer le modèle**

 Enregistre le document sélectionné comme document modèle. (Voir chapitre [Personnaliser Web](#page-756-0) **[Designer](#page-756-0)** 

).

## **Importer (Ctrl+Alt+I)**

 Charge un fichier dans le document sélectionné. Le fichier peut être dans n'importe quel format d'importations (voir [Importation et Exportation](#page-712-0) pour plus d'informations).

Il existe une différence entre les fonctions **Ouvrir** et **Importer** : les deux chargent plusieurs formats différents mais **Ouvrir** permet d'ouvrir un nouveau document. **Importer** permet de charger le fichier dans le document ouvert actuellement.

## **Importation depuis Internet (Ctrl+Alt+W)**

Extraire toutes les images d'un site Internet en particulier. (Voir chapitre Graphismes Internet.)

## **Exporter (Ctrl+Maj+E)**

 Vous permet d'exporter le document dans l'un des formats d'exportation supportés par Web Designer. (Voir chapitre [Importer et Exporter](#page-712-0) pour une liste des formats.)

## **Prévisualiser le site Web**

 Cette fonction exporte et permet de visualiser le document de site Web en cours d'édition. Le document est exporté au même emplacement que lors de la dernière exportation (les fichiers s'y trouvant seront écrasés sans demande de confirmation) ou dans un répertoire temporaire si le site n'a pas encore été exporté. Ensuite, une fenêtre de navigateur affichera la première page du site Web.

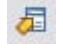

C'est le moven le plus rapide pour prévisualiser le site Web sur lequel vous êtes en train de travailler. Vous pouvez consulter l'aperçu également en cliquant sur le bouton correspondant de la barre d'outils Web.

## **Exporter le site Web**

Exporter le document en cours au format HTML

## **Publier le site Web**

Cette option permet de réaliser la même chose que le bouton de la barre d'outils Web. Le site Web en cours d'édition sera exporté et publié dans votre espace Web.

Si vous n'avez pas encore saisi les informations FTP pour votre espace Web, l'onglet **Publication** de la boîte de dialogue des **propriétés Web**

 va s'afficher. Ensuite, si vous n'avez pas encore exporté le site localement, la boîte de dialogue d'exportation va apparaître et vous permettre d'y procéder. Le site Web sera alors publié vers votre espace Web. Vous verrez une barre de progression lors de la publication.

Consultez le chapitre « Démarrage » pour en savoir plus sur la procédure de publication.

## **Prévisualisation Flash**

 Cette option peut uniquement être activée si vous travaillez sur un document d'animation. Votre animation est exportée au format Flash et s'ouvre dans une fenêtre pop-up où vous pourrez la voir fonctionner. La fenêtre contient également des informations basiques sur votre animation Flash, telles que la taille du fichier Flash par exemple.

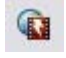

Le bouton de la barre d'outils Animation est le moyen le plus rapide pour accéder à cette fonction.

## **Exportation d'animations**

Exporter une animation pour site Internet. (Voir chapitre Graphismes Internet.)

## **Informations du document**

 Cette option montre une boîte d'informations à propos du document sélectionné, y compris quelles polices sont utilisées dans le document en cours.

#### **Options page**

Modifie la mise en page, la taille, etc.

## **Configuration d'impression**

Définit les options relatives à l'imprimante ou au fichier d'impression actuels. (Voir chapitr[e Impression](#page-687-0) pour plus d'informations.)

## **Options d'impression**

 Modifie les diverses options lors de l'impression, dont l'orientation et l'échelle. (Voir chapitre Impression pour plus d'informations.)

#### **Imprimer (Ctrl+P)**

 Définit les options relatives à l'impression du document et vous permet d'imprimer le document. (Voir chapitre [Impression](#page-687-0) pour plus d'informations.)

#### **Quitter**

## **Nouveautés de la galerie de modèles**

 Cette option permet d'ouvrir la galerie de modèles si celle-ci ne l'est pas déjà : vous pourrez y choisir un modèle pour commencer un nouveau document. Cliquez sur un des icones de dossiers dans la galerie pour en ouvrir un, puis double-cliquez sur le modèle souhaité pour l'utiliser dans un nouveau document.

Vous pouvez également ouvrir la galerie de modèles en cliquant sur l'icone dans la barre d'outils de la galerie.

## **Ouvrir (barre de contrôle standard ou Ctrl+O)**

Ouvre une nouvelle fenêtre d'édition et y charge un fichier. Ce fichier peut être :

- un fichier \*.web de Web Designer permettant de visualiser ou d'éditer un document de Web Designer existant,
- $\bullet$  ou un fichier dans un des autres formats d'importation (voir liste de formats dans Importation  $\&$ [Exportation](#page-712-0)). Le fichier s'ouvrira dans un nouveau document.

#### **Fichiers récents**

 Liste des derniers fichiers chargés ou sauvegardés. Permet de charger rapidement ces fichiers. Vous pouvez modifier le nombre de fichiers répertoriés dans cette liste. (Référez-vous au chapitre [Personnaliser Web Designer](#page-755-0)

pour de plus amples informations.

#### **Fermer (Ctrl+W)**

 Ferme la fenêtre d'édition actuelle. Web Designer reste chargée. Vous êtes averti si le fichier comporte des changements non sauvegardés.

## **Enregistrer (barre de contrôle standard ou Ctrl+S)**

Enregistre le document sélectionné.

#### **Enregistrer sous**

 Cette option vous permet de sauvegarder le document sélectionné sous un nom différent ou dans un répertoire ou lecteur différent.

#### **Enregistrer tout**

Enregistre tous les documents chargés

#### **Enregistrer le modèle**

 Enregistre le document sélectionné comme document modèle. (Voir chapitre [Personnaliser Web](#page-756-0) **[Designer](#page-756-0)** 

).

#### **Importer (Ctrl+Alt+I)**

 Charge un fichier dans le document sélectionné. Le fichier peut être dans n'importe quel format d'importations (voir [Importation et Exportation](#page-712-0)

pour plus d'informations).

Il existe une différence entre les fonctions **Ouvrir** et **Importer** : les deux chargent plusieurs formats différents mais **Ouvrir** permet d'ouvrir un nouveau document. **Importer** permet de charger le fichier dans le document ouvert actuellement.

## **Importation depuis Internet (Ctrl+Alt+W)**

Extraire toutes les images d'un site Internet en particulier. (Voir chapitre Graphismes Internet.)

## **Exporter (Ctrl+Maj+E)**

 Vous permet d'exporter le document dans l'un des formats d'exportation supportés par Web Designer. (Voir chapitre [Importer et Exporter](#page-712-0) pour une liste des formats.)

#### **Prévisualiser le site Web**

 Cette fonction exporte et permet de visualiser le document de site Web en cours d'édition. Le document est exporté au même emplacement que lors de la dernière exportation (les fichiers s'y trouvant seront écrasés sans demande de confirmation) ou dans un répertoire temporaire si le site n'a pas encore été exporté. Ensuite, une fenêtre de navigateur affichera la première page du site Web.

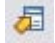

F C'est le moyen le plus rapide pour prévisualiser le site Web sur lequel vous êtes en train de travailler. Vous pouvez consulter l'aperçu également en cliquant sur le bouton correspondant de la barre d'outils Web.

#### **Exporter le site Web**

Exporter le document en cours au format HTML

#### **Publier le site Web**

Cette option permet de réaliser la même chose que le bouton de la barre d'outils Web. Le site Web en cours d'édition sera exporté et publié dans votre espace Web.

Si vous n'avez pas encore saisi les informations FTP pour votre espace Web, l'onglet **Publication** de la boîte de dialogue des **propriétés Web**

 va s'afficher. Ensuite, si vous n'avez pas encore exporté le site localement, la boîte de dialogue d'exportation va apparaître et vous permettre d'y procéder. Le site Web sera alors publié vers votre espace Web. Vous verrez une barre de progression lors de la publication.

Consultez le chapitre « Démarrage » pour en savoir plus sur la procédure de publication.

## **Prévisualisation Flash**

 Cette option peut uniquement être activée si vous travaillez sur un document d'animation. Votre animation est exportée au format Flash et s'ouvre dans une fenêtre pop-up où vous pourrez la voir fonctionner. La fenêtre contient également des informations basiques sur votre animation Flash, telles que la taille du fichier Flash par exemple.

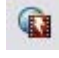

Le bouton de la barre d'outils Animation est le moyen le plus rapide pour accéder à cette fonction.

## **Exportation d'animations**

Exporter une animation pour site Internet. (Voir chapitre Graphismes Internet.)

#### **Informations du document**

 Cette option montre une boîte d'informations à propos du document sélectionné, y compris quelles polices sont utilisées dans le document en cours.

## **Options page**

Modifie la mise en page, la taille, etc.

## **Configuration d'impression**

 Définit les options relatives à l'imprimante ou au fichier d'impression actuels. (Voir chapitr[e Impression](#page-687-0) pour plus d'informations.)

## **Options d'impression**

 Modifie les diverses options lors de l'impression, dont l'orientation et l'échelle. (Voir chapitre Impression pour plus d'informations.)

## **Imprimer (Ctrl+P)**

 Définit les options relatives à l'impression du document et vous permet d'imprimer le document. (Voir chapitre [Impression](#page-687-0) pour plus d'informations.)

## **Quitter**

## **Ouvrir (barre de contrôle standard ou Ctrl+O)**

Ouvre une nouvelle fenêtre d'édition et y charge un fichier. Ce fichier peut être :

- un fichier \*.web de Web Designer permettant de visualiser ou d'éditer un document de Web Designer existant,
- $\bullet$  ou un fichier dans un des autres formats d'importation (voir liste de formats dans Importation  $\&$ [Exportation](#page-712-0)). Le fichier s'ouvrira dans un nouveau document.

## **Fichiers récents**

 Liste des derniers fichiers chargés ou sauvegardés. Permet de charger rapidement ces fichiers. Vous pouvez modifier le nombre de fichiers répertoriés dans cette liste. (Référez-vous au chapitre [Personnaliser Web Designer](#page-755-0)

pour de plus amples informations.

## **Fermer (Ctrl+W)**

 Ferme la fenêtre d'édition actuelle. Web Designer reste chargée. Vous êtes averti si le fichier comporte des changements non sauvegardés.

## **Enregistrer (barre de contrôle standard ou Ctrl+S)**

Enregistre le document sélectionné.

#### **Enregistrer sous**

 Cette option vous permet de sauvegarder le document sélectionné sous un nom différent ou dans un répertoire ou lecteur différent.

## **Enregistrer tout**

Enregistre tous les documents chargés

#### **Enregistrer le modèle**

 Enregistre le document sélectionné comme document modèle. (Voir chapitre [Personnaliser Web](#page-756-0) **[Designer](#page-756-0)** 

).

## **Importer (Ctrl+Alt+I)**

 Charge un fichier dans le document sélectionné. Le fichier peut être dans n'importe quel format d'importations (voir [Importation et Exportation](#page-712-0)

pour plus d'informations).

Il existe une différence entre les fonctions **Ouvrir** et **Importer** : les deux chargent plusieurs formats différents mais **Ouvrir** permet d'ouvrir un nouveau document. **Importer** permet de charger le fichier dans le document ouvert actuellement.

## **Importation depuis Internet (Ctrl+Alt+W)**

Extraire toutes les images d'un site Internet en particulier. (Voir chapitre Graphismes Internet.)

## **Exporter (Ctrl+Maj+E)**

 Vous permet d'exporter le document dans l'un des formats d'exportation supportés par Web Designer. (Voir chapitre [Importer et Exporter](#page-712-0)

pour une liste des formats.)

#### **Prévisualiser le site Web**

 Cette fonction exporte et permet de visualiser le document de site Web en cours d'édition. Le document est exporté au même emplacement que lors de la dernière exportation (les fichiers s'y trouvant seront écrasés sans demande de confirmation) ou dans un répertoire temporaire si le site n'a pas encore été exporté. Ensuite, une fenêtre de navigateur affichera la première page du site Web.

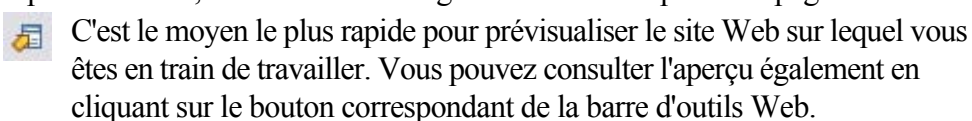

#### **Exporter le site Web**

Exporter le document en cours au format HTML

## **Publier le site Web**

Cette option permet de réaliser la même chose que le bouton de la barre d'outils Web. Le site Web en cours d'édition sera exporté et publié dans votre espace Web.

Si vous n'avez pas encore saisi les informations FTP pour votre espace Web, l'onglet **Publication** de la boîte de dialogue des **propriétés Web**

 va s'afficher. Ensuite, si vous n'avez pas encore exporté le site localement, la boîte de dialogue d'exportation va apparaître et vous permettre d'y procéder. Le site Web sera alors publié vers votre espace Web. Vous verrez une barre de progression lors de la publication.

Consultez le chapitre « Démarrage » pour en savoir plus sur la procédure de publication.

## **Prévisualisation Flash**

 Cette option peut uniquement être activée si vous travaillez sur un document d'animation. Votre animation est exportée au format Flash et s'ouvre dans une fenêtre pop-up où vous pourrez la voir fonctionner. La fenêtre contient également des informations basiques sur votre animation Flash, telles que la taille du fichier Flash par exemple.

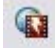

Le bouton de la barre d'outils Animation est le moyen le plus rapide pour accéder à cette fonction.

#### **Exportation d'animations**

Exporter une animation pour site Internet. (Voir chapitre Graphismes Internet.)

#### **Informations du document**

 Cette option montre une boîte d'informations à propos du document sélectionné, y compris quelles polices sont utilisées dans le document en cours.

## **Options page**

Modifie la mise en page, la taille, etc.

## **Configuration d'impression**

 Définit les options relatives à l'imprimante ou au fichier d'impression actuels. (Voir chapitr[e Impression](#page-687-0) pour plus d'informations.)

## **Options d'impression**

 Modifie les diverses options lors de l'impression, dont l'orientation et l'échelle. (Voir chapitre Impression pour plus d'informations.)

## **Imprimer (Ctrl+P)**

 Définit les options relatives à l'impression du document et vous permet d'imprimer le document. (Voir chapitre [Impression](#page-687-0) pour plus d'informations.)

## **Quitter**

## **Fichiers récents**

 Liste des derniers fichiers chargés ou sauvegardés. Permet de charger rapidement ces fichiers. Vous pouvez modifier le nombre de fichiers répertoriés dans cette liste. (Référez-vous au chapitre [Personnaliser Web Designer](#page-755-0)

pour de plus amples informations.

## **Fermer (Ctrl+W)**

 Ferme la fenêtre d'édition actuelle. Web Designer reste chargée. Vous êtes averti si le fichier comporte des changements non sauvegardés.

## **Enregistrer (barre de contrôle standard ou Ctrl+S)**

Enregistre le document sélectionné.

#### **Enregistrer sous**

 Cette option vous permet de sauvegarder le document sélectionné sous un nom différent ou dans un répertoire ou lecteur différent.

#### **Enregistrer tout**

Enregistre tous les documents chargés

#### **Enregistrer le modèle**

 Enregistre le document sélectionné comme document modèle. (Voir chapitre [Personnaliser Web](#page-756-0) **[Designer](#page-756-0)** 

).

## **Importer (Ctrl+Alt+I)**

 Charge un fichier dans le document sélectionné. Le fichier peut être dans n'importe quel format d'importations (voir [Importation et Exportation](#page-712-0)

pour plus d'informations).

Il existe une différence entre les fonctions **Ouvrir** et **Importer** : les deux chargent plusieurs formats différents mais **Ouvrir** permet d'ouvrir un nouveau document. **Importer** permet de charger le fichier dans le document ouvert actuellement.

## **Importation depuis Internet (Ctrl+Alt+W)**

Extraire toutes les images d'un site Internet en particulier. (Voir chapitre Graphismes Internet.)

## **Exporter (Ctrl+Maj+E)**

 Vous permet d'exporter le document dans l'un des formats d'exportation supportés par Web Designer. (Voir chapitre [Importer et Exporter](#page-712-0) pour une liste des formats.)

## **Prévisualiser le site Web**

 Cette fonction exporte et permet de visualiser le document de site Web en cours d'édition. Le document est exporté au même emplacement que lors de la dernière exportation (les fichiers s'y trouvant seront écrasés sans demande de confirmation) ou dans un répertoire temporaire si le site n'a pas encore été exporté. Ensuite, une fenêtre de navigateur affichera la première page du site Web.

C'est le moyen le plus rapide pour prévisualiser le site Web sur lequel vous êtes en train de travailler. Vous pouvez consulter l'aperçu également en cliquant sur le bouton correspondant de la barre d'outils Web.

## **Exporter le site Web**

Exporter le document en cours au format HTML

## **Publier le site Web**

Cette option permet de réaliser la même chose que le bouton de la barre d'outils Web. Le site Web en cours d'édition sera exporté et publié dans votre espace Web.

Si vous n'avez pas encore saisi les informations FTP pour votre espace Web, l'onglet **Publication** de la boîte de dialogue des **propriétés Web**

 va s'afficher. Ensuite, si vous n'avez pas encore exporté le site localement, la boîte de dialogue d'exportation va apparaître et vous permettre d'y procéder. Le site Web sera alors publié vers votre espace Web. Vous verrez une barre de progression lors de la publication.

Consultez le chapitre « Démarrage » pour en savoir plus sur la procédure de publication.

## **Prévisualisation Flash**

 Cette option peut uniquement être activée si vous travaillez sur un document d'animation. Votre animation est exportée au format Flash et s'ouvre dans une fenêtre pop-up où vous pourrez la voir fonctionner. La fenêtre contient également des informations basiques sur votre animation Flash, telles que la taille du fichier Flash par exemple.

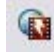

Le bouton de la barre d'outils Animation est le moyen le plus rapide pour accéder à cette fonction.

## **Exportation d'animations**

Exporter une animation pour site Internet. (Voir chapitre Graphismes Internet.)

#### **Informations du document**

 Cette option montre une boîte d'informations à propos du document sélectionné, y compris quelles polices sont utilisées dans le document en cours.

## **Options page**

Modifie la mise en page, la taille, etc.

## **Configuration d'impression**

Définit les options relatives à l'imprimante ou au fichier d'impression actuels. (Voir chapitr[e Impression](#page-687-0) pour plus d'informations.)

## **Options d'impression**

 Modifie les diverses options lors de l'impression, dont l'orientation et l'échelle. (Voir chapitre Impression pour plus d'informations.)

## **Imprimer (Ctrl+P)**

 Définit les options relatives à l'impression du document et vous permet d'imprimer le document. (Voir chapitre *Impression* 

pour plus d'informations.)

## **Quitter**

## **Fermer (Ctrl+W)**

 Ferme la fenêtre d'édition actuelle. Web Designer reste chargée. Vous êtes averti si le fichier comporte des changements non sauvegardés.

## **Enregistrer (barre de contrôle standard ou Ctrl+S)**

Enregistre le document sélectionné.

#### **Enregistrer sous**

 Cette option vous permet de sauvegarder le document sélectionné sous un nom différent ou dans un répertoire ou lecteur différent.

#### **Enregistrer tout**

Enregistre tous les documents chargés

#### **Enregistrer le modèle**

 Enregistre le document sélectionné comme document modèle. (Voir chapitre [Personnaliser Web](#page-756-0) **[Designer](#page-756-0)** 

).

#### **Importer (Ctrl+Alt+I)**

 Charge un fichier dans le document sélectionné. Le fichier peut être dans n'importe quel format d'importations (voir [Importation et Exportation](#page-712-0)

pour plus d'informations).

Il existe une différence entre les fonctions **Ouvrir** et **Importer** : les deux chargent plusieurs formats différents mais **Ouvrir** permet d'ouvrir un nouveau document. **Importer** permet de charger le fichier dans le document ouvert actuellement.

## **Importation depuis Internet (Ctrl+Alt+W)**

Extraire toutes les images d'un site Internet en particulier. (Voir chapitre Graphismes Internet.)

## **Exporter (Ctrl+Maj+E)**

 Vous permet d'exporter le document dans l'un des formats d'exportation supportés par Web Designer. (Voir chapitre [Importer et Exporter](#page-712-0) pour une liste des formats.)

## **Prévisualiser le site Web**

 Cette fonction exporte et permet de visualiser le document de site Web en cours d'édition. Le document est exporté au même emplacement que lors de la dernière exportation (les fichiers s'y trouvant seront écrasés sans demande de confirmation) ou dans un répertoire temporaire si le site n'a pas encore été exporté. Ensuite, une fenêtre de navigateur affichera la première page du site Web.

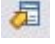

C'est le moyen le plus rapide pour prévisualiser le site Web sur lequel vous êtes en train de travailler. Vous pouvez consulter l'aperçu également en cliquant sur le bouton correspondant de la barre d'outils Web.

## **Exporter le site Web**

Exporter le document en cours au format HTML

## **Publier le site Web**

Cette option permet de réaliser la même chose que le bouton de la barre d'outils Web. Le site Web en cours d'édition sera exporté et publié dans votre espace Web.

Si vous n'avez pas encore saisi les informations FTP pour votre espace Web, l'onglet **Publication** de la boîte de dialogue des **propriétés Web**

 va s'afficher. Ensuite, si vous n'avez pas encore exporté le site localement, la boîte de dialogue d'exportation va apparaître et vous permettre d'y procéder. Le site Web sera alors publié vers votre espace Web. Vous verrez une barre de progression lors de la publication.

Consultez le chapitre « Démarrage » pour en savoir plus sur la procédure de publication.

## **Prévisualisation Flash**

 Cette option peut uniquement être activée si vous travaillez sur un document d'animation. Votre animation est exportée au format Flash et s'ouvre dans une fenêtre pop-up où vous pourrez la voir fonctionner. La fenêtre contient également des informations basiques sur votre animation Flash, telles que la taille du fichier Flash par exemple.

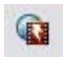

Le bouton de la barre d'outils Animation est le moyen le plus rapide pour accéder à cette fonction.

#### **Exportation d'animations**

Exporter une animation pour site Internet. (Voir chapitre Graphismes Internet.)

## **Informations du document**

 Cette option montre une boîte d'informations à propos du document sélectionné, y compris quelles polices sont utilisées dans le document en cours.

#### **Options page**

Modifie la mise en page, la taille, etc.

#### **Configuration d'impression**

 Définit les options relatives à l'imprimante ou au fichier d'impression actuels. (Voir chapitr[e Impression](#page-687-0) pour plus d'informations.)

## **Options d'impression**

 Modifie les diverses options lors de l'impression, dont l'orientation et l'échelle. (Voir chapitre Impression pour plus d'informations.)

## **Imprimer (Ctrl+P)**

 Définit les options relatives à l'impression du document et vous permet d'imprimer le document. (Voir chapitre [Impression](#page-687-0) pour plus d'informations.)

## **Quitter**

## **Enregistrer (barre de contrôle standard ou Ctrl+S)**

Enregistre le document sélectionné.

#### **Enregistrer sous**

 Cette option vous permet de sauvegarder le document sélectionné sous un nom différent ou dans un répertoire ou lecteur différent.

#### **Enregistrer tout**

Enregistre tous les documents chargés

#### **Enregistrer le modèle**

 Enregistre le document sélectionné comme document modèle. (Voir chapitre [Personnaliser Web](#page-756-0) **[Designer](#page-756-0)** 

).

#### **Importer (Ctrl+Alt+I)**

 Charge un fichier dans le document sélectionné. Le fichier peut être dans n'importe quel format d'importations (voir [Importation et Exportation](#page-712-0)

pour plus d'informations).

Il existe une différence entre les fonctions **Ouvrir** et **Importer** : les deux chargent plusieurs formats différents mais **Ouvrir** permet d'ouvrir un nouveau document. **Importer** permet de charger le fichier dans le document ouvert actuellement.

## **Importation depuis Internet (Ctrl+Alt+W)**

Extraire toutes les images d'un site Internet en particulier. (Voir chapitre Graphismes Internet.)

## **Exporter (Ctrl+Maj+E)**

 Vous permet d'exporter le document dans l'un des formats d'exportation supportés par Web Designer. (Voir chapitre [Importer et Exporter](#page-712-0) pour une liste des formats.)

## **Prévisualiser le site Web**

 Cette fonction exporte et permet de visualiser le document de site Web en cours d'édition. Le document est exporté au même emplacement que lors de la dernière exportation (les fichiers s'y trouvant seront écrasés sans demande de confirmation) ou dans un répertoire temporaire si le site n'a pas encore été exporté. Ensuite, une fenêtre de navigateur affichera la première page du site Web.

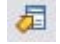

C'est le moyen le plus rapide pour prévisualiser le site Web sur lequel vous êtes en train de travailler. Vous pouvez consulter l'aperçu également en cliquant sur le bouton correspondant de la barre d'outils Web.

## **Exporter le site Web**

Exporter le document en cours au format HTML

#### **Publier le site Web**

Cette option permet de réaliser la même chose que le bouton de la barre d'outils Web. Le site Web en cours d'édition sera exporté et publié dans

votre espace Web.

Si vous n'avez pas encore saisi les informations FTP pour votre espace Web, l'onglet **Publication** de la boîte de dialogue des **propriétés Web**

 va s'afficher. Ensuite, si vous n'avez pas encore exporté le site localement, la boîte de dialogue d'exportation va apparaître et vous permettre d'y procéder. Le site Web sera alors publié vers votre espace Web. Vous verrez une barre de progression lors de la publication.

Consultez le chapitre « Démarrage » pour en savoir plus sur la procédure de publication.

## **Prévisualisation Flash**

 Cette option peut uniquement être activée si vous travaillez sur un document d'animation. Votre animation est exportée au format Flash et s'ouvre dans une fenêtre pop-up où vous pourrez la voir fonctionner. La fenêtre contient également des informations basiques sur votre animation Flash, telles que la taille du fichier Flash par exemple.

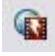

Le bouton de la barre d'outils Animation est le moyen le plus rapide pour accéder à cette fonction.

## **Exportation d'animations**

Exporter une animation pour site Internet. (Voir chapitre Graphismes Internet.)

#### **Informations du document**

 Cette option montre une boîte d'informations à propos du document sélectionné, y compris quelles polices sont utilisées dans le document en cours.

## **Options page**

Modifie la mise en page, la taille, etc.

## **Configuration d'impression**

Définit les options relatives à l'imprimante ou au fichier d'impression actuels. (Voir chapitr[e Impression](#page-687-0) pour plus d'informations.)

## **Options d'impression**

 Modifie les diverses options lors de l'impression, dont l'orientation et l'échelle. (Voir chapitre Impression pour plus d'informations.)

## **Imprimer (Ctrl+P)**

 Définit les options relatives à l'impression du document et vous permet d'imprimer le document. (Voir chapitre [Impression](#page-687-0)

pour plus d'informations.)

## **Quitter**

#### **Enregistrer sous**

 Cette option vous permet de sauvegarder le document sélectionné sous un nom différent ou dans un répertoire ou lecteur différent.

#### **Enregistrer tout**

Enregistre tous les documents chargés

#### **Enregistrer le modèle**

 Enregistre le document sélectionné comme document modèle. (Voir chapitre [Personnaliser Web](#page-756-0) **[Designer](#page-756-0)** 

).

## **Importer (Ctrl+Alt+I)**

 Charge un fichier dans le document sélectionné. Le fichier peut être dans n'importe quel format d'importations (voir [Importation et Exportation](#page-712-0)

pour plus d'informations).

Il existe une différence entre les fonctions **Ouvrir** et **Importer** : les deux chargent plusieurs formats différents mais **Ouvrir** permet d'ouvrir un nouveau document. **Importer** permet de charger le fichier dans le document ouvert actuellement.

## **Importation depuis Internet (Ctrl+Alt+W)**

Extraire toutes les images d'un site Internet en particulier. (Voir chapitre Graphismes Internet.)

## **Exporter (Ctrl+Maj+E)**

 Vous permet d'exporter le document dans l'un des formats d'exportation supportés par Web Designer. (Voir chapitre [Importer et Exporter](#page-712-0)

pour une liste des formats.)

## **Prévisualiser le site Web**

 Cette fonction exporte et permet de visualiser le document de site Web en cours d'édition. Le document est exporté au même emplacement que lors de la dernière exportation (les fichiers s'y trouvant seront écrasés sans demande de confirmation) ou dans un répertoire temporaire si le site n'a pas encore été exporté. Ensuite, une fenêtre de navigateur affichera la première page du site Web.

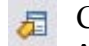

C'est le moyen le plus rapide pour prévisualiser le site Web sur lequel vous êtes en train de travailler. Vous pouvez consulter l'aperçu également en cliquant sur le bouton correspondant de la barre d'outils Web.

## **Exporter le site Web**

Exporter le document en cours au format HTML

## **Publier le site Web**

Cette option permet de réaliser la même chose que le bouton de la barre d'outils Web. Le site Web en cours d'édition sera exporté et publié dans votre espace Web.

Si vous n'avez pas encore saisi les informations FTP pour votre espace Web, l'onglet **Publication** de la boîte de dialogue des **propriétés Web**

 va s'afficher. Ensuite, si vous n'avez pas encore exporté le site localement, la boîte de dialogue d'exportation va apparaître et vous permettre d'y procéder. Le site Web sera alors publié vers votre espace Web. Vous verrez une barre de progression lors de la publication. Consultez le chapitre « Démarrage » pour en savoir plus sur la procédure de publication.

## **Prévisualisation Flash**

 Cette option peut uniquement être activée si vous travaillez sur un document d'animation. Votre animation est exportée au format Flash et s'ouvre dans une fenêtre pop-up où vous pourrez la voir fonctionner. La fenêtre contient également des informations basiques sur votre animation Flash, telles que la taille du fichier Flash par exemple.

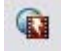

Le bouton de la barre d'outils Animation est le moyen le plus rapide pour accéder à cette fonction.

#### **Exportation d'animations**

Exporter une animation pour site Internet. (Voir chapitre Graphismes Internet.)

#### **Informations du document**

 Cette option montre une boîte d'informations à propos du document sélectionné, y compris quelles polices sont utilisées dans le document en cours.

## **Options page**

Modifie la mise en page, la taille, etc.

## **Configuration d'impression**

Définit les options relatives à l'imprimante ou au fichier d'impression actuels. (Voir chapitr[e Impression](#page-687-0) pour plus d'informations.)

## **Options d'impression**

 Modifie les diverses options lors de l'impression, dont l'orientation et l'échelle. (Voir chapitre Impression pour plus d'informations.)

## **Imprimer (Ctrl+P)**

 Définit les options relatives à l'impression du document et vous permet d'imprimer le document. (Voir chapitre [Impression](#page-687-0) pour plus d'informations.)

## **Quitter**
#### **Enregistrer tout**

Enregistre tous les documents chargés

#### **Enregistrer le modèle**

 Enregistre le document sélectionné comme document modèle. (Voir chapitre [Personnaliser Web](#page-756-0) **[Designer](#page-756-0)** 

).

# **Importer (Ctrl+Alt+I)**

 Charge un fichier dans le document sélectionné. Le fichier peut être dans n'importe quel format d'importations (voir [Importation et Exportation](#page-712-0)

pour plus d'informations).

Il existe une différence entre les fonctions **Ouvrir** et **Importer** : les deux chargent plusieurs formats différents mais **Ouvrir** permet d'ouvrir un nouveau document. **Importer** permet de charger le fichier dans le document ouvert actuellement.

# **Importation depuis Internet (Ctrl+Alt+W)**

Extraire toutes les images d'un site Internet en particulier. (Voir chapitre Graphismes Internet.)

# **Exporter (Ctrl+Maj+E)**

 Vous permet d'exporter le document dans l'un des formats d'exportation supportés par Web Designer. (Voir chapitre [Importer et Exporter](#page-712-0)

pour une liste des formats.)

#### **Prévisualiser le site Web**

 Cette fonction exporte et permet de visualiser le document de site Web en cours d'édition. Le document est exporté au même emplacement que lors de la dernière exportation (les fichiers s'y trouvant seront écrasés sans demande de confirmation) ou dans un répertoire temporaire si le site n'a pas encore été exporté. Ensuite, une fenêtre de navigateur affichera la première page du site Web.

C'est le moyen le plus rapide pour prévisualiser le site Web sur lequel vous 届 êtes en train de travailler. Vous pouvez consulter l'aperçu également en cliquant sur le bouton correspondant de la barre d'outils Web.

# **Exporter le site Web**

Exporter le document en cours au format HTML

# **Publier le site Web**

Cette option permet de réaliser la même chose que le bouton de la barre d'outils Web. Le site Web en cours d'édition sera exporté et publié dans votre espace Web.

Si vous n'avez pas encore saisi les informations FTP pour votre espace Web, l'onglet **Publication** de la boîte de dialogue des **propriétés Web**

 va s'afficher. Ensuite, si vous n'avez pas encore exporté le site localement, la boîte de dialogue d'exportation va apparaître et vous permettre d'y procéder. Le site Web sera alors publié vers votre espace Web. Vous verrez une barre de progression lors de la publication.

Consultez le chapitre « Démarrage » pour en savoir plus sur la procédure de publication.

# **Prévisualisation Flash**

 Cette option peut uniquement être activée si vous travaillez sur un document d'animation. Votre animation est exportée au format Flash et s'ouvre dans une fenêtre pop-up où vous pourrez la voir fonctionner. La fenêtre contient également des informations basiques sur votre animation Flash, telles que la taille du fichier Flash par exemple.

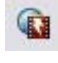

Le bouton de la barre d'outils Animation est le moyen le plus rapide pour accéder à cette fonction.

#### **Exportation d'animations**

Exporter une animation pour site Internet. (Voir chapitre Graphismes Internet.)

#### **Informations du document**

 Cette option montre une boîte d'informations à propos du document sélectionné, y compris quelles polices sont utilisées dans le document en cours.

#### **Options page**

Modifie la mise en page, la taille, etc.

#### **Configuration d'impression**

 Définit les options relatives à l'imprimante ou au fichier d'impression actuels. (Voir chapitr[e Impression](#page-687-0) pour plus d'informations.)

#### **Options d'impression**

 Modifie les diverses options lors de l'impression, dont l'orientation et l'échelle. (Voir chapitre Impression pour plus d'informations.)

# **Imprimer (Ctrl+P)**

 Définit les options relatives à l'impression du document et vous permet d'imprimer le document. (Voir chapitre [Impression](#page-687-0) pour plus d'informations.)

#### **Quitter**

#### **Enregistrer le modèle**

 Enregistre le document sélectionné comme document modèle. (Voir chapitre [Personnaliser Web](#page-756-0) **[Designer](#page-756-0)** 

).

# **Importer (Ctrl+Alt+I)**

 Charge un fichier dans le document sélectionné. Le fichier peut être dans n'importe quel format d'importations (voir [Importation et Exportation](#page-712-0)

pour plus d'informations).

Il existe une différence entre les fonctions **Ouvrir** et **Importer** : les deux chargent plusieurs formats différents mais **Ouvrir** permet d'ouvrir un nouveau document. **Importer** permet de charger le fichier dans le document ouvert actuellement.

# **Importation depuis Internet (Ctrl+Alt+W)**

Extraire toutes les images d'un site Internet en particulier. (Voir chapitre Graphismes Internet.)

# **Exporter (Ctrl+Maj+E)**

 Vous permet d'exporter le document dans l'un des formats d'exportation supportés par Web Designer. (Voir chapitre [Importer et Exporter](#page-712-0) pour une liste des formats.)

#### **Prévisualiser le site Web**

 Cette fonction exporte et permet de visualiser le document de site Web en cours d'édition. Le document est exporté au même emplacement que lors de la dernière exportation (les fichiers s'y trouvant seront écrasés sans demande de confirmation) ou dans un répertoire temporaire si le site n'a pas encore été exporté. Ensuite, une fenêtre de navigateur affichera la première page du site Web.

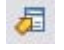

C'est le moyen le plus rapide pour prévisualiser le site Web sur lequel vous êtes en train de travailler. Vous pouvez consulter l'aperçu également en cliquant sur le bouton correspondant de la barre d'outils Web.

# **Exporter le site Web**

Exporter le document en cours au format HTML

# **Publier le site Web**

Cette option permet de réaliser la même chose que le bouton de la barre d'outils Web. Le site Web en cours d'édition sera exporté et publié dans votre espace Web.

Si vous n'avez pas encore saisi les informations FTP pour votre espace Web, l'onglet **Publication** de la boîte de dialogue des **propriétés Web**

 va s'afficher. Ensuite, si vous n'avez pas encore exporté le site localement, la boîte de dialogue d'exportation va apparaître et vous permettre d'y procéder. Le site Web sera alors publié vers votre espace Web. Vous verrez une barre de progression lors de la publication.

Consultez le chapitre « Démarrage » pour en savoir plus sur la procédure de publication.

# **Prévisualisation Flash**

Cette option peut uniquement être activée si vous travaillez sur un document d'animation. Votre

animation est exportée au format Flash et s'ouvre dans une fenêtre pop-up où vous pourrez la voir fonctionner. La fenêtre contient également des informations basiques sur votre animation Flash, telles que la taille du fichier Flash par exemple.

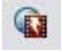

Le bouton de la barre d'outils Animation est le moyen le plus rapide pour accéder à cette fonction.

#### **Exportation d'animations**

Exporter une animation pour site Internet. (Voir chapitre Graphismes Internet.)

#### **Informations du document**

 Cette option montre une boîte d'informations à propos du document sélectionné, y compris quelles polices sont utilisées dans le document en cours.

#### **Options page**

Modifie la mise en page, la taille, etc.

#### **Configuration d'impression**

 Définit les options relatives à l'imprimante ou au fichier d'impression actuels. (Voir chapitr[e Impression](#page-687-0) pour plus d'informations.)

#### **Options d'impression**

 Modifie les diverses options lors de l'impression, dont l'orientation et l'échelle. (Voir chapitre Impression pour plus d'informations.)

#### **Imprimer (Ctrl+P)**

 Définit les options relatives à l'impression du document et vous permet d'imprimer le document. (Voir chapitre [Impression](#page-687-0) pour plus d'informations.)

#### **Quitter**

# **Importer (Ctrl+Alt+I)**

 Charge un fichier dans le document sélectionné. Le fichier peut être dans n'importe quel format d'importations (voir [Importation et Exportation](#page-712-0)

pour plus d'informations).

Il existe une différence entre les fonctions **Ouvrir** et **Importer** : les deux chargent plusieurs formats différents mais **Ouvrir** permet d'ouvrir un nouveau document. **Importer** permet de charger le fichier dans le document ouvert actuellement.

# **Importation depuis Internet (Ctrl+Alt+W)**

Extraire toutes les images d'un site Internet en particulier. (Voir chapitre Graphismes Internet.)

# **Exporter (Ctrl+Maj+E)**

 Vous permet d'exporter le document dans l'un des formats d'exportation supportés par Web Designer. (Voir chapitre [Importer et Exporter](#page-712-0) pour une liste des formats.)

#### **Prévisualiser le site Web**

 Cette fonction exporte et permet de visualiser le document de site Web en cours d'édition. Le document est exporté au même emplacement que lors de la dernière exportation (les fichiers s'y trouvant seront écrasés sans demande de confirmation) ou dans un répertoire temporaire si le site n'a pas encore été exporté. Ensuite, une fenêtre de navigateur affichera la première page du site Web.

C'est le moven le plus rapide pour prévisualiser le site Web sur lequel vous 届 êtes en train de travailler. Vous pouvez consulter l'aperçu également en cliquant sur le bouton correspondant de la barre d'outils Web.

# **Exporter le site Web**

Exporter le document en cours au format HTML

# **Publier le site Web**

Cette option permet de réaliser la même chose que le bouton de la barre d'outils Web. Le site Web en cours d'édition sera exporté et publié dans votre espace Web.

Si vous n'avez pas encore saisi les informations FTP pour votre espace Web, l'onglet **Publication** de la boîte de dialogue des **propriétés Web**

 va s'afficher. Ensuite, si vous n'avez pas encore exporté le site localement, la boîte de dialogue d'exportation va apparaître et vous permettre d'y procéder. Le site Web sera alors publié vers votre espace Web. Vous verrez une barre de progression lors de la publication.

Consultez le chapitre « Démarrage » pour en savoir plus sur la procédure de publication.

# **Prévisualisation Flash**

 Cette option peut uniquement être activée si vous travaillez sur un document d'animation. Votre animation est exportée au format Flash et s'ouvre dans une fenêtre pop-up où vous pourrez la voir fonctionner. La fenêtre contient également des informations basiques sur votre animation Flash, telles que la taille du fichier Flash par exemple.

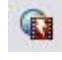

Le bouton de la barre d'outils Animation est le moyen le plus rapide pour accéder à cette fonction.

#### **Exportation d'animations**

Exporter une animation pour site Internet. (Voir chapitre Graphismes Internet.)

#### **Informations du document**

 Cette option montre une boîte d'informations à propos du document sélectionné, y compris quelles polices sont utilisées dans le document en cours.

#### **Options page**

Modifie la mise en page, la taille, etc.

# **Configuration d'impression**

Définit les options relatives à l'imprimante ou au fichier d'impression actuels. (Voir chapitr[e Impression](#page-687-0) pour plus d'informations.)

#### **Options d'impression**

 Modifie les diverses options lors de l'impression, dont l'orientation et l'échelle. (Voir chapitre Impression pour plus d'informations.)

# **Imprimer (Ctrl+P)**

 Définit les options relatives à l'impression du document et vous permet d'imprimer le document. (Voir chapitre [Impression](#page-687-0)

pour plus d'informations.)

# **Quitter**

### **Importation depuis Internet (Ctrl+Alt+W)**

Extraire toutes les images d'un site Internet en particulier. (Voir chapitre Graphismes Internet.)

#### **Exporter (Ctrl+Maj+E)**

 Vous permet d'exporter le document dans l'un des formats d'exportation supportés par Web Designer. (Voir chapitre [Importer et Exporter](#page-712-0) pour une liste des formats.)

#### **Prévisualiser le site Web**

 Cette fonction exporte et permet de visualiser le document de site Web en cours d'édition. Le document est exporté au même emplacement que lors de la dernière exportation (les fichiers s'y trouvant seront écrasés sans demande de confirmation) ou dans un répertoire temporaire si le site n'a pas encore été exporté. Ensuite, une fenêtre de navigateur affichera la première page du site Web.

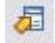

 $\overline{F}$  C'est le moyen le plus rapide pour prévisualiser le site Web sur lequel vous êtes en train de travailler. Vous pouvez consulter l'aperçu également en cliquant sur le bouton correspondant de la barre d'outils Web.

#### **Exporter le site Web**

Exporter le document en cours au format HTML

#### **Publier le site Web**

Cette option permet de réaliser la même chose que le bouton de la barre d'outils Web. Le site Web en cours d'édition sera exporté et publié dans votre espace Web.

Si vous n'avez pas encore saisi les informations FTP pour votre espace Web, l'onglet **Publication** de la boîte de dialogue des **propriétés Web**

 va s'afficher. Ensuite, si vous n'avez pas encore exporté le site localement, la boîte de dialogue d'exportation va apparaître et vous permettre d'y procéder. Le site Web sera alors publié vers votre espace Web. Vous verrez une barre de progression lors de la publication.

Consultez le chapitre « Démarrage » pour en savoir plus sur la procédure de publication.

# **Prévisualisation Flash**

 Cette option peut uniquement être activée si vous travaillez sur un document d'animation. Votre animation est exportée au format Flash et s'ouvre dans une fenêtre pop-up où vous pourrez la voir fonctionner. La fenêtre contient également des informations basiques sur votre animation Flash, telles que la taille du fichier Flash par exemple.

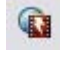

Le bouton de la barre d'outils Animation est le moyen le plus rapide pour accéder à cette fonction.

#### **Exportation d'animations**

Exporter une animation pour site Internet. (Voir chapitre Graphismes Internet.)

#### **Informations du document**

 Cette option montre une boîte d'informations à propos du document sélectionné, y compris quelles polices sont utilisées dans le document en cours.

#### **Options page**

Modifie la mise en page, la taille, etc.

# **Configuration d'impression**

 Définit les options relatives à l'imprimante ou au fichier d'impression actuels. (Voir chapitr[e Impression](#page-687-0) pour plus d'informations.)

### **Options d'impression**

 Modifie les diverses options lors de l'impression, dont l'orientation et l'échelle. (Voir chapitre Impression pour plus d'informations.)

# **Imprimer (Ctrl+P)**

 Définit les options relatives à l'impression du document et vous permet d'imprimer le document. (Voir chapitre [Impression](#page-687-0) pour plus d'informations.)

#### **Quitter**

# **Exporter (Ctrl+Maj+E)**

 Vous permet d'exporter le document dans l'un des formats d'exportation supportés par Web Designer. (Voir chapitre [Importer et Exporter](#page-712-0) pour une liste des formats.)

**Prévisualiser le site Web**

 Cette fonction exporte et permet de visualiser le document de site Web en cours d'édition. Le document est exporté au même emplacement que lors de la dernière exportation (les fichiers s'y trouvant seront écrasés sans demande de confirmation) ou dans un répertoire temporaire si le site n'a pas encore été exporté. Ensuite, une fenêtre de navigateur affichera la première page du site Web.

C'est le moyen le plus rapide pour prévisualiser le site Web sur lequel vous 届 êtes en train de travailler. Vous pouvez consulter l'aperçu également en cliquant sur le bouton correspondant de la barre d'outils Web.

#### **Exporter le site Web**

Exporter le document en cours au format HTML

#### **Publier le site Web**

Cette option permet de réaliser la même chose que le bouton de la barre d'outils Web. Le site Web en cours d'édition sera exporté et publié dans votre espace Web.

Si vous n'avez pas encore saisi les informations FTP pour votre espace Web, l'onglet **Publication** de la boîte de dialogue des **propriétés Web**

 va s'afficher. Ensuite, si vous n'avez pas encore exporté le site localement, la boîte de dialogue d'exportation va apparaître et vous permettre d'y procéder. Le site Web sera alors publié vers votre espace Web. Vous verrez une barre de progression lors de la publication.

Consultez le chapitre « Démarrage » pour en savoir plus sur la procédure de publication.

# **Prévisualisation Flash**

 Cette option peut uniquement être activée si vous travaillez sur un document d'animation. Votre animation est exportée au format Flash et s'ouvre dans une fenêtre pop-up où vous pourrez la voir fonctionner. La fenêtre contient également des informations basiques sur votre animation Flash, telles que la taille du fichier Flash par exemple.

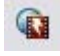

Le bouton de la barre d'outils Animation est le moyen le plus rapide pour accéder à cette fonction.

#### **Exportation d'animations**

Exporter une animation pour site Internet. (Voir chapitre Graphismes Internet.)

#### **Informations du document**

 Cette option montre une boîte d'informations à propos du document sélectionné, y compris quelles polices sont utilisées dans le document en cours.

#### **Options page**

Modifie la mise en page, la taille, etc.

#### **Configuration d'impression**

 Définit les options relatives à l'imprimante ou au fichier d'impression actuels. (Voir chapitr[e Impression](#page-687-0) pour plus d'informations.)

#### **Options d'impression**

 Modifie les diverses options lors de l'impression, dont l'orientation et l'échelle. (Voir chapitre Impression pour plus d'informations.)

# **Imprimer (Ctrl+P)**

 Définit les options relatives à l'impression du document et vous permet d'imprimer le document. (Voir chapitre [Impression](#page-687-0) pour plus d'informations.)

# **Quitter**

# **Prévisualiser le site Web**

 Cette fonction exporte et permet de visualiser le document de site Web en cours d'édition. Le document est exporté au même emplacement que lors de la dernière exportation (les fichiers s'y trouvant seront écrasés sans demande de confirmation) ou dans un répertoire temporaire si le site n'a pas encore été exporté. Ensuite, une fenêtre de navigateur affichera la première page du site Web.

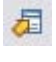

C'est le moyen le plus rapide pour prévisualiser le site Web sur lequel vous êtes en train de travailler. Vous pouvez consulter l'aperçu également en cliquant sur le bouton correspondant de la barre d'outils Web.

#### **Exporter le site Web**

Exporter le document en cours au format HTML

#### **Publier le site Web**

Cette option permet de réaliser la même chose que le bouton de la barre d'outils Web. Le site Web en cours d'édition sera exporté et publié dans votre espace Web.

Si vous n'avez pas encore saisi les informations FTP pour votre espace Web, l'onglet **Publication** de la boîte de dialogue des **propriétés Web**

 va s'afficher. Ensuite, si vous n'avez pas encore exporté le site localement, la boîte de dialogue d'exportation va apparaître et vous permettre d'y procéder. Le site Web sera alors publié vers votre espace Web. Vous verrez une barre de progression lors de la publication.

Consultez le chapitre « Démarrage » pour en savoir plus sur la procédure de publication.

### **Prévisualisation Flash**

 Cette option peut uniquement être activée si vous travaillez sur un document d'animation. Votre animation est exportée au format Flash et s'ouvre dans une fenêtre pop-up où vous pourrez la voir fonctionner. La fenêtre contient également des informations basiques sur votre animation Flash, telles que la taille du fichier Flash par exemple.

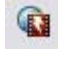

Le bouton de la barre d'outils Animation est le moyen le plus rapide pour accéder à cette fonction.

#### **Exportation d'animations**

Exporter une animation pour site Internet. (Voir chapitre Graphismes Internet.)

#### **Informations du document**

 Cette option montre une boîte d'informations à propos du document sélectionné, y compris quelles polices sont utilisées dans le document en cours.

#### **Options page**

Modifie la mise en page, la taille, etc.

# **Configuration d'impression**

 Définit les options relatives à l'imprimante ou au fichier d'impression actuels. (Voir chapitr[e Impression](#page-687-0) pour plus d'informations.)

# **Options d'impression**

 Modifie les diverses options lors de l'impression, dont l'orientation et l'échelle. (Voir chapitre Impression pour plus d'informations.)

# **Imprimer (Ctrl+P)**

 Définit les options relatives à l'impression du document et vous permet d'imprimer le document. (Voir chapitre [Impression](#page-687-0) pour plus d'informations.)

# **Quitter**

#### **Exporter le site Web**

Exporter le document en cours au format HTML

### **Publier le site Web**

Cette option permet de réaliser la même chose que le bouton de la barre d'outils Web. Le site Web en cours d'édition sera exporté et publié dans votre espace Web.

Si vous n'avez pas encore saisi les informations FTP pour votre espace Web, l'onglet **Publication** de la boîte de dialogue des **propriétés Web**

 va s'afficher. Ensuite, si vous n'avez pas encore exporté le site localement, la boîte de dialogue d'exportation va apparaître et vous permettre d'y procéder. Le site Web sera alors publié vers votre espace Web. Vous verrez une barre de progression lors de la publication.

Consultez le chapitre « Démarrage » pour en savoir plus sur la procédure de publication.

#### **Prévisualisation Flash**

 Cette option peut uniquement être activée si vous travaillez sur un document d'animation. Votre animation est exportée au format Flash et s'ouvre dans une fenêtre pop-up où vous pourrez la voir fonctionner. La fenêtre contient également des informations basiques sur votre animation Flash, telles que la taille du fichier Flash par exemple.

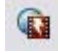

Le bouton de la barre d'outils Animation est le moyen le plus rapide pour accéder à cette fonction.

#### **Exportation d'animations**

Exporter une animation pour site Internet. (Voir chapitre Graphismes Internet.)

#### **Informations du document**

 Cette option montre une boîte d'informations à propos du document sélectionné, y compris quelles polices sont utilisées dans le document en cours.

#### **Options page**

Modifie la mise en page, la taille, etc.

#### **Configuration d'impression**

Définit les options relatives à l'imprimante ou au fichier d'impression actuels. (Voir chapitr[e Impression](#page-687-0) pour plus d'informations.)

#### **Options d'impression**

 Modifie les diverses options lors de l'impression, dont l'orientation et l'échelle. (Voir chapitre Impression pour plus d'informations.)

#### **Imprimer (Ctrl+P)**

 Définit les options relatives à l'impression du document et vous permet d'imprimer le document. (Voir chapitre [Impression](#page-687-0) pour plus d'informations.)

# **Quitter**

### **Publier le site Web**

Cette option permet de réaliser la même chose que le bouton de la barre d'outils Web. Le site Web en cours d'édition sera exporté et publié dans votre espace Web.

Si vous n'avez pas encore saisi les informations FTP pour votre espace Web, l'onglet **Publication** de la boîte de dialogue des **propriétés Web**

 va s'afficher. Ensuite, si vous n'avez pas encore exporté le site localement, la boîte de dialogue d'exportation va apparaître et vous permettre d'y procéder. Le site Web sera alors publié vers votre espace Web. Vous verrez une barre de progression lors de la publication.

Consultez le chapitre « Démarrage » pour en savoir plus sur la procédure de publication.

# **Prévisualisation Flash**

 Cette option peut uniquement être activée si vous travaillez sur un document d'animation. Votre animation est exportée au format Flash et s'ouvre dans une fenêtre pop-up où vous pourrez la voir fonctionner. La fenêtre contient également des informations basiques sur votre animation Flash, telles que la taille du fichier Flash par exemple.

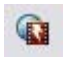

Le bouton de la barre d'outils Animation est le moyen le plus rapide pour accéder à cette fonction.

#### **Exportation d'animations**

Exporter une animation pour site Internet. (Voir chapitre Graphismes Internet.)

#### **Informations du document**

 Cette option montre une boîte d'informations à propos du document sélectionné, y compris quelles polices sont utilisées dans le document en cours.

#### **Options page**

Modifie la mise en page, la taille, etc.

#### **Configuration d'impression**

 Définit les options relatives à l'imprimante ou au fichier d'impression actuels. (Voir chapitr[e Impression](#page-687-0) pour plus d'informations.)

#### **Options d'impression**

 Modifie les diverses options lors de l'impression, dont l'orientation et l'échelle. (Voir chapitre Impression pour plus d'informations.)

# **Imprimer (Ctrl+P)**

 Définit les options relatives à l'impression du document et vous permet d'imprimer le document. (Voir chapitre [Impression](#page-687-0) pour plus d'informations.)

# **Quitter**

# **Prévisualisation Flash**

 Cette option peut uniquement être activée si vous travaillez sur un document d'animation. Votre animation est exportée au format Flash et s'ouvre dans une fenêtre pop-up où vous pourrez la voir fonctionner. La fenêtre contient également des informations basiques sur votre animation Flash, telles que la taille du fichier Flash par exemple.

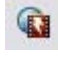

Le bouton de la barre d'outils Animation est le moyen le plus rapide pour accéder à cette fonction.

#### **Exportation d'animations**

Exporter une animation pour site Internet. (Voir chapitre Graphismes Internet.)

#### **Informations du document**

 Cette option montre une boîte d'informations à propos du document sélectionné, y compris quelles polices sont utilisées dans le document en cours.

#### **Options page**

Modifie la mise en page, la taille, etc.

#### **Configuration d'impression**

 Définit les options relatives à l'imprimante ou au fichier d'impression actuels. (Voir chapitr[e Impression](#page-687-0) pour plus d'informations.)

#### **Options d'impression**

 Modifie les diverses options lors de l'impression, dont l'orientation et l'échelle. (Voir chapitre Impression pour plus d'informations.)

# **Imprimer (Ctrl+P)**

 Définit les options relatives à l'impression du document et vous permet d'imprimer le document. (Voir chapitre [Impression](#page-687-0) pour plus d'informations.)

#### **Quitter**

#### **Exportation d'animations**

Exporter une animation pour site Internet. (Voir chapitre Graphismes Internet.)

#### **Informations du document**

 Cette option montre une boîte d'informations à propos du document sélectionné, y compris quelles polices sont utilisées dans le document en cours.

#### **Options page**

Modifie la mise en page, la taille, etc.

# **Configuration d'impression**

Définit les options relatives à l'imprimante ou au fichier d'impression actuels. (Voir chapitr[e Impression](#page-687-0) pour plus d'informations.)

#### **Options d'impression**

 Modifie les diverses options lors de l'impression, dont l'orientation et l'échelle. (Voir chapitre Impression pour plus d'informations.)

# **Imprimer (Ctrl+P)**

 Définit les options relatives à l'impression du document et vous permet d'imprimer le document. (Voir chapitre [Impression](#page-687-0)

pour plus d'informations.)

# **Quitter**

#### **Informations du document**

 Cette option montre une boîte d'informations à propos du document sélectionné, y compris quelles polices sont utilisées dans le document en cours.

#### **Options page**

Modifie la mise en page, la taille, etc.

### **Configuration d'impression**

Définit les options relatives à l'imprimante ou au fichier d'impression actuels. (Voir chapitr[e Impression](#page-687-0) pour plus d'informations.)

#### **Options d'impression**

 Modifie les diverses options lors de l'impression, dont l'orientation et l'échelle. (Voir chapitre Impression pour plus d'informations.)

# **Imprimer (Ctrl+P)**

 Définit les options relatives à l'impression du document et vous permet d'imprimer le document. (Voir chapitre [Impression](#page-687-0) pour plus d'informations.)

#### **Quitter**

#### **Options page**

Modifie la mise en page, la taille, etc.

#### **Configuration d'impression**

Définit les options relatives à l'imprimante ou au fichier d'impression actuels. (Voir chapitr[e Impression](#page-687-0) pour plus d'informations.)

#### **Options d'impression**

 Modifie les diverses options lors de l'impression, dont l'orientation et l'échelle. (Voir chapitre Impression pour plus d'informations.)

# **Imprimer (Ctrl+P)**

 Définit les options relatives à l'impression du document et vous permet d'imprimer le document. (Voir chapitre [Impression](#page-687-0) pour plus d'informations.)

#### **Quitter**

### **Configuration d'impression**

 Définit les options relatives à l'imprimante ou au fichier d'impression actuels. (Voir chapitr[e Impression](#page-687-0) pour plus d'informations.)

#### **Options d'impression**

 Modifie les diverses options lors de l'impression, dont l'orientation et l'échelle. (Voir chapitre Impression pour plus d'informations.)

# **Imprimer (Ctrl+P)**

 Définit les options relatives à l'impression du document et vous permet d'imprimer le document. (Voir chapitre [Impression](#page-687-0) pour plus d'informations.)

#### **Quitter**

# **Options d'impression**

 Modifie les diverses options lors de l'impression, dont l'orientation et l'échelle. (Voir chapitre Impression pour plus d'informations.)

#### **Imprimer (Ctrl+P)**

 Définit les options relatives à l'impression du document et vous permet d'imprimer le document. (Voir chapitre [Impression](#page-687-0) pour plus d'informations.)

# **Quitter**

# **Imprimer (Ctrl+P)**

 Définit les options relatives à l'impression du document et vous permet d'imprimer le document. (Voir chapitre *Impression* pour plus d'informations.)

### **Quitter**

# **Quitter**

# **Menu Éditer**

# **Annuler (barre de contrôle standard ou Ctrl+Z)**

 Annuler l'opération précédente. Les termes de cette option renvoient à la dernière opération effectuée. Par exemple, **Annuler Couper**. (Se reporter au chapitre [Annuler & Rétablir](#page-218-0) .)

# **Rétablir (barre de contrôle standard ou Ctrl+Y)**

 Annuler la dernière commande **Annuler**. Les termes de cette option renvoient à la dernière opération **Annuler** 

effectuée. (Se reporter au chapitre Annuler & Rétablir.)

# **Couper (barre de contrôle Éditer ou Ctrl+X)**

 Coupez l'objet sélectionné vers le presse-papier. Les termes de cette option renvoient au type d'objet sélectionné. (Se reporter au chapitre [Utilisation de l'objet](#page-239-0) .)

# **Copier (barre de contrôle Éditer ou Ctrl+C)**

 Copiez l'objet sélectionné vers le presse-papier. Les termes de cette option renvoient au type d'objet sélectionné. L'objet reste en place dans le document. (Se reporter au chapitre [Utilisation de l'objet](#page-239-0) .)

# **Coller (barre de contrôle Éditer ou Ctrl+V)**

 Coller le contenu du presse-papier dans le document sélectionné. Les termes de cette option renvoient au contenu du presse-papier. (Se reporter au chapitre [Utilisation de l'objet](#page-239-0) .)

# **Coller à la même position (Ctrl+Maj+V)**

Il s'agit de la même fonction que **Coller**

, mis à part que votre objet sera collé à la même position que celle où vous l'avez copié. C'est très utile pour déplacer des objets d'un calque ou d'une page à l'autre sans modifier sa position sur le calque ou la page.

# **Coller des attributs (Ctrl+Maj+A)**

 Cette option vous permet de copier des attributs (tels que le modèle de ligne ou la couleur de remplissage) entre des objets. C'est un moyen rapide d'appliquer de multiples attributs. Lorsque vous faites Coller des attributs, les attributs des objets du presse-papier sont appliqués à tous les objets sélectionnés. (Se reporter au chapitre [Utilisation de l'objet](#page-304-0)

.)

# **Supprimer (barre de contrôle Éditer & standard ou Supprimer)**

 Supprimer l'objet sélectionné. Les termes de cette option renvoient au type d'objet sélectionné. (Se reporter au chapitre [Utilisation de l'objet](#page-222-0)

.)

#### **Tout sélectionner (Ctrl+A)**

 Sélectionner tous les objets des calques éditables. (Les calques éditables et verrouillés sont décrits dans le chapitre Calques.)

# **Supprimer la sélection (Echap)**

Désélectionner tous les objets.

# **Dupliquer (barre de contrôle Éditer ou Ctrl+D)**

 Copier les objets sélectionnés en plaçant la copie légèrement en décalage par rapport à l'original. La copie devient alors l'objet sélectionné. La distance du décalage peut être personnalisée (voir chapitre [Personnaliser Web Designer](#page-758-0)

).

# **Cloner (Ctrl+K)**

#### Tout comme **Dupliquer**

copie l'objet sélectionné mais place la copie directement au-dessus de l'original. La copie devient alors l'objet sélectionné.

#### **Pages**

.

 Le sous-menu Pages vous permet d'enlever ou d'ajouter des pages à votre document multipage, de copier la page en cours ou de la déplacer vers le haut ou vers le bas. Pour plus de détails àce sujet, veuillez vous reporter aux documents multipages dans le chapitr[e Documents multipages](#page-176-0)

# **Annuler (barre de contrôle standard ou Ctrl+Z)**

 Annuler l'opération précédente. Les termes de cette option renvoient à la dernière opération effectuée. Par exemple, **Annuler Couper**. (Se reporter au chapitre [Annuler & Rétablir](#page-218-0) .)

# **Rétablir (barre de contrôle standard ou Ctrl+Y)**

 Annuler la dernière commande **Annuler**. Les termes de cette option renvoient à la dernière opération **Annuler** 

effectuée. (Se reporter au chapitre Annuler & Rétablir.)

# **Couper (barre de contrôle Éditer ou Ctrl+X)**

 Coupez l'objet sélectionné vers le presse-papier. Les termes de cette option renvoient au type d'objet sélectionné. (Se reporter au chapitre [Utilisation de l'objet](#page-239-0) .)

# **Copier (barre de contrôle Éditer ou Ctrl+C)**

 Copiez l'objet sélectionné vers le presse-papier. Les termes de cette option renvoient au type d'objet sélectionné. L'objet reste en place dans le document. (Se reporter au chapitre [Utilisation de l'objet](#page-239-0) .)

# **Coller (barre de contrôle Éditer ou Ctrl+V)**

 Coller le contenu du presse-papier dans le document sélectionné. Les termes de cette option renvoient au contenu du presse-papier. (Se reporter au chapitre [Utilisation de l'objet](#page-239-0) .)

# **Coller à la même position (Ctrl+Maj+V)**

Il s'agit de la même fonction que **Coller**

, mis à part que votre objet sera collé à la même position que celle où vous l'avez copié. C'est très utile pour déplacer des objets d'un calque ou d'une page à l'autre sans modifier sa position sur le calque ou la page.

# **Coller des attributs (Ctrl+Maj+A)**

 Cette option vous permet de copier des attributs (tels que le modèle de ligne ou la couleur de remplissage) entre des objets. C'est un moyen rapide d'appliquer de multiples attributs. Lorsque vous faites Coller des attributs, les attributs des objets du presse-papier sont appliqués à tous les objets sélectionnés. (Se reporter au chapitre [Utilisation de l'objet](#page-304-0)

.)

#### **Supprimer (barre de contrôle Éditer & standard ou Supprimer)**

 Supprimer l'objet sélectionné. Les termes de cette option renvoient au type d'objet sélectionné. (Se reporter au chapitre [Utilisation de l'objet](#page-222-0) .)

#### **Tout sélectionner (Ctrl+A)**

Sélectionner tous les objets des calques éditables. (Les calques éditables et verrouillés sont décrits dans

le chapitre Calques.)

#### **Supprimer la sélection (Echap)**

Désélectionner tous les objets.

# **Dupliquer (barre de contrôle Éditer ou Ctrl+D)**

 Copier les objets sélectionnés en plaçant la copie légèrement en décalage par rapport à l'original. La copie devient alors l'objet sélectionné. La distance du décalage peut être personnalisée (voir chapitre [Personnaliser Web Designer](#page-758-0)

).

# **Cloner (Ctrl+K)**

#### Tout comme **Dupliquer**

copie l'objet sélectionné mais place la copie directement au-dessus de l'original. La copie devient alors l'objet sélectionné.

#### **Pages**

.

 Le sous-menu Pages vous permet d'enlever ou d'ajouter des pages à votre document multipage, de copier la page en cours ou de la déplacer vers le haut ou vers le bas. Pour plus de détails àce sujet, veuillez vous reporter aux documents multipages dans le chapitr[e Documents multipages](#page-176-0)

# **Rétablir (barre de contrôle standard ou Ctrl+Y)**

 Annuler la dernière commande **Annuler**. Les termes de cette option renvoient à la dernière opération **Annuler** 

effectuée. (Se reporter au chapitre Annuler & Rétablir.)

# **Couper (barre de contrôle Éditer ou Ctrl+X)**

 Coupez l'objet sélectionné vers le presse-papier. Les termes de cette option renvoient au type d'objet sélectionné. (Se reporter au chapitre [Utilisation de l'objet](#page-239-0) .)

# **Copier (barre de contrôle Éditer ou Ctrl+C)**

 Copiez l'objet sélectionné vers le presse-papier. Les termes de cette option renvoient au type d'objet sélectionné. L'objet reste en place dans le document. (Se reporter au chapitre [Utilisation de l'objet](#page-239-0) .)

# **Coller (barre de contrôle Éditer ou Ctrl+V)**

 Coller le contenu du presse-papier dans le document sélectionné. Les termes de cette option renvoient au contenu du presse-papier. (Se reporter au chapitre [Utilisation de l'objet](#page-239-0) .)

# **Coller à la même position (Ctrl+Maj+V)**

Il s'agit de la même fonction que **Coller**

, mis à part que votre objet sera collé à la même position que celle où vous l'avez copié. C'est très utile pour déplacer des objets d'un calque ou d'une page à l'autre sans modifier sa position sur le calque ou la page.

# **Coller des attributs (Ctrl+Maj+A)**

 Cette option vous permet de copier des attributs (tels que le modèle de ligne ou la couleur de remplissage) entre des objets. C'est un moyen rapide d'appliquer de multiples attributs. Lorsque vous faites Coller des attributs, les attributs des objets du presse-papier sont appliqués à tous les objets sélectionnés. (Se reporter au chapitre [Utilisation de l'objet](#page-304-0)

.)

# **Supprimer (barre de contrôle Éditer & standard ou Supprimer)**

 Supprimer l'objet sélectionné. Les termes de cette option renvoient au type d'objet sélectionné. (Se reporter au chapitre [Utilisation de l'objet](#page-222-0)

.)

# **Tout sélectionner (Ctrl+A)**

 Sélectionner tous les objets des calques éditables. (Les calques éditables et verrouillés sont décrits dans le chapitre Calques.)

# **Supprimer la sélection (Echap)**

Désélectionner tous les objets.

# **Dupliquer (barre de contrôle Éditer ou Ctrl+D)**

 Copier les objets sélectionnés en plaçant la copie légèrement en décalage par rapport à l'original. La copie devient alors l'objet sélectionné. La distance du décalage peut être personnalisée (voir chapitre [Personnaliser Web Designer](#page-758-0)

).

# **Cloner (Ctrl+K)**

#### Tout comme **Dupliquer**

copie l'objet sélectionné mais place la copie directement au-dessus de l'original. La copie devient alors l'objet sélectionné.

#### **Pages**

.

 Le sous-menu Pages vous permet d'enlever ou d'ajouter des pages à votre document multipage, de copier la page en cours ou de la déplacer vers le haut ou vers le bas. Pour plus de détails àce sujet, veuillez vous reporter aux documents multipages dans le chapitr[e Documents multipages](#page-176-0)

# **Couper (barre de contrôle Éditer ou Ctrl+X)**

 Coupez l'objet sélectionné vers le presse-papier. Les termes de cette option renvoient au type d'objet sélectionné. (Se reporter au chapitre [Utilisation de l'objet](#page-239-0) .)

# **Copier (barre de contrôle Éditer ou Ctrl+C)**

 Copiez l'objet sélectionné vers le presse-papier. Les termes de cette option renvoient au type d'objet sélectionné. L'objet reste en place dans le document. (Se reporter au chapitre [Utilisation de l'objet](#page-239-0) .)

# **Coller (barre de contrôle Éditer ou Ctrl+V)**

 Coller le contenu du presse-papier dans le document sélectionné. Les termes de cette option renvoient au contenu du presse-papier. (Se reporter au chapitre [Utilisation de l'objet](#page-239-0) .)

# **Coller à la même position (Ctrl+Maj+V)**

Il s'agit de la même fonction que **Coller**

, mis à part que votre objet sera collé à la même position que celle où vous l'avez copié. C'est très utile pour déplacer des objets d'un calque ou d'une page à l'autre sans modifier sa position sur le calque ou la page.

#### **Coller des attributs (Ctrl+Maj+A)**

 Cette option vous permet de copier des attributs (tels que le modèle de ligne ou la couleur de remplissage) entre des objets. C'est un moyen rapide d'appliquer de multiples attributs. Lorsque vous faites Coller des attributs, les attributs des objets du presse-papier sont appliqués à tous les objets sélectionnés. (Se reporter au chapitre [Utilisation de l'objet](#page-304-0) .)

# **Supprimer (barre de contrôle Éditer & standard ou Supprimer)**

 Supprimer l'objet sélectionné. Les termes de cette option renvoient au type d'objet sélectionné. (Se reporter au chapitre [Utilisation de l'objet](#page-222-0)

.)

# **Tout sélectionner (Ctrl+A)**

 Sélectionner tous les objets des calques éditables. (Les calques éditables et verrouillés sont décrits dans le chapitre Calques.)

# **Supprimer la sélection (Echap)**

Désélectionner tous les objets.

# **Dupliquer (barre de contrôle Éditer ou Ctrl+D)**

 Copier les objets sélectionnés en plaçant la copie légèrement en décalage par rapport à l'original. La copie devient alors l'objet sélectionné. La distance du décalage peut être personnalisée (voir chapitre [Personnaliser Web Designer](#page-758-0)

).

# **Cloner (Ctrl+K)**

#### Tout comme **Dupliquer**

copie l'objet sélectionné mais place la copie directement au-dessus de l'original. La copie devient alors l'objet sélectionné.

### **Pages**

.

 Le sous-menu Pages vous permet d'enlever ou d'ajouter des pages à votre document multipage, de copier la page en cours ou de la déplacer vers le haut ou vers le bas. Pour plus de détails àce sujet, veuillez vous reporter aux documents multipages dans le chapitr[e Documents multipages](#page-176-0)

# **Copier (barre de contrôle Éditer ou Ctrl+C)**

 Copiez l'objet sélectionné vers le presse-papier. Les termes de cette option renvoient au type d'objet sélectionné. L'objet reste en place dans le document. (Se reporter au chapitre [Utilisation de l'objet](#page-239-0) .)

# **Coller (barre de contrôle Éditer ou Ctrl+V)**

 Coller le contenu du presse-papier dans le document sélectionné. Les termes de cette option renvoient au contenu du presse-papier. (Se reporter au chapitre [Utilisation de l'objet](#page-239-0) .)

# **Coller à la même position (Ctrl+Maj+V)**

Il s'agit de la même fonction que **Coller**

, mis à part que votre objet sera collé à la même position que celle où vous l'avez copié. C'est très utile pour déplacer des objets d'un calque ou d'une page à l'autre sans modifier sa position sur le calque ou la page.

# **Coller des attributs (Ctrl+Maj+A)**

 Cette option vous permet de copier des attributs (tels que le modèle de ligne ou la couleur de remplissage) entre des objets. C'est un moyen rapide d'appliquer de multiples attributs. Lorsque vous faites Coller des attributs, les attributs des objets du presse-papier sont appliqués à tous les objets sélectionnés. (Se reporter au chapitre [Utilisation de l'objet](#page-304-0)

.)

#### **Supprimer (barre de contrôle Éditer & standard ou Supprimer)**

 Supprimer l'objet sélectionné. Les termes de cette option renvoient au type d'objet sélectionné. (Se reporter au chapitre [Utilisation de l'objet](#page-222-0)

.)

# **Tout sélectionner (Ctrl+A)**

 Sélectionner tous les objets des calques éditables. (Les calques éditables et verrouillés sont décrits dans le chapitre Calques.)

# **Supprimer la sélection (Echap)**

Désélectionner tous les objets.

# **Dupliquer (barre de contrôle Éditer ou Ctrl+D)**

 Copier les objets sélectionnés en plaçant la copie légèrement en décalage par rapport à l'original. La copie devient alors l'objet sélectionné. La distance du décalage peut être personnalisée (voir chapitre [Personnaliser Web Designer](#page-758-0)

).

# **Cloner (Ctrl+K)**

#### Tout comme **Dupliquer**

copie l'objet sélectionné mais place la copie directement au-dessus de l'original. La copie devient alors l'objet sélectionné.

#### **Pages**

.

 Le sous-menu Pages vous permet d'enlever ou d'ajouter des pages à votre document multipage, de copier la page en cours ou de la déplacer vers le haut ou vers le bas. Pour plus de détails àce sujet, veuillez vous reporter aux documents multipages dans le chapitr[e Documents multipages](#page-176-0)

# **Coller (barre de contrôle Éditer ou Ctrl+V)**

 Coller le contenu du presse-papier dans le document sélectionné. Les termes de cette option renvoient au contenu du presse-papier. (Se reporter au chapitre [Utilisation de l'objet](#page-239-0) .)

# **Coller à la même position (Ctrl+Maj+V)**

Il s'agit de la même fonction que **Coller**

, mis à part que votre objet sera collé à la même position que celle où vous l'avez copié. C'est très utile pour déplacer des objets d'un calque ou d'une page à l'autre sans modifier sa position sur le calque ou la page.

# **Coller des attributs (Ctrl+Maj+A)**

 Cette option vous permet de copier des attributs (tels que le modèle de ligne ou la couleur de remplissage) entre des objets. C'est un moyen rapide d'appliquer de multiples attributs. Lorsque vous faites Coller des attributs, les attributs des objets du presse-papier sont appliqués à tous les objets sélectionnés. (Se reporter au chapitre [Utilisation de l'objet](#page-304-0) .)

# **Supprimer (barre de contrôle Éditer & standard ou Supprimer)**

 Supprimer l'objet sélectionné. Les termes de cette option renvoient au type d'objet sélectionné. (Se reporter au chapitre [Utilisation de l'objet](#page-222-0)

.)

# **Tout sélectionner (Ctrl+A)**

 Sélectionner tous les objets des calques éditables. (Les calques éditables et verrouillés sont décrits dans le chapitre Calques.)

# **Supprimer la sélection (Echap)**

Désélectionner tous les objets.

# **Dupliquer (barre de contrôle Éditer ou Ctrl+D)**

 Copier les objets sélectionnés en plaçant la copie légèrement en décalage par rapport à l'original. La copie devient alors l'objet sélectionné. La distance du décalage peut être personnalisée (voir chapitre [Personnaliser Web Designer](#page-758-0)

).

# **Cloner (Ctrl+K)**

Tout comme **Dupliquer** 

copie l'objet sélectionné mais place la copie directement au-dessus de l'original. La copie devient alors l'objet sélectionné.

# **Pages**

 Le sous-menu Pages vous permet d'enlever ou d'ajouter des pages à votre document multipage, de copier la page en cours ou de la déplacer vers le haut ou vers le bas. Pour plus de détails àce sujet, veuillez vous reporter aux documents multipages dans le chapitr[e Documents multipages](#page-176-0)

**Page 863**

.

# **Coller à la même position (Ctrl+Maj+V)**

Il s'agit de la même fonction que **Coller**

, mis à part que votre objet sera collé à la même position que celle où vous l'avez copié. C'est très utile pour déplacer des objets d'un calque ou d'une page à l'autre sans modifier sa position sur le calque ou la page.

# **Coller des attributs (Ctrl+Maj+A)**

 Cette option vous permet de copier des attributs (tels que le modèle de ligne ou la couleur de remplissage) entre des objets. C'est un moyen rapide d'appliquer de multiples attributs. Lorsque vous faites Coller des attributs, les attributs des objets du presse-papier sont appliqués à tous les objets sélectionnés. (Se reporter au chapitre [Utilisation de l'objet](#page-304-0) .)

#### **Supprimer (barre de contrôle Éditer & standard ou Supprimer)**

 Supprimer l'objet sélectionné. Les termes de cette option renvoient au type d'objet sélectionné. (Se reporter au chapitre [Utilisation de l'objet](#page-222-0)

.)

#### **Tout sélectionner (Ctrl+A)**

 Sélectionner tous les objets des calques éditables. (Les calques éditables et verrouillés sont décrits dans le chapitre Calques.)

# **Supprimer la sélection (Echap)**

Désélectionner tous les objets.

# **Dupliquer (barre de contrôle Éditer ou Ctrl+D)**

 Copier les objets sélectionnés en plaçant la copie légèrement en décalage par rapport à l'original. La copie devient alors l'objet sélectionné. La distance du décalage peut être personnalisée (voir chapitre [Personnaliser Web Designer](#page-758-0)

).

# **Cloner (Ctrl+K)**

Tout comme **Dupliquer** 

copie l'objet sélectionné mais place la copie directement au-dessus de l'original. La copie devient alors l'objet sélectionné.

# **Pages**

.

 Le sous-menu Pages vous permet d'enlever ou d'ajouter des pages à votre document multipage, de copier la page en cours ou de la déplacer vers le haut ou vers le bas. Pour plus de détails àce sujet, veuillez vous reporter aux documents multipages dans le chapitr[e Documents multipages](#page-176-0)
## **Coller des attributs (Ctrl+Maj+A)**

 Cette option vous permet de copier des attributs (tels que le modèle de ligne ou la couleur de remplissage) entre des objets. C'est un moyen rapide d'appliquer de multiples attributs. Lorsque vous faites Coller des attributs, les attributs des objets du presse-papier sont appliqués à tous les objets sélectionnés. (Se reporter au chapitre [Utilisation de l'objet](#page-304-0) .)

### **Supprimer (barre de contrôle Éditer & standard ou Supprimer)**

 Supprimer l'objet sélectionné. Les termes de cette option renvoient au type d'objet sélectionné. (Se reporter au chapitre [Utilisation de l'objet](#page-222-0)

.)

### **Tout sélectionner (Ctrl+A)**

 Sélectionner tous les objets des calques éditables. (Les calques éditables et verrouillés sont décrits dans le chapitre Calques.)

## **Supprimer la sélection (Echap)**

Désélectionner tous les objets.

## **Dupliquer (barre de contrôle Éditer ou Ctrl+D)**

 Copier les objets sélectionnés en plaçant la copie légèrement en décalage par rapport à l'original. La copie devient alors l'objet sélectionné. La distance du décalage peut être personnalisée (voir chapitre [Personnaliser Web Designer](#page-758-0)

).

## **Cloner (Ctrl+K)**

#### Tout comme **Dupliquer**

copie l'objet sélectionné mais place la copie directement au-dessus de l'original. La copie devient alors l'objet sélectionné.

#### **Pages**

.

### **Supprimer (barre de contrôle Éditer & standard ou Supprimer)**

 Supprimer l'objet sélectionné. Les termes de cette option renvoient au type d'objet sélectionné. (Se reporter au chapitre [Utilisation de l'objet](#page-222-0) .)

### **Tout sélectionner (Ctrl+A)**

 Sélectionner tous les objets des calques éditables. (Les calques éditables et verrouillés sont décrits dans le chapitre Calques.)

### **Supprimer la sélection (Echap)**

Désélectionner tous les objets.

### **Dupliquer (barre de contrôle Éditer ou Ctrl+D)**

 Copier les objets sélectionnés en plaçant la copie légèrement en décalage par rapport à l'original. La copie devient alors l'objet sélectionné. La distance du décalage peut être personnalisée (voir chapitre [Personnaliser Web Designer](#page-758-0)

).

### **Cloner (Ctrl+K)**

#### Tout comme **Dupliquer**

copie l'objet sélectionné mais place la copie directement au-dessus de l'original. La copie devient alors l'objet sélectionné.

#### **Pages**

.

### **Tout sélectionner (Ctrl+A)**

 Sélectionner tous les objets des calques éditables. (Les calques éditables et verrouillés sont décrits dans le chapitre Calques.)

### **Supprimer la sélection (Echap)**

Désélectionner tous les objets.

## **Dupliquer (barre de contrôle Éditer ou Ctrl+D)**

 Copier les objets sélectionnés en plaçant la copie légèrement en décalage par rapport à l'original. La copie devient alors l'objet sélectionné. La distance du décalage peut être personnalisée (voir chapitre [Personnaliser Web Designer](#page-758-0)

).

### **Cloner (Ctrl+K)**

#### Tout comme **Dupliquer**

copie l'objet sélectionné mais place la copie directement au-dessus de l'original. La copie devient alors l'objet sélectionné.

### **Pages**

.

### **Supprimer la sélection (Echap)**

Désélectionner tous les objets.

## **Dupliquer (barre de contrôle Éditer ou Ctrl+D)**

 Copier les objets sélectionnés en plaçant la copie légèrement en décalage par rapport à l'original. La copie devient alors l'objet sélectionné. La distance du décalage peut être personnalisée (voir chapitre [Personnaliser Web Designer](#page-758-0)

).

### **Cloner (Ctrl+K)**

#### Tout comme **Dupliquer**

copie l'objet sélectionné mais place la copie directement au-dessus de l'original. La copie devient alors l'objet sélectionné.

#### **Pages**

.

## **Dupliquer (barre de contrôle Éditer ou Ctrl+D)**

 Copier les objets sélectionnés en plaçant la copie légèrement en décalage par rapport à l'original. La copie devient alors l'objet sélectionné. La distance du décalage peut être personnalisée (voir chapitre [Personnaliser Web Designer](#page-758-0)

).

### **Cloner (Ctrl+K)**

#### Tout comme **Dupliquer**

copie l'objet sélectionné mais place la copie directement au-dessus de l'original. La copie devient alors l'objet sélectionné.

#### **Pages**

.

## **Cloner (Ctrl+K)**

#### Tout comme **Dupliquer**

copie l'objet sélectionné mais place la copie directement au-dessus de l'original. La copie devient alors l'objet sélectionné.

### **Pages**

.

### **Pages**

.

# **Menu Arranger**

### **Déplacer vers le calque au premier plan (barre de contrôle Arranger ou Ctrl+Maj+U)**

 Déplacer l'objet sélectionné d'un calque vers l'avant. L'objet sélectionné devient l'objet d'arrière-plan du nouveau calque. Dans un document avec animations, cette option correspond à **Placer sur le prochain calque**

### **Mettre au premier plan (barre de contrôle Arranger ou Ctrl+F)**

 Déplacer l'objet sélectionné devant tous les autres objets du même calque. Voir chapitr[e Utilisation de](#page-222-0) [l'objet](#page-222-0)

pour plus d'informations.

### **Avancer (barre de contrôle Arranger ou Ctrl+Maj+F)**

 Déplacer l'objet sélectionné d'un niveau vers l'avant. (Se reporter au chapitre [Utilisation de l'objet](#page-222-0) .)

### **Reculer (barre de contrôle Arranger ou Ctrl+Maj+B)**

Déplacer l'objet sélectionné d'un niveau vers l'arrière. (Se reporter au chapitre Utilisation de l'objet.)

### **Mettre à l'arrière-plan (barre de contrôle Arranger ou Ctrl+B)**

 Déplacer l'objet sélectionné derrière tous les autres objets du même calque. (Se reporter au chapitre [Utilisation de l'objet](#page-222-0)

.)

.

#### **Déplacer vers le calque arrière (barre de contrôle Arranger ou Ctrl+Maj+D)**

 Déplacer l'objet sélectionné d'un calque vers l'arrière. L'objet sélectionné devient l'objet de premier plan du nouveau calque. Dans un document avec animations, cette option correspond à **Placer sur le calque précédent**

### **Grouper (barre de contrôle Arranger ou Ctrl+G)**

 Grouper les objets sélectionnés afin qu'ils apparaissent tel un objet unique. (Se reporter au chapitre [Utilisation de l'objet](#page-222-0)

.)

.

## **Dégrouper (barre de contrôle Arranger ou Ctrl+U)**

 Répartir le ou les groupes en objets distincts. Grisé à moins que l'objet sélectionné ne constitue un groupe. Ou, si pour plusieurs objets sélectionnés, il existe au moins un groupe.

### **Appliquer un groupe souple (CTRL+MAJ+G)**

Les objets sélectionnés forment un groupe souple. Au contraire des groupes normaux, les groupes souples peuvent inclure des objets situés sur différents calques. Pour en savoir plus, veuillez vous référer à la rubrique [Utilisation des objets](#page-292-0)

### **Dissoudre le groupe souple (CTRL+MAJ+U)**

 En dissociant le groupe souple sélectionné, il sera de nouveau possible de sélectionner chacun des objets séparément.

### **Alignement (Ctrl+Maj+L)**

 Permet d'aligner plusieurs objets. Ne s'applique pas lorsqu'un seul objet est sélectionné. (Voir chapitre [Utilisation de l'objet](#page-296-0)

pour plus d'informations.)

.

### **Combiner les formes (barre de contrôle Arranger)**

Le sous-menu Combiner les formes permet les opérations suivantes :

- Additionner des formes ensemble.
- Ou soustraire la forme du dessus des autres formes.
- Ou enlever des parties d'autres formes non couvertes par la forme du dessus.
- Ou utiliser la forme du dessus pour couper les autres formes.

Seules les formes de la sélection sont combinées. Les formes non sélectionnées ne sont pas modifiées. (Voir chapitre [Utilisation des formes](#page-338-0)

pour plus d'informations.)

#### **Ajuster le texte à la courbe/Supprimer le texte de la courbe**

 Permet d'ajuster une ligne de texte à une courbe arbitraire ou de supprimer le texte d'une courbe. (Voir chapitre Utilisation du texte pour plus d'informations.)

#### **Renvoyer du texte sous...**

Permet à l'objet de renvoyer le texte qui se trouve juste dessous. Voir [Objets de renvoi de texte](#page-433-0) pour plus de détails.

### **Actualiser les objets répétés**

 Copiez les objets sélectionnés comme « répétés » dans la page actuelle sur toutes les autres pages contenant des copies de ces objets. Toutes les barres de navigation disponibles de la galerie de modèles sont configurées comme des objets répétés. Cela signifie que vous pouvez éditer une barre de navigation sur une page précise (modification du bouton Liens par exemple) et ensuite mettre à jour cette même barre sur toutes les pages qui la contiennent.

Mises à jour des [objets répétés](#page-309-0)

### **Déplacer vers le calque au premier plan (barre de contrôle Arranger ou Ctrl+Maj+U)**

 Déplacer l'objet sélectionné d'un calque vers l'avant. L'objet sélectionné devient l'objet d'arrière-plan du nouveau calque. Dans un document avec animations, cette option correspond à **Placer sur le prochain calque**

#### **Mettre au premier plan (barre de contrôle Arranger ou Ctrl+F)**

 Déplacer l'objet sélectionné devant tous les autres objets du même calque. Voir chapitr[e Utilisation de](#page-222-0) [l'objet](#page-222-0)

pour plus d'informations.

### **Avancer (barre de contrôle Arranger ou Ctrl+Maj+F)**

Déplacer l'objet sélectionné d'un niveau vers l'avant. (Se reporter au chapitre [Utilisation de l'objet](#page-222-0) .)

### **Reculer (barre de contrôle Arranger ou Ctrl+Maj+B)**

Déplacer l'objet sélectionné d'un niveau vers l'arrière. (Se reporter au chapitre Utilisation de l'objet.)

#### **Mettre à l'arrière-plan (barre de contrôle Arranger ou Ctrl+B)**

 Déplacer l'objet sélectionné derrière tous les autres objets du même calque. (Se reporter au chapitre [Utilisation de l'objet](#page-222-0)

.)

.

#### **Déplacer vers le calque arrière (barre de contrôle Arranger ou Ctrl+Maj+D)**

 Déplacer l'objet sélectionné d'un calque vers l'arrière. L'objet sélectionné devient l'objet de premier plan du nouveau calque. Dans un document avec animations, cette option correspond à **Placer sur le calque précédent**

### **Grouper (barre de contrôle Arranger ou Ctrl+G)**

 Grouper les objets sélectionnés afin qu'ils apparaissent tel un objet unique. (Se reporter au chapitre [Utilisation de l'objet](#page-222-0)

.)

.

### **Dégrouper (barre de contrôle Arranger ou Ctrl+U)**

 Répartir le ou les groupes en objets distincts. Grisé à moins que l'objet sélectionné ne constitue un groupe. Ou, si pour plusieurs objets sélectionnés, il existe au moins un groupe.

### **Appliquer un groupe souple (CTRL+MAJ+G)**

 Les objets sélectionnés forment un groupe souple. Au contraire des groupes normaux, les groupes souples peuvent inclure des objets situés sur différents calques. Pour en savoir plus, veuillez vous référer à la rubrique [Utilisation des objets](#page-292-0)

.

### **Dissoudre le groupe souple (CTRL+MAJ+U)**

 En dissociant le groupe souple sélectionné, il sera de nouveau possible de sélectionner chacun des objets séparément.

### **Alignement (Ctrl+Maj+L)**

 Permet d'aligner plusieurs objets. Ne s'applique pas lorsqu'un seul objet est sélectionné. (Voir chapitre [Utilisation de l'objet](#page-296-0)

pour plus d'informations.)

### **Combiner les formes (barre de contrôle Arranger)**

Le sous-menu Combiner les formes permet les opérations suivantes :

- Additionner des formes ensemble.
- Ou soustraire la forme du dessus des autres formes.
- Ou enlever des parties d'autres formes non couvertes par la forme du dessus.
- Ou utiliser la forme du dessus pour couper les autres formes.

Seules les formes de la sélection sont combinées. Les formes non sélectionnées ne sont pas modifiées. (Voir chapitre [Utilisation des formes](#page-338-0)

pour plus d'informations.)

#### **Ajuster le texte à la courbe/Supprimer le texte de la courbe**

 Permet d'ajuster une ligne de texte à une courbe arbitraire ou de supprimer le texte d'une courbe. (Voir chapitre Utilisation du texte pour plus d'informations.)

#### **Renvoyer du texte sous...**

Permet à l'objet de renvoyer le texte qui se trouve juste dessous. Voir [Objets de renvoi de texte](#page-433-0) pour plus de détails.

#### **Actualiser les objets répétés**

 Copiez les objets sélectionnés comme « répétés » dans la page actuelle sur toutes les autres pages contenant des copies de ces objets. Toutes les barres de navigation disponibles de la galerie de modèles sont configurées comme des objets répétés. Cela signifie que vous pouvez éditer une barre de navigation sur une page précise (modification du bouton Liens par exemple) et ensuite mettre à jour cette même barre sur toutes les pages qui la contiennent.

Mises à jour des [objets répétés](#page-309-0)

#### **Mettre au premier plan (barre de contrôle Arranger ou Ctrl+F)**

 Déplacer l'objet sélectionné devant tous les autres objets du même calque. Voir chapitr[e Utilisation de](#page-222-0) [l'objet](#page-222-0)

pour plus d'informations.

### **Avancer (barre de contrôle Arranger ou Ctrl+Maj+F)**

 Déplacer l'objet sélectionné d'un niveau vers l'avant. (Se reporter au chapitre [Utilisation de l'objet](#page-222-0) .)

### **Reculer (barre de contrôle Arranger ou Ctrl+Maj+B)**

Déplacer l'objet sélectionné d'un niveau vers l'arrière. (Se reporter au chapitre Utilisation de l'objet.)

#### **Mettre à l'arrière-plan (barre de contrôle Arranger ou Ctrl+B)**

 Déplacer l'objet sélectionné derrière tous les autres objets du même calque. (Se reporter au chapitre [Utilisation de l'objet](#page-222-0)

.)

### **Déplacer vers le calque arrière (barre de contrôle Arranger ou Ctrl+Maj+D)**

 Déplacer l'objet sélectionné d'un calque vers l'arrière. L'objet sélectionné devient l'objet de premier plan du nouveau calque. Dans un document avec animations, cette option correspond à **Placer sur le calque précédent**

### **Grouper (barre de contrôle Arranger ou Ctrl+G)**

 Grouper les objets sélectionnés afin qu'ils apparaissent tel un objet unique. (Se reporter au chapitre [Utilisation de l'objet](#page-222-0)

.)

.

.

#### **Dégrouper (barre de contrôle Arranger ou Ctrl+U)**

 Répartir le ou les groupes en objets distincts. Grisé à moins que l'objet sélectionné ne constitue un groupe. Ou, si pour plusieurs objets sélectionnés, il existe au moins un groupe.

## **Appliquer un groupe souple (CTRL+MAJ+G)**

 Les objets sélectionnés forment un groupe souple. Au contraire des groupes normaux, les groupes souples peuvent inclure des objets situés sur différents calques. Pour en savoir plus, veuillez vous référer à la rubrique [Utilisation des objets](#page-292-0)

## **Dissoudre le groupe souple (CTRL+MAJ+U)**

 En dissociant le groupe souple sélectionné, il sera de nouveau possible de sélectionner chacun des objets séparément.

## **Alignement (Ctrl+Maj+L)**

 Permet d'aligner plusieurs objets. Ne s'applique pas lorsqu'un seul objet est sélectionné. (Voir chapitre [Utilisation de l'objet](#page-296-0)

pour plus d'informations.)

### **Combiner les formes (barre de contrôle Arranger)**

Le sous-menu Combiner les formes permet les opérations suivantes :

- Additionner des formes ensemble.
- Ou soustraire la forme du dessus des autres formes.
- Ou enlever des parties d'autres formes non couvertes par la forme du dessus.
- Ou utiliser la forme du dessus pour couper les autres formes.

Seules les formes de la sélection sont combinées. Les formes non sélectionnées ne sont pas modifiées. (Voir chapitre [Utilisation des formes](#page-338-0)

pour plus d'informations.)

### **Ajuster le texte à la courbe/Supprimer le texte de la courbe**

 Permet d'ajuster une ligne de texte à une courbe arbitraire ou de supprimer le texte d'une courbe. (Voir chapitre Utilisation du texte pour plus d'informations.)

#### **Renvoyer du texte sous...**

Permet à l'objet de renvoyer le texte qui se trouve juste dessous. Voir [Objets de renvoi de texte](#page-433-0) pour plus de détails.

#### **Actualiser les objets répétés**

 Copiez les objets sélectionnés comme « répétés » dans la page actuelle sur toutes les autres pages contenant des copies de ces objets. Toutes les barres de navigation disponibles de la galerie de modèles sont configurées comme des objets répétés. Cela signifie que vous pouvez éditer une barre de navigation sur une page précise (modification du bouton Liens par exemple) et ensuite mettre à jour cette même barre sur toutes les pages qui la contiennent.

Mises à jour des [objets répétés](#page-309-0)

### **Avancer (barre de contrôle Arranger ou Ctrl+Maj+F)**

 Déplacer l'objet sélectionné d'un niveau vers l'avant. (Se reporter au chapitre [Utilisation de l'objet](#page-222-0) .)

## **Reculer (barre de contrôle Arranger ou Ctrl+Maj+B)**

Déplacer l'objet sélectionné d'un niveau vers l'arrière. (Se reporter au chapitre Utilisation de l'objet.)

#### **Mettre à l'arrière-plan (barre de contrôle Arranger ou Ctrl+B)**

 Déplacer l'objet sélectionné derrière tous les autres objets du même calque. (Se reporter au chapitre [Utilisation de l'objet](#page-222-0)

.)

#### **Déplacer vers le calque arrière (barre de contrôle Arranger ou Ctrl+Maj+D)**

 Déplacer l'objet sélectionné d'un calque vers l'arrière. L'objet sélectionné devient l'objet de premier plan du nouveau calque. Dans un document avec animations, cette option correspond à **Placer sur le calque précédent**

### **Grouper (barre de contrôle Arranger ou Ctrl+G)**

 Grouper les objets sélectionnés afin qu'ils apparaissent tel un objet unique. (Se reporter au chapitre [Utilisation de l'objet](#page-222-0)

.)

.

.

### **Dégrouper (barre de contrôle Arranger ou Ctrl+U)**

 Répartir le ou les groupes en objets distincts. Grisé à moins que l'objet sélectionné ne constitue un groupe. Ou, si pour plusieurs objets sélectionnés, il existe au moins un groupe.

### **Appliquer un groupe souple (CTRL+MAJ+G)**

Les objets sélectionnés forment un groupe souple. Au contraire des groupes normaux, les groupes souples peuvent inclure des objets situés sur différents calques. Pour en savoir plus, veuillez vous référer à la rubrique [Utilisation des objets](#page-292-0)

### **Dissoudre le groupe souple (CTRL+MAJ+U)**

 En dissociant le groupe souple sélectionné, il sera de nouveau possible de sélectionner chacun des objets séparément.

## **Alignement (Ctrl+Maj+L)**

 Permet d'aligner plusieurs objets. Ne s'applique pas lorsqu'un seul objet est sélectionné. (Voir chapitre [Utilisation de l'objet](#page-296-0) pour plus d'informations.)

## **Combiner les formes (barre de contrôle Arranger)**

Le sous-menu Combiner les formes permet les opérations suivantes :

- Additionner des formes ensemble.
- Ou soustraire la forme du dessus des autres formes.
- Ou enlever des parties d'autres formes non couvertes par la forme du dessus.
- Ou utiliser la forme du dessus pour couper les autres formes.

Seules les formes de la sélection sont combinées. Les formes non sélectionnées ne sont pas modifiées. (Voir chapitre [Utilisation des formes](#page-338-0)

pour plus d'informations.)

### **Ajuster le texte à la courbe/Supprimer le texte de la courbe**

 Permet d'ajuster une ligne de texte à une courbe arbitraire ou de supprimer le texte d'une courbe. (Voir chapitre Utilisation du texte pour plus d'informations.)

#### **Renvoyer du texte sous...**

Permet à l'objet de renvoyer le texte qui se trouve juste dessous. Voir [Objets de renvoi de texte](#page-433-0) pour plus de détails.

#### **Actualiser les objets répétés**

 Copiez les objets sélectionnés comme « répétés » dans la page actuelle sur toutes les autres pages contenant des copies de ces objets. Toutes les barres de navigation disponibles de la galerie de modèles sont configurées comme des objets répétés. Cela signifie que vous pouvez éditer une barre de navigation sur une page précise (modification du bouton Liens par exemple) et ensuite mettre à jour cette même barre sur toutes les pages qui la contiennent.

Mises à jour des [objets répétés](#page-309-0)

### **Reculer (barre de contrôle Arranger ou Ctrl+Maj+B)**

Déplacer l'objet sélectionné d'un niveau vers l'arrière. (Se reporter au chapitre Utilisation de l'objet.)

#### **Mettre à l'arrière-plan (barre de contrôle Arranger ou Ctrl+B)**

 Déplacer l'objet sélectionné derrière tous les autres objets du même calque. (Se reporter au chapitre [Utilisation de l'objet](#page-222-0)

.)

#### **Déplacer vers le calque arrière (barre de contrôle Arranger ou Ctrl+Maj+D)**

Déplacer l'objet sélectionné d'un calque vers l'arrière. L'objet sélectionné devient l'objet de premier plan du nouveau calque. Dans un document avec animations, cette option correspond à **Placer sur le calque précédent**

### **Grouper (barre de contrôle Arranger ou Ctrl+G)**

 Grouper les objets sélectionnés afin qu'ils apparaissent tel un objet unique. (Se reporter au chapitre [Utilisation de l'objet](#page-222-0)

.)

.

.

### **Dégrouper (barre de contrôle Arranger ou Ctrl+U)**

 Répartir le ou les groupes en objets distincts. Grisé à moins que l'objet sélectionné ne constitue un groupe. Ou, si pour plusieurs objets sélectionnés, il existe au moins un groupe.

### **Appliquer un groupe souple (CTRL+MAJ+G)**

 Les objets sélectionnés forment un groupe souple. Au contraire des groupes normaux, les groupes souples peuvent inclure des objets situés sur différents calques. Pour en savoir plus, veuillez vous référer à la rubrique [Utilisation des objets](#page-292-0)

### **Dissoudre le groupe souple (CTRL+MAJ+U)**

 En dissociant le groupe souple sélectionné, il sera de nouveau possible de sélectionner chacun des objets séparément.

## **Alignement (Ctrl+Maj+L)**

 Permet d'aligner plusieurs objets. Ne s'applique pas lorsqu'un seul objet est sélectionné. (Voir chapitre [Utilisation de l'objet](#page-296-0)

pour plus d'informations.)

### **Combiner les formes (barre de contrôle Arranger)**

Le sous-menu Combiner les formes permet les opérations suivantes :

- Additionner des formes ensemble.
- Ou soustraire la forme du dessus des autres formes.
- Ou enlever des parties d'autres formes non couvertes par la forme du dessus.
- Ou utiliser la forme du dessus pour couper les autres formes.

Seules les formes de la sélection sont combinées. Les formes non sélectionnées ne sont pas modifiées. (Voir chapitre [Utilisation des formes](#page-338-0) pour plus d'informations.)

#### **Ajuster le texte à la courbe/Supprimer le texte de la courbe**

 Permet d'ajuster une ligne de texte à une courbe arbitraire ou de supprimer le texte d'une courbe. (Voir chapitre Utilisation du texte pour plus d'informations.)

#### **Renvoyer du texte sous...**

Permet à l'objet de renvoyer le texte qui se trouve juste dessous. Voir [Objets de renvoi de texte](#page-433-0) pour plus de détails.

#### **Actualiser les objets répétés**

 Copiez les objets sélectionnés comme « répétés » dans la page actuelle sur toutes les autres pages contenant des copies de ces objets. Toutes les barres de navigation disponibles de la galerie de modèles sont configurées comme des objets répétés. Cela signifie que vous pouvez éditer une barre de navigation sur une page précise (modification du bouton Liens par exemple) et ensuite mettre à jour cette même barre sur toutes les pages qui la contiennent.

Mises à jour des [objets répétés](#page-309-0) apparaissant sur toutes les pages

### **Mettre à l'arrière-plan (barre de contrôle Arranger ou Ctrl+B)**

 Déplacer l'objet sélectionné derrière tous les autres objets du même calque. (Se reporter au chapitre [Utilisation de l'objet](#page-222-0)

.)

### **Déplacer vers le calque arrière (barre de contrôle Arranger ou Ctrl+Maj+D)**

 Déplacer l'objet sélectionné d'un calque vers l'arrière. L'objet sélectionné devient l'objet de premier plan du nouveau calque. Dans un document avec animations, cette option correspond à **Placer sur le calque précédent**

### **Grouper (barre de contrôle Arranger ou Ctrl+G)**

 Grouper les objets sélectionnés afin qu'ils apparaissent tel un objet unique. (Se reporter au chapitre [Utilisation de l'objet](#page-222-0)

.)

.

.

### **Dégrouper (barre de contrôle Arranger ou Ctrl+U)**

 Répartir le ou les groupes en objets distincts. Grisé à moins que l'objet sélectionné ne constitue un groupe. Ou, si pour plusieurs objets sélectionnés, il existe au moins un groupe.

### **Appliquer un groupe souple (CTRL+MAJ+G)**

Les objets sélectionnés forment un groupe souple. Au contraire des groupes normaux, les groupes souples peuvent inclure des objets situés sur différents calques. Pour en savoir plus, veuillez vous référer à la rubrique [Utilisation des objets](#page-292-0)

### **Dissoudre le groupe souple (CTRL+MAJ+U)**

 En dissociant le groupe souple sélectionné, il sera de nouveau possible de sélectionner chacun des objets séparément.

## **Alignement (Ctrl+Maj+L)**

 Permet d'aligner plusieurs objets. Ne s'applique pas lorsqu'un seul objet est sélectionné. (Voir chapitre [Utilisation de l'objet](#page-296-0)

pour plus d'informations.)

## **Combiner les formes (barre de contrôle Arranger)**

Le sous-menu Combiner les formes permet les opérations suivantes :

- Additionner des formes ensemble.
- Ou soustraire la forme du dessus des autres formes.
- Ou enlever des parties d'autres formes non couvertes par la forme du dessus.
- Ou utiliser la forme du dessus pour couper les autres formes.

Seules les formes de la sélection sont combinées. Les formes non sélectionnées ne sont pas modifiées. (Voir chapitre [Utilisation des formes](#page-338-0)

pour plus d'informations.)

### **Ajuster le texte à la courbe/Supprimer le texte de la courbe**

 Permet d'ajuster une ligne de texte à une courbe arbitraire ou de supprimer le texte d'une courbe. (Voir chapitre Utilisation du texte pour plus d'informations.)

#### **Renvoyer du texte sous...**

 Permet à l'objet de renvoyer le texte qui se trouve juste dessous. Voir [Objets de renvoi de texte](#page-433-0) pour plus de détails.

#### **Actualiser les objets répétés**

 Copiez les objets sélectionnés comme « répétés » dans la page actuelle sur toutes les autres pages contenant des copies de ces objets. Toutes les barres de navigation disponibles de la galerie de modèles sont configurées comme des objets répétés. Cela signifie que vous pouvez éditer une barre de navigation sur une page précise (modification du bouton Liens par exemple) et ensuite mettre à jour cette même barre sur toutes les pages qui la contiennent.

Mises à jour des [objets répétés](#page-309-0)

### **Déplacer vers le calque arrière (barre de contrôle Arranger ou Ctrl+Maj+D)**

Déplacer l'objet sélectionné d'un calque vers l'arrière. L'objet sélectionné devient l'objet de premier plan du nouveau calque. Dans un document avec animations, cette option correspond à **Placer sur le calque précédent**

### **Grouper (barre de contrôle Arranger ou Ctrl+G)**

Grouper les objets sélectionnés afin qu'ils apparaissent tel un objet unique. (Se reporter au chapitre [Utilisation de l'objet](#page-222-0)

.)

.

.

### **Dégrouper (barre de contrôle Arranger ou Ctrl+U)**

 Répartir le ou les groupes en objets distincts. Grisé à moins que l'objet sélectionné ne constitue un groupe. Ou, si pour plusieurs objets sélectionnés, il existe au moins un groupe.

### **Appliquer un groupe souple (CTRL+MAJ+G)**

Les objets sélectionnés forment un groupe souple. Au contraire des groupes normaux, les groupes souples peuvent inclure des objets situés sur différents calques. Pour en savoir plus, veuillez vous référer à la rubrique [Utilisation des objets](#page-292-0)

#### **Dissoudre le groupe souple (CTRL+MAJ+U)**

 En dissociant le groupe souple sélectionné, il sera de nouveau possible de sélectionner chacun des objets séparément.

### **Alignement (Ctrl+Maj+L)**

 Permet d'aligner plusieurs objets. Ne s'applique pas lorsqu'un seul objet est sélectionné. (Voir chapitre [Utilisation de l'objet](#page-296-0)

pour plus d'informations.)

### **Combiner les formes (barre de contrôle Arranger)**

Le sous-menu Combiner les formes permet les opérations suivantes :

- Additionner des formes ensemble.
- Ou soustraire la forme du dessus des autres formes.
- Ou enlever des parties d'autres formes non couvertes par la forme du dessus.
- Ou utiliser la forme du dessus pour couper les autres formes.

Seules les formes de la sélection sont combinées. Les formes non sélectionnées ne sont pas modifiées. (Voir chapitre [Utilisation des formes](#page-338-0)

pour plus d'informations.)

### **Ajuster le texte à la courbe/Supprimer le texte de la courbe**

 Permet d'ajuster une ligne de texte à une courbe arbitraire ou de supprimer le texte d'une courbe. (Voir chapitre Utilisation du texte pour plus d'informations.)

### **Renvoyer du texte sous...**

Permet à l'objet de renvoyer le texte qui se trouve juste dessous. Voir [Objets de renvoi de texte](#page-433-0) pour plus de détails.

### **Actualiser les objets répétés**

 Copiez les objets sélectionnés comme « répétés » dans la page actuelle sur toutes les autres pages contenant des copies de ces objets. Toutes les barres de navigation disponibles de la galerie de modèles sont configurées comme des objets répétés. Cela signifie que vous pouvez éditer une barre de navigation sur une page précise (modification du bouton Liens par exemple) et ensuite mettre à jour cette même barre sur toutes les pages qui la contiennent.

Mises à jour des [objets répétés](#page-309-0) apparaissant sur toutes les pages

### **Grouper (barre de contrôle Arranger ou Ctrl+G)**

Grouper les objets sélectionnés afin qu'ils apparaissent tel un objet unique. (Se reporter au chapitre [Utilisation de l'objet](#page-222-0)

.)

.

### **Dégrouper (barre de contrôle Arranger ou Ctrl+U)**

 Répartir le ou les groupes en objets distincts. Grisé à moins que l'objet sélectionné ne constitue un groupe. Ou, si pour plusieurs objets sélectionnés, il existe au moins un groupe.

### **Appliquer un groupe souple (CTRL+MAJ+G)**

Les objets sélectionnés forment un groupe souple. Au contraire des groupes normaux, les groupes souples peuvent inclure des objets situés sur différents calques. Pour en savoir plus, veuillez vous référer à la rubrique [Utilisation des objets](#page-292-0)

### **Dissoudre le groupe souple (CTRL+MAJ+U)**

 En dissociant le groupe souple sélectionné, il sera de nouveau possible de sélectionner chacun des objets séparément.

### **Alignement (Ctrl+Maj+L)**

 Permet d'aligner plusieurs objets. Ne s'applique pas lorsqu'un seul objet est sélectionné. (Voir chapitre [Utilisation de l'objet](#page-296-0)

pour plus d'informations.)

### **Combiner les formes (barre de contrôle Arranger)**

Le sous-menu Combiner les formes permet les opérations suivantes :

- Additionner des formes ensemble.
- Ou soustraire la forme du dessus des autres formes.
- Ou enlever des parties d'autres formes non couvertes par la forme du dessus.
- Ou utiliser la forme du dessus pour couper les autres formes.

Seules les formes de la sélection sont combinées. Les formes non sélectionnées ne sont pas modifiées. (Voir chapitre [Utilisation des formes](#page-338-0)

pour plus d'informations.)

#### **Ajuster le texte à la courbe/Supprimer le texte de la courbe**

 Permet d'ajuster une ligne de texte à une courbe arbitraire ou de supprimer le texte d'une courbe. (Voir chapitre Utilisation du texte pour plus d'informations.)

#### **Renvoyer du texte sous...**

Permet à l'objet de renvoyer le texte qui se trouve juste dessous. Voir [Objets de renvoi de texte](#page-433-0) pour plus de détails.

#### **Actualiser les objets répétés**

 Copiez les objets sélectionnés comme « répétés » dans la page actuelle sur toutes les autres pages contenant des copies de ces objets. Toutes les barres de navigation disponibles de la galerie de modèles sont configurées comme des objets répétés. Cela signifie que vous pouvez éditer une barre de navigation sur une page précise (modification du bouton Liens par exemple) et ensuite mettre à jour cette même barre sur toutes les pages qui la contiennent. Mises à jour des [objets répétés](#page-309-0) apparaissant sur toutes les pages

### **Dégrouper (barre de contrôle Arranger ou Ctrl+U)**

 Répartir le ou les groupes en objets distincts. Grisé à moins que l'objet sélectionné ne constitue un groupe. Ou, si pour plusieurs objets sélectionnés, il existe au moins un groupe.

### **Appliquer un groupe souple (CTRL+MAJ+G)**

Les objets sélectionnés forment un groupe souple. Au contraire des groupes normaux, les groupes souples peuvent inclure des objets situés sur différents calques. Pour en savoir plus, veuillez vous référer à la rubrique [Utilisation des objets](#page-292-0)

### **Dissoudre le groupe souple (CTRL+MAJ+U)**

 En dissociant le groupe souple sélectionné, il sera de nouveau possible de sélectionner chacun des objets séparément.

### **Alignement (Ctrl+Maj+L)**

 Permet d'aligner plusieurs objets. Ne s'applique pas lorsqu'un seul objet est sélectionné. (Voir chapitre [Utilisation de l'objet](#page-296-0)

pour plus d'informations.)

.

### **Combiner les formes (barre de contrôle Arranger)**

Le sous-menu Combiner les formes permet les opérations suivantes :

- Additionner des formes ensemble.
- Ou soustraire la forme du dessus des autres formes.
- Ou enlever des parties d'autres formes non couvertes par la forme du dessus.
- Ou utiliser la forme du dessus pour couper les autres formes.

Seules les formes de la sélection sont combinées. Les formes non sélectionnées ne sont pas modifiées. (Voir chapitre [Utilisation des formes](#page-338-0)

pour plus d'informations.)

#### **Ajuster le texte à la courbe/Supprimer le texte de la courbe**

 Permet d'ajuster une ligne de texte à une courbe arbitraire ou de supprimer le texte d'une courbe. (Voir chapitre Utilisation du texte pour plus d'informations.)

#### **Renvoyer du texte sous...**

Permet à l'objet de renvoyer le texte qui se trouve juste dessous. Voir [Objets de renvoi de texte](#page-433-0) pour plus de détails.

### **Actualiser les objets répétés**

 Copiez les objets sélectionnés comme « répétés » dans la page actuelle sur toutes les autres pages contenant des copies de ces objets. Toutes les barres de navigation disponibles de la galerie de modèles sont configurées comme des objets répétés. Cela signifie que vous pouvez éditer une barre de navigation sur une page précise (modification du bouton Liens par exemple) et ensuite mettre à jour cette même barre sur toutes les pages qui la contiennent.

Mises à jour des [objets répétés](#page-309-0)

### **Appliquer un groupe souple (CTRL+MAJ+G)**

Les objets sélectionnés forment un groupe souple. Au contraire des groupes normaux, les groupes souples peuvent inclure des objets situés sur différents calques. Pour en savoir plus, veuillez vous référer à la rubrique [Utilisation des objets](#page-292-0)

### **Dissoudre le groupe souple (CTRL+MAJ+U)**

 En dissociant le groupe souple sélectionné, il sera de nouveau possible de sélectionner chacun des objets séparément.

### **Alignement (Ctrl+Maj+L)**

 Permet d'aligner plusieurs objets. Ne s'applique pas lorsqu'un seul objet est sélectionné. (Voir chapitre [Utilisation de l'objet](#page-296-0)

pour plus d'informations.)

.

### **Combiner les formes (barre de contrôle Arranger)**

Le sous-menu Combiner les formes permet les opérations suivantes :

- Additionner des formes ensemble.
- Ou soustraire la forme du dessus des autres formes.
- Ou enlever des parties d'autres formes non couvertes par la forme du dessus.
- Ou utiliser la forme du dessus pour couper les autres formes.

Seules les formes de la sélection sont combinées. Les formes non sélectionnées ne sont pas modifiées. (Voir chapitre [Utilisation des formes](#page-338-0)

pour plus d'informations.)

#### **Ajuster le texte à la courbe/Supprimer le texte de la courbe**

 Permet d'ajuster une ligne de texte à une courbe arbitraire ou de supprimer le texte d'une courbe. (Voir chapitre Utilisation du texte pour plus d'informations.)

#### **Renvoyer du texte sous...**

Permet à l'objet de renvoyer le texte qui se trouve juste dessous. Voir [Objets de renvoi de texte](#page-433-0) pour plus de détails.

#### **Actualiser les objets répétés**

 Copiez les objets sélectionnés comme « répétés » dans la page actuelle sur toutes les autres pages contenant des copies de ces objets. Toutes les barres de navigation disponibles de la galerie de modèles sont configurées comme des objets répétés. Cela signifie que vous pouvez éditer une barre de navigation sur une page précise (modification du bouton Liens par exemple) et ensuite mettre à jour cette même barre sur toutes les pages qui la contiennent.

Mises à jour des [objets répétés](#page-309-0)

### **Dissoudre le groupe souple (CTRL+MAJ+U)**

 En dissociant le groupe souple sélectionné, il sera de nouveau possible de sélectionner chacun des objets séparément.

## **Alignement (Ctrl+Maj+L)**

 Permet d'aligner plusieurs objets. Ne s'applique pas lorsqu'un seul objet est sélectionné. (Voir chapitre [Utilisation de l'objet](#page-296-0)

pour plus d'informations.)

### **Combiner les formes (barre de contrôle Arranger)**

Le sous-menu Combiner les formes permet les opérations suivantes :

- Additionner des formes ensemble.
- Ou soustraire la forme du dessus des autres formes.
- Ou enlever des parties d'autres formes non couvertes par la forme du dessus.
- Ou utiliser la forme du dessus pour couper les autres formes.

Seules les formes de la sélection sont combinées. Les formes non sélectionnées ne sont pas modifiées. (Voir chapitre [Utilisation des formes](#page-338-0)

pour plus d'informations.)

#### **Ajuster le texte à la courbe/Supprimer le texte de la courbe**

 Permet d'ajuster une ligne de texte à une courbe arbitraire ou de supprimer le texte d'une courbe. (Voir chapitre Utilisation du texte pour plus d'informations.)

#### **Renvoyer du texte sous...**

 Permet à l'objet de renvoyer le texte qui se trouve juste dessous. Voir [Objets de renvoi de texte](#page-433-0) pour plus de détails.

#### **Actualiser les objets répétés**

 Copiez les objets sélectionnés comme « répétés » dans la page actuelle sur toutes les autres pages contenant des copies de ces objets. Toutes les barres de navigation disponibles de la galerie de modèles sont configurées comme des objets répétés. Cela signifie que vous pouvez éditer une barre de navigation sur une page précise (modification du bouton Liens par exemple) et ensuite mettre à jour cette même barre sur toutes les pages qui la contiennent.

Mises à jour des [objets répétés](#page-309-0)

### **Alignement (Ctrl+Maj+L)**

 Permet d'aligner plusieurs objets. Ne s'applique pas lorsqu'un seul objet est sélectionné. (Voir chapitre [Utilisation de l'objet](#page-296-0)

pour plus d'informations.)

### **Combiner les formes (barre de contrôle Arranger)**

Le sous-menu Combiner les formes permet les opérations suivantes :

- Additionner des formes ensemble.
- Ou soustraire la forme du dessus des autres formes.
- Ou enlever des parties d'autres formes non couvertes par la forme du dessus.
- Ou utiliser la forme du dessus pour couper les autres formes.

Seules les formes de la sélection sont combinées. Les formes non sélectionnées ne sont pas modifiées. (Voir chapitre [Utilisation des formes](#page-338-0)

pour plus d'informations.)

### **Ajuster le texte à la courbe/Supprimer le texte de la courbe**

 Permet d'ajuster une ligne de texte à une courbe arbitraire ou de supprimer le texte d'une courbe. (Voir chapitre Utilisation du texte pour plus d'informations.)

#### **Renvoyer du texte sous...**

 Permet à l'objet de renvoyer le texte qui se trouve juste dessous. Voir [Objets de renvoi de texte](#page-433-0) pour plus de détails.

#### **Actualiser les objets répétés**

 Copiez les objets sélectionnés comme « répétés » dans la page actuelle sur toutes les autres pages contenant des copies de ces objets. Toutes les barres de navigation disponibles de la galerie de modèles sont configurées comme des objets répétés. Cela signifie que vous pouvez éditer une barre de navigation sur une page précise (modification du bouton Liens par exemple) et ensuite mettre à jour cette même barre sur toutes les pages qui la contiennent.

Mises à jour des [objets répétés](#page-309-0)

### **Combiner les formes (barre de contrôle Arranger)**

Le sous-menu Combiner les formes permet les opérations suivantes :

- Additionner des formes ensemble.
- Ou soustraire la forme du dessus des autres formes.
- Ou enlever des parties d'autres formes non couvertes par la forme du dessus.
- Ou utiliser la forme du dessus pour couper les autres formes.

Seules les formes de la sélection sont combinées. Les formes non sélectionnées ne sont pas modifiées. (Voir chapitre [Utilisation des formes](#page-338-0)

pour plus d'informations.)

#### **Ajuster le texte à la courbe/Supprimer le texte de la courbe**

 Permet d'ajuster une ligne de texte à une courbe arbitraire ou de supprimer le texte d'une courbe. (Voir chapitre Utilisation du texte pour plus d'informations.)

#### **Renvoyer du texte sous...**

Permet à l'objet de renvoyer le texte qui se trouve juste dessous. Voir [Objets de renvoi de texte](#page-433-0) pour plus de détails.

#### **Actualiser les objets répétés**

 Copiez les objets sélectionnés comme « répétés » dans la page actuelle sur toutes les autres pages contenant des copies de ces objets. Toutes les barres de navigation disponibles de la galerie de modèles sont configurées comme des objets répétés. Cela signifie que vous pouvez éditer une barre de navigation sur une page précise (modification du bouton Liens par exemple) et ensuite mettre à jour cette même barre sur toutes les pages qui la contiennent.

Mises à jour des [objets répétés](#page-309-0) apparaissant sur toutes les pages

### **Ajuster le texte à la courbe/Supprimer le texte de la courbe**

 Permet d'ajuster une ligne de texte à une courbe arbitraire ou de supprimer le texte d'une courbe. (Voir chapitre Utilisation du texte pour plus d'informations.)

#### **Renvoyer du texte sous...**

 Permet à l'objet de renvoyer le texte qui se trouve juste dessous. Voir [Objets de renvoi de texte](#page-433-0) pour plus de détails.

#### **Actualiser les objets répétés**

 Copiez les objets sélectionnés comme « répétés » dans la page actuelle sur toutes les autres pages contenant des copies de ces objets. Toutes les barres de navigation disponibles de la galerie de modèles sont configurées comme des objets répétés. Cela signifie que vous pouvez éditer une barre de navigation sur une page précise (modification du bouton Liens par exemple) et ensuite mettre à jour cette même barre sur toutes les pages qui la contiennent.

Mises à jour des [objets répétés](#page-309-0)

#### **Renvoyer du texte sous...**

Permet à l'objet de renvoyer le texte qui se trouve juste dessous. Voir [Objets de renvoi de texte](#page-433-0) pour plus de détails.

### **Actualiser les objets répétés**

 Copiez les objets sélectionnés comme « répétés » dans la page actuelle sur toutes les autres pages contenant des copies de ces objets. Toutes les barres de navigation disponibles de la galerie de modèles sont configurées comme des objets répétés. Cela signifie que vous pouvez éditer une barre de navigation sur une page précise (modification du bouton Liens par exemple) et ensuite mettre à jour cette même barre sur toutes les pages qui la contiennent.

Mises à jour des [objets répétés](#page-309-0) apparaissant sur toutes les pages

### **Actualiser les objets répétés**

 Copiez les objets sélectionnés comme « répétés » dans la page actuelle sur toutes les autres pages contenant des copies de ces objets. Toutes les barres de navigation disponibles de la galerie de modèles sont configurées comme des objets répétés. Cela signifie que vous pouvez éditer une barre de navigation sur une page précise (modification du bouton Liens par exemple) et ensuite mettre à jour cette même barre sur toutes les pages qui la contiennent.

Mises à jour des [objets répétés](#page-309-0)

# **Menu Services**

## **Galeries**

#### **Galerie des calques (Barre de contrôle des galeries ou F10)**

Affiche ou masque la **galerie des calques**

. Option utilisée seulement dans des documents sans animation (voir Calques).

#### **Galerie des images (frames) (Barre de contrôle des galeries ou «** MAJ**+ F12 »)**

 Affiche ou masque la **galerie des images**. Option utilisée seulement dans des documents avec animation (voir [Animations Flash](#page-633-0) ).

#### **Galerie bitmap (Barre de contrôle des galeries ou F11)**

 Affiche ou masque la **galerie bitmap** (voir Utilisation du format bitmap).

#### **Galerie des modèles (Barre de contrôle des galeries ou «** MAJ**+ F10 »)**

 Affiche ou masque la **galerie de modèles** (voir [Importation et exportation](#page-712-0) ).

#### **Galerie des remplissages (Barre de contrôle des galeries ou «** MAJ**+ F11 »)**

 Affiche ou masque la **galerie des remplissages** (voir Utilisation du format bitmap).

## **Éditeur de couleurs (Ctrl+Maj+E)**

 Ouvre l' **Éditeur de couleurs** . (Se reporter au chapitre Utilisation des couleurs.)

#### **Noms**

.

Ouvre la [boîte de dialogue « Appliquer / Supprimer les noms »](#page-305-0)

## **Propriétés Web (CTRL+MAJ+W)**

 Ouvre la boîte de dialogue des propriétés Web : celle-ci permet d'ajouter des fonctionnalités Web tels que des liens, des fenêtres pop-up, des points d'ancrage etc. à votre page Web. Vous pouvez également contrôler de quelle manière les images doivent être exportées vers la page Web et définir d'autres propriétés Web diverses à l'aide de cette boîte de dialogue. Consultez le chapitre « [Démarrage](#page-11-0) » pour en savoir plus.

### **Optimiser une photo**

 Optimiser la résolution bitmap pour l'utiliser dans les designs de Xtreme Web Designer 5. Voir [Optimisation de photo](#page-577-0) pour plus de détails.

## **Animation**

 Ce menu est uniquement disponible pour les documents contenant des animations et offre trois alternatives :

- **Propriétés de l'animation** : à l'aide de cette boîte de dialogue, vous pouvez modifier les options de l'animation entière et pour chaque image la composant.
- **Aperçu de toutes les images** : choisissez cet option pour prévisualiser toutes les images de votre animation. L'option n'est pas très utile pour des animations Flash car elle affiche uniquement les images-clés sans les effets de tweening (transition fluide entre les images).
- **Aperçu d'une animation GIF dans un navigateur Internet** : cette option crée un fichier GIF animé à partir des images de votre document et permet d'ouvrir celui-ci dans votre navigateur Internet afin de voir comment il apparaît. La barre d'outils Animation contient un bouton qui s'avère être le moyen le plus rapide pour accéder à cette fonction.
- **Aperçu d'une animation Flash dans un navigateur Internet :** une fenêtre pop-up s'ouvre et affiche votre animation Flash telle qu'elle apparaîtra dans un navigateur Internet après exportation. Utilisez cette option pour prévisualiser vos animations Flash. La barre d'outils Animation contient un bouton qui s'avère être le moyen le plus rapide pour accéder à cette fonction.

## **Vérification orthographique dès la saisie du texte**

 Cette option active le [vérificateur d'orthographe](#page-412-0) dans l'outil Texte.

## **Options (Ctrl+Maj+O)**

 Ouvre la boîte de dialogue des **Options**. (Décrite dans le chapitre [Personnaliser Web Designer](#page-755-0) .)

### **Galeries**

#### **Galerie des calques (Barre de contrôle des galeries ou F10)**

Affiche ou masque la **galerie des calques**

. Option utilisée seulement dans des documents sans animation (voir Calques).

#### **Galerie des images (frames) (Barre de contrôle des galeries ou «** MAJ**+ F12 »)**

 Affiche ou masque la **galerie des images**. Option utilisée seulement dans des documents avec animation (voir [Animations Flash](#page-633-0)

).

#### **Galerie bitmap (Barre de contrôle des galeries ou F11)**

 Affiche ou masque la **galerie bitmap** (voir Utilisation du format bitmap).

#### **Galerie des modèles (Barre de contrôle des galeries ou «** MAJ**+ F10 »)**

 Affiche ou masque la **galerie de modèles** (voir [Importation et exportation](#page-712-0) ).

#### **Galerie des remplissages (Barre de contrôle des galeries ou «** MAJ**+ F11 »)**

 Affiche ou masque la **galerie des remplissages** (voir Utilisation du format bitmap).

## **Éditeur de couleurs (Ctrl+Maj+E)**

 Ouvre l' **Éditeur de couleurs** . (Se reporter au chapitre Utilisation des couleurs.)

#### **Noms**

.

Ouvre la [boîte de dialogue « Appliquer / Supprimer les noms »](#page-305-0)

### **Propriétés Web (CTRL+MAJ+W)**

 Ouvre la boîte de dialogue des propriétés Web : celle-ci permet d'ajouter des fonctionnalités Web tels que des liens, des fenêtres pop-up, des points d'ancrage etc. à votre page Web. Vous pouvez également contrôler de quelle manière les images doivent être exportées vers la page Web et définir d'autres propriétés Web diverses à l'aide de cette boîte de dialogue. Consultez le chapitre « [Démarrage](#page-11-0) » pour en savoir plus.

#### **Optimiser une photo**

 Optimiser la résolution bitmap pour l'utiliser dans les designs de Xtreme Web Designer 5. Voir [Optimisation de photo](#page-577-0)

pour plus de détails.

#### **Animation**

 Ce menu est uniquement disponible pour les documents contenant des animations et offre trois alternatives :

**Propriétés de l'animation** : à l'aide de cette boîte de dialogue, vous pouvez modifier les options

de l'animation entière et pour chaque image la composant.

- **Aperçu de toutes les images** : choisissez cet option pour prévisualiser toutes les images de votre animation. L'option n'est pas très utile pour des animations Flash car elle affiche uniquement les images-clés sans les effets de tweening (transition fluide entre les images).
- **Aperçu d'une animation GIF dans un navigateur Internet** : cette option crée un fichier GIF animé à partir des images de votre document et permet d'ouvrir celui-ci dans votre navigateur Internet afin de voir comment il apparaît. La barre d'outils Animation contient un bouton qui s'avère être le moyen le plus rapide pour accéder à cette fonction.
- **Aperçu d'une animation Flash dans un navigateur Internet :** une fenêtre pop-up s'ouvre et affiche votre animation Flash telle qu'elle apparaîtra dans un navigateur Internet après exportation. Utilisez cette option pour prévisualiser vos animations Flash. La barre d'outils Animation contient un bouton qui s'avère être le moyen le plus rapide pour accéder à cette fonction.

#### **Vérification orthographique dès la saisie du texte**

Cette option active le [vérificateur d'orthographe](#page-412-0) dans l'outil Texte.

### **Options (Ctrl+Maj+O)**

 Ouvre la boîte de dialogue des **Options**. (Décrite dans le chapitre [Personnaliser Web Designer](#page-755-0) .)

# **Éditeur de couleurs (Ctrl+Maj+E)**

 Ouvre l' **Éditeur de couleurs** . (Se reporter au chapitre Utilisation des couleurs.)

#### **Noms**

.

Ouvre la [boîte de dialogue « Appliquer / Supprimer les noms »](#page-305-0)

## **Propriétés Web (CTRL+MAJ+W)**

 Ouvre la boîte de dialogue des propriétés Web : celle-ci permet d'ajouter des fonctionnalités Web tels que des liens, des fenêtres pop-up, des points d'ancrage etc. à votre page Web. Vous pouvez également contrôler de quelle manière les images doivent être exportées vers la page Web et définir d'autres propriétés Web diverses à l'aide de cette boîte de dialogue. Consultez le chapitre « [Démarrage](#page-11-0) » pour en savoir plus.

### **Optimiser une photo**

 Optimiser la résolution bitmap pour l'utiliser dans les designs de Xtreme Web Designer 5. Voir [Optimisation de photo](#page-577-0)

pour plus de détails.

### **Animation**

 Ce menu est uniquement disponible pour les documents contenant des animations et offre trois alternatives :

- **Propriétés de l'animation** : à l'aide de cette boîte de dialogue, vous pouvez modifier les options de l'animation entière et pour chaque image la composant.
- **Aperçu de toutes les images** : choisissez cet option pour prévisualiser toutes les images de votre animation. L'option n'est pas très utile pour des animations Flash car elle affiche uniquement les images-clés sans les effets de tweening (transition fluide entre les images).
- **Aperçu d'une animation GIF dans un navigateur Internet** : cette option crée un fichier GIF animé à partir des images de votre document et permet d'ouvrir celui-ci dans votre navigateur Internet afin de voir comment il apparaît. La barre d'outils Animation contient un bouton qui s'avère être le moyen le plus rapide pour accéder à cette fonction.
- **Aperçu d'une animation Flash dans un navigateur Internet :** une fenêtre pop-up s'ouvre et affiche votre animation Flash telle qu'elle apparaîtra dans un navigateur Internet après exportation. Utilisez cette option pour prévisualiser vos animations Flash. La barre d'outils Animation contient un bouton qui s'avère être le moyen le plus rapide pour accéder à cette fonction.

## **Vérification orthographique dès la saisie du texte**

 Cette option active le [vérificateur d'orthographe](#page-412-0) dans l'outil Texte.

### **Options (Ctrl+Maj+O)**

 Ouvre la boîte de dialogue des **Options**. (Décrite dans le chapitre [Personnaliser Web Designer](#page-755-0) .)
#### **Noms**

.

Ouvre la [boîte de dialogue « Appliquer / Supprimer les noms »](#page-305-0)

# **Propriétés Web (CTRL+MAJ+W)**

 Ouvre la boîte de dialogue des propriétés Web : celle-ci permet d'ajouter des fonctionnalités Web tels que des liens, des fenêtres pop-up, des points d'ancrage etc. à votre page Web. Vous pouvez également contrôler de quelle manière les images doivent être exportées vers la page Web et définir d'autres propriétés Web diverses à l'aide de cette boîte de dialogue. Consultez le chapitre « [Démarrage](#page-11-0) » pour en savoir plus.

#### **Optimiser une photo**

 Optimiser la résolution bitmap pour l'utiliser dans les designs de Xtreme Web Designer 5. Voir [Optimisation de photo](#page-577-0)

pour plus de détails.

#### **Animation**

 Ce menu est uniquement disponible pour les documents contenant des animations et offre trois alternatives :

- **Propriétés de l'animation** : à l'aide de cette boîte de dialogue, vous pouvez modifier les options de l'animation entière et pour chaque image la composant.
- **Aperçu de toutes les images** : choisissez cet option pour prévisualiser toutes les images de votre animation. L'option n'est pas très utile pour des animations Flash car elle affiche uniquement les images-clés sans les effets de tweening (transition fluide entre les images).
- **Aperçu d'une animation GIF dans un navigateur Internet** : cette option crée un fichier GIF animé à partir des images de votre document et permet d'ouvrir celui-ci dans votre navigateur Internet afin de voir comment il apparaît. La barre d'outils Animation contient un bouton qui s'avère être le moyen le plus rapide pour accéder à cette fonction.
- **Aperçu d'une animation Flash dans un navigateur Internet :** une fenêtre pop-up s'ouvre et affiche votre animation Flash telle qu'elle apparaîtra dans un navigateur Internet après exportation. Utilisez cette option pour prévisualiser vos animations Flash. La barre d'outils Animation contient un bouton qui s'avère être le moyen le plus rapide pour accéder à cette fonction.

# **Vérification orthographique dès la saisie du texte**

 Cette option active le [vérificateur d'orthographe](#page-412-0) dans l'outil Texte.

# **Options (Ctrl+Maj+O)**

# **Propriétés Web (CTRL+MAJ+W)**

 Ouvre la boîte de dialogue des propriétés Web : celle-ci permet d'ajouter des fonctionnalités Web tels que des liens, des fenêtres pop-up, des points d'ancrage etc. à votre page Web. Vous pouvez également contrôler de quelle manière les images doivent être exportées vers la page Web et définir d'autres propriétés Web diverses à l'aide de cette boîte de dialogue. Consultez le chapitre « [Démarrage](#page-11-0) » pour en savoir plus.

# **Optimiser une photo**

 Optimiser la résolution bitmap pour l'utiliser dans les designs de Xtreme Web Designer 5. Voir [Optimisation de photo](#page-577-0)

pour plus de détails.

## **Animation**

 Ce menu est uniquement disponible pour les documents contenant des animations et offre trois alternatives :

- **Propriétés de l'animation** : à l'aide de cette boîte de dialogue, vous pouvez modifier les options de l'animation entière et pour chaque image la composant.
- **Aperçu de toutes les images** : choisissez cet option pour prévisualiser toutes les images de votre animation. L'option n'est pas très utile pour des animations Flash car elle affiche uniquement les images-clés sans les effets de tweening (transition fluide entre les images).
- **Aperçu d'une animation GIF dans un navigateur Internet** : cette option crée un fichier GIF animé à partir des images de votre document et permet d'ouvrir celui-ci dans votre navigateur Internet afin de voir comment il apparaît. La barre d'outils Animation contient un bouton qui s'avère être le moyen le plus rapide pour accéder à cette fonction.
- **Aperçu d'une animation Flash dans un navigateur Internet :** une fenêtre pop-up s'ouvre et affiche votre animation Flash telle qu'elle apparaîtra dans un navigateur Internet après exportation. Utilisez cette option pour prévisualiser vos animations Flash. La barre d'outils Animation contient un bouton qui s'avère être le moyen le plus rapide pour accéder à cette fonction.

## **Vérification orthographique dès la saisie du texte**

 Cette option active le [vérificateur d'orthographe](#page-412-0) dans l'outil Texte.

# **Options (Ctrl+Maj+O)**

# **Optimiser une photo**

 Optimiser la résolution bitmap pour l'utiliser dans les designs de Xtreme Web Designer 5. Voir [Optimisation de photo](#page-577-0)

pour plus de détails.

#### **Animation**

 Ce menu est uniquement disponible pour les documents contenant des animations et offre trois alternatives :

- **Propriétés de l'animation** : à l'aide de cette boîte de dialogue, vous pouvez modifier les options de l'animation entière et pour chaque image la composant.
- **Aperçu de toutes les images** : choisissez cet option pour prévisualiser toutes les images de votre animation. L'option n'est pas très utile pour des animations Flash car elle affiche uniquement les images-clés sans les effets de tweening (transition fluide entre les images).
- **Aperçu d'une animation GIF dans un navigateur Internet** : cette option crée un fichier GIF animé à partir des images de votre document et permet d'ouvrir celui-ci dans votre navigateur Internet afin de voir comment il apparaît. La barre d'outils Animation contient un bouton qui s'avère être le moyen le plus rapide pour accéder à cette fonction.
- **Aperçu d'une animation Flash dans un navigateur Internet :** une fenêtre pop-up s'ouvre et affiche votre animation Flash telle qu'elle apparaîtra dans un navigateur Internet après exportation. Utilisez cette option pour prévisualiser vos animations Flash. La barre d'outils Animation contient un bouton qui s'avère être le moyen le plus rapide pour accéder à cette fonction.

## **Vérification orthographique dès la saisie du texte**

 Cette option active le [vérificateur d'orthographe](#page-412-0) dans l'outil Texte.

# **Options (Ctrl+Maj+O)**

# **Animation**

 Ce menu est uniquement disponible pour les documents contenant des animations et offre trois alternatives :

- **Propriétés de l'animation** : à l'aide de cette boîte de dialogue, vous pouvez modifier les options de l'animation entière et pour chaque image la composant.
- **Aperçu de toutes les images** : choisissez cet option pour prévisualiser toutes les images de votre animation. L'option n'est pas très utile pour des animations Flash car elle affiche uniquement les images-clés sans les effets de tweening (transition fluide entre les images).
- **Aperçu d'une animation GIF dans un navigateur Internet** : cette option crée un fichier GIF animé à partir des images de votre document et permet d'ouvrir celui-ci dans votre navigateur Internet afin de voir comment il apparaît. La barre d'outils Animation contient un bouton qui s'avère être le moyen le plus rapide pour accéder à cette fonction.
- **Aperçu d'une animation Flash dans un navigateur Internet :** une fenêtre pop-up s'ouvre et affiche votre animation Flash telle qu'elle apparaîtra dans un navigateur Internet après exportation. Utilisez cette option pour prévisualiser vos animations Flash. La barre d'outils Animation contient un bouton qui s'avère être le moyen le plus rapide pour accéder à cette fonction.

# **Vérification orthographique dès la saisie du texte**

Cette option active le [vérificateur d'orthographe](#page-412-0) dans l'outil Texte.

# **Options (Ctrl+Maj+O)**

## **Vérification orthographique dès la saisie du texte**

Cette option active le [vérificateur d'orthographe](#page-412-0) dans l'outil Texte.

# **Options (Ctrl+Maj+O)**

# **Options (Ctrl+Maj+O)**

# **Menu Fenêtre**

#### **Nouvelle fenêtre**

Ouvre une nouvelle fenêtre dans le document actuel.

## **Arranger les fenêtres**

Affiche toutes les fenêtres de Web Designer en mosaïque.

#### **Barres de contrôle**

 Affiche la boîte de dialogue des **Barres de contrôle**. (Décrite dans le chapitre [Personnaliser Web](#page-785-0) **[Designer](#page-785-0)** 

.)

#### **Qualité (barre de contrôle standard)**

 Sélectionne la façon dont les objets s'affichent, du rendu fil de fer à l'anti-aliasing. (Voir chapitre Utilisation du document.)

# **Plein écran (8 sur le pavé numérique)**

Passe des modes plein écran à écran normal.

#### **Afficher la grille (#)**

 Rend la grille visible à l'écran. (Voir chapitre [Utilisation du document](#page-194-0) .)

#### **Afficher les lignes et les objets d'aide (1 sur le pavé numérique)**

Affiche ou masque le calque de lignes qui contient toutes les lignes de repère et les objets d'aide.

## **Afficher les marges d'impression**

 La plupart des imprimantes ont une marge non imprimable (la marge d'impression) suivant la bordure du papier. Une fois **Afficher les bordures d'impression**

 sélectionné, deux rectangles s'affichent à l'écran. L'un montre la bordure du papier, l'autre la zone imprimable.

# **Accrochage sur la grille (. sur le pavé numérique)**

 Avec cette option, un objet s'accroche à tout point de la grille dont il est approché. (Voir chapitre [Utilisation du document](#page-272-0)

.)

#### **Accrochage sur les lignes et les objets d'aide (2 sur le pavé numérique)**

 Avec cette option, un objet s'accroche à toute ligne ou objet d'aide dont il est approché. (Voir chapitre [Utilisation de l'objet](#page-278-0)

.)

# **Accrochage sur les objets (\* sur le pavé numérique)**

Avec cette option, une poignée glissée près d'un autre objet s'accroche à cet objet. Voir chapitre [Utilisation de l'objet](#page-272-0) pour plus d'informations. Vous pouvez régler la distance d'accrochage, voir chapitre [Personnaliser Web Designer\)](#page-755-0)

pour plus de détails.

#### **Documents chargés**

#### **Nouvelle fenêtre**

Ouvre une nouvelle fenêtre dans le document actuel.

#### **Arranger les fenêtres**

Affiche toutes les fenêtres de Web Designer en mosaïque.

#### **Barres de contrôle**

 Affiche la boîte de dialogue des **Barres de contrôle**. (Décrite dans le chapitre [Personnaliser Web](#page-785-0) **[Designer](#page-785-0)** 

.)

# **Qualité (barre de contrôle standard)**

 Sélectionne la façon dont les objets s'affichent, du rendu fil de fer à l'anti-aliasing. (Voir chapitre Utilisation du document.)

# **Plein écran (8 sur le pavé numérique)**

Passe des modes plein écran à écran normal.

#### **Afficher la grille (#)**

 Rend la grille visible à l'écran. (Voir chapitre [Utilisation du document](#page-194-0) .)

#### **Afficher les lignes et les objets d'aide (1 sur le pavé numérique)**

Affiche ou masque le calque de lignes qui contient toutes les lignes de repère et les objets d'aide.

#### **Afficher les marges d'impression**

 La plupart des imprimantes ont une marge non imprimable (la marge d'impression) suivant la bordure du papier. Une fois **Afficher les bordures d'impression**

 sélectionné, deux rectangles s'affichent à l'écran. L'un montre la bordure du papier, l'autre la zone imprimable.

# **Accrochage sur la grille (. sur le pavé numérique)**

 Avec cette option, un objet s'accroche à tout point de la grille dont il est approché. (Voir chapitre [Utilisation du document](#page-272-0)

.)

#### **Accrochage sur les lignes et les objets d'aide (2 sur le pavé numérique)**

 Avec cette option, un objet s'accroche à toute ligne ou objet d'aide dont il est approché. (Voir chapitre [Utilisation de l'objet](#page-278-0)

.)

# **Accrochage sur les objets (\* sur le pavé numérique)**

Avec cette option, une poignée glissée près d'un autre objet s'accroche à cet objet. Voir chapitre

[Utilisation de l'objet](#page-272-0) pour plus d'informations. Vous pouvez régler la distance d'accrochage, voir chapitre [Personnaliser Web Designer\)](#page-755-0) pour plus de détails.

#### **Documents chargés**

#### **Arranger les fenêtres**

Affiche toutes les fenêtres de Web Designer en mosaïque.

#### **Barres de contrôle**

 Affiche la boîte de dialogue des **Barres de contrôle**. (Décrite dans le chapitre [Personnaliser Web](#page-785-0) **[Designer](#page-785-0)** 

.)

# **Qualité (barre de contrôle standard)**

 Sélectionne la façon dont les objets s'affichent, du rendu fil de fer à l'anti-aliasing. (Voir chapitre Utilisation du document.)

#### **Plein écran (8 sur le pavé numérique)**

Passe des modes plein écran à écran normal.

#### **Afficher la grille (#)**

 Rend la grille visible à l'écran. (Voir chapitre [Utilisation du document](#page-194-0) .)

#### **Afficher les lignes et les objets d'aide (1 sur le pavé numérique)**

Affiche ou masque le calque de lignes qui contient toutes les lignes de repère et les objets d'aide.

## **Afficher les marges d'impression**

 La plupart des imprimantes ont une marge non imprimable (la marge d'impression) suivant la bordure du papier. Une fois **Afficher les bordures d'impression**

 sélectionné, deux rectangles s'affichent à l'écran. L'un montre la bordure du papier, l'autre la zone imprimable.

#### **Accrochage sur la grille (. sur le pavé numérique)**

 Avec cette option, un objet s'accroche à tout point de la grille dont il est approché. (Voir chapitre [Utilisation du document](#page-272-0)

.)

#### **Accrochage sur les lignes et les objets d'aide (2 sur le pavé numérique)**

 Avec cette option, un objet s'accroche à toute ligne ou objet d'aide dont il est approché. (Voir chapitre [Utilisation de l'objet](#page-278-0)

.)

# **Accrochage sur les objets (\* sur le pavé numérique)**

 Avec cette option, une poignée glissée près d'un autre objet s'accroche à cet objet. Voir chapitre [Utilisation de l'objet](#page-272-0) pour plus d'informations. Vous pouvez régler la distance d'accrochage, voir chapitre [Personnaliser Web Designer\)](#page-755-0)

pour plus de détails.

## **Documents chargés**

#### **Barres de contrôle**

 Affiche la boîte de dialogue des **Barres de contrôle**. (Décrite dans le chapitre [Personnaliser Web](#page-785-0) **[Designer](#page-785-0)** 

.)

## **Qualité (barre de contrôle standard)**

 Sélectionne la façon dont les objets s'affichent, du rendu fil de fer à l'anti-aliasing. (Voir chapitre Utilisation du document.)

# **Plein écran (8 sur le pavé numérique)**

Passe des modes plein écran à écran normal.

## **Afficher la grille (#)**

 Rend la grille visible à l'écran. (Voir chapitre [Utilisation du document](#page-194-0) .)

#### **Afficher les lignes et les objets d'aide (1 sur le pavé numérique)**

Affiche ou masque le calque de lignes qui contient toutes les lignes de repère et les objets d'aide.

# **Afficher les marges d'impression**

 La plupart des imprimantes ont une marge non imprimable (la marge d'impression) suivant la bordure du papier. Une fois **Afficher les bordures d'impression**

 sélectionné, deux rectangles s'affichent à l'écran. L'un montre la bordure du papier, l'autre la zone imprimable.

#### **Accrochage sur la grille (. sur le pavé numérique)**

 Avec cette option, un objet s'accroche à tout point de la grille dont il est approché. (Voir chapitre [Utilisation du document](#page-272-0)

.)

#### **Accrochage sur les lignes et les objets d'aide (2 sur le pavé numérique)**

 Avec cette option, un objet s'accroche à toute ligne ou objet d'aide dont il est approché. (Voir chapitre [Utilisation de l'objet](#page-278-0)

.)

# **Accrochage sur les objets (\* sur le pavé numérique)**

 Avec cette option, une poignée glissée près d'un autre objet s'accroche à cet objet. Voir chapitre [Utilisation de l'objet](#page-272-0) pour plus d'informations. Vous pouvez régler la distance d'accrochage, voir chapitre [Personnaliser Web Designer\)](#page-755-0)

pour plus de détails.

#### **Documents chargés**

Liste des documents actuels chargés. Cliquez sur le nom d'un document pour le sélectionner. (Ctrl+F6

permet de passer d'un document ouvert à l'autre.) Un nom de document suivi d'un \* indique qu'il contient des modifications non sauvegardées.

# **Qualité (barre de contrôle standard)**

 Sélectionne la façon dont les objets s'affichent, du rendu fil de fer à l'anti-aliasing. (Voir chapitre Utilisation du document.)

# **Plein écran (8 sur le pavé numérique)**

Passe des modes plein écran à écran normal.

# **Afficher la grille (#)**

 Rend la grille visible à l'écran. (Voir chapitre [Utilisation du document](#page-194-0) .)

#### **Afficher les lignes et les objets d'aide (1 sur le pavé numérique)**

Affiche ou masque le calque de lignes qui contient toutes les lignes de repère et les objets d'aide.

## **Afficher les marges d'impression**

 La plupart des imprimantes ont une marge non imprimable (la marge d'impression) suivant la bordure du papier. Une fois **Afficher les bordures d'impression**

 sélectionné, deux rectangles s'affichent à l'écran. L'un montre la bordure du papier, l'autre la zone imprimable.

## **Accrochage sur la grille (. sur le pavé numérique)**

 Avec cette option, un objet s'accroche à tout point de la grille dont il est approché. (Voir chapitre [Utilisation du document](#page-272-0)

.)

#### **Accrochage sur les lignes et les objets d'aide (2 sur le pavé numérique)**

 Avec cette option, un objet s'accroche à toute ligne ou objet d'aide dont il est approché. (Voir chapitre [Utilisation de l'objet](#page-278-0)

.)

# **Accrochage sur les objets (\* sur le pavé numérique)**

 Avec cette option, une poignée glissée près d'un autre objet s'accroche à cet objet. Voir chapitre [Utilisation de l'objet](#page-272-0) pour plus d'informations. Vous pouvez régler la distance d'accrochage, voir chapitre [Personnaliser Web Designer\)](#page-755-0)

pour plus de détails.

## **Documents chargés**

## **Plein écran (8 sur le pavé numérique)**

Passe des modes plein écran à écran normal.

## **Afficher la grille (#)**

 Rend la grille visible à l'écran. (Voir chapitre [Utilisation du document](#page-194-0) .)

#### **Afficher les lignes et les objets d'aide (1 sur le pavé numérique)**

Affiche ou masque le calque de lignes qui contient toutes les lignes de repère et les objets d'aide.

# **Afficher les marges d'impression**

 La plupart des imprimantes ont une marge non imprimable (la marge d'impression) suivant la bordure du papier. Une fois **Afficher les bordures d'impression**

 sélectionné, deux rectangles s'affichent à l'écran. L'un montre la bordure du papier, l'autre la zone imprimable.

#### **Accrochage sur la grille (. sur le pavé numérique)**

 Avec cette option, un objet s'accroche à tout point de la grille dont il est approché. (Voir chapitre [Utilisation du document](#page-272-0)

.)

#### **Accrochage sur les lignes et les objets d'aide (2 sur le pavé numérique)**

 Avec cette option, un objet s'accroche à toute ligne ou objet d'aide dont il est approché. (Voir chapitre [Utilisation de l'objet](#page-278-0)

.)

# **Accrochage sur les objets (\* sur le pavé numérique)**

 Avec cette option, une poignée glissée près d'un autre objet s'accroche à cet objet. Voir chapitre [Utilisation de l'objet](#page-272-0) pour plus d'informations. Vous pouvez régler la distance d'accrochage, voir chapitre [Personnaliser Web Designer\)](#page-755-0)

pour plus de détails.

#### **Documents chargés**

# **Afficher la grille (#)**

 Rend la grille visible à l'écran. (Voir chapitre [Utilisation du document](#page-194-0) .)

# **Afficher les lignes et les objets d'aide (1 sur le pavé numérique)**

Affiche ou masque le calque de lignes qui contient toutes les lignes de repère et les objets d'aide.

#### **Afficher les marges d'impression**

 La plupart des imprimantes ont une marge non imprimable (la marge d'impression) suivant la bordure du papier. Une fois **Afficher les bordures d'impression**

 sélectionné, deux rectangles s'affichent à l'écran. L'un montre la bordure du papier, l'autre la zone imprimable.

## **Accrochage sur la grille (. sur le pavé numérique)**

 Avec cette option, un objet s'accroche à tout point de la grille dont il est approché. (Voir chapitre [Utilisation du document](#page-272-0)

.)

#### **Accrochage sur les lignes et les objets d'aide (2 sur le pavé numérique)**

 Avec cette option, un objet s'accroche à toute ligne ou objet d'aide dont il est approché. (Voir chapitre [Utilisation de l'objet](#page-278-0)

.)

# **Accrochage sur les objets (\* sur le pavé numérique)**

 Avec cette option, une poignée glissée près d'un autre objet s'accroche à cet objet. Voir chapitre [Utilisation de l'objet](#page-272-0) pour plus d'informations. Vous pouvez régler la distance d'accrochage, voir chapitre [Personnaliser Web Designer\)](#page-755-0)

pour plus de détails.

#### **Documents chargés**

#### **Afficher les lignes et les objets d'aide (1 sur le pavé numérique)**

Affiche ou masque le calque de lignes qui contient toutes les lignes de repère et les objets d'aide.

# **Afficher les marges d'impression**

 La plupart des imprimantes ont une marge non imprimable (la marge d'impression) suivant la bordure du papier. Une fois **Afficher les bordures d'impression**

 sélectionné, deux rectangles s'affichent à l'écran. L'un montre la bordure du papier, l'autre la zone imprimable.

#### **Accrochage sur la grille (. sur le pavé numérique)**

 Avec cette option, un objet s'accroche à tout point de la grille dont il est approché. (Voir chapitre [Utilisation du document](#page-272-0)

.)

#### **Accrochage sur les lignes et les objets d'aide (2 sur le pavé numérique)**

 Avec cette option, un objet s'accroche à toute ligne ou objet d'aide dont il est approché. (Voir chapitre [Utilisation de l'objet](#page-278-0)

.)

# **Accrochage sur les objets (\* sur le pavé numérique)**

 Avec cette option, une poignée glissée près d'un autre objet s'accroche à cet objet. Voir chapitre [Utilisation de l'objet](#page-272-0) pour plus d'informations. Vous pouvez régler la distance d'accrochage, voir chapitre [Personnaliser Web Designer\)](#page-755-0)

pour plus de détails.

#### **Documents chargés**

# **Afficher les marges d'impression**

 La plupart des imprimantes ont une marge non imprimable (la marge d'impression) suivant la bordure du papier. Une fois **Afficher les bordures d'impression**

 sélectionné, deux rectangles s'affichent à l'écran. L'un montre la bordure du papier, l'autre la zone imprimable.

## **Accrochage sur la grille (. sur le pavé numérique)**

 Avec cette option, un objet s'accroche à tout point de la grille dont il est approché. (Voir chapitre [Utilisation du document](#page-272-0)

.)

#### **Accrochage sur les lignes et les objets d'aide (2 sur le pavé numérique)**

 Avec cette option, un objet s'accroche à toute ligne ou objet d'aide dont il est approché. (Voir chapitre [Utilisation de l'objet](#page-278-0)

.)

# **Accrochage sur les objets (\* sur le pavé numérique)**

 Avec cette option, une poignée glissée près d'un autre objet s'accroche à cet objet. Voir chapitre [Utilisation de l'objet](#page-272-0) pour plus d'informations. Vous pouvez régler la distance d'accrochage, voir chapitre [Personnaliser Web Designer\)](#page-755-0)

pour plus de détails.

#### **Documents chargés**

#### **Accrochage sur la grille (. sur le pavé numérique)**

 Avec cette option, un objet s'accroche à tout point de la grille dont il est approché. (Voir chapitre [Utilisation du document](#page-272-0)

.)

#### **Accrochage sur les lignes et les objets d'aide (2 sur le pavé numérique)**

 Avec cette option, un objet s'accroche à toute ligne ou objet d'aide dont il est approché. (Voir chapitre [Utilisation de l'objet](#page-278-0)

.)

# **Accrochage sur les objets (\* sur le pavé numérique)**

 Avec cette option, une poignée glissée près d'un autre objet s'accroche à cet objet. Voir chapitre [Utilisation de l'objet](#page-272-0) pour plus d'informations. Vous pouvez régler la distance d'accrochage, voir chapitre [Personnaliser Web Designer\)](#page-755-0)

pour plus de détails.

#### **Documents chargés**

#### **Accrochage sur les lignes et les objets d'aide (2 sur le pavé numérique)**

 Avec cette option, un objet s'accroche à toute ligne ou objet d'aide dont il est approché. (Voir chapitre [Utilisation de l'objet](#page-278-0)

.)

## **Accrochage sur les objets (\* sur le pavé numérique)**

 Avec cette option, une poignée glissée près d'un autre objet s'accroche à cet objet. Voir chapitre [Utilisation de l'objet](#page-272-0) pour plus d'informations. Vous pouvez régler la distance d'accrochage, voir chapitre [Personnaliser Web Designer\)](#page-755-0)

pour plus de détails.

#### **Documents chargés**

# **Accrochage sur les objets (\* sur le pavé numérique)**

 Avec cette option, une poignée glissée près d'un autre objet s'accroche à cet objet. Voir chapitre [Utilisation de l'objet](#page-272-0) pour plus d'informations. Vous pouvez régler la distance d'accrochage, voir chapitre [Personnaliser Web Designer\)](#page-755-0)

pour plus de détails.

#### **Documents chargés**

## **Documents chargés**

# **Menu d'aide**

# **Aide de Xtreme Web Designer 5**

Utilisez la commande **Aide de Xtreme Web Designer 5** dans le menu **Aide** 

pour ouvrir la page de démarrage de l'Aide du programme. Vous pourrez ici naviguer dans l'Aide pas à pas et passer à des sections spécifiques grâce à l'arborescence située à droite.

# **Aide de Xtreme Web Designer 5**

Utilisez la commande **Aide de Xtreme Web Designer 5** dans le menu **Aide** 

pour ouvrir la page de démarrage de l'Aide du programme. Vous pourrez ici naviguer dans l'Aide pas à pas et passer à des sections spécifiques grâce à l'arborescence située à droite.

# **Aide**

 Cette commande est quasiment disponible à tout moment du programme et en ouvre l'Aide au thème correspondant. Utilisez cette commande pour obtenir de l'aide pour toute fonction de Xtreme Web Designer 5.

Raccourci : F1

# **En savoir plus sur Web Designer**

Dans ce menu, vous trouverez des liens Internet utiles vers le site Web de Xara et des sources d'informations précieuses en ligne.

#### **Vidéos**

Liste de vidéos vous permettant de profiter au mieux de Web Designer.

#### **Astuce du jour**

 Voir l'astuce du jour. Une case à cocher se trouve également en dessous de l'Astuce du jour vous permettant de choisir si vous souhaitez voir l'astuce à chaque démarrage de Web Designer ou non.

# **Enregistrer**

 Utilisez cette option pour enregistrer votre achat en ligne auprès de Xara : vous bénéficierez de mises à jour gratuites pour votre programme, de réductions sur les mises à niveau, d'offres spéciales et d'autres avantages.

#### **Mise à jour du programme**

 Cette option vérifie si des mises à jour du programme sont disponibles en ligne. Tout d'abord, vous verrez un écran vous informant si une nouvelle version importante de Web Designer est disponible au téléchargement. Ensuite, si vous avez enregistré le programme auprès de Xara, une procédure de mise à jour automatique va démarrer et vérifiera si des mises à jour gratuites du programme sont disponibles. Si une mise à jour est disponible, elle sera automatiquement téléchargée et Xtreme Web Designer 5 sera fermé afin de procéder à l'installation de l'actualisation. Le programme redémarrera ensuite automatiquement.

Servez-vous de l'option « **Enregistrer** » dans le menu **Aide**

pour enregistrer le programme auprès de Xara.

## **Programme d'affiliation**

 Si vous ne l'avez pas fait lorsque vous avez activé Xtreme Web Designer 5, cette option vous permet de rejoindre le programme d'affiliation (ou de modifier le type d'affiliation si vous y participez déjà). Sélectionnez cette option pour ouvrir la boîte de dialogue du programme d'affiliation ; vous y trouverez davantage d'informations sur ce dernier. Vous pouvez recevoir des commissions depuis votre site Web créé avec Xtreme Web Designer 5 ou en faire don à des organisations caritatives en choisissant entre les trois options de la boîte de dialogue celle qui vous convient.

## **A propos de Xtreme Web Designer 5**

## **En savoir plus sur Web Designer**

Dans ce menu, vous trouverez des liens Internet utiles vers le site Web de Xara et des sources d'informations précieuses en ligne.

## **Vidéos**

Liste de vidéos vous permettant de profiter au mieux de Web Designer.

## **Astuce du jour**

 Voir l'astuce du jour. Une case à cocher se trouve également en dessous de l'Astuce du jour vous permettant de choisir si vous souhaitez voir l'astuce à chaque démarrage de Web Designer ou non.

## **Enregistrer**

 Utilisez cette option pour enregistrer votre achat en ligne auprès de Xara : vous bénéficierez de mises à jour gratuites pour votre programme, de réductions sur les mises à niveau, d'offres spéciales et d'autres avantages.

## **Mise à jour du programme**

Cette option vérifie si des mises à jour du programme sont disponibles en ligne.

Tout d'abord, vous verrez un écran vous informant si une nouvelle version importante de Web Designer est disponible au téléchargement. Ensuite, si vous avez enregistré le programme auprès de Xara, une procédure de mise à jour automatique va démarrer et vérifiera si des mises à jour gratuites du programme sont disponibles. Si une mise à jour est disponible, elle sera automatiquement téléchargée et Xtreme Web Designer 5 sera fermé afin de procéder à l'installation de l'actualisation. Le programme redémarrera ensuite automatiquement.

Servez-vous de l'option « **Enregistrer** » dans le menu **Aide** pour enregistrer le programme auprès de Xara.

## **Programme d'affiliation**

 Si vous ne l'avez pas fait lorsque vous avez activé Xtreme Web Designer 5, cette option vous permet de rejoindre le programme d'affiliation (ou de modifier le type d'affiliation si vous y participez déjà). Sélectionnez cette option pour ouvrir la boîte de dialogue du programme d'affiliation ; vous y trouverez davantage d'informations sur ce dernier. Vous pouvez recevoir des commissions depuis votre site Web créé avec Xtreme Web Designer 5 ou en faire don à des organisations caritatives en choisissant entre les trois options de la boîte de dialogue celle qui vous convient.

# **A propos de Xtreme Web Designer 5**

# **Vidéos**

Liste de vidéos vous permettant de profiter au mieux de Web Designer.

# **Astuce du jour**

 Voir l'astuce du jour. Une case à cocher se trouve également en dessous de l'Astuce du jour vous permettant de choisir si vous souhaitez voir l'astuce à chaque démarrage de Web Designer ou non.

## **Enregistrer**

 Utilisez cette option pour enregistrer votre achat en ligne auprès de Xara : vous bénéficierez de mises à jour gratuites pour votre programme, de réductions sur les mises à niveau, d'offres spéciales et d'autres avantages.

## **Mise à jour du programme**

Cette option vérifie si des mises à jour du programme sont disponibles en ligne.

Tout d'abord, vous verrez un écran vous informant si une nouvelle version importante de Web Designer est disponible au téléchargement. Ensuite, si vous avez enregistré le programme auprès de Xara, une procédure de mise à jour automatique va démarrer et vérifiera si des mises à jour gratuites du programme sont disponibles. Si une mise à jour est disponible, elle sera automatiquement téléchargée et Xtreme Web Designer 5 sera fermé afin de procéder à l'installation de l'actualisation. Le programme redémarrera ensuite automatiquement.

Servez-vous de l'option « **Enregistrer** » dans le menu **Aide** pour enregistrer le programme auprès de Xara.

## **Programme d'affiliation**

 Si vous ne l'avez pas fait lorsque vous avez activé Xtreme Web Designer 5, cette option vous permet de rejoindre le programme d'affiliation (ou de modifier le type d'affiliation si vous y participez déjà). Sélectionnez cette option pour ouvrir la boîte de dialogue du programme d'affiliation ; vous y trouverez davantage d'informations sur ce dernier. Vous pouvez recevoir des commissions depuis votre site Web créé avec Xtreme Web Designer 5 ou en faire don à des organisations caritatives en choisissant entre les trois options de la boîte de dialogue celle qui vous convient.

# **A propos de Xtreme Web Designer 5**

## **Astuce du jour**

 Voir l'astuce du jour. Une case à cocher se trouve également en dessous de l'Astuce du jour vous permettant de choisir si vous souhaitez voir l'astuce à chaque démarrage de Web Designer ou non.

## **Enregistrer**

 Utilisez cette option pour enregistrer votre achat en ligne auprès de Xara : vous bénéficierez de mises à jour gratuites pour votre programme, de réductions sur les mises à niveau, d'offres spéciales et d'autres avantages.

# **Mise à jour du programme**

Cette option vérifie si des mises à jour du programme sont disponibles en ligne.

Tout d'abord, vous verrez un écran vous informant si une nouvelle version importante de Web Designer est disponible au téléchargement. Ensuite, si vous avez enregistré le programme auprès de Xara, une procédure de mise à jour automatique va démarrer et vérifiera si des mises à jour gratuites du programme sont disponibles. Si une mise à jour est disponible, elle sera automatiquement téléchargée et Xtreme Web Designer 5 sera fermé afin de procéder à l'installation de l'actualisation. Le programme redémarrera ensuite automatiquement.

Servez-vous de l'option « **Enregistrer** » dans le menu **Aide** pour enregistrer le programme auprès de Xara.

# **Programme d'affiliation**

 Si vous ne l'avez pas fait lorsque vous avez activé Xtreme Web Designer 5, cette option vous permet de rejoindre le programme d'affiliation (ou de modifier le type d'affiliation si vous y participez déjà). Sélectionnez cette option pour ouvrir la boîte de dialogue du programme d'affiliation ; vous y trouverez davantage d'informations sur ce dernier. Vous pouvez recevoir des commissions depuis votre site Web créé avec Xtreme Web Designer 5 ou en faire don à des organisations caritatives en choisissant entre les trois options de la boîte de dialogue celle qui vous convient.

# **A propos de Xtreme Web Designer 5**

## **Enregistrer**

 Utilisez cette option pour enregistrer votre achat en ligne auprès de Xara : vous bénéficierez de mises à jour gratuites pour votre programme, de réductions sur les mises à niveau, d'offres spéciales et d'autres avantages.

## **Mise à jour du programme**

Cette option vérifie si des mises à jour du programme sont disponibles en ligne.

Tout d'abord, vous verrez un écran vous informant si une nouvelle version importante de Web Designer est disponible au téléchargement. Ensuite, si vous avez enregistré le programme auprès de Xara, une procédure de mise à jour automatique va démarrer et vérifiera si des mises à jour gratuites du programme sont disponibles. Si une mise à jour est disponible, elle sera automatiquement téléchargée et Xtreme Web Designer 5 sera fermé afin de procéder à l'installation de l'actualisation. Le programme redémarrera ensuite automatiquement.

Servez-vous de l'option « **Enregistrer** » dans le menu **Aide** pour enregistrer le programme auprès de Xara.

# **Programme d'affiliation**

 Si vous ne l'avez pas fait lorsque vous avez activé Xtreme Web Designer 5, cette option vous permet de rejoindre le programme d'affiliation (ou de modifier le type d'affiliation si vous y participez déjà). Sélectionnez cette option pour ouvrir la boîte de dialogue du programme d'affiliation ; vous y trouverez davantage d'informations sur ce dernier. Vous pouvez recevoir des commissions depuis votre site Web créé avec Xtreme Web Designer 5 ou en faire don à des organisations caritatives en choisissant entre les trois options de la boîte de dialogue celle qui vous convient.

## **A propos de Xtreme Web Designer 5**

# **Mise à jour du programme**

Cette option vérifie si des mises à jour du programme sont disponibles en ligne.

Tout d'abord, vous verrez un écran vous informant si une nouvelle version importante de Web Designer est disponible au téléchargement. Ensuite, si vous avez enregistré le programme auprès de Xara, une procédure de mise à jour automatique va démarrer et vérifiera si des mises à jour gratuites du programme sont disponibles. Si une mise à jour est disponible, elle sera automatiquement téléchargée et Xtreme Web Designer 5 sera fermé afin de procéder à l'installation de l'actualisation. Le programme redémarrera ensuite automatiquement.

Servez-vous de l'option « **Enregistrer** » dans le menu **Aide** pour enregistrer le programme auprès de Xara.

# **Programme d'affiliation**

 Si vous ne l'avez pas fait lorsque vous avez activé Xtreme Web Designer 5, cette option vous permet de rejoindre le programme d'affiliation (ou de modifier le type d'affiliation si vous y participez déjà). Sélectionnez cette option pour ouvrir la boîte de dialogue du programme d'affiliation ; vous y trouverez davantage d'informations sur ce dernier. Vous pouvez recevoir des commissions depuis votre site Web créé avec Xtreme Web Designer 5 ou en faire don à des organisations caritatives en choisissant entre les trois options de la boîte de dialogue celle qui vous convient.

# **A propos de Xtreme Web Designer 5**

## **Programme d'affiliation**

 Si vous ne l'avez pas fait lorsque vous avez activé Xtreme Web Designer 5, cette option vous permet de rejoindre le programme d'affiliation (ou de modifier le type d'affiliation si vous y participez déjà). Sélectionnez cette option pour ouvrir la boîte de dialogue du programme d'affiliation ; vous y trouverez davantage d'informations sur ce dernier. Vous pouvez recevoir des commissions depuis votre site Web créé avec Xtreme Web Designer 5 ou en faire don à des organisations caritatives en choisissant entre les trois options de la boîte de dialogue celle qui vous convient.

## **A propos de Xtreme Web Designer 5**

## **A propos de Xtreme Web Designer 5**

# <span id="page-933-0"></span>**Raccourcis clavier**

# **Les outils**

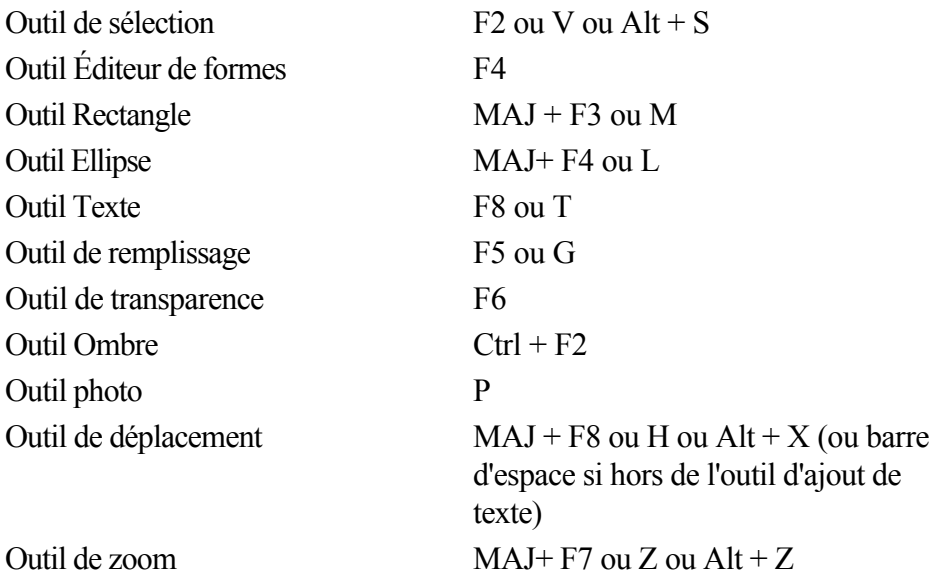

# **Les galeries**

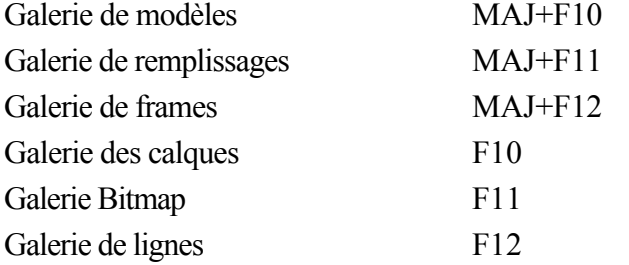

## **Zoom en cours**

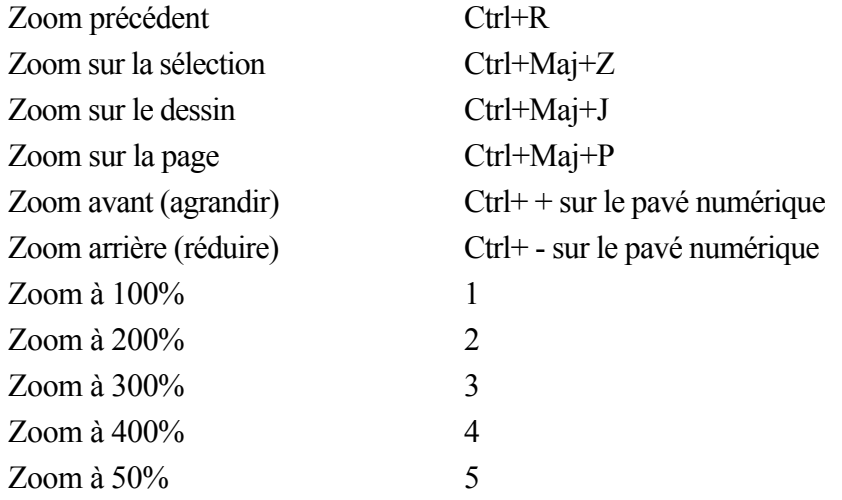

Vous pouvez également faire un zoom avant et faire glisser le document à l'aide de la molette de la souris (Ctrl+molette de la souris zoom avant/arrière).

# **Manipulation de documents en cours**

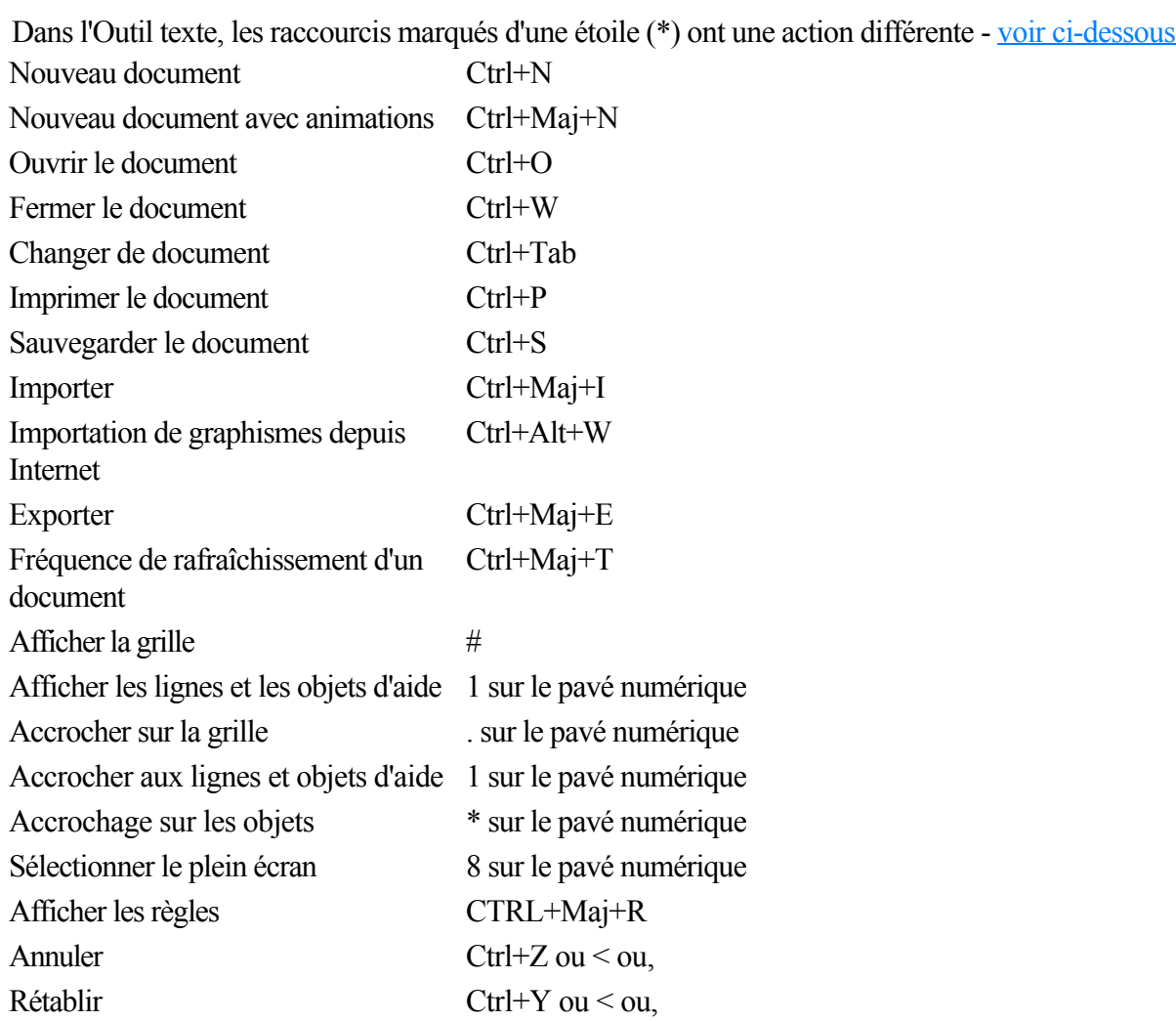

## **Manipulation d'objets**

Dans l'Outil texte, les raccourcis marqués d'une étoile (\*) ont une action différente - [voir ci-dessous](#page-933-0)

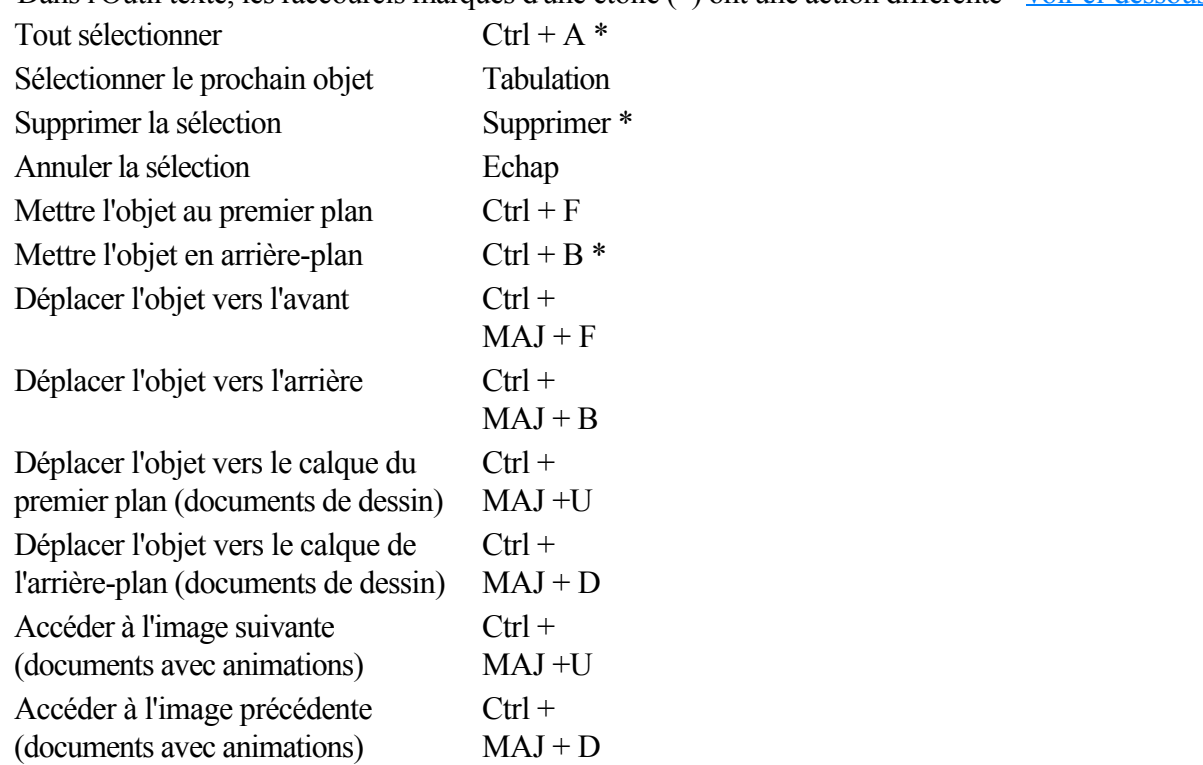

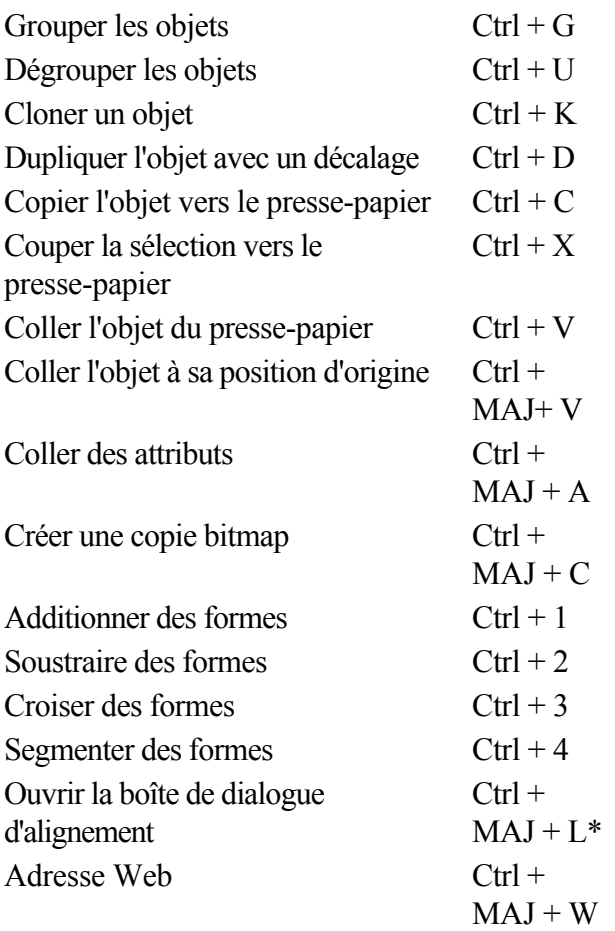

Déplacer les objets sélectionnés : avec les touches (flèches) du curseur de l'outil Sélection (voir [Déplacer](#page-239-0) [les objets](#page-239-0)

).

Déplacer les poignées sélectionnées : avec les touches (flèches) des curseurs dans les outils autres que l'outil Sélection.

## **Outil Texte**

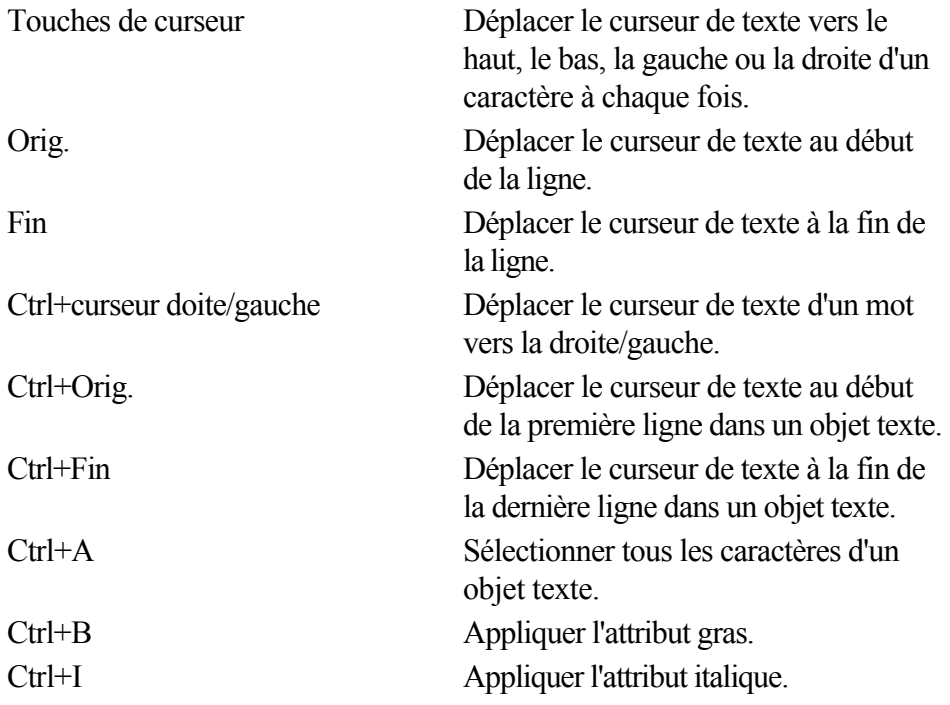
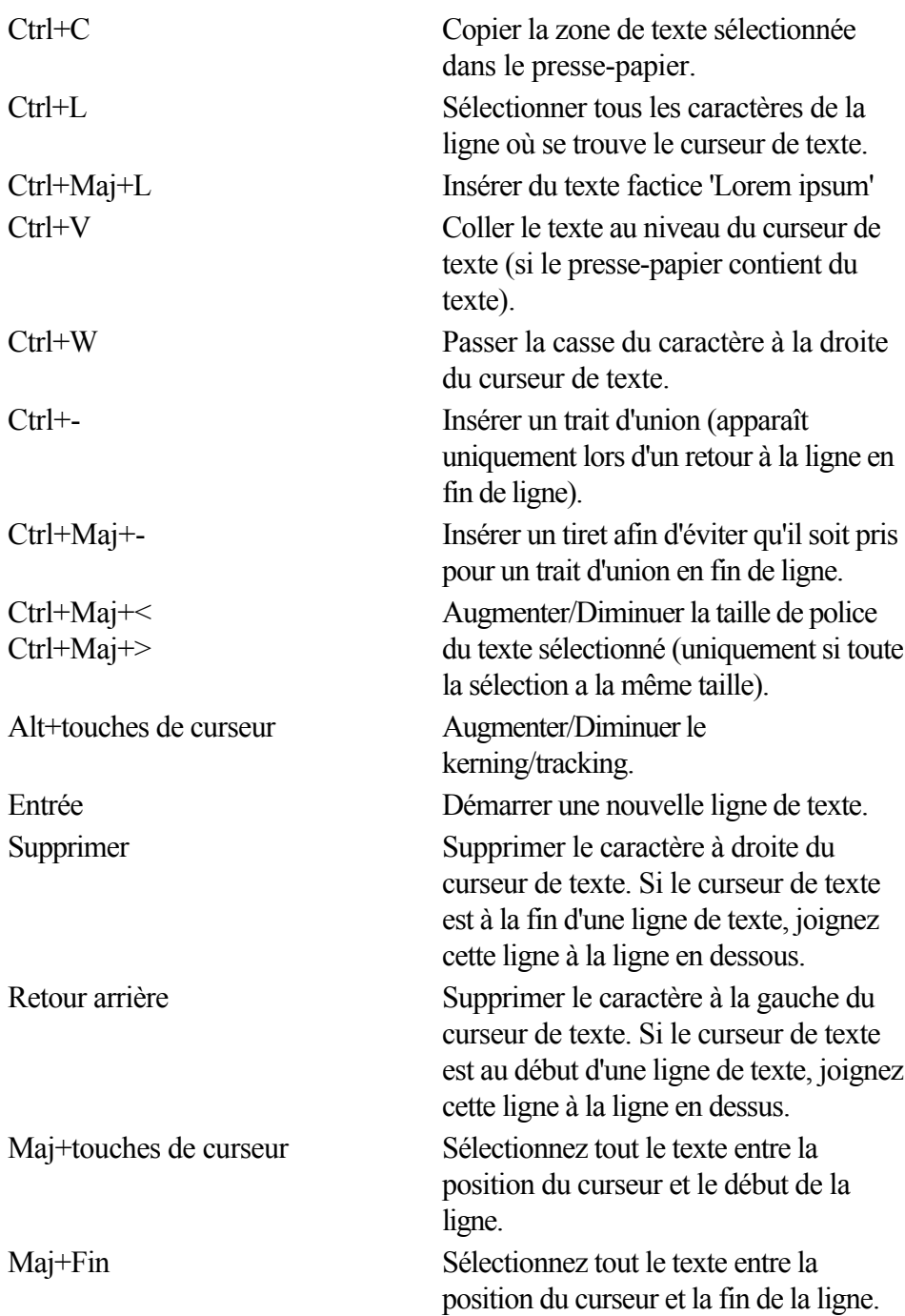

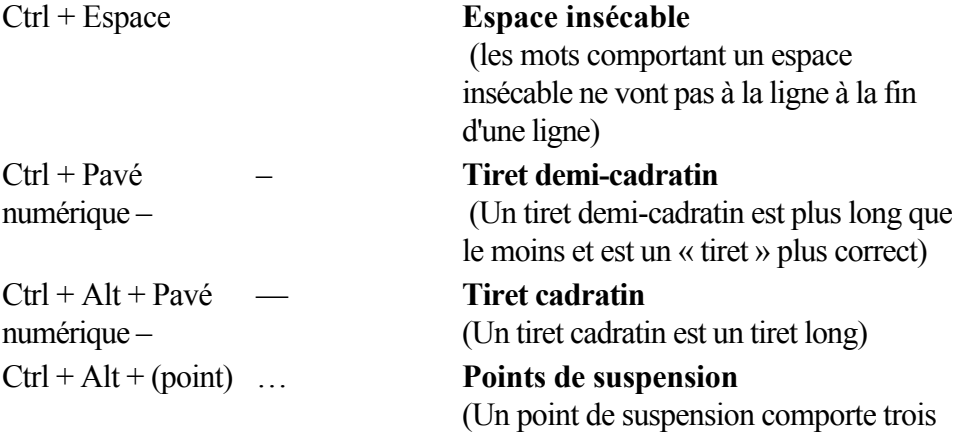

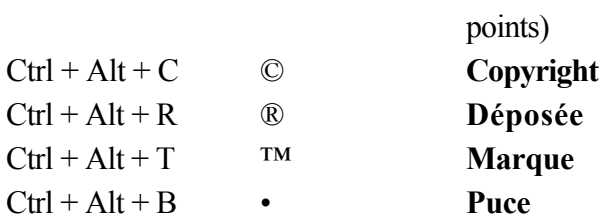

#### **Outil Estompage**

 Vous pouvez contrôler la barre de réglette avec votre souris et votre clavier. Lorsque le champ de texte ou la réglette de l'estompage sont sélectionnés :

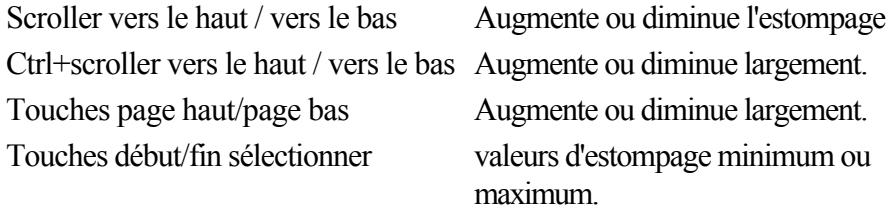

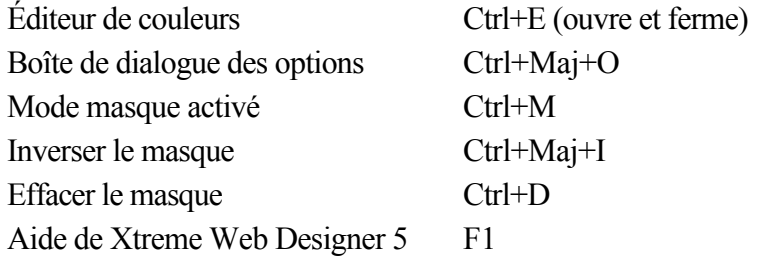

#### **Les outils**

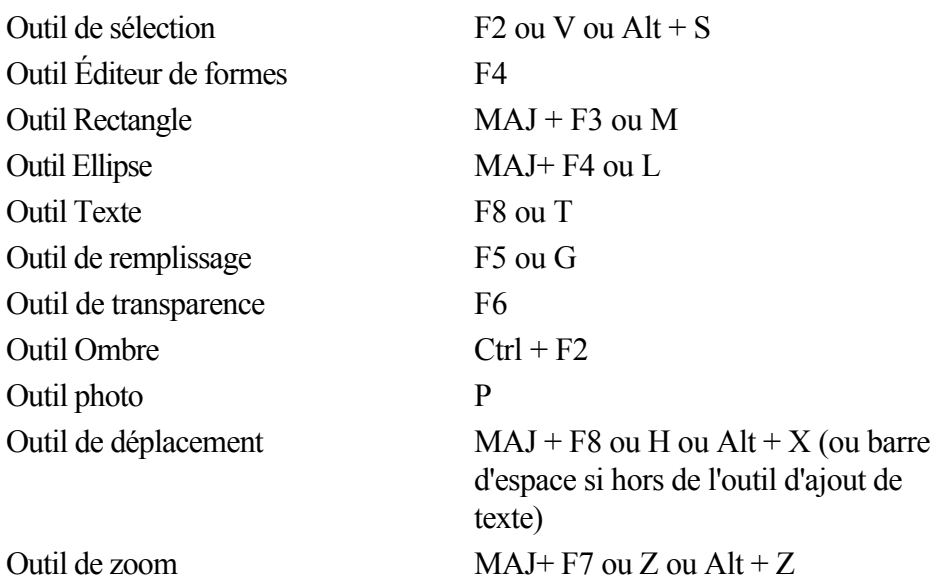

#### **Les galeries**

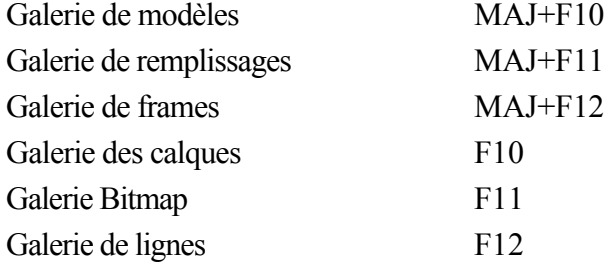

#### **Zoom en cours**

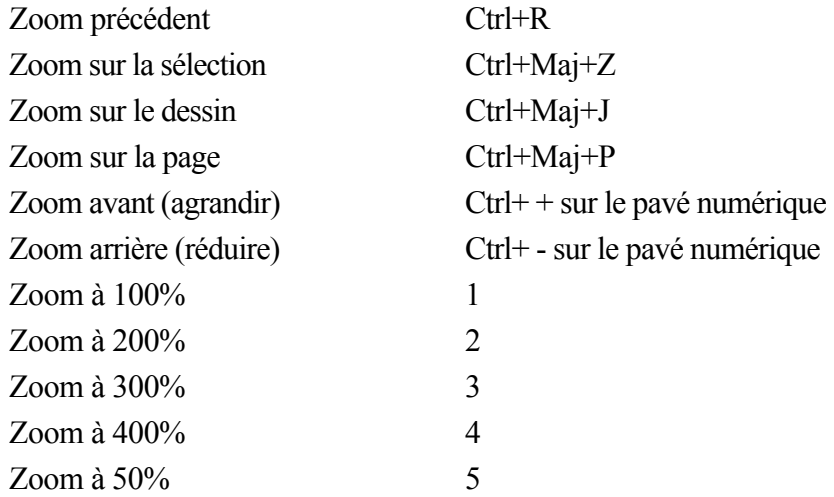

Vous pouvez également faire un zoom avant et faire glisser le document à l'aide de la molette de la souris (Ctrl+molette de la souris zoom avant/arrière).

#### **Manipulation de documents en cours**

Dans l'Outil texte, les raccourcis marqués d'une étoile (\*) ont une action différente - [voir ci-dessous](#page-933-0) Nouveau document Ctrl+N Nouveau document avec animations Ctrl+Maj+N

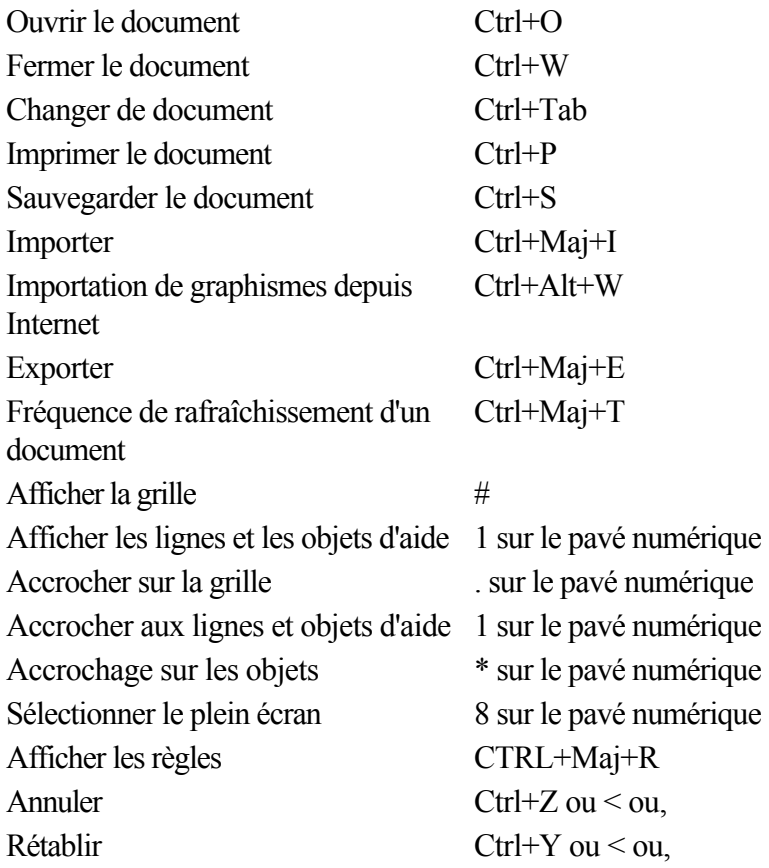

#### **Manipulation d'objets**

Dans l'Outil texte, les raccourcis marqués d'une étoile (\*) ont une action différente - [voir ci-dessous](#page-933-0)

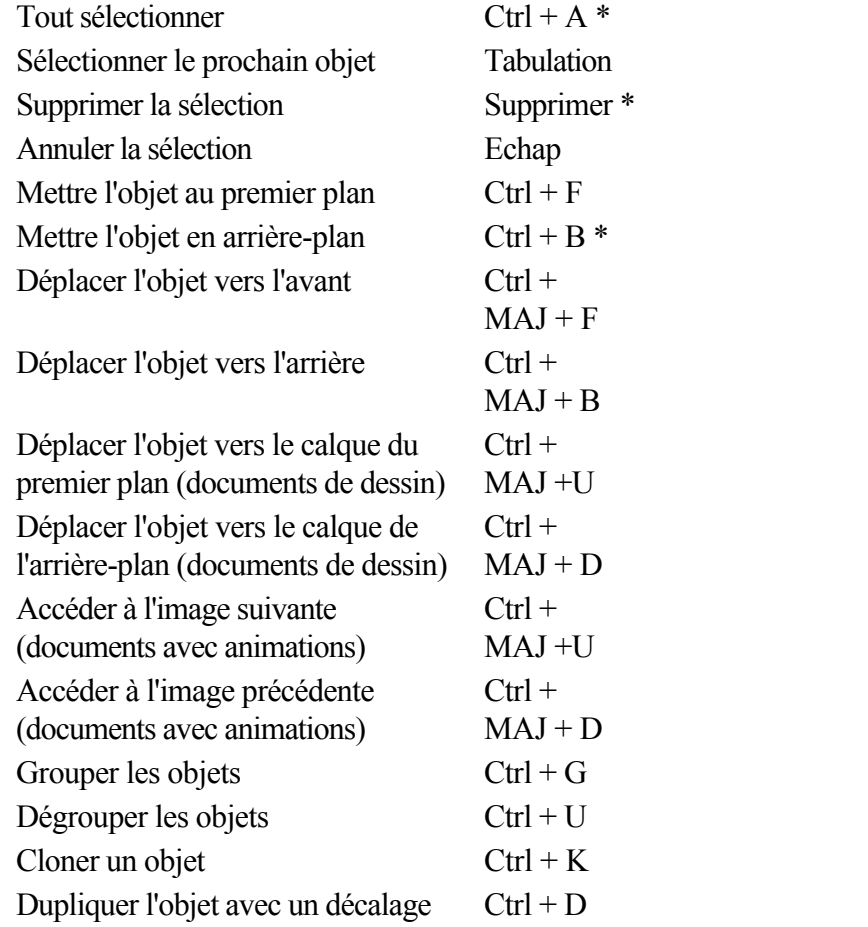

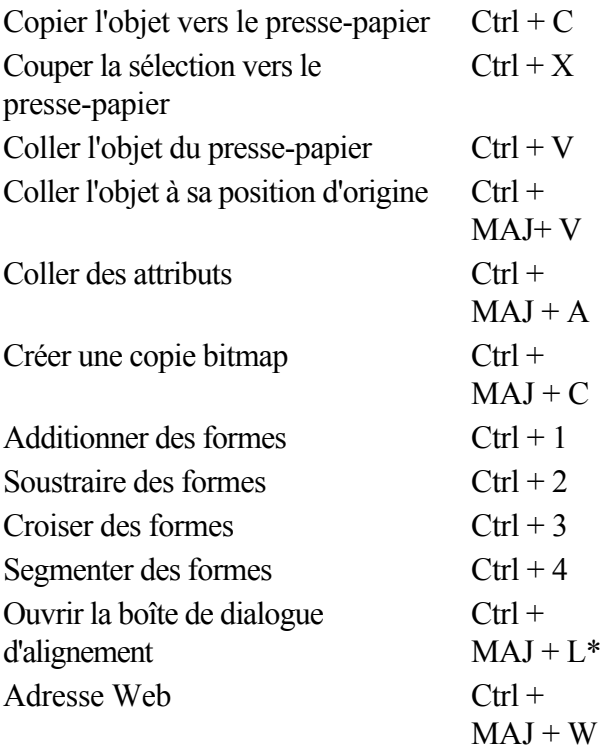

Déplacer les objets sélectionnés : avec les touches (flèches) du curseur de l'outil Sélection (voir [Déplacer](#page-239-0) [les objets](#page-239-0)

).

Déplacer les poignées sélectionnées : avec les touches (flèches) des curseurs dans les outils autres que l'outil Sélection.

#### **Outil Texte**

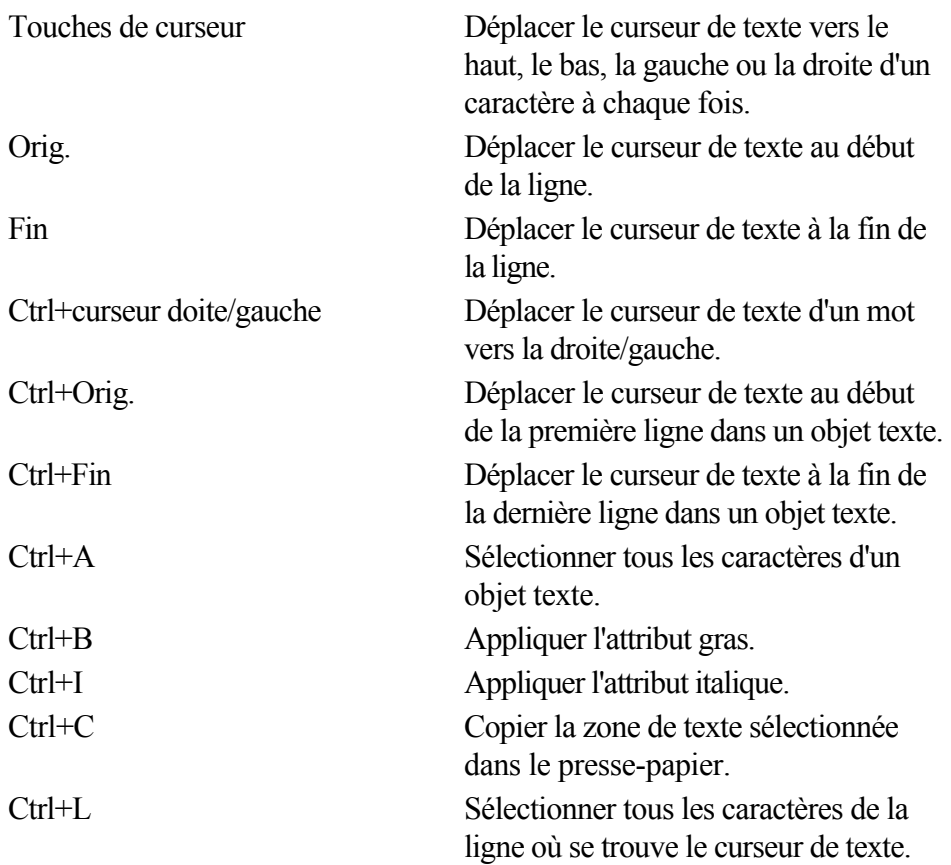

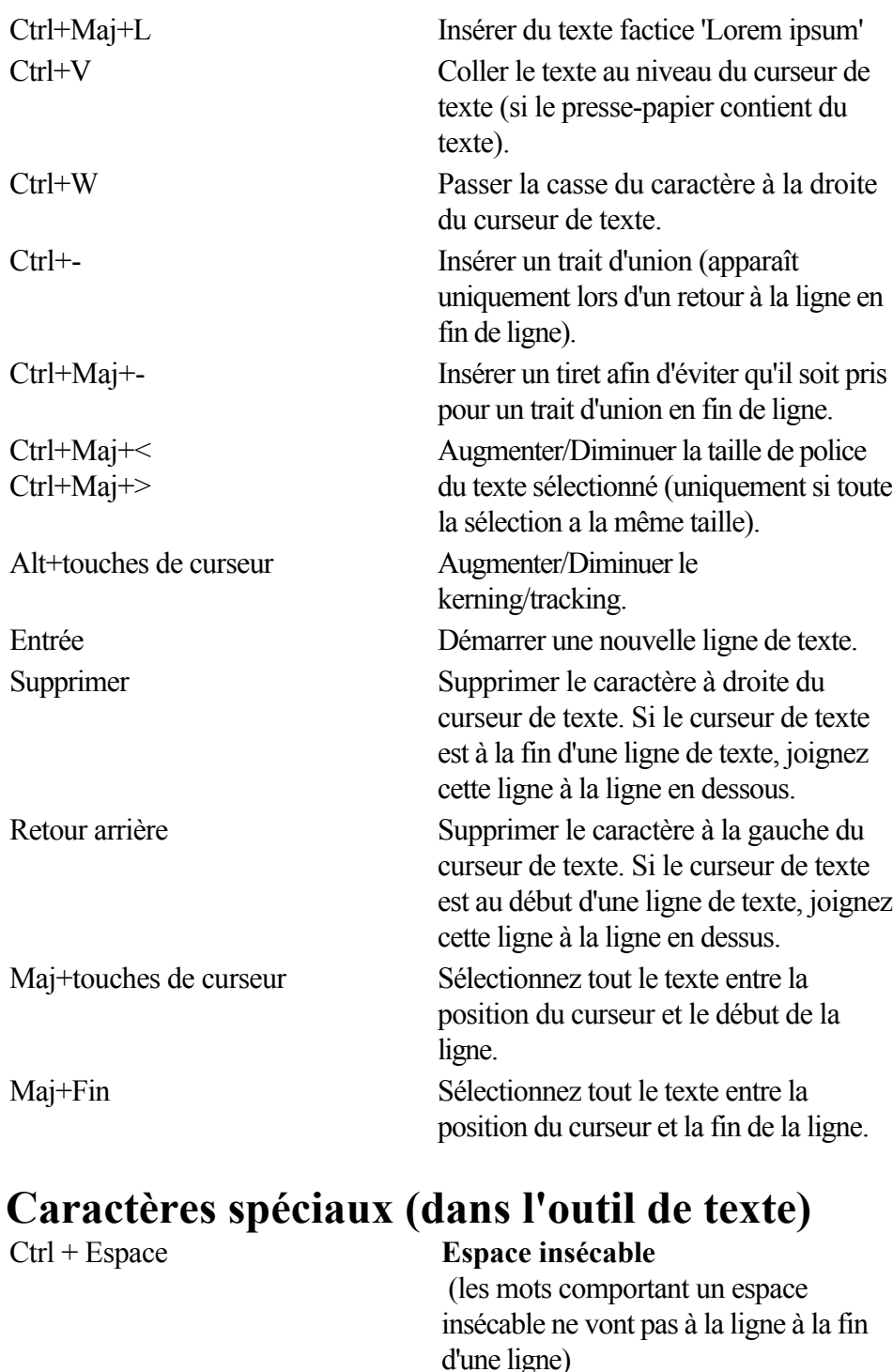

Ctrl + Pavé numérique – – **Tiret demi-cadratin** (Un tiret demi-cadratin est plus long que le moins et est un « tiret » plus correct)  $Ctrl + Alt + Pavé$ numérique – — **Tiret cadratin**  (Un tiret cadratin est un tiret long) Ctrl + Alt + (point) … **Points de suspension** (Un point de suspension comporte trois points) Ctrl + Alt + C © **Copyright** Ctrl + Alt + R ® **Déposée** Ctrl + Alt + T ™ **Marque**

#### **Outil Estompage**

 Vous pouvez contrôler la barre de réglette avec votre souris et votre clavier. Lorsque le champ de texte ou la réglette de l'estompage sont sélectionnés :

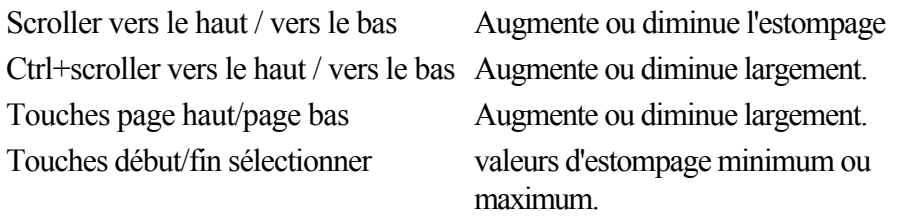

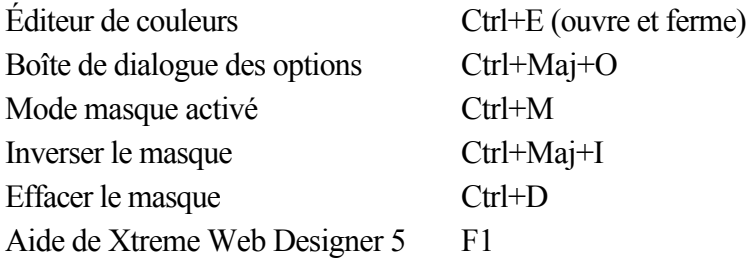

#### **Les galeries**

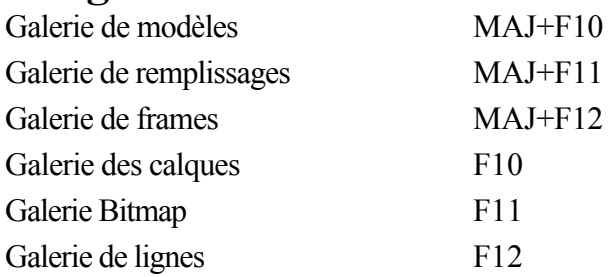

#### **Zoom en cours**

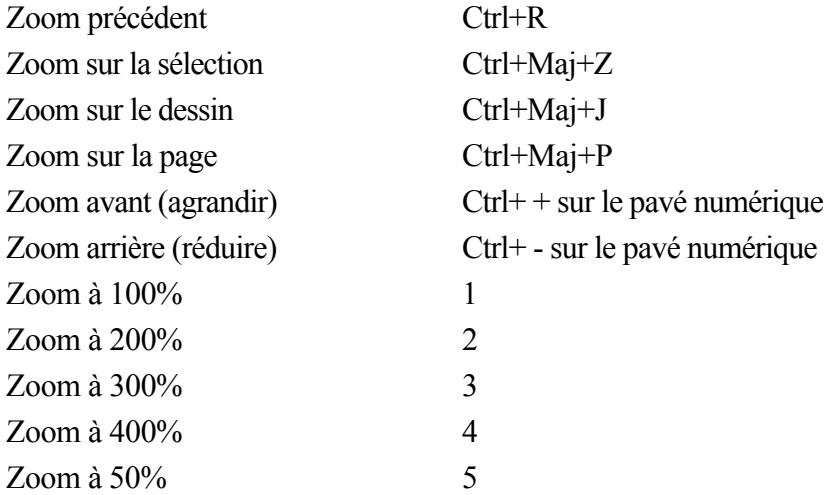

Vous pouvez également faire un zoom avant et faire glisser le document à l'aide de la molette de la souris (Ctrl+molette de la souris zoom avant/arrière).

#### **Manipulation de documents en cours**

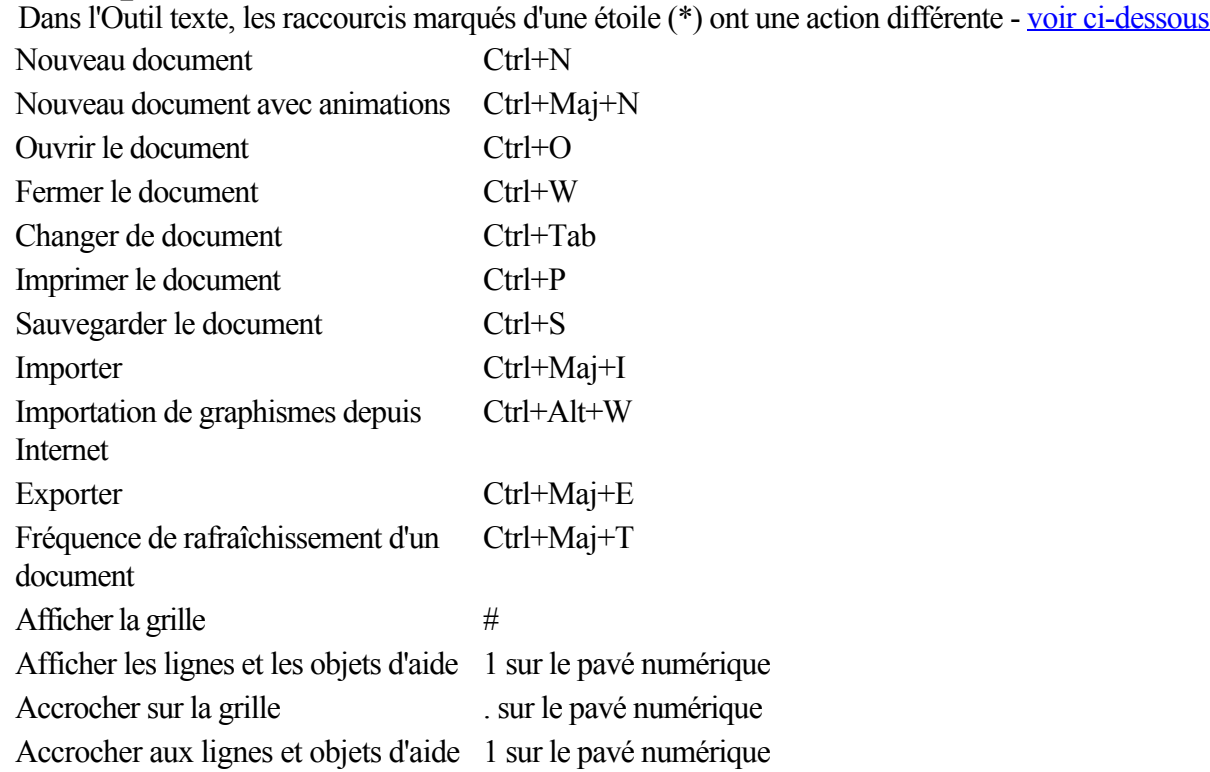

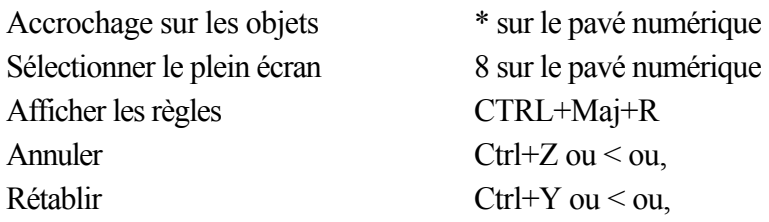

#### **Manipulation d'objets**

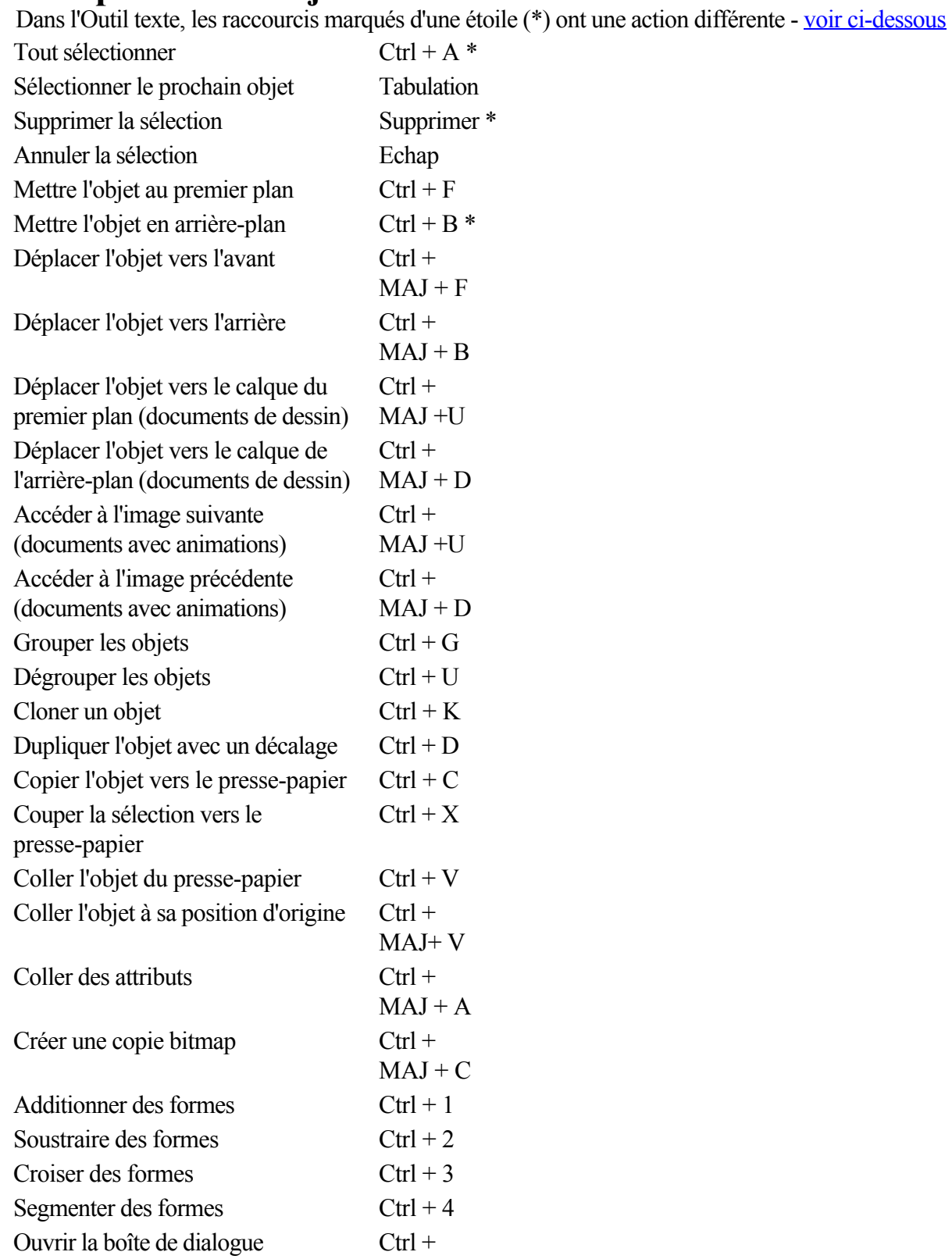

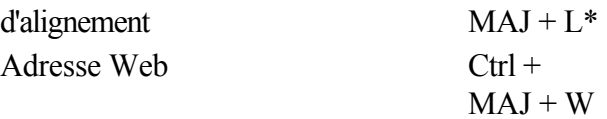

Déplacer les objets sélectionnés : avec les touches (flèches) du curseur de l'outil Sélection (voir [Déplacer](#page-239-0) [les objets](#page-239-0)

).

Déplacer les poignées sélectionnées : avec les touches (flèches) des curseurs dans les outils autres que l'outil Sélection.

#### **Outil Texte**

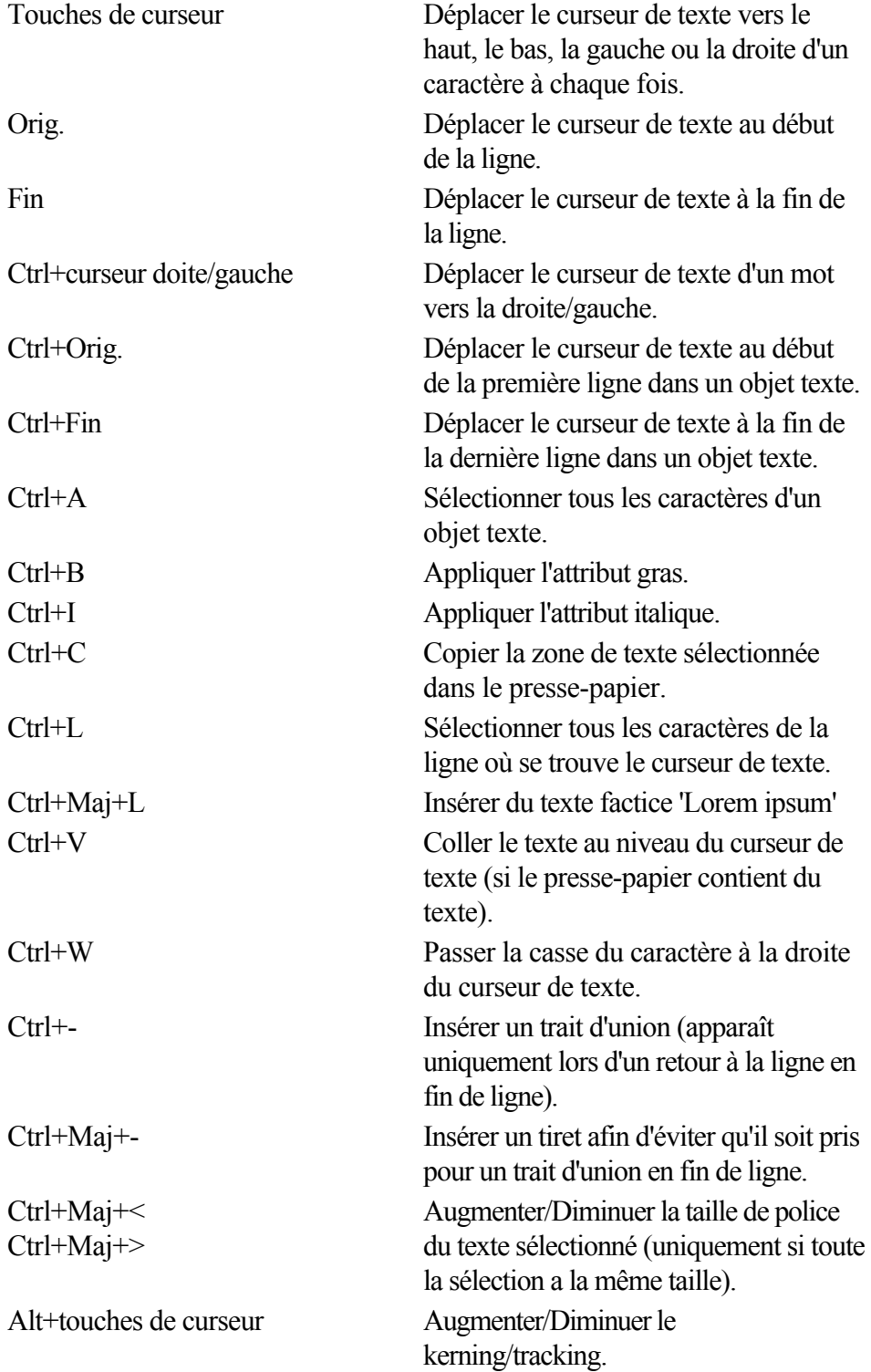

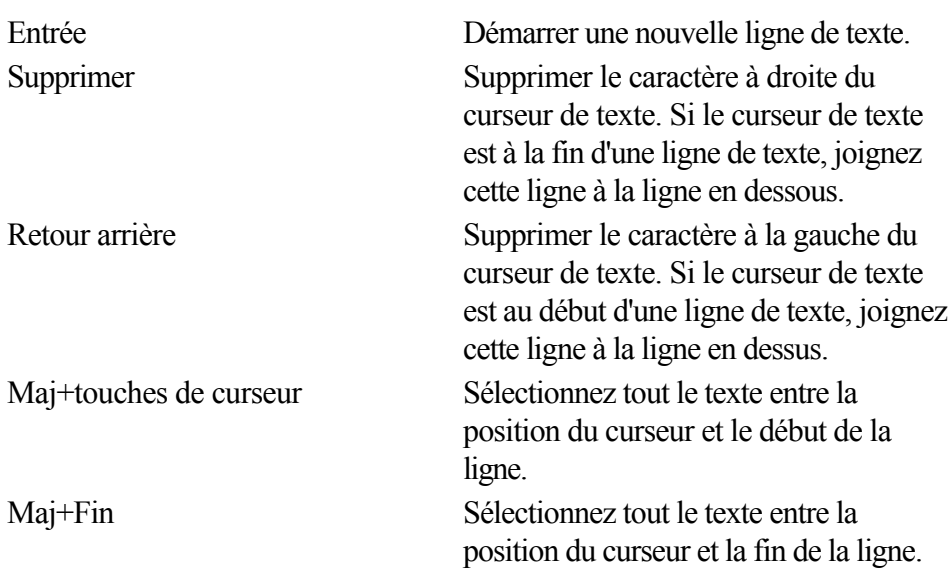

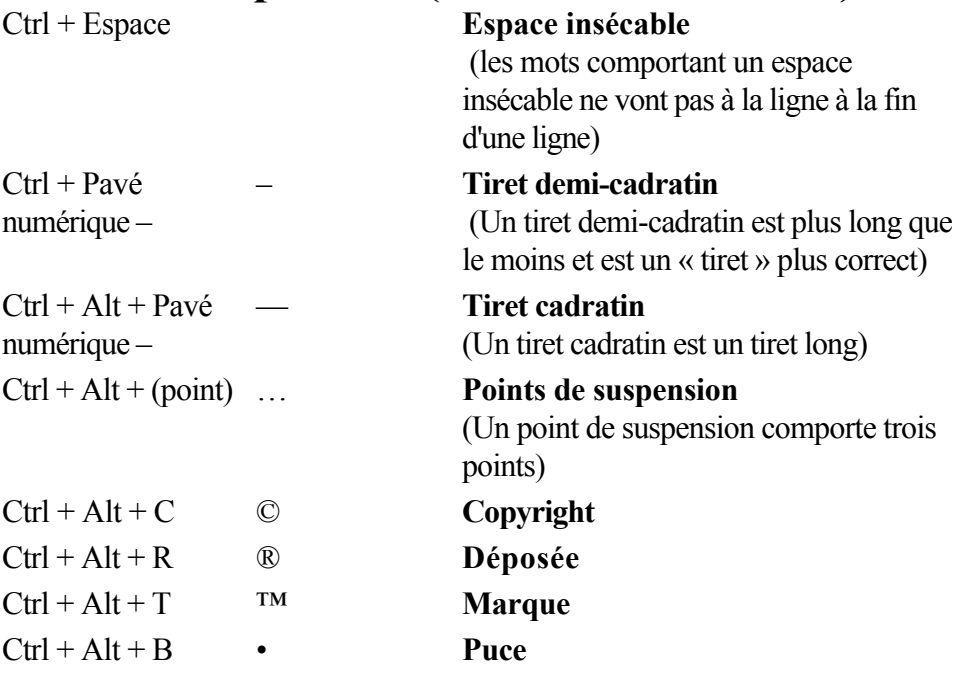

#### **Outil Estompage**

 Vous pouvez contrôler la barre de réglette avec votre souris et votre clavier. Lorsque le champ de texte ou la réglette de l'estompage sont sélectionnés :

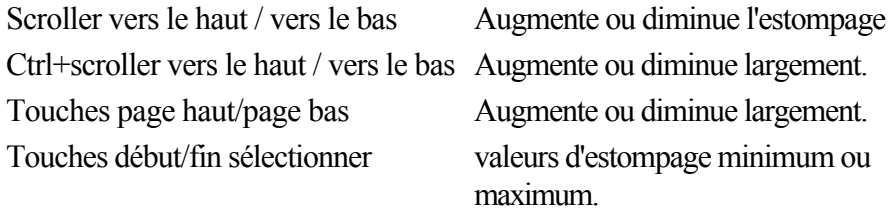

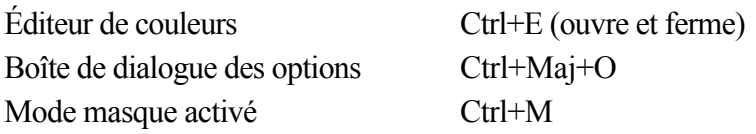

Inverser le masque Ctrl+Maj+I Effacer le masque Ctrl+D Aide de Xtreme Web Designer 5 F1

#### **Zoom en cours**

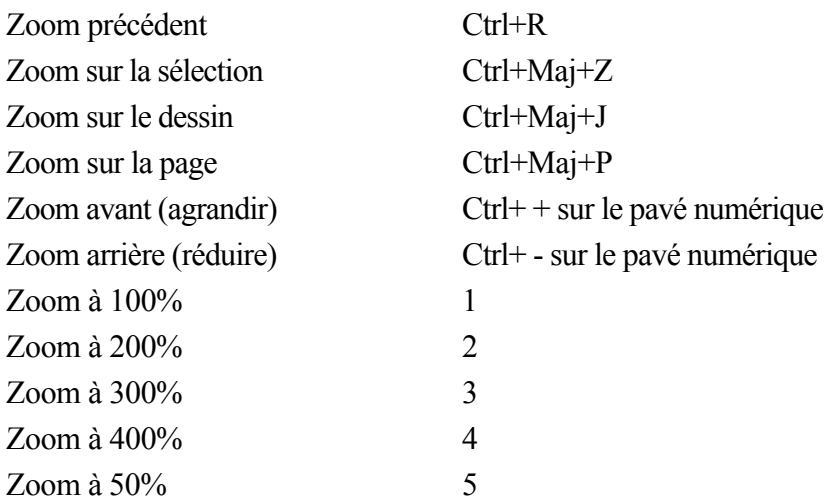

Vous pouvez également faire un zoom avant et faire glisser le document à l'aide de la molette de la souris (Ctrl+molette de la souris zoom avant/arrière).

#### **Manipulation de documents en cours**

Dans l'Outil texte, les raccourcis marqués d'une étoile (\*) ont une action différente - [voir ci-dessous](#page-933-0)

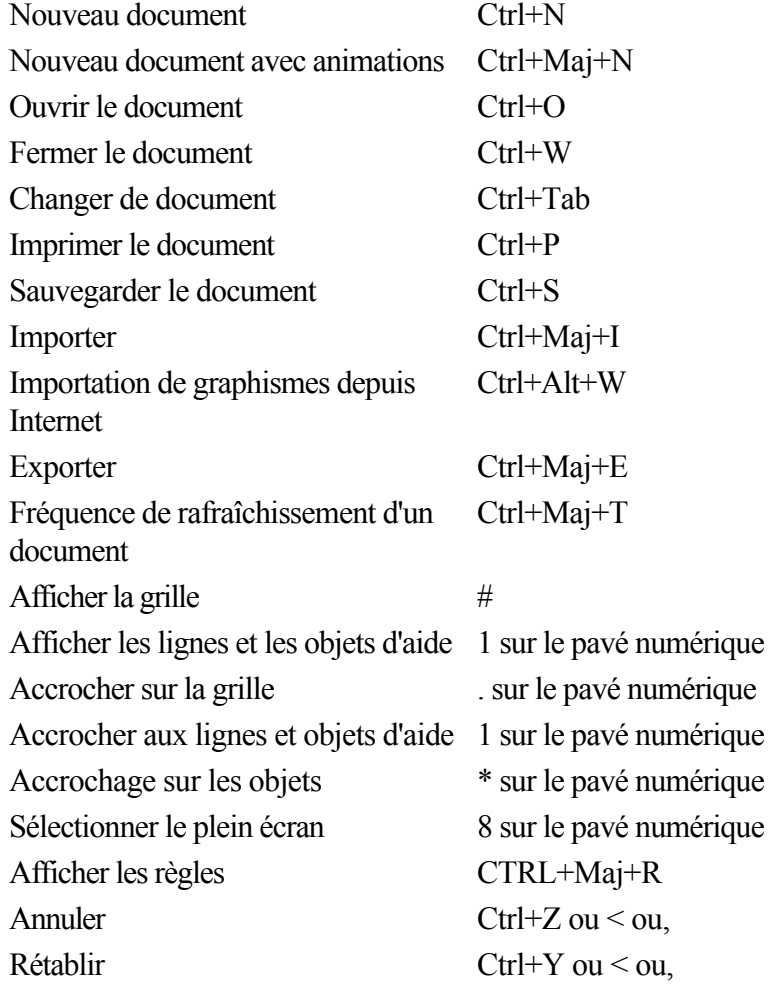

#### **Manipulation d'objets**

Dans l'Outil texte, les raccourcis marqués d'une étoile (\*) ont une action différente - [voir ci-dessous](#page-933-0)

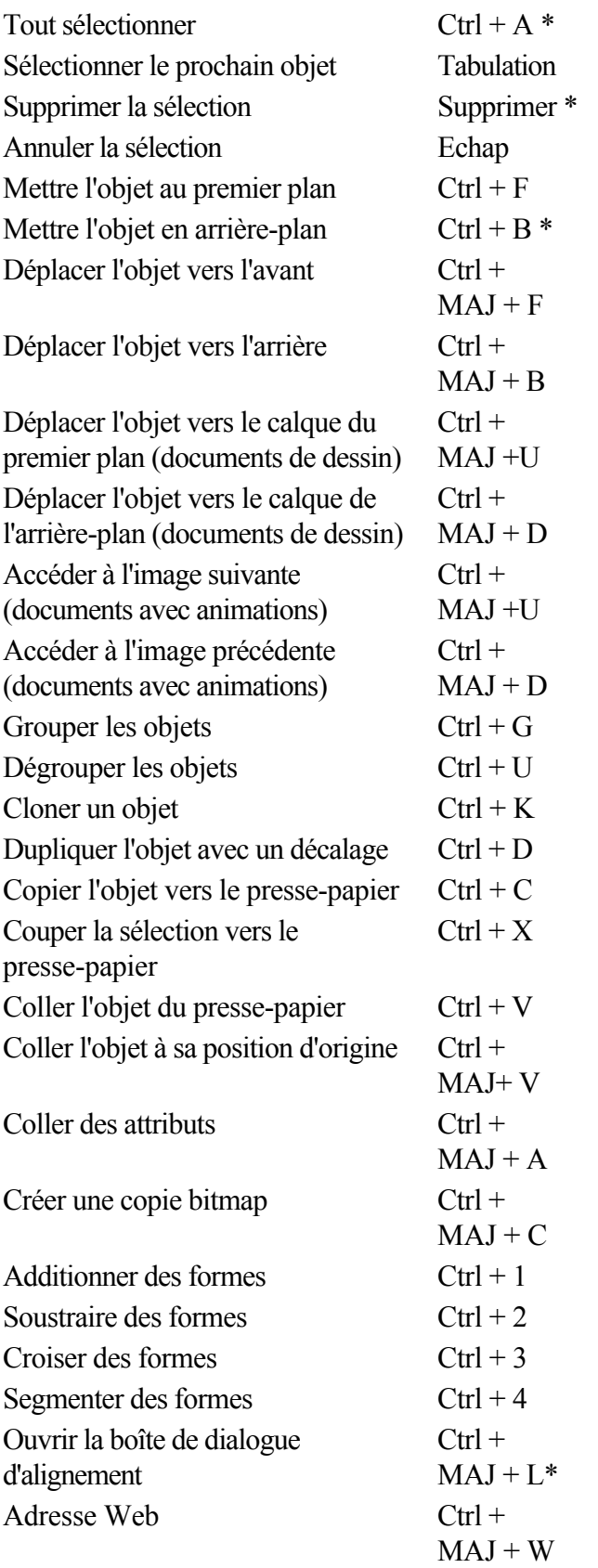

Déplacer les objets sélectionnés : avec les touches (flèches) du curseur de l'outil Sélection (voir <u>Déplacer</u> [les objets](#page-239-0)

Déplacer les poignées sélectionnées : avec les touches (flèches) des curseurs dans les outils autres que l'outil Sélection.

<sup>).</sup> 

#### **Outil Texte**

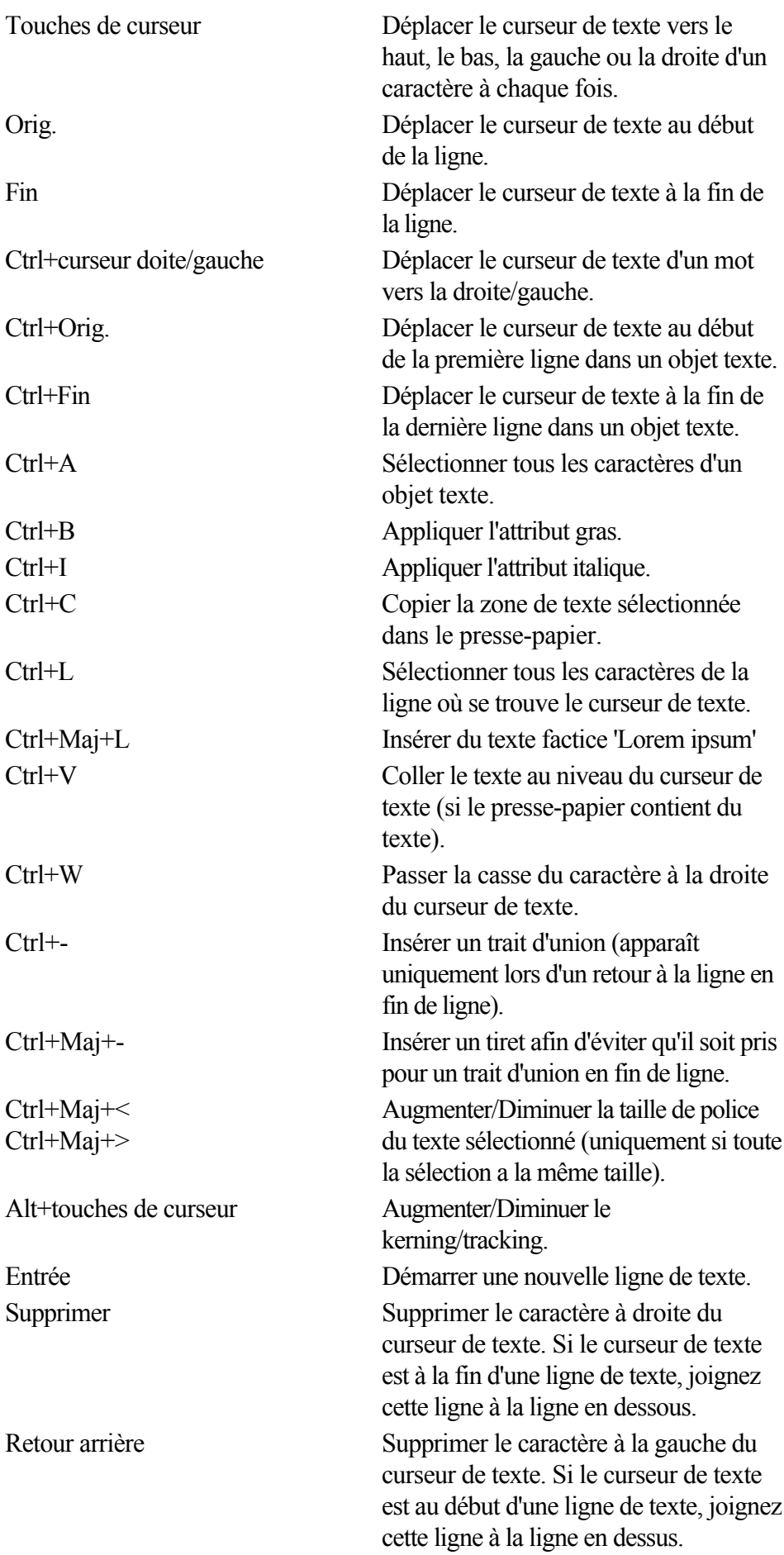

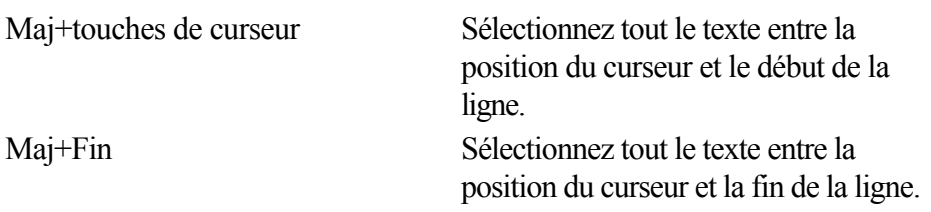

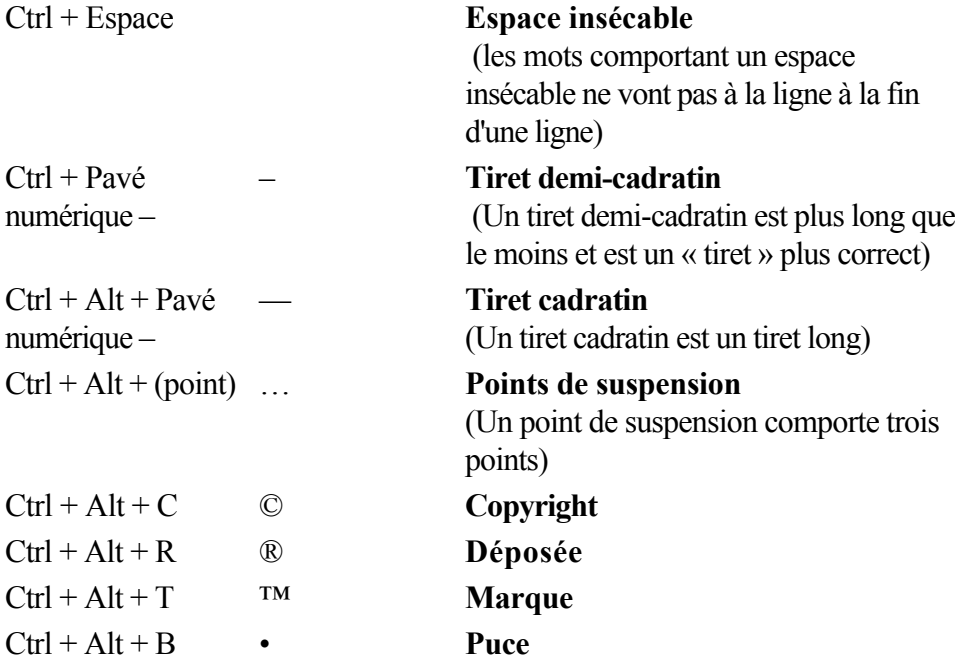

#### **Outil Estompage**

 Vous pouvez contrôler la barre de réglette avec votre souris et votre clavier. Lorsque le champ de texte ou la réglette de l'estompage sont sélectionnés :

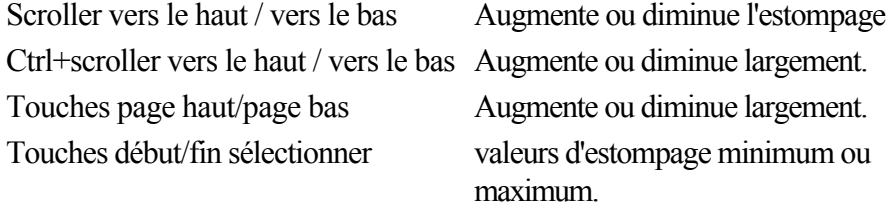

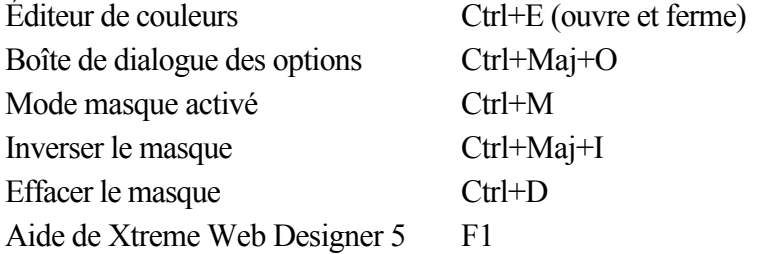

#### **Manipulation de documents en cours**

Dans l'Outil texte, les raccourcis marqués d'une étoile (\*) ont une action différente - [voir ci-dessous](#page-933-0)

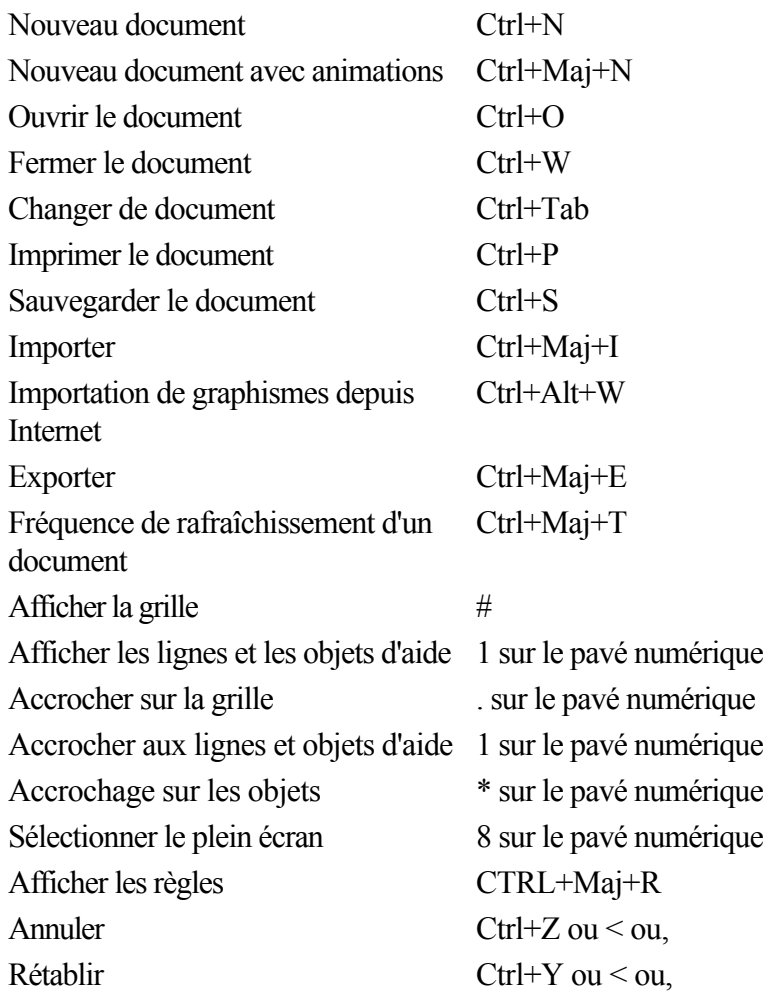

#### **Manipulation d'objets**

Dans l'Outil texte, les raccourcis marqués d'une étoile (\*) ont une action différente - [voir ci-dessous](#page-933-0)

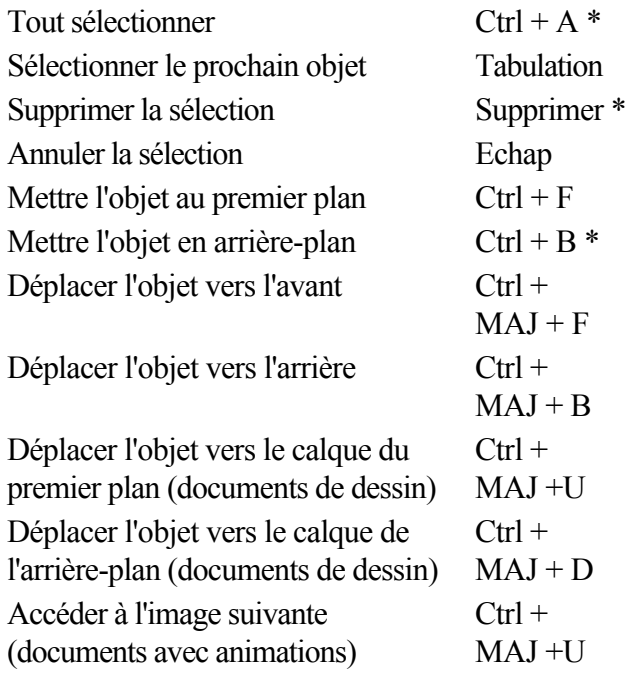

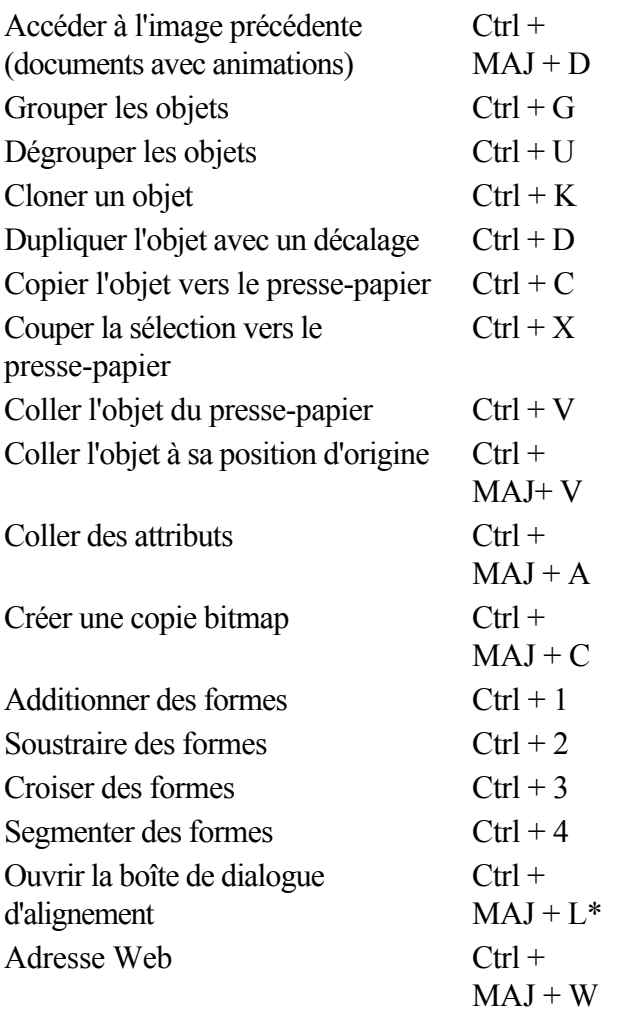

Déplacer les objets sélectionnés : avec les touches (flèches) du curseur de l'outil Sélection (voir [Déplacer](#page-239-0) [les objets](#page-239-0)

).

Déplacer les poignées sélectionnées : avec les touches (flèches) des curseurs dans les outils autres que l'outil Sélection.

## **Outil Texte**

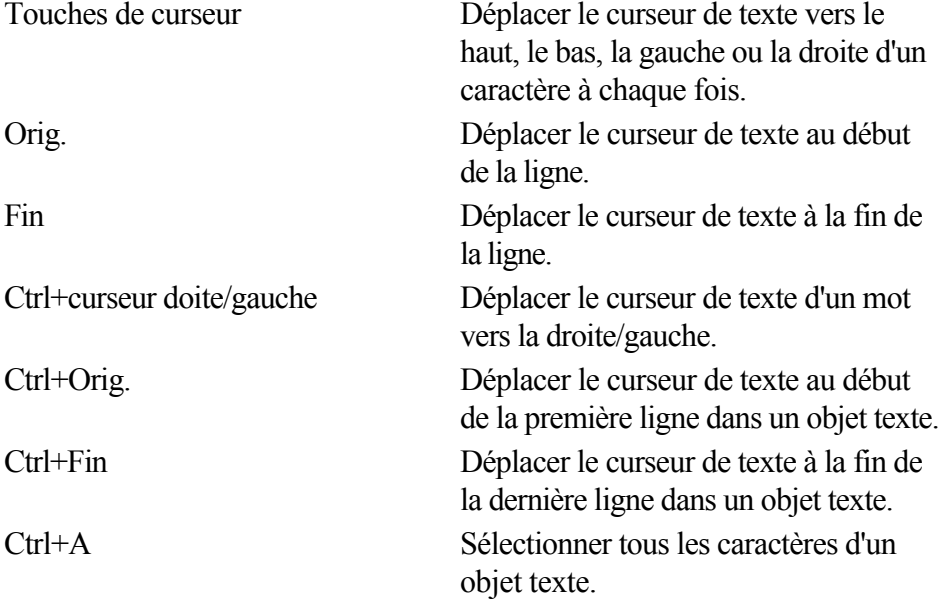

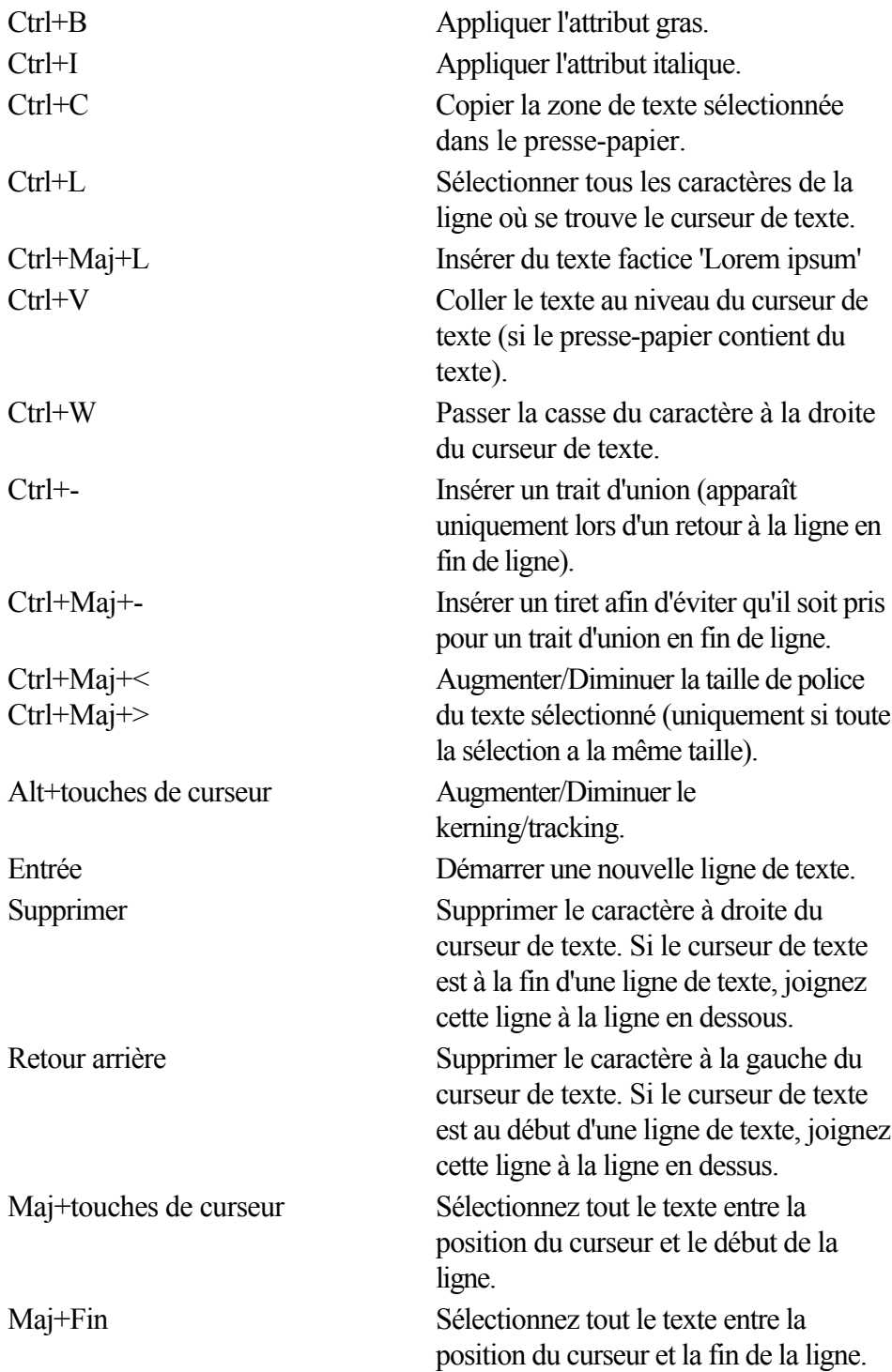

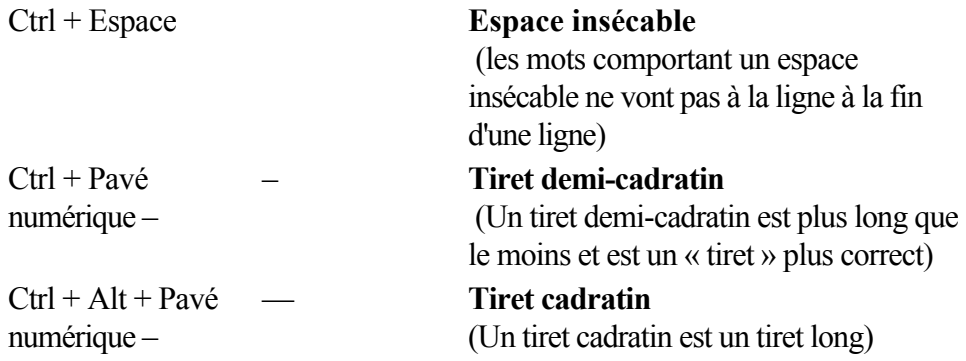

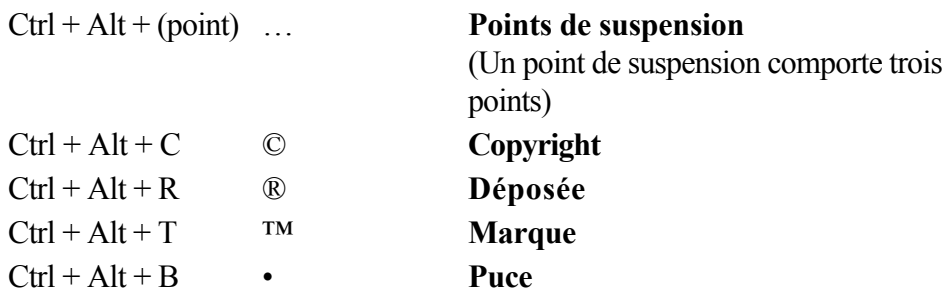

#### **Outil Estompage**

 Vous pouvez contrôler la barre de réglette avec votre souris et votre clavier. Lorsque le champ de texte ou la réglette de l'estompage sont sélectionnés :

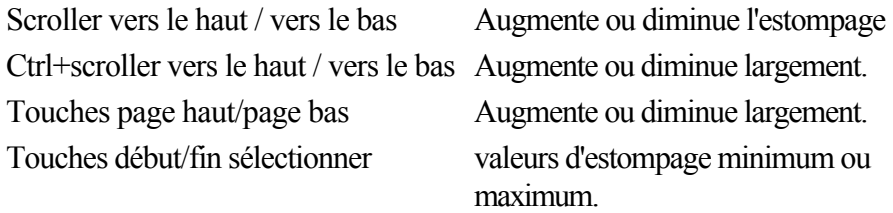

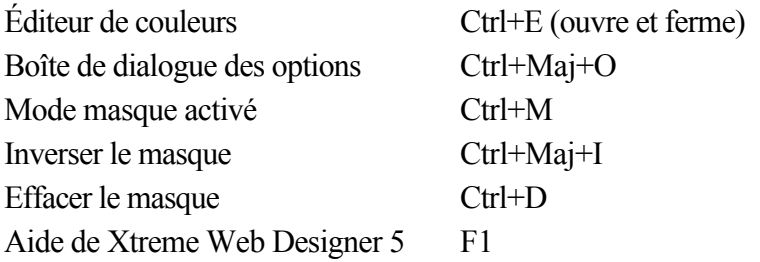

#### **Manipulation d'objets**

Dans l'Outil texte, les raccourcis marqués d'une étoile (\*) ont une action différente - [voir ci-dessous](#page-933-0)

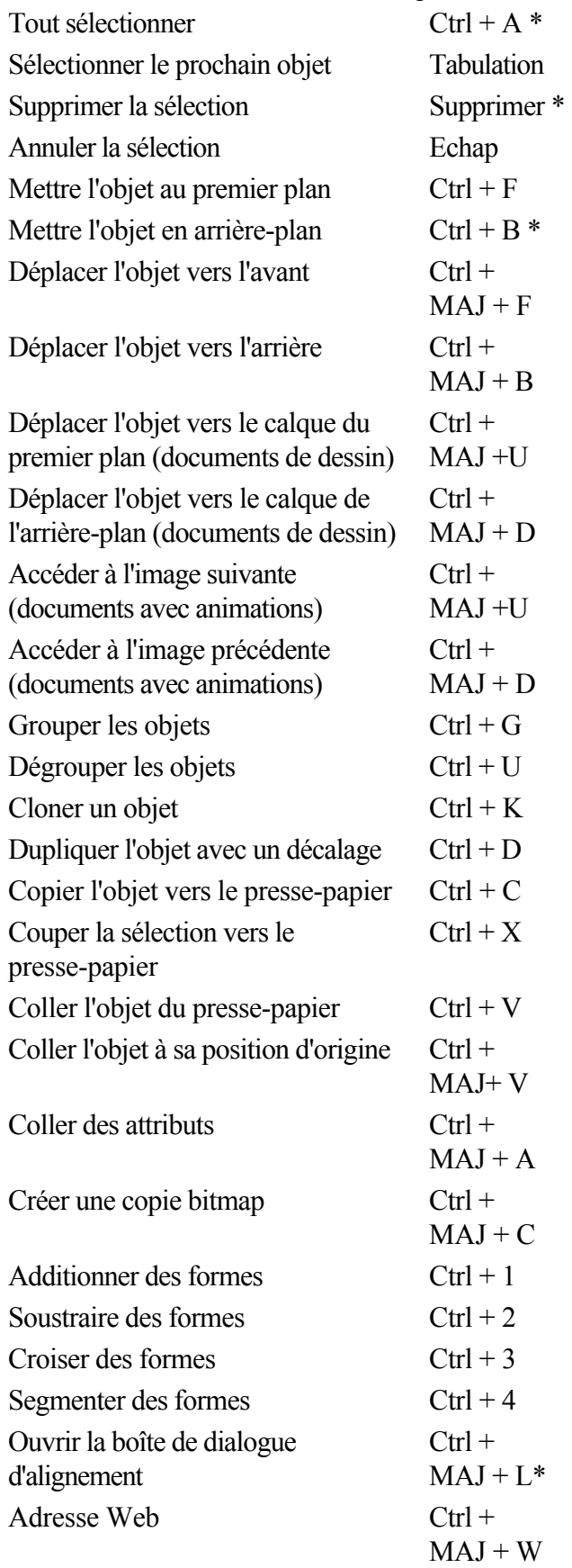

Déplacer les objets sélectionnés : avec les touches (flèches) du curseur de l'outil Sélection (voir [Déplacer](#page-239-0)

#### [les objets](#page-239-0)

).

Déplacer les poignées sélectionnées : avec les touches (flèches) des curseurs dans les outils autres que l'outil Sélection.

#### **Outil Texte**

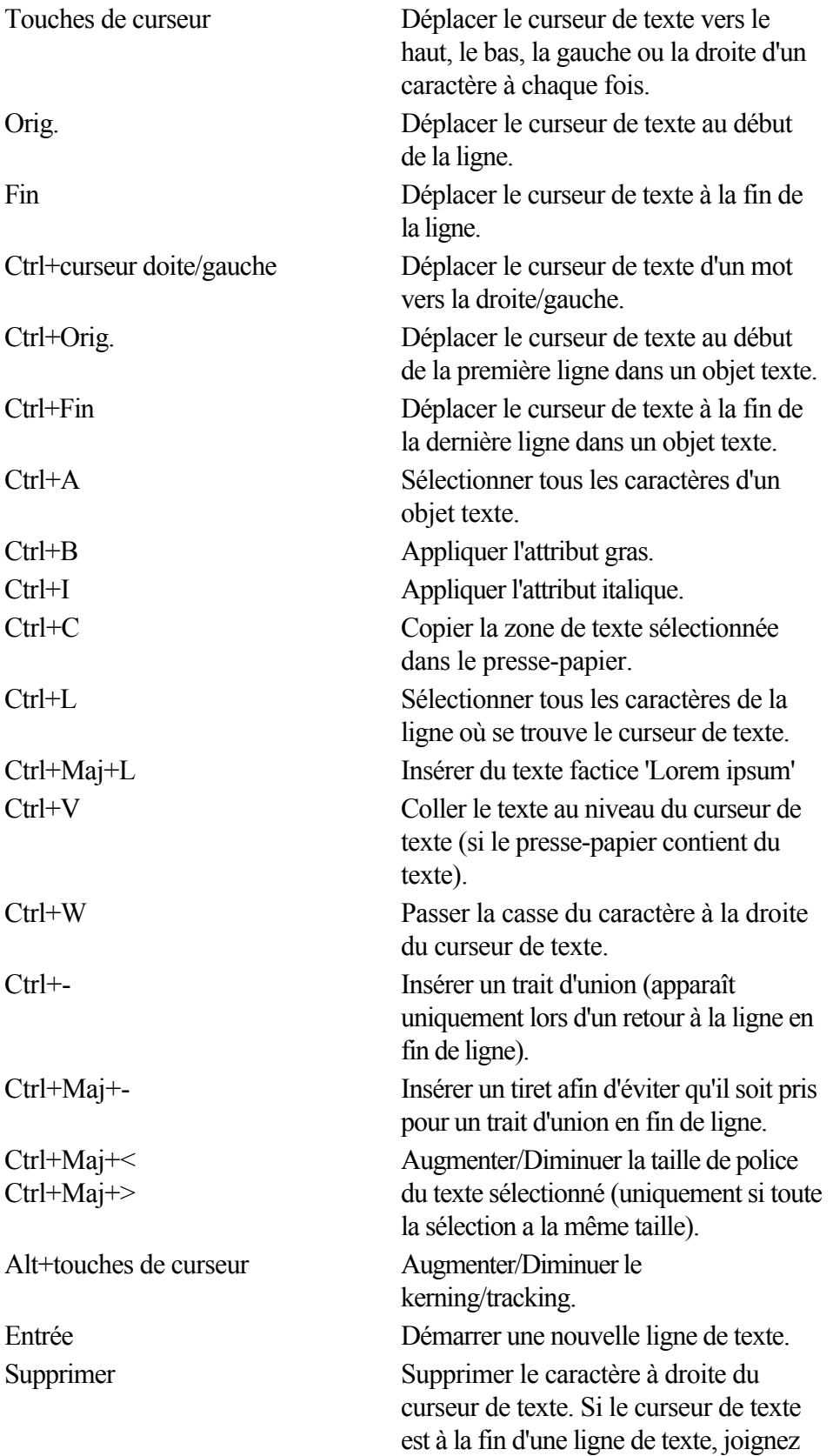

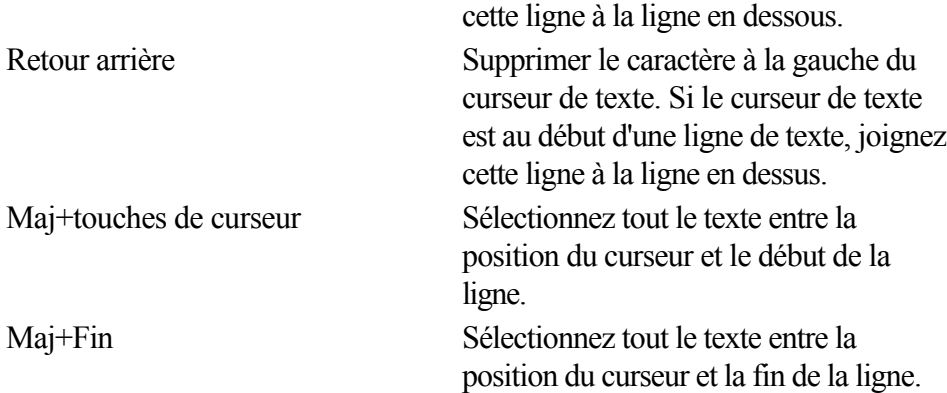

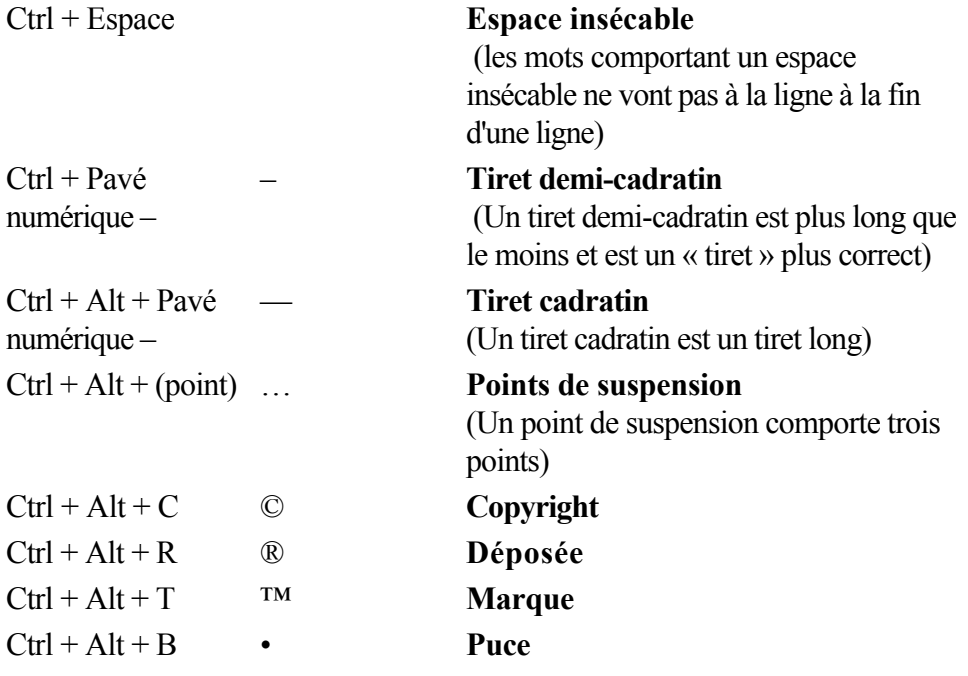

#### **Outil Estompage**

 Vous pouvez contrôler la barre de réglette avec votre souris et votre clavier. Lorsque le champ de texte ou la réglette de l'estompage sont sélectionnés :

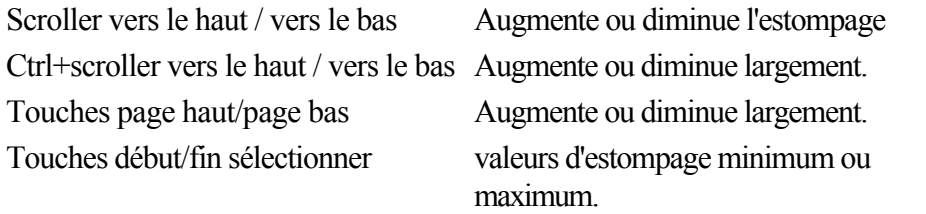

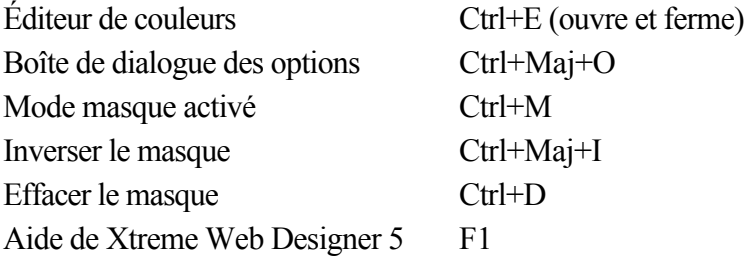

#### **Outil Texte**

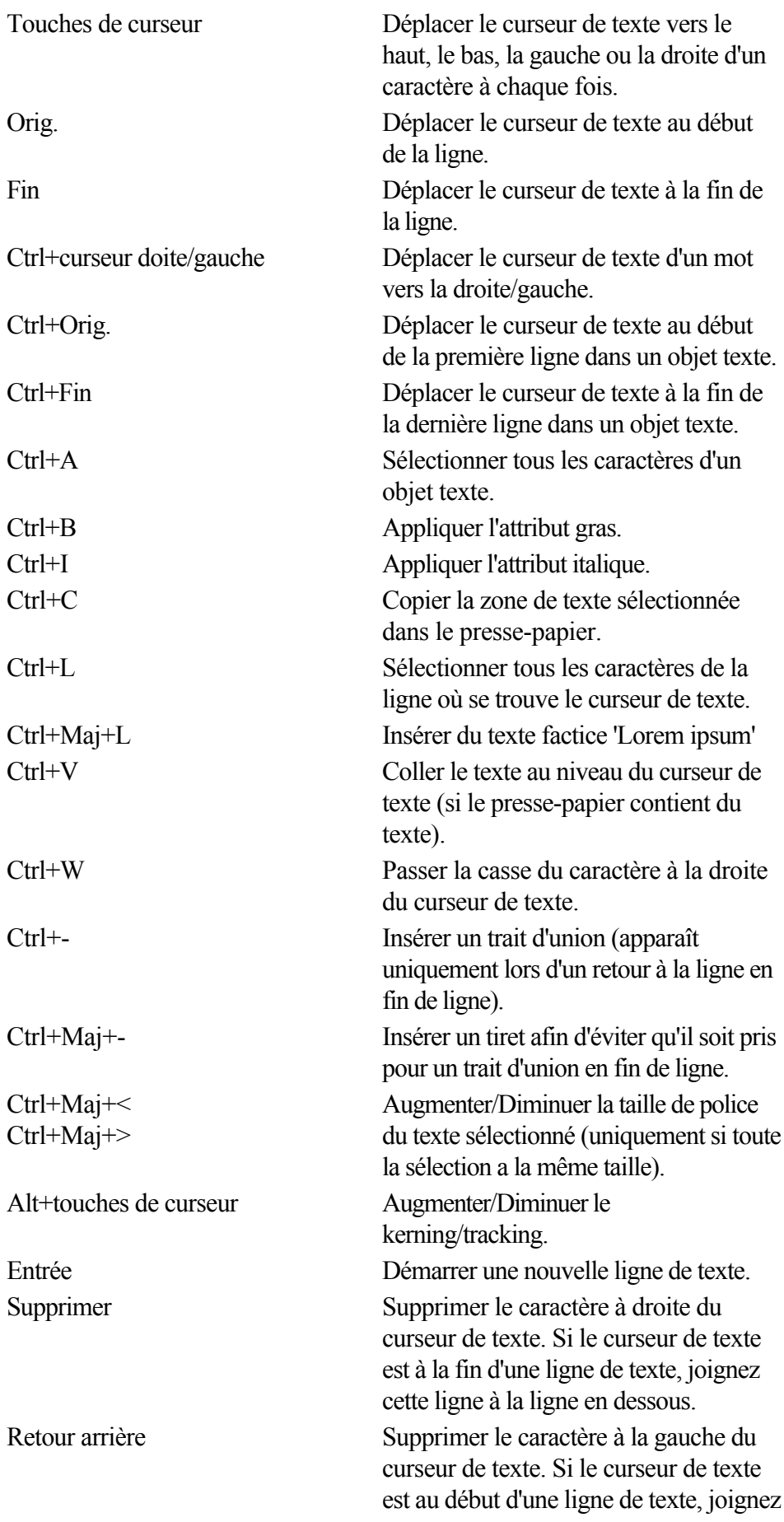

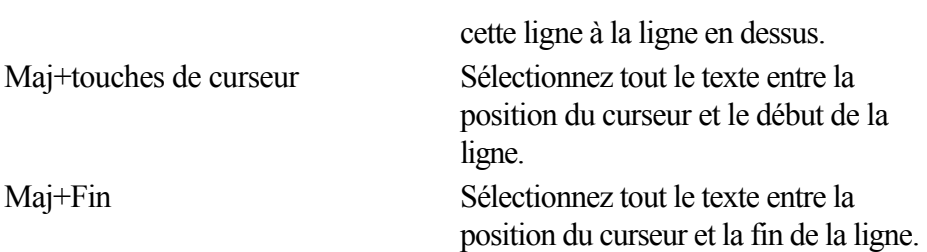

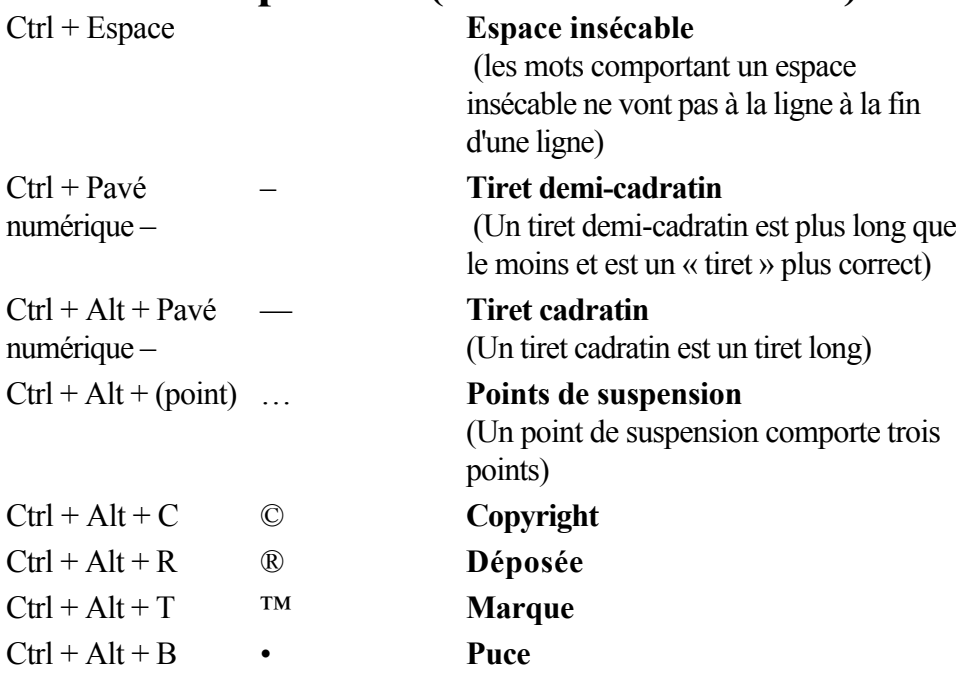

#### **Outil Estompage**

 Vous pouvez contrôler la barre de réglette avec votre souris et votre clavier. Lorsque le champ de texte ou la réglette de l'estompage sont sélectionnés :

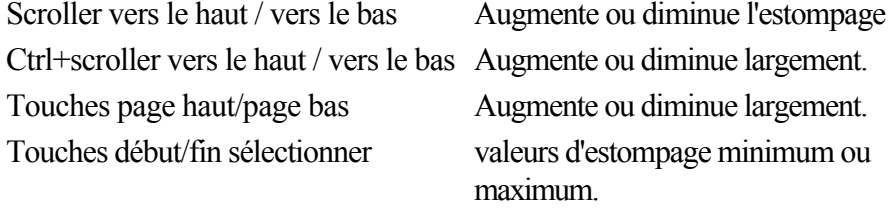

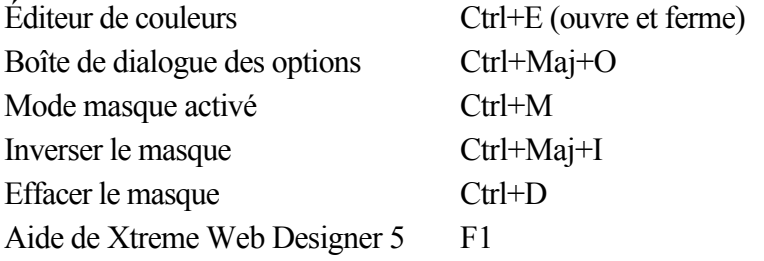

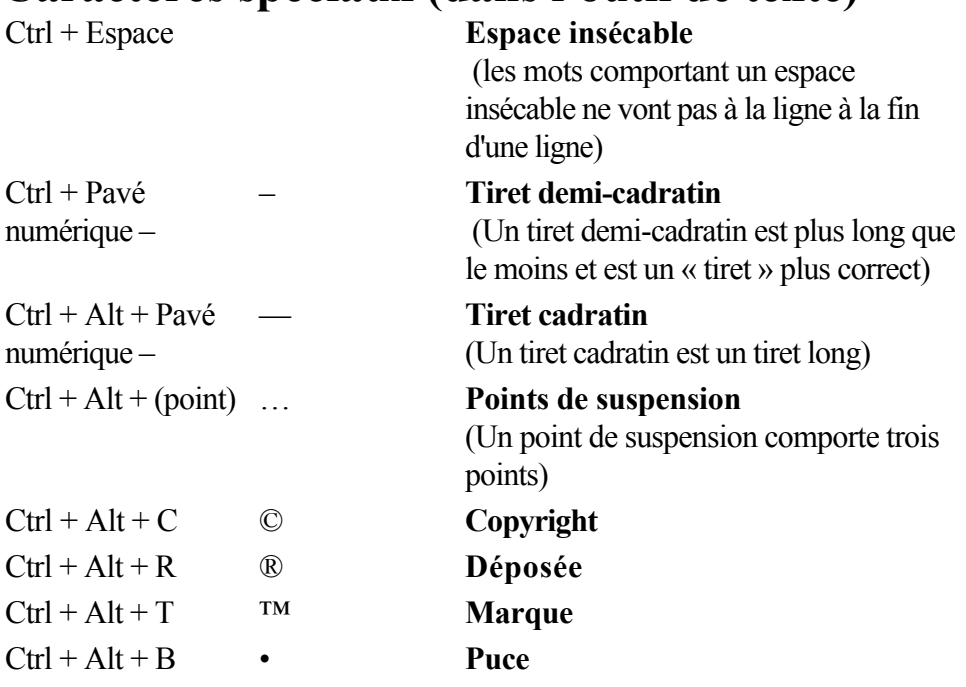

#### **Outil Estompage**

 Vous pouvez contrôler la barre de réglette avec votre souris et votre clavier. Lorsque le champ de texte ou la réglette de l'estompage sont sélectionnés :

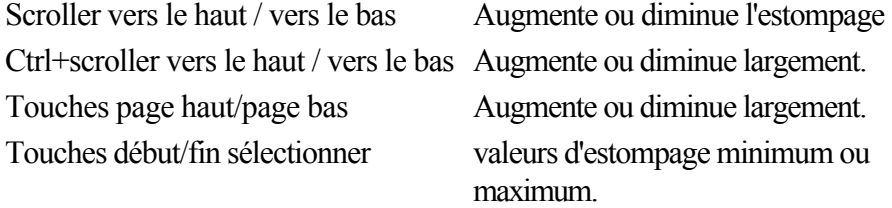

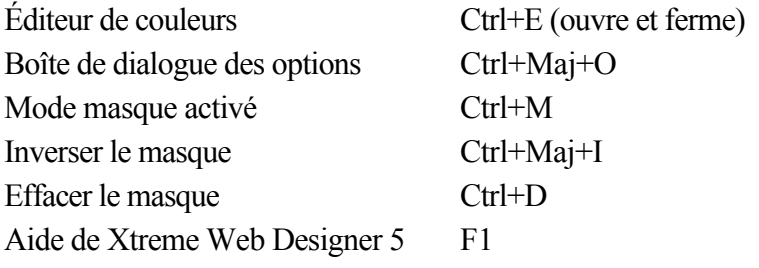

#### **Outil Estompage**

 Vous pouvez contrôler la barre de réglette avec votre souris et votre clavier. Lorsque le champ de texte ou la réglette de l'estompage sont sélectionnés :

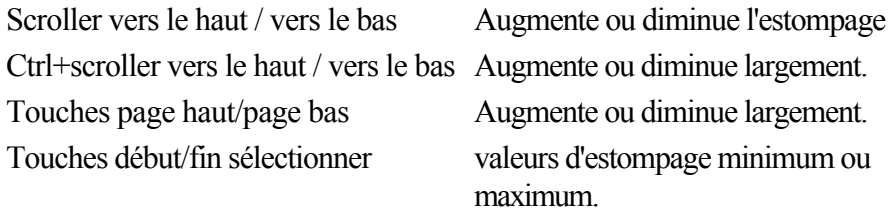

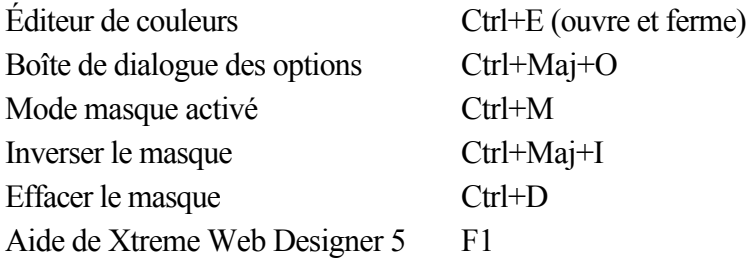

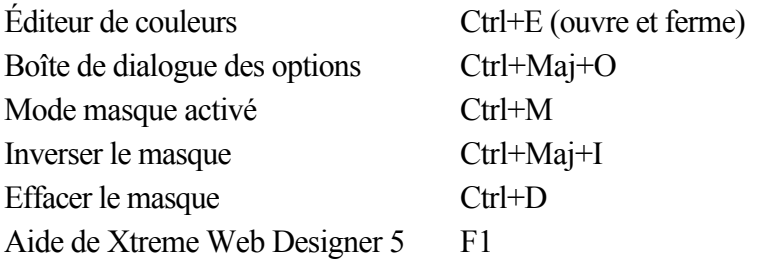

# **En savoir plus sur Xara Group**

## **Les produits Xara** *Xtreme*

Xara Xtreme est la solution la mieux adaptée à vos dessins quotidiens et à vos besoins en édition de photo. Xara peut tout faire, de la simple optimisation automatique de

vos photos numériques (en y ajoutant un titre ou un cadre ou encore un effet de transparence) à des illustrations étonnamment détaillées, en passant par la création originale de logos. Parfaitement approprié pour tout travail impliquant des dessins, du texte et/ou des photos. Pour de plus amples informations, veuillez vous rendre sur [xara.com/xtreme](http://www.xaraonline.com/redirect.asp?redirectid=XaraXtremeHome&mkcode=<TRC>)

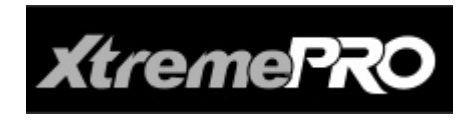

.

Xara Xtreme Pro propose des caractéristiques supplémentaires par rapport à Xtreme, qui s'adressent à des designers professionnels, comme par exemple :

exportation PDF/X, création de documents multi-pages, prise en charge de la séparation de couleurs et des couleurs PANTONE, prise en charge des fichiers RAW et XPS. Pour de plus amples informations, veuillez vous rendre sur [xara.com/xtreme](http://www.xaraonline.com/redirect.asp?redirectid=XaraXtremeHome&mkcode=<TRC>)

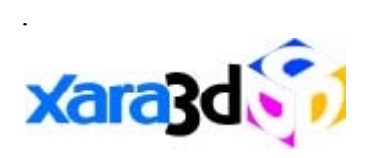

Créez intelligemment des textes en 3D, fixes ou animés, et des graphiques tels que des logos 3D, des titres, des en-têtes et des boutons : parfait pour pages web, courriers publicitaires, présentations,

à chaque fois que vous avez besoin de documents qui attirent l'attention. De plus, vous pouvez copier-coller des images entre Xara Xtreme et Xara 3D, et ainsi en faire le meilleur moyen d'ajouter des effets 3D dans vos images Xara Xtreme. Pour de plus amples informations, veuillez vous rendre sur [xara.com/xara3d](http://www.xaraonline.com/redirect.asp?redirectid=Xara3DHome&mkcode=<TRC>)

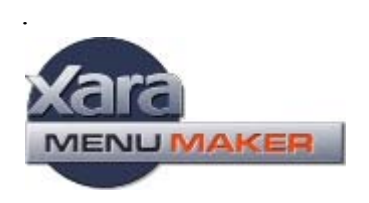

Créez des barres de navigation graphiques avec des menus DHTML, même sans connaissances préalables. Cette petite fonction très pratique vous aidera à créer des barres de boutons pour sites Web au rendu très professionnel et compact, dotés de menus DHTML, et cela en quelques clics seulement.

Les langages JavaScript et HTML sont générés automatiquement. Pour de plus amples informations, veuillez vous rendre sur [xara.com/menumaker](http://www.xaraonline.com/redirect.asp?redirectid=MenuMakerHome&mkcode=<TRC>)

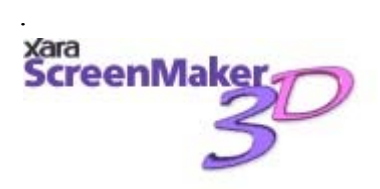

Un créateur d'économiseur d'écran 3D rapide, marrant et facile à utiliser. Créez votre économiseur d'écran en 3D avec votre propre texte. Ou bien insérez les images de votre choix sur les faces

d'un cube économiseur d'écran mouvant en 3D : ScreenMaker 3D prend en charge une grande variété de formats d'images, y compris les vidéos AVI. Pour obtenir de plus amples informations et télécharger des exemples d'économiseurs d'écran, rendez-vous su[r xara.com/screenmaker3d](http://www.xaraonline.com/redirect.asp?redirectid=ScreenMaker3DHome&mkcode=<TRC>)

.

.

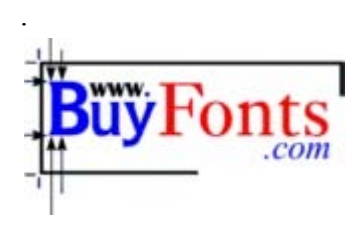

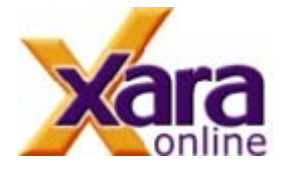

Vous n'aurez jamais assez de polices de caractères ! BuyFonts propose plus de 1600 polices TrueType et Postscript, dont les prix débutent à deux dollars. Pour en savoir plus, consultez le [site](http://www.xara.com/bf.asp?ID=240185) [Web BuyFonts.com](http://www.xara.com/bf.asp?ID=240185)

Xara Online propose toute une série de services en ligne, des photos animées et d'effets de texte aux solutions complètes de gestion d'e-mails et de bases de données. Il vous suffit d'ajouter une simple ligne HTML dans votre page et tout le reste est effectué sur les serveurs de Xara Online. Pour de plus amples informations, veuillez vous rendre sur [xaraonline.com](http://www.xaraonline.com/frontpage.asp?MKCode=<TRC>)

# Les produits Xara<br>**Xtreme**

Xara Xtreme est la solution la mieux adaptée à vos dessins quotidiens et à vos besoins en édition de photo. Xara peut tout faire, de la simple optimisation automatique de

vos photos numériques (en y ajoutant un titre ou un cadre ou encore un effet de transparence) à des illustrations étonnamment détaillées, en passant par la création originale de logos. Parfaitement approprié pour tout travail impliquant des dessins, du texte et/ou des photos. Pour de plus amples informations, veuillez vous rendre sur [xara.com/xtreme](http://www.xaraonline.com/redirect.asp?redirectid=XaraXtremeHome&mkcode=<TRC>)

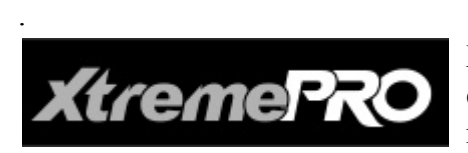

Xara Xtreme Pro propose des caractéristiques supplémentaires par rapport à Xtreme, qui s'adressent à des designers professionnels, comme par exemple :

exportation PDF/X, création de documents multi-pages, prise en charge de la séparation de couleurs et des couleurs PANTONE, prise en charge des fichiers RAW et XPS. Pour de plus amples informations, veuillez vous rendre sur [xara.com/xtreme](http://www.xaraonline.com/redirect.asp?redirectid=XaraXtremeHome&mkcode=<TRC>)

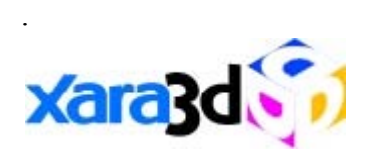

Créez intelligemment des textes en 3D, fixes ou animés, et des graphiques tels que des logos 3D, des titres, des en-têtes et des boutons : parfait pour pages web, courriers publicitaires, présentations,

à chaque fois que vous avez besoin de documents qui attirent l'attention. De plus, vous pouvez copier-coller des images entre Xara Xtreme et Xara 3D, et ainsi en faire le meilleur moyen d'ajouter des effets 3D dans vos images Xara Xtreme. Pour de plus amples informations, veuillez vous rendre sur [xara.com/xara3d](http://www.xaraonline.com/redirect.asp?redirectid=Xara3DHome&mkcode=<TRC>)

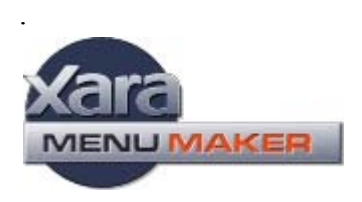

Créez des barres de navigation graphiques avec des menus DHTML, même sans connaissances préalables. Cette petite fonction très pratique vous aidera à créer des barres de boutons pour sites Web au rendu très professionnel et compact, dotés de menus DHTML, et cela en quelques clics seulement.

Les langages JavaScript et HTML sont générés automatiquement. Pour de plus amples informations, veuillez vous rendre sur [xara.com/menumaker](http://www.xaraonline.com/redirect.asp?redirectid=MenuMakerHome&mkcode=<TRC>)

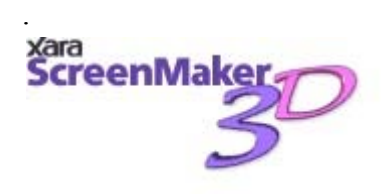

Un créateur d'économiseur d'écran 3D rapide, marrant et facile à utiliser. Créez votre économiseur d'écran en 3D avec votre propre texte. Ou bien insérez les images de votre choix sur les faces

d'un cube économiseur d'écran mouvant en 3D : ScreenMaker 3D prend en charge une grande variété

de formats d'images, y compris les vidéos AVI. Pour obtenir de plus amples informations et télécharger des exemples d'économiseurs d'écran, rendez-vous su[r xara.com/screenmaker3d](http://www.xaraonline.com/redirect.asp?redirectid=ScreenMaker3DHome&mkcode=<TRC>)

.

.

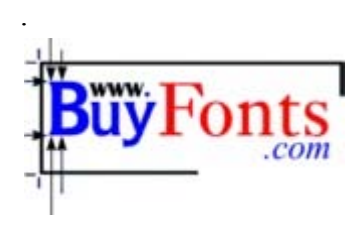

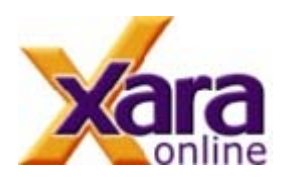

Vous n'aurez jamais assez de polices de caractères ! BuyFonts propose plus de 1600 polices TrueType et Postscript, dont les prix débutent à deux dollars. Pour en savoir plus, consultez le [site](http://www.xara.com/bf.asp?ID=240185) [Web BuyFonts.com](http://www.xara.com/bf.asp?ID=240185)

Xara Online propose toute une série de services en ligne, des photos animées et d'effets de texte aux solutions complètes de gestion d'e-mails et de bases de données. Il vous suffit d'ajouter une simple ligne HTML dans votre page et tout le reste est effectué sur les serveurs de Xara Online. Pour de plus amples informations, veuillez vous rendre sur [xaraonline.com](http://www.xaraonline.com/frontpage.asp?MKCode=<TRC>)

# **À propos de Xara Group Ltd.**

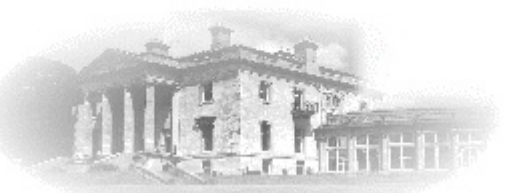

 Depuis 1981, Xara est un des plus anciens développeurs de logiciels indépendant en Grande-Bretagne. De Wordwise (un des premiers programmes de traitement de texte) à Xara Xtreme, le programme de dessin et d'illustration le plus rapide et, d'après l'opinion générale, le meilleur au monde, Xara a développé une large palette de produits dans tous les domaines de l'édition. Xara a grandement contribué à l'élaboration de nouvelles technologies qui sont aujourd'hui considérées comme acquises. Il s'agit entre autres de la toute première fonction de correction d'orthographe pendant la saisie de texte et du premier programme de dessin avec fonctions de lissage et de transparence en temps réel. Xara continue d'innover et de développer ses produits à la pointe de la technologie.

Le groupe Xara s'est intéressé à Internet dès sa création. Xara Networks, une filiale du Xara Group, a été un des premiers fournisseurs d'accès Internet vers le milieu des années 90 (et n'appartient désormais plus au Xara Group, mais à Vialtus). Xara réalise la plus grande partie de ses ventes sur Internet et compte des millions de clients en ligne, dans le monde entier. Xara Online propose des solutions Internet de haute performance. Les modules de données de Xara Online restent le moyen le plus rapide de créer des bases de données interactives en ligne.

Les droits du premier logiciel de graphisme de Xara, Xara Studio, furent acquis par Corel et le logiciel fut distribué pendant de nombreuses années sous le nom de CorelXARA. Ce produit est à présent à nouveau la propriété de Xara, et il a été amélioré et réintroduit sur le marché sous le nom de Xara Xtreme.

Xara est une entreprise privée située en grande-Bretagne, au nord de Londres, dans un bâtiment historique de la Gaddesden Place.

L'entreprise Xara a été achetée en janvier 2007 par MAGIX AG et fonctionne maintenant comme une filiale à part entière.

Liens Web

Site Internet de Xara : [www.xara.com](http://xara.com/products/xtreme/default.asp?t=&v=)  [Gaddesden Place](http://www.xara.com/gaddesden/)  [Contact :](http://www.xara.com/contact.asp)

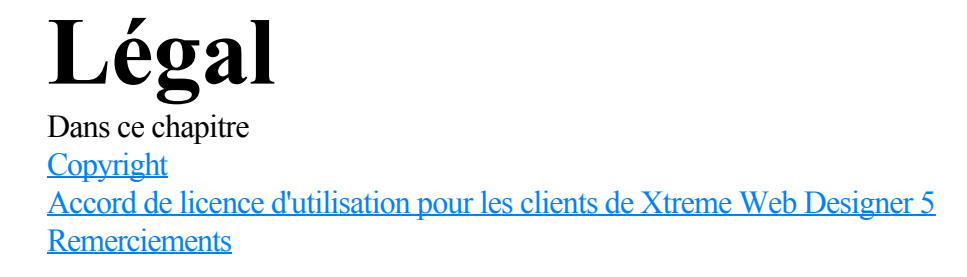

# <span id="page-970-0"></span>**Copyright**

 La présente documentation est protégée par copyright. Tous les droits sont réservés, en particulier le droit de reproduction et de diffusion ainsi que la traduction.

Aucune partie de cette publication ne doit être reproduite sous quelque forme que ce soit, par photocopie, microfilm ou tout autre procédé, ni ne doit être transférée dans un langage machine utilisable, en particulier par système informatique, sans l'autorisation écrite du propriétaire du droit d'auteur. Tous les droits de reproduction sont réservés.

Les autres produits mentionnés appartiennent à leur fabricant respectif. Sauf erreur ou omission et sous réserve de modifications du contenu ou du programme.

Xara est une marque déposée de Xara Group Ltd.

Xara Group Ltd. appartient au groupe MAGIX AG.

MAGIX est une marque déposée de MAGIX AG.

Les autres noms de produits cités sont la propriété de leurs fabricants respectifs.

This product uses MAGIX patent pending technology.

Copyright © Xara Group Ltd., 1994-2009. All rights reserved.

## <span id="page-971-0"></span>**Accord de licence d'utilisation pour les clients de Xtreme Web Designer 5**

© 2009 Xara Group Ltd

AVIS IMPORTANT : le groupe Xara Group Limited (nommé par la suite « Xara »), dont le siège principal est situé à Gaddesden Place, Hemel Hempstead, Herts, HP2 6EX, Royaume-Uni est le détenteur du copyright du logiciel Xtreme Web Designer 5 (nommé par la suite « logiciel »). Ce logiciel ne doit être installé sur aucun ordinateur ni copié sans l'autorisation de Xara. Une licence sous forme d'un contrat d'utilisateur (End User License Agreement « EULA ») vous est proposée ci-dessous. Si vous acceptez les termes de la licence, cochez « oui ».

Sélectionner « Oui » en installant le présent logiciel équivaut à accepter les termes du présent contrat d'utilisateur (EULA). Veuillez s'il vous plaît lire attentivement et accepter les conditions d'utilisation du présent contrat avant d'installer le logiciel. N'installez pas le logiciel si vous n'êtes pas d'accord avec les conditions d'utilisation du contrat.

Si vous n'acceptez pas ces termes et que vous avez acheté ce logiciel, vous pouvez le retourner dans les 14 jours suivant sa date d'achat avec le CD-ROM du logiciel, intact et non utilisé, ou alors, dans le cas d'une version téléchargeable, il vous suffit d'envoyer une lettre de demande de destruction accompagnée d'une preuve d'achat à votre fournisseur, et vous recevrez le remboursement complet du logiciel.

#### **Contrat de licence pour utilisateur de Xtreme Web Designer 5 (« EULA »)**

Vous êtes autorisé à :

1. charger ou télécharger le logiciel et à l'utiliser uniquement sur un unique ordinateur client placé sous votre contrôle personnel ;

2. transférer le logiciel d'un ordinateur à un autre à la condition qu'il soit utilisé sur un seul ordinateur à la fois et par vous uniquement. Les copies doivent reproduire et inclure les mentions de copyright de Xara ; 3. transférer le logiciel (complet avec toute la documentation associée) et la présente licence à une autre personne à la condition que celle-ci accepte les termes du présent contrat et que vous transfériez simultanément toutes les copies du logiciel que vous avez faites à cette personne ou que vous détruisiez toutes les copies non transférées. Si un cessionnaire quelconque n'accepte pas ces conditions, la licence prendra fin automatiquement. Le cédant ne conservera aucun des droits concédés par le présent contrat relativement au logiciel ou à la licence transféré(e).

Vous n'êtes pas autorisé :

(a) à utiliser le logiciel sur un ordinateur ou un système permettant l'accès électronique à celui-ci à plus d'un utilisateur ;

(b) à louer, donner à bail, sous-licencier, prêter, copier (excepté dans les conditions expressément définies dans le présent contrat), modifier, adapter, fusionner, traduire, rétroconcevoir, décompiler, désassembler ou créer des œuvres dérivées basées sur le logiciel entier ou une part quelconque du logiciel et de sa documentation associée, excepté dans la mesure autorisée par la loi ;

(c) à utiliser, reproduire ou à commercialiser le logiciel d'une manière quelconque, excepté dans les conditions expressément définies dans le présent contrat.

#### **TERME**

 La présente licence est valable jusqu'à ce que vous y mettiez fin en détruisant le logiciel et sa documentation en même temps que toutes les copies. Elle prendra fin également si vous manquez aux obligations du présent contrat. En cas de résiliation, vous vous engagez à détruire toutes les copies du logiciel et de sa documentation afférente y compris tout logiciel stocké sur le disque de tout ordinateur placé sous votre contrôle. Si vous utilisez la version d'essai du logiciel, tous les droits d'utilisation du logiciel ou des images créées avec ce dernier se prescriront à l'expiration de la période d'essai.

#### **DROIT DE PROPRIÉTÉ**

 Vous êtes uniquement propriétaire du CD-ROM (ou son substitut autorisé) sur lequel le logiciel a été fourni lorsqu'il n'a pas été téléchargé. Vous pouvez conserver ce CD-ROM après la résiliation à
condition que le logiciel en ait été effacé. Xara conservera toujours la propriété du logiciel enregistré sur le CD-ROM original et toutes les copies ultérieures sous quelque forme que ce soit. Le présent contrat s'applique uniquement à la concession de la licence et non au contrat de vente du CD-ROM.

## **RESTRICTIONS**

 La présente licence vous donne le droit de publier, de distribuer et d'afficher des images créées avec le présent logiciel, en y intégrant des modèles de graphiques. des photos, des polices et des motifs de remplissage inclus dans ce logiciel, avec les restrictions suivantes :

1. Les modèles de conception, les graphiques, les photos et les polices fournis dans le logiciel ne peuvent être redistribués, vendus ou publiés sous forme d'une collection d'images ou de parties d'une collection d'images, spécifiquement mais pas exclusivement. Ils ne peuvent être intégrés ni dans des modèles de conception, cliparts, polices, trames d'arrière-plan ou collections de photos ni sur des sites Web ni distribués sur des médias électroniques tels que des CD ou disques, ni intégrés sous forme de partie d'un autre produit, que soit dans un but commercial ou autre.

2. Les photos fournies avec le logiciel peuvent être utilisées et distribuées à des fins privées, mais toute redistribution commerciale nécessite l'achat d'une licence étendue auprès de Xara ou de ses concédants de licences. Contacter Xara Group Ltd pour de plus amples renseignements.

3. Toutes les informations concernant les droits d'auteur, contenues dans le code HTML, Javascript ou d'autres codes exportés du logiciel, ne doivent être ni supprimées ni modifiées.

4. Certaines polices de caractères sont fournies par des tiers qui en conservent les droits d'auteur. Les droits d'auteur sont dans tous les cas réservés par Xara ou les propriétaires respectifs et tombent sous la protection de la réglementation internationale sur les droits d'auteur.

5. Vous n'êtes pas autorisé à utiliser les images créées par le présent logiciel à toutes fins interdites par la loi.

## **GARANTIES ET RÉPARATIONS**

 1. Xara garantit que le support de stockage sur lequel le logiciel peut avoir été fourni sera exempt de défauts de matériel et de main-d'œuvre en cas d'usage normal pendant la période de 90 jours qui suivra la date de l'achat originel. S'il s'avère pendant cette période qu'un CD quelconque est défectueux, vous pourrez le retourner en joignant la preuve de votre achat à votre fournisseur qui le remplacera gratuitement.

2. Xara garantit que le logiciel fonctionnera en majeure partie conformément à la documentation d'accompagnement (sous réserve que le logiciel soit correctement utilisé sur l'ordinateur et avec le système d'exploitation pour lequel il a été conçu) et que la documentation décrive correctement le fonctionnement du logiciel sous tous ses aspects matériels. Si Xara est averti d'une erreur significative dans le logiciel pendant la période de 90 jours qui suivra la date d'achat original, il corrigera toute erreur de ce genre dans un délai raisonnable (ou remplacera le logiciel s'il le préfère) ou, à son gré, remboursera le prix du logiciel (contre retour du logiciel et de sa documentation).

3. Les garanties qui figurent aux paragraphes 1 et 2 susmentionnés sont les seules garanties que nous accordons et elles se substituent à toutes les conditions de garantie ou autres dispositions explicites ou implicites prévues par la loi ou autre, toutes étant exclues dans toute la mesure autorisée par la loi. Les paragraphes 1 et 2 exposent également les seules réparations pour toute violation des garanties de Xara. 4. En particulier, Xara ne garantit pas que le logiciel sera conforme à vos exigences ou qu'il fonctionnera sans interruption ou sans erreur ou que toutes les erreurs de ce logiciel pourront être corrigées. Vous chargez et utilisez le logiciel à vos propres risques et, en aucun cas, Xara ne sera responsable d'une perte ou d'un dommage quelconque (à l'exception d'une atteinte quelconque à une personne ou de la mort d'une personne résultant de la négligence de Xara) y compris des manques à gagner ou toute perte indirecte ou subséquente à l'utilisation du logiciel ou de l'impossibilité de l'utiliser ou bien découlant d'erreurs ou d'insuffisances dudit logiciel, qu'ils aient été causés par négligence ou quoi que ce soit d'autre, sauf disposition expresse contraire du présent contrat.

## **CONSOMMATEURS**

 Rien dans le présent contrat n'affectera vos droits légaux en tant que consommateur. **LÉGISLATION**

Le présent contrat sera régi par le droit anglais.

Pour toute question concernant le présent accord, veuillez vous adresser à Xara Group Limited, Gaddesden Place, Hemel Hempstead, Herts, HP2 6EX, Royaume Uni.

## **Remerciements**

 La police Geotype est utilisée avec la permission de Gary Bouton et demeure la possession de © Gary Bouton, voir [www.theboutons.com](http://www.theboutons.com)

. Certaines polices sont la propriété de © FontBank Inc., all rights reserved. Les autres polices sont fournies par des tiers qui en conservent les droits.

Les droits d'auteur sont dans tous les cas réservés par Xara ou les propriétaires respectifs et tombent sous la protection de la réglementation internationale sur les droits d'auteur.

Xara est une marque déposée de Xara Group Ltd. Les contenus de cette documentation et le logiciel Xara Xtreme associé sont la propriété du Xara Group Ltd et sont protégés par des droits d'auteurs. Toute reproduction totale ou partielle est strictement interdite. Pour des copies du logiciel, contactez le [Xara Group Ltd](http://xara.com/products/xtreme/default.asp?t=&v=)

. Conditions d'utilisation de Xtreme Web Designer 5.

Les parties redistribuables de Microsoft MSVC et MFC sont la propriété de Microsoft Corporation. Microsoft, Internet Explorer, Windows et Windows Vista sont des marques ou marques déposées de Microsoft Corporation aux États-Unis et/ou dans d'autres pays.

Adobe, Encapsulated PostScript, Illustrator, PhotoShop, Dreamweaver, Fireworks, Freehand, Flash, PostScript et Type Manager sont des marques ou des marques déposées de Adobe Systems Incorporated aux États-Unis et/ou dans d'autres pays.

MAGIX est une marque déposée de MAGIX AG.

Apple, Macintosh and TrueType sont des marques déposées de Apple Computer, Inc.

Corel, CorelDRAW et Paintshop Pro sont des marques ou des marques déposées de Corel Corporation.

A C-program for MT19937, Copyright (C) 1997 - 2002, Makoto Matsumoto and Takuji Nishimura, All rights reserved. Vous trouverez des informations supplémentaires sur les droits d'auteur dans le fichier MTRand.txt situé dans le dossier d'aide et d'assistance lors de l'installation du programme Xtreme.

Une partie du code du programme est la propriété de © 1996 Silicon Graphics Computer Systems, Inc. Vous trouverez des informations supplémentaires sur les droits d'auteur dans le fichier sg.txt du répertoire d'aide et d'assistance lors de l'installation du programme Xtreme.

Une partie du code du programme est la propriété de © 1994 Hewlett Packard Company. Vous trouverez des informations supplémentaires sur les droits d'auteur dans le fichier hp.txt du répertoire d'aide et d'assistance lors de l'installation du programme Xtreme.

Ce logiciel est basé en partie sur le travail du groupe indépendant JPEG Group.

Le filtre d'importation PDF contient et utilise les programmes distincts fax2png.exe et fax2tiff.exe diffusés sous GPL. Le code source de ces programmes est disponible sur les sites Internet suivants ou directement à partir de Xara sur demande :

Xtreme Web Designer 5 utilise la librairie de compression zlib [www.zlib.net](http://www.zlib.net)

. Les autres marques ou marques déposées sont la propriété de leurs fabricants respectifs.